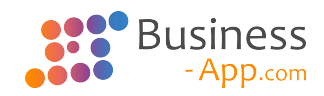

# **Business App Technisches Handbuch**

7.0 — Letzte Änderung: 22 February 2024

GEDYS IntraWare GmbH

## **Inhaltsverzeichnis**

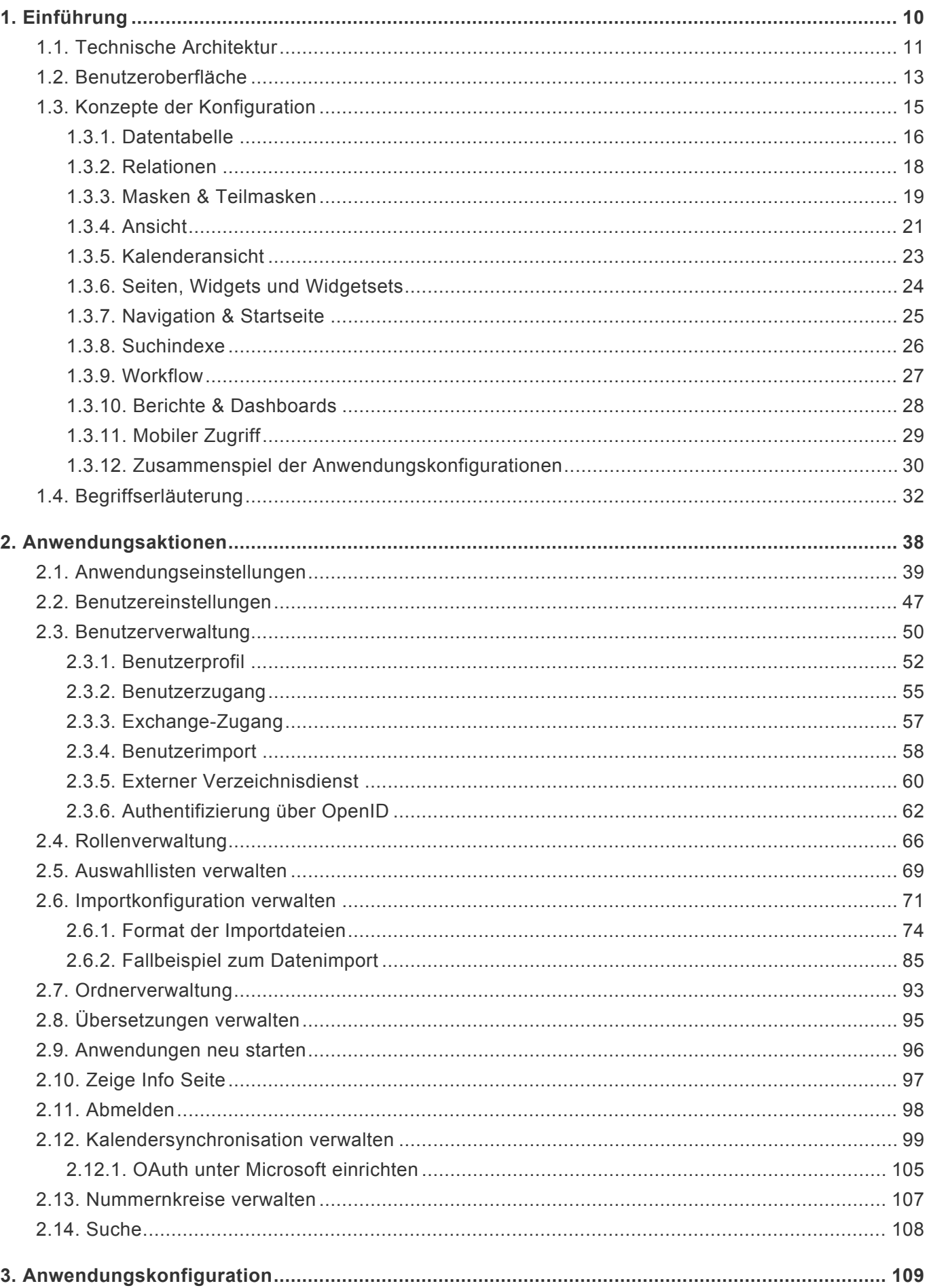

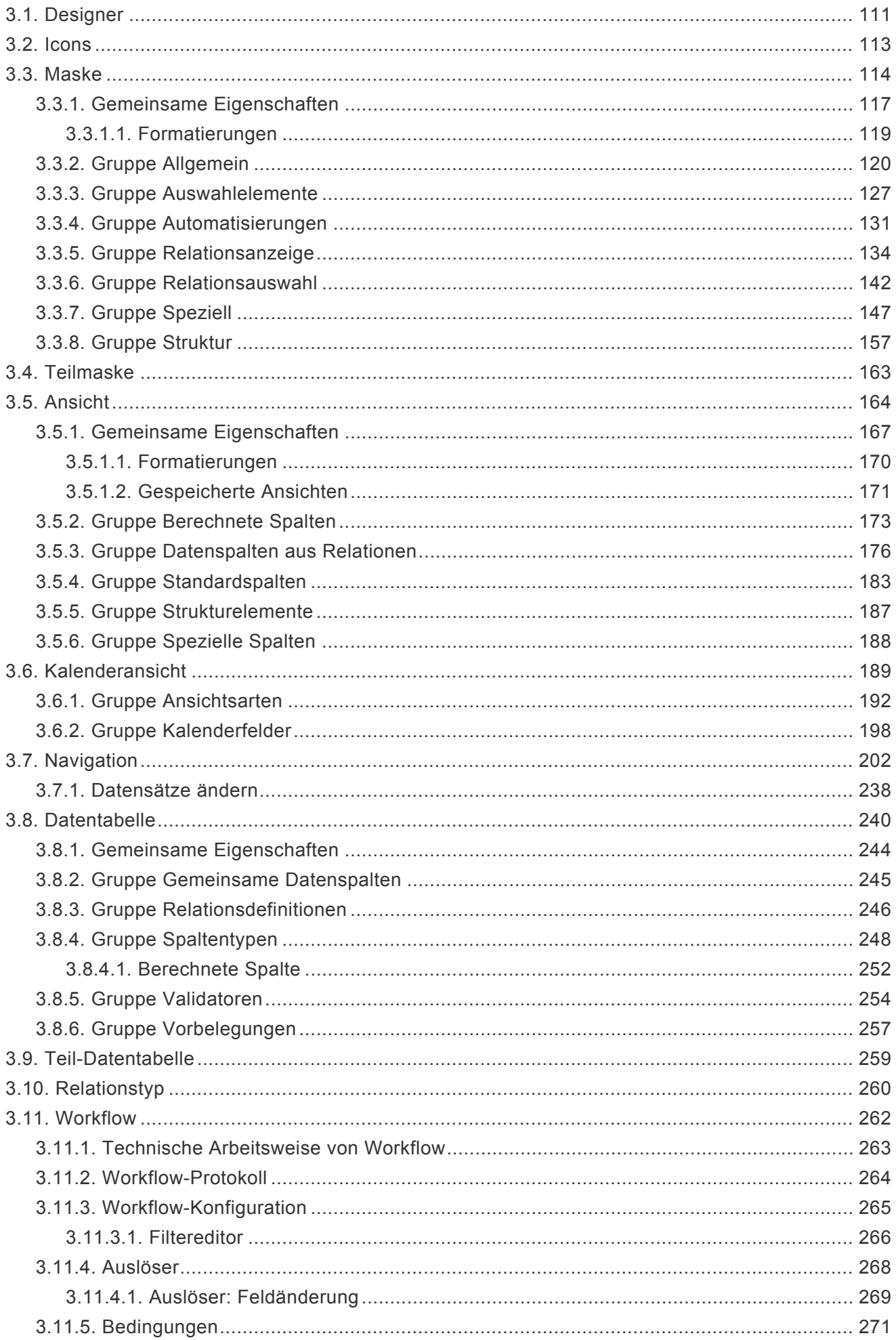

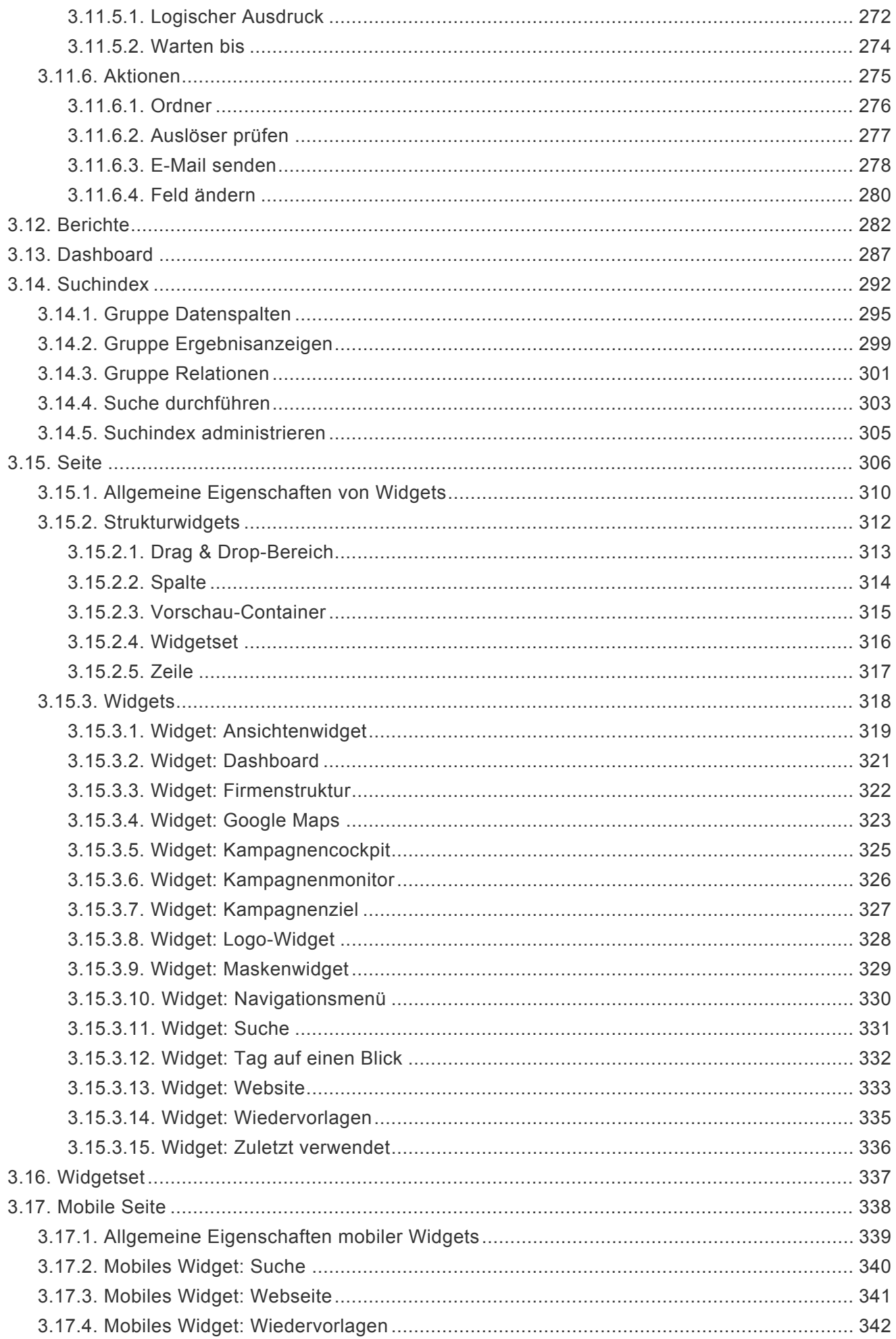

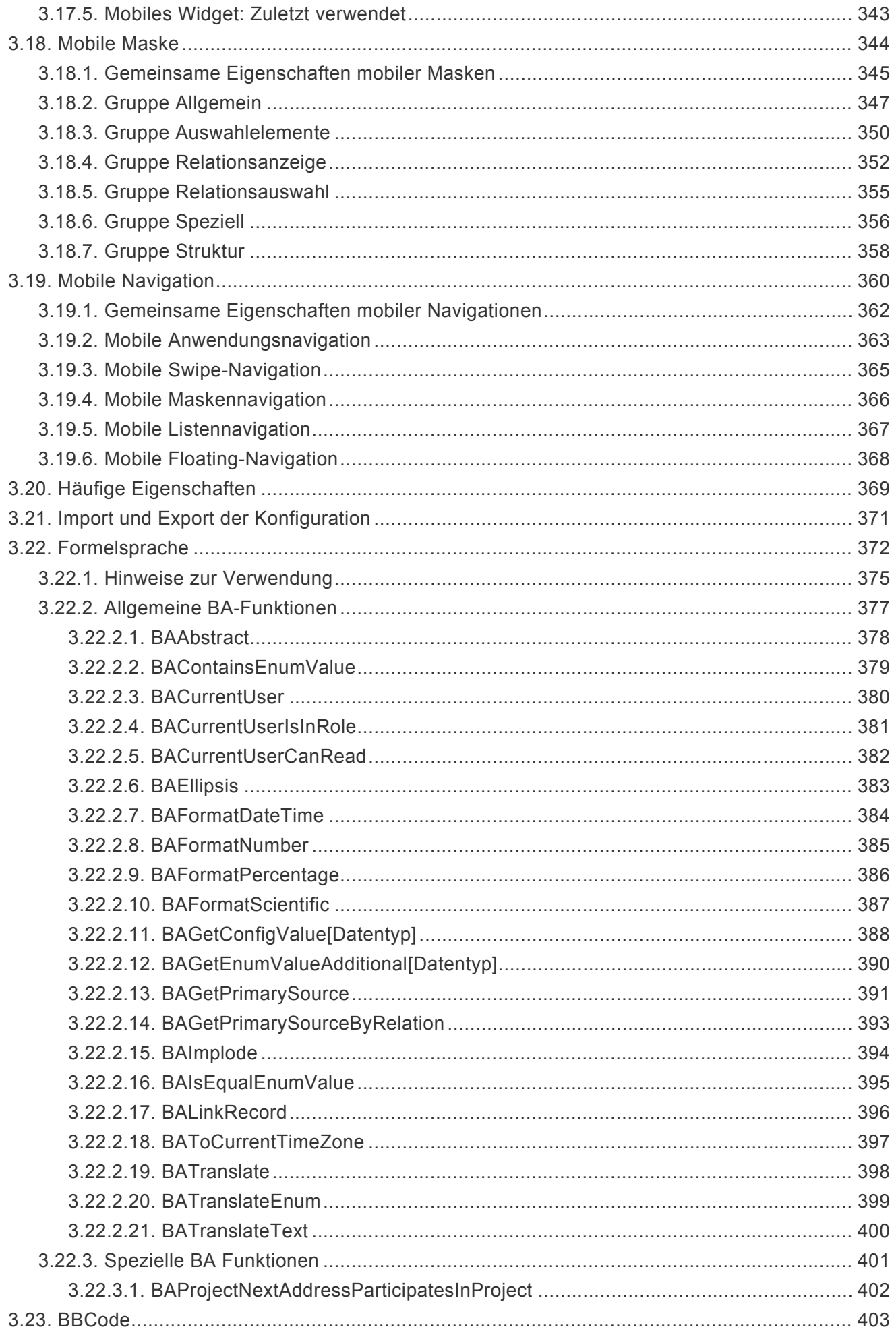

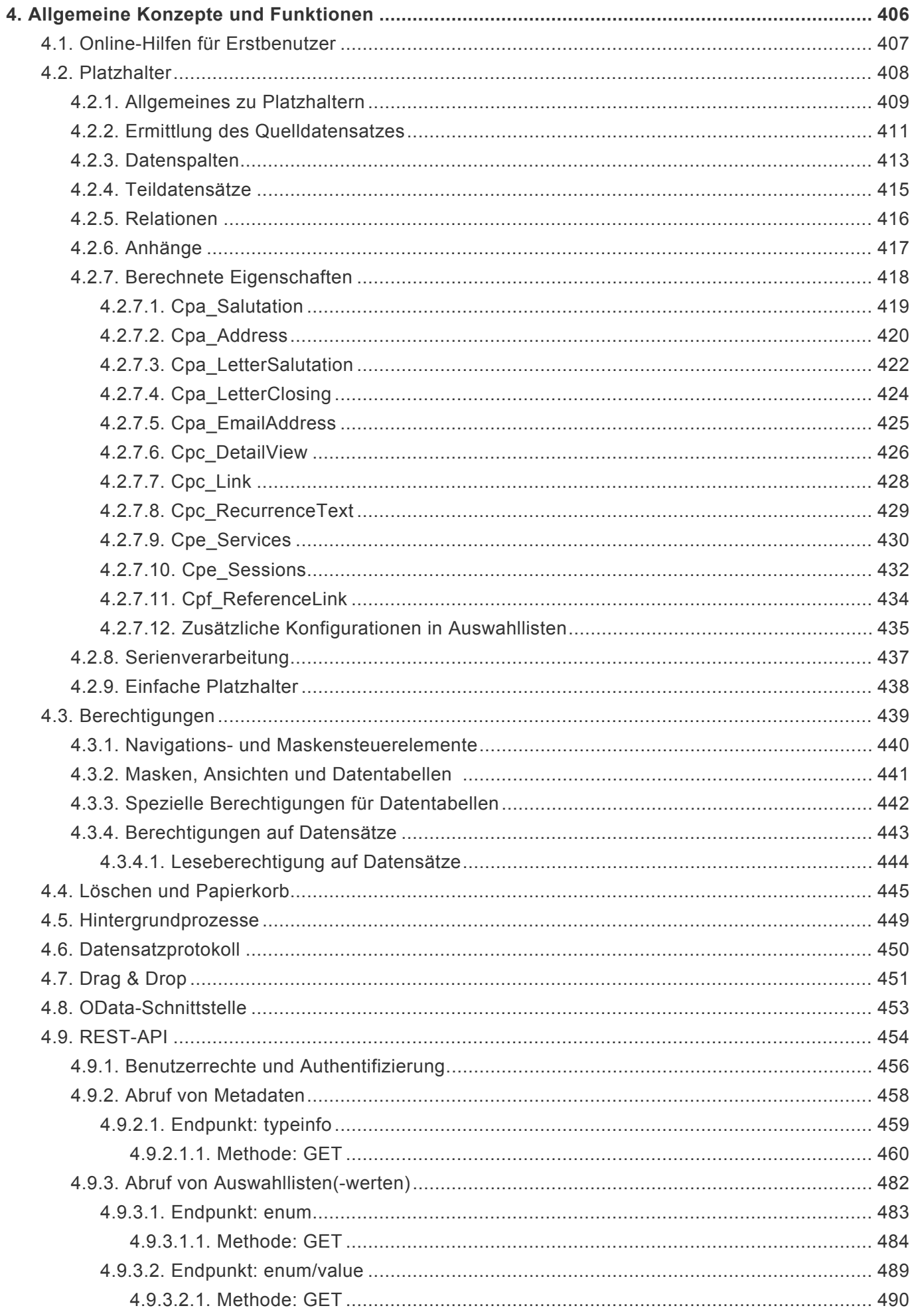

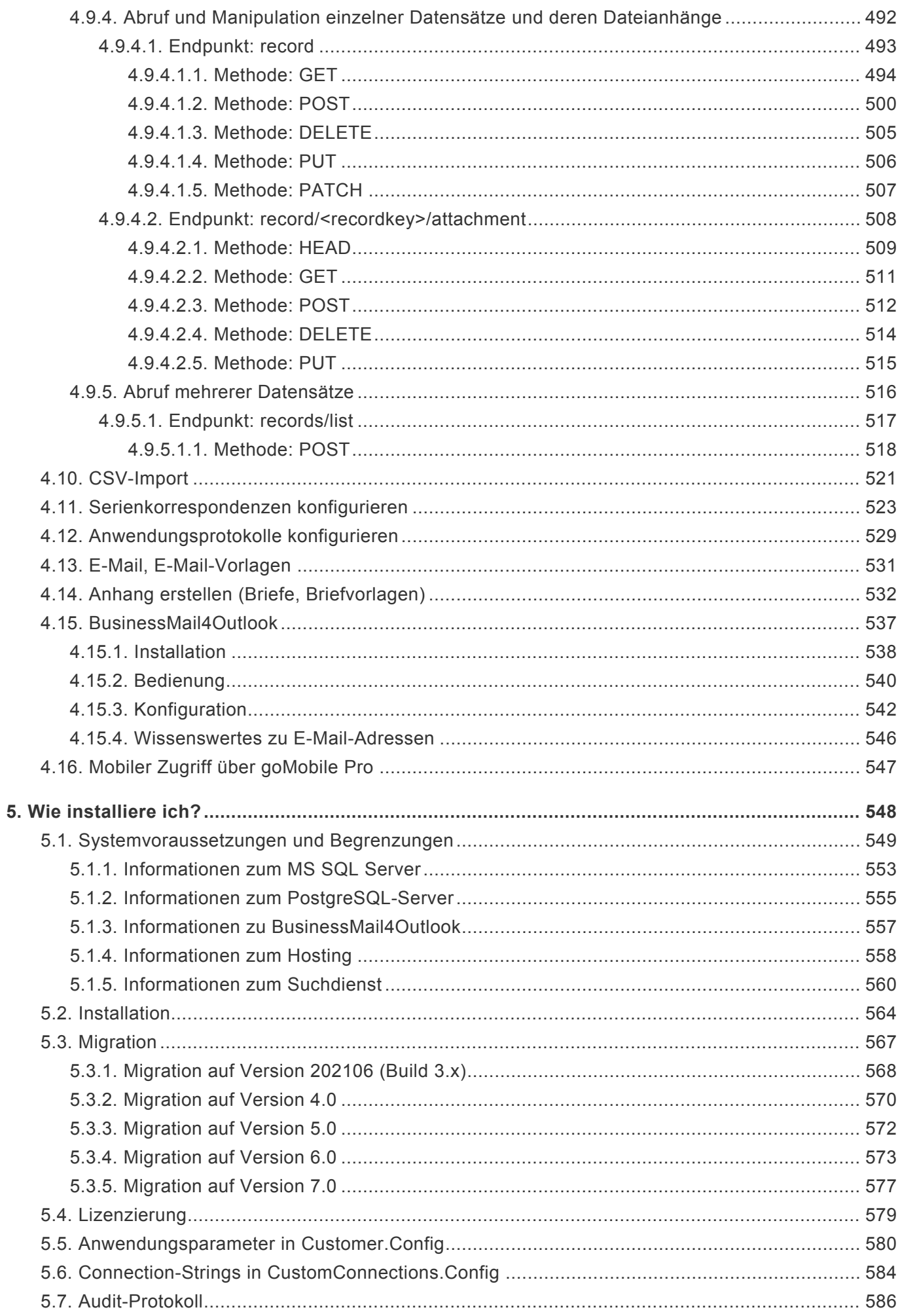

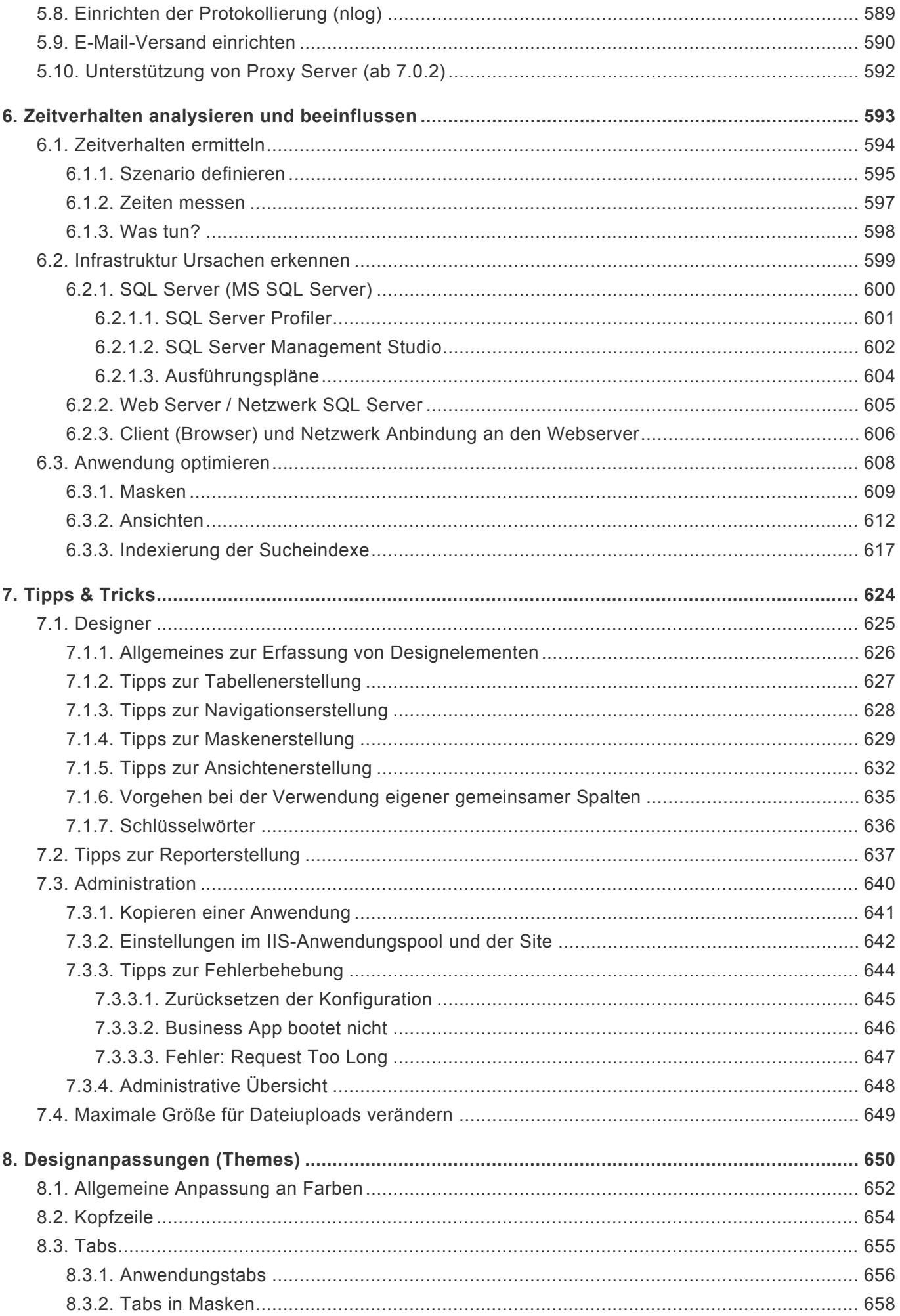

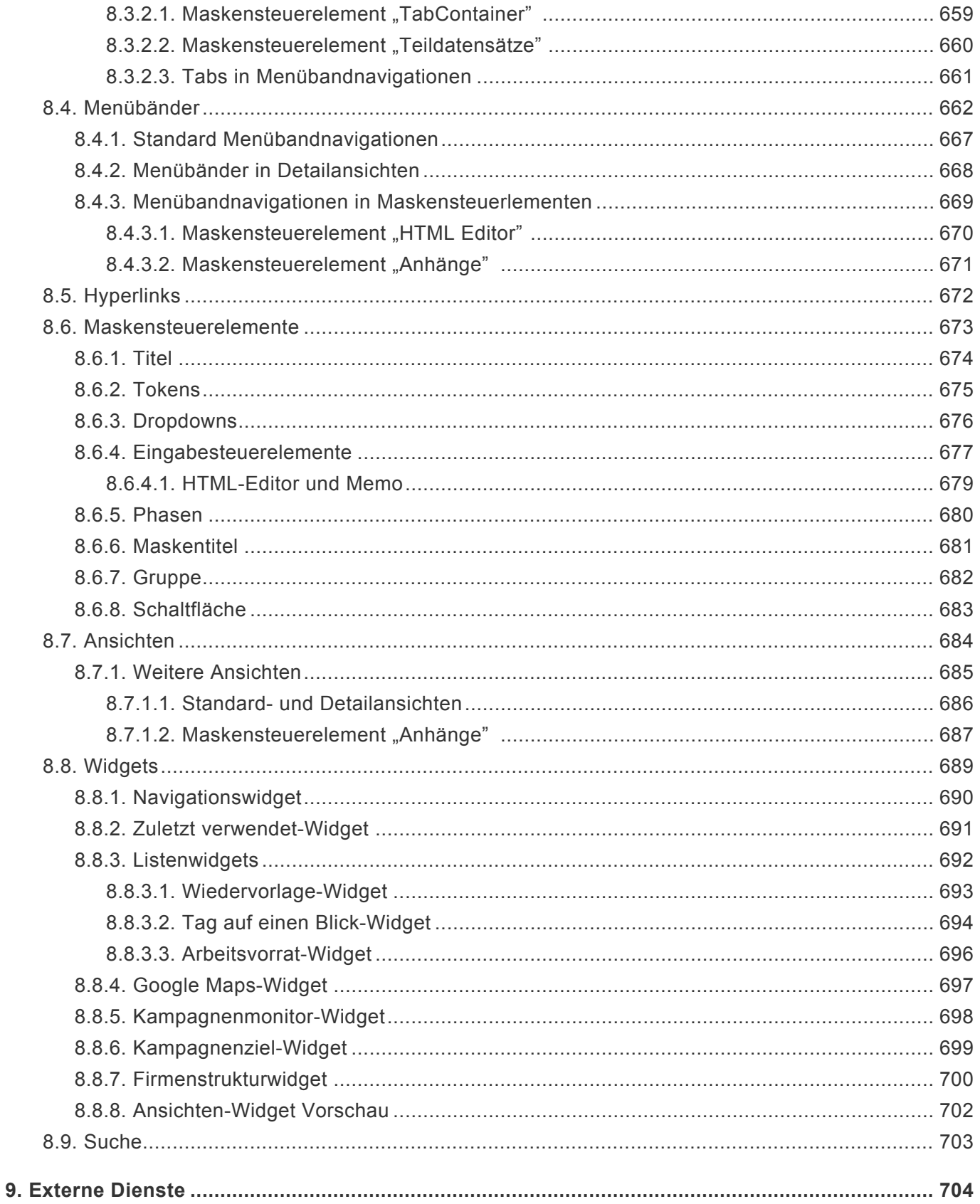

## <span id="page-9-0"></span>**1. Einführung**

### **Technisches Handbuch für Konfiguratoren und Administratoren**

Dieses Handbuch richtet sich an Administratoren und Konfiguratoren der Plattform "Business App".

For **international versions of the technical manual** we use Google Translation:

- [English technical manual](https://translate.google.de/translate?sl=de&tl=en&js=y&prev=_t&hl=de&ie=UTF-8&u=http%3A%2F%2Fwww.manula.com%2Fmanuals%2Fbusiness-app%2Fbusiness-app-handbuch%2F1%2Fde%2Ftopic%2Fintroduction&edit-text=&act=url)
- [French technical manual](https://translate.google.de/translate?hl=de&sl=de&tl=fr&u=http%3A%2F%2Fwww.manula.com%2Fmanuals%2Fbusiness-app%2Fbusiness-app-handbuch%2F1%2Fde%2Ftopic%2Fapplication-management)
- [Spanish technical manual](https://translate.google.de/translate?hl=de&sl=de&tl=es&u=http%3A%2F%2Fwww.manula.com%2Fmanuals%2Fbusiness-app%2Fbusiness-app-handbuch%2F1%2Fde%2Ftopic%2Fintroduction&sandbox=1)

### **Gliederung der Einführung**

- [Technische Architektur](#page-10-0) Technische Architektur der Plattform
- [Benutzeroberfläche](#page-12-0) Benutzeroberfläche der Plattform und auf deren Basis erstellter Anwendungen
- [Konzepte der Konfiguration](#page-14-0) Die wichtigsten Konfigurationselemente und deren Zusammenhang
- [Begriffserläuterungen](#page-31-0)

#### **Informationen für Anwender**

Jede mit Business App entwickelte Anwendung kann völlig unterschiedlich aufgebaut sein und ganz andere Elemente enthalten. Für das Erstellen von Endanwender-Handbüchern kann es in diesem Handbuch daher nur Inspirationen geben. Im [Business App – Youtube-Kanal](https://www.youtube.com/channel/UCp5S1E5gYPW1H19ewq-FMrQ) gibt es einige Videos, die für Anwender interessant sein können.

#### **Informationen für Entwickler**

Entwickler können über die API der Plattform Anwendungen programmatische anpassen. Informationen hierzu befinden sich im Business App Leitfaden für Anpassungen.

## <span id="page-10-0"></span>**1.1. Technische Architektur**

Business App ist eine Entwicklungsplattform und Laufzeitumgebung, um webbasierte Geschäftsanwendungen einfach und schnell zu erstellen. Sie unterscheidet zwischen der Anwendung selbst, der [Anwendungskonfiguration](#page-14-0) sowie der [Anwendungsverwaltung.](#page-37-0) Anwendungen können meistens komplett oder größtenteils per Konfiguration ohne Programmierung erstellt werden, es gibt jedoch auch viele APIs zur Programmierung weitergehender Funktionen.

Während die Anwendung von Benutzern verwendet wird, um Geschäftsprozesse abzuwickeln, wird die Anwendungskonfiguration von Konfiguratoren verwendet, um die Anwendung zu erstellen und später aktuellen Bedürfnissen anzupassen. Die Anwendungsverwaltung wird während der Anwendungskonfiguration und während des Betriebes der Anwendung benötigt, um beispielsweise Benutzer- oder Anwendungseinstellungen wie Auswahllisten oder Übersetzungen zu erstellen und zu ändern.

Viele Anwendungskonfigurationen werden über den [Designer](#page-110-0) erstellt und geändert.

Die folgende Grafik zeigt die Ebenen und Elemente der Plattform-Architektur. Das Framework besteht aus einer unteren Ebene und den darauf aufbauenden verschiedenen funktionalen Module, die aus unterschiedlichen Quellen stammen können (Standardprodukt (ohne oder mit individuellen Anpassungen), Projekmodul, Kundenindividuelle Anwendung).

### **Architekturmodell**

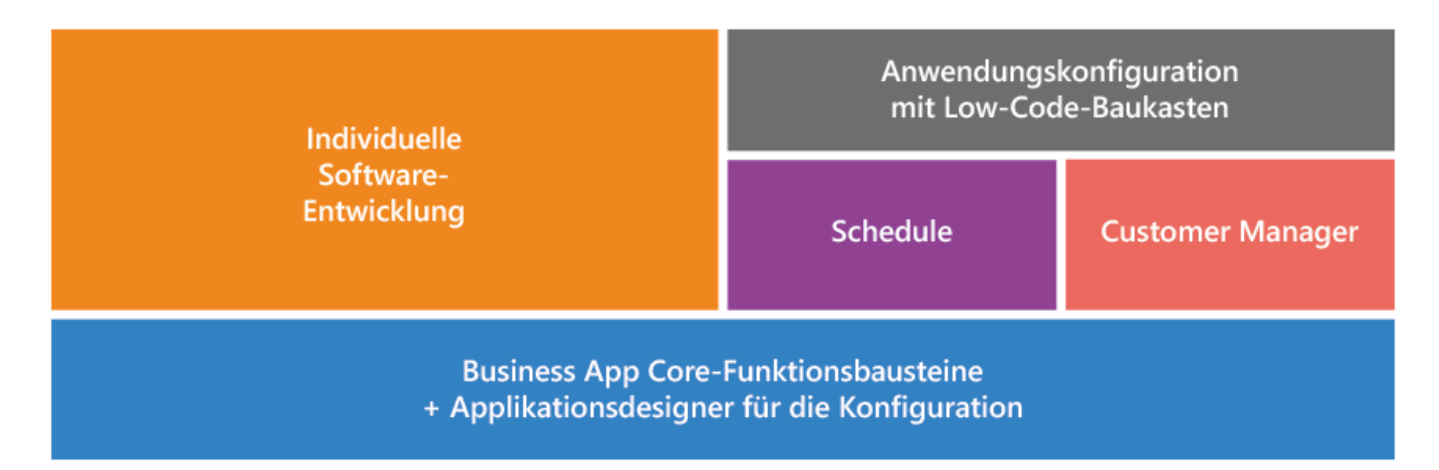

### **Vereinfachtes Schema**

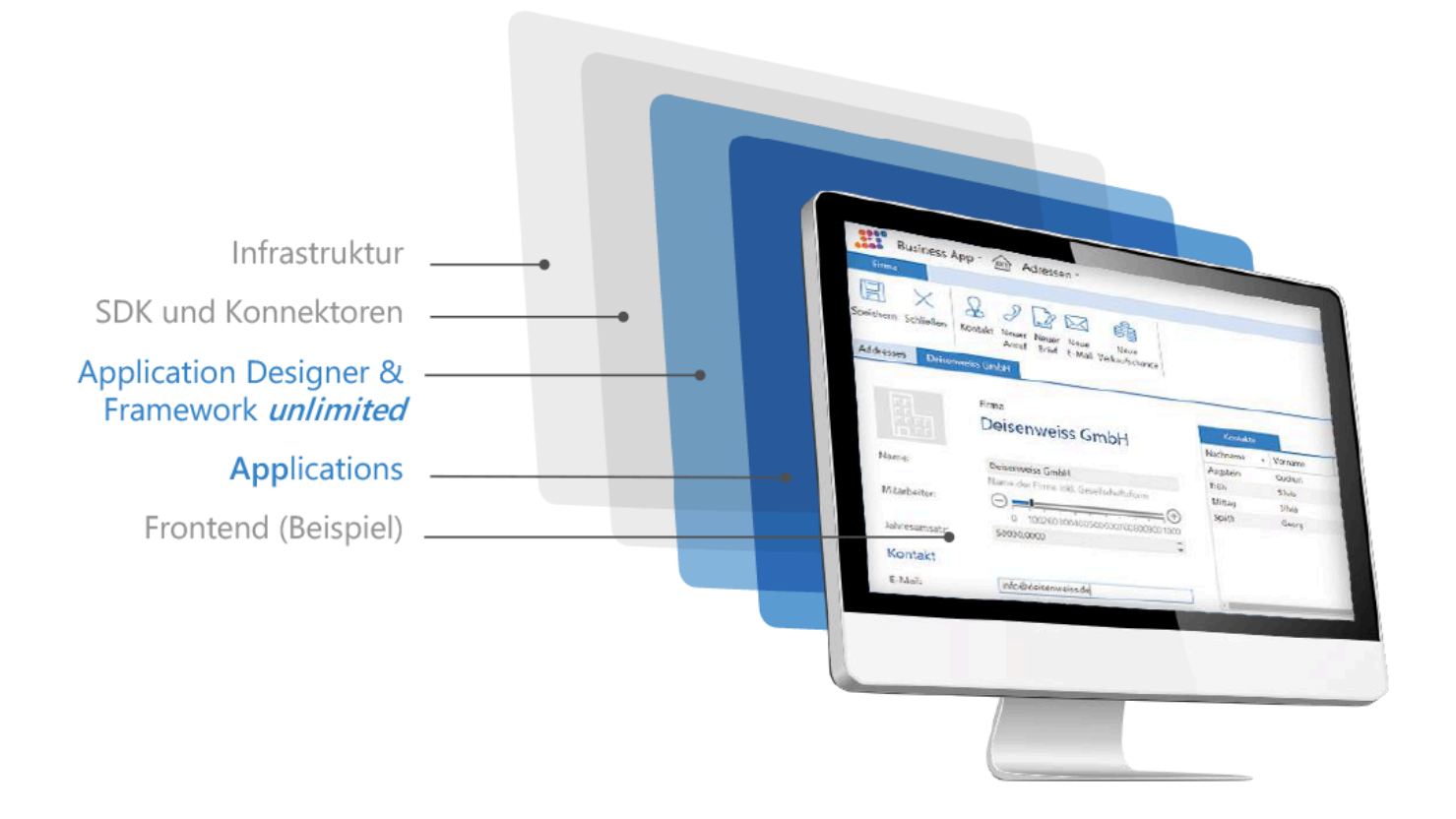

## <span id="page-12-0"></span>**1.2. Benutzeroberfläche**

### **Mehrfach-Tabs**

Alle auf Basis der Plattform erstellten Anwendungen unterstützen immer die Bearbeitung mehrerer paralleler Geschäftsprozesse über eine Mehrfach-Tab-Benutzerschnittstelle. Das bedeutet, dass grundsätzlich mehrere Tabs mit unterschiedlichen Inhalten gleichzeitig geöffnet sein können. Über die Tabsteuerung kann man zwischen den Tabs wechseln.

Man kann zum Beispiel gleichzeitig auf einem Tab eine Ansicht mit Adressen, auf dem zweiten Tab eine Ansprechpartnermaske und auf dem dritten Tab eine Telefonnotizmaske geöffnet haben. Während des Bearbeitens der Telefonnotiz kann man so sehr schnell in der Adressansicht nach einer Adresse suchen oder spezielle Daten des Ansprechpartners nachschlagen ohne die Arbeit unterbrechen zu müssen. **\***

Über die rechte Maustaste können einzelne oder mehrere Tabs auf einmal schnell wieder geschlossen werden. Die mittelere Maustaste oder die Escape-Taste schließt den aktuellen Tab.

In den Benutzereinstellungen kann eingestellt werden, ob beim Anmelden alle vorher geöffneten Tabs geschlossen oder ob alle Tabs aus der letzten Verwendung der Anwendung automatisch wieder hergestellt werden. Ausgenommen von der Wiederherstellung sind Tabs mit ungespeicherten Datensätzen.

Tabs können angeheftet werden. Dadurch werden sie auch dann beibehalten, wenn beim Anwendungsstart alle Tabs automatisch geschlossen werden.

Man kann alle offenen Tabs auch als Liste darstellen. Dass kann sinnvoll sein bei sehr vielen offenen Tabs.

Tabs können durch Verschieben in ihrer Reihenfolge geändert werden.

Mehrere Browser-Tabs sowie die Zurück-Navigation des Webbrowsers werden nicht unterstützt.

### **Anwendungsnavigation**

Die folgenden Navigationselemente einer Anwendung sind grundsätzlich in jeder Anwendung vorhanden, können durch den Konfigurierer der Anwendung jedoch beliebig angepasst werden.

#### **Menüband**

Über Masken und Ansichten kann ein Menüband mit den passenden Aktionen angezeigt werden. In einer Ansicht kann das Menüband Aktionen zum Erstellen eines neuen Datensatzes oder zum Aktualisieren der Ansicht beinhalten. Handelt es sich um eine Maske, stehen üblicherweise Aktionen zum Speichern und Schließen im Menüband zur Verfügung. Über die Anwendungskonfiguration bestimmt der Konfigurierer für jede Ansicht und jede Maske, welche Aktionen angeboten werden.

#### **Tabsystem & Startseite**

Über das Tabsystem navigieren Anwender zwischen verschiedenen gleichzeitig geöffneten Ansichten, Datensätzen, Dashboards oder Seiten. Über das "+" wird ein neuer Tab erstellt auf dem die Startseite mit der Anwendungsnavigation angezeigt wird. Die Anwendung kann zweistufig hierarchisch strukturiert werden. Am Ende wählt der Benutzer aus der Anwendungsnavigation genau eine Ansicht, welche geöffnet wird. In der Anwendungskonfiguration legt der Konfigurierer die Anwendungsnavigation für jede Anwendung individuell fest.

#### **Seiten, Masken und Ansichten**

Beim Öffnen einer Ansicht oder eines Datensatzes kann die Ansicht oder die Maske mit dem Datensatz einen Tab komplett ausfüllen oder aber in einer passenden Seite geöffnet werden. Seiten werden über Widgets strukturiert. Unter anderem gibt es Widgets um eine Ansicht oder einen Datensatz anzuzeigen. Diese können auf Seiten allerdings beliebig mit anderen Widgets angeordnet werden, um weitere Informationen anzuzeigen. Seiten können auch ohne Bezug zu einer Ansicht oder einem Datensatz geöffnet werden, beispielsweise als Startseite oder als weitere Navigationselemente.

#### **Anwendungsaktionen**

Oben rechts werden die Anwendungsaktionen angezeigt. Diese Aktionen stehen unabhängig des gerade aktiven Tabs immer zur Verfügung. Hier hinterlegt der Anwendungskonfigurierer üblicherweise Funktionen wie das Abmelden von der Anwendung oder den Zugriff zu den Benutzereinstellungen.

### **Design der Oberfläche**

Über CSS kann das Aussehen der Oberfläche mittels [Themes](#page-649-0) verändert werden. Auch das Logo und der Hintergrund der Anmeldeseite können so angepasst werden.

## <span id="page-14-0"></span>**1.3. Konzepte der Konfiguration**

In diesen Kapiteln werden die Konzepte hinter den verfügbaren Elementen der Anwendungskonfiguration erläutert:

- [Datentabelle](#page-15-0)
- [Relationen](#page-17-0)
- [Masken & Teilmasken](#page-18-0)
- [Ansicht](#page-20-0)
- [Kalenderansicht](#page-22-0)
- [Seiten](#page-23-0)
- [Navigation & Startseite](#page-24-0)
- [Suchindexe](#page-25-0)
- [Workflow](#page-26-0)
- [Berichte & Dashboards](#page-27-0)
- [Mobiler Zugriff](#page-28-0)
- [Zusammenspiel der Anwendungskonfigurationen](#page-29-0)

Im Kapitel [Anwendungskonfiguration](#page-108-0) werden die Funktionen detailliert beschrieben.

## <span id="page-15-0"></span>**1.3.1. Datentabelle**

### **Datensätze mit unterschiedlichen Daten**

Eine Anwendung besteht meist aus mehreren unterschiedlichen Arten von Datensätzen mit unterschiedlichen Daten. Jede Art von Datensatz wird in der Anwendung in einer eigenen Datentabelle gespeichert. Die Daten eines Datensatzes werden dabei zeilenweise in den Tabellenspalten der jeweiligen Datentabelle gespeichert. In einer Datentabelle können beliebig viele Datensätze der gleichen Art gespeichert sein.

Datentabellen legen die grundlegende Datenstruktur einer Anwendung fest. Sie werden Anwendern nie direkt angezeigt, sondern nur über Masken oder Ansichten zugänglich gemacht. Über entsprechende Schnittstellen kann man auch ohne Masken oder Ansichten mit Datentabellen arbeiten, wobei die festgelegten Validierungen genauso sichergestellt werden wie beim Arbeiten über Masken und Ansichten.

**\***

Eine Datentabelle könnte eine Firma mit den Tabellenspalten: Name, Straße, Postleitzahl und Ort sein. Für eine Maschine könnten es die Spalten: Bezeichnung, Seriennummer und Kaufpreis sein.

Je nach Art der Daten, welche in den Spalten abgelegt werden, stehen unterschiedliche Datentypen (z.B. Text, Ganzzahl, Datum/Zeit) zur Verfügung. Über Validierungen legen Sie Regeln für die Daten fest (z.B. die Regel, dass eine Firma immer einen Namen benötigt).

### **Gemeinsame Tabellenspalten**

Eine spezielle Rolle spielen gemeinsame Tabellenspalten. Diese Tabellenspalten werden für alle Datentabellen übergreifend angeboten und über die Auswahlliste "Common fields of table entities" definiert. Wenn Datensätze mehrerer Datenquellen gemeinsam angezeigt werden sollen, können nur gemeinsame Tabellenspalten dargestellt werden. Die gemeinsamen Tabellenspalten sind nur virtuell vorhanden und können nur angezeigt werden.

Es kann keine Ansicht geben, welche Tabellenspalten von Datensätzen aus den Datentabellen Firmen und Maschinen in einer gemeinsamen Ansicht darstellt. Falls es in beiden Datentabellen jedoch gemeinsame Tabellenspalten gibt, wie z.B. den Standort, können genau diese gemeinsamen Tabellenspalten in einer gemeinsamen Ansicht dargestellt werden. **\***

In den Datentabellen können top-down mögliche Relationen zu anderen Datentabellen definiert werden. Diese Definition hat Auswirkungen auf den Reportdesigner.

### **Basisdatentabellen**

Neue Datentabellen können entweder nur die unbedingt notwendigen Standard-Datenspalten enthalten oder die Datenspalten bestimmer Basisdatentabellen übernehmen. In der Anwendung können einige Basisdatentabellen hinterlegt sein. Es ist nicht möglich, eigene Basisdatentabellen zu erzeugen. Werden Ansichten für Basisdatentabellen erzeugt, werden in dieser Ansicht die Datensätze aus allen Datentabellen angezeigt, welche die Basisdatentabelle übernehmen. Dies ist eine zweite Möglichkeit, Ansichten für Daten aus unterschiedlichen Datentabellen zu erzeugen. Ansichten für Basisdatentabellen verhalten sich wie normale Ansichten für Datentabellen und es können auf alle Datenspalten der Basisdatentabelle zugegriffen werden.

### **Teil-Datentabellen**

Manchmal werden bestimmte Datenspalten oder Zusammenstellungen von Datenspalten in einer Datentabelle mehrfach verwendet. Ein Beispiel hierfür sind E-Mail-Adressen oder Anschriften eines Kontaktes: Jeder Kontakt kann eine oder mehrere E-Mail-Adressen oder Anschriften haben. Diese sind aber keine eigenen Datensätze sondern werden als Teil des Kontaktes begriffen.

## <span id="page-17-0"></span>**1.3.2. Relationen**

Zwischen Datensätzen aus unterschiedlichen Datentabellen bestehen sehr häufig Beziehungen oder Abhängigkeiten, die Relationen genannt werden. Die möglichen Relationen werden mittels Relationsdefinitionen in den Datentabellen festgelegt. Die Relationsdefinitionen wiederum beruhen auf allgemeinen Relationstypen.

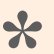

#### Beispiel

Die Firma "Deisenweiss" und der Kontakt "Gudrun Augstein" stehen in einer Relation zueinander. Die Relationsdefinition dafür lautet (ausgehend von der Datentabelle Kontakt): "gehört zu Firma" und beruht auf dem Relationstyp "Eltern".

Relationen bestehen zwischen Quell-Datentabellen und Ziel-Datentabellen. Sie können unterschiedliche Kardinalitäten aufweisen. Relationen werden ausgehend von der Ziel-Datentabelle in den Datentabellen definiert und basieren immer auf vorher konfigurierten Relations-Typen.

Neue Datensätze können bei der Anlage direkt in Relation zu einem geöffneten oder ausgewählten Quell-Datensatz erstellt werden. In Masken können über Relationsauswahlelemente Relationen zwischen dem aktuellen Ziel-Datensatz und auswählbaren Quell-Datensätzen hergestellt werden. In Masken können weiterhin Ziel-Datensätze zum angezeigten Datensatz in Detailansichten angezeigt werden. Über eine Brotkrumen-Navigation können Quell-Datensätze in Masken angezeigt und zu ihnen navigiert werden. In Ansichten und Masken können ausserdem einzelne Datenspalten aus Quell-Datensätzen angezeigt werden.

**\***

**\***

## <span id="page-18-0"></span>**1.3.3. Masken & Teilmasken**

Eine Maske dient dazu, einem Benutzer die Felder genau eines Datensatzes anzuzeigen und ihm dadurch auch zu ermöglichen, einen Datensatz zu ändern oder neu anzulegen. Eine Maske zeigt immer Datensätze aus genau einer Datentabelle an. Zur Anzeige der Datensätze einer Datentabelle kann es hingegen beliebig viele unterschiedliche Masken geben.

Es kann für verschiedene Benutzerrollen oder Bearbeitungsschritte eines Geschäftsprozesses sinnvoll sein, speziell angepasste unterschiedliche Masken zum Anzeigen oder Ändern der gleichen Datensätze anzubieten: Techniker benötigen eventuell eine anders optimierte Maske zur Darstellung einer Maschine als Mitarbeiter aus dem Vertrieb.

Eine Maske zeigt einen Datensatz entweder im Lesemodus oder im Bearbeitenmodus an. Zwischen den beiden Modi kann über entsprechende Steuerelemente gewechselt werden.

Masken werden auf Basis unterschiedlicher Layouts aufgebaut. Die einzelnen Felder bzw. Tabellenspalten der zu Grunde liegenden Datentabelle werden über unterschiedliche Steuerelemente in der Maske angeordnet. So können Sie z.B. in Gruppen und Tabs (Reiter) organisiert werden. Die Steuerelemente zeigen die Datenfelder einer Tabelle passend zu ihrem jeweiligen Datentyp an. Sie bieten dabei viele hilfreiche Werkzeuge zum Bearbeiten der jeweiligen Tabellenspalten.

> Für eine Tabellenspalte mit dem Datentyp Datum/Zeit steht z.B. ein Steuerelement zur Verfügung, welches einen Kalender zur einfachen Auswahl des Datums ermöglicht. Für das Hinzufügen von Dateianhängen gibt es ein weiteres Steuerelement, etc.

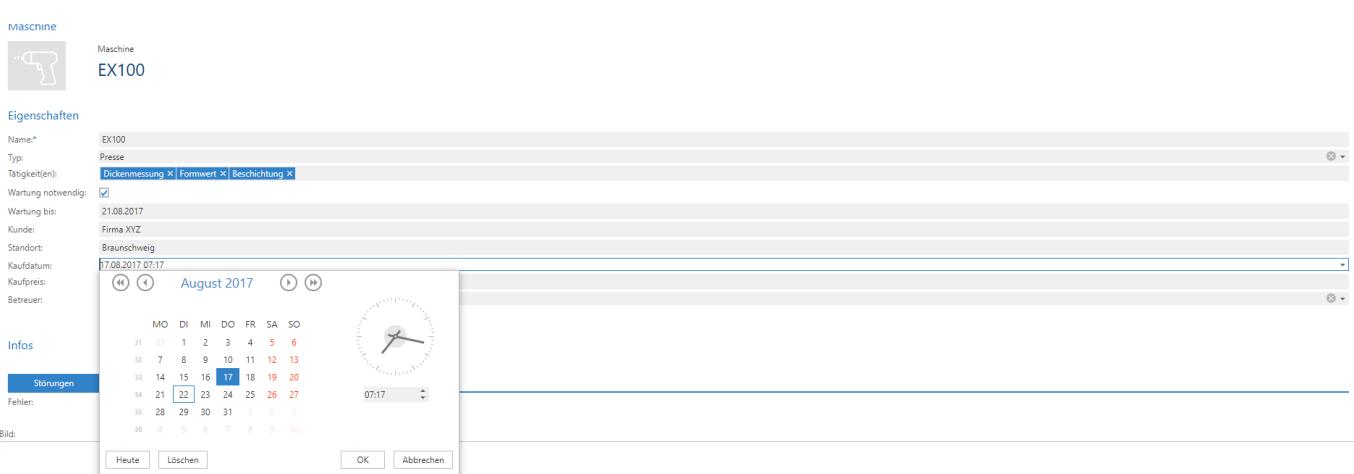

Detailansichten in einer Maske zeigen zu dem in der Maske angezeigten Datensatz in Relation stehende Datensätze aus anderen Datentabellen an. Diese Datensätze können aus der Detailansicht heraus geöffnet werden. Ebenfalls ist es möglich, aus einer Detailansicht heraus auch neue in Relation stehende Datensätze anzulegen.

Maschine

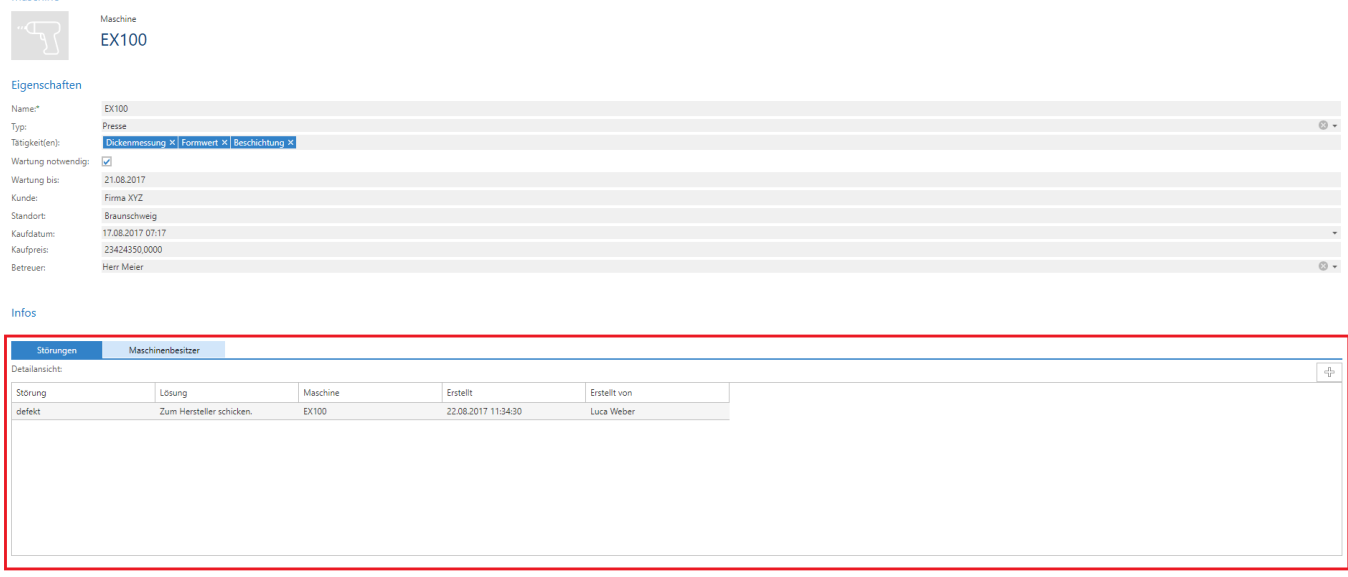

Masken können aus Teilmasken zusammengesetzt sein.

Beim Eintreten bestimmter Maskenereignisse können für eine Maske Aktionen konfiguriert werden, welche bestimmte Maskenautomatisierungen erlauben.

Masken können über das Maskenwidget auch als Teil einer Seite angezeigt werden. Überall, wo Masken zum Öffnen eines Datensatzes konfigurierbar sind, kann auch alternativ eine passende Seite ausgewählt werden. Wird der Datensatz in einem Dialog geöffnet, wird nur das Maskenwidget der Seite angezeigt. Dialoge unterstützen keine Seiten.

## <span id="page-20-0"></span>**1.3.4. Ansicht**

In Ansichten werden mehrere Datensätze spaltenorientiert angezeigt. Aus Ansichten heraus können Datensätze geöffnet werden. Durch Filter werden nur bestimmte Datensätze einer Datentabelle angezeigt. Ansichten bieten unterschiedliche Such-, Filter- und Gruppierungsfunktionen.

| <b>Aktionen</b>                                                                                                    |               |                  |                           |         |                                    |                     |               |                          |             |                     |
|----------------------------------------------------------------------------------------------------|---------------|------------------|---------------------------|---------|------------------------------------|---------------------|---------------|--------------------------|-------------|---------------------|
| Filter<br>$\overline{\times}$<br>$+$<br><b>岛 Grouping</b><br>Ansicht<br><b>Neue</b><br>Export<br>Datensatz<br>Datensatz<br>52<br>Störung aktualisieren CSV -<br>Suchfeld<br>erstellen<br>löschen<br>vaMaschine<br>Anwendungskonfigur<br>vaKunden |               |                  |                           |         |                                    |                     |               |                          |             |                     |
|                                                                                                    |               | Name             | Typ                       |         | Tätigkeit(en)                      | Kaufdatum           | Kaufpreis     | Wartung notwen           | Wartung bis | <b>Betreuer</b>     |
|                                                                                                    | $\circ$       |                  | $\circ$                   | $\circ$ |                                    | $-9$                | $\circ$       | $\overline{\phantom{a}}$ | $\circ$     |                     |
| . .                                                                                                    | TP.           | <b>EX100</b>     | <b>画 Presse</b>           |         | Dickenmessung   Formwert   Beschic | 17.08.2017 07:17:10 | 23424350,0000 | $\overline{\mathbf{v}}$  | 21.08.2017  | <b>Herr Meier</b>   |
|                                                                                                    | F.            | Bagger           | Baufahrzeug               |         |                                    | 10.08.2017 05:09:58 | 40000,0000    | $\overline{\mathbf{v}}$  | 30.08.2017  | <b>Herr Vogel</b>   |
|                                                                                                    | $\mathbb{F}$  | Hilti Bohrhammer | Universal-Streichmaschine |         |                                    | 16.08.2017 11:00:56 | 500,0000      | □                        |             |                     |
| . .                                                                                                    | $\mathcal{F}$ | Radlader         | Baufahrzeug               |         |                                    | 22.08.2017 05:08:39 | 35000,0000    |                          |             | <b>Herr Schmidt</b> |
|                                                                                                    | T.            | <b>THX 500</b>   | Lautsprecher              |         |                                    | 10.07.2014 05:11:59 | 1000,0000     |                          |             | <b>Frau Klein</b>   |
|                                                                                                    | F.            | Maschine 2       | Ka Extruder               |         | Textil                             | 17.08.2017 04:23:21 | 23356,0000    |                          |             |                     |

**Klicken, um zu vergrößern.**

### **Anzeige von Datensätzen**

Es gibt eine grundsätzliche Unterscheidung zwischen Ansichten, welche ausschließlich Datensätze genau einer Datentabelle anzeigen und solchen, welche Datensätze mehrerer unterschiedlicher Datentabellen anzeigen:

- In Ansichten **einer Datentabelle** können **alle Tabellenspalten** dieser Datentabelle angezeigt werden.
- In Ansichten **mehrerer Datentabellen** können **nur gemeinsame Tabellenspalten** dargestellt werden

### **Gemeinsamen Tabellenspalten**

Diese gemeinsamen Tabellenspalten werden über die Auswahlliste "*Common fields of table entities*" definiert und müssen in allen Datentabellen berechnet werden. Die Berechnung kann für alle Datentypen unterschiedlich erfolgen, letztendlich stellen aber alle Datentypen die gleichen gemeinsamen Tabellenspalten zur Verfügung. Die berechneten Werte werden nicht gespeichert und dienen ausschließlich der Anzeige in Ansichten.

### **Automatische Aktualisierung von Ansichten**

Ansichten können optional nun so konfiguriert werden, dass diese bei einer Änderung eines Datensatzes, der aus eben dieser Ansicht geöffnet wurde, automatisch aktualisiert werden. Die Aktualisierung findet beim nächsten Wechsel auf den Tab statt, welcher die betreffende Ansicht anzeigt. Während des Vorgangs wird auf den vorher selektierten Datensatz zurückgesprungen, was einen Moment dauern kann. Der Benutzer bekommt eine entsprechende Hinweismeldung angezeigt. Diese Einstellung kann in den Eigenschaften der Ansicht ausgewählt werden.

### **Ansichtenwidget**

Ansichten können über das Ansichtenwidget auch als Teil einer Seite angezeigt werden. Überall, wo Ansichten zum Öffnen eines Datensatzes konfigurierbar sind, kann auch alternativ eine passende Seite ausgewählt werden.

### **Intermediate Types für Ansichten**

Es ist möglich, Ansichten auf Basistypen bestimmter Datensätze zu konfigurieren, so dass in diesen Ansichten Datensätze aller abgeleiteter Typen dieses Basistyps angezeigt werden können, ohne dabei auf Common Fields zurückgreifen zu müssen. Die Nutzung setzt sehr gute Kenntnis der zugrunde liegenden Datenstrukturen voraus.

## <span id="page-22-0"></span>**1.3.5. Kalenderansicht**

In Kalenderansichten werden Datensätze einer beliebigen Datentabelle in mehreren Kalenderdarstellungen (Ansichtsarten einer Kalenderansicht) angezeigt. Die unterschiedlichen Ansichtsarten sind Tages-, Wochen- und Arbeitswochenkalender, Wochen- und Monatsübersicht sowie ein Zeitstrahl und eine komprimierte Agenda. Es gibt eine Zeitnavigation, um schnell zu beliebigen Zeiträumen oder zum heutigen Tag zu navigieren und über das Kontextmenü können einige weitere kalender-spezifische Einstellungen geändert werden.

Um Datensätze in einer Kalenderansicht anzuzeigen, müssen diese aus Datentabellen stammen, die mindestens eine Textspalte als Betreff und eine Datum-Zeit-Spalte für einen Zeitpunkt aufweisen. Darüber hinaus kann der Kalender auch noch mit einem End-Zeitpunkt, einem Inhalt und weiteren spezifischen Informationen umgehen, die auf eine festgelegte Art in den Kalenderansichten angezeigt werden.

In Kalenderansichten können Kalendereinträge per Doppelklick oder Kontextmenü zu einem ausgewählten Zeitpunkt erstellt werden. Kalendereinträge können ausserdem innerhalb von Kalenderansichten verschoben oder ihre Dauer verändert werden.

Kalendereinträge können entweder in einem Dialog oder als eigener Tab geöffnet bzw. erstellt werden.

Bis zu zwei Auswahllistenwerte eines Kalendereintrags können zur Steuerung der Farbe der Statusleiste sowie des Hintergrund des Kalendereintrags verwendet werden. Diese beiden Auswahllisten können ebenfalls durch das Kontextmenü direkt verändert werden.

Diese beiden Auswahllistenwerte sowie ein weiterer, der auch ein Quelldatensatz einer Relation sein kann, können verwendet werden, um die Kalendereinträge zu filtern.

Kalenderansichten können mit wiederholenden Datumspalten umgehen, das heisst einen Datensatz mehrfach anzeigen.

Weitere technische Informationen zu Kalenderansichten finden Sie im Kapitel [Anwendungskonfiguration](#page-188-0) [– Kalenderansicht](#page-188-0) .

## <span id="page-23-0"></span>**1.3.6. Seiten, Widgets und Widgetsets**

Seiten lassen sich beliebig in Zeilen und Spalten strukturieren. Auf diesen strukturierten Seiten können verschiedene Widgets beliebig angeordnet werden. Seiten können als Startseite und Abschnittsseiten verwendet werden.

Seiten können auch zur Anzeige von Ansichten in Tabs verwendet werden. Hierfür wird das Ansichtenwidget verwendet und die entsprechende Seite in der Konfiguration einer Ansicht hinterlegt. An allen anderen Stellen, an denen Ansichten angezeigt werden (z.B. in Dialogen) wird diese Einstellung ignoriert.

Seiten können aber auch verwendet werden, um Datensätze anzuzeigen. Hierzu können Seiten überall alternativ zu Masken konfiguriert werden. Auf den Seiten dient dann ein Maskenwidget zur Anzeige des Datensatzes in einer konkreten Maske.

Widgets auf einer Seite können mit der Seite und untereinander über Parameter kommunizieren. Die Seite stellt beispielsiwese Ansichten- und Maskenwidgets die anzuzeigende Ansicht bzw. den anzuzeigenden Datensatz per Parameter zur Verfügung. Das Ansichtenwidget wiederum stellt die ausgewählten Datensätze anderen Widgets, wie dem Dashboardwidget, per Parameter zur Verfügung.

Wird der Datensatz oder die Ansicht in einem Dialog geöffnet, wird nur das Maskenwidget bzw. Ansichtenwidget der Seite angezeigt. Dialoge unterstützen keine Seiten.

Widgets können in Widgetsets organisiert und dadurch in mehreren Seiten wiederverwendet werden.

## <span id="page-24-0"></span>**1.3.7. Navigation & Startseite**

### **Navigation**

Die Navigation wird zur Strukturierung der Anwendung sowie für die Anzeige von Steuerelementen in Masken und Ansichten verwendet. Die wichtigsten Elemente sind:

#### **Anwendungsnavigation**

Die Anwendungsnavigation dient dazu, die Anwendung gemäß dem abgebildeten Geschäftsprozess in mehrere logische Bereiche zu strukturieren. Anwendungsnavigatieonen werden im Navigationswidget beispielsweise auf der Startseite angezeigt.

Die Anwendung kann z.B. in einen Bereich für Maschinen und einen anderen Bereich **\*** für Adressen gegliedert werden.

#### **Anwendungsaktionen**

In den Anwendungsaktionen werden Aktionen bereitgestellt, welche die Anwendung als solche betreffen und den logischen Bereichen der Anwendung übergeordnet sind. Unter den Anwendungsaktionen können sich z.B. Aktionen zur Anwendungsverwaltung oder das Abmelden des aktuellen Benutzers von der Anwendung befinden.

#### **Menübandnavigation**

Die Menübandnavigation wird für Masken und Ansichten angezeigt und stellt für das jeweils angezeigte Element passende Steuerelemente, meistens Aktionen, zur Verfügung, z.B. zum Speichern eines Datensatzes oder zur Anlage eines neuen Datensatzes.

> Die Anwendungsnavigation kann z.B. über eine hierarchisch angeordnete horizontale Menüstruktur erfolgen, die Anwendungsaktionen kann sich in der rechten oberen Ecke des Bildschirms befinden und die Menübandnavigation kann horizontal über den Anwendungstabs angeordnet sein.

### **Startseite**

**\***

Die Startseite kann aus unterschiedlichen Widgets zusammengestellt werden und wird auf jedem neuen Tab angezeigt. Die Navigation erfolgt über ein Widget der Startseite, andere Widgets können Suche oder Zugriff auf die zuletzt verwendeten Datensätze sein.

## <span id="page-25-0"></span>**1.3.8. Suchindexe**

Suchen können über ein Widget auf der Startseite oder als Anwendungsaktion ausgeführt werden. Die Suche sucht in dafür konfigurierten Datenspalten der Datensätze. Dabei können auch Relationen verfolgt werden, um Daten aus anderen Datensätzen in den Suchindex einer Datentabelle aufzunehmen.

Die Treffer werden nach Suchindex gruppiert angezeigt und können aus der Trefferliste geöffnet werden.

Die Suche dient dazu, möglichst schnell einen konkreten Datensatz zu finden und zu öffnen.

Weitere Informationen zur Suche finden Sie im Kapitel [Konfiguration der Suche.](#page-291-0)

## <span id="page-26-0"></span>**1.3.9. Workflow**

Workflow erlaubt es, beim Eintreten bestimmter Auslöser für Datensätze unter konfigurierbaren Bedingungen automatisch Aktionen, wie beispielsweise das Ändern eines Feldes oder das Erstellen einer E-Mail, ausführen zu lassen.

Die Workflows werden von Administratoren in der Anwendungskonfiguration pro Datentabelle festgelegt. Für die Konfiguration von Workflows sind drei Typen von Steuerelementen notwendig: Auslöser, Bedingungen und Aktionen. Für die Konfiguration der Auslöser und Bedingungen wird der Filtereditor verwendet.

## <span id="page-27-0"></span>**1.3.10. Berichte & Dashboards**

### **Berichte**

Mittels Berichten können Datensätze einzelner Datentabellen ansprechend aufbereitet werden. Berichte können textuell (beispielsweise als Übersicht) oder als Tabelle aufbereitet sein, aber auch grafische Darstellungen sind möglich. Innerhalb eines Berichtes können Datensätze weiter gefiltert werden. Berichte können gedruckt oder als PDF exportiert werden.

#### **Relationen in Berichten nutzen**

Zu den Datensätzen einer Datentabelle können auch in Relation stehende Datensätze anderer Datentabellen in einem Bericht dargestellt werden.

In Berichten können Datensätze aus unterschiedlichen in Relation stehenden Datentabellen gleichzeitig dargestellt werden. In Datentabellen können hierfür mehrere andere Datentabellen in Relation gesetzt werden. Es können in diesem Fall nur die gemeinsamen Spalten der Datentabellen im Report ausgegeben werden.

#### **Erstellung von Berichten**

Berichte werden in der Anwendungskonfiguration erstellt und verändert. Über Navigationssteuerelemente lassen sie sich dann aus Ansichten oder Masken aufrufen. Dabei können die in der Ansicht selektierten Datensätze an den Report weitergegeben werden.

Es ist möglich, innerhalb eines Reports andere Reports als sog. "Subreports" einzusetzen. Des Weiteren können in Reports Skripte eingesetzt werden.

Weitere Informationen über Berichte finden Sie in folgendem Kapitel: [Konfiguration von Berichten](#page-281-0)

#### **Dashboards**

Dashboards erlauben die meist grafische Darstellung von Daten. Mehrere dieser grafischen Darstellungen lassen sich in Form von Widgets gleichzeitig auf dem Bildschirm anzeigen. Dashboard können allgemein oder aber in Bezug zu einem konkreten Datensatz angezeigt werden. Die Daten für die Dashboards können aus unterschiedlichen Datenquellen stammen.

Dashboards werden von Konfiguratoren mit dem Dashboard-Designer erstellt und in der Konfiguration hinterlegt. Anwender rufen Dashboards entweder über das Anwendungsmenü auf oder sehen sie neben einzelnen geöffneten Datensätzen in der Maske.

Weitere Informationen zu Dashboards finden Sie im Kapitel [Konfiguration von Dashboards.](#page-286-0)

## <span id="page-28-0"></span>**1.3.11. Mobiler Zugriff**

Für den Zugriff von mobilen Endgeräten wird die App goMobile Pro empfohlen. Diese steht kostenlos für Android im [Google Play Store](https://play.google.com/store/apps/details?id=com.gi.crm.gomobile&gl=DE) und für iOS im [Apple App Store](https://apps.apple.com/de/app/crm-gomobile-pro/id1017772659?platform=iphone) zur Verfügung.

GoMobile Pro erlaubt über speziell konfigurierte Masken (Mobile Masken), mobile Navigationen für Anwendungs-, Masken- und spezielle Swipe-Aktionen sowie mobile Seiten mit Widgets einen für mobile Endgeräte optimierten Zugriff. Die Suche über einen Suchdienst wird hierbei vorausgesetzt.

## <span id="page-29-0"></span>**1.3.12. Zusammenspiel der Anwendungskonfigurationen**

#### **Navigationen**

Jede Anwendung benötigt mehrere Navigationen: Es muss eine Anwendungsnavigation geben, um die Anwendung bedienen und in der Anwendung zwischen unterschiedlichen Bereichen navigieren zu können.

Für Ansichten und Masken werden jeweils unterschiedliche Navigationen benötigt, um die spezifischen Geschäftsprozesse, für welche die jeweilige Maske oder Ansicht benötigt wird, zu unterstützen. Weitere Anwendungsaktionen, z.B. der Zugriff auf das eigene Benutzerprofil oder das Abmelden von der Anwendung, sind ebenfalls oft notwendig.

#### **Datentabellen**

Datentabellen werden für jede unterschiedliche Art von Datensätzen benötigt. In den Datentabellen werden über Tabellenspalten die benötigten Informationen über die Datensätze abgelegt.

#### **Relationen**

Zwischen Datentabellen werden auf Basis von Relations-Typen konrekte Relationsdefinitionen angelegt, um die Beziehung zwischen unterschiedlichen Datentabellen darzustellen.

#### **Masken**

Um Datensätze erstellen und ändern zu können, sind Masken notwendig. In Masken werden die Tabellenspalten der Datentabellen als Felder anwendergerecht angezeigt und es stehen Steuerelemente für die einfache Eingabe und Änderung der Felder zur Verfügung. Jede Maske benötigt eine Navigation.

#### **Ansichten**

Für die Suche und Anzeige von Datensätzen aus einer oder mehreren Datentabellen werden Ansichten benötigt.

#### **Seiten**

Mindestens eine Seite mit entsprechenden Widgets wird als Startseite der Anwendung benötigt. Optional können weitere Seiten zur Navigation oder zur Anreicherung von Masken und Ansichten durch weitere Widgets hinzugefügt werden.

#### **Berichte & Dashboards**

Um einzelne oder viele Datensätze auszuwerten, ansprechend auszudrucken oder weiterzuleiten, kann man Berichte oder Dashboards benutzen.

**\***

#### **Mobile Masken und mobile Anwendungsnavigation**

Wenn ein optimierter mobiler Zugriff auf die Anwendung erwünscht ist, werden hierfür mobile Masken, mobile Navigationen und optional mobile Seiten verwendet.

> Das Löschen von Konfigurationen ist nur möglich, wenn die zu löschenden Konfigurationen nicht aus anderen Konfigurationen referenziert werden. Damit wird die Konsistenz der Anwendung sichergestellt.

## <span id="page-31-0"></span>**1.4. Begriffserläuterung**

Begriffe mit Erläuterungen wie sie in der Anwendung und dem Handbuch genutzt werden.

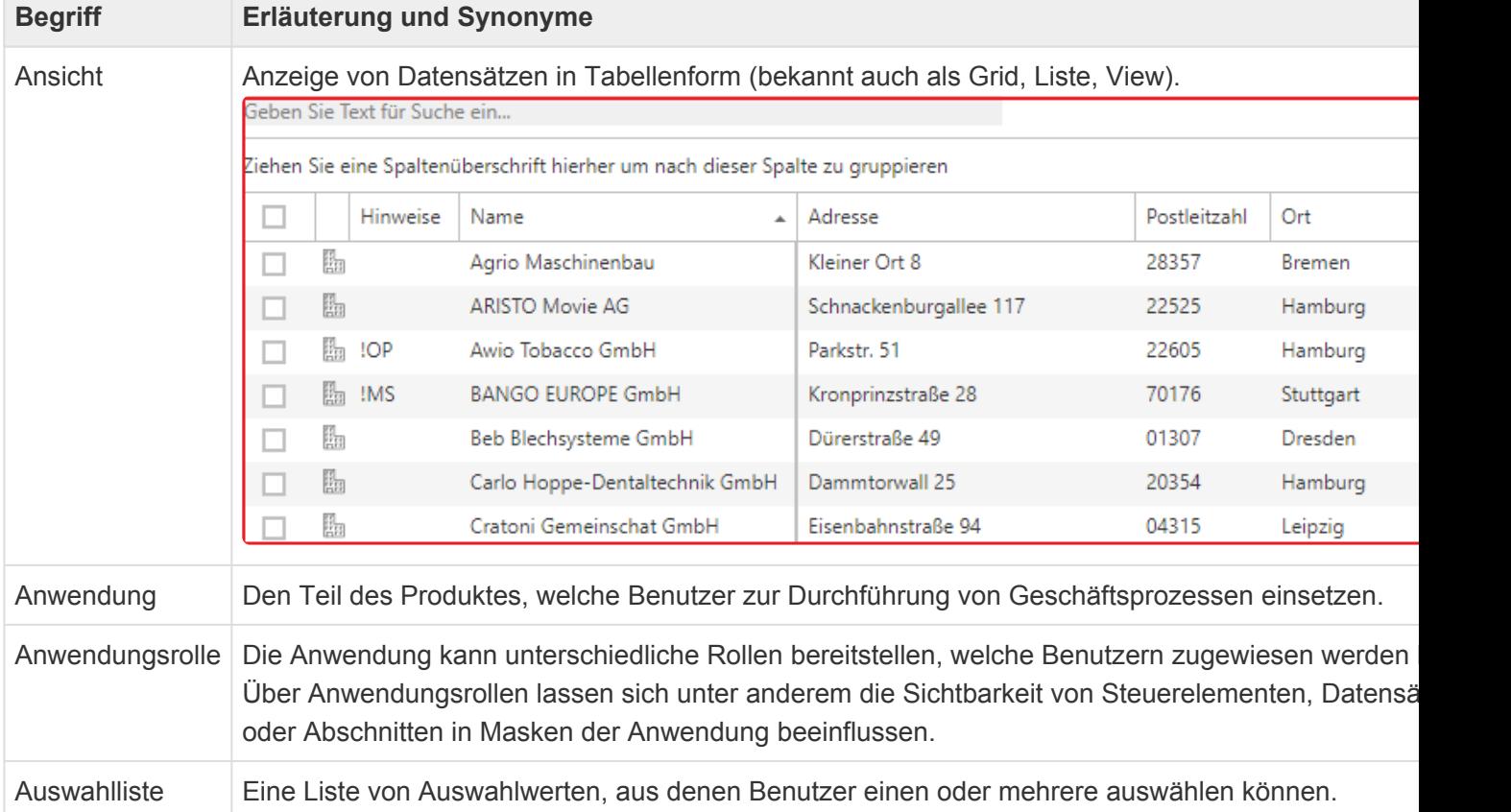

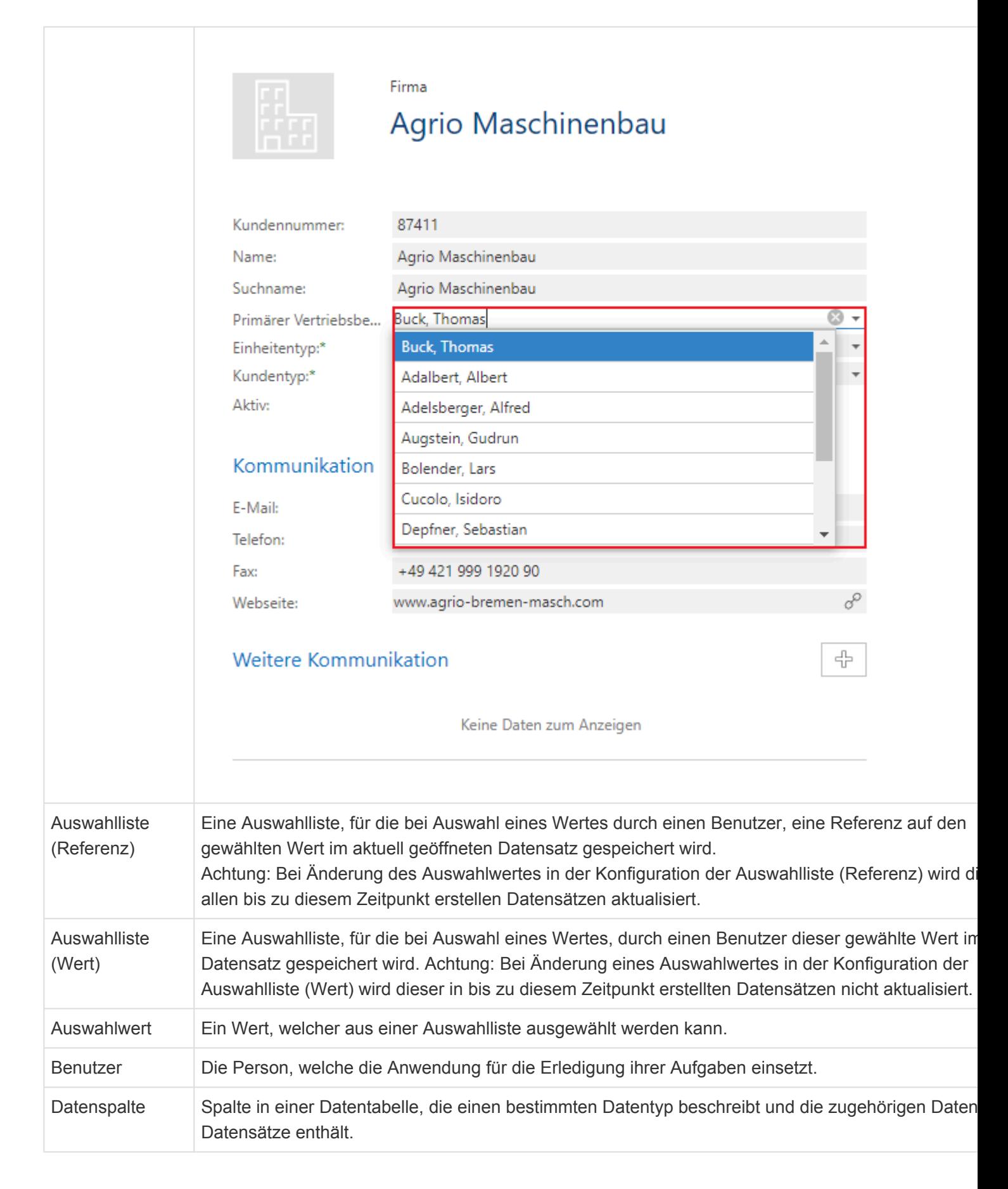

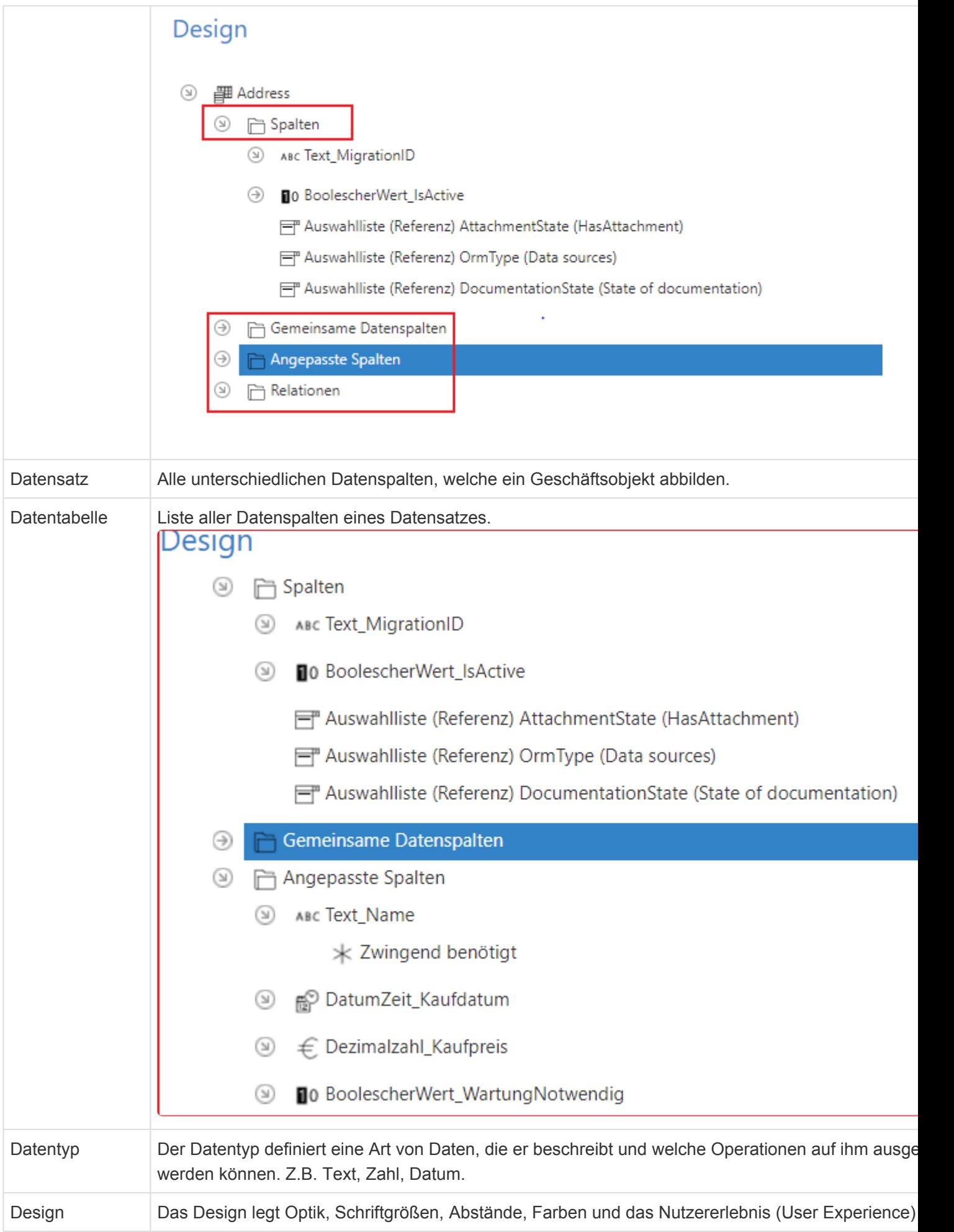

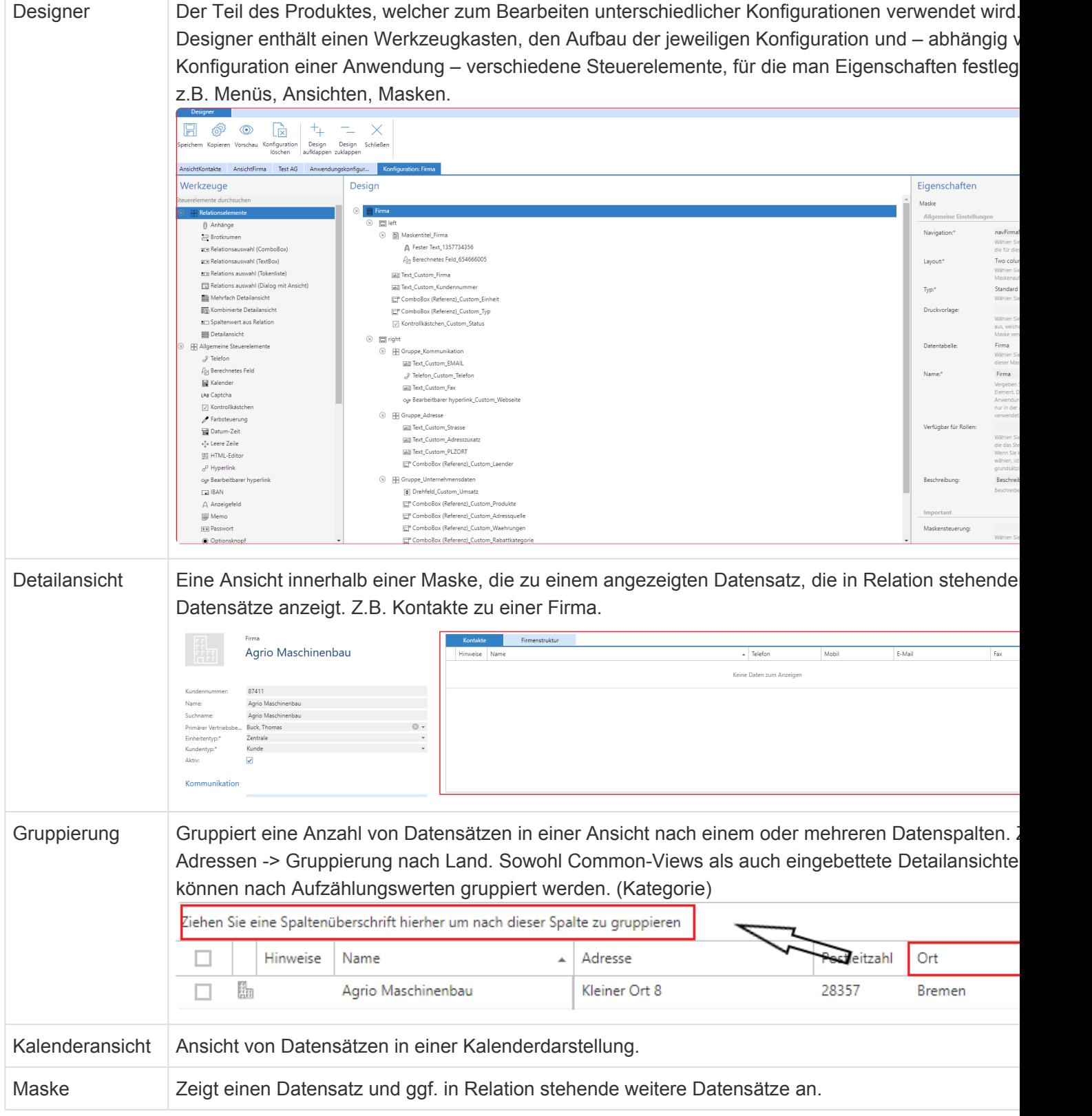

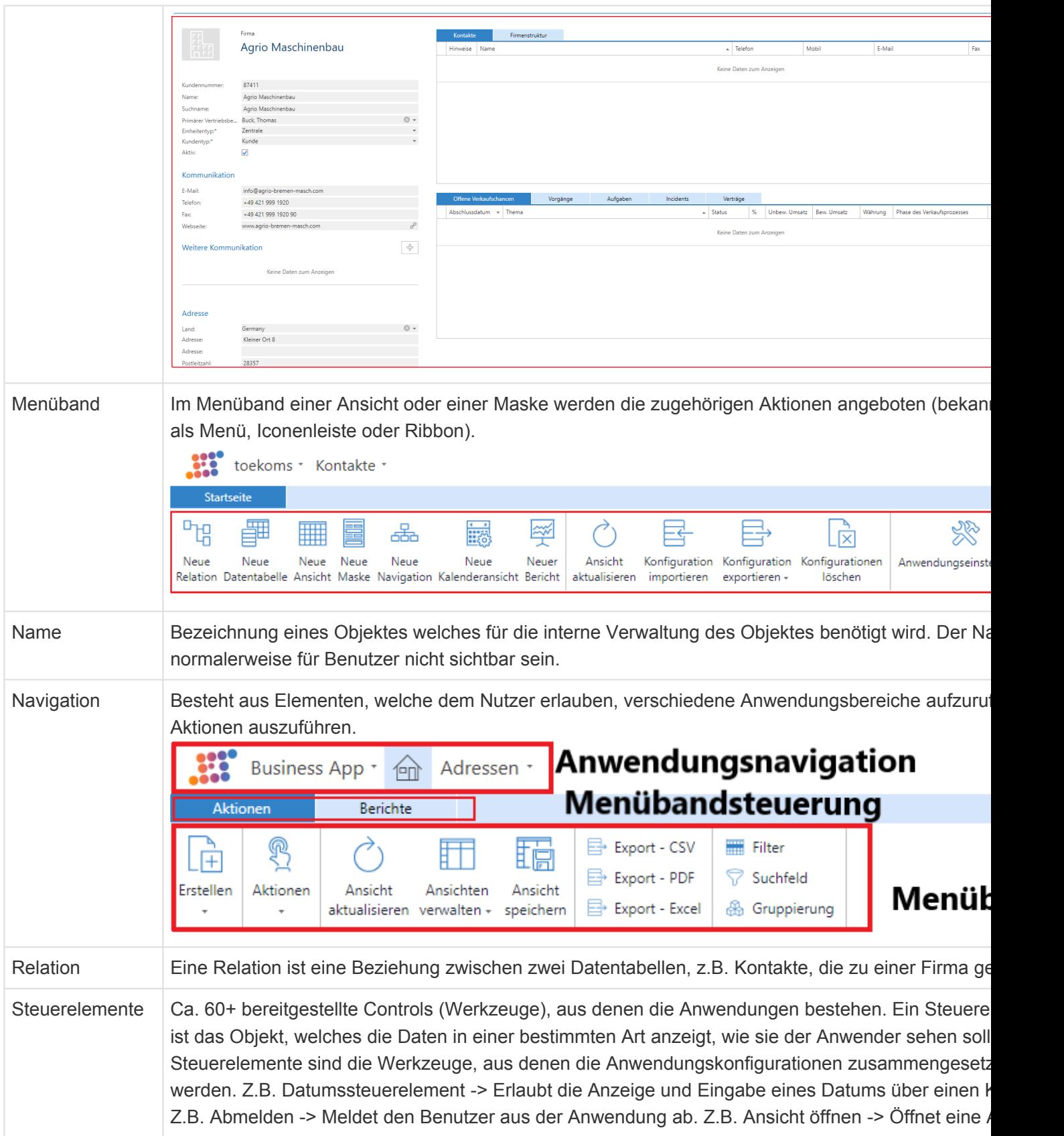
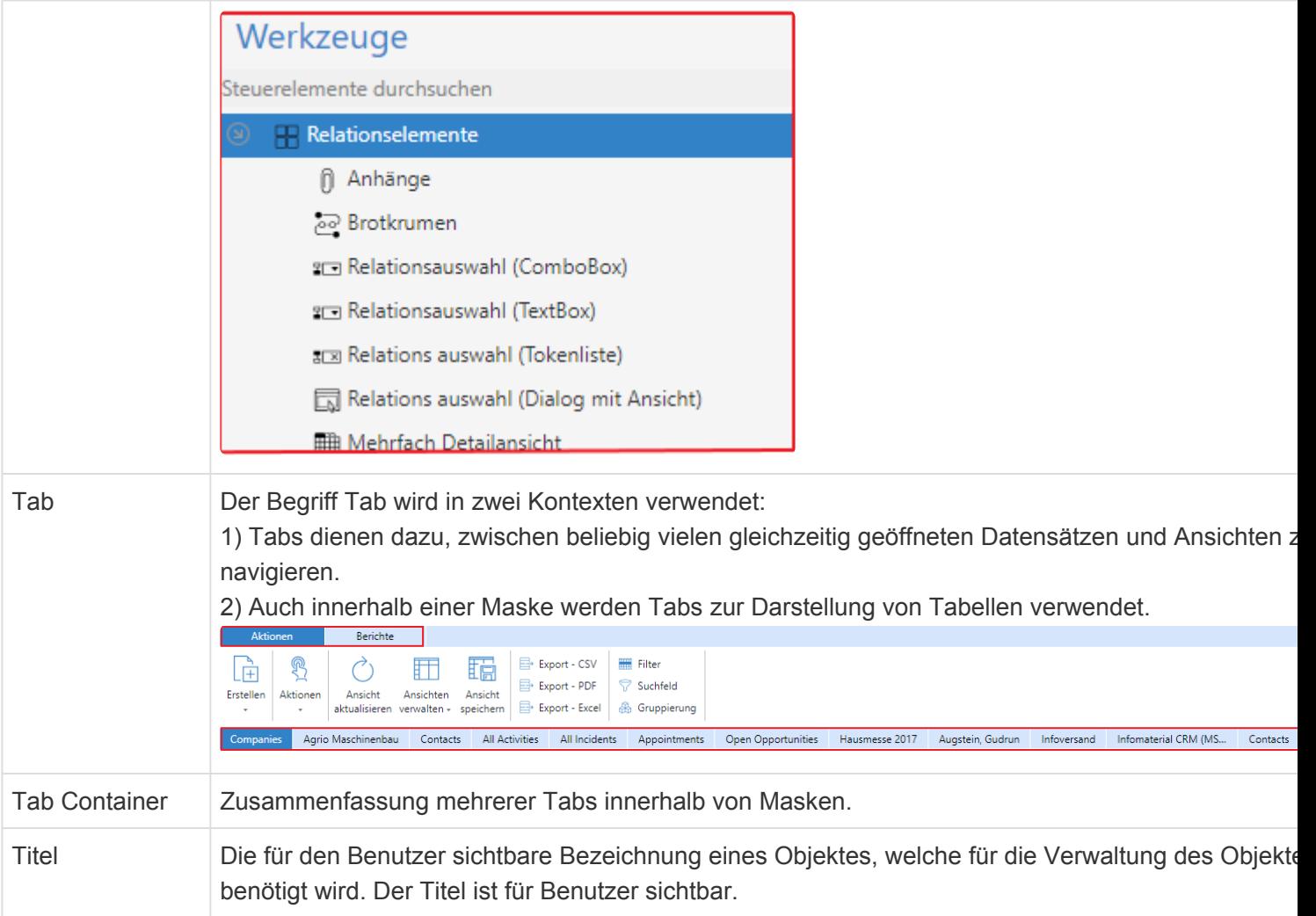

# **2. Anwendungsaktionen**

Über die Anwendungsaktionen oben rechts werden allgemeine Aktionen augerufen, die sich auf die komplette Anwendung beziehen und unabhängig von dem gerade aktiven Tab sind. Ausserdem erlauben die Anwendungsaktionen den Zugriff auf die Anwendungskonfiguration, die Anwendungseinstellungen und viele weitere Konfigurationen und Einstellungen.

Da die Anwendungsaktionen konfigurierbar sind, müssen nicht immer alle im folgenden beschriebenen Aktionen verfügbar sein. Auch ihre Reihenfolge kann variieren.

Die Anwendunsaktionen werden über eine in den [Anwendungseinstellungen](#page-38-0) ausgewählte [Navigationskonfiguration](#page-201-0) konfiguriert.

Folgende Themen werden in diesem Kapitel erläutert:

- [Anwendungseinstellungen](#page-38-0)
- [Benutzerverwaltung](#page-49-0)
- [Rollenverwaltung](#page-65-0)
- [Auswahllisten verwalten](#page-68-0)
- [Importkonfiguration verwalten](#page-70-0)
- [Ordnerverwaltung](#page-92-0)
- [Übersetzungen verwalten](#page-94-0)
- [Anwendungen neu starten](#page-95-0)
- [Zeige Info Seite](#page-96-0)
- [Abmelden](#page-97-0)
- [Benutzereinstellungen](#page-46-0)
- [Kalendersynchronisation verwalten](#page-98-0)
- [Nummernkreise verwalten](#page-106-0)
- [Suche](#page-107-0)

# <span id="page-38-0"></span>**2.1. Anwendungseinstellungen**

Die Anwendungseinstellungen gelten anwendungsweit für alle Benutzer. Nur Benutzer mit der Rolle "Administratoren" können die Anwendungseinstellungen öffnen und ändern. Dazu muss das [Navigationssteuerelement](#page-201-0) "Anwendungseinstellungen" in die Anwendungsaktionen konfiguriert werden. In einer neuen Instanz der Anwendung ist dieser Zugang defaultmäßig vorhanden.

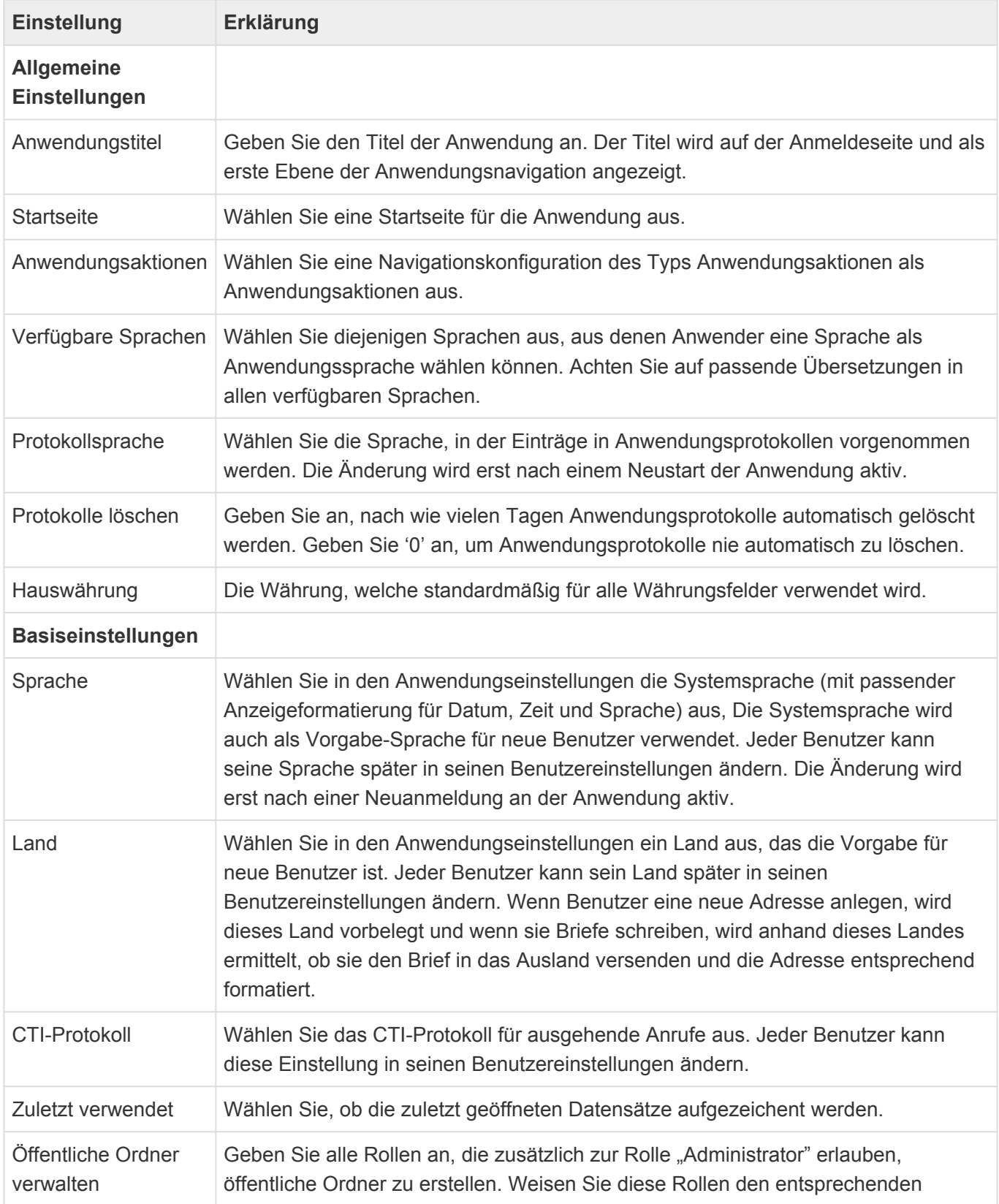

Benutzern zu.

### **Externer Verzeichnisdienst**

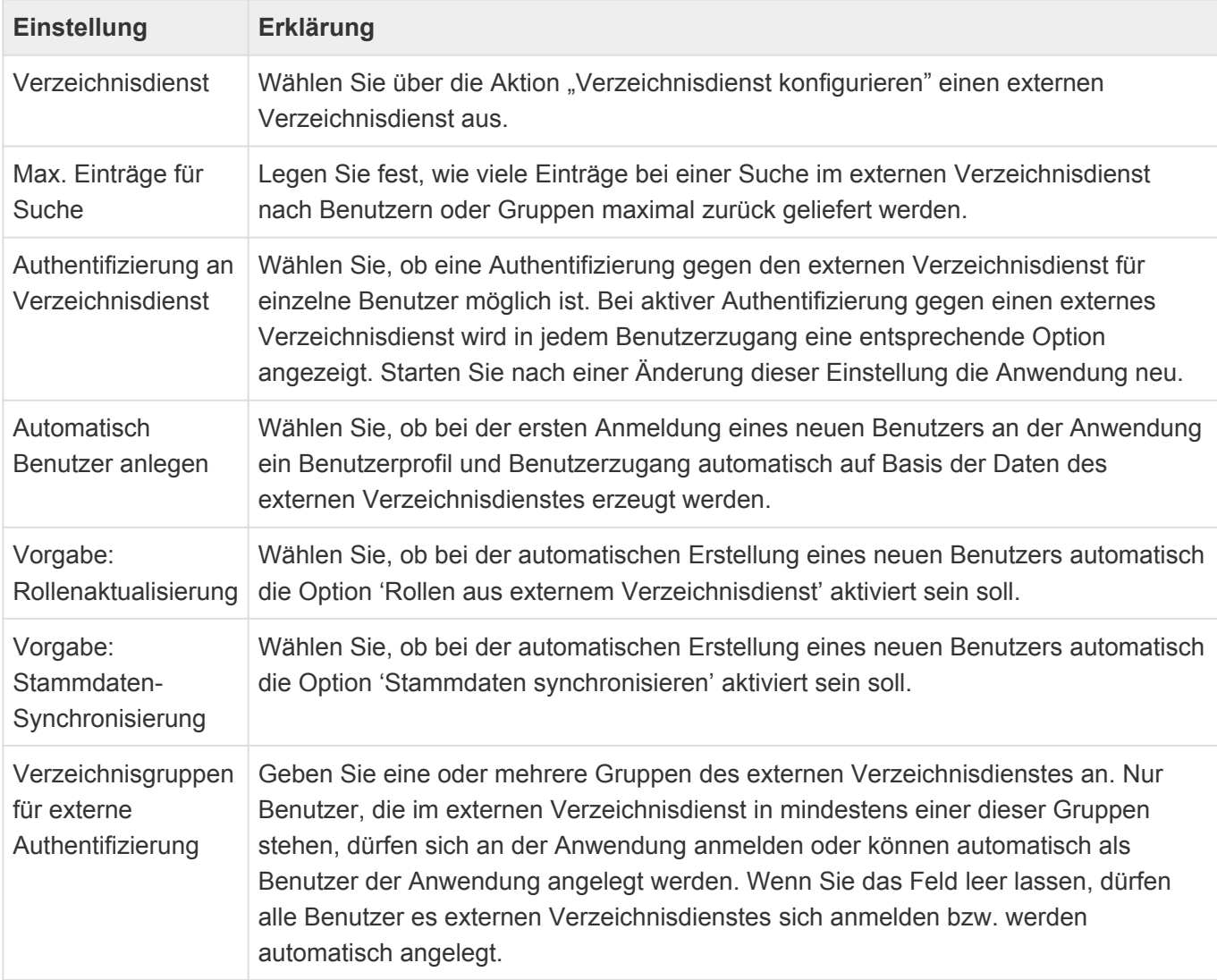

Die Aktion "Verzeichnisdienst konfigurieren" benötigt insbesondere für die Option "Anderer LDAP-Verzeichnisdienst" einige weitere Einstellungen, um beliebige LDAP-Verzeichnisdienste verwenden zu können.

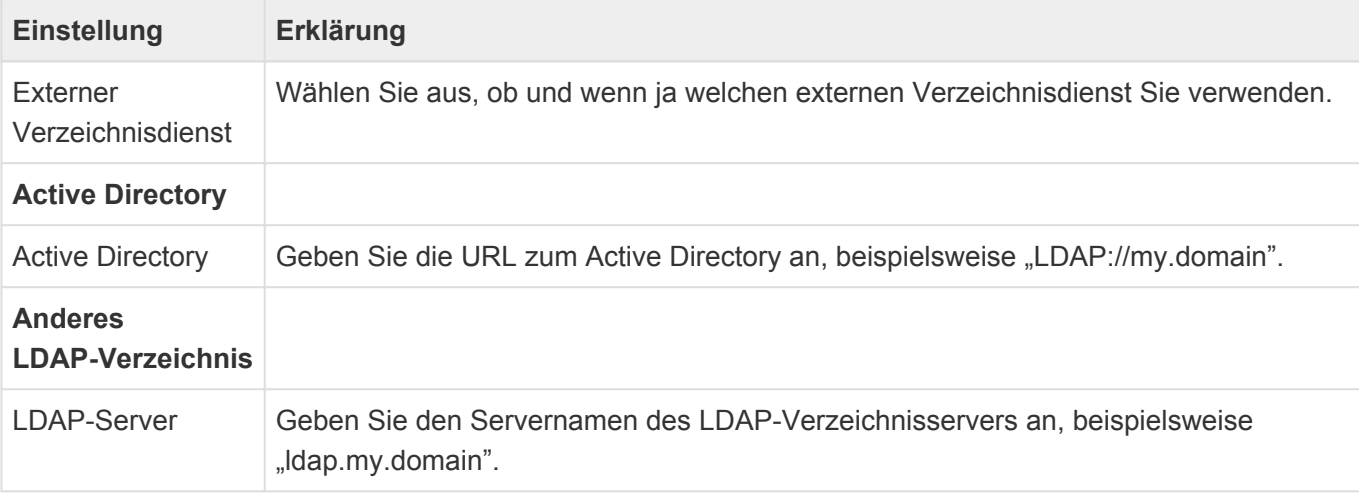

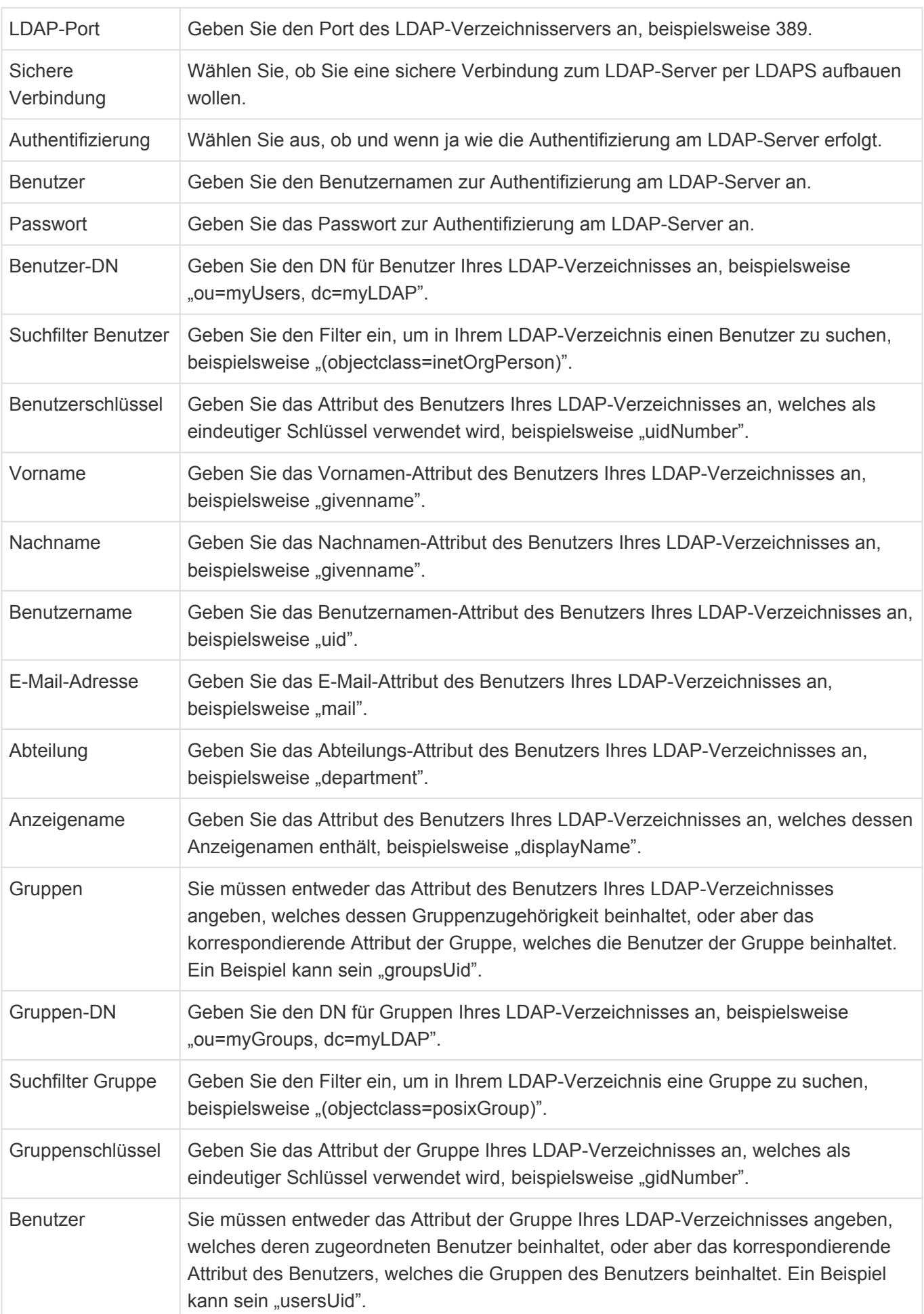

Um eine verschlüsselte Verbindung zu einem Active Directory ("LDAPS") zu verwenden, verwenden sie bitte dennoch als Protokoll der URL "LDAP://" und fügen sie an den Domänen-Namen den Port explizit an (Für LDAP mit SSL üblicherweise ":636"). Business App verwendet dann automatisch eine verschlüsselte Verbindung.

### **Beispiel:**

LDAP://domain.org:636

### **Dateibehandlung**

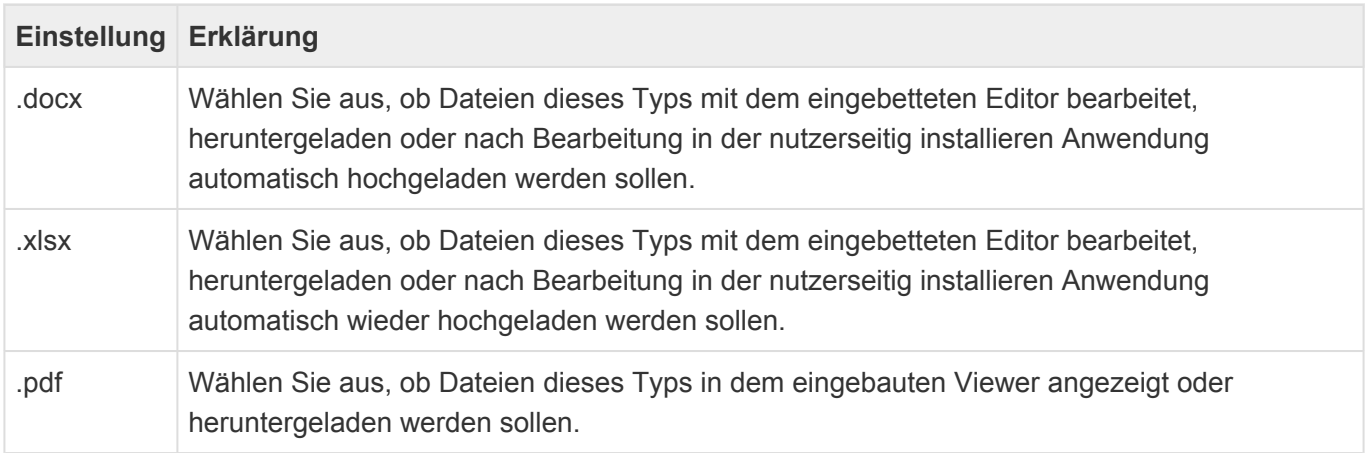

### **Anzeige**

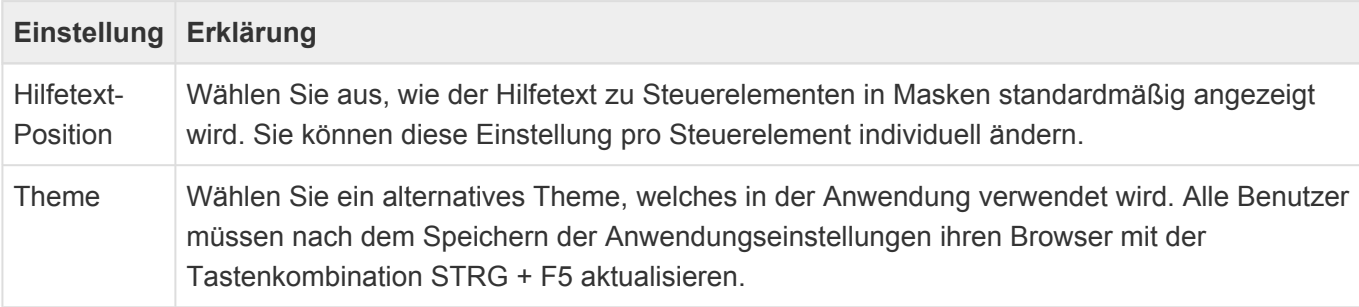

## **Löschen**

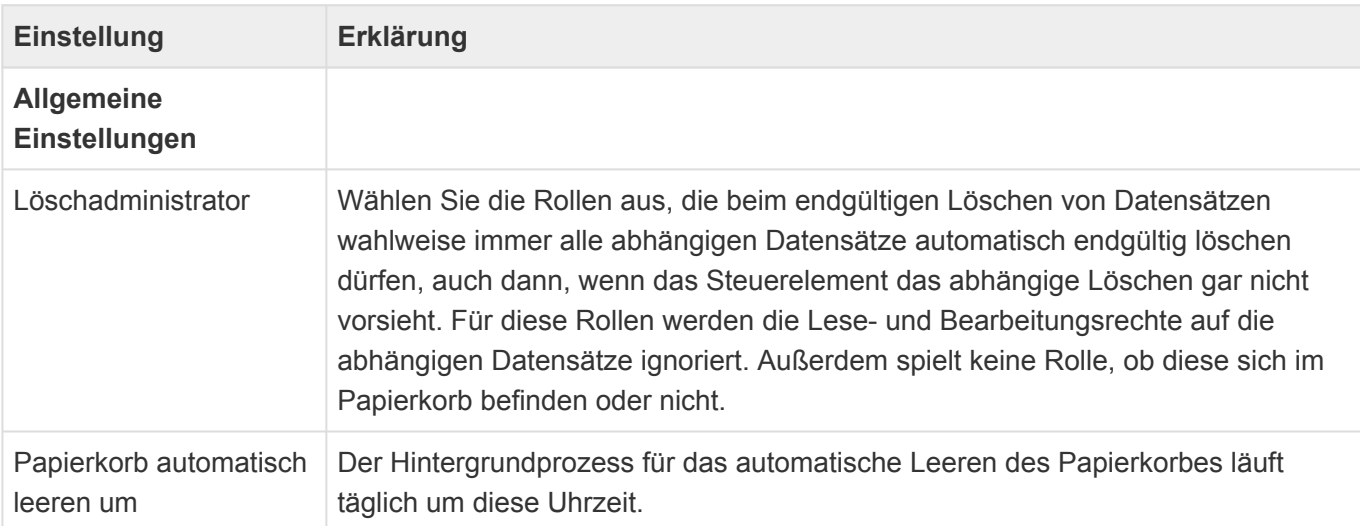

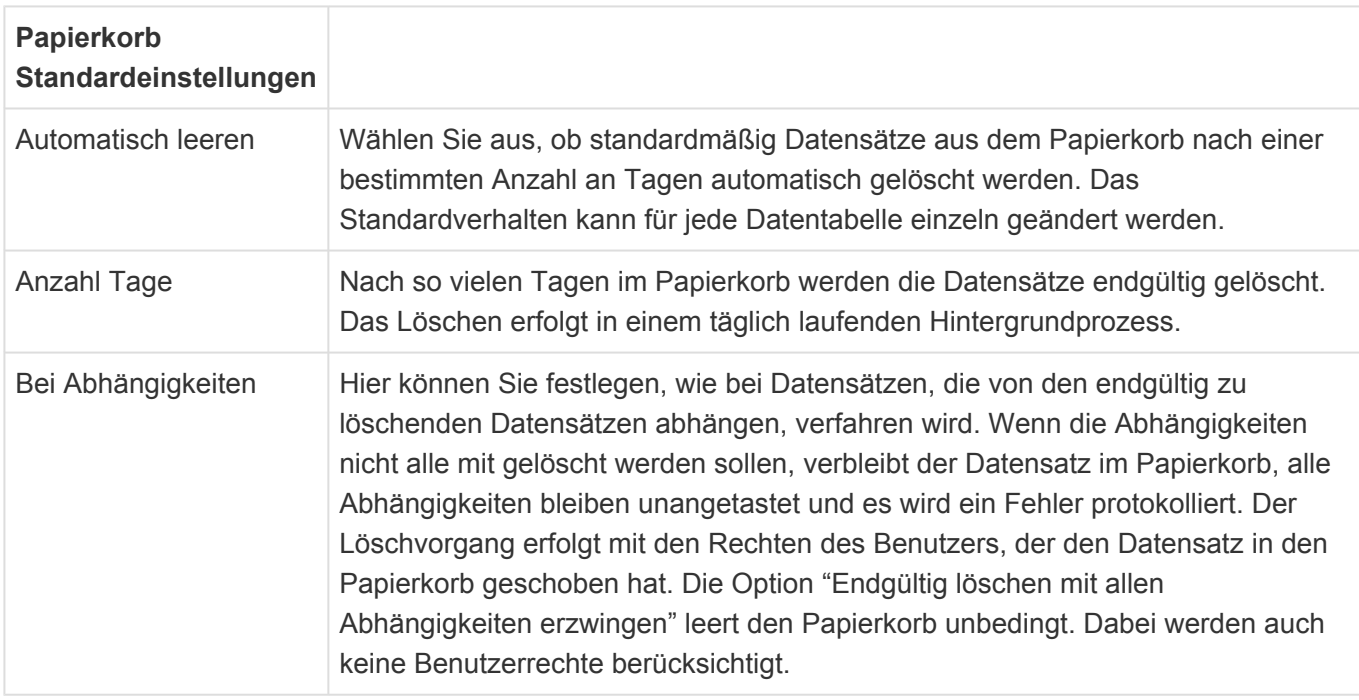

Die Standardeinstellungen zum Papierkorb leeren können pro **[Datentabelle](#page-239-0)** individuell geändert werden. Zum Löschen gibt es [hier](#page-444-0) weitere zusammenhängende Informationen.

### **Proxyserver**

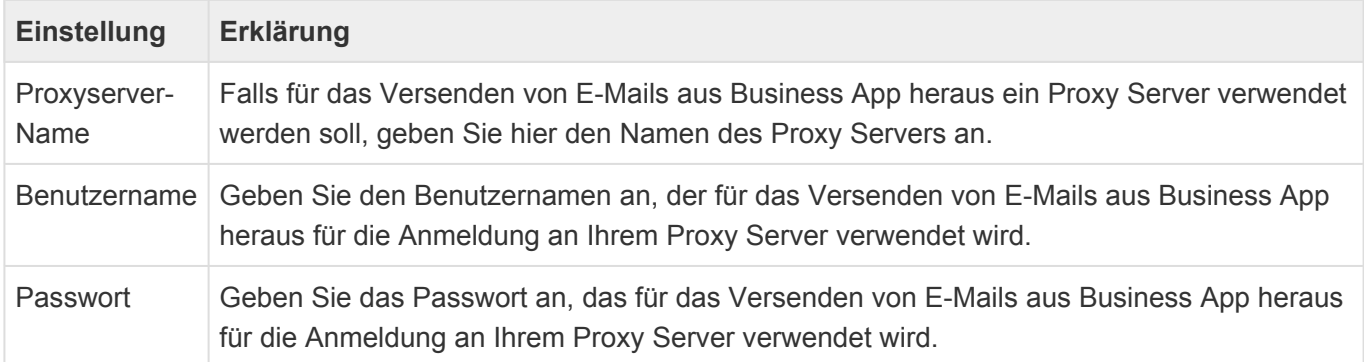

## **Ausgehende E-Mails**

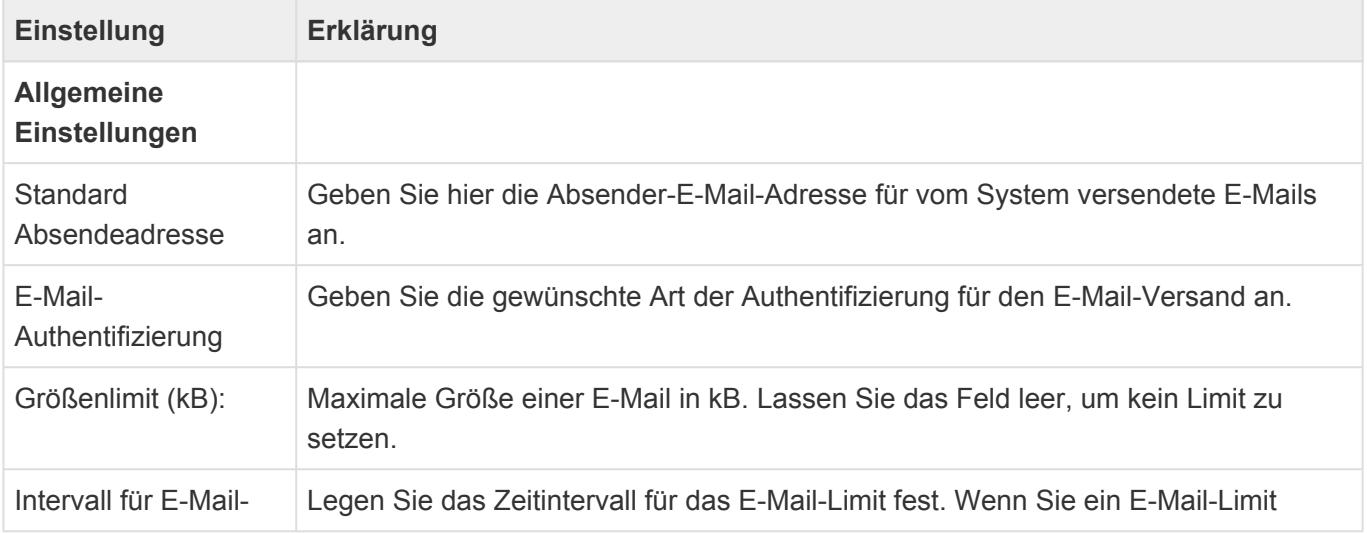

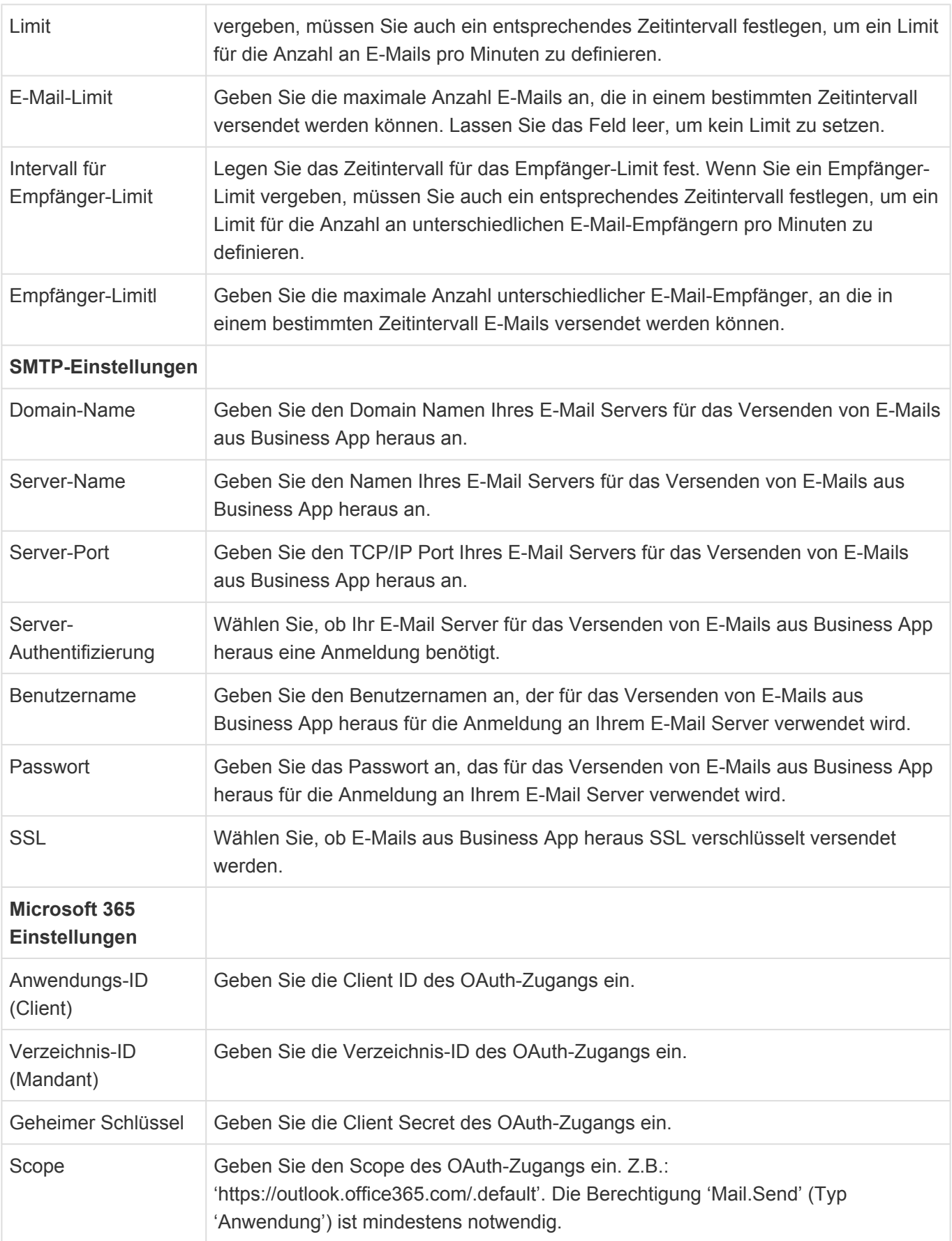

Weitere Informationen speziell zur Anbindung an Microsoft 365 befinden sich [hier](#page-589-0).

### **Business Mail**

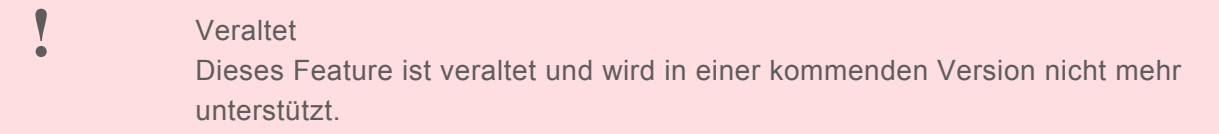

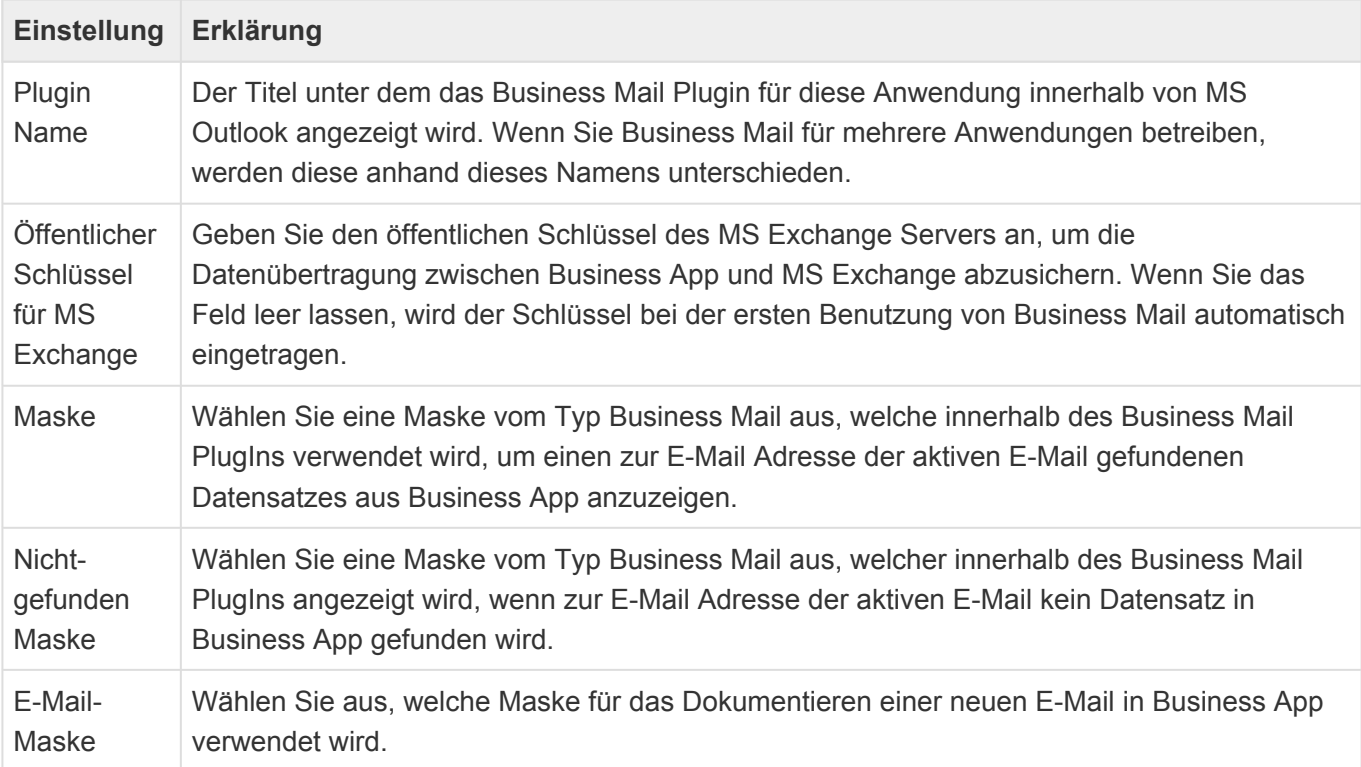

## **Externe Dienste**

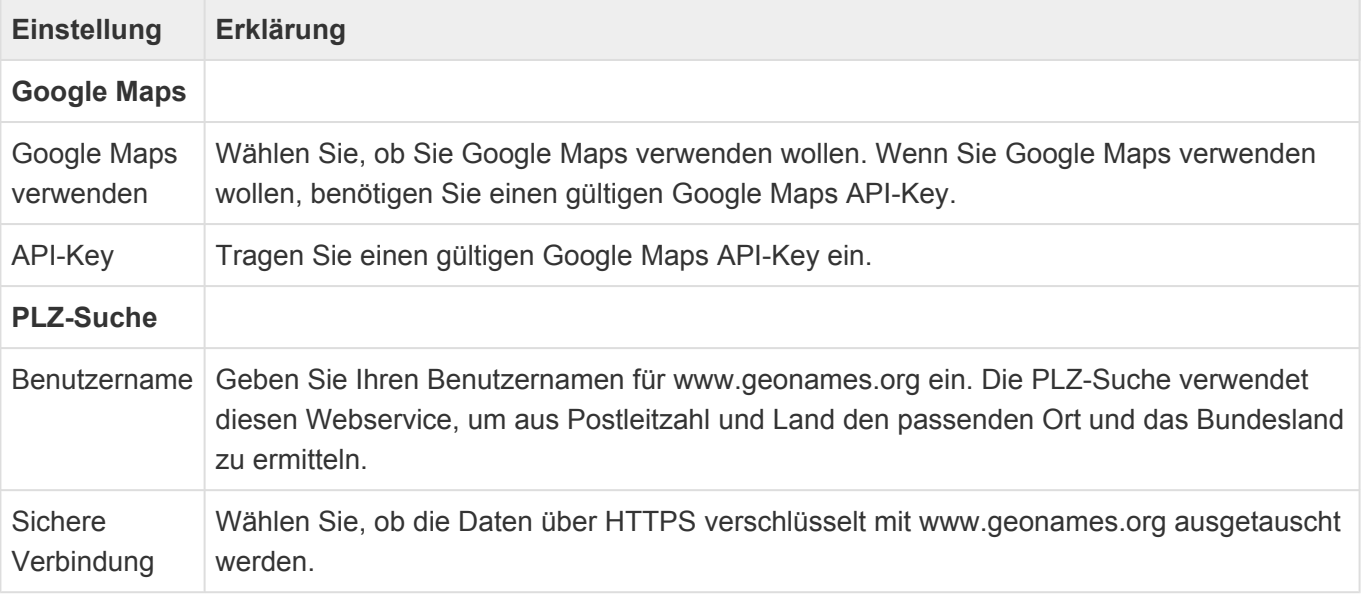

Den Google Maps-API-Key können Sie entweder über Google direkt beziehen oder über ihren Business App-Vertriebspartner bestellen.

Der Webservice [www.geonames.org](http://www.geonames.org/) ist grundsätzlich kostenlos, jedoch ist die Menge an Abfragen begrenzt. Daher müssen Sie, um die PLZ-Suche zu verwenden, einen eigenen Zugang unter wwww.geonames.org registrieren. Es besteht die Möglichkeit eines kostenpflichtigen Benutzerzugangs. Dieser erlaubt mehr Abfragen und stellt eine höhere Serverperformance und -verfügbarkeit bereit. Die genauen Beschränkungen, beispielsweise die von der PLZ-Suche unterstützten Länder, sind ebenfalls auf [www.geonames.org](http://www.geonames.org/) beschrieben.

### **Wiedervorlage**

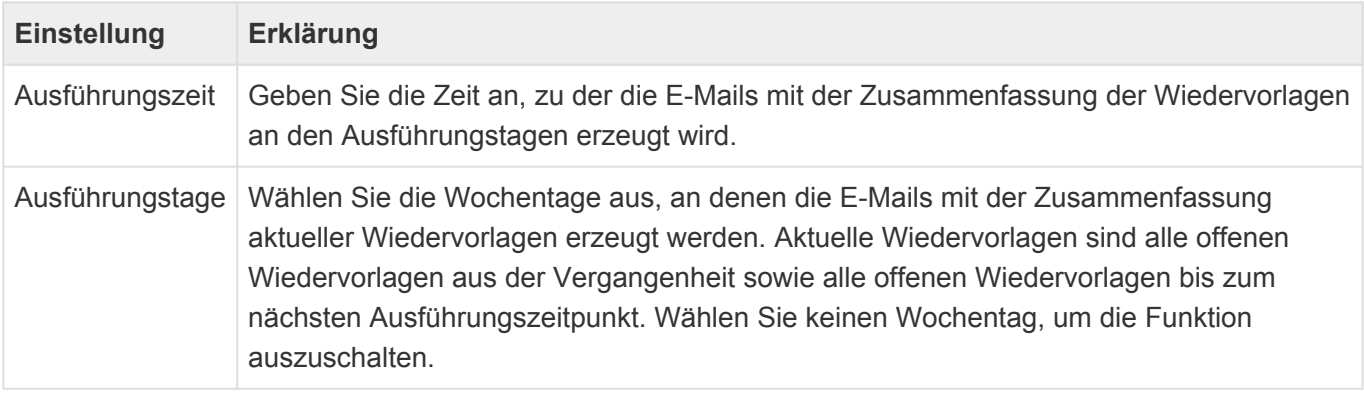

### **goMobile Pro**

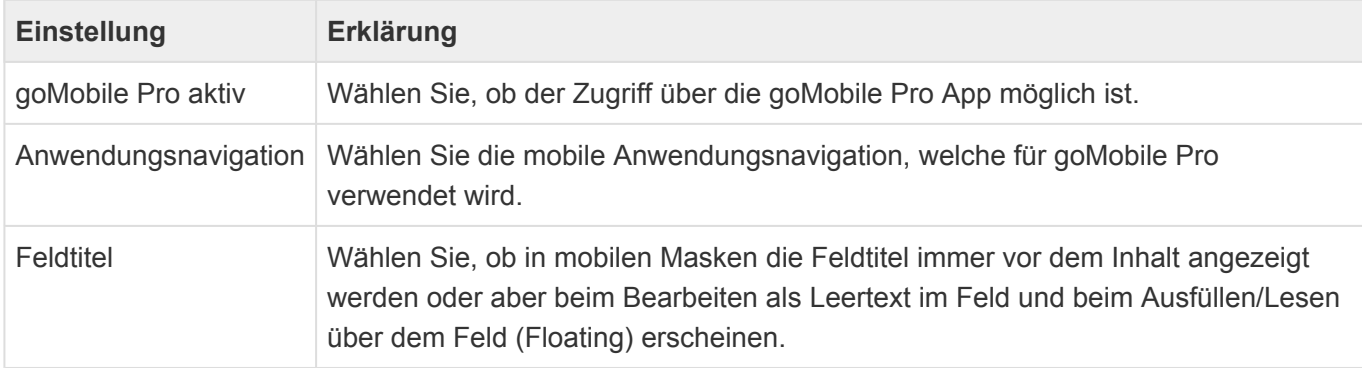

Weitere Informationen zu dem mobilen Zugriff über goMobile Pro befinden sich [hier.](#page-546-0)

# <span id="page-46-0"></span>**2.2. Benutzereinstellungen**

Die Benutzereinstellungen finden sich oben rechts neben den normalen Einstellungen. Die Benutzereinstellungen erkennt man an dem Bild und dem Namen des Benutzers.

## **Basiseinstellungen**

### **Standardadresse**

Sofern Adressen in der Anwendung vorhanden sind, wählen Sie Ihren eigenen Namen aus. Damit können weitere Informationen aus Ihrem Adressdatensatz in der Anwendung verwendet werden.

#### **Sprache**

Wählen Sie in den Anwendungseinstellungen die Systemsprache (mit passender Anzeigeformatierung für Datum, Zeit und Sprache) aus, Die Systemsprache wird auch als Vorgabe-Sprache für neue Benutzer verwendet. Jeder Benutzer kann seine Sprache später in seinen Benutzereinstellungen ändern. Die Änderung wird erst nach einer Neuanmeldung an der Anwendung aktiv.

#### **Zeitzone**

Hier wird die Zeitzone gewählt, in der der Benutzer aktuell arbeitet. GMT bedeutet "Greenwich Mean Time". Dabei muss Sommer- und Winterzeit beachtet werden. Wird in eine andere Zeitzone gereist, stellt man diese hier für den Reisezeitraum um. Wird keine Zeitzone gewählt, wird die des Browsers genutzt.

#### **Format für Datum, Zeit und Zahlen**

Hier wird das Land gewählt, dessen Anzeigeformat für Datum, Zeit und Zahlen genutzt werden möchte.

#### **CTI Protokoll**

Wählen Sie das CTI-Protokoll für ausgehende Anrufe aus. Sie können auch die anwendungsweite Vorgabe verwenden.

#### **Zuletzt verwendet**

Wählen Sie, ob die zuletzt geöffneten Datensätze aufgezeichent werden.

#### **Land**

Geben Sie das Land ein, in dem Sie mit dem System arbeiten. Wenn Sie eine neue Adresse anlegen, wird dieses Land vorbelegt und wenn Sie Briefe schreiben, wird anhand dieses Landes ermittelt, ob Sie den den Brief in das Ausland versenden und die Adresse entsprechend formatiert.

# **Dateibehandlung**

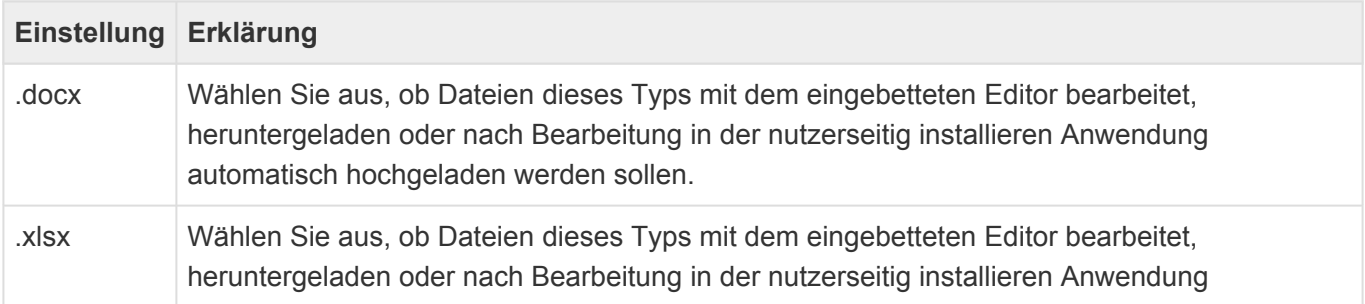

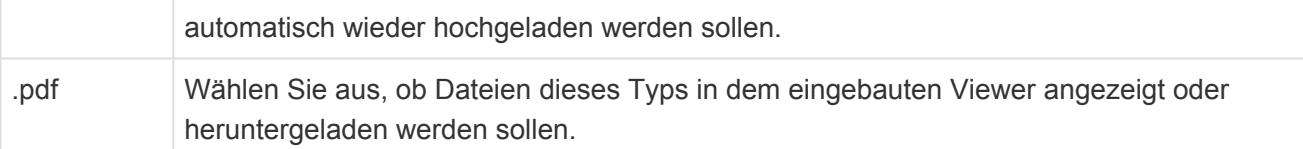

## **E-Mail**

### **Standardvorlage**

Wählen Sie eine E-Mail-Vorlage als Ihre persönliche Standardvorlage aus. Diese Vorlage wird bei jeder E-Mail, die Sie senden, automatisch verwendet. Ausgenommen hiervon sind E-Mails, bei denen Sie speziell eine andere Vorlage auswählen. In E-Mail-Vorlagen kann Ihre E-Mail-Signatur automatisch eingefügt werden.

#### **Signatur**

Hinterlegen Sie Ihre Signatur, um sie an ausgehende E-Mails anzufügen. Dies geschieht automatisch, wenn Sie keine Standardvorlage auswählen oder eine andere Vorlage verwenden oder aber kann über einen Platzhalter in einer Vorlage erreicht werden. Kopieren Sie Ihre Signatur aus Ihrem E-Mail-Programm in dieses Feld.

**\***

Tipp:

Der Platzhalter { userConfig.EmailSignature type="HTML"} übernimmt die E-Mail-Signatur in einer E-Mail-Vorlage aus den Benutzereinstellungen des aktuellen Benutzers.

# **Brief**

### **Standardvorlage**

Wählen Sie eine Briefvorlage als Ihre persönliche Standardvorlage aus. Diese Vorlage wird bei jedem Brief, den Sie erstellen, automatisch verwendet. Ausgenommen hiervon sind Briefe, bei denen Sie speziell eine andere Vorlage auswählen.

### **Briefsignatur**

Hinterlegen Sie Ihre Briefsignatur, um sie automatisch in Briefen einfügen zu können.

### **\***

Tipp:

Der Platzhalter { DOCVARIABLE userConfig.LetterSignature type="HTML" \\* MERGEFORMAT } liefert die Briefsignatur aus den Benutzereinstellungen desjenigen Benutzers, der einen Brief von Vorlage erzeugt. Ist die Unterschrift als Grafik hinterlegt, wird auch diese mit übernommen.

# **Maskeneinstellungen**

**Feldhilfen:**

Hier wird gewählt, ob in den Masken erweiterte Hilfetexte zu den Feldern angezeigt werden.

# **Anzeige**

### **Alle Tabs wiederherstellen:**

Wählen Sie aus, ob beim Anmelden oder Aktualisieren alle oder nur die angehefteten Tabs wiederhergestellt werden.

### **Abwechselnd gefärbt:**

Hier wird gewählt, ob beim Hintergrund der Ansichten die Zeilen abwechselnd gefärbt (z.B. weiß, grau) angezeigt werden. Diese kann die Übersicht verbessern. Ansonsten ist der Hintergrund einfarbig (z.B. weiß).

### **Kleines Menüband:**

Wählen Sie, ob das Menüband immer mit kleinen Icons als schmales Band angezeigt wird. Dies kann Platz sparen. Alternativ wird es mit großen Icons angezeigt.

### **Startseite:**

Wählen Sie eine eigene Startseite aus, welche sie anstatt der allgemeinen Startseite verwenden.

# <span id="page-49-0"></span>**2.3. Benutzerverwaltung**

Um mit der Anwendung arbeiten zu können, muss für Benutzer ein [Benutzerprofil](#page-51-0) mit aktiviertem [Benutzerzugang](#page-54-0) existieren. Die Benutzerprofile können grundsätzliche alle Benutzer anlegen, Benutzerzugänge können nur von Benutzern angelegt und gepflegt werden, welche die Anwendungsrolle "Administrator" zugewiesen haben.

Nach einer Neuinstallation der Anwendung muss über ein [spezielles Verfahren](#page-563-0) ein erster Benutzer mit der Anwendungsrolle "Administrator" angelegt werden. Erst danach kann man sich über diesen Benutzer erstmalig anmelden und weitere Benutzer erfassen.

Die Benutzerverwaltung erfolgt über die Ansicht "Benutzerverwaltung", die über das [Navigationssteuerelement](#page-201-0) "Benutzerverwaltung" aufgerufen wird. In einer neuen Anwendung ohne andere Konfiguration für die Anwendungsaktionen, befindet es sich standardmäßig in den Anwendungsaktionen.

Für Benutzer – also Benutzerprofile mit Benutzerzugang – gib es weiterhin [Benutzereinstellungen.](#page-46-0) Über diese kann der Benutzer persönliche Einstellungen oder Vorgaben in der Anwendung vornehmen. Seine eigenen Benutzereinstellungen kann ein Benutzer selbst über das [Navigationssteuerelement](#page-201-0) "Benutzereinstellungen", aus seinem Benutzerprofil oder aus der Ansicht "Benutzerverwaltung" aufrufen. Administratoren können zusätzlich die Benutzereinstellungen aller Benutzer aufrufen.

### **Ansicht Benutzerverwaltung**

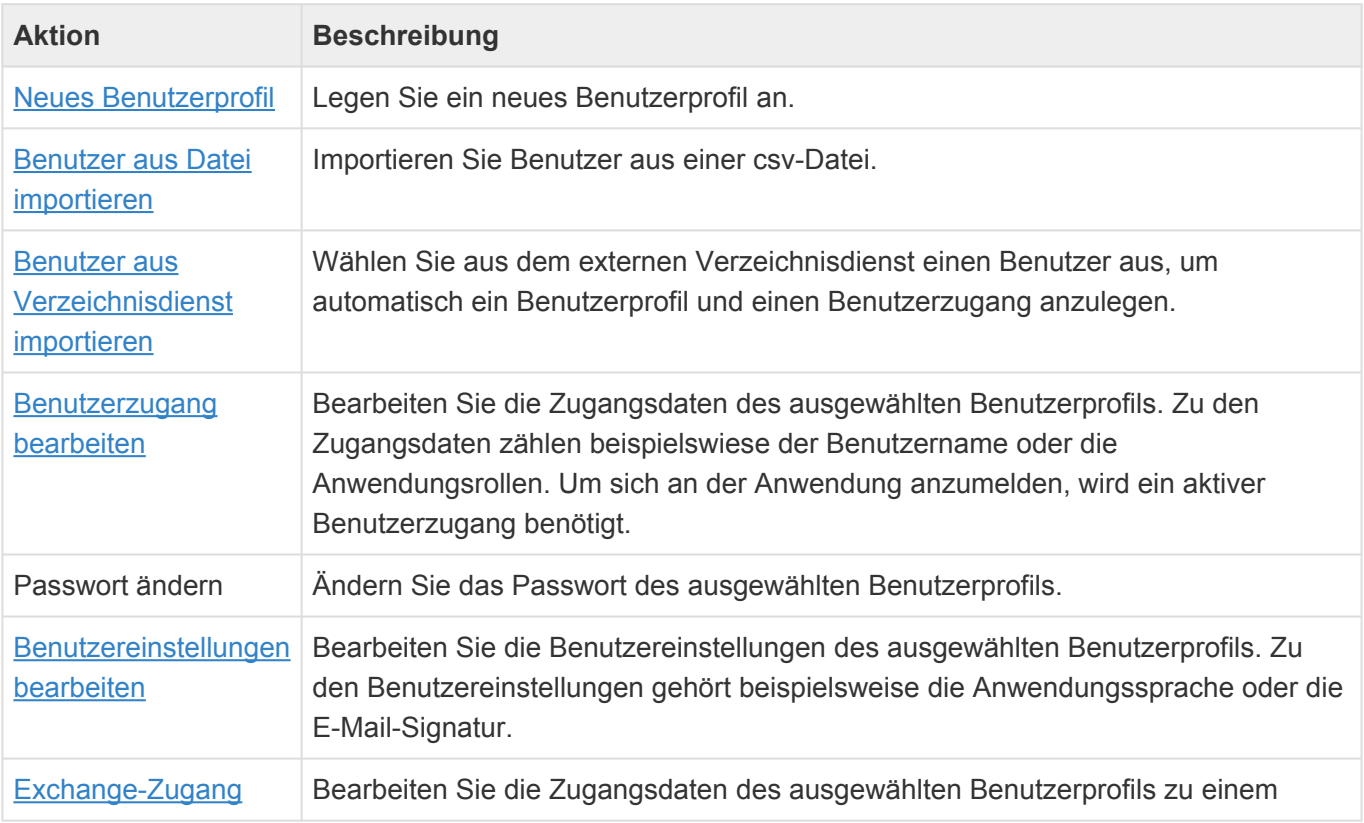

Die Funktionalitäten rund um externe Verzeichnisdienste stehen nur nach Aktivierung und Konfiguration in den [Anwendungseinstellungen](#page-38-0) zur Verfügung.

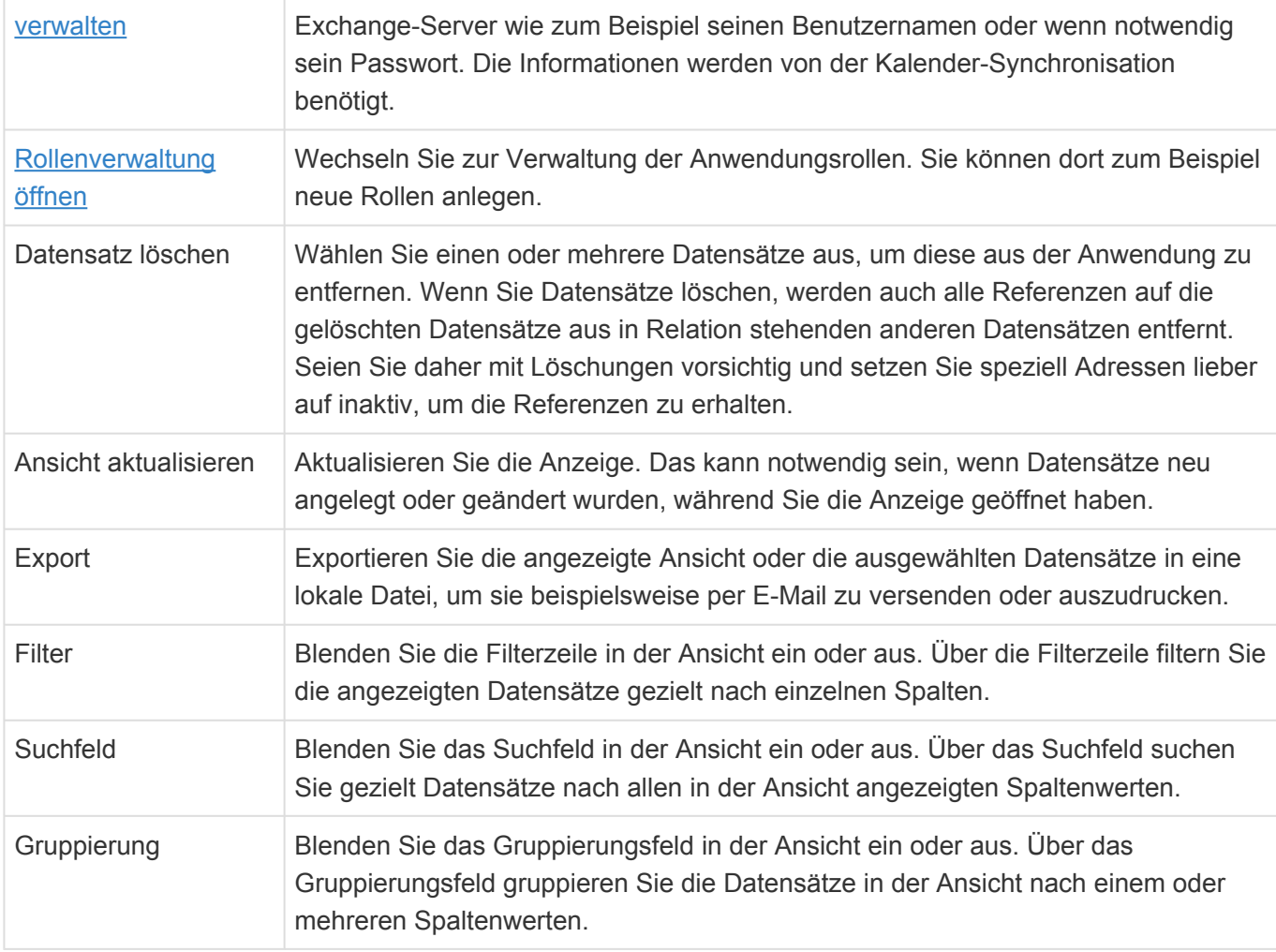

**\***

**\***

# <span id="page-51-0"></span>**2.3.1. Benutzerprofil**

Für jeden Benutzer muss ein Benutzerprofil in der Anwendung existieren. In dem Benutzerprofil werden allgemeine personenbezogene Daten erfasst, die grundsätzlich auch allen Benutzern angezeigt werden, beispielsweise Vor- und Nachnamen oder E-Mail-Adresse. Es kann mehr Benutzerprofile als Benutzer geben. Das bedeutet, nicht jedes Benutzerprofil wird automatisch zu einem Benutzer der Anwendung.

### Beispiel

Benutzerprofile können beispielsweise benutzt werden, um eine Mitarbeiterverwaltung oder Telefonliste aufzubauen. Dabei können auch Personen erfasst werden, die nicht Benutzer der Anwendung sind.

Diese Benutzerprofile werden über die Ansicht "Benutzerverwaltung", die über ein [Navigationssteuerelement](#page-201-0) aufgerufen wird, verwaltet. In einer Anwendung ohne andere Konfiguration für die Anwendungsaktionen, befindet sich standardmäßig das Navigationssteuerelement "Benutzerverwaltung" in den Anwendungsaktionen.

Grundsätzlich können alle Benutzer Benutzerprofile sehen und anlegen, wenn der Zugang zu der Benutzerverwaltung in der Anwendung nicht über Rollen geschützt wird. Benutzer können ihr eigenes Benutzerprofil immer bearbeiten. Hierzu steht als einfacher Zugang zu dem persönlichen Benutzerprofil des angemeldeten Benutzers ein spezielles [Navigationssteuerelement](#page-201-0) zur Verfügung.

Benutzerprofile können wie alle anderen Datentabellen in der Anwendung verwendet werden.

#### **Beispiel**

Sie können eine neue Datentabelle konfigurieren und in dieser eine Relationsdefinition zu den Benutzerprofilen erstellen, um in den Datensätzen später einen Mitarbeiter auszuwählen.

Wird ein Benutzerprofil in den Papierkorb verschoben, wird der [Benutzerzugang](#page-54-0) automatisch gesperrt und beim Wiederherstellen nicht automatisch wieder aktiviert. Wird ein Benutzerprofil endgültig gelöscht, gelten "CreatedBy" und "ModifiedBy" als Löschabhängigkeiten, die **nicht** übersteuert werden können. Zum Löschen gibt es [hier](#page-444-0) weitere zusammenhängende Informationen.

Das Benutzerprofil kann leicht angepasst werden, indem die Datentabelle "Contact" erweitert und eine Vorgabe-Maske für die Datentabelle angelegt wird. Diese Maske wird jetzt anstelle der standardmäßig verwendeten Maske verwendet. In der Standardauslieferung sind die folgenden Felder in der Maske vorhanden.

### **Standardfelder im Benutzerprofil**

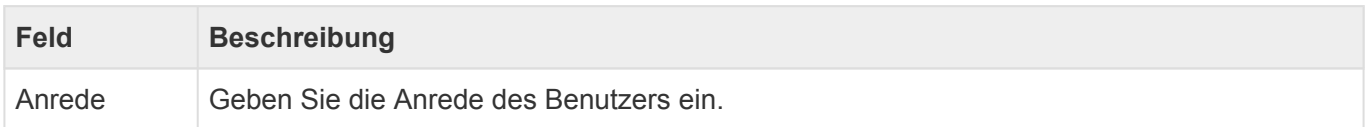

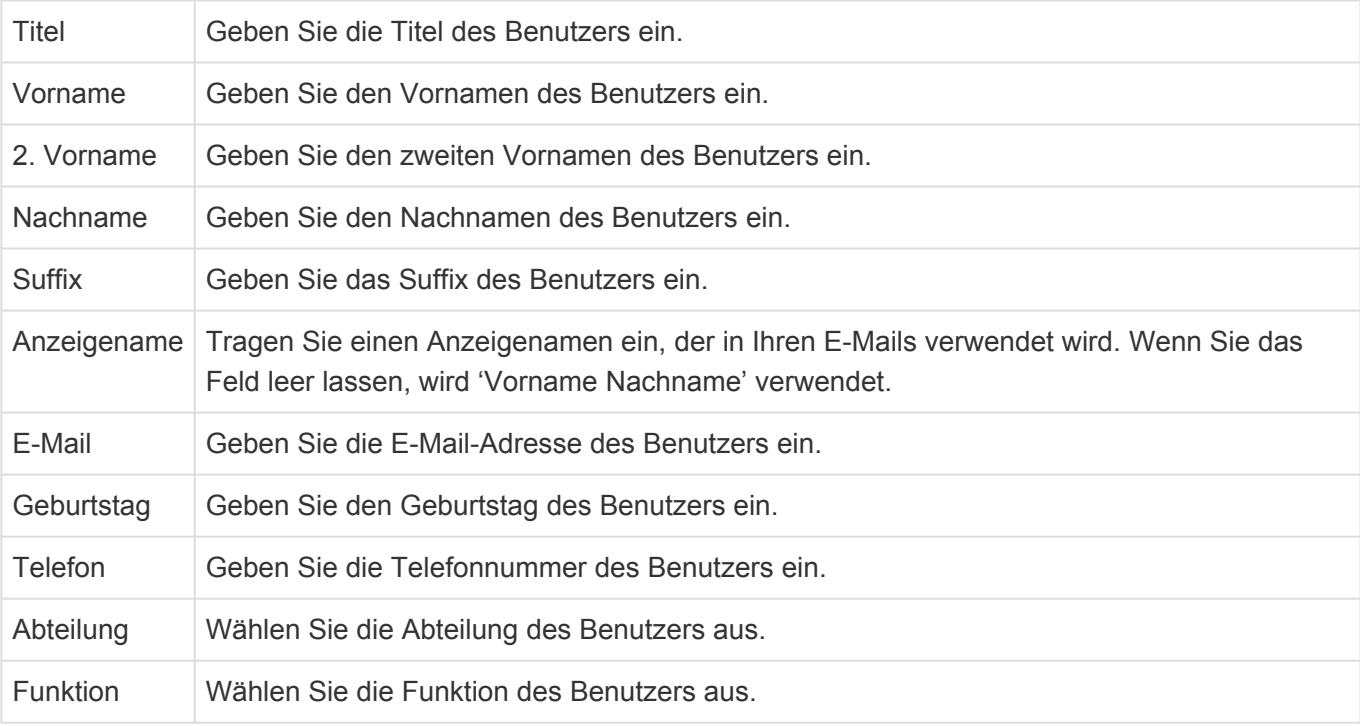

## **Standardaktionen im Benutzerprofil**

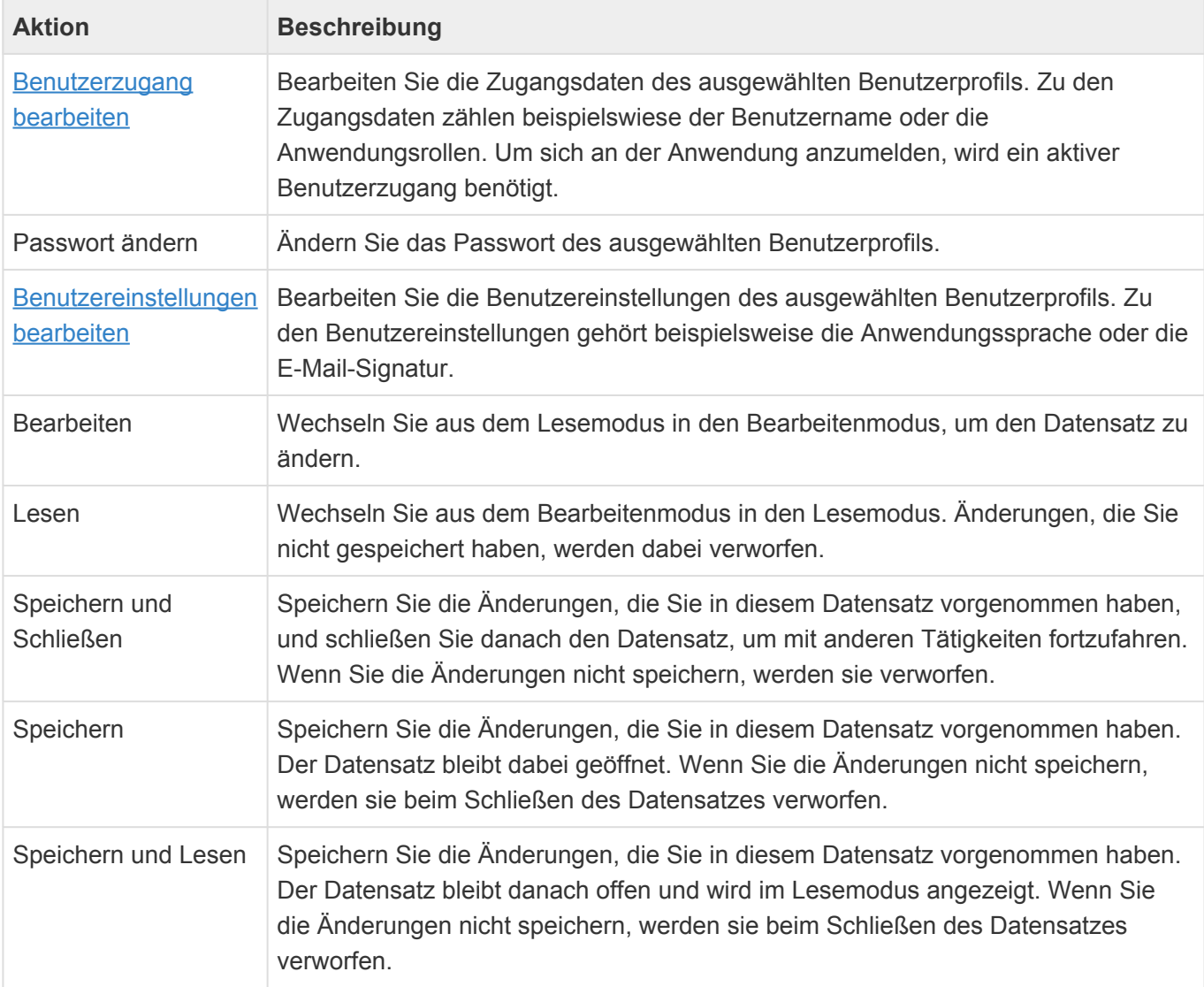

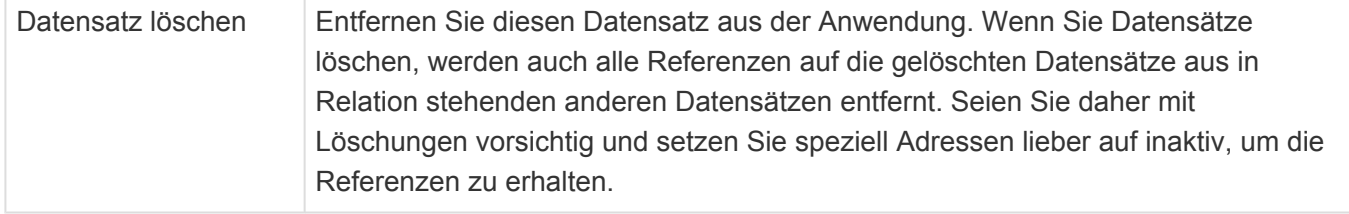

# <span id="page-54-0"></span>**2.3.2. Benutzerzugang**

Damit sich ein Benutzer an der Anwendung anmelden kann und damit aus dem Benutzerprofil ein wirklicher Benutzer der Anwendung wird, muss für ein Benutzerprofil ein Benutzerzugang und ein Passwort eingerichtet werden. Den Benutzerzugang können ausschließlich Benutzer mit der Administratoren-Rolle anlegen und bearbeiten. Sein eigenes Passwort kann zusätzlich auch der Benutzer selbst ändern. Wenn ein Benutzerprofil gelöscht wird, wird damit automatisch auch der zugehörige Benutzerzugang gelöscht.

Die Funktionalitäten rund um den externen Verzeichnisdienst stehen nur nach Aktivierung und Konfiguration eines [externen Verzeichnisdienstes](#page-59-0) in den [Anwendungseinstellungen](#page-38-0) zur Verfügung.

Die Funktionalitäten rund um OpenID stehen nur nach Aktivierung eines [OpenID-Providers](#page-61-0) in der CustomOpenID.config-Datei zur Verfügung.

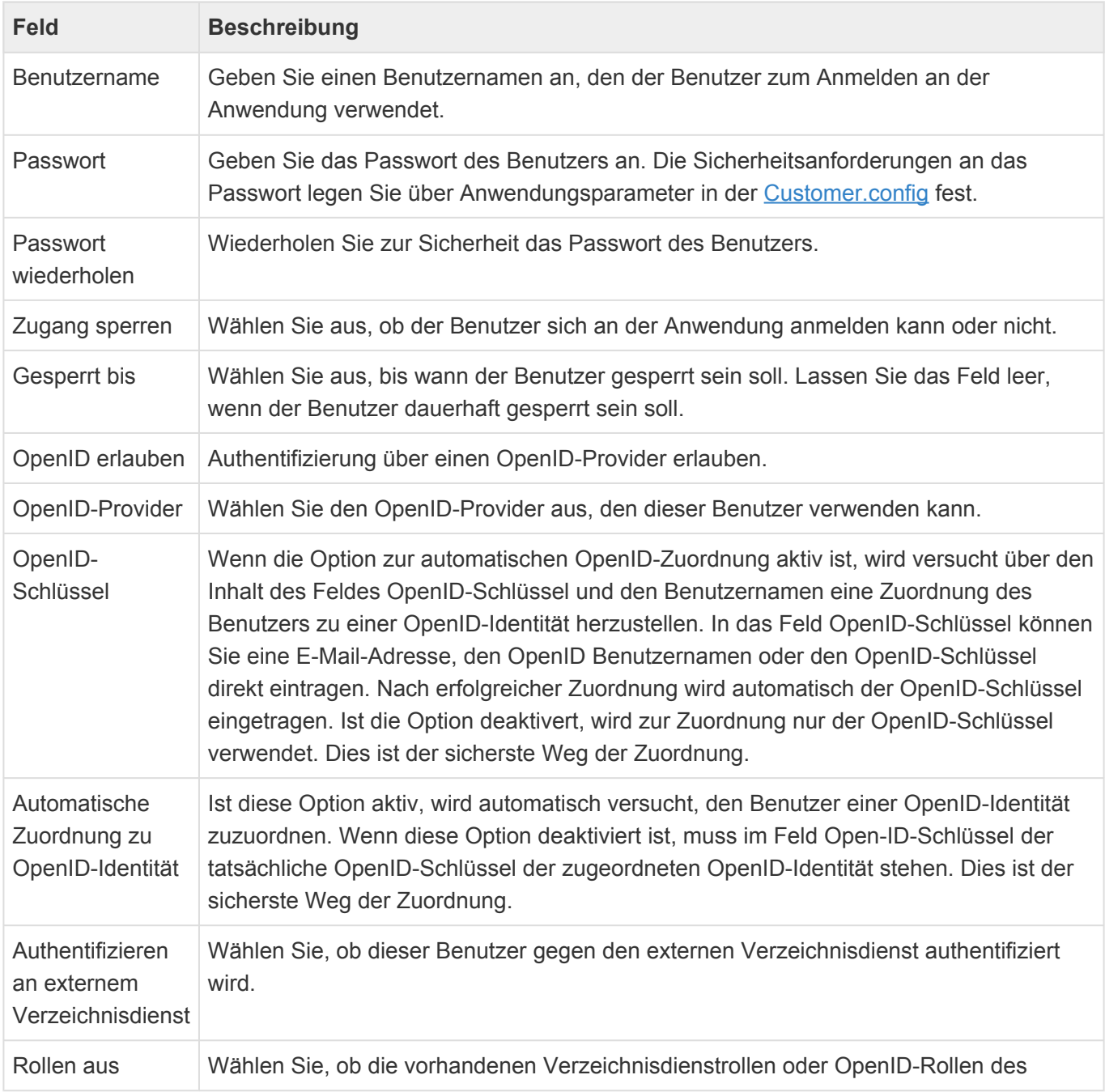

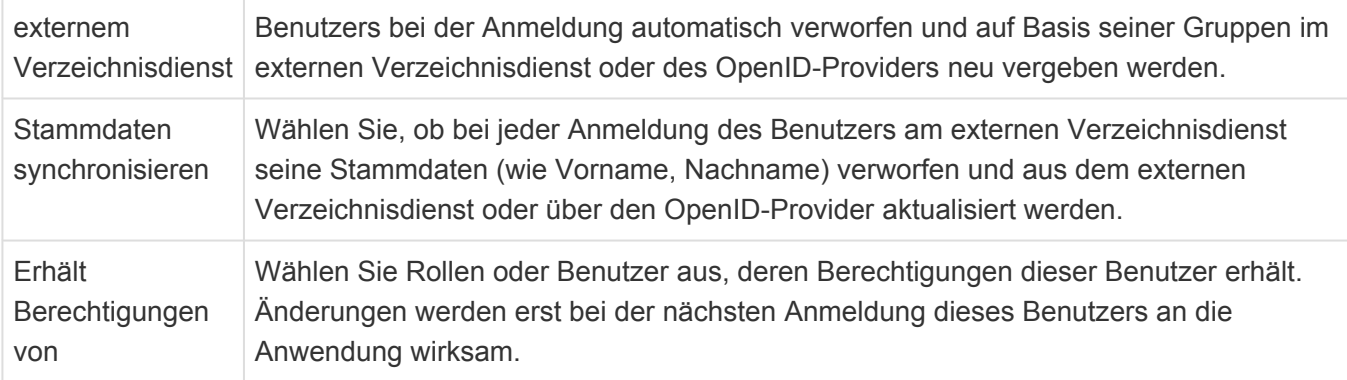

Das Passwort wird nur bei der Neuanlage über den Benutzerzugang erzeugt. Später kann es über die Aktion "Passwort ändern" geändert werden. Ist für den Benutzerzugang eine Anmeldung an einem externen Verzeichnisdienst aktiviert, kann kein Passwort in der Anwendung gepflegt werden.

Der Zugang wird automatisch für eine bestimmte Zeit gesperrt, wenn eine bestimmte Anzahl aufeinanderfolgender fehlerhafter Anmeldeversuche erfolgt ist. Hierzu gibt es entsprechende [Anwendungsparameter in der Customer.config](#page-579-0).

# <span id="page-56-0"></span>**2.3.3. Exchange-Zugang**

Die [Kalendersynchronisation](#page-98-0) kann nur für Benutzerprofile mit einem Exchange-Zugang durchgeführt werden.

# **Felder**

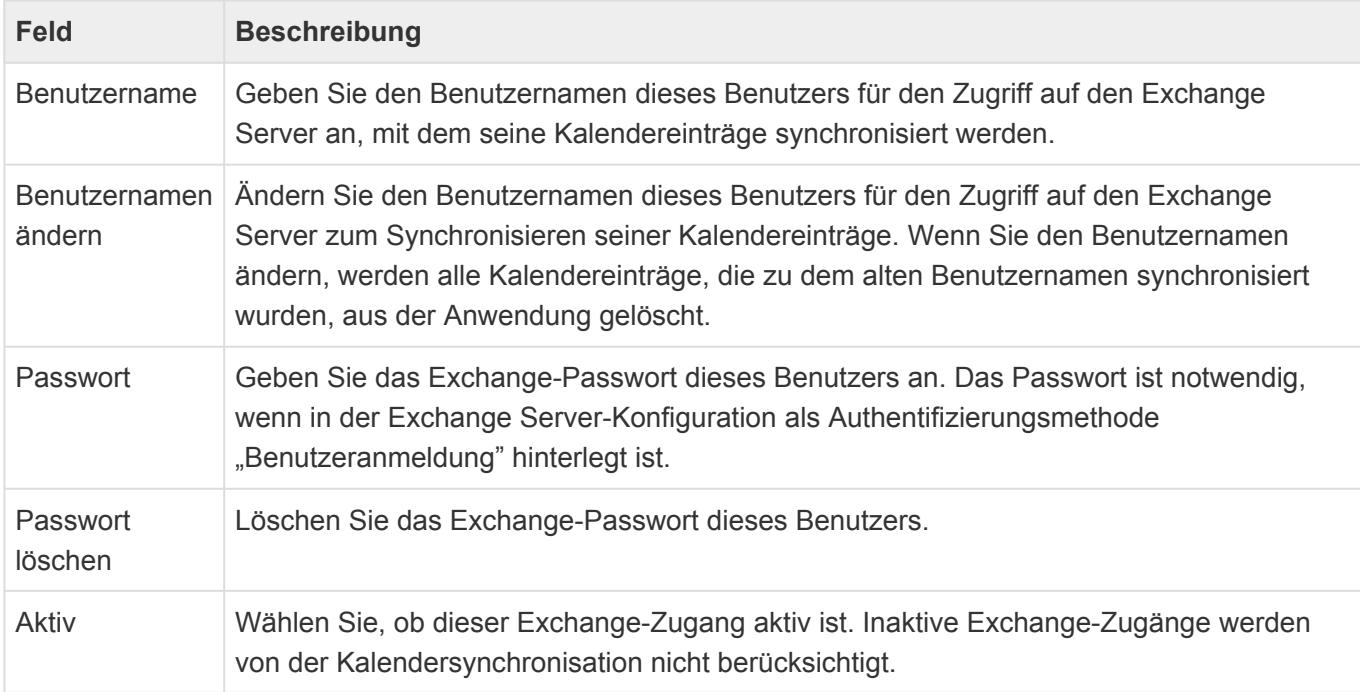

# **Aktionen**

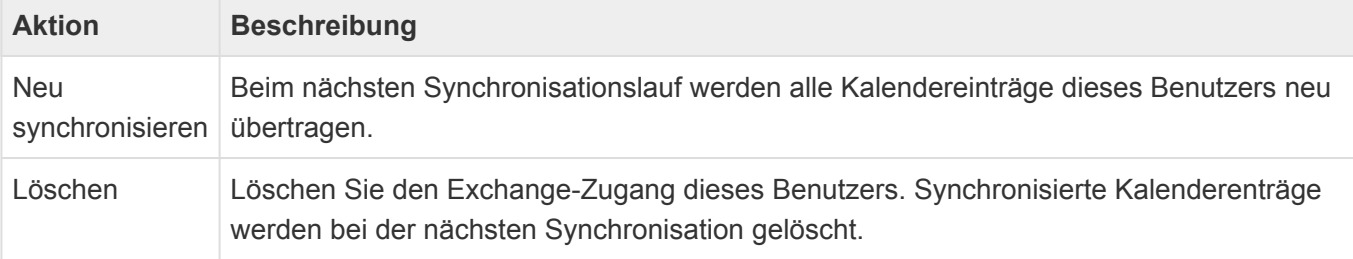

# <span id="page-57-0"></span>**2.3.4. Benutzerimport**

Eine große Menge von Benutzerprofilen und Benutzerzugängen können einfach aus einer csv-Datei importiert werden. Die Datei muss dabei folgendes Format haben:

#### sep=;

UserName;Email;FirstName;LastName;Roles;Password;Salutation;Titles;Suffix;Depa rtment;Function;LockoutEndDateUtc;LockoutEnabled;IsActiveDirectory;AutoRefresh RolesFromAD;LoginDisabled;OpenIdLoginAllowed;OpenIdAllowFlexibleLogin;OpenIdLo ginProvider;OpenIdProviderKey;SyncMasterData;MigrationID agewehre;andi.gewehre@Test.test;Andi;Gewehre;"Administrator,Editor,Author";zX3 1Uip-XX;"Herr";"B.Sc.,B.A.";"C.P.A,ESQ.";"IT";"Director";2020-01-01 00:00:0 0;1;1;1;1;0;1;KeyCloak;4332345kK2343434;1;MIGID081512345

### **Die Regeln für die Datei sind die folgenden:**

- Der Eintrag in der ersten Zeile muss "sep=;" (ohne Hochkomma) sein.
- Feldnamen müssen dabei folgende, in genau dieser Schreibweise, sein: UserName;Email;FirstName;LastName;Roles;Password;Salutation;Titles;Suffix;Department;Function;LockoutEr
- "AutoRefreshRolesFromAD" und "SyncMasterData" gelten für das ActiveDirectory, LDAP und OpenID.
- Einzelwerte können und Mehrfachwerte müssen in doppelte Hochkommas gesetzt werden; Mehrfachwerte wiederum durch Komma getrennt werden.
- Es können nur bereits konfigurierte Auswahllistenwerte und Rollen importiert werden.
- Pflichtfelder sind "UserName" und "Password".
- Am Ende der Zeile darf kein Semikolon sein.
- Das Passwort muss den Passwortregeln (z.B. Passwort muss mindestens eine Ziffer enthalten) entsprechen.
- Bei den Feldern "UserName" und "Email" ist Groß-/Kleinschreibung nicht relevant. Sie müssen aber gültig sein, also z.B. keine Umlaute enthalten.
- Die Codierung der Datei muss Unicode sein. Hat die Datei eine andere Codierung wie z.B. ANSI oder UTF-8 werden Umlaute und Sonderzeichen nicht richtig importiert.
- Die MigrationID wird für das neu angelegte Benutzerprofil verwendet. Spätere Datenimporte können diese als Referenz verwenden.

Bei einem Importfehler werden alle Benutzer bis zum Fehler importiert und dann der Import mit einer Fehlermeldung abgebrochen. In der Benutzerverwaltung kann nachgesehen werden, bis zu welchem Namen importiert wurde. Beseitigen Sie den Fehler in der CSV Datei und importieren diese nochmal. In der Benutzerverwaltung schon vorhandene User-Name werden aus der CSV Datei nicht noch einmal importiert (überschrieben).

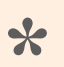

#### Tipp:

Nutzen Sie einfache Programme zum Bearbeiten der CSV wie z.B. Notepad.exe. Beim Speichern kann auch die Codierung auf Unicode gesetzt werden. In Excel editierte CSV Dateien müssen häufig mit Notepad nachgearbeitet werden, da zusätzliche Zeichen von Excel hinzugefügt werden und damit der Import nicht

fehlerfrei läuft.

# <span id="page-59-0"></span>**2.3.5. Externer Verzeichnisdienst**

Jeder Benutzer einer Instanz der Anwendung benötigt innerhalb der Anwendung ein [Benutzerprofil](#page-51-0) mit einem aktiven [Benutzerzugang.](#page-54-0) Um diese Informationen nicht mehrfach pflegen zu müssen, kann ein externer Verzeichnisdienst (LDAP oder Active Directory) verwendet werden. Ob und wenn ja welcher externe Verzeichnisdienst verwendet wird, kann in den [Anwendungseinstellungen](#page-38-0) konfiguriert werden.

Für den Einsatz eines externen Verzeichnisdienstes gibt es mehrere aufeinander aufbauende Szenarien. Werden alle Szenarien verwendet, kann die komplette Verwaltung von Benutzern zentral über den externen Verzeichnisdienst erfolgen.

### **Benutzer manuell aus Verzeichnisdienst importieren**

Wenn in den [Anwendungseinstellungen](#page-38-0) ein externer Verzeichnisdienst konfiguriert ist, steht in der Ansicht [Benutzerverwaltung](#page-49-0) eine Aktion zur Verfügung, um manuell für einzelne Benutzer des externen Verzeichnisdienstes Benutzerprofile und Benutzerzugänge in der Anwendung anzulegen. Dabei werden alle relevanten Informationen aus dem externen Verzeichnisdienst einmalig in die Anwendung übernommen. Das Passwort muss jedoch in der Anwendung manuell gesetzt und gepflegt werden, es sei denn, die Authentifizierung gegen einen externen Verzeichnisdienst ist in den [Anwendungseinstellungen](#page-38-0) aktiviert und wird für den neuen Benutzer in dessen [Benutzerzugang](#page-54-0) erlaubt.

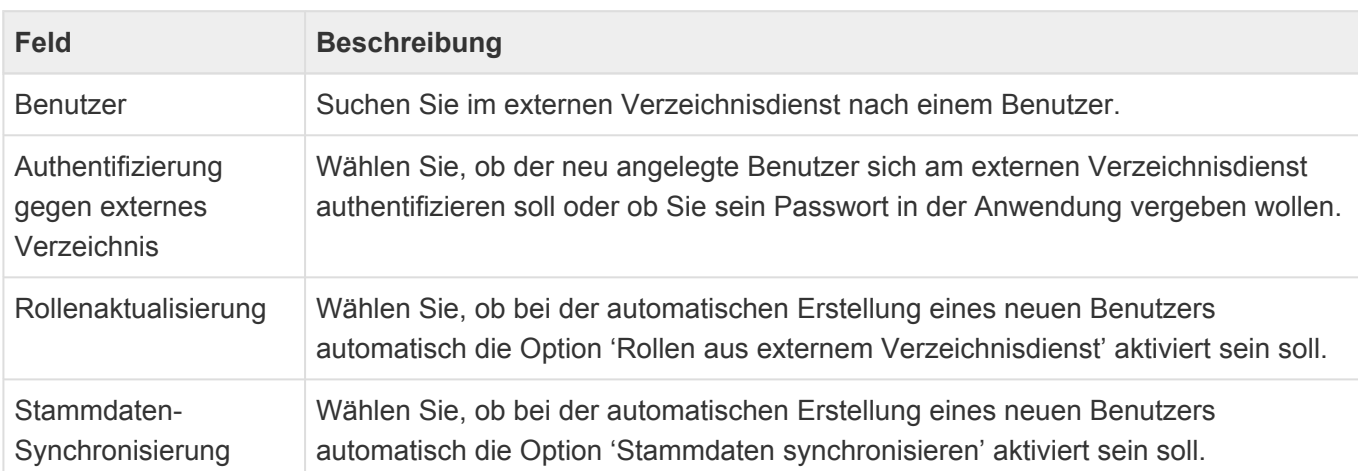

Der Import wird aus der [Benutzerverwaltung](#page-49-0) aufgerufen und öffnet einen Dialog, um den entsprechenden Benutzer in dem externen Verzeichnisdienst auszuwählen.

## **Authentifizierung an Verzeichnisdienst**

Zusätzlich kann in den [Anwendungseinstellungen](#page-38-0) aktiviert werden, dass sich die Benutzer der Anwendung gegen den externen Verzeichnisdienst authentifizieren können sollen. Das bedeutet, dass die Passwörter dieser Benutzer nicht mehr in der Anwendung gepflegt werden können, sondern dass Sie immer das Passwort des externen Verzeichnisdienstes verwenden müssen, um sich an der Anwendung zu authentifizieren. Für jeden Benutzerzugang wird nach Aktivierung dieser zentralen Einstellung eine Option angezeigt, um die Funktion benutzerindividuell zu steuern. Eine weitere Option im Benutzerzugang erlaubt, einige Stammdaten (siehe nächstes Kapitel bis auf den Benutzername) des Benutzers bei jeder Anmeldung aus dem externen Verzeichnisdienst zu aktualisieren.

### **Automatisch Benutzer anlegen**

Diese Option der [Anwendungseinstellungen](#page-38-0) erlaubt es, bei der ersten Anmeldung eines neuen Benutzers an der Anwendung ein [Benutzerprofil](#page-51-0) und [Benutzerzugang](#page-54-0) automatisch auf Basis der Daten des externen Verzeichnisdienstes erzeugt werden. Eine grundsätzliche Authentifizierung an dem externen Verzeichnisdienst ist hierfür Voraussetzung. Der neue Benutzerzugang hat die Option hierfür dann automatisch gesetzt.

Hierbei werden einige grundlegende Daten des Benutzers aus dem externen Verzeichnisdienst übernommen: Vorname, Nachname, (primäre) E-Mail-Adresse, Abteilung und Benutzername.

## **Gruppen des externen Verzeichnisdienstes synchronisieren mit Anwendungsrollen**

Benutzern, die an einem externen Verzeichnisdienst authentifiziert werden, können Berechtigungen aus Verzeichnisdienstrollen erhalten. Das sind Rollen, die der Benutzer erhält, weil er im externen Verzeichnisdienst in bestimmten Gruppen eingetragen ist. Andere Rollen können ihre Berechtigungen an Verzeichnisdienstrollen weitergeben.

Die Verzeichnisdienstrollen, welche aus dem externen Verzeichnisdienst übernommen werden sollen, müssen zuvor in der Ansicht [Anwendungsrollen](#page-65-0) aus dem externen Verzeichnisdienst importiert werden. Bei jeder Anmeldung eines Benutzers werden alle seine Verzeichnisdienstrollen verworfen und durch die aktuell ermittelten ersetzt.

Pro Benutzer muss diese Funktion im [Benutzerzugang](#page-54-0) aktiviert werden.

### **Verzeichnisgruppen für externe Authentifizierung**

Damit sich nicht alle Benutzer des externen Verzeichnisdienstes an der Anwendung anmelden und damit als Benutzer registrieren können, dürfen sich grundsätzlich nur Benutzer authentifizieren oder neu angelegt werden, welche im externen Verzeichnisdienst in einer der in den [Anwendungseinstellungen](#page-38-0) hierfür freigegebenen Gruppen stehen.

## **\***

Tipp

Wenn Sie erreichen wollen, dass ein Benutzer sich nicht mehr an einer Anwendung anmelden kann, entfernen Sie ihn einfach aus den entsprechenden Gruppen des externen Verzeichnisdienstes.

## **Fehlersuche**

Zur Fehlersuche können detaillierte Informationen zum Zugriff auf die externen Verzeichnisse im serverseitigen Protokoll per [nlog](#page-588-0) im Level Trace protokolliert werden. Das Tracing kann über <rules> speziell hierfür eingeschränkt werden:

<logger name="BA.API.ExtDirectory.\*" minlevel="Trace" writeTo="file"/>

# <span id="page-61-0"></span>**2.3.6. Authentifizierung über OpenID**

Benutzer können sich, sofern das konfiguriert wurde, alternativ auch über einen [OpenID-Provider](https://de.wikipedia.org/wiki/OpenID) an der Anwendung anmelden. Dazu muss der (oder die) OpenID-Provider in der Datei "CustomOpenId.config" im Applikationsverzeichnis des Webservers definiert werden. Zusätzlich muss die Anmeldeoption in den [Benutzerzugängen](#page-54-0) aktiviert werden. Das Abmelden an der Anwendung meldet den Benutzer nicht beim OpenID-Provider ab.

Benutzer können beim ersten Anmelden über einen OpenID-Provider automatisch als Benutzer der Anwendung angelegt werden und bei jedem weiteren Anmelden einige Stammdaten zusätzlich zum Benutzernamen und der E-Mail-Adresse aktualisiert werden. Diese Möglichkeit kann auf bestimmte Claims des OpenID-Providers eingeschränkt werden.

Bei der Anmeldung eines Benutzers über einen OpenID-Provider können bestimmte vorher in der Rollenverwaltung Claims als Anwendungsrollen synchronisiert werden.

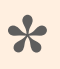

Hinweis

Über die [administrative Übersichtsseite](#page-647-0) können Sie sich alle Claims des OpenID-Providers anzeigen lassen.

# **Konfiguration in der Datei "web.config"**

Um die "CustomOpenId.config"-Datei verwenden zu können, sind in der "web.config" folgende Änderungen notwendig:

Im Abschnitt <configSections> muss die folgende Zeile ergänzt werden:

```
<section name="OpenIdConnectService" type="BA.Core.Identity.OpenId.OpenIdConne
ctSection" restartOnExternalChanges="true"/>
```
Direkt im Hauptabschnitt <configuration> muss diese Zeile ergänzt werden:

<OpenIdConnectService configSource="CustomOpenId.config"/>

## **Konfiguration von OpenID-Providern**

Über die Datei "CustomOpenId.config" im Applikationsverzeichnis des Webservers werden ein oder mehrere OpenID-Provider definiert und die Möglichkeit, daß sich Benutzer über OpenID authentifizieren können, aktiviert. Die entsprechenden Einstellungen im Benutzerzugang werden auch nur eingeblendet, wenn hier mindestens ein aktiver OpenID-Provider konfiguriert ist.

#### **Beispiel**:

```
<OpenIdConnectService>
        <OpenIdConnects>
                <add Enabled="true" AuthenticationType="KeyCloak" ButtonCaptio
n="Anmelden mit KeyCloak" ImplicitFlow="false" ClientId="Cloak" ClientSecre
t="5ba73bc9-8fdc-4d4a-5hc7-b7va6b4a11a21" Authority="https://cloak.server.tes
t:8543/auth/realms/Cloak"
                         UserAutoCreate="true"
                         DefaultSyncUserData="true"
                         DefaultSyncUserRoles="true"
                         UsernameClaim="preferred_username"
                         EmailClaim="http://schemas.xmlsoap.org/ws/2005/05/ide
ntity/claims/emailaddress"
                         RolesClaimType="groups">
                         <Mapping
                           FirstName="http://schemas.xmlsoap.org/ws/2005/05/id
entity/claims/givenname"
                           LastName="http://schemas.xmlsoap.org/ws/2005/05/ide
ntity/claims/surname"
                           Department=""
                        />
                         <LoginClaims>
                                <Claim Type="aud" Value="keycloakMHA" />
                                <Claim Type="groups" Value="/TestGroup/SubGrou
p" />
                                <Claim Type="groups" Value="/TestGroup" />
                        </LoginClaims>
                </add>
                <add Enabled="true" AuthenticationType="Google" ClientId="7311
04266636-h1t6hltbj9ghil4lg46dv095fu216hbu.apps.googleusercontent.com" ClientSe
cret="31oGIVa2GKiyzRpPS2Xvo2vC" />
        </OpenIdConnects>
</OpenIdConnectService>
```
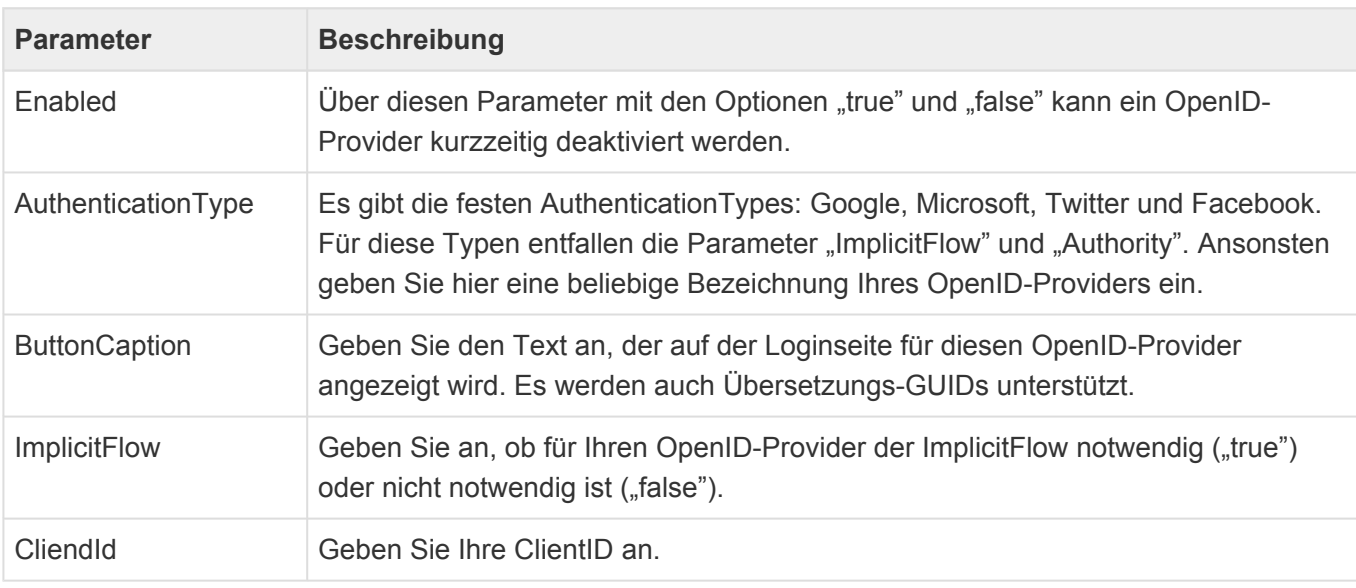

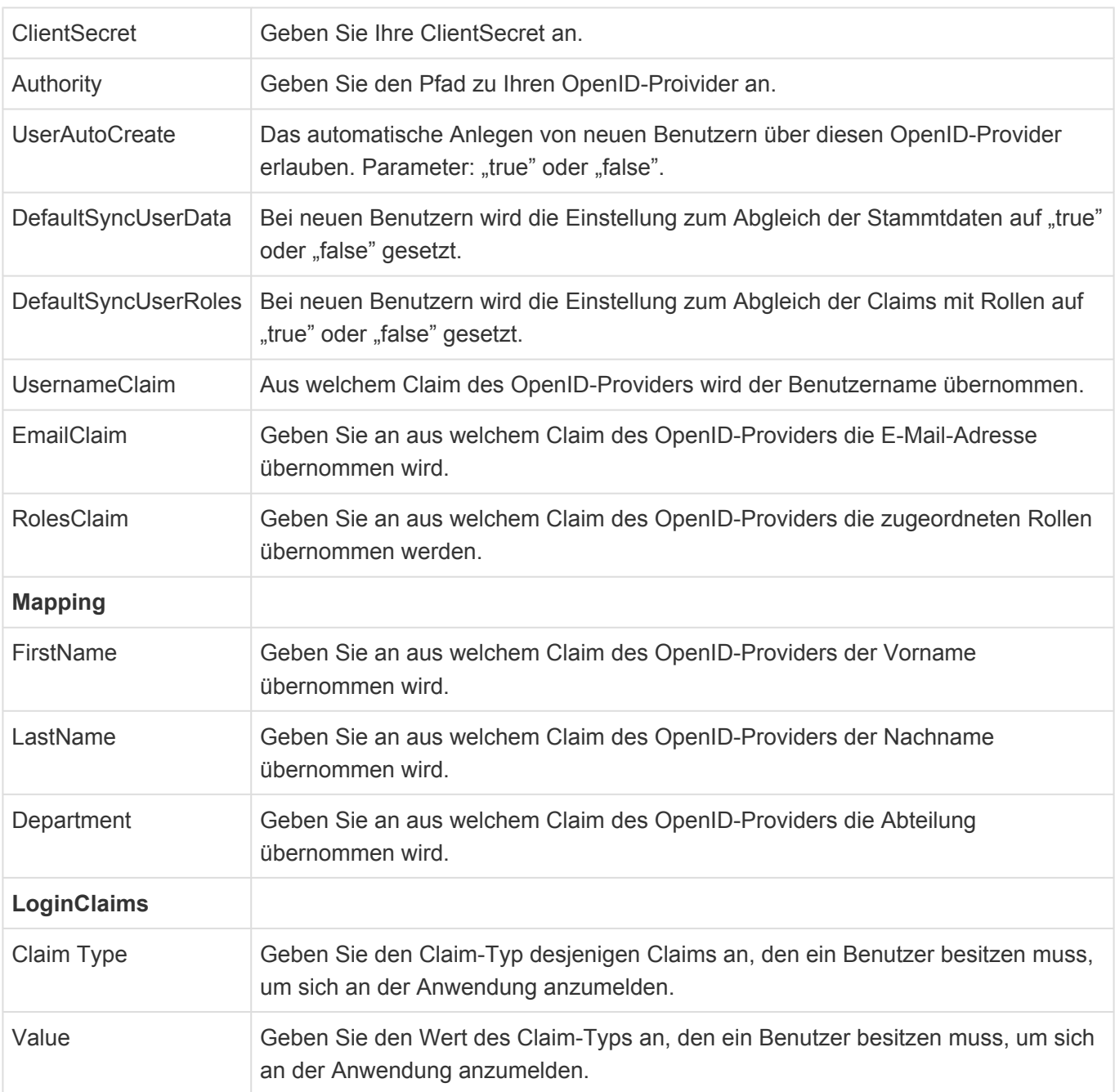

# **Überspringen der Anmeldeseite**

Benutzer erhalten normalerweise beim Aufruf einer Business App Instanz immer die Anmeldeseite der Business App Instanz und können dort entweder ihre Business App Anmeldedaten verwenden oder aber einen von möglicherweise mehreren OpenID-Providern auswählen. In diesem Fall erfolgt dann entweder die Authentifizierung am OpenID-Provider oder, falls diese schon zuvor erfolgt ist, der direkte Zugang zur Business App Instanz.

Es ist möglich, die Business App Anmeldeseite zu übersrpringen und über eine spezielle URL direkt einen OpenID-Provider auszuwählen. Speziell wenn davon auszugehen ist, dass die Benutzer vor Aufruf von Business App bereits beim OpenID-Provider authentifiziert sind, kann dies ein wünschenswertes Verhalten sein.

Die URL sieht folgendermaßen aus:

[URL zu BA Instanz]/Account/OpenIDLogin?AuthenticationType=keycloak

Der Parameter "AuthenticationType", um einen konfigurierten OpenID-Provider direkt auszuwählen, ist optional. Wenn er nicht angegeben wird und nur **ein** OpenID-Provider vorhanden ist, dann wird dieser verwendet. Sind mehrere vorhanden, wird die normale Anmeldeseite angezeigt.

Nach dem Abmelden an der Business App Instanz wird immer die Anmeldeseite angezeigt.

## **Externe Anmeldung an der Anwendung**

Die Anmeldung an der Anwendung über externe Werkzeuge wie BusinessMail4Outlook oder goMobilePro über einen OpenID-Provider wird nicht unterstützt.

# <span id="page-65-0"></span>**2.4. Rollenverwaltung**

Über Rollen steuern Sie die Rechte einzelner Benutzer innerhalb der Anwendung. Es kann beliebig viele Rollen in einer Anwendung geben; welche konkrete Auswirkung diese haben, richtet sich nach der jeweiligen Konfiguration der Anwendung.

Rollen können Benutzer oder andere Rollen als Mitglieder haben.

### Beispiel

**\***

Sie können eine Rolle "Alles bearbeiten" anlegen und dieser in allen Datentabellen die Bearbeiterberechtigung erteilen. Damit können Sie erreichen, dass nur Benutzer, denen die Rolle "Alles bearbeiten" zugeordnet ist, alle Datensätze dieser Datentabellen bearbeiten darf.

Rollen (und Benutzerprofile) können nicht in den Papierkorb verschoben werden. Wird ein Benutzerprofil endgültig gelöscht, gelten "CreatedBy" und "ModifiedBy" als Löschabhängigkeiten, die nicht übersteuert werden können. Zum Löschen gibt es [hier](#page-444-0) weitere zusammenhängende Informationen.

Die Rolle "Administrator" ist eine besondere Rolle. Sie ist standardmäßig vorhanden und für einige Aktionen unbedingt notwendig.

Aktionen, für die die Rolle "Administrator" notwendig ist:

- [Benutzerzugang](#page-54-0) bearbeiten
- Passwort für andere als den eigenen Benutzerzugang setzen
- [Anwendungskonfigurationen](#page-108-0) beabeiten
- [Anwendungseinstellungen](#page-38-0) bearbeiten
- [Ordner verwalten](#page-92-0)

## **Ansicht Anwendungsrollen**

Die verfügbaren Rollen verwalten Sie in der [Ansicht](#page-49-0) "Anwendungsrollen", welche aus der Ansicht [Benutzerverwaltung](#page-49-0) über eine entsprechende Aktion aufgerufen wird. Die Zuweisung von Rollen zu Benutzern nehmen Sie im [Benutzerzugang](#page-54-0) oder in der Rolle selbst vor.

Damit die Aktion "Rolle aus Verzeichnisdienst importieren" aktiv ist, muss ein [externer Verzeichnisdienst](#page-59-0) in der Anwendung konfiguriert und die entsprechende Option in den [Anwendungseinstellungen](#page-38-0) aktiviert sein.

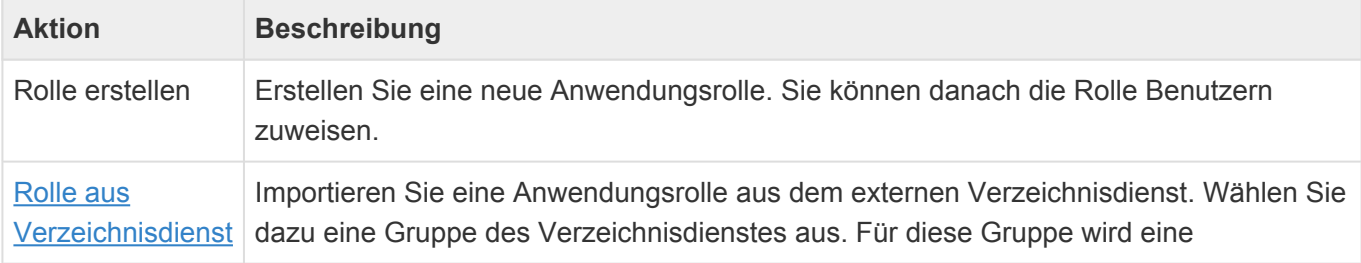

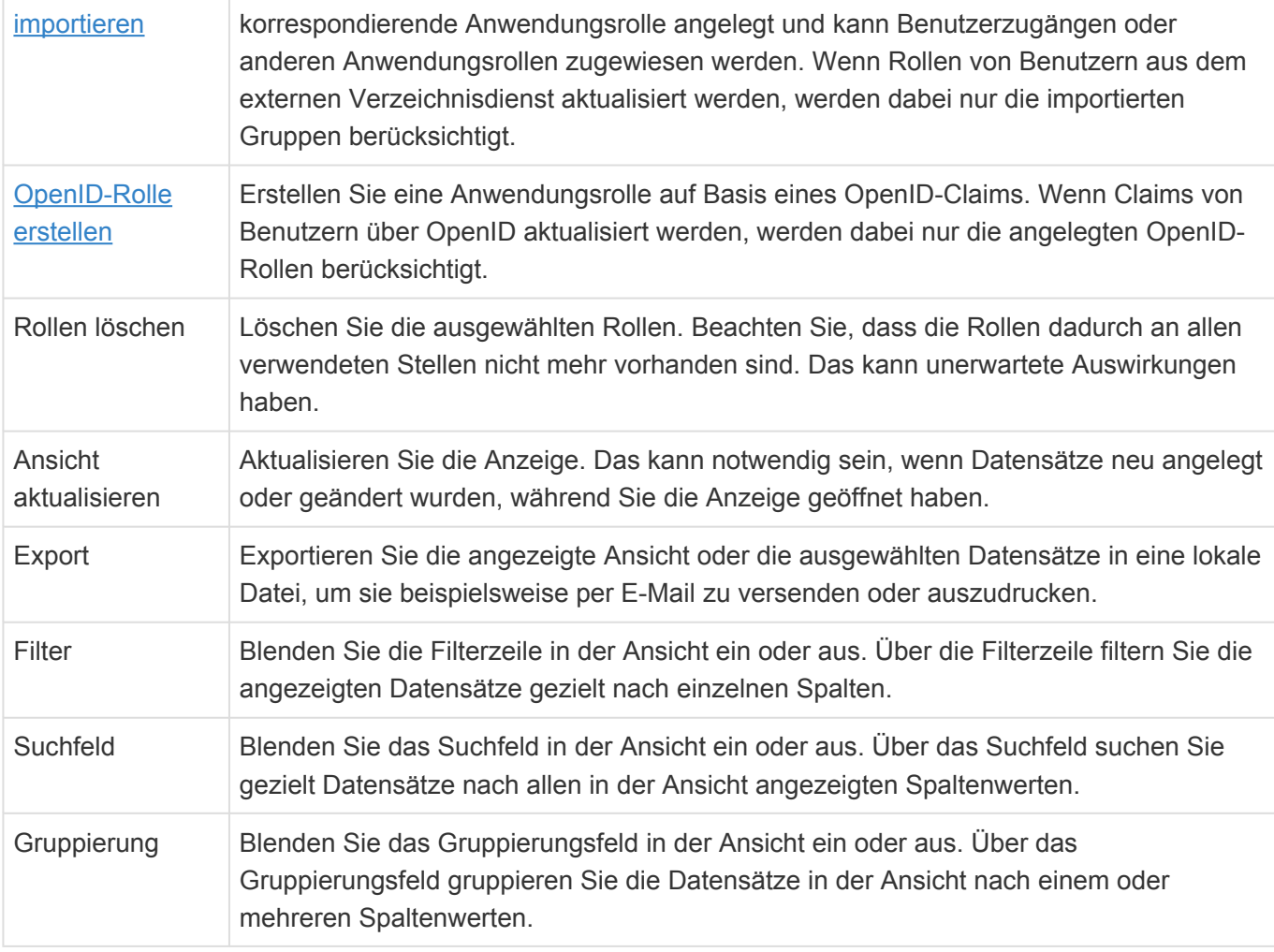

# **Maske Anwendungsrolle**

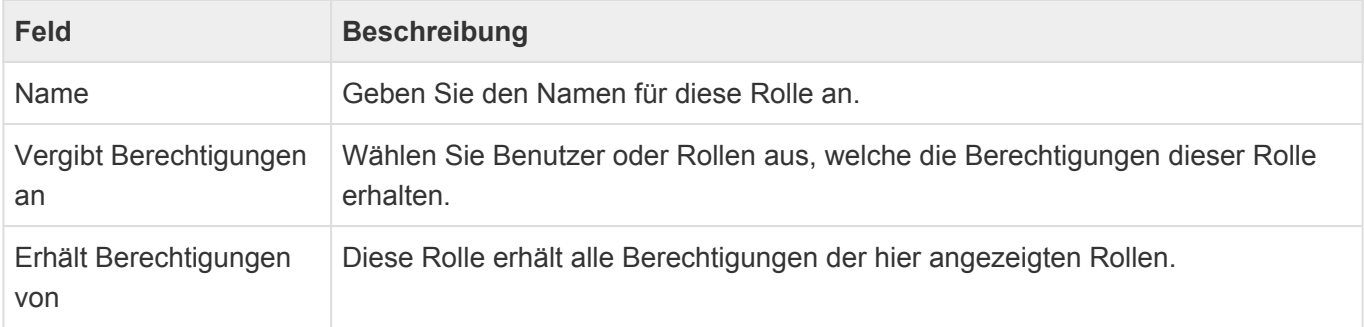

Rollen, die aus einem Verzeichnisdienst importiert wurden, können Sie nicht in BACRM bearbeiten. Deren genaue Verwendung ist unter [Externer Verzeichnisdienst](#page-59-0) beschrieben.

Über die Aktion "Erhält Berechtigungen von" über der Detailansicht wählen Sie Rollen, deren Berechtigungen diese Rolle erhält. Sie müssen die Rollen bearbeiten dürfen, um sie hier verwenden zu können.

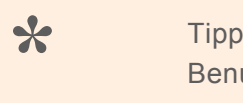

Benutzen Sie die Verzeichnisrollen nicht direkt zur Rechtevergabe, sondern

verwenden Sie sie als Mitglied in Anwendungsrollen. Dadurch sind Sie flexibler in ihrer Verwendung.

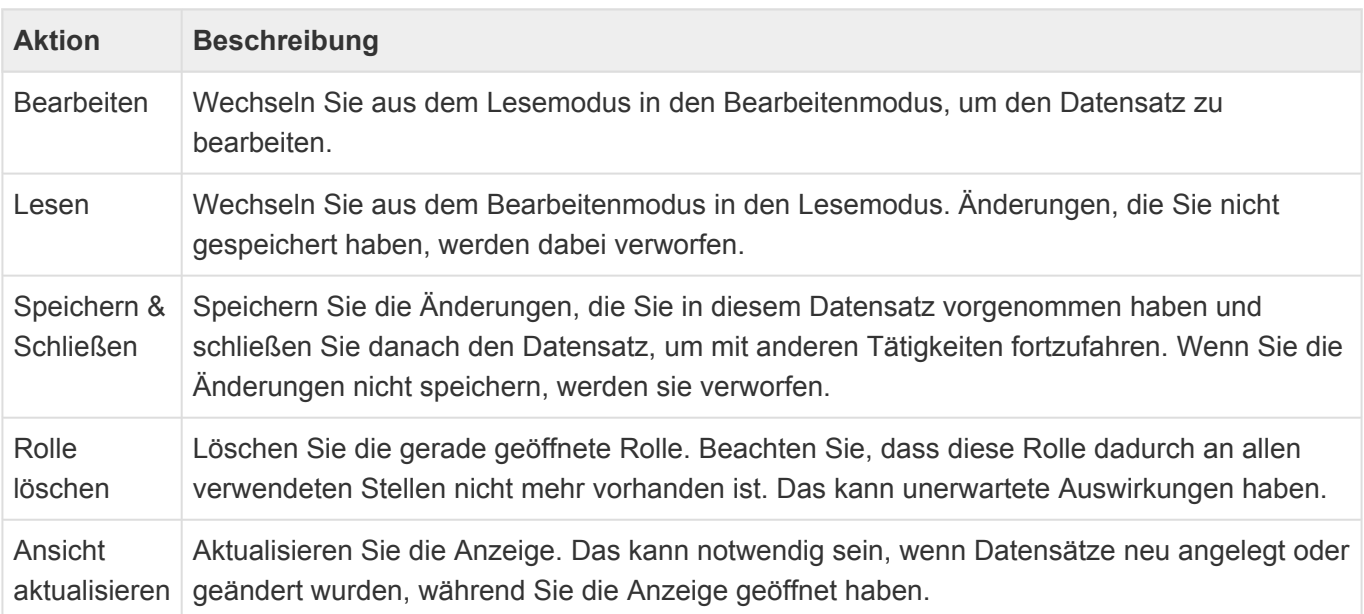

# <span id="page-68-0"></span>**2.5. Auswahllisten verwalten**

Das Steuerelement öffnet die Verwaltung der Auswahllisten in einem neuen Tab. Hier legen Sie neue Auswahllisten an oder ändern und ergänzen die Auswahlwerte bestehender Auswahllisten.

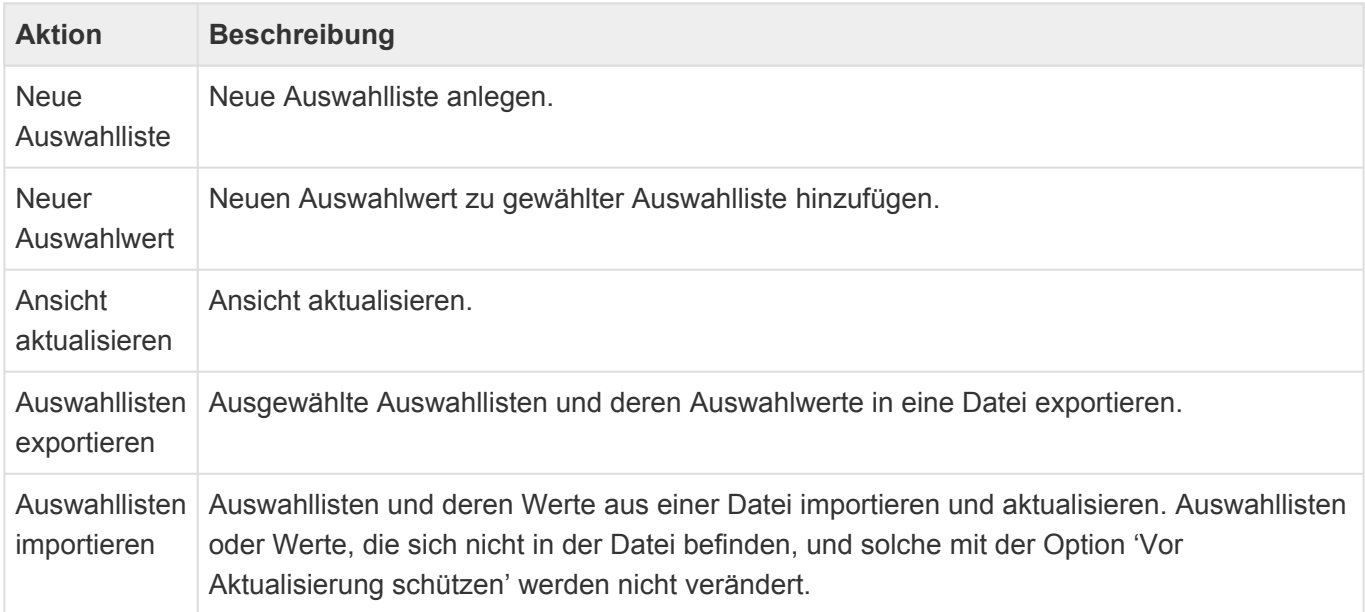

# **Auswahlliste**

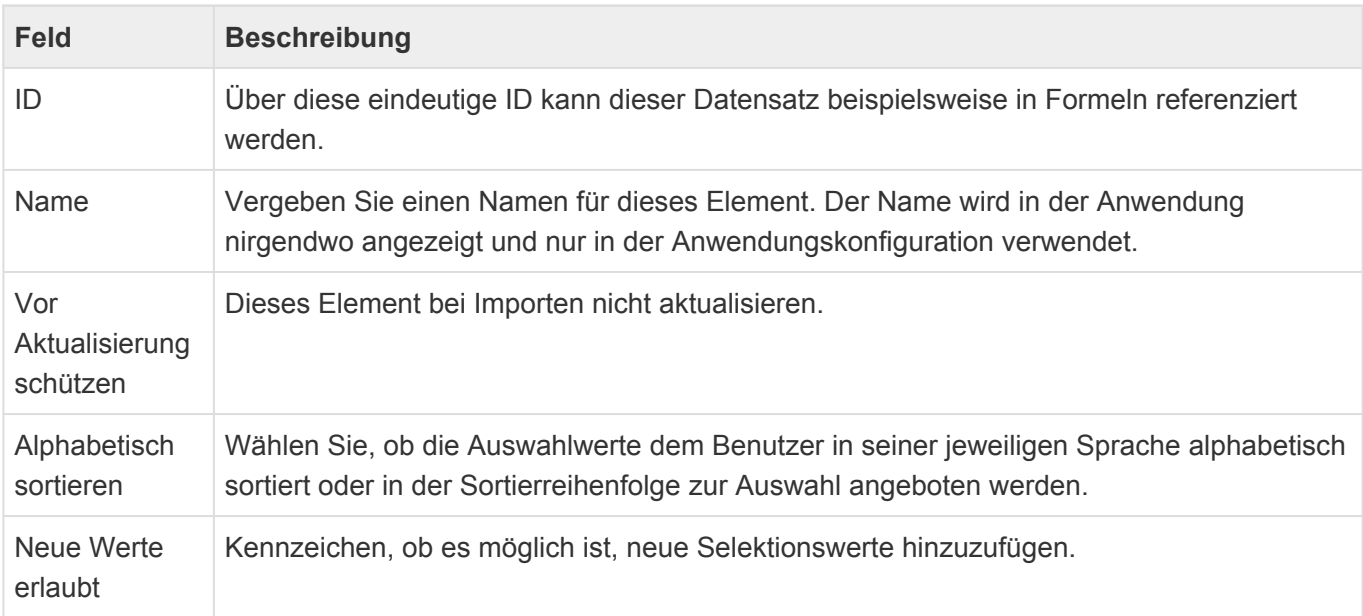

# **Auswahlwert**

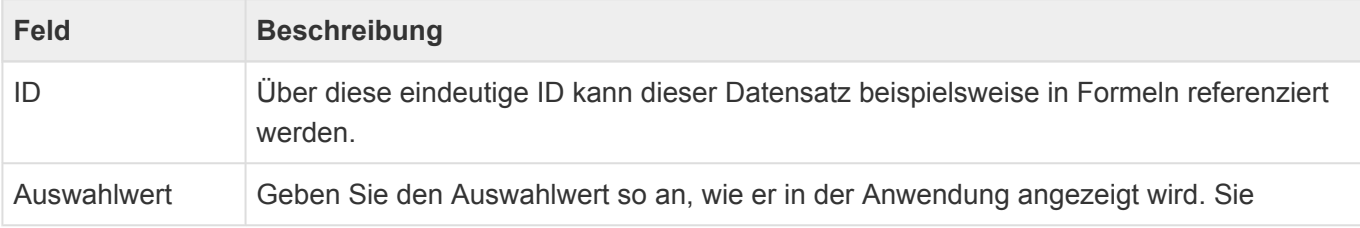

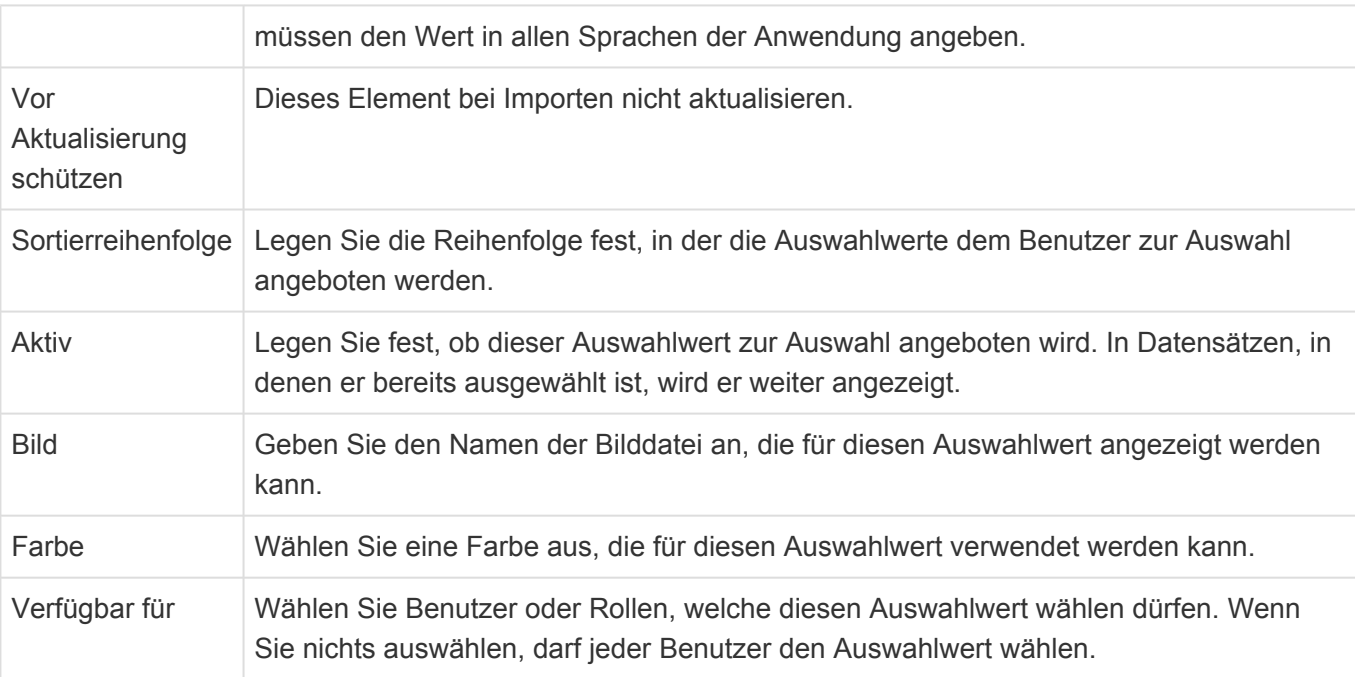

## **\***

#### **Hinweis**

Auswahllisten und Auswahllistenwerte, die per Referenz verwendet werden, können nur gelöscht werden, wenn sie nicht mehr verwendet werden. Damit ist zum Beispiel eine Verwendung innerhalb der Konfiguration oder per Referenz in bestehenden Datensätzen gemeint. Wenn Sie unsicher sind, setzen Sie die Werte lieber auf "inaktiv". Eine Auswahlliste kann zusätzlich nur gelöscht werden, wenn sie keine Auswahllistenwerte beinhaltet.

# <span id="page-70-0"></span>**2.6. Importkonfiguration verwalten**

Dieses Steuerelement öffnet eine Ansicht mit allen Importkonfigurationen. In dieser Ansicht können Importkonfigurationen erstellt oder geändert werden.

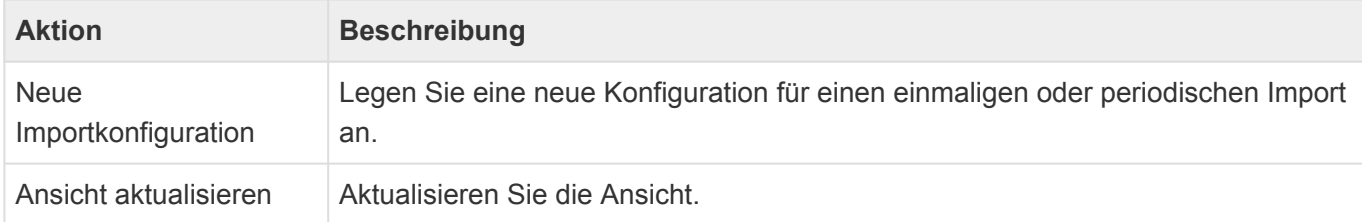

# **Importkonfiguration**

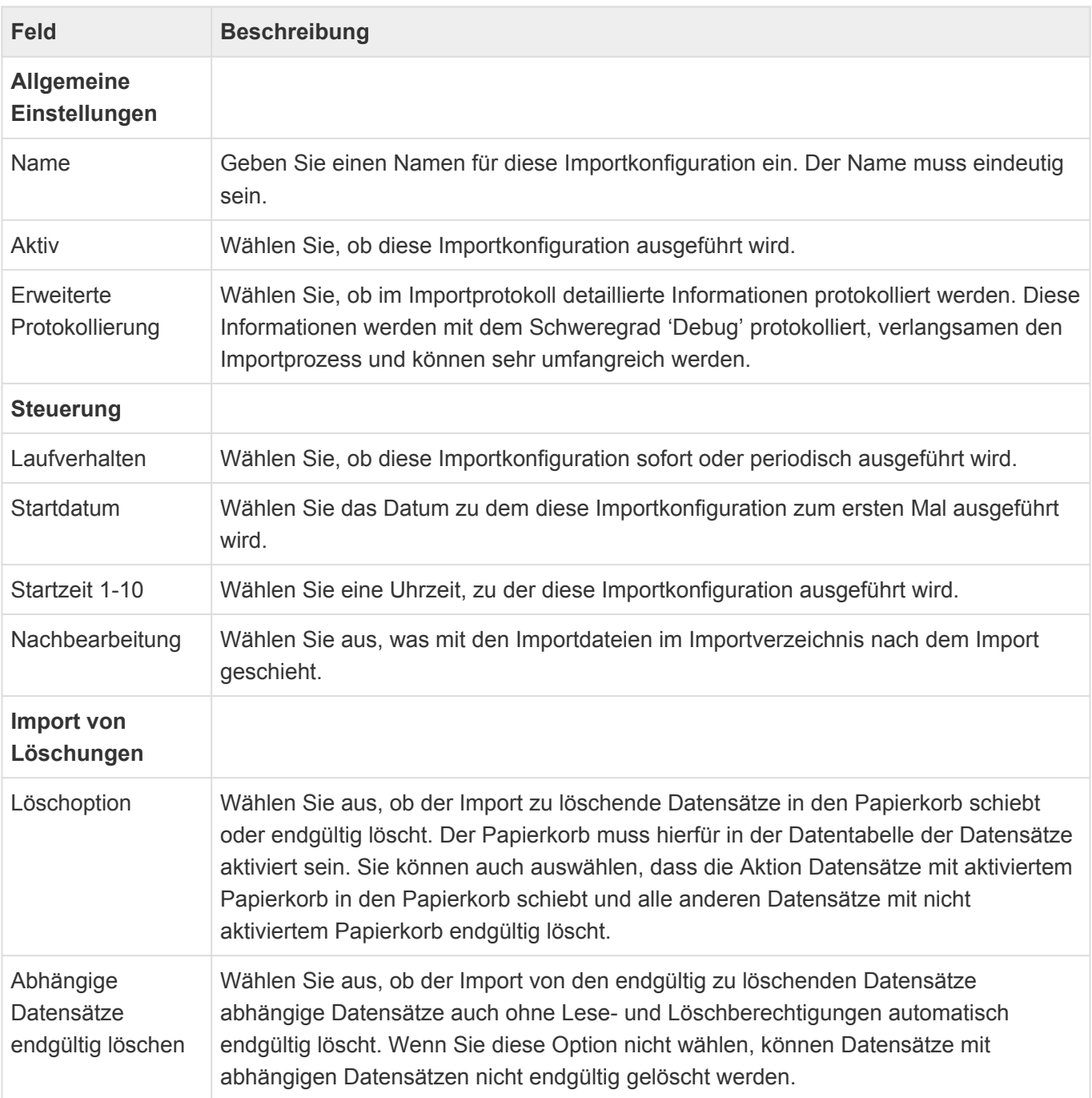

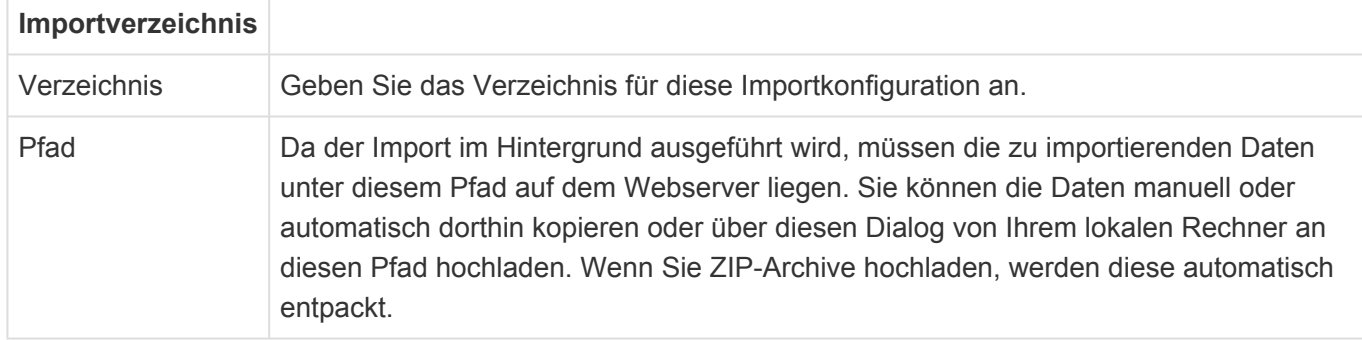

## **Beschreibung des Import-Ablaufs**

Die Importkonfigurationen werden von Hintergrundprozessen am Startdatum zu den bis zu vier Startzeiten ausgeführt. Der Import kann sich automatisch in unterschiedlichen Intervallen wiederholen. Für jede Importkonfiguration wird ein eigenes Importverzeichnis benötigt. Diese Importverzeichnisse liegen auf dem Webserver im Verzeichnis "[basedir]\App\_Data\import". Der Hintergrundprozess verschiebt zunächst alle Dateien aus dem Unterverzeichnis "import" in das Unterverzeichnis "work". Kommt es während des Imports zu Fehlern, werden die Dateien in das Unterverzeichnis "error" verschoben. Dabei wird jeweils ein eigenes Unterverzeichnis mit einem Zeitstempel erzeugt. Wenn der Import erfolgreich durchgeführt wurde, entscheidet die Auswahl der Option "Nachbearbeitung", ob die Dateien gelöscht, zurück in das Verzeichnis "import" oder aber in das Verzeichnis "archive" in jeweils ein eigenes Unterverzeichnis mit Zeitstempel verschoben werden.

Die Dateien können entweder manuell in das Importverzeichnis kopiert werden oder aber in der Importkonfiguration in das Importverzeichnis hochgeladen werden. Hierbei werden ZIP-Archive automatisch entpackt.

# **Protokollierung**

Der Hintergrundprozess erzeugt ein Anwendungsprotokoll. Wird der Loglevel für die Protokollierung auf "Trace" gesetzt, wird zusätzlich ein [serverseitiges Protokoll](#page-588-0) standardmäßig unter "[basedir]\App\_Data\ logs\Log\$[shortdate].log" erzeugt.

Die nlog-Protokolltiefe speziell für den Import-Hintergrundprozess kann in der Datei "web.config" eingestellt werden:

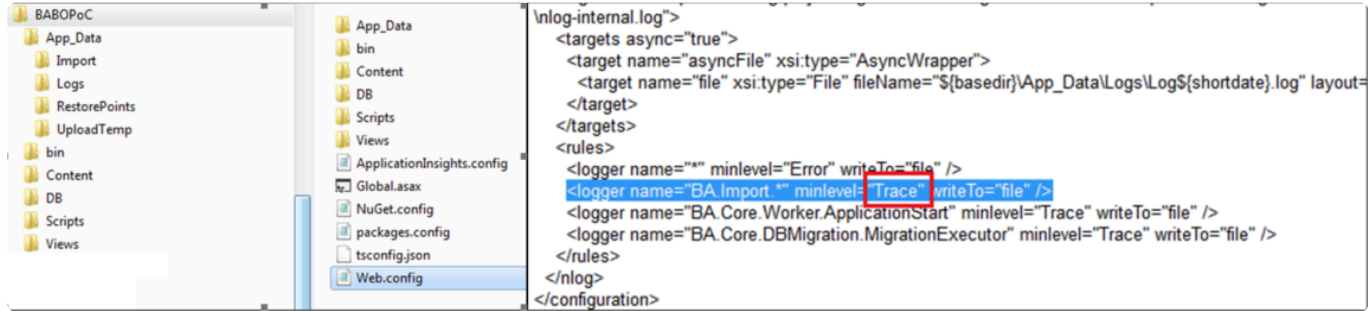

# **Format der Importdateien**

Das Format der Importdateien sowie ein Beispiel finden Sie hier:
- [Format der Importdateien](#page-73-0)
- [Fallbeispiel zum Datenimport](#page-84-0)

Zum Löschen gibt es [hier](#page-444-0) weitere zusammenhängende Informationen.

Für importierte Datensätze wird kein Datensatzprotokoll erstellt.

#### **Suche**

Bei großen Importen empfehlen wir, den Suchindexer während des Imports zu deaktivieren.

# <span id="page-73-0"></span>**2.6.1. Format der Importdateien**

### **Dateinamen für den Import von Stammdaten**

Der Name einer Importdatei für Stammdaten muss folgendem Aufbau entsprechen:

- Sortierkennzeichen (ohne Leerzeichen)
- ein Leerzeichen
- technischer Name der Datentabelle in die importiert werden soll (ohne Leerzeichen, nicht Case sensitive)
- Dateiendung ".csv"

Beispiele für valide Dateinamen sind:

- 001 OrmCRMCompany.csv
- 002 OrmCRMContact.csv

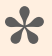

#### Hinweis:

Der hier zu verwendende technische Name der Datentabelle findet sich in der Konfiguration der Datentabelle in der Eigenschaft "Datenbanktabelle".

## **Dateinamen für den Import von Auswahlwerten (Konfiguration)**

Für Auswahllisten können in Business App Auswahlwerte konfiguriert werden. Als Synonym für den Begriff "Auswahlwert" wird oftmals auch der Begriff "Schlüsselwort" verwendet.

Der Name einer Importdatei für Auswahlwerte muss folgendem Aufbau entsprechen:

- Sortierkennzeichen (ohne Leerzeichen)
- ein Leerzeichen
- fixer Text "Selection Lists"
- Dateiendung ".csv"

Für den Import der Auswahlwerte können Sie entweder alle Auswahlwerte aller Auswahllisten in nur einer Importdatei zusammenfassen, oder pro Auswahlliste eine Importdatei verwenden.

Beispiele für valide Dateinamen sind:

- 001 Selection Lists.csv
- 010 Selection Lists.csv

#### **Importreihenfolge der Dateien**

In welcher Reihenfolge die Dateien importiert werden, ergibt sich ausschließlich aus der alphabetischen Sortierung ihrer Dateinamen. Dies ist bei der Vergabe des Sortierkennzeichens im Dateinamen unbedingt zu beachten, da es sich um eine reine textbasierte und nicht um eine zahlenbasierte

Sortierung handelt. Es empfiehlt sich daher als Sortierkennzeichen eine um Nullen aufgefüllte laufende Nummer zu verwenden, z.B. 001, 002, 003, …

Beispiele für die Import-Reihenfolge:

- Die Datei "2 Company.csv" wird erst nach der Datei "10 Contact.csv" einsortiert und importiert.
- Die Datei "002 Company.csv" wird vor der Datei "010 Contact.csv" einsortiert und importiert.

Alternativ können Sie die Dateien auch in einer Zip Datei zusammenfassen und diese dann im Importdialog auswählen.

## **Aktualisieren und Löschen**

#### **Aktualisierung von Datensätzen und Teildatensätzen**

Eine Aktualisierung von Daten erfolgt über den Import eines Datensatzes mit einem Wert in der Spalte "MigrationID". Über den Spaltenwert wird bevorzugt ein Datensatz mit der passenden MigrationID gesucht. Wird dieser nicht gefunden, wird auf die OID zurückgegriffen.

Alle in den CSV-Dateien enthaltenen Daten werden hierbei in die existierenden Datensatz übertragen, auch (!) eventuell angegebene Relationen und Teildatensätze aus zugehörigen weiteren CSV-Dateien. Es gilt grundsätzlich: Wenn Relationen oder Teildatensätze in der CSV-Datei vorhanden sind, dann müssen sie vollständig angegeben sein; es erfolgt kein Abgleich sondern nur eine Ersetzung der Werte.

Das bedeutet beispielsweise, dass alle E-Mail-Adressen (Teildaten) eines Datensatzes in der zugehörigen CSV-Datei vorhanden sein müssen, die der besagte Datensatz am Ende beinhalten soll. Soll eine E-Mail-Adresse gelöscht werden, so müssen alle E-Mail-Adressen, die verbleiben sollen, in der CSV-Datei angegeben sein. Werden gar keine E-Mail-Adressen angegeben, so werden auch alle E-Mail-Teildaten aus dem Datensatz gelöscht.

Ist der Ordner "attachments" im HtmlFolder verfügbar, werden die Dateianhänge des in Bearbeitung befindlichen Datensatzes durch die in diesem Ordner liegenden ersetzt (d.h. wenn der Ordner leer ist, werden alle gelöscht). Ist der Ordner nicht vorhanden, bleiben die Dateianhänge unangetastet. Dasselbe gilt für den Ordner "inline".

#### **Aktualisierung von Auswahllisten**

Durch den Import der schon bekannten Datei " Selection\_Lists.csv" können Auswahllistenwerte nun auch aktualisiert werden (" steht dabei für das übliche Sortierkriterium im Dateinamen der Importdateien). Da diese Daten keine MigrationId enthalten, wird die Identifikation des korrekten Auswahllistenwertes über die entsprechenden Übersetzungen vorgenommen. Ein Auswahllistenwert gilt als identifiziert, wenn innerhalb einer Auswahlliste (Master) mindenstens eine der angegebenen Übersetzungen übereinstimmt. Da die Übersetzungen hier als Schlüssel dienen, können diese nicht selbst über den Import geändert werden.

Damit können Auswahllistenwerte nicht gelöscht oder andere Werte als die zusätzlichen Felder aktualsiert werden.

#### **Löschen von Datensätzen**

Datensätze können über den Importmechanismus auch gelöscht werden.

Hierfür wird eine CSV-Datei mit dem Namen "*sort* Record\_Deletions.csv" importiert ("*sort* steht dabei für das übliche Sortierkriterium im Dateinamen der Importdateien).

Diese Datei muss zwingend die Spalte "MigrationId" beinhalten. Diese Spalte kann MigrationIds oder Oids von Datensätzen beinhalten, die gelöscht werden sollen. Die Angabe von Oids wird nur bei Datensätzen des Basistyps OrmBABase unterstützt und funktioniert nicht für Verwaltungsdaten oder Teildatensätze.

Das Löschen von Datensätzen wird über Einstellungen bei der *[Importkonfiguration](#page-70-0)* weiter konfiguriert.

## **Spezifikationen**

Dieser Abschnitt beschreibt die Spezifikationen für die Importdateien und deren Inhalte.

#### **Struktur/Aufbau einer Importdatei**

Folgende Punkte sind bei der Erstellung einer Importdatei zu beachten:

- Dateiformat: CSV
- Dateiendung: .csv
- Zeichensatz: UTF-8
- Die Spalten einer Importdatei sind mit Semikolon zu trennen.

• Die maximale Größe einer Importdatei beträgt per Default 300MB und kann [hier](#page-648-0) für die ganze Anwendung geändert werden.

#### **Steuerfunktion "Relationsspalte"**

Der Spaltentitel einer Relationsspalte steuert, welche Relation erstellt werden soll. Dabei beginnt der Spaltentitel von Relationsspalten immer mit dem Präfix "\$REL\_" (in Großbuchstaben), gefolgt vom technischen Namen der zu erstellenden Relation.

Relationsspalten müssen als Werte immer die eindeutige ID des zu verknüpfenden Datensatzes beinhalten. In einer Relationsspalte können mehrere durch Komme getrennte IDs eingetragen werden. Diese Relationsinformationen werden während des Imports in einer internen Datentabelle gesammelt und erst nach dem Import verarbeitet. D.h., erst am Ende eines Imports werden die Relationen erstellt.

Jede Relation hat dabei zwei Seiten. Die eine Seite ist die "From"/"Parent"/"Vater"-Seite, die andere Seite ist die "To"/"Child"/"Kind"-Seite. Bei der Erstellung einer Relation über eine "\$REL\_" Spalte wird der Datensatz, der gerade importiert wird, immer der "To"/"Child"/"Kind"-Seite der Relation zugeordnet. Der über die angegebene ID identifizierte Datensatz wird auf der "From"/"Parent"/"Vater"-Seite zugeordnet.

#### Beispiele:

• In der Importdatei von Anrufen ist in der Spalte "\$REL\_Parent" die ID der Person anzugeben, mit der die gerade importierte Anruf verknüpft werden soll.

• In der Importdatei von Firmen ist in der Spalte "\$REL ResponsiblePerson" die ID des Benutzerprofils

desjenigen Benutzers anzugeben, welcher die Firma hauptsächlich betreut. Vergleichen Sie hier bitte auch die Beispieldatensätze in der mitgelieferten Excel-Tabelle.

Hinweis: Der Import von Subrelationen wird nur bedingt unterstützt. Subrelationen müssen dem Importmechanismus über eine Anpassung am Import-Skript bekannt gemacht werden. **\***

#### **Steuerfunktion "HTML-Konvertierungsspalte"**

Der Spaltentitel einer HTML-Konvertierungsspalte steuert, dass in der Spalte enthaltene Zeilenumbrüche durch < br > ersetzt werden. Eine solche Ersetzung ist dann notwendig, wenn die Darstellung des Datenfeldes in der Maske als HTML (=Steuerelement HTML Editor) definiert ist. Erfolgt diese Konvertierung nicht, wird der Zeilenumbruch im Feld nicht angezeigt.

Dabei beginnt der Spaltentitel von HTML-Konvertierungsspalten immer mit dem technischen Namen der Datenspalte gefolgt vom Suffix "!HTML" (in Großbuchstaben). Dies betrifft jeweils das Feld "Beschreibung" (techn. Name "Description") in der Datentabelle "Company" und "Contact". Der Spaltentitel lautet somit "Description!HTML".

#### **Steuerfunktion ..HTML-Ordner"**

Der Spaltentitel einer HTML-Ordner-Spalte legt fest, dass diese Daten aus einer bestimmten Verzeichnisstruktur auf der Festplatte des Servers importiert werden sollen. Die Besonderheit hierbei ist, dass neben HTML auch Inline-Bilder und Dateianhänge importiert werden können.

Der Spaltentitel beginnt hierbei mit dem technischen Namen der Datenspalte gefolgt vom Suffix "!HTMLFOLDER" (in Großbuchstaben). Dies kann alle Felder betreffen, die unter "Steuerfunktion HTML-Konvertierungsspalte" aufgeführt sind. Die "!HTMLFOLDER"-Steuerfunktion ist eine Alternative zur Steuerfunktion "!HTML"; die beiden Steuerfunktionen können nicht gleichzeitig für dieselbe Datenspalte verwendet werden.

Der Inhalt dieser Spalte gibt einen Dateipfad an, der relativ zum Importverzeichnis ist, in dem die CSV-Dateien liegen. Unterhalb dieses Dateipfades befinden sich jeweils optional folgende Objekte:

- Datei "<Name der Datenspalte>.html"
- Verzeichnis "attachments"
- Verzeichnis "inline"

Die HTML-Datei wird als Wert in die Datenspalte des jeweiligen Datensatzes importiert. Sie sollte ausschließlich das zu importierende HTML ohne <html>, <head> oder <br/> <br/>body> beinhalten. Alle Dateien im Verzeichnis "attachments" werden als Dateianhänge zum gerade in Bearbeitung befindlichen Datensatz importiert. Sie werden dabei in die Dateianhänge-Spalte "DefaultAttachments" importiert.

Alle Dateien aus dem Verzeichnis "inline" werden als Inline-Dateianhänge importiert und stehen so dem HTML-Element als Inline-Grafiken zur Verfügung. Der jeweilige Dateiname (ohne Endung) wird als sog. Content-ID verwendet, über die das importierte HTML auf diese Grafiken zugreifen kann.

Beispiel Verzeichnisstruktur:

01 OrmCRMCompany.csv CompanyData\6F5D08F538B8119EC12582A500366EA5\description.html CompanyData\6F5D08F538B8119EC12582A500366EA5\attachments\IBM-CRM-Studie.pdf CompanyData\6F5D08F538B8119EC12582A500366EA5\inline\78488309.gif

Gültiger Inhalt für "01 OrmCRMCompany.csv" wäre hierbei: MigrationID;Name;Description!HTMLFOLDER comp\_0001;A+B Hotel; CompanyData\6F5D08F538B8119EC12582A500366EA5

Das inline image würde im html auf einem der beiden folgenden Wege referenziert: <img src=cid:78488309> oder <img src="cid:78488309">

Diese Verzeichnisstrukturen können über die Benutzerschnittstelle nur in Form einer ZIP-Datei hochgeladen und zur Verfügung gestellt werden. Empfohlen wird die direkte Erstellung im Arbeitsverzeichnis der Import-Funktionalität, da eine ZIP-Datei mit allen möglichen Dateianhängen sehr schnell zu groß für einen Upload werden kann.

#### **Steuerfunktion "Übersetzungsspalte" (nur für den Import von Auswahlwerten (Konfiguration))**

Der Spaltentitel steuert beim Import von Auswahlwerten in eine Auswahlliste, dass der Spalteninhalt als Übersetzung einer bestimmten Sprache erkannt und verarbeitet wird. Der Spaltentitel beginnt dabei mit dem Feldnamen in der Datentabelle und endet mit dem entsprechenden Sprachkürzel, z.B. "... de", "... en".

Beispiel Ausbildungstyp: Spaltentitel für die Felder "Abschluß" (Feldname in der Datentabelle: Degree) und "Detailbezeichnung" (Feldname in der Datentabelle: Description)

#### **Import von Dateianhängen**

Zusätzlich zu der oben beschriebenen Möglichkeit, Anhänge in das Feld "DefaultAttachments" zu importieren, ist es möglich, auf eine ähnliche Art und Weise Dateianhänge in konkrete Dateianhang-Spalten zu importieren. Hierzu fügt man eine Spalte mit dem Titel der zugehörigen Dateianhang-Spalte hinzu (z.B. Custom\_OtherAttachments) und vergibt als Wert wie bei !HTMLFOLDER einen Verzeichnispfad. Alle Dateien, die unterhalb dieses Verzeichnispfads in einem Unterverzeichnis mit dem Namen des zu importierenden Feldes liegen, werden in diese Dateianhang-Spalte importiert.

Beispiel:

Importdatei für Firmen, die Firma hat eine zusätzliche Dateianhang-Spalte "Custom OtherAttachments":

```
MigrationID;Name;Description!HTMLFOLDER;Custom_OtherAttachments
MIG001;Beispielfirma;Contacts\Doc1;Contacts\Doc1
```
Verzeichnisstruktur: Contacts\

Doc1\

```
Description.html
inline\
    inline1.gif
attachments\
    Originalvertrag.pdf
Custom OtherAttachments\
    Unterschriebener Vertrag.pdf
```
Ergebnis:

Es wird eine neue Firma namens "Beispielfirma" erstellt.

Diese Firma hat einen Inhalt im Beschreibgungsfeld, welcher ein Bild beinhaltet (inline1.gif). Die Dateianhang-Spalte "DefaultAttachments" enthält einen Dateianhang namens "Originalvertrag.pdf". Das konfigurierte Dateianhang-Spate "Custom OtherAttachments" enthält einen Dateianhang namens "Unterschriebener Vertrag.pdf".

#### **Import von Teildatensätzen**

Über den Datenimportmechanismus können neben den üblichen Daten von Datensätzen auch untergeordnete Datensätze, sog. Teildatensätze, importiert weden.

Diese Teildatensätze werden in der Datentabelle des Datentyps als Feld vom Typ "Teil-Datentabelle" angelegt und mit einem technischen Namen versehen.

Um Teildaten für dieses Teildatenfeld zu importieren, müssen die zu importierenden Daten in einer zusätzlichen Datei vorliegen.

Der Dateiname dieser Datei folgt dem bereits beschriebenen Muster und muss zusätzlich den technischen Namen des Teildatenfeldes beinhalten; Tabellenname und Feldname werden hier mit einem Punkt getrennt.

Teildaten beinhalten keine MigrationId und werden über die zwingend benötigte Spalte "Parent" mit dem zugehörigen Datensatz verknüpft. Die Spalte "Parent" muss entsprechend die MigrationId des zugehörigen Datensatzes beinhalten.

Die Sortierung der Teildaten wird über das Feld "SortOrder" gesteuert, diese Spalte ist optional. Wenn sie vorhanden ist, werden die entsprechenden Inhalte importiert wie sie sind, d.h. es erfolgt keine Konsistenzprüfung.

Ist diese Spalte nicht vorhanden, wird die Sortierreihenfolge mit einer laufenden Nummer in der Reihenfolge des Einlesens versehen.

Ebenso wird eine eventuell in der Feldkonfiguration ausgewählte Schlüsselspalte nicht auf Einzigartigkeit überprüft; die zu importierenden Daten müssen schon konsistent sein.

Beispiel:

Datei: 001 OrmCRMCompany.EmailAddresses.csv

Parent;SortOrder;EmailAddress;EmailAddressType COMP\_01;1;work@gedys-intraware.de;Arbeitsadresse COMP\_01;2;info@gedys-intraware.de;Hauptadresse

### **Datenaufbereitung**

Folgende Punkte sind generell bei der Aufbereitung der Daten für einen Import zu beachten:

• Die Spalten der Importdatei sind mit Semikolon zu trennen.

• Sind in Spalteninhalten Semikolons vorhanden und sollen diese auch importiert werden, so ist der

Spalteninhalt in doppelte Hochkommata (") zu setzen.

Beispiel: Spalte 1;"Spalte 2; mit Semikolon";Spalte 3

Müssen Semikolons jedoch nicht importiert werden, so filtern Sie diese bitte bei der Erstellung der Importdatei aus den Spalteninhalten heraus.

• Sind in Spalteninhalten Zeilenumbrüche vorhanden und sollen diese auch importiert werden, so ist der Spalteninhalt in doppelte Hochkommata (") zu setzen.

Beispiel: Spalte 1;"Spalte 2

mit Semikolon";Spalte 3

Müssen Zeilenumbrüche jedoch nicht importiert werden, so filtern Sie diese bitte bei der Erstellung der Importdatei aus den Spalteninhalten heraus. Beachten Sie, dass die meisten Felder in Business App keine Zeilenumbrüche unterstützen.

• Beginnt oder endet ein Spalteninhalt mit einem Hochkommata, dann ist der Spalteninhalt generell in Hochkommata zu setzen und jedes darin befindliche weitere Hochkommata muss gedoppelt werden. Beispiel: "Dwight David "Ike" Eisenhower würde in der CSV-Datei zu ""Dwight David ""Ike"" Eisenhower"

• Mehrfachwerte innerhalb einer Spalte für eine Mehrfachwert-Auswahlliste sind mit Komma zu trennen. Beinhaltet dabei ein Wert selbst ein Komma, so wird dieser Wert als 2 eigenständige Werte betrachtet als solche importiert. In Einfachwert-Auswahllisten wird das Komma als Teil des Auswahlwertes importiert.

• Werden Spalteninhalte in Felder importiert, die in der Datentabelle als Auswahlliste konfiguriert sind, so betrachtet der Import diese Spalteninhalte immer als mit Komma getrennte Mehrfachwerte Dies bedeutet für Ihre Datenaufbereitung: Beinhaltet ein Einzelwert ein Komma, entfernen Sie dieses oder ersetzen Sie es durch ein anderes Zeichen.

• Datumsformat: yyyy-mm-dd mm:hh (Beispiel: 2017-09-04 10:32)

• Zahlenformat: ohne Tausendertrenner und mit Punkt als Dezimaltrenner

• Beachten Sie bitte unbedingt die Datentypen und Zeichenlängen der Datenfelder. Treten hierdurch beim Import Fehler auf, weil z.B. der Inhalt einer Spalte größer ist als die zulässige Zeichenzahl, dann wird der Datensatz übersprungen und im Protokoll vermerkt. Für übersprungene Datensätze werden auch keine Relationen erzeugt.

#### **Besonderheiten bei Stammdaten**

Der Spaltentitel der ersten Spalte muss immer "MigrationID" lauten und muss einen über ALLE Stammdatensätze eindeutigen Schlüssel beinhalten. Üblicherweise besitzen Quellsysteme bereits solche Schlüssel zur eigenen Organisation und daher können diese normalerweise einfach verwendet werden.

Besondere Beachtung findet der Fall, wenn aus einem Datensatz des Quellsystems mehrere Datensätze für den Import in Business App erstellt werden müssen. Dies kann beispielsweise dann der Fall sein, wenn ein Personendatensatz des Quellsystems, für den Import nach Business App, in einen Datensatz für die Person und einen Datensatz für die Firma gesplittet werden muss. In diesem Fall kann für beide zu importierende Datensätze nicht die gleiche MigrationID der Person verwendet werden. Für die Firma ist es daher zwingend notwendig neue eindeutige neue MigrationID zu berechnen.

Beispiel:

**!**

Eindeutiger Schlüssel der Person im Quellsystem 0815 MigrationID der Person für Business App 0815 MigrationID der Firma für Business App 0815-1

> Die Eindeutigkeit der MigrationID ist auch bei einem Import zu beachten, der in mehreren oder zeitlich versetzten Schritten durchgeführt wird. Alle MigrationIDs müssen systemweit einzigartig sein.

Checkboxen können die Werte 0 (= nicht angehakt) oder 1 (= angehakt) enthalten. Typische Checkboxfelder sind z.B. die Korrespondenzoptionen bei Einrichtungen oder Personen.

### **Besonderheiten bei Auswahlwerten (Konfiguration)**

Für den Import der Auswahlwerte für die Auswahllisten in Business App, werden die Importdateien verwendet, deren Name den Text "Selection\_Lists" beinhaltet. Diese Importdateien setzen ein bestimmtes Grundformat voraus. Folgende Spalten müssen daher zwingend mit den vorgegebenen Spaltentiteln vorhanden sein, die Reihenfolge der Spalten ist jedoch veränderbar:

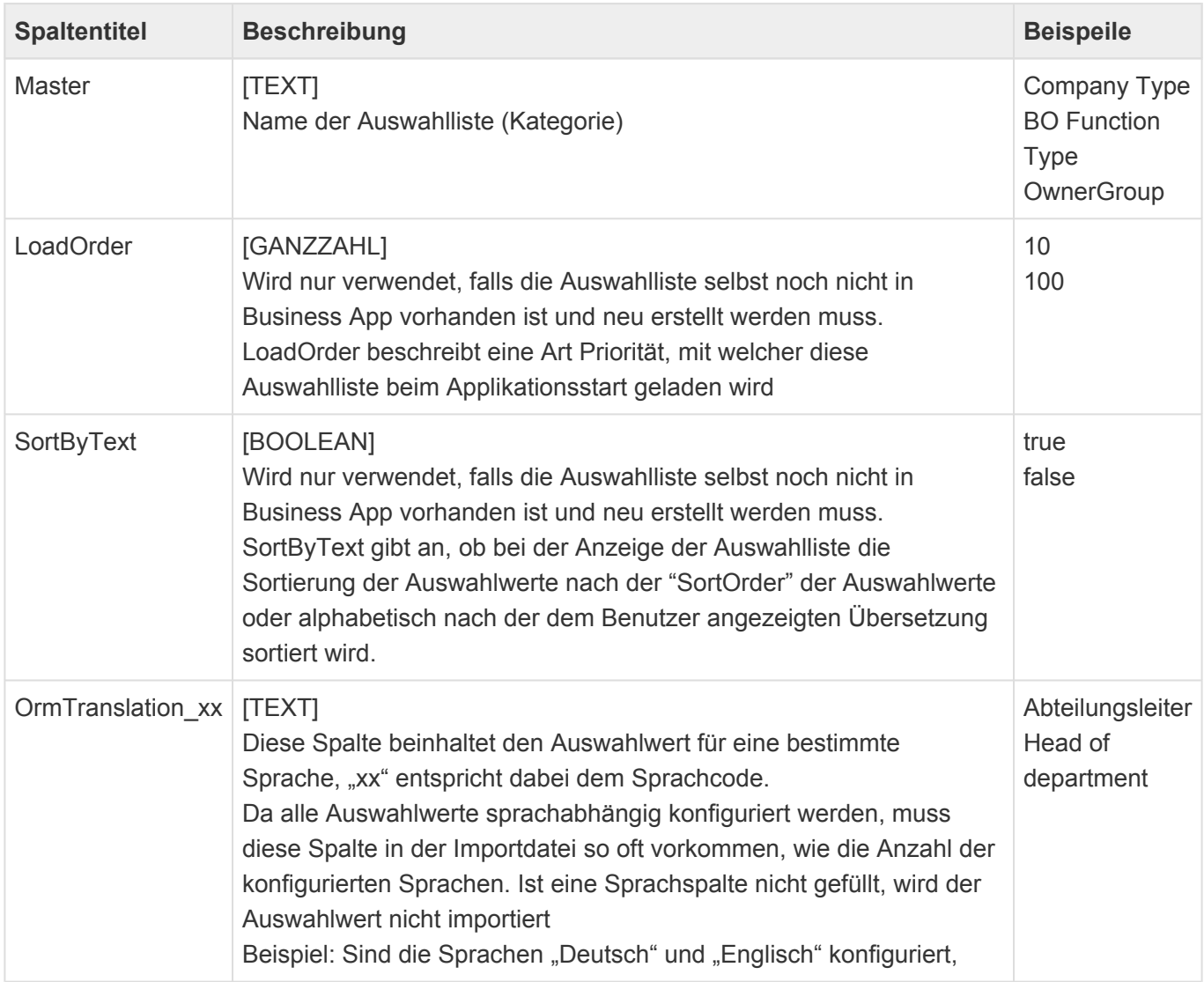

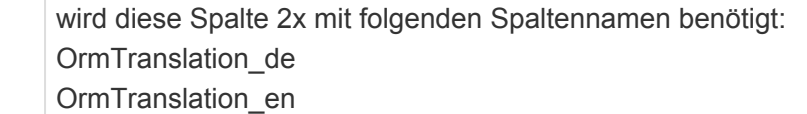

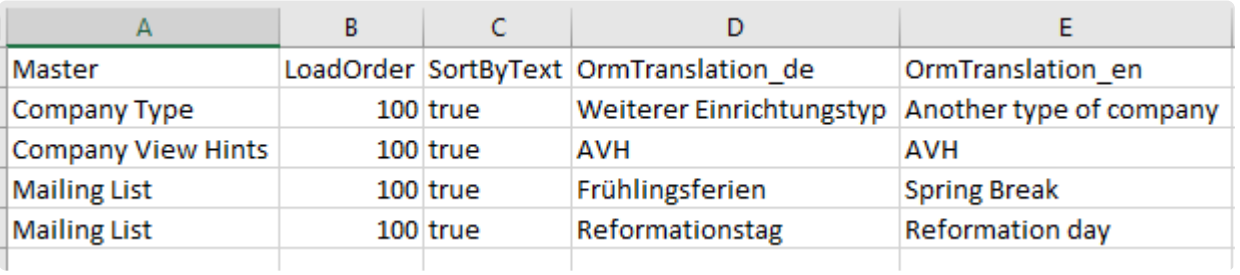

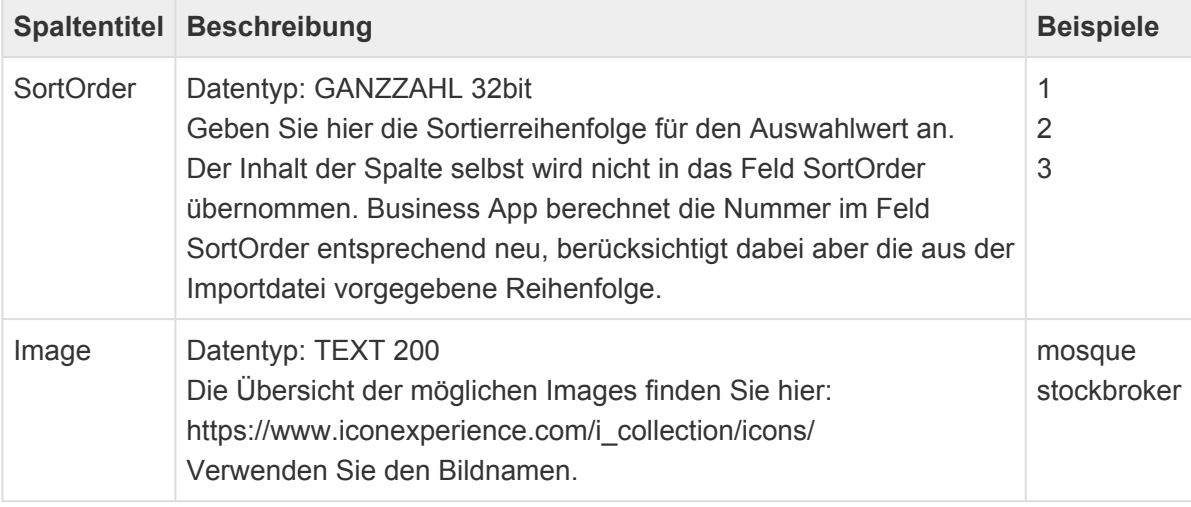

### **Rechteverwaltung**

#### **Importieren von Rollen**

Um eigene Rollen zu importieren muss der Dateiname "OrmRoles" beinhalten. Es empfiehlt sich den Import von Rollen möglichst früh im Import vorzusehen. (z.B. "00 OrmRoles.csv")

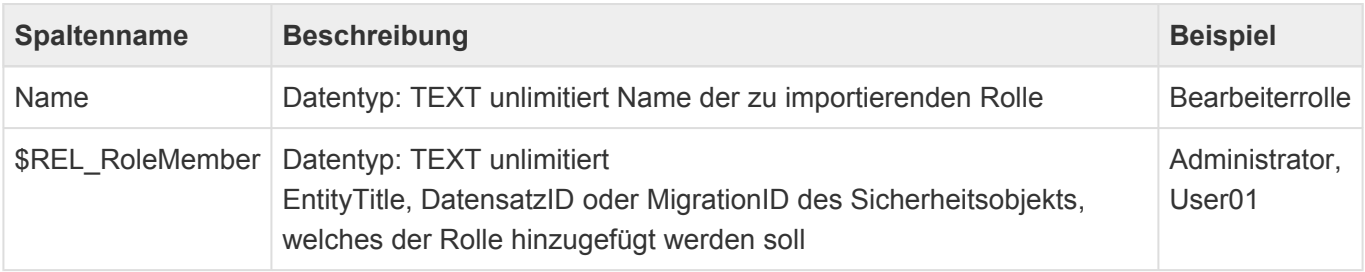

#### **Steuerung der Rechte auf Datensätze**

Datensätze können mit bestimmten Lese- und Bearbeiterberechtigungen in Form von Sicherheitsobjekten (Rollen oder Benutzerprofilen) versehen werden. Die Felder sind optional und müssen nicht als Spalten in der Importdatei vorhanden sein.

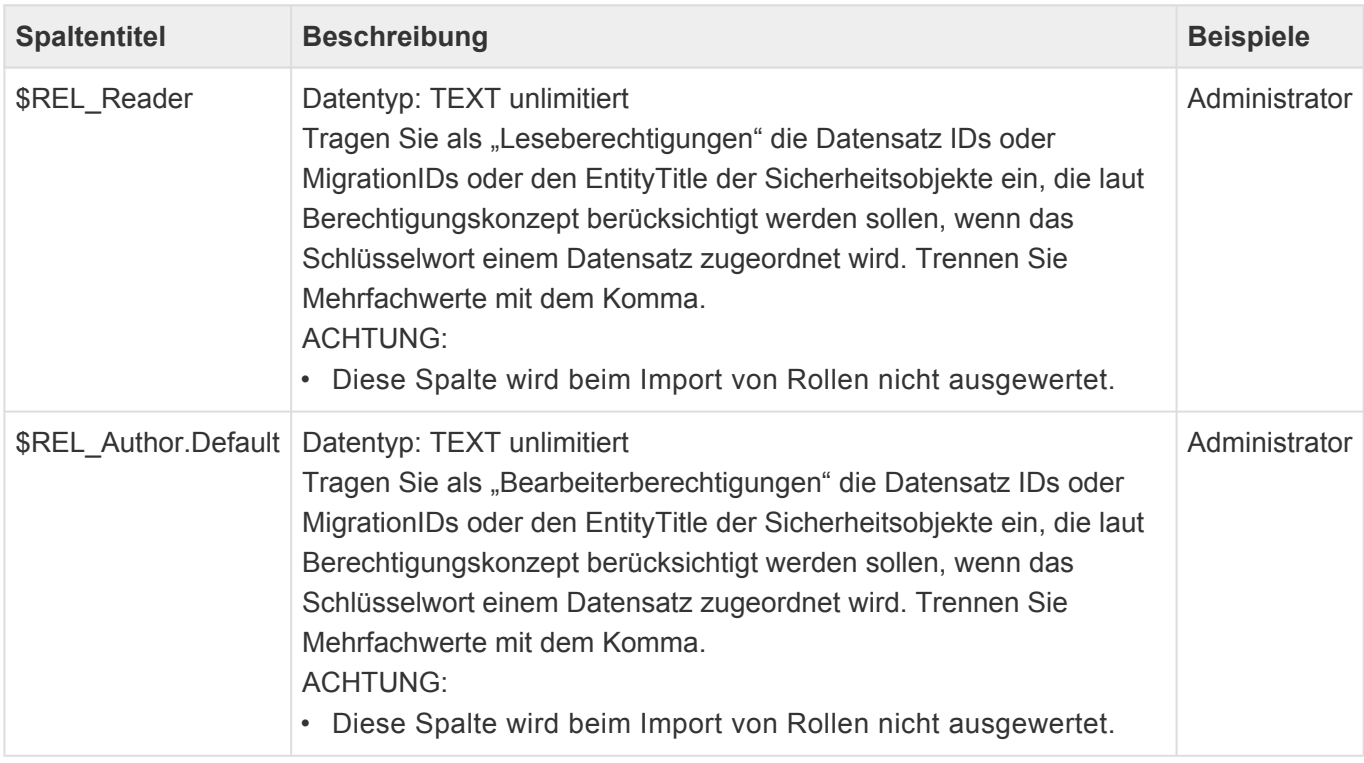

Der Import der Auswahlwert legt alle importierten Auswahlwert als "aktiv" an.

## **Verarbeitung von Auswahlwerten beim Import von Stammdaten**

Dieser Abschnitt beschreibt die Verarbeitungslogik des Imports von Spalteninhalten in Felder, die in der Datentabelle als Auswahlliste konfiguriert sind. Der Spalteninhalt kann dabei entweder nur einen Auswahlwert oder eine mit Komma getrennte Auflistung von Auswahlwerten beinhalten. Jeder Auswahlwert kann dabei eine beliebige Übersetzung darstellen.

Beim Import passiert nun pro zu importierendem Auswahlwert folgendes:

- Der zu importierende Auswahlwert wird in den in Business App bereits vorhandenen Übersetzungen seiner Auswahlliste gesucht. Die zu durchsuchende Auswahlliste ergibt sich dabei aus der Auswahlliste, die dem Feld in der Datentabelle zugeordnet ist.
- Wird der zu importierende Auswahlwert gefunden, wird sein Referenzschlüssel in das Feld übernommen.
- Wird der zu importierende Auswahlwert nicht gefunden, wird er in Business App als neuer Auswahlwert zu seiner Auswahlliste angelegt und sein Inhalt für alle Sprachen/Übersetzungen verwendet. Der Referenzschlüssel des neu angelegten Auswahlwertes wird in das Feld übernommen.

Beispiel:

- Es sollen Daten in das Feld "MailingLists" (=Verteiler) der Person importiert werden.
- Das Feld "MailingLists" ist in der Datentabelle der Person als Auswahlliste konfiguriert.

### **Importablauf:**

- "Christmas 2016" wird in den Übersetzungen der Auswahlliste "Mailing List" gesucht und gefunden. Sein Referenzschlüssel wird in das Feld "MailingLists" übernommen.
- "Weihnachten 2017" wird in den Übersetzungen der Auswahlliste "Mailing List" gesucht und gefunden. Sein Referenzschlüssel wird in das Feld "MailingLists" ergänzt.
- "Frühlingsfest" wird in den Übersetzungen der Auswahlliste "Mailing List" gesucht und nicht gefunden. Für die Auswahlliste "Mailing List" wird daher ein neuer Auswahlwert "Frühlingsfest" angelegt. Alle möglichen Übersetzungen werden dabei mit "Frühlingsfest" befüllt. Der Referenzschlüssel des neu erstellten Auswahlwertes wird in das Feld "MailingLists" ergänzt.

### **Datenexport**

Es ist möglich sämtliche Datensätze aus allen Ansichten, die vorhanden sind, zu exportieren. Dabei stehen folgende Formate zur Verfügung: CSV, PDF, XLS und XLSX. Die Exportfunktion ist im Menüband einer Ansicht zu finden, sofern diese konfiguriert ist.

### **Export aus Domino Datenbanken**

Für einen Export aus Domino Datenbanken ist ein Exporter vorhanden, der eine XML Datei schreibt. Rich Text und Anhänge werden vom Exporter aktuell noch nicht unterstützt. Über ein Feld Migration ID, welches in jeder Tabelle existiert kann für einen Datensatz die Verknüpfung von Relationen abgebildet werden. Die einzige unterstützte Zeichencodierung der Importdatei ist aktuell Unicode. Eingabe ist eine XML oder CSV Datei. Später ggf. VCF (Visitenkartenformat) oder Excel Dateien.

# <span id="page-84-0"></span>**2.6.2. Fallbeispiel zum Datenimport**

Neben der manuellen Erfassung von einzelnen Datensätzen kann ein große Anzahl von Datensätzen über CSV Dateien importiert werden.

Zum leichten Verstehen der CSV-Import-Schnittstelle wird im folgenden als Beispiel die Vorgehensweise beim Import von Adressen gezeigt. Beim Import Ihrer Datensätze müssen Sie die Datenfelder und Spalten entsprechend anpassen.

### **Fallbeispiel Adressen**

In diesem Beispiel wird eine Adressdatei als Beispiel gewählt, die häufig für einen Import vorgefunden wird. In der ersten Zeile sind die Spaltentitel enthalten. Jede weitere Zeile enthält sowohl die Daten einer Firma, also auch die eines Kontaktes innerhalb der Firma. Die Datei hat folgenden Aufbau:

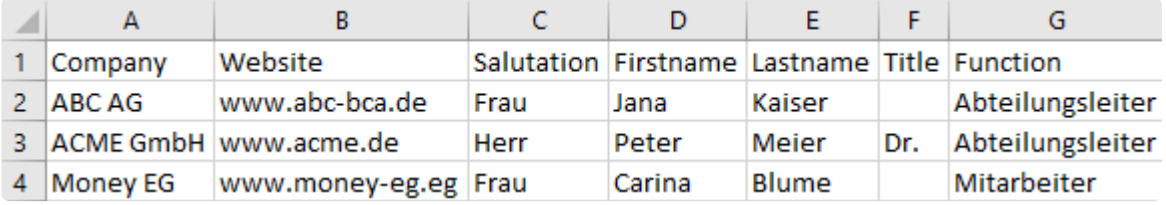

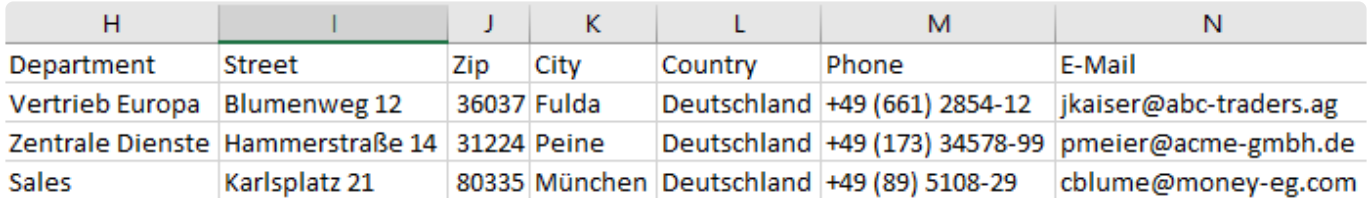

### **Welche Daten sind in einer Importzeile?**

Eine Zeile der Importdatei beinhaltet Stammdaten von Firmen und Kontakten, Anschriften und Kommunikationsdaten. Durch die Datenstruktur der Zielanwendung (also die Anwendung in der die Datensätze importiert werden sollen) ist vorgegeben, dass diese Datensätze auf mehrere (gewöhnlich normalisierte – aufgeteilte) [Datentabellen](#page-15-0) und Teildatentabellen verteilt gespeichert werden müssen. Zusammengehörende Daten sind dabei über eine Relation miteinander verknüpft. Beispiel: Eine Firma hat viele Mitarbeiter.

Daher ist es zuerst notwendig, diese aufgeteilten Datentabellen in der Zielanwendung herauszufinden. Jede Spalte der Importdatei ist dabei einzeln zu betrachten und zu einem Datenfeld einer Datentabelle der Zielanwendung zuzuordnen.

Das Ergebnis der Zuordnung von Spaltentitel zu den Datenfeldern obiger Adressdatei ergibt folgende Tabelle:

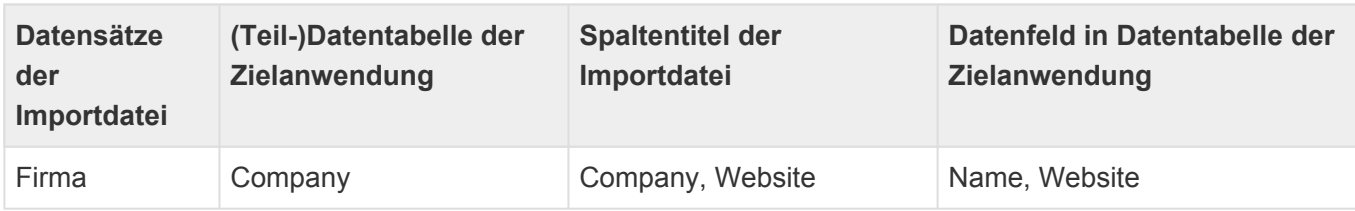

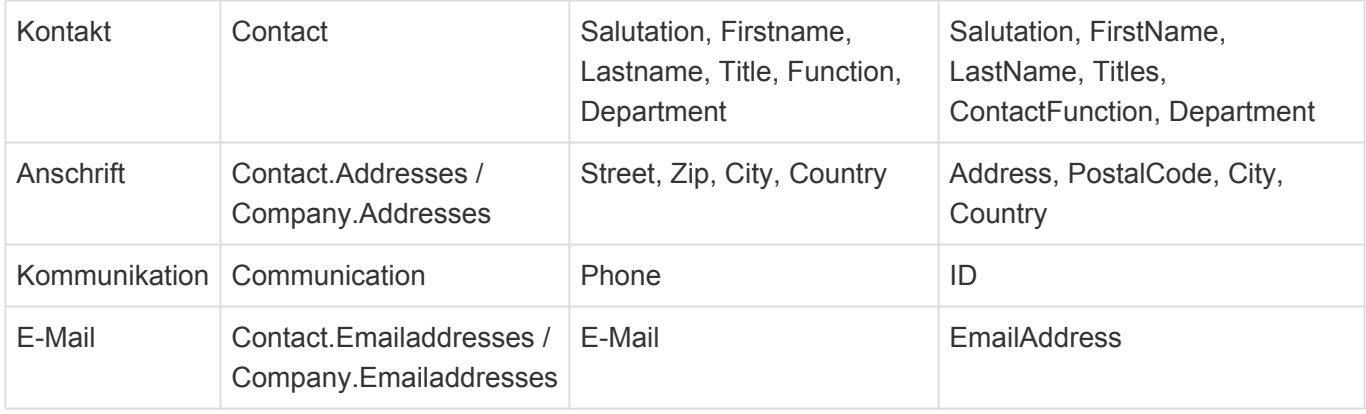

Jeder Zeile der obigen Tabelle entspricht dabei einer (Teil-)Datentabelle in der Zielanwendung, in die Daten eingelesen werden müssen. Für jede (Teil-)Datentabelle in Ihrer Zielanwendung wird eine Importdatei benötigt. Somit ist es notwendig die erhaltenen Importdatei des Fallbeispiel in mehrere Dateien aufzuteilen.

## **Schritt 1: Anpassen der Spaltentitel**

Der Spaltentitel hat beim Import eine besondere Funktion, denn er bestimmt das Datenfeld in das importiert wird. Daher sind nun in der Importdatei diejenigen Spaltentitel, die vom Namen des Datenfeldes abweichen, auf den vorgegebenen Namen des Datenfeldes der Zielanwendung umzubenennen.

Folgende Spaltentitel werden von dem erhaltenen Namen zum vorgegebenen Namen umbenannt:

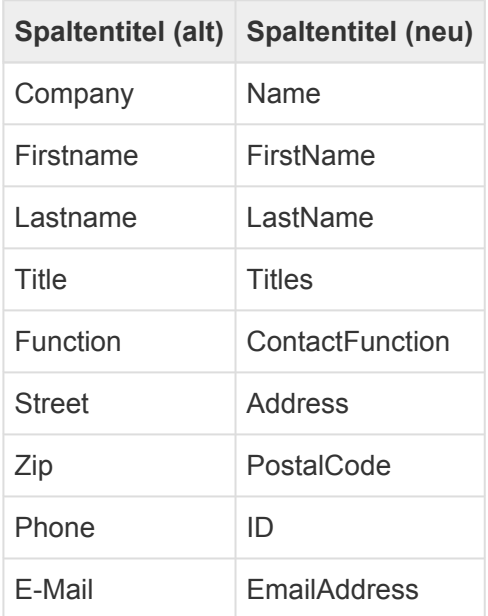

Die Importdatei hat nun folgendes Aussehen:

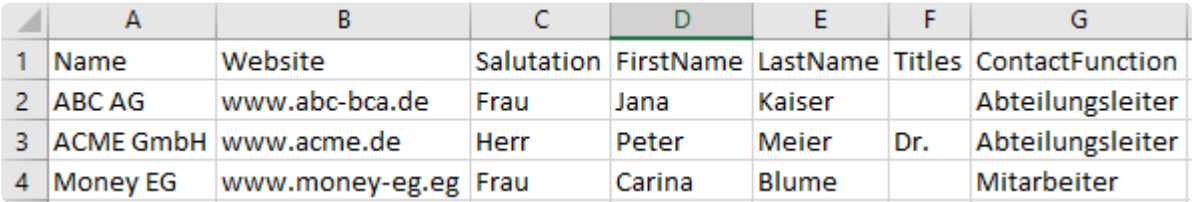

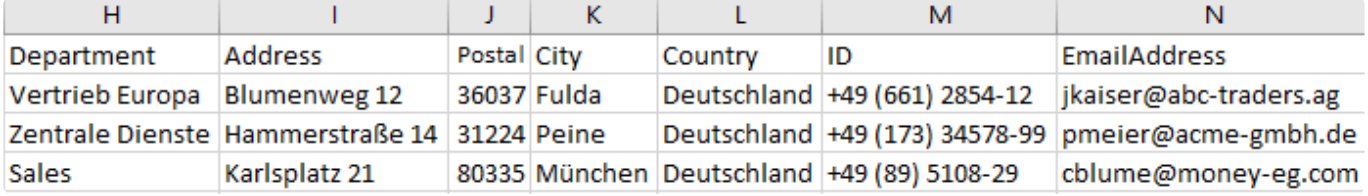

## **Schritt 2: Eindeutiger Importschlüssel für Firmen**

Jeder zu importierende Datensatz muss einen eindeutigen Importschlüssel besitzen. Dies ist notwendig, damit der Datensatz

- eindeutig identifiziert werden kann.
- bei einem erneuten Import, nicht doppelt angelegt wird.
- über den Importschlüssel mit anderen Datensätzen verknüpft werden kann.

Damit beim Import eines Kontaktes dieser auch mit einer Firma verknüpft werden kann, ist es notwendig, dass für jede zu importierende Firma ein eindeutiger Importschlüssel vergeben wird. Als Importschlüssel empfiehlt es sich, einen fixen, den Datensatz beschreibenden Text, gefolgt von einer fortlaufenden Nummer zu verwenden.

Dazu wird als erste Spalte der Importdatei eine neue Spalte mit dem Namen "MigrationID" ergänzt. Die Zellen der neuen Spalte "MigrationID" sind anschließend mit einem eindeutigen Importschlüssel für die jeweilige Firma zu befüllen, z.B. Comp000001, Comp000002, …

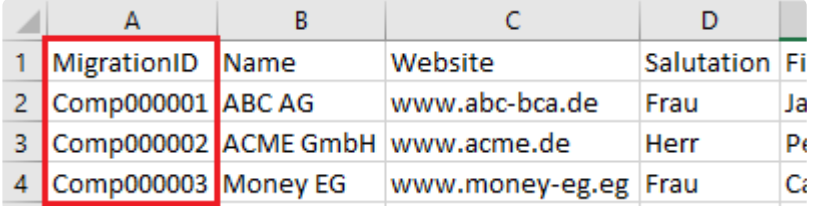

**\***

In Microsoft Excel kann eine fortlaufende Durchnummerierung einfach dadurch erreicht werden, dass man die ersten Zellen markiert und diese 'nach unten' zieht. Dies ist auch möglich, wenn die Nummer mit einem Text beginnt.

#### **Schritt 3: Erstellen der Importdatei für Firmen und Kontakte**

Durch Duplizieren der Importdatei wird zunächst eine Importdatei für Firmen und eine für Kontakte erstellt.

#### 1) Importdatei Firmen

Aus der Importdatei der Firmen werden nun alle kontaktspezifischen Spalten entfernt, da diese mit der zweiten Importdatei "Kontakte" verarbeitet werden.

Folgende Spalten werden entfernt: Salutation, FirstName, LastName, Titles, ContactFunction,

Department, ID, EmailAddress

Die Importdatei für Firmen hat nun folgendes Aussehen:

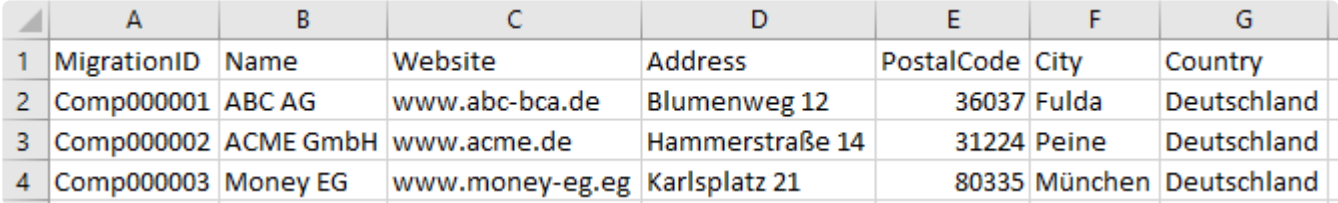

#### 2) Importdatei Kontakte

Aus der Importdatei der Kontakte werden anschließend alle firmenspezifischen Spalten entfernt. Folgende Spalten werden entfernt: Name, Website

Die Importdatei für Kontakte hat nun folgendes Aussehen:

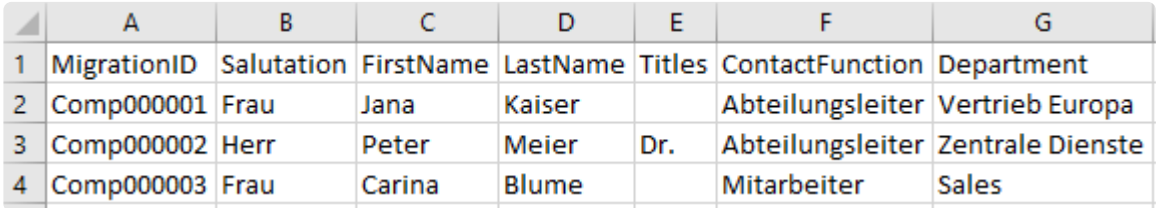

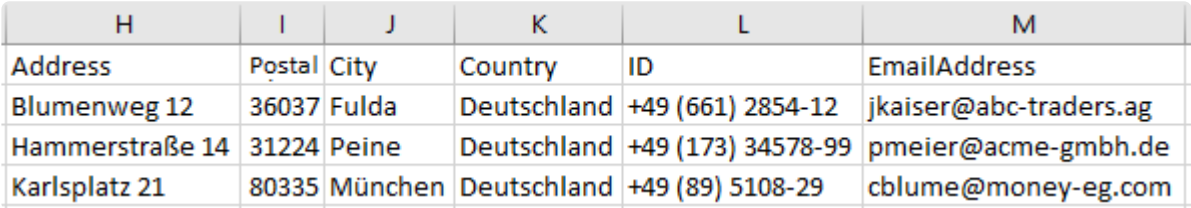

Die Anschriftenspalten bleiben in beiden Dateien erhalten, da sowohl eine Firma als **\*** auch ein Kontakt eine eignen Anschrift haben kann.

### **Schritt 4: Kontakte mit Firma verknüpfen**

Die Verknüpfung von Datensätzen (in diesem Beispiel also eine Firma mit einem oder mehreren Kontakten) erfolgt über Relationen. Aus der Datenstruktur der Zielanwendung ergibt sich, dass ein Kontakt mit einer Firma über die Relation "Parent" verknüpft ist. In der Importdatei der Kontakte ist daher eine Verknüpfungsspalte zu ergänzen. Der Kontakt muss wissen zu welcher Firma er gehört. Der Spaltentitel einer Verknüpfungsspalte beginnt immer mit dem fixen Text "\$REL\_", gefolgt vom Namen der Relation. Die Spalte beinhaltet den eindeutigen Importschlüssel des zu verknüpfenden Firmen-Datensatzes. Im Fallbeispiel ist es ausreichend den Spaltentitel der Spalte "MigrationID" in "\$REL\_Parent" umzubenennen, da die Zellen der Spalte bereits den Importschlüssel der Firma beinhalten.

Die Importdatei für Kontakte hat nun folgendes Aussehen:

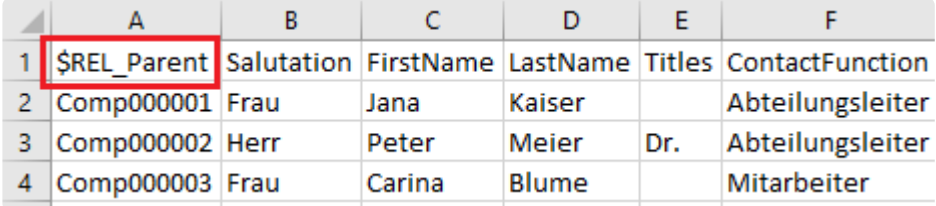

## **Schritt 5: Eindeutiger Importschlüssel für Kontakte**

Für die zu importierenden Kontakte muss nun ebenfalls ein eindeutiger Importschlüssel vergeben werden, damit er später mit weiteren Daten (wie Telefonnummern oder Anschriften) verknüpft werden kann. Dazu wird als erste Spalte der Importdatei der Kontakte eine neue Spalte mit dem Namen "MigrationID" ergänzt. Die Zellen der neuen Spalte "MigrationID" sind anschließend mit einem eindeutigen Importschlüssel für den jeweiligen Kontakt zu befüllen, z.B. Cont000001, Cont000002, …

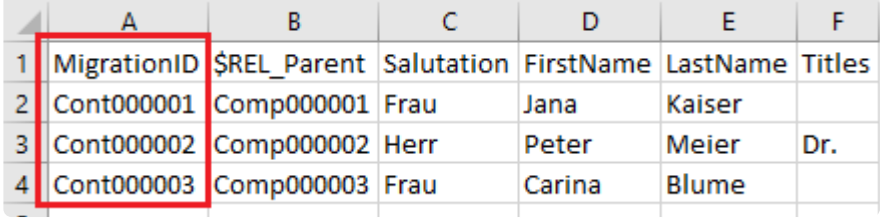

## **Schritt 6: Anschriften**

Die Datenstruktur der Zielanwendung sieht eine eigene Teildatentabelle zur Speicherung der Anschrift einer Firma bzw. eines Kontaktes vor. Eine Anschrift besteht dabei u.a. aus Straße, Postleitzahl und Ort. Die Daten der Anschrift sind daher aus den beiden Importdateien für Firmen und Kontakte in eine eigene Importdatei für Anschriften auszulagern und mit der jeweiligen Firma bzw. dem jeweiligen Kontakt über die Angabe der ParentId zu verknüpfen.

Für das Fallbeispiel sind folgende Schritte durchzuführen:

1) Erstellung der Importdateien für die Teildatentabellen der Anschriften

Die Importdateien für die Anschriften haben für Firmen und Kontakte die gleiche Struktur. Sie benötigen folgende Spalten: ParentId, AddressType, Address, PostalCode, City und Country.

Der Name der Importdatei für Anschriften der Firmen lautet " Company.Addresses", der für die Importdatei für Anschriften der Kontakte " Contact.Addresses".

In der folgenden Tabelle ist beschrieben, was die Spalten beinhalten und aus welchen Spalten der Importdateien für Firmen und Kontakte diese zu übernehmen (kopieren) sind.

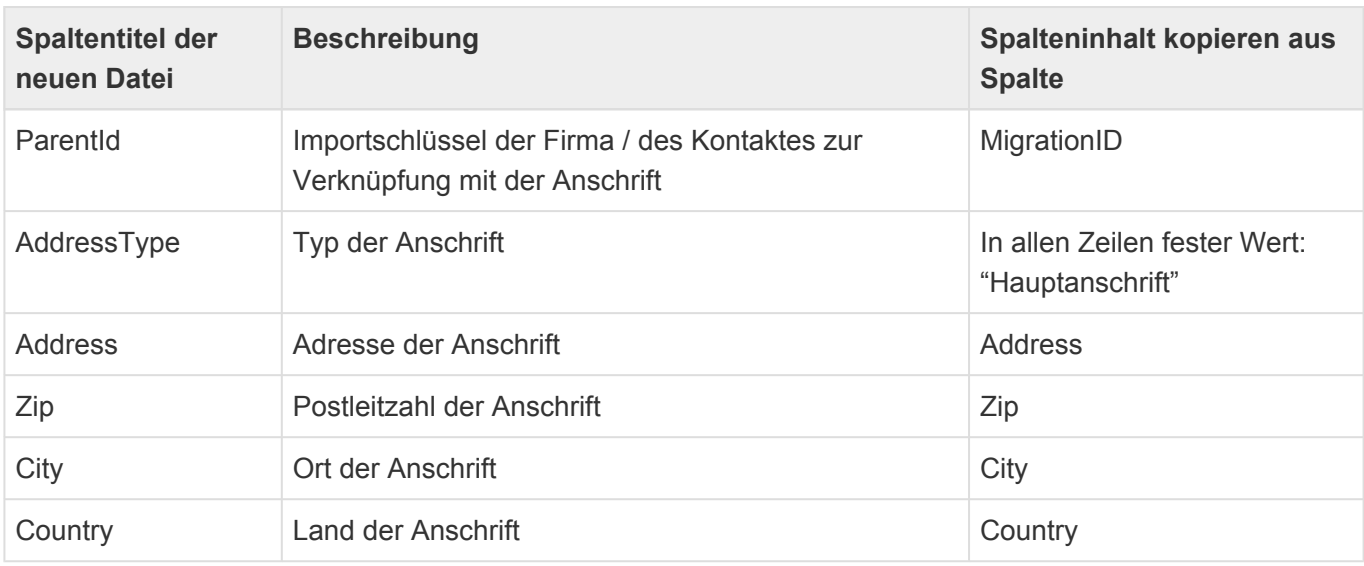

Die Zuweisung des festen Wertes "Hauptanschrift" als Anschriftentyp sorgt dafür, dass diese Anschrift

vom System als Primäranschrift verwendet wird.

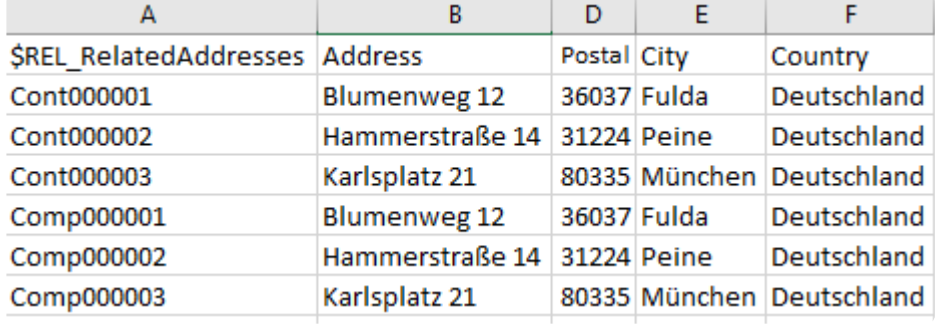

Die Importdatei für Anschriften hat nun folgendes Aussehen und Inhalt:

#### 2) Entfernen von Spalten

Nach der Übernahme der Spalten Address, PostalCode, City und Country in die Importdateien der Anschriften, werden diese in den Importdateien für Firmen und Kontakte nicht mehr benötigt und sind zu entfernen.

Die Importdatei für Firmen hat nun folgendes Aussehen:

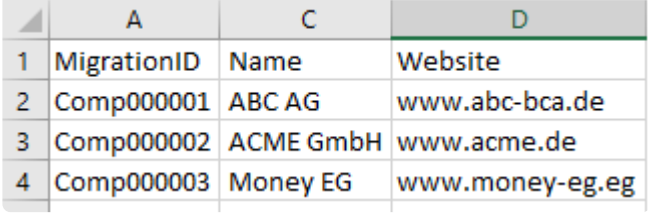

Die Importdatei für Kontakte hat nun folgendes Aussehen:

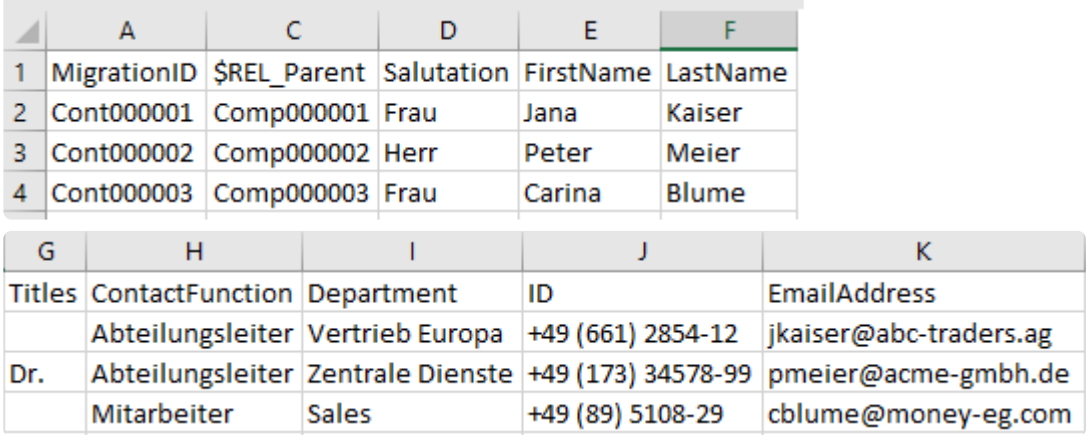

### **Schritt 7: E-Mail-Adressen**

Die Datenstruktur der Zielanwendung sieht eine eigene Teildatentabelle zur Speicherung der E-Mail-Adresse einer Firma bzw. eines Kontaktes vor. Eine E-Mail-Adresse besteht dabei aus der E-Mail-Adresse selbst. Die Daten der E-Mail-Adresse sind daher aus den beiden Importdateien für Firmen und Kontakte in eigene Importdateien für E-Mail-Adressen auszulagern und mit der jeweiligen Firma bzw. dem jeweiligen Kontakt über die Angabe der ParentId zu verknüpfen.

Für das Fallbeispiel sind im Kontext E-Mail sinngemäß die selben Schritte wie für die Anschriften durchzuführen:

## **Schritt 8: Kommunikationsdaten**

Die Datenstruktur der Zielanwendung sieht eine eigene Datentabelle zur Speicherung der Kommunikationsdaten von Firmen und Kontakten vor. Zu den Kommunikationsdaten zählen unter anderem Telefonnummern, Mobilnummern oder auch Faxnummern. Im Fallbeispiel hat nur die Importdatei der Kontakte eine Spalte mit einer Telefonnummer. Diese ist nun in eine eigene Importdatei für Kommunikationsdaten auszulagern und mit dem jeweiligen Kontakt über eine Relation zu verknüpfen. In der Zielanwendung können pro Firma oder Kontakt mehrere Kommunikationsdaten vorhanden sein. Eine dieser Kommunikationsdaten kann dabei als primäre gekennzeichnet werden.

Für das Fallbeispiel sind folgende Schritte durchzuführen:

1) eindeutigen primären Kommunikationsdaten-Schlüssel für Kontakte vergeben

Dazu wird in der Importdatei für Kontakte eine neue Spalte mit dem Namen

"\$REL\_PrimaryCommunication" ergänzt. Die Zellen der neuen Spalte "\$REL\_PrimaryCommunication" sind anschließend mit einem eindeutigen Importschlüssel für die Kommunikationsinformation des Kontaktes zu befüllen, z.B. CommCont000001, CommCont000002, …

Die ergänzte Spalte hat folgendes Aussehen:

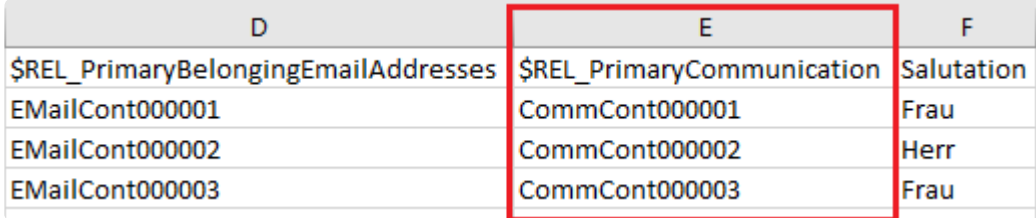

#### 2) Erstellung der Importdatei für Kommunikationsdaten

Die Importdatei der Kommunikationsdaten benötigt folgende Spalten: MigrationID,

\$REL\_Communication, TypeOfCommunication, ID. In der folgenden Tabelle ist beschrieben, was die Spalten beinhalten und aus welchen Spalten der Importdatei für Kontakte diese zu übernehmen sind.

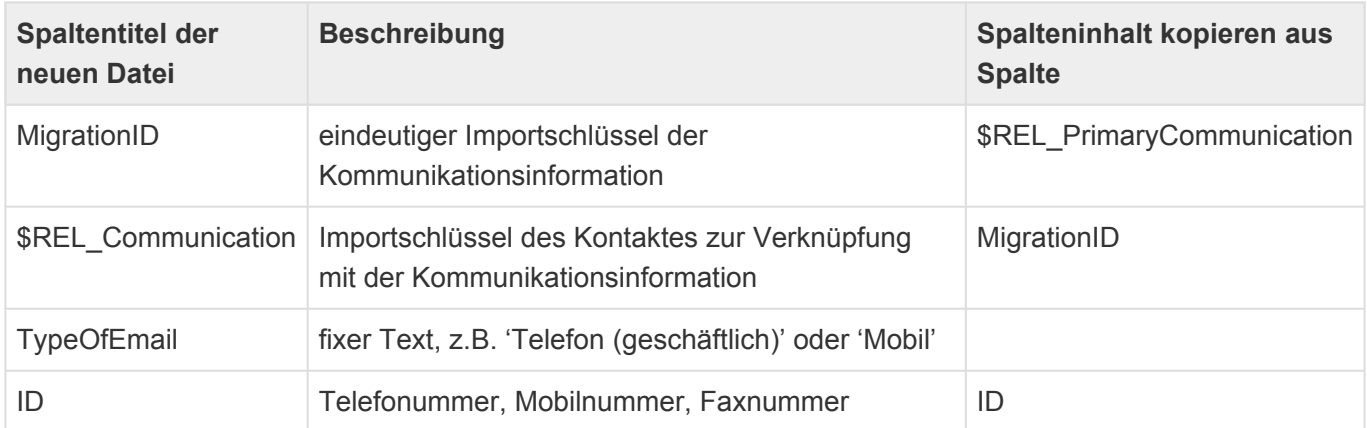

Die Importdatei für Kommunikationsdaten hat nun folgendes Aussehen und Inhalt:

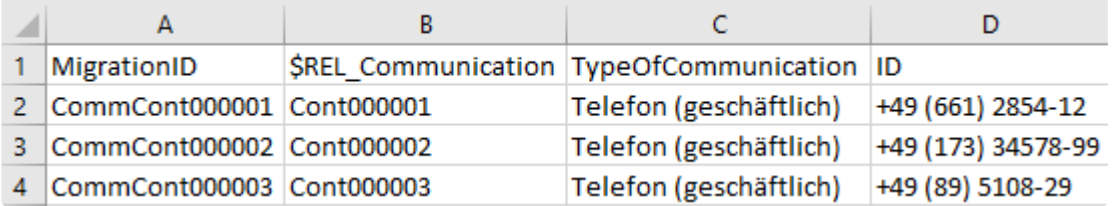

#### 3) Entfernen von Spalten

Nach der Übernahme der Spalte ID in die Importdatei der Kommunikationsdaten, wird diese in der Importdatei für Kontakte nicht mehr benötigt und ist zu entfernen. Die Importdatei für Kontakte hat nun folgendes Aussehen:

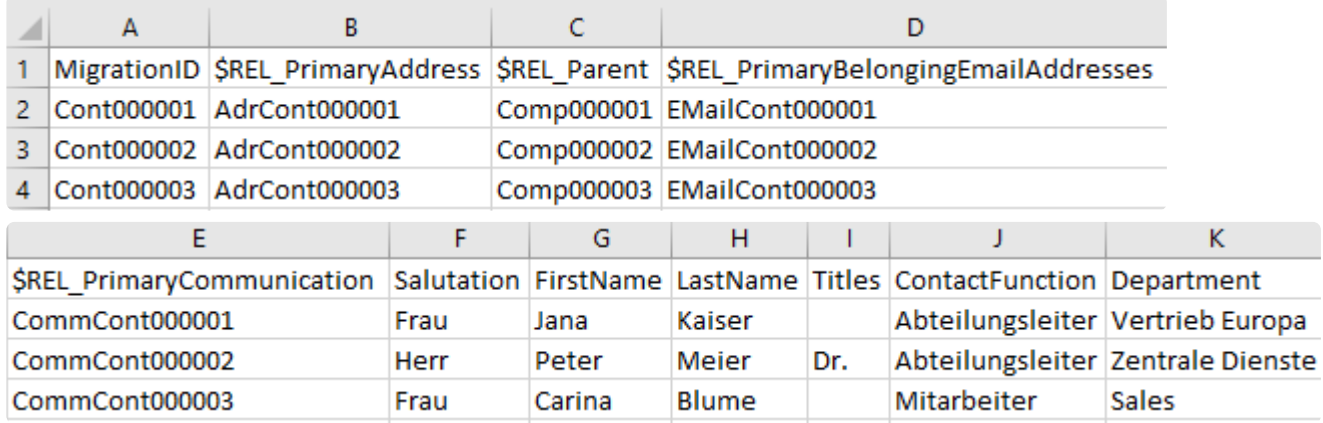

#### **Schritt 9: Dateinamen**

Zuletzt ist es notwendig die Importdateien korrekt zu benennen, da durch den Namen der Importdatei die Importreihenfolge und die Datentabelle der Zielanwendung festgelegt wird.

Folgende Namen sind zu vergeben:

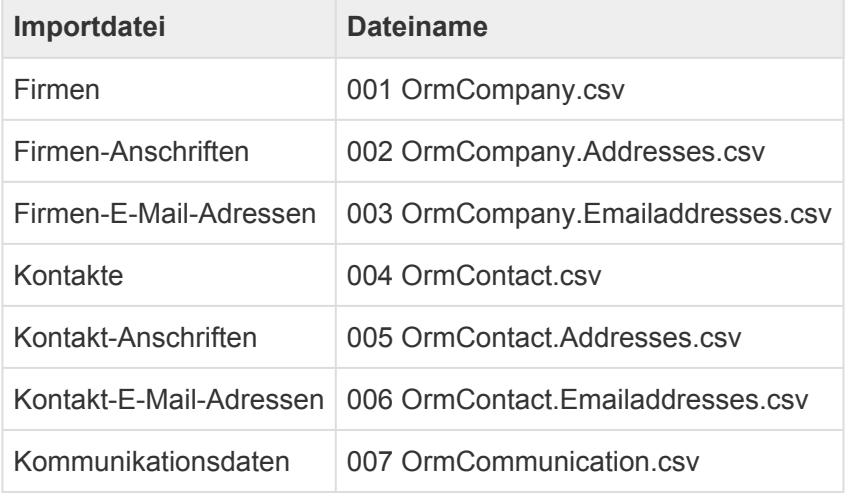

Geschafft: Die zu importierende Datei wurde in die Datenstruktur der Zielanwendung umgebaut. Alle Teildatensätze und Relationen sind nunmehr in eigenen CSV Dateien und können importiert werden. Wichtig: Alle CSV Dateien müssen im UTF-8 Format gespeichert werden und Zeilenumbrüche richtig sein. Sind hier Fehler, so funktioniert der Import nicht.

Detaillierte Information im Kapitel [Importkonfiguration verwalten.](#page-70-0)

# **2.7. Ordnerverwaltung**

Diese Ansicht bietet Administratoren eine Gesamtübersicht über alle Ordner innerhalb der Anwendung. Dies können **öffentliche Ordner** sein, die von allen Benutzern gemeinsam genutzt werden können, **private Ordner**, die nur ein Benutzer sehen und verwenden kann oder **öffentliche Ordner, die bei der ersten Benutzung zu privaten Ordnern werden**. Die letzte Art von Ordnern kann nur durch Administratoren angelegt werden.

Neben der Übersicht über alle Ordner der Anwendung, kann der Administrator in dieser Ansicht neue öffentliche oder bei erster Benutzung private Ordner anlegen, alle Ordner umbenennen und löschen. Diese Aktionen stehen grundsätzlich nur Administratoren zur Verfügung. Alle anderen Benutzer können nur die Namen ihrer eigenen Ordner ändern oder diese löschen. Benutzer, denen eine der Anwendungsrollen zugeordnet ist, die dafür in den Anwendungseinstellungen definiert sind, dürfen außerdem öffentliche Ordner erzeugen. Hierfür können beliebige bestehende Anwendungsrollen verwendet oder neue angelegt werden. Aber auch für öffentliche Ordner gilt, dass nur der Ersteller diesen umbenennen oder löschen darf.

Ein Ordner beruht grundsätzlich auf einer Ansicht. Das bedeutet, dass beim Erstellen eines Ordners immer eine Ansicht ausgewählt werden muss, die als eine Art Vorlage für den neuen Ordner dient. Der Ordner übernimmt die Navigationsaktionen und Spalten der Ansicht, jedoch nicht möglicherweise in der Ansichtskonfiguration hinterlegte Filter. In Navigationskonfigurationen können Steuerelemente so eingestellt werden, dass sie nur in Ansichten, Ordnern oder beidem aktiviert werden. Das gleiche gilt für Spalten in Ansichtskonfigurationen.

Ein Datensatz kann sich gleichzeitig in beliebig vielen Ordnern befinden, wird ein Datensatz aus einem Ordner entfernt, wird er nicht etwa gelöscht, sondern nur in genau diesem Ordner nicht mehr angezeigt. In Ordnern werden grundsätzlich nur genau solche Datensätze angezeigt, die Benutzer manuell einem Ordner hinzufügen. Dafür, für das Entfernen von Datensätzen aus Ordnern sowie für die Verwaltung (Öffnen, Ändern, Löschen) von Ordnern stehen entsprechende Navigationssteuerelement zur Verfügung, die in eine Anwendung konfiguriert werden können.

## **Aktionen**

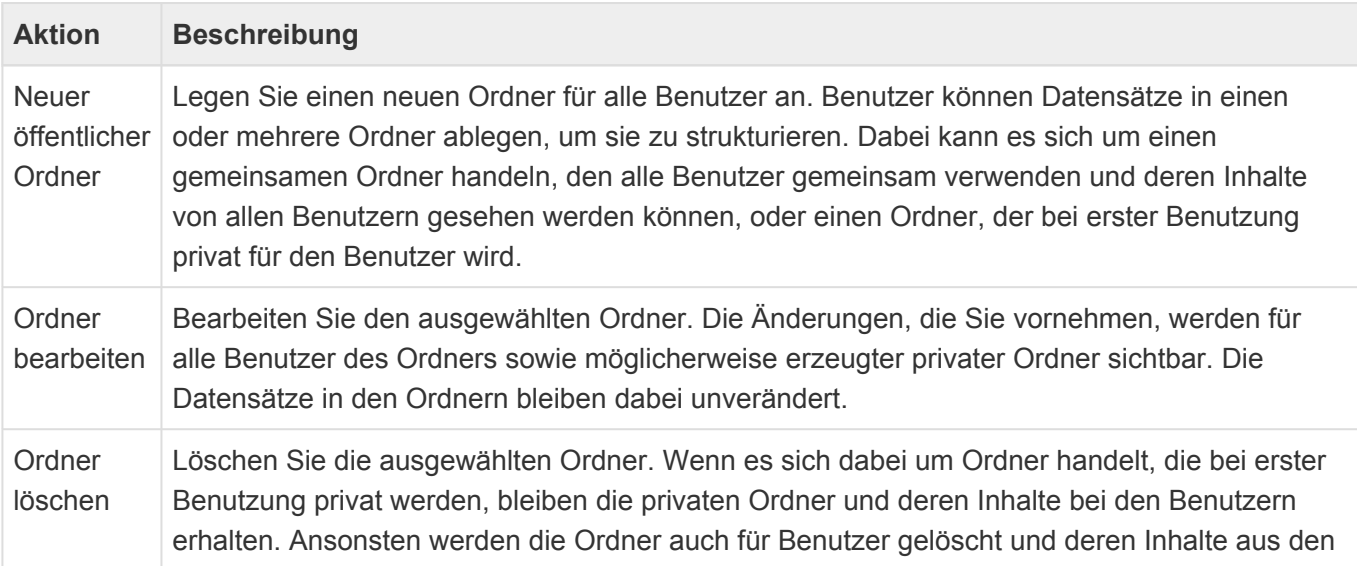

Ordnern entfernt.

#### **Neuer öffentlicher Ordner**

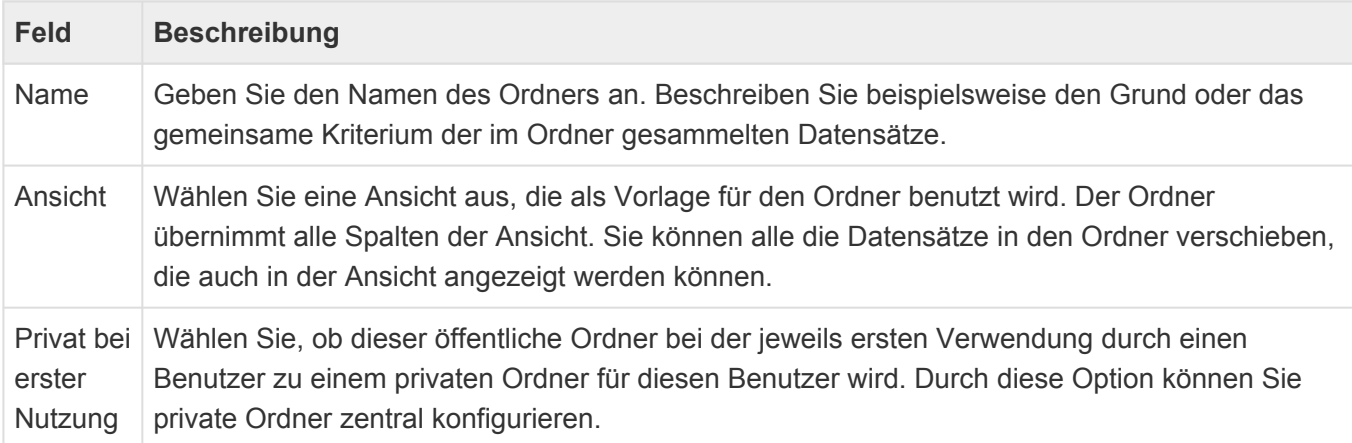

# **2.8. Übersetzungen verwalten**

Dieses Steuerelement öffnet in einem neuen Tab die Ansicht zur Verwaltung aller angezeigten übersetzbaren Texte, insbesondere der Titel und Hilfetexte aller Konfigurationsobjekte und Steuerelemente. Die möglichen Sprachen werden in den Anwendungseinstellungen definiert.

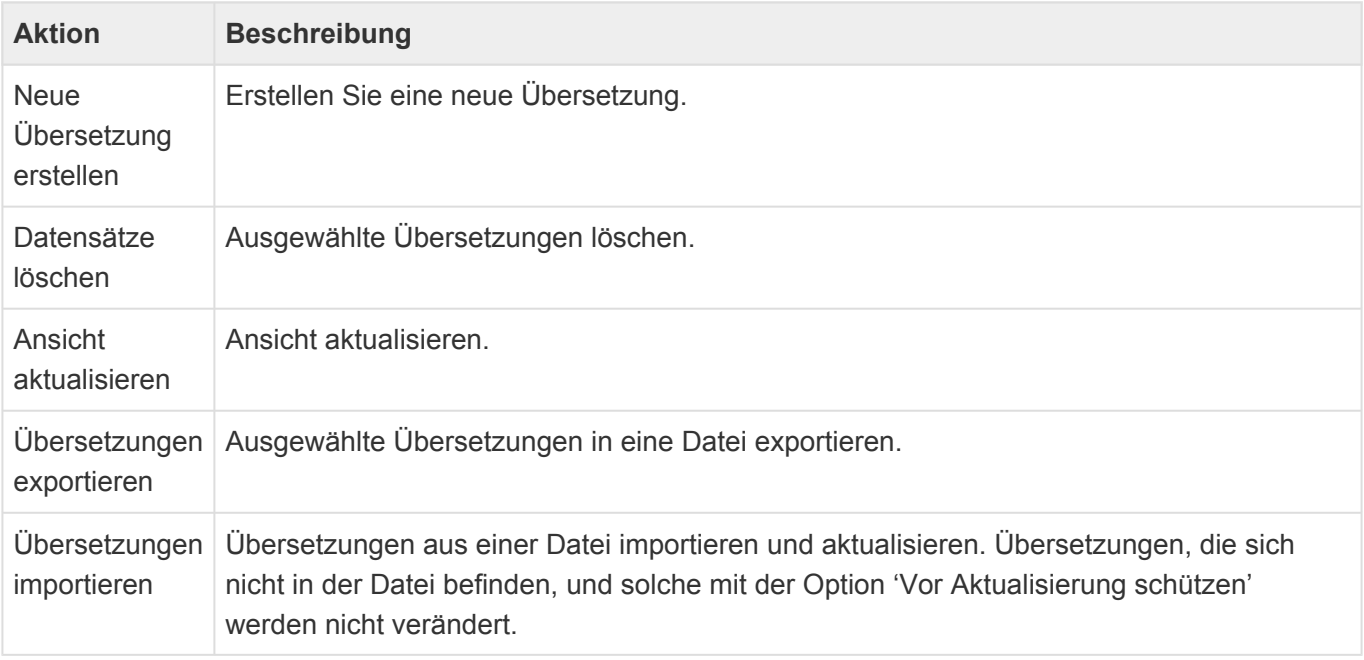

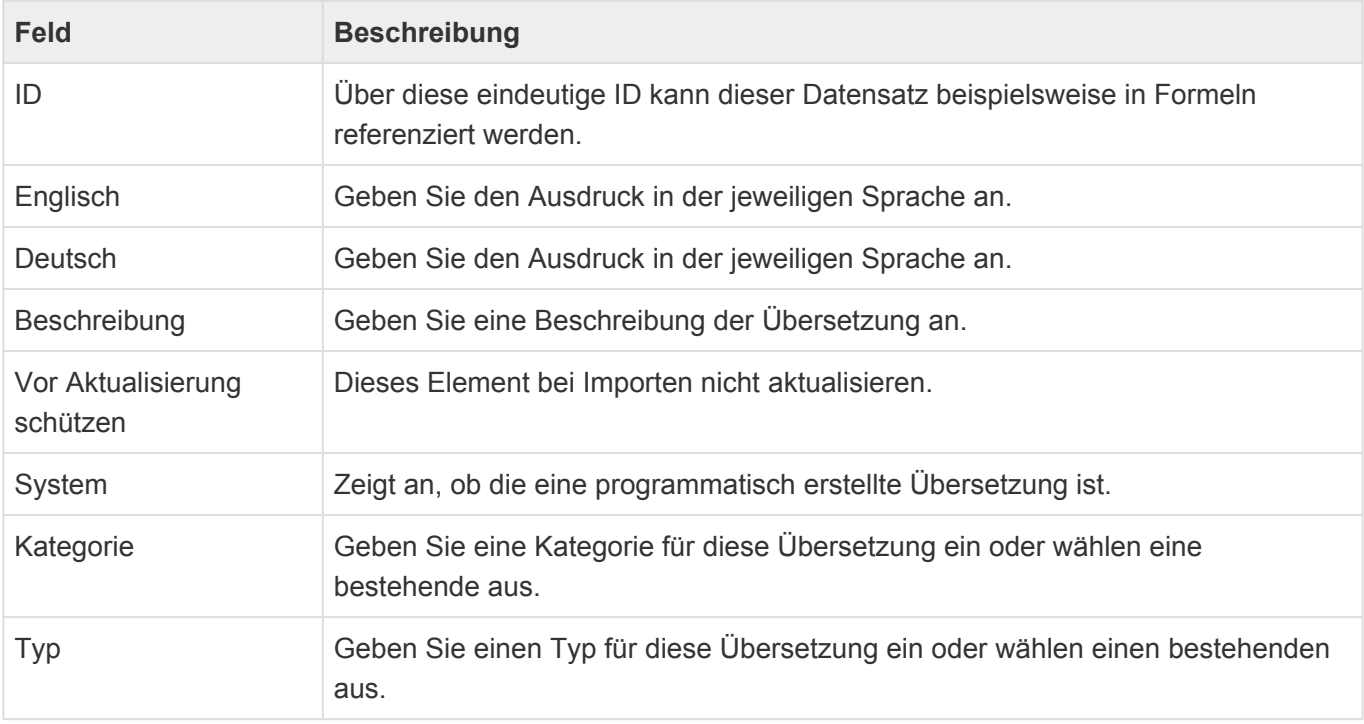

# **2.9. Anwendungen neu starten**

#### **Nach Änderung einer Datentabelle notwendig**

Änderungen an den Datentabellen sind bei der Erstellung der Anwendungen und später bei gelegentlichen Erweiterungen notwendig. Führen Sie zunächst alle geplanten Änderungen an den Tabellen durch und speichern diese. Gültig und nutzbar für die Konfiguration werden die Datenfelder aber erst, wenn die Anwendung neu gestartet wird. Beim Neustart werden alle Anwender ausgelockt, können kurzzeitig nicht die Anwendung nutzen und ggf. gerade bearbeitete Datensätze können nicht mehr gespeichert werden. Führen Sie den Neustart also nur durch, wenn Anwender vorab informiert sind oder kein Anwender (z.B. in den Abendstunden oder am Wochenende) das System aktiv nutzt.

# **2.10. Zeige Info Seite**

Die Info Seite zeigt eine Auflistung der einzelnen Module sowie deren Versionsnummer und das Datum der Erstellung.

# **2.11. Abmelden**

Hier kann der Benutzer sich von der Anwendung abmelden.

# **2.12. Kalendersynchronisation verwalten**

Dieses Steuerelement öffnet die Konfigurationsansicht zur Pflege und Synchronisation unterschiedlicher Kalender in einem neuen Tab.

#### **Einlesen von Kalendereinträgen aus MS Exchange**

Die Anwendung kann über den Hintergrundprozess "Termin-Synchronisation" die Kalendereinträge konfigurierter [Benutzerprofile](#page-51-0) mit aktivem [Exchange-Zugang](#page-56-0) aus deren Exchange-Kalendern einlesen. Die Kalendereinträge werden als Datensätze in einer von der Basis-Datentabelle "Basis.Termine" abgeleiteten [Datentabelle](#page-239-0) erzeugt und können in [Kalenderansichten](#page-188-0) dargestellt werden. Sie sind über eine Relation mit dem jeweiligen Benutzerprofil verbunden.

Falls Kalendereinträge für das selbe Benutzerprofil von mehreren Servern oder durch mehrere Kalender-Gruppen eingelesen werden, so werden die zugehörigen Kalendereinträge nur einmal angelegt, wenn sie in der selben Datentabelle erzeugt werden. Sind für unterschiedliche Server unterschiedliche Datentabellen konfiguriert, werden die Kalendereinträge mehrfach angelegt. Bei unterschiedlichen Einstellungen wird versucht, die Einstellungen zu kombinieren oder die weitreichendsten Einstellungen anzuwenden. Beim Einsammeln eines Benutzerprofils von mehreren Servern sollten die Einstellungen übereinstimmen.

Für [Benutzerprofile](#page-51-0), deren Kalendereinträge auf diese Art eingelesen werden sollen, muss ein [Exchange-Zugang](#page-56-0) eingerichtet werden, in dem mindestens der Benutzername des zugeorndeten Kalenders gepflegt wird.

Der Zugang zu den Kalendern erfolgt auf einem von drei Wegen:

- Über das Exchange-Passwort der Benutzer, welches ebenfalls in dem [Exchange-Zugang](#page-56-0) hinterlegt werden muss,
- Über einen zentralen Benutzer, der pro Exchange Server-Konfiguration angegeben werden kann. Dieser zentrale Benutzer benötigt auf dem Exchange Server die Berechtigung zum Identitätswechsel (Rolle: "ApplicationImpersonation"), um auf die Kalender anderer Benutzer zuzugreifen. Die einzelnen Benutzer müssen in diesem Falle dafür nichts tun.
- Über eine zentrale OAuth-Authentifizierung, die pro Exchange Server-Konfiguration angegeben werden kann. OAuth muss dafür im Azure Active Directoy eingerichtet werden. Die einzelnen Benutzer müssen in diesem Falle dafür nichts tun.

Wenn Benutzerprofile gelöscht werden oder es keine Kalender-Gruppen mehr gibt, in denen sie direkt oder über Rollen enthalten sind, entfernt der Hintergrundprozess auch deren Kalendereinträge aus der Anwendung.

Der Hintergrundprozess arbeitet immer die seit dem letzten Lauf geänderten oder neu erstellten Kalendereinträge ab. Das bedeutet, dass der erste Lauf in der Regel deutlich länger dauert als alle folgenden. Für eine Kalender-Gruppe oder einen einzelnen Benutzer kann jederzeit wieder eine komplette Synchronisation angefordert werden. Er arbeitet periodisch und startet bei jeder Aktualisierung der Exchange Server-Konfiguration sofort.

Der Hintergrundprozess erzeugt ein [Anwendungsprotokoll](#page-528-0).

Die folgenden Informationen werden synchronisiert: Betreff, Ort, Beginn, Ende, Ganztägig-Flag, Anzeigen als, Kategorie, Beschreibung und Anhänge, Teilnehmer. Für "Anzeigen als" und die Kategorie wird jeweils eine Auswahlliste gepflegt, welche in den [Kalenderansichten](#page-188-0) verwendet werden kann. Kategorien, die aus Exchange kommen werden als inaktive Auswahllistenwerte angelegt. Das bedeutet, sie werden angezeigt, können aber nicht aktiv verwendet werden. Beim Erstellen neuer Kalendereinträge stehen nur die aktive Kategorien zur Auswahl.

Die Anhänge werden in die Dateianhänge-Spalte "DefaultAttachments" synchronisiert.

Hinweis Die Kategorien werden in der Auswahlliste 'Appointment categories' gepflegt. Bei der Anlage wird die Farbe mit angelegt, sie wird jedoch später nicht mehr aktualisiert. Für den Status oder das 'Anzeigen als' der Kalendereinträge wird die Auswahlliste 'Appointment status' verwendet. In dieser können die verwendeten Farben geändert werden. **\***

Termine werden zur Person (Profilen) und den Teilnehmern in Relation gesetzt. Die Teilnehmer werden versucht anhand Ihrer E-Mail-Adresse zu Firmen bzw. Kontakten zuzuordnen. Es wird nur maximal eine Zuordnung pro E-Mail-Adresse getroffen. Dabei werden zunächst aktive E-Mail-Adressen gesucht, danach auch inaktive. Es werden E-Mail-Adressen von Kontakten gegenüber denjenigen von Firmen bevorzugt. Letztendlich werden primäre E-Mail-Adressen vor allen anderen zugeordnet. Beispielsweise wird eine aktive, nicht-primäre E-Mail-Adresse eines Kontaktes bevorzugt für einer aktiven, primären E-Mail-Adresse einer Firma verwendet.

Private Termine werden synchronisiert, dabei aber alle Informationen bis auf "Anzeigen als" entfernt.

## **Kalendereinträge in MS Exchange erzeugen und ändern**

Abhängig von den Berechtigungen für das Anlegen und Ändern von Kalendereinträgen, können für alle Benutzer im Kalender Termine angelegt und geändert werden.

Wenn ein Benutzer in einer Konfiguration zur Exchange-Kalendersynchronisation auftaucht (unabhängig davon, ob Benutzer, Gruppe oder Exchange Server-Konfiguration aktiv oder inaktiv sind), können für diesen Benutzer nur dann Termine angelegt und geändert werden, wenn es sich um eine akive Kalendersynchronisation handelt. In einer Exchange Server-Konfiguration muß dazu die Option "Änderungen schreiben" aktiviert sein und die Kalendergruppe sowie der Exchange-Zugang des Benutzers müssen aktiv sein.

In der Kalendergruppe kann bestimmt werden, wer für die Mitglieder dieser Gruppe Kalendereinträge anlegen und ändern darf.

Neue Termine und Änderungen werden sofort und unabhängig von der Kalendersynchronisation an Exchange übertragen.

**\***

#### Achtung

Termine mit mehreren Teilnehmern können nur für Benutzer erstellt werden, deren Kalender aktiv mit Exchange synchronisieren, da das komplette Behandeln von Einladungen inklusive Zusagen, Absagen, Verschieben durch Exchange erfolgt.

#### **Einstellungen zur Kalendersynchronisation**

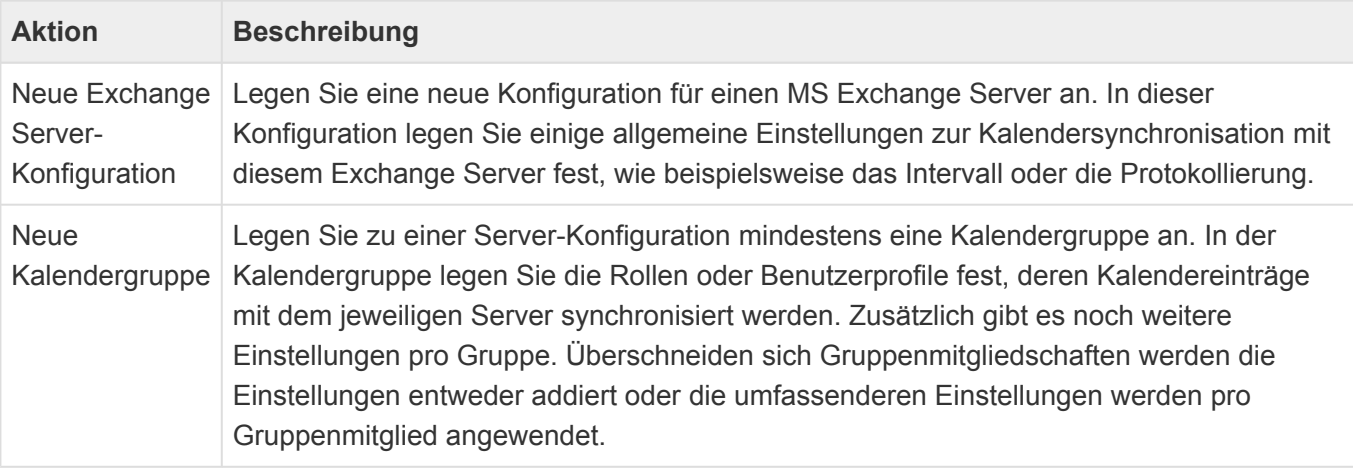

### **Exchange Server-Konfiguration**

#### **Felder**

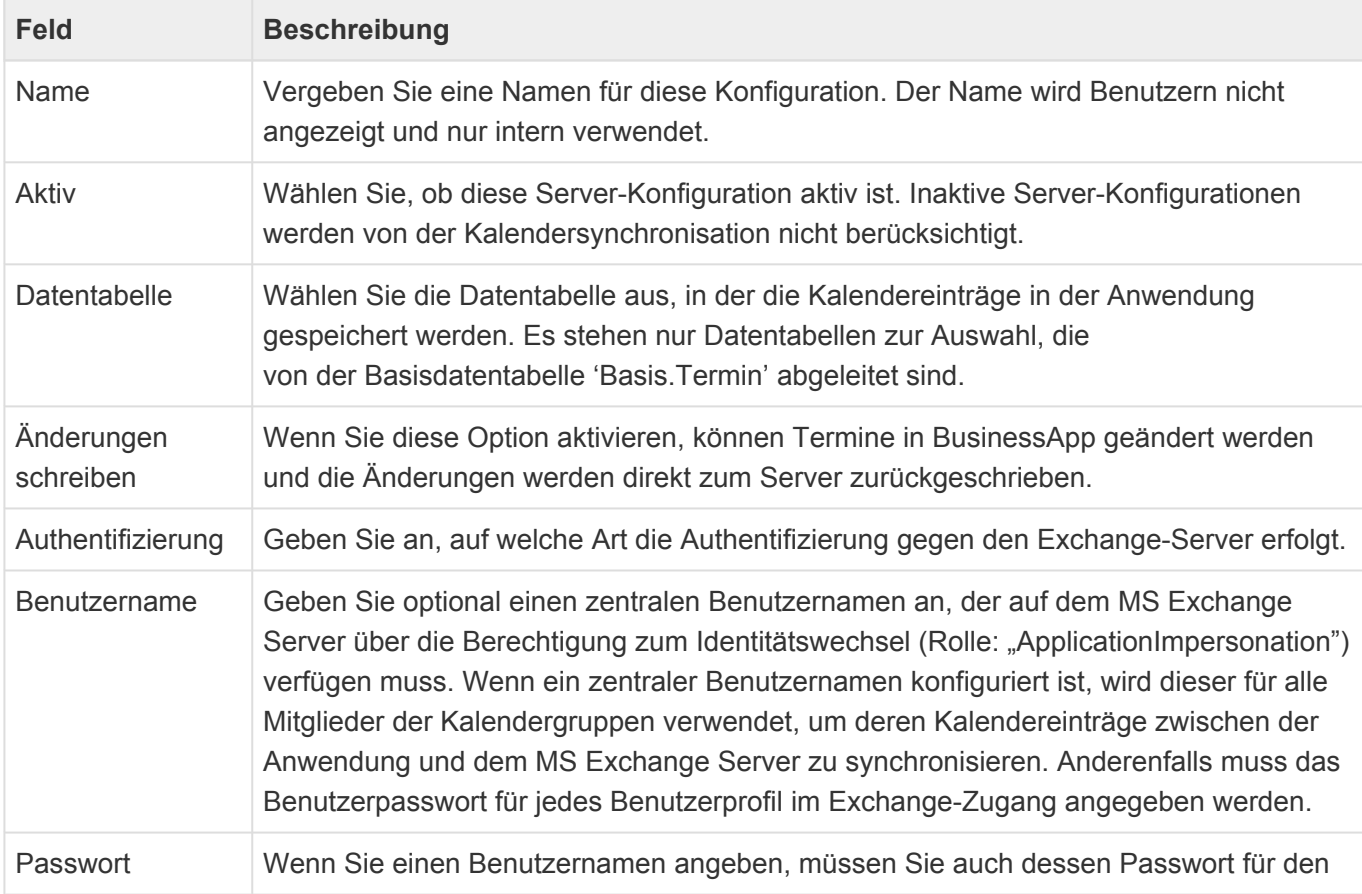

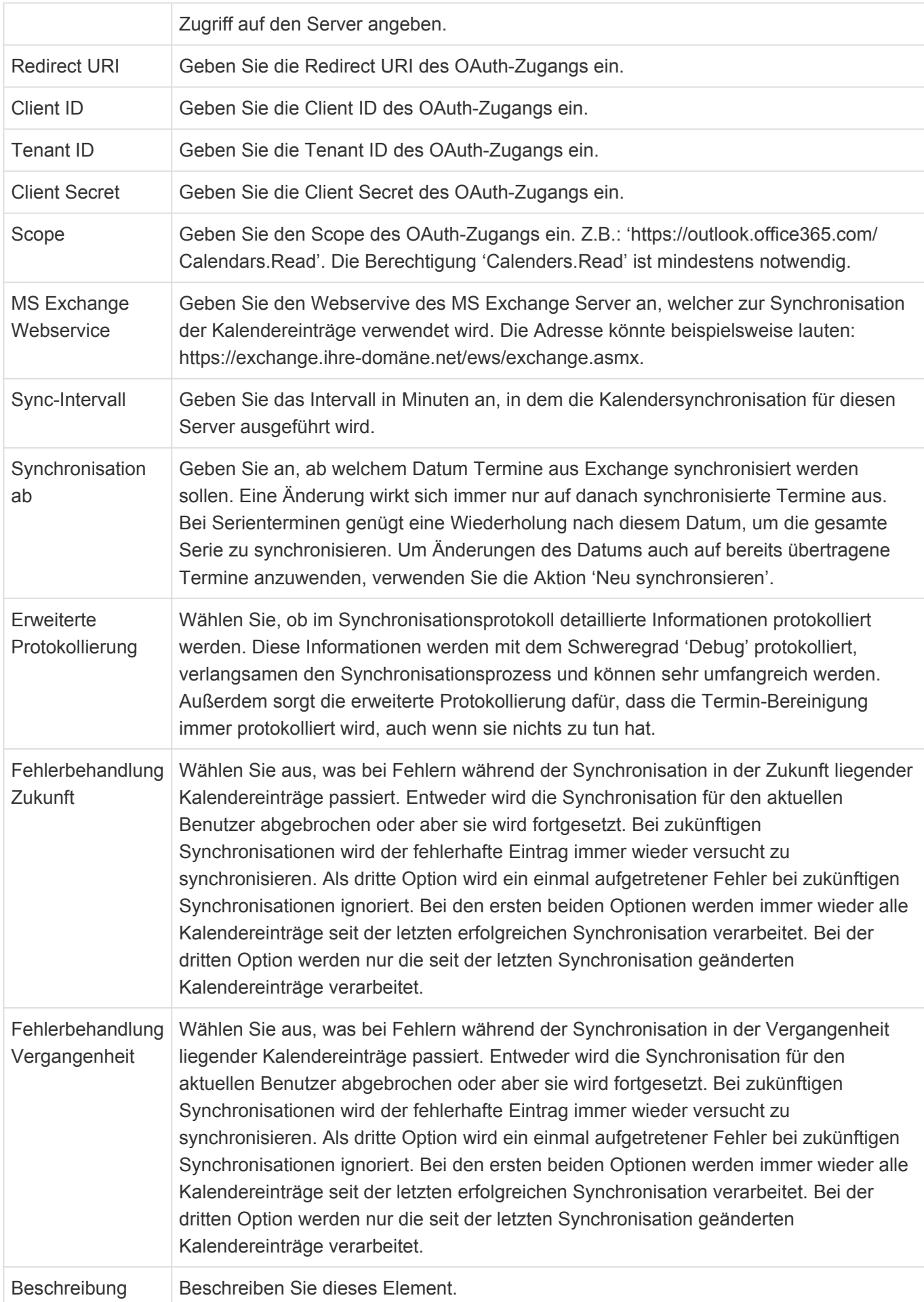

#### **Aktionen**

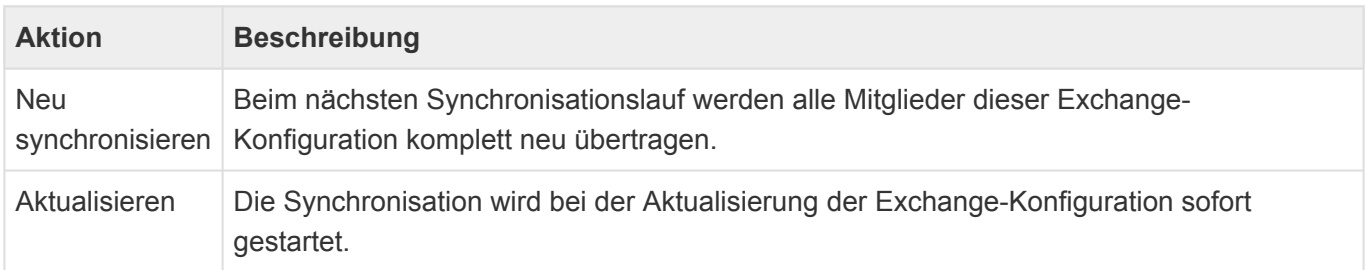

## **Kalendergruppe**

#### **Felder**

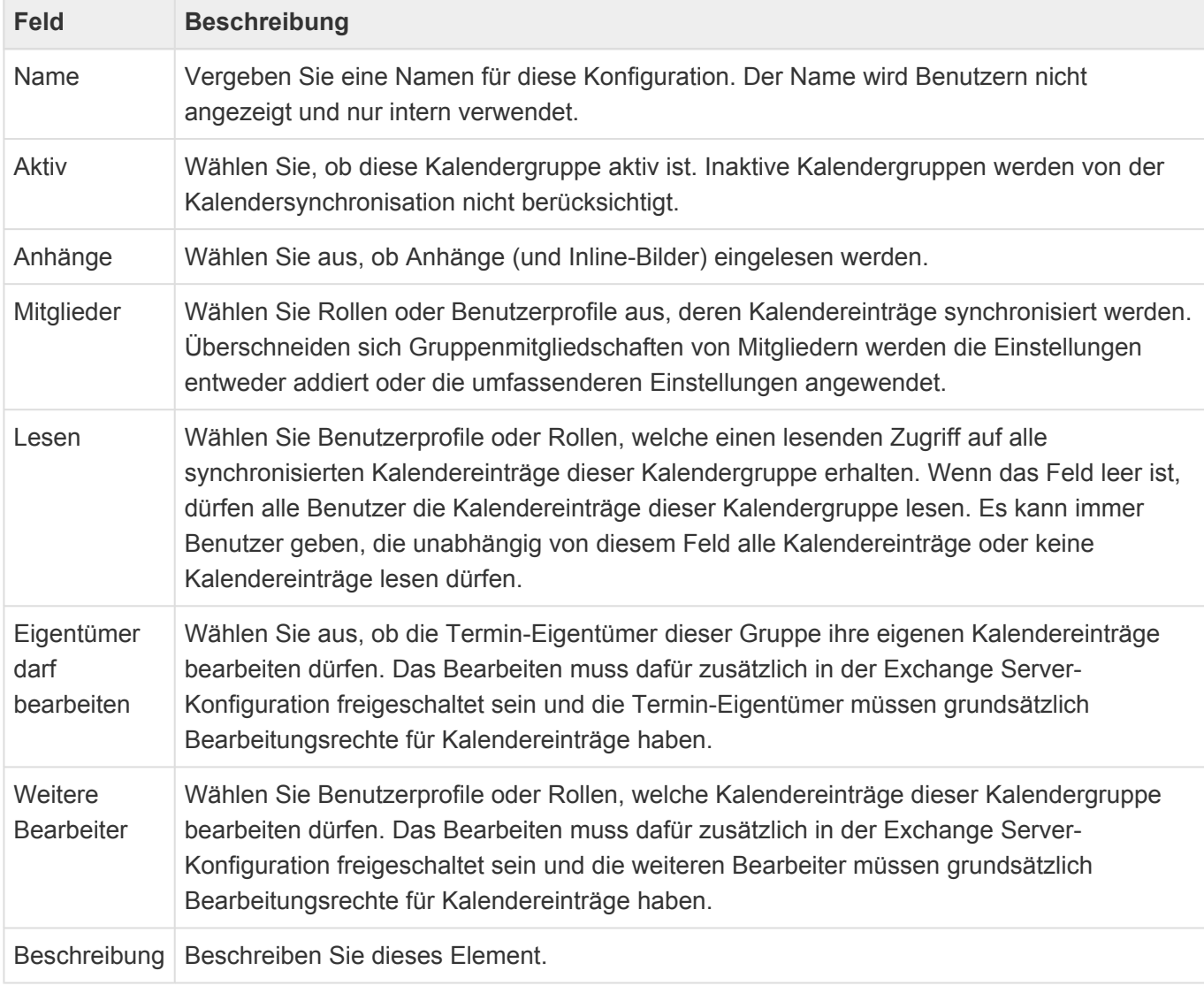

#### **Aktionen**

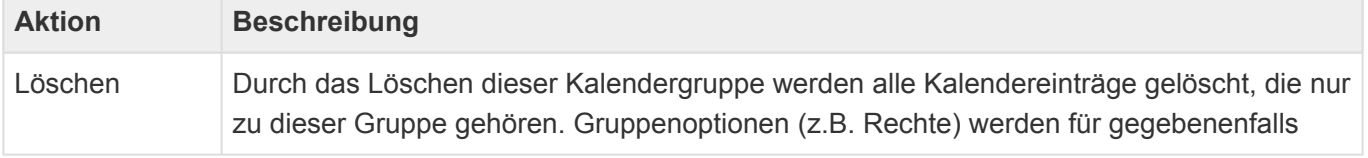

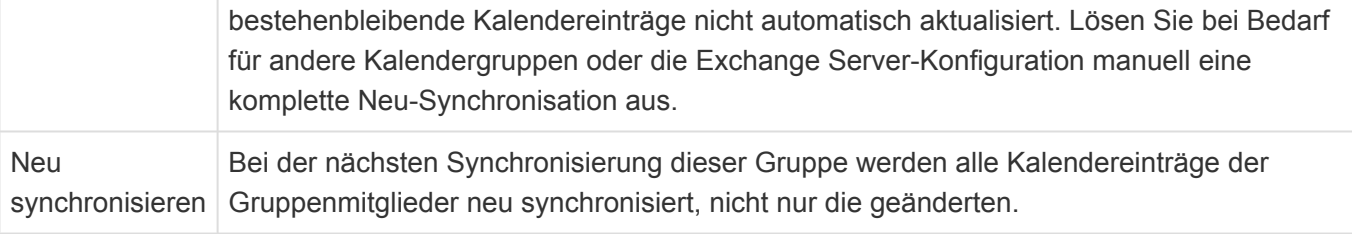

**\***

#### Hinweis

Bei Änderungen an der Konfiguration, die sich auf bereits synchronisierte Kalendereinträge auswirken, ist immer ein "Neu synchronisieren" notwendig. Dies betrifft beispielsweise den Wechsel der Datentabelle, Berechtigungsänderungen oder das Synchronisieren Ab-Datum.

# **2.12.1. OAuth unter Microsoft einrichten**

Eine der Authentifizierungsmöglichkeiten zur Kalendersynchronisation ist OAuth. Ab Oktober 2020 ist dies für Microsoft 365 die einzige unterstützte Methode. Im folgenden wird kurz skizziert, wie diese Authentifizierung unter Microsoft 365 eingerichtet wird. Dafür müssen die Berechtigungen "EWS.AccessAsUser.All" und "full access as app" der Microsoft 365-App hinzugefügt werden.

#### Info

**\***

Die konkreten Benamungen und Menüstrukturen ändern sich leider relativ häufig. Daher kann die Beschreibung leicht von der Realität abweichen.

Siehe auch [https://docs.microsoft.com/en-us/exchange/client-developer/exchange-web-services/how-to](https://docs.microsoft.com/en-us/exchange/client-developer/exchange-web-services/how-to-authenticate-an-ews-application-by-using-oauth#register-your-application)[authenticate-an-ews-application-by-using-oauth#register-your-application](https://docs.microsoft.com/en-us/exchange/client-developer/exchange-web-services/how-to-authenticate-an-ews-application-by-using-oauth#register-your-application) .

### **Azure Active Directory öffnen**

- Öffnen Sie das Azure-Portal mit Administratorrechten ([https://portal.azure.com\)](http://portal.azure.com/)
- Öffnen Sie das "Azure Active Directory"

### **Neue App-Registrierung erstellen**

- Wechseln Sie zu "App-Registrierung" und erstellen Sie eine "Neue Registrierung"
- Geben Sie der App einen sprechenden Namen und legen Sie ihren Gültigkeitsbereich fest (z.B. nur für Ihre Organisation)
- Schließen Sie diesen Arbeitsschritt mit "Registrieren" ab

### **Umleitungs-URI angeben**

- Wechseln Sie zu "Authentifizierung"
- Wählen Sie "Plattform hinzufügen: Mobilgerät und Desktopanwendung"
- Geben Sie eine Umleitungs-URI an

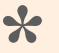

**Tipp** 

Es vereinfacht die weitere Konfiguration, wenn Sie den (meist ersten) Eintrag verwenden: "https://login.microsoftonline.com/common/oauth2/nativeclient".

• Schließen Sie diesen Arbeitsschritt mit "Konfigurieren" ab

### **Berechtigungen hinzufügen**

- Wechseln Sie zu "API-Berechtigungen"
- Wählen Sie "Berechtigung hinzufügen"
- Wählen Sie "Microsoft 365 Exchange Online" aus dem Bereich "Alle APIs"
- Wählen Sie unter "Delegierte Berechtigungen": "EWS -> EWS.AccessAsUser.All"
- Wählen Sie unter "Anwendungsberechtigungen": "Andere Berechtigungen -> full access as app
- Schließen Sie diesen Arbeitsschritt mit "Berechtigungen hinzufügen" ab
- Wählen Sie nun "Adminstratorzustimmung für Organisationsname erteilen" und bestätigen Sie ("https://docs.microsoft.com/de-de/azure/active-directory/manage-apps/grant-adminconsent":https://docs.microsoft.com/de-de/azure/active-directory/manage-apps/grant-admin-consent )
- Die Berechtigungen sollten anschließend wie folgt aussehen:

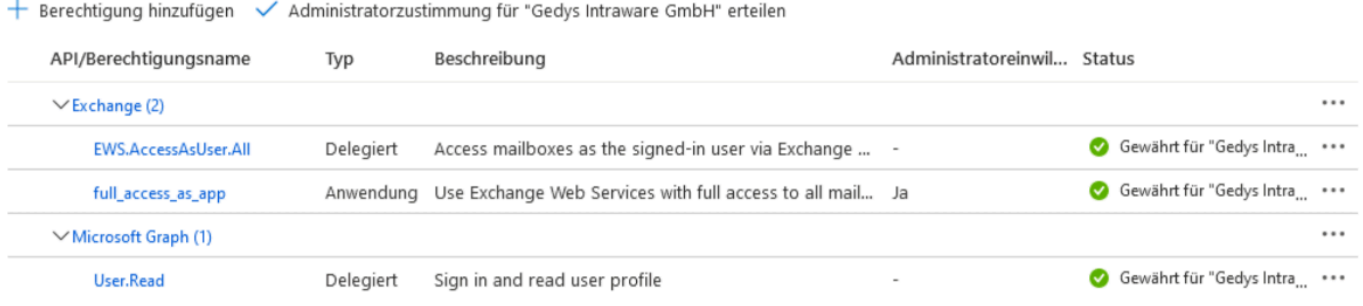

### **Schlüssel erzeugen**

- Wechseln Sie zu "Zertifikate und Geheimnisse"
- Wählen Sie "Neuer geheimer Schlüssel"
- Geben Sie eine Beschreibung und Gültigkeitsdauer eun und drücken dann "Hinzufügen".
- Kopieren Sie nun den generieren Schlüssel

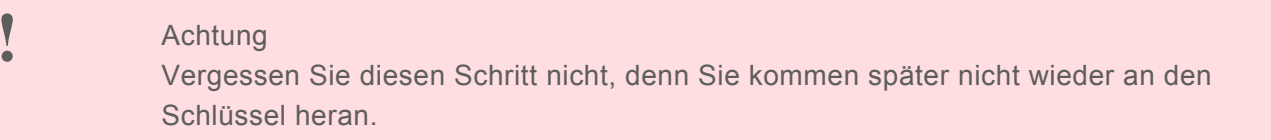

• Benutzen Sie die Anwendungs-ID (Client-ID), Mandanten-ID (Tenant-ID) und den geheimen Schlüssel (Client Secret) zur Konfiguration des OAuth-Zugangs zur Kalendersynchronisation.

# **2.13. Nummernkreise verwalten**

Diese Anwendungsaktion öffnet eine Ansicht aller Zählerstände aller Nummernkreise in einem Tab. Dort können die einzelnen Zählerstände auch bearbeitet werden.

Nummernkreise werden in [Datentabellen](#page-239-0) als [Vorbelegung](#page-256-0) konfiguriert.

Durch Öffnen der einzelnen Nummernkreise können Sie den aktuellen Zählerstand des Nummernkreises editieren. Beachten Sie, dass hierbei keine Validierungsprüfung bezüglich Startwert, letzter Nummer oder bereits vergebener Nummern erfolgt.

# **2.14. Suche**

Dieses Steuerelement zeigt ein Suchfeld an, wenn die Suche in der Anwendung konfiguriert ist.

Nähere Informationen:

- [Konfiguration der Suchindexe](#page-291-0)
- [Durchführen einer Suche](#page-302-0)
# **3. Anwendungskonfiguration**

Eine Anwendung wird aus unterschiedlichen Elementen konfiguriert. Für die meisten dieser Elemente wird der [Designer](#page-110-0) als Konfigurationsoberfläche verwendet.

Der Zugriff auf die Anwendungskonfiguration erfolgt über das [Navigationssteuerelement](#page-201-0) "Anwendungskonfiguration öffnen".

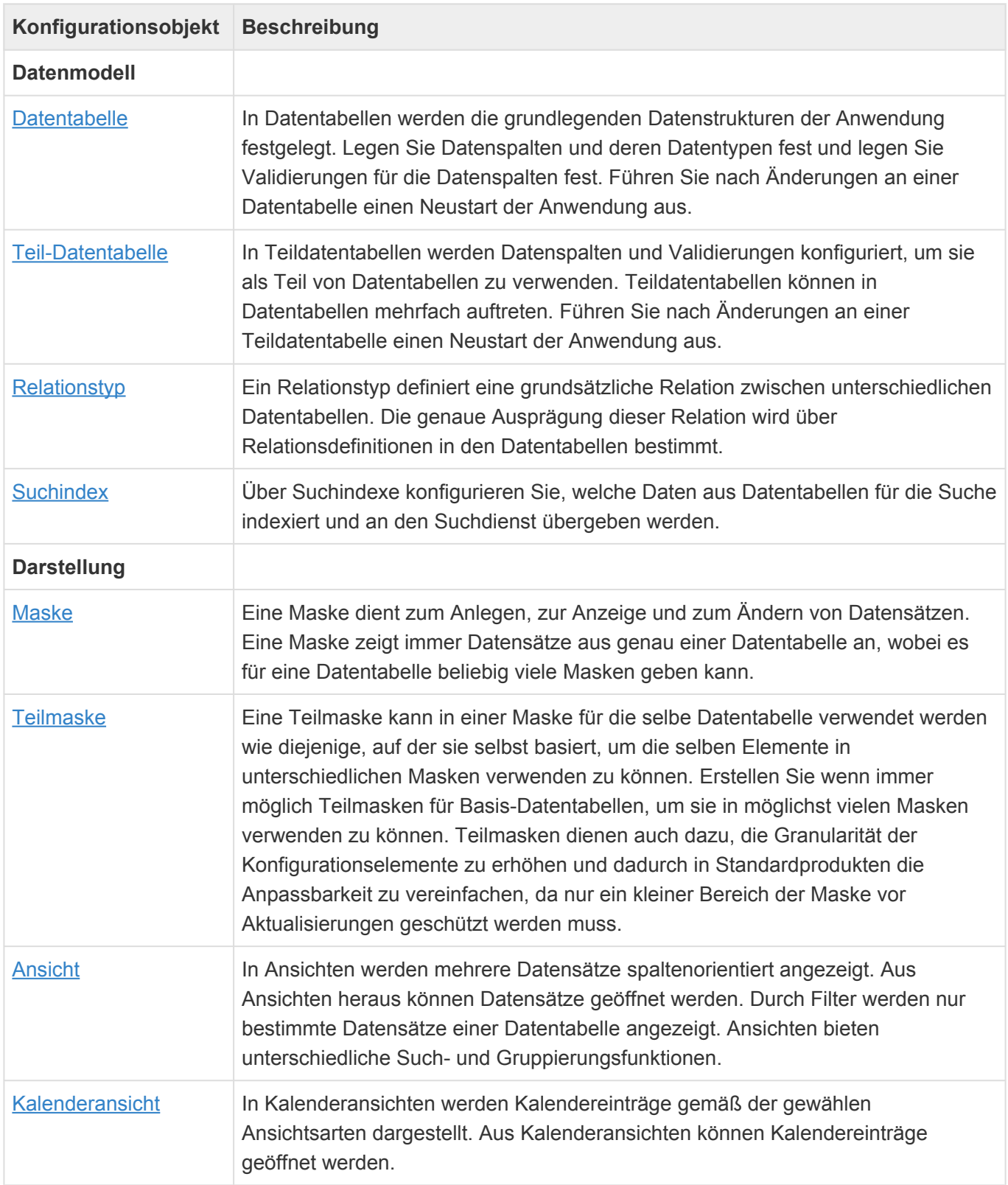

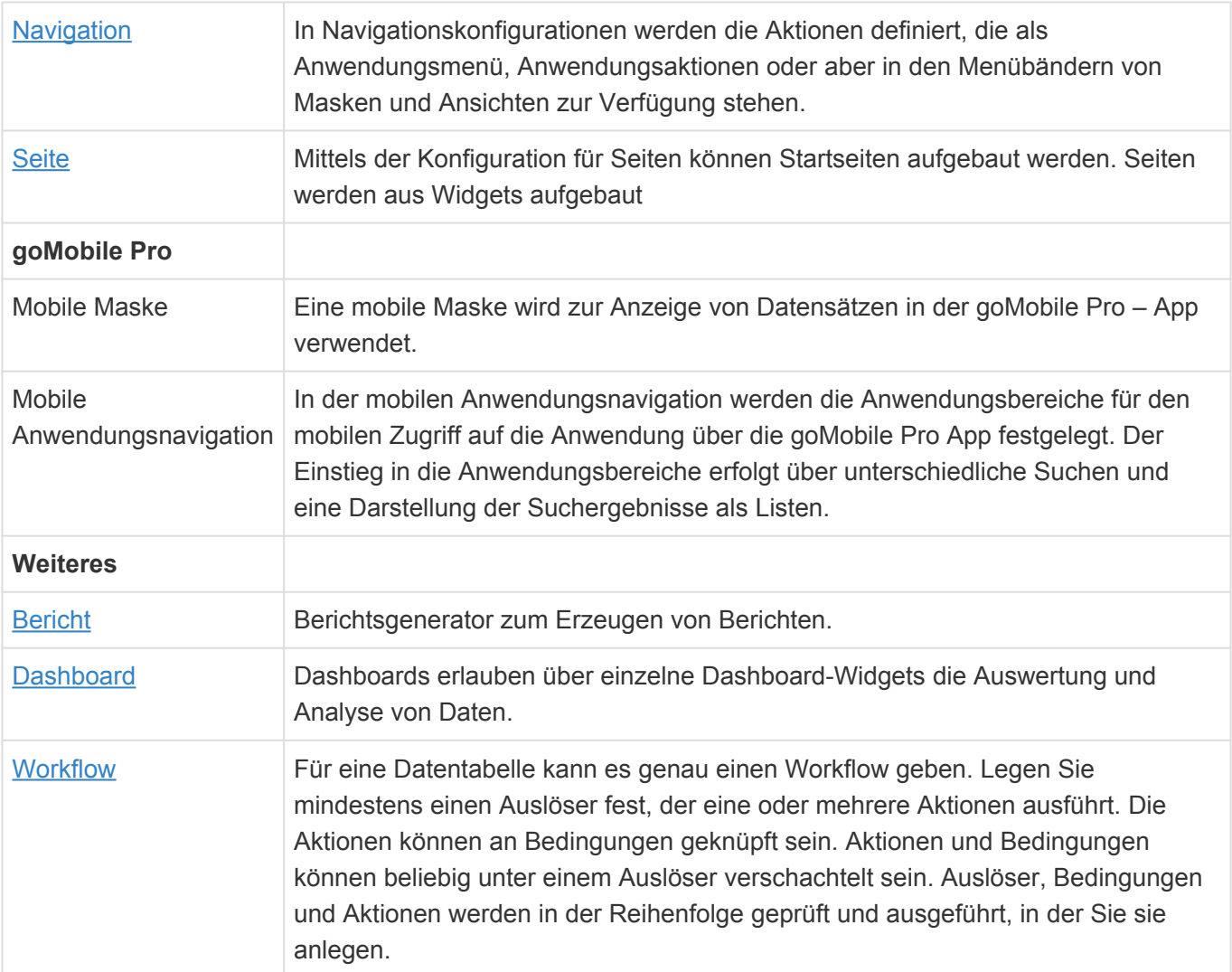

## <span id="page-110-0"></span>**3.1. Designer**

Die Anwendungskonfigurationen [Datentabelle](#page-15-0), [Maske](#page-18-0), [Ansicht](#page-20-0) und [Navigation](#page-24-0) werden mittels des Designers konfiguriert.

### **Aufbau und Handhabung**

Der Designer zeigt auf der linken Seite die passenden Werkzeuge (meistens Steuerelemente), welche durch Ziehen (Drag&Drop) in das Design des jeweiligen Elements in der Mitte des Designers platziert werden können. Sie können über die Suchfunktion nach Steuerelementen suchen. Auf der rechten Seite des Designers werden die Eigenschaften des im Design markierten Elements angezeigt und können dort geändert werden. Elemente können aus dem Designer wieder entfernt werden, indem man sie aus dem Designer mit der Maus wieder zurück in die linke Spalte mit den Werkzeugen zieht.

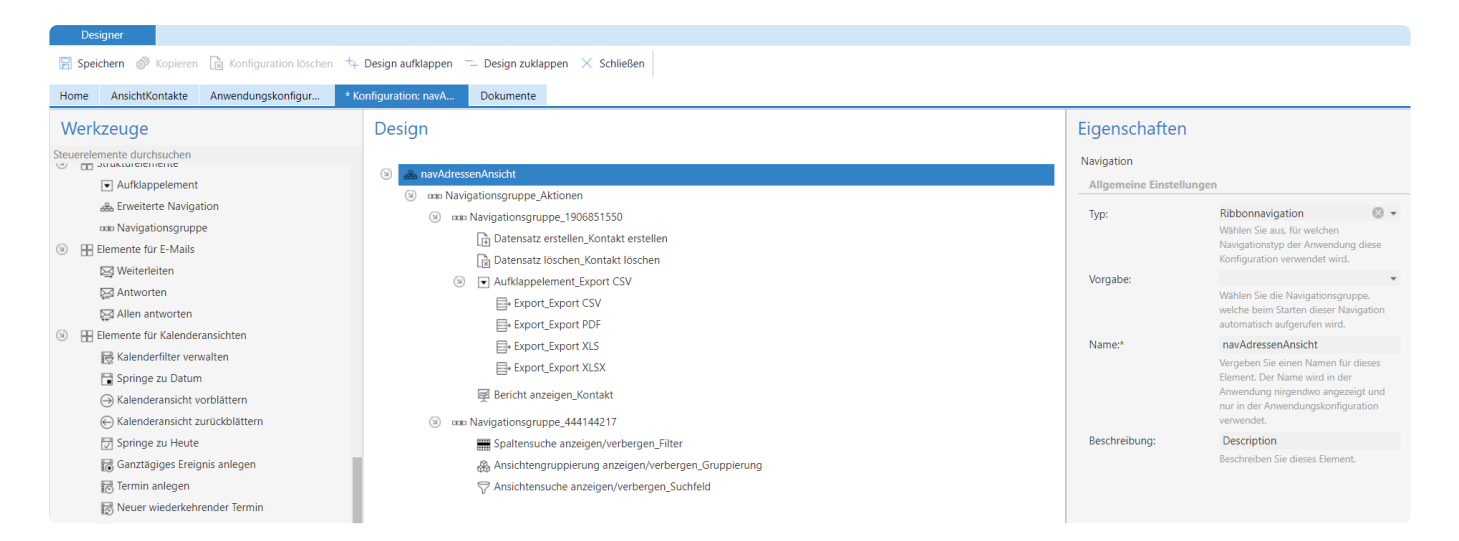

Bei der Neuanlage einer Anwendungskonfiguration werden, bevor der Designer geöffnet wird, die wichtigsten Eigenschaften der jeweiligen Konfiguration abgefragt und automatisch im Designer eingetragen.

### **Aktionen**

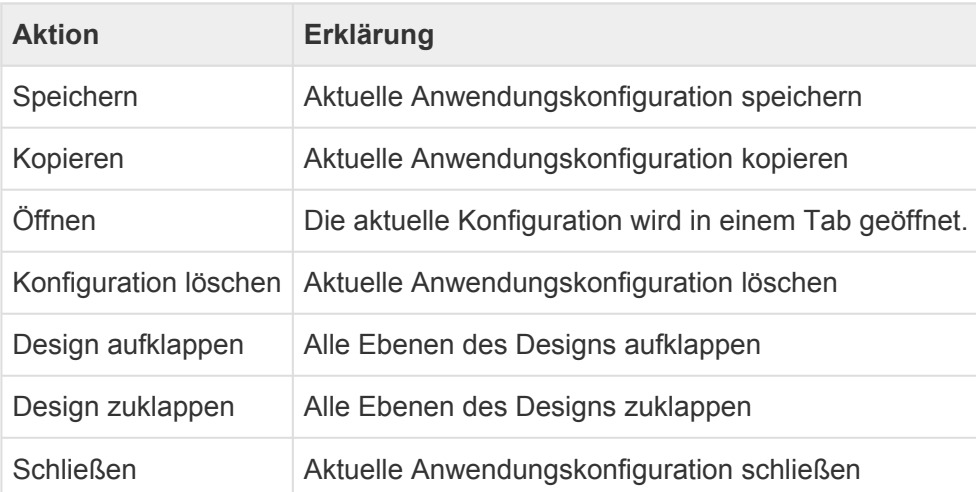

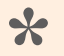

#### Hinweis

Die Aktion "Öffnen" steht nur für Masken, Ansichten, Kalenderansichten und Seiten zur Verfügung.

## **3.2. Icons**

An vielen Stellen der Konfiguration können Icons konfiguriert werden. Die Anwendung beinhaltet das Icon-Set [I-Collection von IconExperience](https://www.iconexperience.com/i_collection/icons/). Die Icons dieser Sammlung können über ihren Icon-Namen referenziert werden. Zusätzlich kann jedes Icon durch das Hinzufügen von "selected" an den Namen in der Varianten "ausgewählt" verwendet werden. Die Variante "ausgewählt" wird meist durch dickere Linien oder Vollflächige Icons dargestellt.

### **Beispiel**

moneybag zeigt einen Geldsack an und moneybag\_selected einen ausgewählten Geldsack.

## <span id="page-113-0"></span>**3.3. Maske**

Eine Maske dient zum Anlegen, zur Anzeige und zum Ändern von Datensätzen. Eine Maske zeigt immer Datensätze aus genau einer Datentabelle an, wobei es für eine Datentabelle beliebig viele Masken geben kann.

Beim Erstellen einer neuen Maske werden die wichtigsten Eigenschaften der Maske automatisch abgefragt. Die Eigenschaften Layout, Datentabelle und Typ sind später nicht mehr änderbar. Alle anderen Einstellungen können Sie später als Eigenschaften der Maske selbst in der Maskenkonfiguration beliebig ändern.

Für das Öffnen einer Maske legen Sie fest, ob der Datensatz zum Lesen oder Bearbeiten geöffnet wird. Über spezielle Steuerelemente können Anwender zwischen dem Lese- und Bearbeitenmodus wechseln. Im Lesemodus können die Maskensteuerelemente einfacher dargestellt werden. Dadurch ist das Öffnen eines Datensatzes im Lesemodus schneller als im Bearbeitenmodus.

Datenspalten können in Masken nicht in mehreren gleichzeitig sichtbaren Eingabsteuerelemente angezeigt oder bearbeitet werden. Über die Sichtbarkeitssteuerung kann allerdings sichergestellt werden, dass von mehreren konfigurierten Eingabsteuerelementen für die gleichen Datenspalten immer nur eine angezeigt wird.

Um auf Änderungen innerhalb der Maske sofort zu reagieren, um beispielsweise Felder in Abhängigkeit eines Auswahllistenwertes einzublenden, dienen Aktualisierungsgruppen.

[Maskenautomatisierungen](#page-130-0) können bei bestimmten Maskenereignissen konfigurierte Aktionen innerhalb der Maske ausführen.

Masken können aus [Teilmasken](#page-162-0) zusammengesetzt werden.

Masken können Datensätze in Tabs oder Dialogen anzeigen. In Dialogen steht keine Navigation zur Verfügung, sondern es werden automatisch Aktionsknöpfe für das Speichern, Abbrechen und Löschen angezeigt. Die Löschoption ist für Datentabellen mit aktivem Papierkorb immer "In Papierkorb verschieben" und für alle anderen "Endgültig löschen". Befindet sich der Datensatz bereits im Papierkorb, wird immer "Endgültig löschen" ausgeführt und "Wiederherstellen" angeboten. Der Titel wird ausgewertet, wenn der Datensatz in den Papierkorb verschoben wird. Die Einstellungen zum abhängigen Löschen gelten immer. Zum Löschen gibt es [hier](#page-444-0) weitere zusammenhängende Informationen.

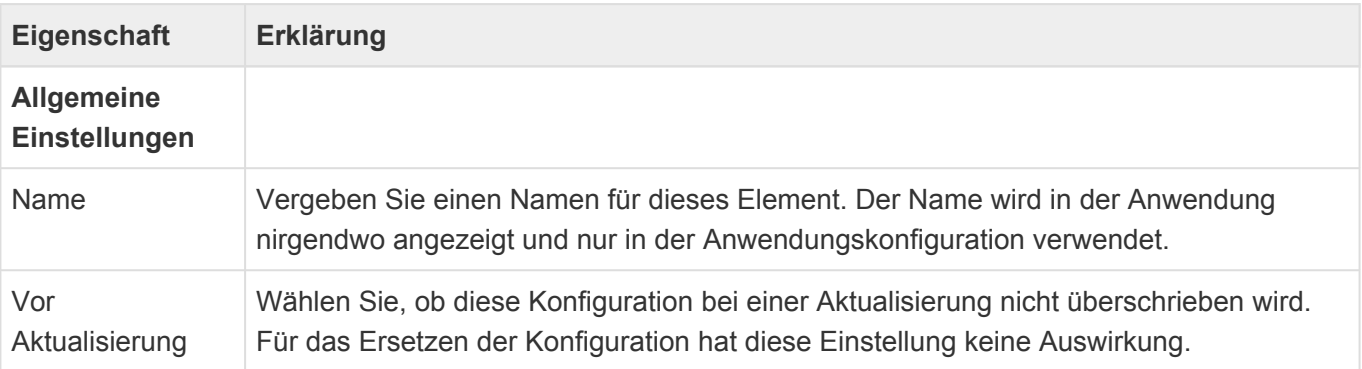

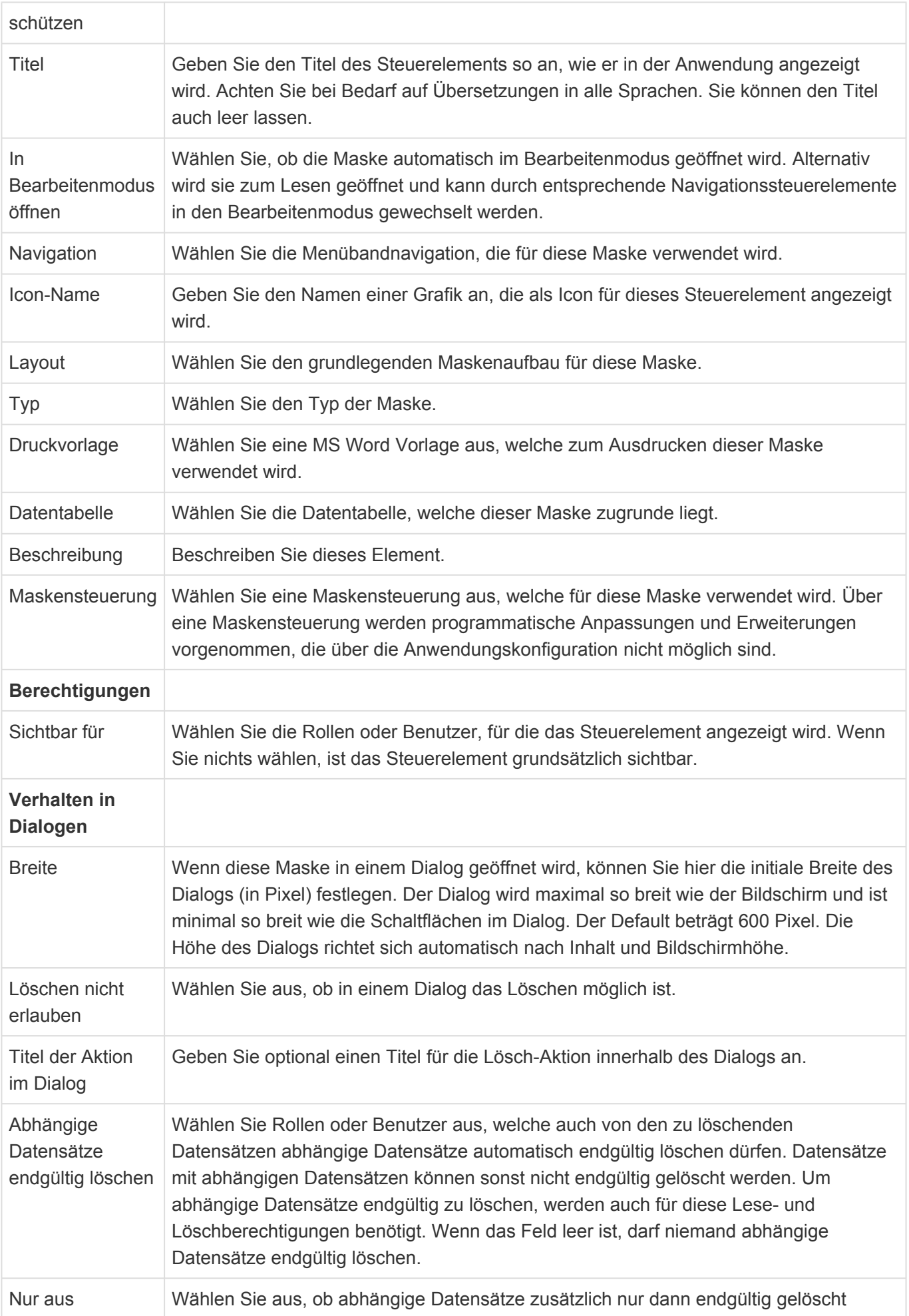

Papierkorb endgültig löschen werden dürfen, wenn sie sich auch im Papierkorb befinden.

Zum Aufbau einer Maske stehen im [Designer](#page-110-0) der Maskenkonfiguration die folgenden Gruppen von Steuerelementen zur Verfügung:

- [Gemeinsame Eigenschaften](#page-116-0)
- [Gruppe Allgemein](#page-119-0)
- [Gruppe Auswahlelemente](#page-126-0)
- [Gruppe Automatisierungen](#page-130-0)
- [Gruppe Relationsanzeige](#page-133-0)
- [Gruppe Relationsauswahl](#page-141-0)
- [Gruppe Speziell](#page-146-0)
- [Gruppe Struktur](#page-156-0)

In der Gruppe **Teilmasken** werden alle Teilmasken angezeigt, die in diese Maske eingefügt werden können. Ziehen Sie bei Bedarf eine Teilmaske in das Design. Es können nur Teilmasken für die gleiche Datentabelle oder eine Basis-Datentabelle der der Maske zugrunde liegenden Datentabelle verwendet werden.

Viele Eigenschaften der unterschiedlichen Werkzeuge innerhalb der Maskenkonfiguration sind für viele Werkzeuge gleich. Diese werden in den [Gemeinsame Eigenschaften](#page-116-0) beschrieben.

## <span id="page-116-0"></span>**3.3.1. Gemeinsame Eigenschaften**

Die folgenden Eigenschaften sind bei nahezu allen Steuerelementen der [Maskenkonfiguration](#page-113-0) vorhanden. Daher werden sie nur einmalig an dieser Stelle beschrieben.

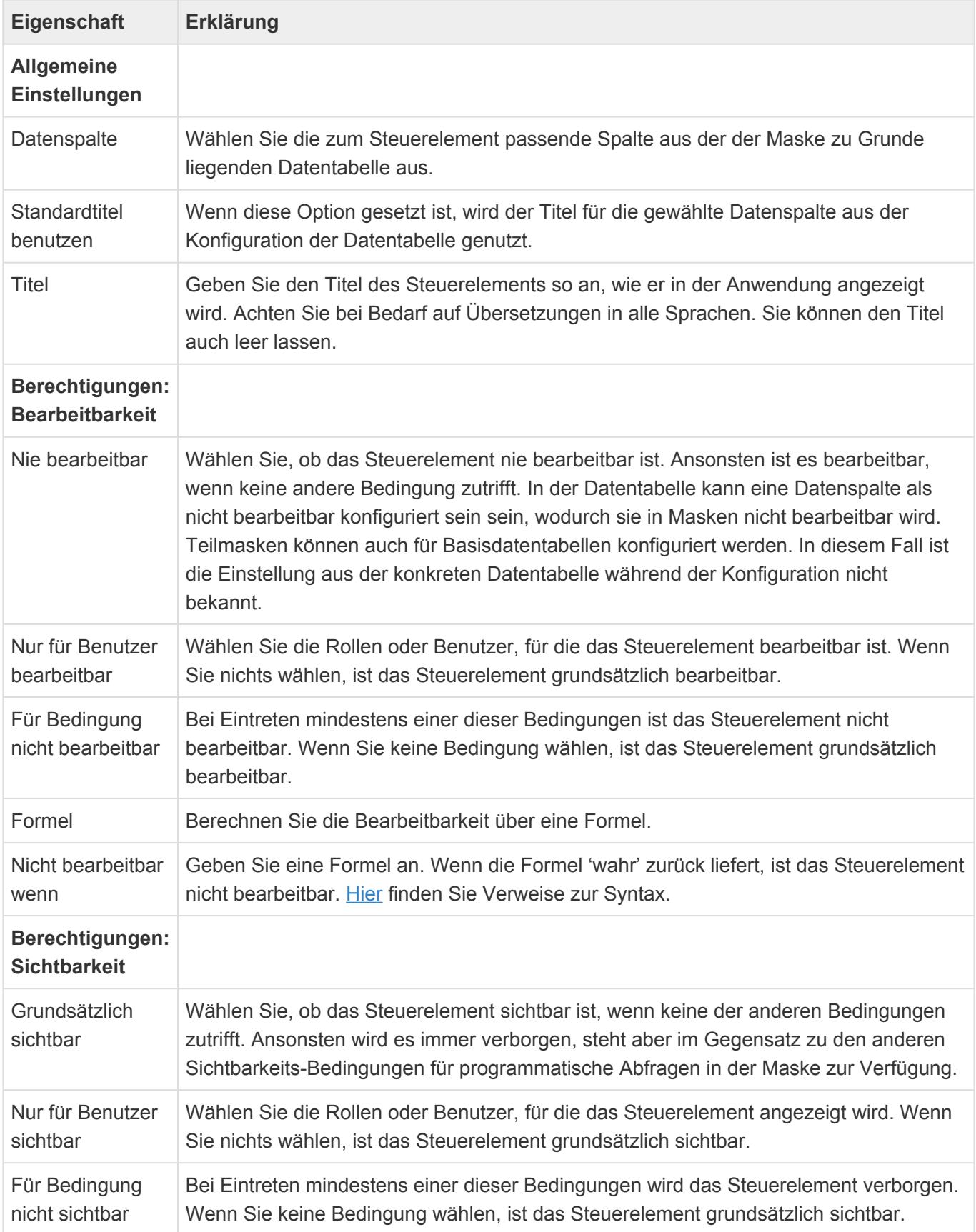

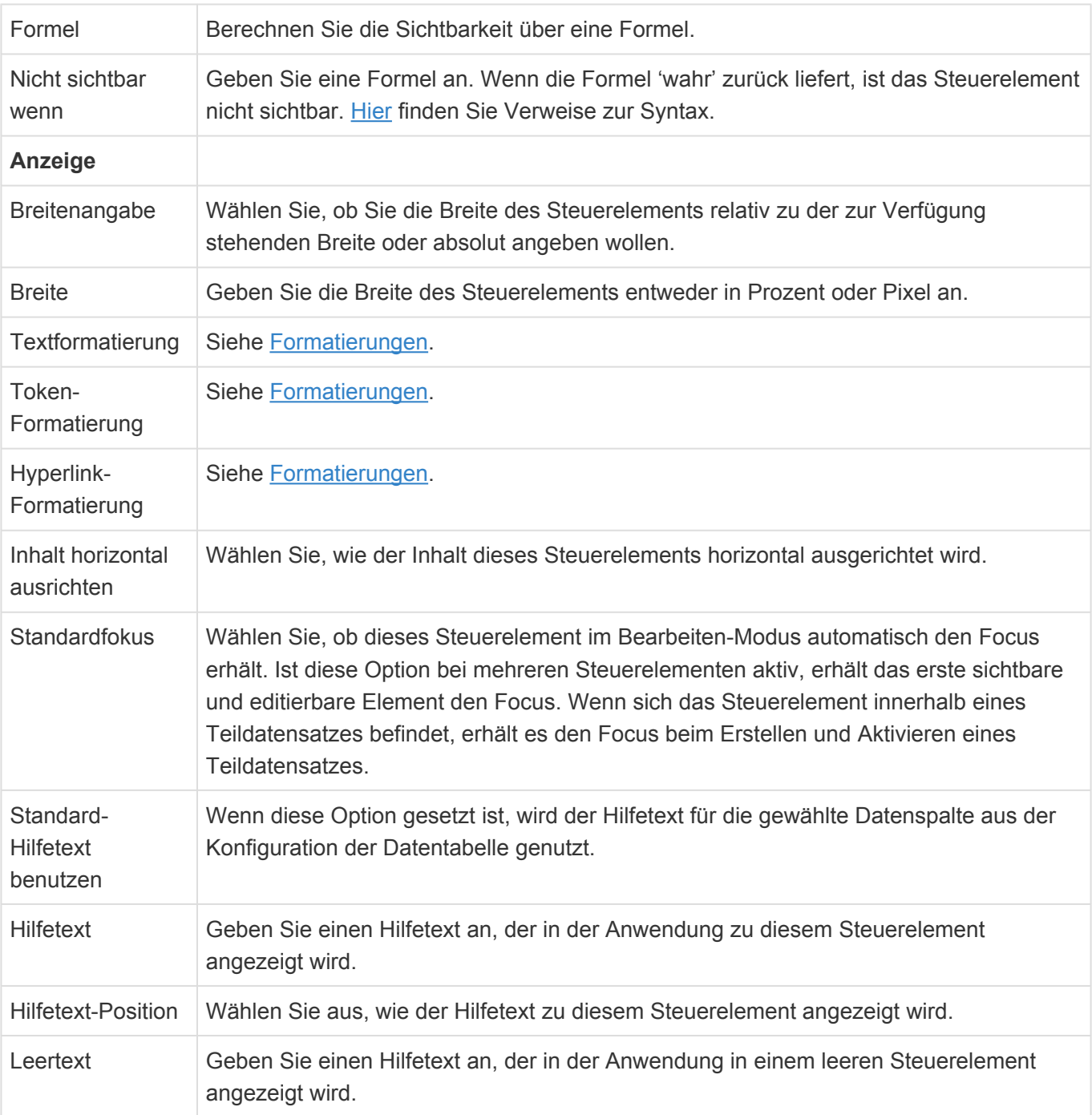

## <span id="page-118-0"></span>**3.3.1.1. Formatierungen**

Die Formatierung für den Inhalt der meisten Masken-Steuerelemente kann angepasst werden. Dies bezieht sich auf die folgenden Formatierungseigenschaften:

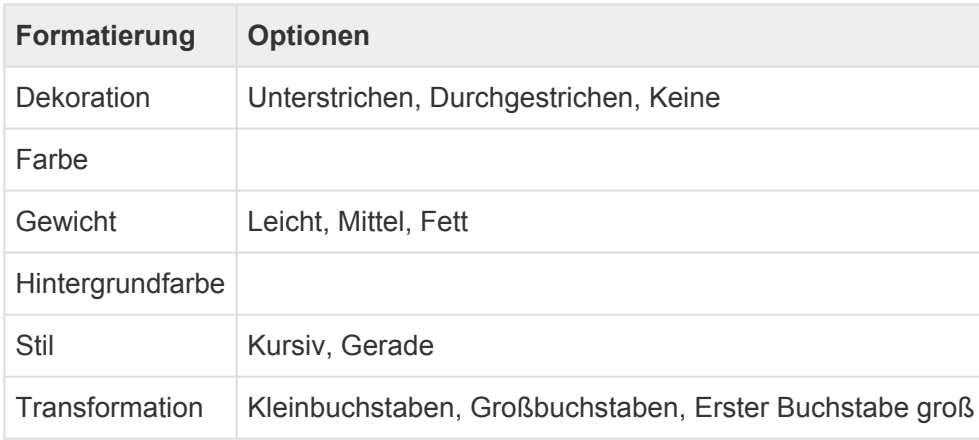

Masken-Steuerelemente zeigen ihren Inhalt entweder als Text, als Token oder als Hyperlink an. Für jede dieser Anzeigen gibt es eine Formatierung (Textformatierung, Token-Formatierung, Hyperlink-Formatierung). Manche Masken-Steuerelemente haben auch mehrere Formatierungs-Einstellungen für unterschiedliche Anzeigen.

Die Formatierung beziehungsweise bedingte Formatierung kann über das "X" gelöscht werden. Über das "+" kann eine neue Formatierung beziehungsweise bedingte Formatierung erzeugt werden.

In der Einstellung zur Formatierung können auch Bedingungen angegeben werden, die eintreten müssen, um die entsprechende Formatierung anzuwenden. Die erste zutreffende bedingte Formatierung wird angewendet. Trifft keine Bedingung zu, wird die Standardformatierung verwendet.

### **Besonderheiten**

### **Namensblock und Anschrift**

Im Lesemodus dieser beiden Masken-Steuerelemente gilt: Es wird die Formatierung des ersten Steuerelements innerhalb des Blocks verwendet, welches über eine Formatierung verfügt.

# <span id="page-119-0"></span>**3.3.2. Gruppe Allgemein**

In der Gruppe "Allgemein" der [Maskenkonfiguration](#page-113-0) finden sich häufigsten benutzte Steuerelemente zur Eingabe und Anzeige einfacher Daten. Die Steuerelemente bieten alle die [gemeinsamen Eigenschaften](#page-116-0) der Masken-Steuerelemente.

### **THE Datum-Zeit**

Dieses Steuerelement erlaubt die Auswahl eines Datums und eines Zeitpunkts.

15.11.1971 12:30 Datum-Zeit:  $\overline{\phantom{a}}$ November 1971  $44$ ∢  $\mathbb{H}$ b **MO DI** MI **DO FR SA SO**  $\overline{2}$  $\overline{3}$  $\overline{4}$ 5  $6\phantom{1}6$  $\overline{7}$ 44  $\mathbf{1}$ 8  $\overline{q}$ 45  $10$  $11$  $12$ 13  $14$ 46  $15<sup>°</sup>$ 16  $17$ 18 19 20 21 47 22 23 24 25 26 27 28 12:30 29 30  $\mathbf{1}$ 48 49 Löschen OK Abbrechen Heute

*Datum-Zeit-Steuerelement*

| <b>Eigenschaft</b>                           | Erklärung                                                                        |
|----------------------------------------------|----------------------------------------------------------------------------------|
| <b>Einstellungen</b><br><b>Steuerelement</b> |                                                                                  |
| Als Kalender                                 | Wählen Sie, ob in der Maske anstelle des einzeiligen Steuerelements ein          |
| anzeigen                                     | Kalenderblatt zur Anzeige und Eingabe das Datumswertes verwendet wird.           |
| Zeiteingabe                                  | Wählen Sie, ob über das Steuerelement auch ein Zeitpunkt bearbeitet werden kann. |
| Wiederholungen                               | Wählen Sie, ob der Benutzer die Wiederholungen für diese wiederholbare           |
| bearbeitbar                                  | Datumsspalte in der Maske bearbeiten kann.                                       |
| <b>Wiederholinformation</b>                  | Wählen Sie, ob unterhalb des wiederholenden Datumsfelds nähere Informationen     |
| anzeigen                                     | bezüglich der Wiederholung angezeigt werden.                                     |

### **E-Mail-Adresse**

Dieses Steuerelement erlaubt die Eingabe einer E-Mail Adresse und ermöglicht es, je nach

Konfiguration einen Datensatz in Relation zu erstellen, oder eine E-Mail in einem E-Mail Programm zu erstellen.

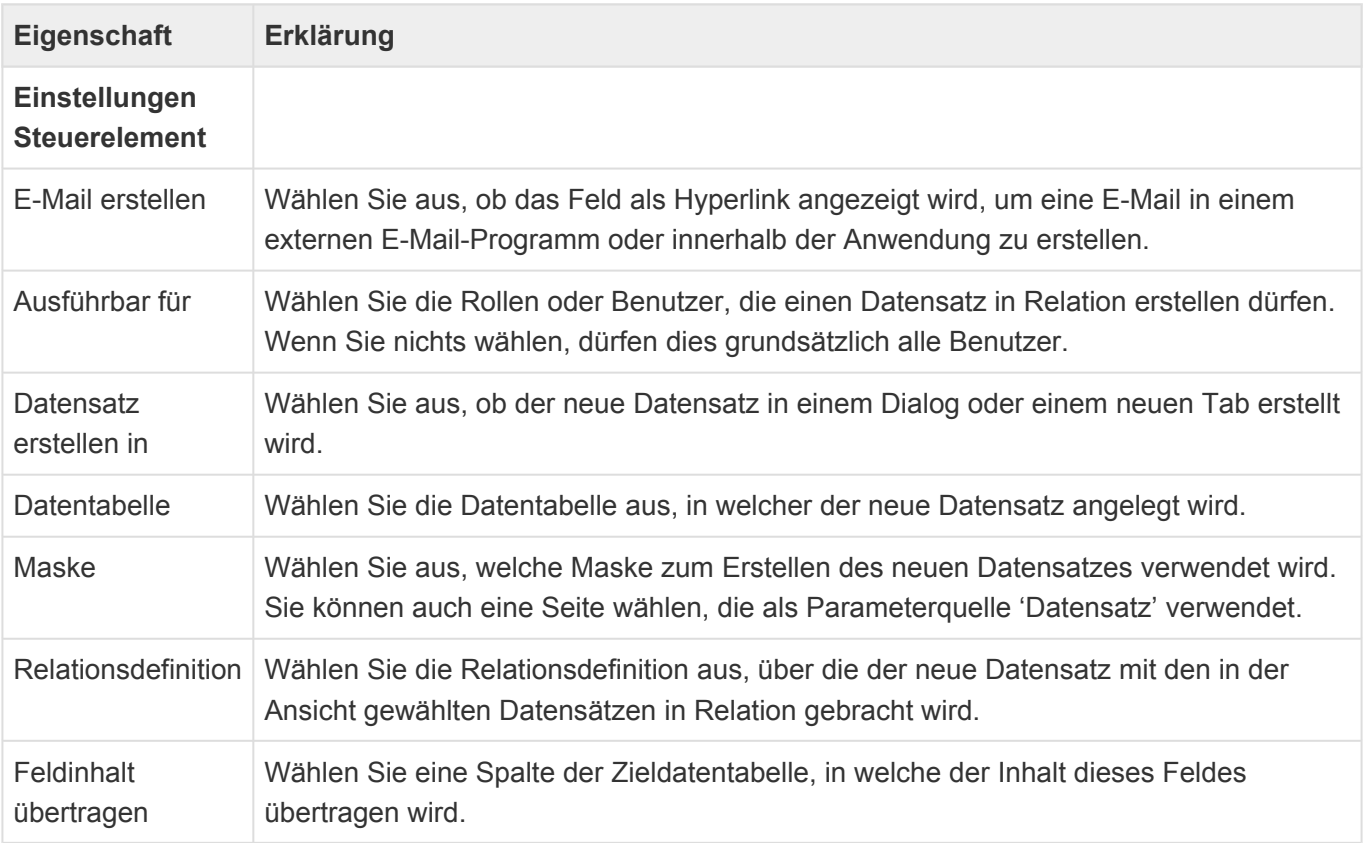

**\***

#### Hinweis

Wenn Benutzer eine Standard-E-Mail-Vorlage verwenden, sollte diese keine Platzhalter im Empfänger-Feld enthalten, damit diese Funktion erwartungsgemäß funktioniert.

# **Geldbetrag**

Dieses Steuerelement zeigt eine Dezimaldatenspalten mit einer Währungsangabe an. Die Währung ist entweder die in den [Anwendungseinstellungen](#page-38-0) konfigurierte Hauswährung oder eine individuelle Währung. Für die Eingabe kann die Anzahl der Nachkommastellen zwischen Null und Vier festgelegt werden.

1200,45 Geldbetrag:

*Geldbetrag-Steuerelement*

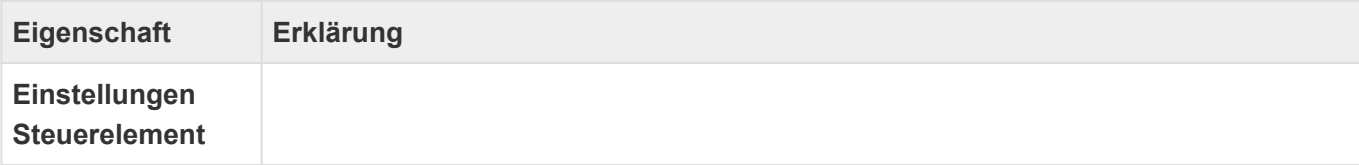

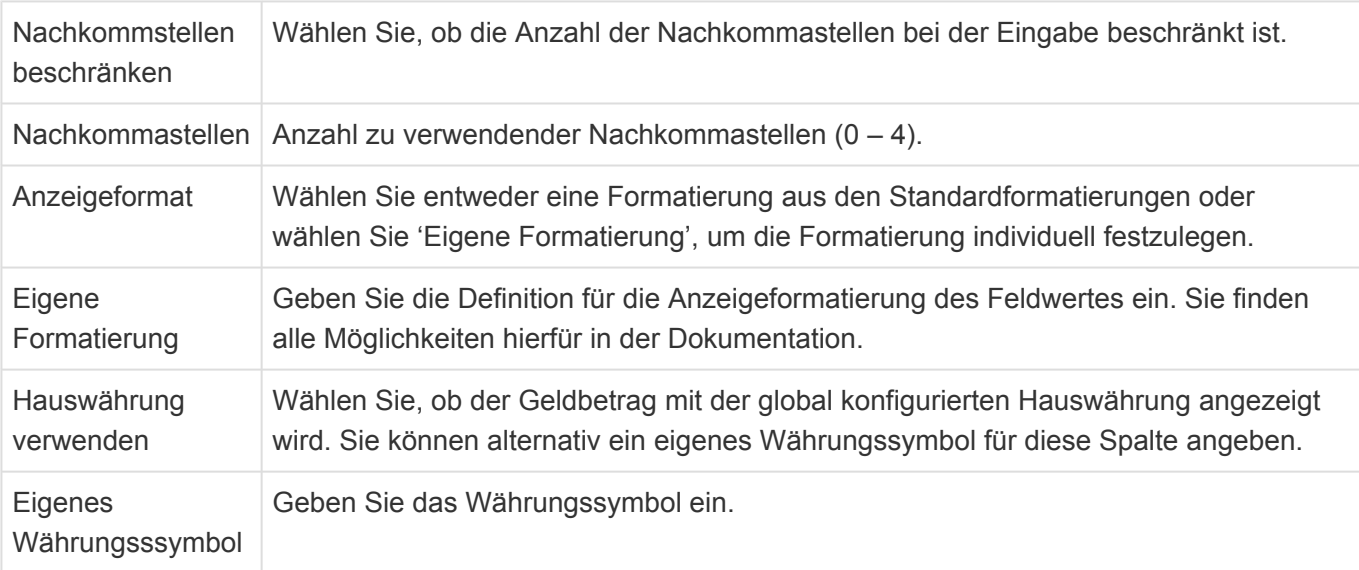

## **Hyperlink**

Dieses Steuerelement erlaubt die Eingabe eines Hyperlinks und ermöglicht es, diesen Hyperlink direkt zu öffnen.

**Hyperlink:** 

htttps://www.nytimes.com

8

*Hyperlink-Steuerelement*

### **Kontrollkästchen**

Dieses Steuerelement zeigt ein Kontrollkästchen an.

⊽

Kontrollkästchen:

*Kontrollkästchen-Steuerelement*

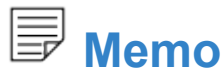

Dieses Steuerelement zeigt ein mehrzeiliges Feld zur Verwaltung unformatierten Textes an.

Memo:

Lorem ipsum dolor sit amet, consetetur sadipscing elitr, sed diam nonumy eirmod tempor invidunt ut labore et dolore magna aliquyam erat, sed diam voluptua.

#### *Memo-Steuerelement*

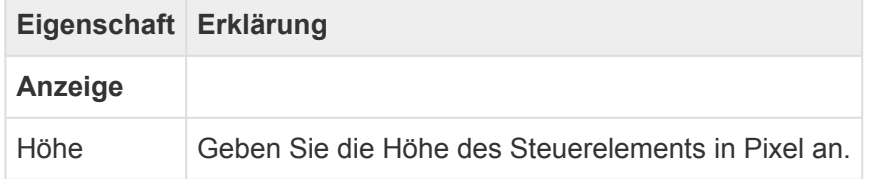

### **Passwort**

Dieses Steuerelement zeigt ein einzeiliges Eingabefeld an. Bei der Eingabe wird der eingegebene Text verdeckt.

Passwort:

\*\*\*\*\*\*\*\*

*Passwort-Steuerelement*

## **Telefon**

Dieses Steuerelement erlaubt die Eingabe einer Telefonnummer und ermöglicht es, sofern das dafür notwendige CTI-Protokoll in den [Anwendungseinstellungen](#page-38-0) konfiguriert ist, die Nummer auch direkt zu wählen. Unabhängig davon kann ein Datensatz in Relation erstellt werden.

 $+49-661-9642-0$ Telefon:

*Telefon-Steuerelement*

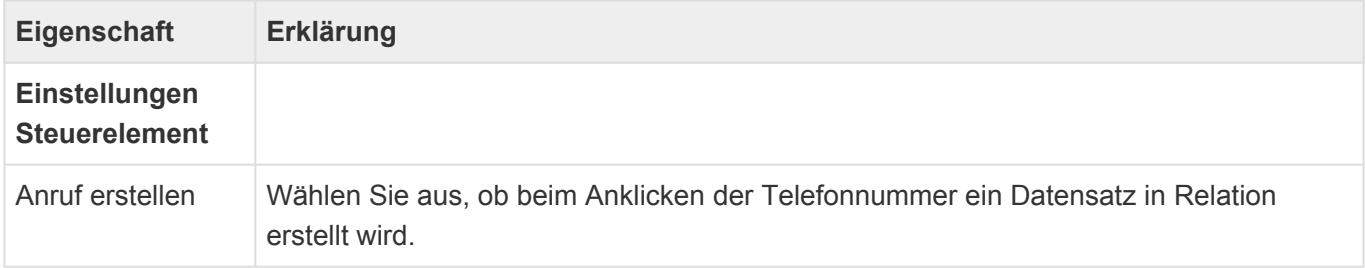

d

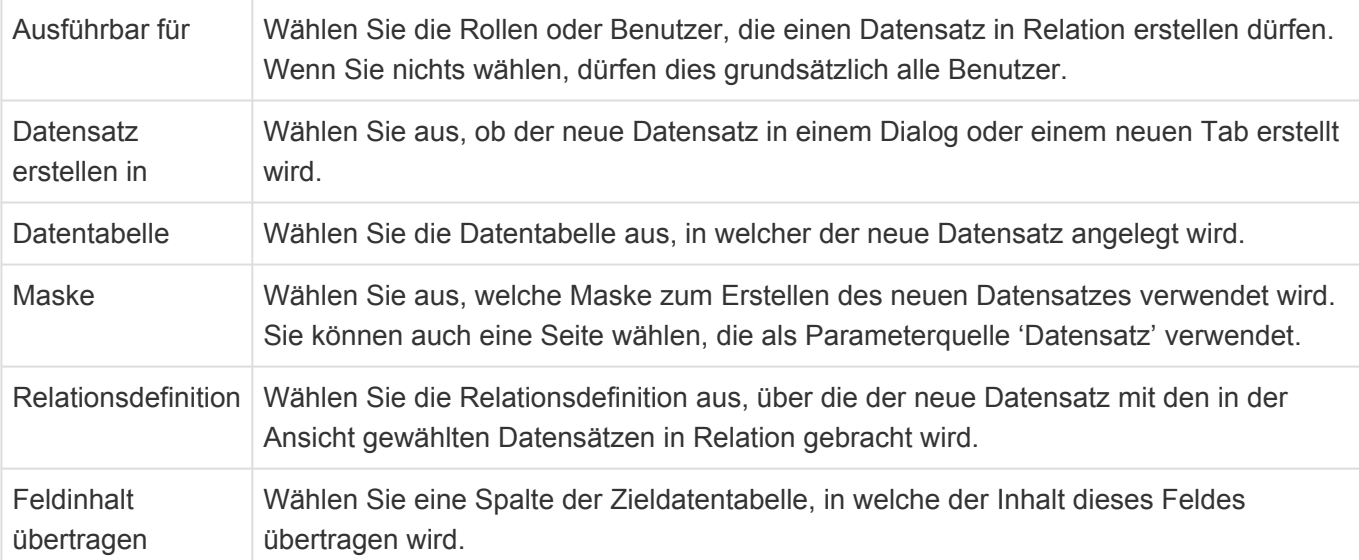

## ab<sup>I</sup> Text

Dieses Steuerelement zeigt ein einzeiliges Eingabefeld an. Es kann benutzt werden für Text oder Zahlen.

Text:

Hallo Welt!

*Text-Steuerelement*

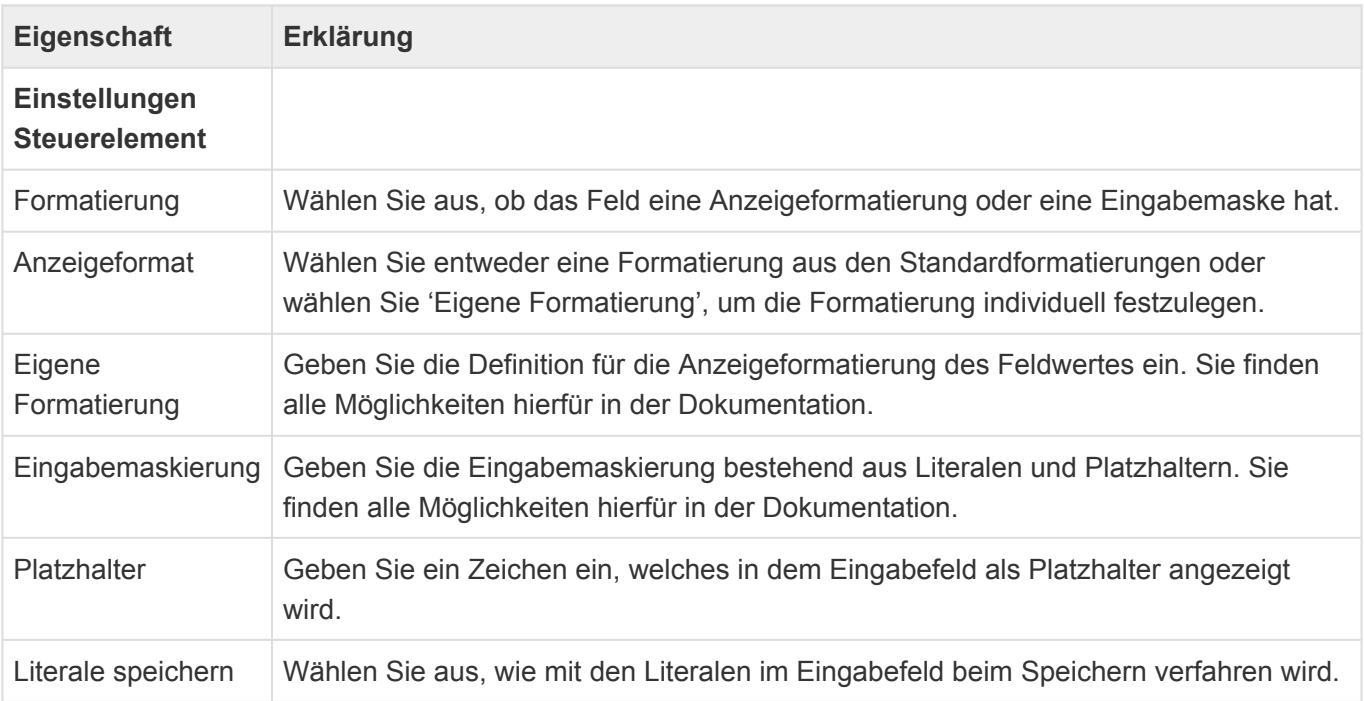

Informationen zu Anzeigeformatierung finden Sie hier: [Formatierung von Datentypen](https://docs.microsoft.com/de-de/dotnet/standard/base-types/formatting-types) . Informationen zu [Eingabemasken](https://docs.devexpress.com/AspNet/5744/aspnet-webforms-controls/data-editors/common-concepts/mask-editing/mask-types) finden Sie an dieser Stelle: Eingabemasken - Über die Auswahlliste "Display formats" können eigene Anzeigenformate definiert und zur allgemeinen Auswahl bereit gestellt werden.

**!**

#### Achtung

Eingabemasken werden nur zur Eingabeformatierung verwendet und dienen nicht zur Validierung. Das bedeutet konkret, daß ein Datensatz auch gespeichert werden kann, wenn ein leeres Feld eine Eingabemaske mit nicht-optionalen Zeichen enthält.

### <sup>-0-</sup> TrackBar

Dieses Steuerelement zeigt eine horizontale Skala mit zwei Intervallstufen zur einfachen Auswahl von Ganzzahlen an.

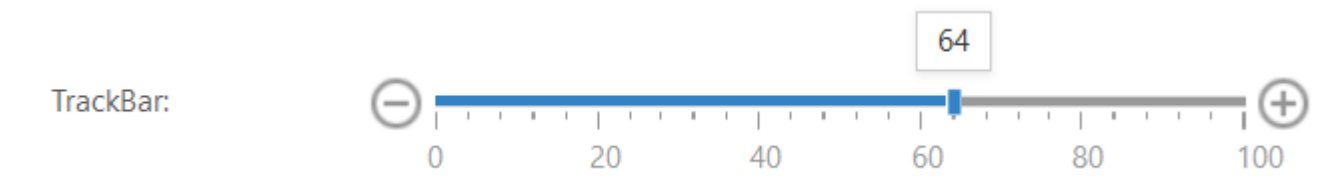

#### *Trackbar-Steuerelement*

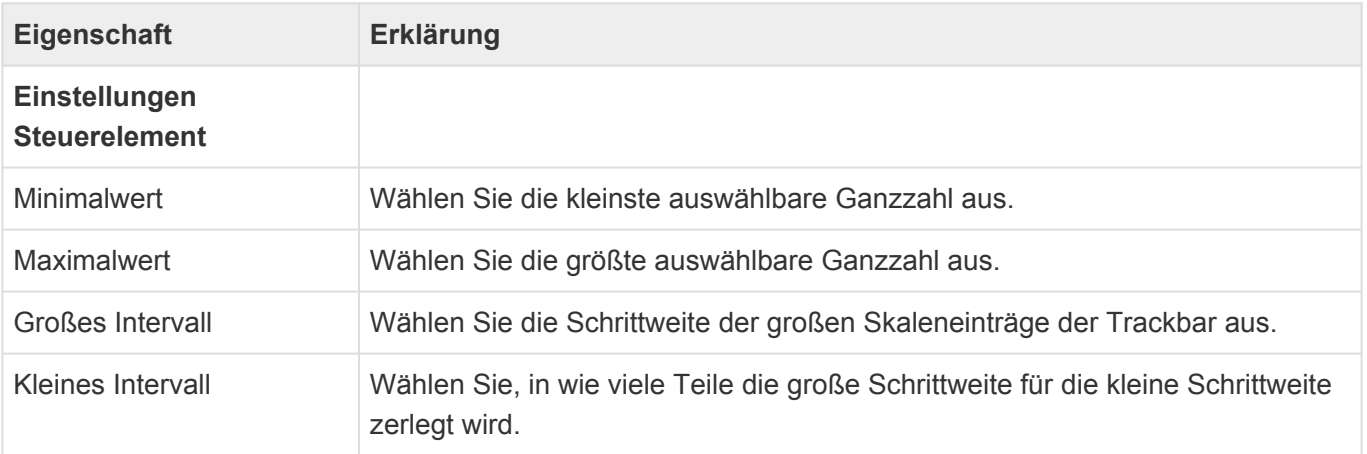

## **Zahl**

Dieses Steuerelement zeigt ein Feld zur Eingabe von Zahlen an. Optional können ein Auf- und Abwärtspfeil als Eingabehilfen verwendet werden.

Drehfeld: 256

*Drehfeld-Steuerelement*

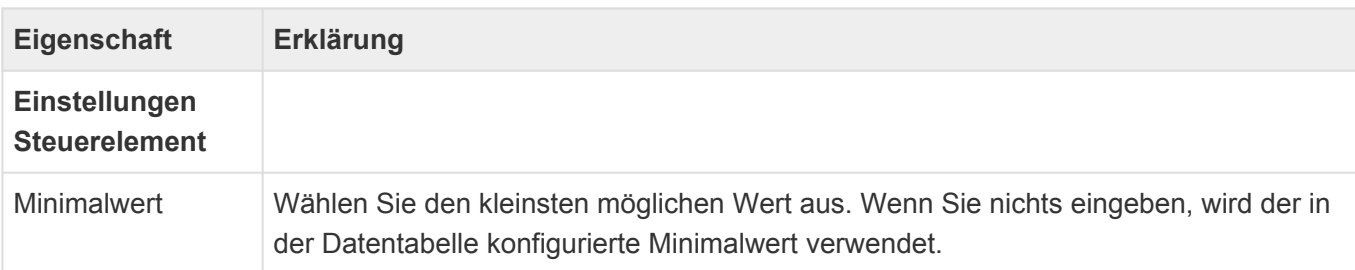

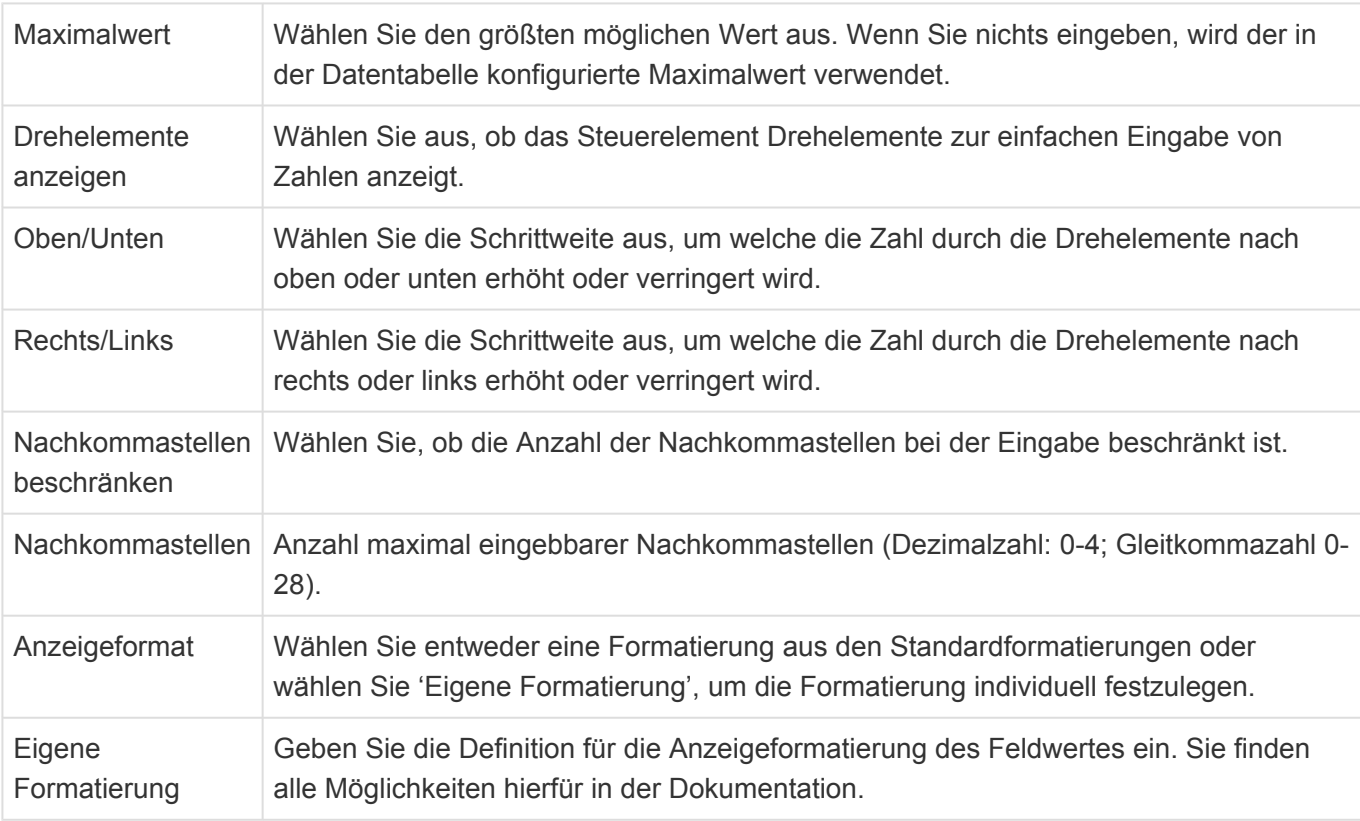

Informationen zu Anzeigeformatierung finden Sie hier: [Formatierung von Datentypen](https://docs.microsoft.com/de-de/dotnet/standard/base-types/formatting-types) . Über die Auswahlliste "Display formats" können eigene Anzeigenformate definiert und zur allgemeinen Auswahl bereit gestellt werden.

Das Steuerelement kann Zahlen mit folgenden Begrenzungen verarbeiten:

Alle Zahlen müssen grundsätzlich in 64Bit dargestellt werden können. Das bedeutet eine maximal einzugebende Stellenanzahl (Vorkomma- und Nachkommastellen zusammen) von 15 bis 17 Stellen. Zusätzlich gelten je nach Datentyp die folgenden Beschränkungen:

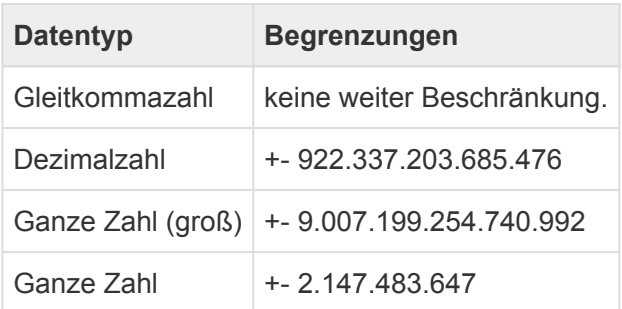

## <span id="page-126-0"></span>**3.3.3. Gruppe Auswahlelemente**

In der Gruppe "Auswahlelemente" der [Maskenkonfiguration](#page-113-0) befinden sich Steuerelemente zur Auswahl und Anzeige von Werten aus Auswahllisten. Die Steuerelemente bieten alle die [gemeinsamen](#page-116-0) [Eigenschaften](#page-116-0) der Masken-Steuerelemente.

### **Anzeige zusätzlicher Auswahllistenwert**

Mittels dieses Steuerelements können Sie zusätzliche Werte eines Auswahllistenwertes anzeigen. Nur wenige Auswahllistenwerte haben zusätzliche Werte.

### Beispiel

**\***

Die Auswahlliste für Länder hat beispielsweise neben dem Land noch weitere Werte, wie beispielsweise den ISO-Code des Landes. Mittels dieses Steuerelements können Sie also den ISO-Code eines in einem Auswahlelement ausgewählten Landes in einer Maske anzeigen. Entwickler können auch für andere Auswahllisten weitere Werte vorsehen.

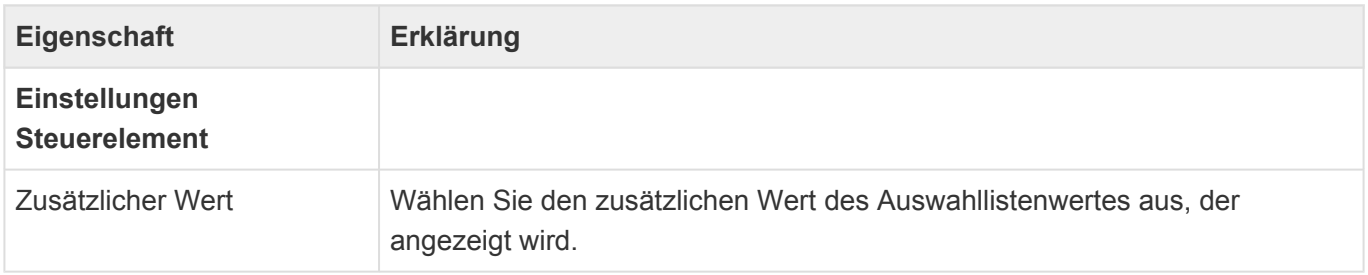

## **Combobox**

Dieses Steuerelement erlaubt es mittels einer Combobox einen Wert aus einer Auswahlliste auszuwählen.

#### Combobox:

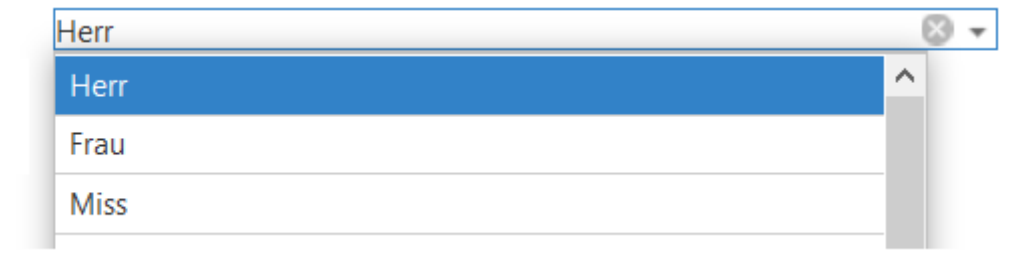

#### *Combobox-Steuerelement*

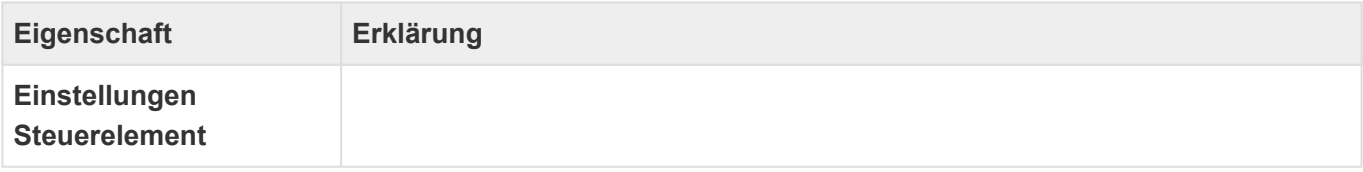

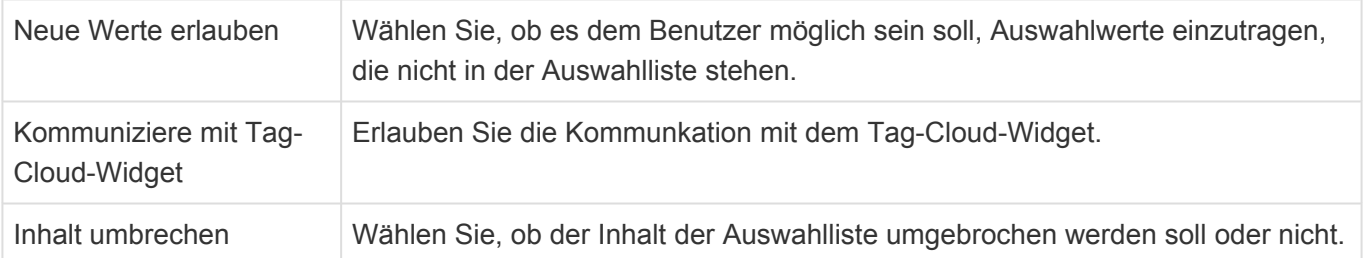

# **Kontrollkästchenliste**

Dieses Steuerelement erlaubt es, mehrere Werte aus einer Liste von Kontrollkästchen auszuwählen. Es wird eine Referenz zu den gewählten Werten abgelegt, daher muss die Auswahlliste als Auswahlliste (Referenz) in der Datentabelle der Maske konfiguriert sein.

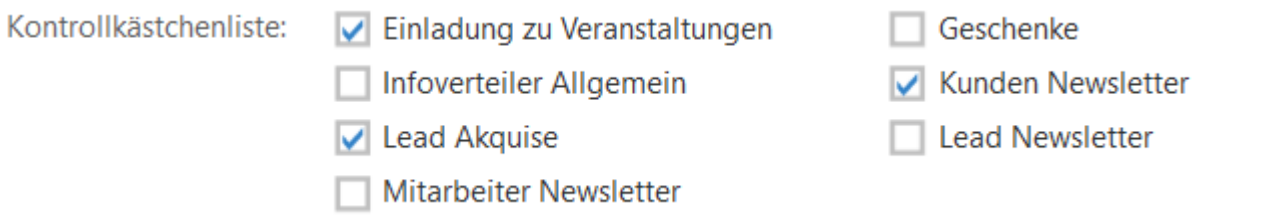

*Kontrollkästchenlisten-Steuerelement*

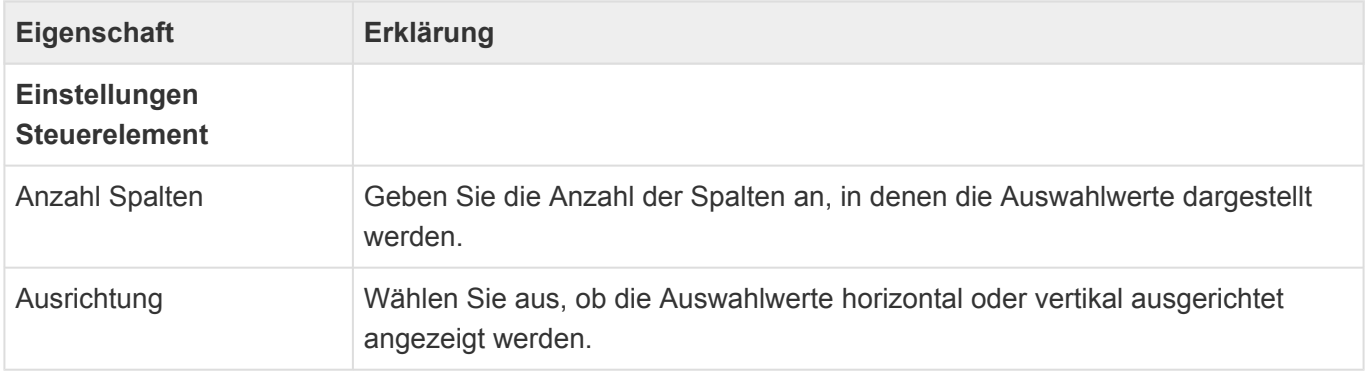

## **Listbox**

Dieses Steuerelement erlaubt es mittels einer Listbox mehrere Werte aus einer Auswahlliste auszuwählen. Es wird eine Referenz zu dem gewählten Wert abgelegt, daher muss die Auswahlliste als Auswahlliste (Referenz) in der Datentabelle der Maske konfiguriert sein.

Listbox:

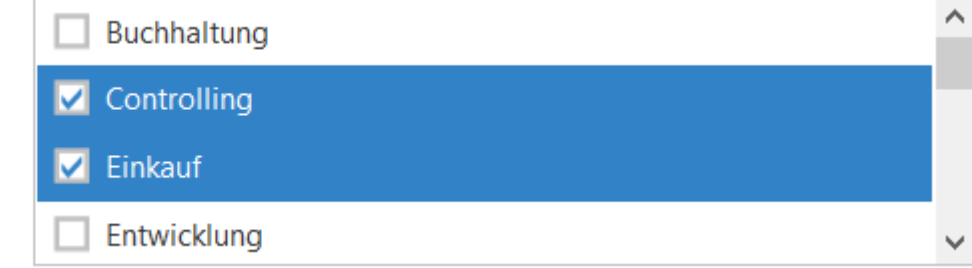

# **Optionsknopfliste**

Dieses Steuerelement erlaubt es, einen Wert aus einer Liste von Optionen auszuwählen. Es wird eine Referenz zu den gewählten Werten abgelegt, daher muss die Auswahlliste als Auswahlliste (Referenz) in der Datentabelle der Maske konfiguriert sein.

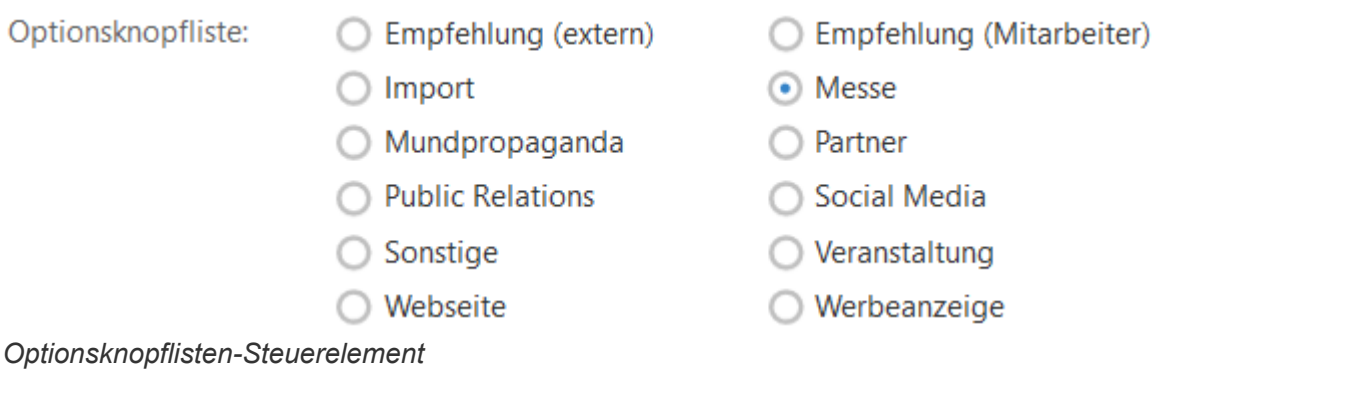

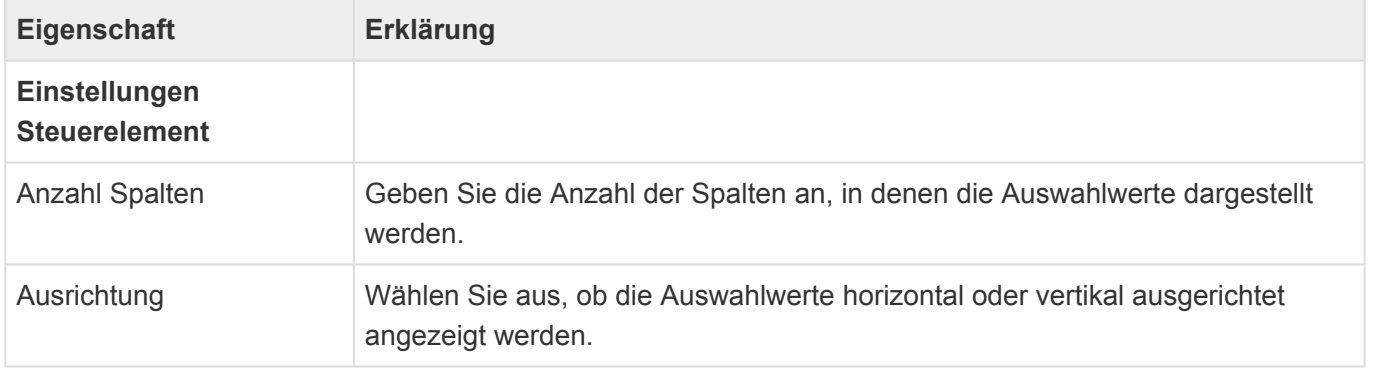

### **Phasen**

Dieses Steuerelement zeigt die Werte einer Auswahlliste (Referenz) als Phasen formatiert an. Es werden immer alle Werte in der konfigurierten Reihenfolge dargestellt. Es kann eine Phase ausgewählt werden, wodurch die Phasen davor als abgeschlossen dargestellt werden.

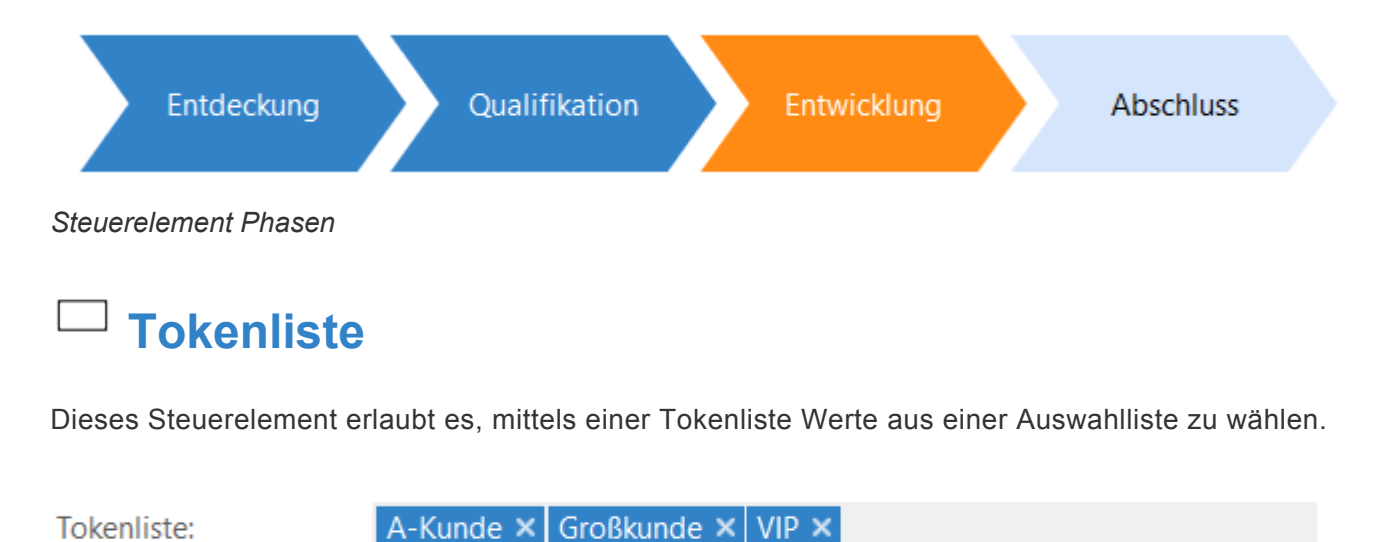

*Tokenliste-Steuerelement*

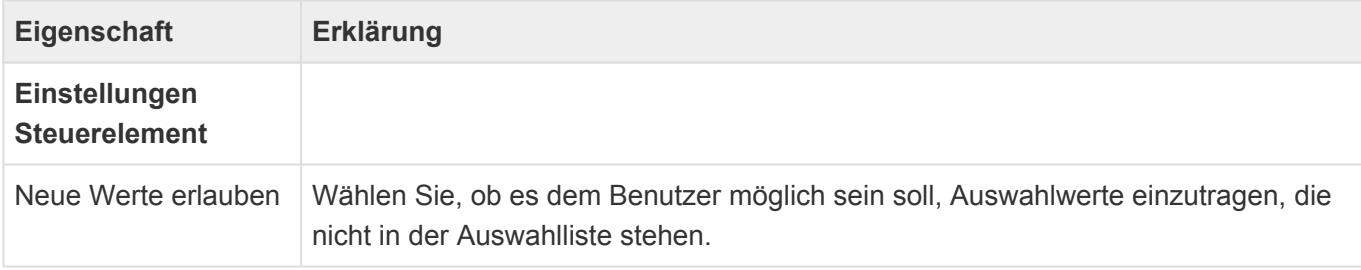

## <span id="page-130-0"></span>**3.3.4. Gruppe Automatisierungen**

Mittels der Steuerelemente dieser Gruppe können bei bestimmten Maskenereignissen unter bestimmten Bedingungen automatisiert Aktionen im Kontext der Maske ausgeführt werden.

#### **Hinweis**

Wenn man über die Automatisierung mit Aktualisierungsgruppe Werte ändert und diese in bearbeitbaren Feldern in der UI angezeigt werden, müssen diese Felder auch aktualisiert werden, um zu verhindern, das der alte Wert in der UI den geänderten Wert im Backend beim Speichern der Maske überschreibt.

#### **Beispiel:**

**\***

- $\circledR$ <sub>r</sub><sup>Ej</sup> Automatisierungen
	- a Auslöser: Maskenereignis: Aktualisierung, [Status]

Feld ändern: Reason = "

- <sup>(2)</sup> ■→□ Logischer Ausdruck: [Status] = {Gewonnen} Or [Status] = {Verloren}
	- $\circledcirc$  = Logischer Ausdruck: [ActualClosingDate] Is Null

Feld ändern: ActualClosingDate = LocalDateTimeToday()

 $\circledcirc$  = Logischer Ausdruck: [ActualTurnover] Is Null

Feld ändern: ActualTurnover = [ExpectedTurnover]

Wenn die Maske aktualisiert wird und sich die Datenspalte "Status" geändert hat wird das Feld "Reason" geleert. Wenn der Status nun "Gewonnen" oder "Verloren" lautet werden die Felder "ActualClosingDate" und "ActualTurnover" mit dem aktuellen Datum bzw. dem Inhalt des Feldes "ExpectedTurnover" belegt.

### **Auslöser: Maskenereignis**

Verwenden Sie diesen Auslöser. um den Ausführungszeitpunkt festzulegen, für welchen die automatisierte Aktionen ausgeführt werden. Ziehen Sie dazu das Steuerelement in den Design-Bereich 'Automatisierungen'.

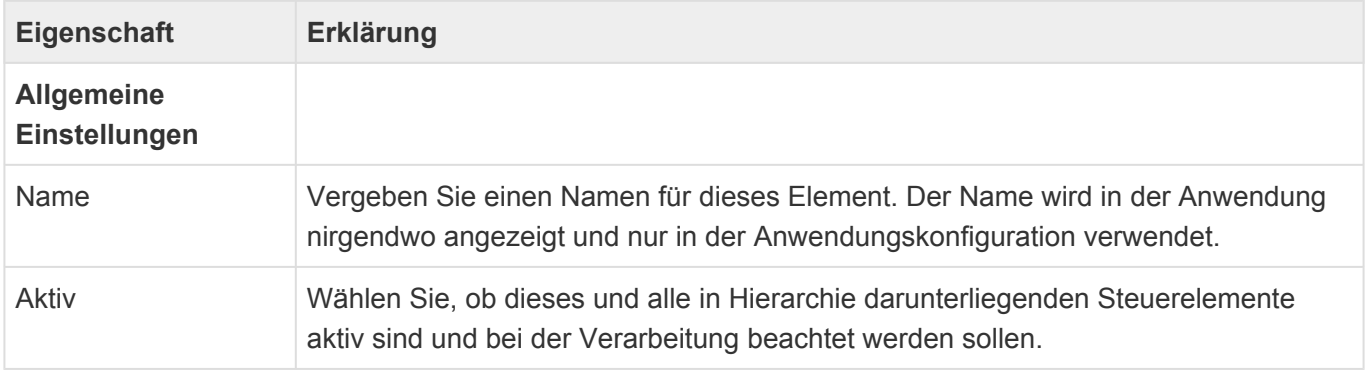

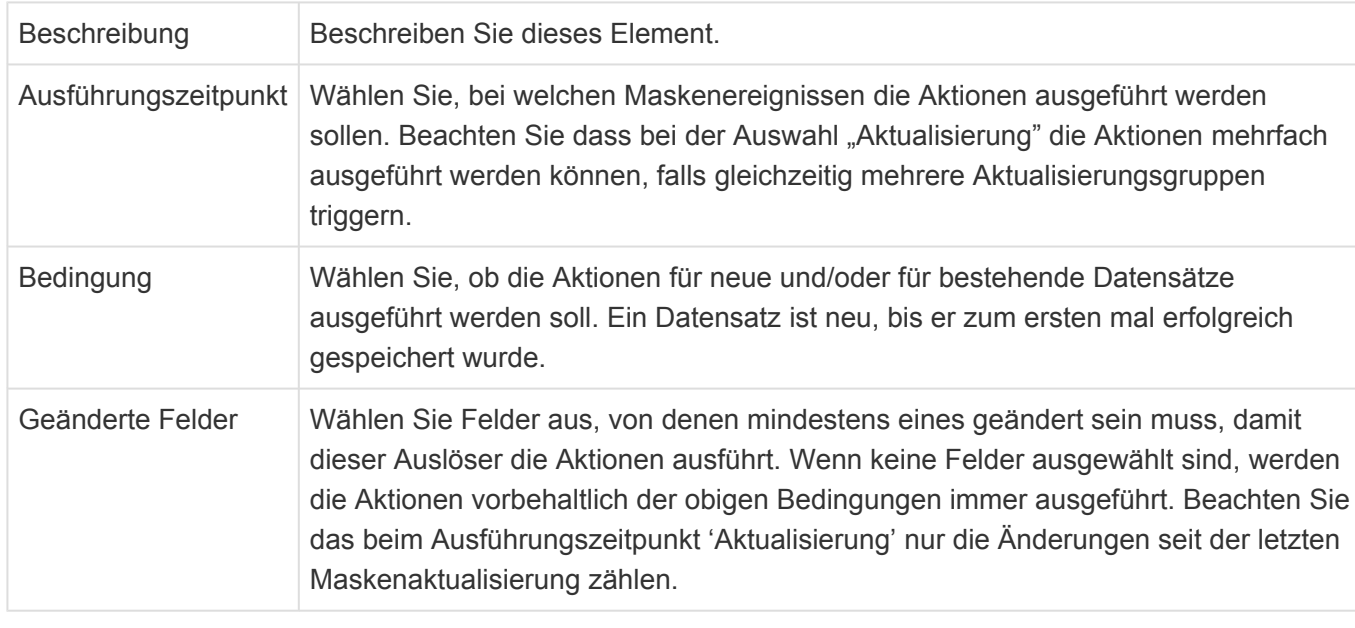

Die Auslöser werden in der konfigurierten Reihenfolge ausgeführt. Dabei wird auch die Reihenfolge von Teilmasken mit Maskenautomatisierungen berücksichtigt. Die Auslöser in Teilmasken laufen alle vor denjenigen in der Maske.

### **Erklärung der Ausführungszeitpunkte**

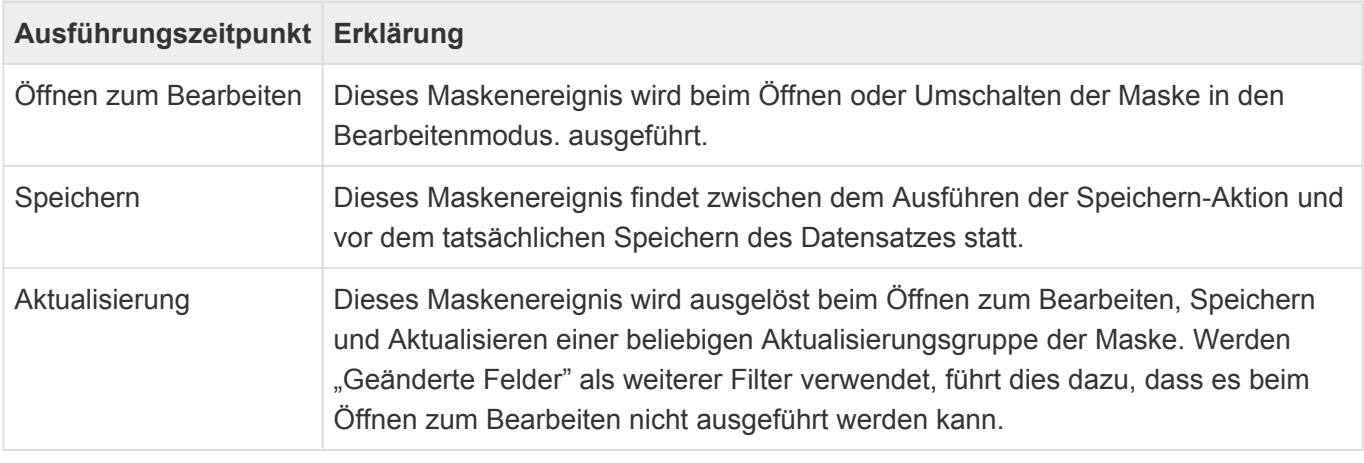

### **Logischer Ausdruck**

Verwenden Sie einen logischen Ausdruck, um zu konfigurieren, welche Aktionen nach Eintreten eines Auslösers ausgeführt werden.

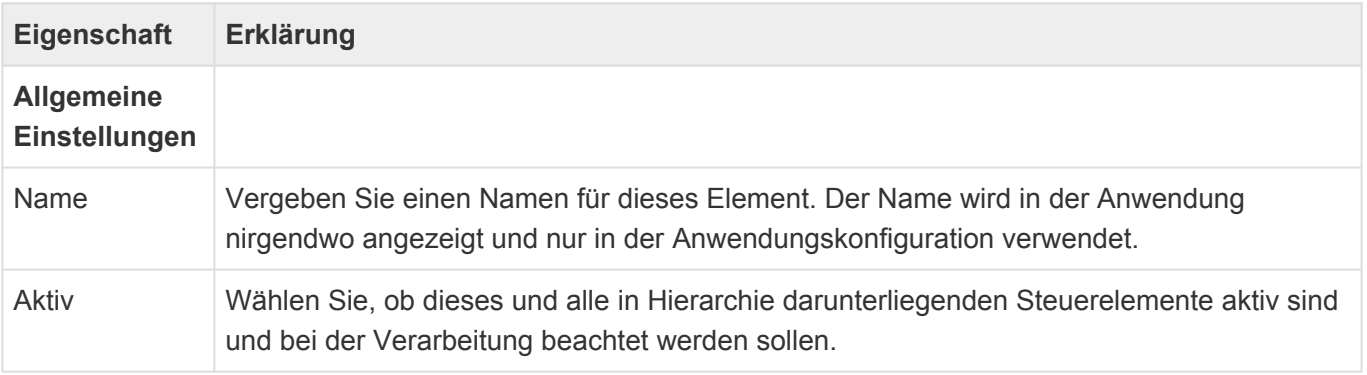

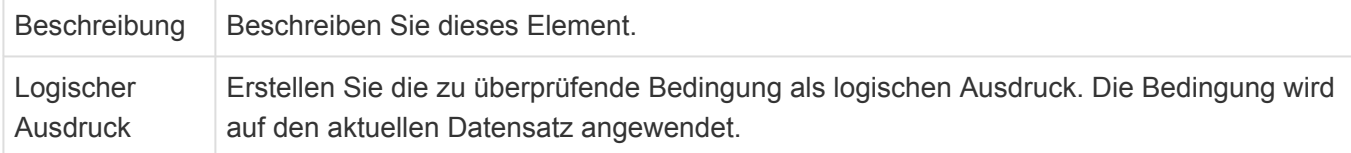

### **Ordner-Aktionen**

Die beiden Aktionen "Zu Ordner hinzufügen" und "Aus Ordner entfernen" fügen den aktuellen Datensatz entweder zu einem öffentlichen Ordner hinzu oder entfernen ihn aus einem öffentlichen Ordner. Die Aktionen entsprechen den [Ordner-Aktion für den Workflow.](#page-275-0)

### **Feld ändern**

Diese Aktion ändert einen Feldwert des aktuellen Datensatzes. Felder sind hier alle einfachen Datenfelder, Auswahllisten, Teildatensätze sowie Einfach- und Mehrfach-Quellrelationen. Die Aktion entspricht der [Feld ändern-Aktion für den Workflow.](#page-279-0)

## <span id="page-133-0"></span>**3.3.5. Gruppe Relationsanzeige**

In der Gruppe "Relationsanzeige" der [Maskenkonfiguration](#page-113-0) befinden sich Steuerelemente, die Datensätze oder Spalten aus Datensätzen anzeigen, welche zu dem aktuellen Datensatz in Relation stehen. Die Steuerelemente bieten alle die [gemeinsamen Eigenschaften](#page-116-0) der Masken-Steuerelemente.

In Detailansichten, gemeinsamen Detailansichten, kombinierten Detailansichten und Detailkalendern wird die jeweils konfigurierte Navigationskonfigurationen der angezeigten Ansichten als kleine Aktionsleiste angezeigt. Es können die meisten Navigationssteuerelemente für Masken und Ansichten verwendet werden. Die Aktionen für Masken beziehen sich dabei auf den Haupt-Datensatz und die Aktionen für Ansichten auf in der Ansicht angezeigten Datensätze.In der kombinierten Detailansicht stehen nur die Maskenaktionen zur Verfügung.

Dieselbe Ansicht mehrfach als Detailansicht in eine Maske einzubinden, wird nicht unterstützt und führt zu undefiniertem Verhalten.

Diese Aktionen stehen in Detailansichten nicht zur Verfügung: Ansicht anzeigen, CSV-Import, In Designer anzeigen, Kalenderansicht anzeigen, Rollenverwaltung, Tab abbrechen, Tab schließen, Dashboard anzeigen, Ansicht speichern, Ansicht verwalten.

# **Brotkrumen**

Dieses Steuerelement zeigt für eine spezielle Relation alle Quell-Datensätze des aktuellen Datensatzes als Hyperlink an.

图 Janosh Möbel GmbH > 品 Janosh, Yoko > 图 serienbrief rku 2

*Brotkrumen-Steuerelement*

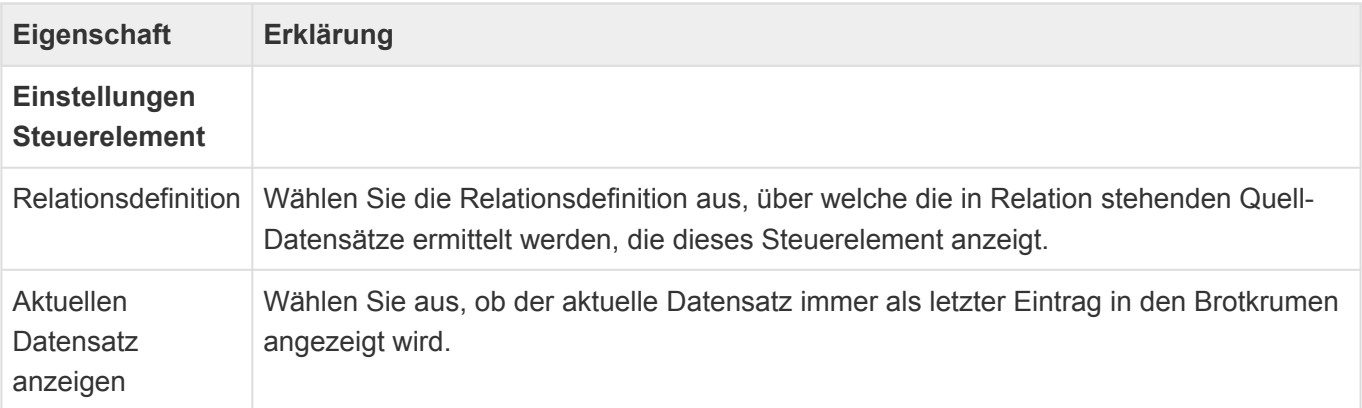

## **Detailansicht**

Dieses Steuerelement zeigt eine Ansicht innerhalb einer Maske an. In der Ansicht werden nur Datensätze genau einer Datentabelle (bsp. Kontakte) angezeigt, welche zu dem aktuell in der Maske angezeigten Datensatz in Relation stehen. Optional können neue Datensätze in dieser Datentabelle angelegt werden.

 $\rightarrow$ 

Detailansicht:

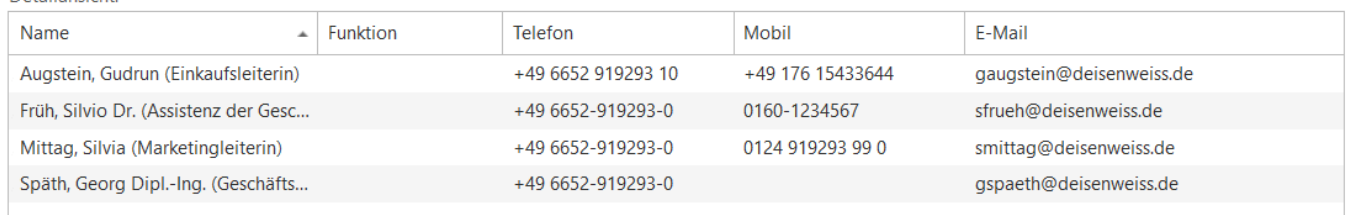

#### *Steuerelement Detailansicht*

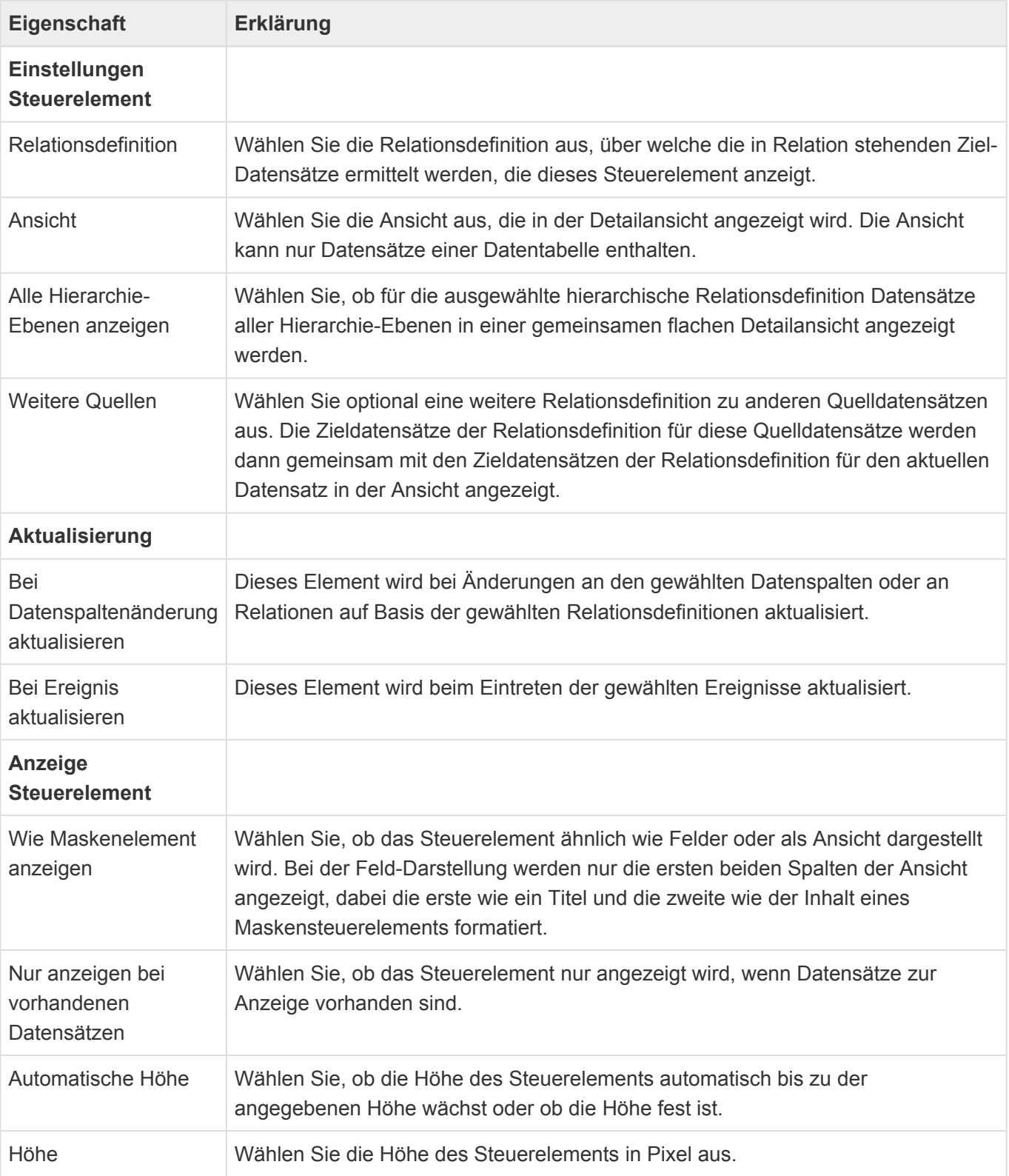

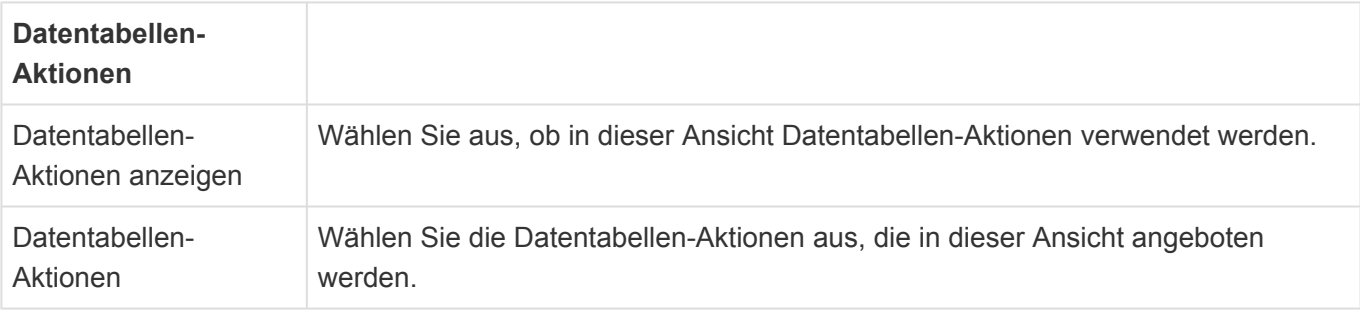

Eine zusammenhängende Dokumentation der Konfiguration von Drag & Drop befindet sich [hier](#page-450-0).

### $f^{\text{HHH}}$ **Detailkalender**

Dieses Steuerelement zeigt eine Kalenderansicht innerhalb einer Maske an. In der Ansicht werden nur Datensätze genau einer Datentabelle angezeigt, welche zu dem aktuell in der Maske angezeigten Datensatz in Relation stehen.

| $\rightarrow$<br>↽ | 28. September 2021 -    | Tag                                 | Wochenübersicht                             | Monatsübersicht       | ÷<br>Planungsansicht<br>Agenda |  |  |
|--------------------|-------------------------|-------------------------------------|---------------------------------------------|-----------------------|--------------------------------|--|--|
|                    | Dienstag, 28. September |                                     |                                             |                       |                                |  |  |
|                    | 01                      | 02                                  | Adam Dmin                                   | <b>Alexander Pauk</b> | Andi Gewehre                   |  |  |
|                    |                         |                                     |                                             |                       |                                |  |  |
| $_{00}$<br>05      |                         |                                     |                                             | !ZIP EDV-Beratungs    |                                |  |  |
| 06 00              | -                       | $\leftrightarrow$ $\leftrightarrow$ | $\rightarrow$ $\leftarrow$<br>$\rightarrow$ |                       | ⊝⊫<br>œ.                       |  |  |
| 00<br>07           |                         |                                     |                                             |                       |                                |  |  |

*Steuerelement Detailkalender*

### **Eigenschaft Erklärung**

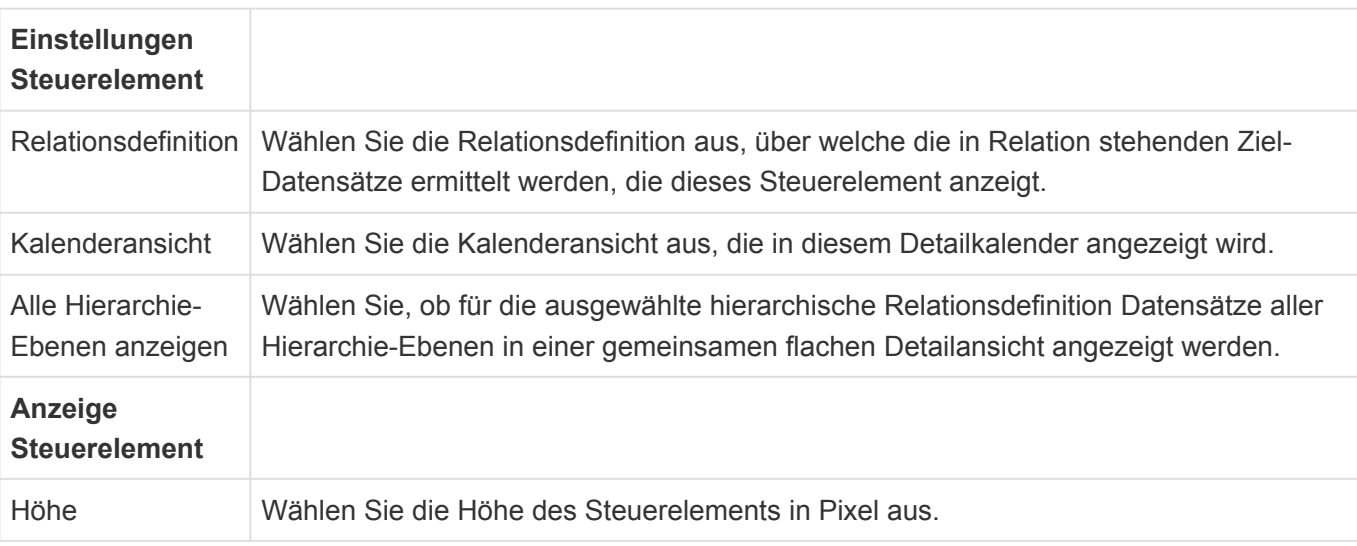

**!**

## **Kombinierte Detailansicht**

#### Veraltet

Dieses Feature ist veraltet und wird in einer kommenden Version nicht mehr unterstützt.

Dieses Steuerelement zeigt in einer Ansicht innerhalb einer Maske in Relation stehende Datensätze zu dem aktuellen und einem übergeordneten in Relation stehenden Datensatz an. Einer der angezeigten Datensätze kann als primär gekennzeichnet werden und wird über eine spezielle Relation mit dem aktuellen Datensatz verknüpft.

Das Steuerelement zeigt automatisch eine Spalte für das Setzen des Primär-Flags an. Daneben werden nur zwei weitere Spalten dargestellt. Es ist optimiert auf eine Anzeige wie Felder. Die in Relation zu dem übergeordneten Datensatz stehenden Datensätze werden automatisch grau dargestellt und können nicht editiert werden.

Datensätze werden aus der Ansicht heraus unabhängig von der Einstellung der Ansicht immer nur in einem Dialog geöffnet.

### Anschriften

**\***

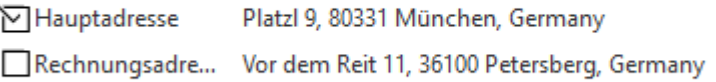

#### *Steuerelement Kombinierte-Detailansicht*

#### Beispiel

Das Steuerelement wird beispielsweise für das Verwaltung und die Anzeige von Anschriften in Kombination von Firmen und Kontakten verwendet. Sowohl Firmen als auch Kontakte können mehrere Anschriften haben, von denen jedoch nur eine die primäre Anschrift sein kann, welche beispielsweise in Ansichten angezeigt wird. In Kontakten werden alle Anschriften der Firma angezeigt und so lange keine andere als primäre Anschrift für den Kontakt gewählt wird, die primäre Anschrift der Firma auch für den Kontakt verwendet.

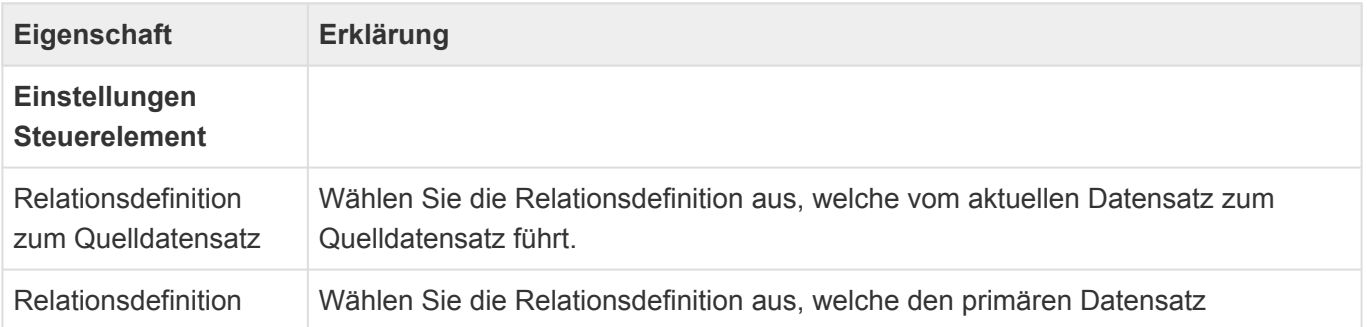

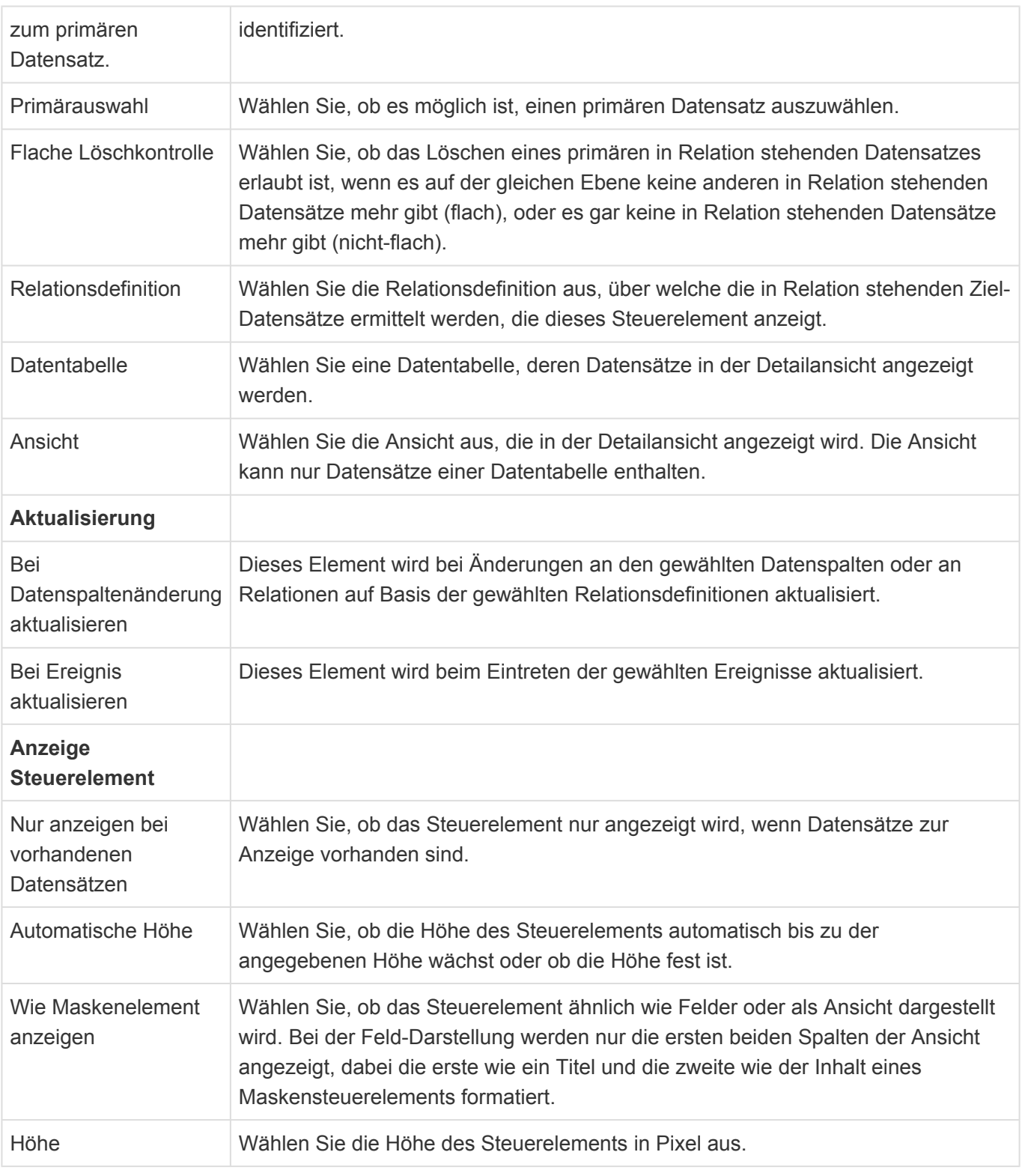

## **Mehrfach-Detailansicht**

Dieses Steuerelement zeigt eine Ansicht innerhalb einer Maske an. In der Ansicht können Datensätze mehrerer Datentabellen (zum Beispiel Anrufe, Briefe, E-Mails) angezeigt werden, welche zu dem aktuell in der Maske angezeigten Datensatz in Relation stehen.

Detailansicht:

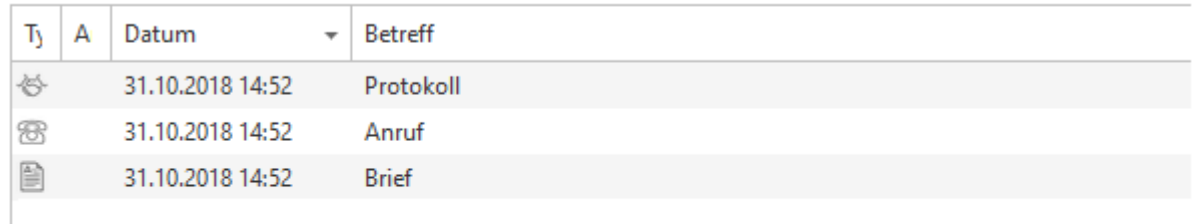

#### *Steuerelement Mehrfach-Detailansicht*

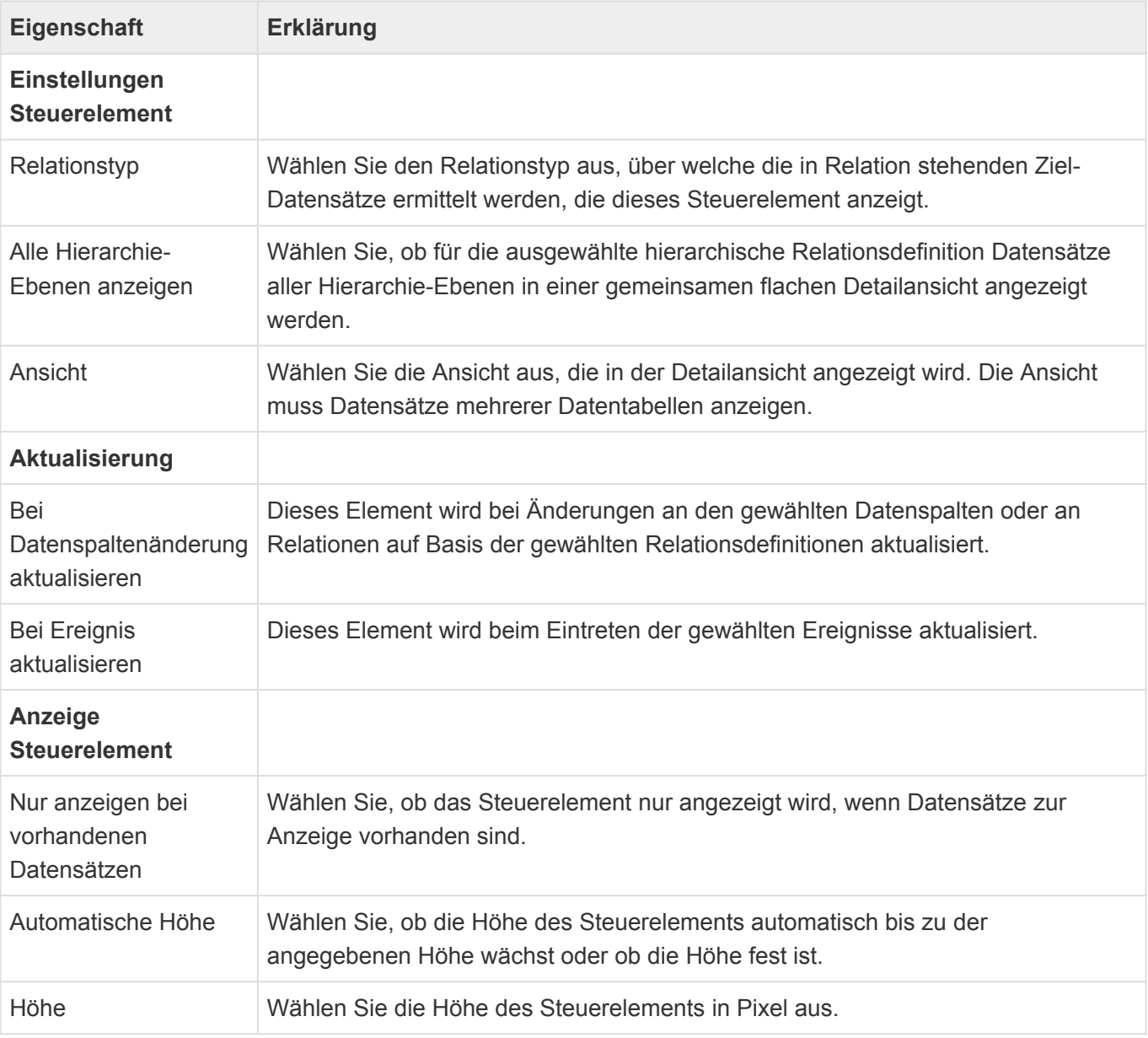

## **SD** Spaltenwert aus Relation

Dieses Steuerelement zeigt einen Spaltenwert eines in Relation zum aktuellen Datensatz stehenden Datensatzes an. Der Datensatz kann optional geöffnet werden.

**\***

#### Beispiel:

Mittels des Steuerelements "Spaltenwert aus Relation" können Sie in einem Kontakt den Ort der Firma anzeigen, zu welcher der Kontakt in einer Relation steht.

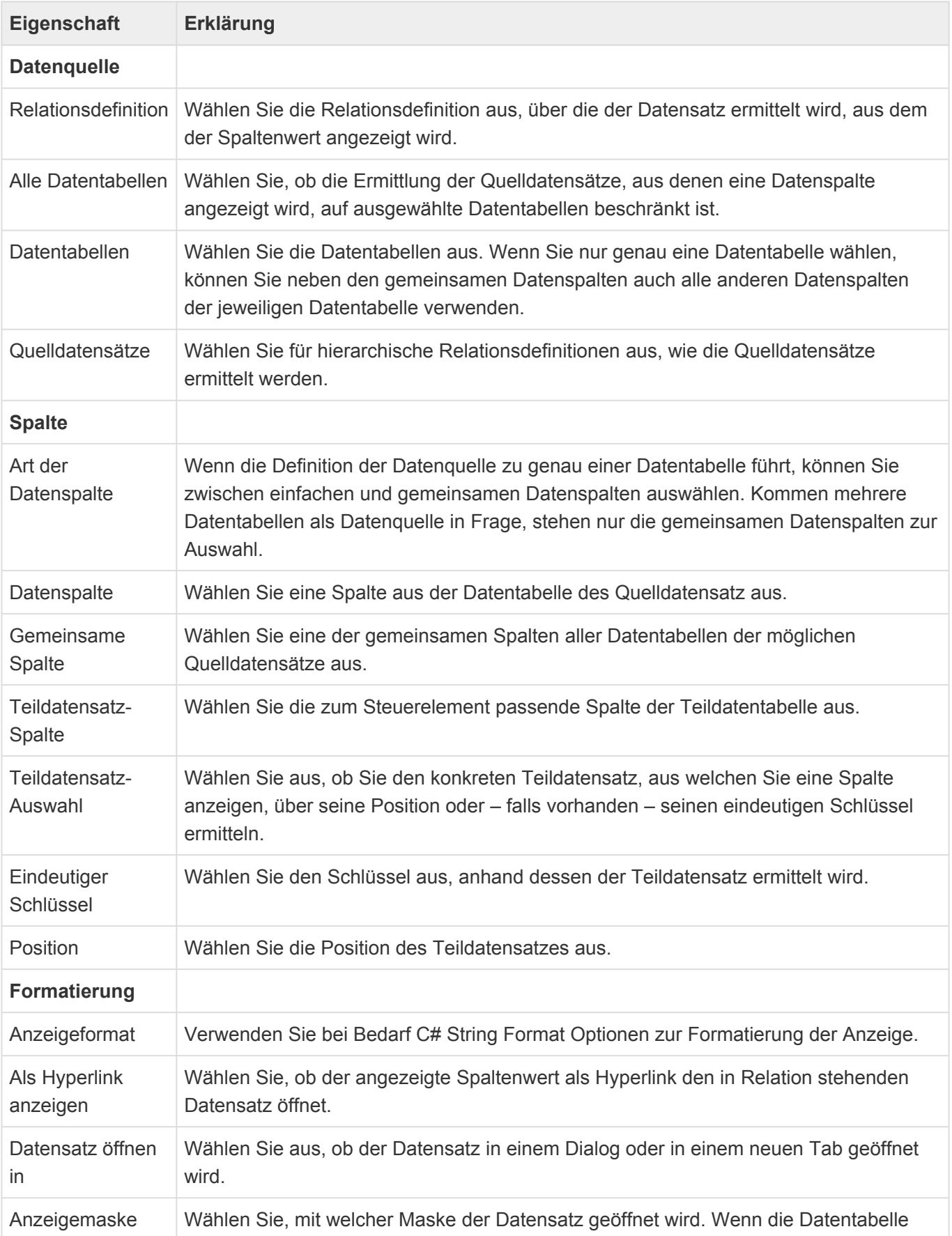

des Datensatzes nicht bekannt ist, entfällt diese Option und der Datensatz wird mit der in der Datentabelle angegebenen Standardmaske geöffnet. Wenn dort keine Standardmaske definiert ist, kann der Datensatz nicht geöffnet werden. Sie können auch eine Seite wählen, die als Parameterquelle 'Datensatz' verwendet.

## <span id="page-141-0"></span>**3.3.6. Gruppe Relationsauswahl**

In der Gruppe "Relationsauswahl" der [Maskenkonfiguration](#page-113-0) befinden sich Steuerelemente, die es erlauben, den aktuellen Datensatz als Ziel mit einem oder mehreren anderen Quelldatensätzen in Relation zu setzen. Die Steuerelemente bieten alle die [gemeinsamen Eigenschaften](#page-116-0) der Masken-Steuerelemente.

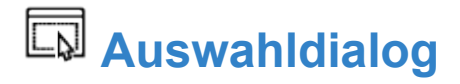

Dieses Steuerelement erlaubt es, den aktuellen Datensatz als Ziel mit anderen Datensätzen aus unterschiedlichen Datentabellen als Quelle in Relation zu bringen. Zur Auswahl und Anzeige wird ein Auswahldialog verwendet. Im Feld selbst steht ein Typeahead entweder über Suchindexe oder Ansichten zur Verfügung. Für sortierbare Relationsdefinitionen erlauben der Auswahldialog sowie das Maskensteuerelement das Sortieren der Quelldatensätze.

### Vorlage wählen

 $\Box$   $\times$ 

Wählen Sie Briefvorlagen aus, um einen Brief auf Basis der in Reihenfolge ausgewählten Briefvorlagen zu erzeugen. Wenn Sie keine Briefvorlage auswählen, wird ein leerer Brief erzeugt.

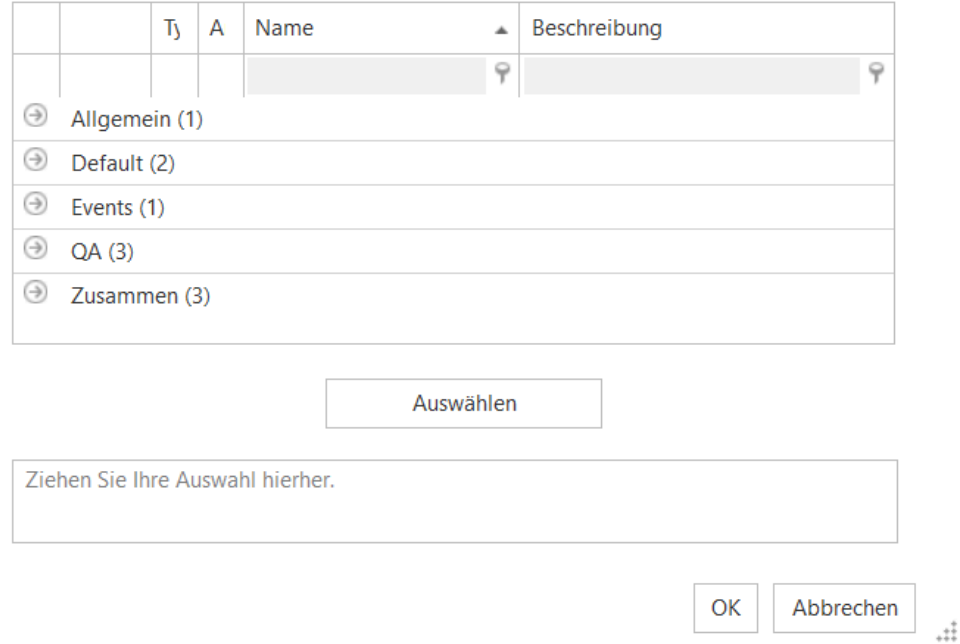

#### *Steuerelement Auswahldialog*

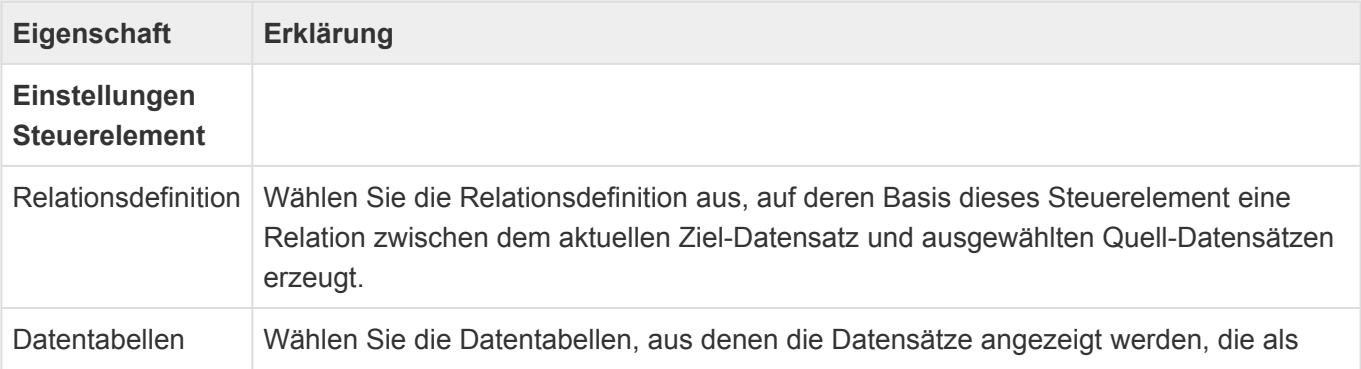

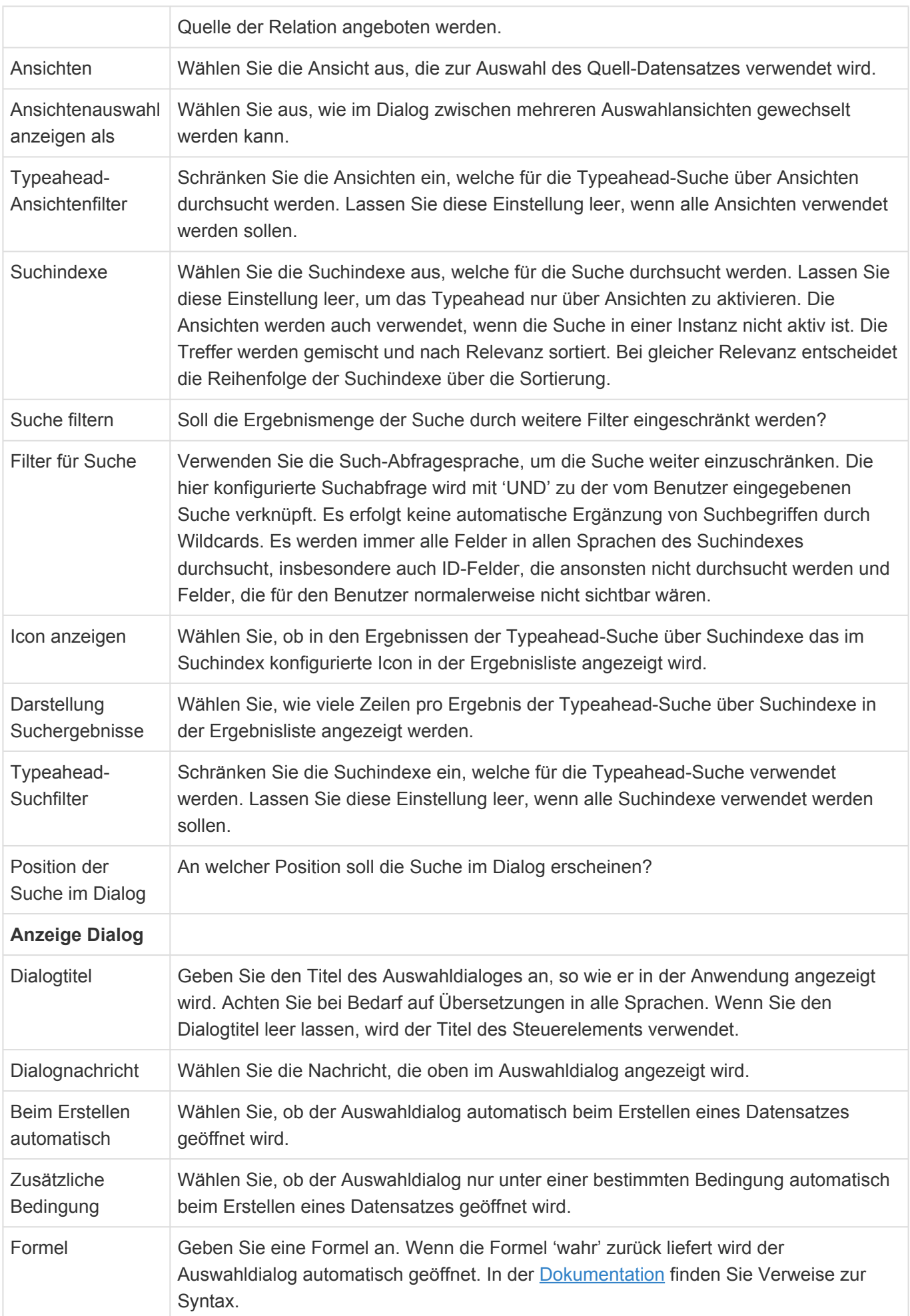

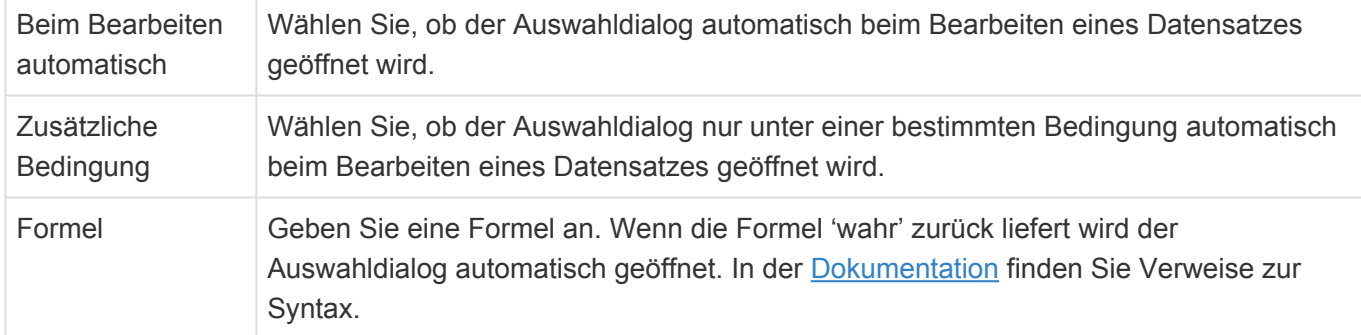

## **Combobox**

Dieses Steuerelement erlaubt es, den aktuellen Datensatz als Ziel mit genau einem anderen Datensatz aus mehreren möglichen Datentabellen als Quelle in Relation zu bringen. Zur Auswahl und Anzeige wird eine Combobox verwendet.

### Combobox:

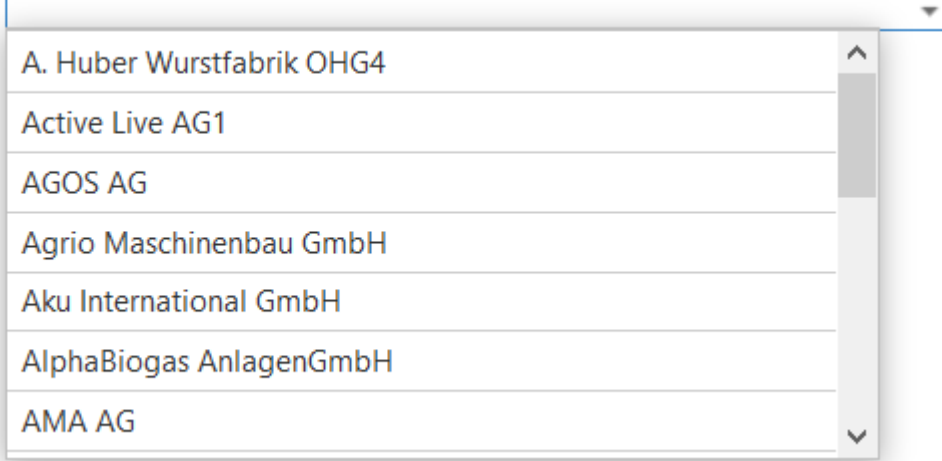

#### *Combobox-Steuerelement*

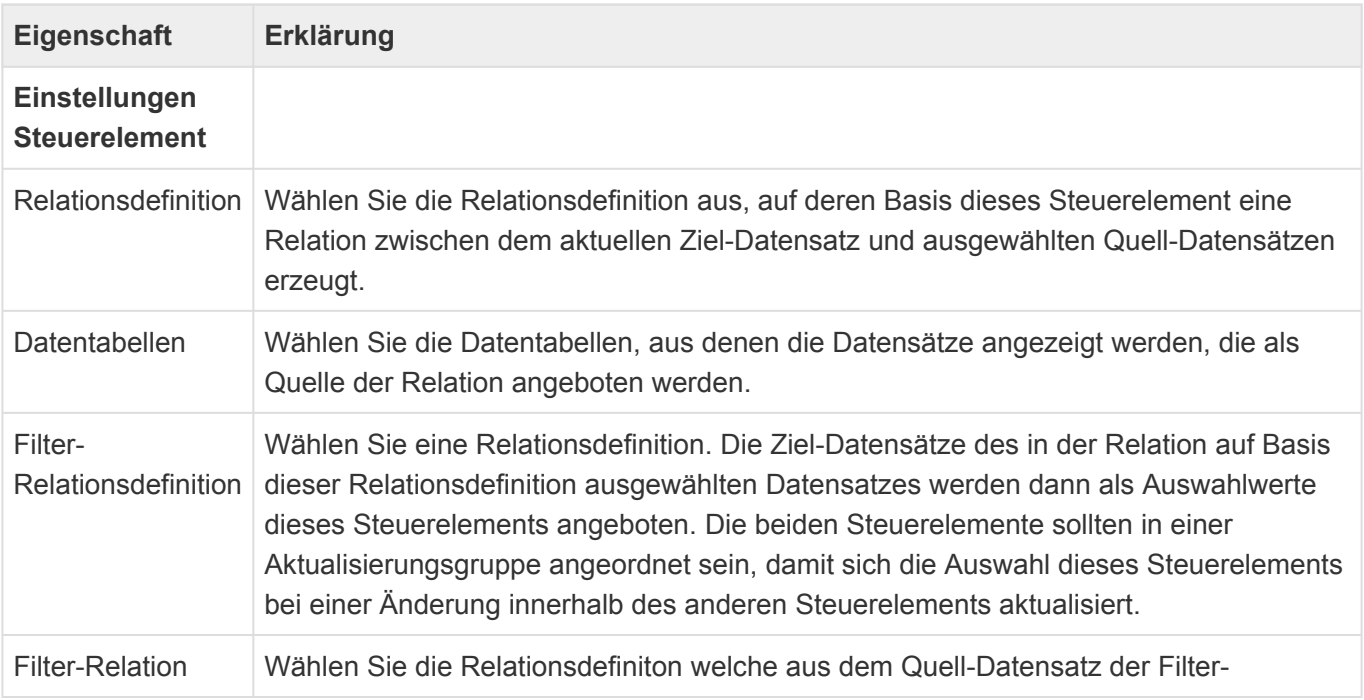
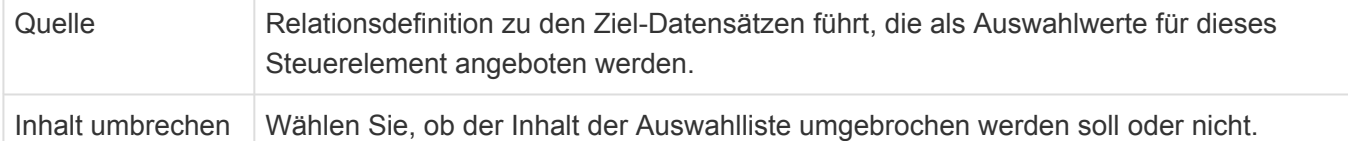

## **Projektauswahl**

Dieses Steuerelement erlaubt es, einen Datensatz zu mehreren Projekten in Relation zu setzen. Hierbei werden einige Besonderheiten der Projektauswahl berücksichtigt.

Es entspricht ansonsten dem [Auswahldialog.](#page-141-0)

**\***

**\***

Hinweis

Das Projektauswahlsteuerelement steht nur zur Verfügung, wenn das Modul "BA.CRM.Project" installiert ist.

## **Terminbesitzer-Auswahl**

Dieses Steuerelement erlaubt die Auswahl eines Terminbesitzers. Dabei werden Benutzerprofile aus der Auswahl entfernt, für die der aktuelle Benutzer keine Termine erstellen darf, weil es sich um Benutzer mit einer inaktiven oder nur lesenden Exchange-Synchronisation handelt.

Es entspricht ansonsten der [Combobox](#page-141-0).

#### **Hinweis**

Das Steuerelement zur Terminbesitzer-Auswahl steht nur zur Verfügung, wenn das Modul "BA.CRM.Appointment" installiert ist.

## **Tokenliste**

Dieses Steuerelement erlaubt es, den aktuellen Datensatz als Ziel mit anderen Datensätzen aus unterschiedlichen Datentabellen als Quelle in Relation zu bringen. Zur Auswahl und Anzeige wird eine Tokenliste verwendet.

Tokenliste:

Deisenweiss GmbH & Co KG. x Va Demian Privatschule für Sprachen und Datenverarbeitung GmbH **Privatbank Osthaus** Varioluchs GmbH, Standort: Vertriebsstandort Oberstaufen

*Tokenliste-Steuerelement*

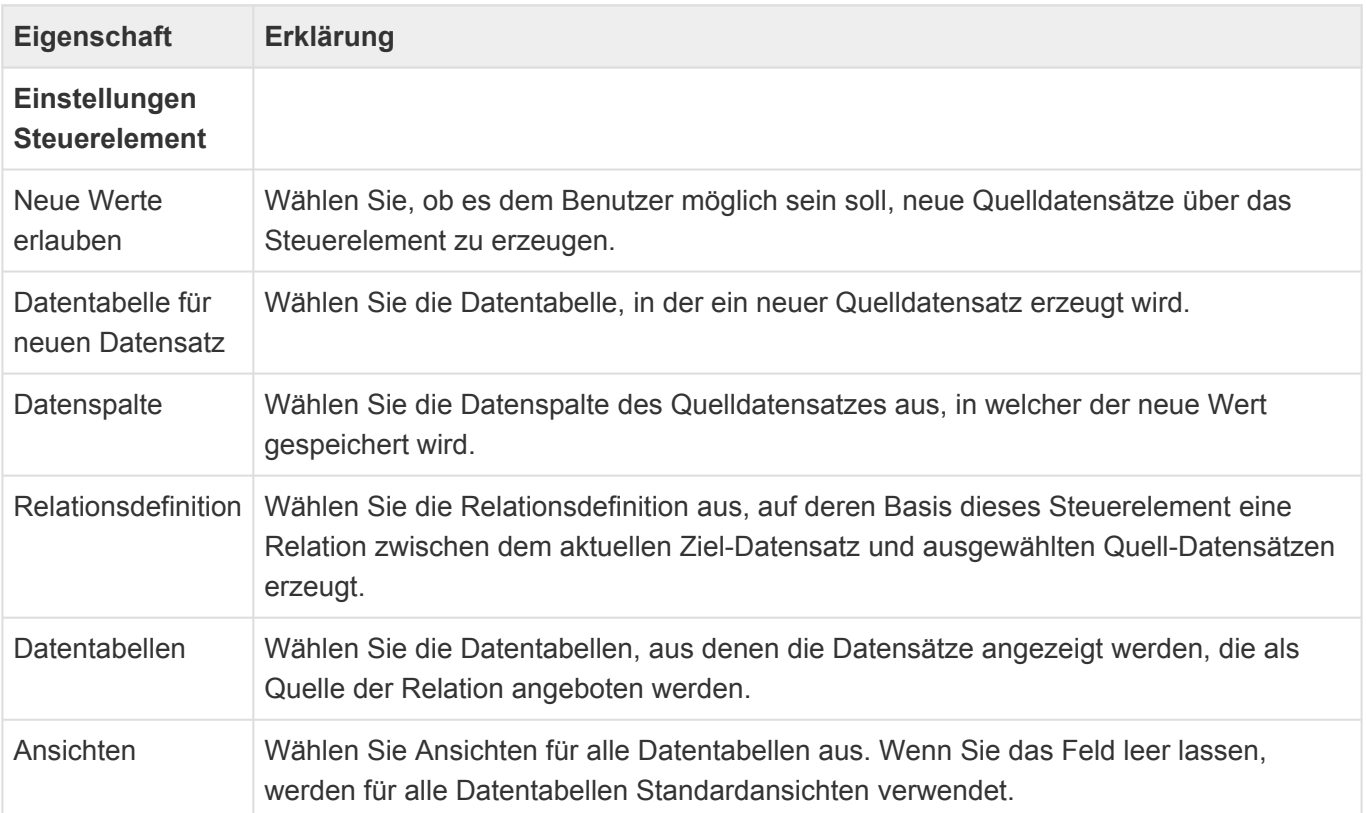

# **3.3.7. Gruppe Speziell**

In der Gruppe "Speziell" der [Maskenkonfiguration](#page-113-0) befinden sich Steuerelemente zur Eingabe und Anzeige komplexer Daten für spezielle Aufgaben. Die Steuerelemente bieten alle die [gemeinsamen](#page-116-0) [Eigenschaften](#page-116-0) der Masken-Steuerelemente.

### $\textcolor{black}{\textbf{0}}$ **Anhänge**

Dieses Steuerelement ermöglicht es, Anhänge zu dem angezeigten Datensatz hinzuzufügen, diese zu öffnen, herunterzuladen oder sie zu entfernen.

Anhänge:

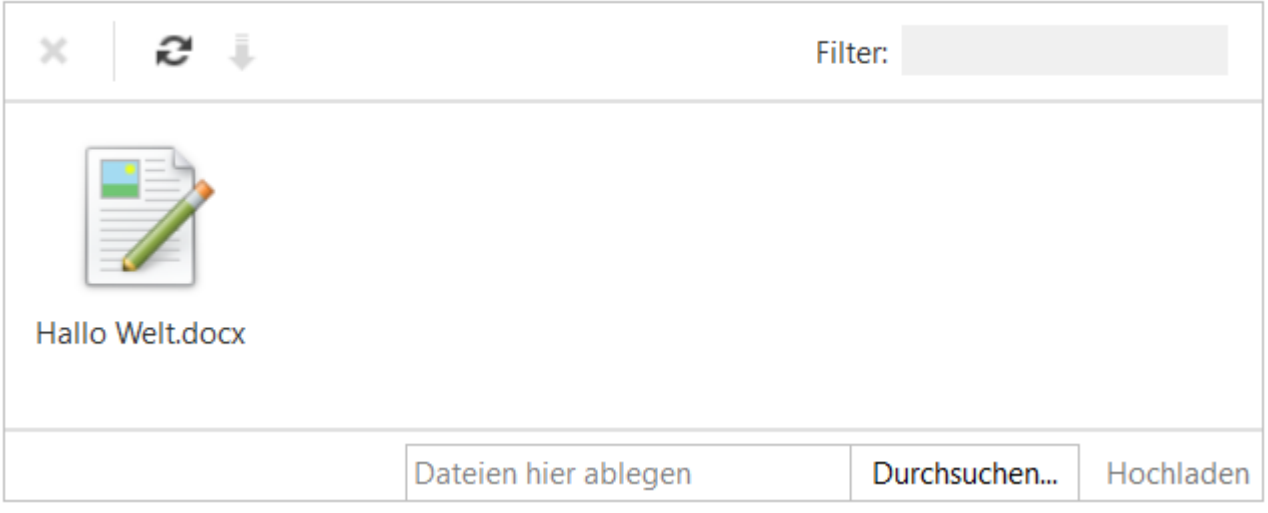

*Anhänge-Steuerelement*

| Eigenschaft                                  | Erklärung                                                                                                    |
|----------------------------------------------|----------------------------------------------------------------------------------------------------|
| <b>Einstellungen</b><br><b>Steuerelement</b> |                                                                                                    |
| Maximale Dateigröße<br>pro Datei             | Legen Sie die maximale Dateigröße (Bytes) einer einzelnen Datei beim Upload<br>fest.                                                               |
| Maximale Dateigröße                          | Legen Sie die maximale Dateigröße (Bytes) aller Anhänge des Datensatzes fest.                                                                      |
| <b>Aktualisierung</b>                        |                                                                                                    |
| Bei<br>Datenspaltenänderung<br>aktualisieren | Dieses Element wird bei Änderungen an den gewählten Datenspalten oder an<br>Relationen auf Basis der gewählten Relationsdefinitionen aktualisiert. |
| <b>Bei Ereignis</b><br>aktualisieren         | Dieses Element wird beim Eintreten der gewählten Ereignisse aktualisiert.                                                                          |
| Anzeige<br><b>Steuerelement</b>              |                                                                                                    |
| Gesamtgröße<br>anzeigen                      | Wählen Sie, ob die Gesamtgröße aller Anhänge angezeigt wird.                                                                                       |

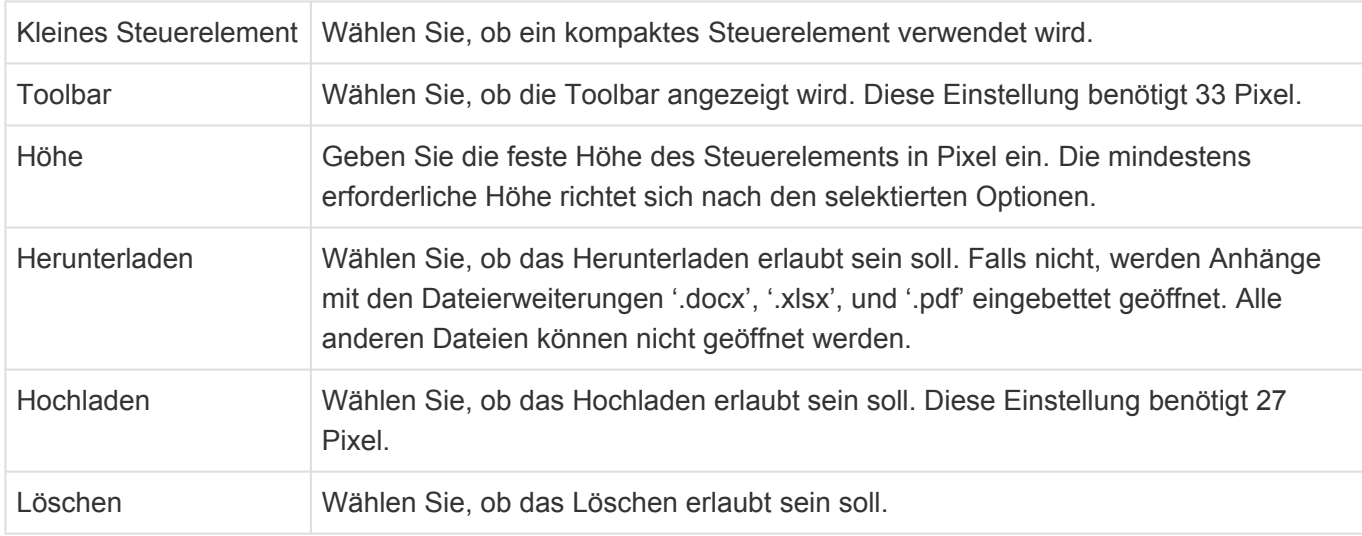

Ohne Toolbar und Hochlade-Steuerelement benötigt die kompakte Darstellung eine Mindesthöhe von 70 Pixel. Die große Darstellung hat eine Mindesthöhe von 123 Pixel. Die Toolbar ist 33 Pixel hoch und das Hochlade-Steuerelement 27 Pixel. Wenn diese optionalen Elemente aktiv sind erhöht sich die Mindesthöhe entsprechend.

Die anwendungsweite maximale Größe für den Upload von Dateien kann [hier](#page-648-0) geändert werden.

## **Anschrift**

Gruppe von Eingabefeldern, welche adressrelevant sind (Adresszeilen, PLZ, Ort, Bundesland und Land). Weisen Sie den einzelnen Feldern passende Datenspalten zu.

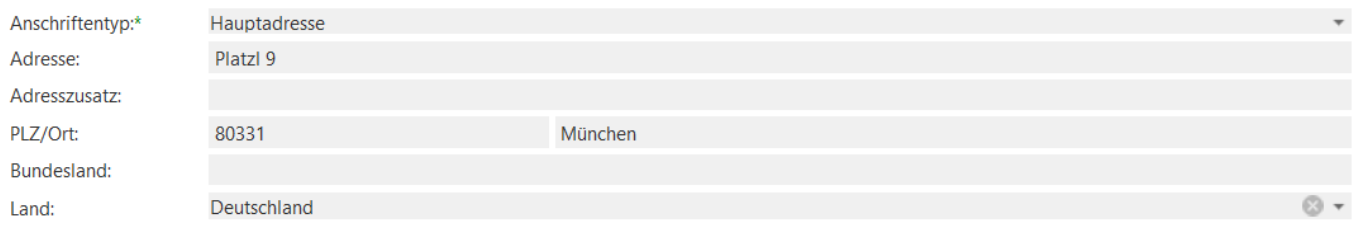

*Anschrift-Steuerelement*

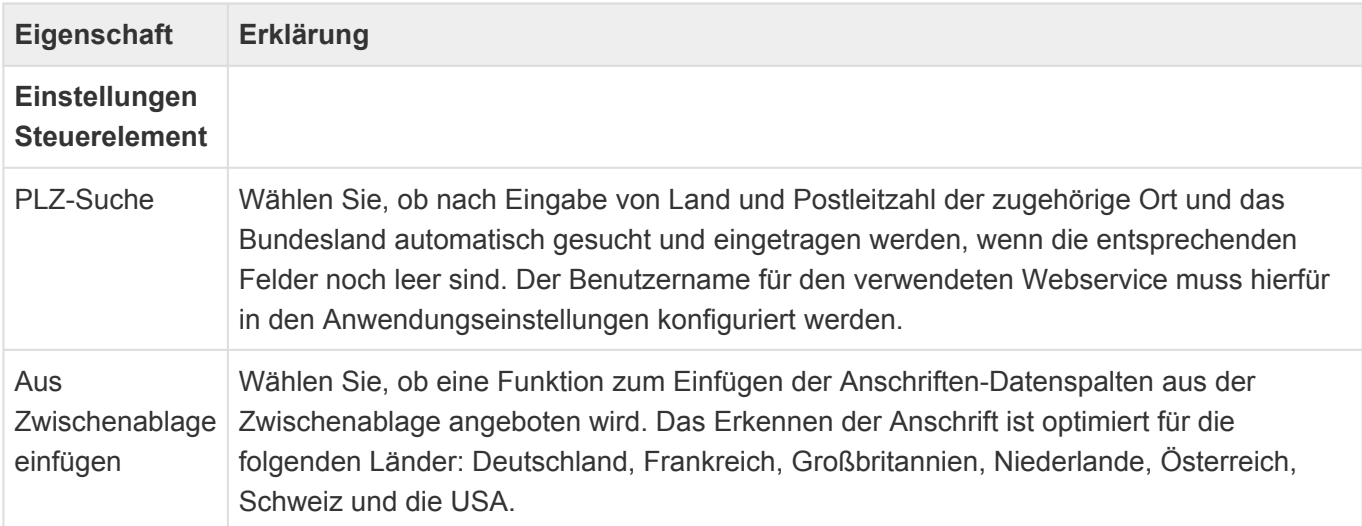

Anschrift formatieren Wählen Sie aus, ob die Anschrift gemäß der länderabhängigen Formatierungen in der Auswahlliste 'Countries' angezeigt wird. [Weitere Informationen hierzu](#page-434-0).

# **A**<br>**Berechnetes Feld**

Dieses Steuerelement zeigt ein Feld an, dessen Wert für die Anzeige in der Maske berechnet wird. Das Feld kann nicht bearbeitet werden.

**Berechnetes Feld:** Click me, world!

*Steuerelement Berechnetes Feld*

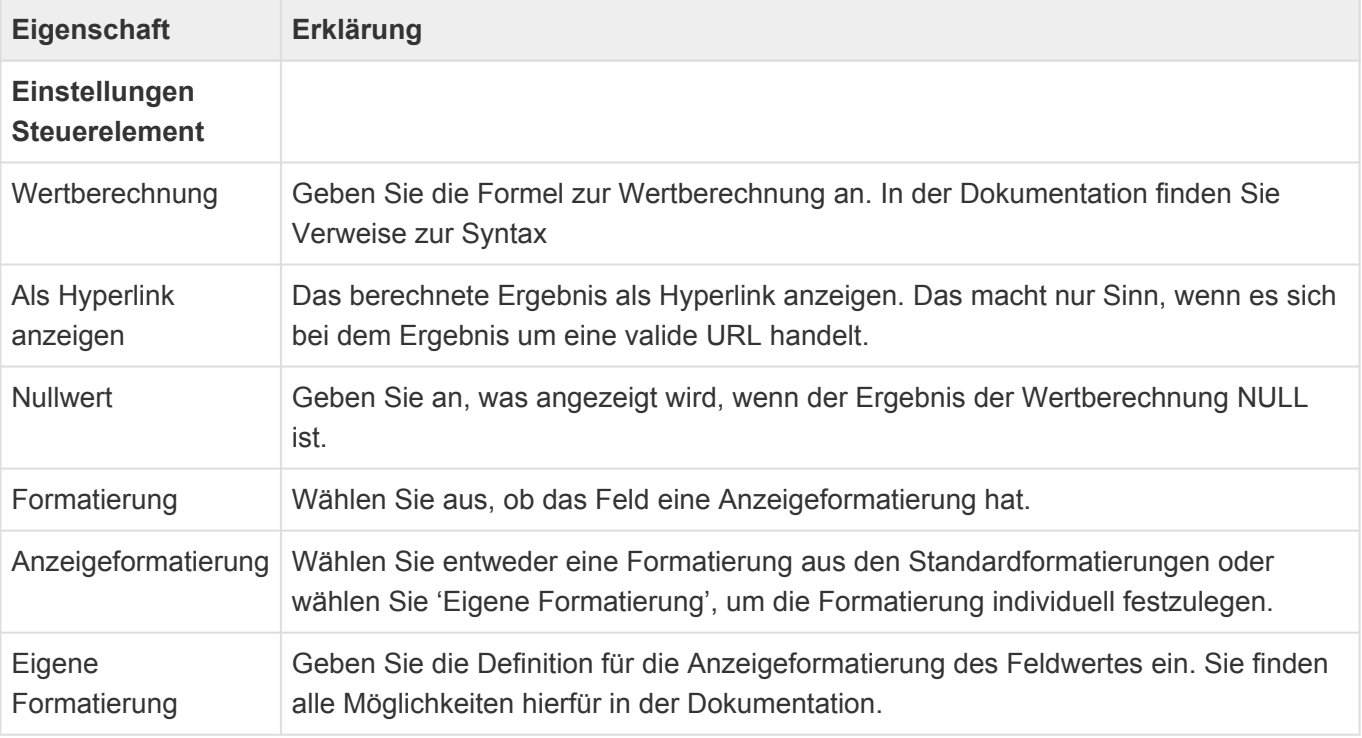

**\***

#### Formelsprache

Informationen zur verwendeten Formelsprache zur Wertberechnung finden Sie im Kapitel [Formelsprache.](#page-371-0)

#### Anzeigeformatierung **\***

Informationen zu Anzeigeformatierung finden Sie hier: [Formatierung von Datentypen](https://docs.microsoft.com/de-de/dotnet/standard/base-types/formatting-types) Über die Auswahlliste "Display formats" können eigene Anzeigenformate definiert und zur allgemeinen Auswahl bereit gestellt werden.

## **BIC**

Element zur Anzeige, Eingabe und Validierung einer BIC.

BIC:

**MARKDEFF** 

*BIC-Steuerelement*

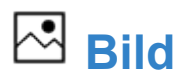

Dieses Steuerelement ermöglicht es, ein Bild zu dem angezeigten Datensatz hinzuzufügen, dieses zu öffnen, oder zu entfernen.

**Bild:** 

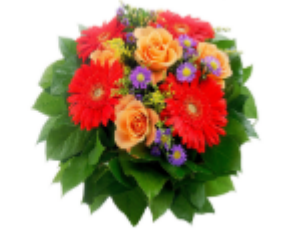

*Steuerelement Bild*

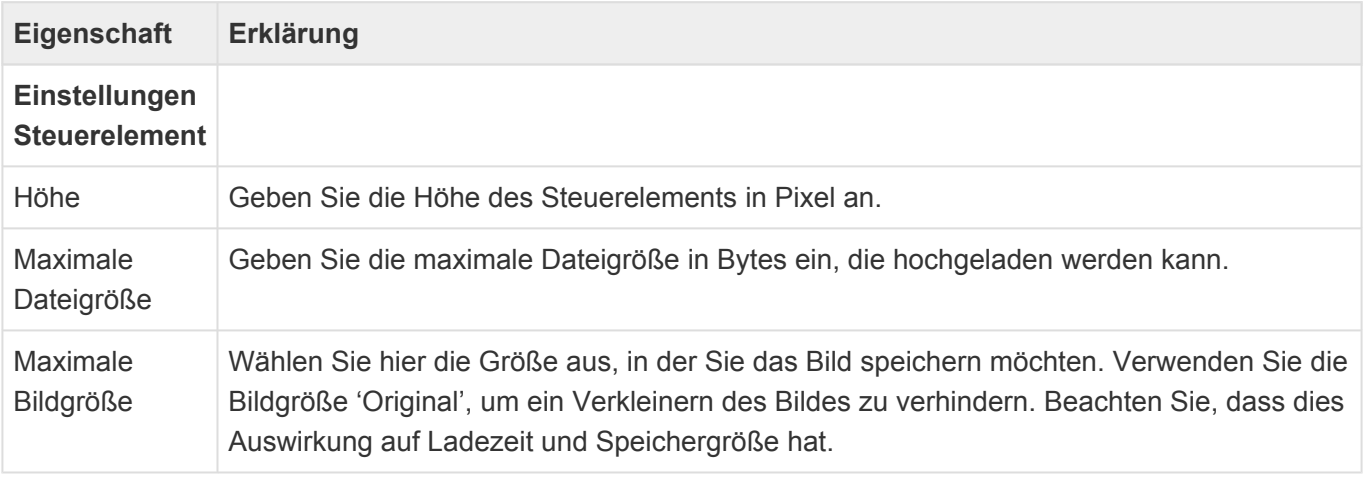

# **E-Mail Adressauswahl**

Dieses Steuerelement erlaubt die Auswahl von E-Mail-Adressen aus der Teil-Datentabelle SubOwnedEmailAddress beliebiger Datensätze. Die gewählten E-Mail-Adressen werden in die Teil-Datentabelle SubLinkedEmailAddress des aktuellen Datensatzes übernommen, von wo aus sie für das Versenden von E-Mails verwendet werden können.

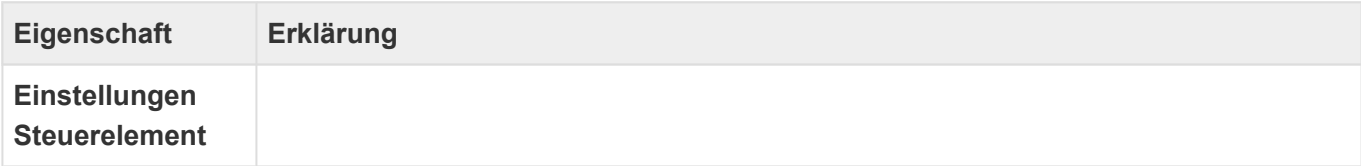

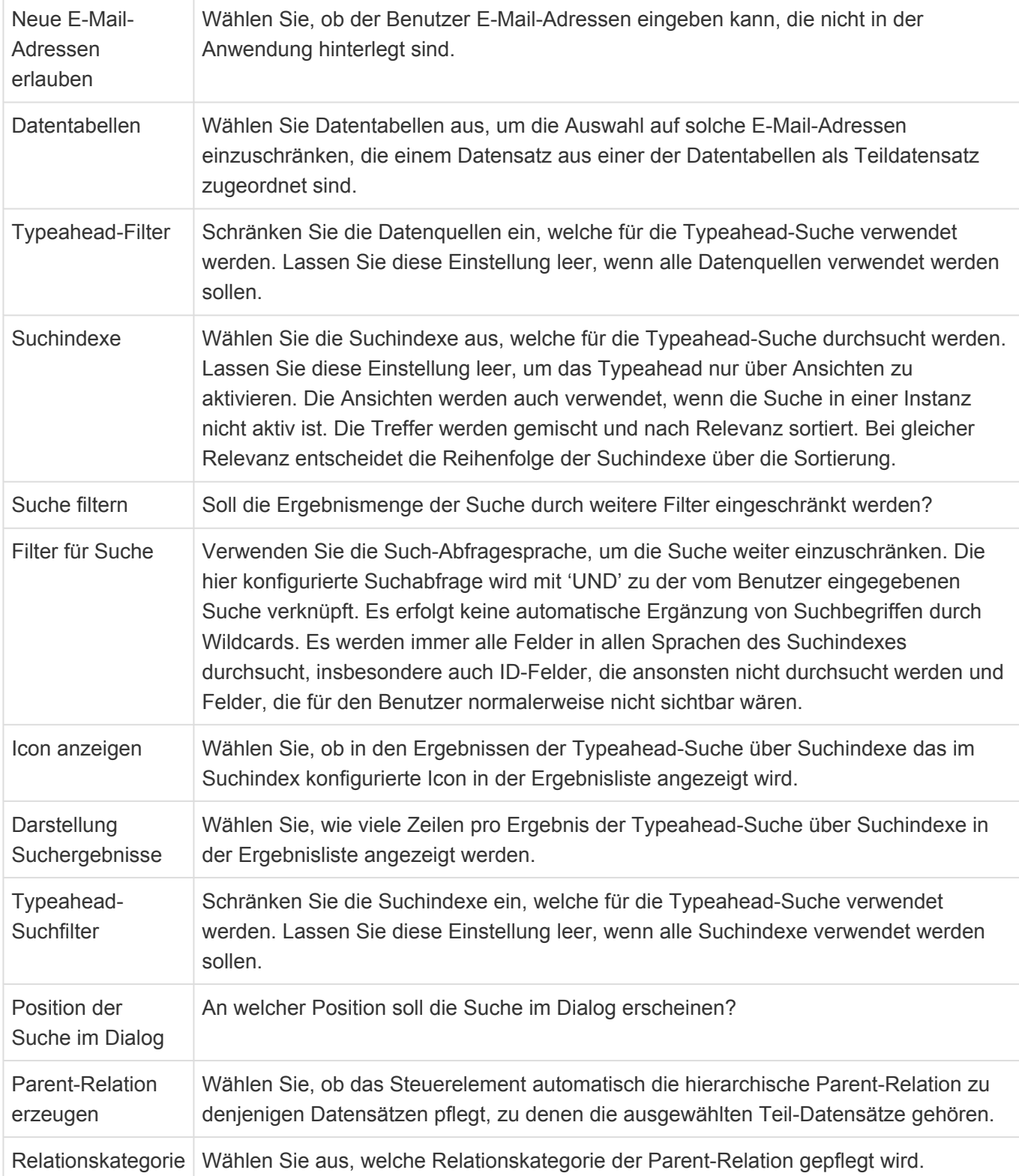

# **Ereignisse in Anwendungsprotokoll**

Dieses Steuerelement kann in einer Maske für **Anwendungsprotokolle** verwendet werden, um die Ereignisses eines Protokolls in einer Detailansicht anzuzeigen.

Da es sich um einen Spezialfall der Detailansicht zur Anzeige von Teildatensätzen handelt, gibt es bis auf die Auswahl der anzuzeigenden Ansicht alle Eigenschaften der [Detailansicht.](#page-133-0)

# **Fester Text**

Dieses Steuerelement zeigt einen festen nicht änderbaren Text in der Maske an.

**Fester Text:** Hallo Welt!

*Steuerelement Fester Text*

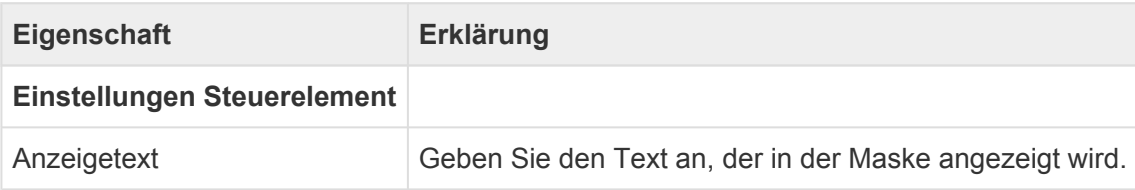

## **Gantt-Diagramm**

Dieses Steuerelement zeigt für ein Projekt die Arbeitspakete des Projektes als Gantt-Diagramm an. Es kann nur in Masken für **Projekte** verwendet werden.

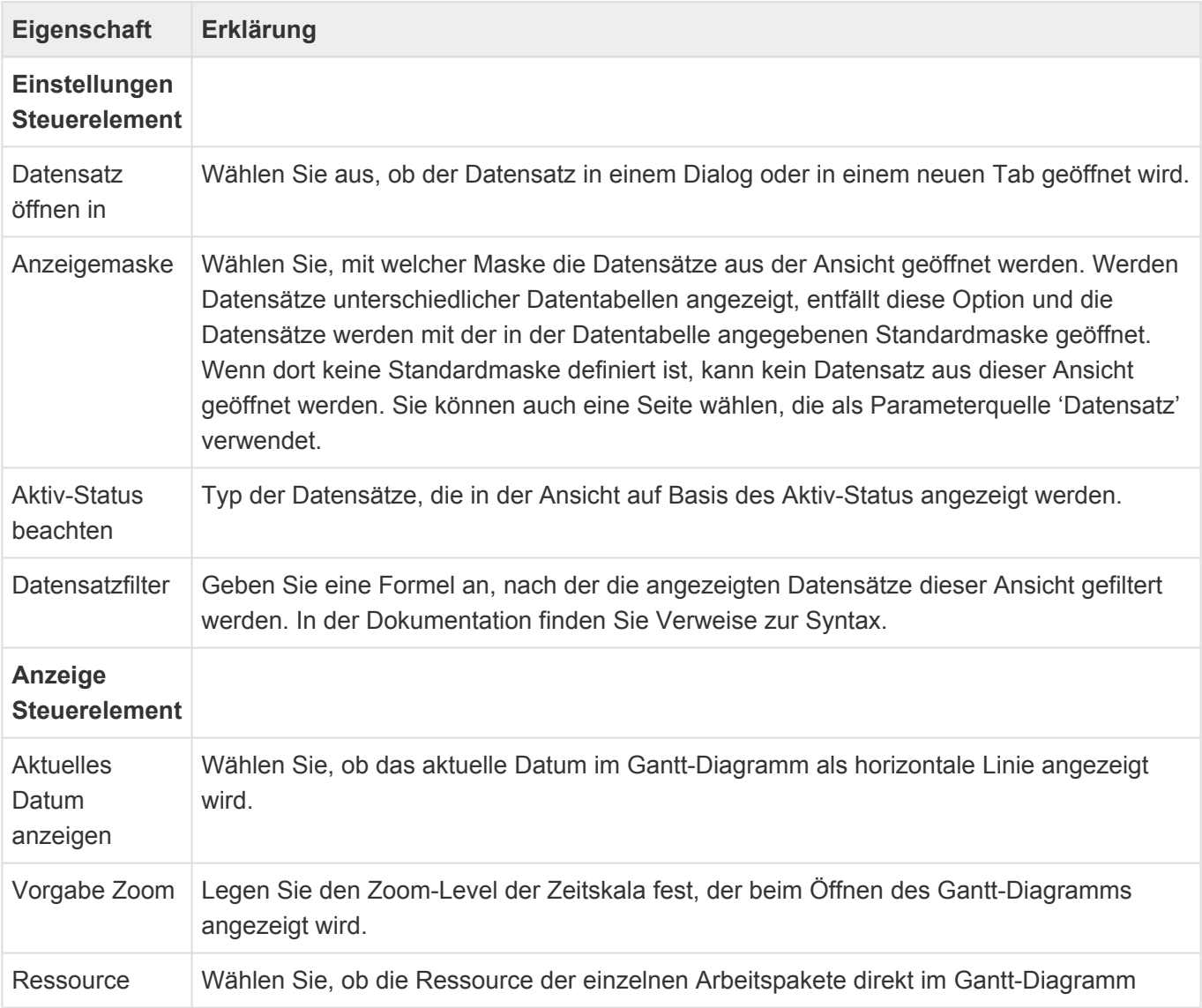

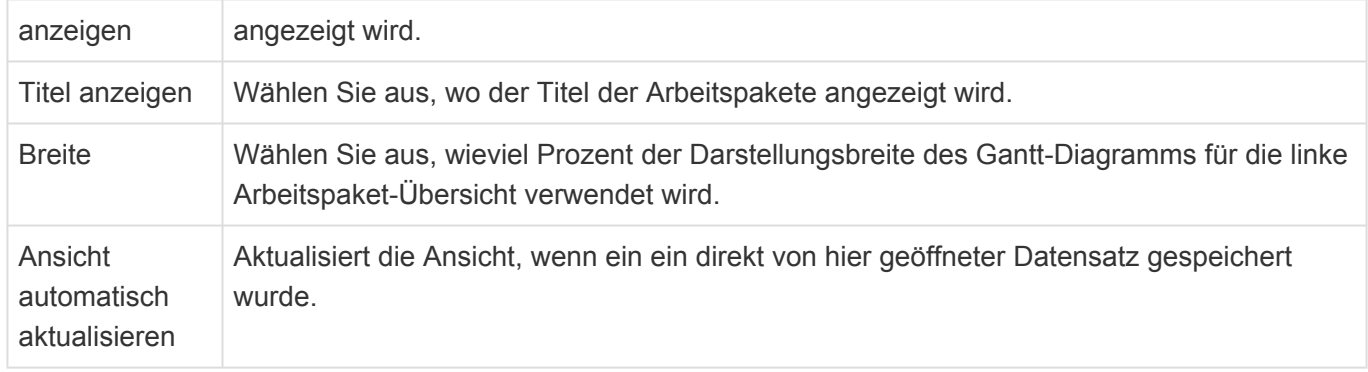

## **Hauptanschrift anzeigen & Brief erstellen**

Dieses Steuerelement zeigt die Hauptanschrift der übergeordneten Adresse als Hyperlink an. Bei Ausführung des Hyperlinks wird ein Datensatz vom Typ 'OrmLetter' erzeugt.

Das Steuerelement steht nur zur Verfügung, wenn das Modul "BA.CRM.Correspondence" installiert ist.

## **HA**<br>HTML-Editor

Dieses Steuerelement zeigt ein mehrzeiliges Feld an, dessen Inhalt formatiert werden kann (z.B. Schriftart, Farbe, Größe) und in welches Bilder eingefügt werden können.

HTMI-Fditor:

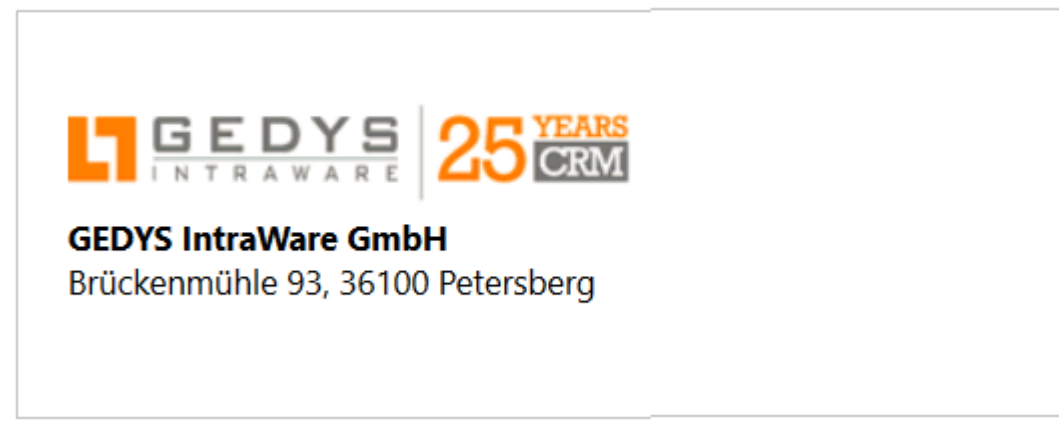

### *HTML-Steuerelement*

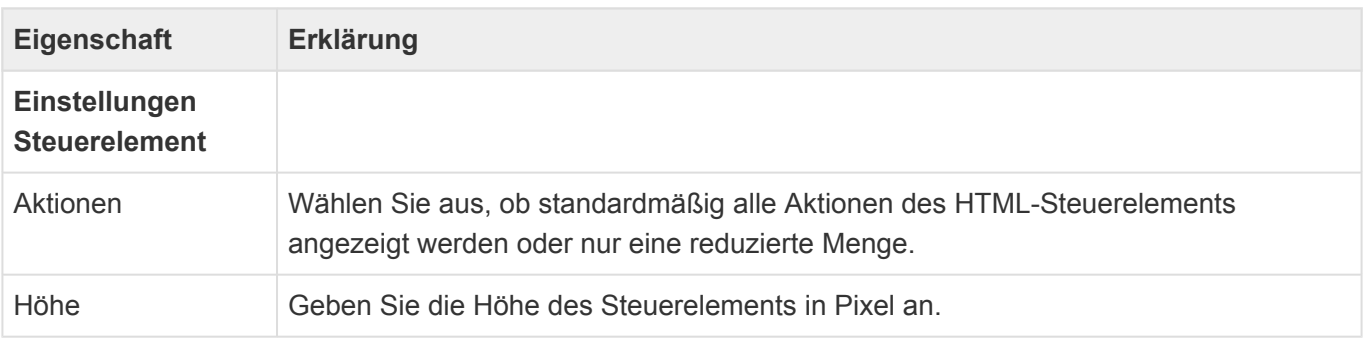

Formatierte MS Office Inhalte können unter Beibehaltung der Formatierung in ein HTML Steuerelement

aus der Zwischenablage eingefügt werden. Insbesondere werden hierbei auch gemischte Text/ Bildinhalte unterstützt. Diese Funktion steht unter Internet Explorer nicht zur Verfügung und kann je nach Plattform unterschiedlich gut arbeiten, da unterschiedliche MS Office Plattformen unterschiedliche Informationen in die Zwischenablage kopieren.

Über das Rechtsklick-Menü innerhalb des HTML-Editors kann man einen Zeitstempel in das Feld einfügen. Dieser besteht aus dem Namen des aktuellen Benutzers sowie der aktuellen Zeit.

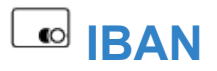

Elemente zur Anzeige, Eingabe und Validierung einer IBAN.

**IBAN:** 

DE12 5001 0517 0648 4898 90

*IBAN-Steuerelement*

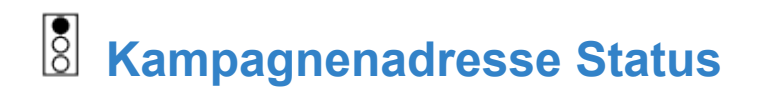

Dieses Steuerelement zeigt in einer Marketingadresse die Statusauswahl an. Dabei werden die in der Marketingkampagne als Teildatensätze vorgegebenen Detailstatuswerte pro Hauptstatus (in Arbeit, positiv, negativ) zur Auswahl angeboten und zusammen mit der Auswahl diese Detailstatus der passende Hauptstatus vergeben.

Das Steuerelement steht nur in Masken für die Datentabelle "Marketing Kampagnenadresse" zur Verfügung, wenn das Modul "BA.CRM.Marketing" installiert ist.

 $\bigcirc$  In Bearbeitung

○ Akzeptiert

○ Abgelehnt

*Kampagnenadresse Status*

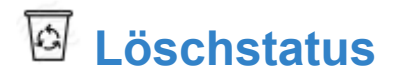

Dieses Steuerelement blendet für Datensätze, die sich im Papierkorb befinden, eine entsprechende Informationszeile ein.

Zum Löschen gibt es [hier](#page-444-0) weitere zusammenhängende Informationen.

## **Namensblock**

Das Steuerelement beinhaltet alle Felder, um eine Person korrekt zu erfassen (z.B. Vorname, Titel,

### Anrede). Sie werden gleichzeitig und optimiert dargestellt in der Maske angezeigt.

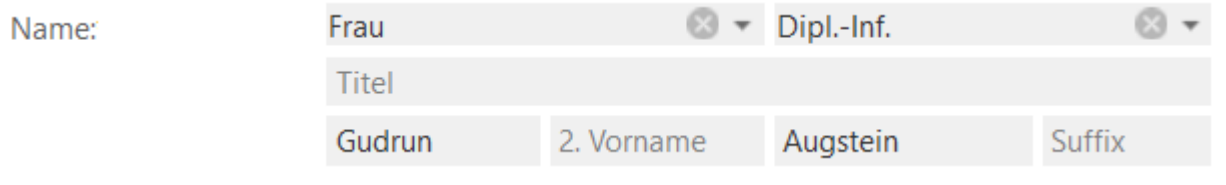

*Namensblock-Steuerelement*

## **Schaltfläche**

Dieses Steuerelement zeigt eine einzelne Schaltfläche an. Fassen Sie mehrere Schaltfächen über die Schaltflächen-Gruppe zusammen. Die Aktion, welche durch die Schaltfläche ausgeführt wird, muss programmatisch als JavaScript-Aktion mit einer MethodID hinterlegt sein.

Schaltfläche

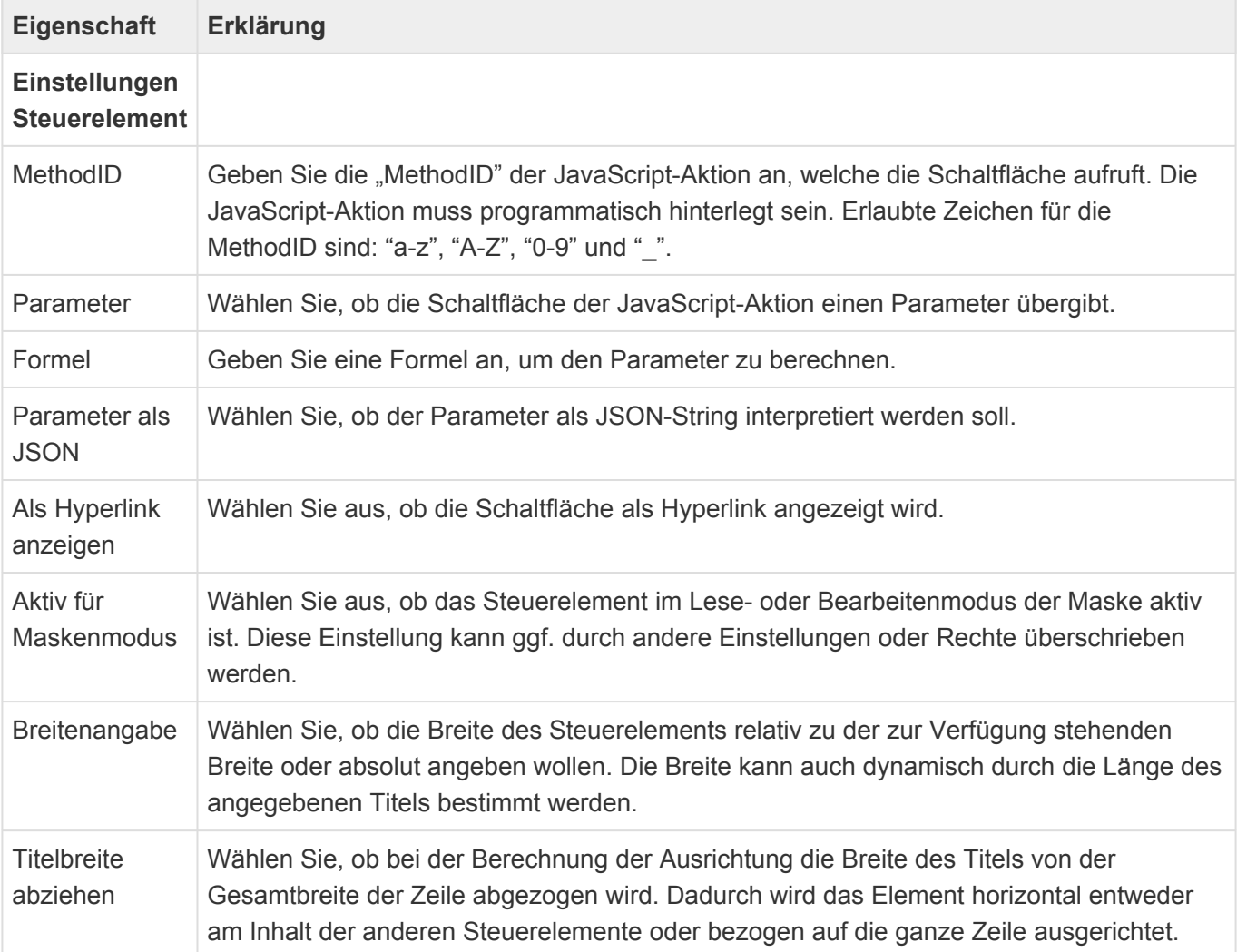

Die Berechtigungssteuerung für die Bearbeitbarkeit bewirkt bei einer Schaltfläche deren Deaktivierung, die Sichtbarkeitssteuerung verbirgt sie.

## **Schnellerfassung Vorgang**

Dieses Steuerelement erstellt einen Datensatz für eine von 'Basis.Vorgang' abgeleitete Datentabelle. Dazu wird eine Schnellerfassung für den Betreff inklusive durch den Benutzer definierbarer Hyperlinks zur Vorbelegung des Betreffs innerhalb der Maske angeboten.

Nicht erreicht Bittet um Rückruf

```
21.03.2023 15:32 -
                     Betreff
```
Anruf hinzufügen

*Schnellerfassung*

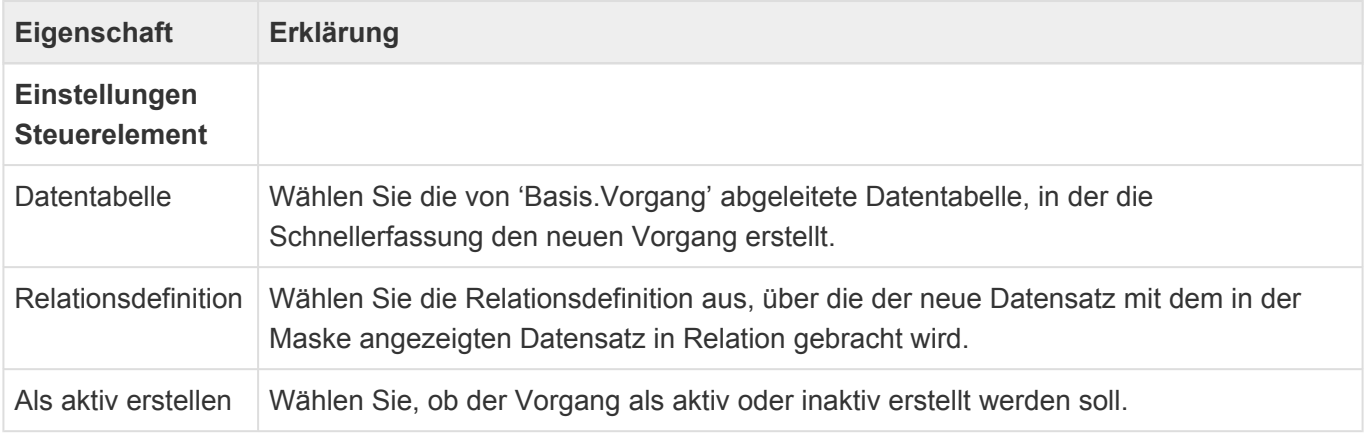

Das Steuerelement steht nur zur Verfügung, wenn das Modul "BA.Activity" installiert ist.

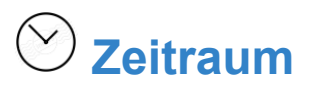

Dieses Steuerelement dient zur Behandlung von Zeiträumen bestehend aus Start, Ende und Ganztagsmarker. Es verschiebt das Ende bei Änderung von Start, verhindert, dass Start hinter Ende liegt und blendet für ganztägige Zeiträume die Uhrzeiten aus.

# **3.3.8. Gruppe Struktur**

In der Gruppe "Struktur" der [Maskenkonfiguration](#page-113-0) befinden sich Steuerelemente, um die Felder innerhalb einer Maske zu strukturieren.

Die Steuerelemente bieten alle die [gemeinsamen Eigenschaften](#page-116-0) der Masken-Steuerelemente.

## **Aktualisierungsgruppe**

Die Steuerelemente innerhalb dieser Gruppe können durch andere Steuerelemente oder spezielle Ereignisse aktualisiert werden. Die Aktualisierungsgruppe dient nur zur logischen Gruppierung von Feldern in der Maske und wird nicht dargestellt.

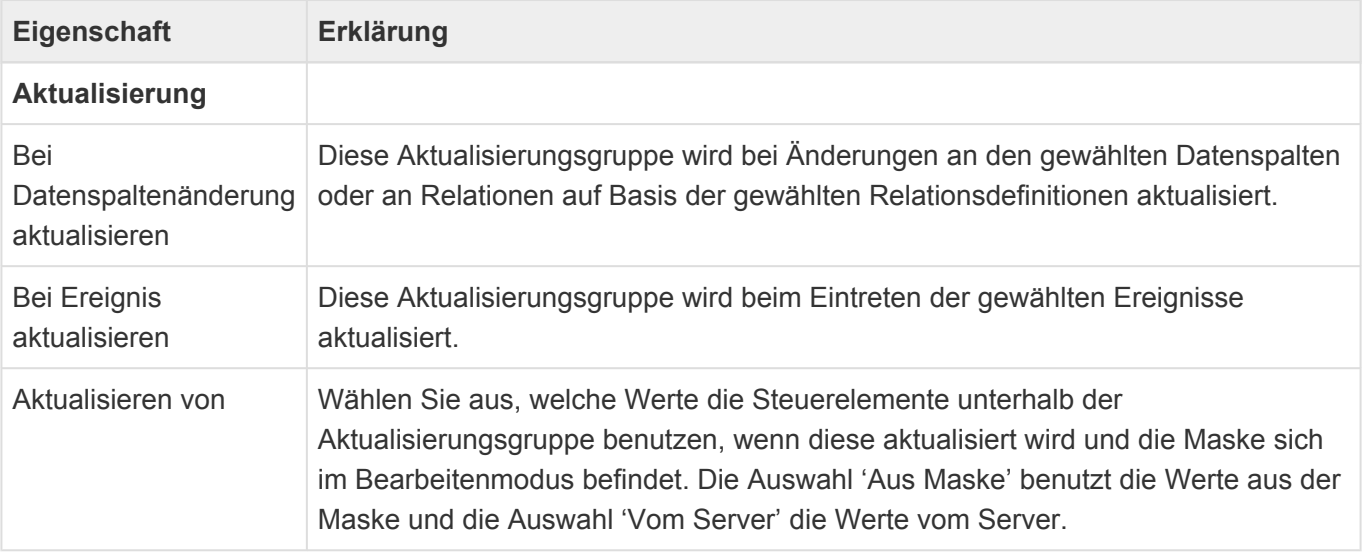

## **Gruppe**

Dieses Steuerelement erlaubt es, Felder in einer Maske zu gruppieren. Die Gruppe kann mit einem Titel versehen werden. Wenn die Gruppe Teil einer Aktualisierungsgruppe ist, kann sie auch abhängig vom Wert eines Auswahlelements ausgeblendet oder farblich hinterlegt werden. Ziehen Sie die Felder, die Sie gruppieren möchten, unter die Gruppe.

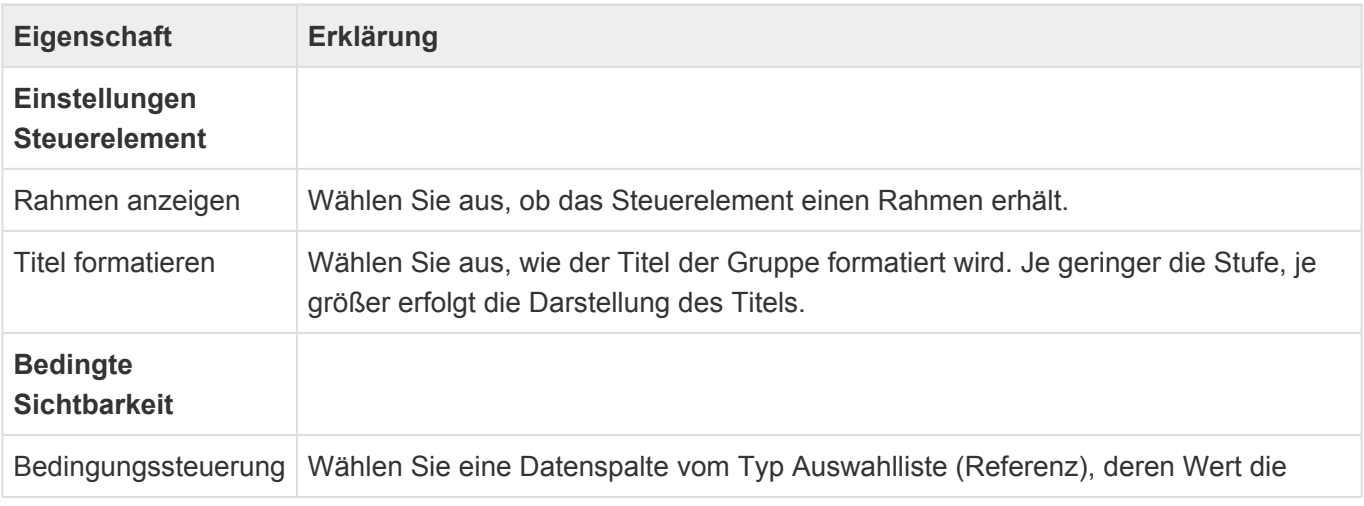

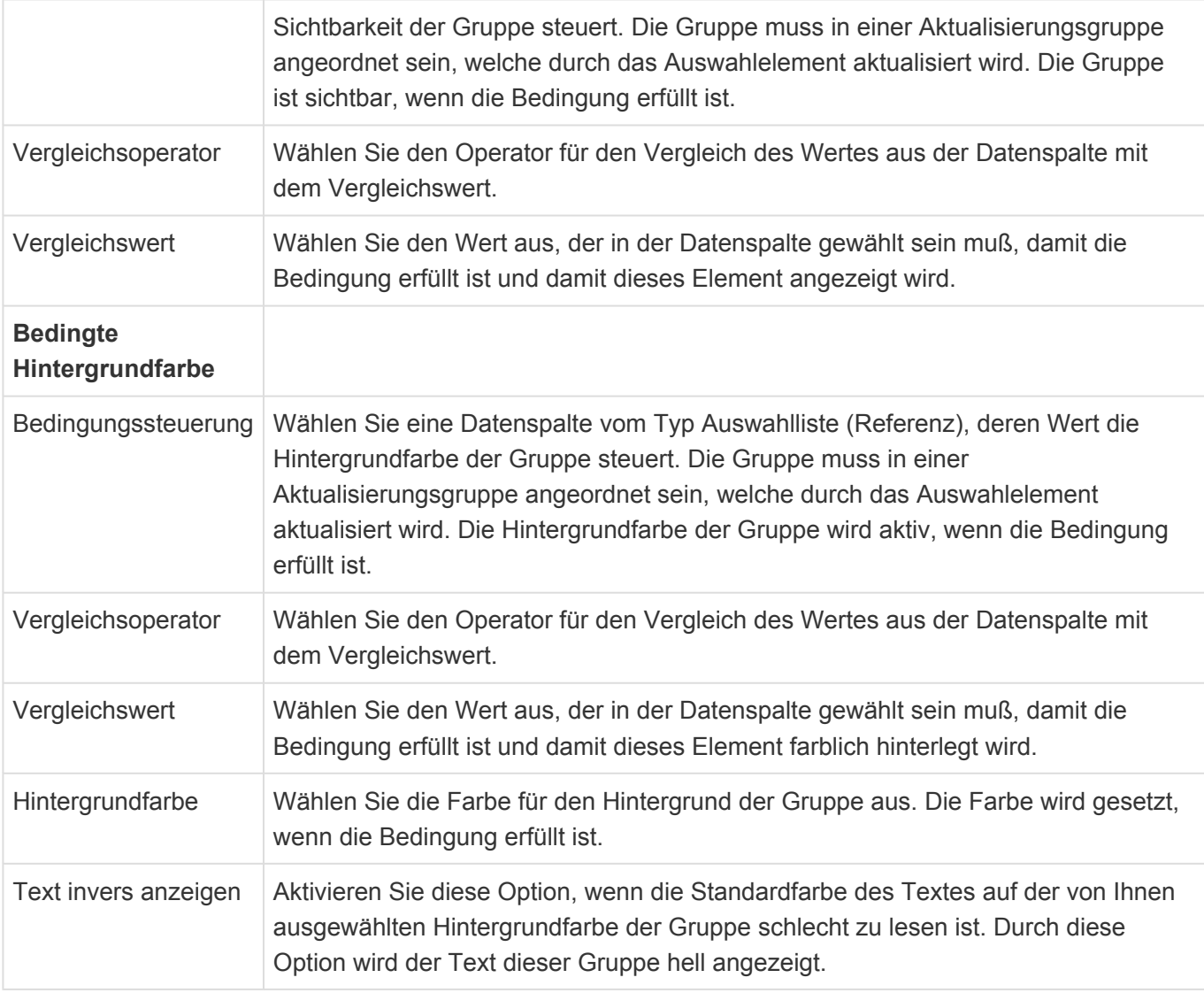

## **Gruppen-Container**

Dieses Steuerelement stellt Gruppen nebeneinander dar. Dazu übersteuert es die Breiteneinstellungen der untergeordneten Gruppen-Steuerelemente. Alle Gruppen werden immer mit der selben Breite dargestellt. Diese Breite kann entweder eine feste Breite sein oder die zur Verfügung stehende Gesamtbreite wird gleichmäßig auf die untergeordneten Gruppen aufgeteilt. Hierbei muss eine Mindestbreite pro Gruppe eingestellt werden. Wenn die zur Verfügung stehende Breite nicht ausreicht, um alle Gruppen nebeneinander anzuzeigen, werden automatisch mehrere Zeilen mit Gruppen erzeugt. Unter einen Gruppencontainer direkt können sich nur Gruppen oder Teilmasken mit Gruppen auf oberster Ebene befinden.

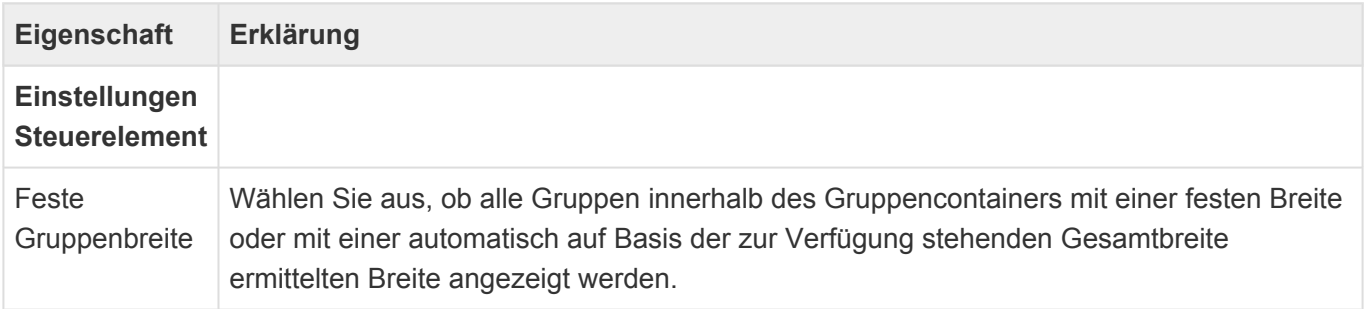

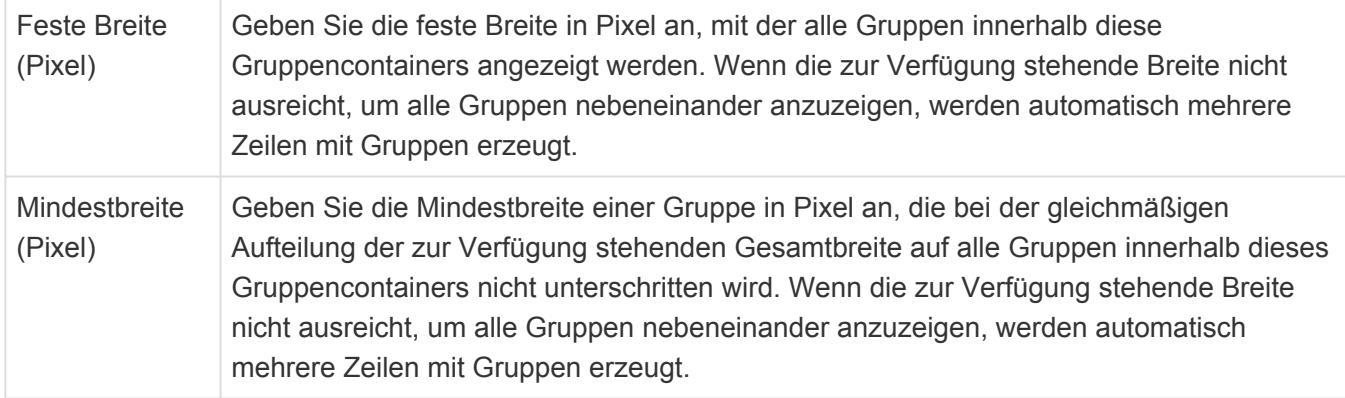

### **Leere Zeile**

Dieses Steuerelement fügt eine leere Zeile ein, um Abstände zwischen zwei Zeilen zu erreichen.

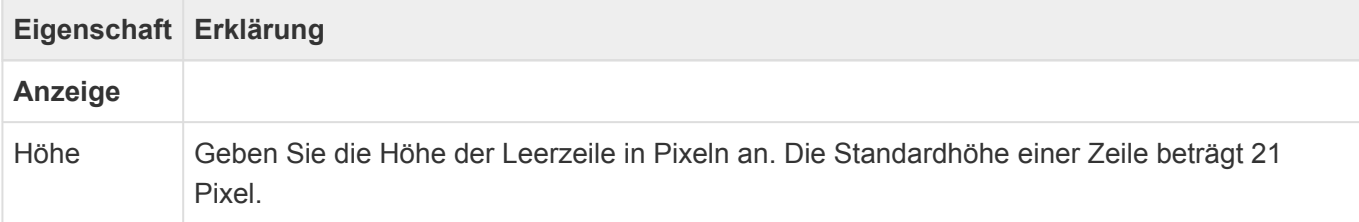

## **Maskentitel**

Dieses Steuerelement erlaubt es, Felder in einer Maske zu gruppieren. Die Gruppe kann mit einem Titel versehen werden. Diese spezielle Gruppe wird als Maskentitel mit einem vorangestellten Bild dargestellt. Ziehen Sie die Felder, die Sie gruppieren wollen, unter die Gruppe. Das zweite Feld, welches kein Bild ist, wird als Maskentitel hervorgehoben. Ein Bild-Steuerelement erlaubt es, das angezeigte Bild zu ändern.

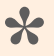

Hinweis

Das Steuerelement Maskentitel zeigt automatisch das in der zu Grunde liegenden Datentabelle konfigurierte Icon an.

## **Schaltflächengruppe**

Dieses Steuerelement erlaubt mehrere Schaltflächen zu gruppieren. Ziehen Sie die entsprechenden Schaltflächen unter die Schaltflächengruppe. Die Breitenangaben der gruppierten Schaltflächen wird ignoriert und alle Schaltflächen in der Gruppe werden mit gleicher Breite angezeigt.

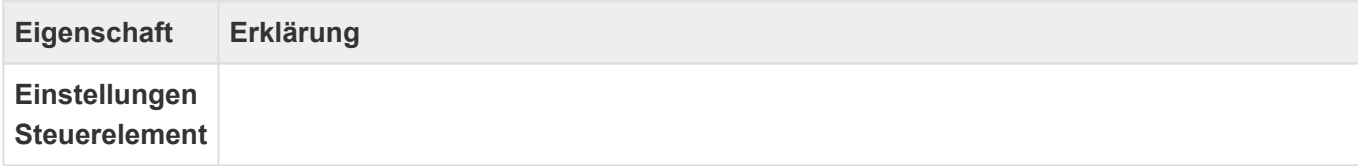

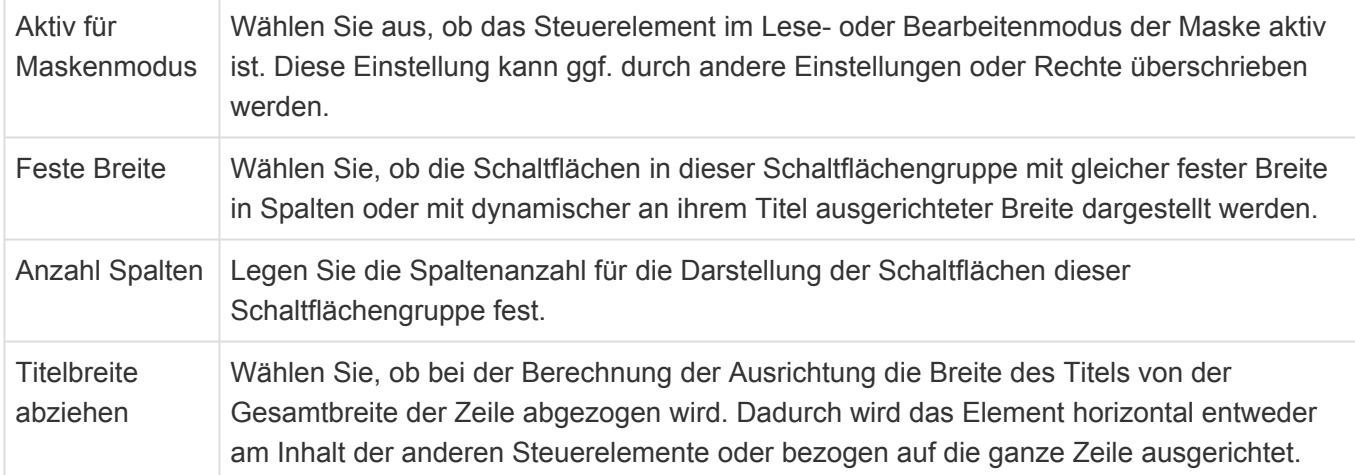

Die Berechtigungssteuerung für die Bearbeitbarkeit bewirkt bei einer Schaltfläche deren Deaktivierung, die Sichtbarkeitssteuerung verbirgt sie.

### **Tab**

Dieses Steuerelement erlaubt es, einzelne Tabs einer Tabelle in einer Maske darzustellen. Ziehen Sie die Tabs unter einen Tab-Container. Sie können Tabs auch in Teilmasken konfigurieren. Diese Teilmasken können anschließend ebenfalls unter einen Tab-Container gezogen werden.

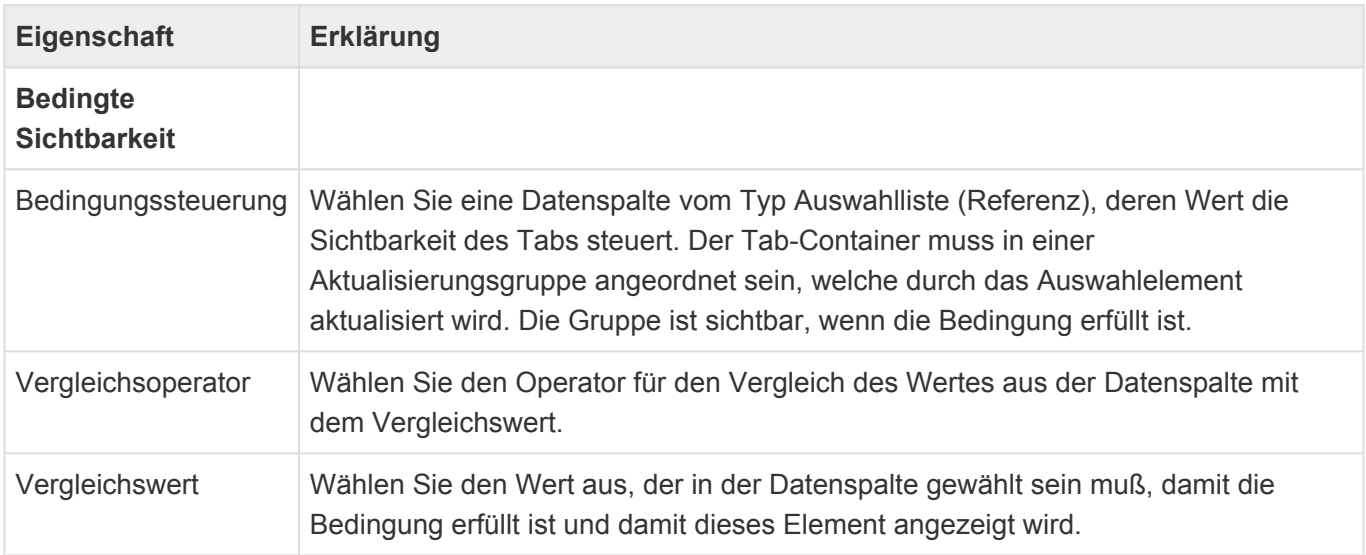

## **Tab-Container**

Dieses Steuerelement erlaubt es, eine Tabelle mit einzelnen Tabs in einer Maske darzustellen. Ziehen Sie einzelne Tabs der Tabelle oder Teilmasken unter dieses Steuerelement.

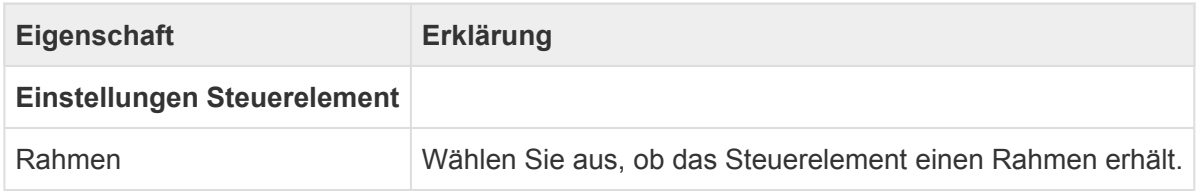

## **Teildatensätze**

Dieses Steuerelement erlaubt den Zugriff auf die Teildatensätze einer Teil-Datentabelle der Datentabelle der Maske. Die Teildatensätze werden auf unterschiedliche Art angezeigt und können erstellt und gelöscht werden.

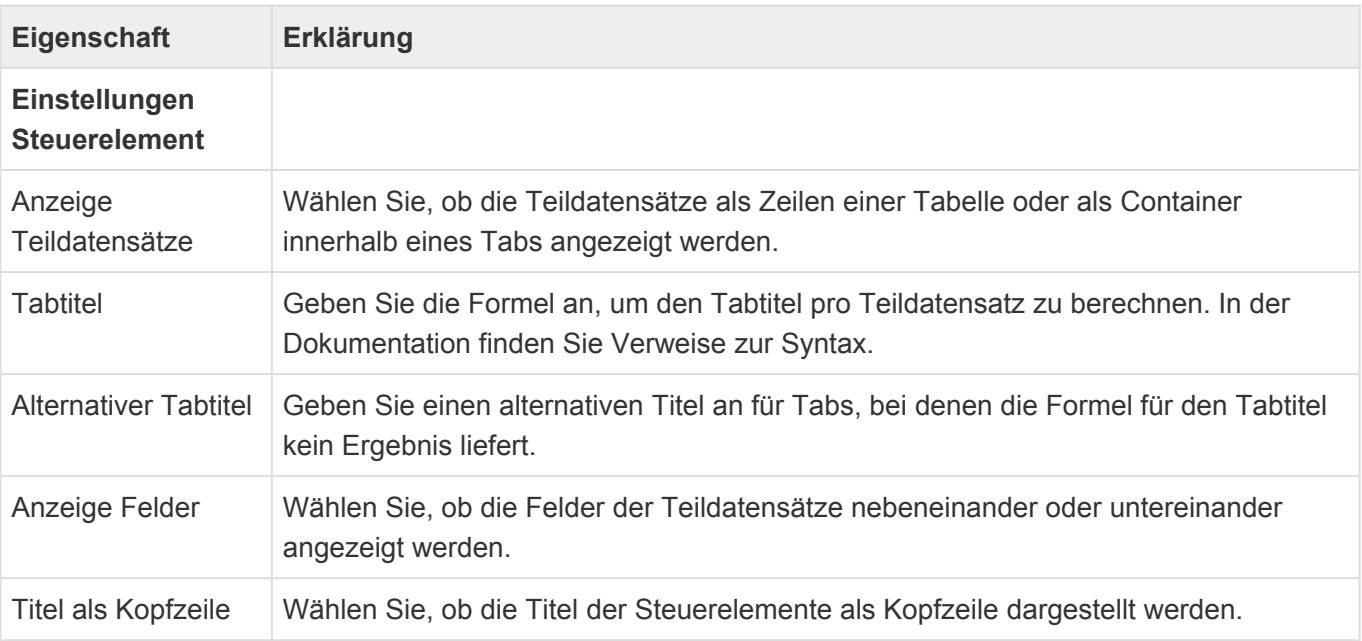

Berechnungen innerhalb eines Teildatensatzes arbeiten auf den Teildatensatz. Über Parent. kann auf den Hauptdatensatz zugegriffen werden.

Beispiel:

[EmailAddress] + ' ' + [Parent.Name]

**\***

### Beschränkungen

Da Relationsdefinitionen für Teil-Datentabellen nicht unterstützt werden, können die Masken-Steuerelemente für Relationsauswahl und -anzeige nicht für Teildatensätze verwendet werden. Auch die Steuerelemente Bild, Anhänge und HTML werden für Teildatensätze nicht unterstützt.

Die Sichtbarkeits- und Bearbeitungs Formel wird auf dem Hauptdatensatz ausgeführt und es können keine Daten des Teildatensatzes berücksichtigt werden.

### **Teilmasken**

Dieses Steuerelement fügt eine Teilmaske in die Maske ein. Es können nur Teilmasken für die gleiche Datentabelle oder eine Basis-Datentabelle der der Maske zugrunde liegenden Datentabelle verwendet werden. In der Werkzeug-Gruppe "Teilmasken" werden alle Teilmasken angezeigt, die in diese Maske eingefügt werden können. Ziehen Sie bei Bedarf eine Teilmaske in das Design. Es können nur Teilmasken für die gleiche Datentabelle oder eine Basis-Datentabelle der der Maske zugrunde liegenden

### Datentabelle verwendet werden.

Teilmasken können nicht als Teil von Anschrift und Namensblock sowie aller Strukturelemente bis auf Aktualisierungsgruppe, Gruppe und Tab verwendet werden.

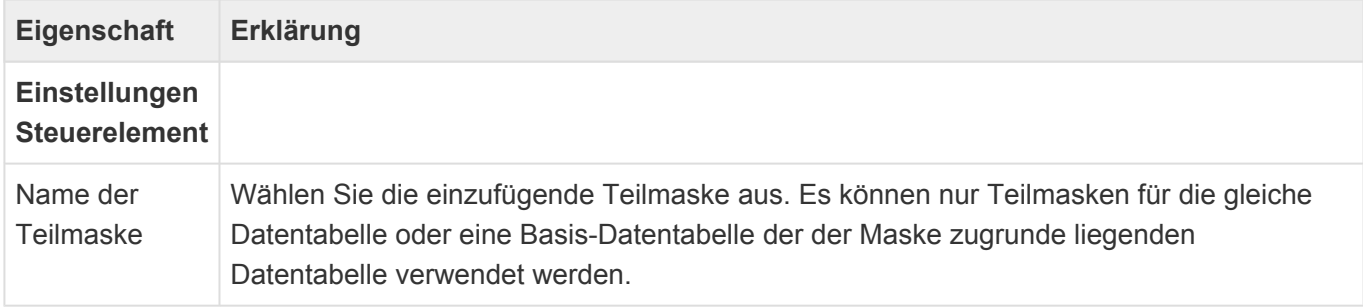

## **3.4. Teilmaske**

Eine Teilmaske kann in einer Maske für die selbe Datentabelle verwendet werden wie diejenige, auf der sie selbst basiert, um die selben Elemente in unterschiedlichen Masken verwenden zu können. Erstellen Sie wenn immer möglich Teilmasken für Basis-Datentabellen, um sie in möglichst vielen Masken verwenden zu können. Teilmasken dienen auch dazu, die Granularität der Konfigurationselemente zu erhöhen und dadurch in Standardprodukten die Anpassbarkeit zu vereinfachen, da nur ein kleiner Bereich der Maske vor Aktualisierungen geschützt werden muss.

Eine Teilmaske dient wie auch eine Maske zum Anlegen, zur Anzeige und zum Ändern von Datensätzen. Eine Maske zeigt immer Datensätze aus genau einer Datentabelle an, wobei es für eine Datentabelle beliebig viele Teilmasken geben kann.

Beim Erstellen einer neuen Teilmaske werden die wichtigsten Eigenschaften der Teilmaske automatisch abgefragt. Die Eigenschaft Datentabelle ist später nicht mehr änderbar. Alle anderen Einstellungen können Sie später als Eigenschaften der Teilmaske selbst in der Teilmaskenkonfiguration beliebig ändern. Viele Eigenschaften der Masken werden in die Teilmasken übernommen und können nicht individuell für Teilmasken eingestellt werden, wie beispielsweise Titel, Navigation, Maskensteuerung.

Für Benutzer ist die Aufteilung einer Maske in Teilmasken transparent.

Eine Teilmaske hat im Gegensatz zu einer Maske kein eigenes Layout. In eine Teilmaske können keine weiteren Teilmasken eingefügt werden. Ansonsten bieten Teilmasken die selben Steuerelemente wie [Masken.](#page-113-0)

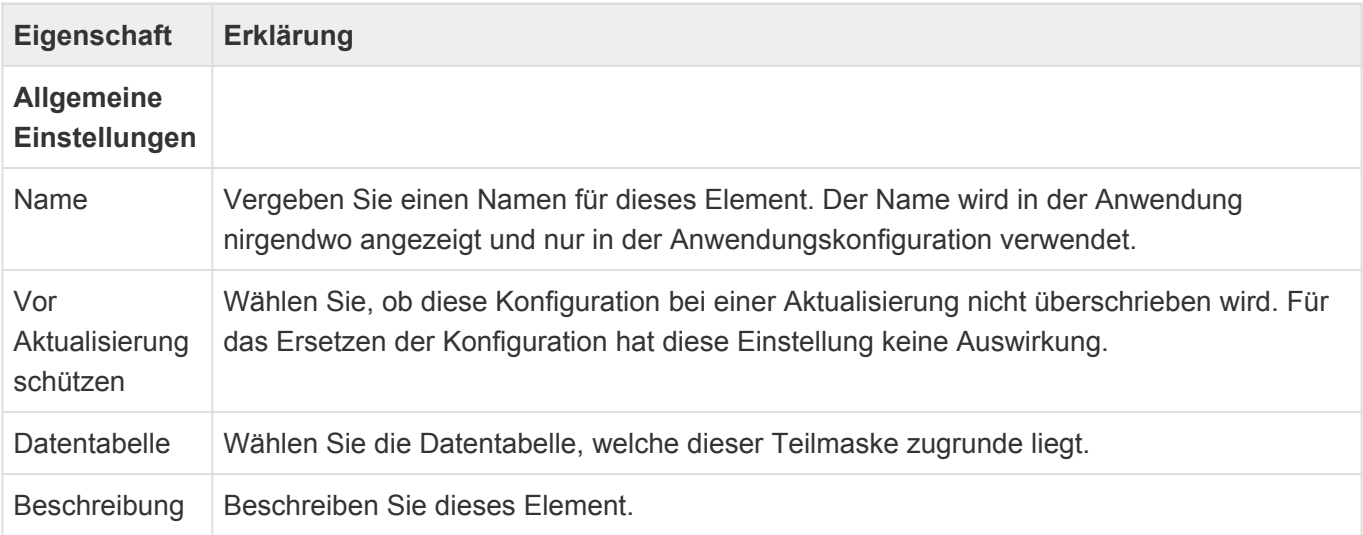

# <span id="page-163-0"></span>**3.5. Ansicht**

In Ansichten werden mehrere Datensätze spaltenorientiert angezeigt. Aus Ansichten heraus können Datensätze geöffnet werden. Durch Filter werden nur bestimmte Datensätze einer Datentabelle angezeigt. Ansichten bieten unterschiedliche Such- und Gruppierungsfunktionen. Ansichten können als Papierkorb verwendet werden und dadurch nur solche Datensätze anzeigen, die gelöscht und dabei in den Papierkorb verschoben wurden. Zum Löschen gibt es [hier](#page-444-0) weitere zusammenhängende Informationen.

Beim Erstellen einer Ansicht werden die wichtigsten Eigenschaften der neuen Ansicht automatisch abgefragt. Einige dieser Eigenschaften sind später nicht mehr änderbar.

## **Eigenschaften der Ansicht**

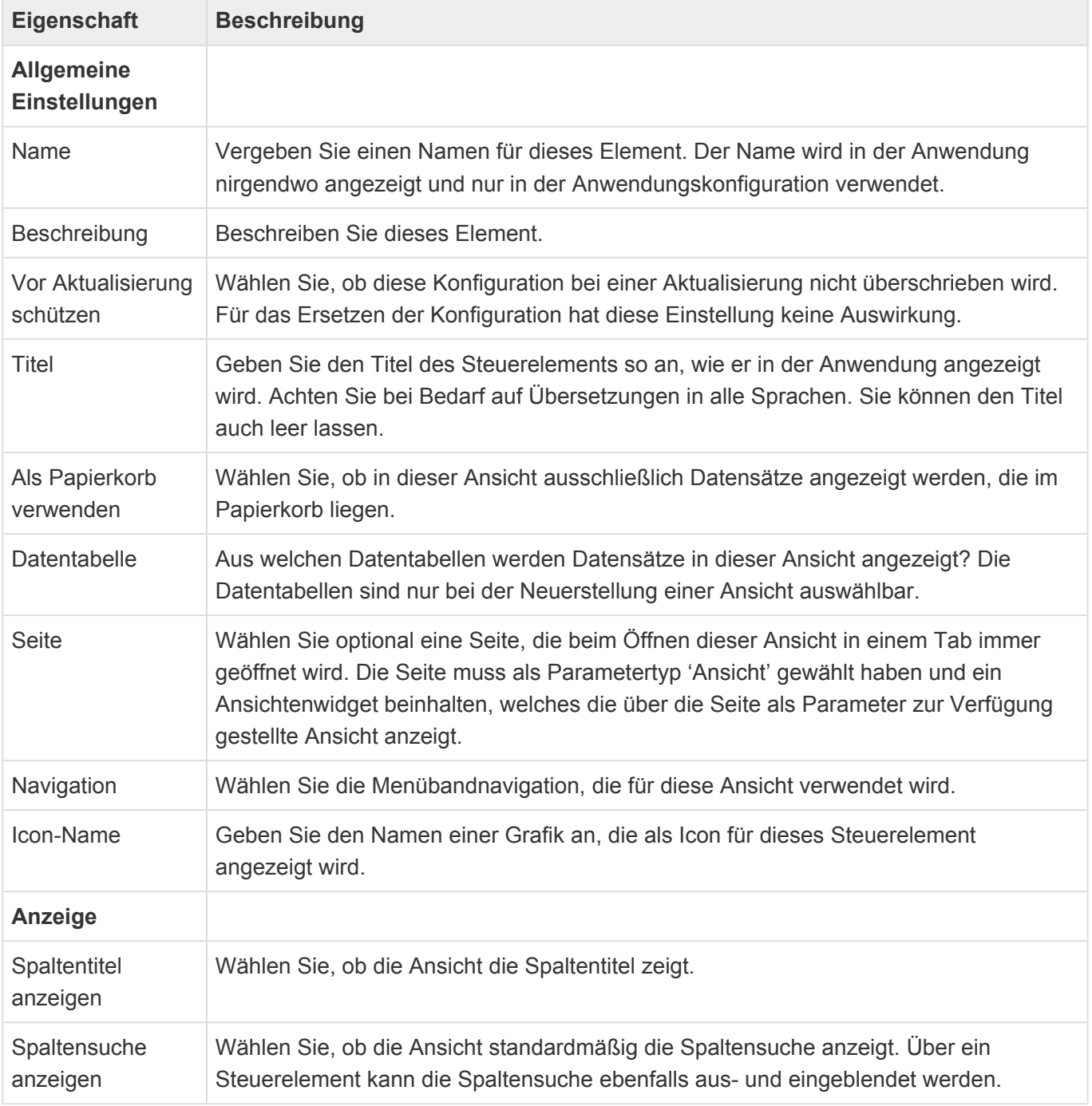

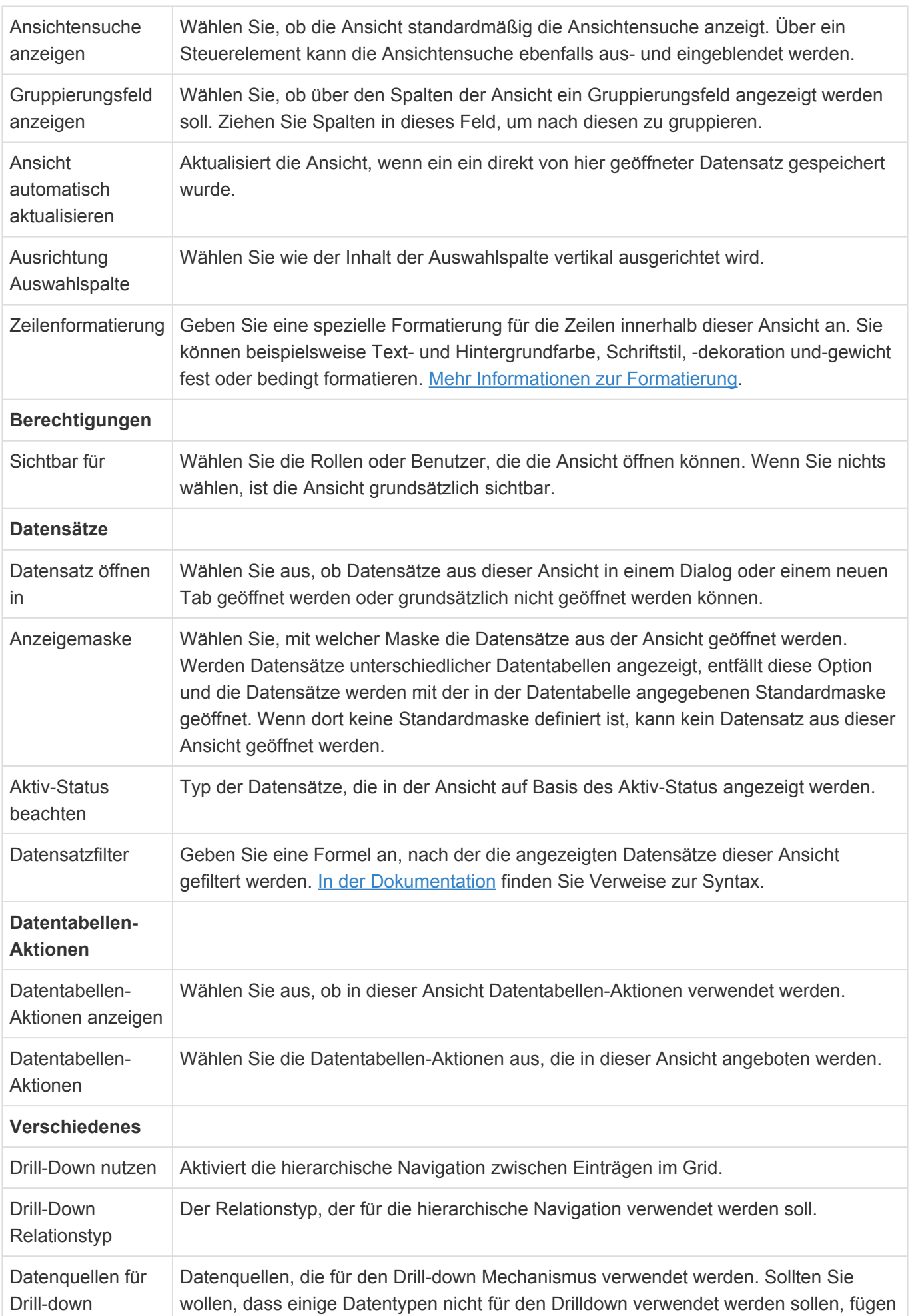

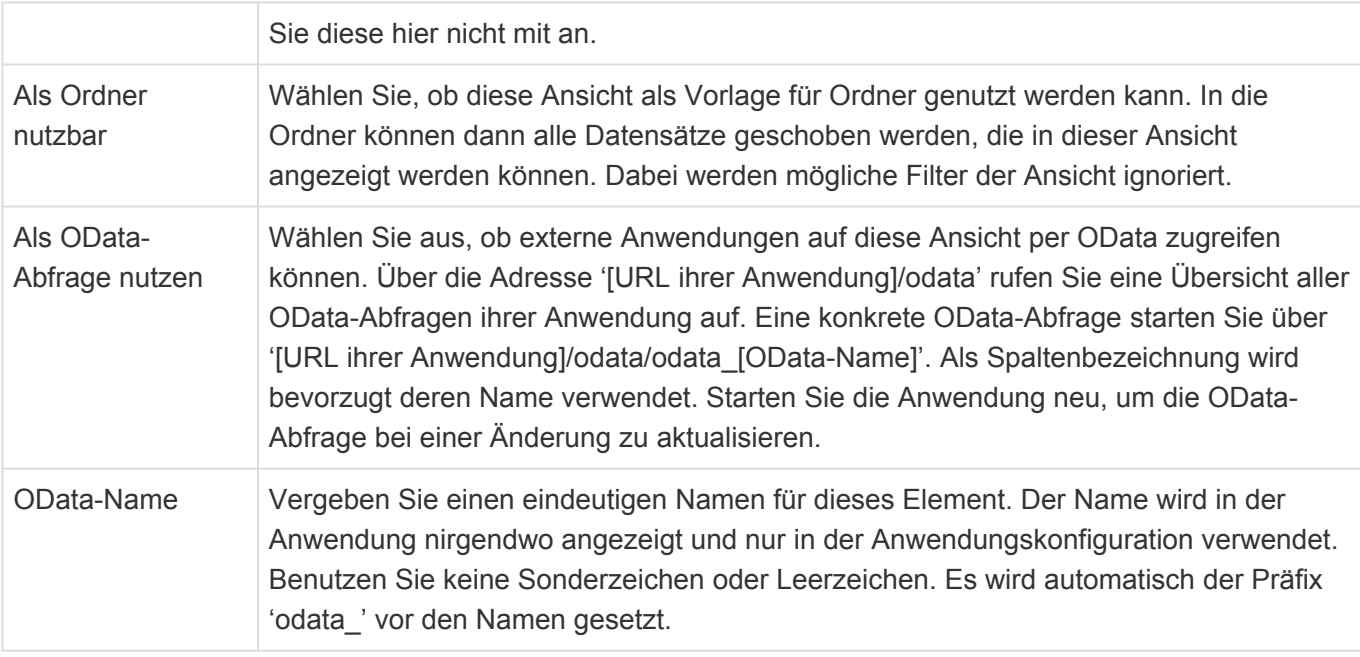

### Einschränkungen **Drill-Down-Ansichten** lassen sich nicht als Detailansicht oder Ordner nutzen. **Nach Auswahlwerten mehrfach-gruppierte Ansichten** zeigen keine Datensätze an, die keinen Wert in dem gruppierten Auswahlwert aufweisen. **Nach Relation mehrfach-gruppierte Ansichten** zeigen keine Datensätze an, welche die gruppierte Relation nicht aufweisen. **!**

Zum Aufbau einer Ansicht stehen im [Designer](#page-110-0) der Ansichtenkonfiguration die folgenden Gruppen von Steuerelementen zur Verfügung:

- [Gruppe Berechnete Spalten](#page-172-0)
- [Gruppe Datenspalten aus Relationen](#page-175-0)
- [Gruppe Standardspalten](#page-182-0)
- [Gruppe Strukturelemente](#page-186-0)
- [Gruppe Spezielle Spalten](#page-187-0)

Viele Eigenschaften der unterschiedlichen Werkzeuge innerhalb der Ansichtenkonfiguration sind für viele Werkzeuge gleich. Diese werden in den [Gemeinsame Eigenschaften](#page-166-0) beschrieben.

Eine zusammenhängende Dokumentation der Konfiguration von Drag & Drop befindet sich [hier](#page-450-0).

# <span id="page-166-0"></span>**3.5.1. Gemeinsame Eigenschaften**

## **Anzeige und Formatierung**

Die folgenden Eigenschaften stehen für alle Spalten-Steuerelemente einer [Ansicht](#page-163-0) zur Verfügung. Sie bestimmen, wie die Spalten in der Ansicht angezeigt werden und welche Sortierungs- und Gruppierungsmöglichkeiten den Benutzern zur Verfügung stehen.

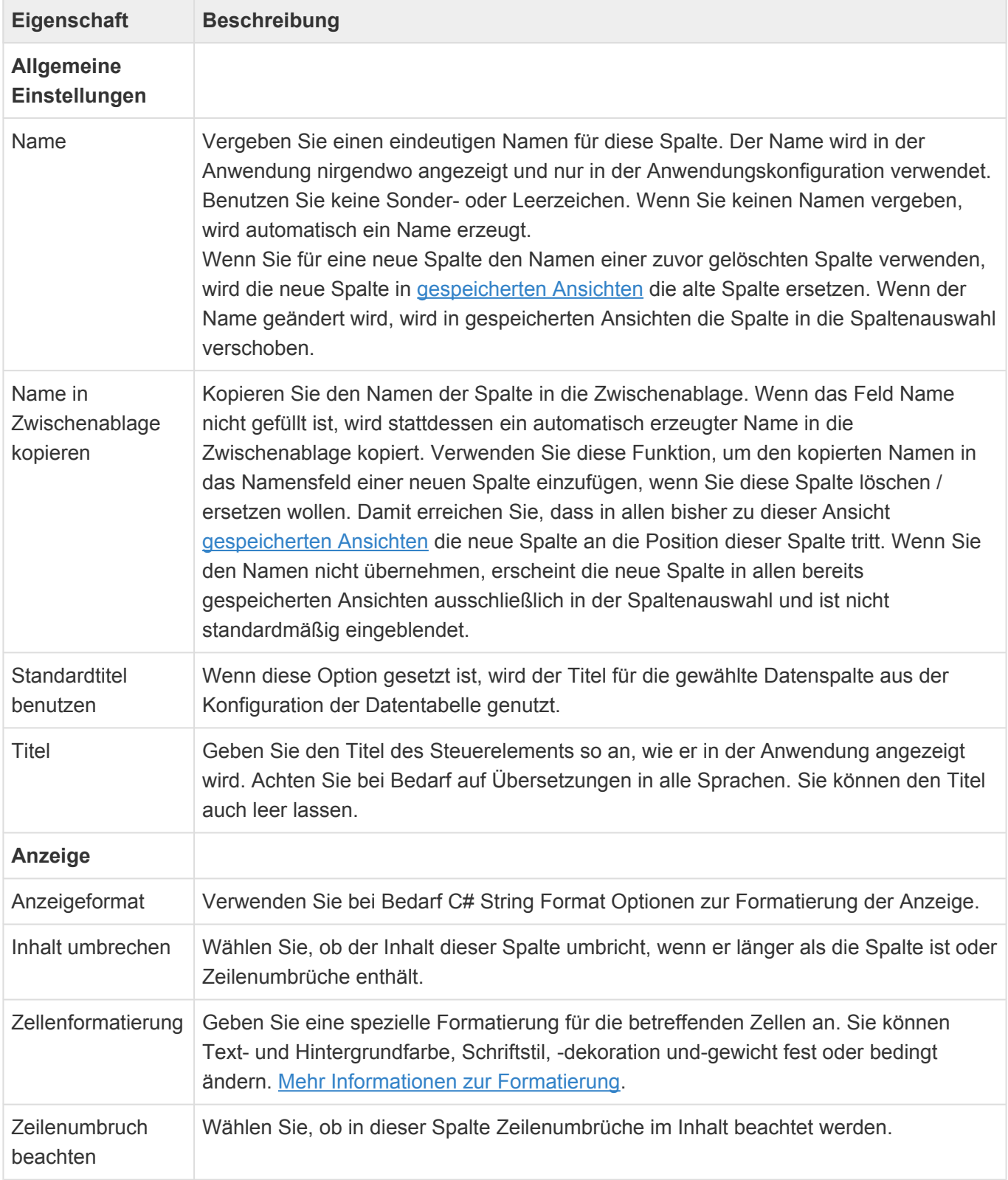

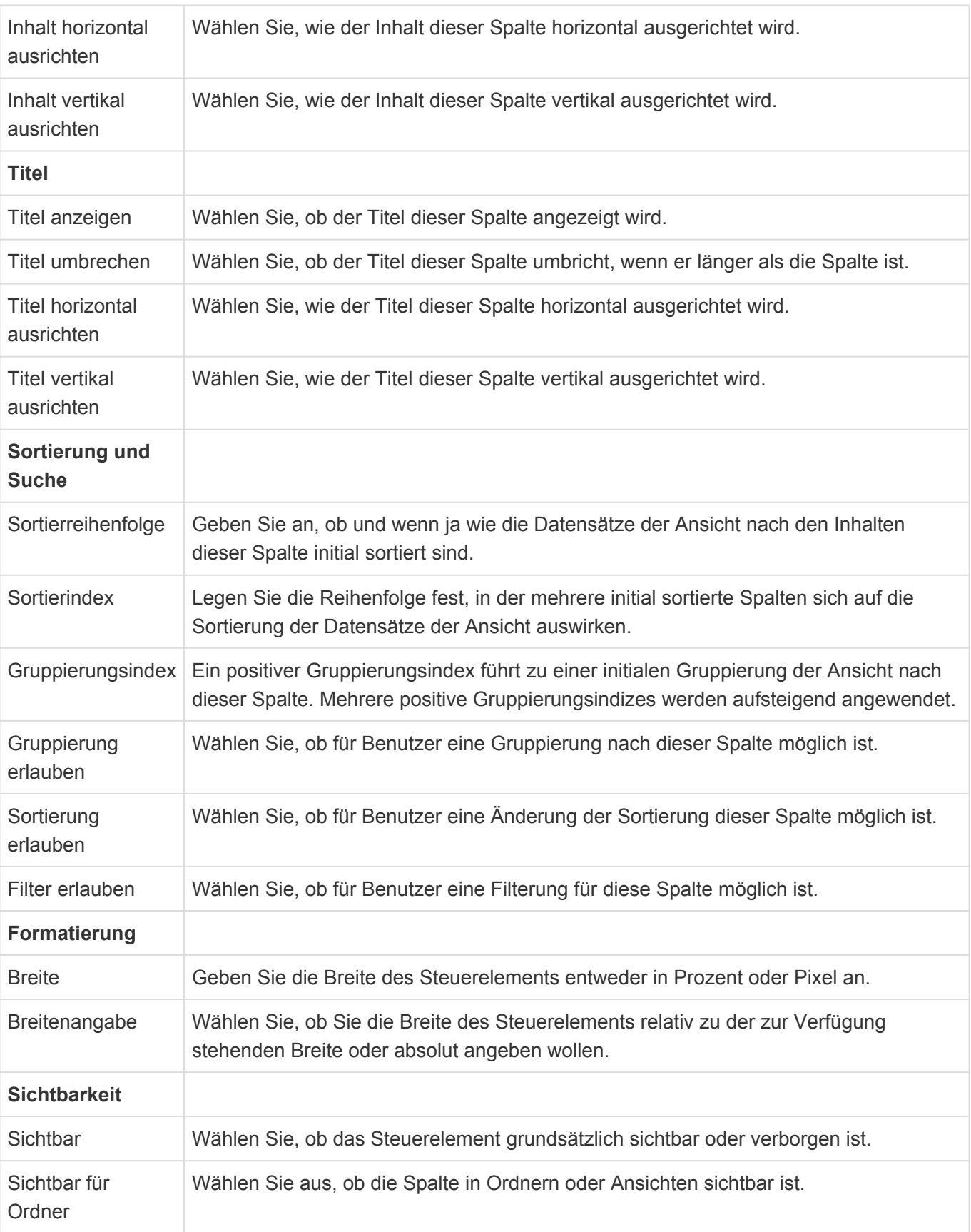

## **Spalten-Auswahl**

Die folgenden Eigenschaften stehen bei den meisten Spalten-Steuerelementen zur Verfügung, um die Datenspalte auszuwählen, welche in der Spalte angezeigt wird. Bei den Standardspalten und dem Steuerelement "Wert aus Auswahlliste (Referenz)" können nur auf einfache Datenspalten zugegriffen

werden. Daher entfallen hier die Eigenschaften "Art der Datenspalte" und "Gemeinsame Spalte". Die gemeinsamen Spalten können direkt aus der Werkzeug-Gruppe "Gemeinsame Datenspalten" in das Design der Ansicht geschoben werden.

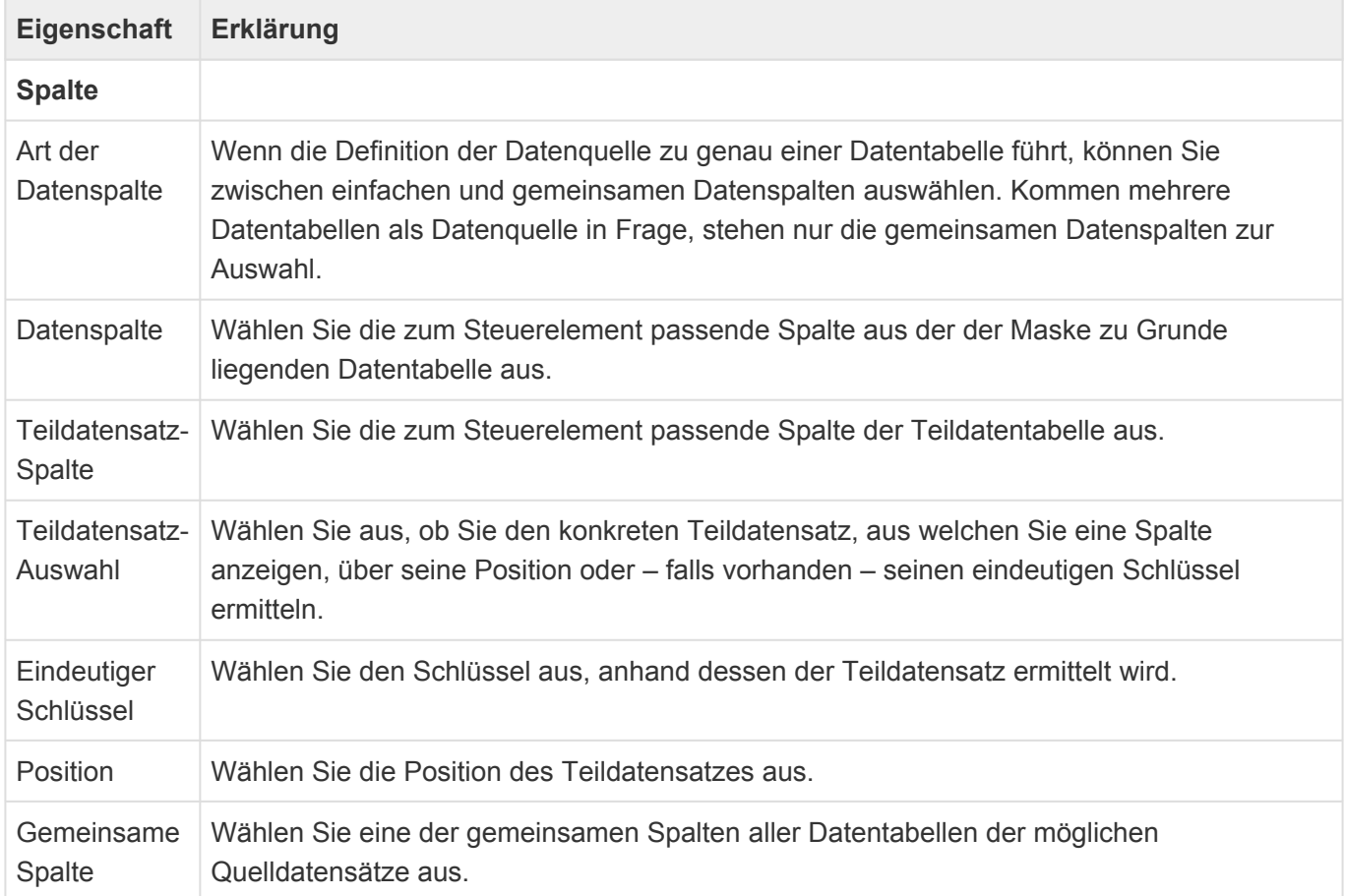

Alle Eigenschaften zu Teildatensätzen stehen zur Verfügung, wenn als Datenspalte eine Teildatenspalte ausgewählt wird.

An manchen Stellen bei Mehrfachgruppierungen kann die Teildatensatz-Auswahl auch leer gelassen werden und damit alle Teildatensätze einbezogen werden.

# <span id="page-169-0"></span>**3.5.1.1. Formatierungen**

Die Formatierung für ganze Zeilen oder einzelne Zellen einer Ansicht kann angepasst werden. Dies bezieht sich auf die folgenden Formatierungseigenschaften:

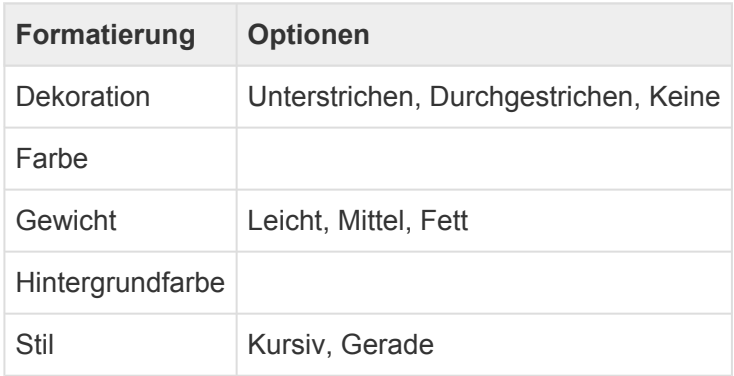

Für Zellen gibt es zusätzlich noch die folgenden Formatierungseigenschaften:

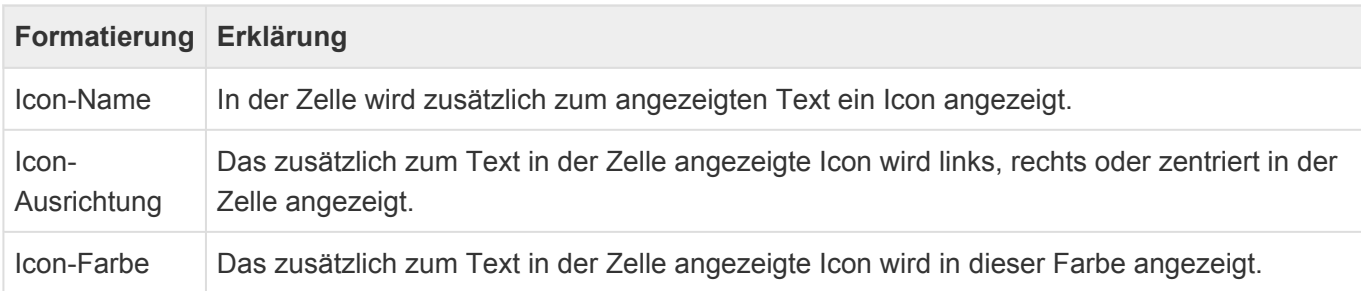

In der Einstellung zur Formatierung können auch Bedingungen angegeben werden, die eintreten müssen, um die entsprechende Formatierung anzuwenden. Die erste zutreffende bedingte Formatierung wird angewendet. Trifft keine Bedingung zu, wird die Standardformatierung verwendet.

Die Formatierung beziehungsweise bedingte Formatierung kann über das "X" gelöscht werden. Über das "+" kann eine neue Formatierung beziehungsweise bedingte Formatierung erzeugt werden.

Die Zellenformatierung wird zusätzlich zur Zeilenformatierung angewendet.

# <span id="page-170-0"></span>**3.5.1.2. Gespeicherte Ansichten**

## **Gespeicherte Ansichten aus Benutzersicht**

Benutzer können je nach konkreter Konfiguration einer Ansicht sehr viele individuelle Änderungen vornehmen wie beispielsweise Ein- und Ausblenden von Spalten. Umsortieren, Gruppieren und Filtern der Ansicht.

Bis auf die Ansichtensuche können Benutzer diese individuellen Änderungen über die [Navigationssteuerelemente](#page-201-0) "Ansicht speichern" und "Ansicht verwalten" speichern und wieder aufrufen. Die genannten Navigationssteuerelemente erlauben auch das Löschen eigener gespeicherter Ansichten. Administratoren können optional Ansichten öffentlich speichern und damit allen Benutzern zur Verfügung stellen.

Eine Ansicht kann auch auch sowohl als private als auch öffentliche Vorgabeansicht für eine Ansicht gespeichert werden. In diesem Falle wird beim Navigieren zu dieser Ansicht immer automatisch die gespeicherte Vorgabeansicht anstelle der Standardansicht geöffnet. Es können gleichzeitig eine öffentliche und eine private Vorgabeansicht existieren.

Das Navigationssteuerelement "Ansicht verwalten" zeigt immer als erste Ansicht die Standardansicht an. Die Vorgabeansichten (öffentlich und privat) werden durch einen Stern hinter ihrem Namen gekennzeichnet. Die aktuell angezeigte gespeicherte Ansicht weist einen Pfeil vor ihrem Namen auf.

## **Gespeicherte Ansichten aus Konfigurationssicht**

In einer gespeicherten Ansicht wird keine Kopie der Ansichtenkonfiguration gespeichert sondern nur die durch den Benutzer vorgenommenen Änderungen an der Ansicht bzw. insbesondere der Spalten. Als Schlüssel dient bei Spalten hierbei der Name der Spalte. Wenn dieser in der Konfiguration nicht vergeben wird, wird ein technischer Name erzeugt der bei Bedarf über eine Aktion in der Konfiguration der Ansichtenspalten abgerufen werden kann.

#### Hinweis

**\***

Es wird empfohlen, schon bei der Konfiguration einer Ansicht sinnvolle Namen zu vergeben. Eine Änderung dieser Namen zu einem späteren Zeitpunkt kann ungewollte Auswirkungen auf gespeicherte Ansichten auf Basis dieser Konfiguration haben.

Dadurch ergeben sich folgende Auswirkungen von Konfigurationsänderungen auf gespeicherte Ansichten:

- Alle durch Benutzer änderbaren Eigenschaften der Ansicht und der Ansichtenspalten bleiben in gespeicherten Ansichten so erhalten, wie sie zu dem Zeitpunkt eingestellt waren, an dem der Benutzer sie gespeichert hat.
- Wird eine Ansichtenspalte aus der Konfiguration **entfernt**, wird sie auch aus allen auf dieser

Konfiguration basierenden gespeicherten Ansichten entfernt.

- Wird eine Ansichtenspalte in der Konfiguration **hinzugefügt**, wird sie in allen auf dieser Konfiguration basierenden gespeicherten Ansichten als nicht sichtbare Spalte in die Spaltenauswahlhinzugefügt.
- Eine **Änderung** des Namens auf einen neuen Namen entspricht in ihrer Auswirkung dem Entfernen der Spalte mit dem alten Namen und dem Hinzufügen einer Spalte mit dem neuen Namen.

### **Hinweis**

**\***

Wenn Sie in der Ansichtenkonfiguration eine Spalte **austauschen** möchten (beispielsweise um den gleichen logischen Inhalt durch einen neuen Spaltentyp darzustellen), merken Sie sich den Namen der alten Spalte bevor Sie diese löschen und verwenden ihn für die neue Spalte. Dadurch bleiben die durch Benutzer vorgenommenen Änderungen in der gespeicherten Ansicht für diese Spalte erhalten.

# <span id="page-172-0"></span>**3.5.2. Gruppe Berechnete Spalten**

Mittels der Steuerelemente dieser Gruppe der [Ansichtenkonfiguration](#page-163-0) werden Ansichtenspalten berechnet. Alle Steuerelemente dieser Gruppe haben zusätzlich zu den hier aufgeführten speziellen Eigenschaften die [gemeinsamen Eigenschaften aller Ansichten-Steuerelemente](#page-166-0).

Informationen zur verwendeten Formelsprache zur Wertberechnung finden Sie im Kapitel [Formelsprache](#page-371-0).

#### Hinweis

**\***

Berechnungen in Ansichtenspalten müssen immer mindestens eine Spalte der der Ansicht zu Grunde liegenden Datentabelle beinhalten. Konstante Werte werden nicht unterstützt.

## **Aggregrationsspalte**

Dieses Steuerelement zeigt einen durch eine Aggregationsfunktion ermittelten Wert (Zahl oder Geldbetrag) an. Es können Quell- oder Zieldatensätze aggregiert werden.

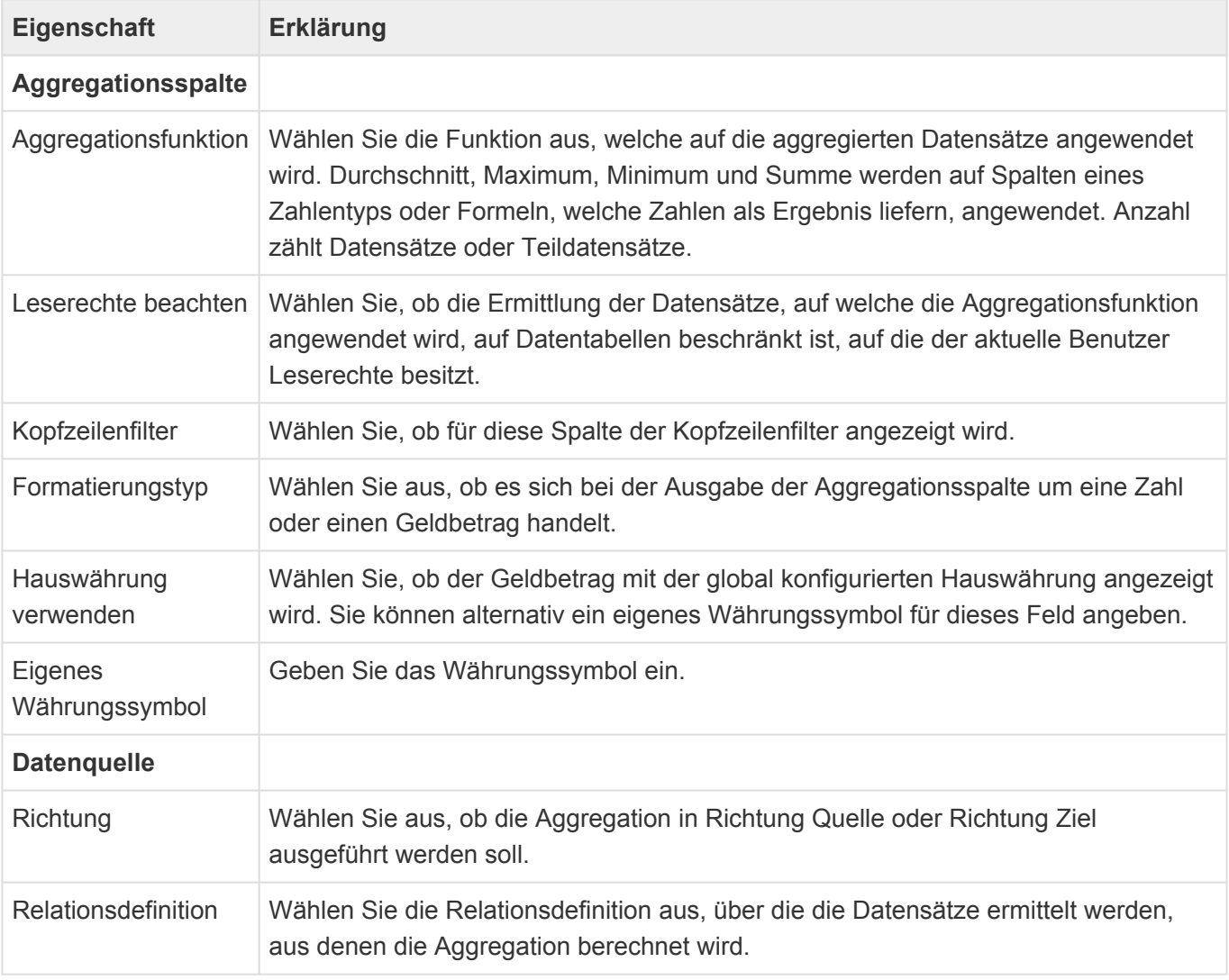

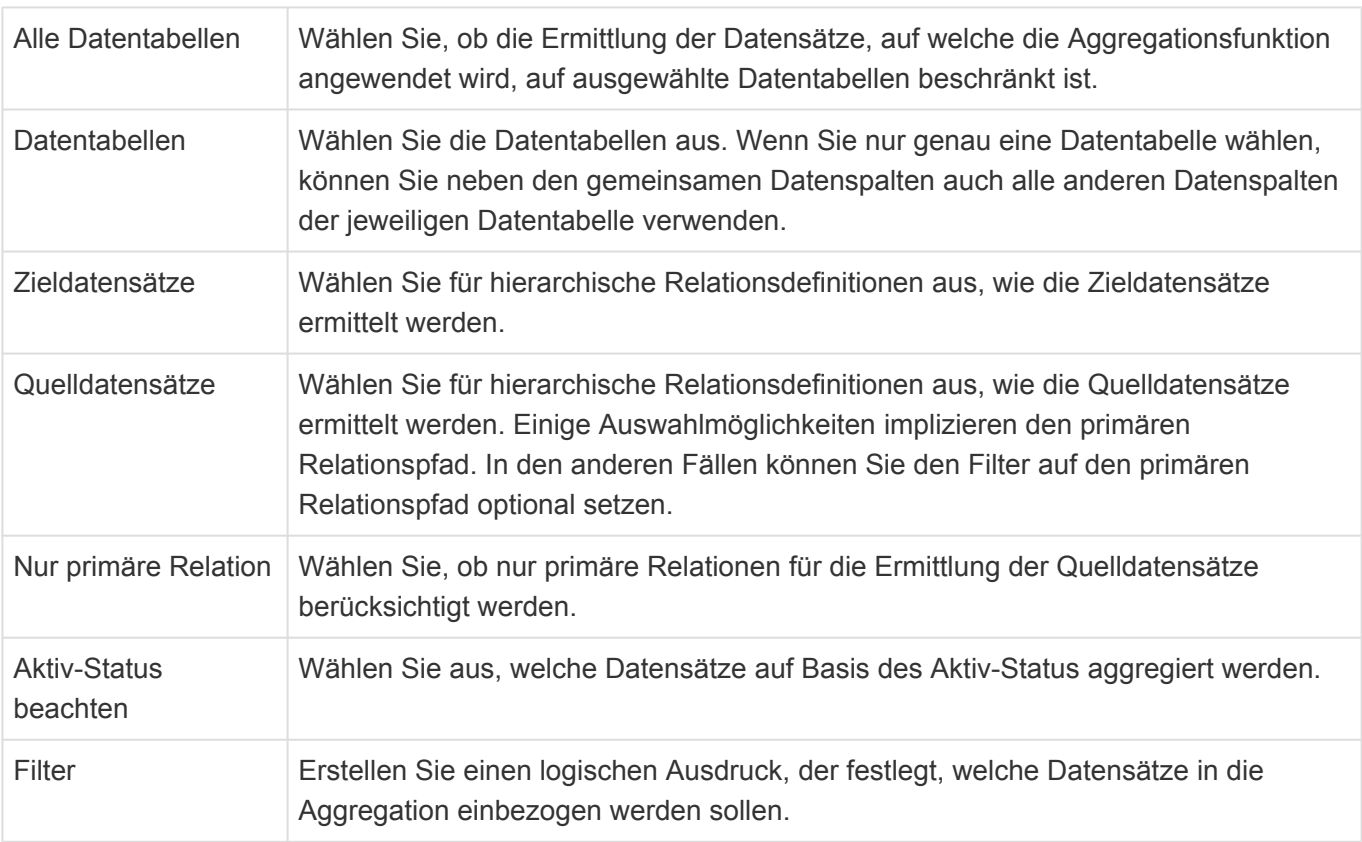

Die Aggregationsfunktion "Anzahl" macht mit einer konkreten Spaltenangabe in den meisten Fällen keinen Sinn. Sie kann jedoch über eine Teildatensatz-Spalte auf Teildatensätze angewendet werden und diese aggregieren.

### **Beispiel:**

Die Aggregationsfunktion "Anzahl" über alle Zieldatensätze vom Typ "Basis.Vorgang" mit dieser Formel:

```
[IsActive] && InDateRange([ActivityDate], AddMonths(LocalDateTimeToday(), -1
2), LocalDateTimeToday())
```
gibt die Anzahl aktiver Vorgänge der letzten zwölf Monate in eine Firmen-Ansicht aus.

### **Berechnet Auswahlspalte**

Diese Spalte zeigt ein Feld an, dessen Wert berechnet wird. Das Feld muss ein Auswahlwert-Feld sein.

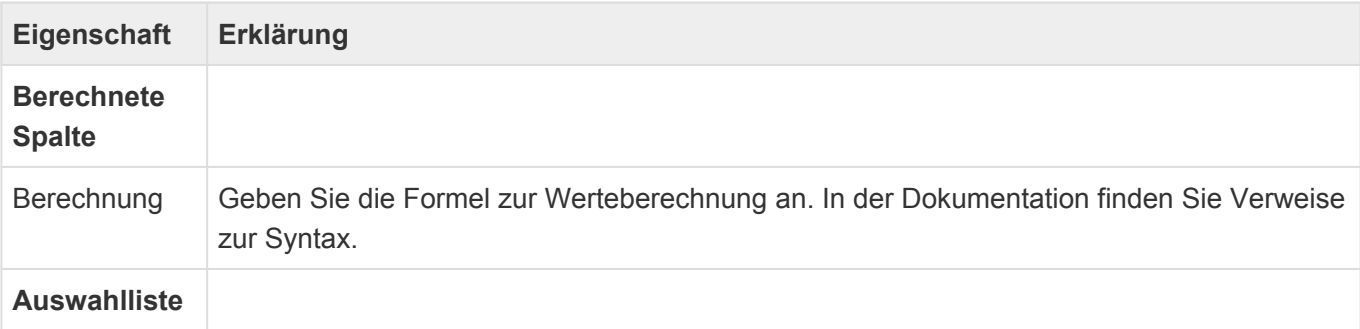

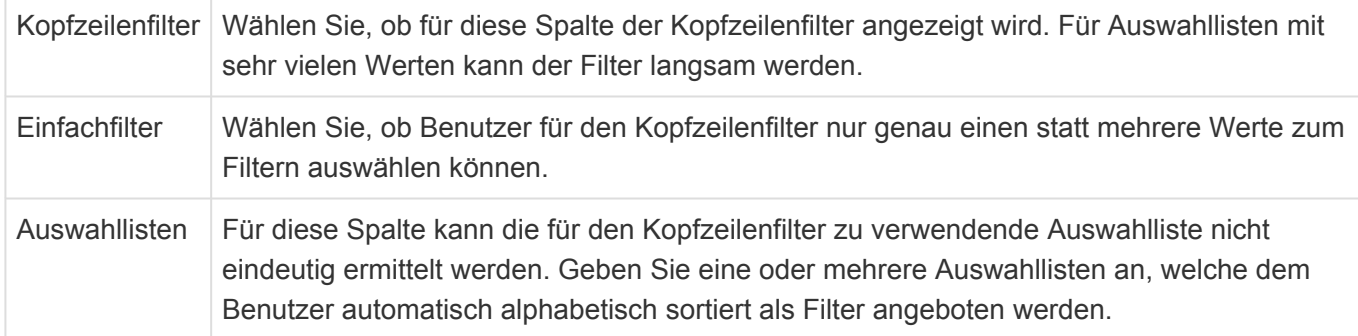

## **Berechnet Spalte**

Dieses Steuerelement ermöglicht es, den Spaltenwert zu berechnen.

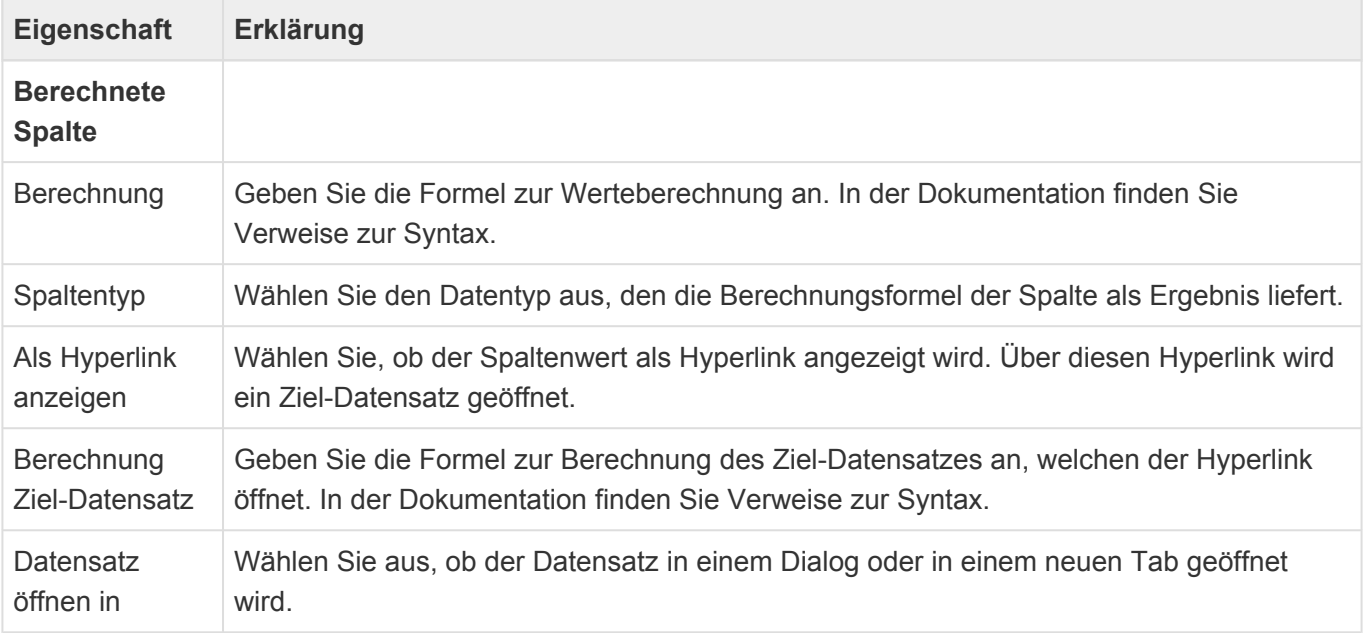

# <span id="page-175-0"></span>**3.5.3. Gruppe Datenspalten aus Relationen**

Die Steuerelemente dieser Gruppe der [Ansichtenkonfiguration](#page-163-0) zeigen Daten aus in Relation stehenden Quelldatensätzen an. Alle Steuerelemente dieser Gruppe haben zusätzlich zu den hier aufgeführten speziellen Eigenschaften die [gemeinsamen Eigenschaften aller Ansichten-Steuerelemente](#page-166-0).

Die Mehrfachgruppierungsspalten sind scrollende Spalten.

## **Spalte aus Einfach-Relation, Zugeordnete Datenspalte**

Dieses Steuerelement zeigt einen Spaltenwert genau eines in Relation stehenden Quell-Datensatzes an.

In gemeinsamen Ansichten heißt das entsprechende Steuerelement "Zugeordnete Datenspalte". Dessen Eigenschaften sind im wesentlichen zu den hier beschriebenen identisch. Zur Auswahl des Quelldatensatzes wird jedoch ein Relationstyp und eine Relationskategorie verwendet anstelle einer Relationsdefinition.

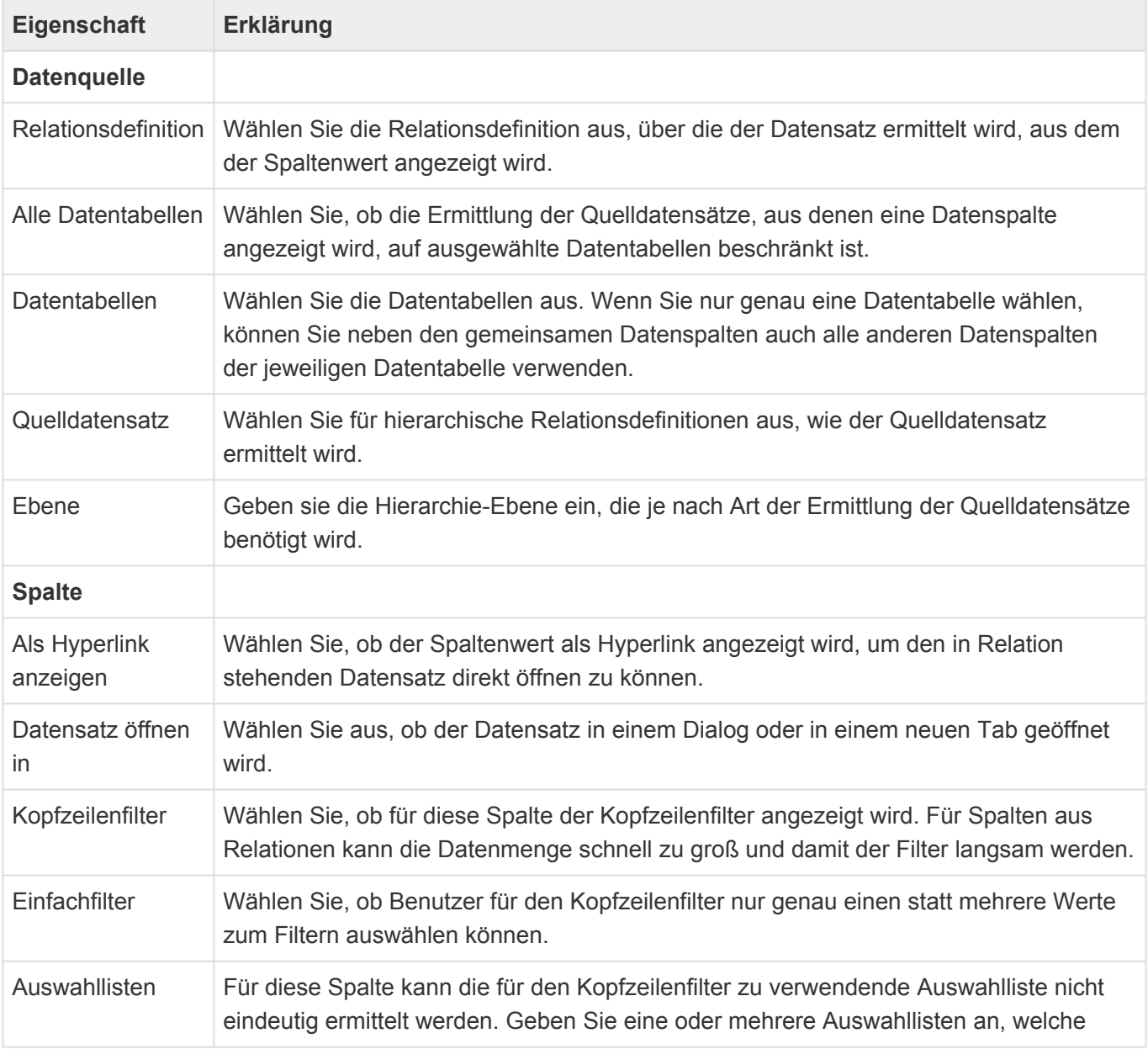

dem Benutzer automatisch alphabetisch sortiert als Filter angeboten werden.

### **Optionen zur Ermittlung der Quelldatensätze**

Für hierarchische Relationsdefinitionen werden verschiedene Optionen angeboten, um den Quelldatensatz zu ermitteln. Da es Relationen beliebig oft zwischen Datensätzen geben kann, gibt es mehrere Möglichkeiten, die Quelldatensätze einzuschränken. Neben der Beschränkung auf bestimmte Datentabellen ist hier vor allem die Einstellung zu den "Quelldatensätzen" zu nennen. Für nichthierarchische Relationsdefinitionen verhält sich das Steuerelement vergleichbar zu der Option "Direkter Vorgänger".

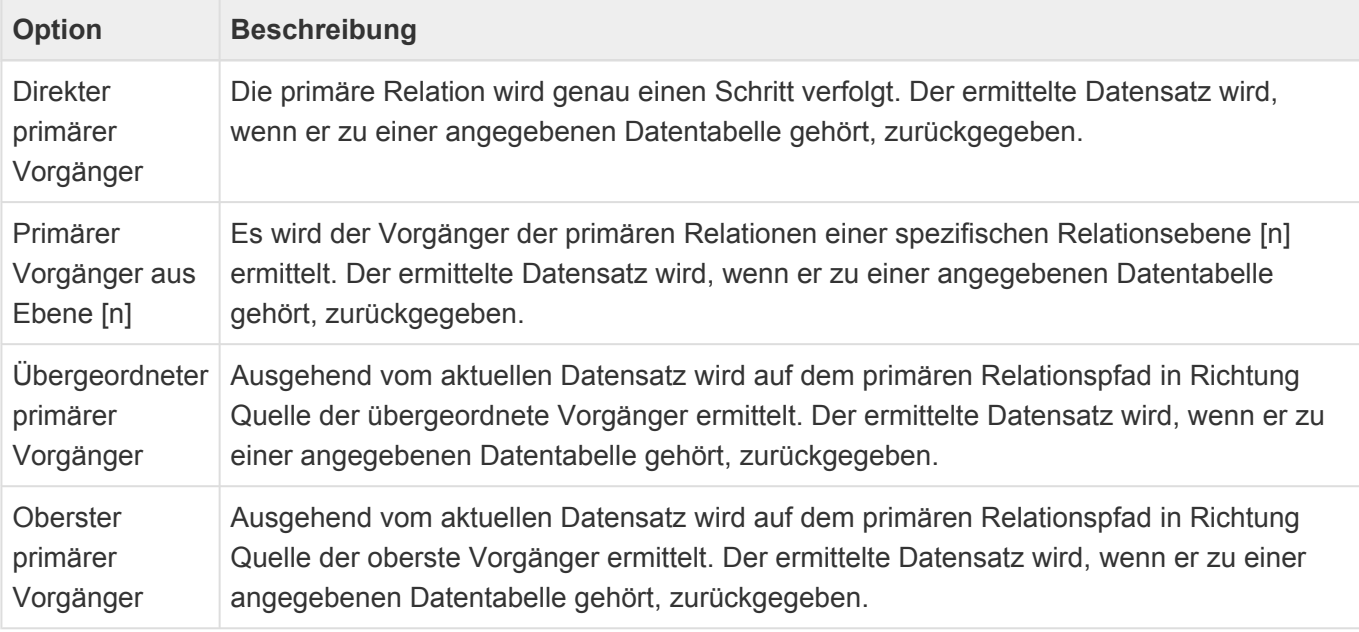

### **Unterstützte Datentabellen**

Es werden **Textspalten**, **Werte aus Auswahlliste (Referenz)** sowie **Datumspalten** mit ihren speziellen Optionen unterstützt.

## **Spalte aus Mehrfach-Relation**

Dieses Steuerelement zeigt einen Spaltenwert mehrerer in Relation stehenden Quell-Datensätze an.

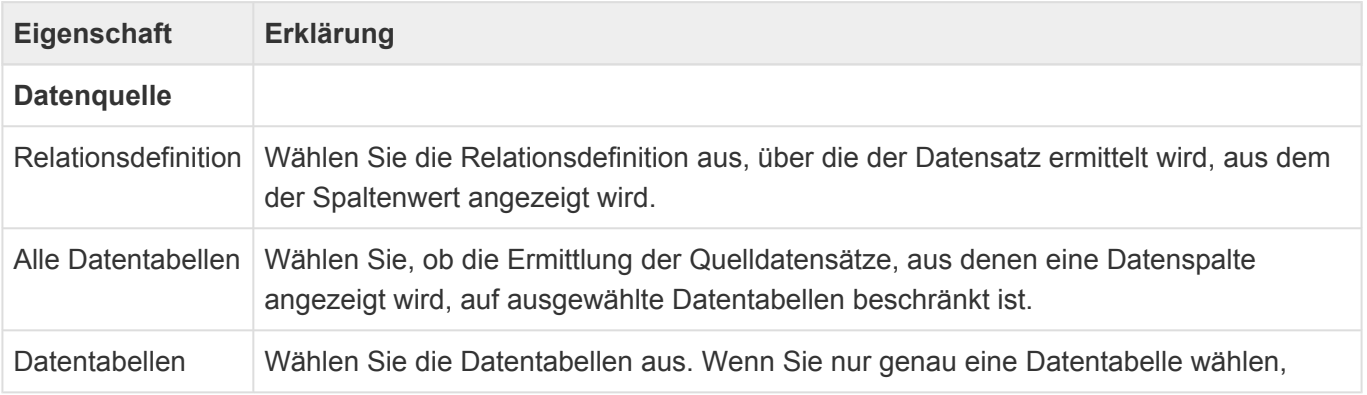

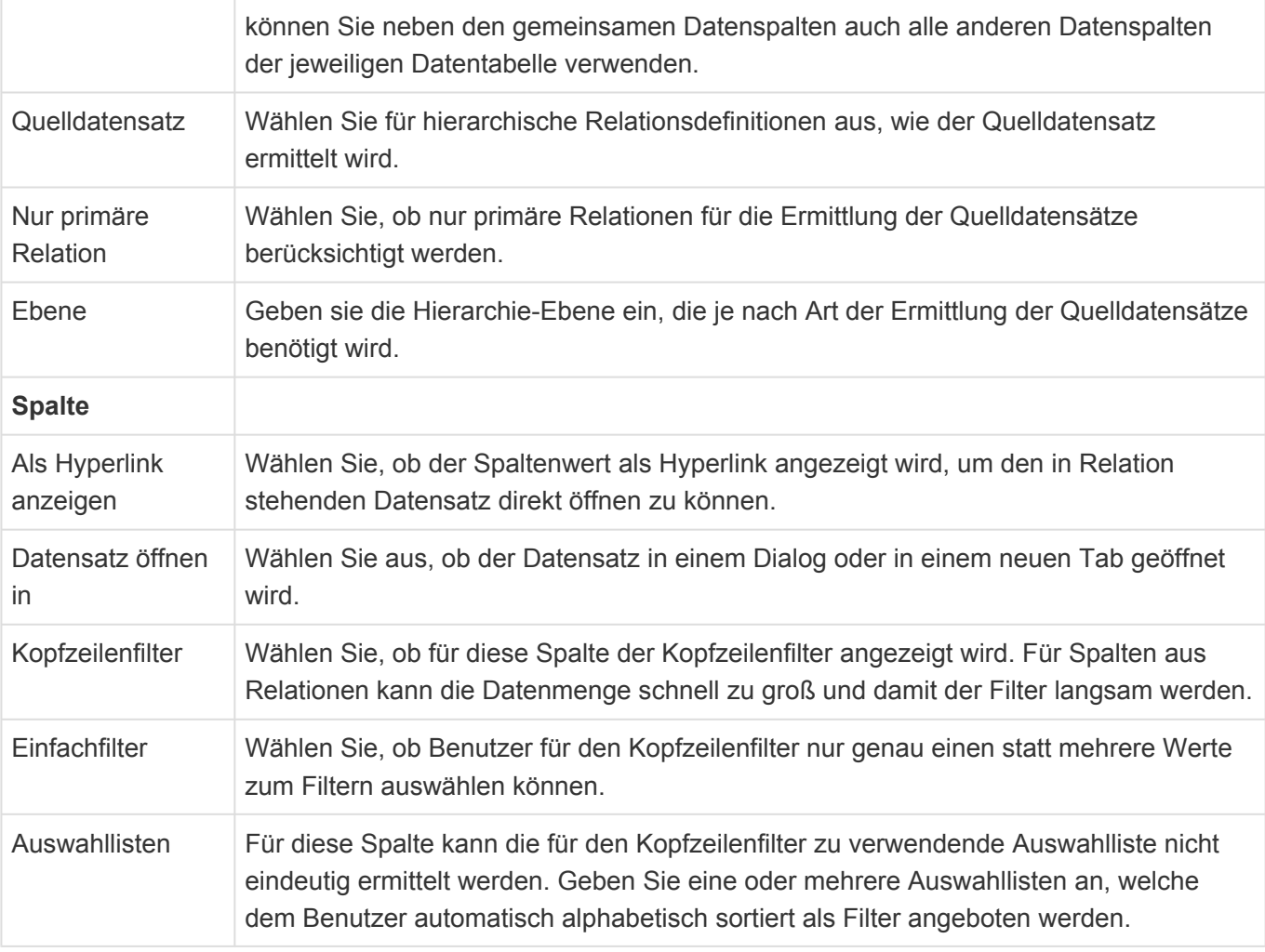

## **!**

Achtung

Diese Funktion steht für einen MSSQL-Server erst ab Versionen nach 2016 zur Verfügung.

### **Optionen zur Ermittlung der Quelldatensätze**

Das Steuerelement "Spalte aus Mehrfach-Relationen" erlaubt für hierarchische Relationsdefinitionen verschiedene Optionen, um die Quelldatensätze zu ermitteln. Da es Relationen beliebig oft zwischen Datensätzen geben kann, gibt es mehrere Möglichkeiten, die Quelldatensätze einzuschränken. Neben der Beschränkung auf bestimmte Datentabellen ist hier vor allem die Einstellung zu den "Quelldatensätzen" zu nennen. Für nicht-hierarchische Relationsdefinitionen verhält sich das Steuerelement vergleichbar zu der Option "Direkter Vorgänger".

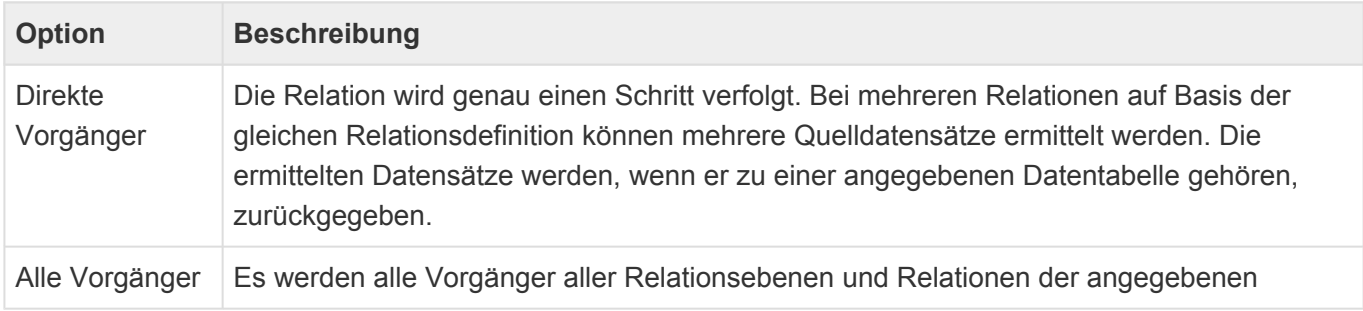

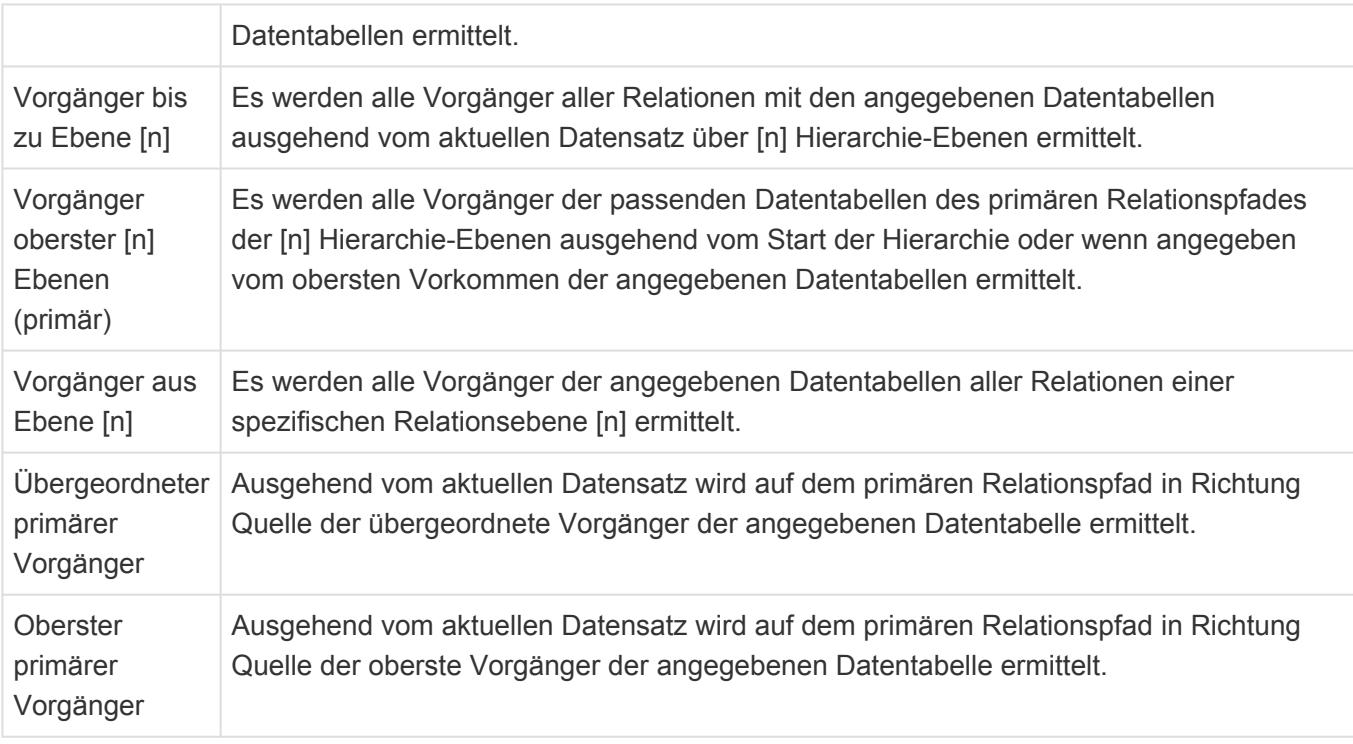

### **Unterstützte Datentabellen**

Es werden **Textspalten**, **Werte aus Auswahlliste (Referenz)** (Einzelwerte) und **Teildatensätze** unterstützt.

## **Wert aus Auswahlliste (Referenz)**

Dieses Steuerelement zeigt einen gewählten Auswahlwert einer Auswahlliste (Referenz) entweder als Text oder als Bild an. Sind mehrere Auswahlwerte gewählt, können diese als Textliste ausgegeben werden. Ist der Auswahllistenwert um weitere Felder erweitert, kann das Steuerelement auch einen dieser Werte ausgeben.

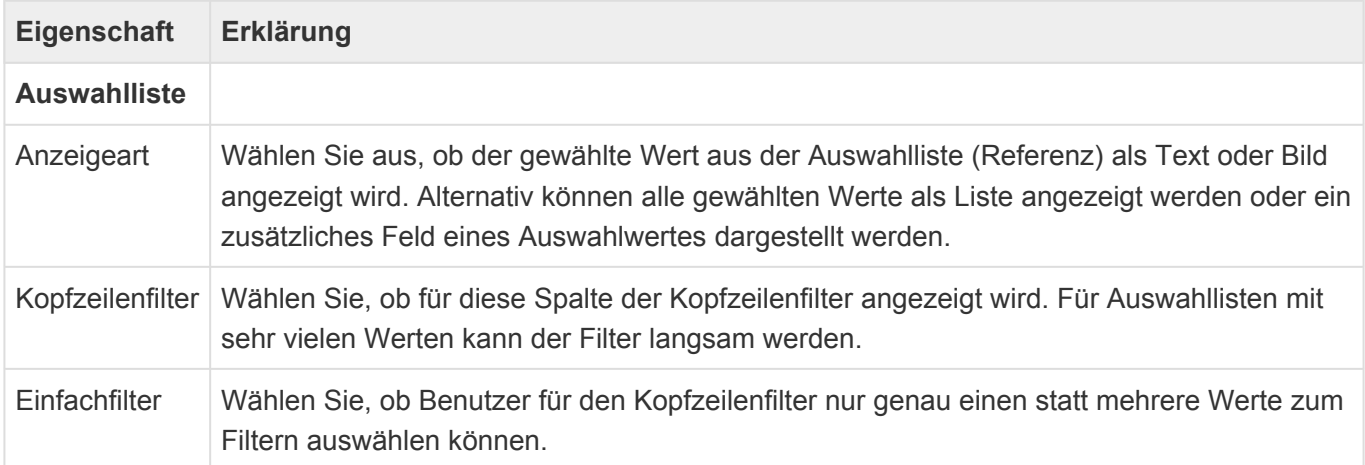

## **Mehrfachgruppierung nach Auswahlwert**

Dieses Steuerelement zeigt alle Werte einer Auswahlliste an. Datensätze mit mehreren Werten der

Auswahlliste werden pro Wert in einer eigenen Zeile angezeigt. Es kann nur in der Design-Gruppe für Spalten mit Mehrfach-Relationen verwendet werden.

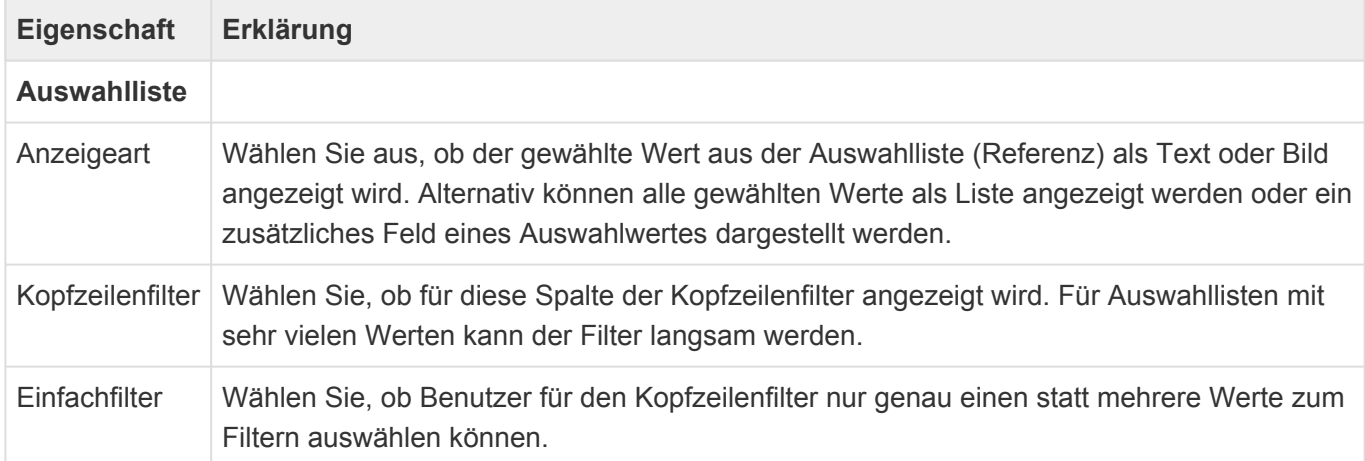

## **Mehrfachgruppierung nach Datumswert**

Dieses Steuerelement zeigt alle Datumswerte eines wiederholenden Datums an. Datensätze werden pro wiederholendem Datum in einer eigenen Zeile angezeigt. Wird eine Zeitraumspalte ausgewählt, werden Datensätze auch für über einen Tag hinausgehende Zeiträume in mehreren Zeilen angezeigt. Es kann nur in der Design-Gruppe für Spalten mit Mehrfach-Relationen verwendet werden.

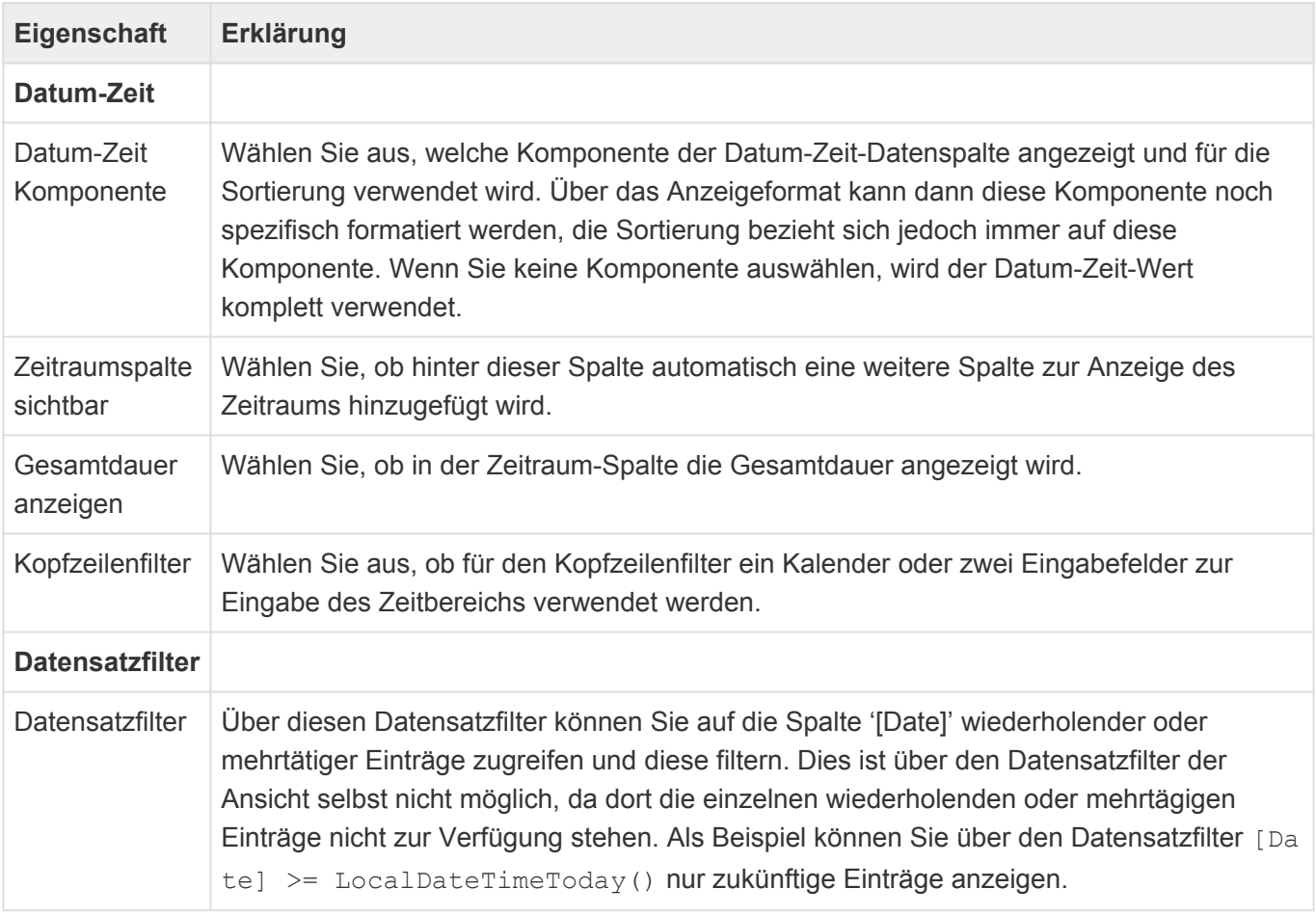

Bei Verwendung dieser Spalte wird automatisch beim Öffnen der Ansicht eine verborgene weitere Spalte
erzeugt. Diese beinhaltet den Zeit-Anteil der Datum-Zeit-Spalte und ist aufsteigend sortiert. Durch manuelles Umsortieren der Ansicht kann diese Sortierung verloren gehen und über die Anzeige der verborgenen Spalte bei Bedarf wieder hergestellt werden.

Die Optionen zur Zeitraumspalte stehen nur für Zeitraum-Datenspalten zur Verfügung.

### **Mehrfachgruppierung nach Relation**

Dieses Steuerelement zeigt die Spaltenwerte aller in Relation stehenden Datensätze an. Datensätze werden in der Ansicht so oft angezeigt, wie es Quelldatensätze der Relation mit Spaltenwerten gibt. Die mehrfache selbe Gruppierungen eines Datensatzes führt zu mehreren Einträgen unter der Gruppe. Es kann nur in der Design-Gruppe für Spalten mit Mehrfach-Relationen verwendet werden.

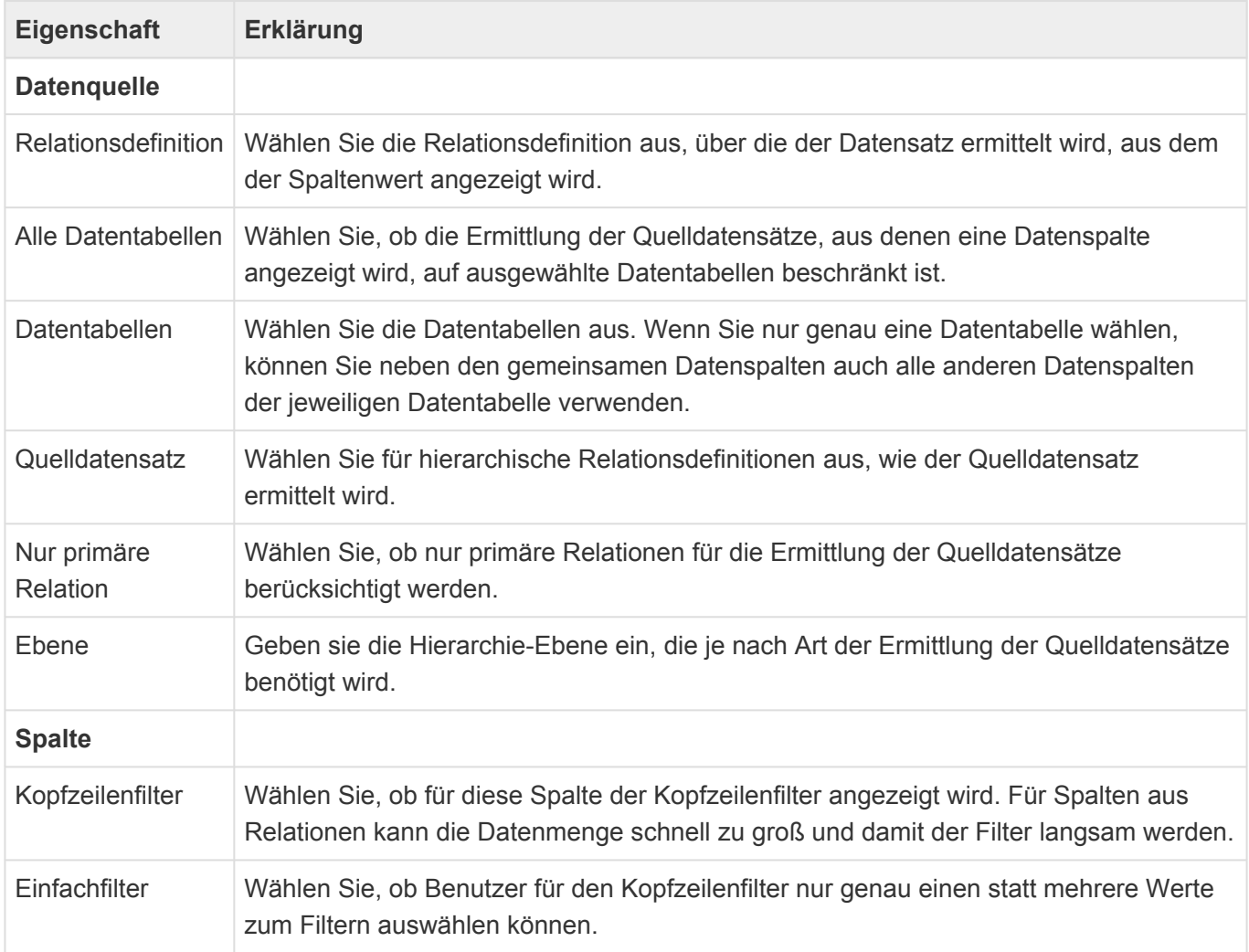

#### **Optionen zur Ermittlung der Quelldatensätze**

Das Steuerelement "Gruppieren nach Relationen" erlaubt für hierarchische Relationsdefinitionen verschiedene Optionen, um die Quelldatensätze zu ermitteln. Da es Relationen beliebig oft zwischen Datensätzen geben kann, gibt es mehrere Möglichkeiten, die Quelldatensätze einzuschränken. Neben der Beschränkung auf bestimmte Datentabellen ist hier vor allem die Einstellung zu den "Quelldatensätzen" zu nennen. Für nicht-hierarchische Relationsdefinitionen verhält sich das Steuerelement vergleichbar zu der Option "Direkter Vorgänger".

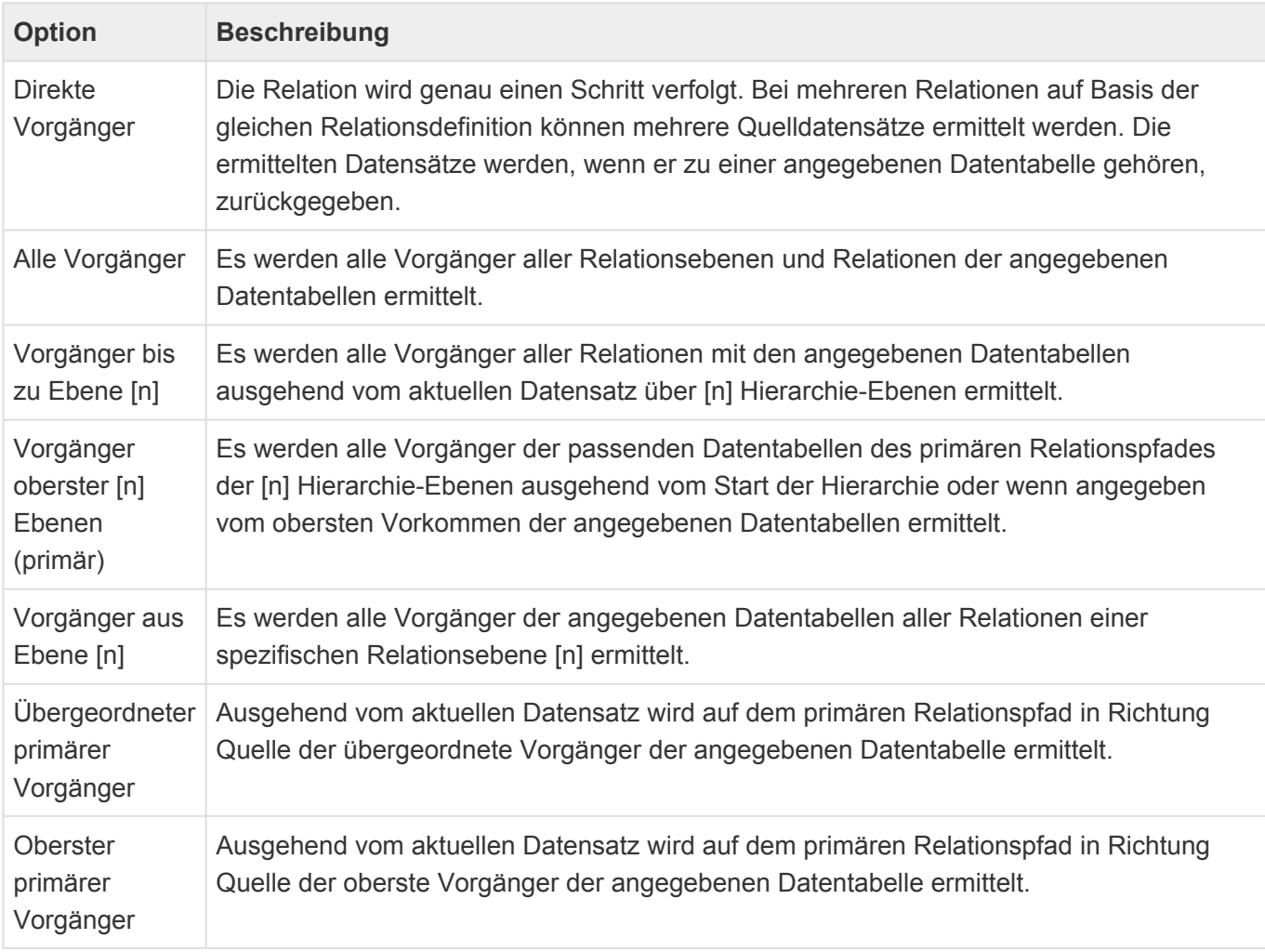

## **Mehrfachgruppierung nach Teildatensatz**

Dieses Steuerelement zeigt einen Spaltenwert aller Teildatensätze an. Datensätze werden in der Ansicht so oft angezeigt, wie sie Teildatensätze mit Werten haben. Die mehrfache selbe Gruppierungen eines Datensatzes führt zu mehreren Einträgen unter der Gruppe. Es kann nur in der Design-Gruppe für Spalten mit Mehrfach-Relationen verwendet werden.

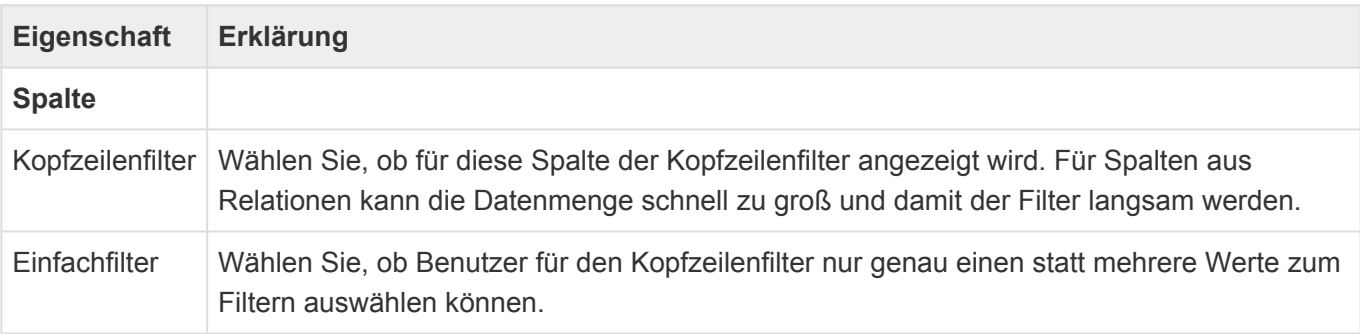

## **3.5.4. Gruppe Standardspalten**

Diese Steuerelemente der [Ansichtenkonfiguration](#page-163-0) zeigen jeweils einen Wert aus der einen der Ansicht zu Grunde liegenden Datentabelle.

Alle Steuerelemente dieser Gruppe haben zusätzlich zu den hier aufgeführten speziellen Eigenschaften die [gemeinsamen Eigenschaften aller Ansichten-Steuerelemente.](#page-166-0)

## **Datum-Zeit**

Dieses Steuerelement zeigt einen Datum-Zeitwert an.

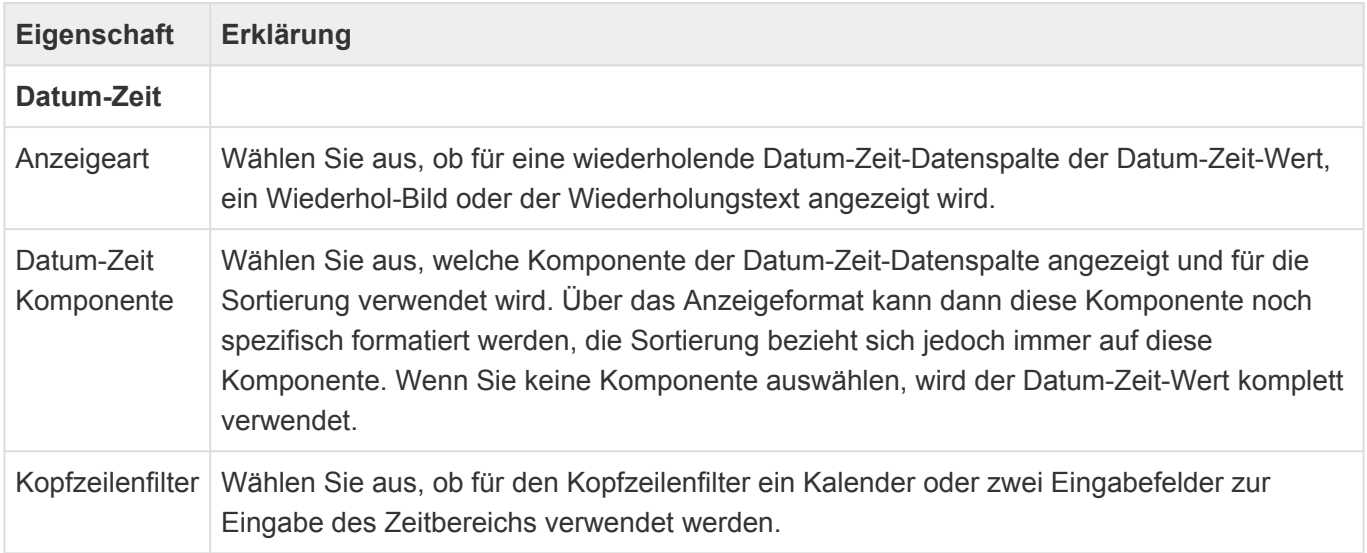

### **E-Mail-Adresse**

Dieses Spalte ermöglicht es, je nach Konfiguration einen Datensatz in Relation zu erstellen, oder eine E-Mail in einem E-Mail-Programm zu erstellen.

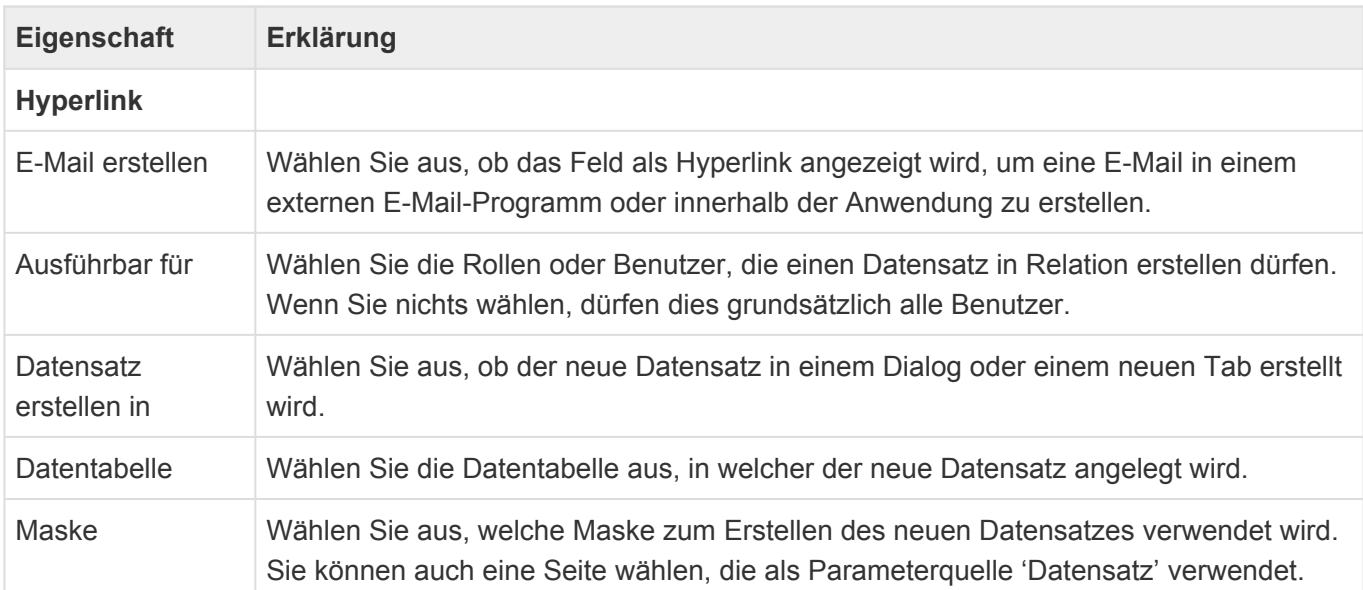

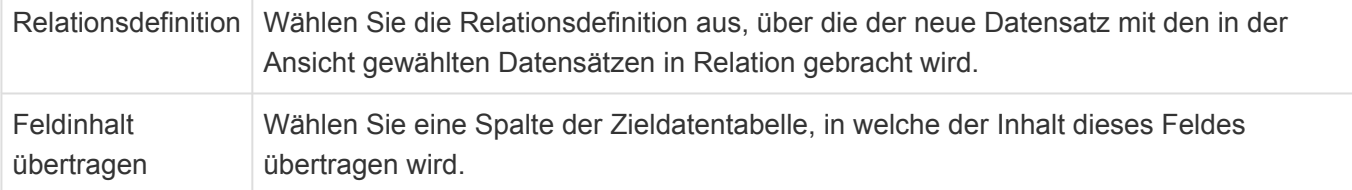

## **Geldbetrag**

Diese Spalte zeigt Dezimaldatenspalten mit einer Währungsangabe an. Die Währung ist entweder die global konfigurierte Hauswährung oder eine individuelle Währung.

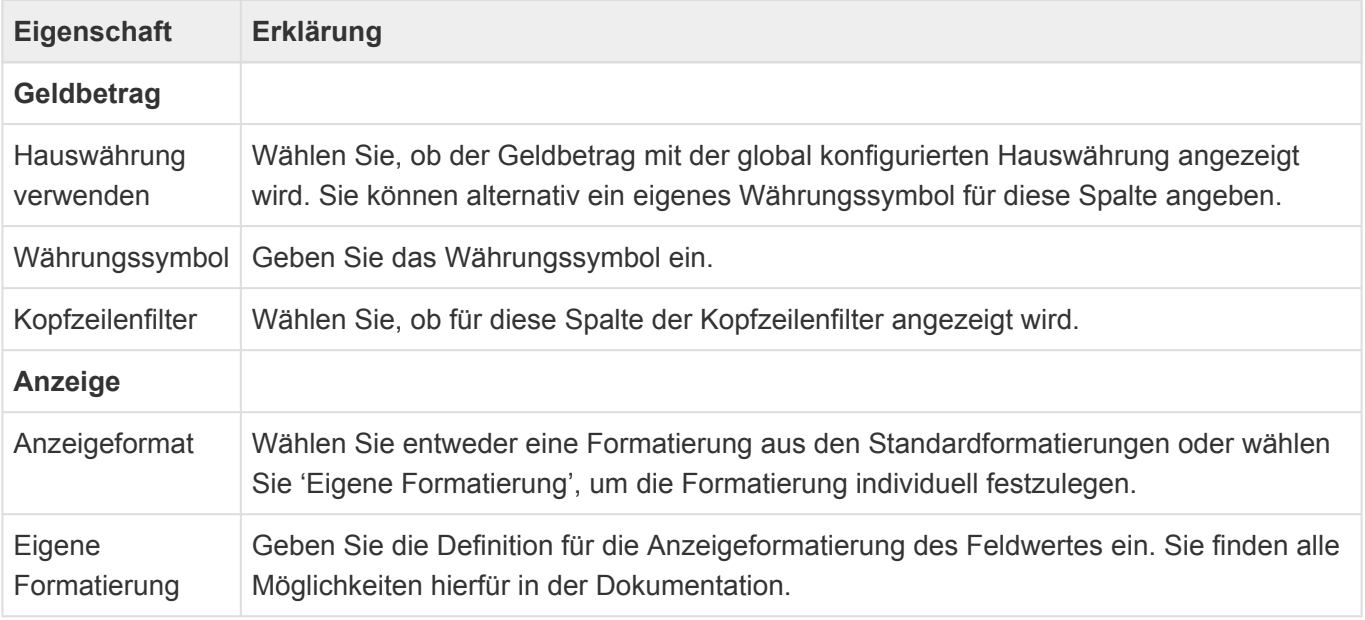

Informationen zu Anzeigeformatierung finden Sie hier: [Formatierung von Datentypen](https://docs.microsoft.com/de-de/dotnet/standard/base-types/formatting-types) Über die Auswahlliste "Display formats" können eigene Anzeigenformate definiert und zur allgemeinen Auswahl bereit gestellt werden.

Die Anzeige erfolgt lokalisiert nach der Benutzereinstellung "Format für Datum, Zeit und Zahlen" mit zum Land passenden Tausender- und Dezimaltrennzeichen. Zwischen Geldbetrag und Währungssymbol wird immer ein Leerzeichen eingefügt:

## **Hyperlink**

Dieses Steuerelement zeigt den Inhalt einer Datenspalte als Hyperlink an. Es hat keine speziellen Eigenschaften.

### **HTML-Text**

Dieses Steuerelement zeigt den extrahierten Text aus einer HTML-Datenspalte an.

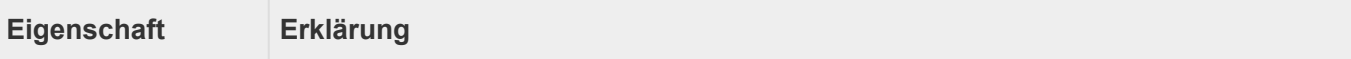

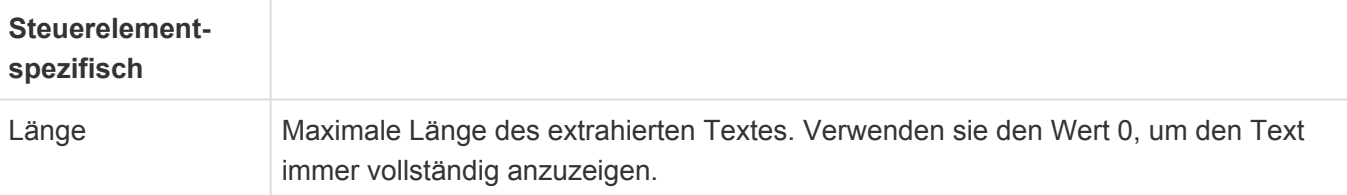

## **Kontrollkästchen**

Dieses Steuerelement zeigt ein Kontrollkästchen an.

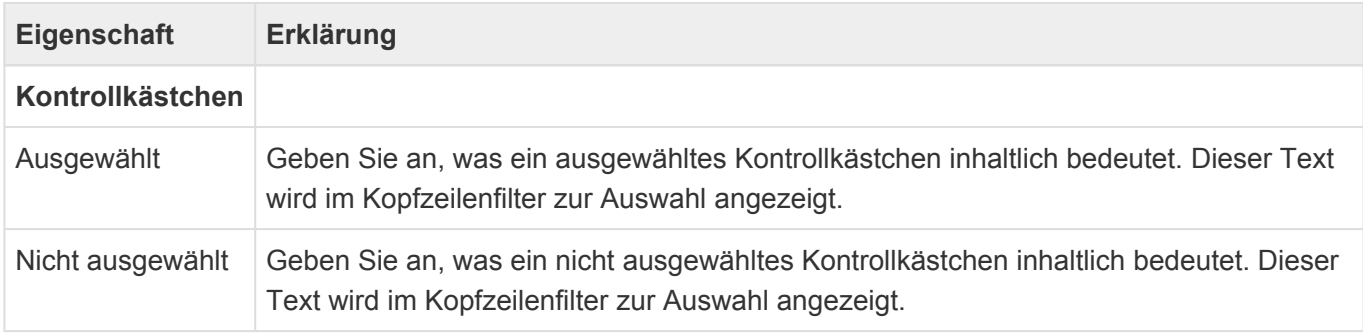

## **Telefon**

Diese Spalte ermöglicht es, sofern das dafür notwendige CTI-Protokoll in den Anwendungseinstellungen konfiguriert ist, die Telefonnummer direkt zu wählen. Unabhängig davon kann ein Datensatz in Relation erstellt werden.

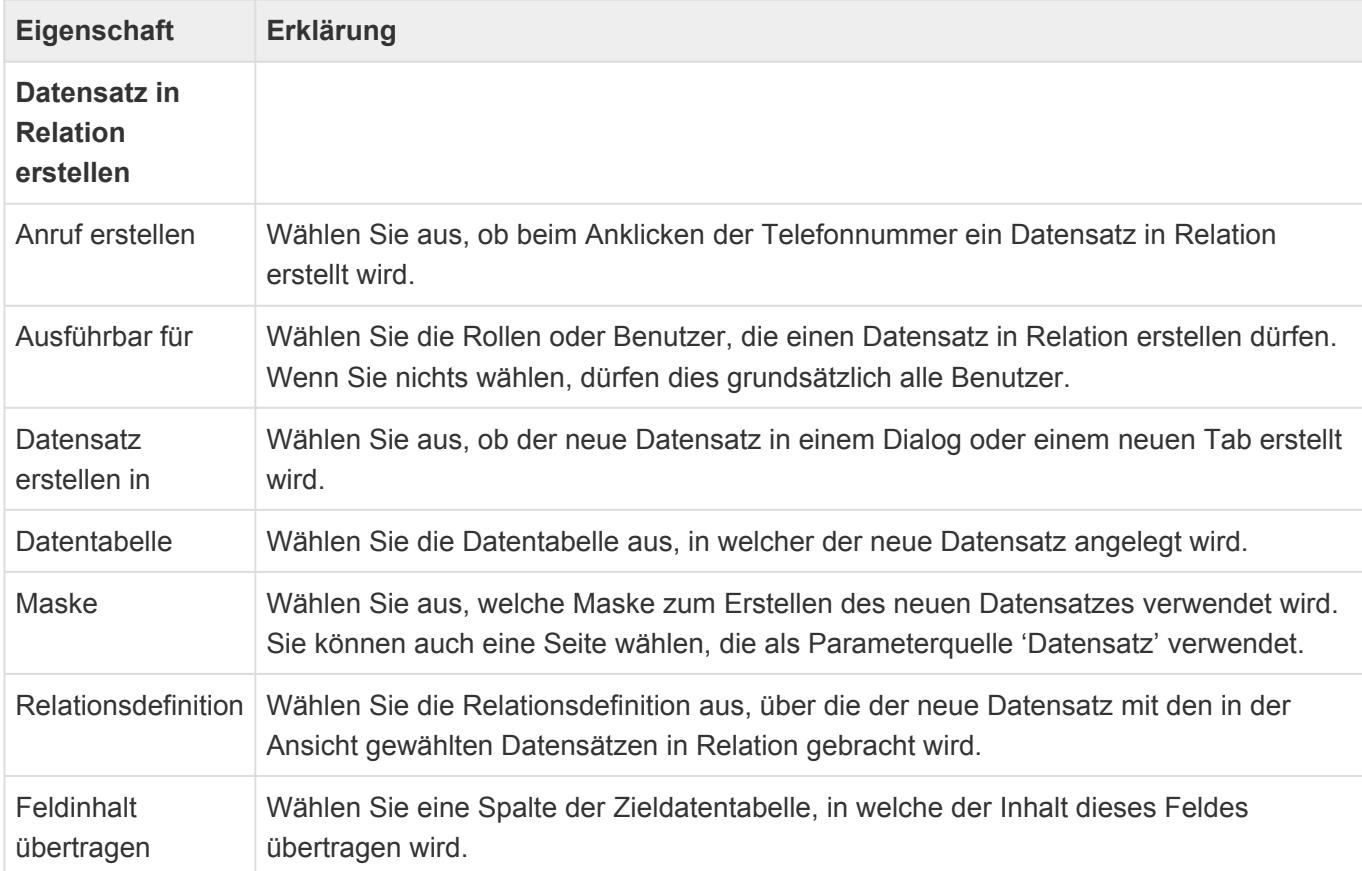

## **Text**

Dieses Steuerelement zeigt einen Text oder Zahlenwert an. Es hat keine speziellen Eigenschaften.

## **Zahl**

Dieses Steuerelement zeigt einen Zahlenwert an.

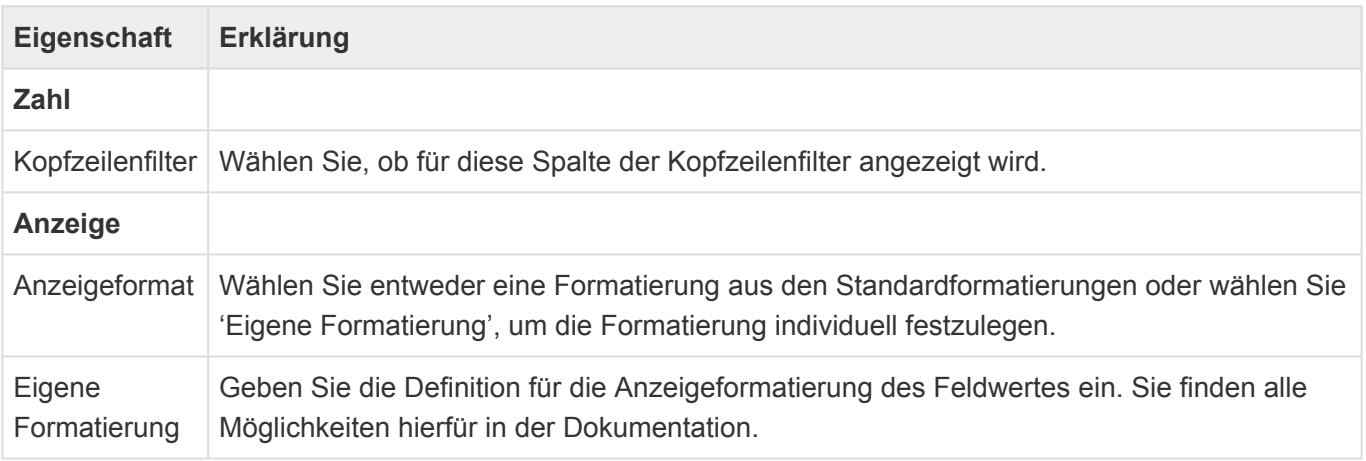

Informationen zu Anzeigeformatierung finden Sie hier: [Formatierung von Datentypen](https://docs.microsoft.com/de-de/dotnet/standard/base-types/formatting-types) Über die Auswahlliste "Display formats" können eigene Anzeigenformate definiert und zur allgemeinen Auswahl bereit gestellt werden.

Die Anzeige erfolgt lokalisiert nach der Benutzereinstellung "Format für Datum, Zeit und Zahlen" mit zum Land passenden Tausender- und Dezimaltrennzeichen. Zwischen Geldbetrag und Währungssymbol wird immer ein Leerzeichen eingefügt:

## **3.5.5. Gruppe Strukturelemente**

Die Steuerelemente dieser Gruppe aus der [Ansichtenkonfiguration](#page-163-0) dienen dazu, die Anwendung zu strukturieren (beispielsweise durch Untermenüs innerhalb der Anwendungsnavigation) oder Steuerelemente zu gruppieren.

## **Titelband**

Dieses Steuerelement fasst mehrere Spalten der Ansicht unter einem gemeinsamen Titel zusammen. Dadurch entsteht eine weitere Titelzeile für die Ansicht. Beispielsweise können unter dem Titelband "Adresse" die Spalten "Straße", "PLZ" und "Ort" zusammengefasst werden. Ziehen Sie die Spalten, die Sie zusammenfassen wollen, unter das Steuerelement.

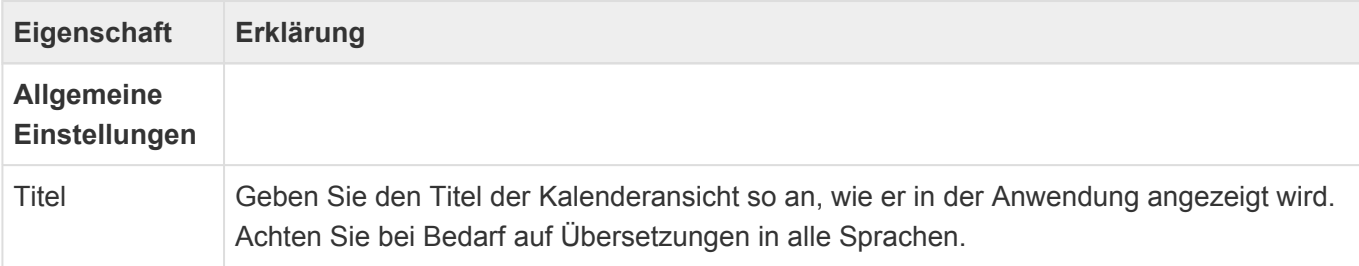

## **Zusammenfassung**

Dieses Steuerelement zählt Datensätze, summiert Spaltenwerte oder führt andere unterschiedliche arithmetische Operationen durch und gibt das Ergebnis pro Gruppe oder über alle Datensätze aus. Ziehen Sie es unter die Gruppe Zusammenfassungsspalten im Design.

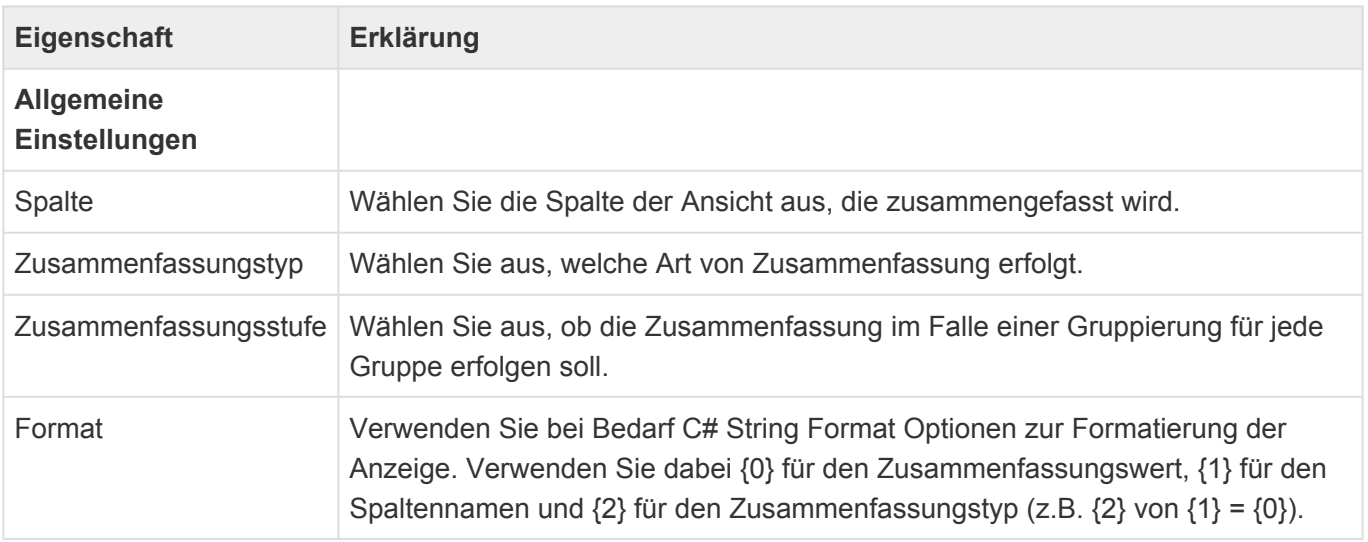

## **3.5.6. Gruppe Spezielle Spalten**

In dieser Gruppe der [Ansichtenkonfiguration](#page-163-0) befinden sich spezielle Steuerelemente für spezifische Aufgaben.

Alle Steuerelemente dieser Gruppe haben zusätzlich zu den hier aufgeführten speziellen Eigenschaften die [gemeinsamen Eigenschaften aller Ansichten-Steuerelemente.](#page-166-0)

### **Event: Teilnahmenzähler**

Diese Spalte zählt Teilnahmen mit konfigurierbarem Status zu Veranstaltungen, Sessions oder Leistungen und steht auch nur in Ansichten für diese Datentabellen zur Verfügung. Statt der Teilnahmen kann auch die Differenz zur maximalen Teilnehmeranzahl angezeigt werden. Bei Unter- oder Überbuchung kann die Zeile entsprechend eingefärbt werden.

| <b>Eigenschaft</b>                                 | Erklärung                                                                                                    |
|----------------------------------------------------|----------------------------------------------------------------------------------------------------|
| <b>Einstellungen</b><br><b>Steuerelement</b>       |                                                                                                    |
| <b>Status</b>                                      | Auszuwertender   Es werden nur Teilnahmen berücksichtigt, welche einen der ausgewählten Status haben.<br>Wenn Sie keinen Status auswählen werden alle Teilnahmen berücksichtigt.                                                                                                    |
| Differenzbildung<br>zur max.<br>Teilnahmenzahl     | Wenn Sie diese Eigenschaft wählen, werden nur die freien Plätze angezeigt. Wenn für<br>die Veranstaltung keine maximale Anzahl Teilnehmer angegeben ist, hat die Zelle keinen<br>Inhalt.                                                                                                    |
| Einfärbung                                         | Wenn Sie diese Option wählen können Sie die Spalte einfärben, sobald die minimale<br>Anzahl Teilnehmer unterschritten oder die maximale Anzahl Teilnehmer überschritten<br>wird. Bei Unterschreitung der minimalen Anzahl Teilnehmer wird die Spalte gelb und bei<br>Überschreitung der maximalen Anzahl Teilnehmer rot gefärbt. |
| Unterschreitet<br>minimale<br>Anzahl<br>Teilnahmen | Wenn diese Option gesetzt ist wird die Zelle eingefärbt, wenn die von dem Datensatz<br>festgelegte minimale Anzahl Teilnehmer unterschritten wird.                                                                                                    |
| Überschreitet<br>maximale<br>Anzahl<br>Teilnahmen  | Wenn diese Option gesetzt ist wird die Zelle eingefärbt, wenn die von dem Datensatz<br>festgelegte maximale Anzahl Teilnehmer überschritten wird.                                                                                                    |

**\***

Information

Dieses Steuerelement steht nur zur Verfügung, wenn das Modul "BA.Event" installiert ist.

## **3.6. Kalenderansicht**

In Kalenderansichten werden Kalendereinträge gemäß der gewählten Ansichtsarten dargestellt. Aus Kalenderansichten können Kalendereinträge geöffnet werden.

Beim Erstellen einer neuen Kalenderansicht werden die wichtigsten Eigenschaften der Kalenderansicht automatisch abgefragt. Die Eigenschaft "Datentabelle" ist später nicht mehr änderbar. Alle anderen Einstellungen können Sie später als Eigenschaften der Kalenderansicht selbst in der Konfiguration der Kalenderansicht beliebig ändern.

In Kalenderansichten können Datensätze über das Kontextmenü oder die "Entfernen"-Taste gelöscht werden. Die Löschoption ist für Datentabellen mit aktivem Papierkorb immer "In Papierkorb verschieben" und für alle anderen "Endgültig löschen". Befindet sich der Datensatz bereits im Papierkorb, wird immer "Endgültig löschen" ausgeführt. Der Titel wird ausgewertet, wenn der Datensatz in den Papierkorb verschoben wird. Die Einstellungen zum abhängigen Löschen gelten immer. Zum Löschen gibt es [hier](#page-444-0) weitere zusammenhängende Informationen.

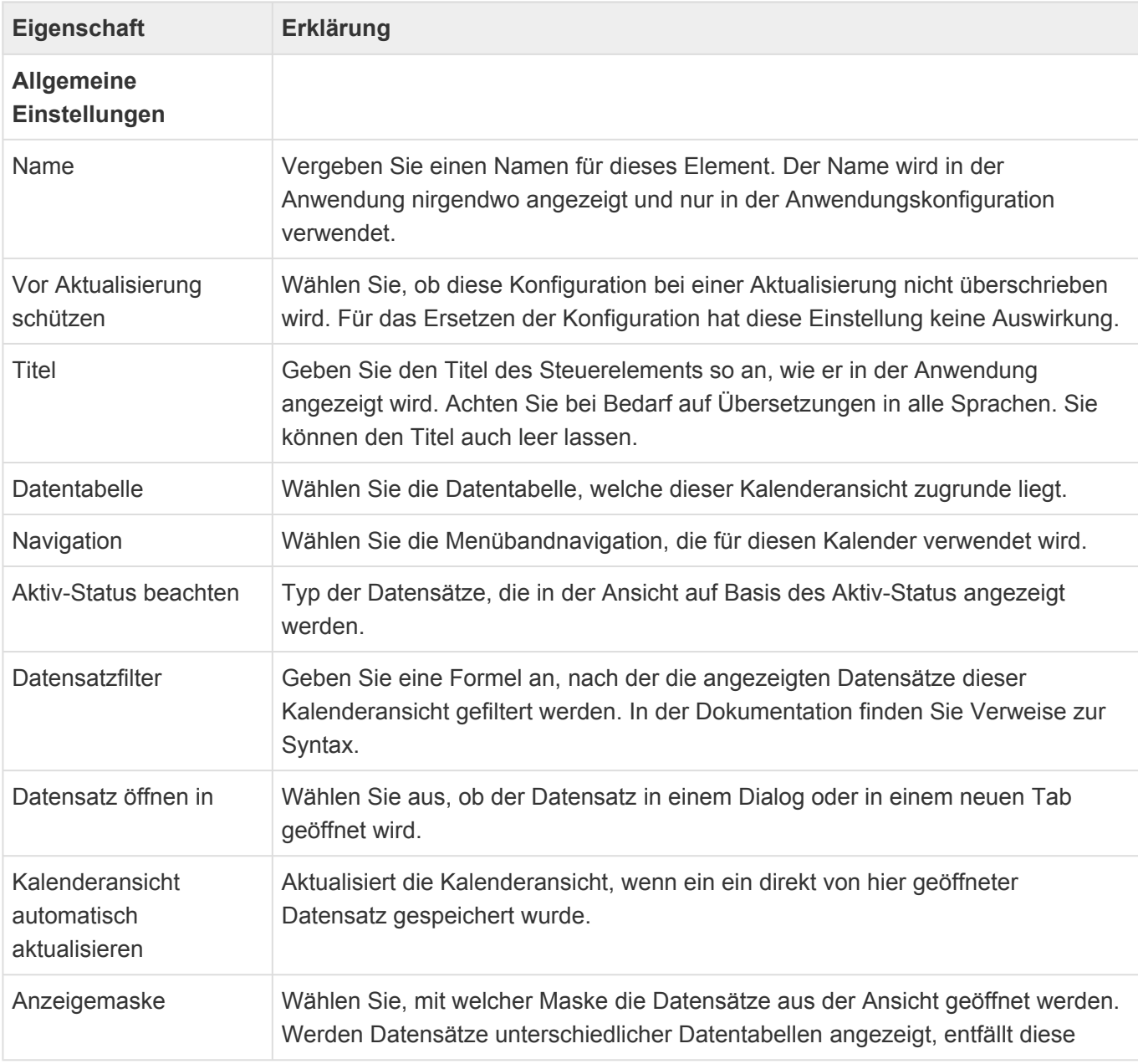

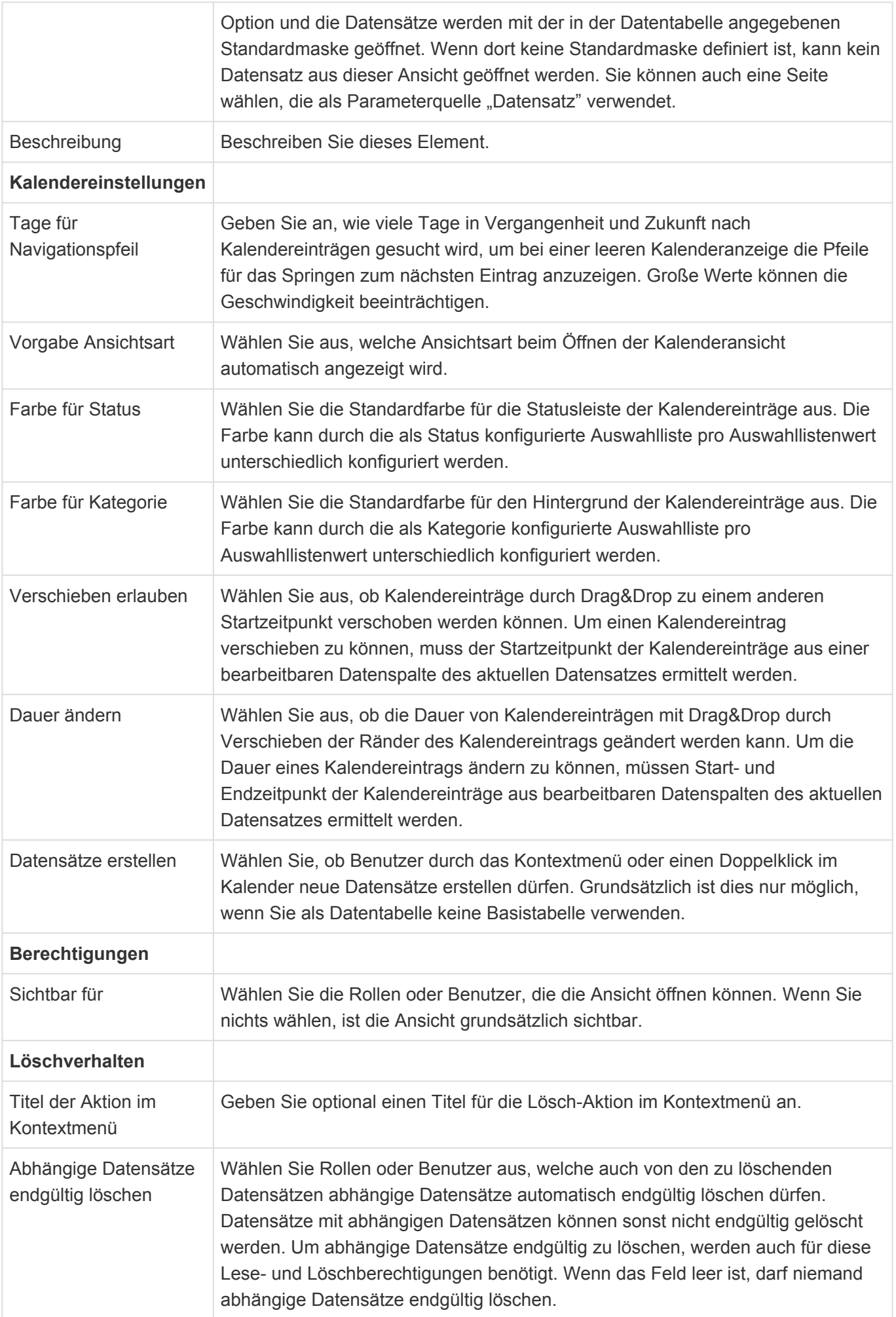

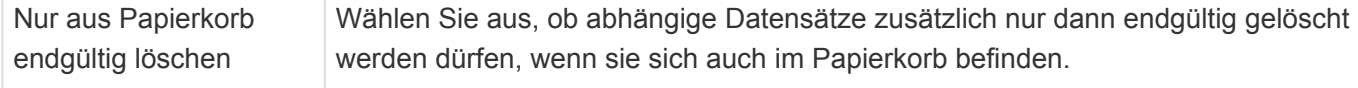

Informationen zur verwendeten Formelsprache für den Datensatzfilter finden Sie [hier](https://documentation.devexpress.com/CoreLibraries/4928/DevExpress-Data-Library/Criteria-Language-Syntax) oder aber hier.

Zum Aufbau einer Kalenderansicht stehen im [Designer](#page-110-0) der Maskenkonfiguration die folgenden Gruppen von Steuerelementen zur Verfügung:

- [Gruppe Ansichtsarten](#page-191-0)
- [Gruppe Kalenderfelder](#page-197-0)

# <span id="page-191-0"></span>**3.6.1. Gruppe Ansichtsarten**

Wählen Sie aus den verschiedenen Ansichtsarten eines Kalenders diejenigen aus, die in der Kalenderansicht angezeigt werden.

Viele der Einstellungen können durch den Kalenderbenutzer später individuell geändert werden und sind hier nur als Standardverhalten zu konfigurieren.

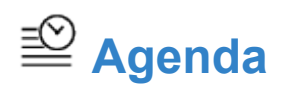

Diese Ansichtsart stellt Kalendereinträge listenartig nach Datum sortiert dar.

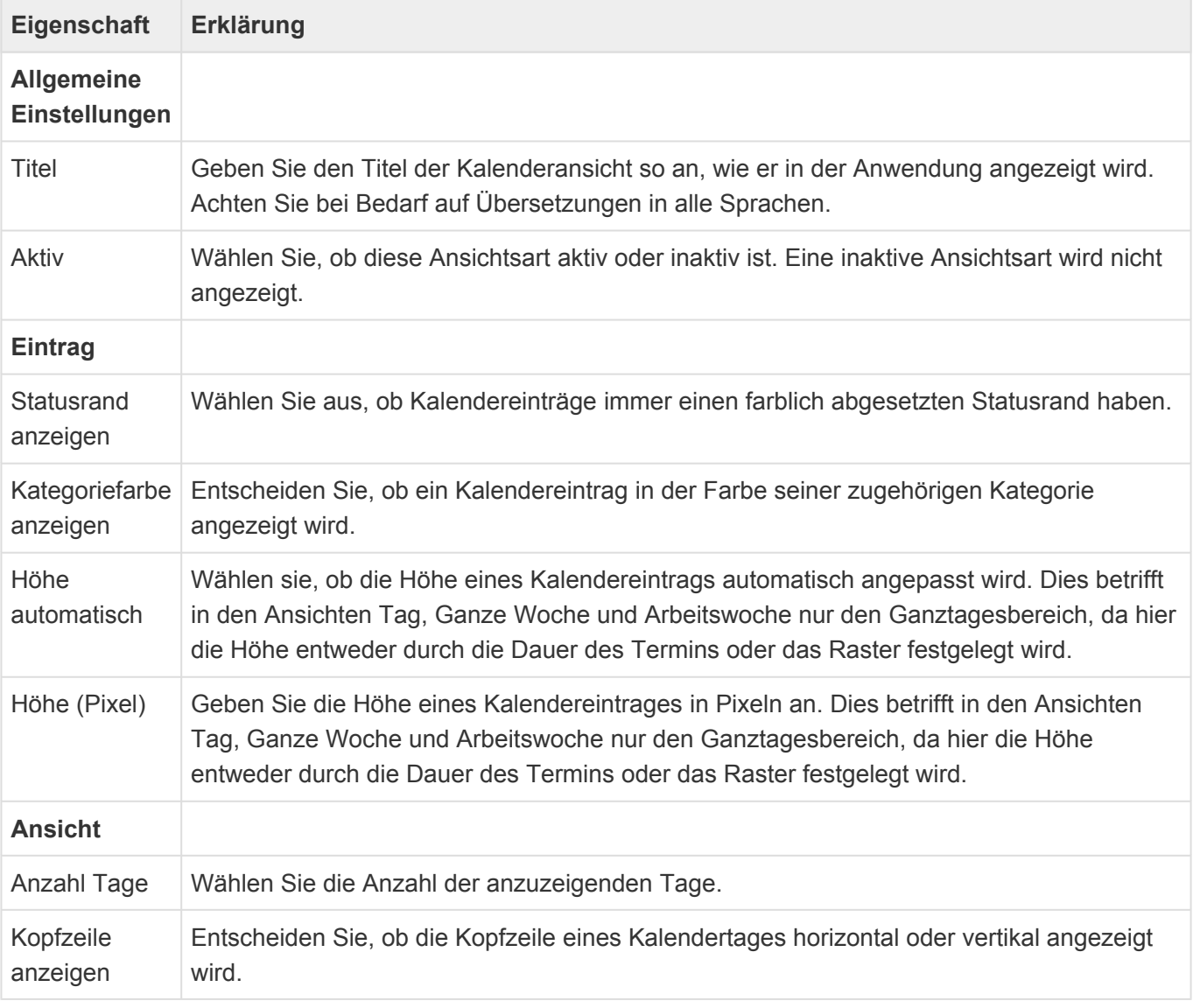

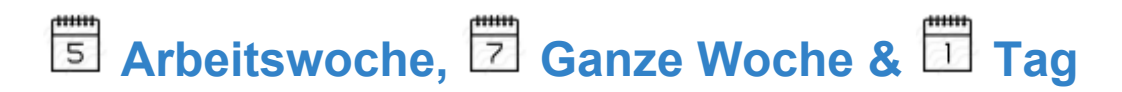

Diese Ansichtsarten haben nahezu die gleichen Eigenschaften.

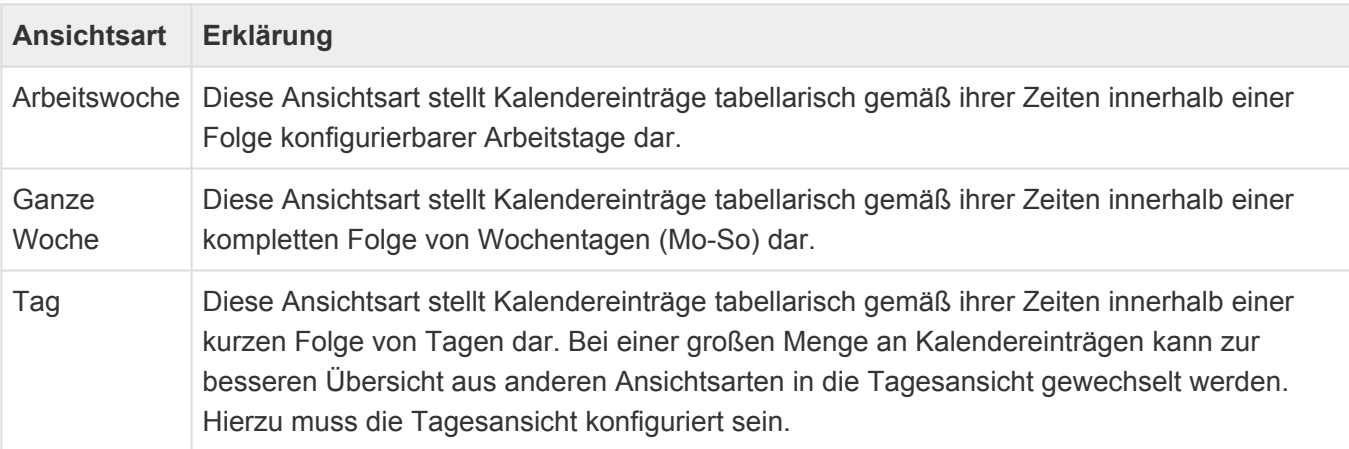

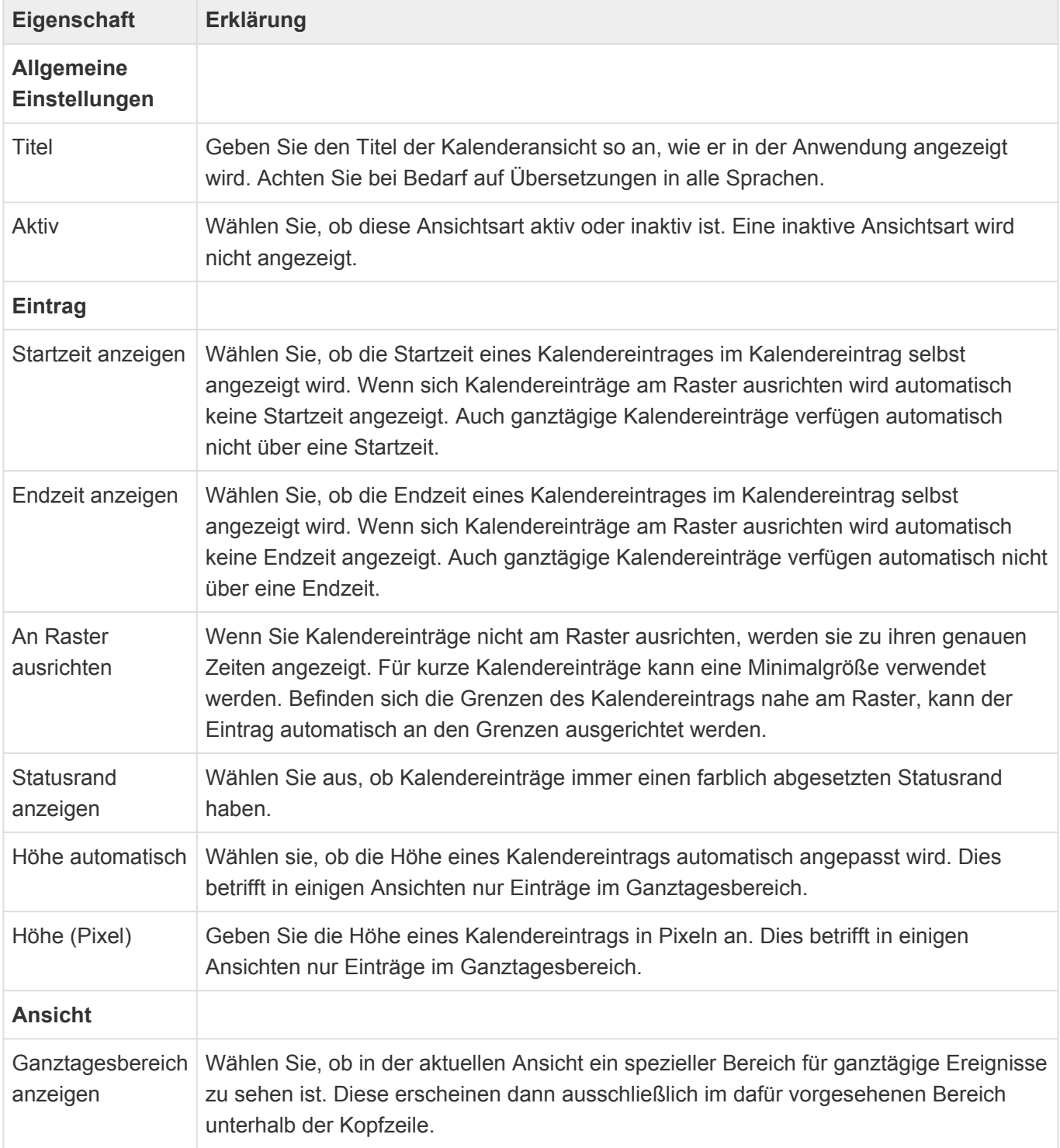

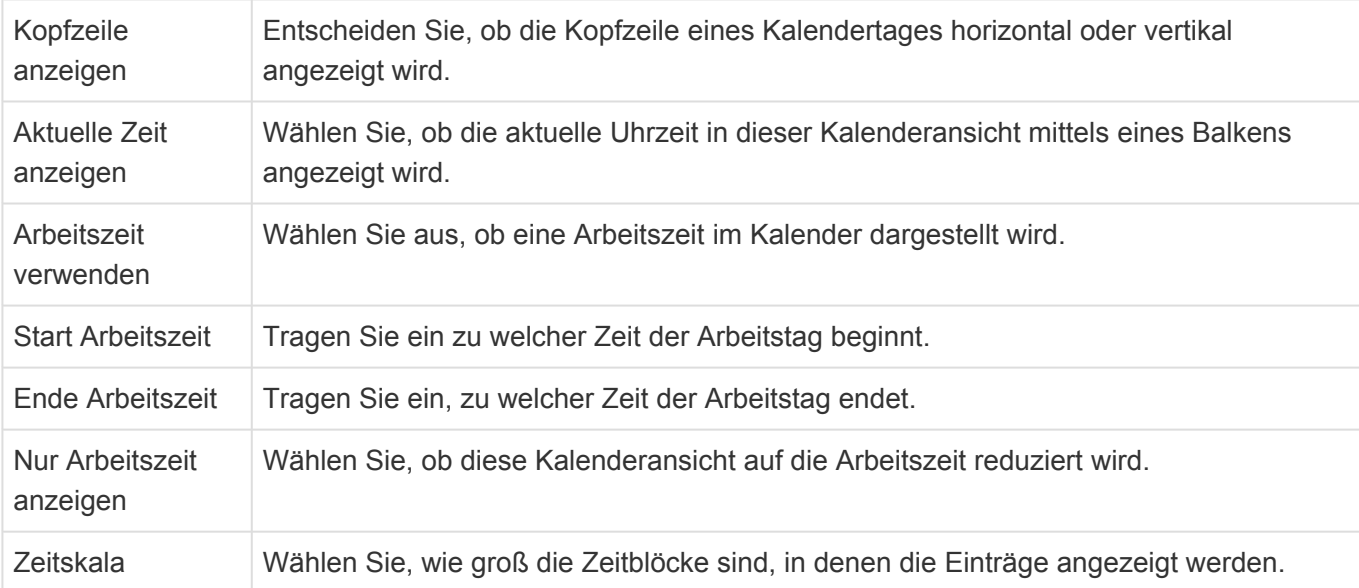

### **Besonderheit bei der Ansichtsart "Arbeitswoche"**

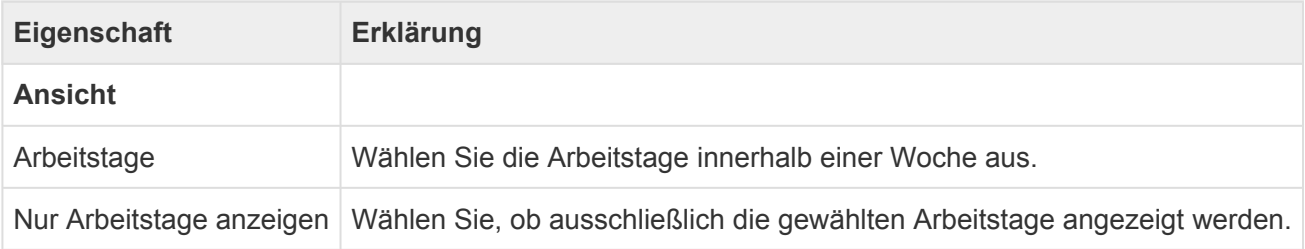

### **Besonderheit bei der Ansichtsart "Tag"**

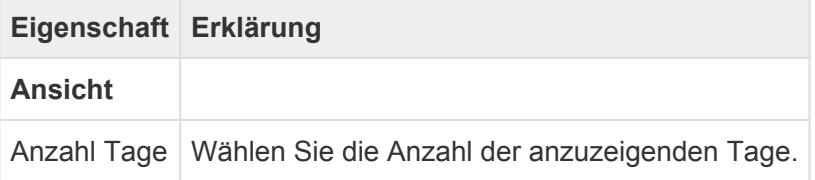

# **Monatsübersicht, Wochenübersicht**

Diese Ansichtsarten haben nahezu die gleichen Eigenschaften.

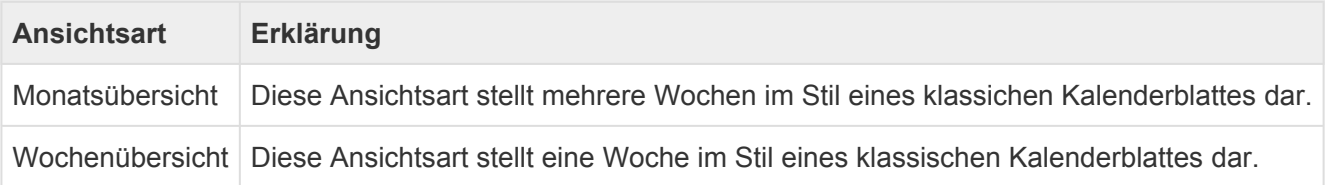

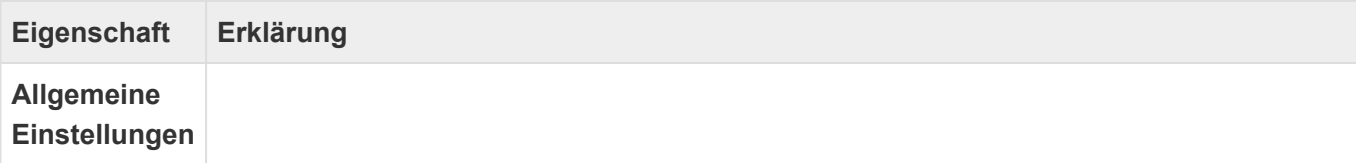

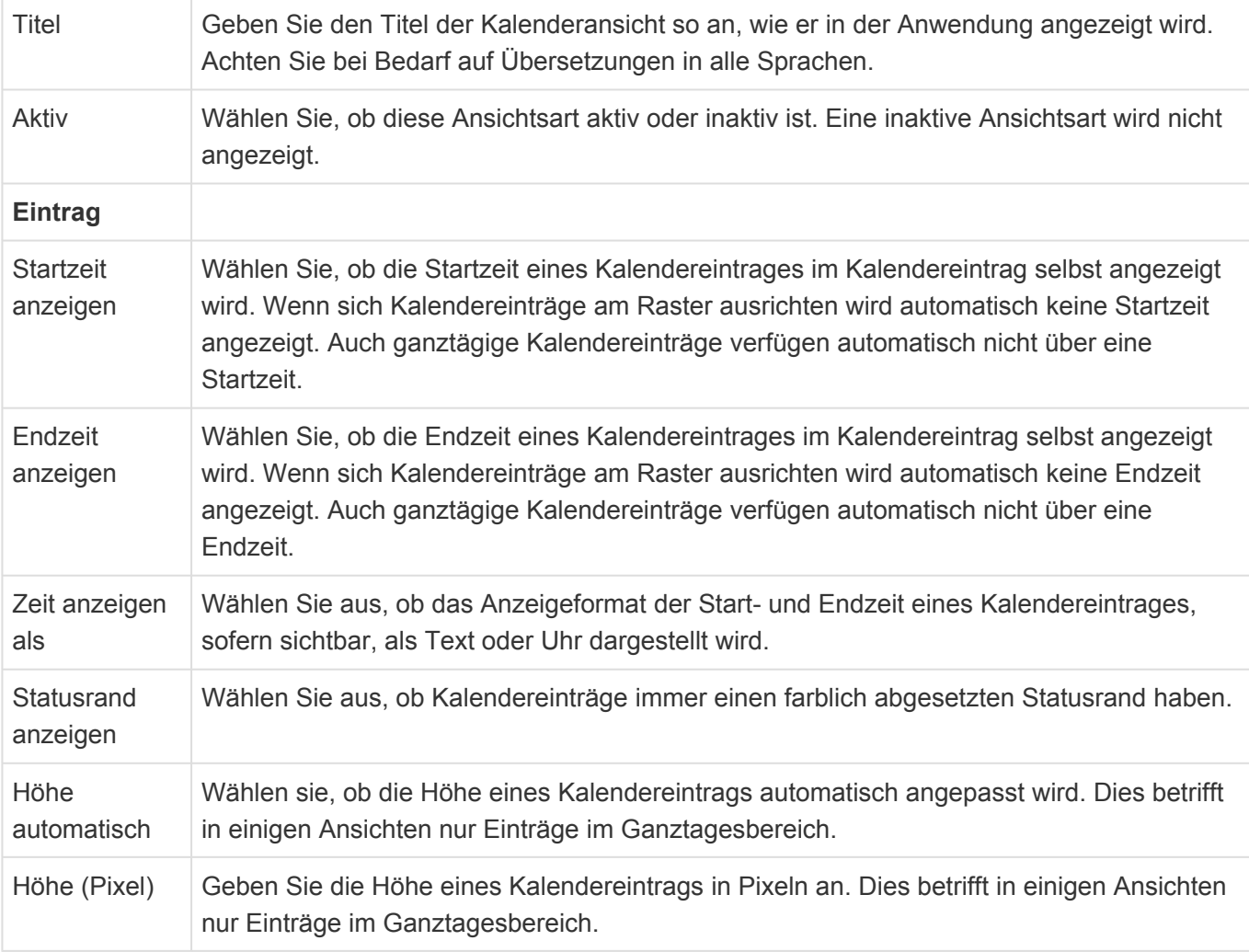

#### Besonderheit bei der Ansichtsart "Monatsübersicht"

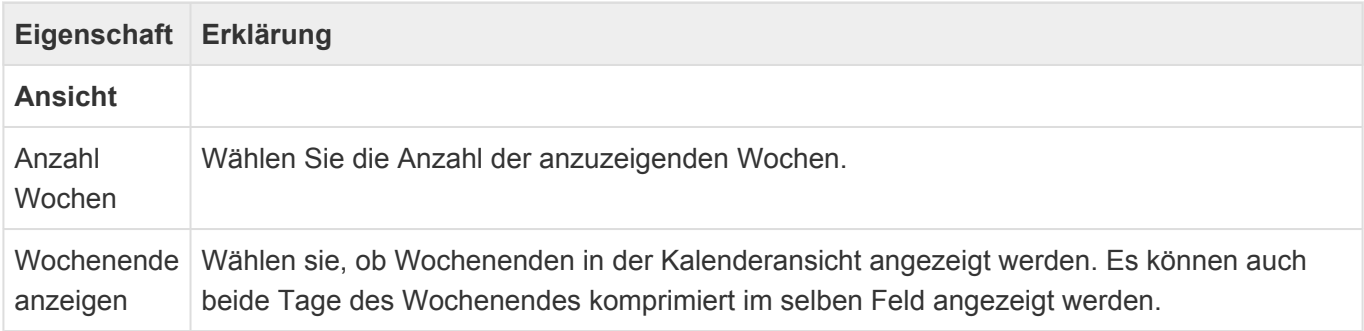

## <sup>o→</sup> Zeitstrahl

Diese Ansichtsart stellt Kalendereinträge in einem Zeitstrahl dar.

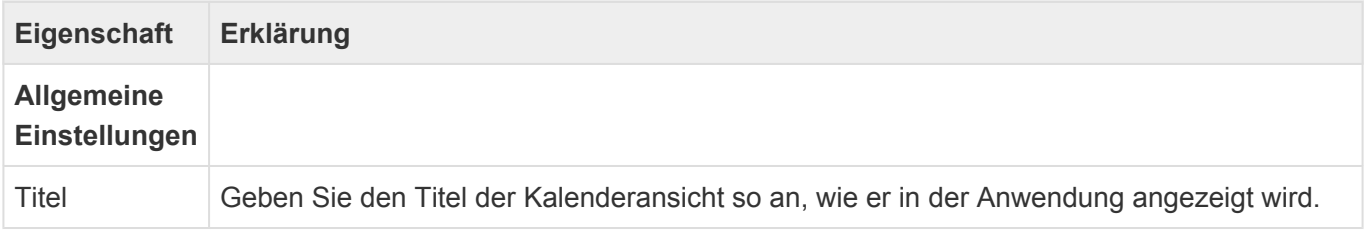

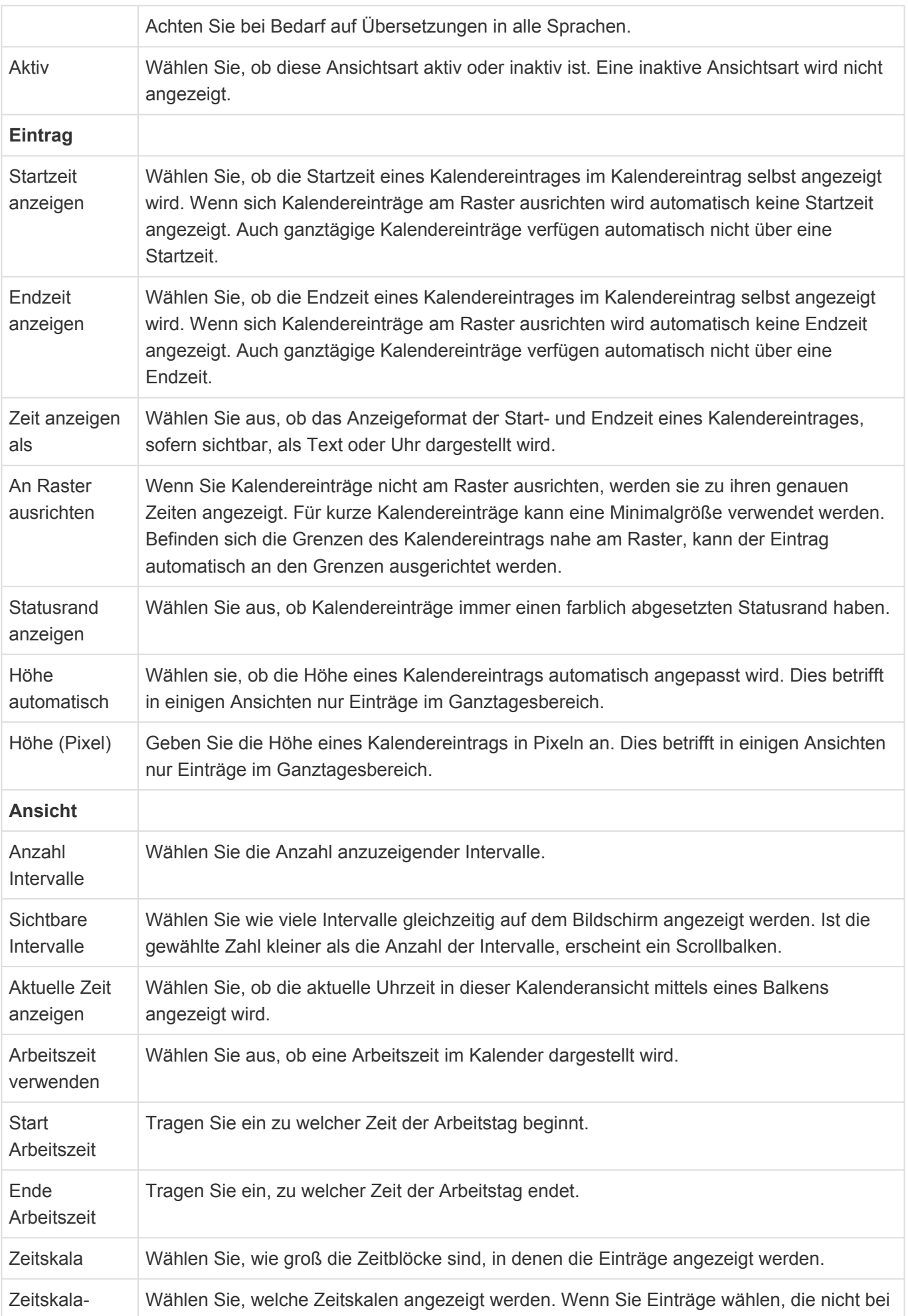

#### Beschriftung Zeitskala ausgewählt sind, werden diese nicht berücksichtigt.

## <span id="page-197-0"></span>**3.6.2. Gruppe Kalenderfelder**

In Kalenderansichten werden nur bestimmte Kalenderfelder angezeigt. Wählen Sie diejenigen Felder aus, die Sie mit Informationen aus Datenspalten der zugrunde liegenden Datentabelle füllen wollen. Ordnen Sie mindestens Startzeitpunkt und Betreff zu.

## **Kalenderfelder**

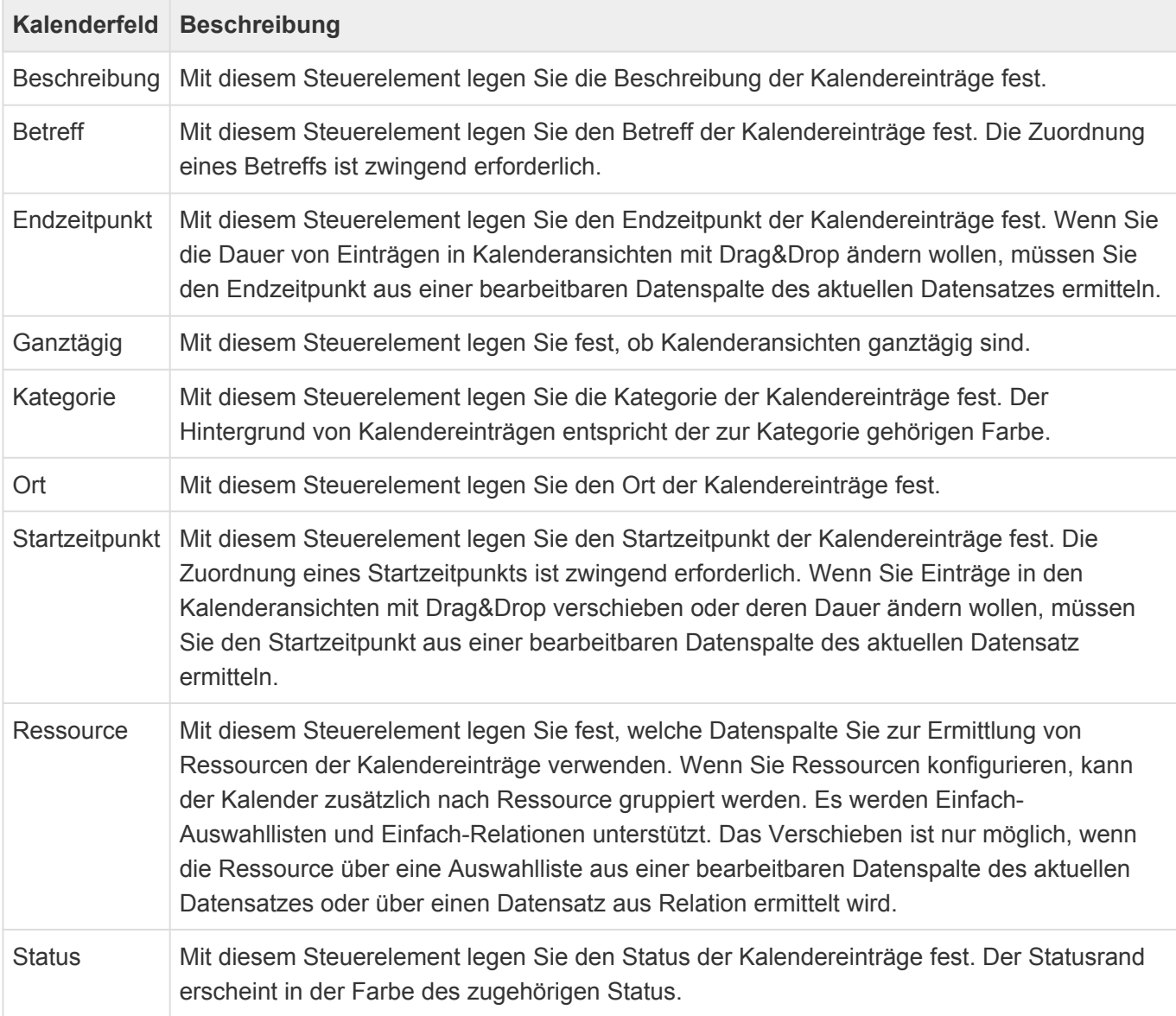

Achtung: Wenn Sie Startzeitpunkt und Endzeitpunkt konfigurieren, müssen Sie sicherstellen, dass die beiden Datenspalten auch immer mit Werten gefüllt sind. Falls das nicht der Fall ist, werden die Kalendereinträge nicht angezeigt. **!**

Info: **\***

Die Kalenderansicht weist Ressourcen automatisch Farben zu. Der Vorrat der Farben kann über die Auswahlliste "calendar resource colors" bestimmt werden.

## **Eigenschaften aller Kalenderfelder**

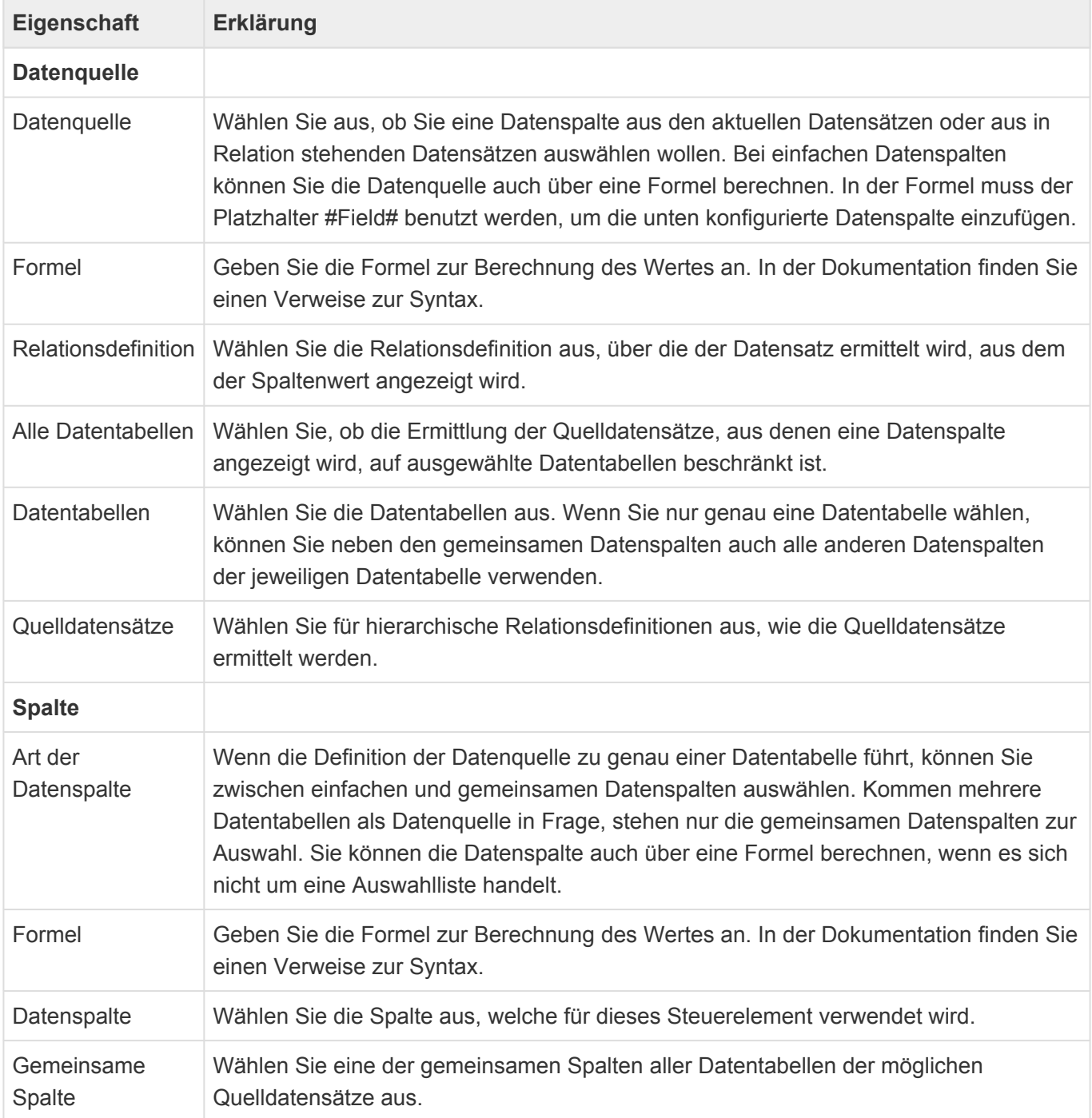

## **Spezielle Eigenschaften für "Kategorie" und "Status"**

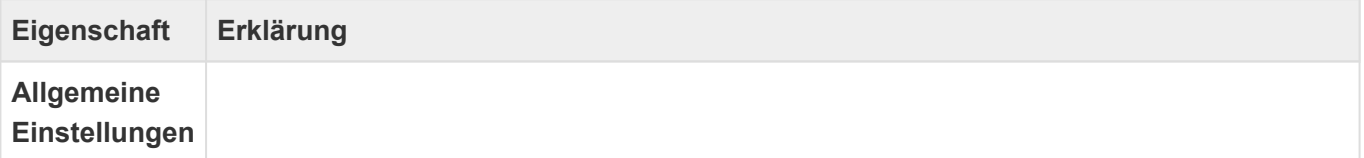

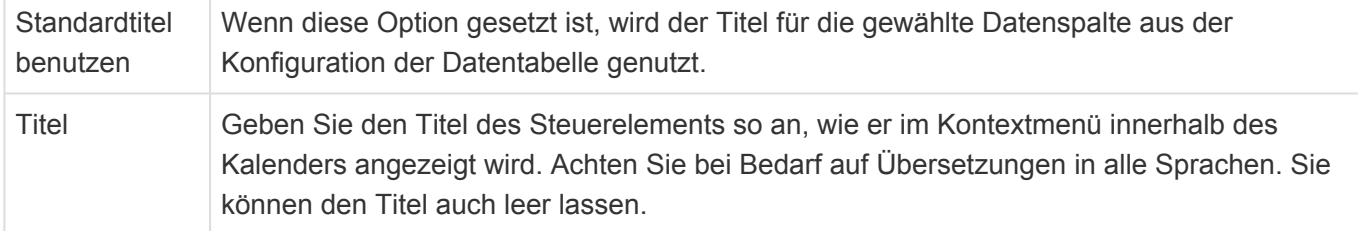

## **Spezielle Eigenschaften für "Ressource"**

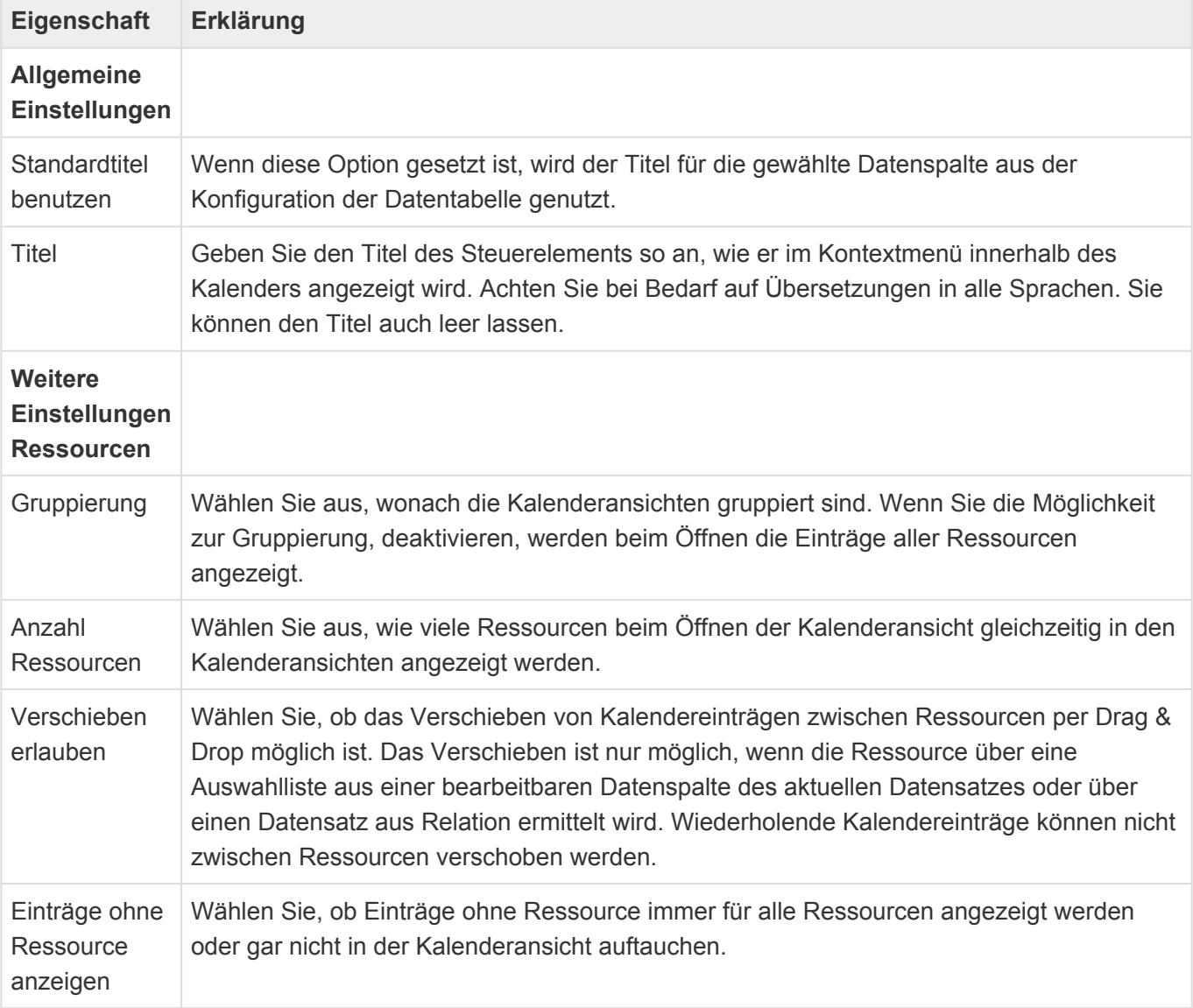

Farben Die Farben, in denen Ressourcen dargestellt werden, können über die Auswahlliste "Calendar resource colors" bestimmt werden. **\***

#### Achtung **!**

Es wird nur jeweils eine Ressource pro Kalendereintrag unterstützt. Wenn mehrere

Ressourcen zugeordnet sind, ist nicht definiert, für welche Ressource der Kalendereintrag angezeigt wird.

### **Weitere Infomationen**

Informationen zur verwendeten Formelsprache zur Wertberechnung finden Sie im Kapitel [Formelsprache](#page-371-0).

Für die Steuerelemente "Startzeitpunkt" und "Endzeitpunkt" können nur Spalten vom Typ Datum-Zeit ausgewählt werden. Für das Steuerelement "Ganztägig" kann nur eine Spalte vom Typ "Boolscher Wert" ausgewählt werden. Wenn diese Spalten berechnet werden, muss die Berechnung einen passenden Datentypen zurückliefern.

Für die Steuerelemente "Status" und "Kategorie" muss eine Auswahlliste ausgewählt werden. Eine Berechnung von Datenquelle oder Datenspalte ist hier nicht möglich.

## **3.7. Navigation**

In Navigationskonfigurationen werden die Aktionen definiert, die als Anwendungsmenü auf der Startseite, Anwendungsaktionen, in den Menübändern von Masken und Ansichten oder aber als Datentabellen-Aktionen zur Verfügung stehen.

Folgende Werkzeuge stehen für die Erstellung der Navigation (Menüband) zur Verfügung. Es könne sowohl Ansichten als auch Masken gesteuert werden.

Einige Eigenschaften kommen in vielen Werkzeugen vor und werden deshalb nicht in der Spalte "Ausgewählte Eigenschaften", sondern in [Häufige Eigenschaften](#page-368-0) zentral erläutert.

## **Allgemeine Elemente**

Die Steuerelemente dieser Gruppe können in Navigationskonfigurationen für alle Anwendungskonfigurationen verwendet werden.

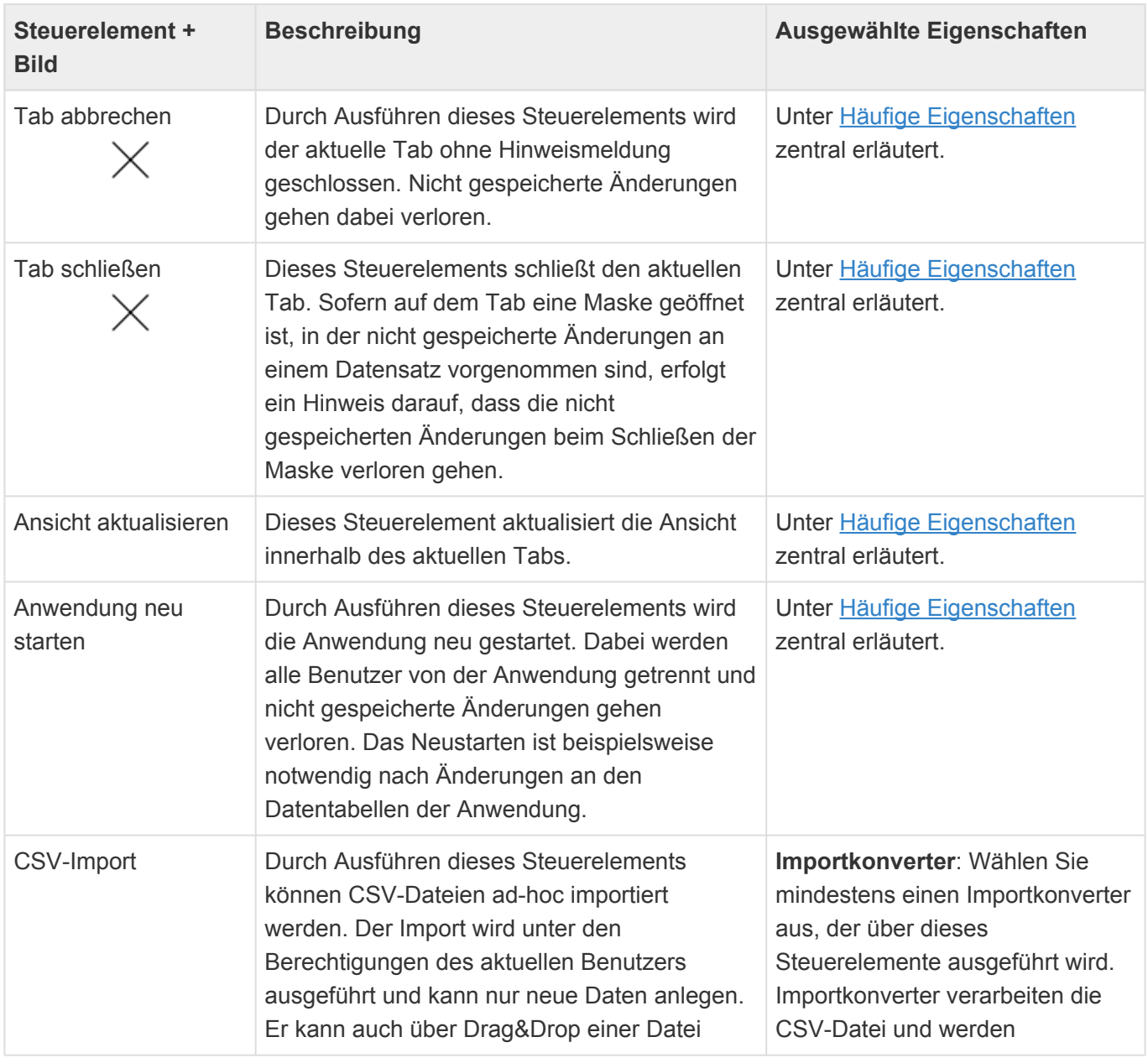

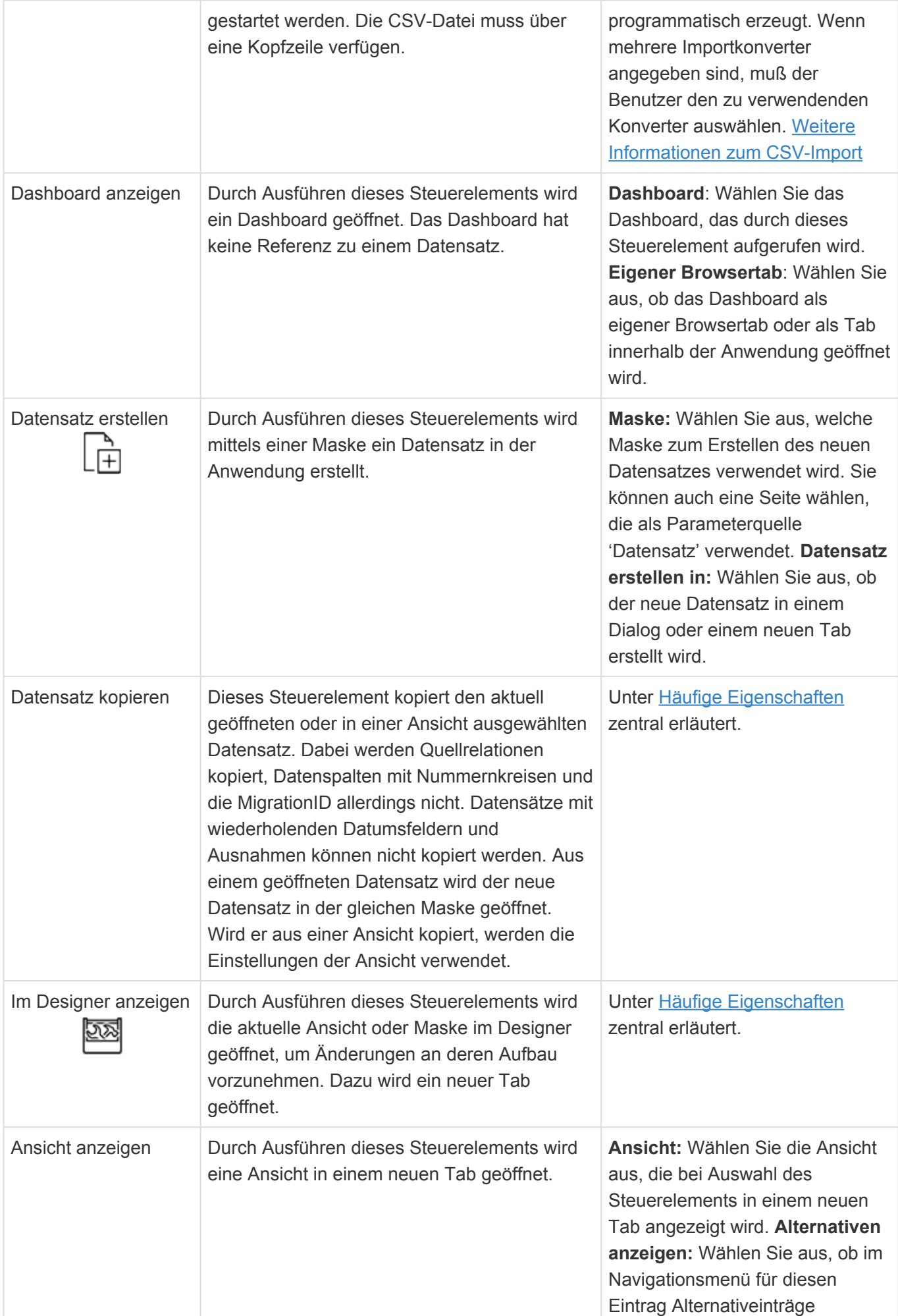

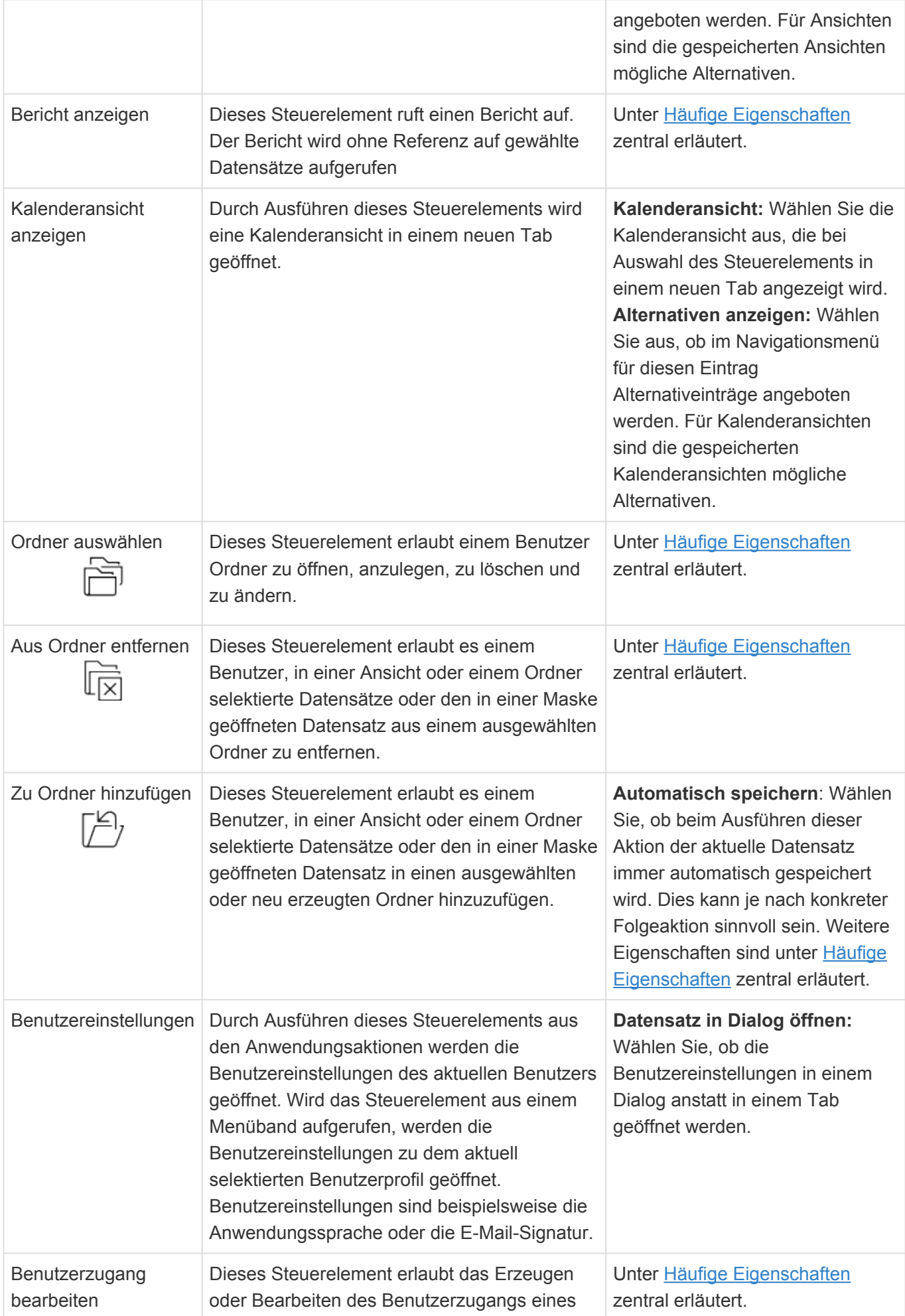

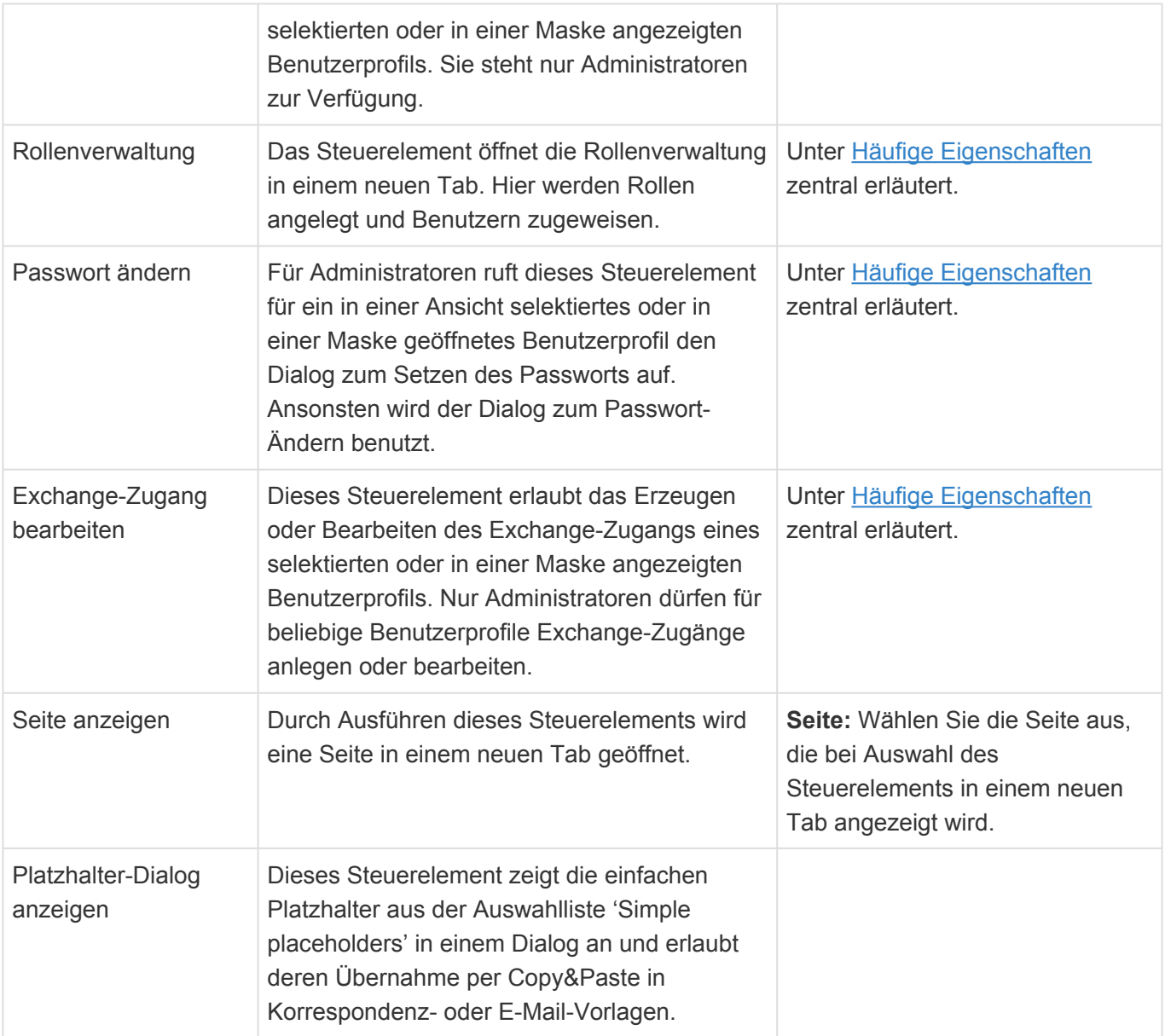

## **Elemente für Ansichten**

Die Steuerelemente dieser Gruppe können in Navigationskonfigurationen für Ansichten allgemein verwendet werden.

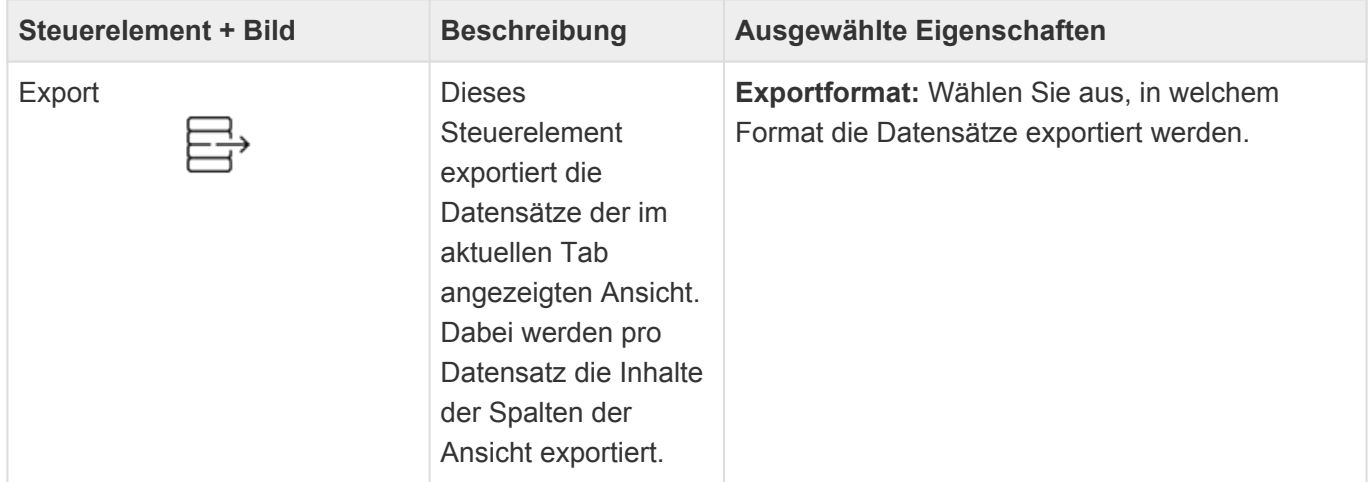

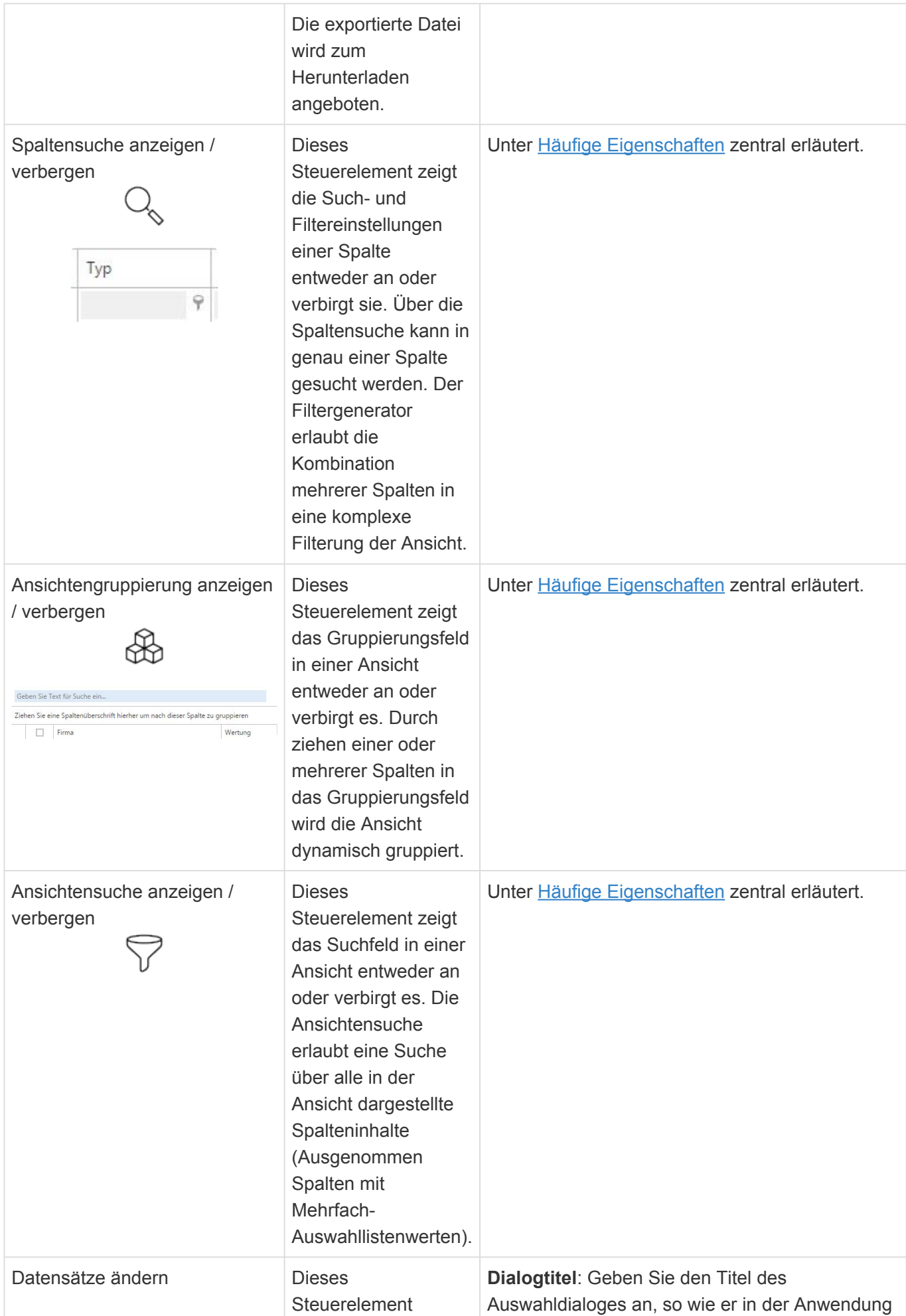

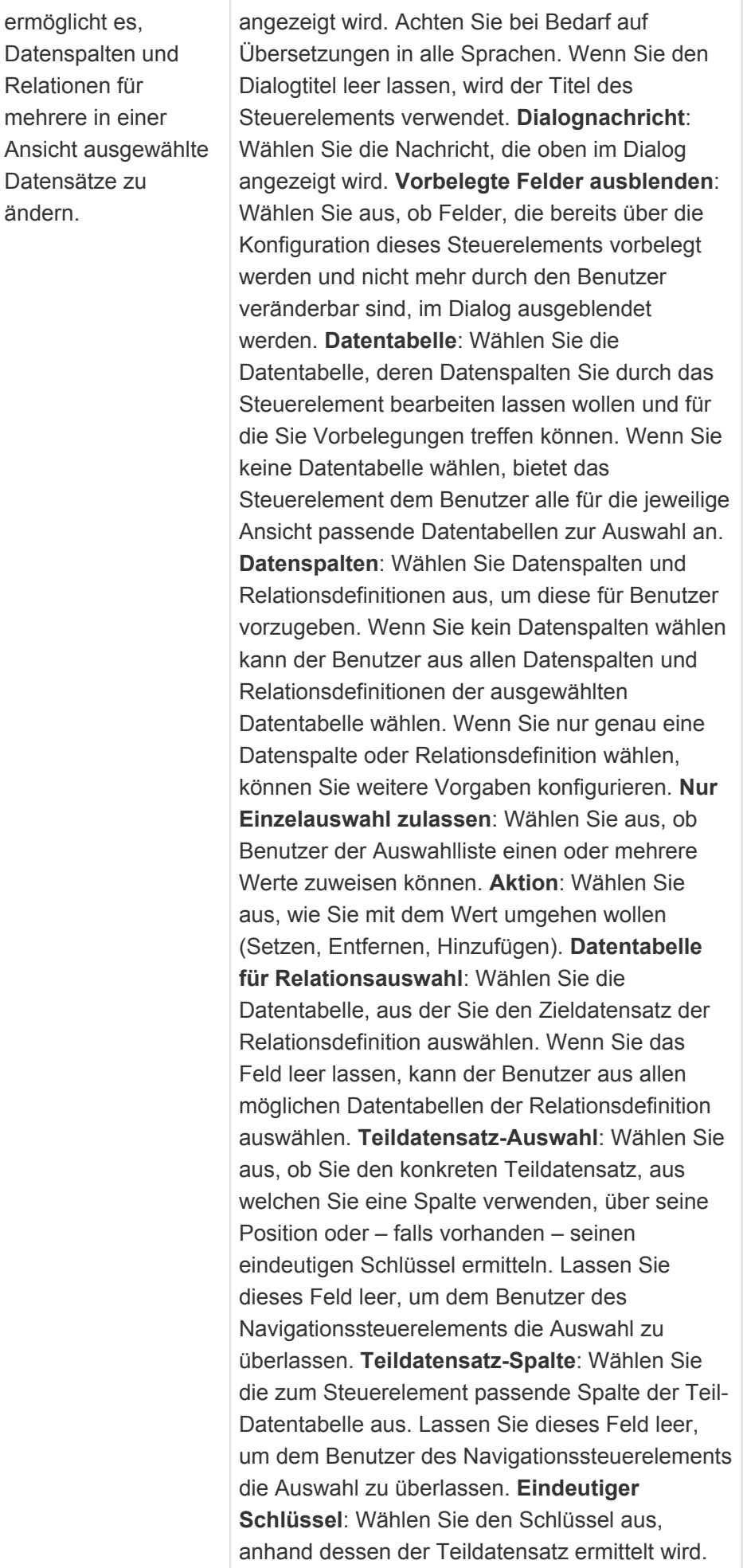

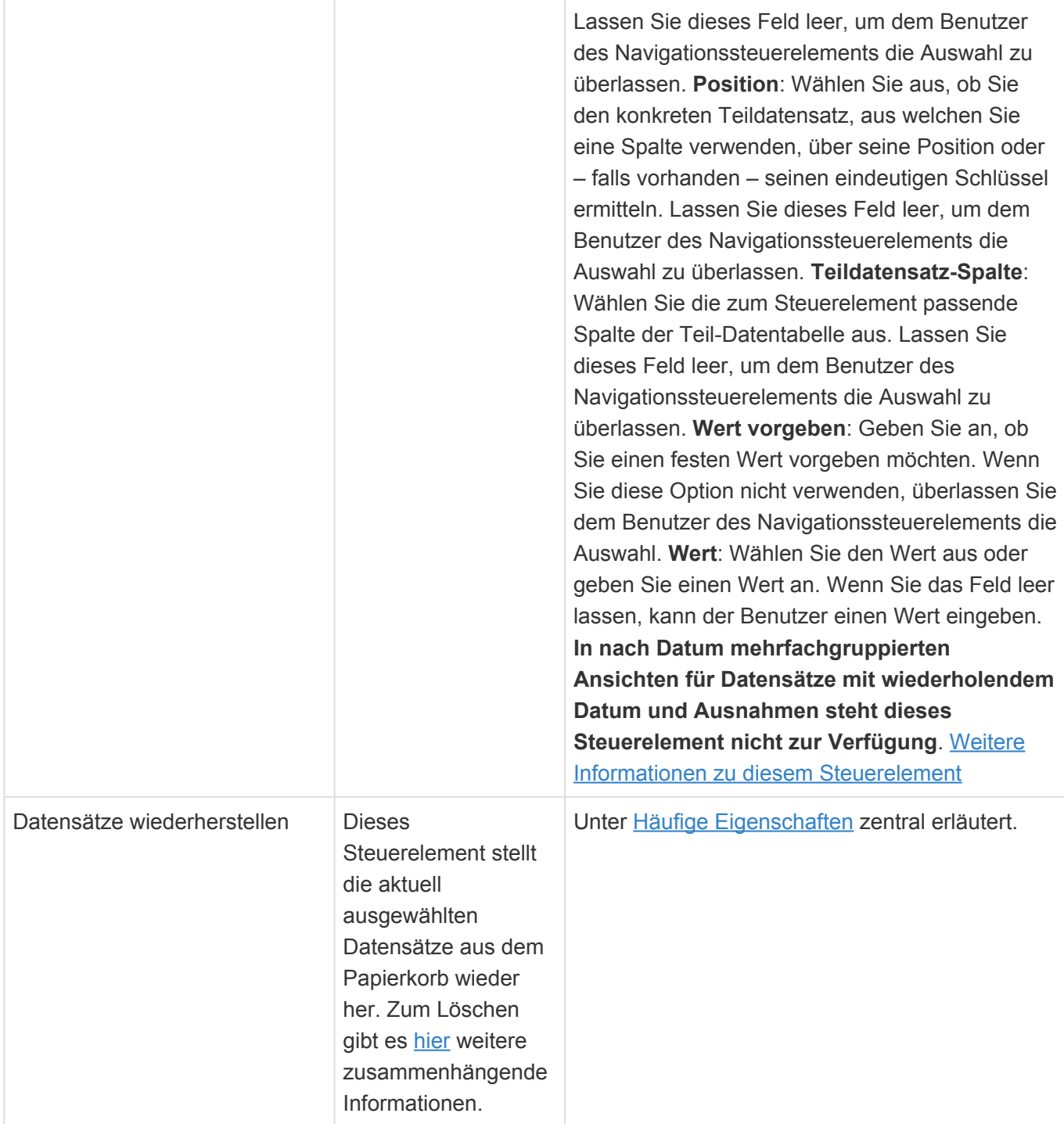

## **Elemente für Ansichten und Kalender**

Die Steuerelemente dieser Gruppe können in Navigationskonfigurationen für Ansichten und Kalenderansichten verwendet werden.

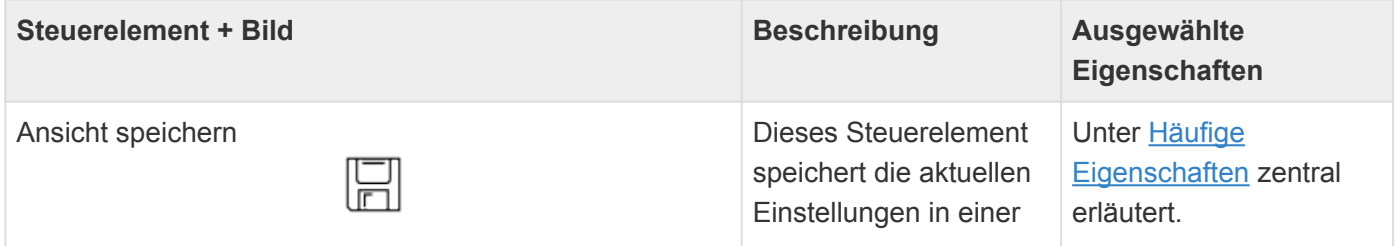

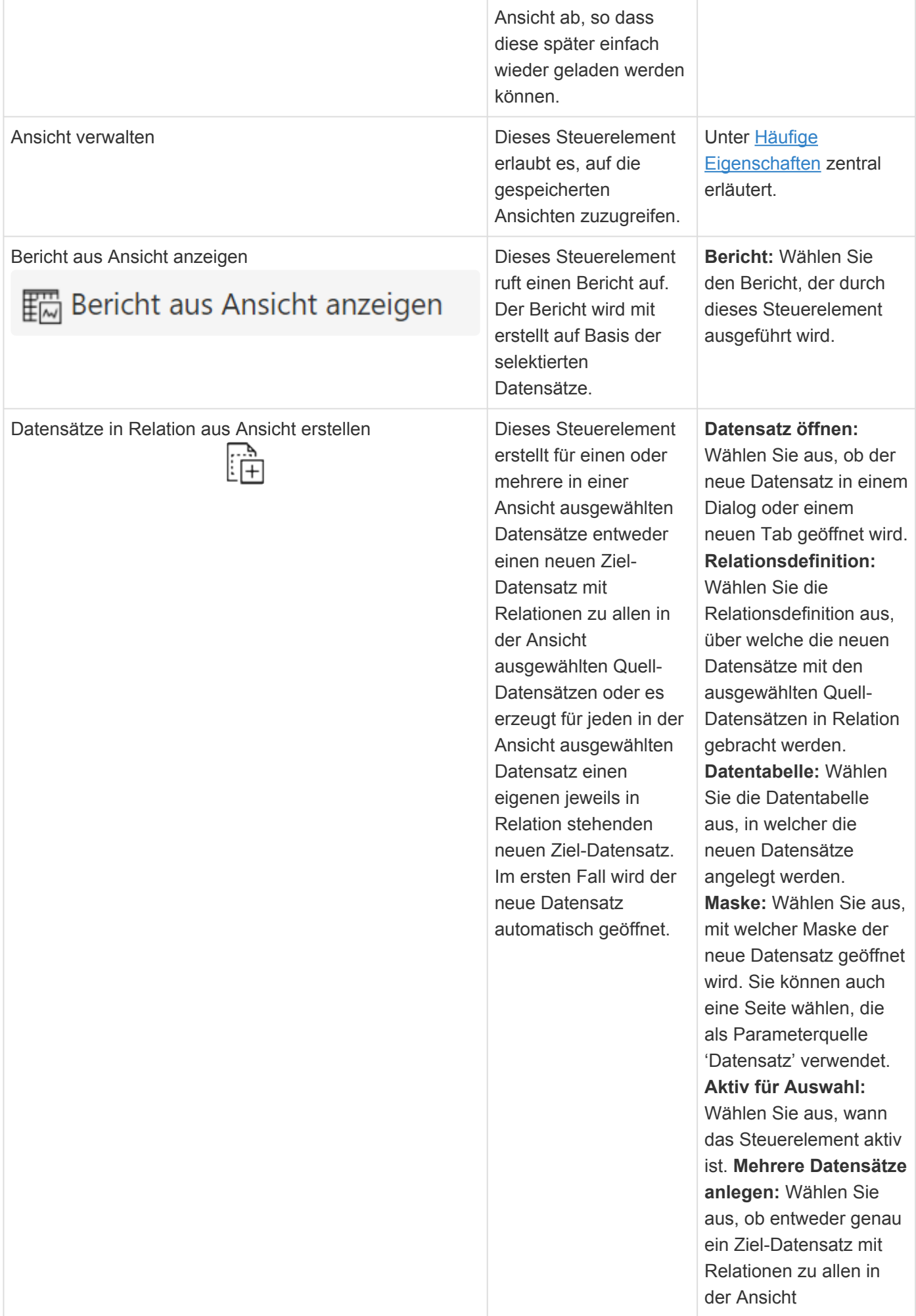

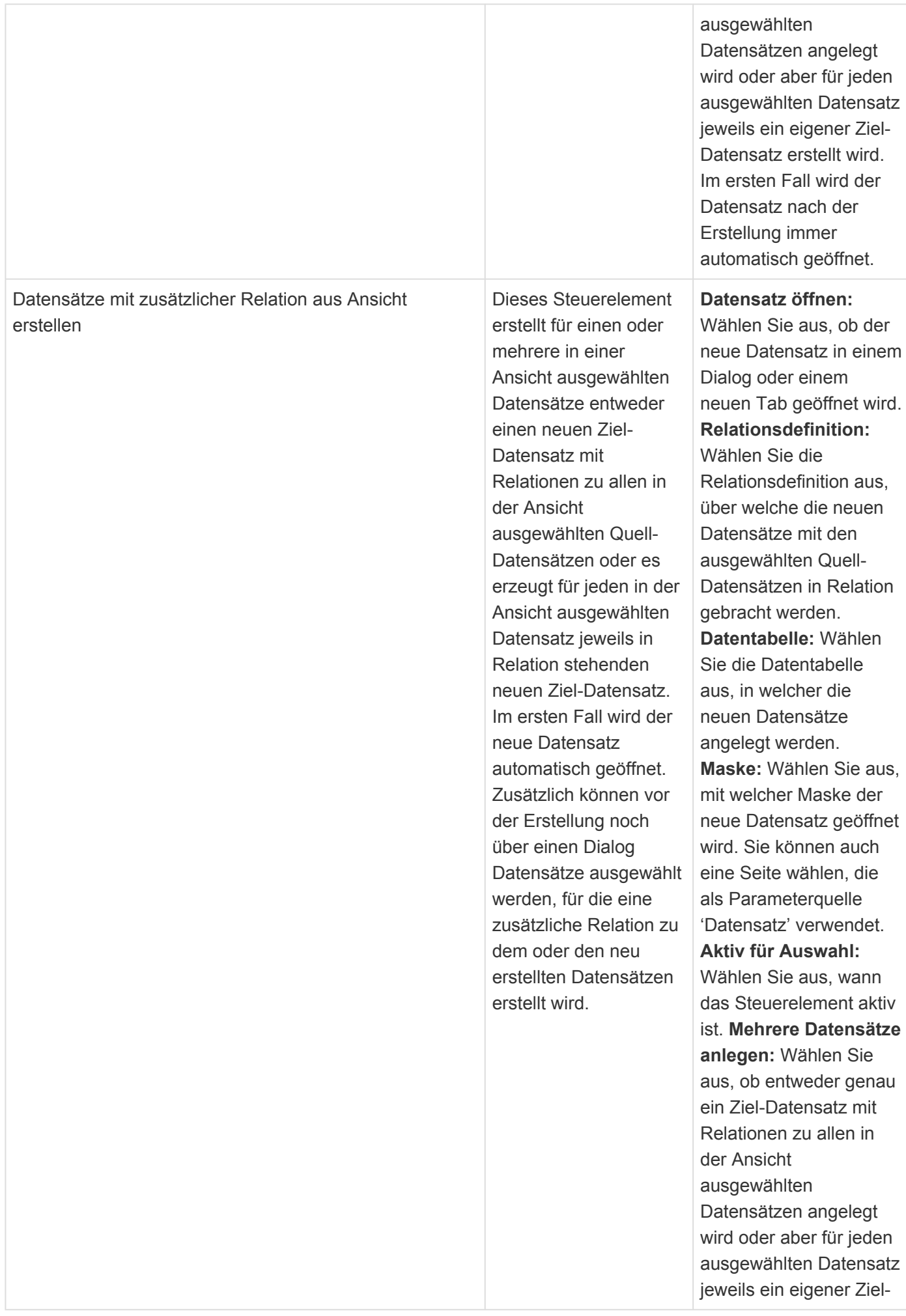

Datensatz erstellt wird. Im ersten Fall wird der Datensatz nach der Erstellung immer automatisch geöffnet.**Hyperlink zu zusätzlichem Datensatz:** Wählen Sie, ob der Erfolgsmeldung nach dem Erstellen der neuen Datensätze ein Hyperlink zu dem über die zusätzliche Relation verknüpften Datensatz angefügt wird. Dies ist nur möglich, wenn genau ein Datensatz zusätzlich in Relation steht. **Datensatz vorgeben:** Wählen Sie aus, ob Sie eine Quelldatensatz fest vorgeben wollen. In diesem Fall kann der Benutzer in keinem Fall einen Datensatz auswählen. **Datentabellen:** Wählen Sie die Datentabellen, aus denen Sie die Datensatz-Referenz auf den als Quelldatensatz zu verwendenden Datensatz auswählen. In den entsprechenden Datensätzen wird die gemeinsame **Datenspalte** 'ConfigReference' verwendet, um den Quelldatensatz auszuwählen. **Datensatz-Referenz:** Wählen Sie aus, welcher Datensatz der Datentabelle als Quelldatensatz verwendet wird. Hierfür wird ein

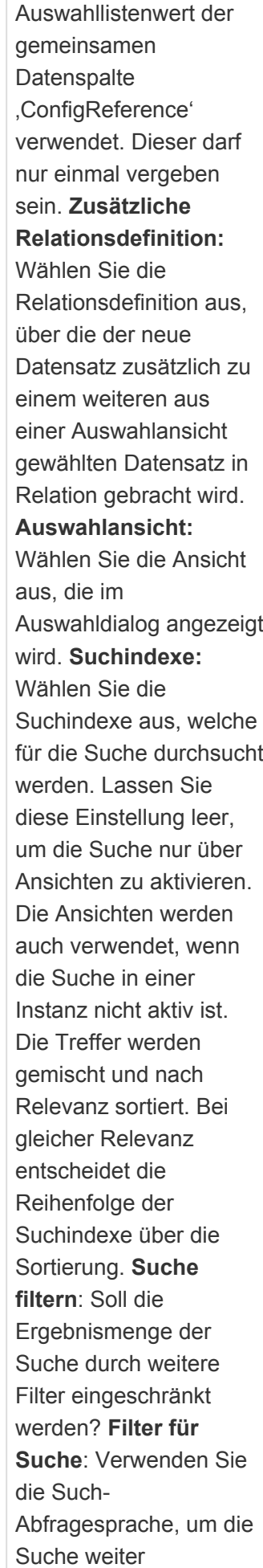

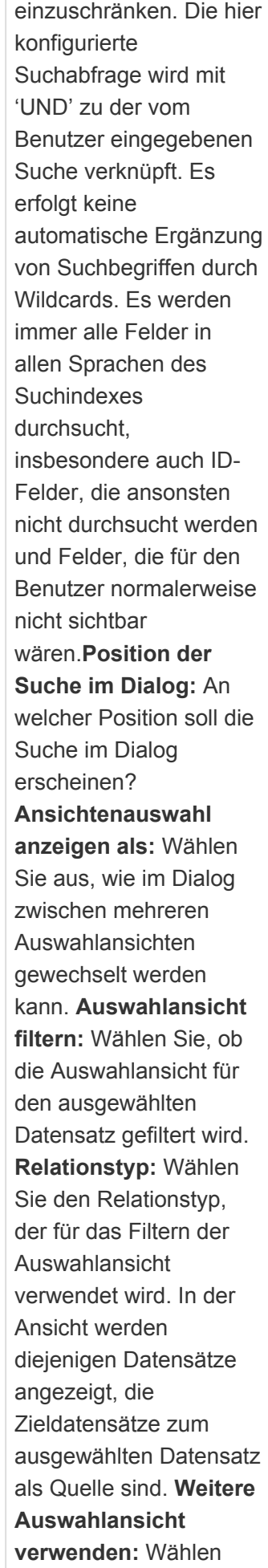

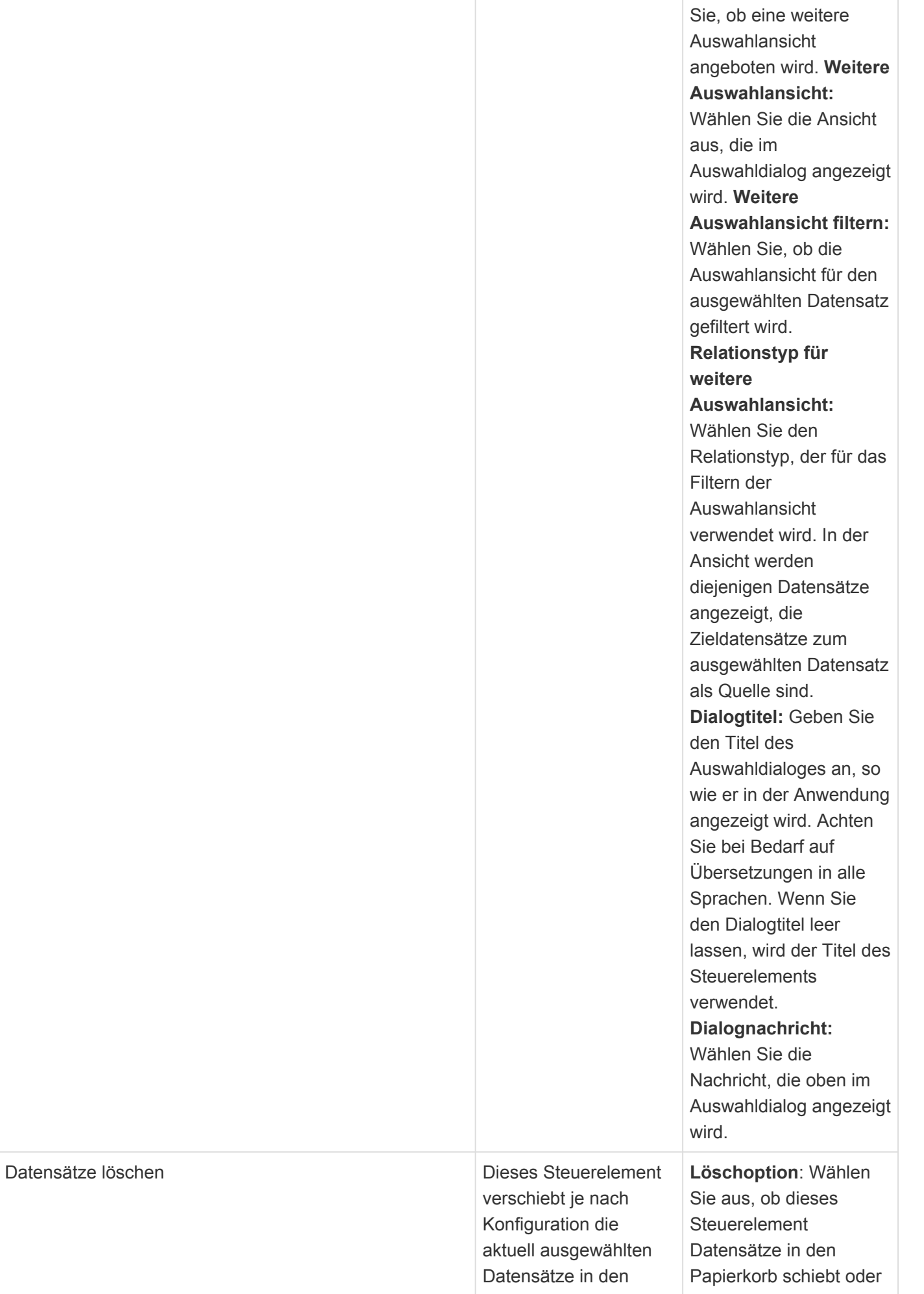

Hierfür sind

notwendig.

Papierkorb oder löscht sie und möglicherweise ihre abhängigen Datensätze endgültig. Löschberechtigungen endgültig löscht. Der Papierkorb muss hierfür in der Datentabelle der Datensätze aktiviert sein. Sie können auch auswählen, dass die Aktion Datensätze mit aktiviertem Papierkorb in den Papierkorb schiebt und alle anderen Datensätze mit nicht aktiviertem Papierkorb endgültig löscht. **Abhängige Datensätze endgültig löschen**: Wählen Sie Rollen oder Benutzer aus, welche auch von den zu löschenden Datensätzen abhängige Datensätze automatisch endgültig löschen dürfen. Datensätze mit abhängigen Datensätzen können sonst nicht endgültig gelöscht werden. Um abhängige Datensätze endgültig zu löschen, werden auch für diese Lese- und Löschberechtigungen benötigt. Wenn das Feld leer ist, darf niemand abhängige Datensätze endgültig löschen. **Nur aus Papierkorb endgültig löschen**: Wählen Sie aus, ob abhängige Datensätze zusätzlich nur dann endgültig gelöscht werden dürfen, wenn sie sich auch im Papierkorb befinden. **In nach Datum mehrfachgruppierten Ansichten für Datensätze mit**

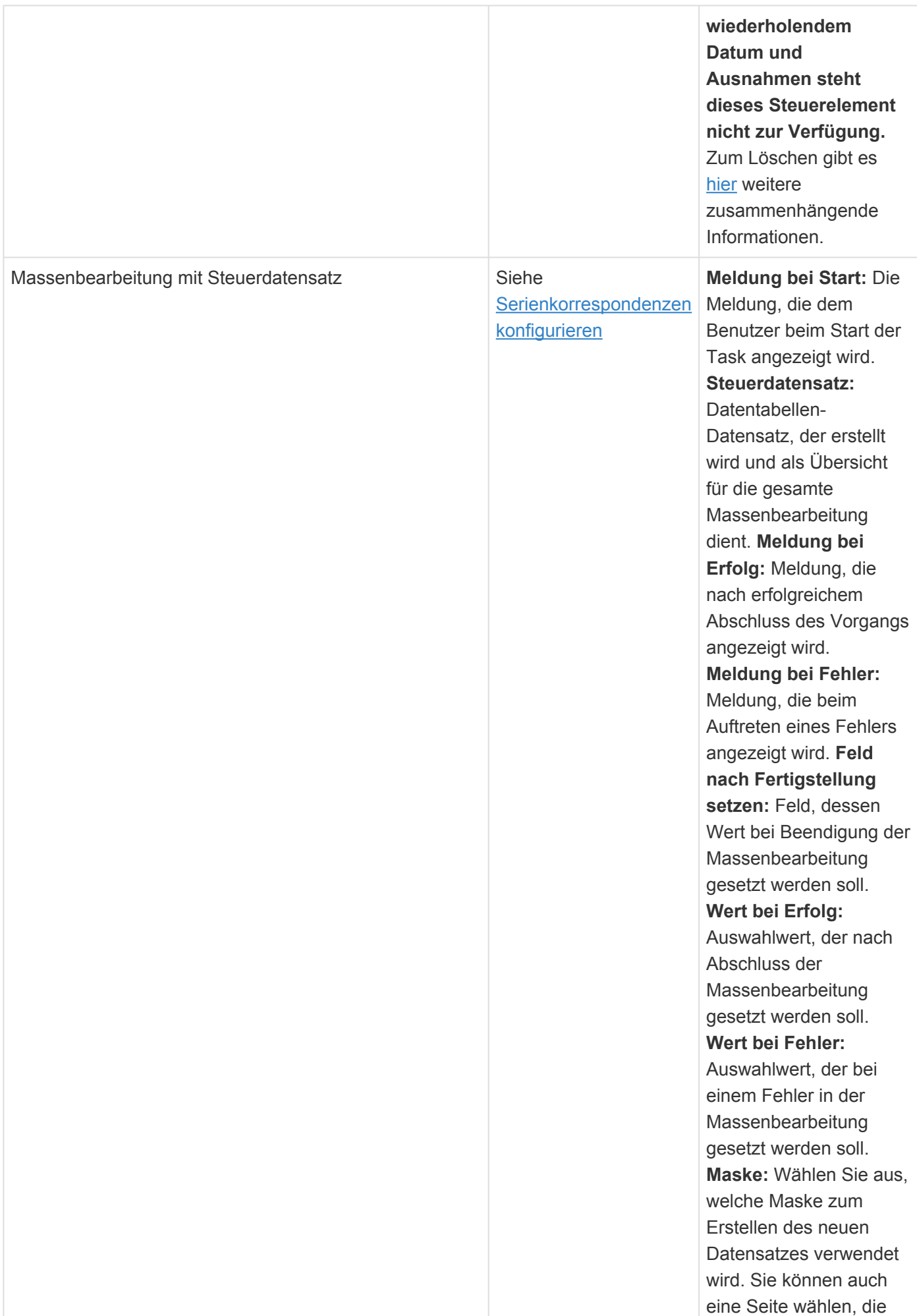
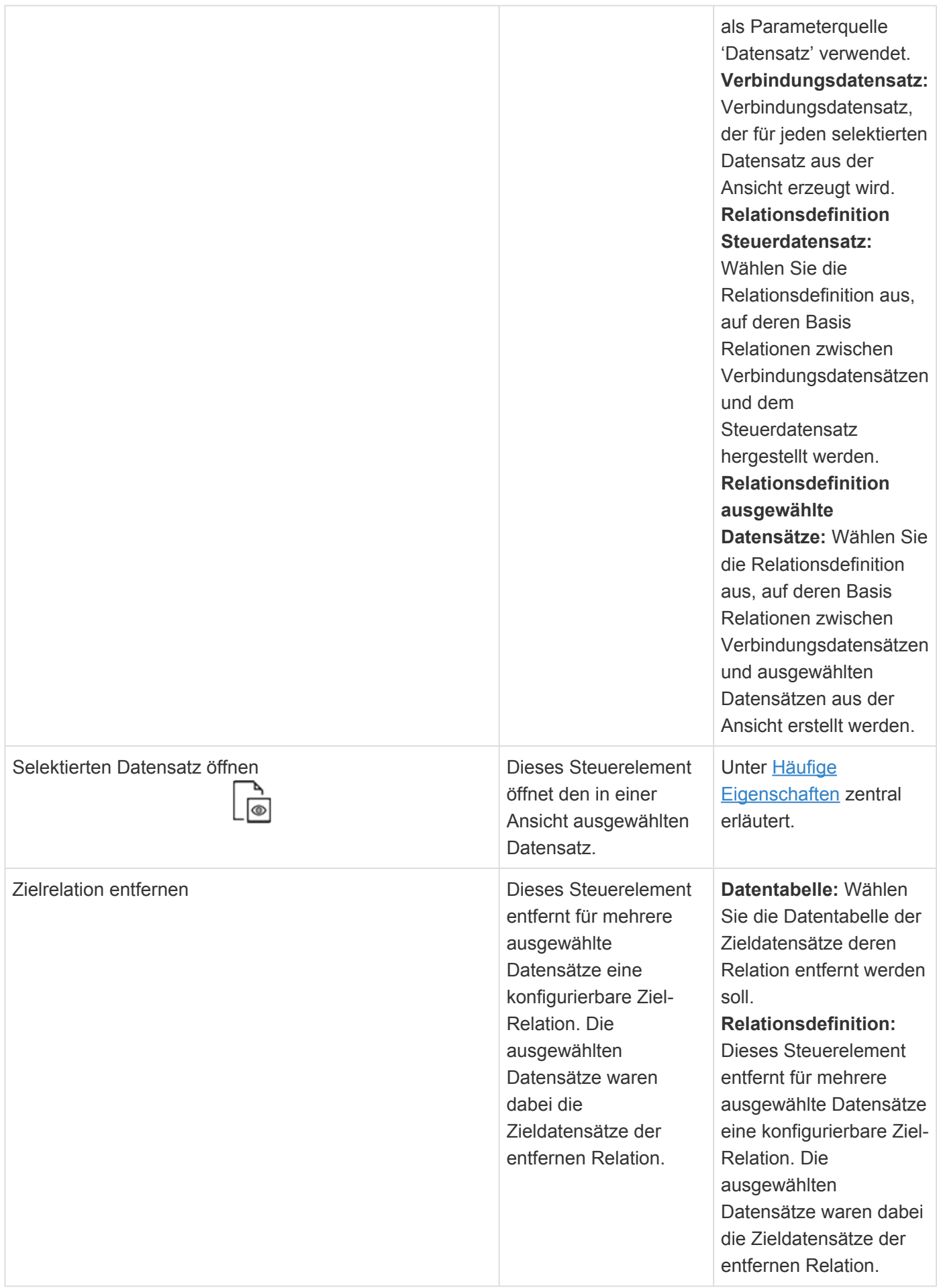

# **Elemente für Masken**

Die Steuerelemente dieser Gruppe können in Navigationskonfigurationen für Masken allgemein verwendet werden.

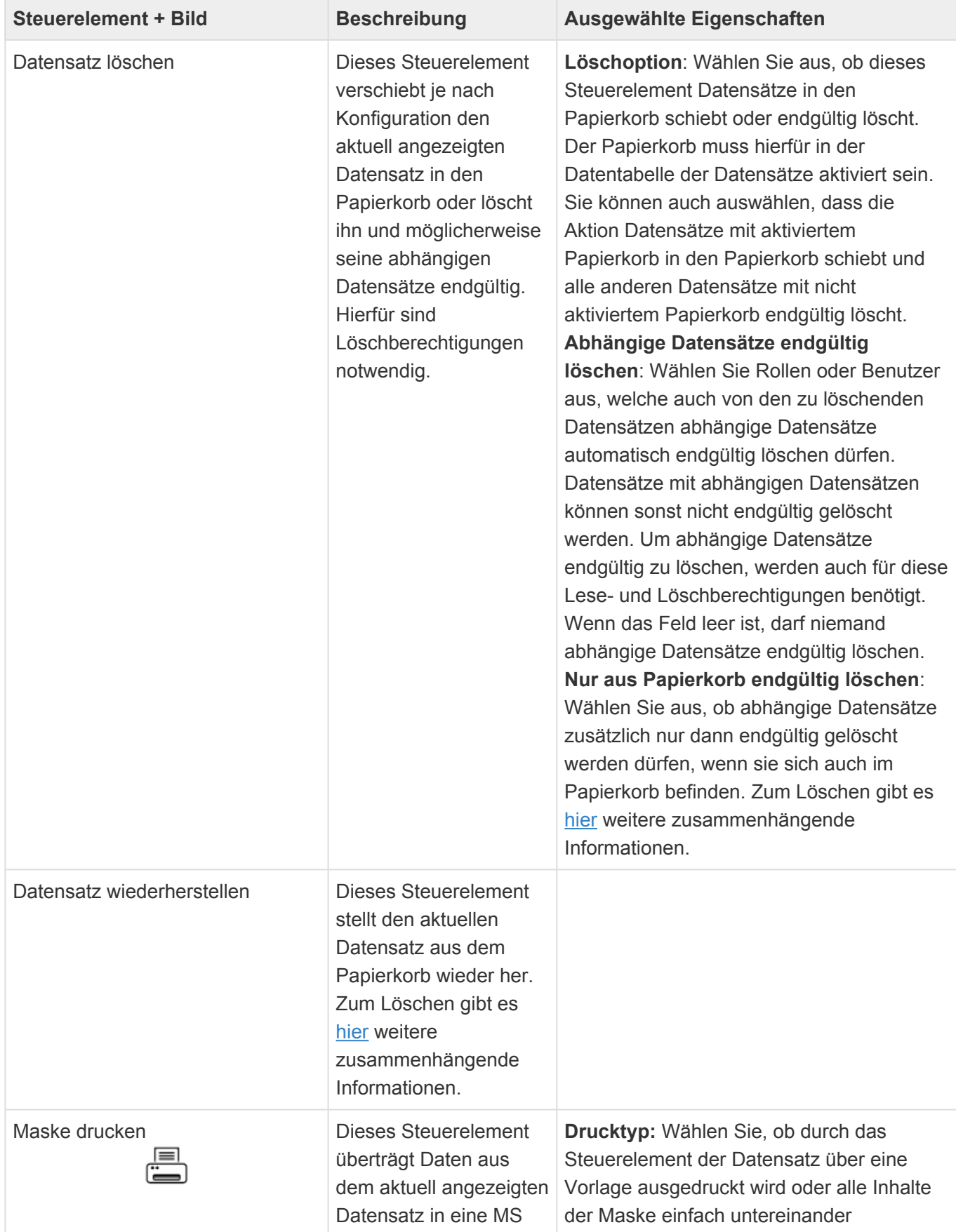

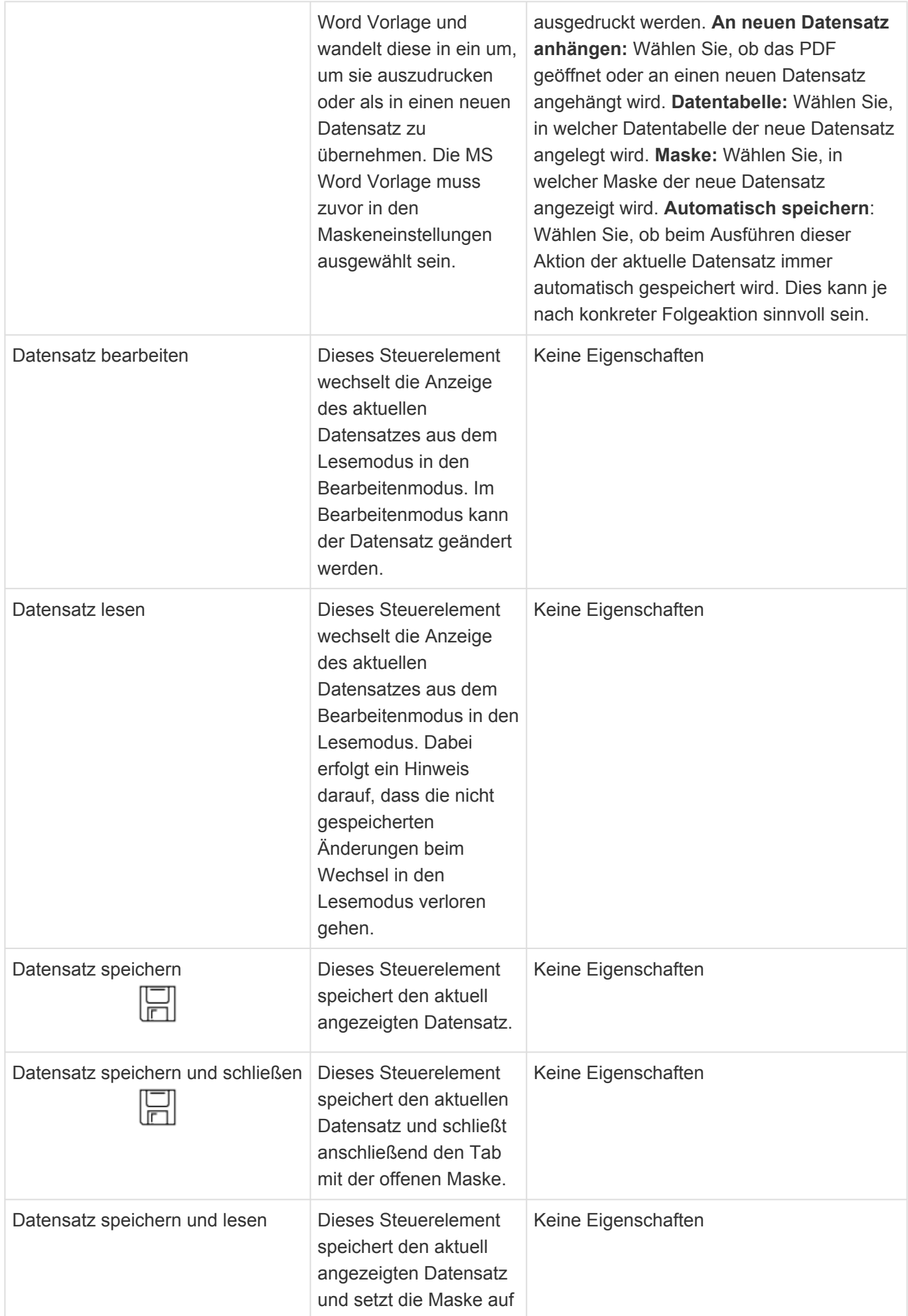

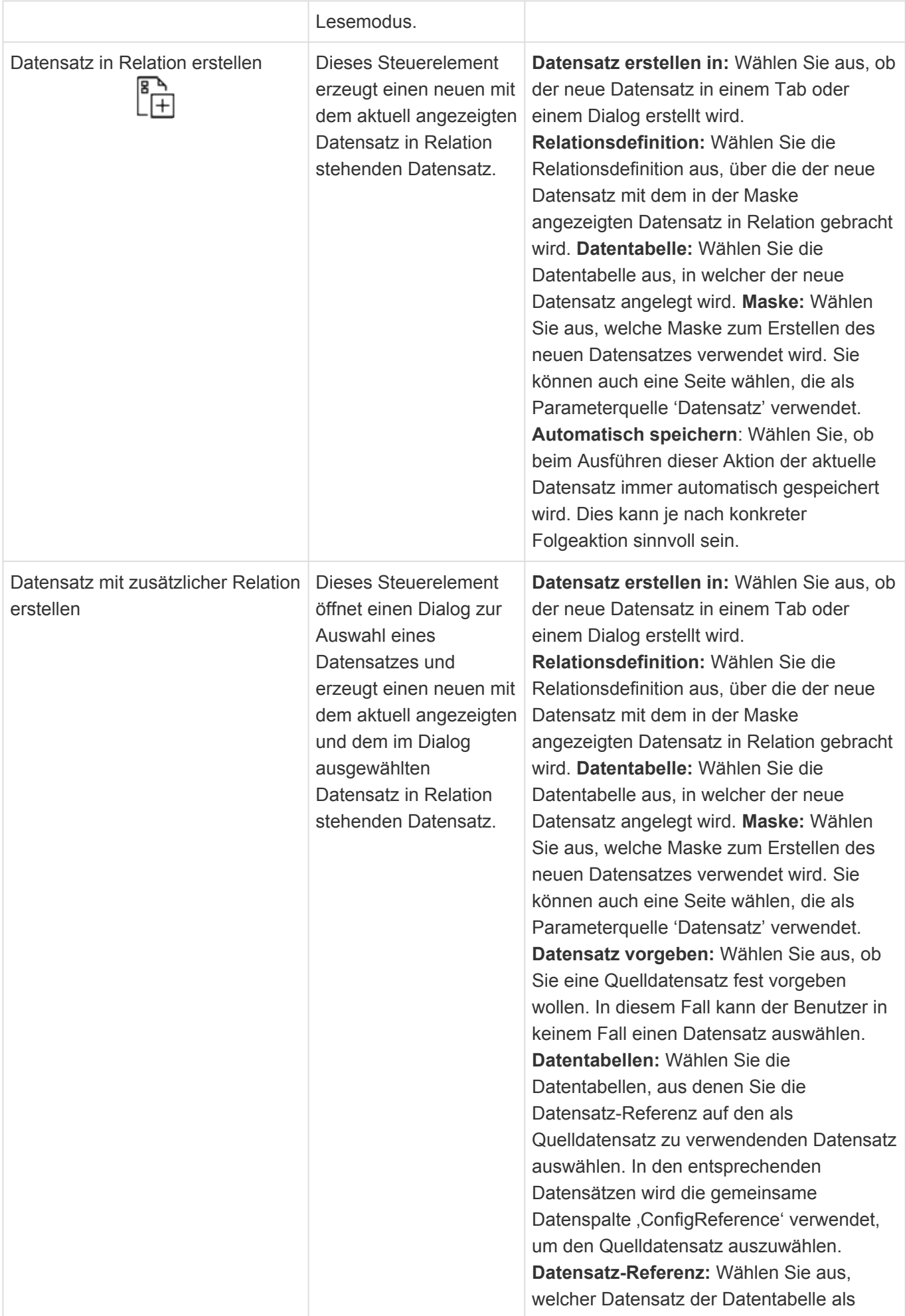

Quelldatensatz verwendet wird. Hierfür wird ein Auswahllistenwert der gemeinsamen Datenspalte , ConfigReference' verwendet. Dieser darf nur einmal vergeben sein. **Zusätzliche Relationsdefinition:** Wählen Sie die Relationsdefinition aus, über die der neue Datensatz mit dem in der Maske angezeigten Datensatz in Relation gebracht wird. **Auswahlansicht:** Wählen Sie die Ansicht aus, die im Auswahldialog angezeigt wird. **Suchindexe:** Wählen Sie die Suchindexe aus, welche für die Suche durchsucht werden. Lassen Sie diese Einstellung leer, um die Suche nur über Ansichten zu aktivieren. Die Ansichten werden auch verwendet, wenn die Suche in einer Instanz nicht aktiv ist. Die Treffer werden gemischt und nach Relevanz sortiert. Bei gleicher Relevanz entscheidet die Reihenfolge der Suchindexe über die Sortierung. **Suche filtern**: Soll die Ergebnismenge der Suche durch weitere Filter eingeschränkt werden? **Filter für Suche**: Verwenden Sie die Such-Abfragesprache, um die Suche weiter einzuschränken. Die hier konfigurierte Suchabfrage wird mit 'UND' zu der vom Benutzer eingegebenen Suche verknüpft. Es erfolgt keine automatische Ergänzung von Suchbegriffen durch Wildcards. Es werden immer alle Felder in allen Sprachen des Suchindexes durchsucht, insbesondere auch ID-Felder, die ansonsten nicht durchsucht werden und Felder, die für den Benutzer normalerweise nicht sichtbar wären. **Position der Suche im Dialog:** An welcher Position soll die Suche im Dialog erscheinen? **Ansichtenauswahl anzeigen als:** Wählen Sie aus, wie im Dialog zwischen mehreren Auswahlansichten gewechselt werden kann. **Auswahlansicht filtern:** Wählen Sie, ob die Auswahlansicht für den ausgewählten Datensatz gefiltert wird. **Relationstyp:** Wählen Sie den Relationstyp, der für das Filtern der Auswahlansicht verwendet wird. In der Ansicht werden diejenigen Datensätze angezeigt, die Zieldatensätze zum ausgewählten Datensatz als Quelle sind.

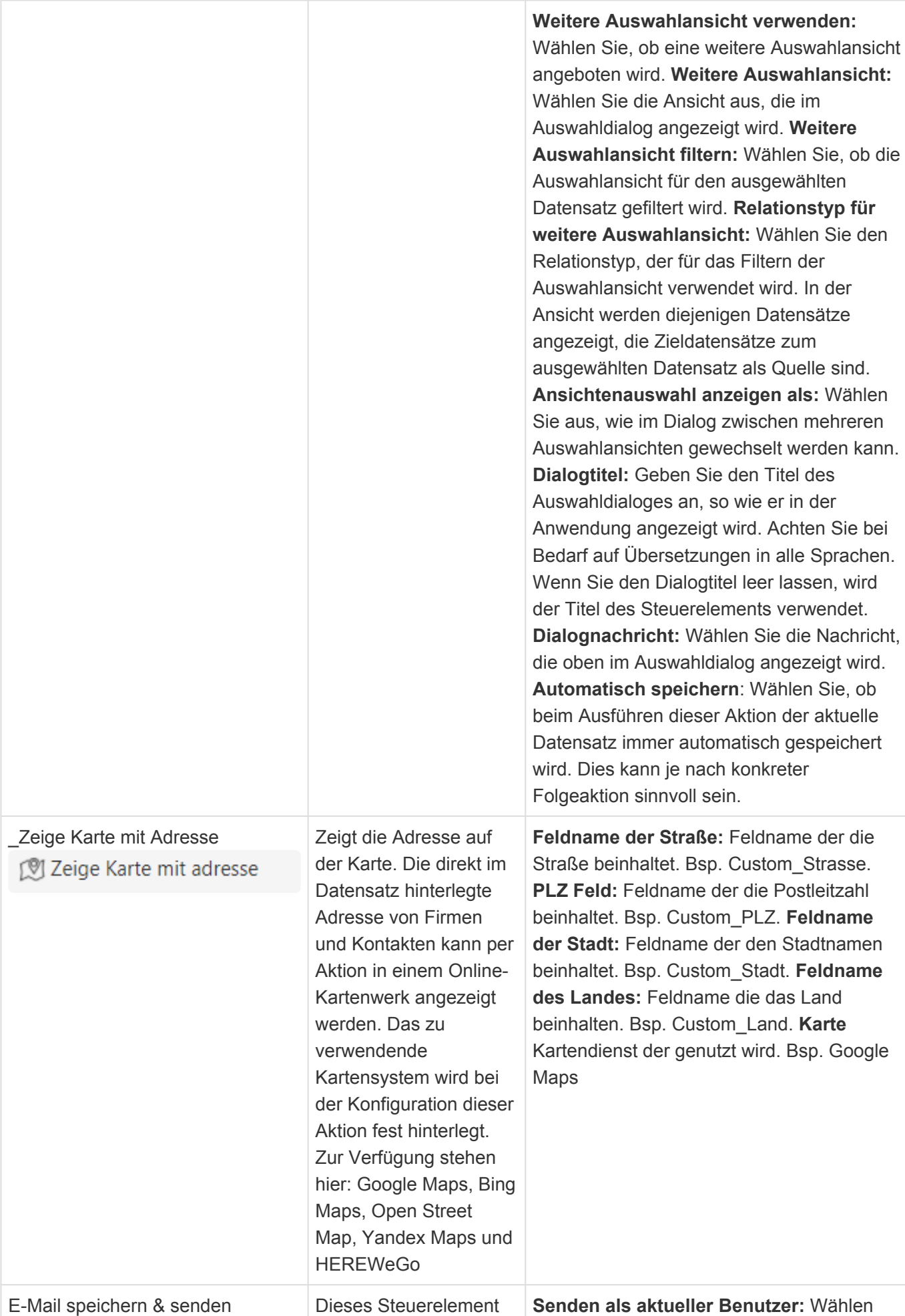

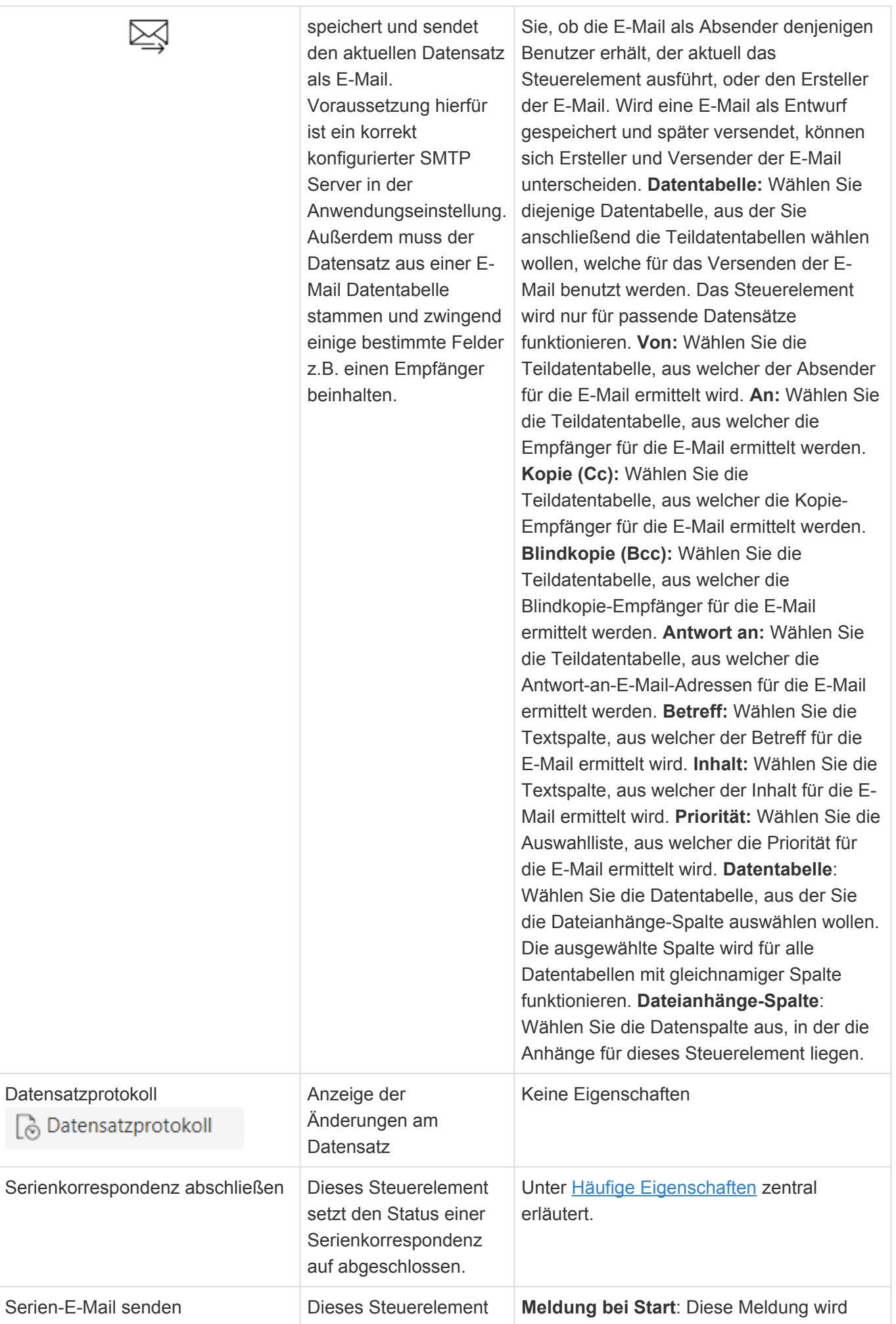

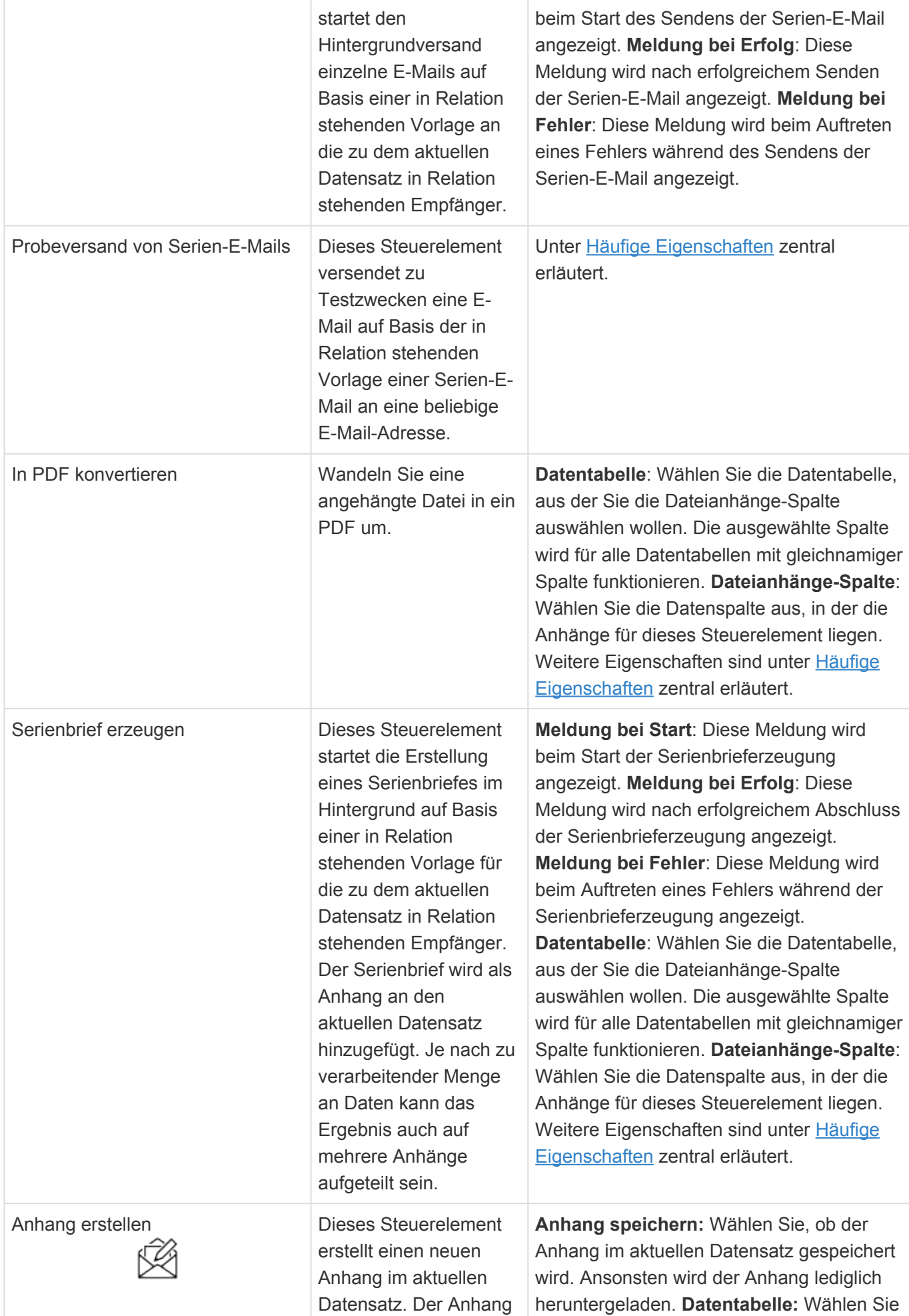

kann entweder eine leere .xlsx bzw. .docx-Datei sein oder aber ein oder mehrere beliebige Anhänge, die aus einem anderen Datensatz, der als Vorlage dient, kopiert werden. Hierbei können in .docx-Dateien Platzhalter ersetzt werden. Ein Benutzer kann in seinen Benutzereinstellungen eine Standardvorlage für .docx-Dateien hinterlegen, die unter bestimmten Umständen verwendet wird. In der Vorlagen-Datentabelle müssen die Anhänge in der Dateianhänge-**Datenspalte** 'DefaultAttachments' liegen.

die Datentabelle, aus der Sie die Dateianhänge-Spalte und Betreff-Spalte auswählen wollen. Die ausgewählten Spalten werden für alle Datentabellen mit gleichnamigen Spalten funktionieren. **Dateianhänge-Spalte:** Wählen Sie die Datenspalte aus, in welche dieses Steuerelement die erzeugten Anhänge ablegt. In der Vorlage muss der Anhang in der Spalte 'Default Attachments' liegen. Die ausgewählte Spalte wird für alle Datentabellen mit gleichnamiger Spalte funktionieren. **Betreff-Spalte:** Wählen Sie die Datenspalte aus, in welche optional der Betreff aus der Vorlage übernommen wird. In der Vorlage muss der Betreff im Feld 'Subject' stehen. Die ausgewählte Spalte wird für alle Datentabellen mit gleichnamiger Spalte funktionieren. Um den übernommenen Betreff in der Maske sofort anzuzeigen, muss das Feld in einer Aktualisierungsgruppe für das Ereignis 'Anhänge wurden aktualisiert' und 'Vom Server aktualisiert' angeordnet sein. **Vorlage vorgeben:** Wählen Sie aus, ob Sie eine Vorlage fest vorgeben wollen. In diesem Fall kann der Benutzer in keinem Fall eine Vorlage auswählen und es erfolgt kein Fallback auf seine Standardvorlage. **Datentabellen:** Wählen Sie die Datentabellen, aus denen Sie die Vorlagen-Referenz auf den als Vorlage zu verwendenden Datensatz auswählen. In den entsprechenden Datensätzen wird die gemeinsame Datenspalte , ConfigReference' verwendet, um die Vorlage auszuwählen. **Vorlagen-Referenz:** Wählen Sie aus, welcher Datensatz der Datentabelle als Vorlage verwendet wird. Hierfür wird ein Auswahllistenwert der gemeinsamen Datenspalte , ConfigReference' verwendet. Dieser darf nur einmal vergeben sein. **Vorlagenauswahl anzeigen:** Wählen Sie aus, ob der Benutzer beim Ausführen dieses Steuerelements eine Vorlage auswählen kann. Wird keine Vorlage ausgewählt, kann ein Fallback auf seine Standardvorlage erfolgen. Die Abfrage kann immer oder nie erfolgen. Sie kann auch nur

dann erfolgen, wenn noch keine Vorlage über eine Relation verknüpft ist. **Vorlagenrelationsdefinition:** Wählen Sie die Relationsdefinition aus, unter der nach einer bereits existierenden Relation zu einer Vorlage gesucht wird. Die ausgewählte Relationsdefinition wird für alle Datentabellen mit gleichnamiger Relationsdefinition verwendet. Wenn Sie keine Relationsdefinition auswählen, wird 'TemplateRelation' verwendet. Die Relation kann beispielsweise über ein Maskensteuerlement erzeugt worden sein. **Mehrere Vorlagen erlauben:** Wählen Sie aus, ob der Benutzer mehrere Vorlagen auswählen kann. In diesem Fall wird immer ein .docx aus den gewählten .docx und .xlsx Anhängen der Vorlagen erzeugt. **Bevorzugtes Ausgabeformat:** Wählen Sie aus, in welchem Format der Anhang bevorzugt erzeugt wird. Je nach Vorlage(n) es ist es möglich, dass das gewünschte Ergebnis nicht erreicht werden kann. In diesem Fall wird ein .docx-Anhang erzeugt. **Standardvorlage verwenden:** Wählen Sie aus, ob beim Erzeugen des Anhangs ohne eine ausgewählte Vorlage ein Fallback auf die .docx-Standardvorlage aus den Benutzereinstellungen des aktuellen Benutzers erfolgt. **Anhang hinzufügen:** Wählen Sie aus, ob das Steuerelement neue Anhänge zu bereits bestehenden Anhängen in der Dateianhänge-Datenspalte des Datensatzes hinzufügt oder nur Anhänge erzeugt, wenn die Dateianhänge-Datenspalte leer ist. **Anhang öffnen:** Wählen Sie, ob der Anhang nach dem Erzeugen geöffnet wird. Wenn Sie die Option 'Nach Vorlage' wählen, entscheidet die Datenspalte 'OpenEditorAtOnce' aus der Vorlage, ob der Anhang geöffnet wird. **Dialogtitel:** Geben Sie den Titel des Auswahldialoges an, so wie er in der Anwendung angezeigt wird. Achten Sie bei Bedarf auf Übersetzungen in alle Sprachen. Wenn Sie den Dialogtitel leer lassen, wird der Titel des Steuerelements verwendet. **Dialognachricht:** Wählen Sie die Nachricht, die oben im Auswahldialog angezeigt wird.

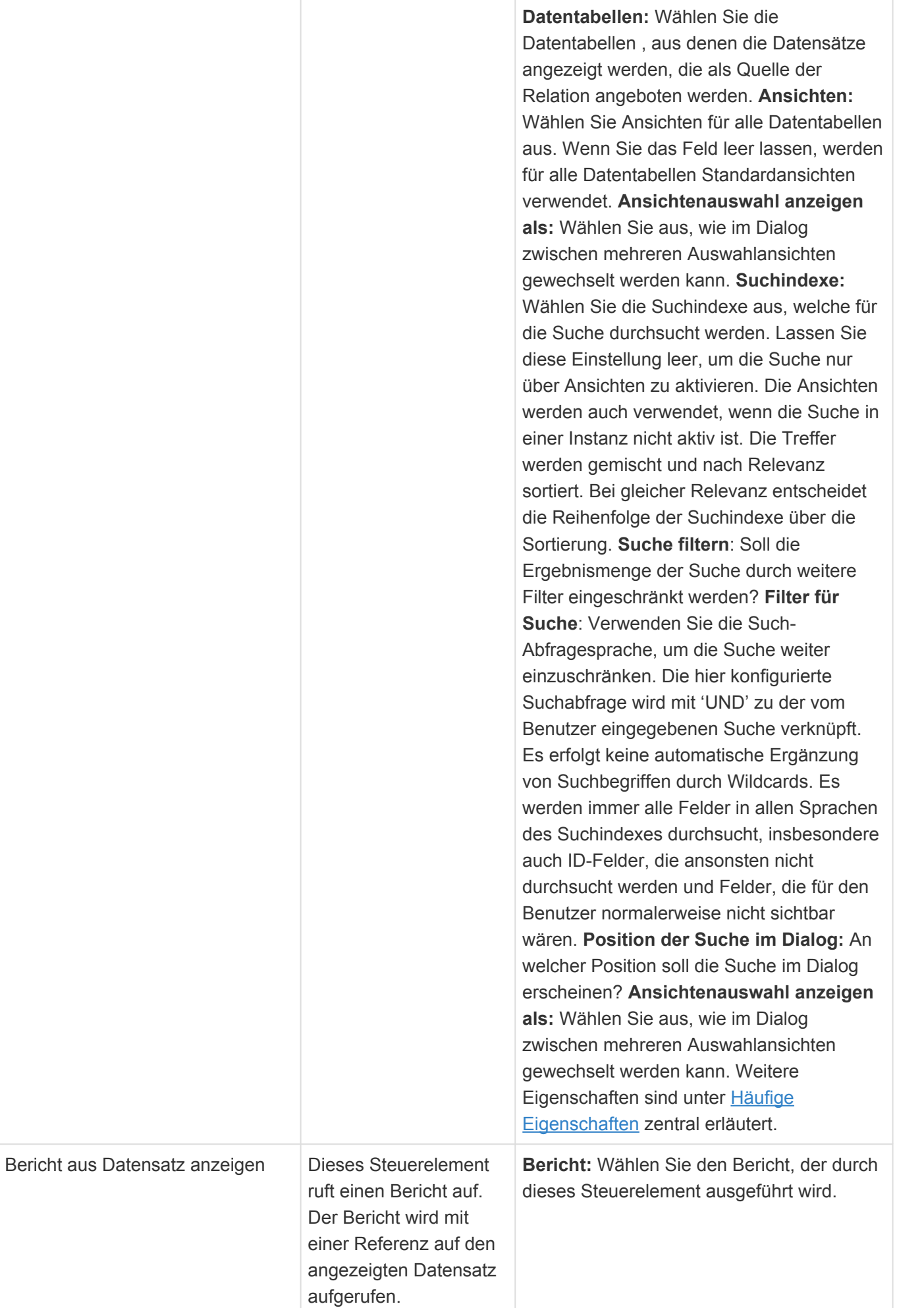

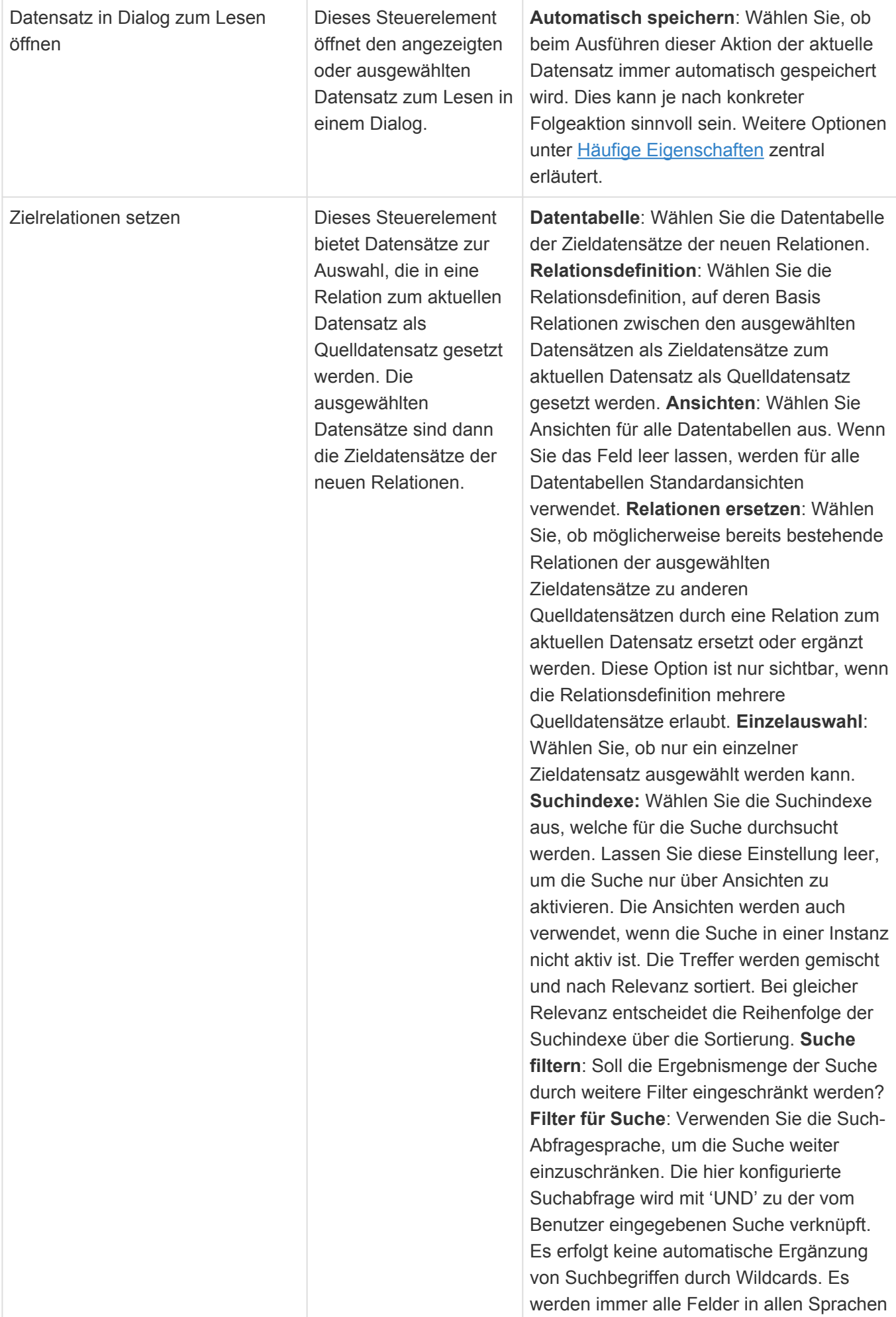

des Suchindexes durchsucht, insbesondere auch ID-Felder, die ansonsten nicht durchsucht werden und Felder, die für den Benutzer normalerweise nicht sichtbar wären. **Position der Suche im Dialog:** An welcher Position soll die Suche im Dialog erscheinen? **Ansichtenauswahl anzeigen als:** Wählen Sie aus, wie im Dialog zwischen mehreren Auswahlansichten gewechselt werden kann. **Dialogtitel**: Geben Sie den Titel des Auswahldialoges an, so wie er in der Anwendung angezeigt wird. Achten Sie bei Bedarf auf Übersetzungen in alle Sprachen. Wenn Sie den Dialogtitel leer lassen, wird der Titel des Steuerelements verwendet. **Dialognachricht**: Wählen Sie die Nachricht, die oben im Auswahldialog angezeigt wird.

**\***

#### Berechtigungen

Die Masken-Steuerelemente "E-Mail speichern und senden", "E-Mail senden", "Anhang von Vorlage erstellen" und "Proberversand Serien-E-Mail" benötigen auf jeden Fall Lese- und Bearbeitungsberechtigungen auf den aktuellen Datensatz. Für "Serienbrief erzeugen", "Serien-E-Mail senden" und "Serienkorrespondenz abschließen" sind zusätzlich auch Lese- und Bearbeitungsberechtigungen auf die Statusdatensätze notwendig.

## **Elemente für E-Mails**

Die Steuerelemente dieser Gruppe stellen spezielle Steuerelemente zur Verwendung für E-Mails zur Verfügung. Sie sind für den Lese- und Bearbeitenmodus aktiv,

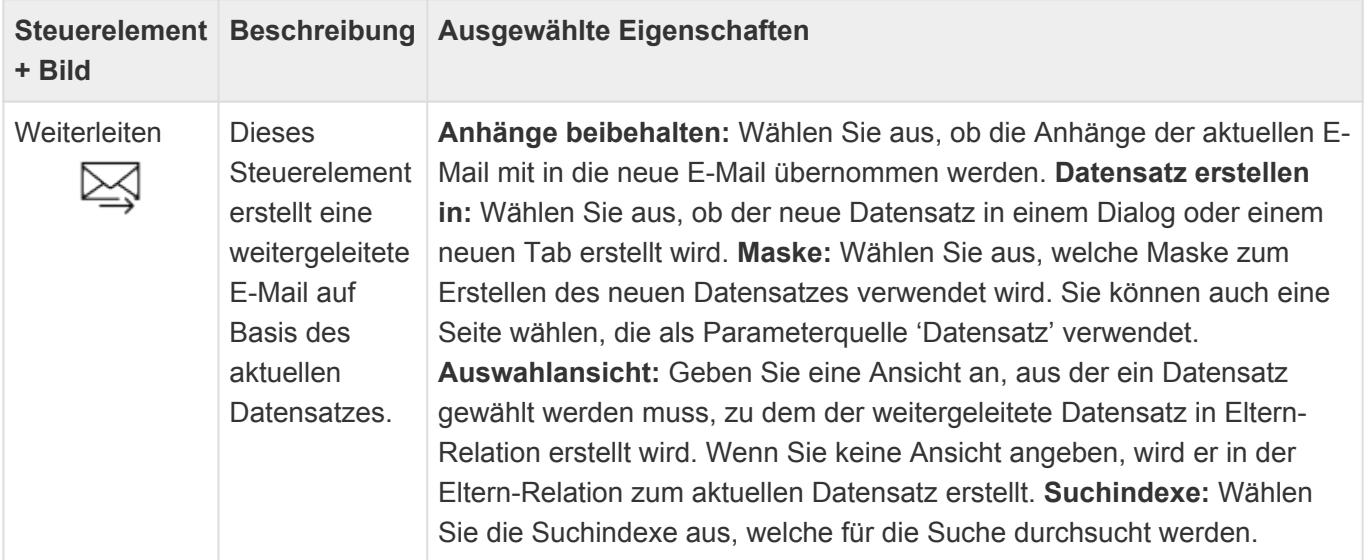

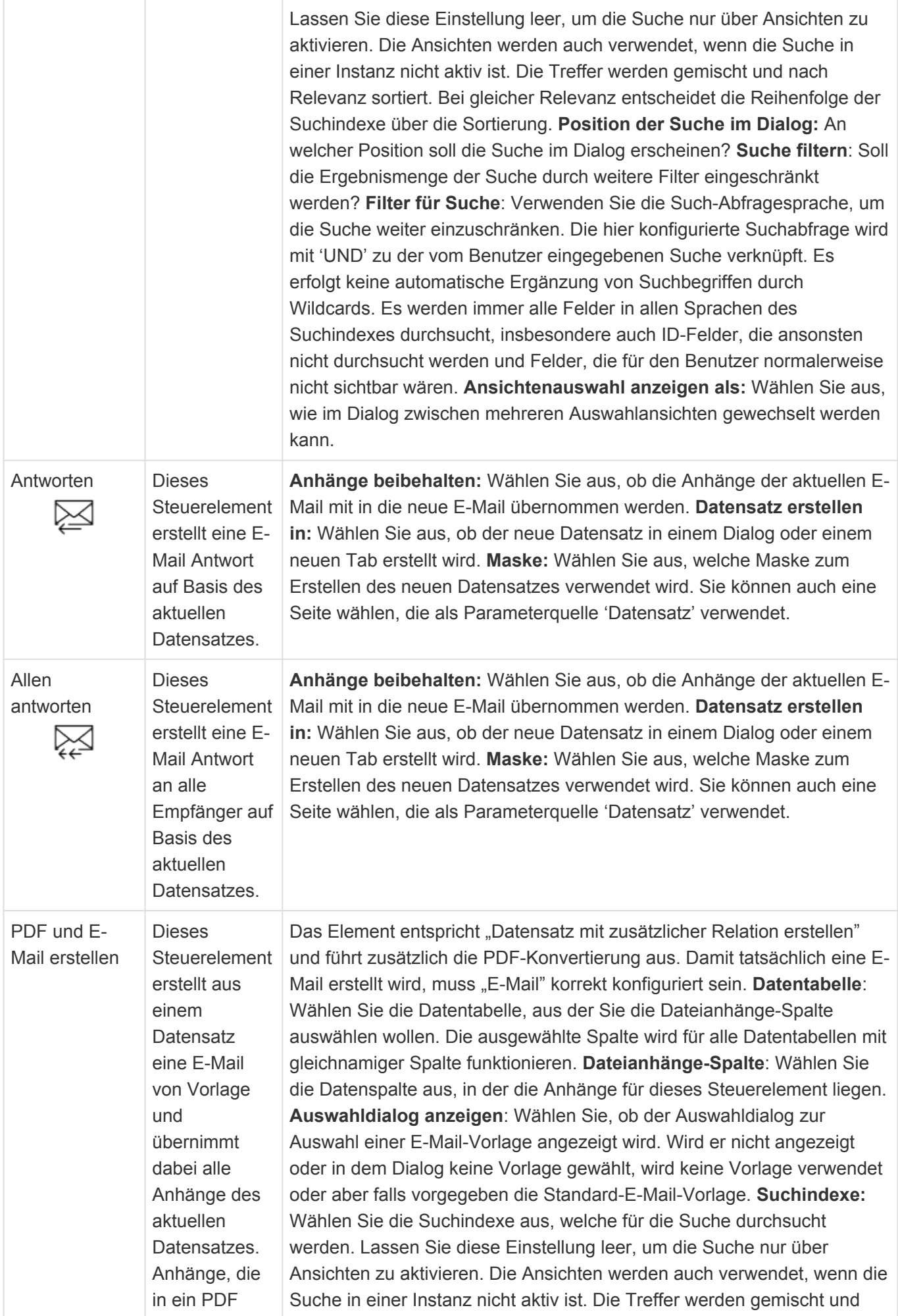

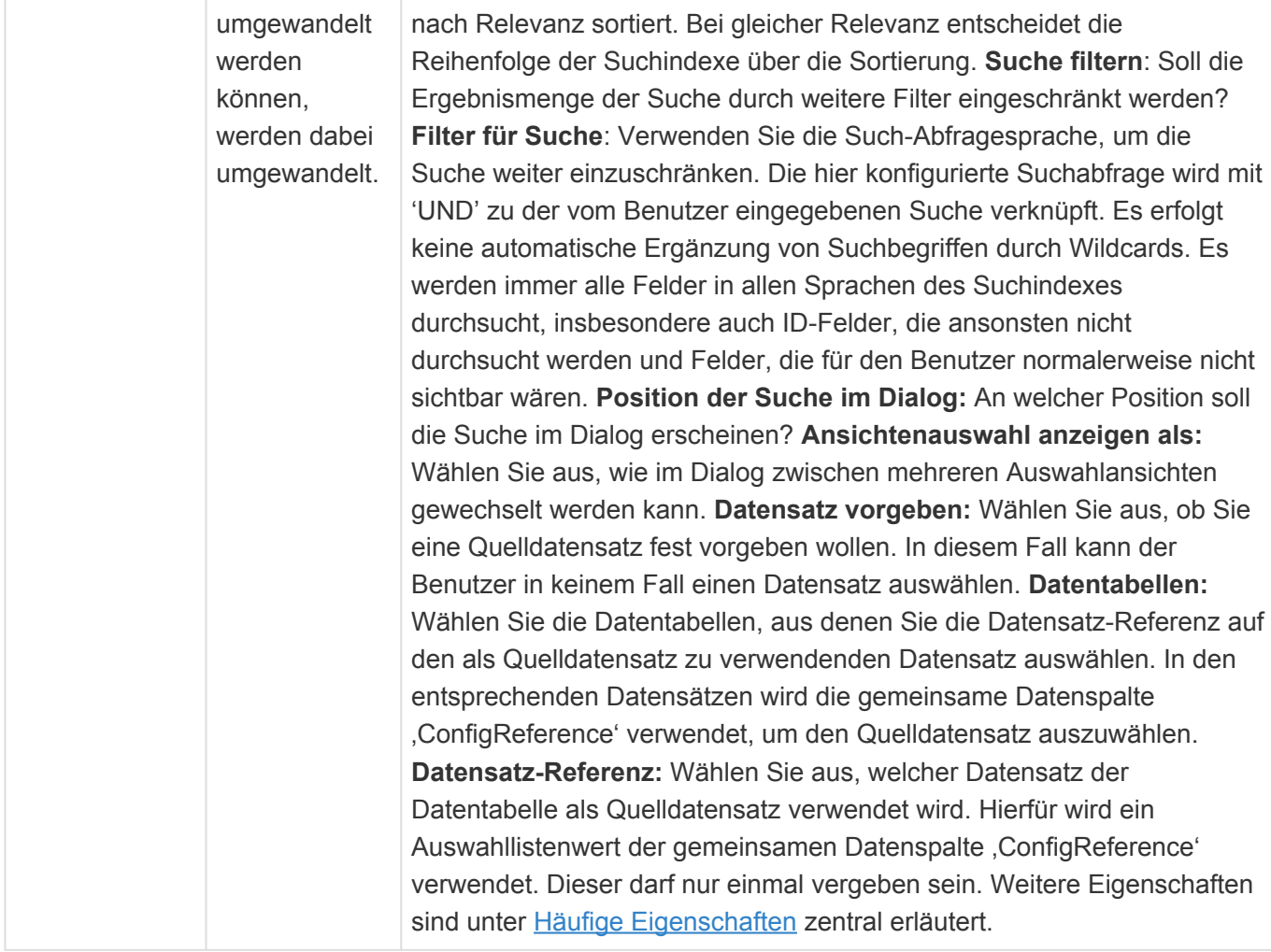

## **Elemente für Anwendungsaktionen**

Die Steuerelemente dieser Gruppe stellen spezielle Steuerelemente für Kalenderansichten und zur Konfiguration unterschiedlicher Kalender sowie der Kalendersynchronisation zur Verfügung.

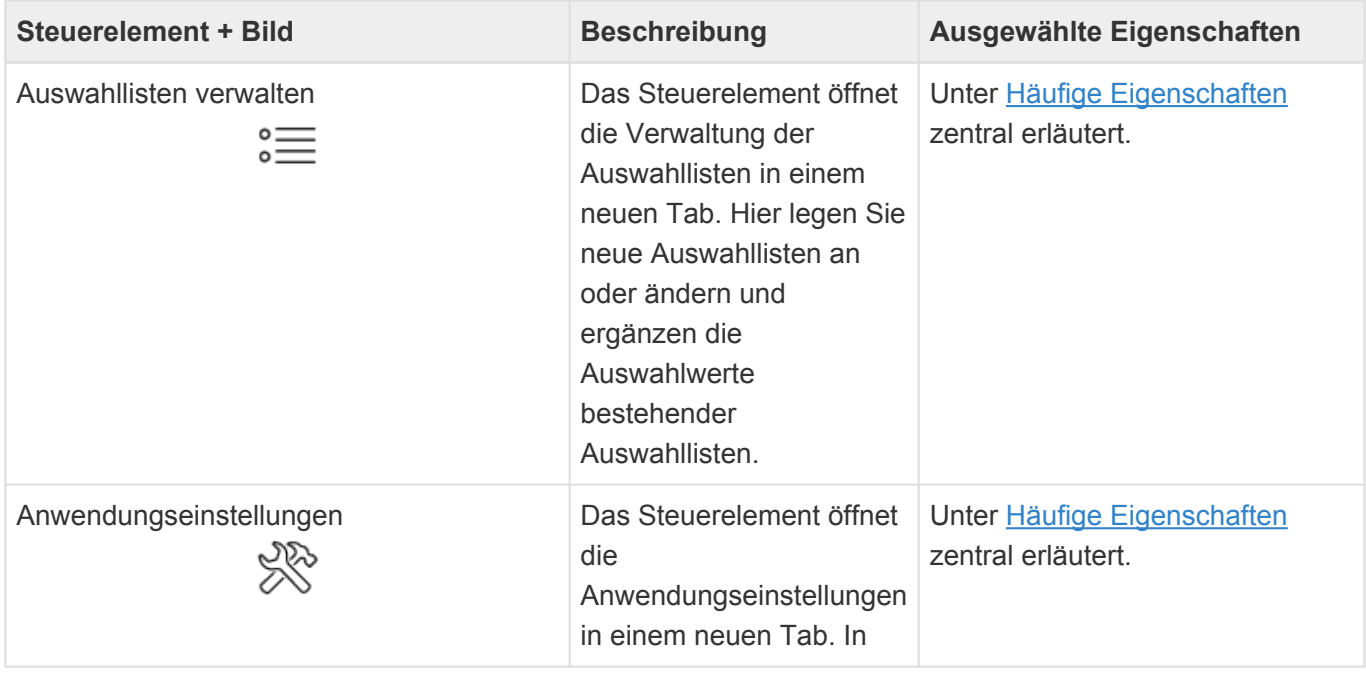

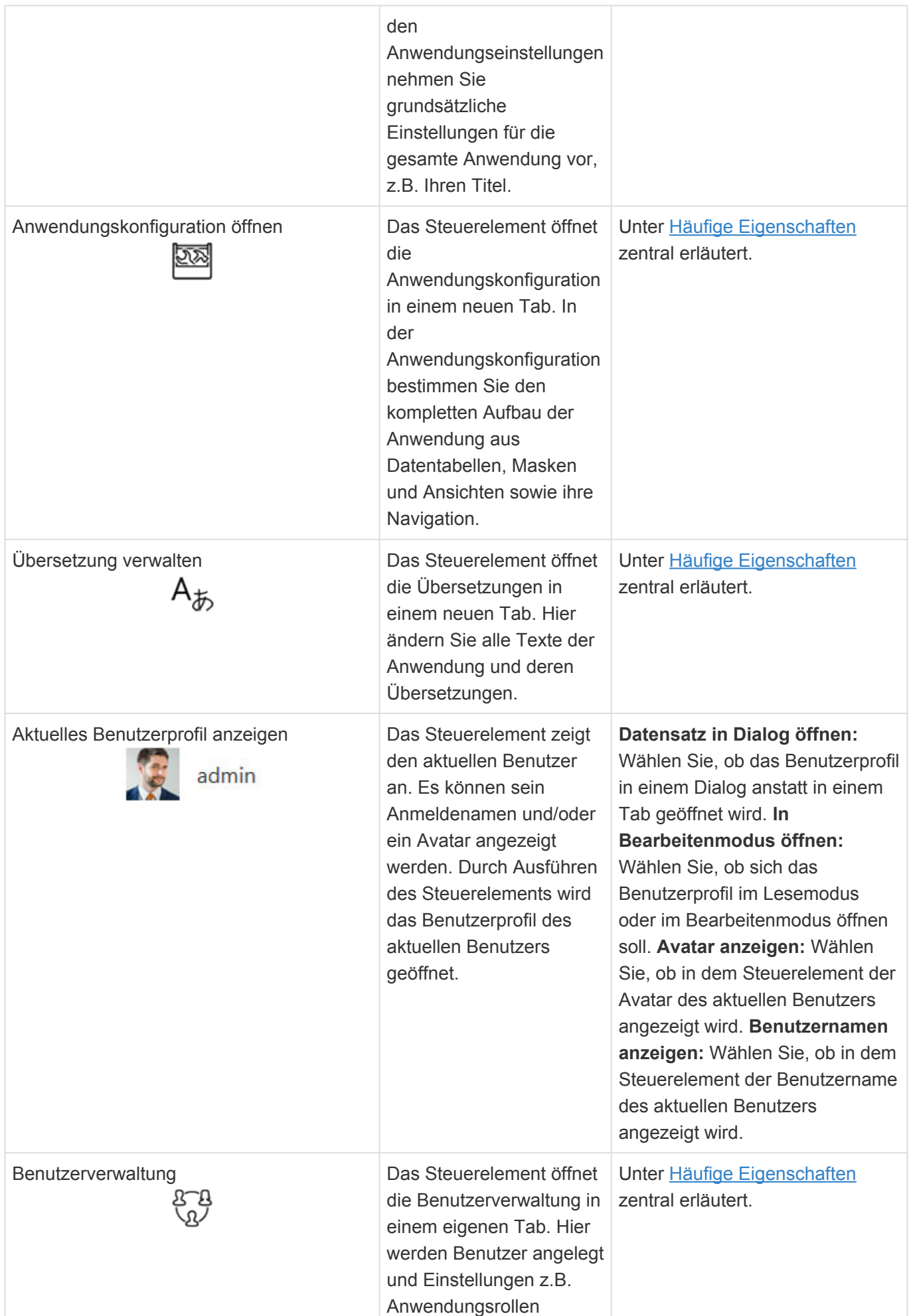

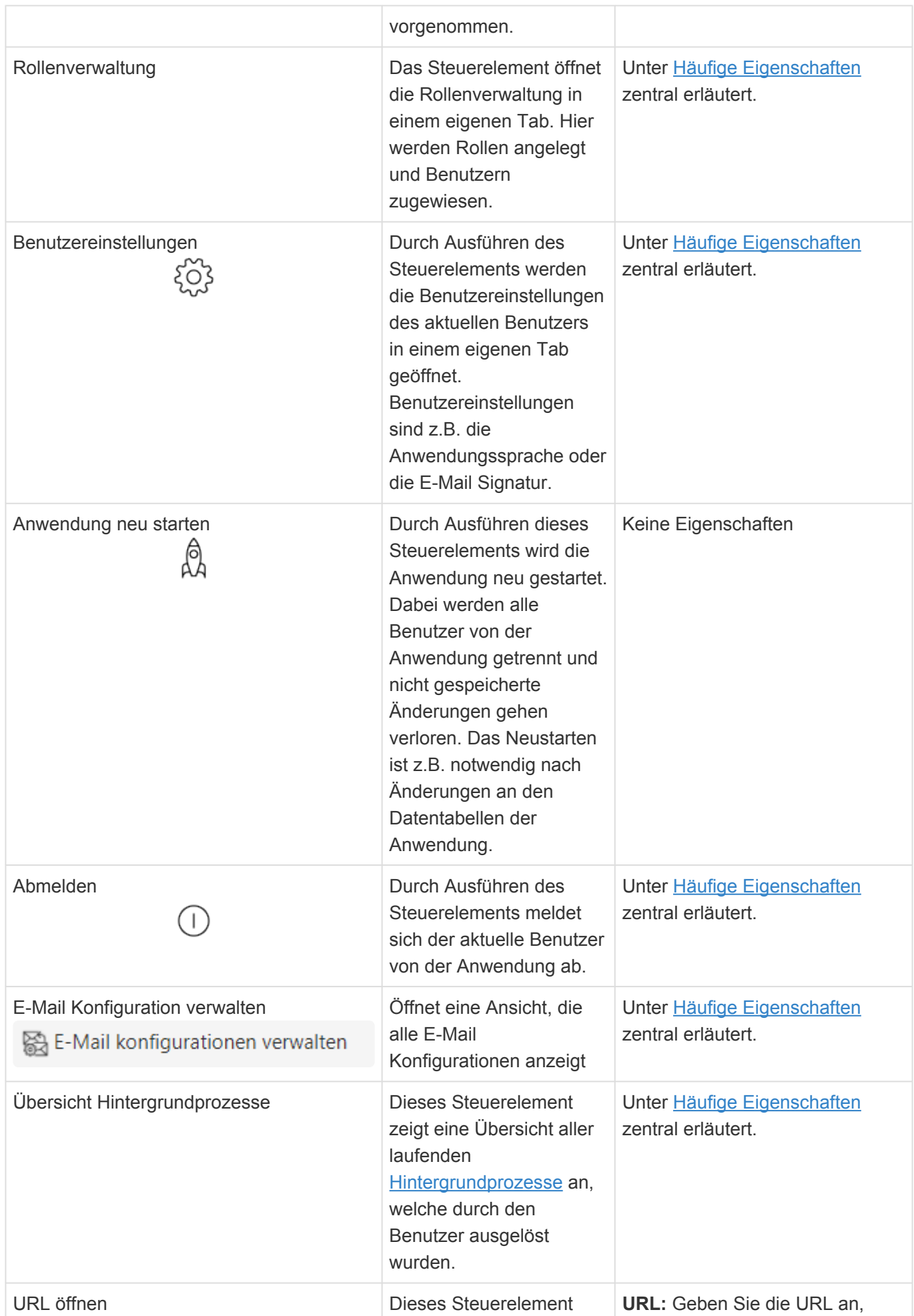

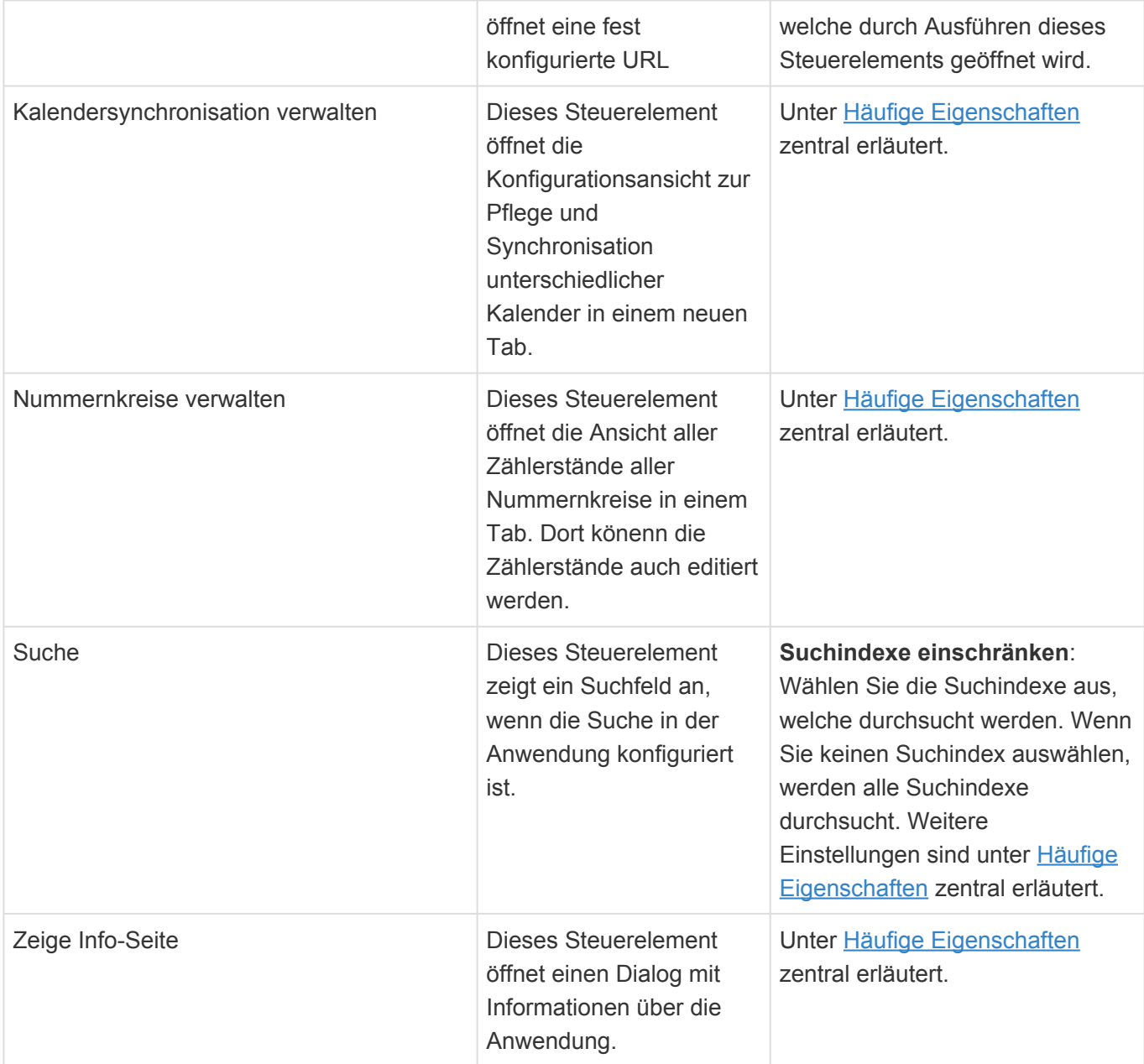

# **Strukturelemente**

Die Steuerelemente dieser Gruppe dienen dazu, die Anwendung zu strukturieren (beispielsweise durch Untermenüs innerhalb der Anwendungsnavigation) oder Steuerelemente zu gruppieren (beispielsweise innerhalb einer Menüleiste).

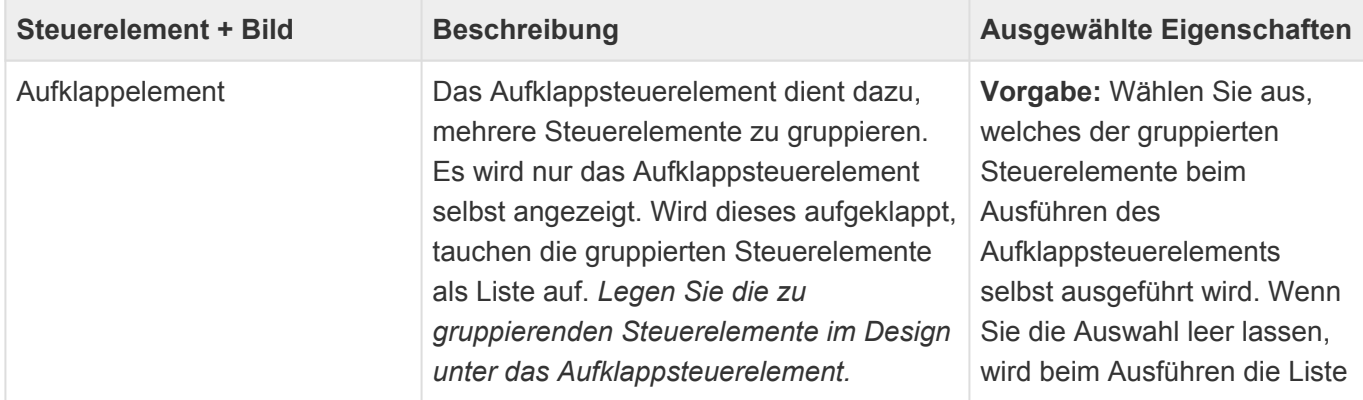

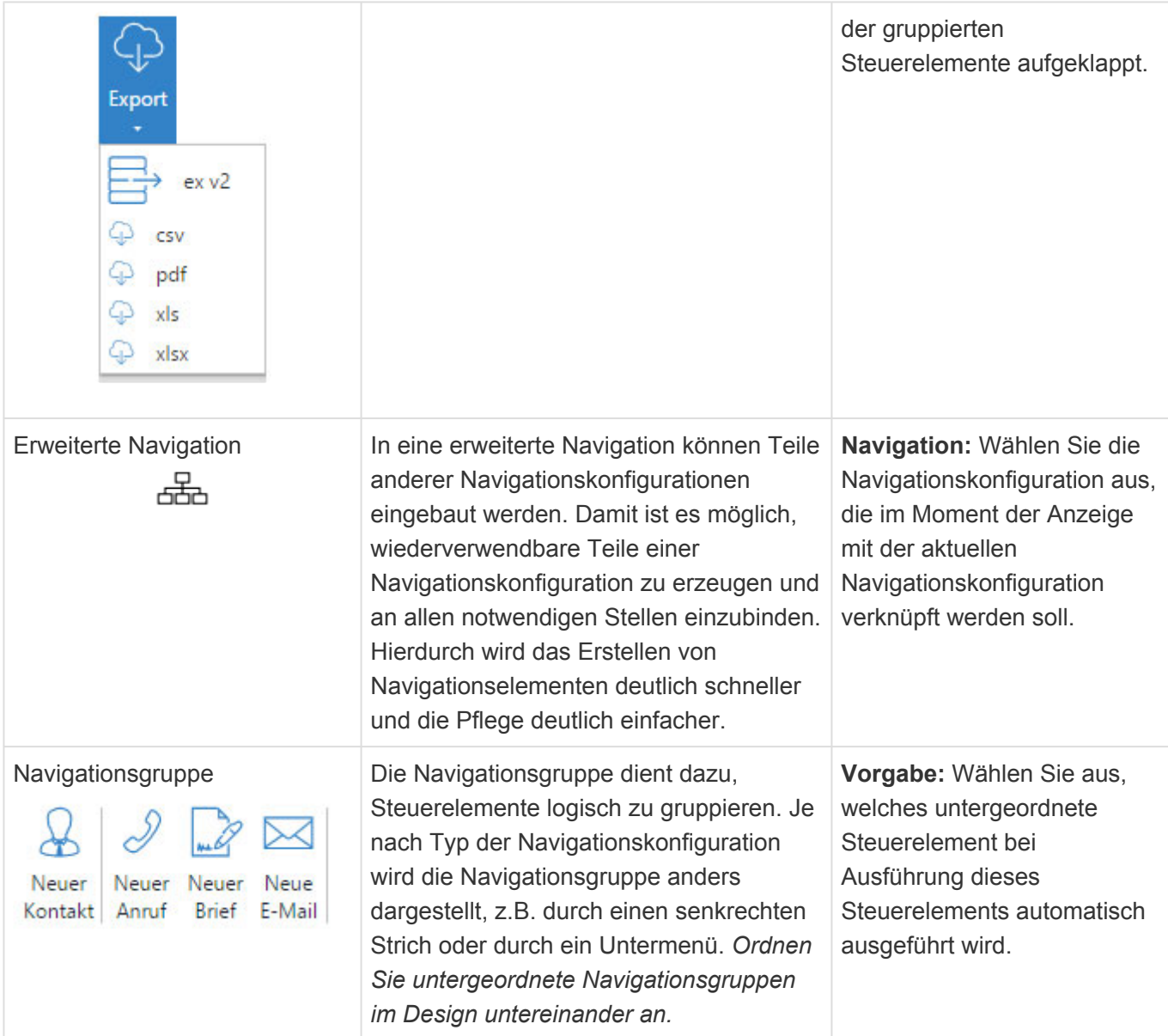

# **Elemente für Business Mail**

Die Steuerelemente dieser Gruppe stellen spezielle Steuerelemente zur Verwendung für Business Mail zur Verfügung.

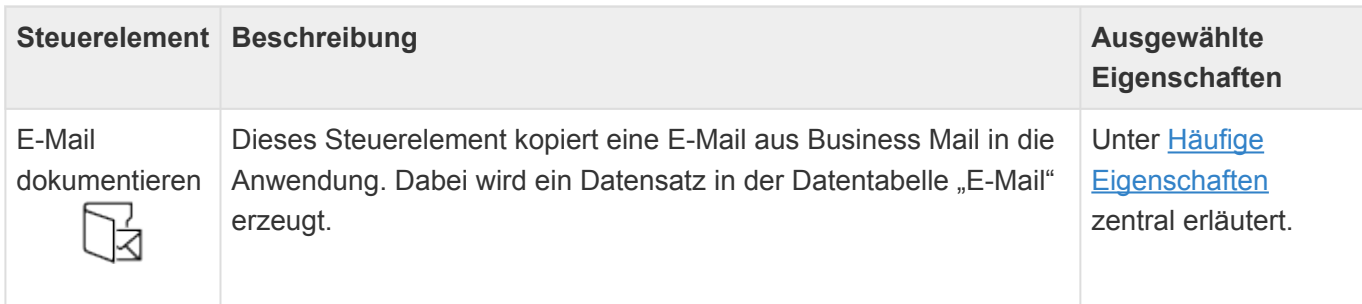

## **Datentabellen-Aktionen**

Die Steuerelemente dieser Gruppe können in Navigationskonfigurationen für Datentabellen-Aktionen

verwendet werden. Datentabellen-Aktionen können in Datentabellen ausgewählt werden, um für die jeweilige Datentabelle spezifische Aktionen zu definieren. Dies können zum Beispiel beim Fallenlassen einer Datei auf einen Datensatz dieser Datentabelle angezeigt werden.

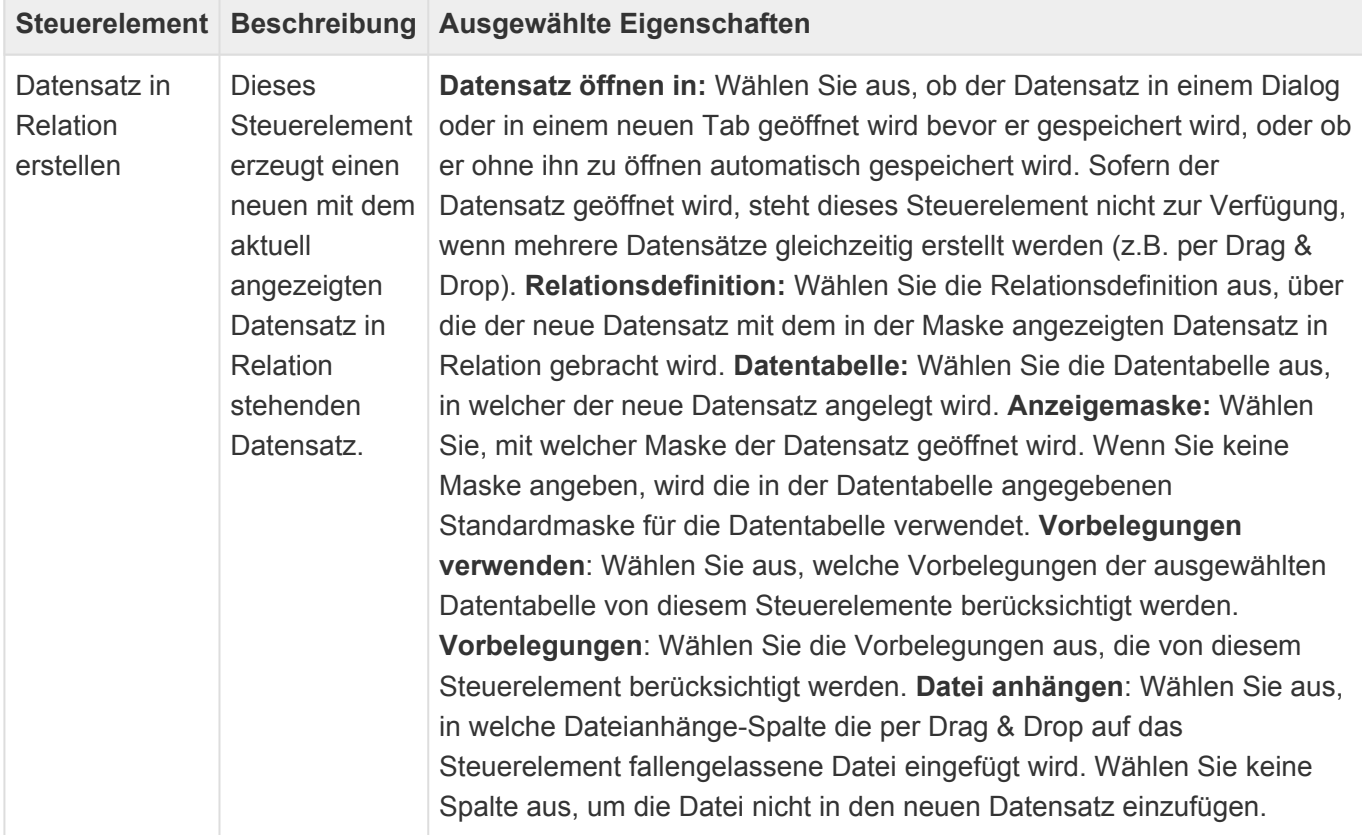

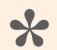

#### Information

Je nach Vorbelegung kann es sein, dass der Datensatz automatisch angelegt wird ohne ihn zu öffnen. in diesem Fall werden "Datensatz erstellen in" und "Maske" ignoriert.

## **Spezielle Steuerelemente**

In dieser Gruppe befinden sich spezielle Steuerelemente für spezifische Aufgaben.

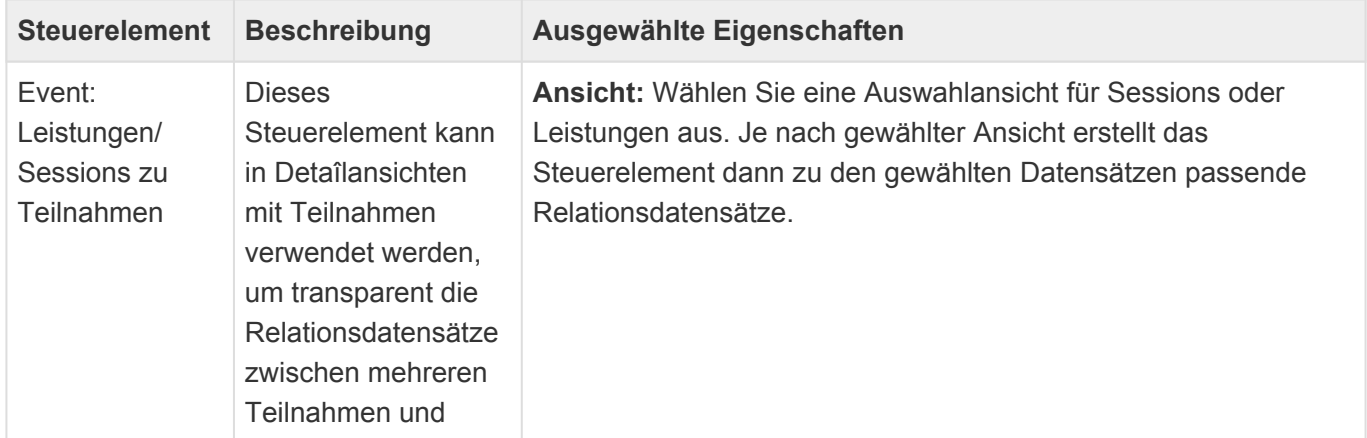

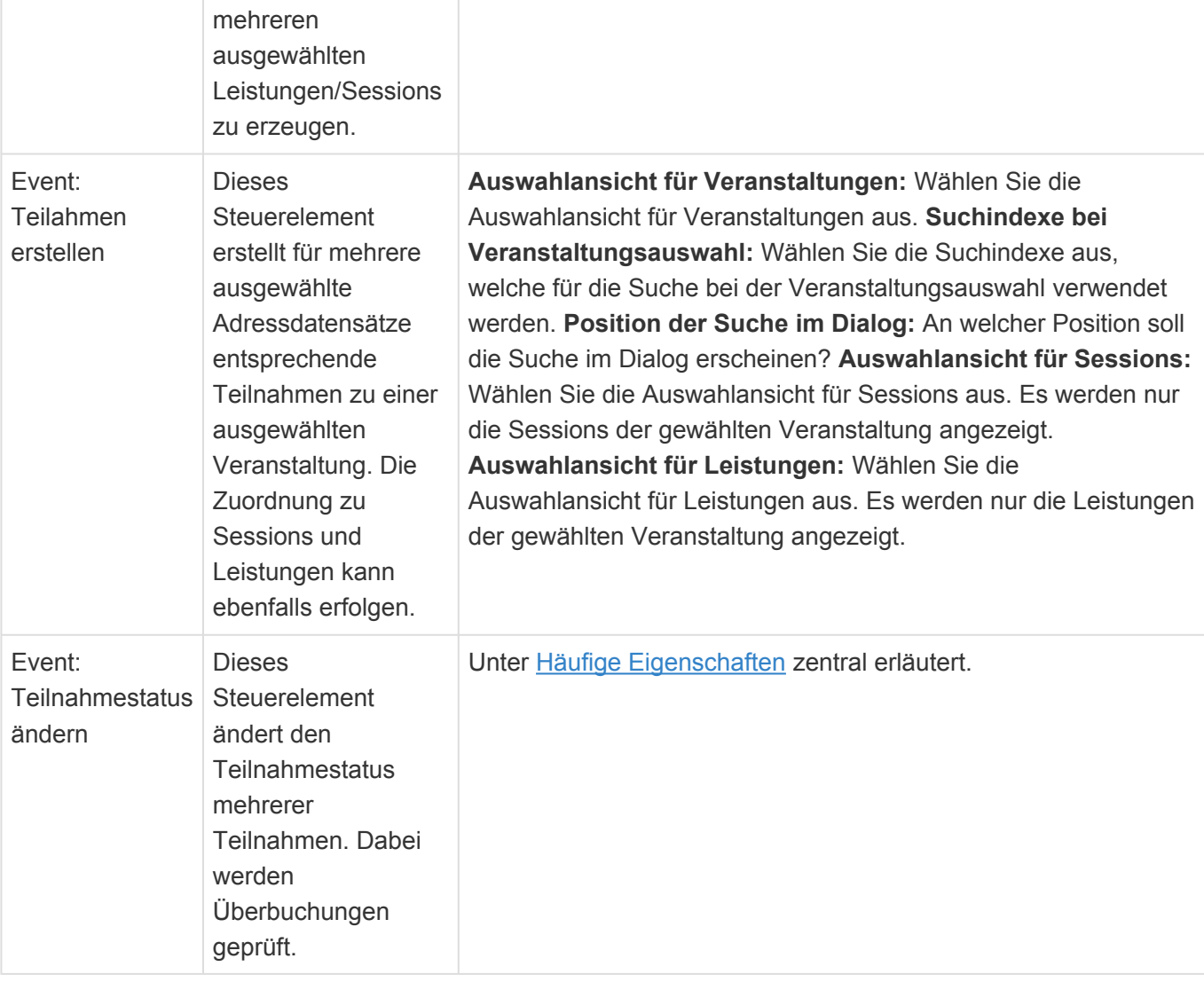

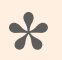

#### Hinweis

Diese Steuerelemente stehen nur zur Verfügung, wenn das Modul "BA.Event" installiert ist.

# **3.7.1. Datensätze ändern**

Das [Navigationssteuerelement](#page-201-0) "Datensätze ändern" ermöglicht es, Datenspalten und Relationen für mehrere in einer Ansicht ausgewählte Datensätze zu ändern.

## **Filter & Vorbelegungen**

Das Steuerelement kann bezüglich der Filterung auf spezielle Datentabellen und Datenspalten sowie der Vorbelegung vieler Informationen auf unterschiedliche Arten eingesetzt werden. In der Konfiguration bereits vorbelegte Informationen können im Dialog ausgeblendet werden.

#### **Ohne konfigurierten Filter**

In diesem Fall werden alle Datenspalten und Relationsdefinitionen aller in der Ansicht angezeigten Datentabellen angezeigt, welche nicht die Einstellung "nicht bearbeitbar" aktiviert haben. Stehen mehrere Datentabellen zur Auswahl, muss der Benutzer genau eine auswählen. Basis-Datentabellen werden dabei unterstützt und gegebenenfalls auch zur Auswahl angezeigt. Im Falle mehrerer Datentabellen in der Ansicht werden auch teilweise nicht bearbeitbare Datenspalten angeboten, im Änderungsprozess jedoch nicht geändert.

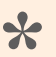

#### **Hinweis**

In diesem Modus können möglicherweise auch unerwünschte Änderungen vorgenommen werden. Stellen Sie ein derartig konfiguriertes Steuerelement möglicherweise nur ausgewählten Benutzern zur Verfügung.

### **Mit konfigurierten Filter: Datentabelle und mehrere Datenspalten oder Relationsdefinitionen**

In diesem Fall legt der Konfigurierer bereits die Datentabelle fest, deren Datensätze das Steuerelement bearbeiten kann. Diese Festlegung ist die Voraussetzung dafür, dass das Steuerelement auf spezielle Datenspalten oder Relationsdefinitionen begrenzt werden kann. Datenspalten mit der Einstellung \*nicht bearbeitbar" werden so behandelt wie ohne einen konfigurierten Filter.

**\***

Hinweis

In diesem Modus sinkt die Gefahr unerwünschter Änderungen durch die Möglichkeit, spezielle Datenspalten oder Relationsdefinitionen auszuschließen.

### **Mit konfigurierten Filter: Datentabelle und nur genau eine Datenspalte oder Relationsdefinition**

In diesem Fall kann der Konfigurierer weitgehende Einstellungen für die konkret ausgewählte Datenspalte vornehmen. Sofern er auch den zu setzenden Wert vorgibt, kann die Aktion auch für **\***

#### Datenspalten mit der Einstellung "nicht bearbeitbar" ausgeführt werden.

#### Hinweis

In diesem Modus können Benutzern Aktionen zur Verfügung gestellt werden, die nur spezifische Aufgaben abbilden.

## **Mehrfachwerte für Relationsdefinitionen**

Beim Arbeiten mit Relationsdefinitionen können nur einzelne Datensätze zugewiesen werden, auch wenn die Relationsdefinition grundsätzlich mehrere erlaubt. Die Aktionen "Entfernen" und "Hinzufügen" stehen nur für Relationsdefinitonen mit einer maximalen Anzahl größer als eins zur Verfügung.

## **Unterstützte Datenspalten**

**HTML-Text**, **Dateianhänge**, **Auswahllisten (Wert)** und **Datum-Zeit mit Wiederholungen** werden grundsätzlich nicht von der Funktion unterstützt. Alle anderen Datenspalten und Relationsdefinitionen werden angezeigt und können geändert werden. Dies kann durch die Konfiguration einer Vorgabe beeinflusst werden.

Für **Teil-Datentabellen** kann keine Menge von änderbaren Datenspalten konfiguriert werden. Hier sind entweder alle Datenspalten der Teil-Datentabelle änderbar oder nur genau eine.

**Datum-Zeit-Datenspalten** werden grundsätzlich mit der Möglichkeit einer Zeiteingabe angeboten. Über eine Vorbelegung kann die Zeiteingabe abgeschaltet werden.

## **Beschränkungen**

In nach Datum mehrfachgruppierten Ansichten für Datensätze mit wiederholendem Datum und Ausnahmen steht dieses Steuerelement nicht zur Verfügung.

# <span id="page-239-0"></span>**3.8. Datentabelle**

In Datentabellen werden die grundlegenden Datenstrukturen der Anwendung festgelegt. Legen Sie Datenspalten und deren Datentypen fest und legen Sie Validierungen für die Datenspalten fest. Auch Einstellungen zum Löschverhalten werden pro Datentabelle definiert. Zum Löschen gibt es [hier](#page-444-0) weitere zusammenhängende Informationen. Führen Sie nach Änderungen an einer Datentabelle einen Neustart der Anwendung aus.

Datentabelle, die auf "Basis.Rolle" beruhen, unterstützen bis auf die Datentabelle "Benutzerprofil" keinen Papierkorb

Beim Erstellen einer neuen Datentabelle werden die wichtigsten Eigenschaften der Datentabelle automatisch abgefragt. Einige dieser Eigenschaften lassen sich später nicht mehr ändern.

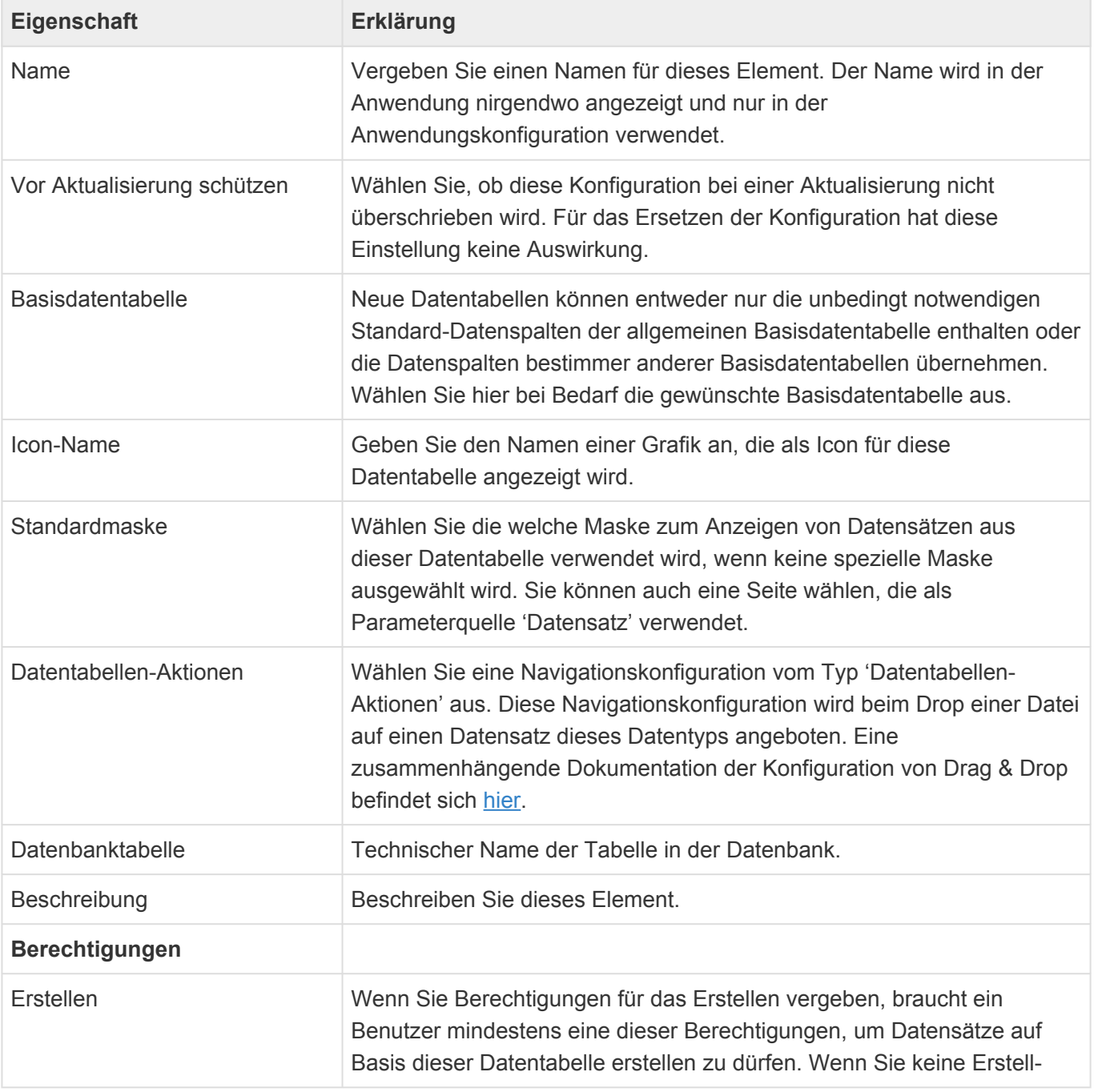

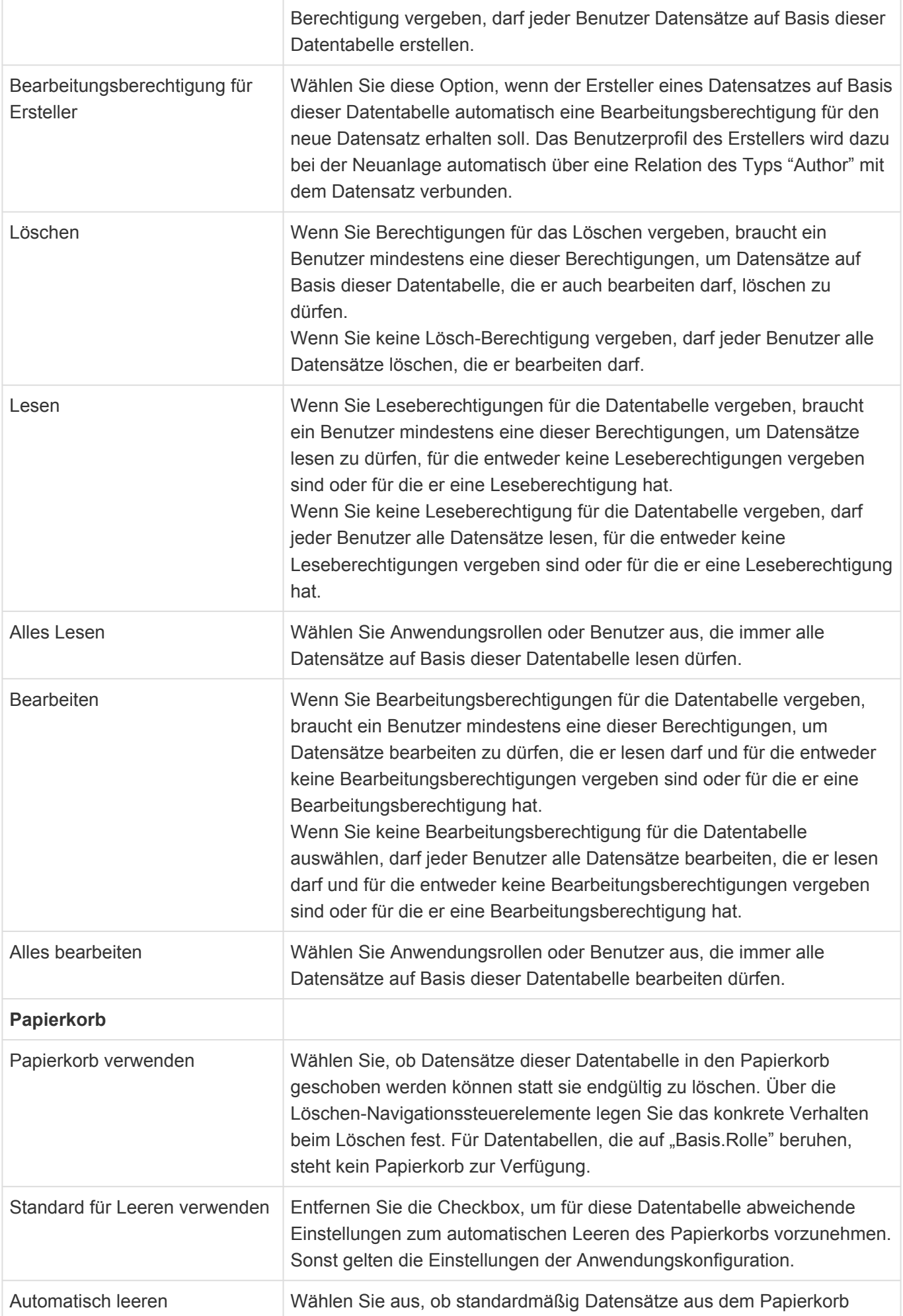

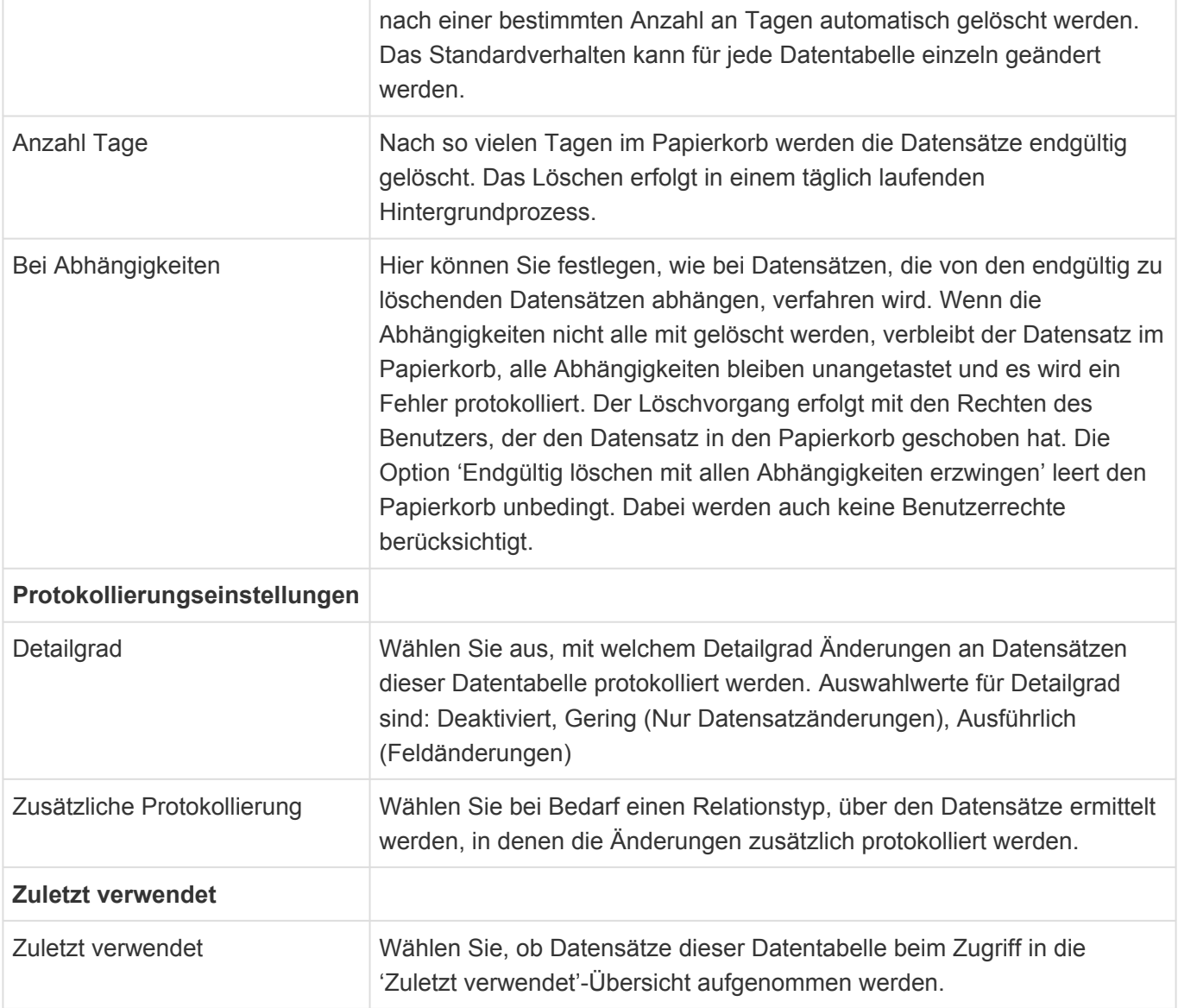

Über die Basis-Datentabelle werden einige Datenspalten definiert, die in allen Datentabellen vorhanden sind:

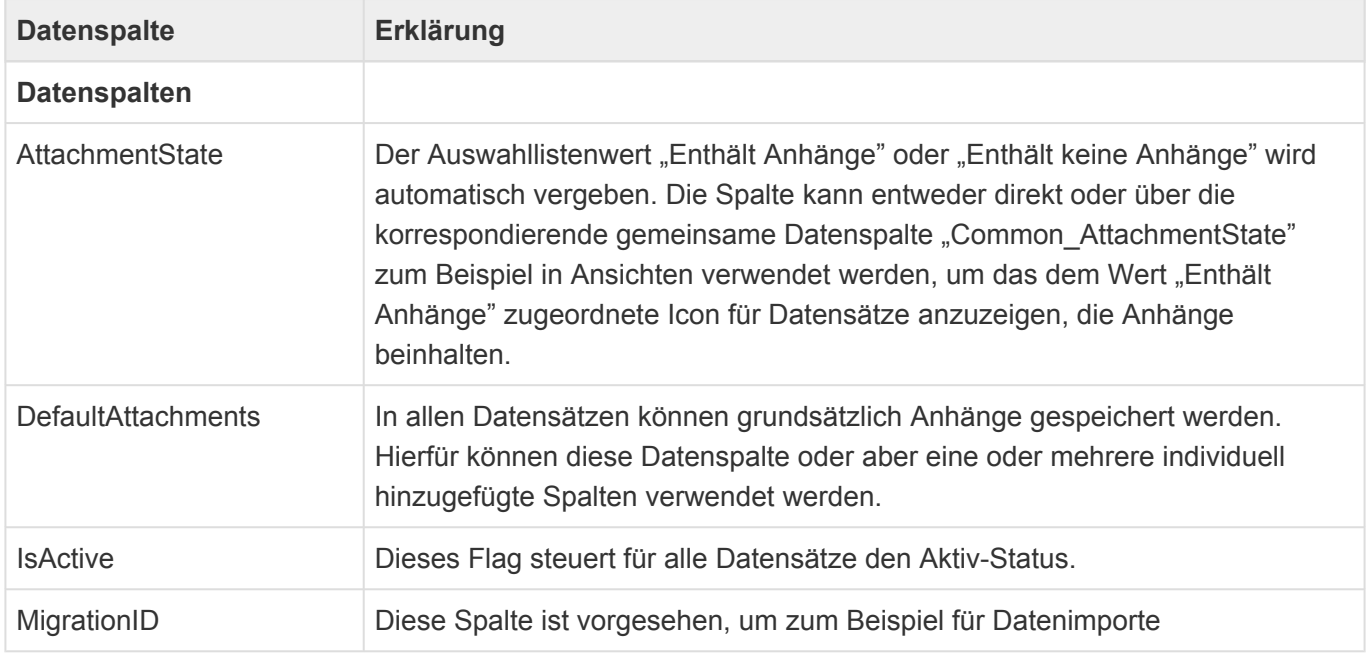

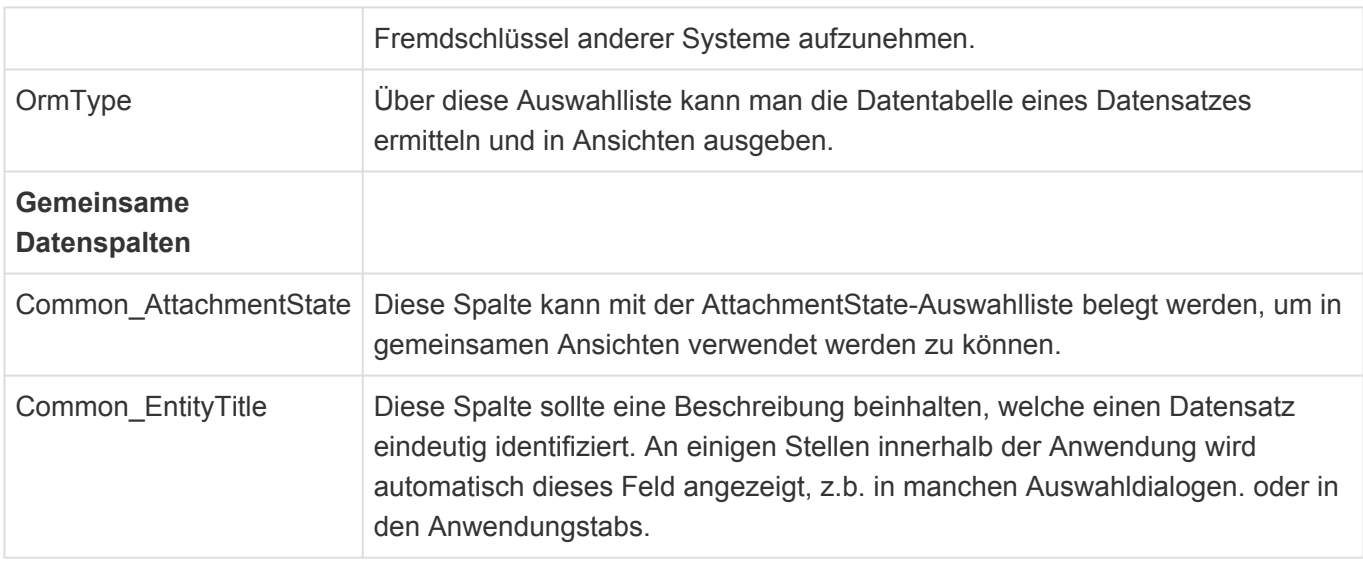

Zum Aufbau einer Datentabelle stehen im [Designer](#page-110-0) der Datentabellenkonfiguration die folgenden Gruppen von Steuerelementen zur Verfügung:

- [Gruppe Gemeinsame Datenspalten](#page-244-0)
- [Gruppe Relationsdefinitionen](#page-245-0)
- [Gruppe Spaltentypen](#page-247-0)
- [Gruppe Validatoren](#page-253-0)
- [Gruppe Vorbelegungen](#page-256-0)

Viele Eigenschaften der unterschiedlichen Werkzeuge innerhalb der Maskenkonfiguration sind für viele Werkzeuge gleich. Diese werden in den [Gemeinsame Eigenschaften](#page-243-0) beschrieben.

# <span id="page-243-0"></span>**3.8.1. Gemeinsame Eigenschaften**

Die folgenden Eigenschaften sind bei nahezu allen Steuerelementen der [Datentabellenkonfiguration](#page-239-0) vorhanden. Daher werden sie nur einmalig an dieser Stelle beschrieben.

## **Spaltentypen**

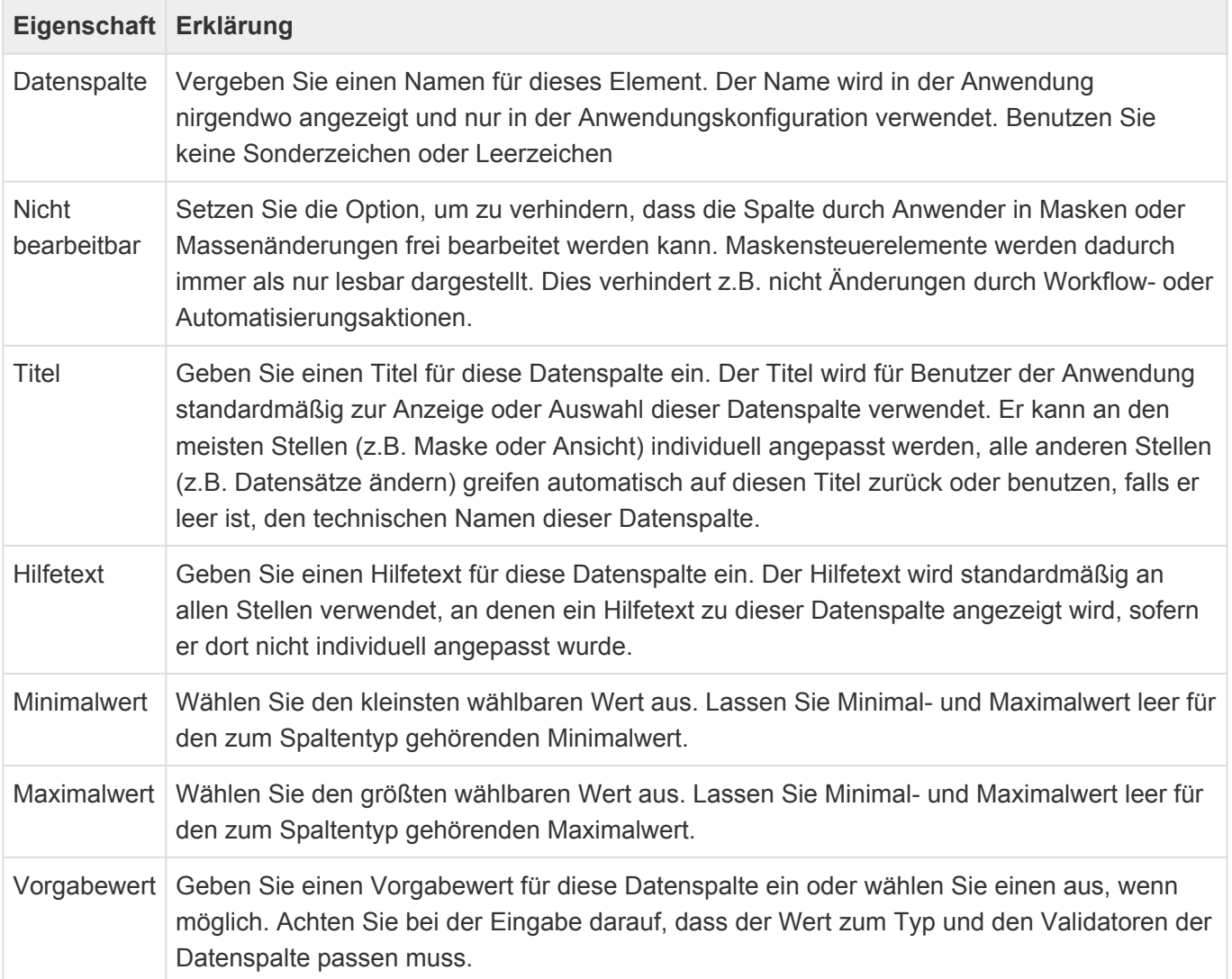

# <span id="page-244-0"></span>**3.8.2. Gruppe Gemeinsame Datenspalten**

Diese Tabellenpalten werden für alle Datentabellen angeboten und über die Auswahlliste "Common fields of table entities" definiert. Wenn Datensätze mehrerer Datenquellen gemeinsam angezeigt werden, können nur gemeinsame Tabellenspalten dargestellt werden. Die Tabellenspalten sind nur virtuell vorhanden und können nur angezeigt werden. Textspalten werden nach 800 Zeichen abgeschnitten.

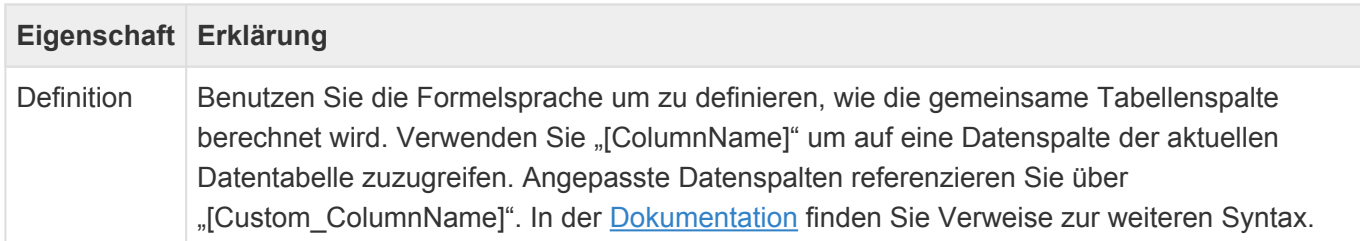

# <span id="page-245-0"></span>**3.8.3. Gruppe Relationsdefinitionen**

In dieser Werkzeug-Gruppe der [Datentabellenkonfiguration](#page-239-0) befindet sich das Steuerelement "Quellendefinition", das Sie in die Design-Gruppe "Angepasste Relationsdefinitionen" ziehen können. Damit legen Sie fest, zu welchen anderen Quell-Datentabellen diese Datentabelle in Relation steht. Außerdem können Sie über die Steuerelement "Kaskadierend löschen" und "Löschabhängigkeit" das Löschverhalten für Datensätze dieser Datentabelle und Zieldatensätze beeinflussen. Zum Löschen gibt es [hier](#page-444-0) weitere zusammenhängende Informationen.

# **Design-Gruppen**

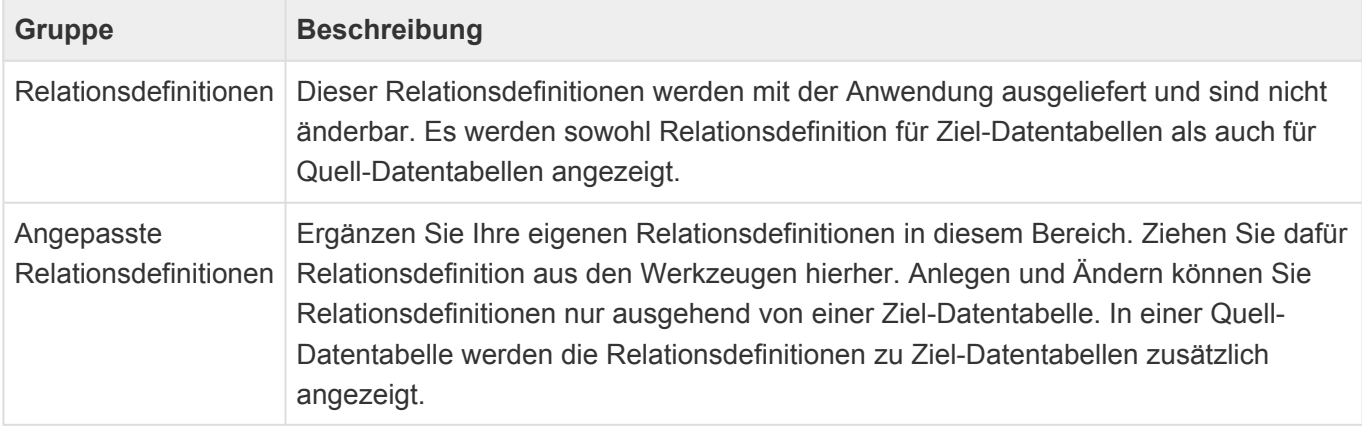

## **Steuerelemente**

#### **Quelldefinition**

Mit dieser Relationsdefinition konfigurieren Sie von dieser Datentabelle als Ziel eine Relation zu einer oder mehreren anderen Datentabelle als Quelle der Relation. Die Relationsdefinition benötigt einen Relationstypen.

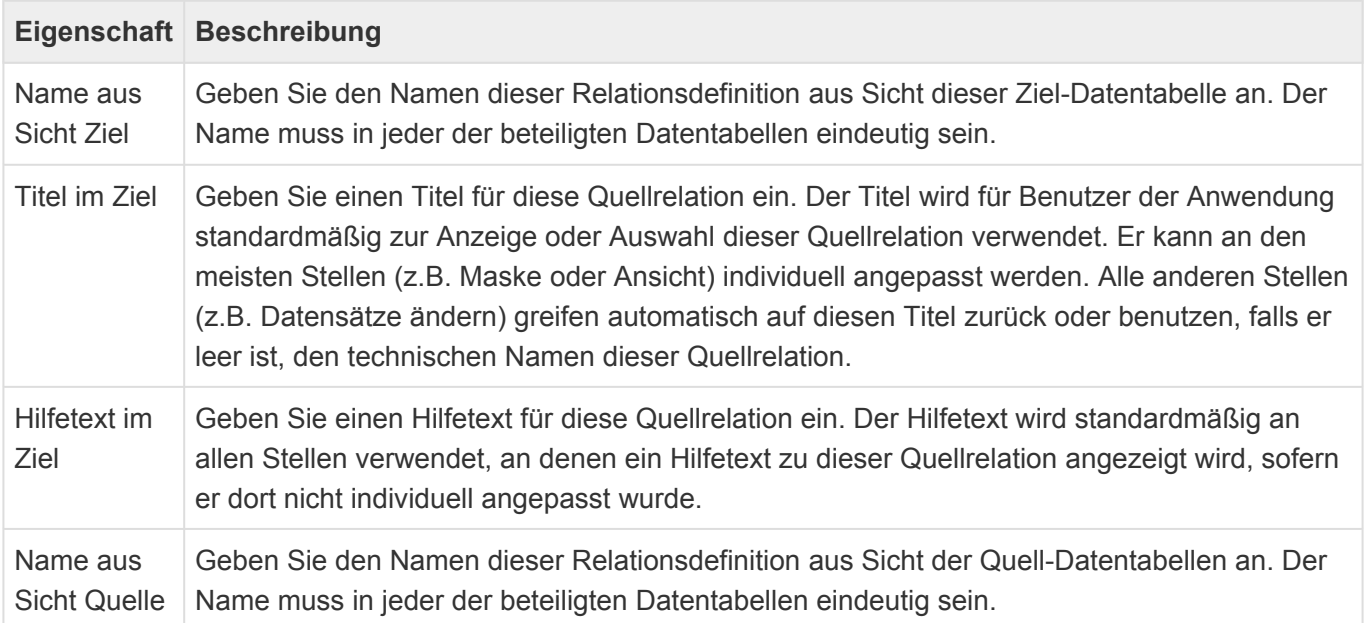

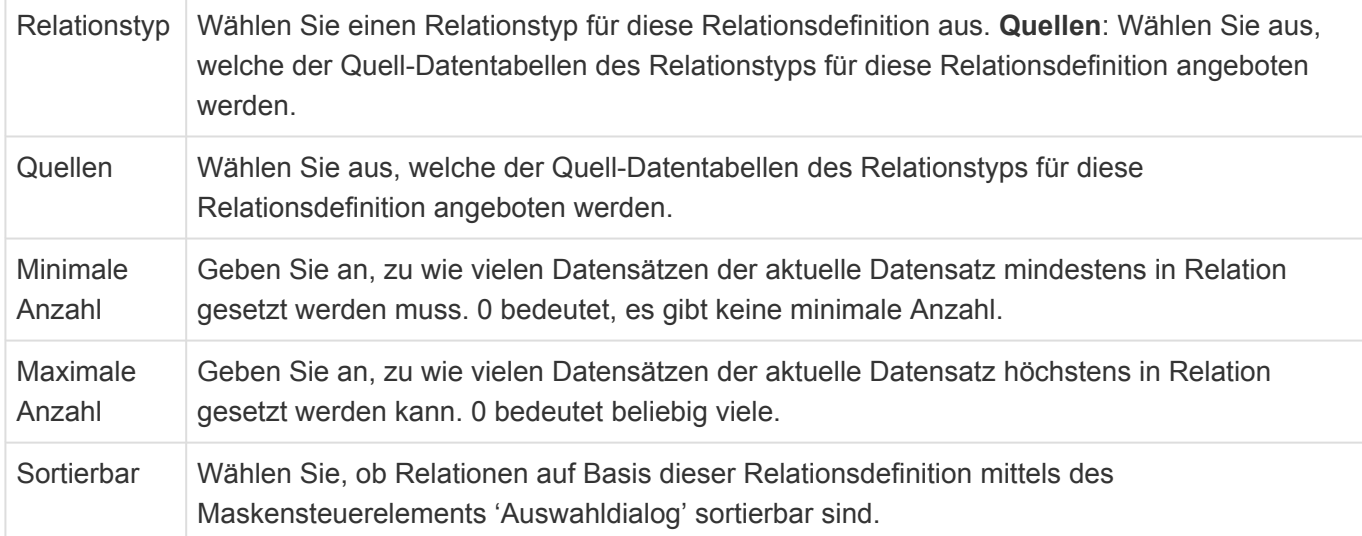

#### **Kaskadierend löschen**

Das Steuerelement 'Kaskadierend löschen' löscht abhängige Ziel-Datensätze, bzw. verschiebt diese in den Papierkorb, wenn ein Datensatz gelöscht wird, bzw. in den Papierkorb verschoben wird. Beim Wiederherstellen eines Datensatzes aus dem Papierkorb werden sie ebenfalls wiederhergestellt. Es sind Berechtigungen auf den Datensatz und seine kaskadierend zu löschenden Datensätze notwendig. Ziehen Sie dieses Steuerelement unter eine Zielrelationsdefinition.

#### **Löschabhängigkeit**

Eine Löschabhängigkeit verhindert, dass ein Datensatz gelöscht werden kann, wenn noch davon abhängige Ziel-Datensätze existieren, respektive erfordert, dass diese mit gelöscht werden. Ziehen Sie dieses Steuerelement unter eine Zielrelationsdefinition.

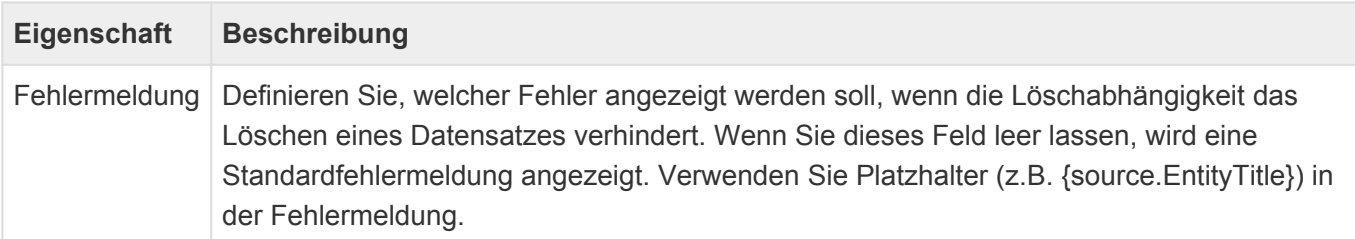

Für Datentabellen mit wiederholenden Datumsspalten inklusive der Ausnahmenbehandlung können keine Löschabhängigkeiten konfiguriert werden.

# <span id="page-247-0"></span>**3.8.4. Gruppe Spaltentypen**

In dieser Gruppe der [Datentabellenkonfiguration](#page-239-0) befinden sich unterschiedliche Spaltentypen für unterschiedliche Arten von Daten, welche in den Datenspalten der Datentabelle gespeichert werden.

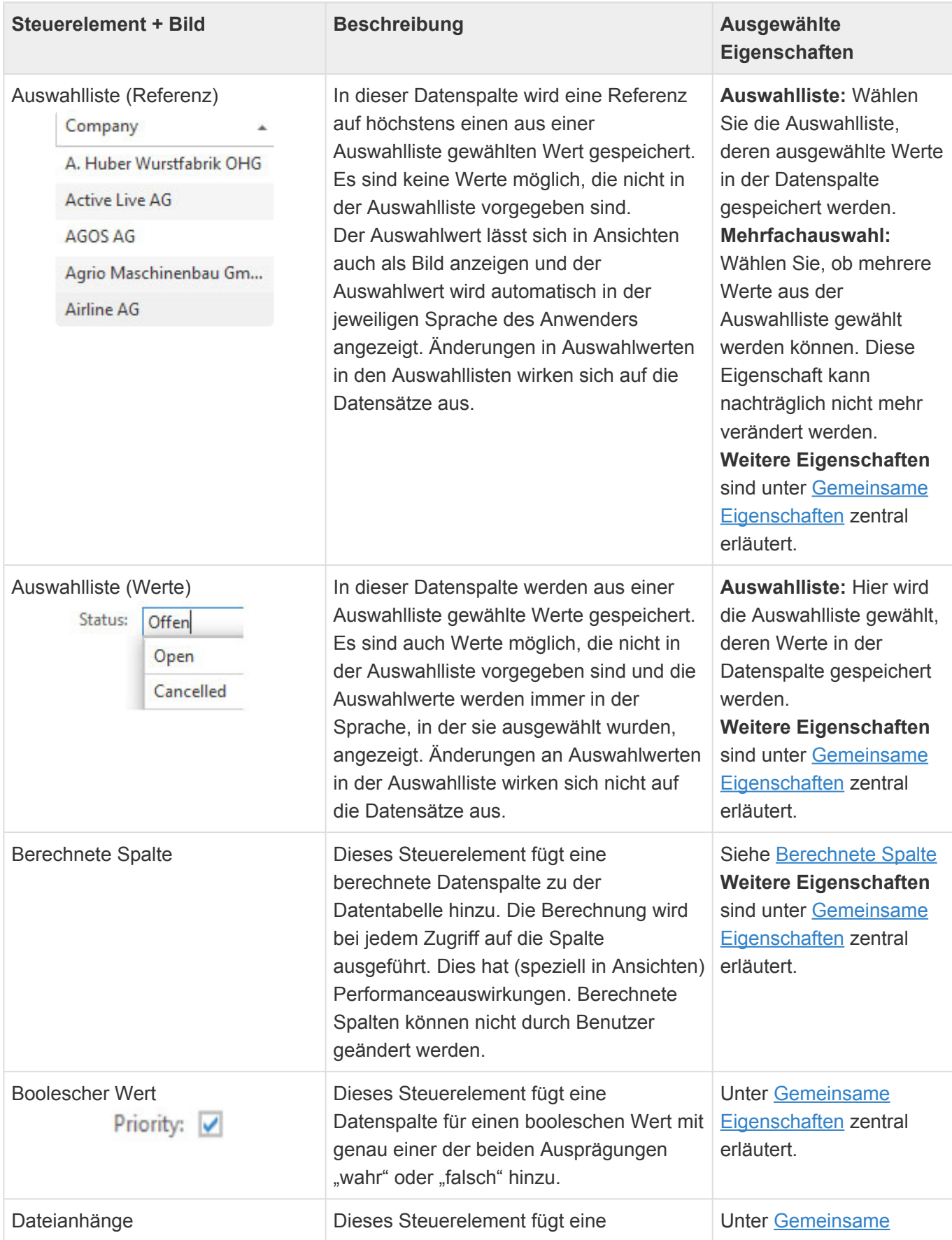

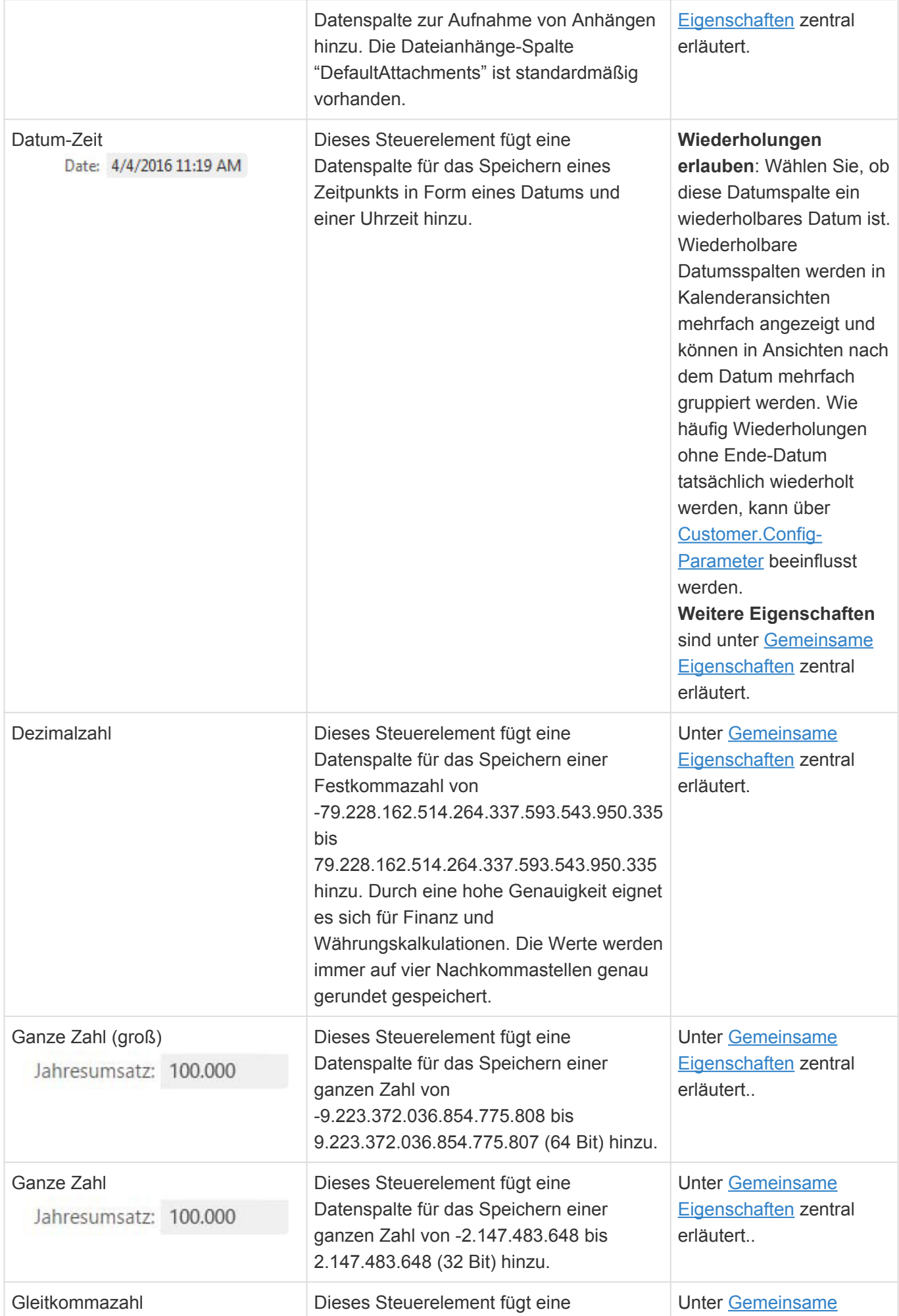

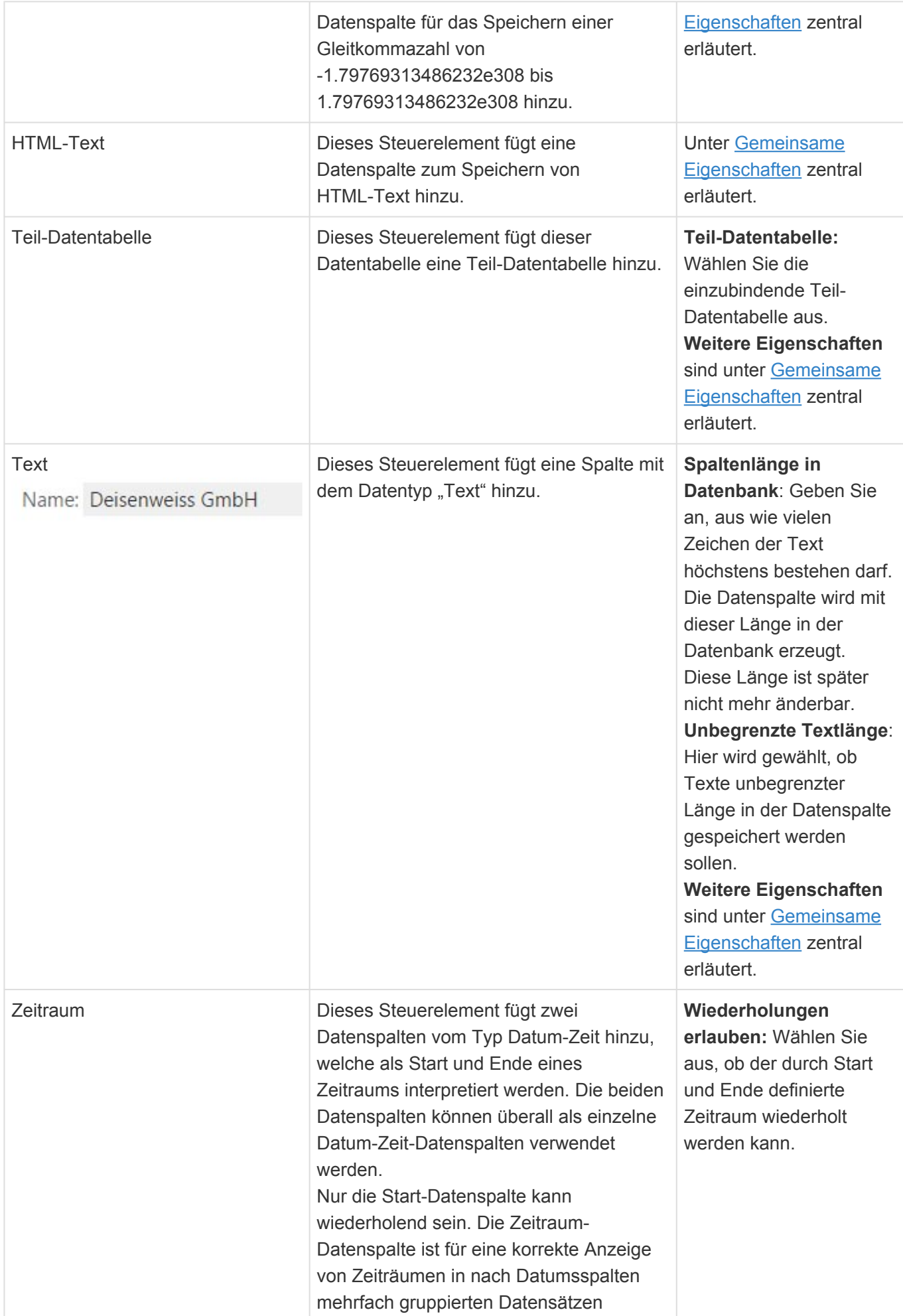

notwendig.

# **Umgang mit NULL-Werten**

Konfigurierte Spalten mit Ausnahme von Booleschen Werten erlauben technisch immer NULL als zusätzlichen singulären Wert. Wenn das nicht gewünscht ist, sollte zusätzlich ein "Zwingend erforderlich"-Validator unter die Spalte gezogen und ggf. ein Vorgabewert angegeben werden. Dabei ist zu beachten, dass mit dem Hinzufügen einer Pflichtspalte immer alle bereits existierenden Datensätze rückwirkend ungültig werden und angepasst werden müssen, bevor man sie wieder speichern kann. Die Belegung mit einem sinnvollen Initialwert kann über das Feature "Massenänderung" durchgeführt werden. Ein eventuell angegebener Vorgabewert wird nicht automatisch auf bestehende Datensätze angewendet.

# <span id="page-251-0"></span>**3.8.4.1. Berechnete Spalte**

# **Formel**

Benutzen Sie [Formelsprache,](#page-371-0) um zu definieren, wie die Tabellenspalte berechnet wird. Verwenden Sie "[ColumnName]" um auf eine Datenspalte der aktuellen Datentabelle zuzugreifen. Angepasste Datenspalten referenzieren Sie über "[Custom ColumnName]".

## **Datentyp**

Wählen Sie falls notwendig den korrekten Datentyp, den die Formel zurück liefert. In den meisten Fällen wird er automatisch erkannt. Die Formel kann nur Werte einfacher Datentypen (keine Datensätze, Teildatensätze, Auswahllistenobjekte oder Listen) zurückgeben:

- Boolescher Wert
- Datum-Zeit
- Dezimalzahl
- Ganze Zahl
- Ganze Zahl (groß)
- Gleitkommazahl
- HTML-Text
- Text

**Technischer Datentyp:** Dies ist der technische Datentyp des Ergebnisses der Formel. Er wird immer automatisch ermittelt.

# **Einschränkungen**

- Berechnete Spalten können nur solche andere berechnete Spalten referenzieren, die in der Konfiguration der Datentabelle vorher angeordnet sind.
- Komplexe Objekte wie Datensätze oder Teil-Datensätze werden nicht unterstützt. Auch Auswahllistenwerte können nicht als Objekt zurückgegeben werden; ihr Wert (z.B. über ["BAGetEnumValueAdditional\(\)"](#page-389-0)) oder weitere Eigenschaften, sofern diese zu den unterstützten Spaltentypen gehören, allerdings schon.
- Speziell für berechnete Spalten gilt, so wie generell in Formeln, dass Relationsdefinitionen nicht direkt verwendet werden sollen. Als Alternative soll "[BAGetPrimarySource\(\)](#page-390-0)" verwendet werden.
- Die Formel muss immer mindestens eine Datenspalte der aktuellen Datentabelle beinhalten. Konstante Werte werden nicht unterstützt.
- Die folgenden BA-Funktionen liefern an dieser Stelle nicht unbedingt das erwartete Ergebnis:
	- BACurrentUser: liefert immer SystemUser
	- BACurrentUserIsInRole: liefert immer true
	- BAGetConfigValue: bezieht sich immer auf SystemUser zum Stand des Anwendungsstarts
	- BATranslate: Es wird der Stand des Anwendungsstarts verwendet. Wird keine feste Sprache gewählt, wird die Sprache des SystemUsers verwendet.
Berechnete Spalten dürfen niemals auf sich selbet verweisen, weder direkt noch indirekt über eine andere berechnete Spalte. Dies kann zu einem Absturz der Serveranwendung führen. **!**

## <span id="page-253-0"></span>**3.8.5. Gruppe Validatoren**

In dieser Gruppe der **[Datentabellenkonfiguration](#page-239-0)** befinden sich Validatoren. Zu jeder Datenspalte können Grundregeln aufgestellt werden, die vom System sichergestellt werden. Schon beim Speichern eines Datensatzes werden diese Regeln vom System geprüft und ggf. Daten nicht gespeichert. Der Nutzer wird durch eine Fehlermeldung informiert. Um eine Grundregel einem Feld zuzuordnen ziehen Sie einen Validator auf die entsprechende Datenspalte.

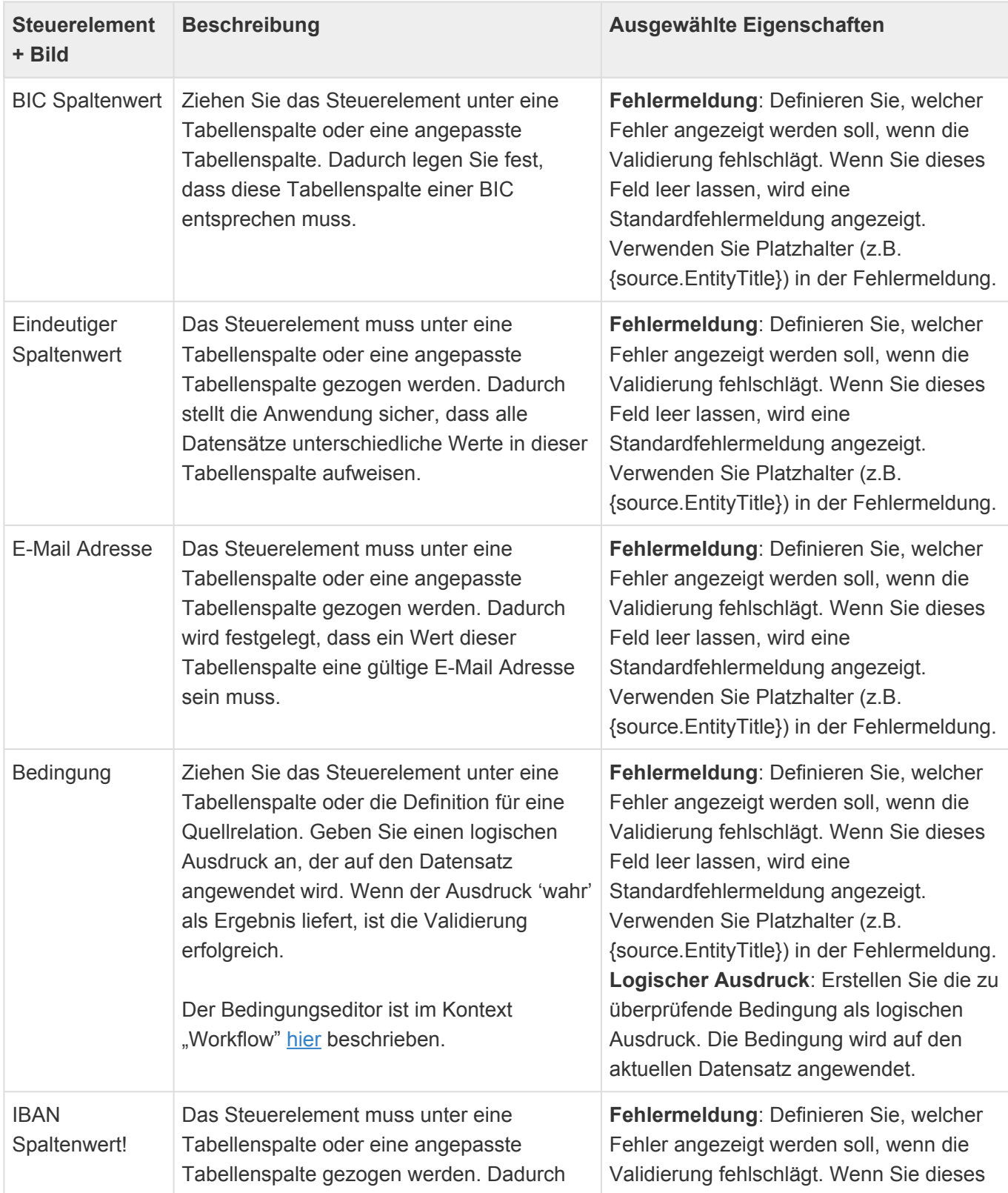

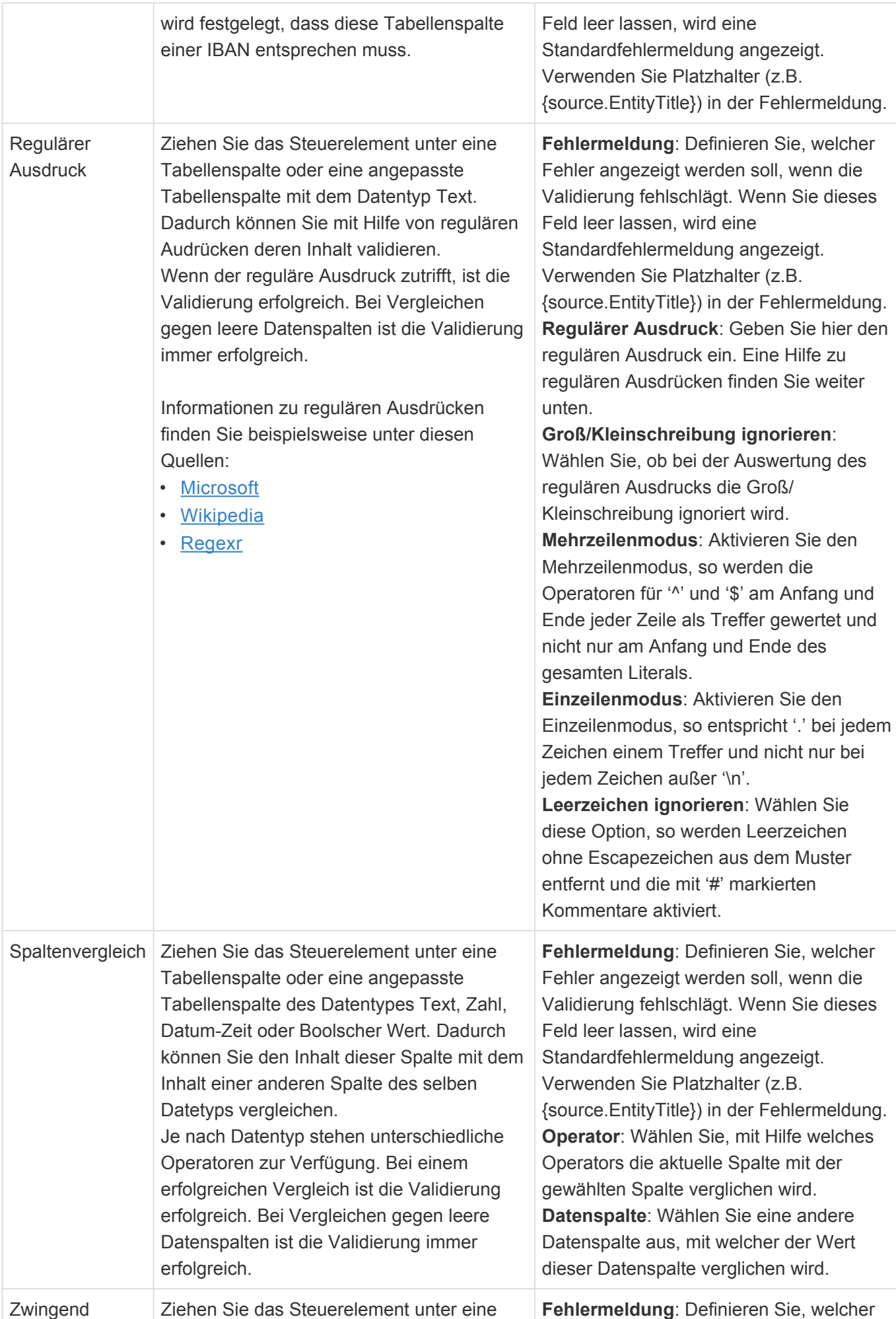

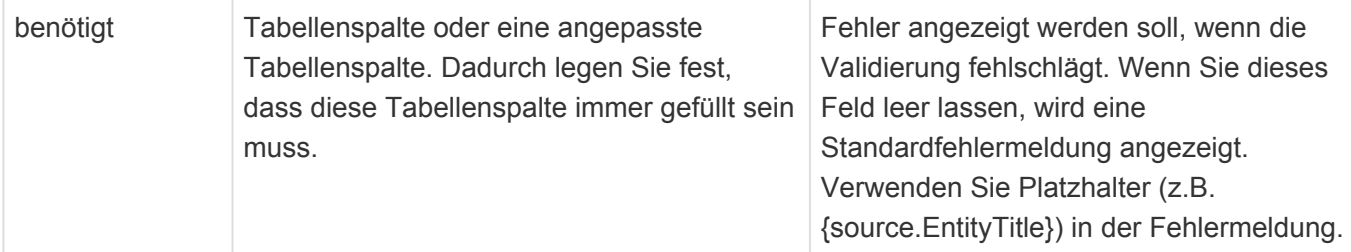

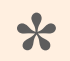

#### Hinweis

Wenn ein Fehlertext im Kontext eines Teildatensatzes definiert wird, so führt "source" zum konkreten Teildatensatz und "parent" zum Datensatz.

## **3.8.6. Gruppe Vorbelegungen**

In dieser Werkzeug-Gruppe befinden sich Steuerelemente, die bei der Neuanlage von Datensätzen Spalten mit bestimmten Werten vorbelegen. Je nach Basis-Datentabelle können unterschiedliche Werkzeuge zur Verfügung stehen.

### **Automatische Nummernvergabe**

Ziehen sie dieses Element unter eine Text- oder Zahlenspalte, um beim Erstellen von Datensätzen automatisch eine Nummer zu vergeben. Nummernkreise werden über die Auswahlliste 'Number ranges' definiert. Die vergebenen Nummern können über die Anwendungsaktion 'Nummernkreise verwalten' verwaltet werden.

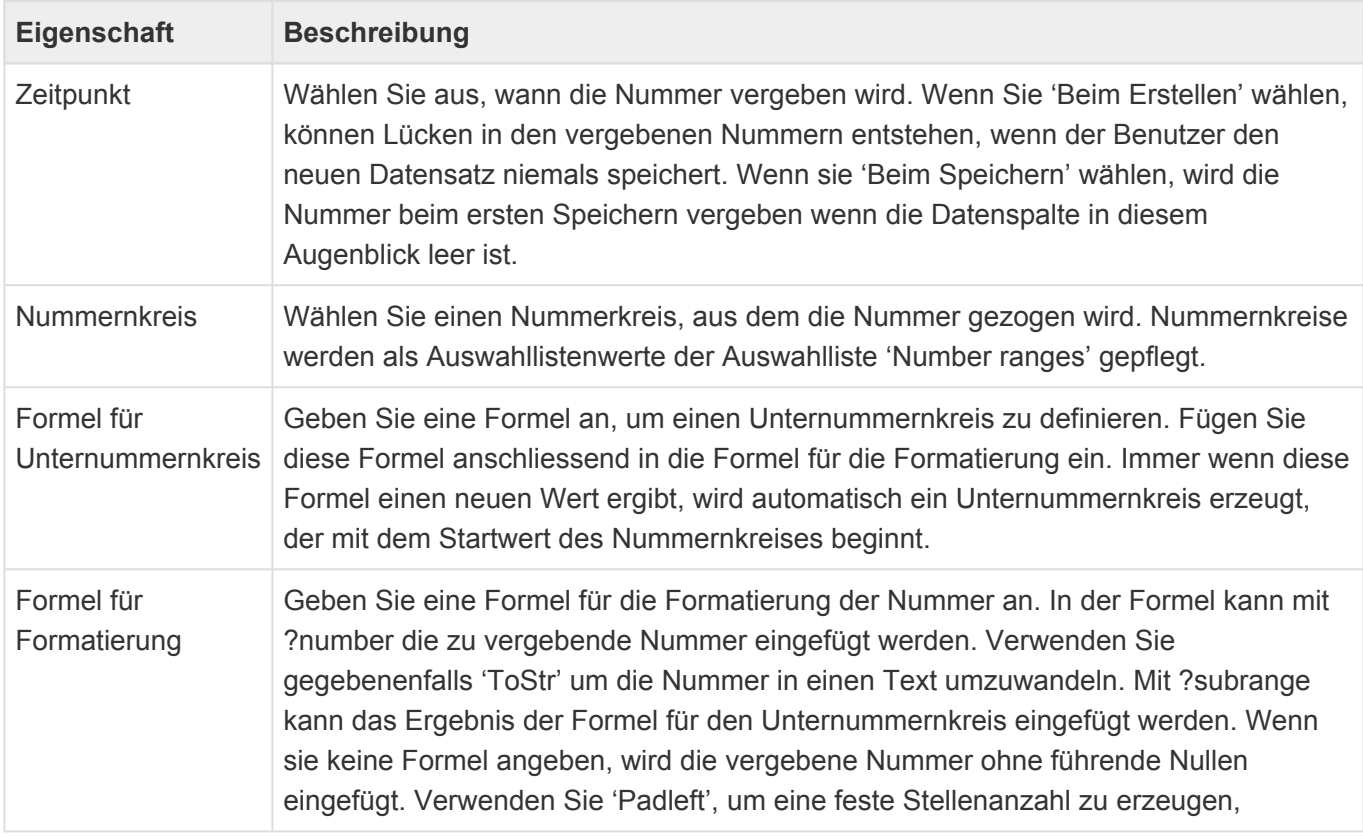

#### **Eigenschaften der Nummernkreisdefinitionen**

Nummernkreise werden als Auswahllistenwerte der Auswahlliste 'Number ranges' gepflegt. Diese haben folgende Eigenschaften:

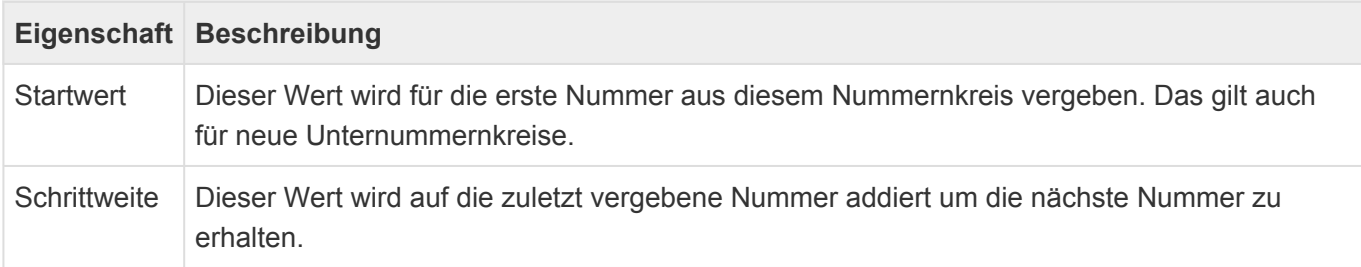

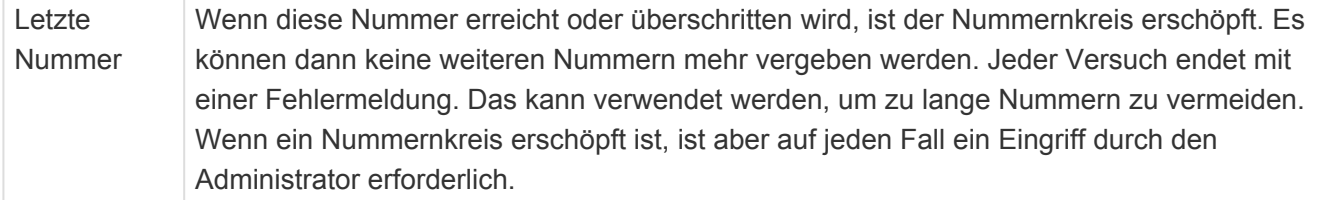

### **Drag & Drop Datei**

Dieses Steuerelement definiert was geschieht, wenn ein Datensatz in dieser Datentabelle angelegt wird, indem ein Dateianhang fallen gelassen wird. Eine zusammenhängende Dokumentation der Konfiguration von Drag & Drop befindet sich [hier.](#page-450-0)

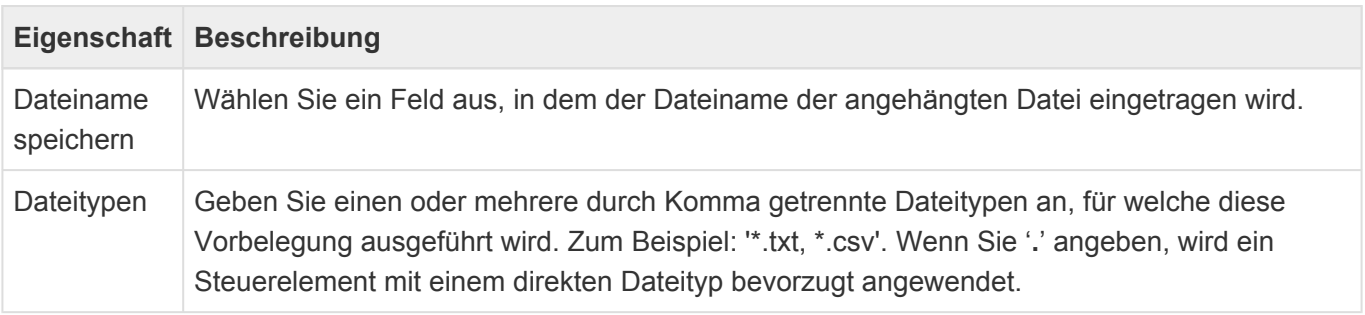

### **Drag & Drop E-Mail**

Dieses Steuerelement definiert was geschieht, wenn ein Datensatz in dieser Datentabelle angelegt wird, indem eine \*.eml oder \*.msg – Datei fallen gelassen wird. Eine zusammenhängende Dokumentation der Konfiguration von Drag & Drop befindet sich [hier.](#page-450-0)

Damit E-Mails aus anderen Anwendungen nach Business App gedropt werden können, müssen sie aus der anderen Anwendung zunächst herausgedragt werden können. Testen Sie dies, indem Sie die E-Mail beispielswiese aus der Anwendung auf den Desktop ziehen. Outlook 365 lässt dies beispielsweise nicht zu. Zusätzlich ist es nicht möglich, eine E-Mail (nur \*.msg) aus einer anderen Anwendung nach Firefox zu droppen, hier muss der Umweg über den Desktop gewählt werden.

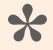

#### Hinweis

Dieses Steuerelement steht nur in Datentabellen zur Verfügung, welche von der Basisdatentabelle Basis.E-Mail abgeleitet sind.

### <span id="page-258-0"></span>**3.9. Teil-Datentabelle**

In Teildatentabellen werden Datenspalten und Validierungen konfiguriert, um sie als Teil von Datentabellen zu verwenden. Teildatentabellen können in Datentabellen mehrfach auftreten. Führen Sie nach Änderungen an einer Teildatentabelle einen Neustart der Anwendung aus.

Beim Erstellen einer neuen Datentabelle werden die wichtigsten Eigenschaften der Teil-Datentabelle automatisch abgefragt. Einige dieser Eigenschaften lassen sich später nicht mehr ändern.

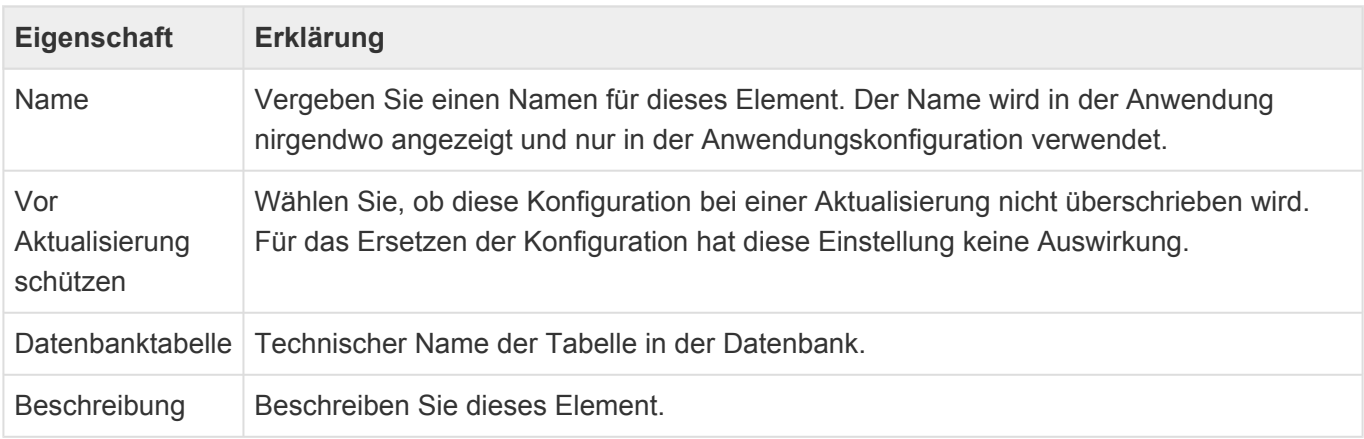

Die Einstellungen zu **Protokollierung** und **Berechtigungen** einer Teil-Datentabelle werden von der Datentabelle übernommeni, in welcher die Teil-Datentabelle verwendet wird.

Zum Aufbau einer Teil-Datentabelle stehen im [Designer](#page-110-0) der Datentabellenkonfiguration die folgenden Gruppen von Steuerelementen zur Verfügung. Es handelt sich um dei selben Steuerelemente wie für Datentabellen. Lediglich Relationsdefinitionen stehen für Teil-Datentabellen nicht zur Verfügung.

- [Gruppe Spaltentypen](#page-247-0)
- [Gruppe Validatoren](#page-253-0)

Viele Eigenschaften der unterschiedlichen Werkzeuge innerhalb der Konfiguration für Teil-Datentabellen sind für viele Werkzeuge gleich. Diese werden in den [Gemeinsame Eigenschaften](#page-243-0) beschrieben.

### **Berechnete Spalten in Teil-Datentabellen**

Innerhalb von Formeln in Teildatensätzen kann über die berechnete Spalte "ParentBase" auf den Datensatz zugegriffen werden, zu dem der Teildatensatz gehört. Da Teildatensätze aber in verschiedenen Datentabellen genutzt werden können, ist das immer nur der Basistyp (OrmBABase). Auf Eigenschaften speziellerer Datentabellen kann man nur nach vorheriger Typprüfung zugreifen. Dies kann aber die Performance von Ansichten deutlich beeinträchtigen und wird daher nicht empfohlen.

## **3.10. Relationstyp**

Relationstypen bilden die Grundlage für Relationsdefinitionen zwischen Datentabellen. Sie legen grundsätzliche allgemeine Eigenschaften fest, welche in Relationsdefinitionen verfeinert werden.

Beim Erstellen eines neuen Relationstyps werden die wichtigsten Eigenschaften des neuen Relationstyps abgefragt. Einige davon können später nicht mehr geändert werden.

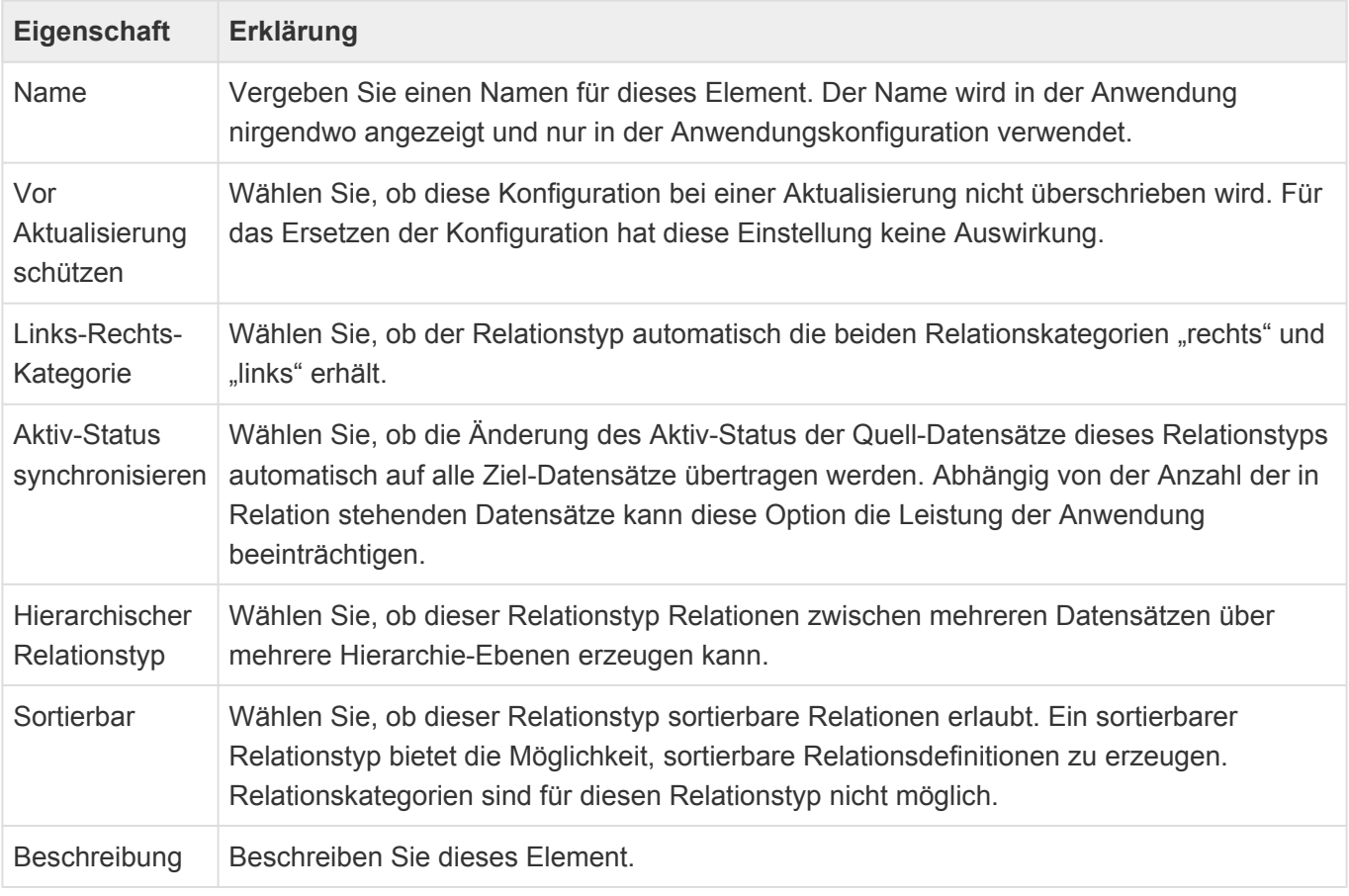

### **\***

Hinweis

Die Optionen "Hierarchischer Relationstyp" und "Sortierbar" können bislang nur programmatisch gesetzt werden.

Legen Sie im Relationstyp über Eigenschaften der entsprechenden Einträge im Design fest, welche Datentabellen als Quelle und welche als Ziel in Frage kommen sollen.

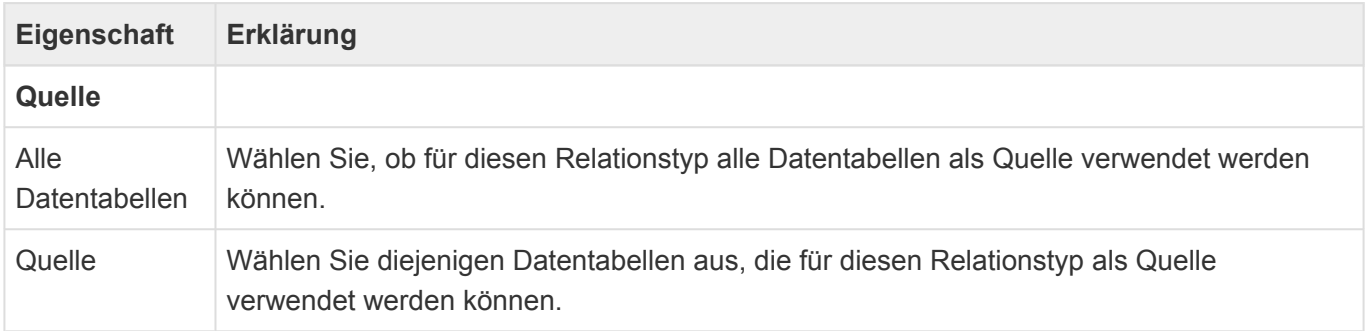

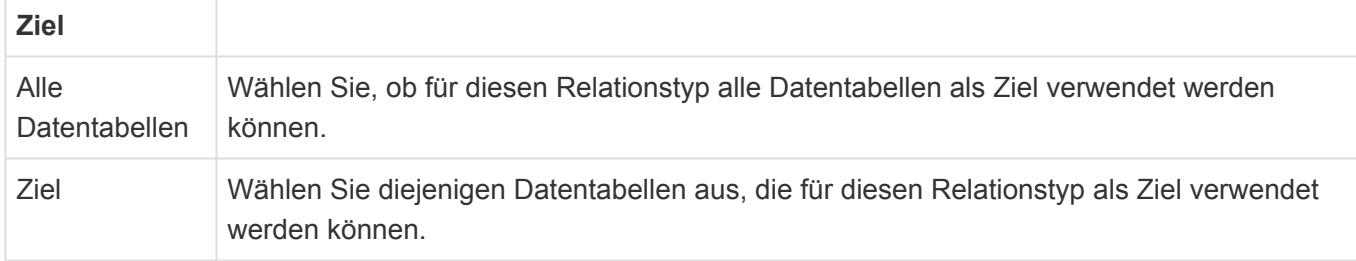

Starten Sie nach dem Anlegen neuer Relationstypen die Anwendung neu.

### **3.11. Workflow**

Workflows erlauben es, beim Eintreten bestimmter Auslöser für Datensätze unter konfigurierbaren Bedingungen automatisch Aktionen sofort oder zu einem bestimmten Zeitpunkt ausführen zu lassen.

Die Workflows werden von Administratoren in der Anwendungskonfiguration pro Datentabelle festgelegt. Für die Konfiguration von Workflows sind drei Steuerelement notwendig: [Auslöser](#page-267-0), [Bedingungen](#page-270-0) und [Aktionen](#page-274-0). Für die Konfiguration der Auslöser und Bedingungen wird der [Filtereditor](#page-265-0) verwendet.

Legen Sie mindestens einen Auslöser fest, der eine oder mehrere Aktionen ausführt. Die Aktionen können an Bedingungen geknüpft sein. Aktionen und Bedingungen können beliebig unter einem Auslöser verschachtelt sein. Auslöser, Bedingungen und Aktionen werden in der Reihenfolge geprüft und ausgeführt, in der Sie sie anlegen.

Gibt es mehrere Workflow-Konfigurationen für eine Datentabelle werden diese in Reihenfolge ihrer Ausführungspriorität ausgeführt. Bei gleicher Ausführungspriorität werden Workflow-Konfigurationen für Basis-Datentabellen zuerst ausgeführt.

Die [technische Arbeitsweise](#page-262-0) der Workflows wird gesondert erläutert.

### <span id="page-262-0"></span>**3.11.1. Technische Arbeitsweise von Workflow**

Bei jeder Aktion für einen Datensatz, welche für die Auslöser innerhalb des Workflows relevant ist (z.B. ist für den "Auslöser: Feldänderung" das Speichern eines Datensatzes relevant), werden sofort die entsprechenden konfigurierten Auslöser des zugehörigen Workflows geprüft und bei Eintreten mindestens eines konfigurierten Auslösers genau ein Auslöser in der Datenbank erzeugt.

Die früheste Ausführungszeit dieses Auslösers ist standardmäßig mit einem zeitlichen Versatz von 2 Stunden versehen ([Customer.config-Parameter: "BA:Workflow.LongExecutionDelay"\)](#page-579-0). Beim Schließen des Datensatzes wird dieser zeitliche Versatz verkürzt auf 5 Minuten ([Customer.config-Parameter:](#page-579-0) ["BA:Workflow.ShortExecutionDelay"](#page-579-0)). Dadurch wird die Gefahr minimiert, dass der Workflow läuft, während der Datensatz noch geöffnet ist. Dieses Verhalten kann pro Auslöser auch so geändert werden, daß der Auslöser sofort ausgeführt wird.

Die Bedingung "Warten bis" erzeugt weitere Auslöser für einen Datensatz zu einer bestimmten Zeit.

Wird ein Datensatz mit aktivem Auslöser nochmals gespeichert und dadurch wieder ein Auslöser erzeugt, so werden bestehende Auslöser dadurch aktualisiert. Bestehende "Warten bis"-Auslöser werden nicht wieder entfernt, wenn Vorbedingungen nicht mehr zutreffen. Sie werden jedoch auch aktualisiert und können entfernt werden, indem man ihnen einen Nullwert als Zeit zuweist.

Der Workflow-Hintergrundprozess prüft periodisch alle 5 Minuten ([Customer.config-Parameter:](#page-579-0) ["BA:Workflow.PeriodicCheckInterval"\)](#page-579-0) nach Auslösern in der Datenbank und arbeitet dann für jeden Auslöser die konfigurierten Bedingungen und Aktionen ab.

Die Aktionen werden nicht im Namen oder mit den Rechten eines Benutzers ausgeführt, sondern laufen mit übergreifenden Berechtigungen und ohne spezifischen Benutzerkontext.

Änderungen, die der Workflow an einem Datensatz vornimmt, können nicht automatisch dazu führen, dass der Workflow erneut ausgelöst wird. Um diesen Effekt zu erreichen, bedarf es der [Aktion](#page-274-0) "Auslöser prüfen".

Während sich ein Datensatz im Papierkorb befindet, werden für ihn keine Workflows ausgelöst oder ausgeführt. Wird er wiederhergestellt, werden Workflows wieder ausgelöst und ausgeführt inklusive solcher, die vor dem Verschieben schon ausgelöst aber nicht ausgeführt waren. Dies gilt explizit auch für "Warten bis"-Aktionen. Zum Löschen gibt es [hier](#page-444-0) weitere zusammenhängende Informationen.

## **3.11.2. Workflow-Protokoll**

Workflow schreibt ein pro Tag rollierendes Anwendungsprotokoll. Das Protokoll rolliert auch nach Erreichen einer bestimmten Größe (Default: 4MB). Es wird erst bei Eintreten des ersten zu protokollierenden Ereignisses erzeugt.

Das Protokoll macht den Workflow-Ablauf transparent und setzt mit dem Abarbeiten eines Auslösers ein. Es kann wie alle anderen Anwendungsprotokolle in der Anwendung durch entsprechende Konfigurationen angezeigt werden.

#### Achtung:

**!**

In dem Protokoll werden Informationen zu den ausführenden Benutzern sowie Daten aus der Anwendung protokolliert. Diese Daten können aus datenschutzrechtlicher Sicht bedenklich sein und sollten in diesem Fall nicht allen Benutzern zugänglich gemacht werden.

## <span id="page-264-0"></span>**3.11.3. Workflow-Konfiguration**

Workflows werden wie die meisten anderen Konfigurationen über den [Designer](#page-110-0) konfiguriert. Als Werkzeuge stehen [Auslöser](#page-267-0), [Bedingungen](#page-270-0) und [Aktionen](#page-274-0) zur Verfügung, die nach Wunsch in das Design verschoben werden können. Die einzelnen Werkzeuge haben dann jeweils ihre eigenen Eigenschaften.

Ein inaktives Element in der Workflow-Konfiguration gilt immer für den ganzen unterliegenden Ast. Ein inaktiver Auslöser wird also nie auslösen und eine inaktive Bedingung ist immer "falsch".

Der Name der Workflow-Konfigurationselemente muss nie angegeben werden. Ist er leer, wird ein sinnvoller Name im Design angezeigt, ansonsten wird der konfigurierte Name verwendet.

Das oberste Element im Workflow-Design muss ein Auslöser sein. Bedingungen und Aktionen können beliebig angeordnet und verschachtelt werden. Auslöser, Bedingungen und Aktionen werden in der Reihenfolge ihrer Konfiguration ausgeführt. Kommt es während der Ausführung zu Fehlern, wird mit dem nächsten Element auf gleicher Ebene desjenigen Elements, welches den Fehler ausgelöst hat, fortgefahren.

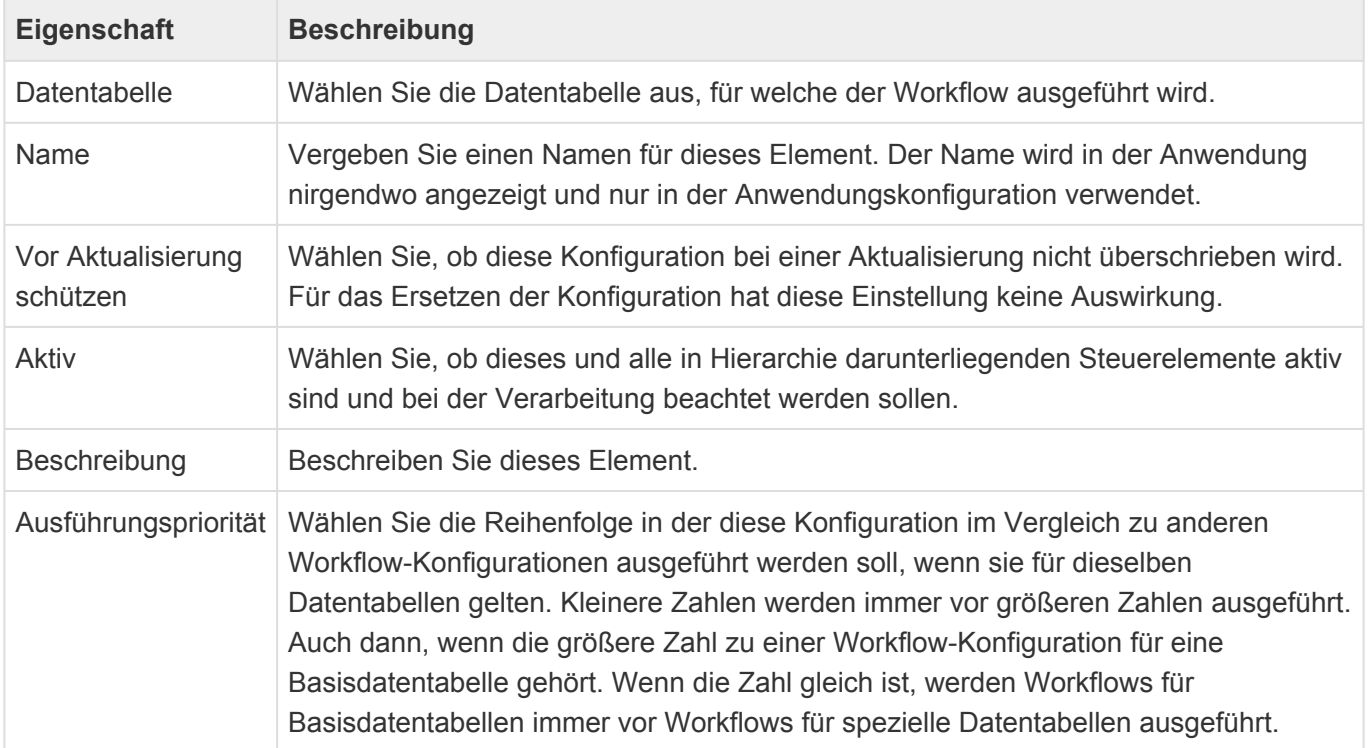

### <span id="page-265-0"></span>**3.11.3.1. Filtereditor**

Ein zentrales Element in der [Workflow-Konfiguration](#page-264-0) ist der Filtereditor, der für die Konfiguration des "Auslösers: Bei Feldänderung" sowie der "Bedingungen" verwendet wird. Im Filtereditor stehen grundsätzlich alle Datenspalten und Relationsdefinitionen (zusammen: Felder) der Datentabelle des Workflows zur Verfügung. Ausnahmen werden gesondert beschrieben.

Zusätzlich gibt es "Modified"/ "Modified By" (Letztes Änderungsdatum/Letzter Änderer des Datensatzes zum Augenblick der Ausführung des Workflows) und "Created"/"Created By" (Erstelldatum und Ersteller des Datensatzes). "Created By" und "Modified By" sind insofern Spezialfälle, als dass sie zu nichtkonfigurierbaren Datensätzen führen, welche die Benutzerkonfiguration des jeweiligen Benutzers repräsentieren (und nicht etwa zu den Benutzerprofilen).

Die Felder lassen sich strukturieren in:

- Einfache Datenspalten (Text, Alle Zahlen, Datum, Boolean). Auch Modified/Created sind einfache Datenspalten vom Typ "Datum".
- Auswahllisten nach Referenz (Auswahllisten nach Wert werden wie Text-Datenspalten behandelt).
- Einfach-Quellrelationen: Relationsdefinitionen mit Datentabelle als Ziel und maximal nur einem Quelldatensatz (z.B. "Betreuer" einer Firma oder primäre Anschrift eines Kontaktes). Auch "Modified By"/ "Created By" sind vergleichbar mit Einfach-Quellrelationen.
- Mehrfach-Quellrelationen: Relationsdefinitionen mit Datentabelle als Ziel und potentiell mehreren Quelldatensätzen (z.B.: "Weitere Betreuer" einer Firma).
- Zielrelationen: Relationsdefinitionen mit Datentabelle als Quelle und damit immer potentiell mehreren Zieldatensätzen (z.B. "Verkaufschancen" zu einer Firma).

Der Filtereditor erlaubt, bei Einfach-Quellrelationen auch auf die Felder des Quelldatensatzes zuzugreifen. Dies setzt sich grundsätzlich rekursiv über mehrere Hierarchie-Ebenen fort. Für Zielrelationen erlaubt der Filtereditor, Aggregatfunktionen und Filter auf die Zieldatensätze auszuführen. Dies setzt sich grundsätzlich rekursiv über mehrere Hierarchie-Ebenen fort. Datum/Zeit-Felder bieten die Möglichkeit, alternativ auf einzelne Bestandteile wie Jahr, Tag, Zeit zuzugreifen.

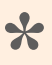

Hinweis: **\*** Die Hierarchie-Ebenen im Filtereditor sind technisch begrenzt.

Für alle Felder innerhalb des Filter-Editors gibt es jeweils passende Operatoren, wie beispielsweise "<", "ist einer von" oder "ist in aktueller Woche".

Während als linke Operanden innerhalb des Filter-Editors nur Felder ausgewählt werden können, ist es möglich, als rechten Operanden (Vergleichswert) entweder Konstanten zu verwenden oder aber wiederum Felder auszuwählen.

Ausdrücke lassen sich innerhalb des Filter-Editors beliebig logisch verknüpfen und gruppieren (klammern).

**\***

#### Beispiel:

Wird der Filter-Editor innerhalb einer Bedingung für die Datentabelle Firma verwendet, ist es möglich, eine solchen Ausdruck zu formulieren: "Führe eine Aktion aus, wenn der Adresstyp entweder "Kunde" oder "Interessent" ist und der durchschnittliche erwartete Umsatz aller Verkaufschancen der Firma mit Status "offen" größer als 10.000,- Euro beträgt."

Der über den Filtereditor konfigurierte Filter wird zur internen Abarbeitung in eine Formelsprache übersetzt. Diese sieht an manchen Stellen technischer aus, als innerhalb des Filtereditors.

### <span id="page-267-0"></span>**3.11.4. Auslöser**

Bedingungen und Aktionen werden nur geprüft bzw. ausgeführt, nachdem ein Auslöser für eine bestimmte Datentabelle eingetreten ist. Ziehen Sie mindestens einen Auslöser an die oberste Ebene im Design. Auslöser können nicht verschachtelt werden. Auslöser werden in der konfigurierten Reihenfolge geprüft.

Unterstützte Auslöser:

• [Feldänderung](#page-268-0)

## <span id="page-268-0"></span>**3.11.4.1. Auslöser: Feldänderung**

Dieser [Auslöser](#page-267-0) wird beim Speichern eines Datensatzes überprüft. Er löst aus und aktiviert damit die Überprüfung der unterliegenden Bedingungen und gegebenenfalls Ausführung von Aktionen, wenn sich mindestens eines der konfigurierten Felder des Auslösers innerhalb des Datensatzes geändert hat. Felder können hierbei einfache Datenspalten, Auswahllisten oder Relationsdefinitionen sein. Zur Auswahl der Felder wird eine einfache Version des Filtereditors verwendet, in dem nur Felder ausgewählt werden können und keine Gruppierungen, Operatoren oder Vergleichswerte möglich sind.

**\***

Hinweis:

"Modified"/ "Modified By" sind nicht zwingend die Auslöser der Feldänderung, da es danach ja noch weitere Speichervorgänge des Datensatzes geben kann.

Bei Relationsdefinitionen als Auslöser können bei Einfach-Quellrelationen das Feld selbst oder aber einzelne Felder des Quelldatensatzes verwendet werden. Prüfen Sie beispielsweise auf "RelatedResponsiblePerson" hat das eine andere Auswirkung als wenn Sie auf "RelatedResponsiblePerson.LastName" prüfen. Im ersten Fall wird die Feldänderung auch erkannt, wenn sich der Betreuer zwischen zwei gleichnamigen Betreuern ändert, im zweiten Fall wird dies nicht erkannt. Berechnete Datenspalten können nicht als Auslöser verwendet werden.

Bei Mehrfach-Quellrelationen wird die Menge der Einträge, nicht nur deren Anzahl, überprüft. Wenn es also beispielsweise drei "RelatedAdditionalAuthors" gibt, wird auch erkannt, wenn einer entfernt und durch einen anderen ersetzt wird. (Die Anzahl ist zwar gleich geblieben, die konkrete Menge hat sich allerdings geändert).

Zielrelationen werden nicht als Auslöser unterstützt.

Bei den Einfach-Quellrelationen gibt es also Situationen, in denen durch die Änderung eines anderen Datensatzes als desjenigen, für den der Workflow eigentlich definiert ist, ein Auslöser erzeugt wird.

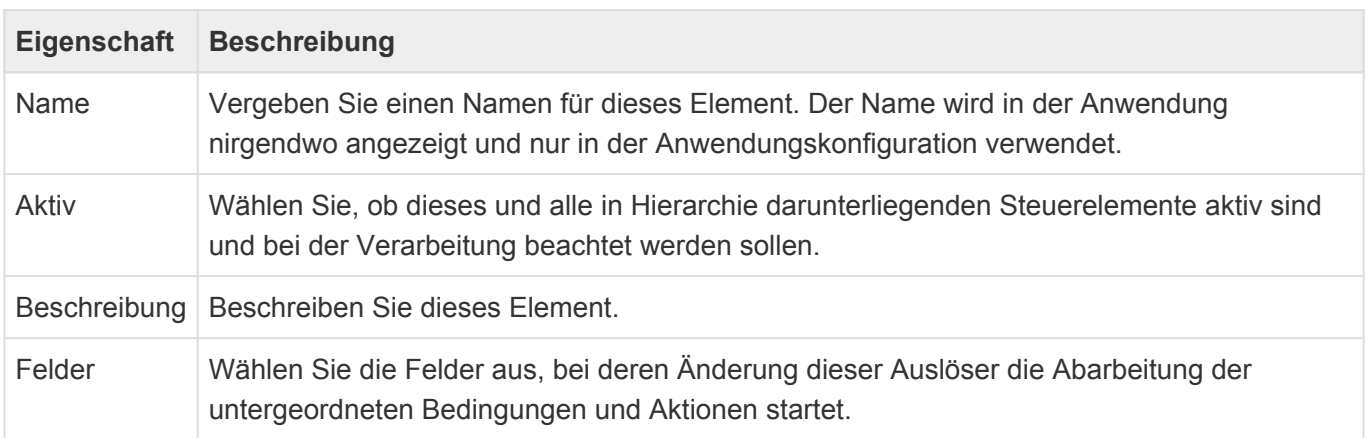

Bei Teildatensätzen können Sie entweder den kompletten [Teildatensatz-Spalte](#page-247-0) der Datentabelle auswählen, um ein Auslösen bei einer beliebigen Änderung an einem der Teildatenätze zu erzeugen, oder aber eine Datenspalte der [Teil-Datentabelle](#page-258-0). Im letzteren Fall löst der Auslöser bei der Änderung der gewählten Spalte eines beliebigen Teildatensatzes aus. Das Anlegen oder Entfernen eines TeilDatensatzes stellt ebenfalls eine Änderung in diesem Sinne da. Für den zweiten Fall muß dabei die ausgewählte Spalte beim Anlegen geändert werden bzw. beim Löschen einen Wert beinhaltet haben.

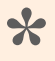

#### Tipp:

Ein Auslöser: Feldänderung auf das Feld "Modified" wird bei jeder Änderung ausgeführt. Seien Sie hiermit vorsichtig!

## <span id="page-270-0"></span>**3.11.5. Bedingungen**

Verwenden Sie Bedingungen, um zu konfigurieren, welche Aktionen nach Eintreten eines Auslösers ausgeführt werden. Sie können Bedingungen verschachteln. Bedingungen werden in der Reihenfolge geprüft, in der sie konfiguriert sind.

Bedingungen können sein:

- [Logischer Ausdruck](#page-271-0)
- [Warten bis](#page-273-0)

## <span id="page-271-0"></span>**3.11.5.1. Logischer Ausdruck**

Verwenden Sie einen logischen Ausdruck, um zu konfigurieren, welche Aktionen nach Eintreten eines Auslösers ausgeführt werden.

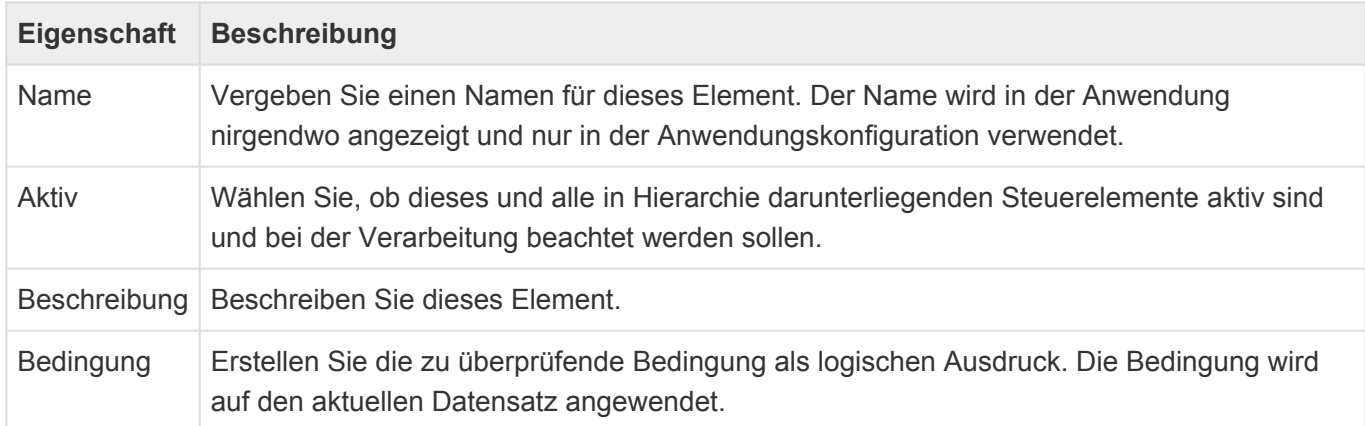

### **Filtereditor**

Logische Ausdrücke werden über den Filtereditor konfiguriert. Hierbei wird der Filtereditor mit allen seinen Möglichkeiten verwendet. Im Folgenden werden pro Typ des linken Operanden einige weiterführende Möglichkeiten dargestellt:

### **Einfache Datentypen und Auswahllisten**

Für jeden Datentyp gibt es jeweils eine Menge passender Operatoren. Zusätzlich zur Möglichkeit, feste Vergleichswerte in Bedingungen einzugeben, kann auch mit **anderen Feldwerten** des aktuellen Datensatzes verglichen werden. Hierzu dient der Umschalter direkt hinter dem rechten Operanden.

**Datum/Zeit** -Datentypen weisen als Besonderheit die Möglichkeit auf, durch Aufklappen des Feldes auf spezifische Komponenten des Feldwertes zugreifen zu können. Ein direkter Vergleich des Datum/Zeit-Feldes berücksichtigt Datum und Zeit. Wird keine Zeit eingegeben, wird "00:00" als Zeitkomponente angenommen.

Bei Textfeldern kann bei dem Operator "ist wie/ist nicht wie" mit "?" und "" als Platzhalter für beliebig viele beliebige Zeichen bzw. genau ein beliebiges Zeichen gearbeitet werden. Die "<", ">", etc. Operatoren verwenden eine alphabetische Sortierung als Grundlage.

**Auswahllistenwerte** aus Auswahllisten nach Referenz werden sprachneutral verglichen. Das bedeutet, egal in welcher Sprache die Konfiguration des Workflows erfolgt, die Bedingungen werden immer korrekt ausgewertet. Bei "ist eins von" etc. können Listen von mehreren Vergleichswerten angegeben werden.

Auswahllisten nach Wert werden wie Textfelder behandelt.

#### **Einfach-Quellrelationen**

Für Einfach-Quellrelationen kann entweder das Feld selbst als Operand verwendet werden, oder aber

**\***

**\***

auf die konkreten Felder des Quell-Datensatzes zugegriffen werden. Wird das Feld selbst verwendet, kann nur auf "ist leer" oder "ist nicht leer" geprüft werden. Die Operatoren für die Felder der Quell-Datensatzes richten sich wieder nach deren Typ.

#### Beispiel:

Wenn Sie in einer Bedingung für eine Firma den Ersteller der Firma mit dem Betreuer der Firma vergleichen wollen, können Sie dies über beliebig viele Feldvergleiche der beiden Quell-Datensätze erreichen.

#### **Mehrfach-Quellrelationen & Zielrelationen**

Für Mehrfach-Quellrelationen und Zielrelationen kommt keine direkte Feldauswahl in Frage, da potentiell mehrere Datensätze betroffen sind. Stattdessen ist es möglich, unter den Relationspartnern zu filtern und dann spezielle Aggregat-Operatoren (z.B. Summe, Maximum, Durchschnitt) anzuwenden.

#### Beispiel:

Eine Bedingung für eine Firma soll wahr werden, wenn unter allen offenen Verkaufschancen der Firma, diejenige mit dem höchsten erwarteten Umsatz einen höheren Umsatz als 1.000 EUR hat.

Dabei muss beachtet werden, dass der Auslöser ausschließlich für die direkte Workflow-Datentabelle aktiv werden kann. D.h. nur durch Ändern einer Firma wird im obigen Beispiel die Bedingung geprüft, nicht durch Ändern oder Hinzufügen von Verkaufschancen.

Hierarchische Relationen werden nicht unterstützt, d.h. im Beispiel von oben werden nur die direkt zur Firma angelegten Verkaufschancen berücksichtigt.

## <span id="page-273-0"></span>**3.11.5.2. Warten bis**

Wählen Sie eine Datum-Zeit-Spalte aus. Der Workflow wartet so lange, bis die aktuelle Zeit gleich oder später als der Wert dieser Datum-Zeit Spalte ist. Alle folgenden Bedingungen und Aktionen werden erst zu diesem Zeitpunkt ausgeführt. Wenn dieses Steuerelement ein weiteres Mal ausgelöst wird, wird die Zeit aktualisiert. Wenn die Datum-Zeit-Spalte leer ist, wird dieser Workflow-Ast abgebrochen.

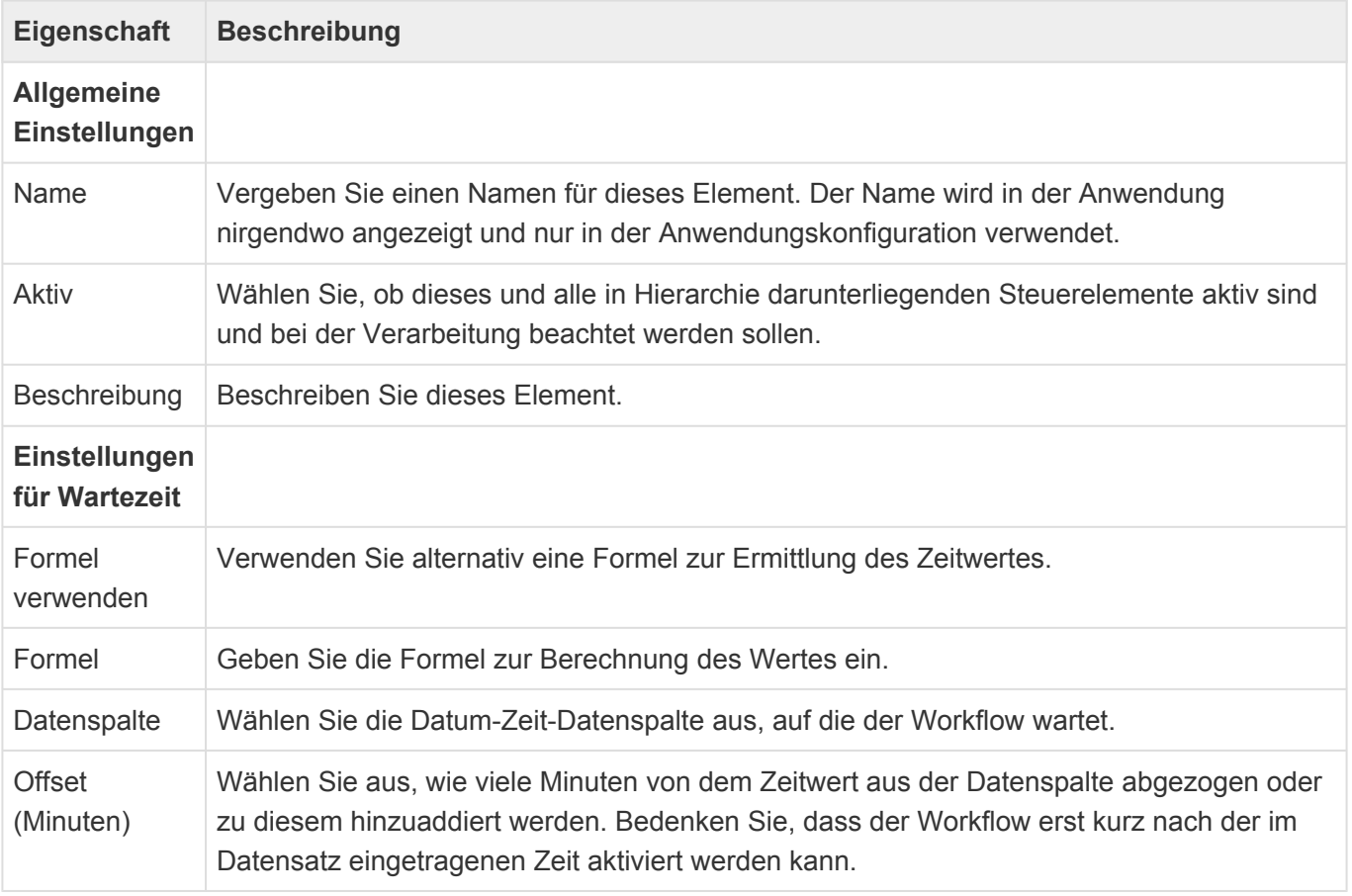

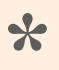

Formel **\*** Informationen zur Syntax der Formel finden Sie [hier](https://docs.devexpress.com/CoreLibraries/4928/devexpress-data-library/criteria-language-syntax) oder [hier](https://devexpress.github.io/dotnet-eud/interface-elements-for-desktop/articles/expression-editor/expression-operators-functions-and-constants.html) .

## <span id="page-274-0"></span>**3.11.6. Aktionen**

Aktionen werden nach Eintreten eines Auslösers gegebenenfalls unter bestimmten Bedingungen ausgeführt. Ziehen Sie die gewünschten Aktionen an die passende Position in das Design. Aktionen werden in der Reihenfolge ausgeführt, in der sie konfiguriert sind.

Aktionen können Auswirkungen auf danach folgende Bedingungen und Aktionen haben, allerdings lösen sie niemals wieder selbst Auslöser des eigenen oder eines anderen Workflows aus.

Die folgenden Aktionen stehen zur Verfügung:

- [Ordner](#page-275-0)
- [Auslöser prüfen](#page-276-0)
- [E-Mail senden](#page-277-0)
- [Feld ändern](#page-279-0)

## <span id="page-275-0"></span>**3.11.6.1. Ordner**

Die beiden Aktionen "Zu Ordner hinzufügen" und "Aus Ordner entfernen" fügen den aktuellen Datensatz entweder zu einem öffentlichen Ordner hinzu oder entfernen ihn aus einem öffentlichen Ordner.

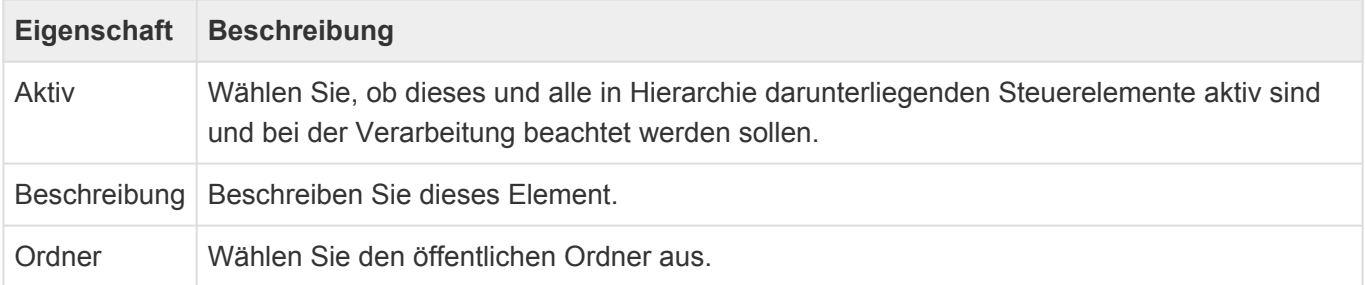

# <span id="page-276-0"></span>**3.11.6.2. Auslöser prüfen**

Diese Aktion ermöglicht, dass Feldänderungen im Workflow den Workflow erneut auslösen. Die eigentliche Prüfung erfolgt erst am Ende des aktuellen Workflows wenn der betroffene Datensatz gespeichert wird.

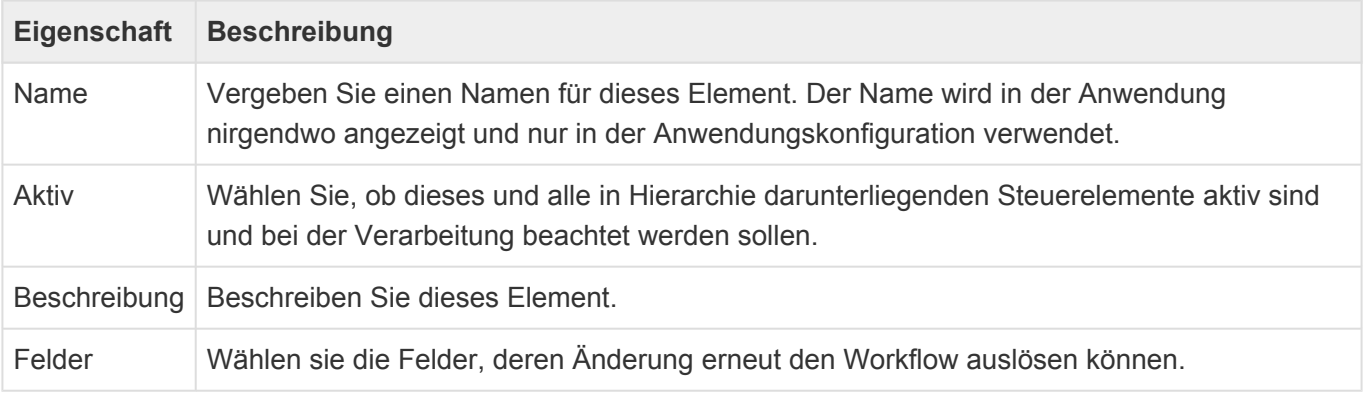

### **\***

Achtung

Setzen Sie diese Aktion nur sehr bewusst ein. Sie können hierdurch Endlosschleifen erzeugen.

## <span id="page-277-0"></span>**3.11.6.3. E-Mail senden**

Die Aktion "E-Mail senden" versendet eine E-Mail. Die E-Mail kann einen Hyperlink auf den aktuellen Datensatz enthalten.

Die E-Mail kann sehr einfach direkt in der Aktion konfiguriert werden, sie kann aber auch auf Basis einer E-Mail-Vorlage erzeugt werden.

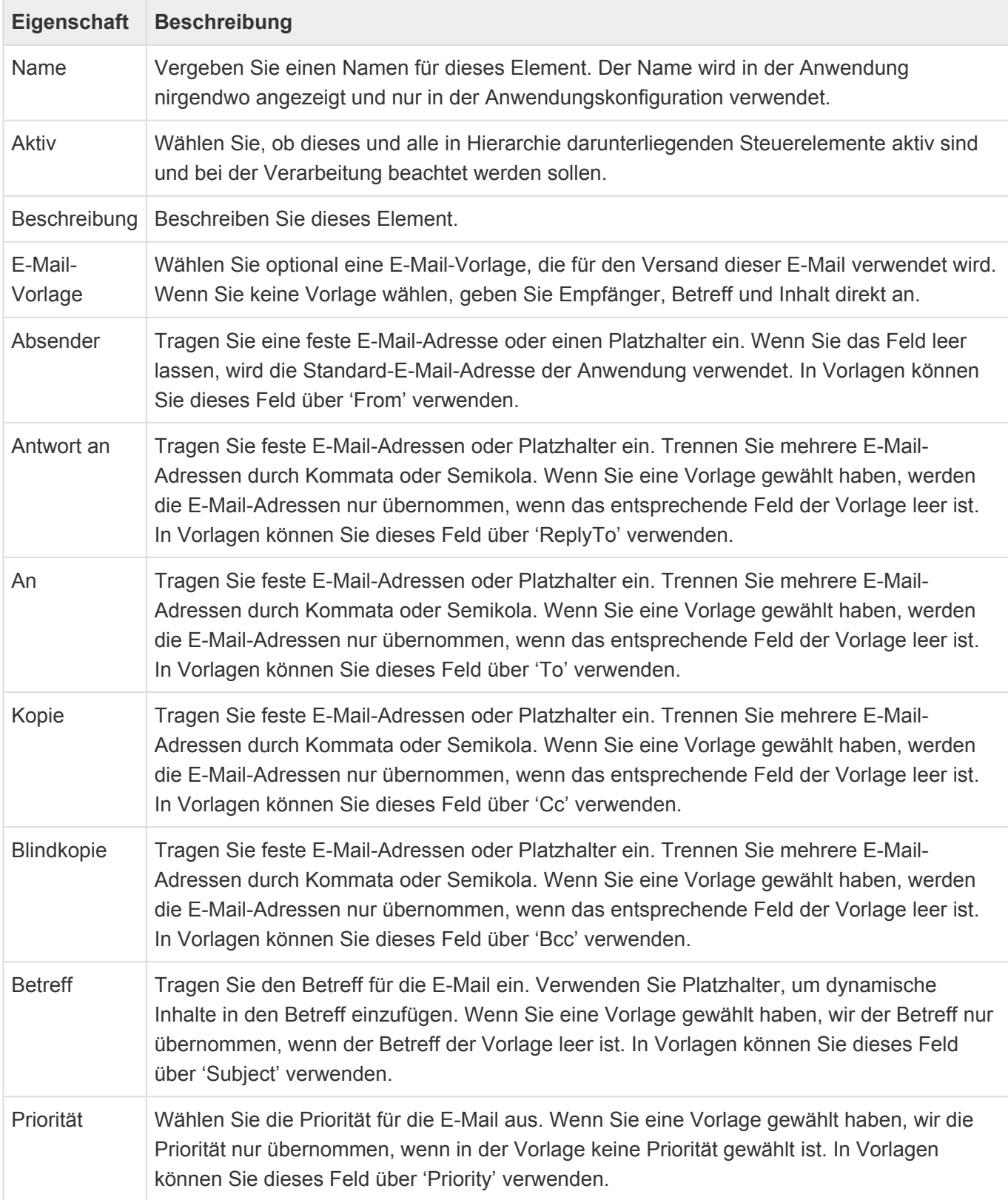

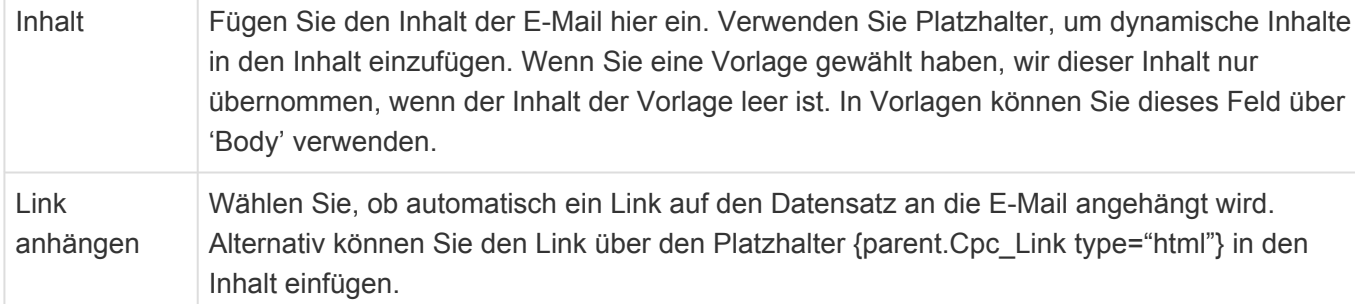

Workflow-E-Mails werden entweder mit der in der E-Mail-Aktion eingestellten Absender-E-Mail-Adresse als Absender versendet oder aber es wird die System-E-Mail-Adresse aus den [Anwendungseinstellungen](#page-38-0) verwendet. Beachten Sie, dass sie auch für die Absender-E-Mail-Adresse in der Workflow-Aktion Platzhalter verwenden können.

#### **Einfache E-Mails**

Für eine **einfache E-Mail** geben Sie Betreff und Empfänger direkt in der Aktion ein. Sie können weitere E-Mail-Felder wie Kopie-Empfänger oder Inhalt der E-Mail ebenfalls direkt in der Aktion angeben. Einen Hyperlink können Sie durch eine einfache Option hinzufügen.

Auch bei der einfachen Variante der E-Mail können Sie innerhalb der E-Mail-Aktion Platzhalter verwenden, um beispielsweise die E-Mail-Adresse des Betreuers der Firma zu ermitteln.

Diese Platzhalter können auch zu einem Textfeld führen, in dem eine oder mehrere durch Komma getrennte E-Mail-Adressen stehen.

#### **E-Mails von Vorlage**

Wenn Sie eine **Vorlage** auswählen, werden die weiteren Felder innerhalb der E-Mail-Aktion nur dann verwendet, wenn in der Vorlage die entsprechenden Felder leer sind, oder wenn sie in der Vorlage über [Platzhalter](#page-407-0) explizit eingefügt werden. Um auf die Felder der E-Mail-Aktion zuzugreifen, gibt es die [Datenquelle](#page-410-0) "action". Um einen Hyperlink über eine E-Mail-Vorlage in die E-Mail einzufügen, verwenden Sie den Platzhalter ["CPC\\_Link".](#page-427-0) Es werden grundsätzlich alle Platzhalter unterstützt. Da Workflow nicht in einem spezifischen Benutzerkontext abläuft, sind allerdings die Datenquellen "userConfig" und "userSettings" leer. Die E-Mail selbst wird nicht gespeichert und steht daher auch nicht in der Datenquelle "source" zur Verfügung. Benutzen Sie "parent", um auf den aktuellen Datensatz, für den die Workflow-E-Mail erzeugt wird, zuzugreifen.

Wenn in Platzhaltern auf die Datenquelle "action", also die konfigurierte E-Mail-Aktion, zugegriffen wird, stehen folgende Datenspalten zur Verfügung: From ReplyTo, To, Cc, Bcc, Subject, Priority, Body.

## <span id="page-279-0"></span>**3.11.6.4. Feld ändern**

Diese Aktion ändert einen Feldwert des aktuellen Datensatzes. Felder sind hier alle einfachen Datenfelder, Auswahllisten, Teildatensätze sowie Einfach- und Mehrfach-Quellrelationen.

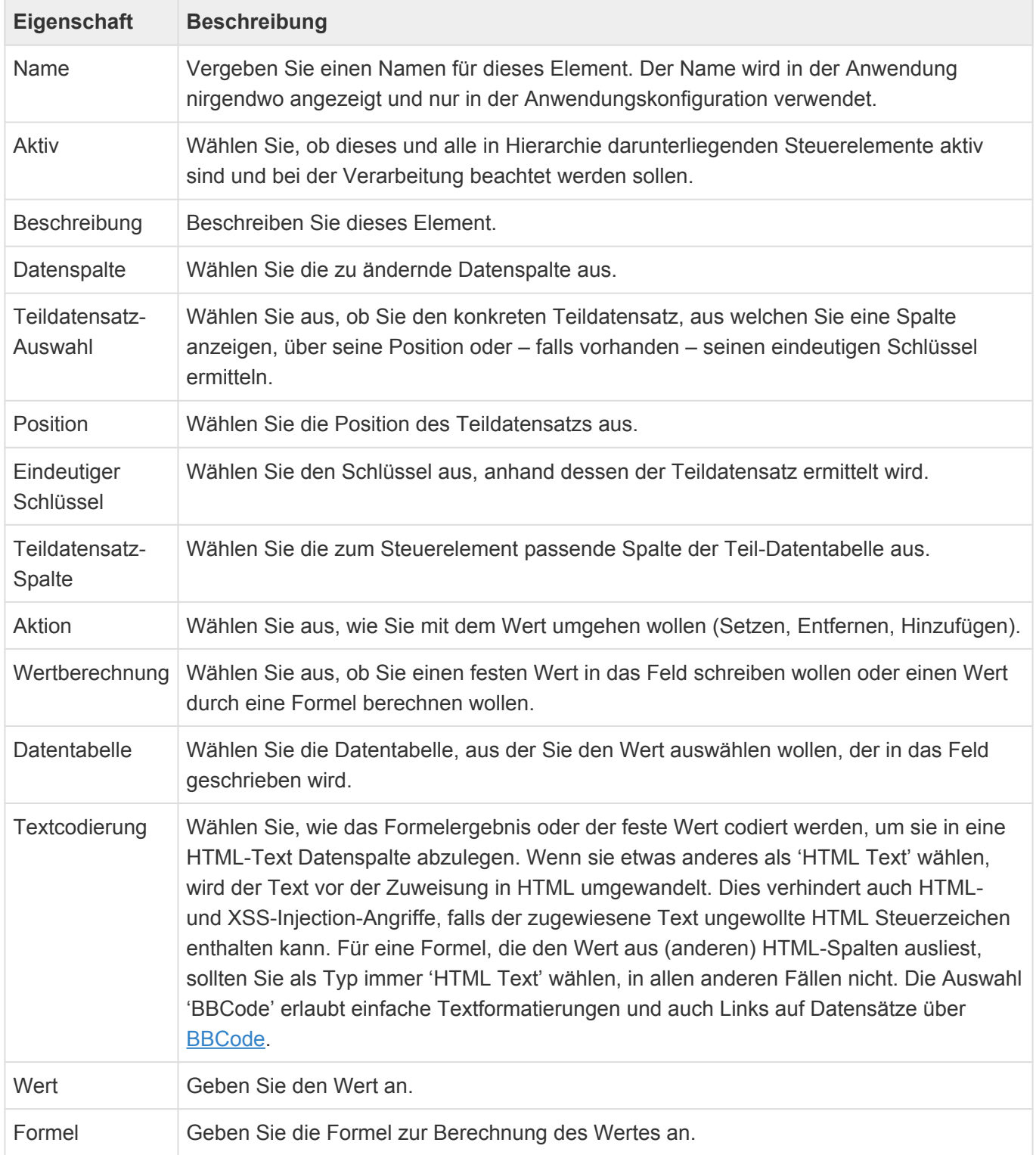

Sie können in die Felder **feste Werte** eintragen. Für die Auswahl stehen jeweils passende Eingabefelder zur Verfügung (Für Datumsfelder beispielsweise ein Kalender). Bei den Quell-Relationen (z.B. Betreuer einer Firma) können Sie den konkreten in Relation zu setzende Datensatz auswählen.

Für Auswahllisten und Quellrelationen gibt es die Möglichkeit, zusätzlich zum Ersetzen des Feldwertes Werte zu den möglicherweise mehreren gewählten Inhalten hinzuzufügen oder zu entfernen. Um einen Feldwert zu entfernen, lassen Sie den Wert einfach leer.

Sie können alternativ zum Feld ändern auf einen festen Wert auch eine **Formel** verwenden, um den Wert zu berechnen. Informationen zur verwendeten Formelsprache finden Sie [hier](#page-371-0).

## **3.12. Berichte**

### **Erstellen von Berichten**

Nachdem Masken konfiguriert wurden und Daten im System vorhanden sind, werden diese über den Report Designer ausgegeben und visualisiert.

Hierfür enthält das System einen eingebauten Berichtsgenerator von DevExpress, der Ihnen hilft, Daten aus den unterschiedlichen Bereichen zusammenzufassen und darzustellen.

Die umfangreiche und vollständige Beschreibung des Report Designers finden Sie auf folgender Seite (Englisch): [Handbuch zum Report Designer](https://devexpress.github.io/dotnet-eud/reporting-for-web/articles/report-designer.html)

In diesen Kapiteln erfahren Sie u.a. die verfügbaren Reporttypen, wie ein Report generiert wird, die Beschreibung der Reportelemente, die Beschreibung der Oberfläche, verfügbare Wizards und die Dokumentenvorschau. Mit vielen Bildern werden die Bereich anschaulich erläutert.

Folgende Texte erläutern wie Sie Ihr System als Datenquelle dem Report Designer bereitstellen. Mit diesem Wissen sind auch viele YouTube Videos für Ihre Einarbeitung sinnvoll anzusehen: [Report](https://www.youtube.com/playlist?list=PL8h4jt35t1wixmi-yv3Wj6FSJMEa08npR) [Designer Videos \(teilweise Englisch\).](https://www.youtube.com/playlist?list=PL8h4jt35t1wixmi-yv3Wj6FSJMEa08npR)

Ideen, wie gute Reports mit dem Report Designer aussehen können erhalten Sie auf dieser Seite (English): [Ideen für das Design von Reports.](https://demos.devexpress.com/MVCxReportDemos/)

### **Bericht mit einer Datenquelle erstellen**

Hierzu wechseln Sie in die Anwendungskonfiguration. Zum Erstellen des Berichts führen Sie die Aktion "Bericht" aus. Es erscheint eine Maske, in der zunächst die primäre Datentabelle gewählt wird. Als weiteres muss ein Name für den Bericht eingegeben werden. Dieser sollte in ein bis drei Worten den Bericht umschreiben. Im Feld für die Beschreibung kann eine ausführlichere Beschreibung erstellt werden.

Nach dem Betätigen des Buttons "Erstellen" erscheint in einem zweiten Tab (neuer Browser Tab) nun der Berichtsgenerator. Sollte dieser nicht geöffnet werden, so liegt dies in der Regel an einem Pop-ups-Blocker des jeweiligen Browsers. Gehen Sie in den jeweiligen Einstellungen für Popup -Blocker ihres Browsers und erlauben Sie das Verwenden von Pop-ups für den Server, auf dem Sie sich aktuell mit der Anwendung befinden.

Konnte der Berichtsgenerator geöffnet werden, so erscheint nun folgendes Fenster:

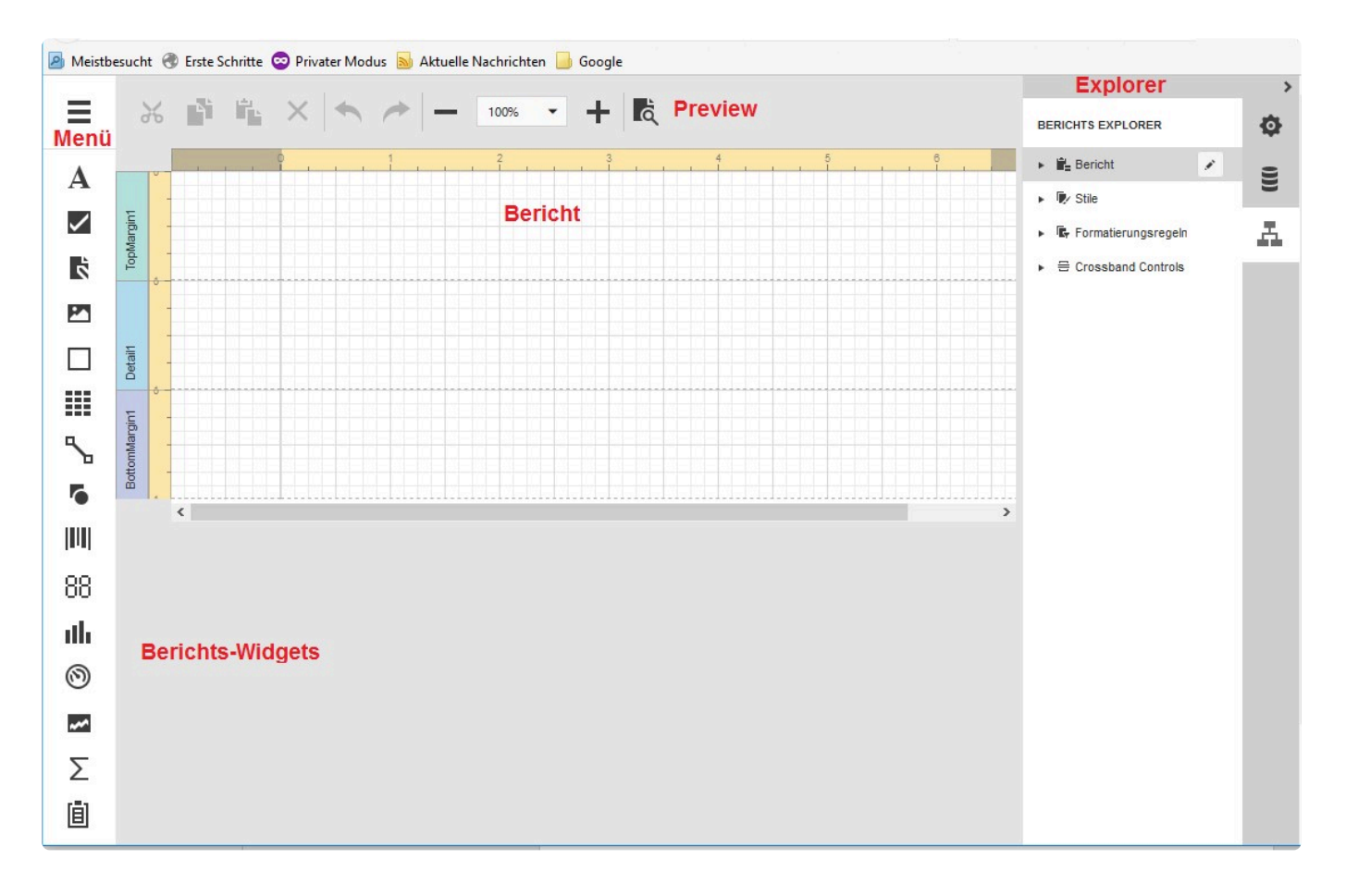

- Bericht: die Basis eines Berichtes teilt sich in Berichtskopf, -detailbereich und -fuß auf. Hier werden alle Widgets/Elemente platziert. Der Detailbereich wiederum kann aufgeteilt werden in Gruppen mit Kopf und Fuß, Unterberichten und Tabellen
- Menü: Beinhaltet Aktionen wie Berichts-Assistenten, Speichern und Schließen, Ausscheiden, Einfügen etc.
- Preview: ermöglicht es, eine erste Übersicht mit einer Teilmenge der Daten zu erhalten
- Berichts-Widgets: enthält Widgets/Elemente zur Darstellung von Text, Balkendiagramme, Tabellen, Unterberichte usw.
- Explorer: Der Explorer teilt sich in drei Bereiche auf:
- 1. Eigenschaften: Zeigt und ändert alle die Eigenschaften eines Widgets/Elementes im Bericht
- 2. Feldliste: Zeigt alle Felder der gewählten Tabelle an, sowie zeigt und ändert die berechneten Felder und Parametereingaben
- 3. Berichts-Explorer: zeigt die Berichtsstruktur in Form einen Tree-Views an. Von hier kann ein Widget/ Element gewählt und im Eigenschaften-Explorer geändert werden. Via Drag&Drop können nun aus dem Feldlist-Explorer die Felder und/oder berechneten Felder in den Bericht gezogen werden. Über den Eigenschaften-Explorer können die Eigenschaften jedes einzelnen Feldes bearbeitet werden. Um die Eigenschaften für ein Feld zu aktivieren, genügt es diese dann im Bericht zu selektieren.

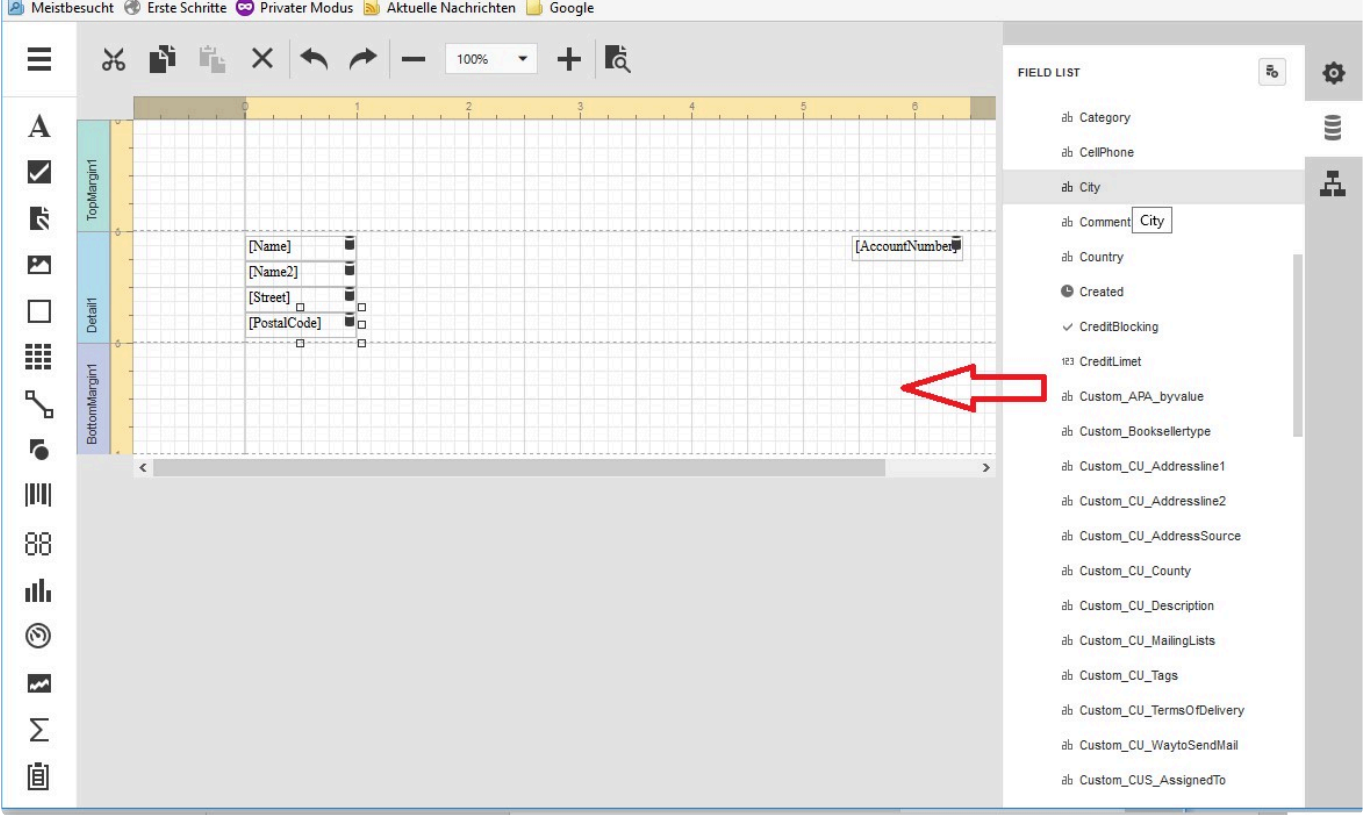

Nachdem man einen ersten Draft eines Berichtes erstellt hat, sollte man diesen über das Menü speichern.

### **Einbinden von erstellten Berichten in das System**

Um den Bericht verwenden zu können, muss dieser in eine Navigation eingebunden werden. Hierzu wechselt man in die Anwendungskonfiguration zurück und öffnet die für den Bericht geplante Navigation. Diese kann eine Ansichts- oder Maskennavigation sein.

In einer Ansichtsnavigation wird der Bericht auf alle oder einer selektierten Menge von Datensätzen ausgeführt. Dies geschieht durch die Aktion "Report from Grid".

In einer Maskennavigation wird der Bericht nur auf den primären Datensatz in der Maske ausgeführt. Dies geschieht durch die Aktion "Report from Form".

Die Konfiguration hierzu ist in vorherigen Kapitel zu lesen.

### **Bericht mit einer primären und mehreren sekundären Datenquelle**

Um ein oder mehrere sekundäre Datenquellen nutzen zu können, muss zunächst in der primären Datentabelle die entsprechenden Relationen zu den sekundären Datentabellen angelegt werden.

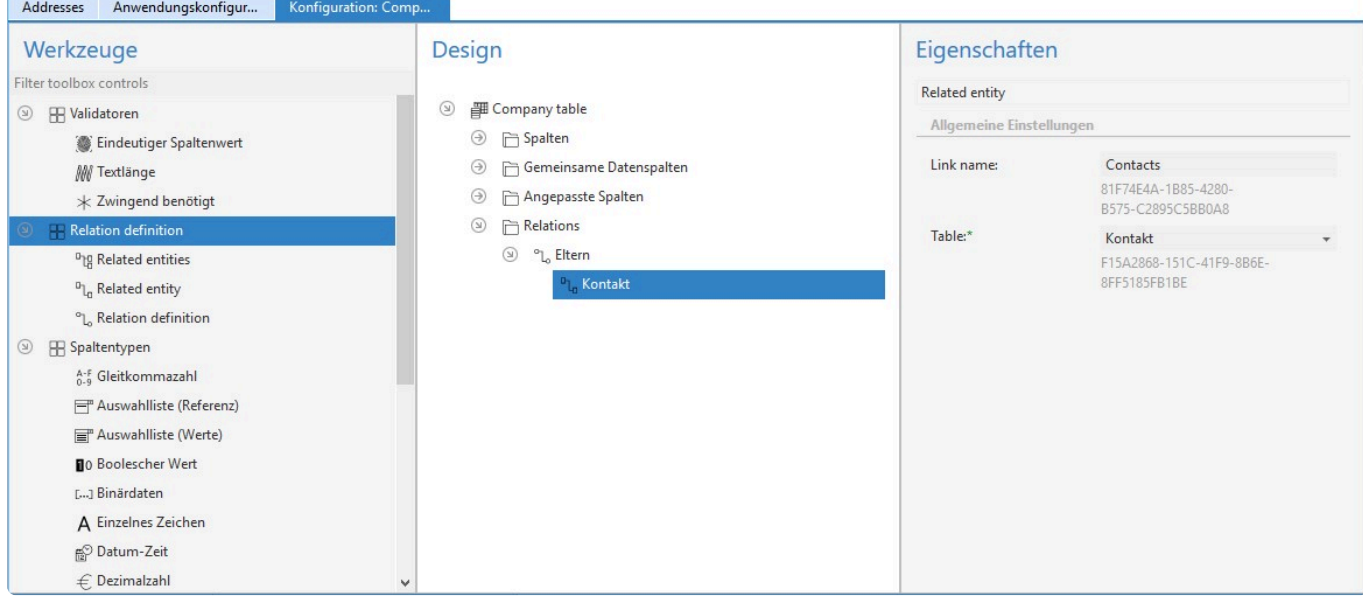

Unter dem Abschnitt Relationen wird zunächst eine Relationsdefinition via Drag & Drop eingebunden. Es muss dann ein entsprechender Relationstyp ausgewählt werden. In der Regel ist der Typ "Eltern". Anschließend wird via Drag & Drop unter der Relationsdefinition die Beziehungen zu einer oder mehreren Datentabellen eingefügt. Die Beziehung muss eine Bezeichnung haben, unter der man später im Field Explorer diese gefunden werden kann. Hat man alle Beziehungen definiert, muss die Anwendung über das Systemmenü neu gestartet werden, damit die Beziehungen dem System bekannt gemacht werden können.

Weiter geht es zunächst mit dem Kapitel Bericht mit einer Datenquelle. Um nun sekundäre Datenquellen einzubinden, muss zunächst ein Detailreich in den Bericht eingefügt werden.

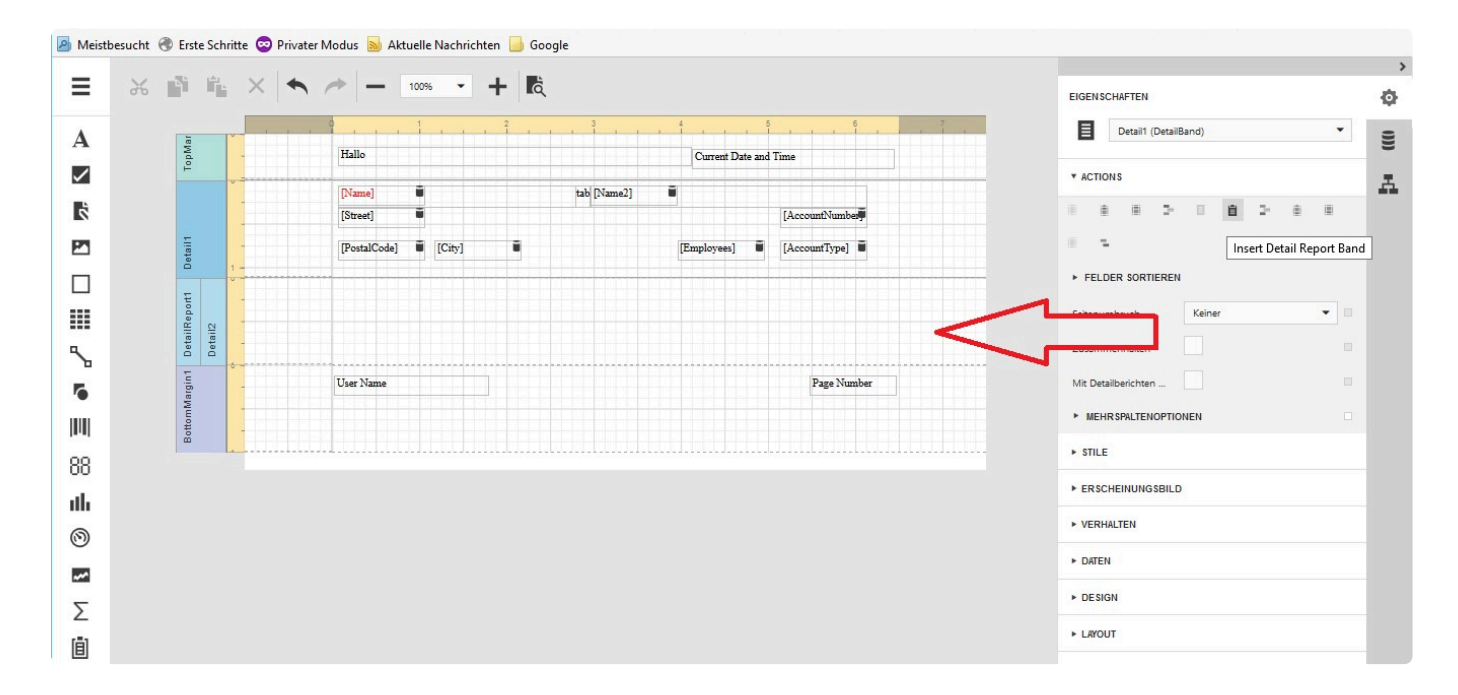

Anschließend können aus dem Field Explorer wie gewohnt die Felder aus der Beziehung in den Detailbereich übertragen und formatiert werden.

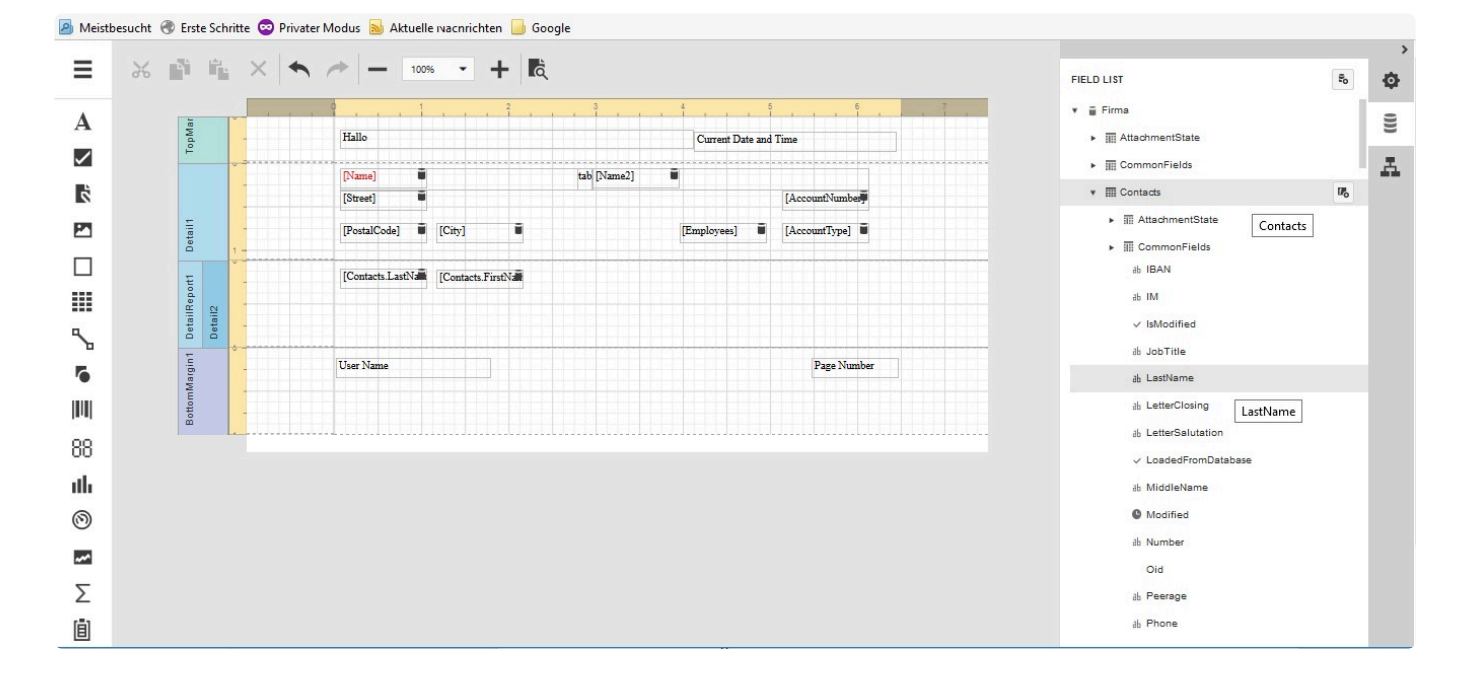

### **Umgang mit Datensätzen im Papierkorb**

In Berichten werden entweder ausgewählte Datensätze (unabhängig ihres Lösch-Status) verarbeitet oder sie werden auf alle Datensätze einer Datentabelle angewendet (hier werden Datensätze im Papierkorb ausgeschlossen). Daten aus referenzierten Datensätzen werden auch für Datensätze im Papierkorb angezeigt. Zum Löschen gibt es [hier](#page-444-0) weitere zusammenhängende Informationen.

### **3.13. Dashboard**

Dashboards erlauben über einzelne Dashboard-Widgets die Auswertung und Analyse von Daten. Sie können über Steuerelemente als eigener Tab in der Anwendung oder als neuer Browser-Tab aufgerufen werden. Außerdem können sie in Ansichten oder Masken angezeigt werden. Wenn sie in Masken angezeigt werden, können sie Daten für den speziellen Datensatz filtern. Das [Dashboard-Widget](#page-320-0) kann auf Seiten verwendet werden. um Dashboards anzuzeigen.

Dashboards werden im [Dashboard-Designer](https://devexpress.github.io/dotnet-eud/dashboard-for-web/articles/web-dashboard-designer-mode.html) erstellt. Eine Demonstration der vielen Möglichkeiten des Dashboards kann [hier](https://demos.devexpress.com/Dashboard/?mode=viewer&dashboardId=SalesOverview) aufgerufen werden.

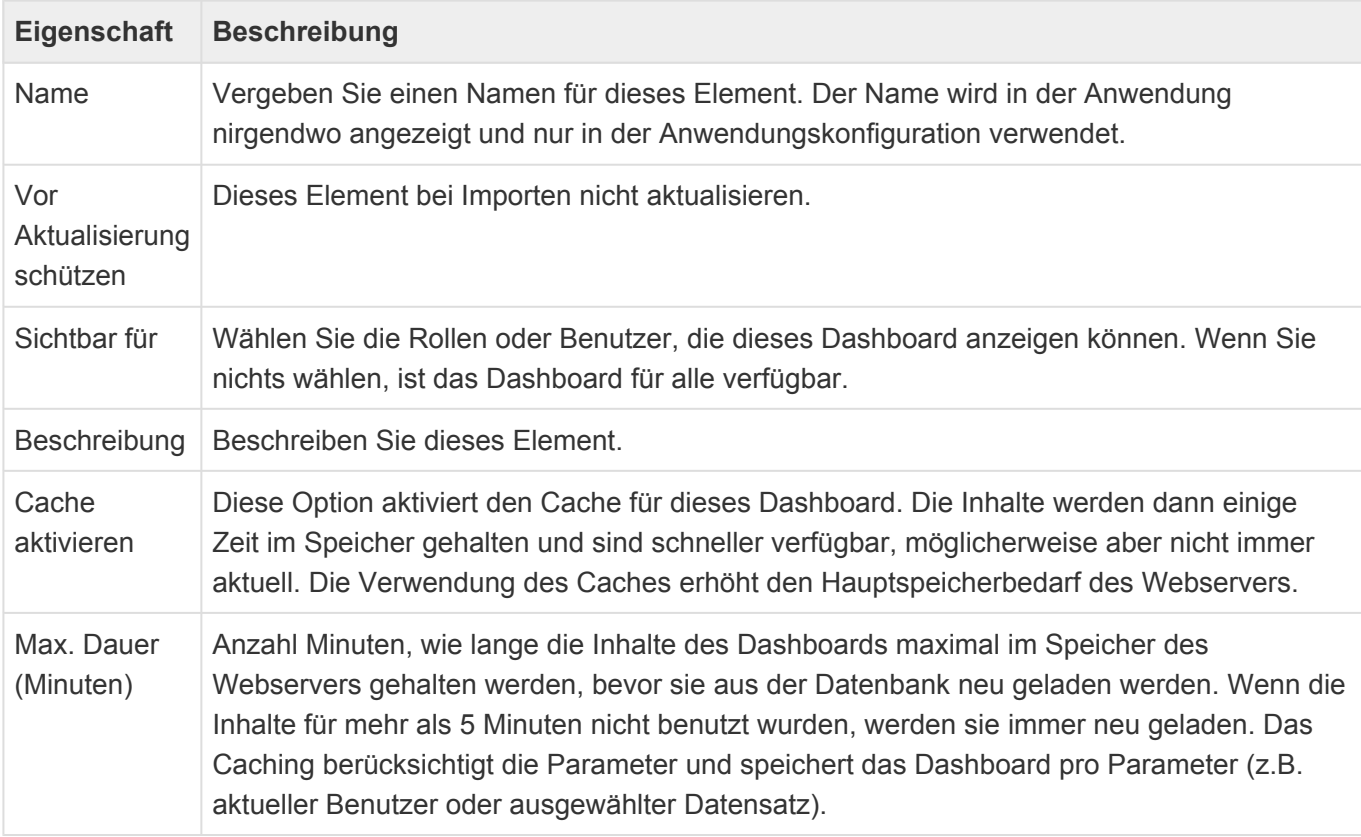

### **Externe Datenquellen**

In einem Dashboard kann pro Widget eine andere Datenquelle verwendet werden. Die Datenquellen können auch externe Datenquellen sein. Für den Zugriff auf externe Datenbanken müssen zusätzliche Connection Strings in der "Web.Config"-Datei" hinterlegt werden.

- Der Name der Datenquelle muss mit BA.Dashboard: beginnen.
- Das, was hinter BA.Dashboard: steht, wird dem Anwender im Designer als Anzeigename der Datenquelle angezeigt und auch als technischer Name in den Dahboard-Konfigurationen verwendet. Ändert man den, funktionieren die Dashboards nicht mehr.
- Man kann auf alle von DevExpress unterstützten Ressourcen der Datenquelle zugreifen (Tabellen, Views, Prozeduren). Dabei werden die Rechte des Datenbankbenutzers, der in der Verbindung konfiguriert wird, verwendet.
- Es können beliebig viele zusätzliche Datenbankverbindungen für Dashboard konfiguriert werden. Ihr

Name muss natürlich unterschiedlich sein.

- Es wird empfohlen, die Datenbankverbindungen nicht in der "Web.Config" zu hinterlegen, sondern in einer eigenen Datei, da erstere beim Publish immer überschrieben wird. Dann müssen aber alle Datenbankverbindungen in einer eigenen Datei liegen, auch die von BA. ([CustomConnections.config-](#page-583-0)[Datei](#page-583-0))
- Der Name der eigene Datei mit Verbindungen muss mit Custom beginnen, da sie sonst bei Publish gelöscht wird. (Vorausgesetzt es werden die korrekten, aktuellen Publish-Regeln mit Aussnahme für Custom.\* verwendet.)
- Änderungen an den Verbindungen, egal ob "Web.Config" oder eigene Datei, starten die Anwendung sofort und ohne Rückfrage neu.

Beispiel:

#### **Web.Config**

<connectionStrings configSource="CustomConnections.config"/>

#### **CustomConnections.config**

```
<connectionStrings>
```

```
<add name="DefaultConnection" connectionString="Data Source=localhost;Initia
l Catalog=bacrm_mm3;Integrated Security=True" providerName="System.Data.SqlCli
ent" />
```

```
<add name="BA.Dashboard:My Additional Database" connectionString="Data Sourc
e=dbservername; Initial Catalog=dbname; ... " providerName="System. Data. SqlClien
t" />
```
<add name="BA.Dashboard:ConfiguredJsonConnection" connectionString="Uri=http s://gorest.co.in/public/v2/users;Username=anonymous;Password=ftp@ftp.test" pro viderName="JsonSourceProvider" /> </connectionStrings>

### **Zugriff auf die Anwendung**

Im Dashboard-Designer steht automatisch eine Datenquelle "Local Business App Database" zur Verfügung.

Der Zugriff erfolgt über spezielle Datenbank-Views, die automatisch auf Basis der konfigurierten Datentabellen gebildet werden.

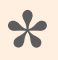

Lese-Berechtigungen werden innerhalb des Dashboards nicht unterstützt. **\***

### **Auswahllisten**

Auswahllistenwerte werden in allen konfigurierten Sprachen direkt in den Views abgebildet. Zusätzlich steht pro Auswahlliste eine spezielle View zu Verfügung, die über einen Join verbunden werden kann,
um auf alle Auswahllistenwerte und spezielle Datenspalten der Auswahllistenwerte zugreifen zu können.

## **Hyperlinks**

Ein interner Hyperlink auf einen Datensatz der BA-Instanz kann einfach über ToStr ([OID]) erzeugt werden. Der Datensatz wird dadurch in einem neuen Anwendungstab geöffnet.

Interne Hyperlinks werden mit der OpenTab-Methode geöffnet und passen in ein Muster [baseurl]/Op enRecord/[contentOfTheLinkVariable]. Dies bedeutet, dass Datensätze im Dialog und über ein gewünschte Maske geöffnet werden können: (z.B. Concat(ToStr([OID]),'?openInDialog=true& form=GUID')).

Externe Hyperlinks müssen mit dem String "http" beginnen und werden immer in einem eigenen Browsertag geöffnet.

### **Parameter**

Es stehen vier Parameter innerhalb der Dashboard-Konfiguration zur Verfügung. Wenn Sie diese für Filter verwenden, sollten Sie diese soweit möglich direkt in der Datenquelle anwenden, um eine optimale Performance zu erreichen.

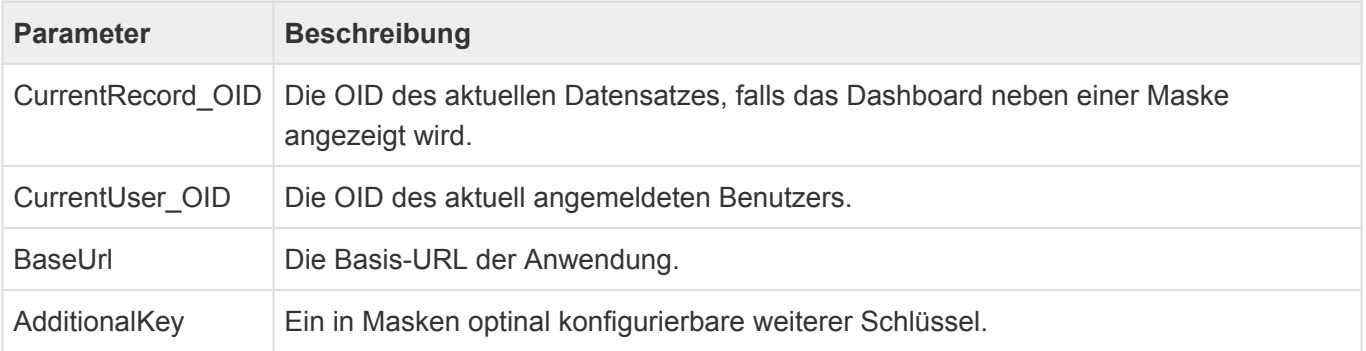

Hinweis **\*** Achten Sie darauf, daß die Datentypen der Paramter stimmen.

### **Relationen**

Der EntityTitle des primären Quelldatensatzes einer Relation steht direkt in den Views zur Verfügung. Ansonsten kann über die OID direkt auf den in Relation stehenden Datensatz zugegriffen werden. Für hierarchische Relationstypen wird jeweils eine spezielle View "VOrmHiearchyRelation TYP" erzeugt.

### **Teildatensätze**

Auch Teildatensätze werden als Extra Views erzeugt. Über Joins und Filter kann auf spezifische Teildatensätze zugegriffen werden.

### **Gelöschte Datensätze**

In den Datenbank-Views sind Datensätze im Papierkorb automatisch ausgeschlossen. Die Datenbank-View "VOrmRecycleBin" zeigt Datensätze im Papierkorb und die DatentbankView "VOrmDeletedObjects" zeigt rudimentäre Informationen zu endgültig gelöschten Datensätzen. Zum Löschen gibt es [hier](#page-444-0) weitere zusammenhängende Informationen.

### **Dashboard Caching**

Das Ergebnis der in Dashboards verwendeten Datenquellen wird standardmäßig im Speicher des Servers gehalten, um Interaktive Features der Dashboards zu beschleunigen und um die Datenbankserver-Last zu begrenzen.

Die Daten werden 5 Minuten nach der letzten Nutzung eines Dashboards (Öffnen oder Interaktion) verworfen. Das maximale Alter der Daten kann zusätzlich in der Dashboard-Konfiguration begrenzt werden. Dann werden die Daten auch dann neu geladen, wenn sie bis dahin mindestens alle 5 Minuten gebraucht wurden. Die maximale Haltedauer ist standardmäßig 15 Minuten. Der Cache kann für ein Dashboard auch vollständig deaktiviert werden.

Abhängig davon, ob das Dashboard Parameter wie CurrentUser\_OID oder CurrentRecord\_OID verwendet, ist der Cache Benutzer und/oder sogar Datensatzabhängig. Wenn keine Parameter verwendet werden, teilen sich alle Zugriffe aller User auf das Dashboard denselben Cache. Das ist die Effizienteste Lösung.

#### **Richtlinien für den Umgang mit dem Cache**

- Das Caching geht zu Lasten des Hauptspeicherbedarfs des Webservers.
- Dashboard sollten keine unnötig großen Rohdatenmengen in den Cache legen.
- Es sollten nur wirklich benötigte Spalten geladen werden.
- Aggregationen sind soweit möglich in der Datenquellendefinition zu konfigurieren und nicht erst in den Dashboard-Items.
- Kennzahlen der Datenquellen sollten soweit möglich eine Summenaggregation o.ä. verwenden. Optional kann dann in der Konfiguration der Items noch weiter aggregiert werden.
- Dashboards sollten keine Parameter in Datenquellen definieren, die diese nicht brauchen. Sobald eine Datenquelle z.B. den Dashboard-Parameter CurrentUser\_OID definiert, wird pro BA-Benutzer ein eigener Cache für das Dashboard geführt, auch dann, wenn die Datenquelledefinition diesen Parameter nicht (mehr) verwendet. Die Existenz eines Parameters auf der obersten Ebene des Dashboards, ohne dass er irgendwo verwendet wird, hat hingegen keine Auswirkungen.
- Bei datensatzspezifischen Dashboards sollte man überlegen, ob für diese eine Deaktivierung des Caches in Frage kommt. Das gilt im Besonderen dann, wenn das Dashboard keine Interaktivität bietet und die Wahrscheinlichkeit dafür, die Daten eines Datensatzes erneut zu brauchen, deshalb gering ist.
- Das maximale Alter sollte nur in Ausnahmefällen auf sehr geringe Werte begrenzt werden.
- Bei Daten, die sehr häufig gebraucht werden und die nur geringe Volatilität aufweisen (z.B. globales Dashboard auf der Startseite für alle Benutzer), sollte es auf einen möglichst großen Wert gesetzt werden.
- Der Dashboard Designer verwendet keinen Cache. Deshalb ist sein Laufzeitverhalten der Worst-Case, der einem User passieren könnte. In der Regel sind die Dashboards im Viewer deutlich schneller als

#### im Designer.

## <span id="page-291-0"></span>**3.14. Suchindex**

Über Suchindexe konfigurieren Sie, welche Daten aus Datentabellen für die Suche indexiert und an den Suchdienst übergeben werden. Der Suchdienst ist ein für die Daten-Indexierung und Suche optimierter serverseitiger Dienst.

Suchindexe werden für Datentabellen angelegt. Für eine Datentabelle kann es mehrere Suchindexe geben. Die Indexierung der Datensätze erfolgt automatisch durch einen Hintergrundprozess. Die Indexe werden aktualisiert bei Änderung der Datensätze oder in den Datensätzen verwendeter referenzierter Daten anderer Datensätze oder Konfigurationen (wie beispielsweise in Relation stehende Datensätze, Auswahllistenwerte, Übersetzungen). Bei Änderung eines Suchindexes werden ebenfalls alle Datensätze neu indexiert. Der Hintergrundprozess prüft periodisch nach durchzuführenden Aktualisierungen. Die Periode kann über einen [Customer.Config-Parameter](#page-579-0) bestimmt werden. Der Default liegt bei einer Minute.

Zusätzlich zur periodischen Indexierung werden einzelne Datensätze direkt nach ihrer Anlage (Default) oder Änderung über eine Maske, mobile Maske oder einen Dialog sofort indexiert. Diese sofortige Indexierung aktualisiert keine anderen Datensätze, in deren Suchindexen der neue bzw. geänderte Datensatz enthalten ist und per Default auch keine Anhänge. Die periodische Indexierung findet dennoch statt. Die Defaults der sofortigen Indexierung in Bezug auf Anlage oder Änderung sowie Anhänge indexieren kann über [Customer.Config-Parameter](#page-579-0) beeinflusst werden. Die sofortige Indexierung sorgt für zusätzliche Systemlast und verzögert das Speichern der Datensätze.

Der Suchindex wird von unterschiedlichen Funktionen verwendet:

- [Mobile Anwendungsnavigation](#page-359-0).
- [Suchwidget](#page-330-0)
- [Navigstionssteuerelement 'Suche'](#page-201-0).
- Diverse Relationsauswahlsteuerelemente, wie das Maskensteuerelement [Auswahldialog](#page-141-0) oder das Navigationssteuerelement [Datensatz mit zusätzlicher Relation aus Ansicht erstellen](#page-201-0).

Datensätze ohne Leseberechtigung oder im Papierkorb werden über die Suche nicht gefunden. Über Quellrelationen referenzierte Informationen aus solchen Datensätzen können aber dazu führen, dass andere Datensätze auf Basis von Daten aus ihnen gefunden werden. Zum Löschen gibt es [hier](#page-444-0) weitere zusammenhängende Informationen.

Wenn Sie berechnete Datenspalten innerhalb einer Suchindex-Konfiguration verwenden, welche Übersetzungen beinhalten, so werden Änderungen der Übersetzungen nicht zu einem automatischen Neu-Berechnen der Suchindexe führen.

Weitere Informationen zur Suche:

- [Suche durchführen](#page-302-0)
- [Suchindex administrieren](#page-304-0)
- [Suchdienst installieren und anbinden](#page-559-0)

## **Eigenschaften des Suchindexes**

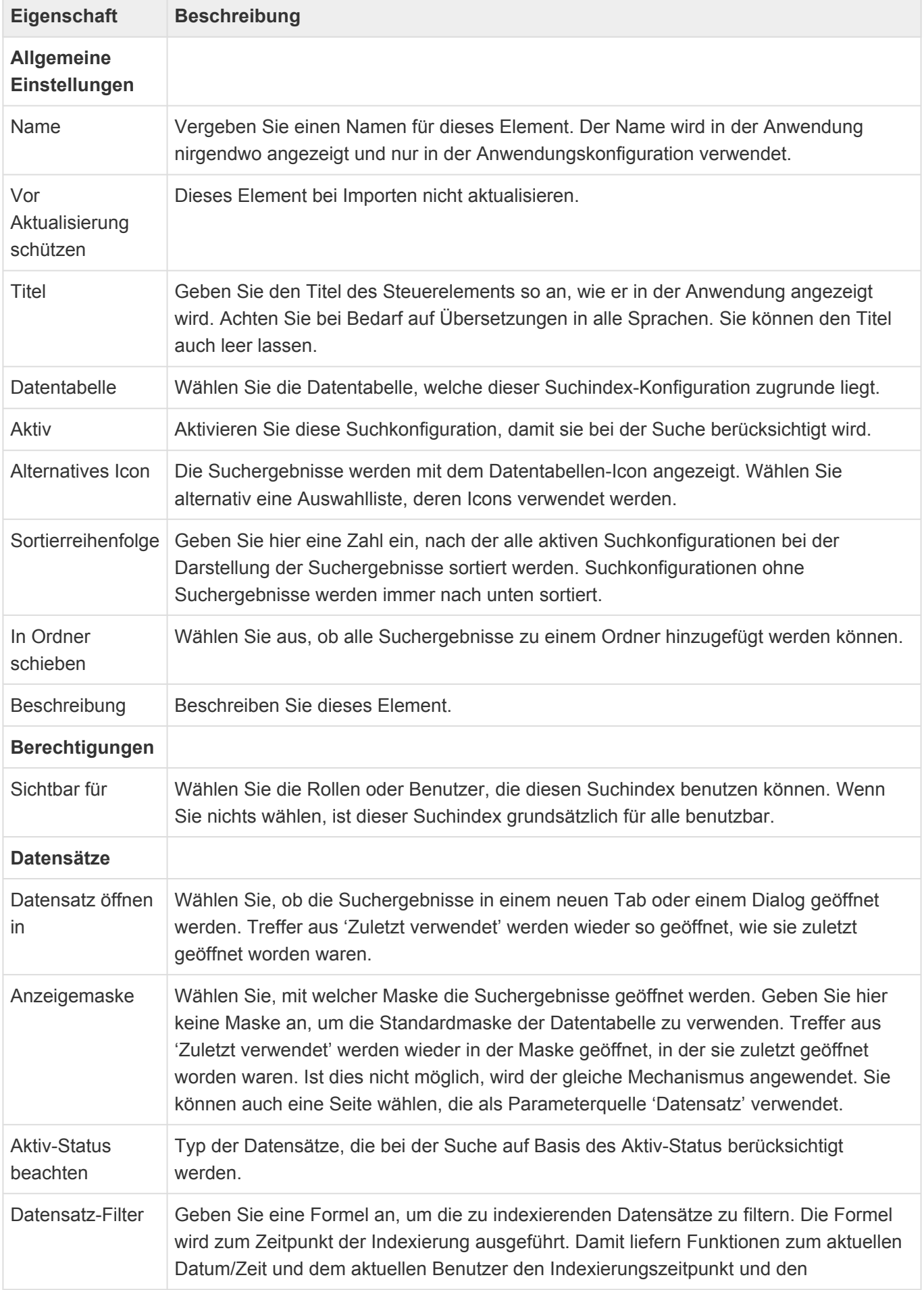

Systemuser. In der Dokumentation finden Sie Hinweise zur Syntax von Formeln.

Zum Aufbau einer Maske stehen im [Designer](#page-110-0) der Konfiguration für den Suchindex die folgenden Gruppen von Steuerelementen zur Verfügung:

- [Gruppe Datenspalten](#page-294-0)
- [Gruppe Ergebnisanzeigen](#page-298-0)
- [Gruppe Relationen](#page-300-0)

## <span id="page-294-0"></span>**3.14.1. Gruppe Datenspalten**

Die Steuerelemente aus dieser Gruppe fügen Datenspalten der Datentabelle in den [Suchindex](#page-291-0) hinzu. Die Datenspalten kommen entweder aus dem aktuellen Datensatz oder können unter Relations-Steuerelemente geschoben werden und beziehen sich dann auf die dort konfigurierten Datensätze.

### **Berechnete Spalte**

Dieses Steuerelement ermöglicht die Suchindizierung von berechneten Spalten.

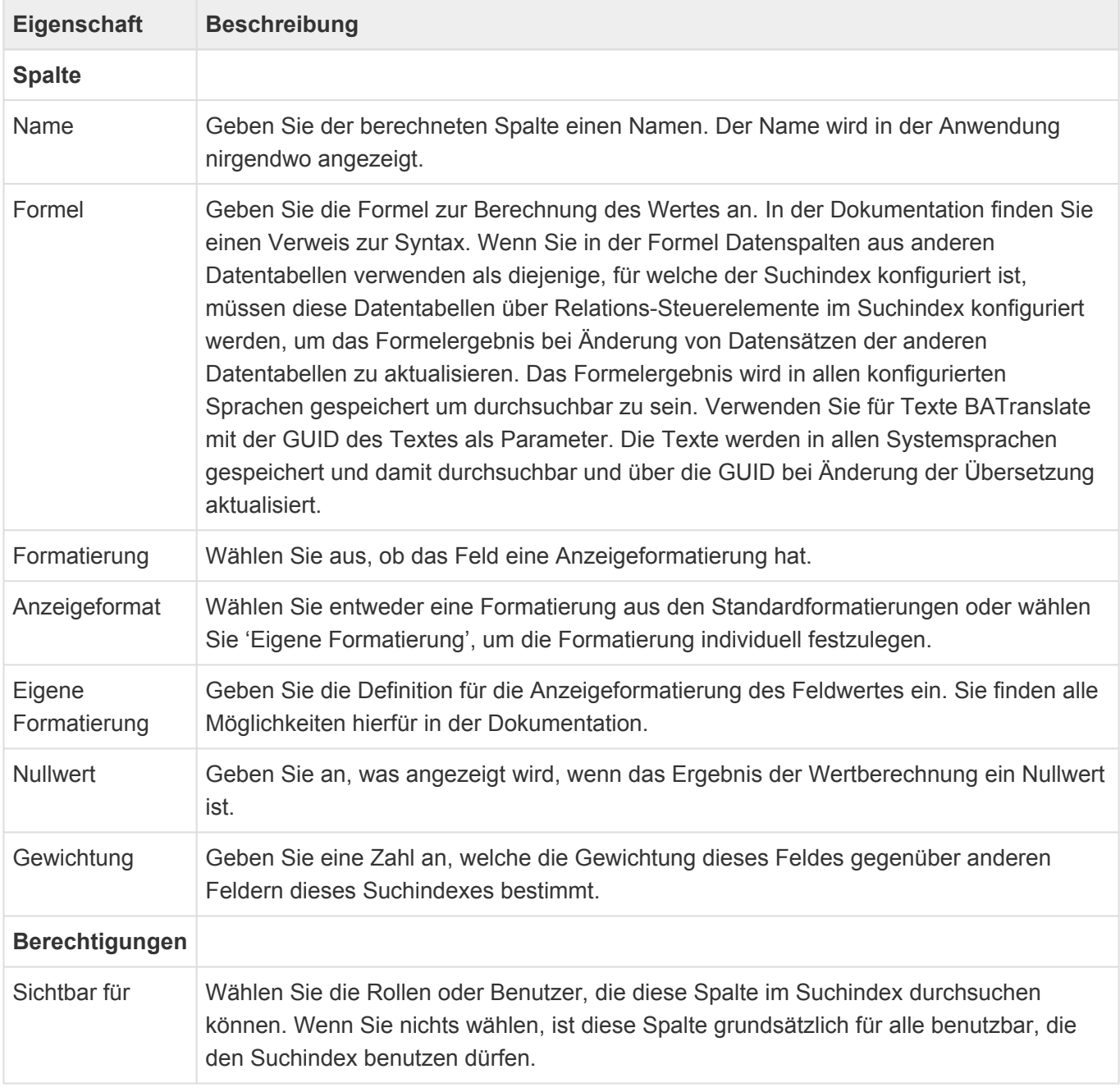

### **Dateianhänge**

Dieses Steuerelement ermöglicht die Suchindizierung von Anhängen.

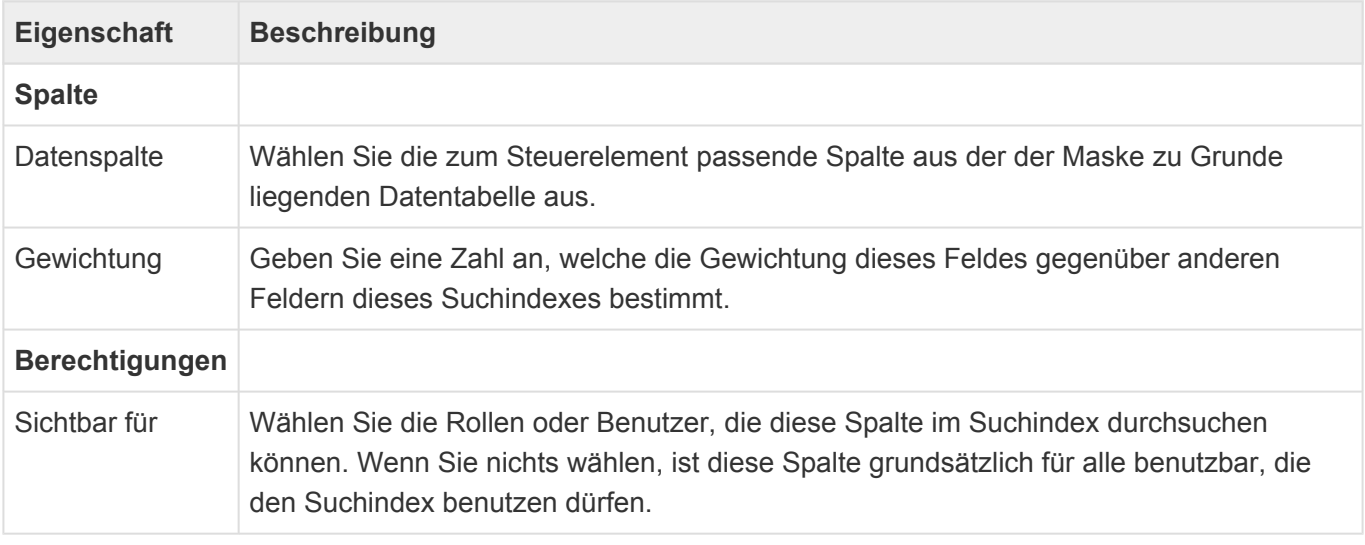

Die Anwendung unterstützt über verschiedene "Attachment-Parser" unterschiedliche Typen von Anhängen, welche sie über ihre Dateiendung erkennt. Die Zuordnung der Dateiendungen zu den Parsern kann über den [Customer.Config-Parameter](#page-579-0) "BA:Search.AttachmentParsers" geändert und erweitert werden.

Gepackte ZIP-Archive werden entpackt, um die enthaltenen Dateien zu durchsuchen.

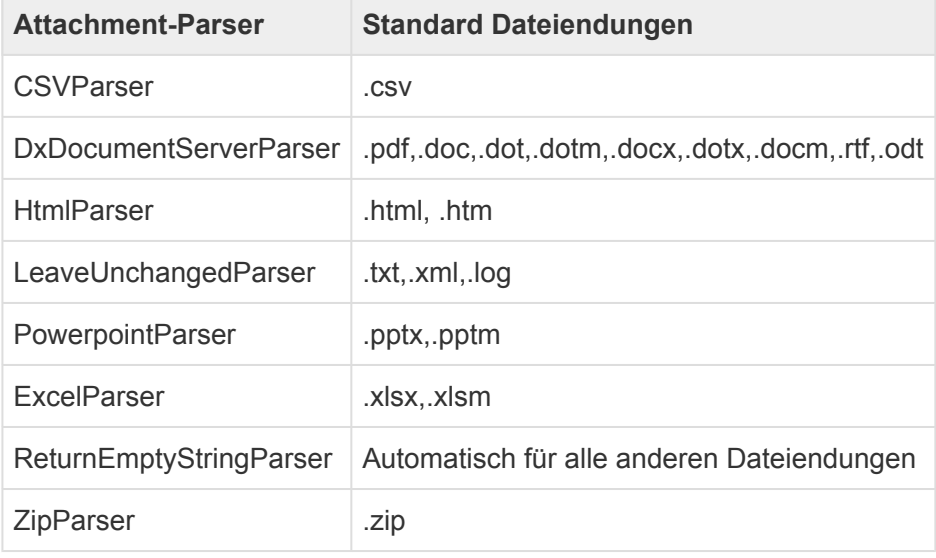

### **Teildatensätze**

Dieses Steuerelement ermöglicht die Suchindizierung von Teildatensätzen.

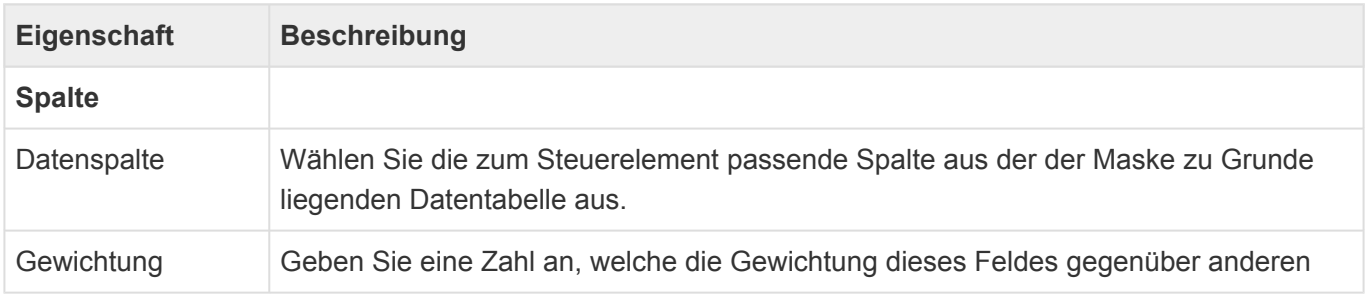

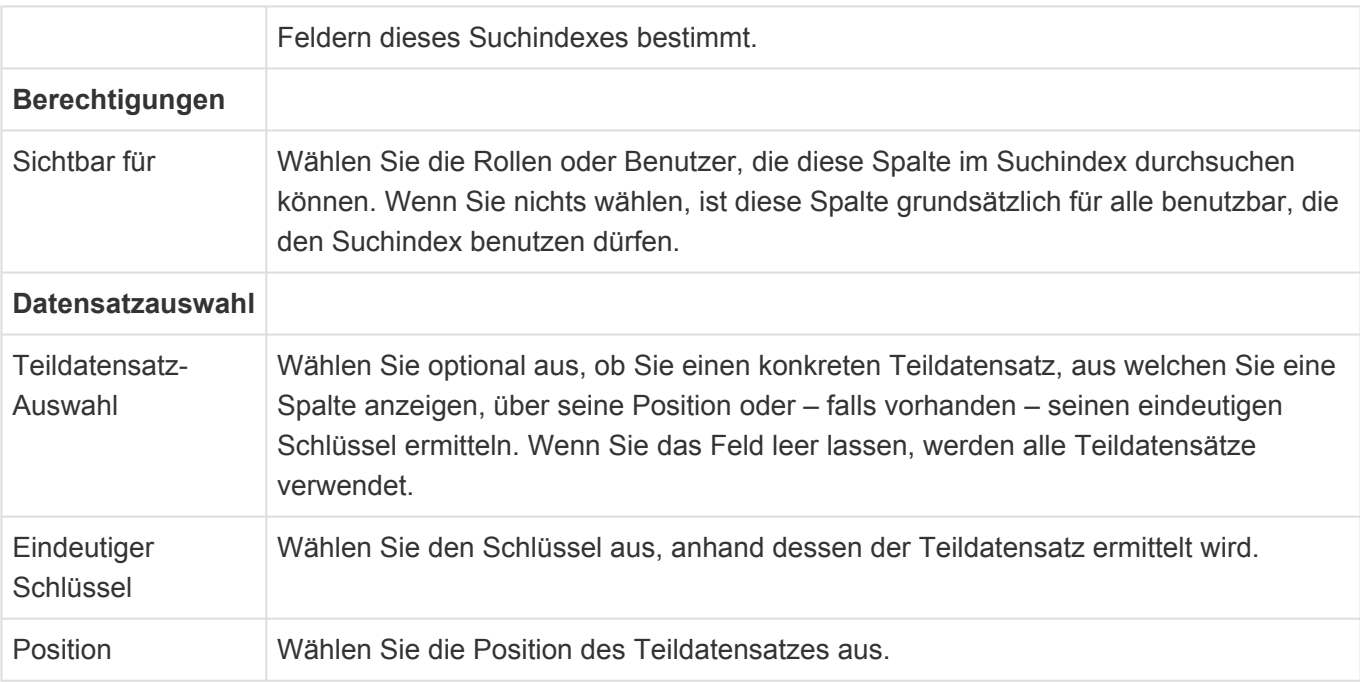

### **Text**

Dieses Steuerelement ermöglicht die Suchindizierung von einfachen Textspalten.

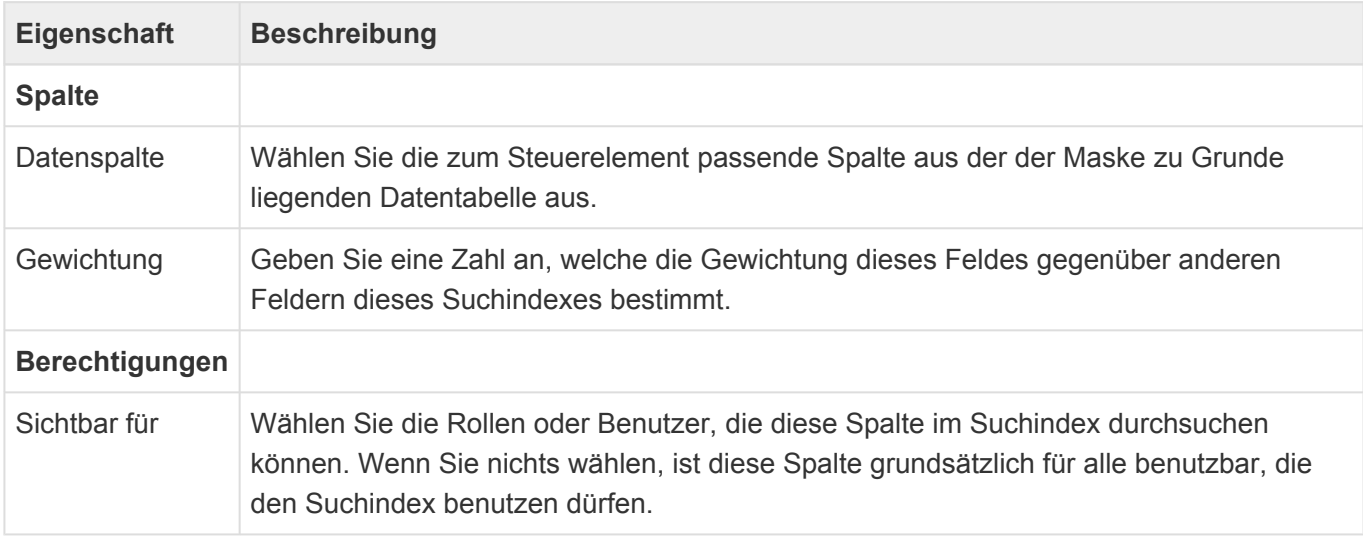

### **Wert aus Auswahlliste (Referenz)**

Dieses Steuerelement ermöglicht die Suchindizierung von Werten aus Auswahllisten.

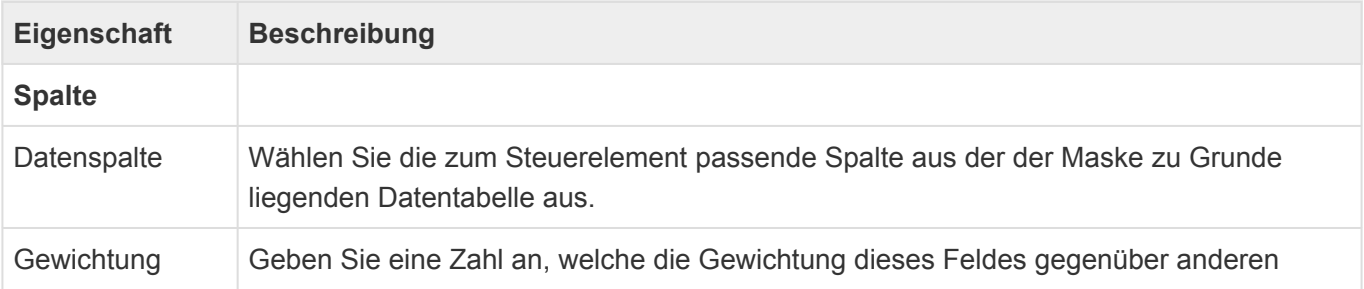

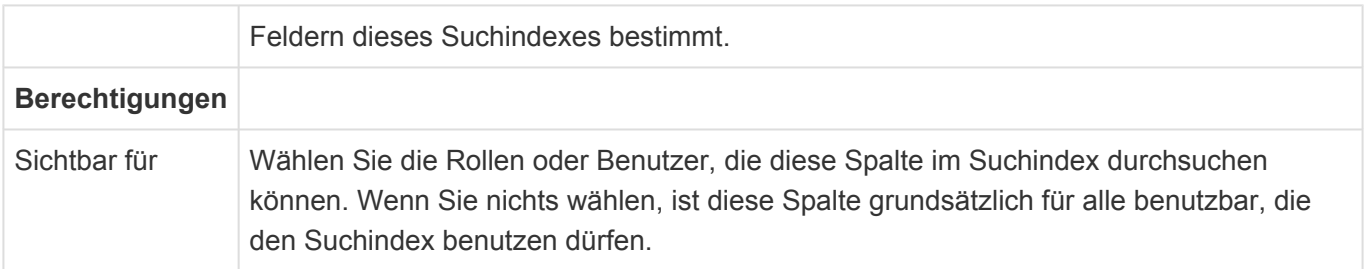

## <span id="page-298-0"></span>**3.14.2. Gruppe Ergebnisanzeigen**

Die Steuerelemente aus dieser Gruppe definieren die Informationen, die für Suchergebnisse angezeigt werden. Da der [Suchindex](#page-291-0) von verschiedenen Funktionen verwendet werden kann, können für jede Funktion genau eine Ergebnisanzeige festgelegt werden.

### **Suche**

Diese Steuerelement definiert die Anzeige der Suchergebnisse für das [Suchwidget](#page-330-0) und das [Navigstionssteuerelement 'Suche'.](#page-201-0)

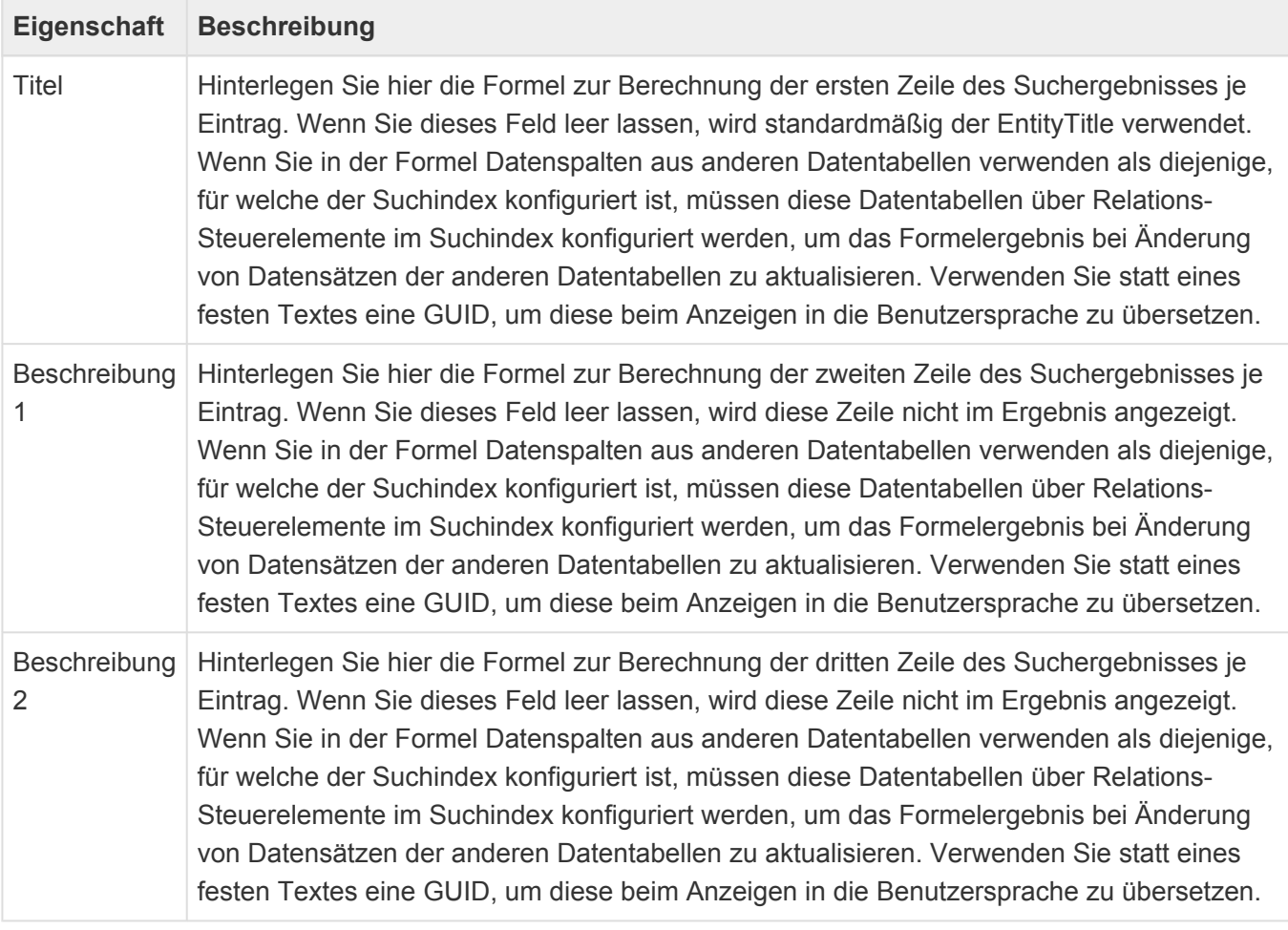

### **\***

#### **Hinweis**

In den Beschreibungen und dem Titel kann **[BBCode](#page-402-0)** zur Formatierung oder zum Erzeugen eines Hyperlinks auf einen beliebigen Datensatz verwendet werden. Letzteres ist auch über die Formel [BALinkRecord](#page-400-0) möglich.

### **Mobil**

Dieses Steuerelement definiert die Anzeige der Suchergebnisse in der [mobilen Anwendungsnavigation](#page-359-0).

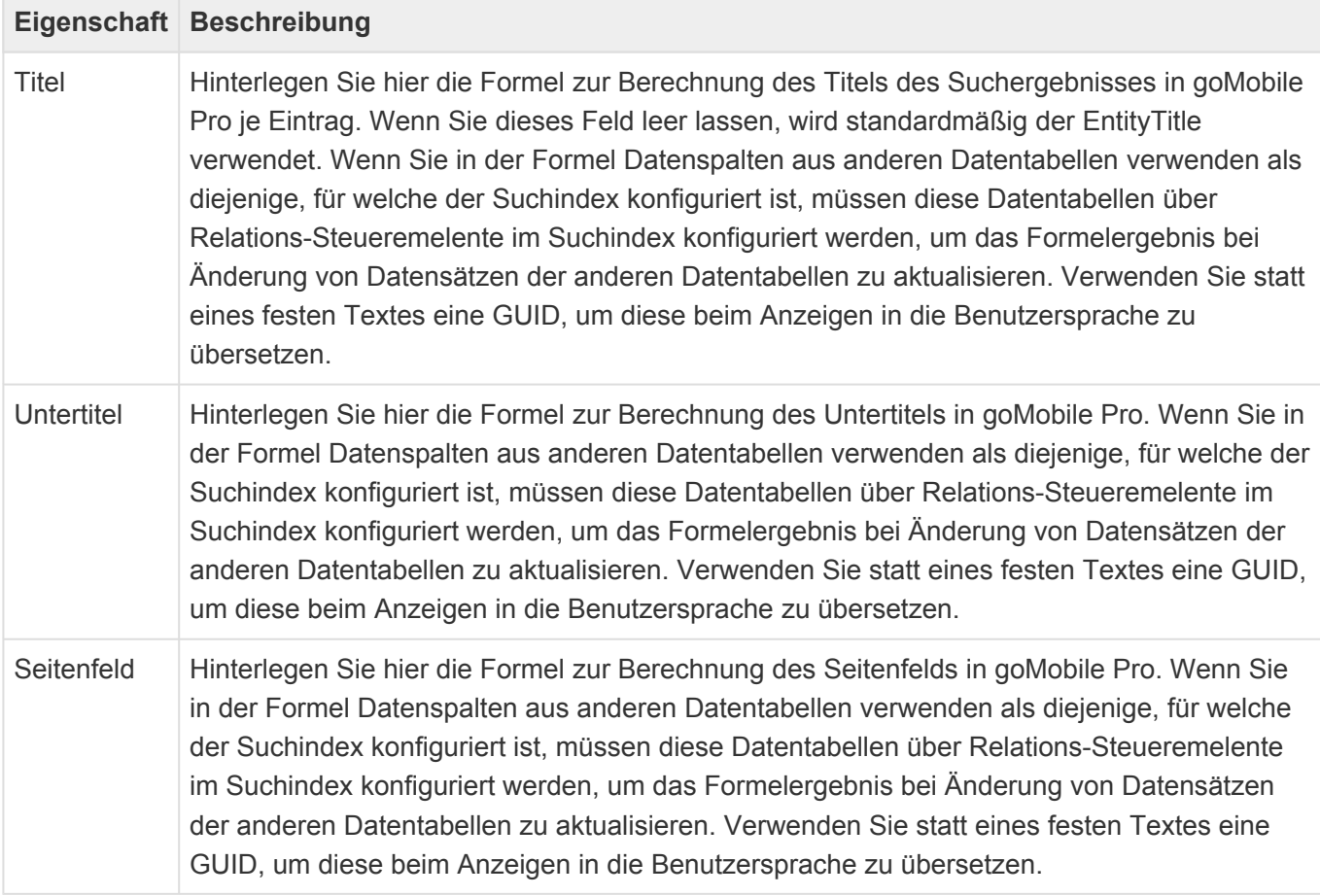

**!**

## <span id="page-300-0"></span>**3.14.3. Gruppe Relationen**

Die Steuerelemente aus dieser Gruppe erlauben, Datenspalten aus über Relationen ermittelbaren anderen Datentabellen in den [Suchindex](#page-291-0) aufzunehmen.

#### Leserechte

Leserechte auf Datensätze werden nur auf den Datensatz, für den der Suchindex erstellt wird, geprüft. Informationen aus über Relation ermittelten Datensätzen werden auch dann bei der Suche gefunden, wenn der Benutzer keine Leserechte auf sie hat.

### **Quellrelation**

Dieses Steuerelement definiert einen oder mehrere Datensätze, die Quelle einer Relation sind. Es kann mehrfach geschachtelt werden. Ordnen Sie die konkreten Datenspalten unter diesem Steuerelement an.

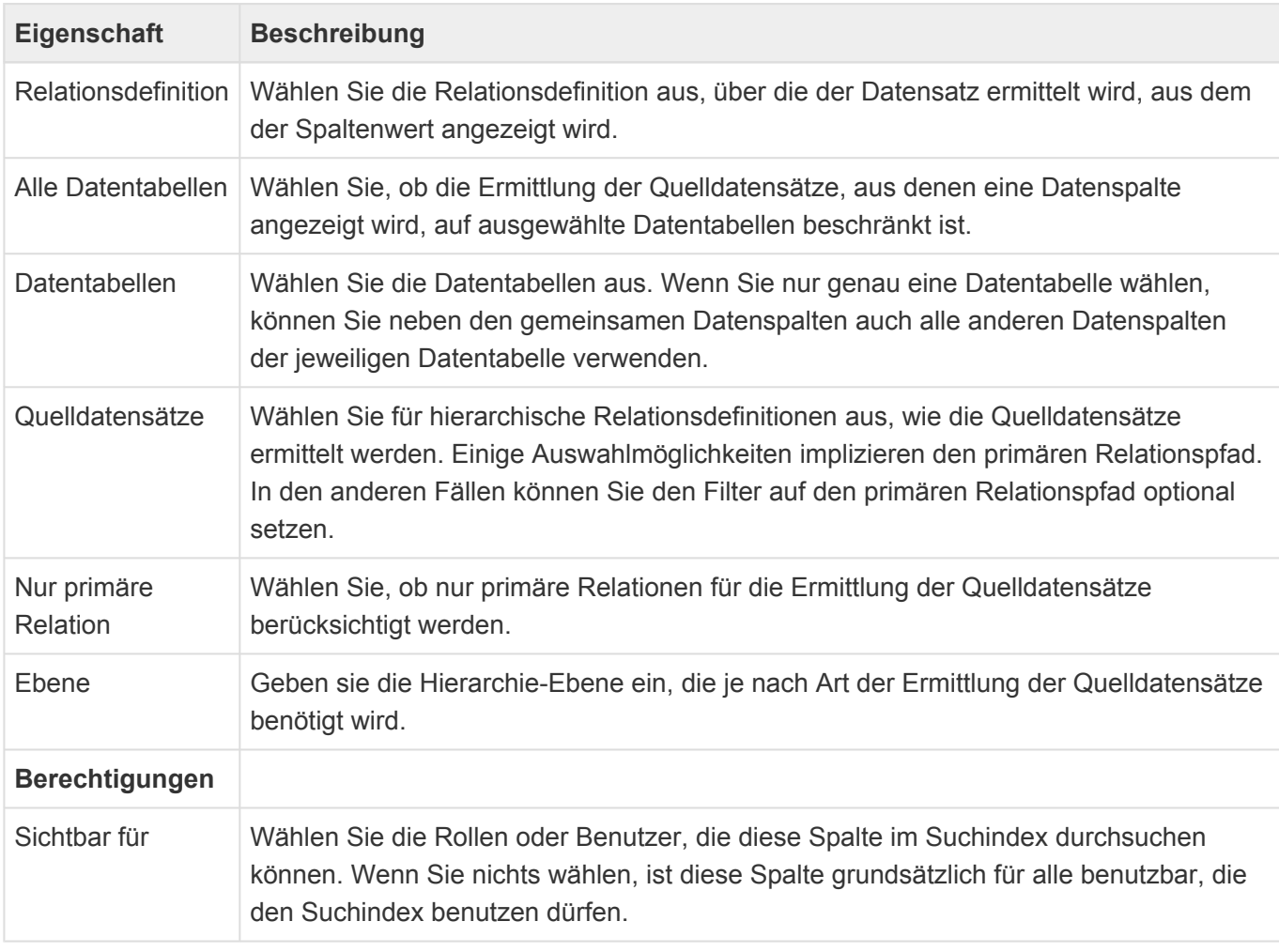

#### **Optionen zur Ermittlung der Quelldatensätze**

Das Steuerelement erlaubt für hierarchische Relationsdefinitionen verschiedene Optionen, um die

Quelldatensätze zu ermitteln. Da es Relationen beliebig oft zwischen Datensätzen geben kann, gibt es mehrere Möglichkeiten, die Quelldatensätze einzuschränken. Neben der Beschränkung auf bestimmte Datentabellen ist hier vor allem die Einstellung zu den "Quelldatensätzen" zu nennen. Für nichthierarchische Relationsdefinitionen verhält sich das Steuerelement vergleichbar zu der Option "Direkter Vorgänger".

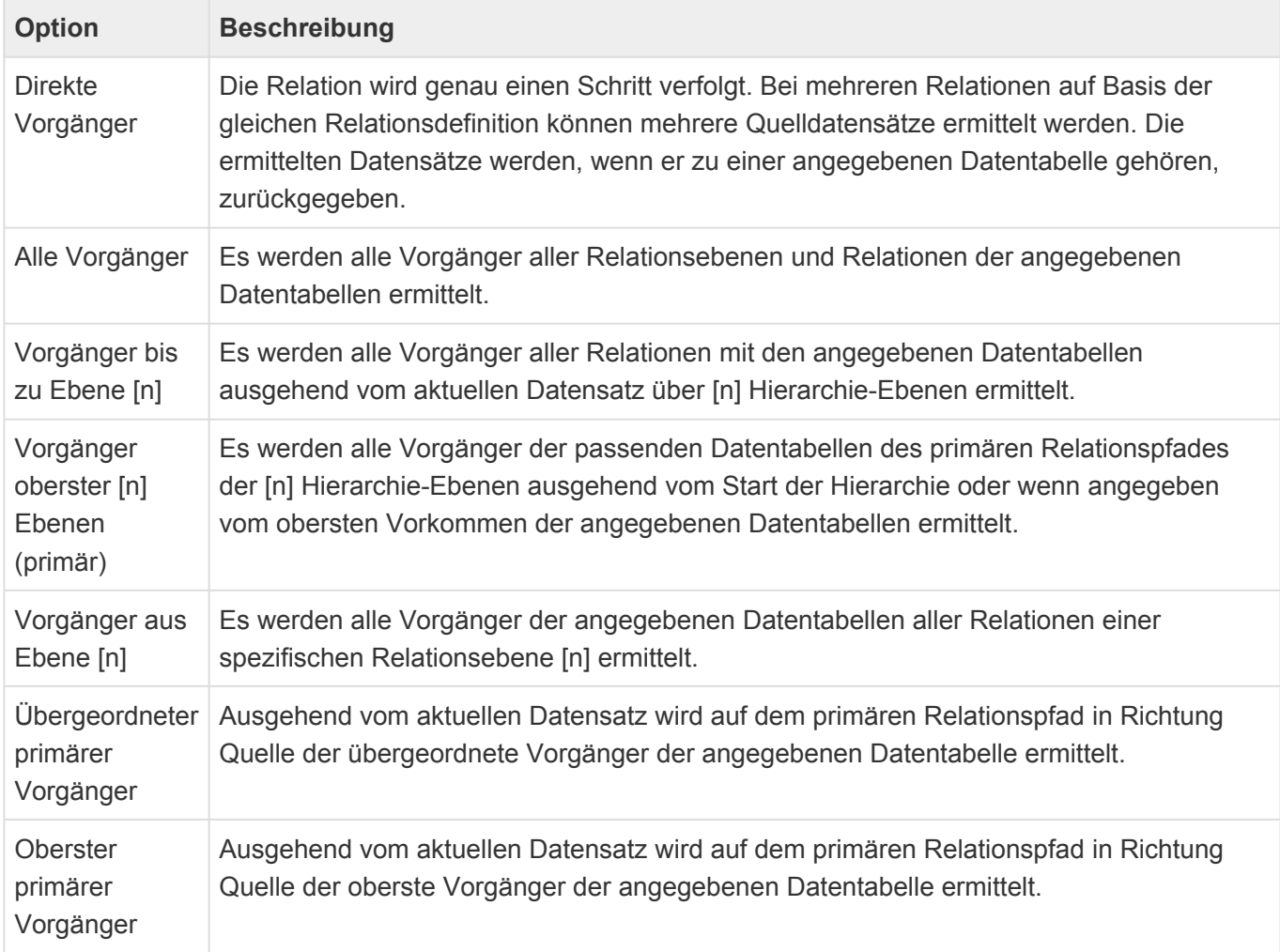

### **Zielrelation**

Dieses Steuerelement definiert alle Datensätze, die Ziel einer Relation sind. Es kann mehrfach geschachtelt werden. Ordnen Sie die konkreten Datenspalten unter diesem Steuerelement an.

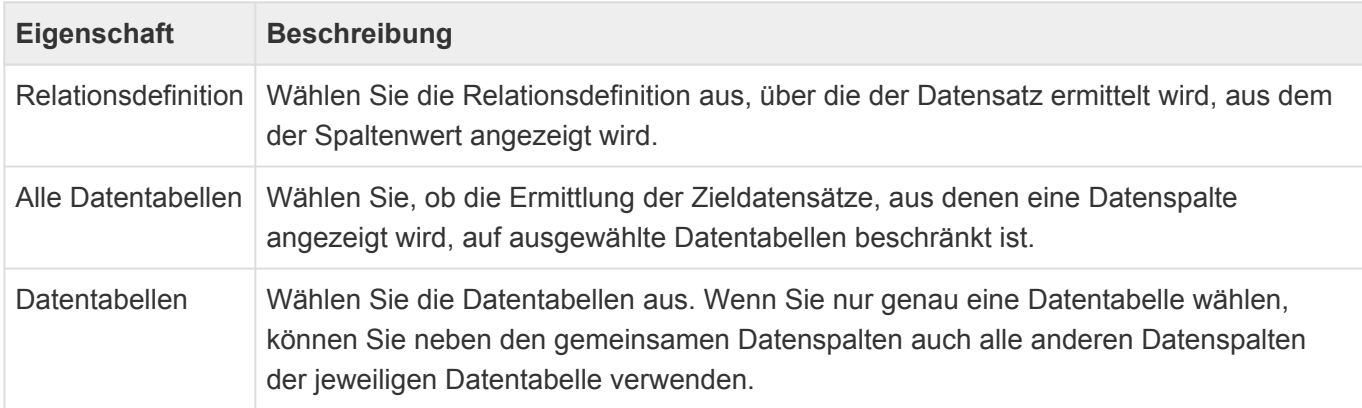

## <span id="page-302-0"></span>**3.14.4. Suche durchführen**

In den [Suchindexen](#page-291-0) einer Anwendung kann über die Anwendungsaktion "[Suche"](#page-107-0) oder das [Suchwidget](#page-330-0) gesucht werden. Das Suchergebnis wird nach Suchindex gruppiert angezeigt. Pro Suchindex wird die Trefferanzahl angezeigt. Die Suchindexe werden in ihrer konfigurierten Reihenfolge angezeigt wobei Suchindexe ohne Treffer immer am Ende der Liste angezeigt werden.

Wenn Informationen über die zuletzt verwendeten Datensätze vorhanden sind (Dazu muss die entsprechende [Anwendungseinstellung](#page-38-0) und [Benutzereinstellung](#page-46-0) aktiv sein), werden die Treffer nochmals nach "Zuletzt verwendet" gefiltert und über alle Suchindexe gemeinsam angezeigt.

Gemäß der Konfiguration im Suchindex werden ein Icon, ein Betreff und bis zu zwei weiteren Zeilen mit Informationen zu dem Treffer angezeigt. Die Treffer können direkt aus den Suchergebnissen heraus geöffnet werden.

Über die Tabulator- und Cursor-Tasten kann einfach zwischen dem Suchfeld und den Treffern navigiert werden.

Je nach Einstellung des Suchdienstes wird nur eine Maximalzahl an Treffern zurückgegeben (Oft 10.000). Die Trefferliste innerhalb der Anwendung zeigt maximal 300 Treffer an. Aus der Trefferliste können alle Treffer zu einem Ordner hinzugefügt werden.

### **Abfragesprache zur Suche**

#### **Allgemein**

Alle Worte, die Sie eingeben, werden automatisch mit UND verknüpft und durch ein \* ergänzt. Alle folgenden Sonderzeichen verlieren durch einen vorgestellten Backslash \ ihre Funktion. Nach einem Backslash selbst sucht man also über \\

#### **Platzhalter**

Verwenden Sie die Platzhalter \* oder ? vor oder in Ihrem Ausdruck: Eine Suche nach \*me?er findet sc hmitt-meuer.

#### **Feste Ausdrücke**

Suchen Sie nach festen Ausdrücken anstelle nach einzelnen Worten, indem Sie den Ausdruck in Anführungszeichen setzen. Eine Suche nach "Meier Werft" findet nur Treffer in denen genau Meie r Werft vorkommt. In festen Ausdrücken können Sie den maximalen Abstand der Worte durch ein nachgestelltes ~n festlegen: Eine Suche nach "Meier Werft"~2 findet Meier Nordsee Werft.

#### **Ungenaue Suche**

Aktivieren Sie eine ungenaue Suche durch ein nachgestelltes ~: Eine Suche nach Meier~ findet Beier oder Maier.

#### **Logische Ausdrücke und Klammern**

Verwenden Sie logische Ausdrücke AND, OR und NOT sowie + für Ausdrücke, die unbedingt in den Treffern vorkommen müssen und - vor Ausdrücken, die auf keinen Fall vorkommen dürfen. Eine Suche nach +Augstein -Gudrun wird Treffer liefern, in denen Augstein aber nicht Gudrun vorkommt. Klammern Sie Worte oder Ausdrücke, zum Beispiel: Augstein AND (Gudrun OR Peter).

#### **Relevanz**

Durch ein nachgestelltes ^n können Sie die Relevanz und damit Sortierung der Ergebnisse beeinflussen. Eine Suche nach Augstein AND (Gudrun^2 OR Peter) zeigt zuerst alle Treffer die A ugstein und Gudrun enthalten an und danach diejenigen mit Augstein und Peter.

#### **Feldsuche**

Suchen Sie in speziellen Feldern, deren technischen Namen Sie kennen und die indexiert sind, durch La stName:Augstein. In Teildatensätzen benutzen Sie die Notation Adresses.City:Fulda oder Adre sses.\\*:Fulda. Über exists :LastName finden Sie alle Datensätze mit gefülltem Feld LastName.

## <span id="page-304-0"></span>**3.14.5. Suchindex administrieren**

Der Hintergrundprozess "Suchindex-Aktualisierung" schreibt Protokolleinträge in das [Serverlog](#page-588-0).

Es gibt einige [Customer.Config-Parameter](#page-579-0) (BA:Search.\*), welche notwendig sind, um die Verbindung zwischen der Anwendung und dem Suchdienst herzustellen und über welche unter anderem die Periode des Hintergrundprozesses verändert werden kann.

Auf der Seite zur [administrativen Übersicht](#page-647-0) kann man alle Suchindexe der aktuellen Instanz neu aufbauen und, wenn aktiviert, auch die Suchindexe anderer Instanzen auf dem gleichen Server löschen. Da die Suchindexe automatisch bei der ersten Verwendung erzeugt werden, ist diese Stelle die einfachste, um nicht mehr benötigte Suchindexe zu löschen. Des weiteren kann man sich die pro Datensatz indexierten Informationen anzeigen lassen oder aber nach einer indexierten Information über alle Suchindexe suchen, indem man eine oder mehrere OIDs angibt.

## <span id="page-305-0"></span>**3.15. Seite**

Mittels der Konfiguration für Seiten können Seiten für unterschiedliche Zwecke aufgebaut werden. Seiten werden aus [Widgets](#page-317-0) aufgebaut. Eine spezielle Art von Widgets sind die Strukturelemente. Widgets können einzeln oder über [Widgetsets](#page-336-0) konfiguriert werden. Die Seite, die Widgetsets sowie die Widgets untereinander können Informationen per Parameter austauschen und so miteinander kommunizieren.

Über die [Strukturwidgets](#page-311-0) gliedern Sie die Seite in Zeilen und Spalten. Ziehen Sie die Strukturelemente in das Design der Seite. Widgets sind Funktionsbausteine, die Sie im Design der Seite anordnen können.

Zeilen können nicht direkt in anderen Zeilen enthalten sein. Spalten können nur direkt in Zeilen enthalten sein.

Auf einer Seite kann auch ein Widgetkatalog konfiguriert werden. Dieser beinhaltet Widgets, die initial nicht auf der Seite dargestellt werden sondern durch den Benutzer aus dem Widgetkatalog per Drag & Drop auf die Seite verschoben werden können. Der Widgetkatalog wird dem Benutzer nur angezeigt, wenn es auf der Seite mindestens einen Drag & Drop-Bereich gibt. Wenn Widgets durch Benutzer von der Seite entfernt werden, werden sie auch im Widgetkatalog angezeigt.

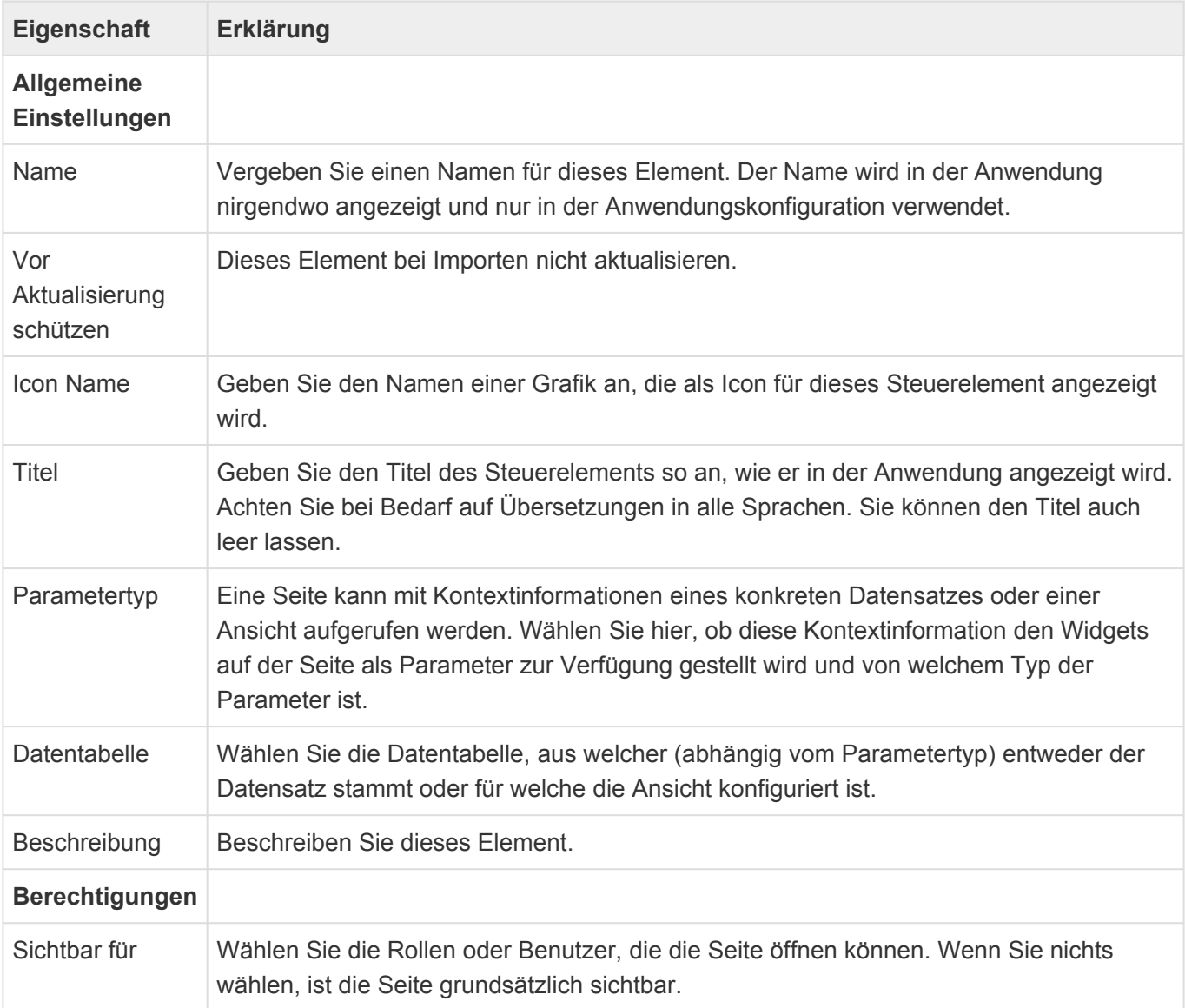

## **Kommunikation zwischen Seite und Widgets und zwischen Widgets**

Widgets können Parameter von der Seite oder einem anderen Widget, erhalten. Werden Widgetsets verwendet, können die Widgets eines Widgetsets nicht direkt mit der Seite kommunizieren sondern nur über ihr Widgetset. Das bedeutet, die Seite kann dem Widgetset einen Parameter zur Verfügung stellen, der dann von den Widgets des Widgetsets verwendet werden kann. Widgets eines Widgetsets können zusätzlich auch untereinander kommunizieren.

Eine Seite kann mit Kontextinformationen eines konkreten Datensatzes oder einer Ansicht aufgerufen werden. In diesen Fällen stellt sie den Widgets diesen Datensatz oder die Ansicht als Parameter zur Verfügung, so dass beispielsweise ein Ansichtenwidget diesen Parameter auslesen kann, um eine Ansicht anzuzeigen oder ein Maskenwidget weiß, welchen Datensatz es anzeigen soll.

Widgets können ebenfalls Informationen per Parameter veröffentlichen und anderen Widgets zur Verfügung stellen. Beispielsweise stellt das Ansichtenwidget die selektierten Datensätze per Parameter zur Verfügung, so dass Widgets wie das Dashboard-Widget auf einen selektierten Datensatz gefiltert werden können.

### **Titel und Icon in den Anwendungstabs**

Der Titel des Anwendungstabs für eine Seite ermittelt sich über folgende von oben nach unten fallende Prioritäten. Immer wenn ein Wert nicht vorhanden oder leer ist, wird eine Stufe weiter nach unten gesprungen, um den Titel zu ermitteln.

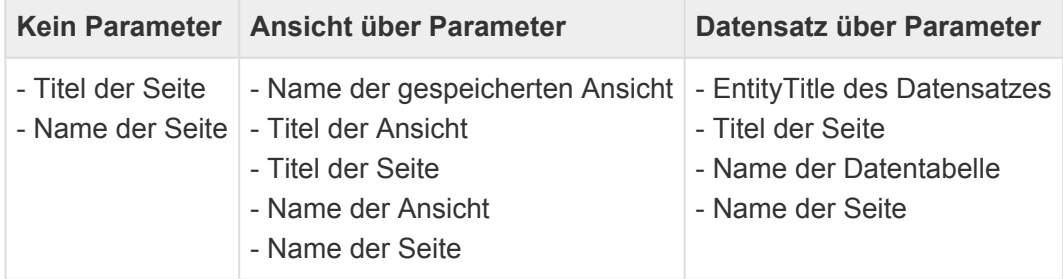

Das Icon des Anwendungstabs für eine Seite ermittelt sich über folgende von oben nach unten fallende Prioritäten. Immer wenn ein Wert nicht vorhanden oder leer ist, wird eine Stufe weiter nach unten gesprungen, um ein Icon zu ermitteln.

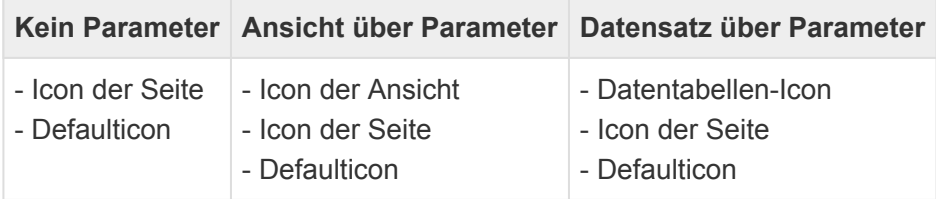

### **Widgetkatalog**

Im Widgetkatalog können einige Strukturwidgets sowie alle allgemeinen Widgets liegen. Diese Widgets werden beim ersten Öffnen der Seite im Widgetkatalog angezeigt und können per Drag & Drop in den Seiteninhalt verschoben werden. Der Widgetkatalog wird nur angezeigt, wenn es auf der Seite mindestens einen Drag & Drop-Bereich gibt.

## **Auswirkung von Änderungen an der Seitenkonfiguration**

Beim ersten Öffnen einer Seite durch den Anwender wird ihm die Seite immer genau so angezeigt, wie sie konfiguriert wurde. Wenn der Anwender die Seite einmal geöffnet hat (egal ob er die Anordnung der Widgets geändert hat oder nicht) haben die folgenden Änderungen

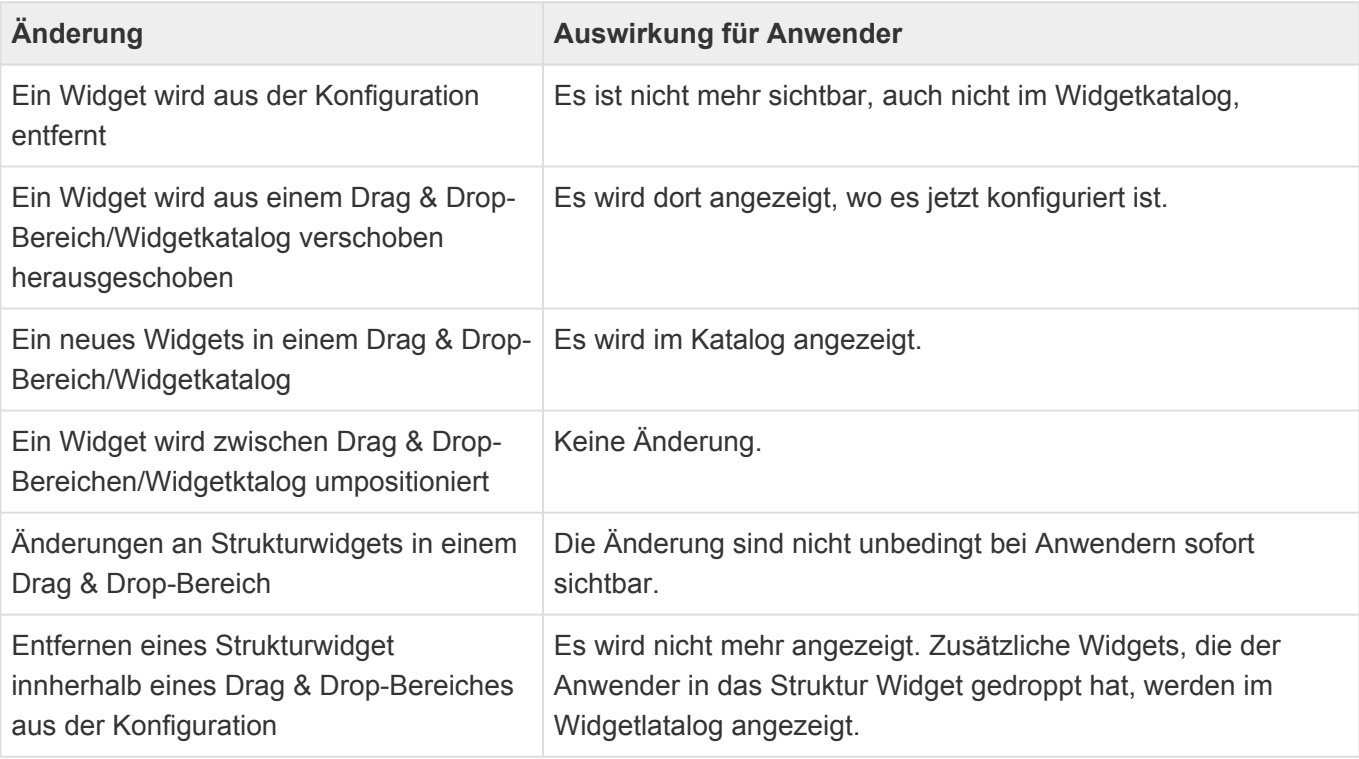

### **Zurücksetz-Aktionen**

Benutzer können gegebenenfalls die Anordnung der Widgets auf dieser Seite sowie Einstellungen einzelner Widgets für sich ändern. Daher erhalten sie entsprechende Änderungen der Konfiguration nicht automatisch. Über diese Aktionen können die individuellen Einstellungen der Benutzer auf den aktuell konfigurierten Zustand zurückgesetzt werden. Eine vergleichbare Aktion wird den Benutzern im Widgetkatalog angeboten.

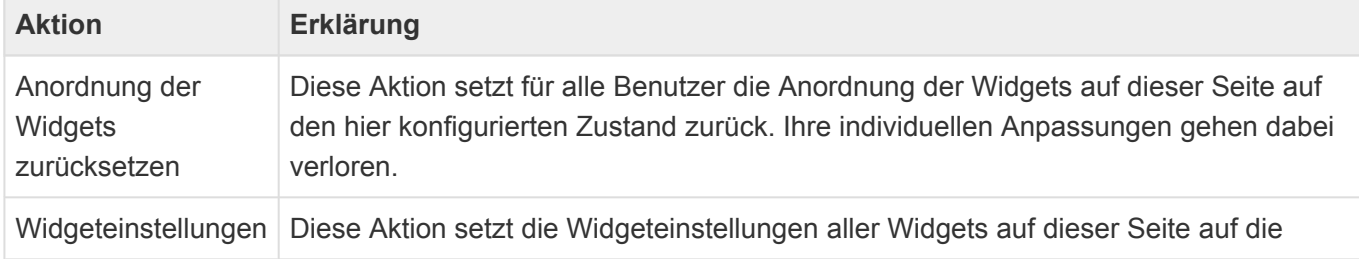

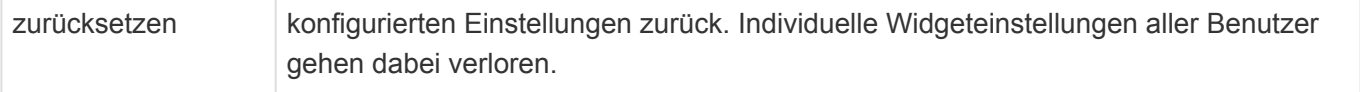

## <span id="page-309-0"></span>**3.15.1. Allgemeine Eigenschaften von Widgets**

Die meisten Widgets haben diese Eigenschaften:

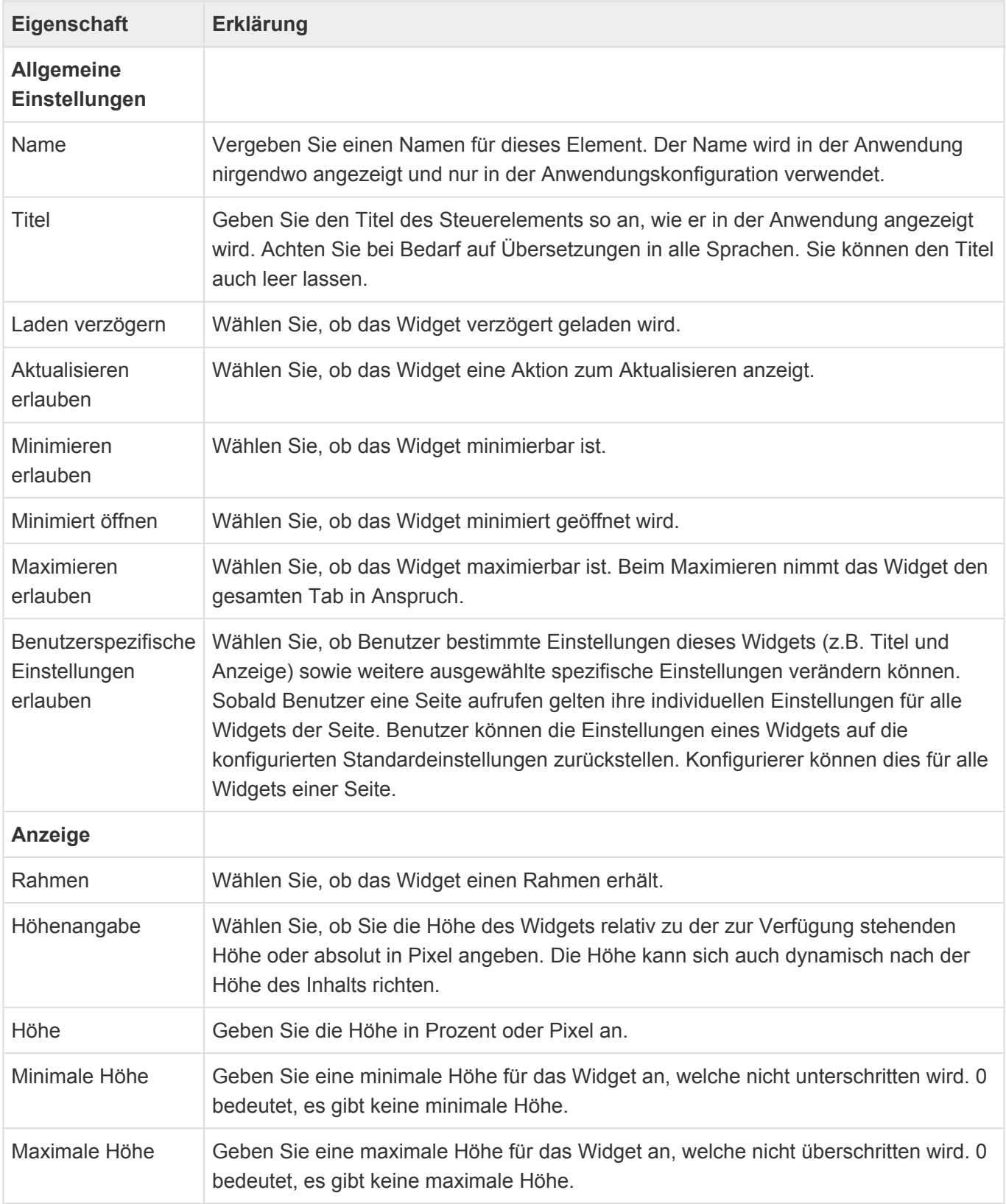

### **Benutzerspezifische Widgeteinstellungen**

Wenn benutzerspezifische Einstellungen für ein Widget über die Konfiguration erlaubt sind, können Benutzer für alle Widgets immer die folgenden Eigenschaften individuell ändern:

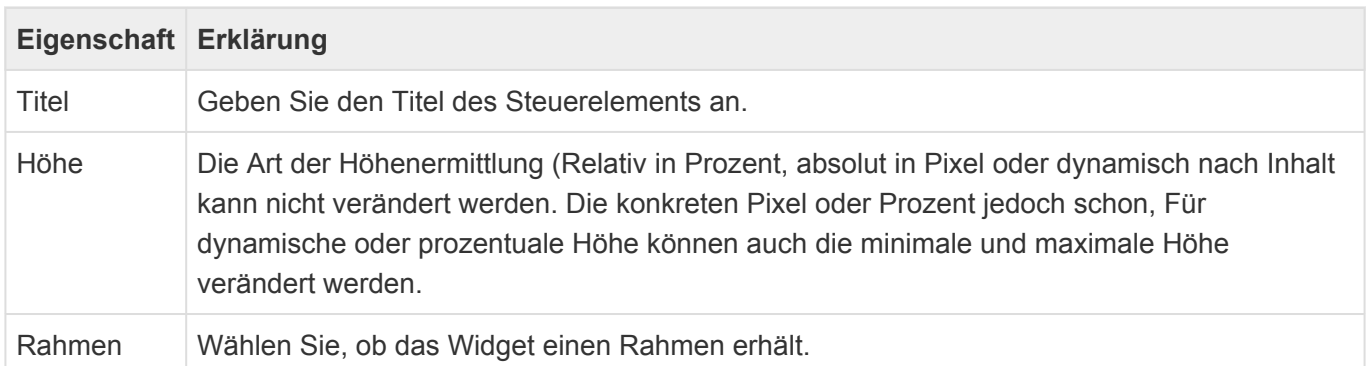

Pro Widget kann es zusätzliche Eigenschaften geben.

## <span id="page-311-0"></span>**3.15.2. Strukturwidgets**

Über die Strukturelemente gliedern Sie die Seite in Zeilen und Spalten oder fügen der Seite [Widgetsets](#page-336-0) hinzu. Auch andere Widgets mit strukturgebenden Eigenarten befinden sich in dieser Gruppe. Ziehen Sie die Strukturelemente in das Design der Seite.

## **3.15.2.1. Drag & Drop-Bereich**

Widgets innerhalb dieses Bereichs einer [Seite](#page-305-0) können innerhalb dieses und zwischen allen Drag & Drop-Bereichen dieser Seite durch Benutzer verschoben werden.

Die durch Benutzer vorgenommenen Änderungen werden pro Benutzer gespeichert und können per Konfiguration nur noch durch die Aktion 'Anordnung der Widgets zurücksetzen' für alle Benutzer auf den konfigurierten Stand dieser Seite gesetzt werden.

Widgets in einem Drag & Drop-Bereich können auch geschlossen und dadurch in den Widgetkatalog verschoben werden. Aus dem Widgetkatalog heraus können Sie in einen beliebigen Drag & Drop-Bereich verschoben werden.

Der Drag & Drop-Bereich bietet einige [Allgemeinen Einstellungen von Widgets.](#page-309-0)

## **3.15.2.2. Spalte**

Gliedern Sie einzelne [Zeilen](#page-316-0) der [Seite](#page-305-0) in Spalten. Spalten können nur direkt unter Zeilen eingefügt werden.

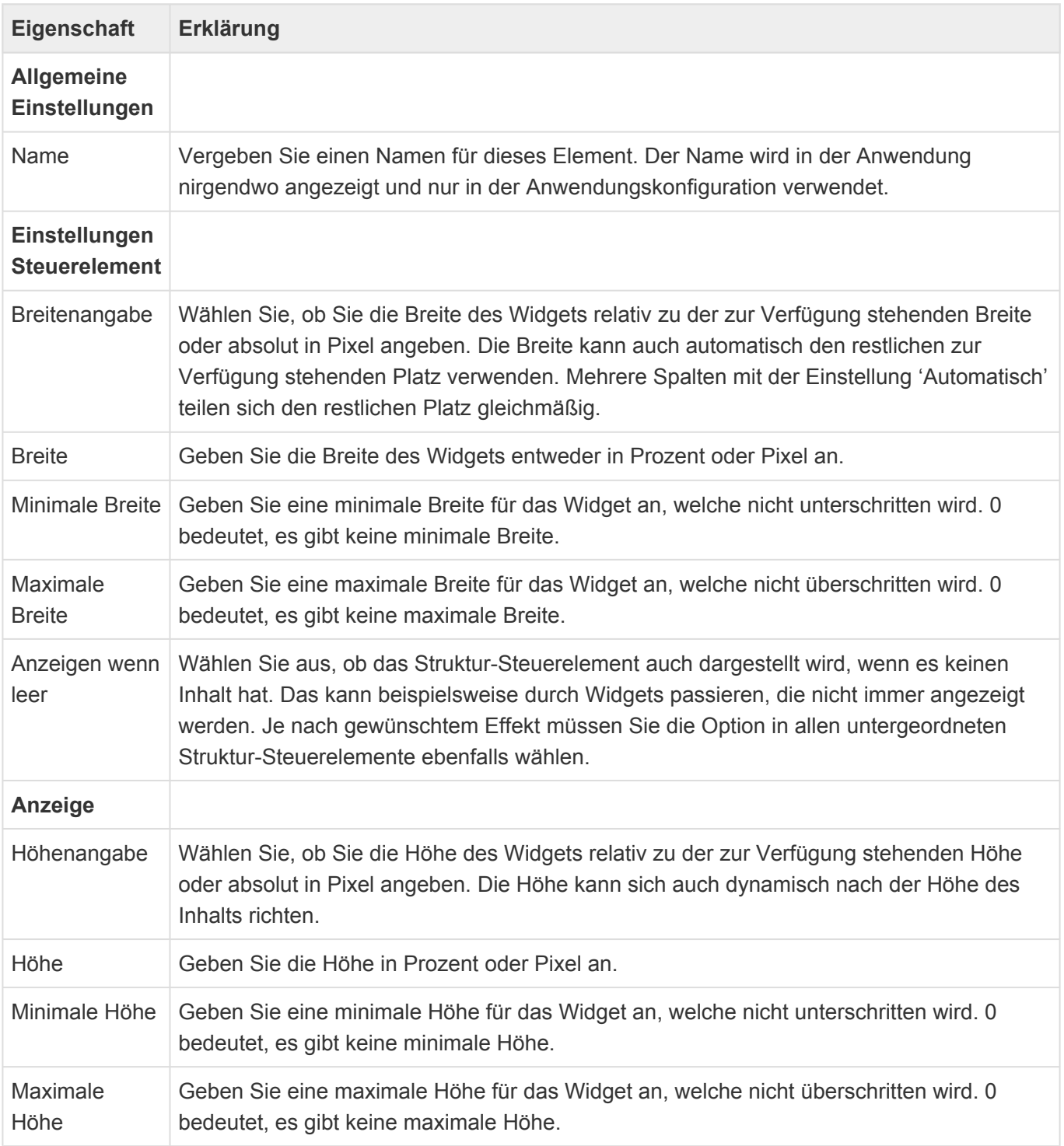

## **3.15.2.3. Vorschau-Container**

Dieses Widget stellt andere Widgets in ihrer 130\*130 Pixel großen Vorschau-Darstellung auf einer [Seite](#page-305-0) dar. Wenn Sie ihm eine feste Größe geben wollen, fügen Sie für die Breite des Widgets einmalig 24 Pixel und seine Höhe 54 Pixel (mit Titel) oder 24 Pixel (ohne Titel) für eine optimale Darstellung hinzu.

Um Widget mit einer Vorschau in den Vorschau-Container hinein- und hinausschieben zu können und um sie aus dem Vorschau-Container heraus schließen zu können, muss der Vorschau-Container selbst in einem Drag & Drop-Bereich liegen.

Der Vorschau-Container bietet die [Allgemeinen Einstellungen von Widgets.](#page-309-0)

## **3.15.2.4. Widgetset**

Dieses Steuerelement fügt ein [Widgetset](#page-336-0) in die [Seite](#page-305-0) ein.

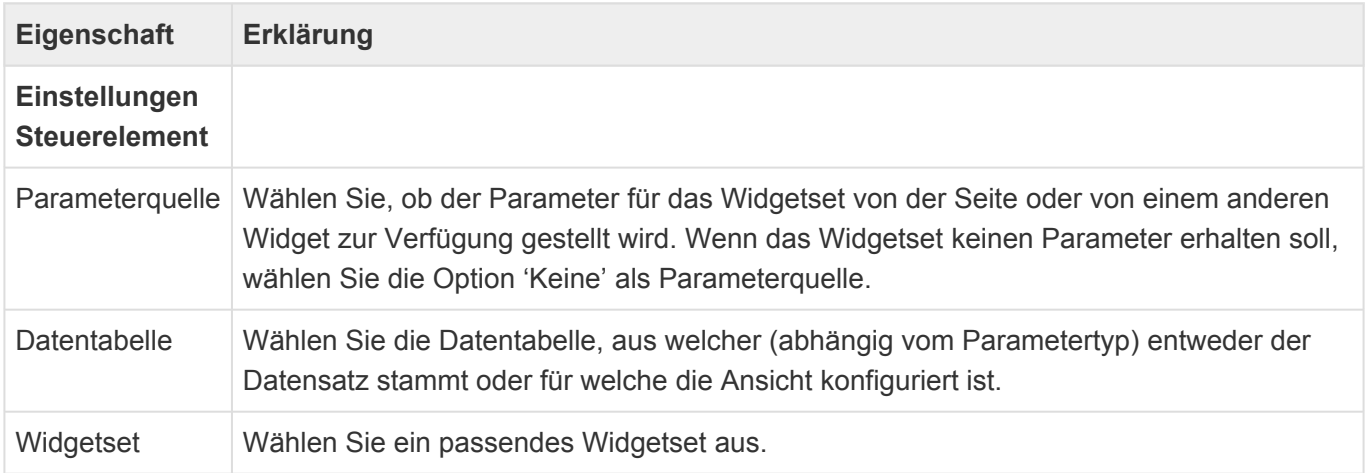

## <span id="page-316-0"></span>**3.15.2.5. Zeile**

Gliedern Sie die [Seite](#page-305-0) in einzelne Zeilen. Zeilen können nicht direkt unter Zeilen eingefügt werden.

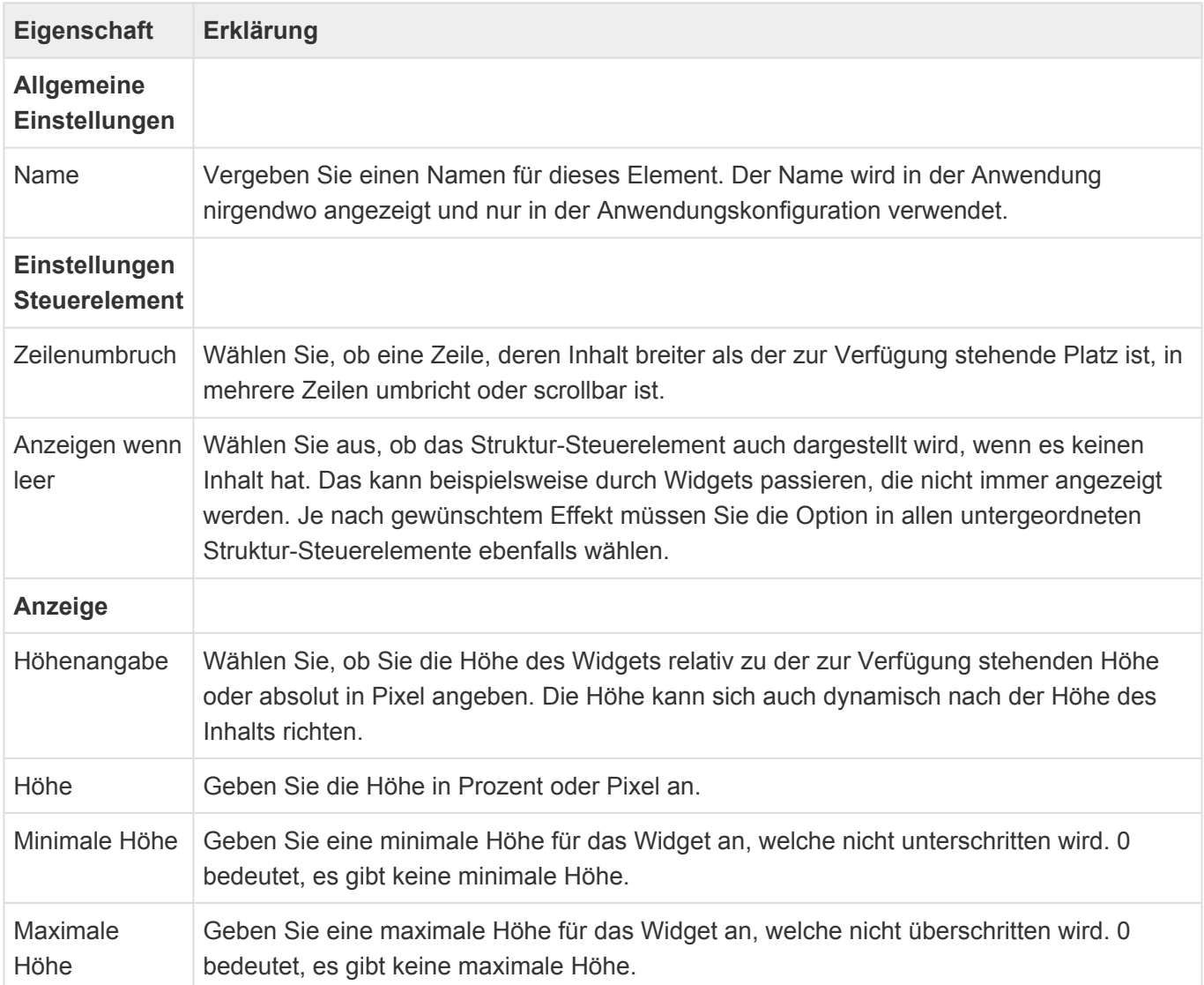

## <span id="page-317-0"></span>**3.15.3. Widgets**

Widgets sind Funktionsbausteine, die Sie im Design der Seite anordnen können.

- [Allgemeine Eigenschaften von Widgets](#page-309-0)
- [Widget: Ansichtenwidget](#page-318-0)
- [Widget: Dashboard](#page-320-0)
- [Widget: Google Maps](#page-322-0)
- [Widget: Logo-Widget](#page-327-0)
- [Widget: Maskenwidget](#page-328-0)
- [Widget: Navigationsmenü](#page-329-0)
- [Widget: Suche](#page-330-0)
- [Widget: Tag auf einen Blick](#page-331-0)
- [Widget: Website](#page-332-0)
- [Widget: Wiedervorlagen](#page-334-0)
- [Widget: Zuletzt verwendet](#page-335-0)

# <span id="page-318-0"></span>**3.15.3.1. Widget: Ansichtenwidget**

Dieses Widget zeigt eine Ansicht an. Die Ansicht kann entweder direkt im Widget konfiguriert werden oder von der Seite zur Verfügung gestellt. Hierfür muss die die Seite den Parametertyp 'Ansicht' zur Verfügung stellen.

Neben den [allgemeinen Eigenschaften für alle Widgets](#page-309-0) gibt es für dieses Widget speziell diese Eigenschaften:

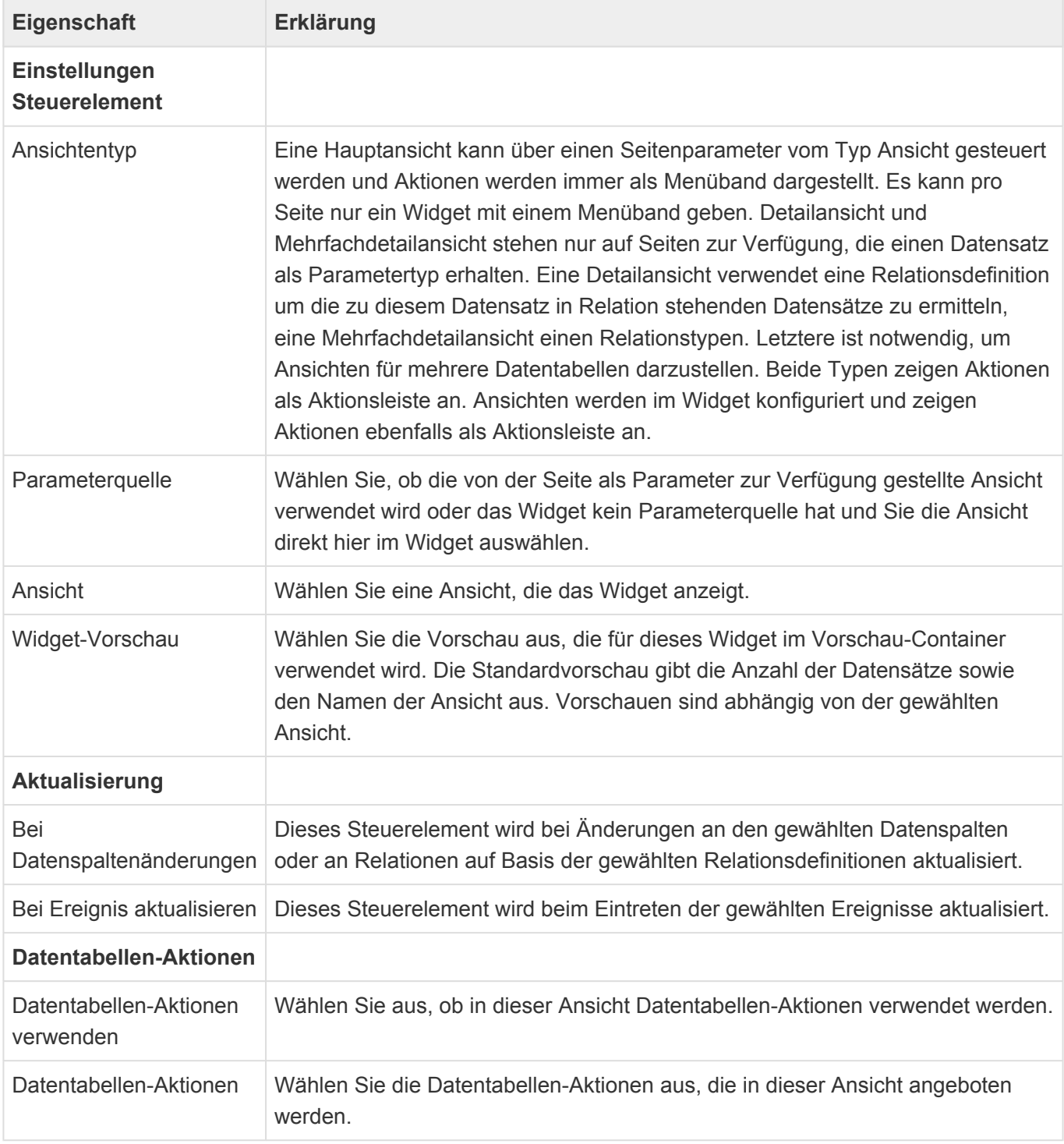

In Dialogen wird nur der Inhalt des Ansichtenwidgets einer Seite dargestellt.

#### Für das Modul "BACRM" stehen die folgenden Widget-Vorschauen zur Verfügung:

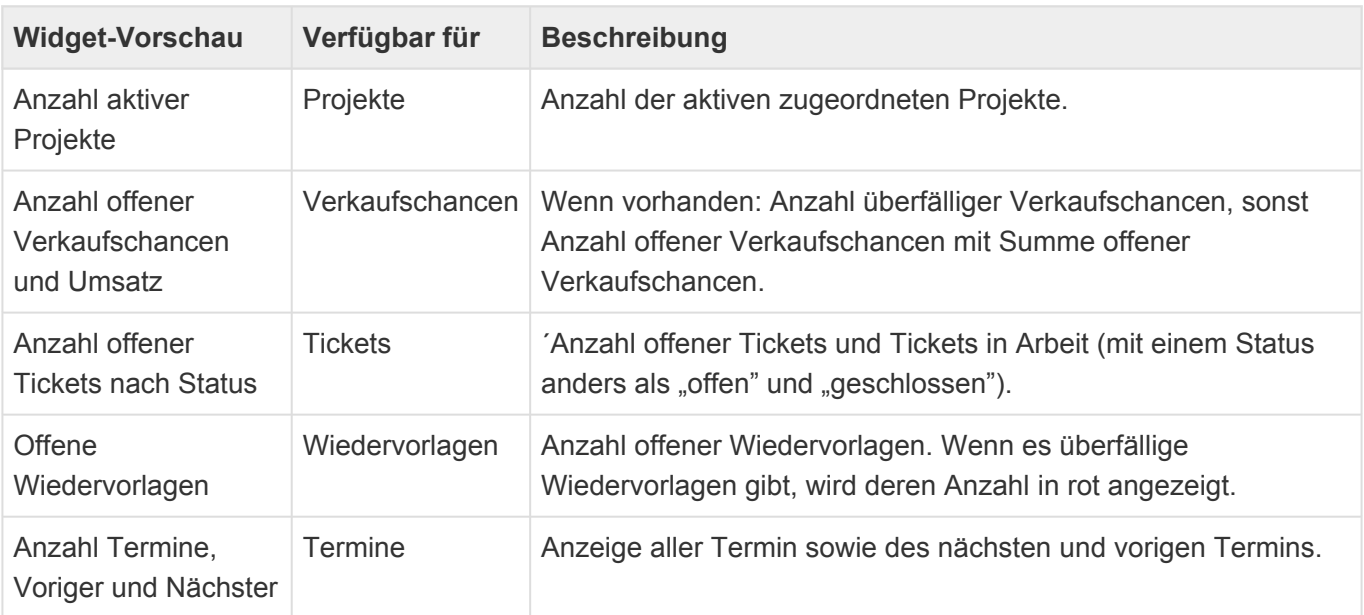

## <span id="page-320-0"></span>**3.15.3.2. Widget: Dashboard**

Dieses Widget zeigt ein [Dashboard](#page-286-0) an. Das Dashboard kann als Parameter den ausgewählten Datensatz, den aktuellen Benutzer und einen weiteren per Formel berechneten Parameter erhalten.

Neben den [allgemeinen Eigenschaften für alle Widgets](#page-309-0) gibt es für dieses Widget speziell diese Eigenschaften:

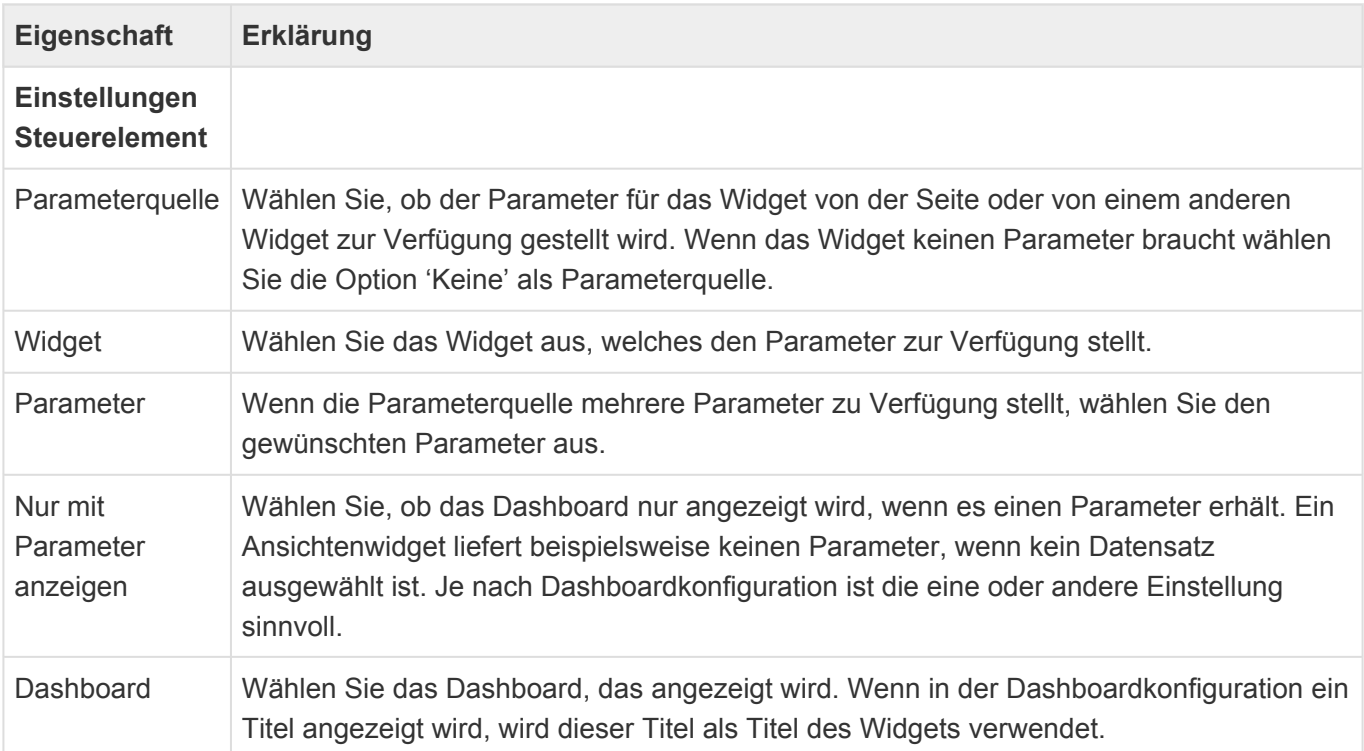

## **3.15.3.3. Widget: Firmenstruktur**

Dieses Widget stellt die Abhängigkeiten einer Startfirma in Bezug zu ihrer übergeordneten Firma und ihren untergeordneten Firmen graphisch dar. Die Startfirma ist die erste "Basis.Firma" in der Parent-Relation ausgehend vom als Parameter übergebenen Datensatz.

Neben den [allgemeinen Eigenschaften für alle Widgets](#page-309-0) gibt es für dieses Widget speziell diese Eigenschaften:

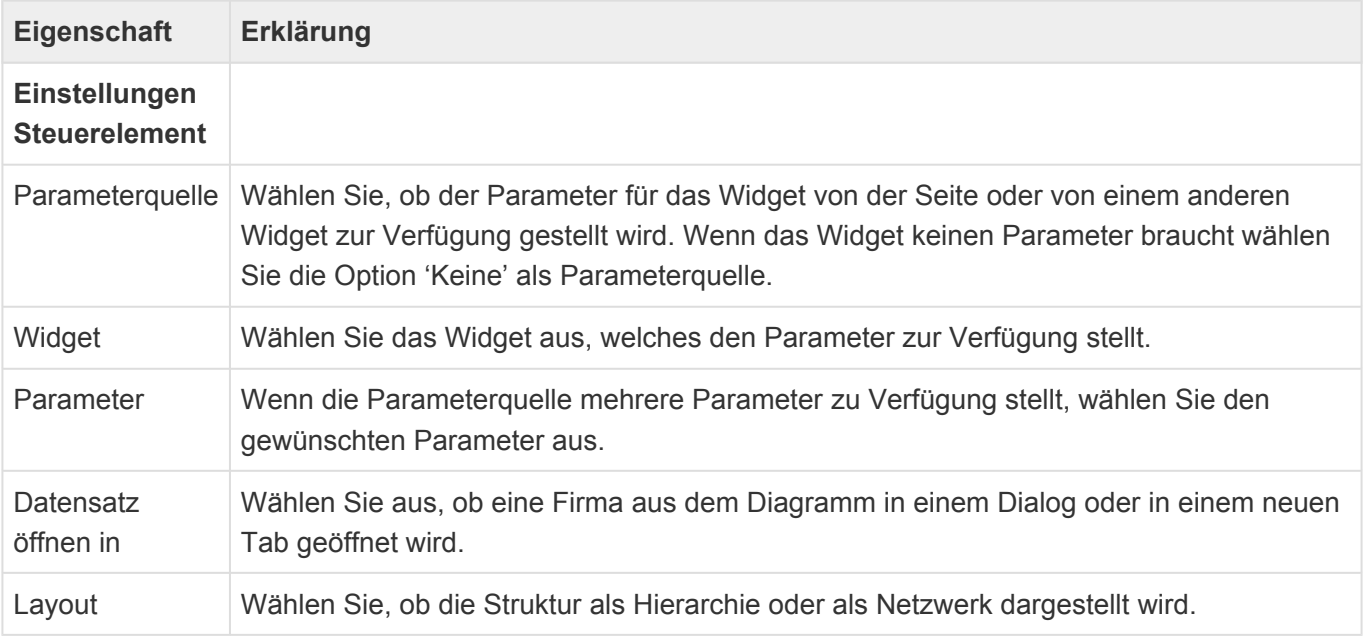

Das Widget steht im Modul "BA.CRM.Contact" zur Verfügung.

Fehlende Leserechte oder gelöschte Firmen unterbrechen die Darstellung.

#### **Benutzerspezifische Widgeteinstellungen**

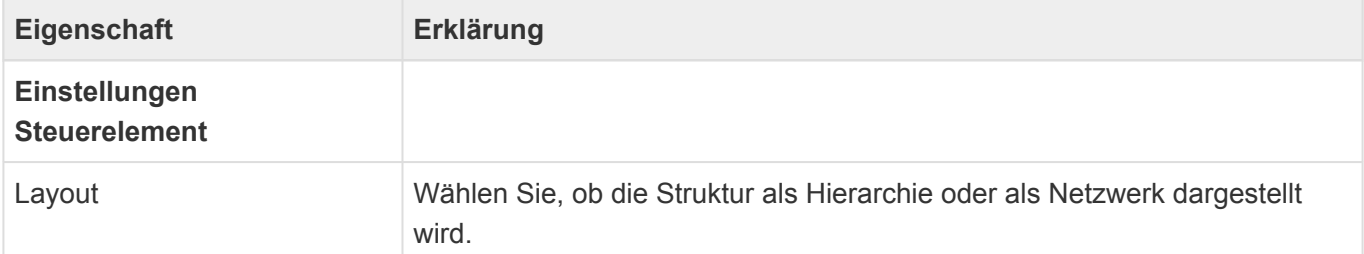

## <span id="page-322-0"></span>**3.15.3.4. Widget: Google Maps**

Dieses Widget zeigt die Anschrift eines Datensatzes in einer Google Maps-Karte an. Der Datensatz wird als Parameter von der Seite oder einem anderen Widget (z.B. dem Ansichtenwidget) erwartet. Es kann auch die Route von einer Startanschrift zur Anschrift angezeigt werden. Die Anschrift ist die Hauptanschrift der ersten übergeordneten Adresse (Teildatensatz des Typs "OrmSubAddress" mit "AddressType"="Hauptanschrift") des Datensatzes. Die Startanschrift kann fest eingegeben oder aus dem Benutzerprofil ausgelesen werden. Das Widget benötigt einen Google Maps API-Key in den [Anwendungseinstellungen](#page-38-0).

Neben den [allgemeinen Eigenschaften für alle Widgets](#page-309-0) gibt es für dieses Widget speziell diese Eigenschaften:

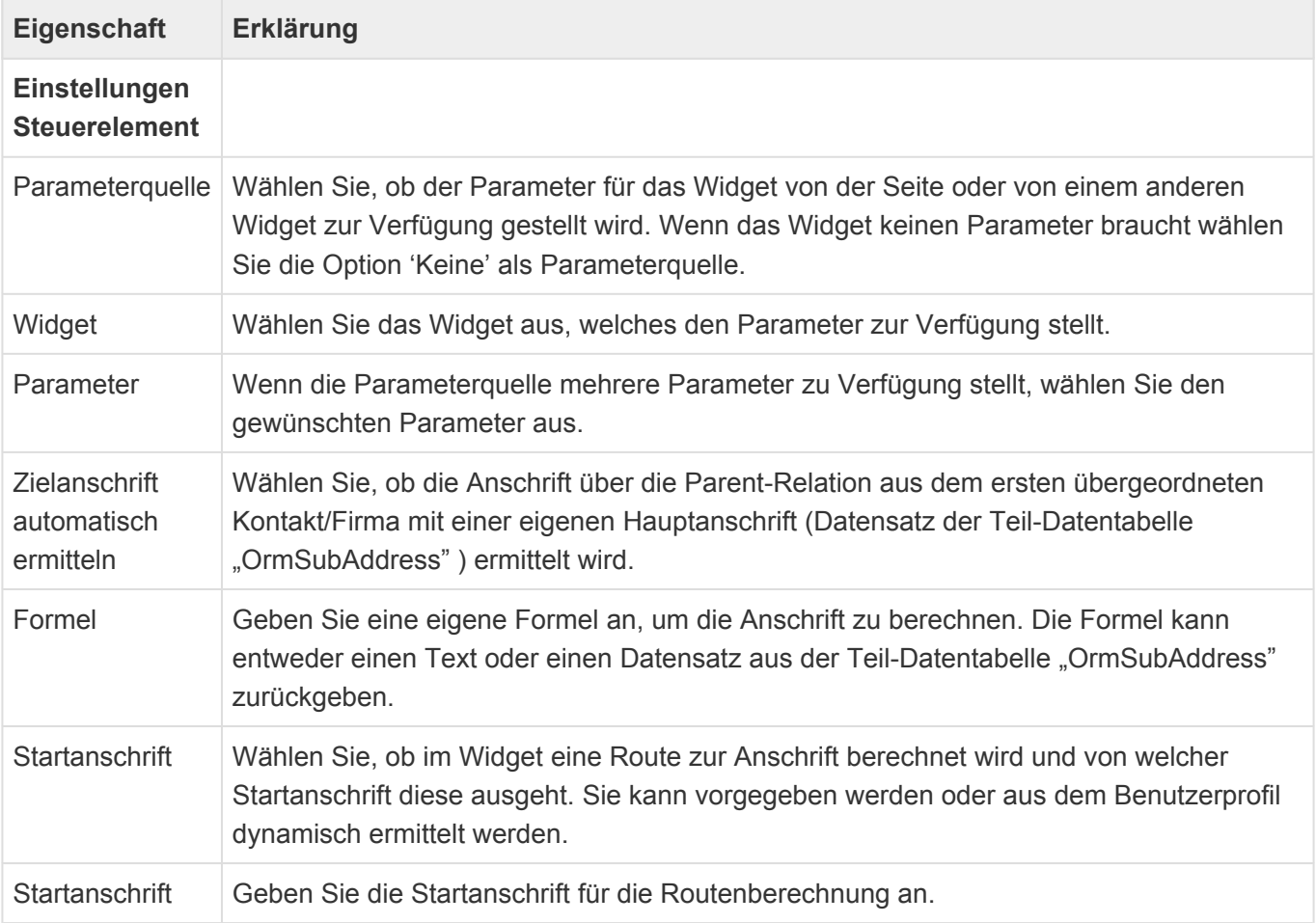

In Google Maps werden im Tooltip der Markierungsnadel weitere Informationen angezeigt.

#### **Für die Zielanschrift**

Es wird immer der "EntityTitle" des Datensatzs angezeigt, zu dem das Google Maps Widget angezeigt wird.

• Automatisch

Für die Zieladresse wird die "Parent"-Relation bis zum ersten übergeordneten Datensatz mit einem Teildatensatz des Typs "OrmSubAddress" mit dem "AddressType"= "Hauptanschrift" verfolgt. Der

"EntityTitle" dieses Datensatzes (sofern es sich nicht um den selben Datensatz wir den Startdatensatz handelt) sowie die Anschrift wird dann zusätzlich angezeigt.

- Formel mit "OrmSubAddress" als Rückgabe Es wird der "EntityTitle" das zu "OrmSubAddress" gehörenden Datensatzes und die Anschrift aus "OrmSubAddress" angezeigt.
- Formel mit Text als Rückgabe Es wird der Text angezeigt.

#### **Für die Startanschrift**

Die Startanschrift bezieht sich immer auf das Benutzerprofil als Startdatensatz. Die Privatanschrift ist ein Teildatensatz des Typs "OrmSubAddress" mit "AddressType"="Privatanschrift". Ist dieser nicht vorhanden, erfolgt der Fallback auf dem für die Zielanschrift unter "Automatisch" beschriebenen Mechanismus, um die Hauptanschrift zu ermitteln.

#### **Benutzerspezifische Widgeteinstellungen**

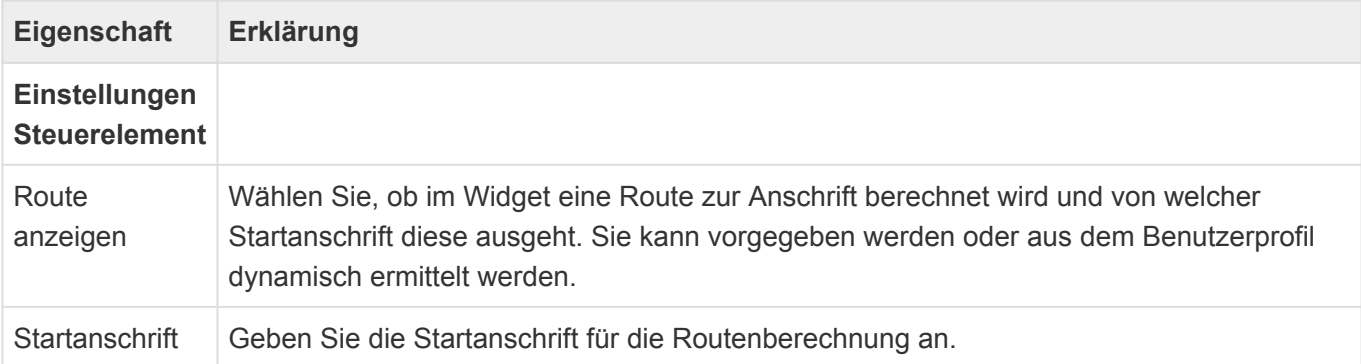
# **3.15.3.5. Widget: Kampagnencockpit**

Dieses Widget zeigt eine Liste von Kampagnenadressen an. Die Liste kann nach unterschiedlichen Kriterien gefiltert werden. In Kombination mit einem Maskenwidget wird eine in der Liste ausgewählte Kampagnenadresse angezeigt.

Neben den [allgemeinen Eigenschaften für alle Widgets](#page-309-0) gibt es für dieses Widget speziell diese Eigenschaften:

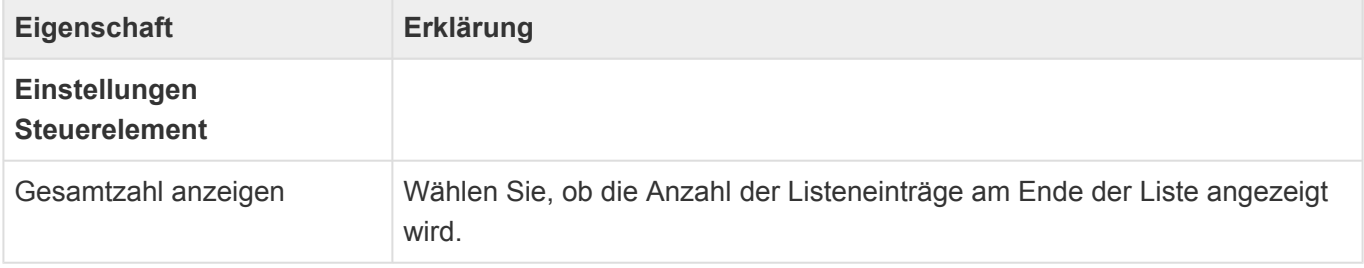

Das Widget steht im Modul "BA.CRM.Marketing" zur Verfügung.

# **3.15.3.6. Widget: Kampagnenmonitor**

Dieses Widget erwartet eine Kampagne als Parameter und wertet für diese Kampagne einige Kennzahlen grafisch aus. Das Kampagnencockpit schränkt diese Kennzahlen für den Benutzer-Filter zusätzlich ein.

Neben den [allgemeinen Eigenschaften für alle Widgets](#page-309-0) gibt es für dieses Widget speziell diese Eigenschaften:

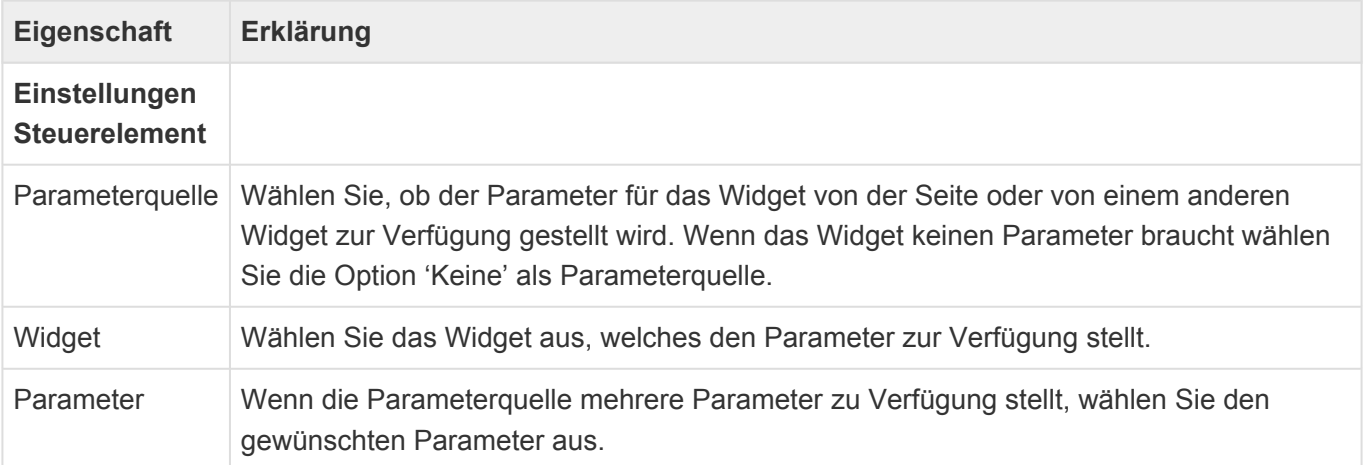

Das Widget steht im Modul "BA.CRM.Marketing" zur Verfügung.

### **3.15.3.7. Widget: Kampagnenziel**

Dieses Widget erwartet eine Kampagne als Parameter und zeigt neben einigen Stammdaten der Kampagne das Kampagnenziel (Datenspalte 'Goal') sowie die Anhänge (Datenspalte 'DefaultAttachments') an.

Neben den [allgemeinen Eigenschaften für alle Widgets](#page-309-0) gibt es für dieses Widget speziell diese Eigenschaften:

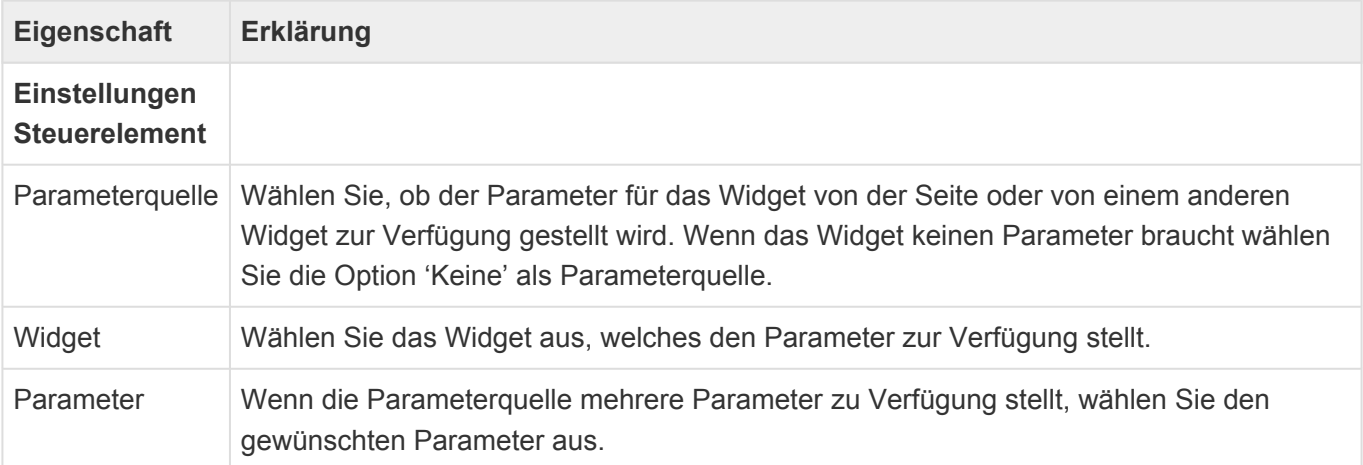

Das Widget steht im Modul "BA.CRM.Marketing" zur Verfügung.

### **3.15.3.8. Widget: Logo-Widget**

Dieses Widget zeigt eine feste Grafik, wie beispielsweise ein Logo, auf der Seite an.

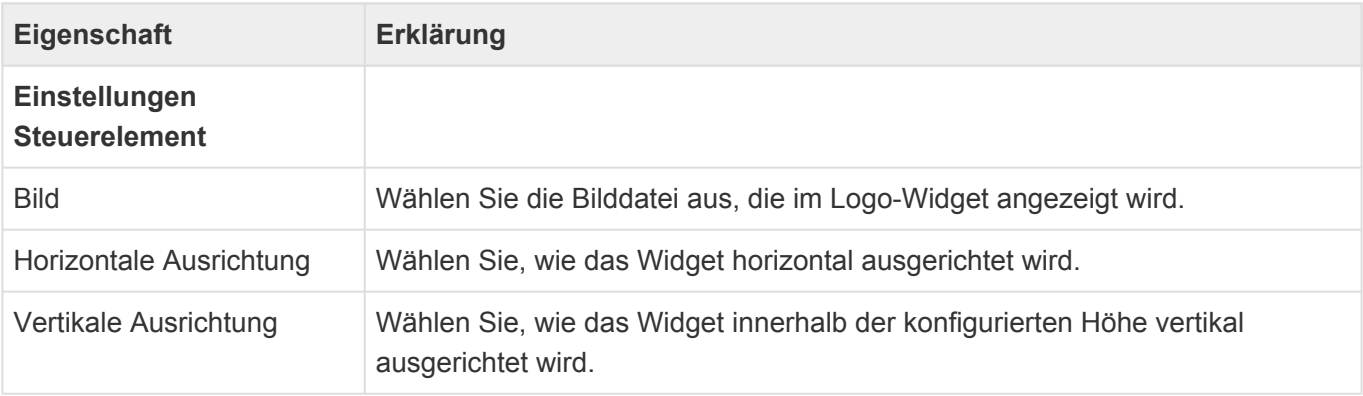

# **3.15.3.9. Widget: Maskenwidget**

Dieses Widget zeigt einen Datensatz in einer Maske an. Der Datensatz muss von einem anderen Widget zur Verfügung gestellt werden. Wenn die Seite dem Parametertyp 'Datensatz' zur Verfügung stellt, kann alternativ auch dieser Datensatz angezeigt werden.

Neben den [allgemeinen Eigenschaften für alle Widgets](#page-309-0) gibt es für dieses Widget speziell diese Eigenschaften:

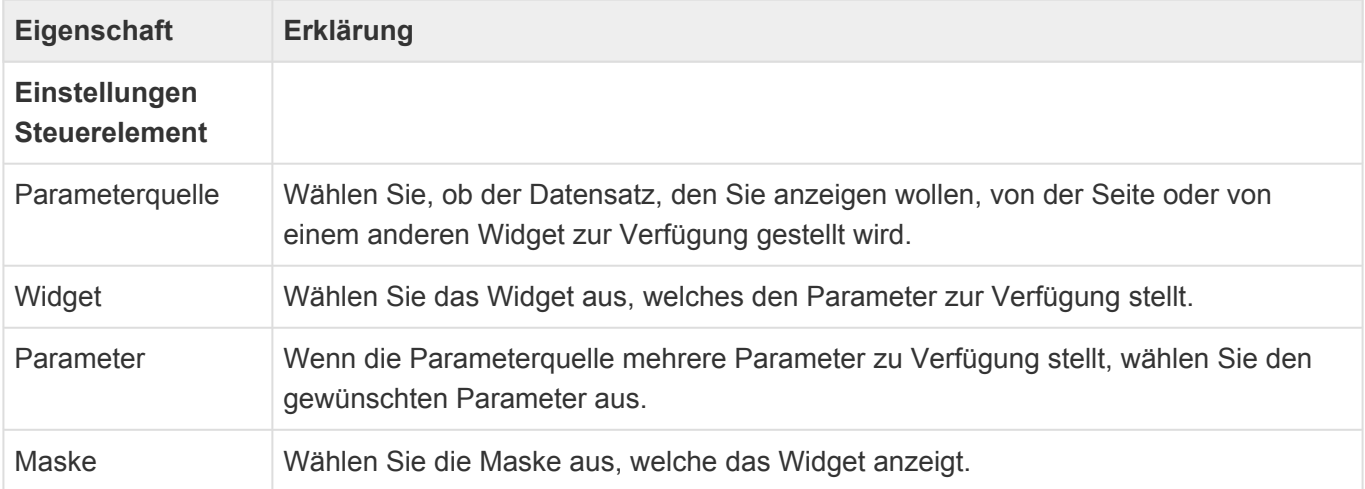

In Dialogen wird nur der Inhalt des Maskenwidgets einer Seite angezeigt.

# **3.15.3.10. Widget: Navigationsmenü**

Dieses Widget zeigt eine Navigationskonfiguration vom Typ 'Anwendungsnavigation' an und erlaubt das Auswählen von und die Navigation zu Navigationseinträgen.

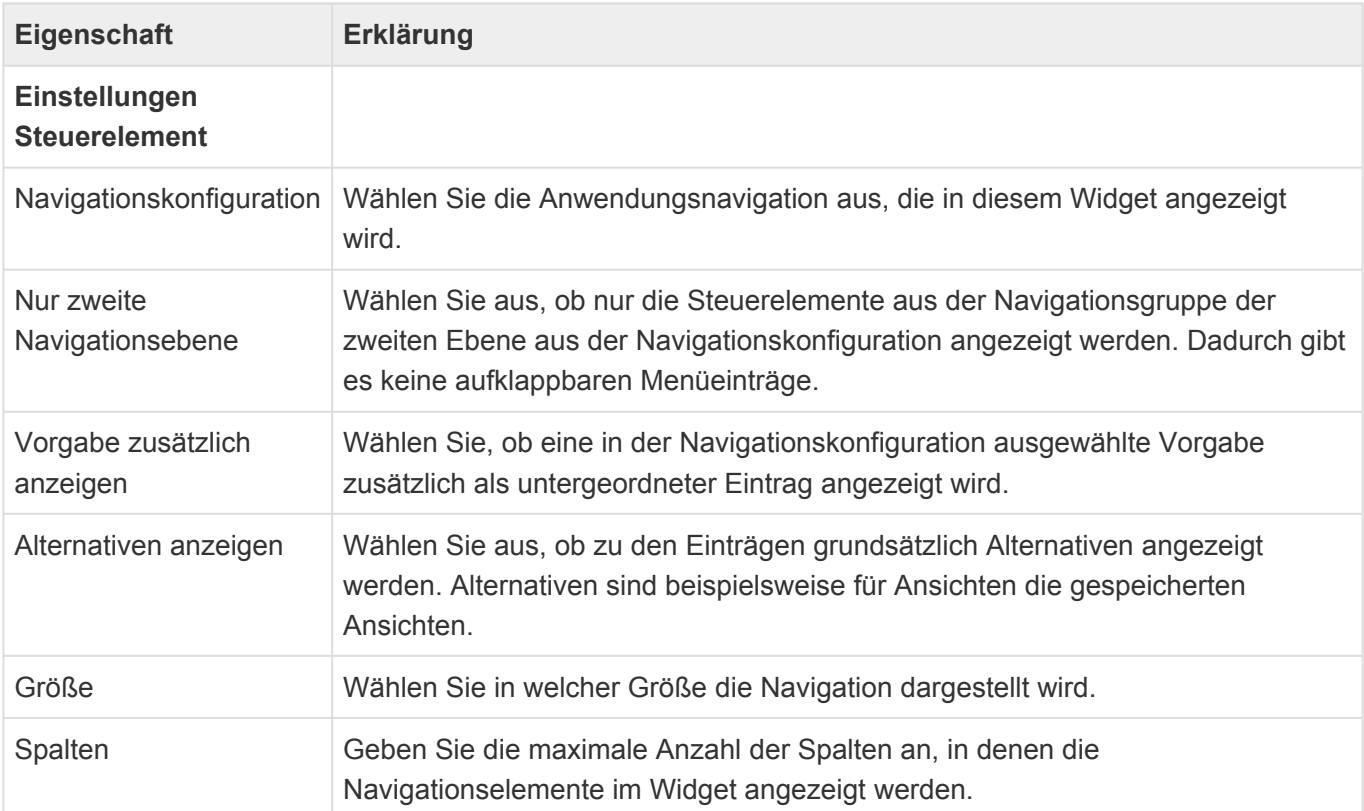

# **3.15.3.11. Widget: Suche**

Dieses Widget zeigt ein Suchfeld an und erlaubt die Suche.

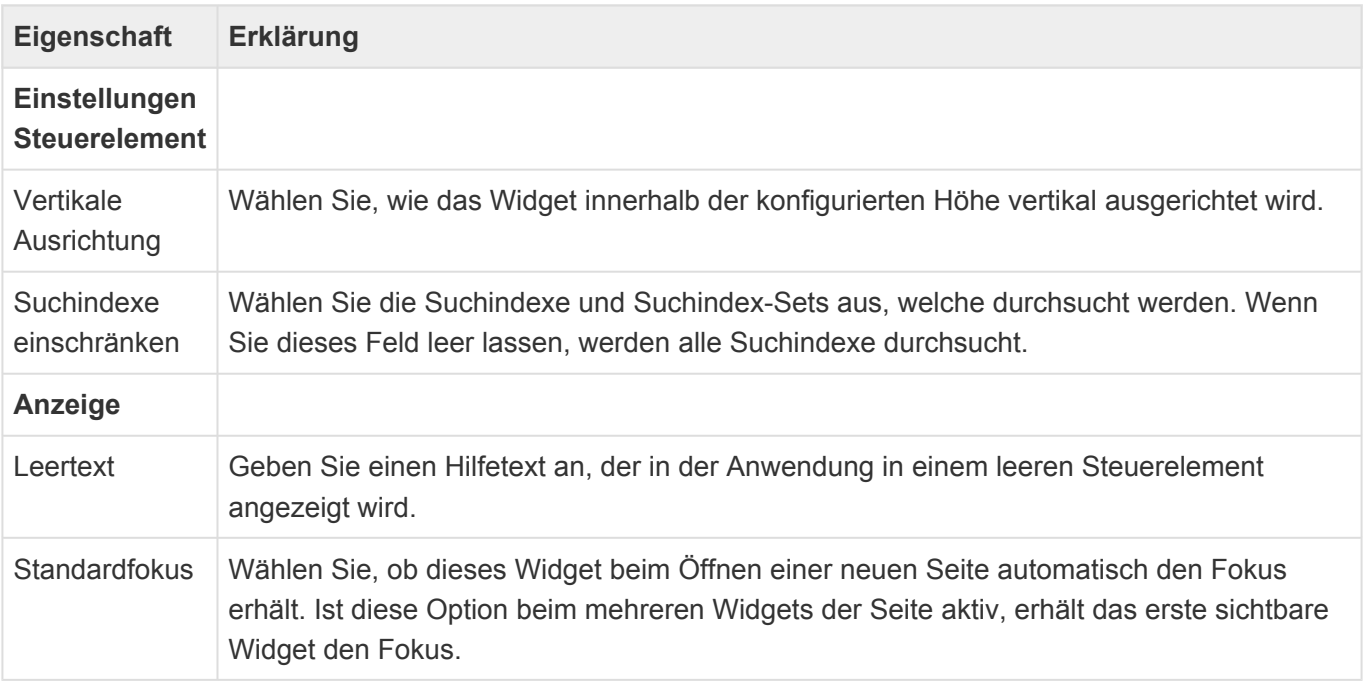

# **3.15.3.12. Widget: Tag auf einen Blick**

Dieses Widget zeigt die eigenen Termine eines Tages an. Der Tag kann über einen Kalender ausgewählt werden. Es werden Datensätze aus allen Datentabellen angezeigt, die von 'Basis.Termin' abgeleitet sind.

Neben den [allgemeinen Eigenschaften für alle Widgets](#page-309-0) gibt es für dieses Widget speziell diese Eigenschaften:

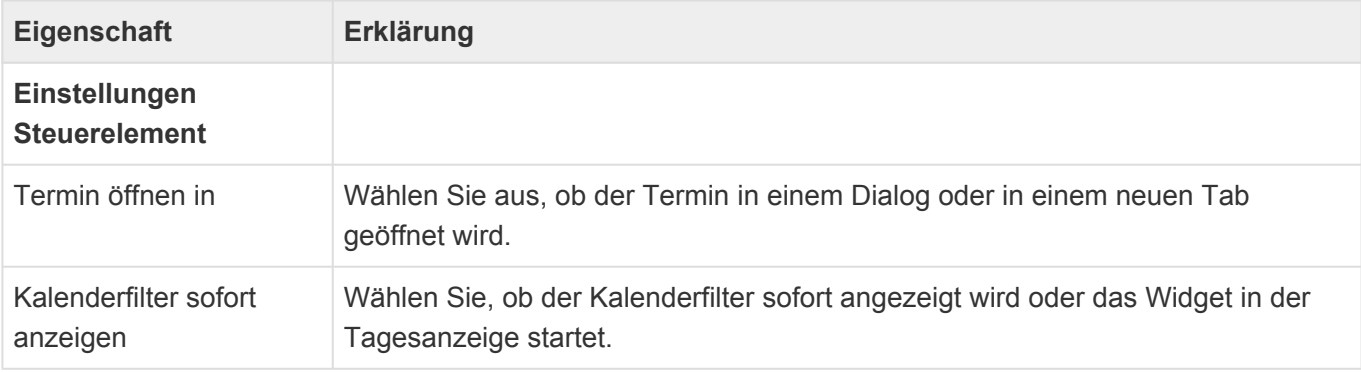

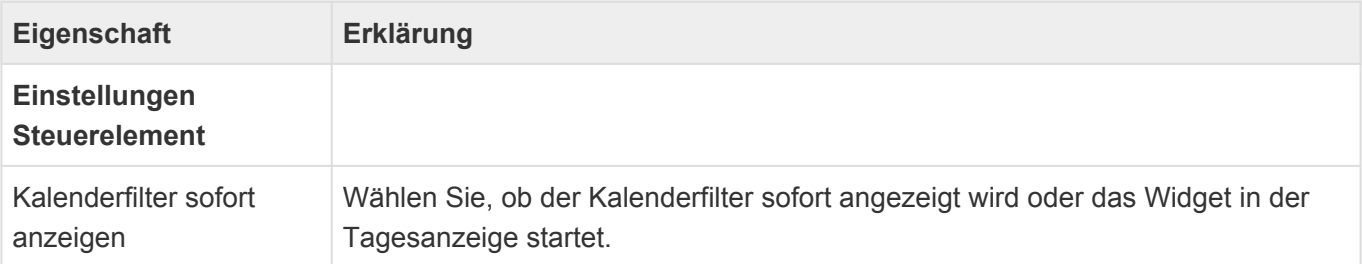

# **3.15.3.13. Widget: Website**

Dieses Widget zeigt eine Website an. Die URL der Website kann dynamisch berechnet werden. Hierzu können Platzhalter oder Formeln verwendet werden. Wenn für das Widget eine Parameterquelle konfiguriert ist, kann hierbei auf den als Parameter übergebenen Datensatz zugegriffen werden.

Neben den [allgemeinen Eigenschaften für alle Widgets](#page-309-0) gibt es für dieses Widget speziell diese Eigenschaften:

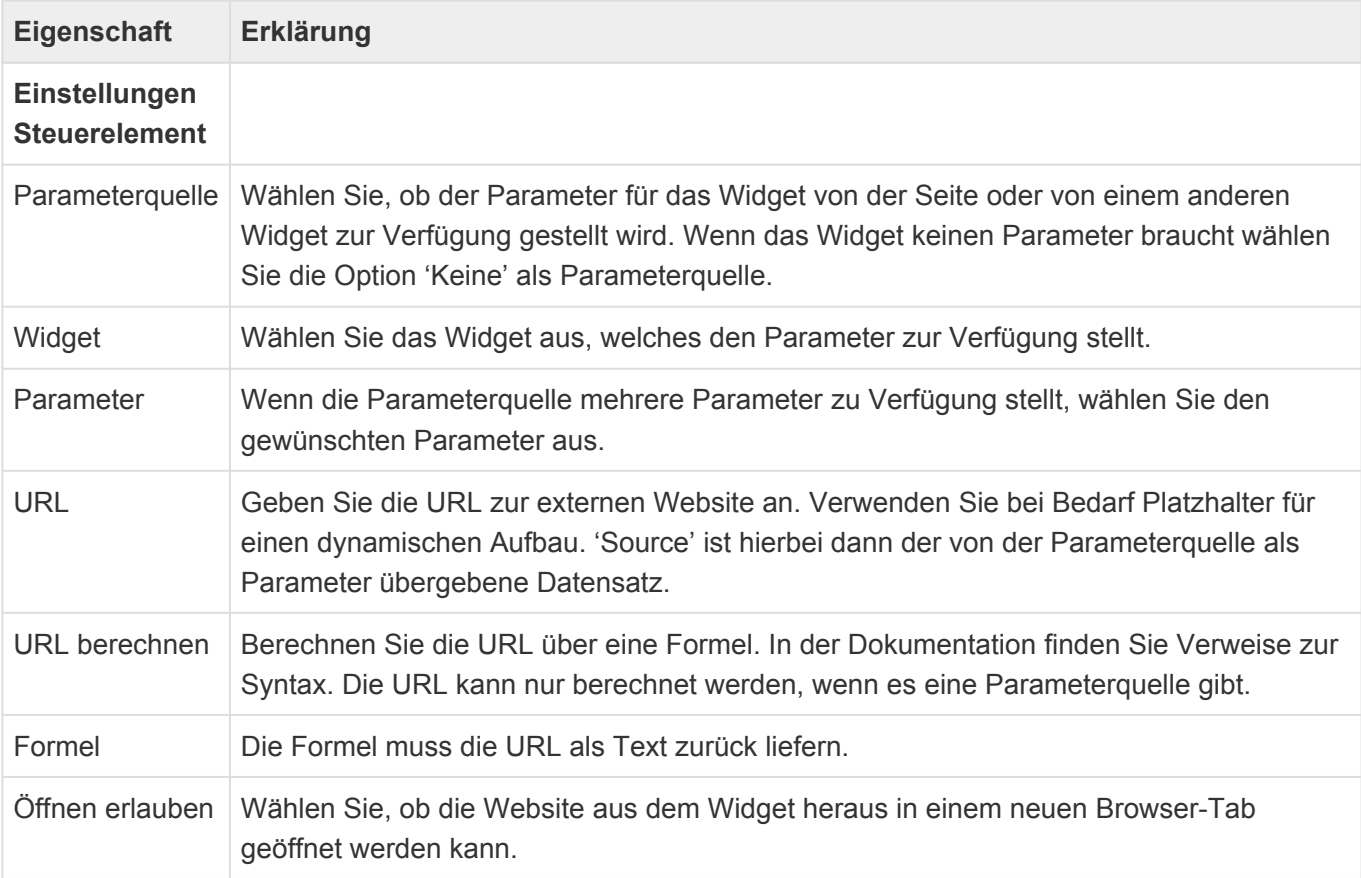

#### **Beispiele**

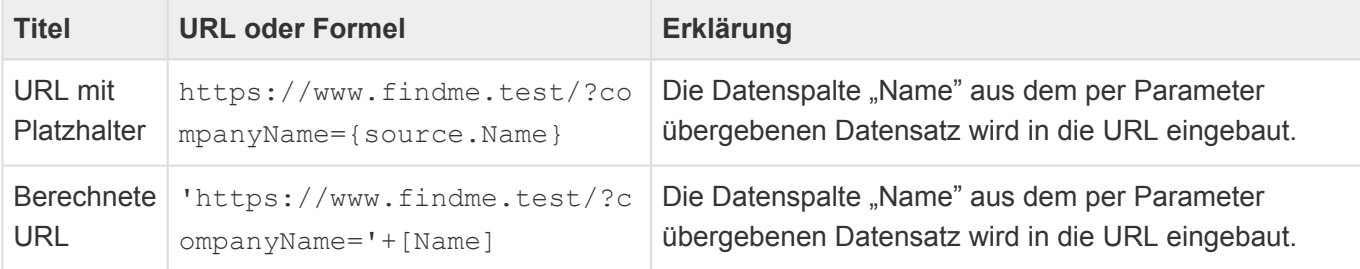

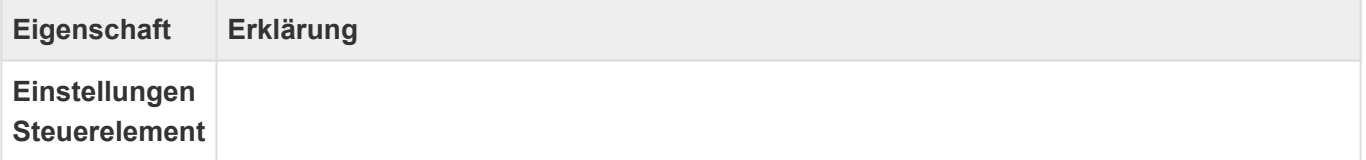

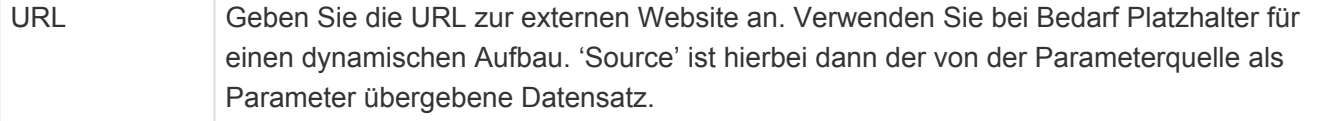

### **3.15.3.14. Widget: Wiedervorlagen**

Dieses Widget zeigt die eigenen oder selbst erstellten Wiedervorlagen als Liste an und erlaubt es, diese einfach zu bearbeiten. Aus der Liste können die Bezugsdatensätze der Wiedervorlage in einem neuen Tab geöffnet werden. Die Wiedervorlage selbst kann über Inline-Aktionen bearbeitet oder direkt erledigt werden.

Neben den [allgemeinen Eigenschaften für alle Widgets](#page-309-0) gibt es für dieses Widget speziell diese Eigenschaften:

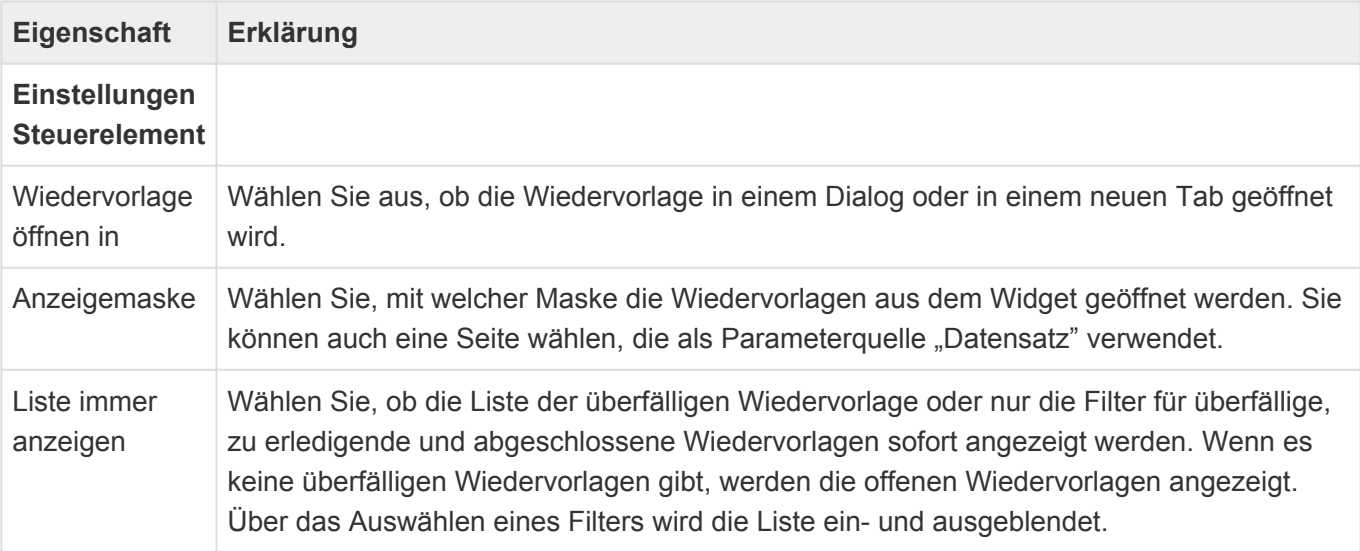

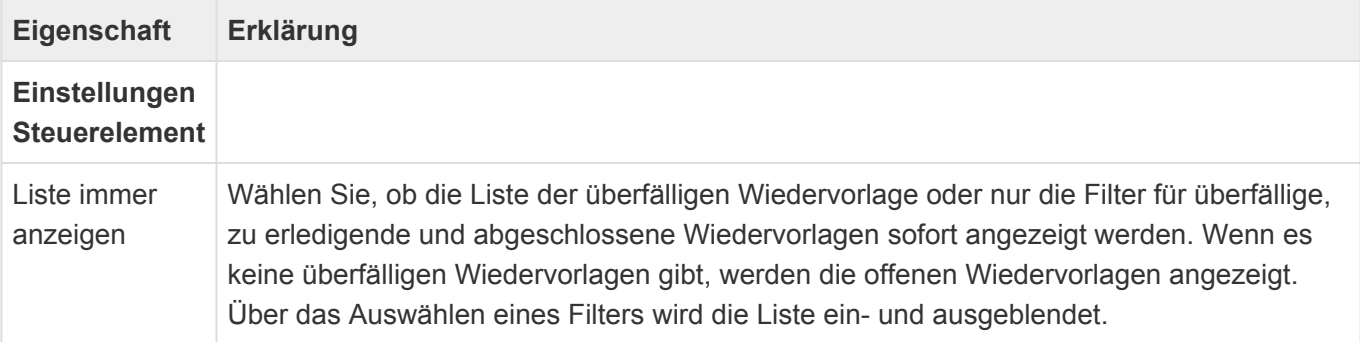

### **3.15.3.15. Widget: Zuletzt verwendet**

Das Widget zeigt die zuletzt verwendeten Datensätze an. Die Datensätze können im Lese- oder Bearbeitenmodus geöffnet werden.

Neben den [allgemeinen Eigenschaften für alle Widgets](#page-309-0) gibt es für dieses Widget speziell diese Eigenschaften:

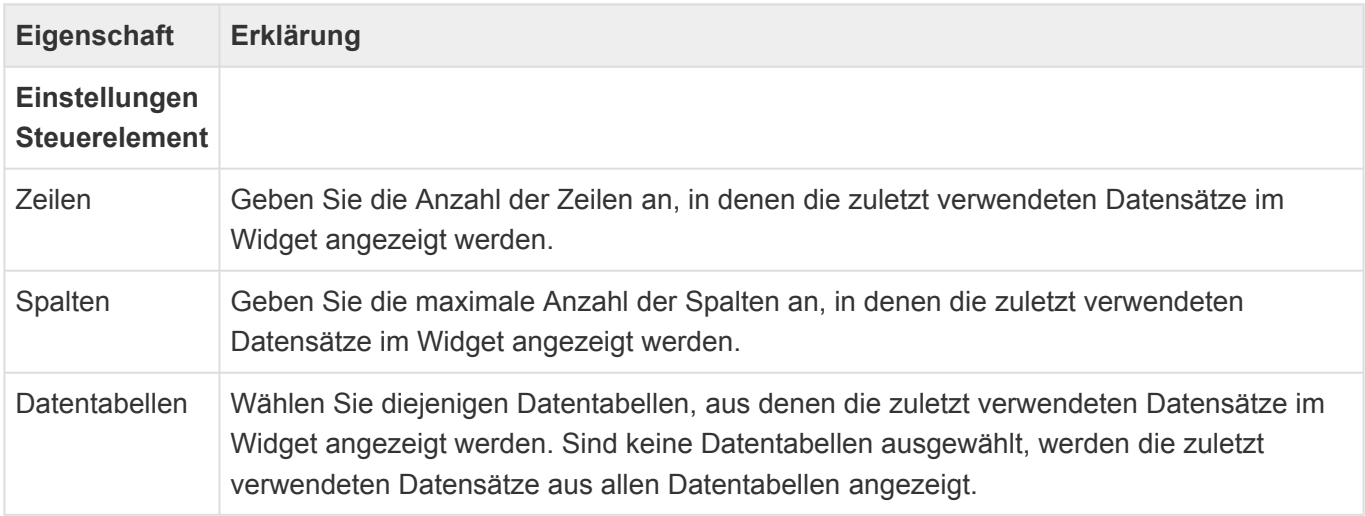

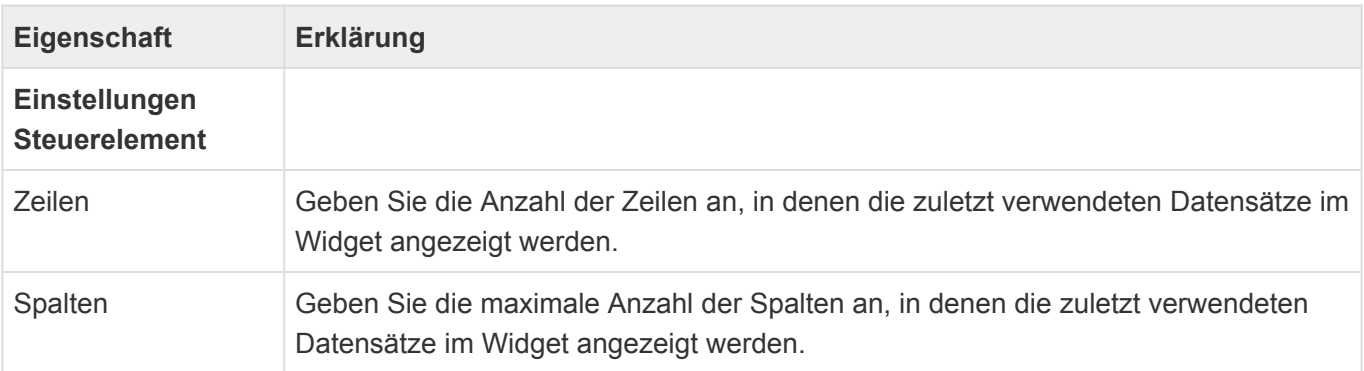

#### **3.16. Widgetset**

Auf [Seiten](#page-305-0) werden Widgets zur Anzeige von Informationen verwendet. Um nicht auf vielen Seiten immer wieder die gleichen Widgets konfigurieren zu müssen, können Widgets in Widgetsets zusammengefasst werden und diese dann in Seiten verwendet werden. Die Seite, die Widgetsets sowie die Widgets untereinander können Informationen per Parameter austauschen und so miteinander kommunizieren. Dies wird genauer bei der Beschreibung der [Seite](#page-305-0) erklärt.

Für den Aufbau eines Widgetsets stehen alle Widgets bis auf die Strukturwidgets zur Verfügung.

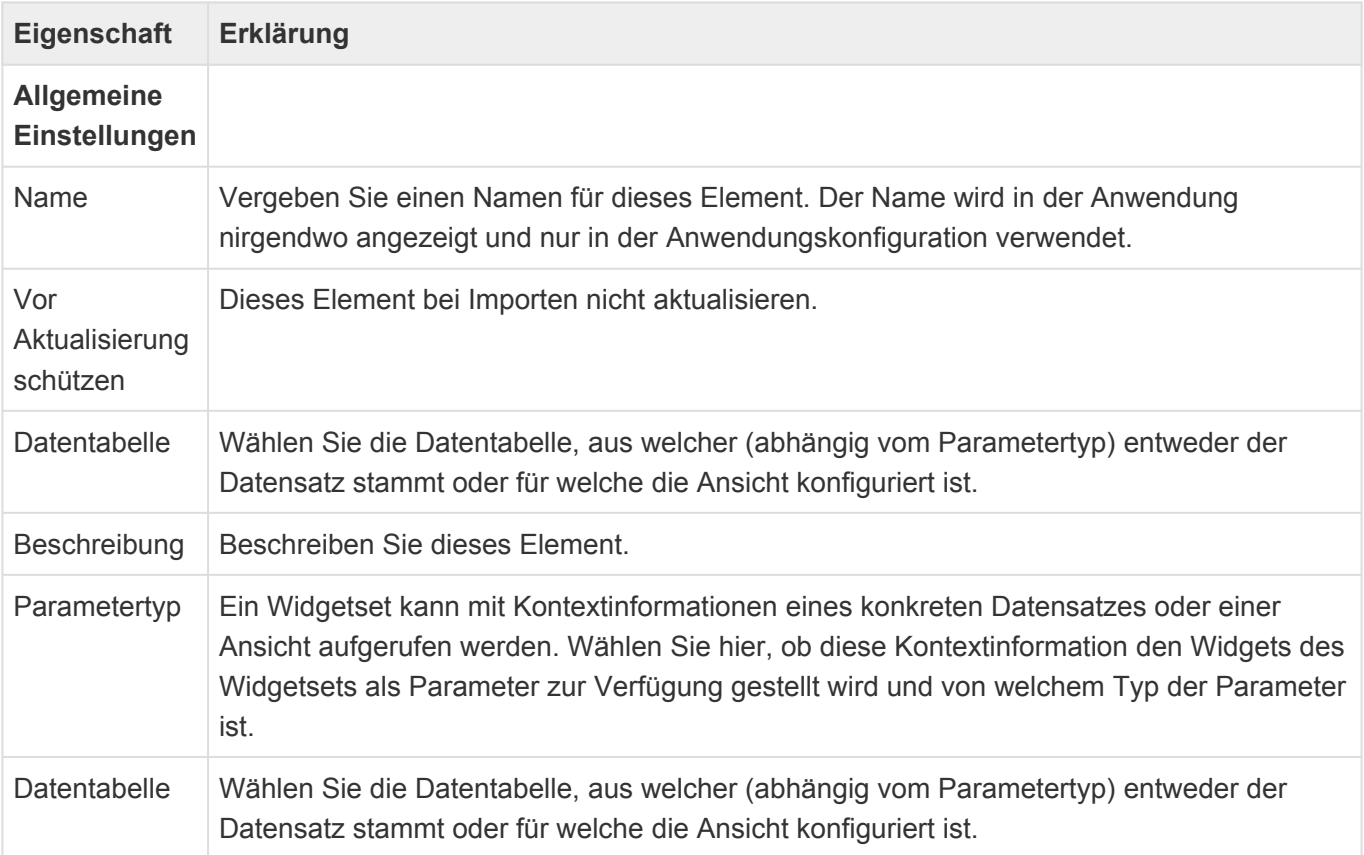

### **3.17. Mobile Seite**

Mittels der Konfiguration für mobile Seiten können Startseiten für die goMobile Pro App aufgebaut werden. Mobile Seiten werden aus Widgets aufgebaut und in der mobilen Anwendungsnavigation konfiguriert.

Beim Erstellen einer neuen mobilen Seite werden die wichtigsten Eigenschaften der mobilen Seite automatisch abgefragt. Diese können Sie später als Eigenschaften der mobilen Seite selbst in der Konfiguration beliebig ändern.

Weitere Informationen zu dem mobilen Zugriff über goMobile Pro befinden sich [hier.](#page-546-0)

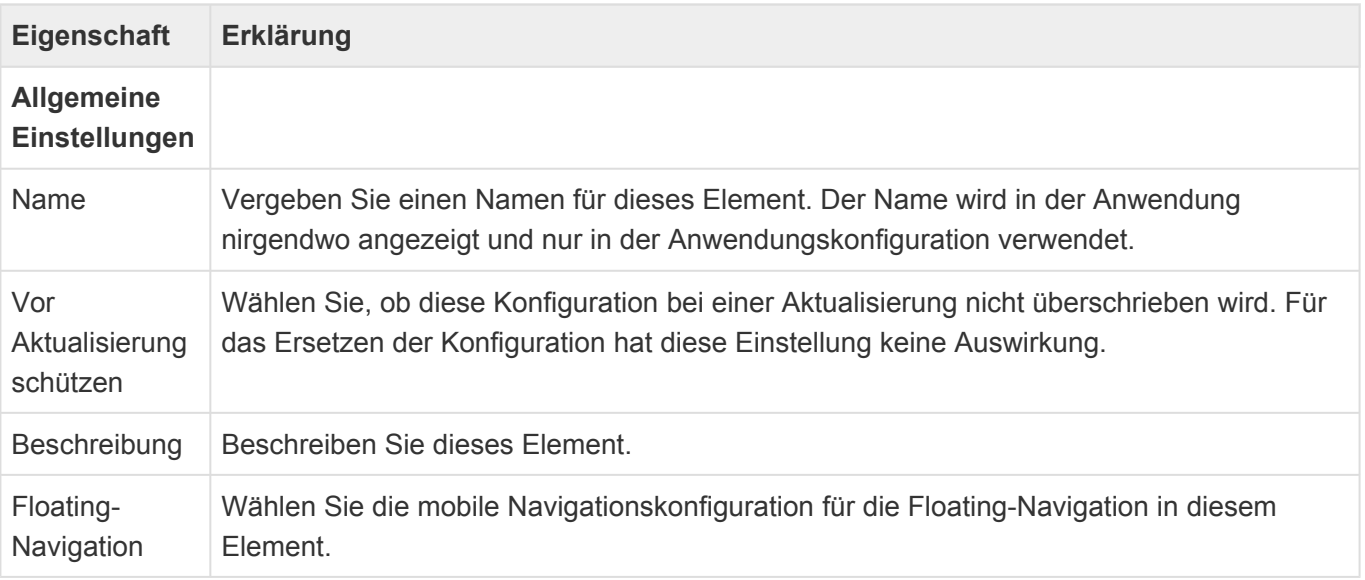

Zum Aufbau einer mobilen Seite stehen im [Designer](#page-110-0) der Seitenkonfiguration die folgenden mobilen Widgets zur Verfügung:

- [Mobiles Widget: Suche](#page-339-0)
- [Mobiles Widget: Webseite](#page-340-0)
- [Mobiles Widget: Wiedervorlagen](#page-341-0)
- [Mobiles Widget: Zuletzt verwendet](#page-342-0)

Diese Eigenschaften kommen in den meisten Widgets vor:

• [Allgemeine Eigenschaften mobiler Widgets](#page-338-0)

### <span id="page-338-0"></span>**3.17.1. Allgemeine Eigenschaften mobiler Widgets**

Die meisten mobilen Widgets haben diese Eigenschaften:

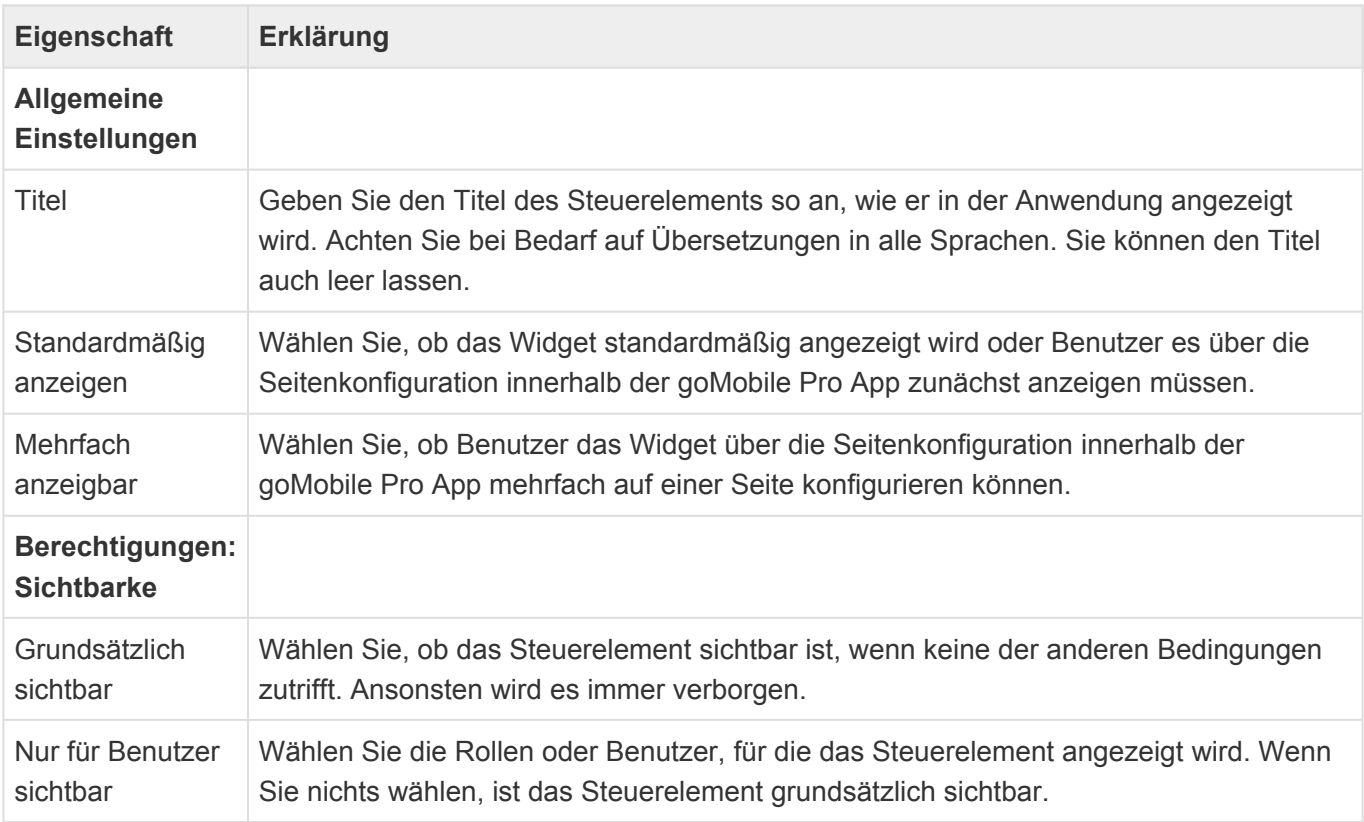

# <span id="page-339-0"></span>**3.17.2. Mobiles Widget: Suche**

Dieses Widget erlaubt die Suche in allen Suchindexen gleichzeitig, die in der mobilen Navigation konfiguriert sind.

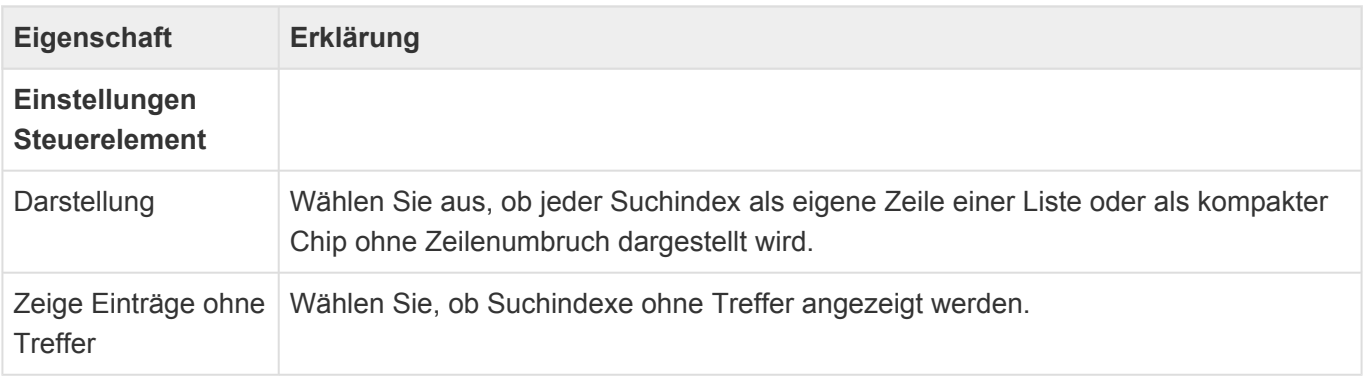

# <span id="page-340-0"></span>**3.17.3. Mobiles Widget: Webseite**

Dieses Widget zeigt eine Webseite an.

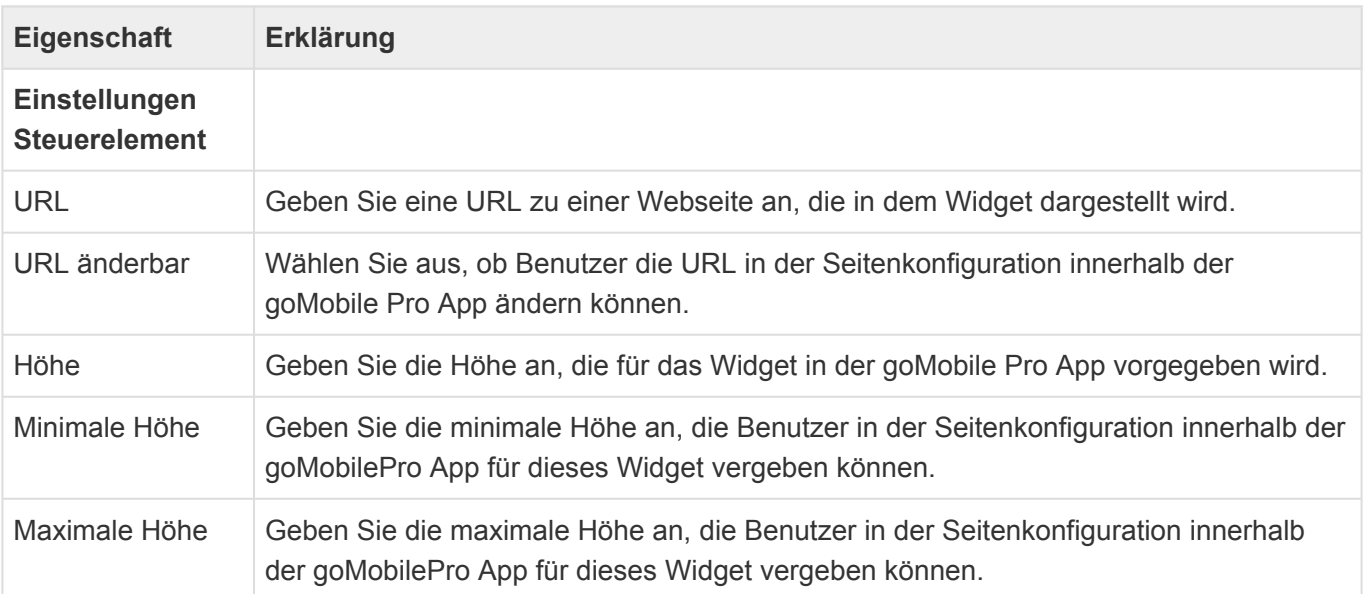

### <span id="page-341-0"></span>**3.17.4. Mobiles Widget: Wiedervorlagen**

Dieses Widget zeigt die eigenen oder selbst erstellten Wiedervorlagen als Liste an.

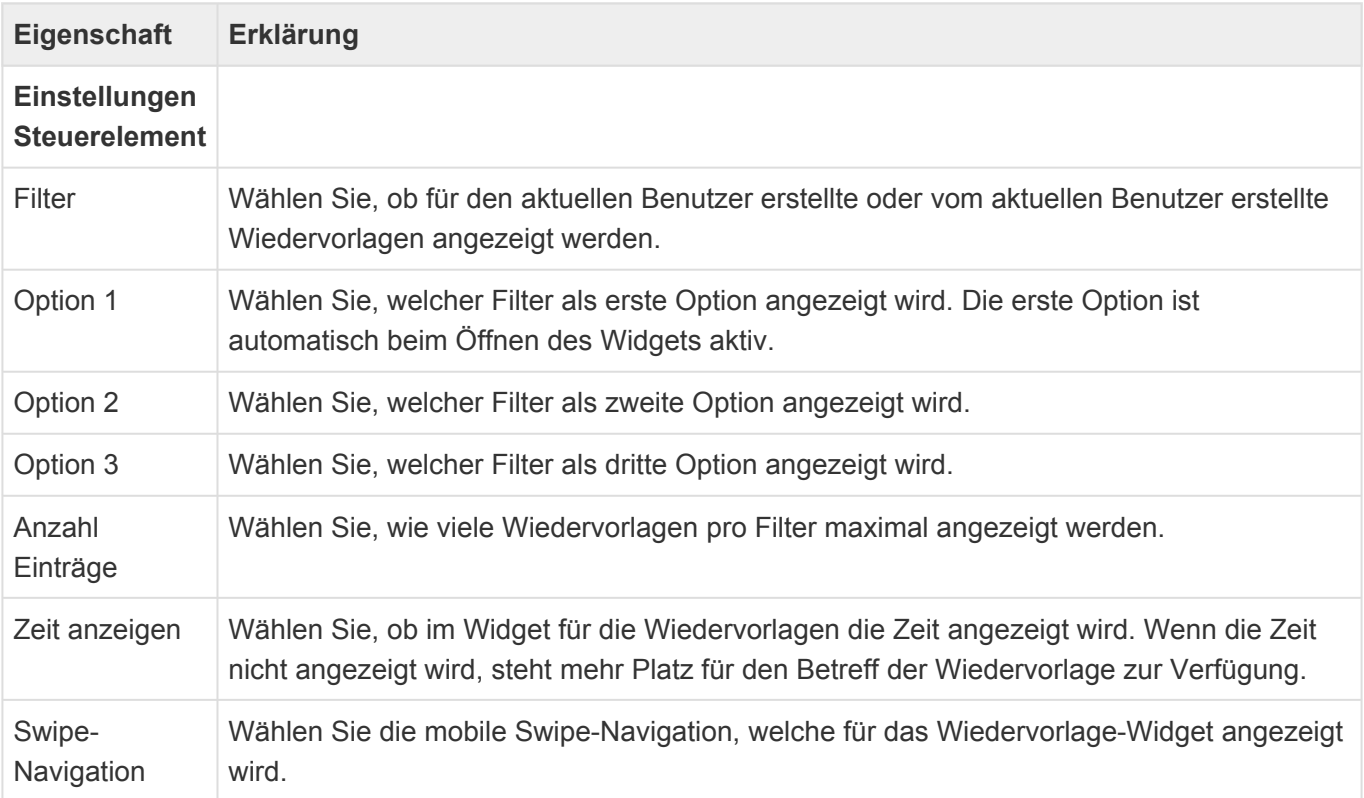

### <span id="page-342-0"></span>**3.17.5. Mobiles Widget: Zuletzt verwendet**

Dieses Widget zeigt die zuletzt verwendeten Datensätze an. Es werden nur solche Datensätze angezeigt, für die es auch eine mobile Maske gibt.

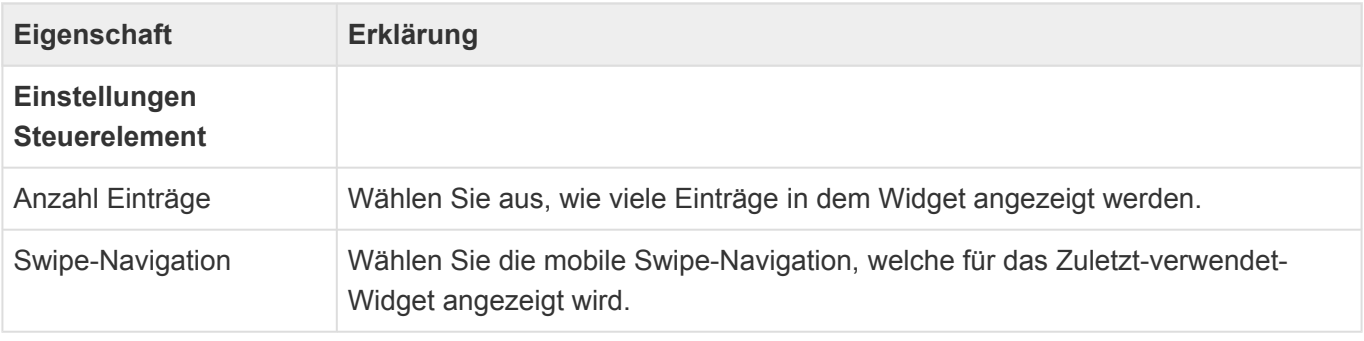

#### <span id="page-343-0"></span>**3.18. Mobile Maske**

Eine mobile Maske wird zur Anzeige von Datensätzen in der App goMobile Pro verwendet.

Beim Erstellen einer neuen mobilen Maske werden die wichtigsten Eigenschaften der mobilen Maske automatisch abgefragt. Die Eigenschaft "Datentabelle" ist später nicht mehr änderbar. Alle anderen Einstellungen können Sie später als Eigenschaften der mobilen Maske selbst in der Konfiguration beliebig ändern.

Weitere Informationen zu dem mobilen Zugriff über goMobile Pro befinden sich [hier.](#page-546-0)

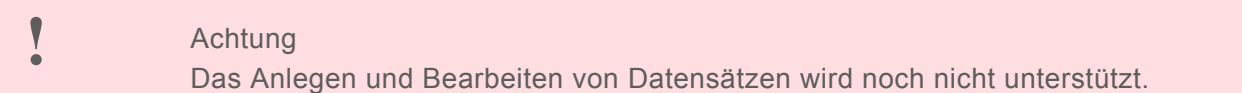

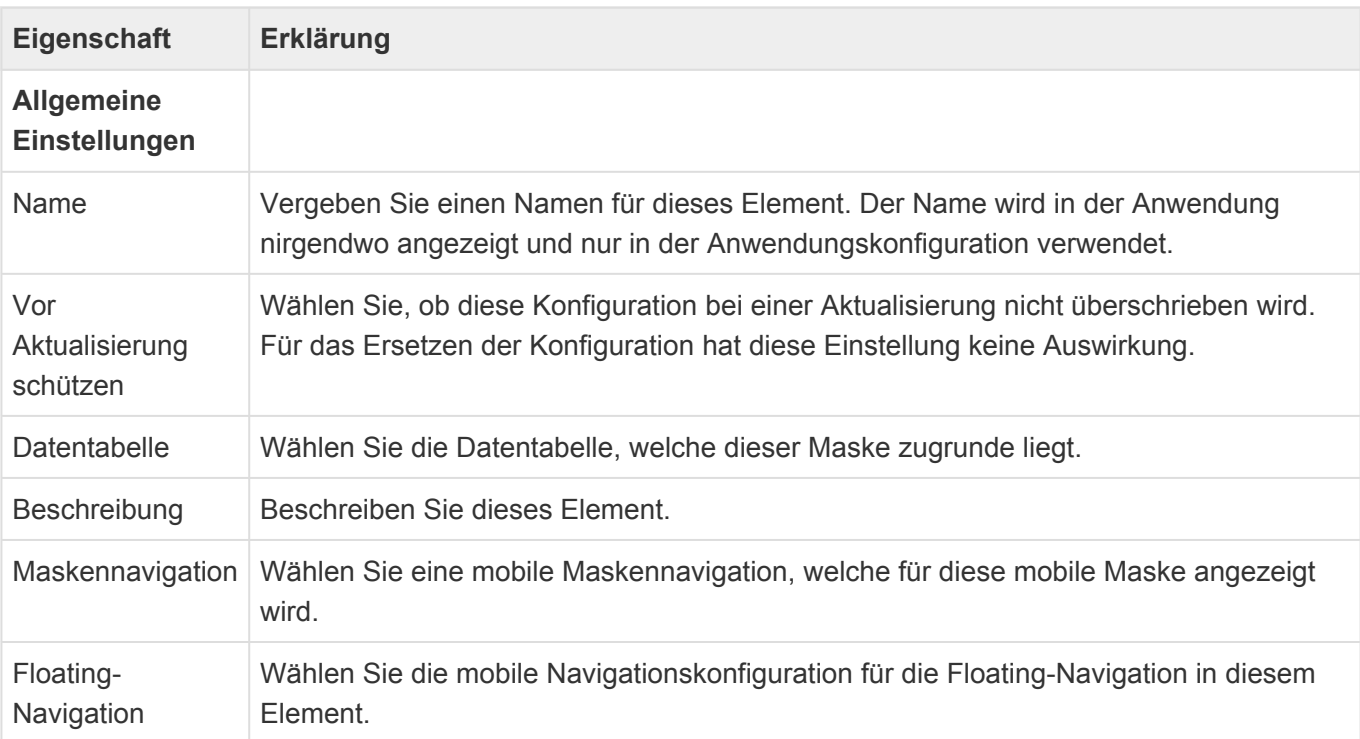

Zum Aufbau einer mobilen Maske stehen im [Designer](#page-110-0) der Maskenkonfiguration die folgenden Gruppen von Steuerelementen zur Verfügung:

- [Gruppe Allgemein](#page-346-0)
- [Gruppe Auswahlelemente](#page-349-0)
- [Gruppe Relationsanzeige](#page-351-0)
- [Gruppe Speziell](#page-355-0)
- [Gruppe Struktur](#page-357-0)

Viele Eigenschaften der unterschiedlichen Werkzeuge innerhalb der Maskenkonfiguration sind für viele Werkzeuge gleich. Diese werden in den [gemeinsamen Eigenschaften](#page-344-0) beschrieben.

#### <span id="page-344-0"></span>**3.18.1. Gemeinsame Eigenschaften mobiler Masken**

Die folgenden Eigenschaften sind bei nahezu allen Steuerelementen der [mobilen Maskenkonfiguration](#page-343-0) vorhanden. Daher werden sie nur einmalig an dieser Stelle beschrieben.

Achtung Das Anlegen und Bearbeiten von Datensätzen wird noch nicht unterstützt. **!**

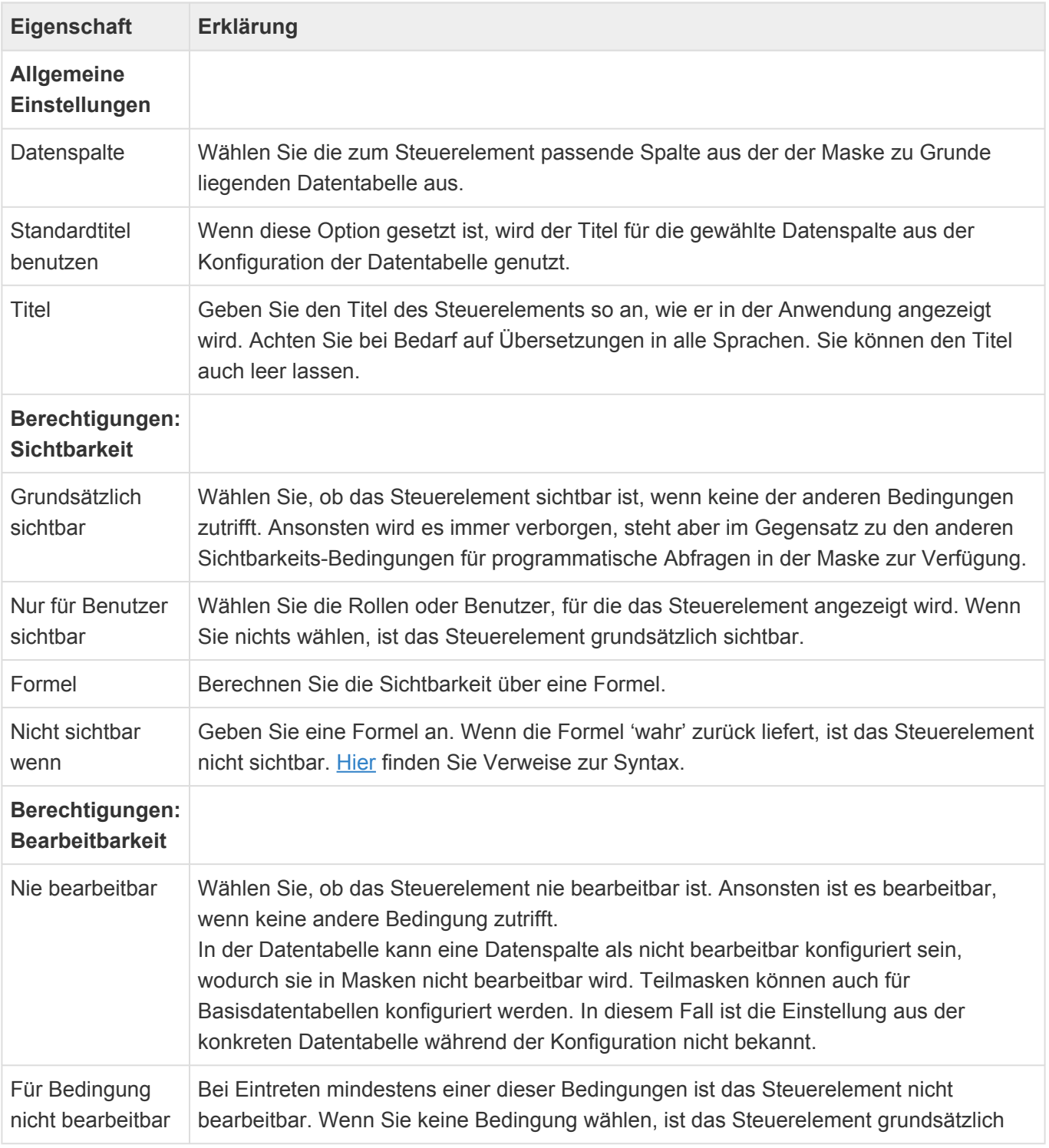

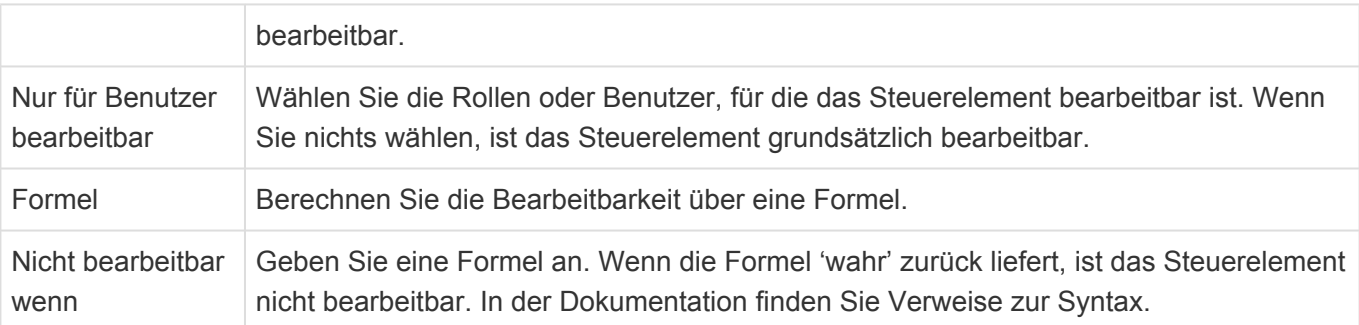

# <span id="page-346-0"></span>**3.18.2. Gruppe Allgemein**

Diese allgemeinen Steuerelemente dienen zur Anzeige unterschiedlicher einfacher und oft benutzter Typen von Datenspalten innerhalb einer [mobilen Maske.](#page-343-0) Die Steuerelemente bieten alle die [gemeinsamen Eigenschaften](#page-344-0) der Steuerelemente für mobile Masken.

#### **Datum-Zeit**

Dieses Steuerelement zeigt ein Datum und optional zusätzlich eine Zeit an.

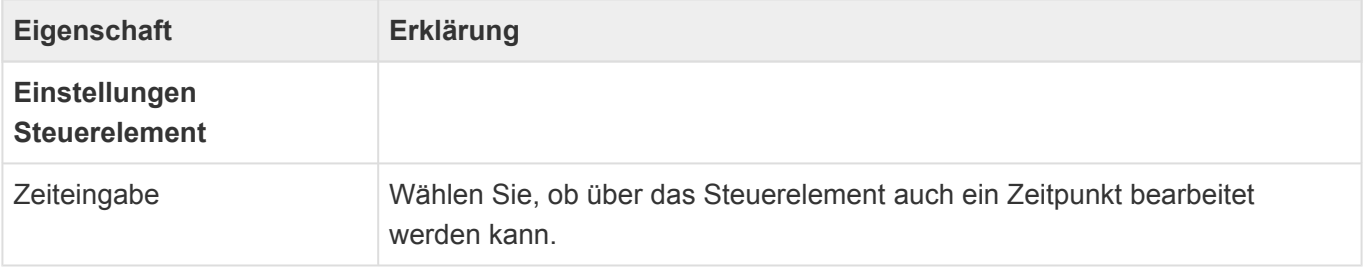

#### **E-Mail-Adresse**

Dieses Steuerelement zeigt eine E-Mail-Adresse an. Über einen Hyperlink kann in einem E-Mail-Programm eine E-Mail an diese Adresse erzeugt werden.

# **Geldbetrag**

Nummernfeld mit bis zu vier Nachkommastellen, welches die in den [Anwendungseinstellungen](#page-38-0) konfigurierte Hauswährung hinter dem Feld anzeigt.

Geldbetrag:

1200,45

*Geldbetrag-Steuerelement*

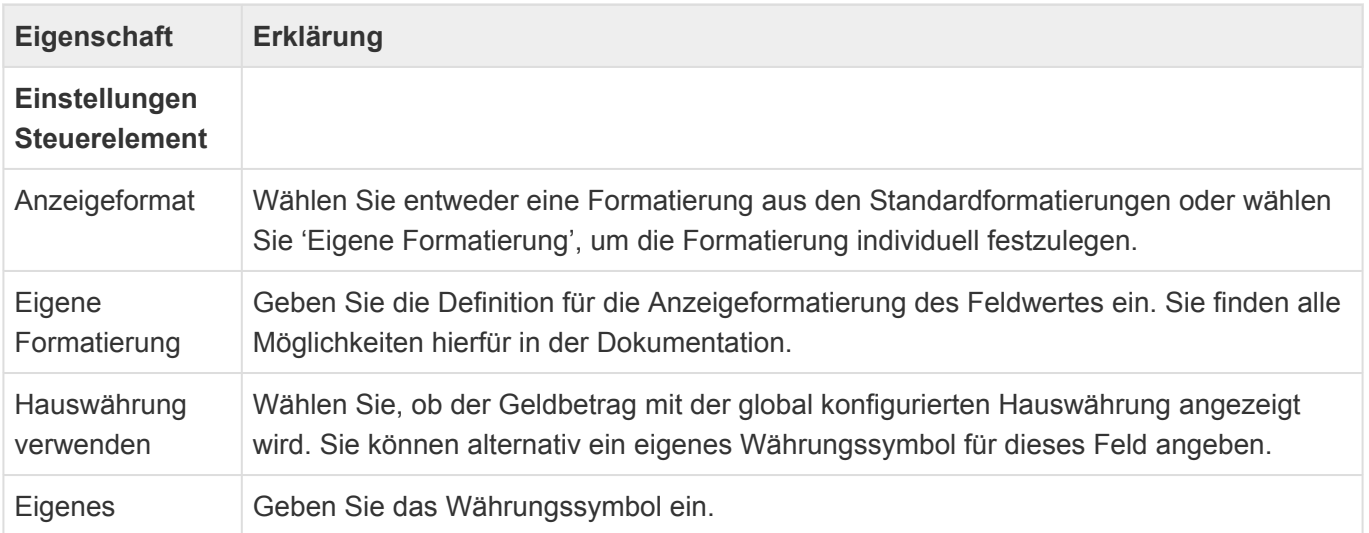

Währungssymbol

#### **Hyperlink**

Dieses Steuerelement zeigt einen Hyperlink an und ermöglicht es, diesen direkt zu öffnen.

#### **Kontrollkästchen**

Dieses Steuerelement zeigt ein Kontrollkästchen an.

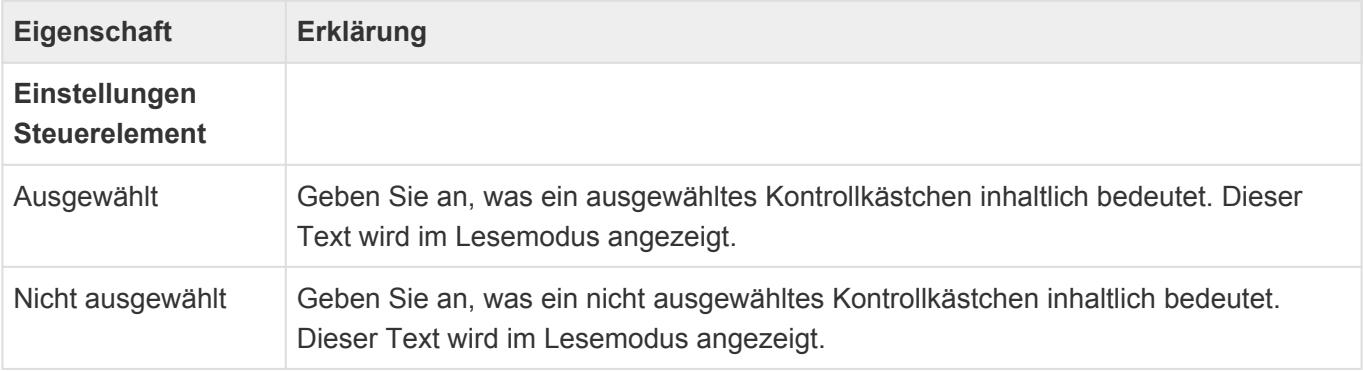

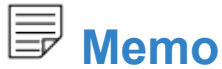

Dieses Steuerelement zeigt ein mehrzeiliges Feld zur Verwaltung unformatierten Textes an.

### **Telefon**

Dieses Steuerelement zeigt eine Telefonnummer an. Über einen Hyperlink kann die Nummer direkt gewählt werden.

#### ab<sup>I</sup> Text

Dieses Steuerelement zeigt ein einzeiliges Eingabefeld an. Es kann benutzt werden für Text oder Zahlen.

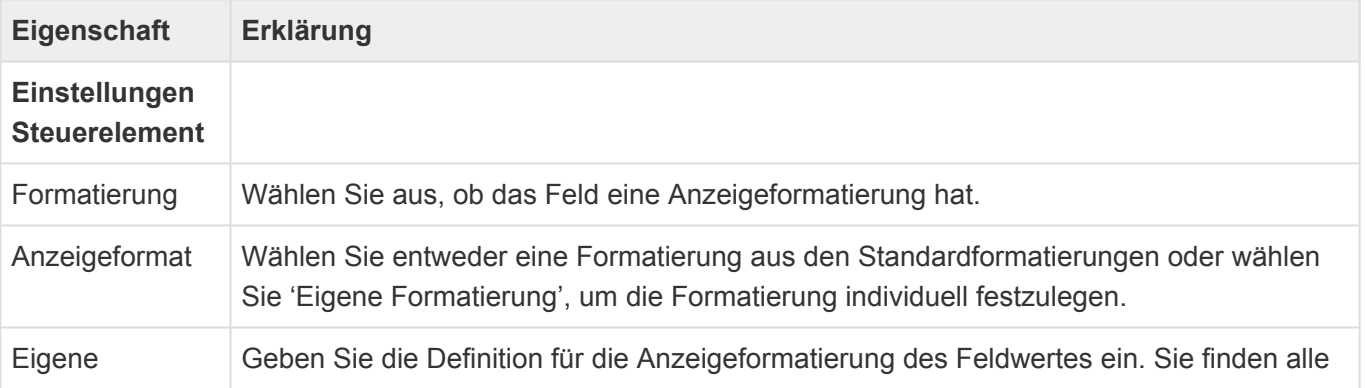

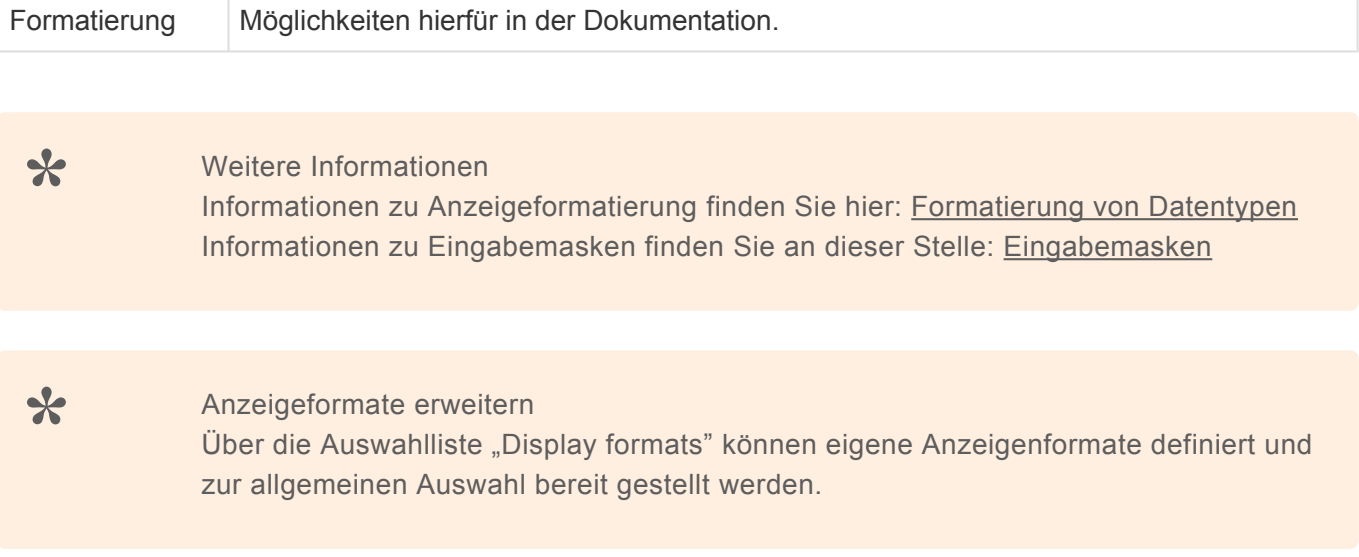

### <span id="page-349-0"></span>**3.18.3. Gruppe Auswahlelemente**

Mittels Auswahlelementen werden Werte aus Auswahllisten innerhalb einer [mobilen Maske](#page-343-0) dargestellt. Die Steuerelemente bieten alle die [gemeinsamen Eigenschaften](#page-344-0) der Steuerelemente für mobile Masken.

Achtung

Das Anlegen und Bearbeiten von Datensätzen wird noch nicht unterstützt.

#### **Auswahldialog**

**!**

Dieses Steuerelement erlaubt es mittels eines Auswahldialogs einen oder mehrere Werte aus einer Auswahlliste zu wählen. Es wird eine Referenz zu den gewählten Werten abgelegt, daher muss die Auswahlliste als Auswahlliste (Referenz) in der Datentabelle der Maske konfiguriert sein. In dem Dialog ist eine Suche möglich.

#### **Combobox**

Dieses Steuerelement erlaubt es mittels einer Combobox einen Wert aus einer Auswahlliste auszuwählen.

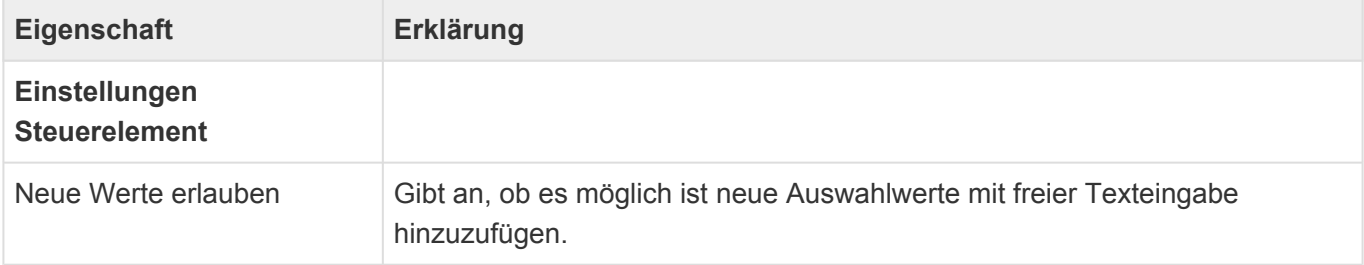

#### **Popup**

Dieses Steuerelement erlaubt es mittels eines Popup-Dialogs einen oder mehreren Werte aus einer Auswahlliste zu wählen.

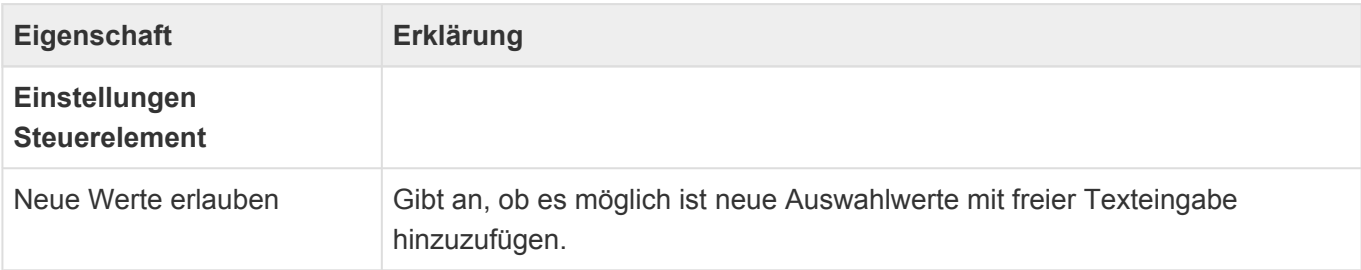

#### **Schalterliste**

Dieses Steuerelement zeigt die Werte einer Mehrfach-Auswahlwertliste als Schalterliste an. Es wird eine

Referenz zu den gewählten Werten abgelegt, daher muss die Auswahlliste als Auswahlliste (Referenz) in der Datentabelle der Maske konfiguriert sein.

# <span id="page-351-0"></span>**3.18.4. Gruppe Relationsanzeige**

Diese Steuerelemente zeigen Datensätze oder Spalten aus Datensätzen innerhalb einer [mobilen Maske](#page-343-0) an, welche zu dem aktuellen Datensatz in Relation stehen. Die Steuerelemente bieten alle die [gemeinsamen Eigenschaften](#page-344-0) der Steuerelemente für mobile Masken.

#### **Detailansicht**

Dieses Steuerelement zeigt eine Ansicht innerhalb einer Maske an. In der Ansicht werden nur Datensätze genau einer Datentabelle angezeigt, welche zu dem aktuell in der Maske angezeigten Datensatz als Quelldatensatz in Relation stehen. Eine Detailansicht kann nur unter dem Strukturelement 'Detailansichten-Container' verwendet werden. In der mobilen Detailansicht können nur eine eingeschränkte Anzahl von Spalten der ausgewählten Ansicht angezeigt werden. Es werden nicht alle Einstellungen aus der Ansicht berücksichtigt.

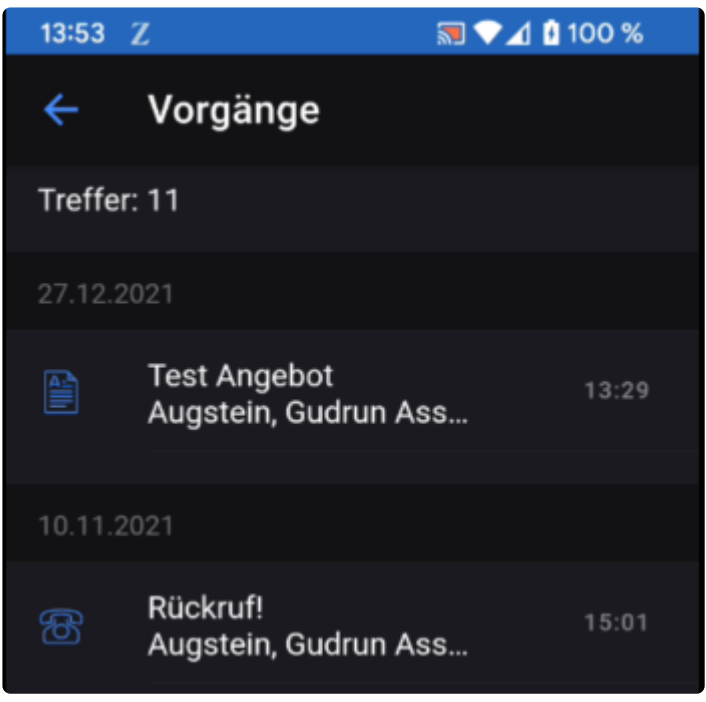

*goMobile Pro - Detailansicht*

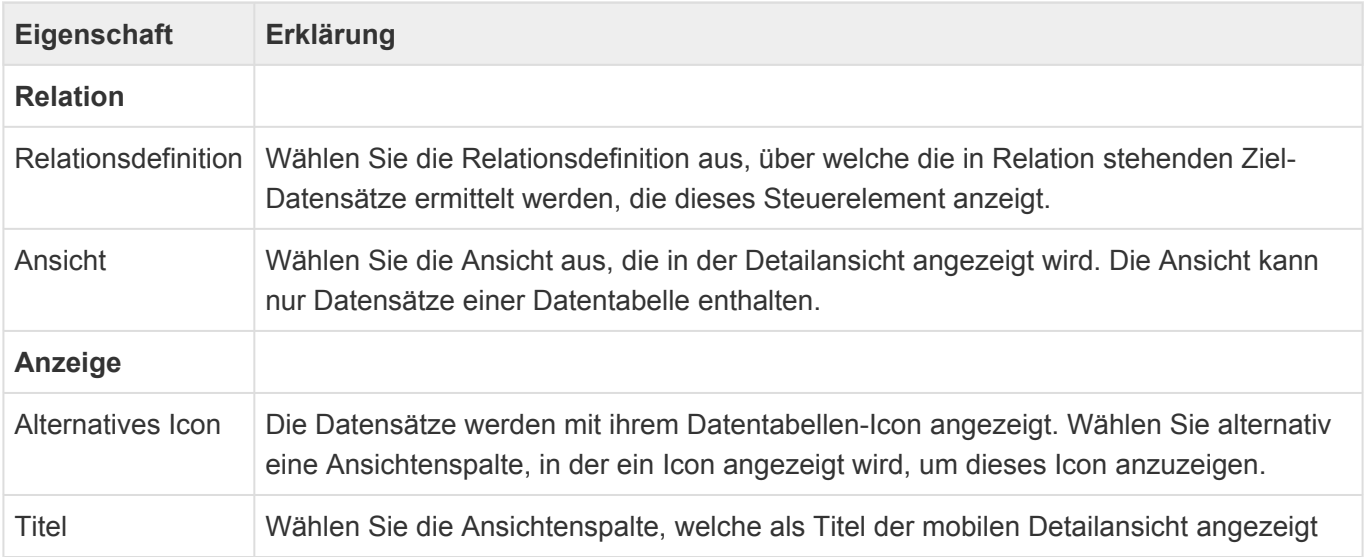

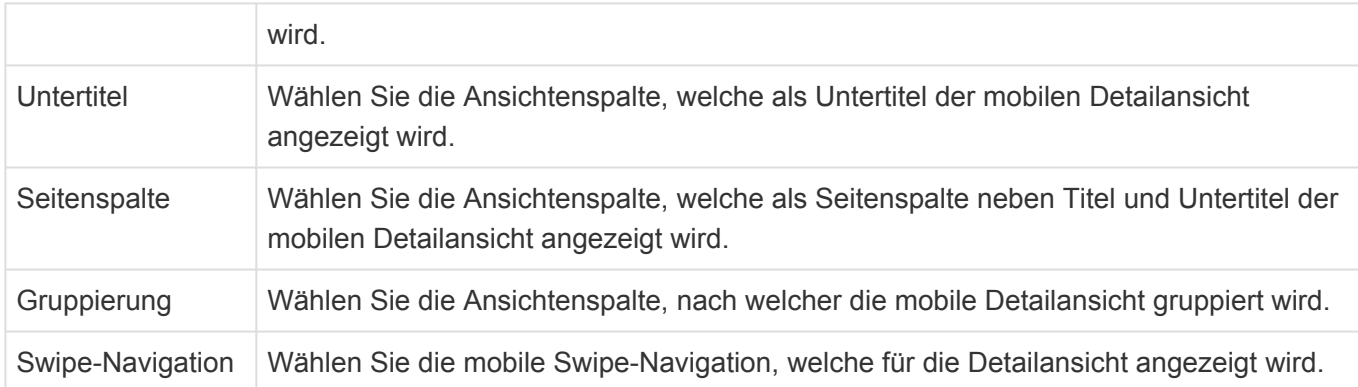

Aus den Einstellungen der Ansichten und Ansichtenspalten werden die Filter "Aktiv-Status beachten" und "Datensatzfilter", die Formatierungen "Datum-Zeit Format" und "Anzeigeformat" sowie die "Sortierreihenfolge" und der "Sortierindex" berücksichtigt.

#### **EntityTitle aus Relation**

Dieses Steuerelement zeigt den EntityTitle von Quelldatensätzen des aktuellen Datensatzes an. Diese können über Hyperlinks geöffnet werden.

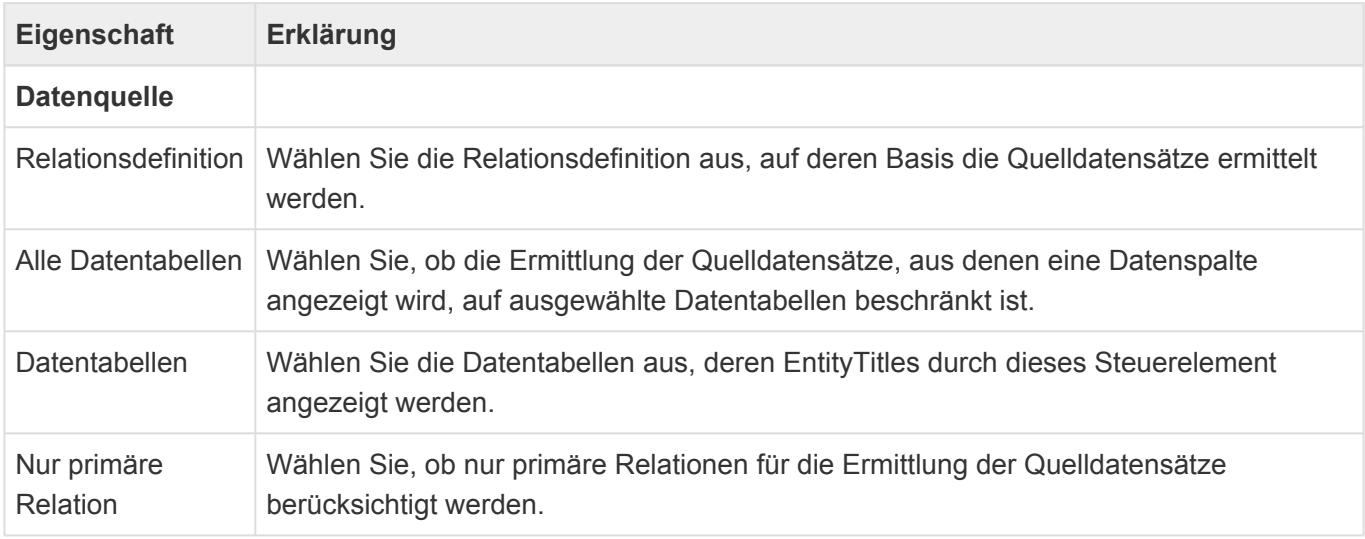

#### **Quellrelation**

Dieses Steuerelement definiert einen Datensatz, der Quelle einer Relation ist. Es kann mehrfach geschachtelt werden. Ordnen Sie konkreten Datenspalten aus dem Quelldatensatz unter diesem Steuerelement an, um sie anzuzeigen.

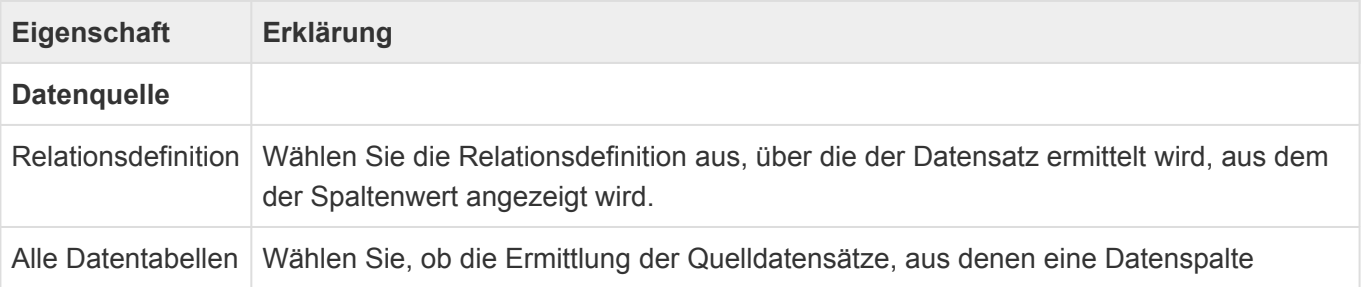

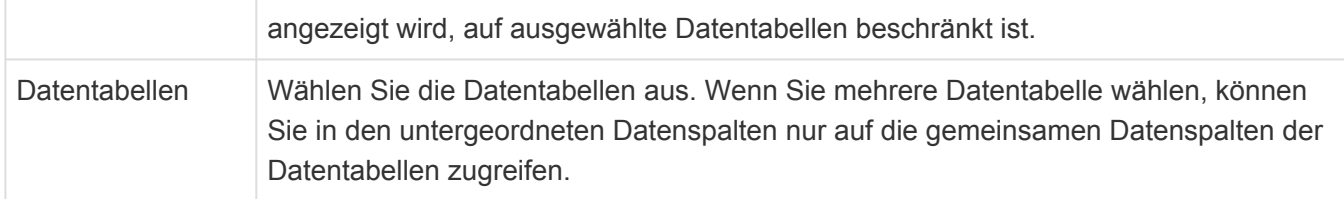

### **3.18.5. Gruppe Relationsauswahl**

Steuerelemente zur Relationsauswahl werden benutzt, um Datensätze miteinander in Relation zu setzen.

**!**

Achtung

Das Anlegen und Bearbeiten von Datensätzen wird noch nicht unterstützt.

#### **Auswahldialog**

Dieses Steuerelement erlaubt es, den aktuellen Datensatz als Ziel mit anderen Datensätzen aus unterschiedlichen Datentabellen als Quelle in Relation zu bringen. Zur Auswahl wird eine Suche in einem Auswahldialog verwendet.

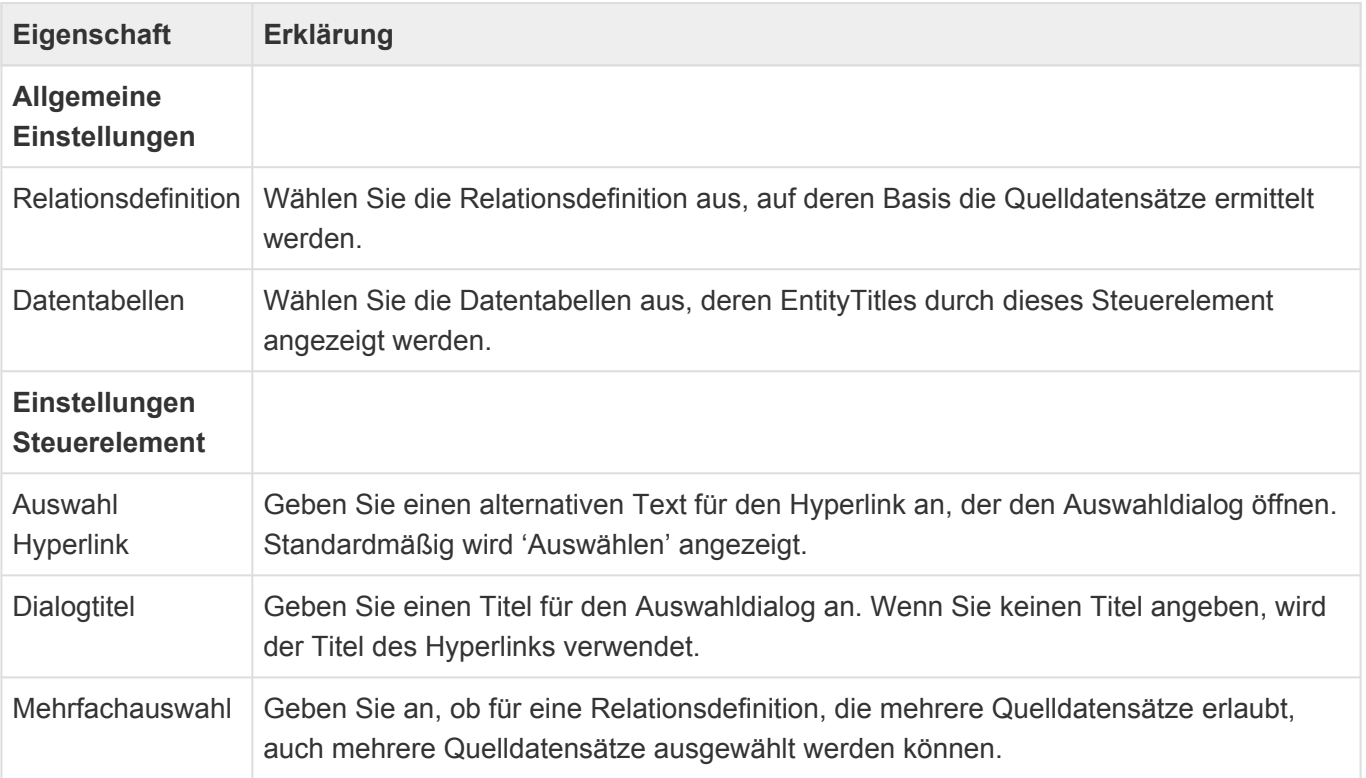

# <span id="page-355-0"></span>**3.18.6. Gruppe Speziell**

Diese speziellen Steuerelemente dienen zur Anzeige komplexer Daten für spezielle Aufgaben innerhalb einer [mobilen Maske.](#page-343-0) Die Steuerelemente bieten alle die [gemeinsamen Eigenschaften](#page-344-0) der Steuerelemente für mobile Masken.

#### $\bigcirc$ **Anhänge**

Dieses Steuerelement ermöglicht es, Anhänge zu dem angezeigten Datensatz anzuzeigen und diese zu öffnen.

#### **E**<sup>d</sup> Anschrift

Dieses Steuerelement zeigt eine Gruppe einzelner Felder an, welche gemeinsam eine Anschrift bilden (Adresszeilen, PLZ, Ort, Bundesland und Land). Die Adresse wird als Hyperlink formatiert und öffnet die mobile Navigation. Weisen Sie den Feldern entsprechende Datenspalten zu.

# **Adddres Feld**

Dieses Steuerelement zeigt ein Feld an, dessen Wert für die Anzeige in der Maske berechnet wird. Das Feld kann nicht bearbeitet werden.

**Berechnetes Feld:** Click me, world!

*Steuerelement Berechnetes Feld*

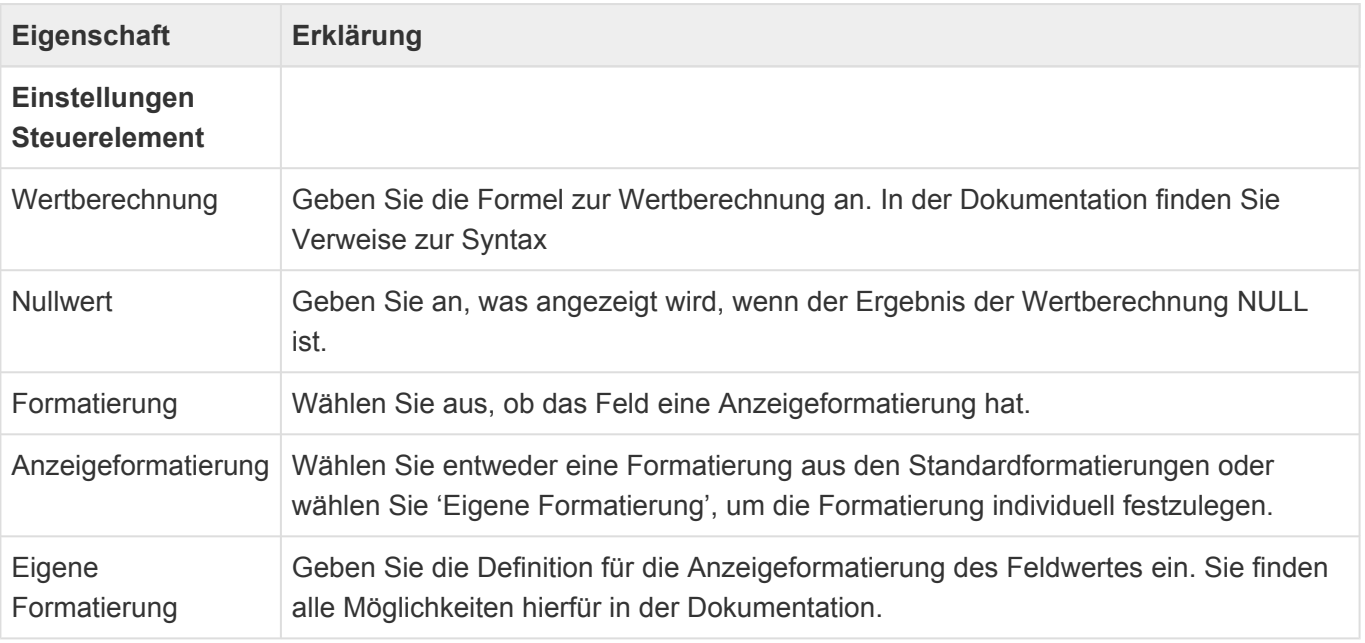

**\***

**\***

#### Formelsprache

Informationen zur verwendeten Formelsprache zur Wertberechnung finden Sie im Kapitel [Formelsprache.](#page-371-0)

#### Anzeigeformatierung

Informationen zu Anzeigeformatierung finden Sie hier: [Formatierung von Datentypen](https://docs.microsoft.com/de-de/dotnet/standard/base-types/formatting-types) Über die Auswahlliste "Display formats" können eigene Anzeigenformate definiert und zur allgemeinen Auswahl bereit gestellt werden.

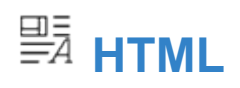

Dieses Steuerelement zeigt HTML-formatierten Text an.

# <span id="page-357-0"></span>**3.18.7. Gruppe Struktur**

In der Gruppe "Struktur" der [mobilen Maskenkonfiguration](#page-343-0) befinden sich Steuerelemente, um die Felder innerhalb einer Maske zu strukturieren. Die Steuerelemente bieten alle die [gemeinsamen Eigenschaften](#page-344-0) der Steuerelemente für mobile Masken.

#### **Detailansichten-Container**

Dieses Steuerelement zeigt Detailansichten an einer Stelle der Maske an. Ziehen Sie die Detailansichten unter dieses Steuerelement.

#### **Gruppe**

Dieses Steuerelement erlaubt es, Felder einer Maske zu gruppieren. Die Gruppe kann auf- und zugeklappt werden. Die Gruppe kann automatisch ausgeblendet werden, wenn ihr Inhalt komplett leer ist. Ziehen Sie die zu gruppierenden Steuerelemente unter dieses Steuerelement.

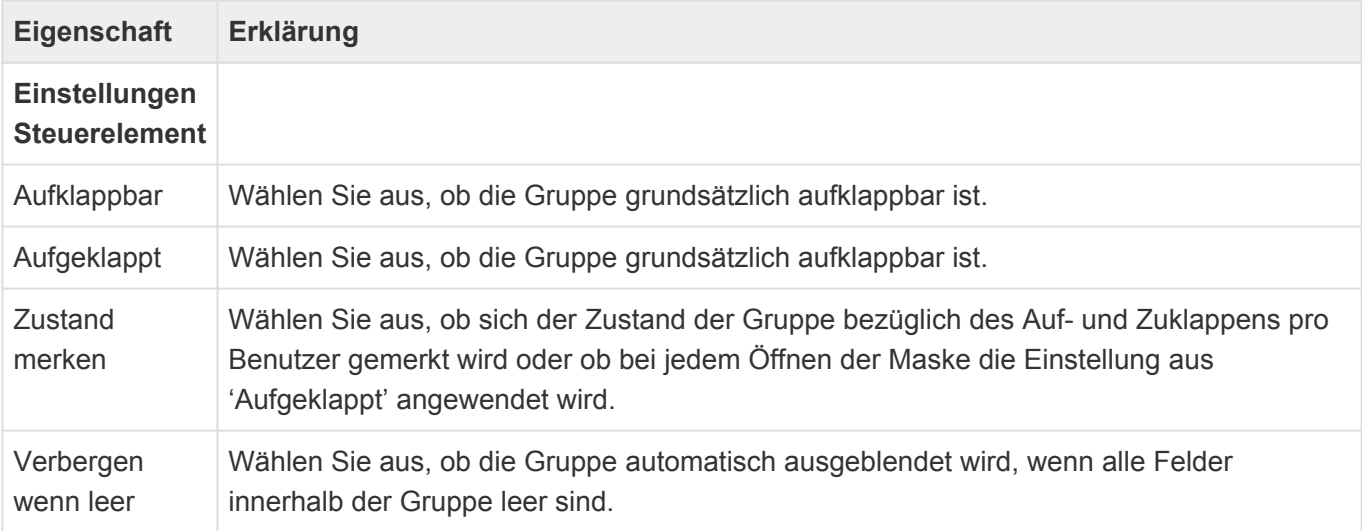

#### **Maskentitel**

Dieses Steuerelement erzeugt einen Maskentitel mit einem vorangestellten Icon und einem Titel sowie einem Untertitel rechts neben dem Icon.

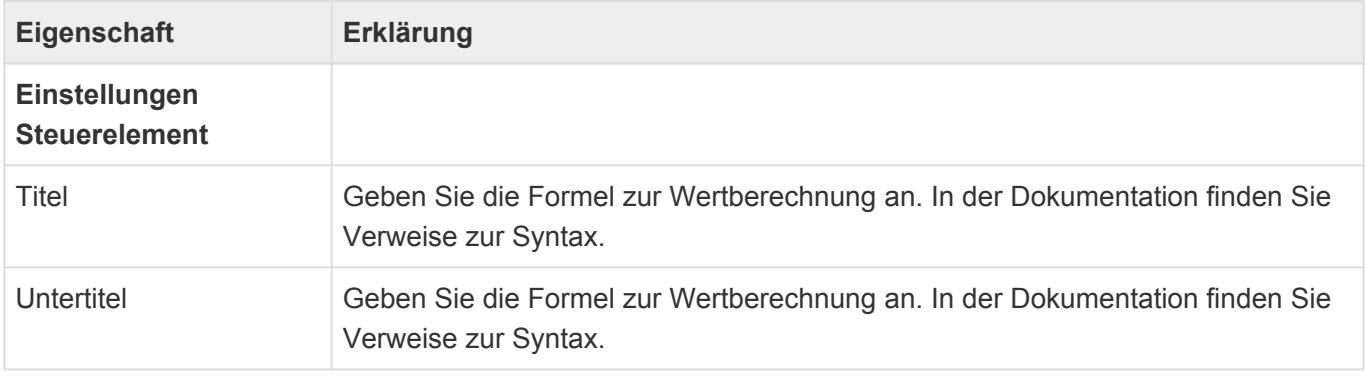

#### **\***

#### Formelsprache

Informationen zur verwendeten Formelsprache zur Wertberechnung finden Sie im Kapitel [Formelsprache.](#page-371-0)

#### **Teildatensatz**

Dieses Steuerelement erlaubt den Zugriff auf einen Teildatensatz einer Teil-Datentabelle der Datentabelle der Maske. Ziehen Sie weitere Steuerelemente unter dieses Steuerelement, um die Datenspalten aus dem Teildatensatz auszugeben.

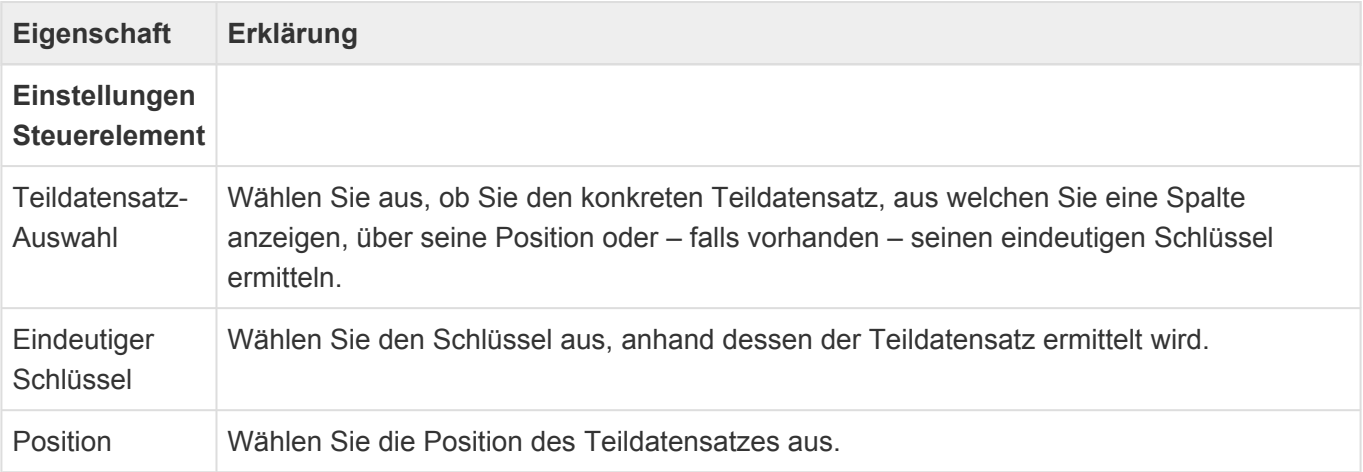

#### **Zwischenüberschrift**

Dieses Steuerelement trennt Maskenelemente durch eine Zwischenüberschrift voneinander.

# **3.19. Mobile Navigation**

Über die mobilen Navigationskonfiguration wird die Anwendungsnavigation für den mobilen Zugriff auf die Anwendung in der goMobile Pro App festgelegt. Der Einstieg in die Anwendungsbereiche erfolgt über unterschiedliche Suchen und eine Darstellung der Suchergebnisse als Listen. Zusätzlich kann es auch eine mobile Startseite geben, die beim Öffnen automatisch angezeigt wird. Die zu verwendende mobile Anwendungsnavigation muss in den [Anwendungseinstellungen](#page-38-0) ausgewählt werden. Die mobile Navigationskonfiguration wird auch verwendet, um Swipe- & Floating-Aktionen sowie Aktionen in mobilen Masken (maximal 9 sichtbare Aktionen) und Listen zu definieren

Wenn Sie mehrere mobile Startseiten konfigurieren, wird in konfigurierter Reihenfolge die erste angezeigt, auf welche der aktuelle Benutzer Leseberechtigungen hat.

Beim Erstellen einer neuen mobilen Anwendungsnavigation werden die wichtigsten Eigenschaften der mobilen Anwendungsnavigation automatisch abgefragt.

Weitere Informationen zu dem mobilen Zugriff über goMobile Pro befinden sich [hier.](#page-546-0)

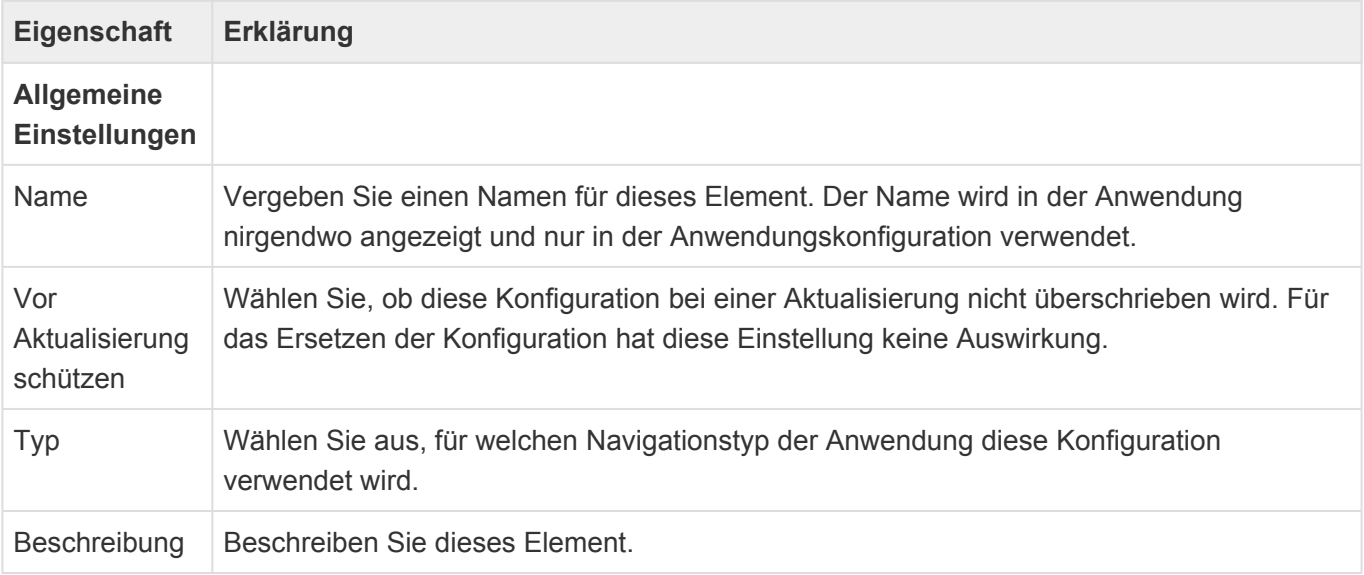

Die unterschiedlichen Typen der mobilen Navigationskonfigurationen werden an den entsprechenden Stellen wie folgt unterstützt:

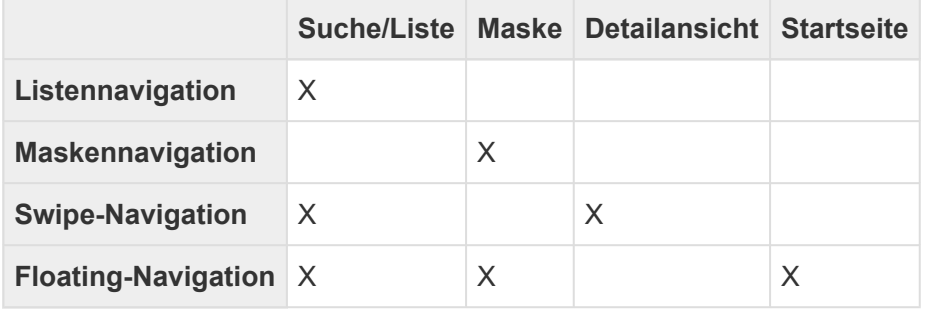

Die unterschiedlichen Typen der mobilen Navigationskonfiguration sind:
- [Mobile Anwendungsnavigation](#page-362-0)
- [Mobile Swipe-Navigation](#page-364-0)
- [Mobile Maskennavigation](#page-365-0)
- [Mobile Listennavigation](#page-366-0)
- [Mobile Floating-Navigation](#page-367-0)

### <span id="page-361-0"></span>**3.19.1. Gemeinsame Eigenschaften mobiler Navigationen**

### **Allgemeine Eigenschaften**

Die meisten Steuerelemente haben diese Eigenschaften:

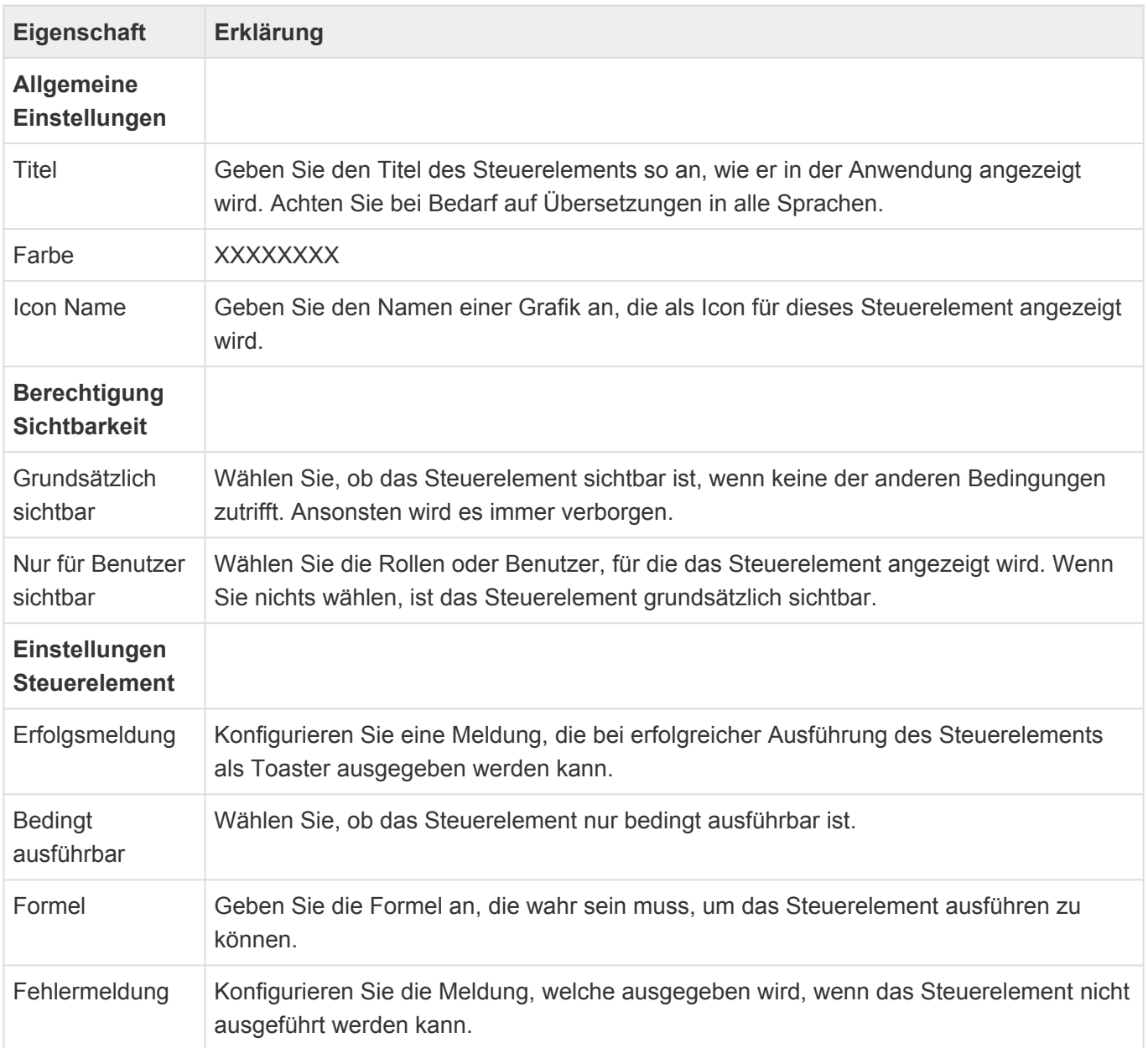

## <span id="page-362-0"></span>**3.19.2. Mobile Anwendungsnavigation**

Zum Aufbau einer mobilen Anwendungsnavigation werden im [Designer](#page-110-0) die folgenden Steuerelement verwendet.

Die meisten Steuerelemente haben die [gemeinsamen Eigenschaften](#page-361-0).

### **Suche anzeigen**

Dieses Steuerelement erlaubt die Suche in einem oder mehreren Suchindexen.

Neben den [gemeinsamen Eigenschaften](#page-361-0) hat das Steuerelement diese Eigenschaften:

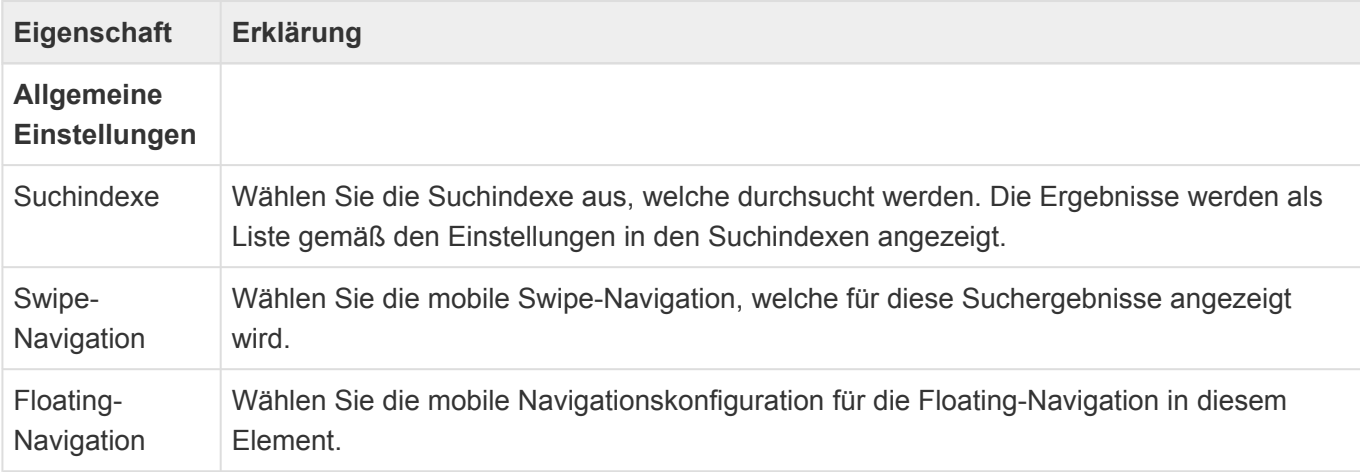

Im Design schieben Sie das Steuerelement in die Gruppe "Online". In dieser Gruppe legen Sie die Anwendungsnavigation für einen mobilen Online-Zugriff auf die Anwendung fest.

#### **Zuletzt verwendet**

Dieses Steuerelement öffnet die Liste der zuletzt verwendeten Datensätze. Es werden nur solche Datensätze angezeigt, für die es auch eine mobile Maske gibt.

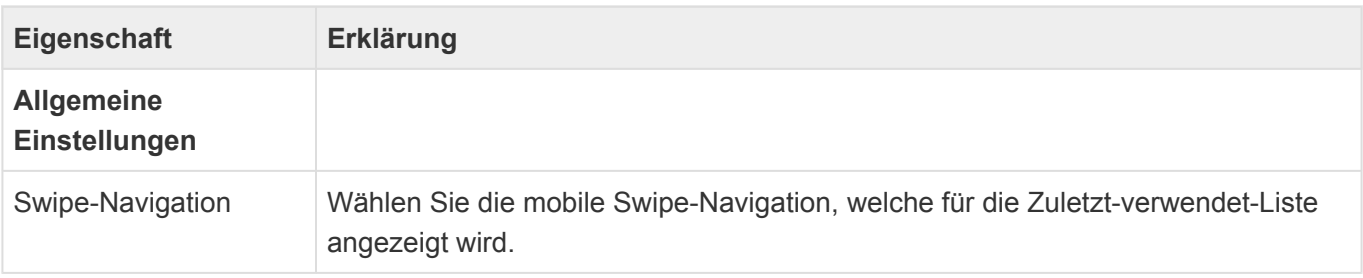

Im Design schieben Sie das Steuerelement in die Gruppe "Online". In dieser Gruppe legen Sie die Anwendungsnavigation für einen mobilen Online-Zugriff auf die Anwendung fest.

### **Seite anzeigen**

Dieses Steuerelement zeigt eine mobile Seite in der goMobile Pro als Startseite an. Die Startseite ist automatisch der erste Eintrag im mobilen Anwendungsmenü.

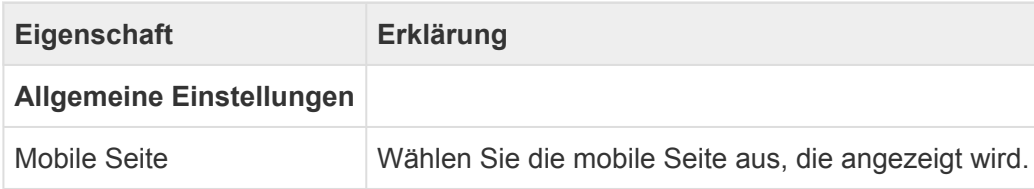

Im Design schieben Sie das Steuerelement in die Gruppe "Startseite". In dieser Gruppe legen Sie die Startseite der App fest.

## <span id="page-364-0"></span>**3.19.3. Mobile Swipe-Navigation**

Zum Aufbau einer mobilen Swipe-Navigation werden im [Designer](#page-110-0) die folgenden Steuerelement verwendet.

Die meisten Steuerelemente haben die [gemeinsamen Eigenschaften](#page-361-0).

#### **Auswahllistenwert setzen**

Dieses Steuerelement ändert einen Auswahllistenwert eines Datensatzes.

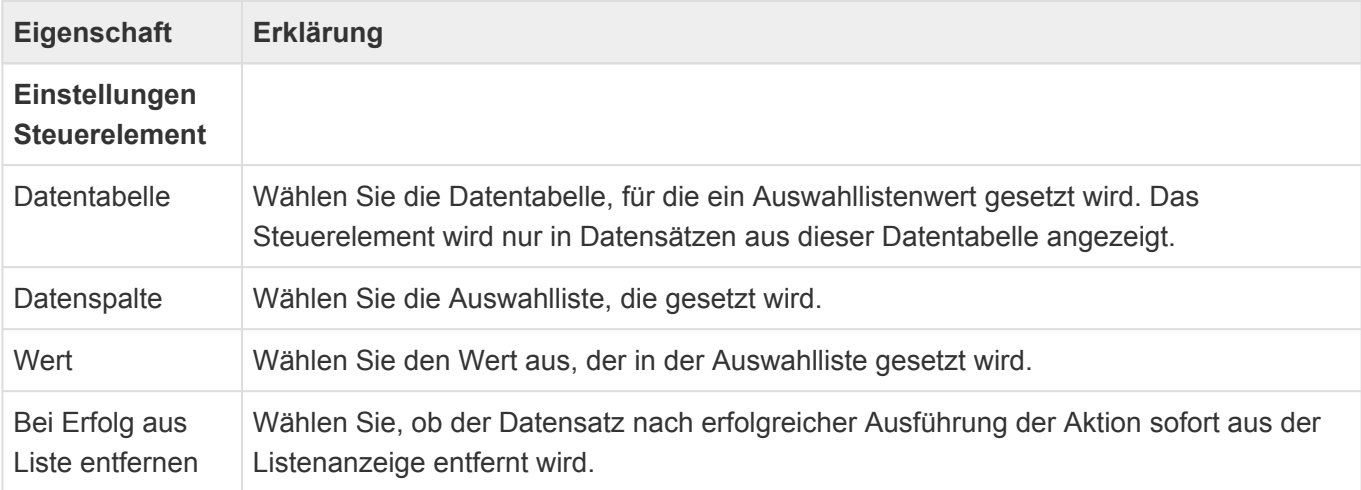

### **Datensatz in Relation öffnen**

Dieses Steuerelement öffnet einen zum aktuellen Datensatz in Relation stehenden Quelldatensatz.

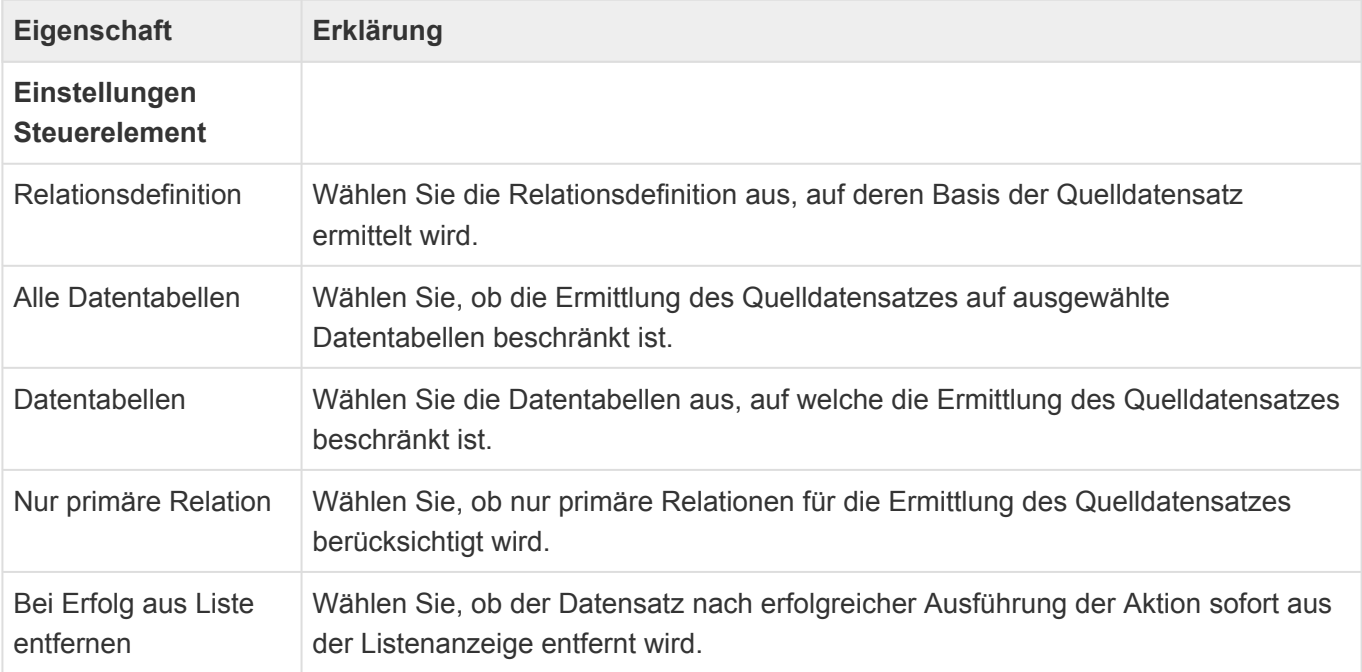

## <span id="page-365-0"></span>**3.19.4. Mobile Maskennavigation**

Zum Aufbau einer mobilen Maskennavigation werden im [Designer](#page-110-0) die folgenden Steuerelement verwendet.

Die meisten Steuerelemente haben die [gemeinsamen Eigenschaften](#page-361-0).

#### **Auswahllistenwert setzen**

Dieses Steuerelement ändert einen Auswahllistenwert eines Datensatzes.

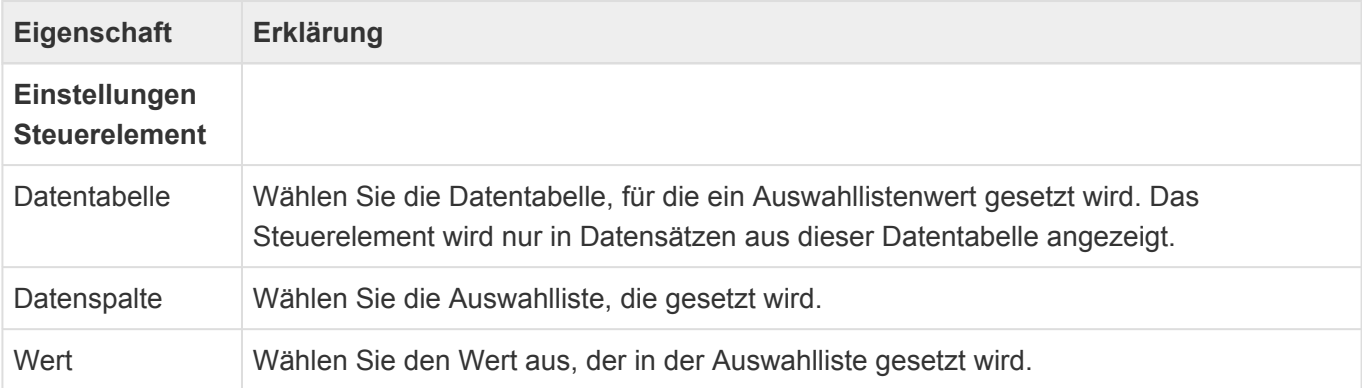

#### **Datensatz in Relation öffnen**

Dieses Steuerelement öffnet einen zum aktuellen Datensatz in Relation stehenden Quelldatensatz.

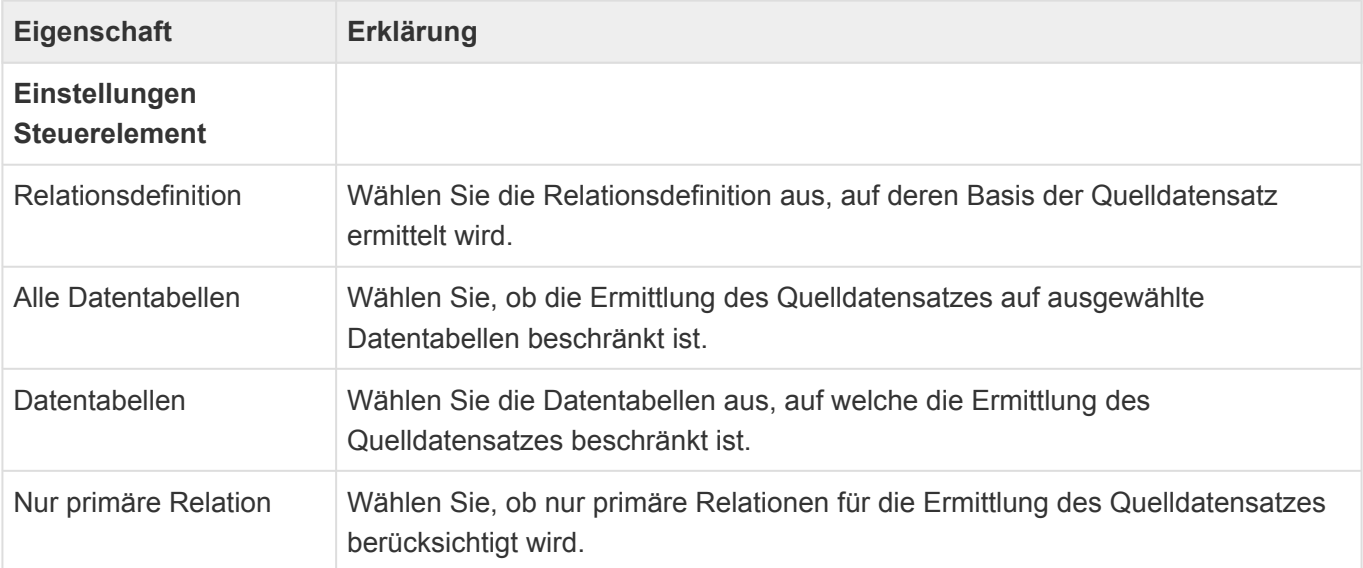

## <span id="page-366-0"></span>**3.19.5. Mobile Listennavigation**

Zum Aufbau einer mobilen Listennavigation werden im [Designer](#page-110-0) die folgenden Steuerelement verwendet.

Die meisten Steuerelemente haben die [gemeinsamen Eigenschaften](#page-361-0).

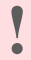

Achtung Vor Einführung des Bearbeitenmodus stehen in dieser Konfiguration keine Elemente zur Verfügung.

## <span id="page-367-0"></span>**3.19.6. Mobile Floating-Navigation**

Zum Aufbau einer mobilen Listennavigation werden im [Designer](#page-110-0) die folgenden Steuerelement verwendet.

Die meisten Steuerelemente haben die [gemeinsamen Eigenschaften](#page-361-0).

#### **Auswahllistenwert setzen**

Dieses Steuerelement ändert einen Auswahllistenwert eines Datensatzes.

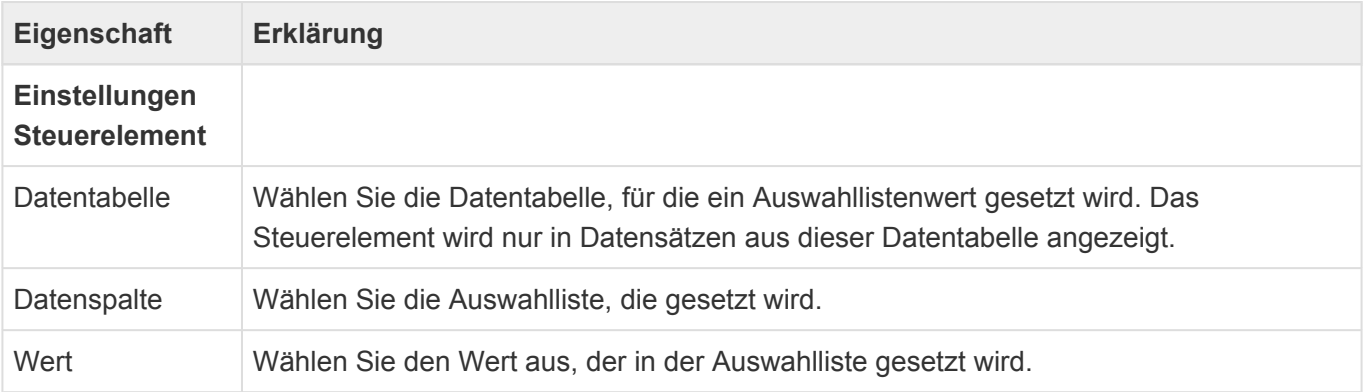

## **3.20. Häufige Eigenschaften**

Folgende Eigenschaften von Werkzeugen kommen häufig vor und werden hier zentral erläutert.

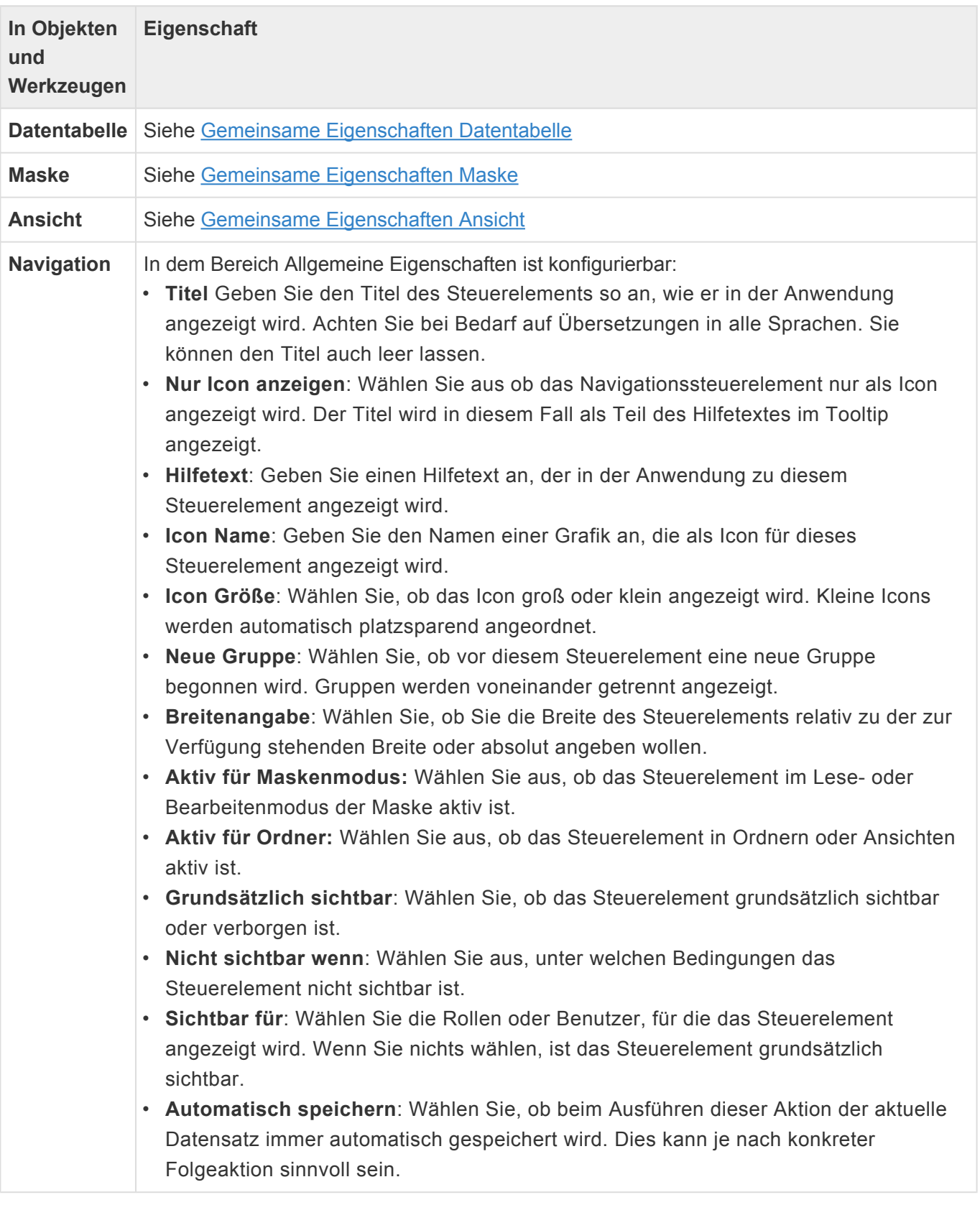

### **Informationen zu "Nicht sichtbar wenn"**

Über diese Sichtbarkeitssteuerung können Navigationssteuerelemente in den folgenden Kontexten ausgeblendet werden:

- Datensatz in Papierkorb
- Datensatz nicht im Papierkorb
- Ansicht ist normale Ansicht
- Ansicht ist Papierkorb-Ansicht

Auch solche Navigationssteuerelemente, die speziell nur in Ansichten oder Masken funktionieren, haben alle diese Kontexte, da bei Verwendung in einer Detailansicht "Datensatz" sich auf den Datensatz bezieht, in dem die Detailansicht angezeigt wird. Zum Löschen gibt es [hier](#page-444-0) weitere zusammenhängende Informationen.

## **3.21. Import und Export der Konfiguration**

Aus der Ansicht "Anwendungskonfigurationen" lassen sich alle oder ausgewählte Konfigurationsobjekte exportieren und importieren.

Anwendungsrollen, welche direkt innerhalb der exportierten Konfiguration enthalten sind, werden exportiert. Benutzer und Inhalte der Rollen allerdings nicht. Beim Import werden diese Rollen, sofern sie im Zielsystem nicht vorhanden sind, wieder angelegt jedoch nicht aktualisiert.

Auswahllisten, Auswahllistenwerte und Übersetzungen, welche direkt innerhalb der exportierten Konfiguration enthalten sind, werden exportiert. Beim Import werden diese Objekte, sofern sie im Zielsystem nicht vorhanden sind, wieder angelegt jedoch nicht aktualisiert.

Passwörter werden nicht exportiert.

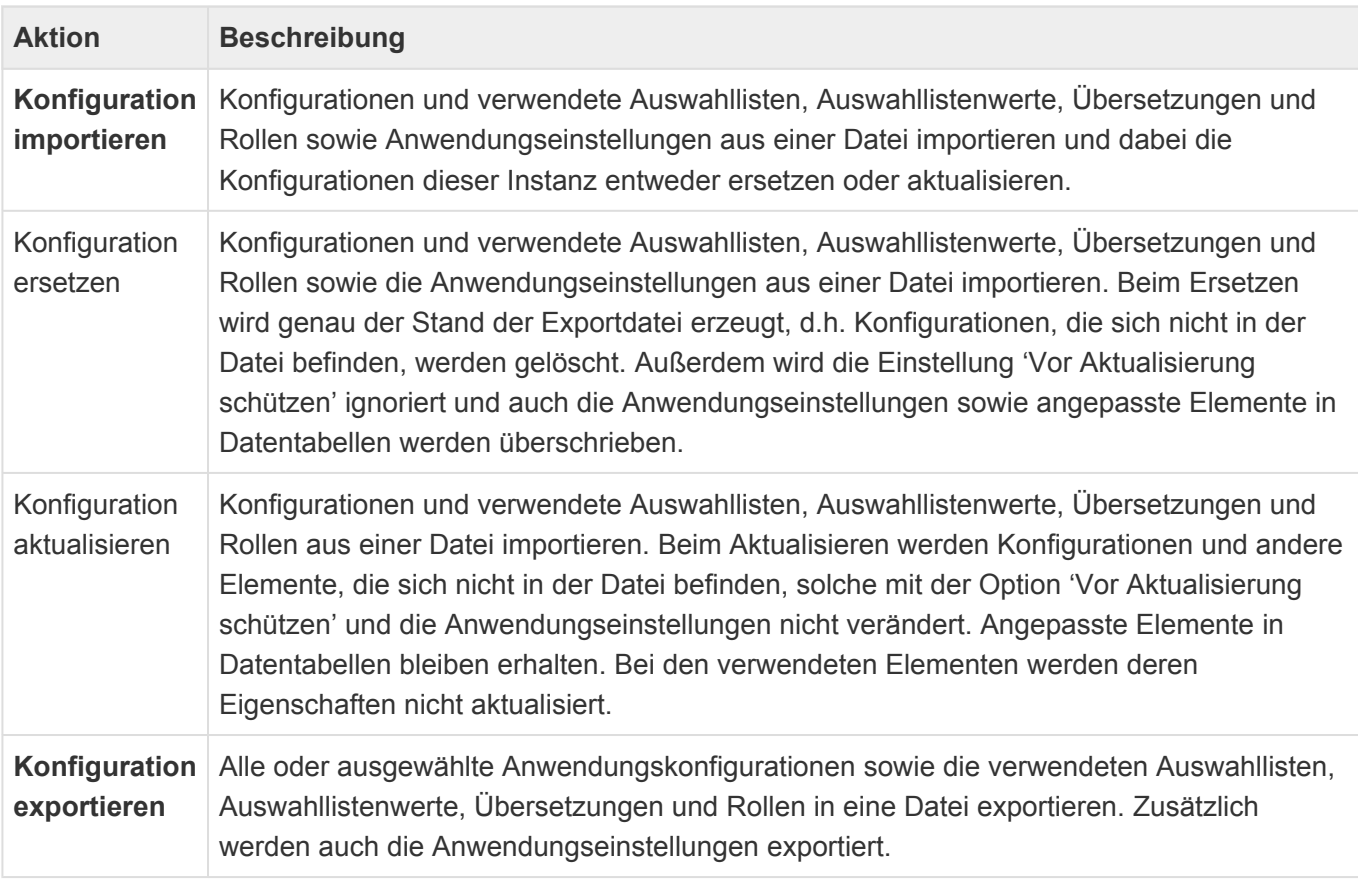

#### Achtung

**!**

Achten Sie darauf, dass nur Konfigurationen importiert werden können, die aus der gleichen Migrationsversion der Anwendung exportiert wurden. Die Migrationsversion muss sich nicht zwischen Versionen der Anwendung ändern. Sie wird im Info-Dialog für jedes Anwendungsmodul angezeigt.

### <span id="page-371-0"></span>**3.22. Formelsprache**

An vielen Stellen innerhalb der Anwendungskonfiguration ist es möglich, Programmlogik zu hinterlegen. An allen diesen Stellen wird die Formelsprache verwendet. Diese basiert auf der "Criteria Language" von DevExpress.

Eine Erläuterung zur Syntax der Formelsprache ist hier zu finden: [https://docs.devexpress.com/](https://docs.devexpress.com/CoreLibraries/4928/devexpress-data-library/criteria-language-syntax) [CoreLibraries/4928/devexpress-data-library/criteria-language-syntax](https://docs.devexpress.com/CoreLibraries/4928/devexpress-data-library/criteria-language-syntax)

Wenn die Formelsprache in Ansichten oder Kalenderansichten verwendet wird, wird sie in genau eine Datenbankabfrage ("SQL-Select") umgewandelt und durch den Datenbankserver ausgeführt. An allen anderen Stellen wird sie innerhalb der Anwendung selbst ausgeführt. Dadurch ergeben sich einige grundsätzliche Unterschiede zwischen dem Ergebnis von Formeln in Ansichten oder Kalenderansichten sowie an allen anderen Stellen. In Ansichten kann es außerdem je nach Datenbankserver ebenfalls unterschiedliche Ergebnisse geben. Einige bekannte Unterschiede werden [hier](#page-374-0) aufgeführt. Werden Formel innerhalb der Anwendung ausgeführt, können diese zu mehreren Datenbankabfragen führen. Diese sind aus Gründen der Performance zu minimieren. Hinweise hierzu finden sich ebenfalls [hier.](#page-374-0)

Formeln erlauben den Zugriff auf Datensätze, die sich im Papierkorb befinden. Über die Eigenschaft "IsInRecycleBin" kann ihr Lösch-Status abgefragt werden. Zum Löschen gibt es [hier](#page-444-0) weitere zusammenhängende Informationen.

Innerhalb der Formelsprache kann auf Konfigurationselemente – speziell Datentabellen und Spalten aus Datentabellen – zugegriffen werden. Die korrekte Gross-Kleinschreibung ist hierbei wichtig.

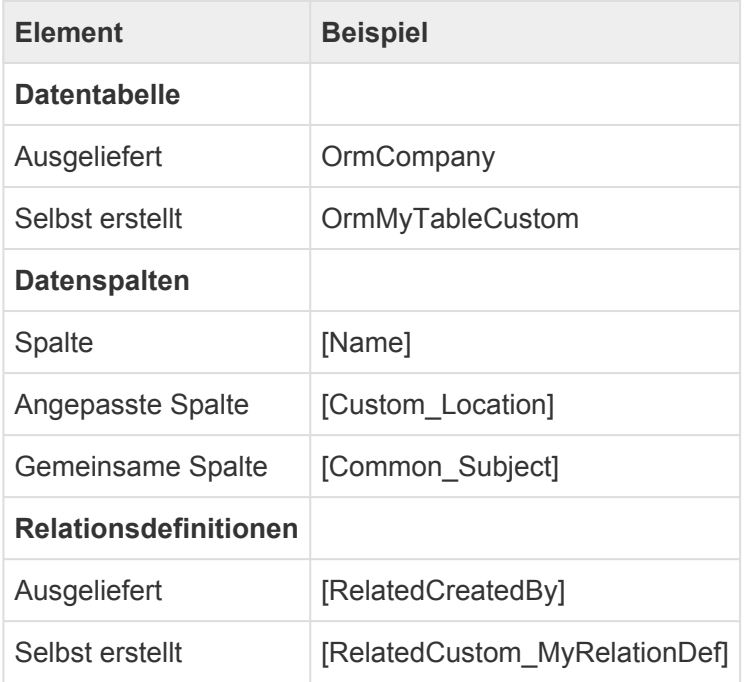

Für einige oft benötigte Aufgabenstellungen gibt es eine Reihe von [BA Funktionen](#page-376-0).

### **Beispielformeln**

#### **Allgemeine Beispiele**

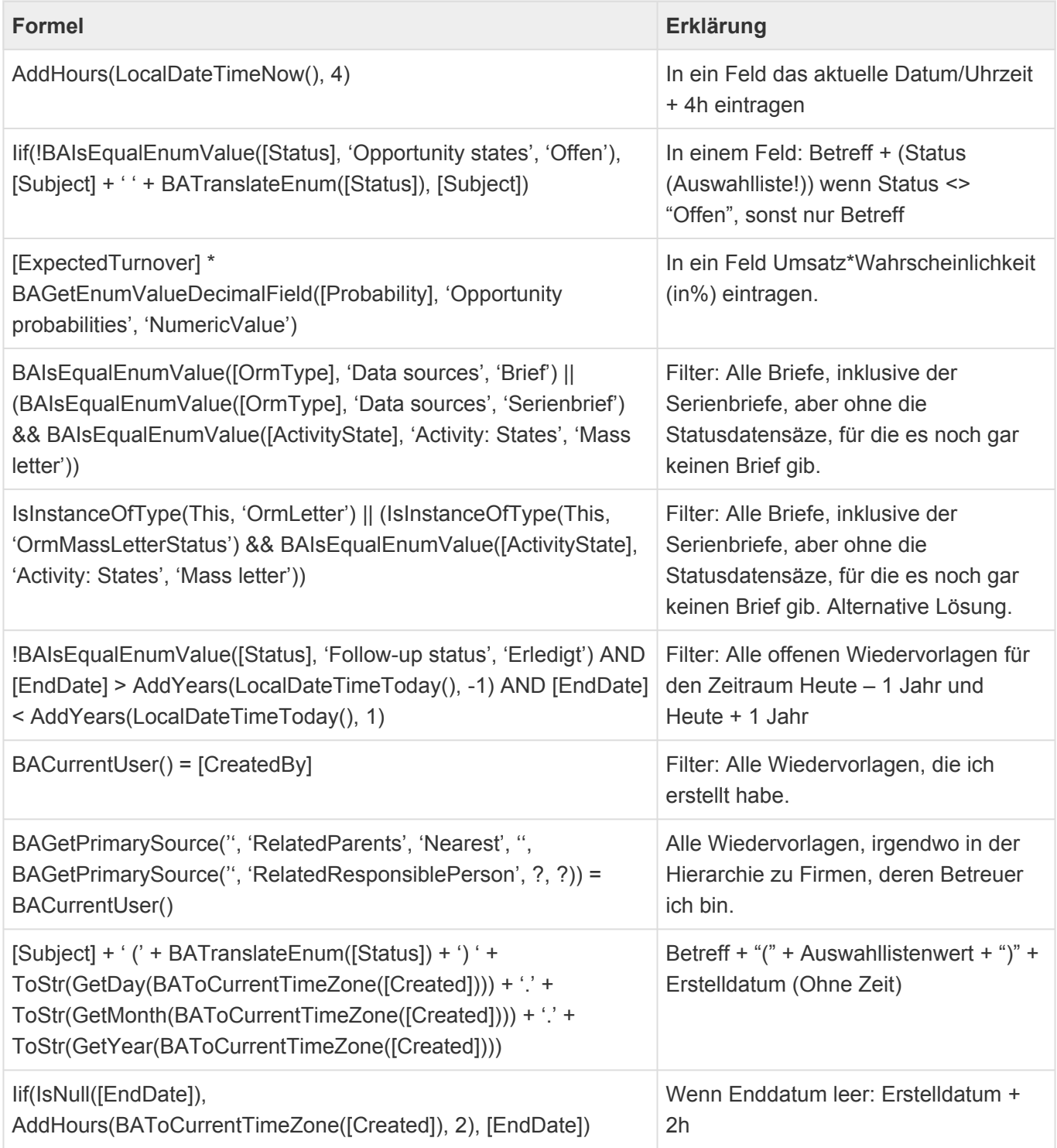

#### **Beispiele für Teildatensätze**

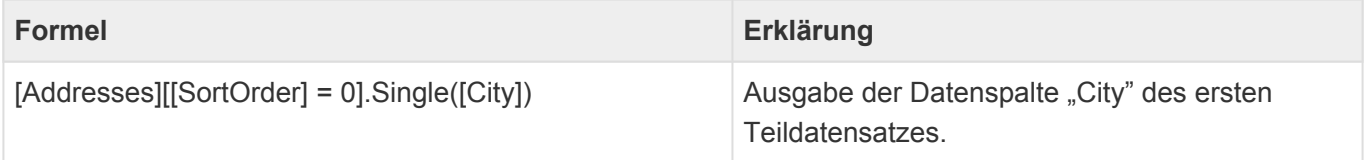

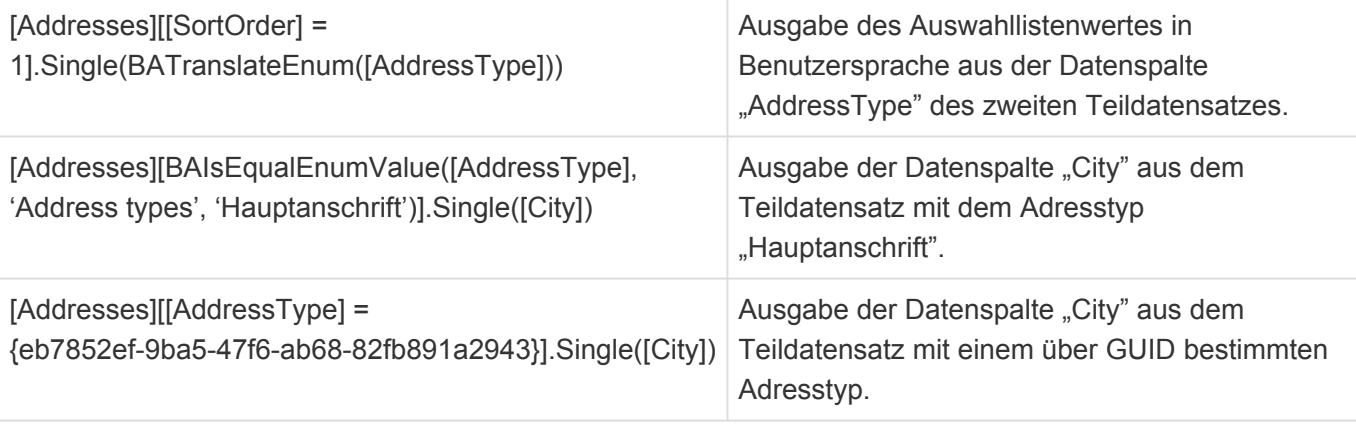

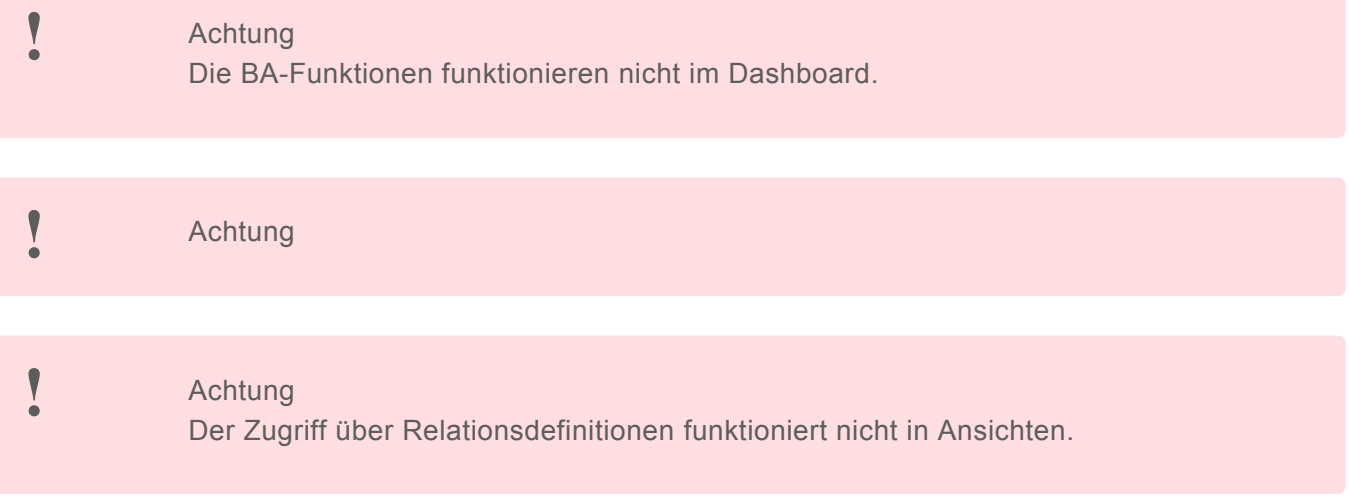

## <span id="page-374-0"></span>**3.22.1. Hinweise zur Verwendung**

An dieser Stelle sind einige allgemeine Hinweise für Formeln sowie Unterschiede im Ergebnis von Formeln bei der Verwendung in Ansichten bzw. in Abhängigkeit des Datenbankservers aufgeführt.

### **Umgang mit nicht existierenden Objekten**

Wird auf ein nicht existierendes Objekt zugegriffen, wird grundsätzlich Null zurückgegeben und damit der komplette Ausdruck Null.

Dieses Beispiel, um "EntityTitle Firma / EntityTitle Kontakt" auszugeben:

```
BAGetPrimarySource('<OrmCRMContact>', 'RelatedCompany', ?, ?, [EntityTitle])
+ ' / ' + [EntityTitle]
```
gibt bei einer nicht vorhandenen Firma Null aus.

Die Formel muss besser abgesichert werden, um dieses Verhalten zu vermeiden:

```
IsNull(BAGetPrimarySource('<OrmCRMContact>', 'RelatedCompany', ?, ?, [EntityTi
tle]), 'Keine Firma') + ' / ' + [EntityTitle]
```
### **Performance-Optimierung von Formeln mit vielen Datenbankabfragen**

Formeln in einer Ansicht werden in genau eine Datenbankabfrage übersetzt und sind damit sehr performant. Werden Formeln außerhalb von Ansichten verwendet, können sie pro Formel zu mehreren Datenbankanfragen führen. Diese gilt es allerdings aus Performancegründen zu vermeiden.

#### **Beispiel 1:**

Werden in einer Maske zehn Felder auf Basis von Informationen aus einem über Relation zu ermittelnden Datensatz ausgeblendet, führt dies zu mindestens zehn Datenbankabfragen bei jedem Öffnen der Maske. Performanter wäre, die Felder in einer Gruppe zu organisieren und die Gruppe komplett auszublenden.

#### **Beispiel 2:**

Auch die Formel aus dem letzten Kapitel:

```
Iif(IsNull(BAGetPrimarySource('<OrmCRMContact>', 'RelatedCompany', ?, ?)), 'Ke
ine Firma', BAGetPrimarySource('<OrmCRMContact>', 'RelatedCompany', ?, ?, [Ent
ityTitle])) + ' / ' + [EntityTitle]
```
lässt sich für die Verwendung außerhalb von Ansichten optimieren zu:

```
IsNull(BAGetPrimarySource('<OrmCRMContact>', 'RelatedCompany', ?, ?), 'Keine F
\text{irma'}) + ' / ' + [EntityTitle]
```
#### **Unterschiede bei ToStr()**

Grundsätzlich kann die Umwandlung von Datentypen in eine Zeichenkette mit ToStr sowohl zwischen Ansichten und anderen Stellen aber auch innerhalb von Ansichten für unterschiedliche Datenbankserver unterschiedliche Ergebnisse liefern.

ToStr() ist quasi eine Konvertierung eines bestimmten Wertes in eine Text-Repräsentation. Die Stelle, an der diese Konvertierung durchgeführt wird, ist ein Aspekt, der das Ergebnis bestimmt. Besonders deutlich kann dies bei der Umwandlung eines Datumswertes (aber auch Zahlen mit entsprechenden Trennzeichen) werden (die Umwandlungen in den Beispielen dienen nur zur Illustration).

Wird die Funktion beispielsweise in einem berechneten Feld in einer Maske verwendet, so wird das Datum anhand der Benutzersprache (Locale) umgewandelt, so dass sich bei einem Benutzer mit deutscher Spracheinstellung beispielsweise "21.07.2022" ergibt. Diese Möglichkeit existiert bei der Nutzung in einer Ansicht nicht, da die Konvertierung in dem Fall nicht von der Applikation selbst sondern vom Datenbanksystem vorgenommen wird, d.h. hier liegt die Konvertierung nicht in unserer Hand und wir können nicht garantieren, dass die Konvertierung zwischen unterschiedlichen Datenbanksystemen (auch Versionen des gleichen Datenbanksystems) immer das gleiche Ergebnis liefert.

Aktuell ist das Ergebnis von ToStr() eines Datumswerts auf MSSQL und PostgreSQL identisch, die Funktion liefert ein Datum im ISO-Format (bsp: "2022-07-21 11:59:59.303385"). Offenbar spielen hier Regionseinstellungen des jeweiligen Servers nicht in die Konvertierung hinein. Allerdings ist ToStr() ja nicht auf Datumswerte beschränkt, man könnte es beispielsweise auch zusammen mit Guids verwenden "ToStr([Oid])" … HIER sind die Ausgaben der unterschiedlichen Datenbanksysteme tatsächlich unterschiedlich: Auf MSSQL entsteht eine Guid mit Großbuchstaben, bei PostgreSQL eine mit Kleinbuchstaben. Also gibt es spätestens hier einen Unterschied. Weitere, wie beispielsweise mögliche Formatierungen von Nummern habe ich nicht geprüft.

Abschließend kann man also feststellen:

- Die Ergebnisse von ToStr() unterscheiden sich abhängig vom konvertierten Datentypen mit hoher Wahrscheinlichkeit bei dem Vergleich zwischen "Berechnete Spalte" in Ansichten und "Berechnetes Feld" in Masken oder anderen Berechnungen, die nicht auf einer Datenbankabfrage basieren.
- Beim Vergleich "Berechnete Spalte" in Ansichten gegen unterschiedliche Versionen des gleichen Datenbanksystems sind Unterschiede eher unwahrscheinlich, können aber natürlich in zukünftigen Versionen nicht ausgeschlossen werden.
- Beim Vergleich "Berechnete Spalte" in Ansichten gegen Datenbanksysteme unterschiedlicher Hersteller existieren nachweislich Unterschiede abhängig vom konvertieren Datentyp.

# <span id="page-376-0"></span>**3.22.2. Allgemeine BA-Funktionen**

Für einige oft benötigte Aufgabenstellungen stehen in der [Formelsprache](#page-371-0) die folgenden Funktionen zur Verfügung:

- [BAAbstract](#page-377-0)
- [BAContainsEnumValue](#page-378-0)
- [BACurrentUser](#page-379-0)
- [BACurrentUserIsInRole](#page-380-0)
- [BACurrentUserCanRead](#page-381-0)
- [BAEllipsis](#page-382-0)
- [BAFormatDateTime](#page-383-0)
- [BAFormatNumber](#page-384-0)
- [BAFormatPercentage](#page-385-0)
- [BAFormatScientific](#page-386-0)
- [BAGetConfigValue\[Datentyp\]](#page-387-0)
- [BAGetEnumValueAdditional\[Datentyp\]](#page-389-0)
- [BAGetPrimarySource](#page-390-0)
- [BAGetPrimarySourceByRelation](#page-392-0)
- [BAImplode](#page-393-0)
- [BAIsEqualEnumValue](#page-394-0)
- [BALinkRecord](#page-395-0)
- BARelationAggregate
- [BAToCurrentTimeZone](#page-396-0)
- [BATranslate](#page-397-0)
- [BATranslateEnum](#page-398-0)
- [BATranslateText](#page-399-0)

### <span id="page-377-0"></span>**3.22.2.1. BAAbstract**

#### BAAbstract([HTML-Spalte],AnzahlZeichen)

Diese [allgemeine BA-Funktion](#page-376-0) liefert den textuellen Anteil einer HTML-Datenspalte gekürzt auf eine bestimmte Anzahl von Zeichen. Der ausgegebene Text wird bei Bedarf um drei Punkte am Ende ergänzt. Diese werden als ein Zeichen bei der Längenberechnung gezählt.

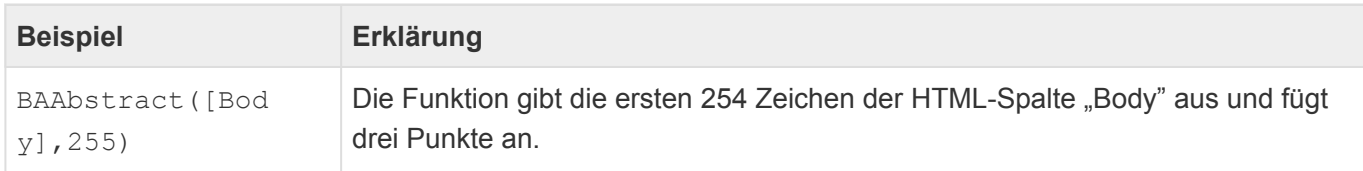

## <span id="page-378-0"></span>**3.22.2.2. BAContainsEnumValue**

BAContainsEnumValue([EnumColumn\_AllValues], 'Name der Auswahlliste', 'Übersetz ung des Auswahllistenwerts')

Diese [allgemeine BA-Funktion](#page-376-0) überprüft, ob die Werte in einer Datenspalte des Type "Auswahlliste" mit der Option "Mehrfachwerte erlauben" einem bestimmten Auswahlwert einer bestimmten Auswahlliste enthalten. Als Parameter müssen die Datenspalte, der Name der Auswahlliste sowie der Auswahllistenwert in einer beliebigen Sprache angegeben werden.

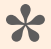

#### Hinweis

Die Funktion funktioniert nicht für Auswahllisten ohne die Option "Mehrfachwerte erlauben". Hier muss [BAIsEqualEnumValue](#page-394-0) verwendet werden.

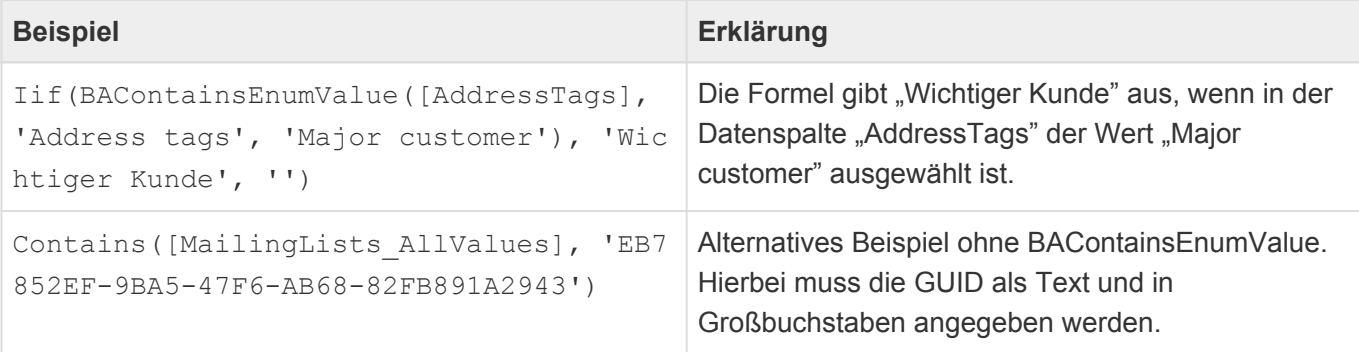

## <span id="page-379-0"></span>**3.22.2.3. BACurrentUser**

BACurrentUser(Formel)

Diese [allgemeine BA-Funktion](#page-376-0) liefert das aktuelle Benutzerprofil oder optional das Ergebnis einer Formel, die auf das aktuelle Benutzerprofil ausgeführt wird, zurück.

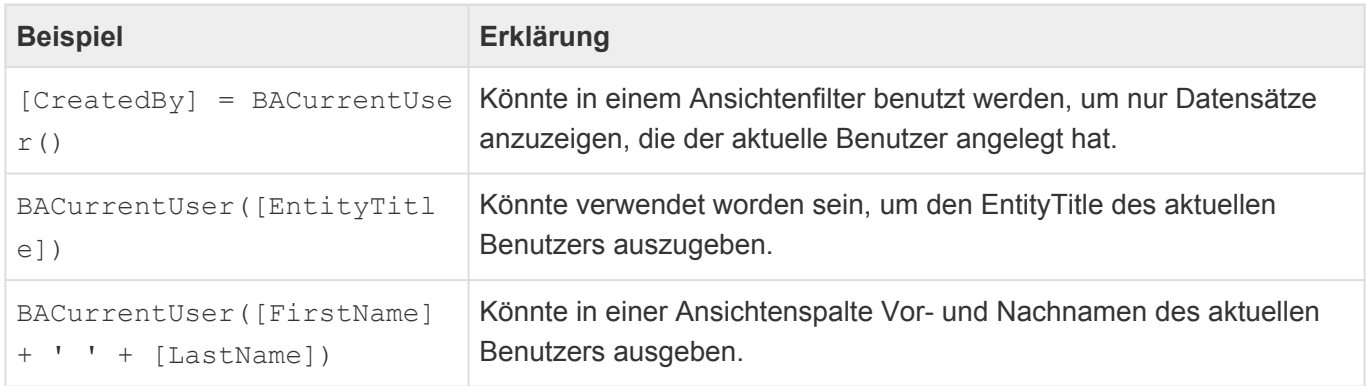

# <span id="page-380-0"></span>**3.22.2.4. BACurrentUserIsInRole**

BACurrentUserIsInRole (Rollen)

Mit der [allgemeinen BA-Funktion](#page-380-0) BACurrentUserIsInRole() kann geprüft werden, ob eine der angegebenen Rollen Ihre Berechtigungen direkt oder über andere Rollen an den aktuellen Benutzer weitergibt. Die Rollen können durch Komma getrennt als Guid oder als String übergeben werden.

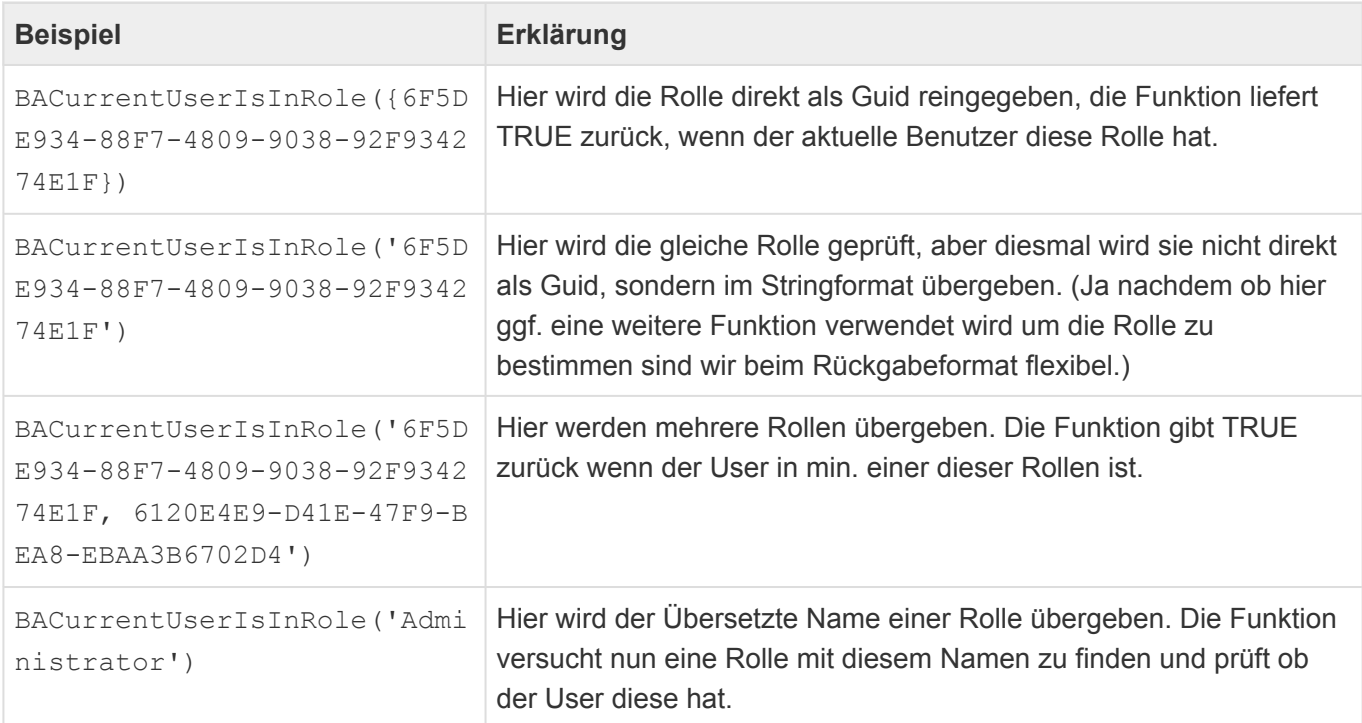

# <span id="page-381-0"></span>**3.22.2.5. BACurrentUserCanRead**

BACurrentUserCanRead(Datensatz)

Diese [allgemeine BA-Funktion](#page-376-0) liefert "wahr" zurück, wenn der aktuelle Benutzer den als Parameter angegebenen Datensatz lesen darf.

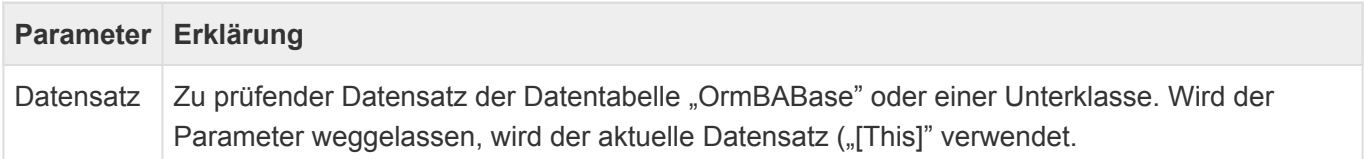

Ist der Datensatz "Null", liefert die Funktion ebenfalls "Null". Verwenden Sie besser IsNull (BACurrent UserCanRead(...), default\_value).

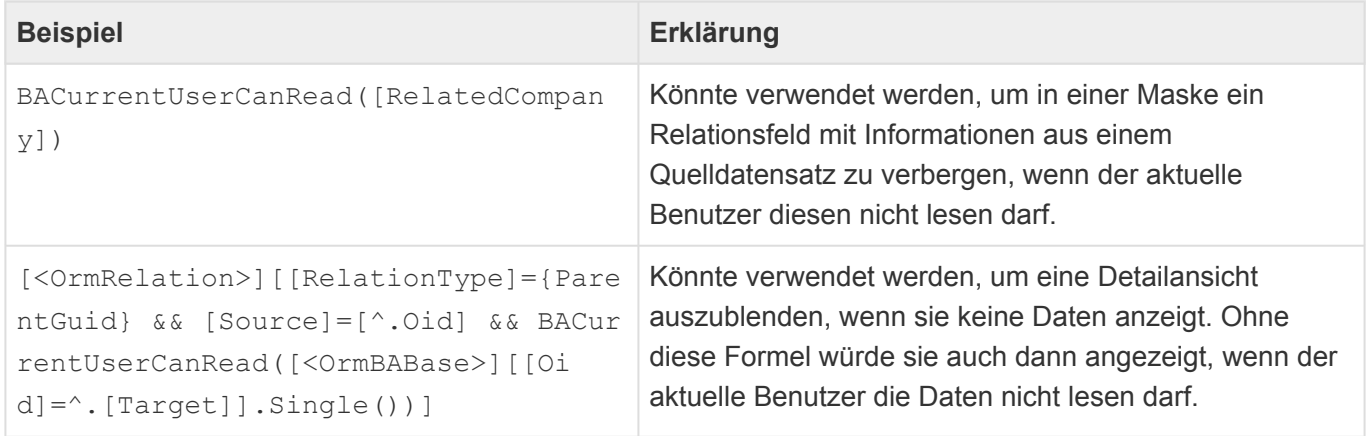

## <span id="page-382-0"></span>**3.22.2.6. BAEllipsis**

#### BAEllipsis('Sehr langer Text',AnzahlZeichen)

Diese [allgemeine BA-Funktion](#page-376-0) gibt einen Text gekürzt auf eine bestimmte Anzahl von Zeichen aus. Der ausgegebene Text wird bei Bedarf um drei Punkte am Ende ergänzt. Diese werden als ein Zeichen bei der Längenberechnung gezählt.

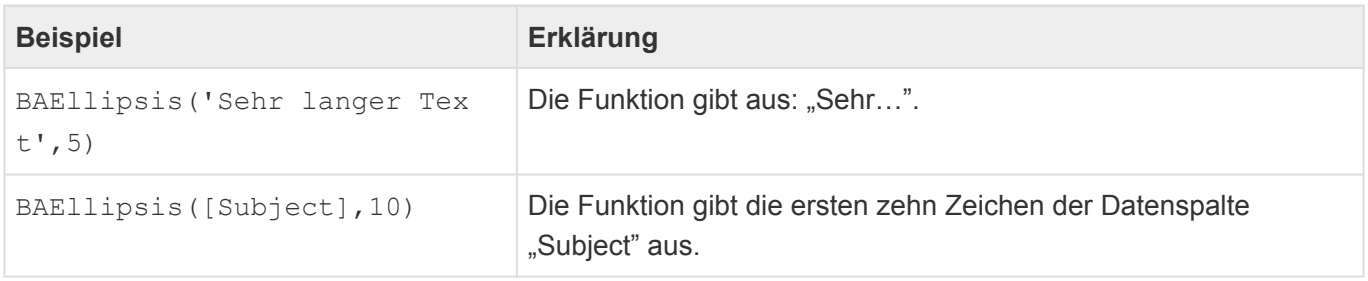

## <span id="page-383-0"></span>**3.22.2.7. BAFormatDateTime**

```
BAFormatDateTime(datetime[, format])
```
Diese [allgemeine BA-Funktion](#page-376-0) gibt einen Datum/Zeit-Wert in einem bestimmten benutzeranhängigen Format aus. Als Vorgabeformat wird "datetime" verwendet).

Die folgenden Formate werden unterstützt:

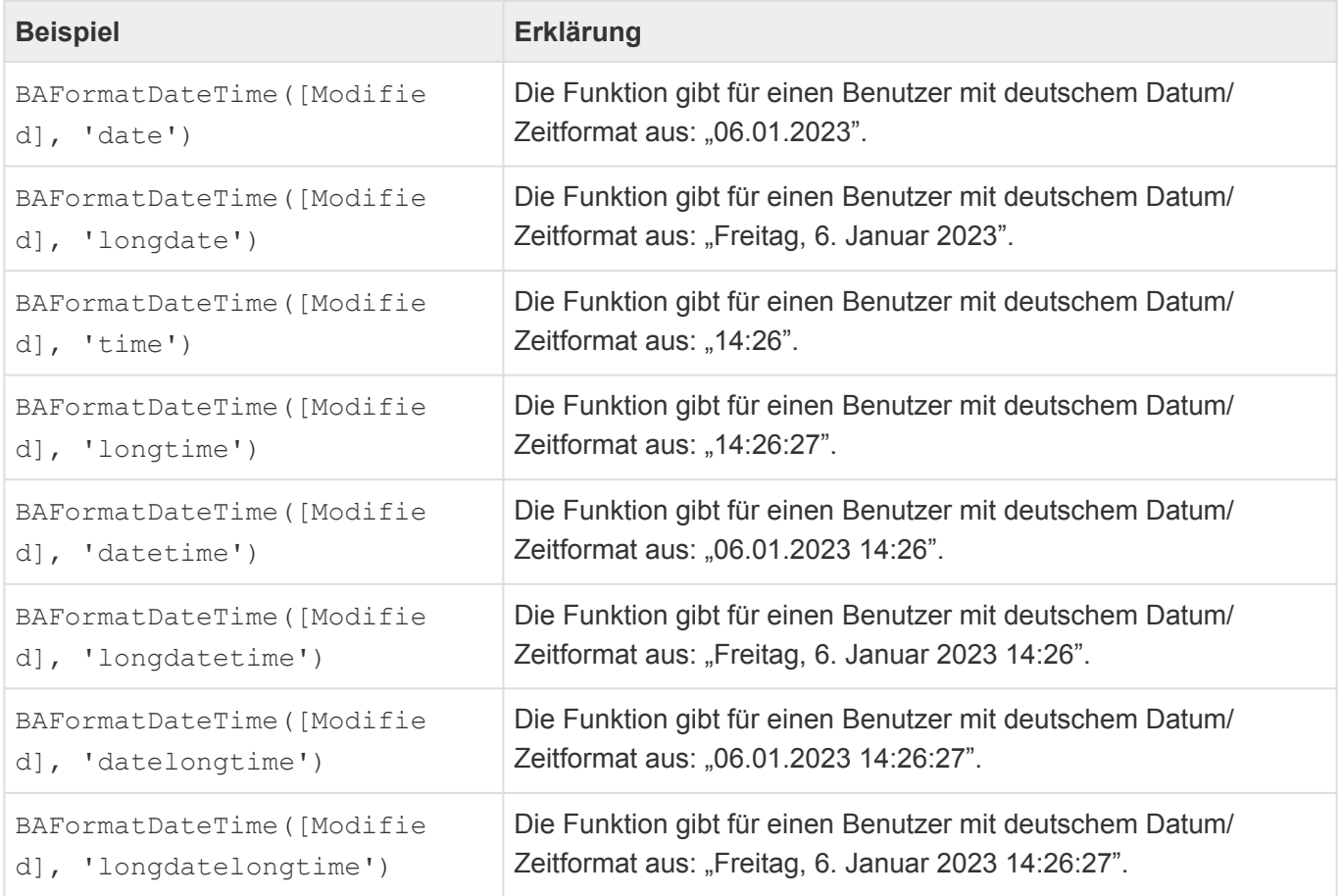

## <span id="page-384-0"></span>**3.22.2.8. BAFormatNumber**

BAFormatNumber(number[, decimalCount[, showThousandSeparators]])

Diese [allgemeine BA-Funktion](#page-376-0) gibt eine beliebige Zahl mit einer definierbaren Anzahl an Nachkommastellen aus. Die Tausenderpunktierung kann ebenfalls beeinflusst werden. Wird decimalCount nicht angegeben, wird 2 verwendet. Die Anzahl der Nachkommstellen muss zwischen 0 und 27 liegen. Die Tausenderpunktierung erfolgt standardmäßig gemäß der Datum/Zeitformat-Einstellung des Benutzers.

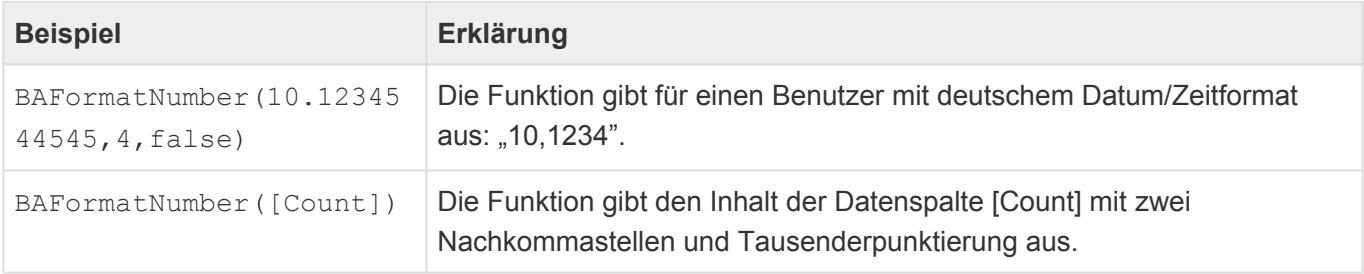

## <span id="page-385-0"></span>**3.22.2.9. BAFormatPercentage**

BAFormatPercentage(number[, decimalCount])

Diese [allgemeine BA-Funktion](#page-376-0) gibt eine beliebige Zahl als Prozentwert mit einer definierbaren Anzahl an Nachkommastellen aus. Wird decimalCount nicht angegeben, wird 2 verwendet. Die Anzahl der Nachkommstellen muss zwischen 0 und 27 liegen.

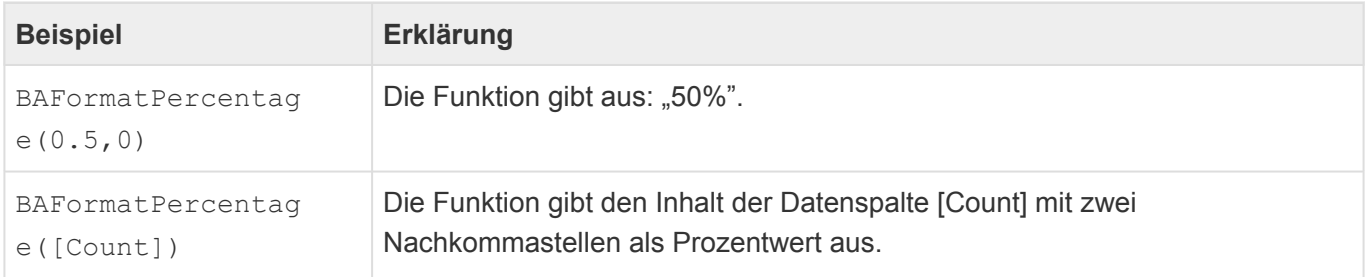

# <span id="page-386-0"></span>**3.22.2.10. BAFormatScientific**

#### BAFormatScientific(number[, decimalCount])

Diese [allgemeine BA-Funktion](#page-376-0) gibt eine beliebige Zahl in wissenschaftlicher Schreibweise mit einer definierbaren Anzahl an Nachkommastellen aus. Wird decimalCount nicht angegeben, wird 6 verwendet. Die Anzahl der Nachkommstellen muss zwischen 0 und 27 liegen.

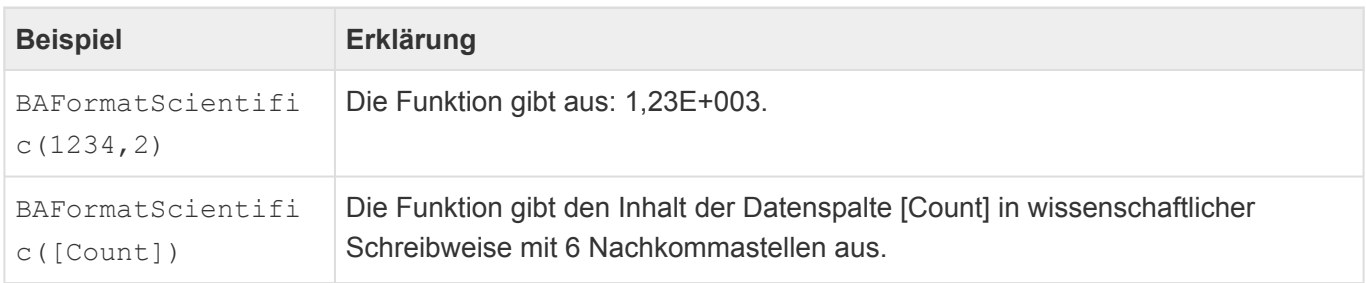

# <span id="page-387-0"></span>**3.22.2.11. BAGetConfigValue[Datentyp]**

BAGetConfigValue[Datentyp]('Feldname', 'Konfigurationstyp', 'Subkonfiguratio n' )

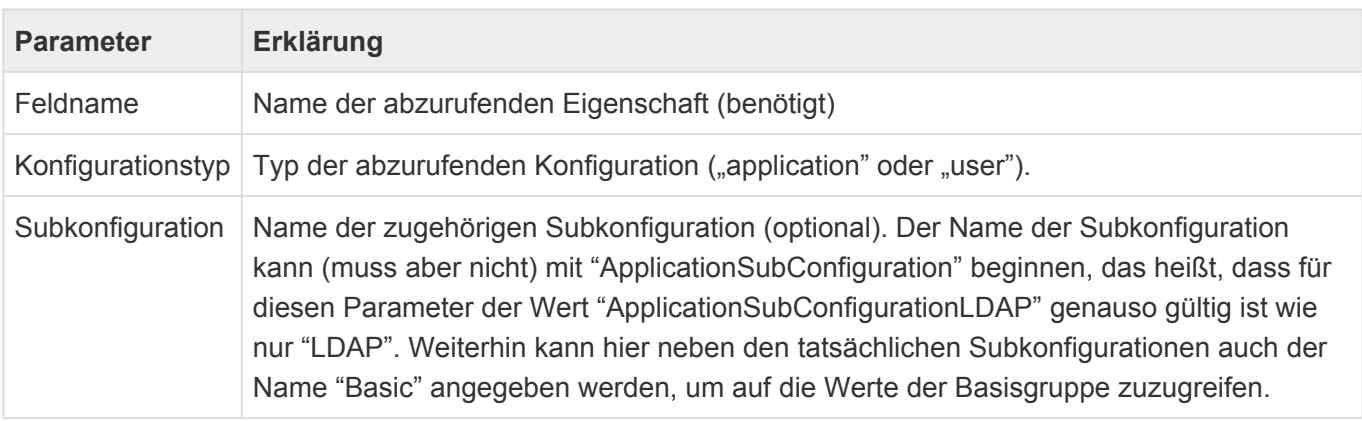

Verwenden Sie die folgenden [allgemeine BA-Funktionen](#page-376-0) , um Werte aus Anwendungs- oder Benutzerkonfiguration abzurufen:

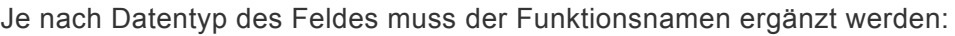

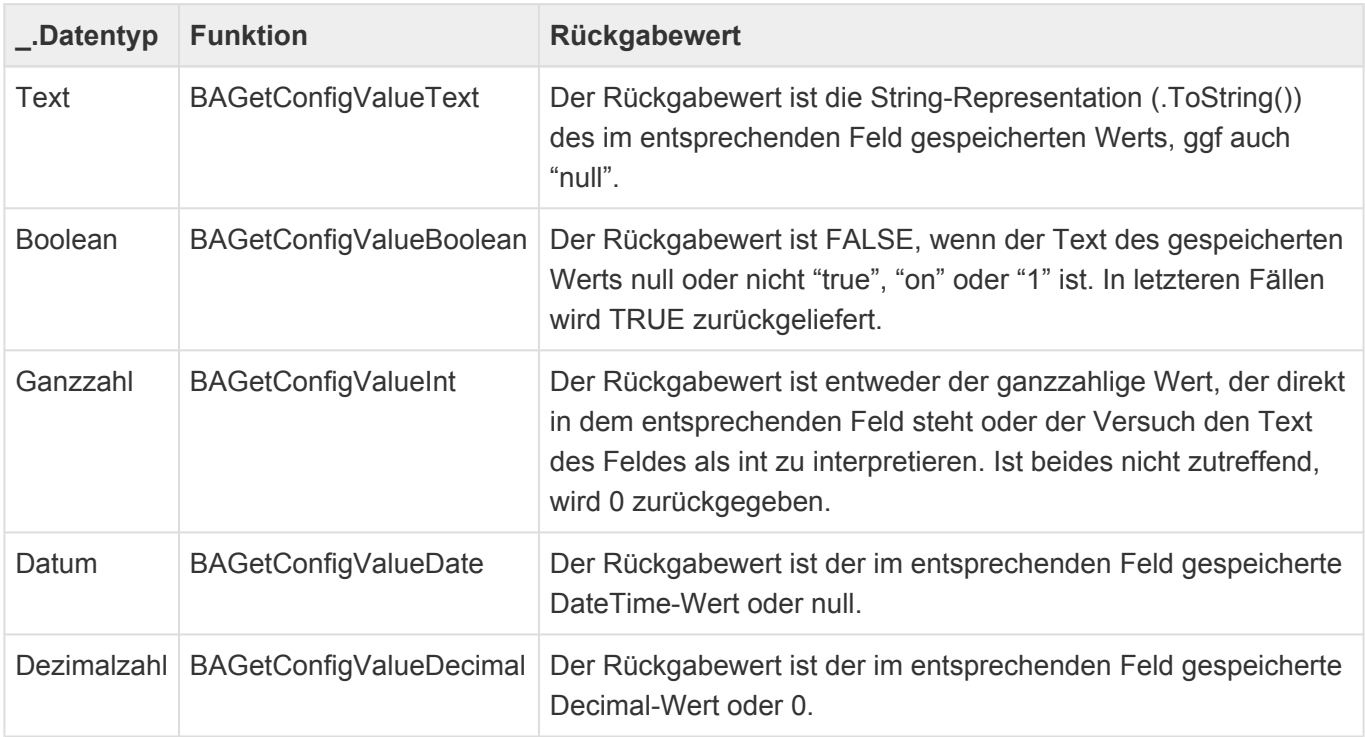

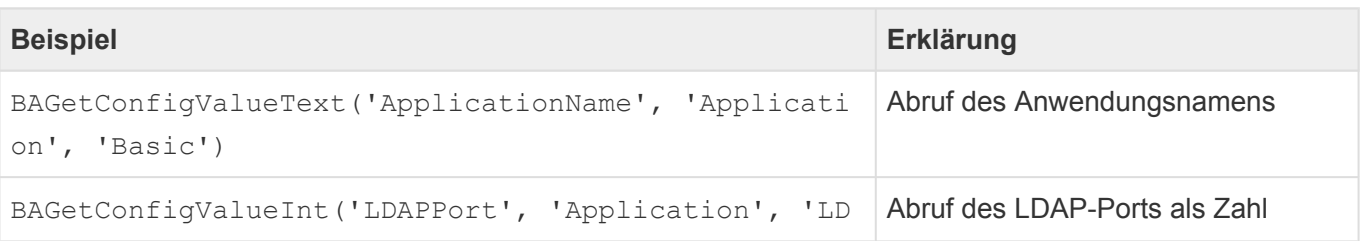

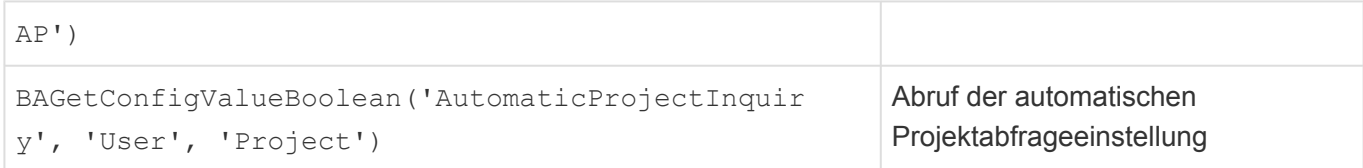

## <span id="page-389-0"></span>**3.22.2.12. BAGetEnumValueAdditional[Datentyp]**

BAGetEnumValueAdditional[Datentyp]([EnumColumn], 'Name der Auswahlliste', 'Fel dname')

Diese Reihe [allgemeiner BA-Funktionen](#page-376-0) liefert einen zusätzlichen Wert eines ausgewählten Auswahlwertes zurück. Als Parameter müssen die Datenspalte, der Name der Auswahlliste sowie das zusätzliche Feld angegeben werden.

Je nach Datentyp des Feldes muss der Funktionsnamen ergänzt werden:

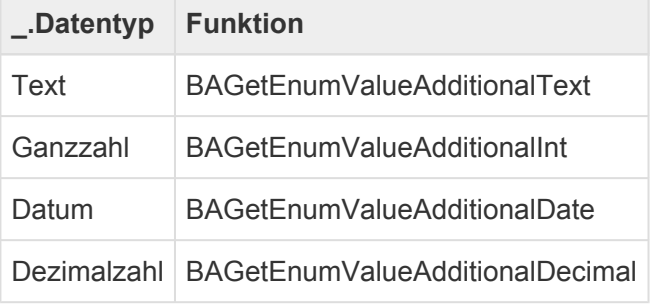

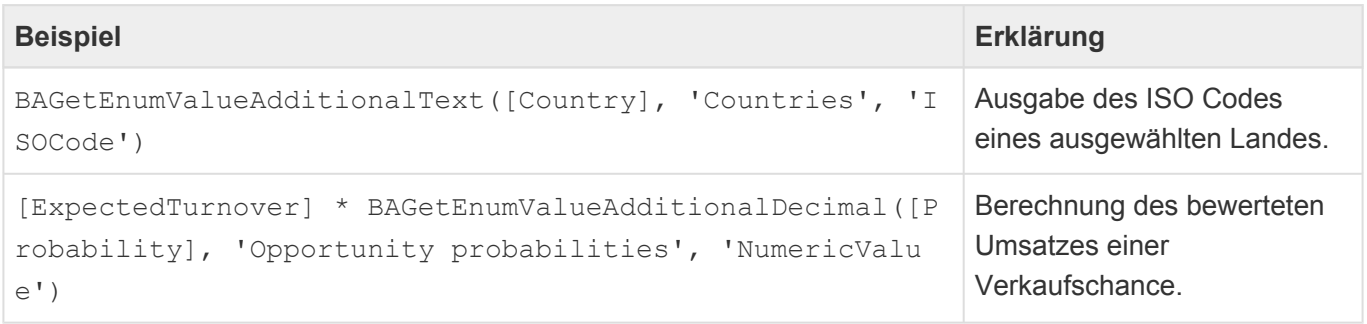

## <span id="page-390-0"></span>**3.22.2.13. BAGetPrimarySource**

```
BAGetPrimarySource('<Datentabelle der RelDef>', 'Relationsdefinition', Stufe,
'<Ergebnis Datentabelle>', Formel)
```
Diese [allgemeine BA-Funktion](#page-376-0) ermöglicht den Zugriff auf einen Quelldatensatz.

Parameter:

- Datentabelle aus der die Relationsdefinition ausgelesen wird.
- Die Relationsdefinition.
- Entweder Text mit 'direct', 'top' oder 'nearest' oder eine positive Zahl für den Level in der Hierachie. Bei ? wird 'direct' verwendet. Außer für den direkten Vorgänger wird immer ein hierarchischer Relationstyp benötigt.
- Definition der möglichen Datentabellen. Wenn ? angegeben wird, werden alle Quellen der Relationsdefinition verwendet. Datentabellen werden kommasepariert angegeben.
- Optional: Formel. Besteht das Ergebnis aus verschiedenen Datentabellen, kann nur auf die gemeinsamen Datenspalten zugegriffen werden.

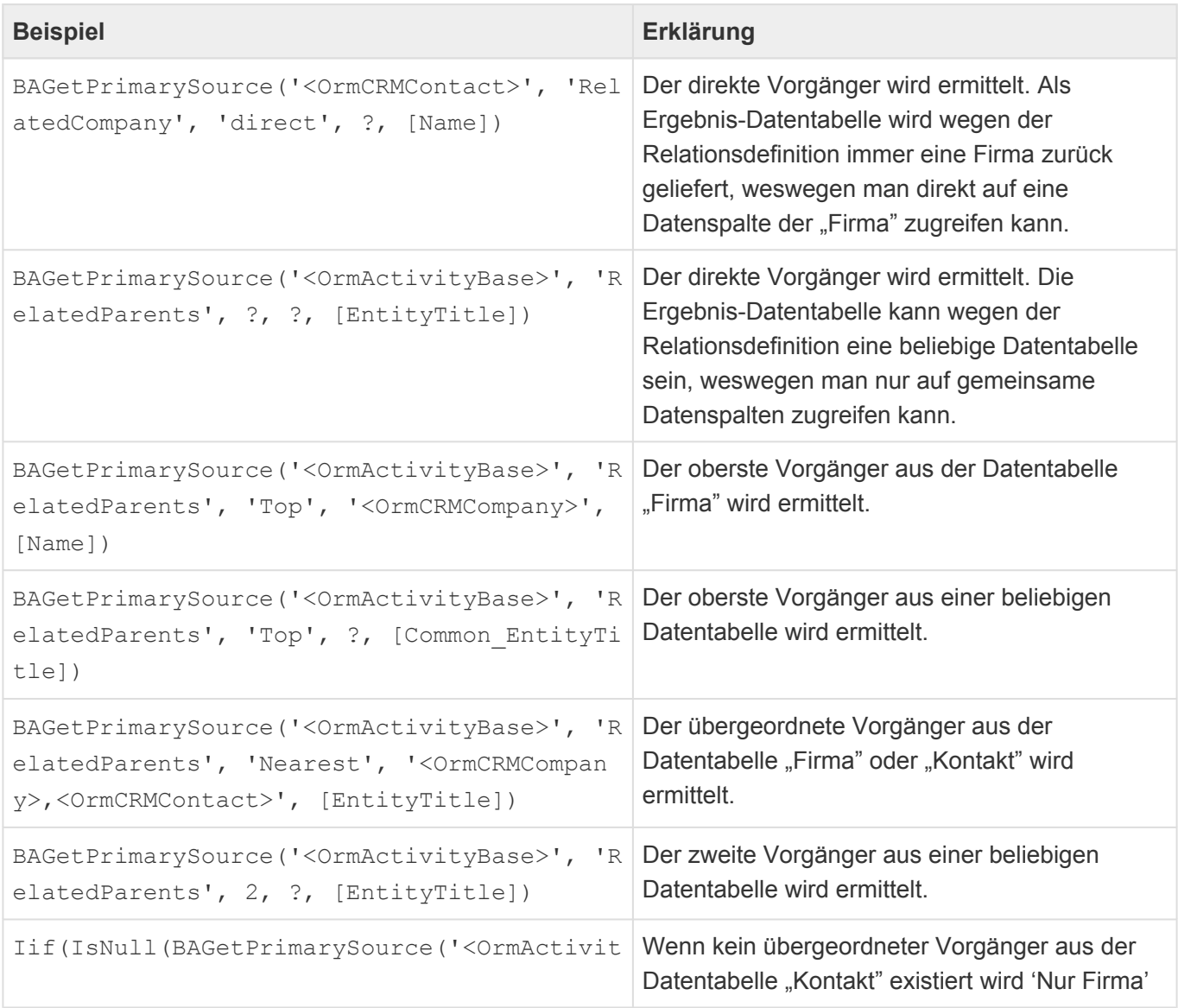

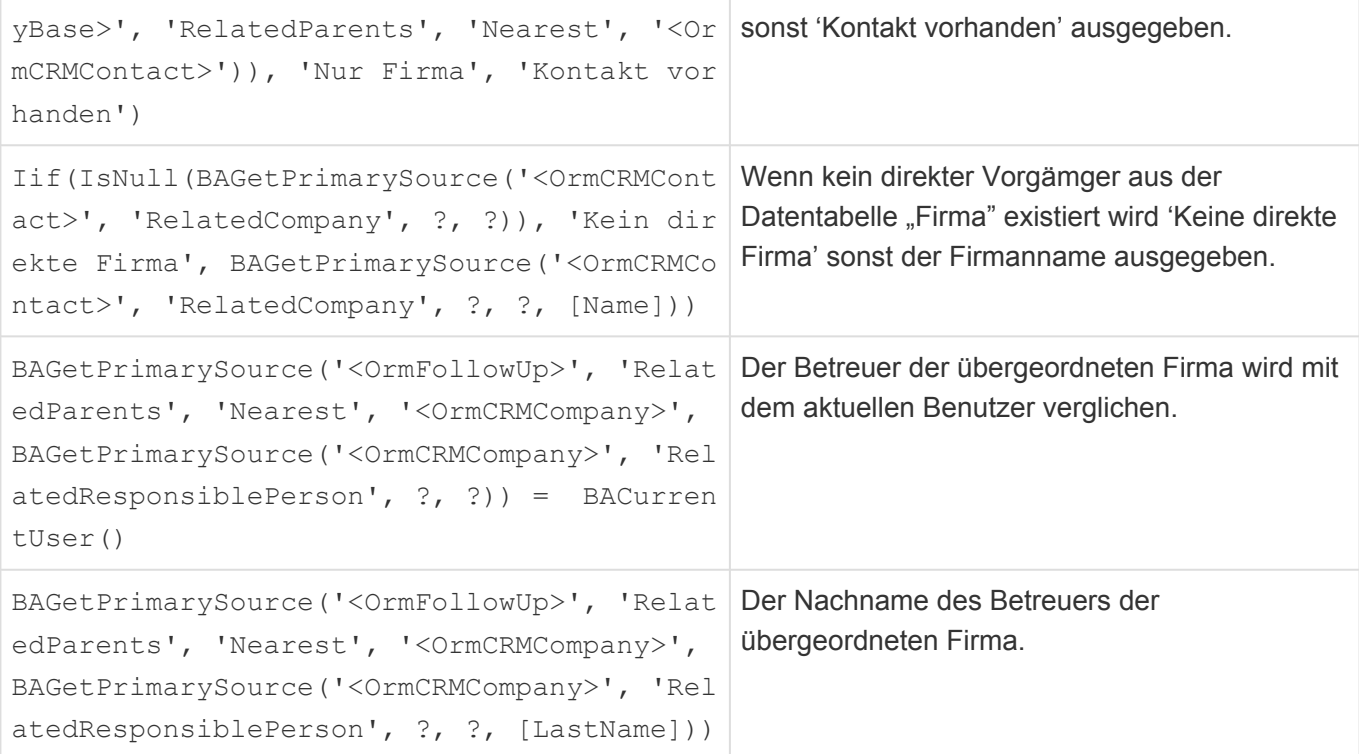

# <span id="page-392-0"></span>**3.22.2.14. BAGetPrimarySourceByRelation**

```
BAGetPrimarySourceByRelation('Relation', 'Relationskategorie', Stufe, '<Ergebn
is Datentabelle>', Formel)
```
Diese [allgemeine BA-Funktion](#page-376-0) ermöglicht den Zugriff auf einen Quelldatensatz. Sie ist vergleichbar mit "BAGetPrimarySource", arbeitet aber direkt mit Relationstypen und Relationskategorien.

Parameter:

- Relationstyp als String oder GUID.
- Optionale Relationskategorie als String oder GUID. Wenn keine gewählt werden soll: ?
- Entweder Text mit 'direct', 'top' oder 'nearest' oder eine positive Zahl für den Level in der Hierachie. Bei ? wird 'direct' verwendet. Außer für den direkten Vorgänger wird immer ein hierarchischer Relationstyp benötigt.
- Definition der möglichen Datentabellen. Wenn ? angegeben wird, werden alle Quellen der Relationsdefinition verwendet. Datentabellen werden kommasepariert angegeben.
- Optional: Formel. Besteht das Ergebnis aus verschiedenen Datentabellen, kann nur auf die gemeinsamen Datenspalten zugegriffen werden.

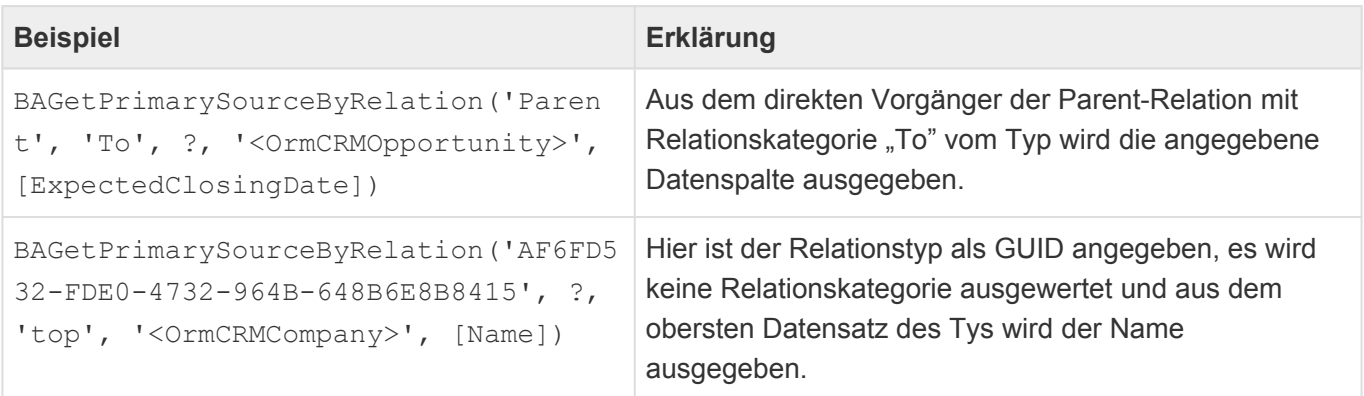

**\***

Die Funktion kann nur auf gespeicherte Relationen angewendet werden. Sie funktioniert nicht für Relationen in neuen Datensätzen oder für geänderte Relationen in ungespeicherten Datensätzen.

## <span id="page-393-0"></span>**3.22.2.15. BAImplode**

liste.BAImplode(aggregate[, delimiter[, sort expressions ...]])

Die Funktion aggregiert Werte aus mehreren Datensätzen oder Teil-Datensätzen in einen Text. Dabei kann ein Trennzeichen zwischen den einzelnen Werten sowie die Sortierung der Werte bestimmt werden.

#### **Parameter**

- Der erste Parameter ist der String, der aggregiert werden soll.
- Trennzeichen ist standardmäßig der Leerstring
- Sortiert wird standardmäßig gar nicht.
- Es können mehrere Sortierspalten angegeben werden.

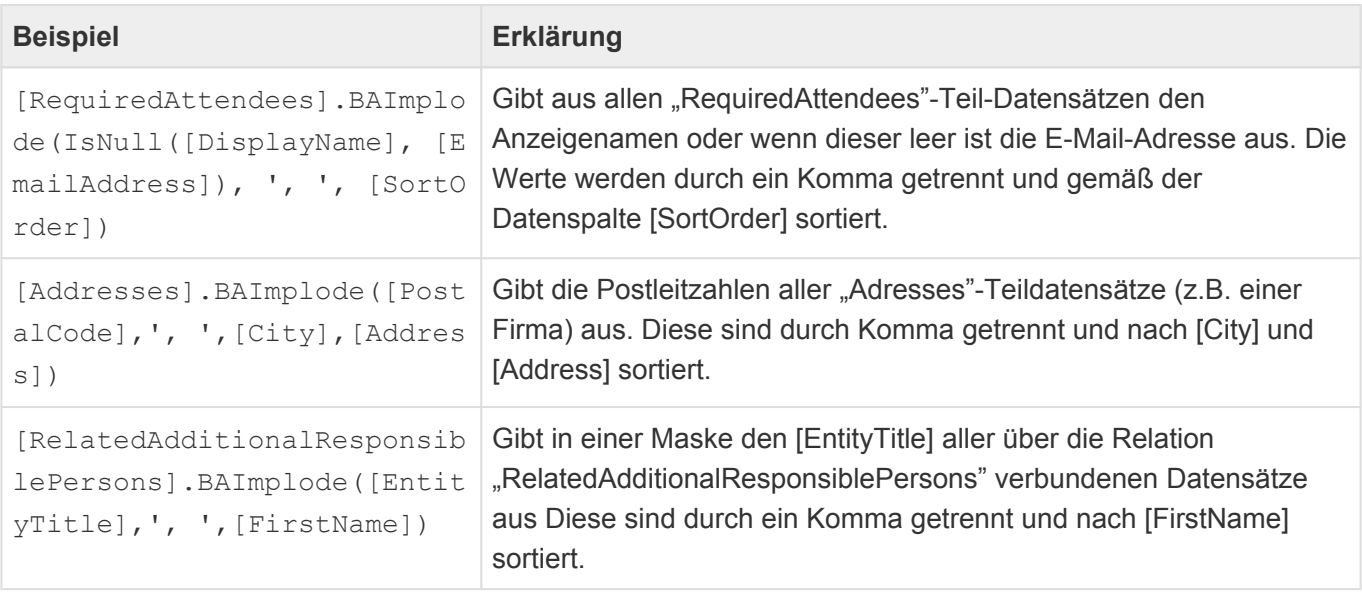

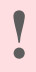

#### Achtung

Diese Funktion steht für einen MSSQL-Server erst ab Version 2017 zur Verfügung.

# <span id="page-394-0"></span>**3.22.2.16. BAIsEqualEnumValue**

BAIsEqualEnumValue([EnumColumn], 'Name der Auswahlliste', 'Übersetzung des Aus wahlistenwerts')

Diese [allgemeine BA-Funktion](#page-376-0) überprüft, ob der Wert in einer Datenspalte des Type "Auswahlliste" einem bestimmten Auswahlwert einer bestimmten Auswahlliste entspricht. Als Parameter müssen die Datenspalte, der Name der Auswahlliste sowie der Auswahllistenwert in einer beliebigen Sprache angegeben werden.

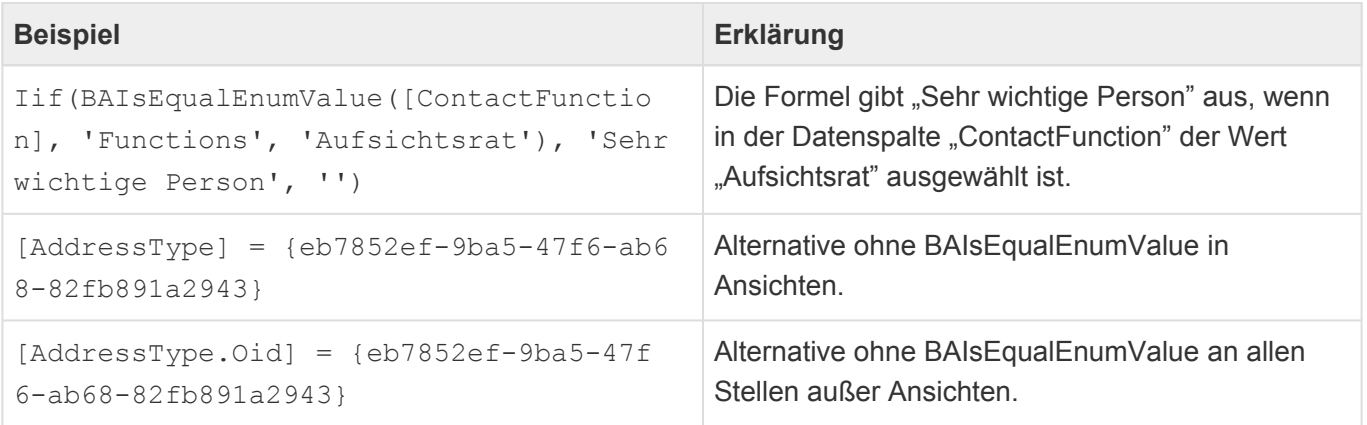

## <span id="page-395-0"></span>**3.22.2.17. BALinkRecord**

BALinkRecord([Datensatz], 'Text', {Maske}, Dialog, Extern)

Diese [allgemeine BA-Funktion](#page-376-0) kann verwendet werden, um einen Hyperlink zu einem beliebigen Datensatz zu erzeugen. Sie erzeugt BBCode. Wenn sie im Kontext der Aktion "Feld setzen" benutzt wird, muss daher als Textcodierung "BBCode" gewählt werden.

#### **Parameter**

- 1. **Datensatz**, verpflichtend anzugeben, z.B. [RelatedCompany]
- 2. Optional: **Text**. Default (bei null oder nicht vorhanden): EntityTitle von Parameter 1, anzugeben als String z.B. 'Firma öffnen' oder berechnet z.B. [Name].
- 3. Optional: **Maske**. Default (bei null oder nicht vorhanden): Vorgabemaske. Guid der Maske zum Öffnen des Datensatzes, z.B. {aeb63f0e-dcf6-473d-9c47-4da2831f5084}.
- 4. Optional: **Dialog**. Default (bei null oder nicht vorhanden) 'false'. 'False' öffnet den Datensatz im Tab und 'True' im Dialog. Der Wert muss direkt angegeben werden und kann nicht berechnet werden.
- 5. Optional: **Extern**. Default (bei null oder nicht vorhanden) 'false'. 'False' öffnet den Datensatz über die JavaScript-Funktion "OpenRecord" und 'True' über eine URL, damit der Link von extern geöffnet werden kann. Der Wert muss direkt angegeben werden und kann nicht berechnet werden.

Optionale Parameter können weggelassen werden oder wenn man danach noch einen Parameter braucht, mit null ausgelassen werden.

#### **Beispiele**

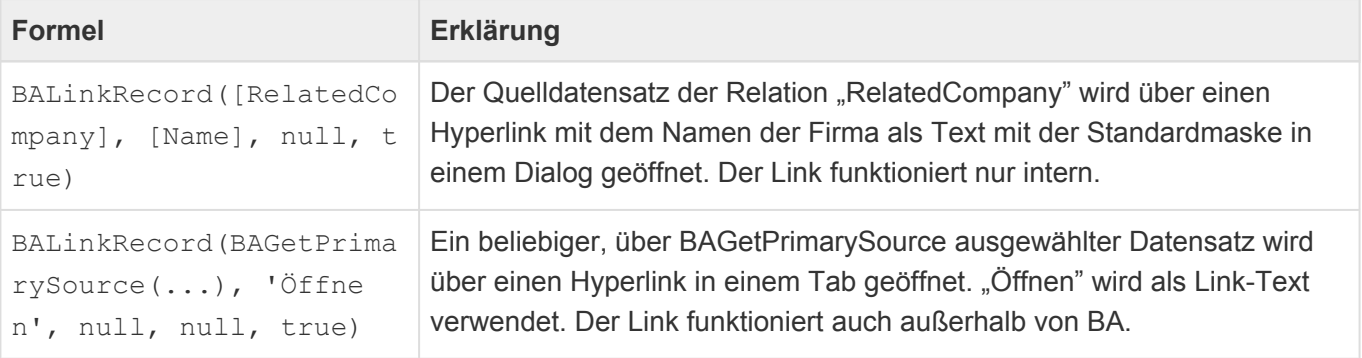
# **3.22.2.18. BAToCurrentTimeZone**

BAToCurrentTimeZone([Column])

Wenn in Formeln auf Datenspalten des Typs "Datum-Zeit" zugegriffen wird, um mit diesen Berechnungen auszuführen, werden diese nicht automatisch von UTC in die lokale Zeitzone des Benutzers umgerechnet. Hierfür dient diese [allgemeine BA-Funktion](#page-376-0). Als Parameter muss eine Datenspalte angegeben werden.

In der Regel muss diese Funktion bei jedem Zugriff innerhalb von Formeln auf "Datum-Zeit"-Spalten verwendet werden, wenn man nicht gezielt die Zeit in UTC abrufen möchte.

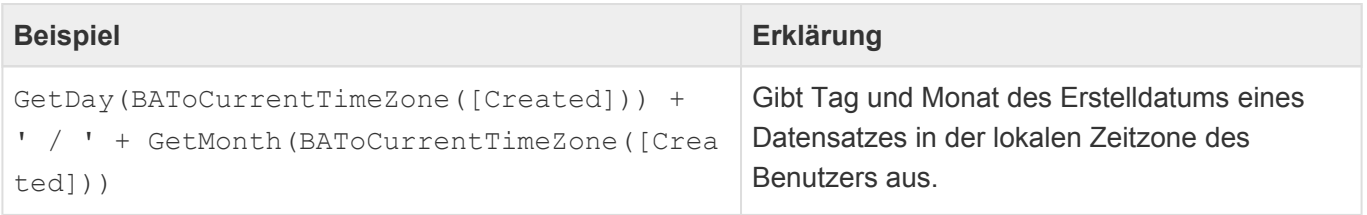

**\***

#### Info

Die Funktion BAToCurrentTimeZone ist performanceoptimiert für MS SQL-Server ab Version 2016.

### **3.22.2.19. BATranslate**

BATranslate({Guid}, 'Sprache')

Diese [allgemeine BA-Funktion](#page-376-0) gibt eine Übersetzung in der Benutzersprache oder einer optional angegebenen Sprache aus. Als Paramter muss die GUID der Übersetzung angegeben werden und optional der ISO-Code der gewünschten Sprache.

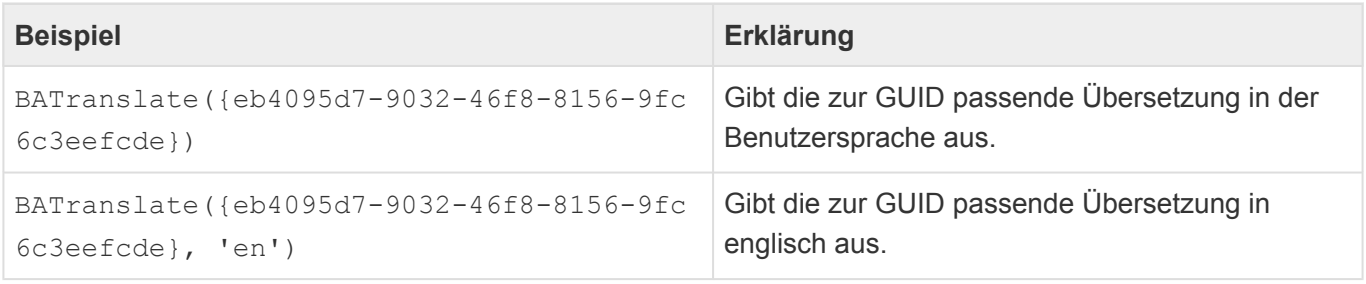

# **3.22.2.20. BATranslateEnum**

#### BATranslateEnum([EnumColumn], 'Sprache')

Diese [allgemeine BA-Funktion](#page-376-0) liefert eines Einfach-Auswahllistenwerts in der Benutzersprache oder einer optional angegebenen Sprache aus. Als Parameter muss eine Spalte vom Typ "Einfach-Auswahlliste" angegeben werden und optional der ISO-Code der gewünschten Sprache.

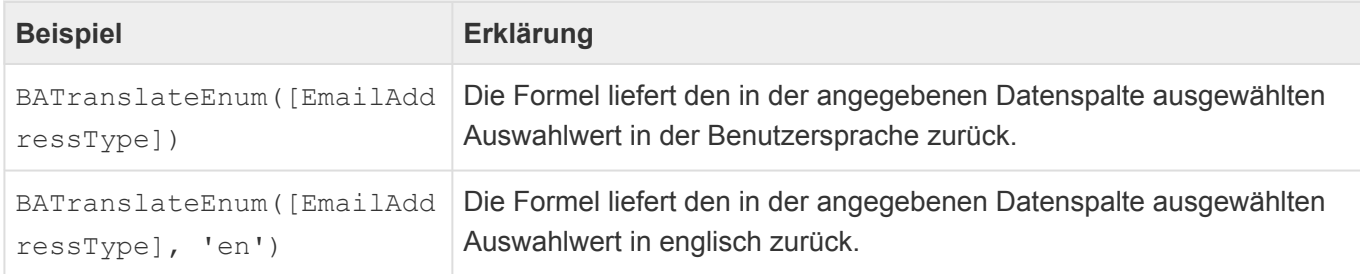

## **3.22.2.21. BATranslateText**

```
BATranslateText('Text', 'Sprache')
```
Diese [allgemeine BA-Funktion](#page-376-0) gibt eine Übersetzung in der Benutzersprache oder einer optional angegebenen Sprache aus. Als Paramter muss ein kompletter Text in einer beliebigen Sprache angegeben werden und optional der ISO-Code der gewünschten Sprache. Wenn der Text nicht eindeutig ist, wird zufällig eine der Übersetzungen in der gewünschten Sprache zurückgegeben.

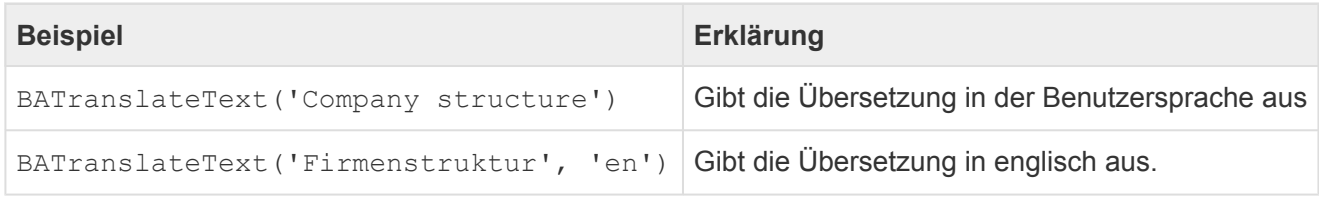

# <span id="page-400-0"></span>**3.22.3. Spezielle BA Funktionen**

An dieser Stelle werden Funktionen mit spezifischen Aufgaben aufgeführt, die nicht an allen Stellen funktionieren müssen.

• [BAProjectNextAddressParticipatesInProject](#page-401-0)

### <span id="page-401-0"></span>**3.22.3.1. BAProjectNextAddressParticipatesInProject**

BAProjectNextAddressParticipatesInProject([this])

Diese [spezielle BA-Funktion](#page-400-0) wird in BACRM verwendet, um herauszufinden, ob die übergeordnete Adresse zu einem Datensatz in Projekten als Beteiligter eingetragen ist oder nicht.

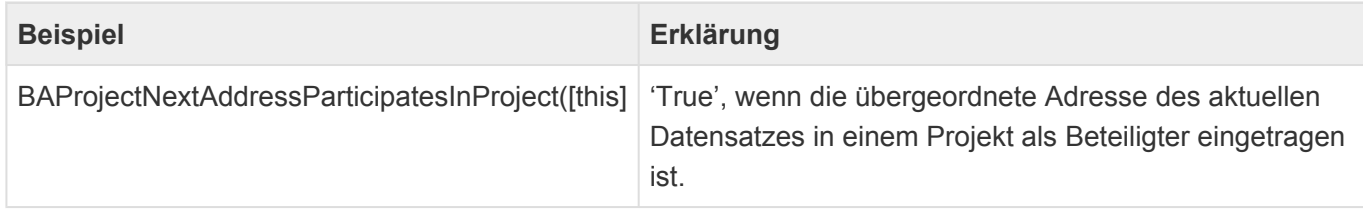

### **3.23. BBCode**

Mit Hilfe von BBCode ist es möglich vor XSS Angriffen geschützten und formatierten HTML Inhalt zu generieren. Dies ist beispielsweise in der Aktion "[Feld ändern](#page-279-0)" in [Workflow](#page-261-0) und [Maskenautomatisierung](#page-130-0) oder bei der Definition der [Anzeige von Suchergebnissen](#page-298-0) möglich. Empfehlenswert ist die Verwendung insbesondere wenn man per Formel Daten aus Masken in ein HTML Feld einfügen möchte.

Die folgenden BBCode-Elemente werden unterstützt:

### **[balinkrecord]**

Parameter (durch | Pipe getrennt):

- Oid des Datensatzes
- ID der Datentabelle oder ID der Maske oder nichts
- Optionen zum Öffnen: "dialog": Maske wird im Dialog geöffnet. "tab": Maske wird in einem Tab geöffnet.
- Typ des Links:

"extern": Für Links die beispielsweise per E-Mail versendet werden.

"intern": Links die in BA genutzt werden. Damit wird das Öffnen eines weiteren Browser-Tabs verhindert.

#### **Beispiel:**

```
[balinkrecord="5bf90372-9667-3980-b577-00b384db4bf3|a70eac45-4bb0-444e-bc8a-c0
c62f533389|tab|extern"]Link[/balinkrecord]
```
Dieser BB Code kann auch durch die Formel [BALinkRecord](#page-395-0) generiert werden.

### **[br]**

Fügt einen Zeilenumbruch ein

**Beispiel:** Zeile1[br]Zeile2

### **[tab]**

Fügt einen Tabulator ein

#### **Beispiel:**

[tab]Text

### **[b]**

Formatiert Text fett

#### **Beispiel:** [b]Text[/b]

### **[i]**

Formatiert Text kursiv

**Beispiel:** [i]Text[/i]

### **[u]**

Unterstreicht Text

**Beispiel:** [u]Text[/u]

### **[s]**

Text wird durchgestrichen

**Beispiel:** [s]Text[/s]

### **[left], [center], [right]**

Richtet Text horizontal aus.

#### **Beispiel:**

```
[left]Text[/left]
[center]Text[/center]
[right]Text[/right]
```
### **[font]**

Definiert eine Schriftart

#### **Beispiel:**

```
[font="Courier"]Text[/font]
```
### **[color]**

Definiert eine Schriftfarbe

#### **Beispiel:**

[color="red"]Text[/color]

### **[size]**

Definiert eine Schriftgröße

#### **Beispiel:**

[size="10"]Text[/size]

# **4. Allgemeine Konzepte und Funktionen**

In diesem Kapitel werden allgemeine Konzepte und Funktionen der Anwendung beschrieben.

- [Online-Hilfen für Erstbenutzer](#page-406-0)
- [Platzhalter](#page-407-0)
- [Berechtigungen](#page-438-0)
- [Hintergrundprozesse](#page-448-0)
- [Datensatzprotokoll](#page-449-0)
- [OData-Schnittstelle](#page-452-0)
- [Serienkorrespondenzen konfigurieren](#page-522-0)
- [Anwendungsprotokolle konfigurieren](#page-528-0)
- [CSV-Import](#page-520-0)
- [Drag & Drop](#page-450-0)
- [E-Mail, E-Mail-Vorlagen](#page-530-0)
- [Brief, Briefvorlage](#page-531-0)
- [BusinessMail4Outlook](#page-536-0)

# <span id="page-406-0"></span>**4.1. Online-Hilfen für Erstbenutzer**

Beim Starten der Anwendung können automatisch sprachabhängige Serien an Hilfegrafiken für Benutzer einmalig eingeblendet werden. Der Benutzer kann diese Hilfegrafiken ausblenden, wenn er daran kein Interesse hat. Immer wenn neue Hilfegrafiken von Konfiguratoren oder Administratoren hinterlegt werden, so muss die fortlaufende Ziffer um eins hochgezählt werden. Das System hinterlegt für jeden Benutzer, unabhängig seiner Spracheinstellung, bis zu welcher fortlaufenden Nummer er schon die Hilfen gesehen hat. Es werden diese neuen Grafiken automatisch für jeden Benutzer einmalig angezeigt.

Die Dateien der Hilfegrafiken müssen im Serververzeichnis "/App\_Data/Files" in den Formaten JPG, GIF oder PNG abgelegt werden und haben folgendes Format: "NagScreen\_XXYYYYYY\_Name.JPG" (bzw. GIF oder PNG). Es muss ein gültiger Dateiname sein.

Der Dateiname setzt sich wie folgt zusammen:

- NagScreen
- Unterstrich
- XX = ISO Ländercode für die Sprache DE Deutsch oder EN Englisch
- YYYYYY = Aufsteigende Nummerierung(sechstellig)
- Unterstrich
- Name = Beliebiger weiterer Dateiname (optional)
- Dateiendung (.jpg oder .gif oder .png)

Es wird beim Start geprüft welche Sprache der Benutzer eingestellt hat. Nur wenn für diese Sprache Hilfen hinterlegt sind, werden diese angezeigt. Alternativ wird die Defaultsprache (häufig Englisch), sofern vorhanden, angezeigt.

### <span id="page-407-0"></span>**4.2. Platzhalter**

Platzhalter dienen dazu, dynamische Daten aus der Anwendung auszulesen und beispielsweise in einen Brief oder eine E-Mail einzufügen. Dazu werden die Platzhalter in einer Vorlage anstelle der tatsächlichen Daten eingefügt und beim Verwenden der Vorlage automatisch durch die jeweils passenden Daten ersetzt.

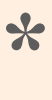

Beispielsweise kann man in einer Briefvorlage jeweils automatisch den Namen des zur Erstellung des Briefes ausgewählten Kontaktes eintragen oder die Telefondurchwahl desjenigen Benutzers ermitteln, welcher den Brief auf Basis der Briefvorlage erstellt.

In Platzhaltern greift man auf einen mit dem aktuell gewählten Datensatz in Relation stehenden [Quelldatensatz](#page-410-0) zu und ruft aus diesem [Datenspalten](#page-412-0) ab, greift auf in beliebigen [Relationen](#page-415-0) stehende andere Datensätze zu oder gibt Anhänge aus. Außerdem stehen [berechnete Eigenschaften](#page-417-0) zur Verfügung, über die man spezielle komplexe Werte ausgibt.

Platzhalter werden auch für die [Serienverarbeitung](#page-436-0) von Vorlagen verwendet.

Die Platzhalter werden in eine Briefvorlage oder einer E-Mail-Vorlage eingefügt. Es gibt wenige Unterschiede bei der Verwendung. Diese sind zusammen mit weiteren allgemeinen Informationen [hier](#page-408-0) beschrieben.

Platzhalter erlauben es dem ausführenden Benutzer nicht, auf Datensätze zuzugreifen, auf die ihm die [Leseberechtigung](#page-443-0) fehlt. Dies gilt sowohl für den Zugriff über den Quelldatensatz als auch über Relationen aus einem Datensatz heraus. Auch Zugriffe über einen Datensatz ohne Leseberechtigung sind nicht möglich.

Es können [einfache Platzhalter](#page-437-0) konfiguriert werden, die zusätzlich an allen Stellen, an denen Platzhalter verwendet werden können, funktionieren.

# <span id="page-408-0"></span>**4.2.1. Allgemeines zu Platzhaltern**

### **Platzhalter in Briefvorlagen**

Platzhalter zur Brieferstellung werden in Briefvorlagen über MS Word oder den eingebauten Texteditor eingefügt.

**Bitte beachten Sie:** In MS Word sollte die Option "Datei/Optionen/Erweitert/Dokumenteninhalt anzeigen/Feldfunktionen anstelle von Werten anzeigen" aktiviert werden. (ALT+F9). Im eingebauten Texteditor findet sich die entsprechende Einstellung unter "Seriendruck/Feldbeschreibung anzeigen" im Gegensatz zu "Seriendruck/Feldergebnisse anzeigen".

In MS Word werden Platzhalter über die Aktion "Einfügen/Schnellbaustein/Feld/DocVariable" eingefügt. Im eingebauten Texteditor werden Platzhalter über die Aktion "Seriendruck/Feld erstellen" eingefügt.

• Alle Platzhalter müssen grundsätzlich folgendermaßen aussehen: { DOCVARIABLE [quellldatensatz].daten parameter=xx }.

#### **Beispiel**:

{ DOCVARIABLE parent.Titles separator=", " } gibt alle ausgewählten Werte des Auswahllistenfeld "Titles" des direkten Quelldatensatzes des aktuellen Datensatzes durch Komma getrennt aus.

• Der Schalter \\* MERGEFORMAT gibt in einem Platzhalter an, eine mögliche Textformatierung des einzufügenden Inhalts durch die Textformatierung des Platzhalters selbst zu ersetzen.

#### **Beispiel**:

{ DOCVARIABLE userConfig.LetterSignature type="HTML" \\* MERGEFORMAT } übernimmt die Briefsignatur aus den Benutzereinstellungen des aktuellen Benutzers und wendet die Formatierung des Platzhalters an.

• MS Word erstellt beim Einfügen von Platzhaltern automatisch Hochkommas um den kompletten Platzhalter inklusive Parameter. Dies ist nicht notwendig und hinderlich, wenn beispielsweise Komponenten des Platzhalters ebenfalls Hochkommas benötigt. Es ist möglich, die einzelnen Komponenten des Platzhalters einzeln in Hochkommas zu stellen

#### **Beispiel**:

Anstatt (Würde zu einem Fehler führen):

```
{ DOCVARIABLE "parent.Custom_ANeTDTestField['Burkina Faso'].Custom_Date forma
t="longdate"" \* MERGEFORMAT }
```
#### Dies

```
{ DOCVARIABLE "parent.Custom_ANeTDTestField['Burkina Faso'].Custom_Date" form
at="longdate" \* MERGEFORMAT}
```
### **Platzhalter in E-Mail-Vorlagen**

Platzhalter für E-Mails werden insbesondere im Inhalt der E-Mail-Vorlage verwendet. Sie können auch für die Felder *An*, *Kopie*, *Blindkopie* und *Betreff* verwendet werden. Die Platzhalter müssen hier folgendermaßen aussehen: { [quellldatensatz].daten parameter=xx }. Es darf innerhalb der Platzhalter keine Formatierungsänderungen wie fett oder kursiv geben. Die Zeichen "{" und "}" dürfen nicht innerhalb der Platzhalter vorkommen.

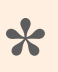

#### Beispiel:

{ userConfig.EmailSignature type="HTML" } übernimmt die E-Mail-Signatur aus den Benutzereinstellungen des aktuellen Benutzers.

Es wird **immer** die Formatierung aus dem ausgelesenen Feld in die E-Mail übernommen. Das bedeutet, weder der Platzhalterparameter *\\* MERGEFORMAT* noch der Parameter *type* müssen verwendet werden.

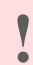

#### Einschränkungen:

In den Feldern: *An*, *Kopie* und *Blindkopie* kann als Platzhalter entweder die berechnete Eigenschaft [Cpa\\_EmailAddress](#page-424-0) beliebiger Quelldatensätze verwendet werden oder aber ein anderer Platzhalter, der eine E-Mail-Adresse zurückliefert. Im Feld *Betreff* können keine Anhänge eingefügt werden, der Paramater *type* steht für in HTML formatierten Textspalten nicht zur Verfügung und der Quelldatensatz *source* kann nur eingeschränkt verwendet werden.

# <span id="page-410-0"></span>**4.2.2. Ermittlung des Quelldatensatzes**

Der Parameter "Quelldatensatz" in einem [Platzhalter](#page-407-0) gibt an, aus welchem Datensatz relativ zu dem aktuellen Datensatz Daten ausgelesen werden. Zur Ermittlung des Quelldatensatzes wird, wenn dafür eine Relation notwendig ist, immer der Parent-Relationstyp benutzt

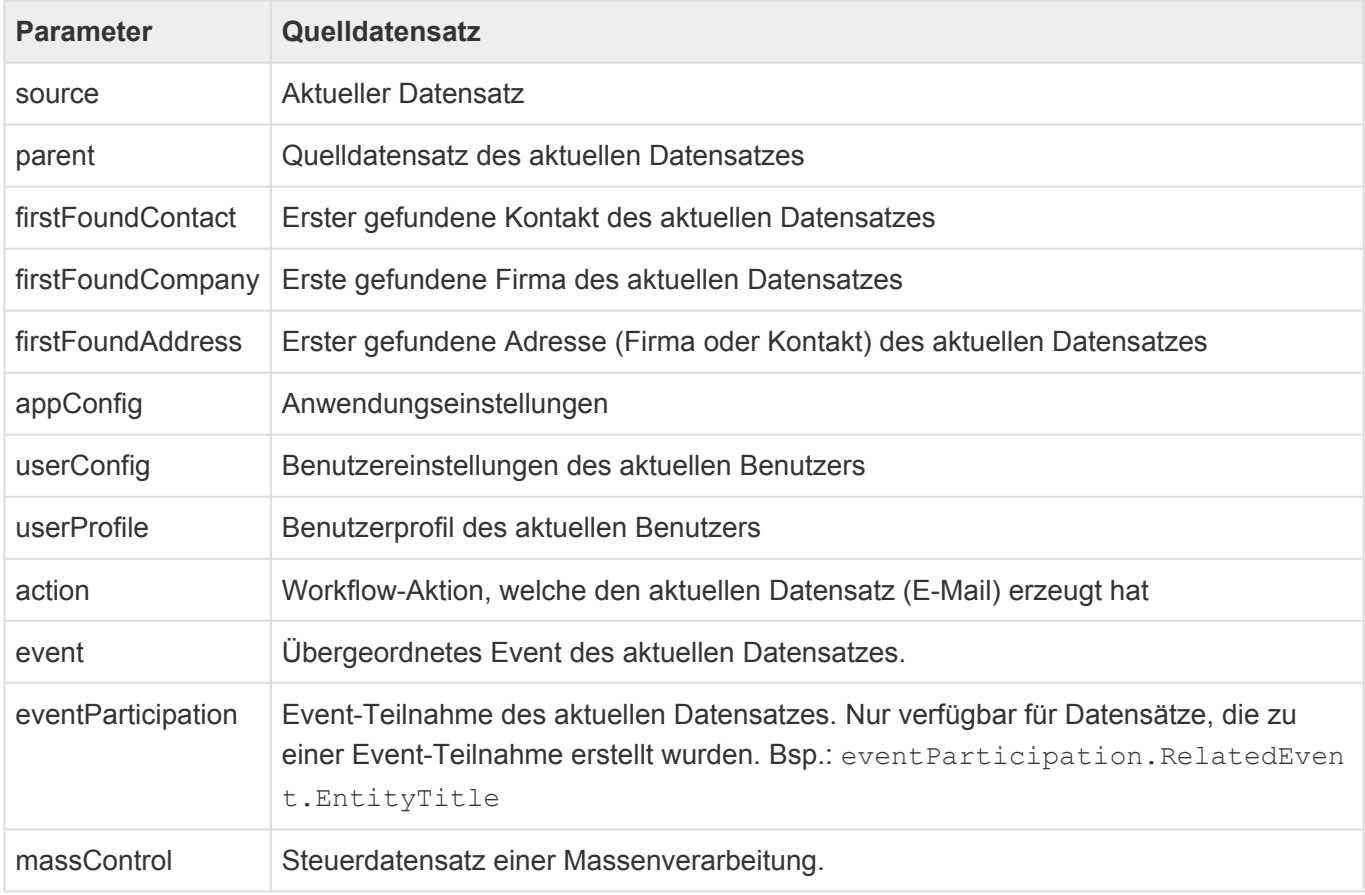

In den meisten Fällen wird ein Platzhalter immer auf eine bestimmte Information (z.B. eine Datenspalte oder einen Anhang) aus dem Quelldatensatz zugreifen. Hierzu wird die jeweilige Information durch einen Punkt getrennt an die Datenquelle angehängt. Ein Platzhalter kann jedoch grundsätzlich auch einen Datensatz als Ganzes zurückgeben, was weitaus seltener benötigt wird.

**\***

Beispiele für eine Briefvorlage:

{ DOCVARIABLE parent.Titles } gibt alle ausgewählten Werte des Auswahllistenfeld *Titles* des **direkten Quelldatensatzes** des aktuellen Datensatzes aus. { DOCVARIABLE firstFoundCompany.Titles } gibt alle ausgewählten Werte des Auswahllistenfeld *Titles* der **ersten gefundenen Firma** des aktuellen Datensatzes aus.

Bei Verwendung innerhalb einer E-Mail-Vorlage muss jeweils das DOCVARIABLE weggelassen werden.

### **Action**

Wenn beispielsweise über eine Workflow-Aktion eine E-Mail von Vorlage erzeugt wird, so kann aus dieser E-Mail-Vorlage über Platzhalter auf Eigenschaften der Workflow-Aktion zugegriffen werden. Dadurch kann in vielen Fällen eine allgemeine E-Mail-Vorlage für viele Workflow-Aktionen verwendet werden.

Die folgenden Eigenschaften stehen zur Verfügung:

- From
- ReplyTo
- To
- Cc
- Bcc
- Subject
- Priority

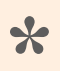

#### Beispiel

{action.Subject} fügt in eine E-Mail das Betreff ein, welches in der Workflow-Aktion definiert wurde.

# <span id="page-412-0"></span>**4.2.3. Datenspalten**

Im Quelldatensatz kann auf jede Datensatzspalte über den technischen Namen der Datenspalte aus der Datentabelle direkt zugegriffen werden. Je nach dem jeweiligen Datentyp bzw. der Art der Datenspalte stehen unterschiedliche Parameter zur Verfügung:

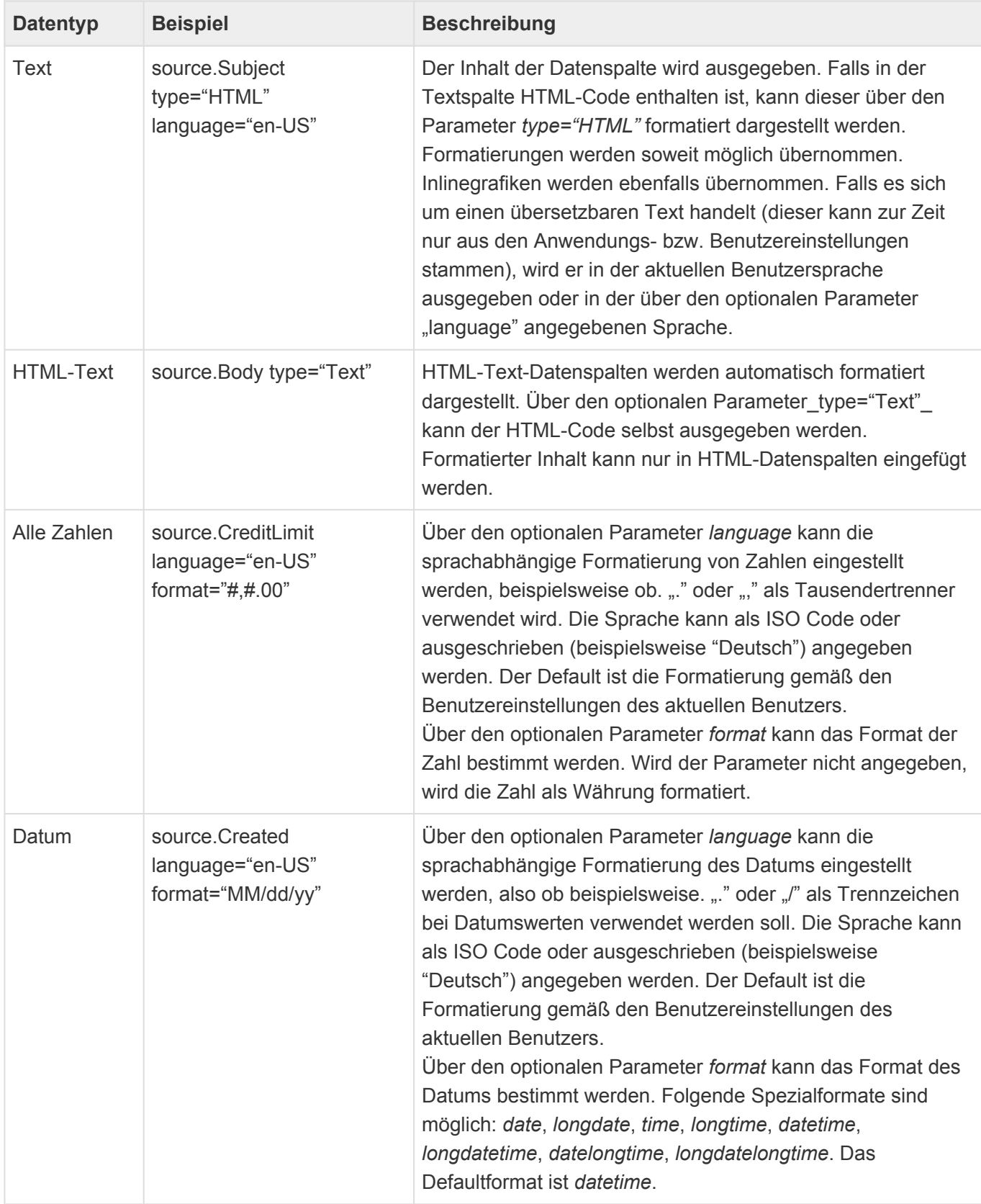

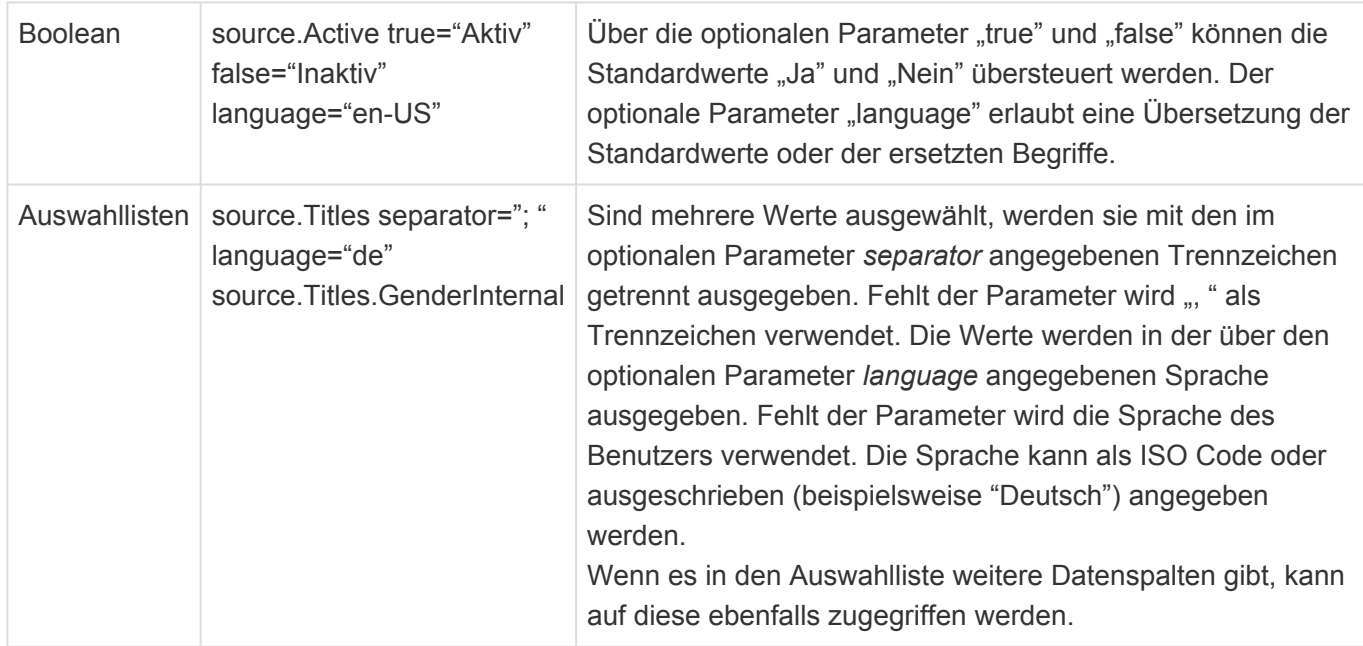

Die Möglichkeiten zur Formatierung von Zahlen und Datums- bzw. Zeitwerten über den Paramter *format* entsprechen den Möglichkeiten zur Formatierung im .NET Framework: [https://msdn.microsoft.com/de](https://msdn.microsoft.com/de-de/library/26etazsy%28v%3Dvs.110%29.aspx)[de/library/26etazsy\(v=vs.110\).aspx](https://msdn.microsoft.com/de-de/library/26etazsy%28v%3Dvs.110%29.aspx)

## **4.2.4. Teildatensätze**

Auf die Werte aus Teildatensätzen kann per Platzhalter zugegriffen werden. Dabei ist ein Zugriff auf konkrete Teildatensätze entweder über ihren Index oder den eindeutigen Schlüssel möglich.

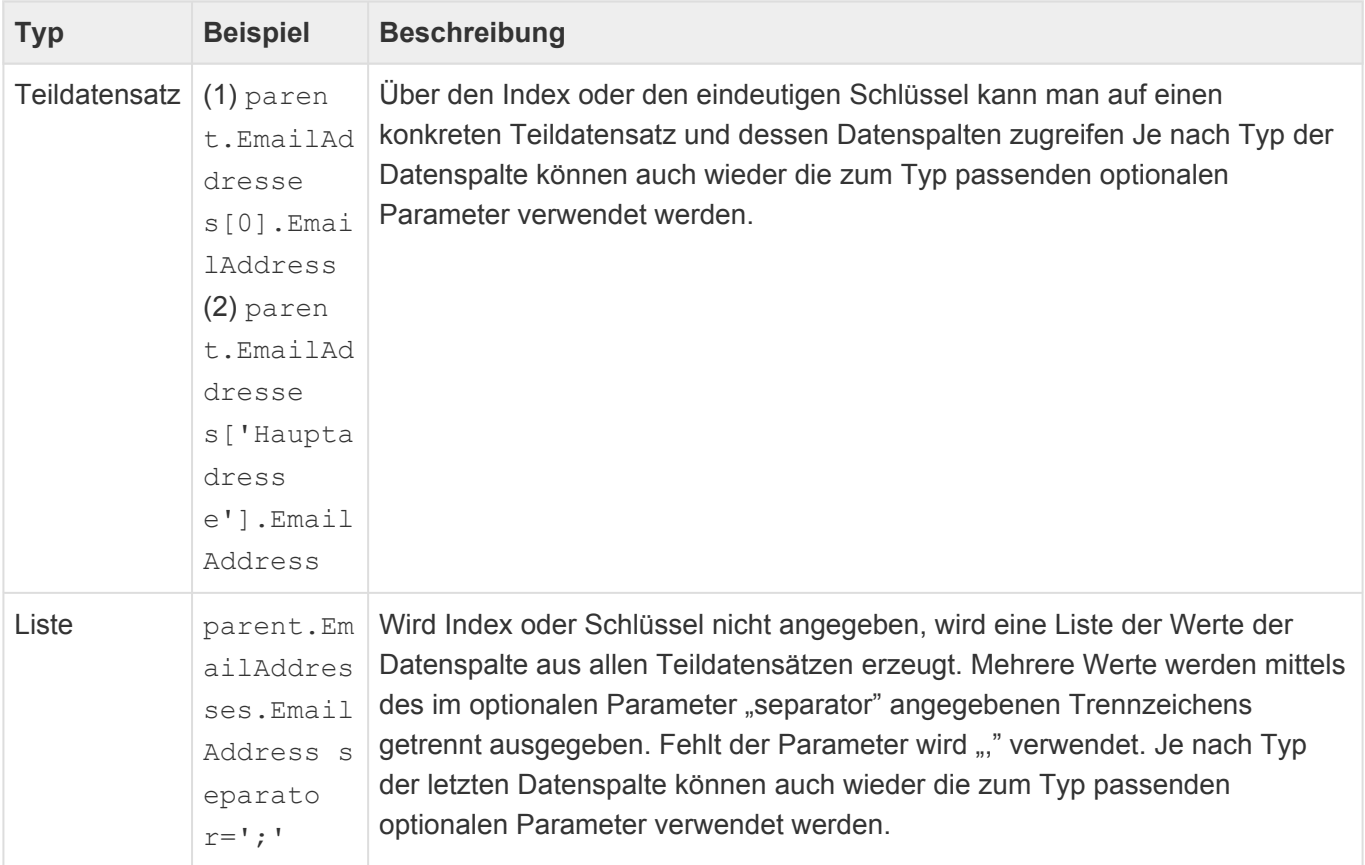

### **\***

#### **Hinweis**

Wenn in einer [Teil-Datentabelle](#page-258-0) ein Fehlertext mit Platzhaltern für einen [Validator](#page-253-0) definiert wird, so führt "source" zum konkreten Teildatensatz und "parent" zum Datensatz.

## <span id="page-415-0"></span>**4.2.5. Relationen**

Zu dem Quelldatensatz in Relation stehende Daten können über den technischen Namen des Relationstyps oder der Relationsdefinition auf zwei Wegen ausgegeben werden.

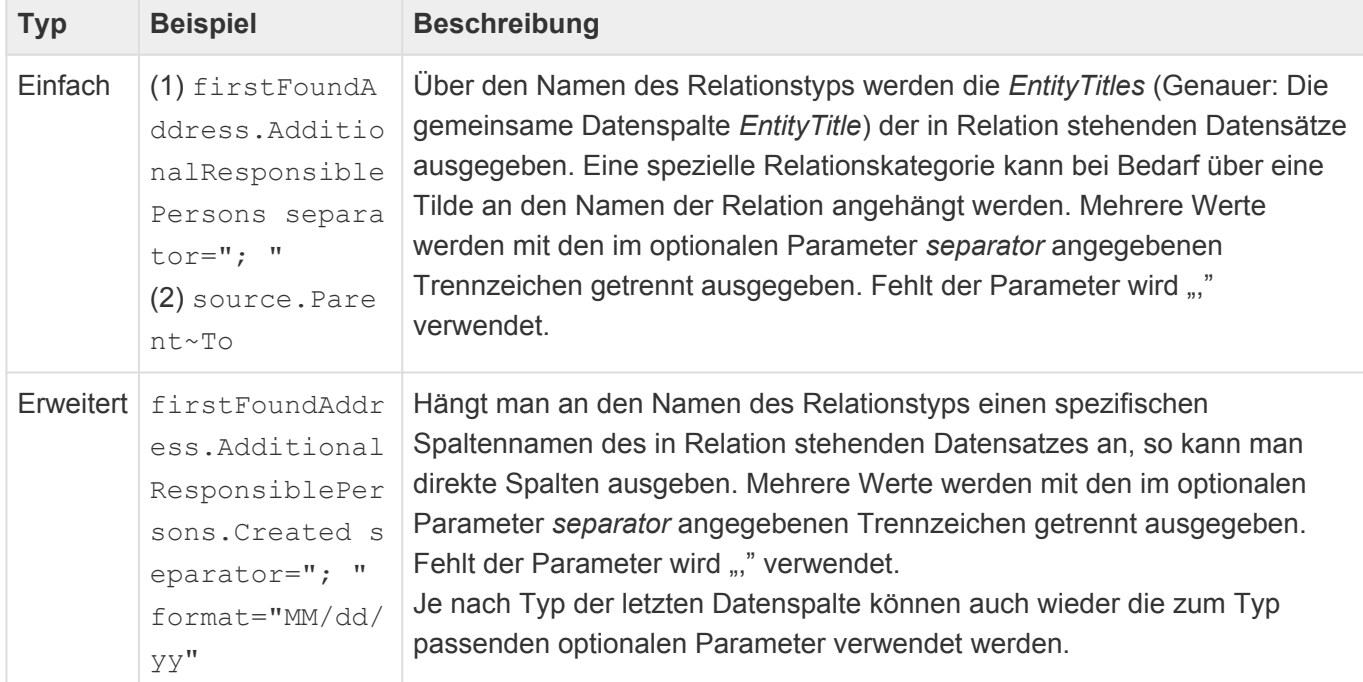

## **4.2.6. Anhänge**

Der Platzhalter zum Auslesen von Anhängen verhält sich bei der Verwendung in Briefen und E-Mails unterschiedlich.

### **Brief**

Aus dem Quelldatensatz können nur angehängte Grafiken ausgelesen und direkt an der Stelle des Platzhalters in den Brief übernommen werden.

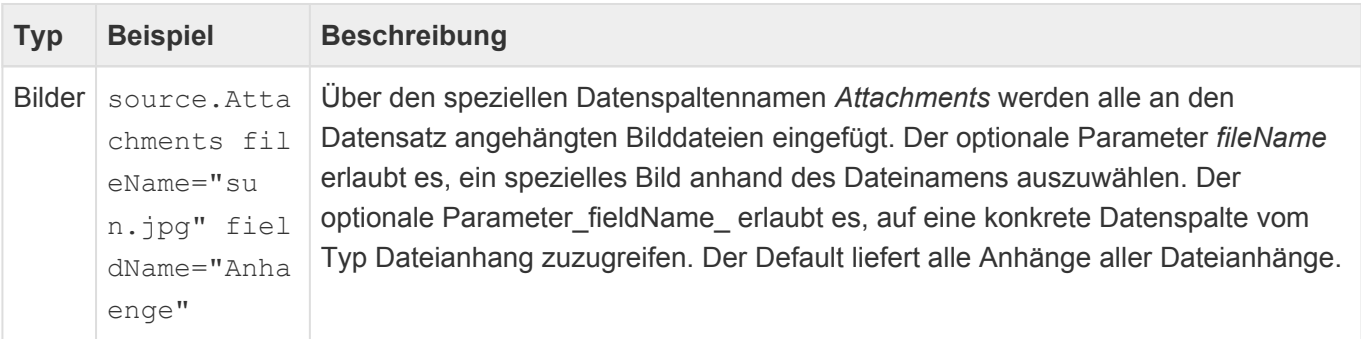

### **E-Mail**

Aus dem Quelldatensatz können alle angehängten Dateien ausgelesen und der E-Mail als Anhang angefügt werden.

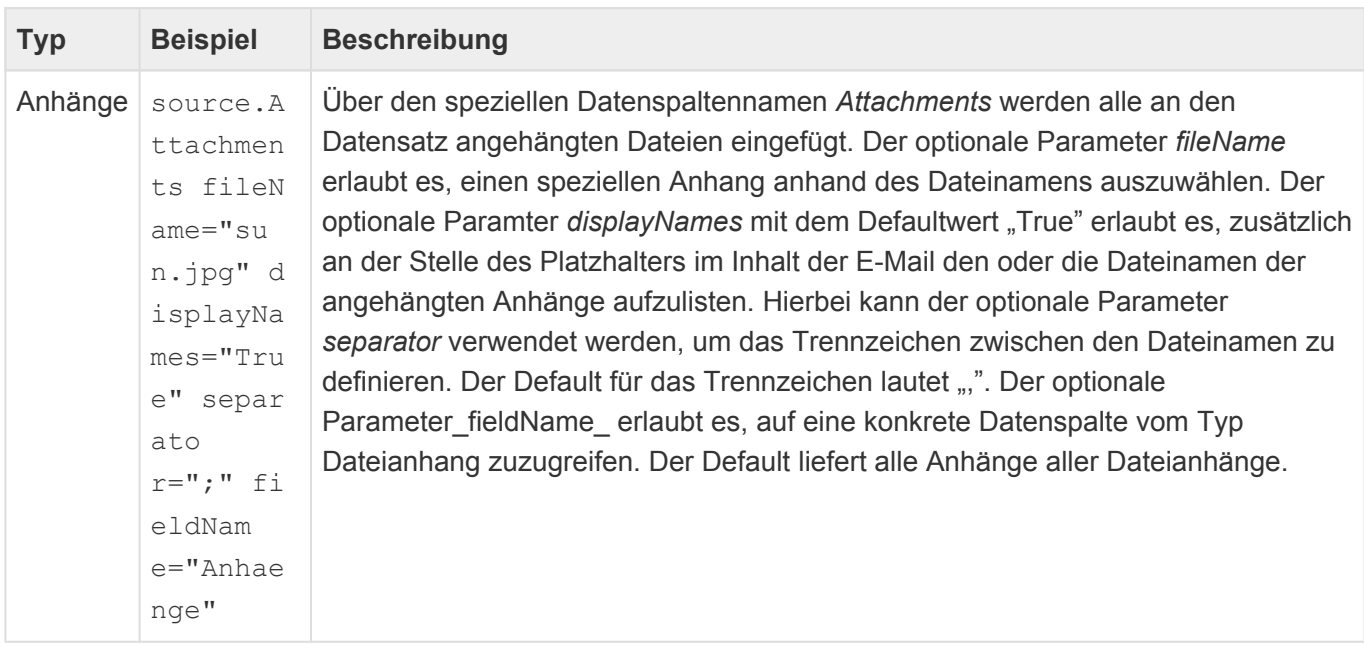

**\***

#### Information

Alternativ zu der Notation .Attachments fieldName="Anhaenge" kann man auch direkt auf .Anhaenge zugreifen.

# <span id="page-417-0"></span>**4.2.7. Berechnete Eigenschaften**

Berechnete Eigenschaften dienen zur Ausgabe spezieller komplexer Werte in [Platzhaltern](#page-407-0). Sie stehen grundsätzlich für alle Datenquellen zur Verfügung und beginnen immer mit "Cp", um sie von Datenspalten, Relationen oder Anhängen zu unterscheiden. Sie werden genauso verwendet, wie der Zugriff auf Datenspalten, Relationen oder Anhänge.

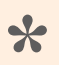

Beispiel:

firstFoundContact.Cpa\_LetterSalutation gibt die Briefanrede des nächsten Kontaktes aus.

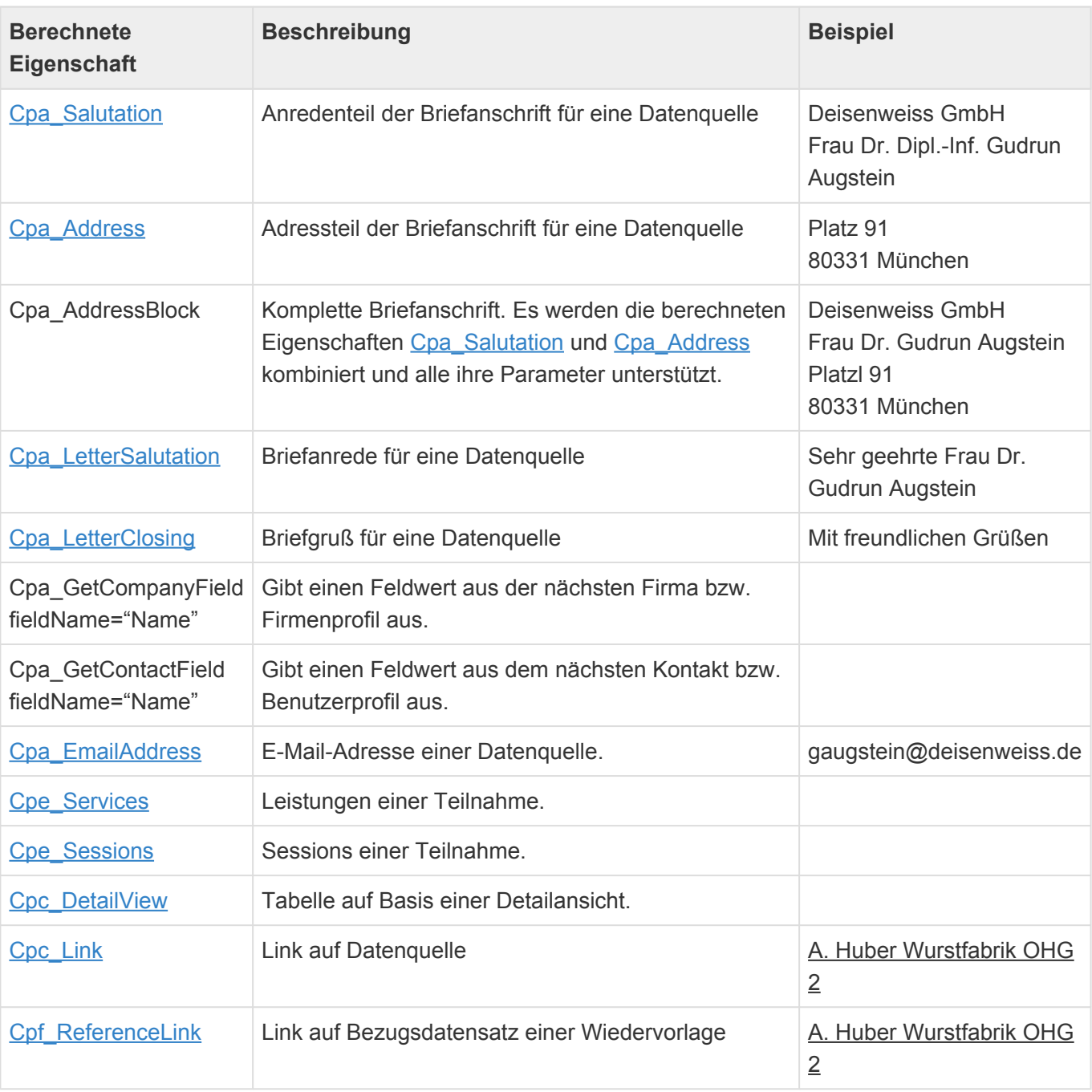

## <span id="page-418-0"></span>**4.2.7.1. Cpa\_Salutation**

Die [berechnete Eigenschaft](#page-417-0) "Cpa\_Salutation" erzeugt den Anredenteil einer Adresse für einen Brief. Da sie den Aufbau länderabhängig erzeugt, ist ein Zugriff auf das spezifische Land notwendig. Dieses kann sich entweder direkt im Quelldatensatz befinden oder aber in einer über die Relationstypen *Related address* und *Primary address* verbundenen Anschrift. Im letzten Fall kann es zu einer Adresse mehrere Anschriften geben, was oft für Firmen genutzt wird, um beispielsweise eine Straßen-, Postfach- und Rechnungsadresse zu erfassen.

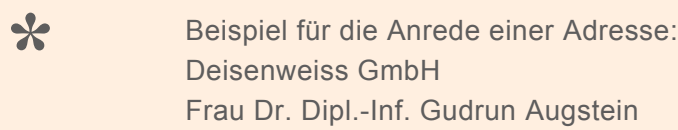

Die berechnete Eigenschaft unterstützt die folgenden Parameter:

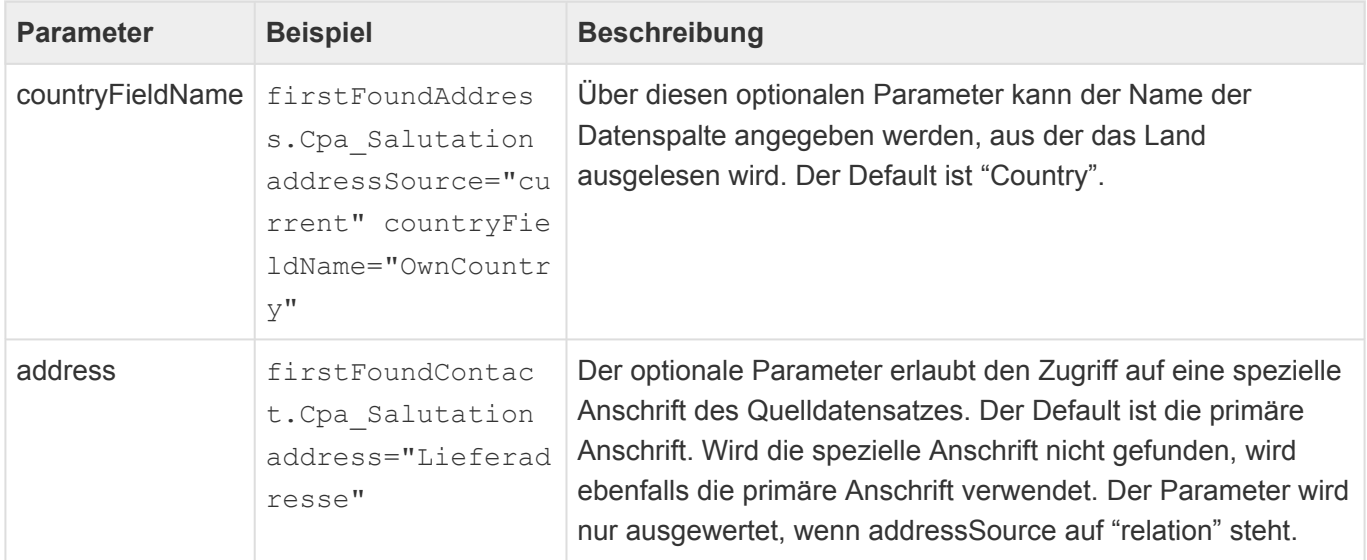

Nach der Berechnung werden führende oder folgende Tabulatoren, Zeilenumbrüche, Leerzeichen, Kommas, Bindestriche und Schrägstriche automatisch entfernt

Der genaue Aufbau der Anrede wird pro Land in der [Länderauswahlliste](#page-434-0) konfiguriert. Das internationale Format ist hierbei das Defaultverhalten.

In der Standardauslieferung unterscheiden sich die Anreden der deutschsprachigen Länder von internationalen Anreden. In deutschsprachigen Ländern werden immer die Anrede und alle Titel (z.B. "Frau Prof. Dr. Dipl.-Inf. Gudrun Augstein") ausgegeben sowie zunächst der Firmennamen und dann die Person genannt. In der internationalen Konfiguration wird nur der Anrendentitel ausgegeben und zusätzlich die Anrede weggelassen, wenn es einen Anredentitel gibt. ("Professor Gudrun Augstein"). Außerdem wird immer zunächst die Person und dann die Firma genannt.

### <span id="page-419-0"></span>**4.2.7.2. Cpa\_Address**

Die [berechnete Eigenschaft](#page-417-0) "Cpa Address" erzeugt die pro Land korrekt formatierte Adressanschrift für einen Brief. Diese kann sich entweder direkt im Quelldatensatz befinden oder aber in einer über die Relationenstypen *Related address* und *Primary address* verbundenen Anschrift. Im letzten Fall kann es zu einer Adresse mehrere Anschriften geben, was oft für Firmen genutzt wird, um beispielsiwese eine Straßen-, Postfach- und Rechnungsadresse zu erfassen.

**\***

Beispiel für eine Adressanschrift: Platz 91 80331 München

Die berechnete Eigenschaft unterstützt die folgenden Parameter:

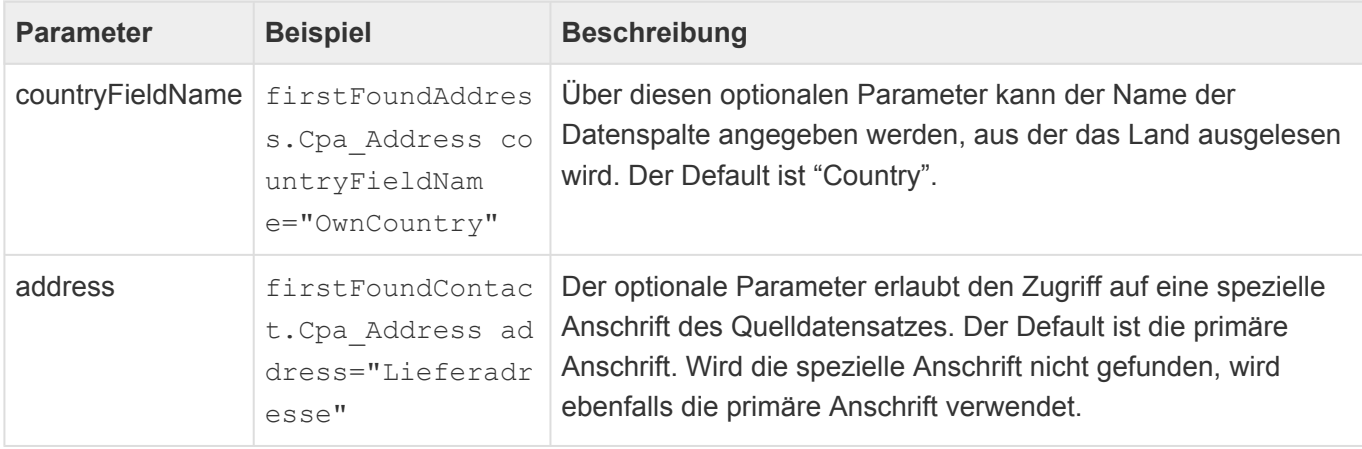

Nach der Berechnung werden führende oder folgende Tabulatoren, Zeilenumbrüche, Leerzeichen, Kommas, Bindestriche und Schrägstriche automatisch entfernt

Unterscheidet sich das Land der Anschrift von dem Land aus den Benutzereinstellungen desjenigen Benutzers, welcher den Platzhalter mit dieser berechneten Eigenschaft ausführt, geht das System davon aus, dass die Korrespondenz in das Ausland versendet wird. In diesem Falle werden automatisch das Land sowie der Ort in Großbuchstaben ausgegeben. (Siehe "Postal Addressing Systems" der Universal Postal Union von Januar 2010: [http://www.upu.int/uploads/tx\\_sbdownloader/](http://www.upu.int/uploads/tx_sbdownloader/descriptionPostcodesAddressingAddressElementsEn.pdf) [descriptionPostcodesAddressingAddressElementsEn.pdf\)](http://www.upu.int/uploads/tx_sbdownloader/descriptionPostcodesAddressingAddressElementsEn.pdf).

Der genaue Aufbau der Anschrift wird pro Land in der [Länderauswahlliste](#page-434-0) konfiguriert. Das Defaultformat sieht folgendermaßen aus:

**Straße** PLZ Ort Bundesland Land

In der Standardauslieferung ist für alle enthaltenen Länder ein näherungsweise korrektes Adressformat

hinterlegt. (Hauptquelle: "Standard S42: International postal address components and templates" der Universal Postal Union von Juli 2017: [http://www.upu.int/en/activities/addressing/about-addressing.html\)](http://www.upu.int/en/activities/addressing/about-addressing.html).

# <span id="page-421-0"></span>**4.2.7.3. Cpa\_LetterSalutation**

Die [berechnete Eigenschaft](#page-417-0) "Cpa\_LetterSalutation" berechnet die Briefanrede für eine Korrespondenz. Sie kann verwendet werden für alle Quelldatensätze und liefert zunächst den Inhalt des Feldes *Individuelle Briefanrede* bzw. der Datenspalte *CustomLetterSalutation* des Quelldatensatzes zurück. Ist dieses nicht vorhanden, wird die Briefanrede aus der Länderauswahlliste für das als Parameter angegebene Land verwendet. Ist auch dieser Parameter nicht gesetzt, wird die Briefanrede aus der Länderliste für das Land aus den Benutzereinstellungen desjenigen Benutzers verwendet, welcher den Platzhalter ausführt.

Beispiel für eine Briefanrede: **\*** Sehr geehrte Frau Dr. Gudrun Augstein

Die berechnete Eigenschaft unterstützt den folgenden Parameter:

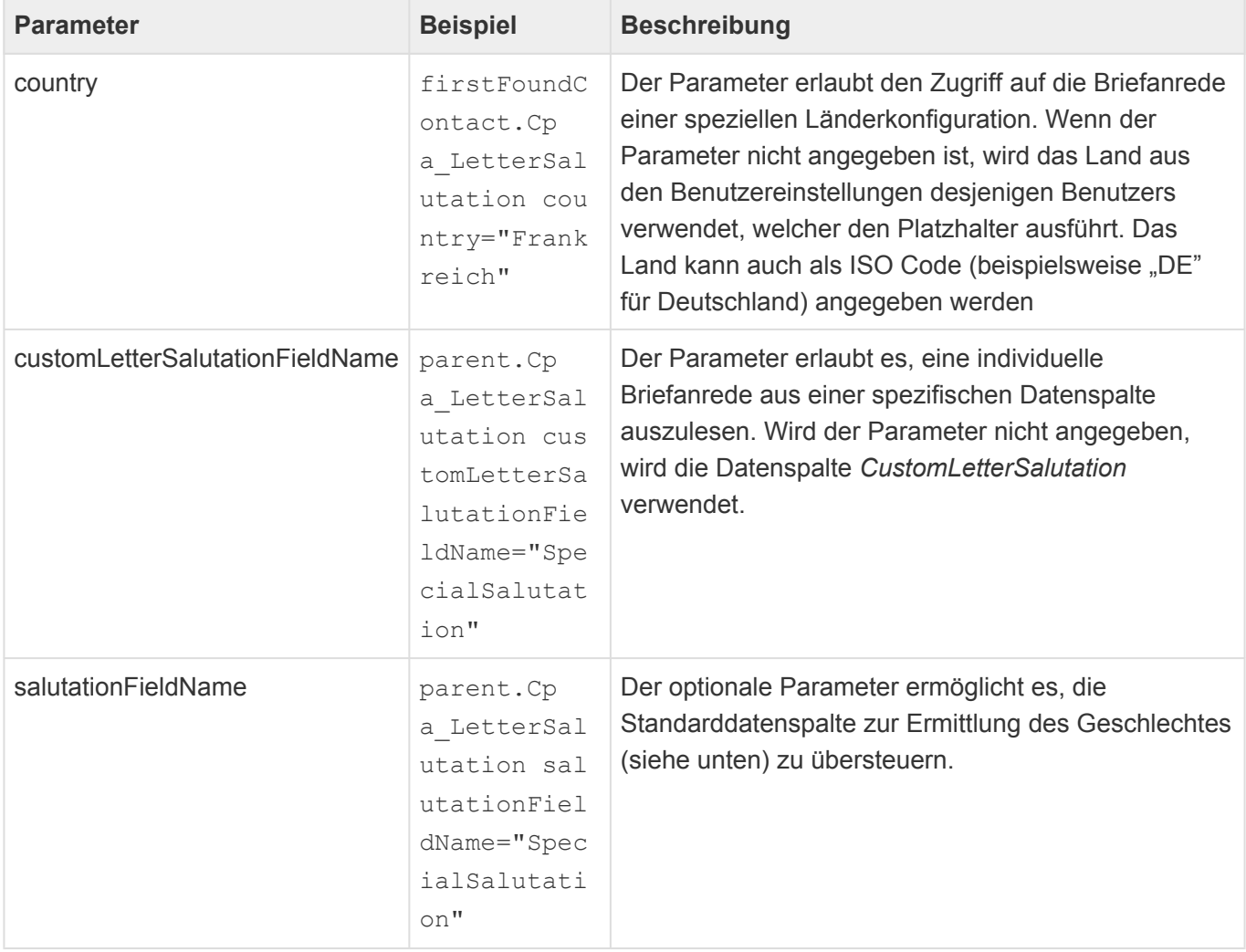

Die Briefanreden werden in der [Länderauswahlliste](#page-434-0) pro Land für männliche, weibliche und neutrale Anreden getrennt konfiguriert. Welches Geschlecht konkret verwendet wird, ergibt sich aus der Anrede des Adressaten. In der [Anredenauswahlliste](#page-434-0) wird für jede Anrede das Geschlecht hinterlegt: "M" für männlich, "F" für weiblich. Jeder andere Wert oder kein Wert führt zu einer neutralen Anrede.

In der Standardauslieferung sind Konfigurationen für Deutschland, Österreich, Schweiz, Frankreich, Spanien, Großbritannien sowie die USA hinterlegt. Das deutsche Format führt beispielsweise zu der weiblichen Briefanrede "Sehr geehrte Frau Dr. Gudrun Augstein". Hierbei wird nur die Briefanrede nach der Anrede verwendet, nicht alle Titel. Das internationale Format, welches auch verwendet wird, wenn keine spezielle Konfiguration vorhanden ist, entspricht dem der Anrede (Ergebnis von [Cpa\\_Saluation](#page-418-0)).

Tragen Sie in das Feld *Individuelle Briefanrede* im Adressaten eine von den Regeln abweichende Briefanrede ein, so wird diese immer vorrangig vor der automatischen Berechnung verwendet. Damit können Sie spezielle Briefanreden und Sonderfälle hinterlegen.

# <span id="page-423-0"></span>**4.2.7.4. Cpa\_LetterClosing**

Die [berechnete Eigenschaft](#page-417-0) "Cpa\_LetterClosing" berechnet den Briefgruß (beispielsweise "Mit freundlichen Grüßen") für eine Korrespondenz. Sie kann verwendet werden für alle Quelldatensätze und liefert zunächst den Inhalt des Feldes *Individueller Briefgruß* bzw. der Datenspalte *CustomLetterClosing* des Quelldatensatzes zurück. Ist dieses nicht vorhanden, wird der Briefgruß aus der Länderauswahlliste für das als Parameter angegebene Land verwendet. Ist auch dieser Parameter nicht gesetzt, wird der Briefgruß aus der Länderliste für das Land aus den Benutzereinstellungen desjenigen Benutzers verwendet, welcher den Platzhalter ausführt.

Beispiel für einen Briefgruß: **\*** Mit freundlichen Grüßen

Die berechnete Eigenschaft unterstützt den folgenden Parameter:

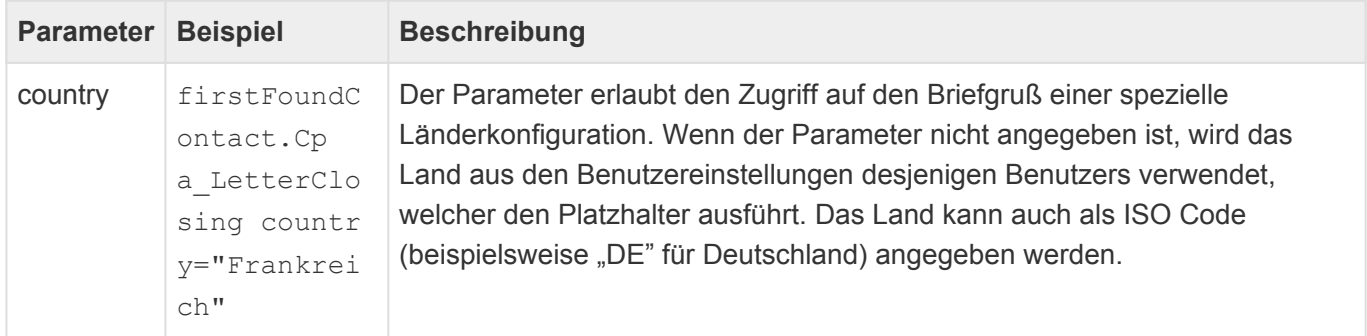

Der Briefgruß wird in der [Länderauswahlliste](#page-434-0) pro Land konfiguriert. In der Standardauslieferung sind Konfigurationen für Deutschland, Österreich, Schweiz, Frankreich, Spanien, Großbritannien sowie die USA hinterlegt. Für Länder ohne spezifische Konfiguration wird ein englischer Briefgruß verwendet.

Tragen Sie in das Feld *Individueller Briefgruß* des Adressaten eine von den Regeln abweichenden Briefgruß ein, so wird diese immer vorrangig vor der automatischen Berechnung verwendet. Damit können Sie spezielle Grüße und Sonderfälle hinterlegen.

## <span id="page-424-0"></span>**4.2.7.5. Cpa\_EmailAddress**

E-Mail-Adressen können entweder direkt in Datenspalten von Quelldatensätzen stehen, oder aber über Relationen mit diesem verbunden sein. Oft wird der zweite Fall verwendet, um eine beliebige Anzahl von E-Mail-Adressen für den Quelldatensatz zu erlauben. In vielen Anwendungen kommen beispielsweise Firmen und Kontakte vor, die jeweils mehrere E-Mail-Adressen haben können, an die E-Mails gesendet werden können.

Die [berechnete Eigenschaft](#page-417-0) "Cpa\_EmailAddress" vereinfacht den Zugriff E-Mail-Adressen, welche über die Relationen *Related e-mail address* und *Primary e-mail address* mit dem Quelldatensatz in Relation stehen.

Es werden für den Platzhalter die folgenden Parameter unterstützt:

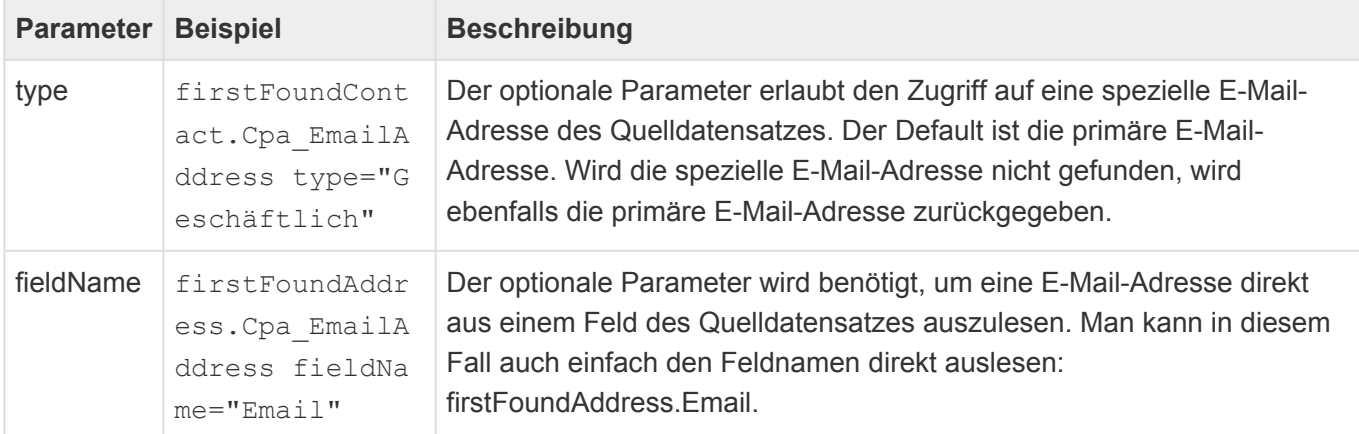

Der Platzhalter löst Rollen d.h. Datensätze, die auf " OrmRoleBase" basieren, hierarchisch auf.

# <span id="page-425-0"></span>**4.2.7.6. Cpc\_DetailView**

Die [berechnete Eigenschaft](#page-417-0) "Cpc\_DetailView" erzeugt auf Basis einer Ansicht eine Tabelle mit mehreren zu einem Datensatz in Relation stehenden Datensätzen.

Die berechnete Eigenschaft unterstützt die folgenden Parameter:

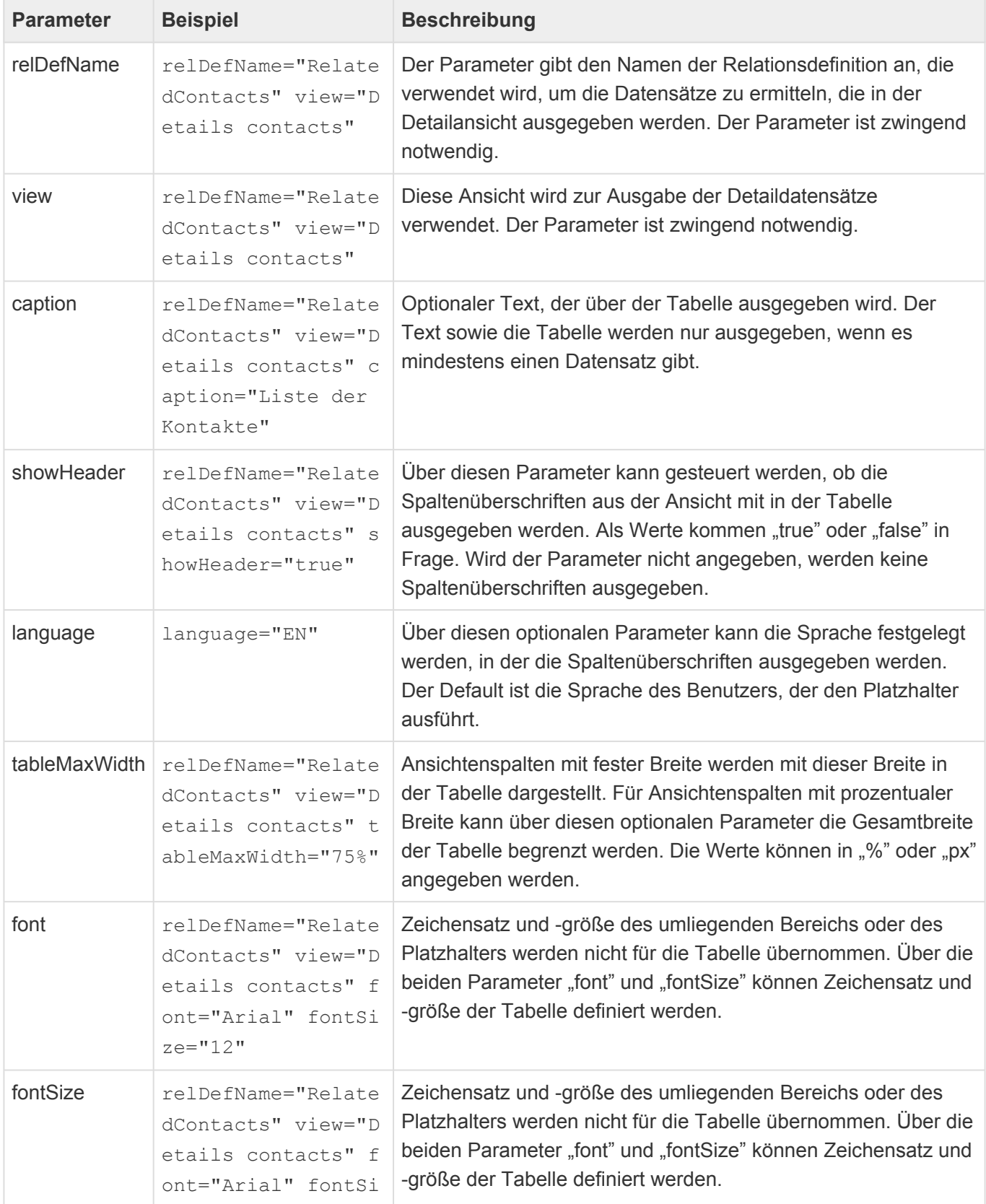

ze="12"

Der Parameter "tableMaxWidth" kann nur versuchen, die angegebene Breite zu erreichen. Je nach Inhalt der Spalten können diese nicht beliebig verkleinert werden.

### **Unterstütze Eigenschaften aus der Ansichtenkonfiguration**

Es werden nicht alle Optionen der verwendeten Ansicht beim Darstellen als Tabelle berücksichtigt. Neben der Reihenfolge der sichtbaren Spalten haben die folgenden Optionen eine Auswirkung:

- Titel bzw. Standardtitel
- Breite in Pixel oder Prozent
- Sortierreihenfolge und Sortierindex
- Es werden nur Texte ausgegeben

# <span id="page-427-0"></span>**4.2.7.7. Cpc\_Link**

Die [berechnete Eigenschaft](#page-417-0) "Cpc\_Link" erzeugt einen Hyperlink auf einen Datensatz.

Die berechnete Eigenschaft unterstützt die folgenden Parameter:

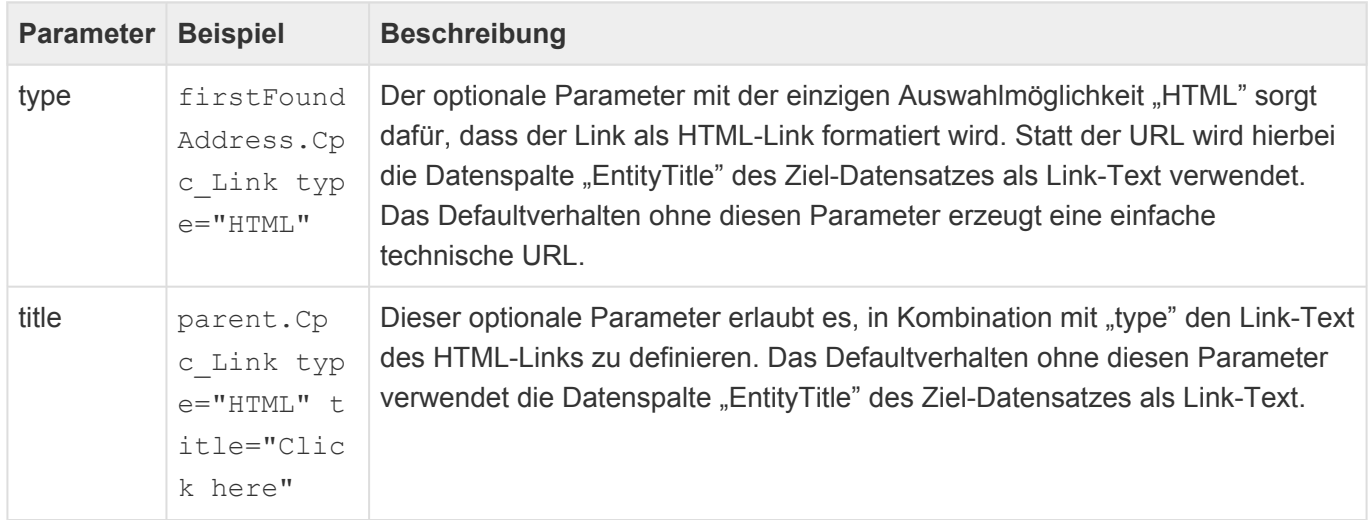

## **4.2.7.8. Cpc\_RecurrenceText**

Die [berechnete Eigenschaft](#page-417-0) "Cpc\_RecurrenceText" zeigt für eine wiederholende Datumsspalte die eingestellten Wiederholoptionen als einzeiligen Text an.

Beispiel:

Wiederholt sich jede Woche am Donnersag, beginnend am 01.12.2016.

Die berechnete Eigenschaft unterstützt die folgenden optionalen Parameter:

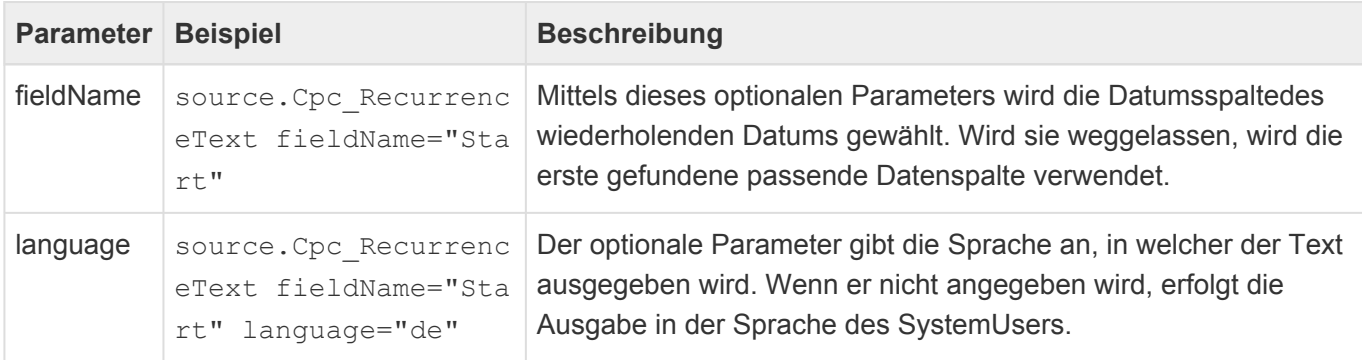

## <span id="page-429-0"></span>**4.2.7.9. Cpe\_Services**

Die [berechnete Eigenschaft](#page-417-0) "Cpe\_Services" erstellt für Teilnahmen an Veranstaltungen eine tabellarische Auflistung der Leistungen, die der Teilnahme zugeordnet sind. Dabei werden Name, Ort, Start und Ende ausgegeben.

Die berechnete Eigenschaft unterstützt die folgenden Parameter:

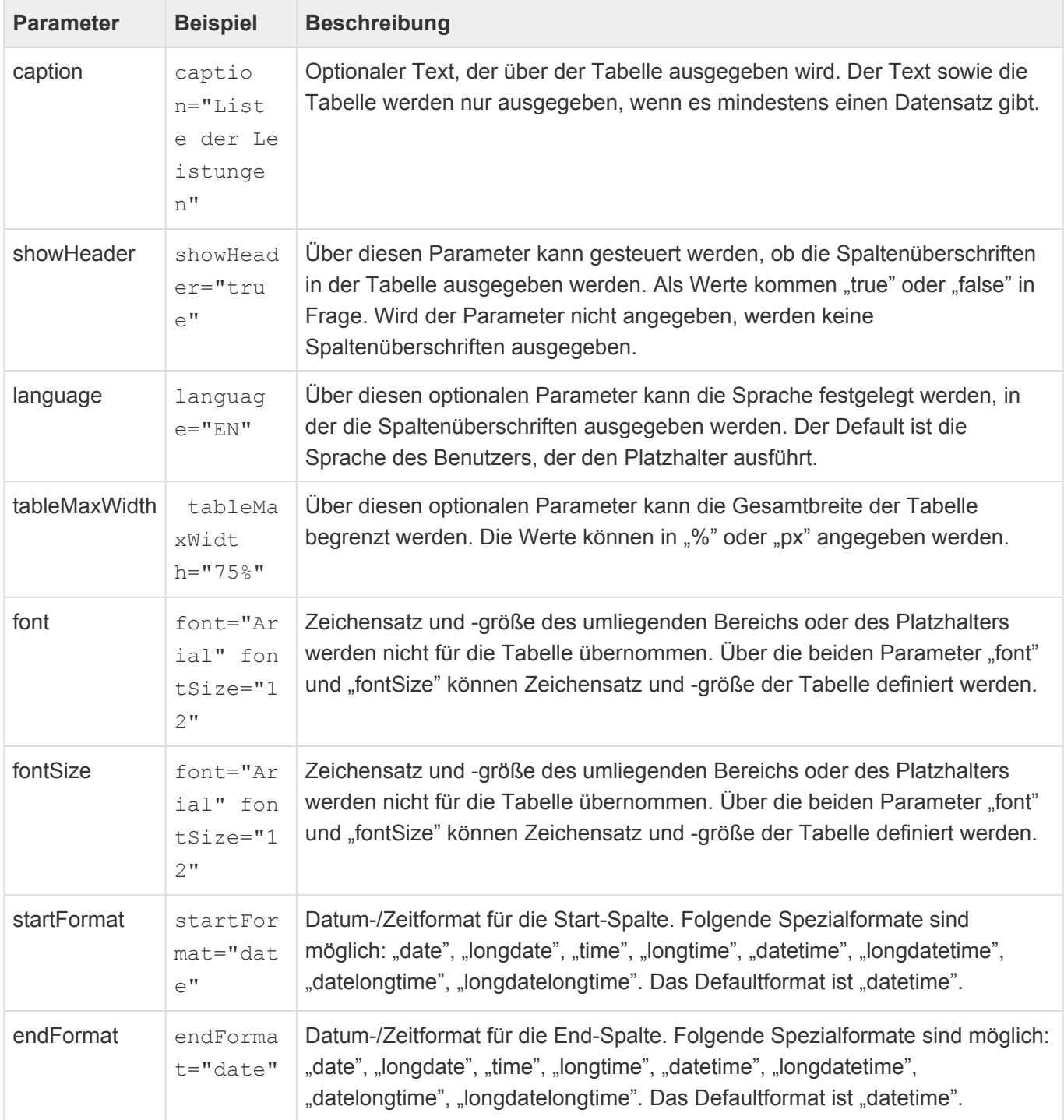

Der Parameter "tableMaxWidth" kann nur versuchen, die angegebene Breite zu erreichen. Je nach Inhalt der Spalten können diese nicht beliebig verkleinert werden.

Die Tabelle kann auch über die berechnete Eigenschaft [Cpc\\_DetailView](#page-425-0) erzeugt werden und dann individuell angepasst werden.

# <span id="page-431-0"></span>**4.2.7.10. Cpe\_Sessions**

Die [berechnete Eigenschaft](#page-417-0) "Cpe\_Sessions" erstellt für Teilnahmen an Veranstaltungen eine tabellarische Auflistung der Sessions, die der Teilnahme zugeordnet sind. Dabei werden Start, Ende, Name, Ort und Status ausgegeben.

Die berechnete Eigenschaft unterstützt die folgenden Parameter:

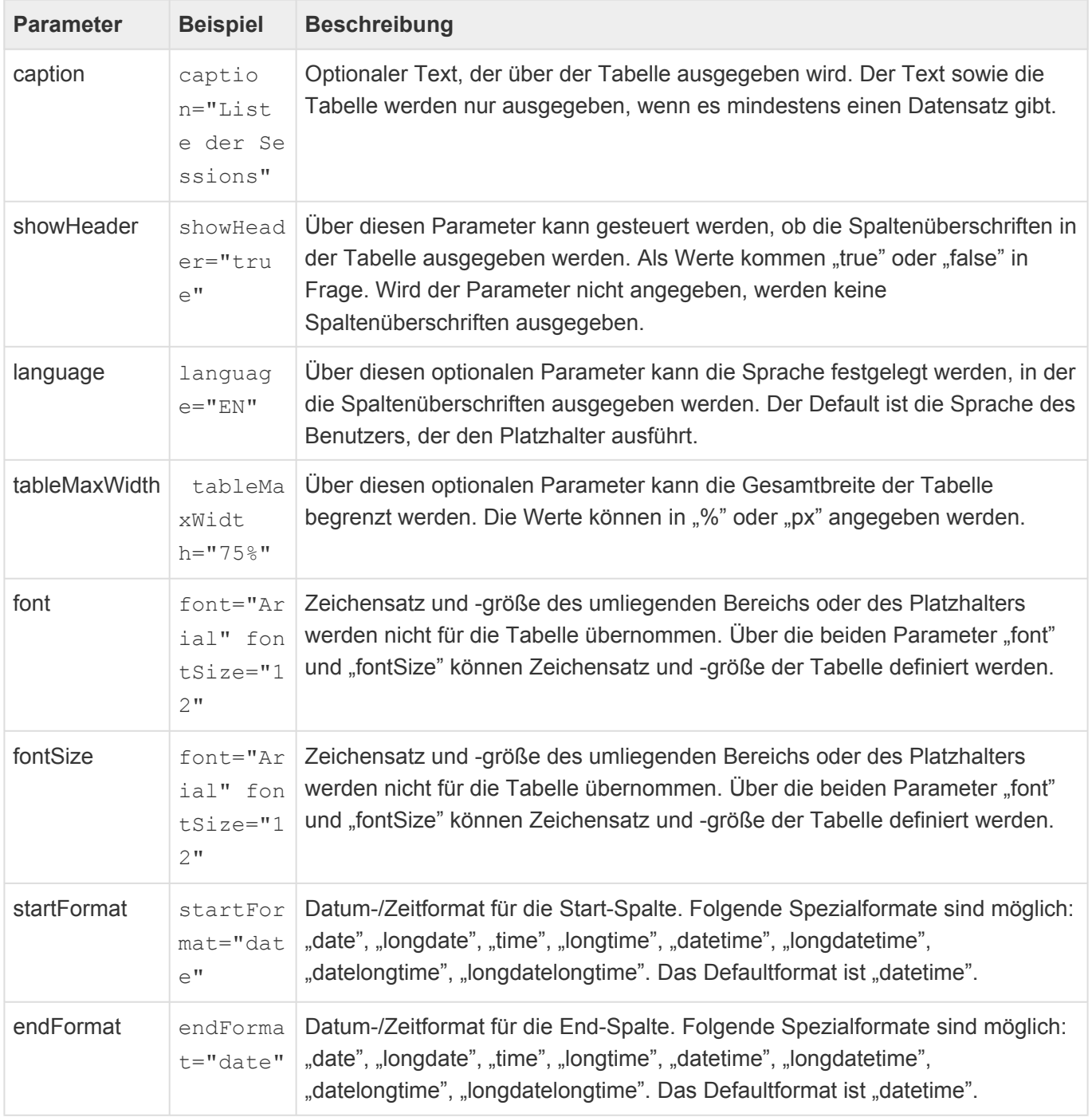

Der Parameter "tableMaxWidth" kann nur versuchen, die angegebene Breite zu erreichen. Je nach Inhalt der Spalten können diese nicht beliebig verkleinert werden.

Die Tabelle kann auch über die berechnete Eigenschaft [Cpc\\_DetailView](#page-425-0) erzeugt werden und dann
### individuell angepasst werden.

# **4.2.7.11. Cpf\_ReferenceLink**

Die [berechnete Eigenschaft](#page-417-0) "Cpf\_ReferenceLink" erzeugt einen Hyperlink auf den Bezugsdatensatz einer Wiedervorlage. Speziell im Kontext von "Event" muss dieser nicht der direkte über "Parent" ermittelbare Vorgänger sein.

Die berechnete Eigenschaft unterstützt die folgenden Parameter:

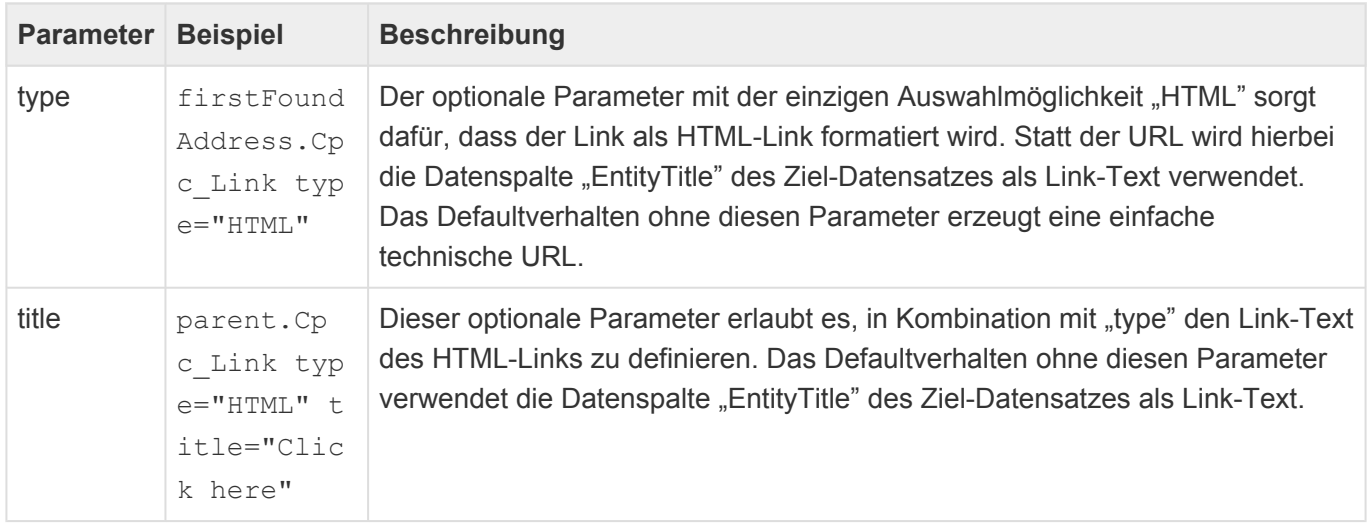

## **4.2.7.12. Zusätzliche Konfigurationen in Auswahllisten**

Für einige berechnete Eigenschaften sind weitere Konfigurationen innerhalb unterschiedlicher Auswahllisten notwendig.

### **Länderauswahlliste (***Countries***)**

In der Länderauswahlliste werden pro Land der Aufbau der Anrede, der Adresse, der Briefanrede und des Briefgrußes konfiguriert. Hierbei können die gleichen Funktionen verwendet werden wie in den Platzhaltern (Inklusive der berechneten Eigenschaften). Lediglich die Auswahl eines Quelldatensatzes entfällt, da dieser über den Platzhalter selbst ja schon bestimmt ist. Außerdem ist die Angabe von *DOCVARIABLE* nicht notwendig

### **\***

Beispiel:

Konfiguration für Anrede: { Cpa\_GetCompanyField fieldName="Name" }\n{ Salutation } { SalutationTitle } { FirstName } { MiddleName } { LastName } { Suffix } erstellt die Anrede in deutschem Format

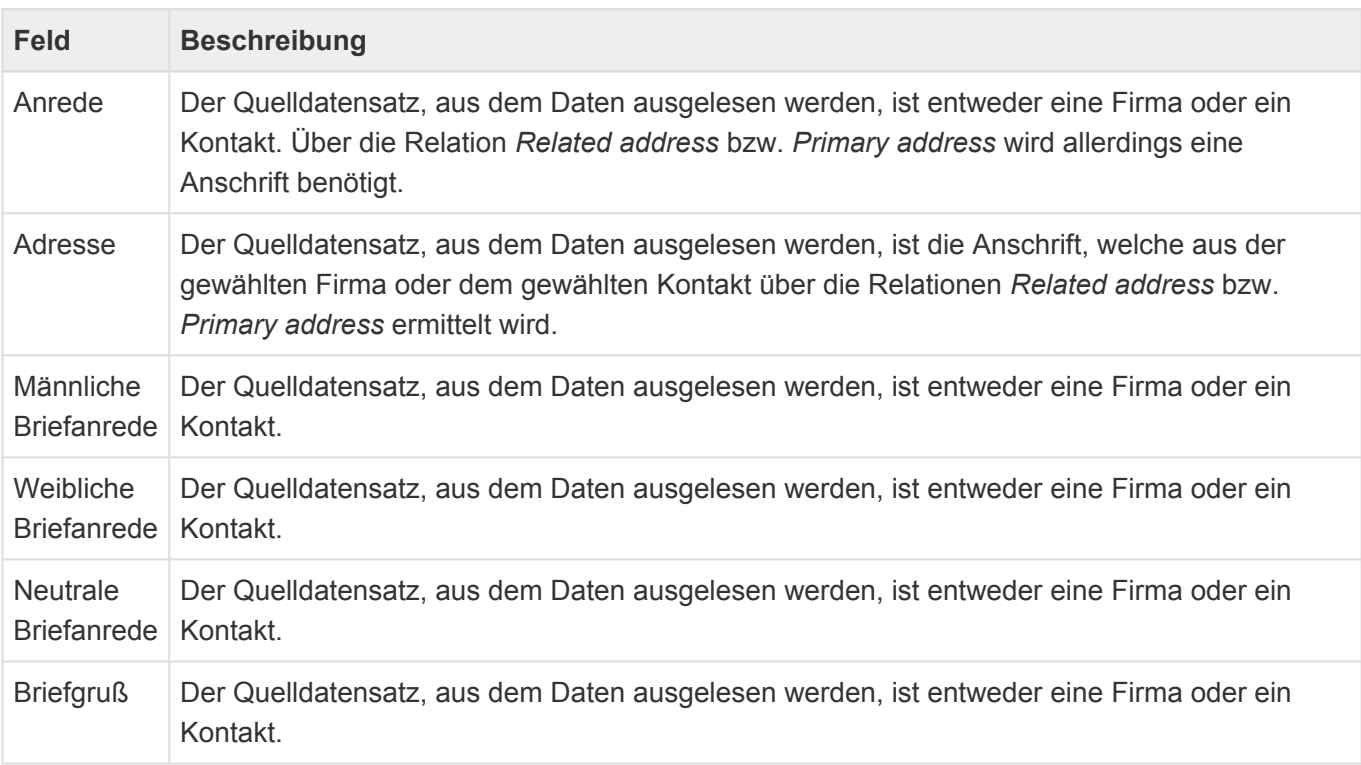

#### Es gibt einige Parameter, welche nur an dieser Stelle ausgewertet werden

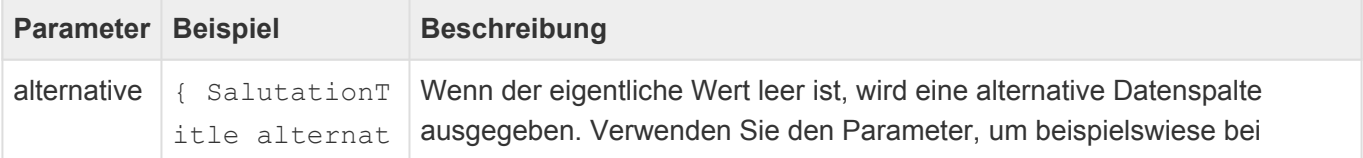

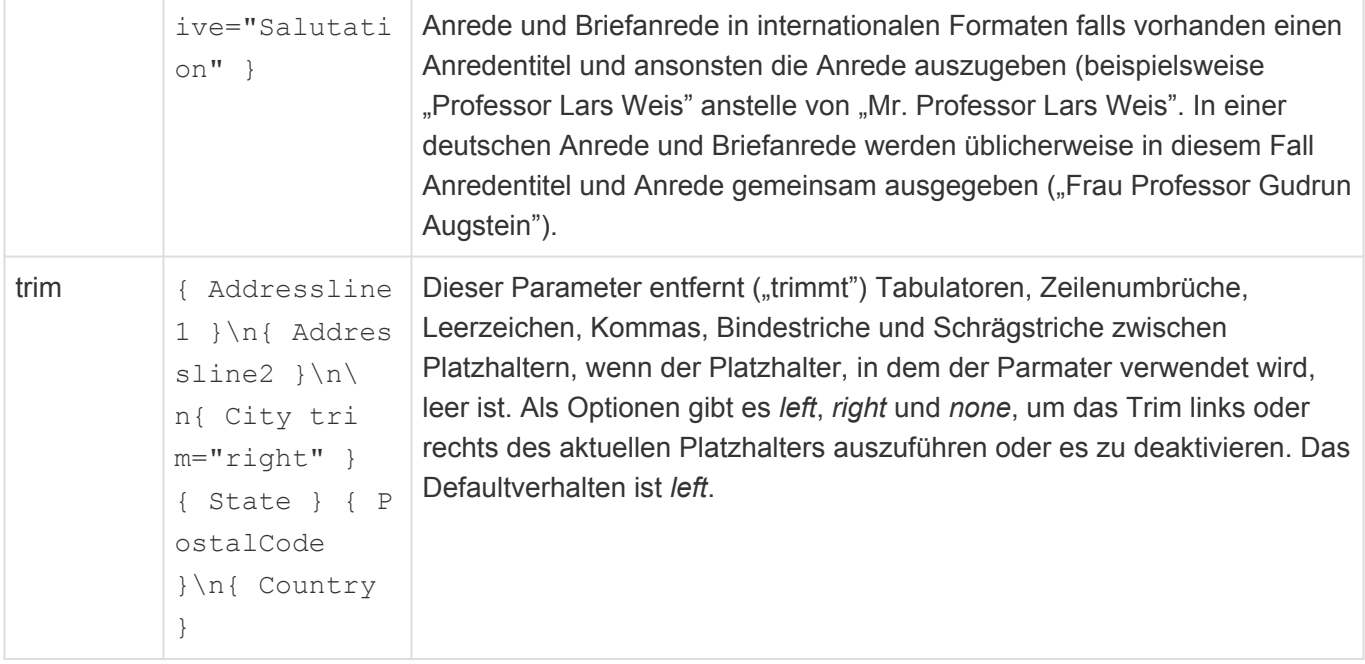

Zeilenumbrüche werden über die Zeichenkombination "\n" erzeugt.

### **Anredenauswahlliste (***Salutations***)**

In der Anredenliste wird jeder Anrede das Geschlecht zugeordnet. Dies wird verwendet, um für die Ermittlung der korrekten Briefanrede für ein Land aus der Länderliste das passende Geschlecht des Adressaten anhand seiner Anrede zu ermitteln.

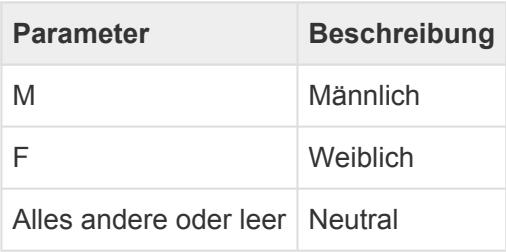

## **4.2.8. Serienverarbeitung**

Serienkorrespondenzen, also Briefe oder E-Mails an mehrere Empfänger, werden immer auf Basis einer Vorlage erstellt. In diesen Vorlagen können alle Platzhalter verwendet werden.

Speziell in Serienbriefen wird für jeden Empfänger genau eine Vorlage ausgeführt und durch einen Seitenumbruch voneinander getrennt an ein Serienkorrespondenz-Dokument angehängt. Um beispielsweise Etiketten oder Platzkarten zu erzeugen, kann es notwendig sein, innerhalb einer Vorlage gleichzeitig mehrere Empfänger zu verarbeiten. Um dies zu erreichen, kann der folgende Platzhalter verwendet werden.

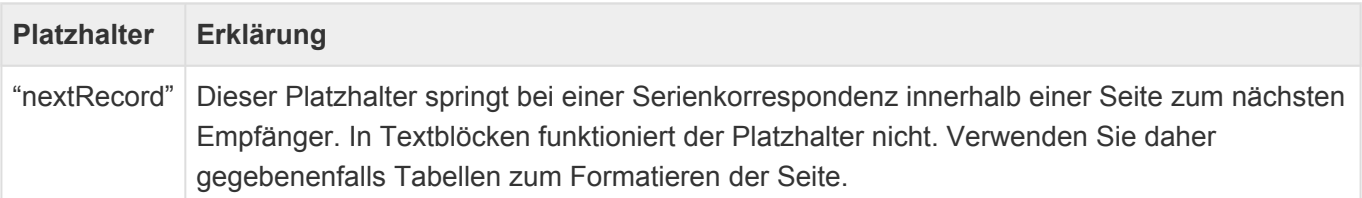

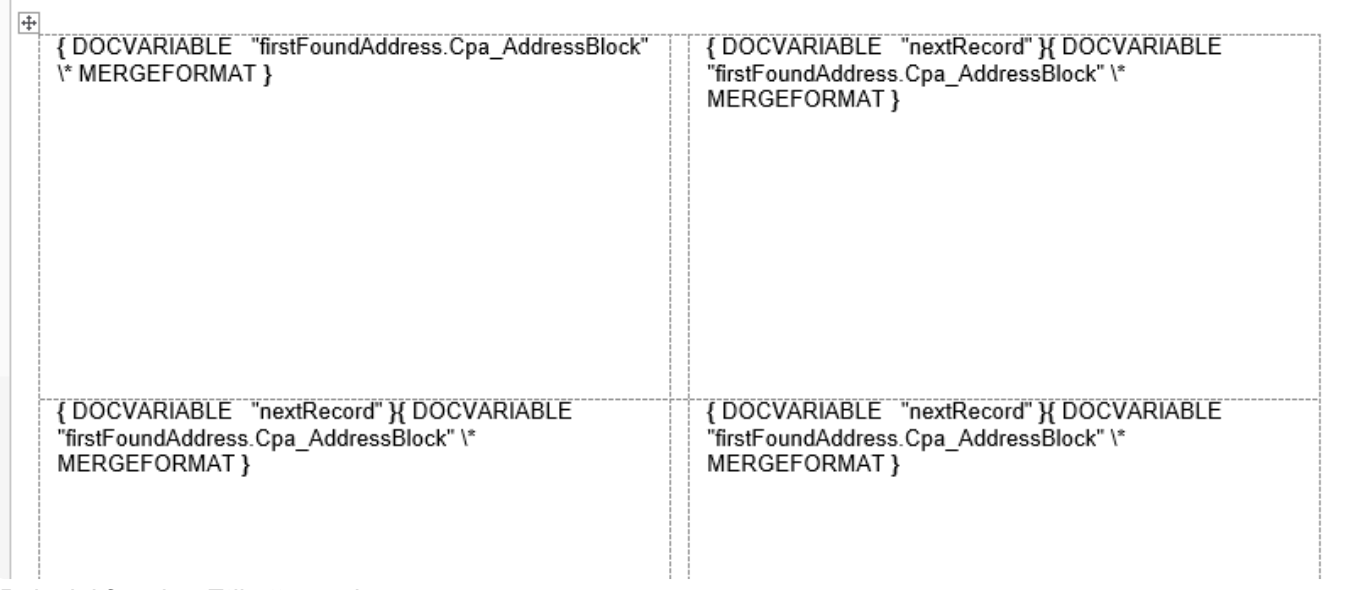

#### *Beispiel für eine Etikettenvorlage*

**\***

### Etikettenvorlagen erstellen:

Etikettenvorlagen können Sie bei Bedarf mit dem Etiketten-Assistenten von MS Word erzeugen und anschließend die benötigten Platzhalter eintragen. Falls dabei die Anwendung mit der am Ende der Vorlage von MS Word automatisch eingefügten unsichtbaren Zeile Probleme hat, müssen Sie diese sichtbar machen. Setzen Sie anschließend die Zeichengröße dieser Zeile auf 1 Punkt und reduzieren die Höhe der letzten Tabellenzeile minimal, um bei der Ausführung einen ungewollten Seitenumbruch zu verhindern.

## **4.2.9. Einfache Platzhalter**

Wenn für Benutzer die [Platzhalter](#page-407-0) und die Platzhaltersyntax zu kompliziert sind, können in der Anwendung einfache Platzhalter definiert werden, die zum Zeitpunkt der Platzhalterersetzung durch die konkreten Platzhalte ersetzt werden.

Die einfachen Platzhalter müssen in .docx-Dateien weiterhin in einem DocVariable-Feld {DOCVARIABL E Platzhalter} und in E-Mail in einfachen geschweiften Klammern {Platzhalter} verwendet werden.

Über das [Navigationssteuerelement](#page-201-0) "Platzhalter-Dialog anzeigen" können alle einfachen Platzhalter in einem Dialog angezeigt werden. Aus diesem Dialog können sie mit Copy&Paste in die Vorlage übernommen werden.

Die einfachen Platzhalter werden als Auswahllistenwerte der [Auswahlliste](#page-68-0) 'Simple placeholders' gepflegt. In den Auswahllistenwerten gibt es einige spezielle Einstellungen. Der Auswahllistenwert wird in allen Übersetzungen als einfacher Platzhalter verwendet und darf nur Buchstaben und Zahlen enthalten. Die Platzhalter können kategorisiert werden. Die zur Verfügung stehenden Kategorien werden über die Auswahlliste 'Simple placeholders categories' gepflegt.

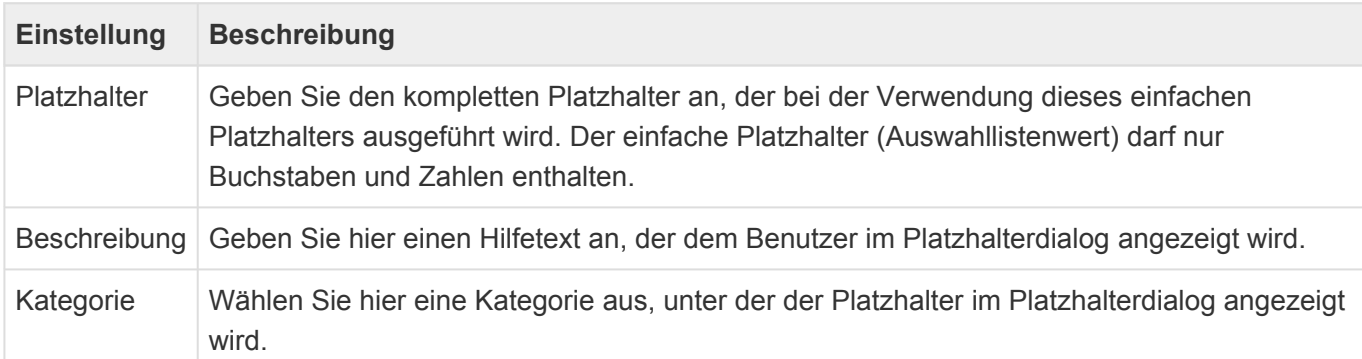

## **4.3. Berechtigungen**

Über Berechtigungen kann im Zusammenspiel mit der Benutzerverwaltung gesteuert werden, welcher Benutzer oder welche Rolle in der Anwendung bestimmte Aktionen ausführen darf oder bestimmte Daten lesen, ändern, erstellen oder löschen darf.

Berechtigungen können grundsätzlich überall für Benutzer oder Rollen definiert werden.

**\***

Tipp

Vergeben Sie wo immer möglich Rechte für Rollen und weisen diese dann den entsprechenden Benutzern zu. So bleiben Sie flexibler bei Änderungen.

Bei den meisten Konfigurationen rund um Berechtigungen gilt der Grundsatz: Werden keinerlei Berechtigungen definiert, dürfen alle Benutzer alles. Die einzige Ausnahme hiervon sind die Berechtigungseinstellungen "Alles lesen" und "Alles bearbeiten" in der Datentabelle. Wenn Sie diese Einstellungen leer lassen, darf niemand alles lesen oder alles bearbeiten.

Diese Dokumentation gibt einen Überblick über das Thema. Berechtigungen können sich beziehen auf:

### **Berechtigungen in der Anwendungsoberfläche**

- [Navigation bzw. die Anzeige von Steuerelementen](#page-439-0)
- [Verwendung von Masken, Ansichten und Datentabellen](#page-440-0)
- [Spezielle Rechte in Datentabellen](#page-441-0)

### **Berechtigungen auf Datensätze**

Es ist möglich, [Berechtigungen auf Ebene einzelner Datensätze](#page-442-0) zu definieren. Die genaue Bedeutung von [Leserechte auf Datensätzen](#page-443-0) ist extra erklärt

## <span id="page-439-0"></span>**4.3.1. Navigations- und Maskensteuerelemente**

Alle [Navigationssteuerelemente](#page-201-0) sowie alle [Maskensteuerelemente](#page-113-0) können für [Benutzer](#page-51-0) und [Rollen](#page-65-0) verborgen werden. Maskensteuerelemente, die eine Bearbeitung von Feldinhalten erlauben, können zusätzlich gegen Änderung geschützt werden.

#### Beispiel

In einer Maske zur Verarbeitung von Eingangsrechnungen soll die Auswahl des Status nur Benutzern möglich sein, welchen die Anwendungsrolle "Freigabe" zugewiesen ist. Hierfür wird das Feld "Status" so konfiguriert, dass es nur für die Anwendungsrolle "Freigabe" bearbeitbar ist. Soll ein zusätzlicher Kommentar des Freigebers in der Maske nur anderen Benutzern mit der Anwendungsrolle "Freigabe" angezeigt werden, kann dieses Feld zusätzlich so konfiguriert werden, dass es nur für die Anwendungsrolle "Freigabe" lesbar ist.

In Abhängigkeit der Berechtigungen auf gegebenenfalls benötigte [Masken, Ansichten oder](#page-440-0) [Datentabellen](#page-440-0) sowie der vergebenen [speziellen Berechtigungen auf Datentabellen](#page-441-0) werden Steuerelemente wenn möglich automatisch inaktiv.

### **\***

**\***

#### Beispiel

Ein Steuerelement zum Erstellen einer neuen Eingangsrechnung ist automatisch inaktiv, wenn der aktuelle Benutzer keine Rechte auf die konfigurierte Maske sowie Defaultmaske der Datentabelle hat oder wenn ihm die Berechtigung zum Erstellen neuer Datensätze in der Datentabelle grundsätzlich fehlen.

## <span id="page-440-0"></span>**4.3.2. Masken, Ansichten und Datentabellen**

[Masken,](#page-113-0) [Ansichten](#page-163-0) und [Datentabellen](#page-239-0) lassen sich für [Benutzer](#page-51-0) und [Rollen](#page-65-0) komplett verbergen. Ist eine dieser Konfigurationen für einen Benutzer nicht sichtbar, verhält sich die Anwendung so, als wäre an der entsprechenden Stelle keine entsprechende Konfiguration hinterlegt. Damit wird das entsprechende Steuerelement in den meisten Fällen automatisch inaktiv. Für Steuerelemente, die Masken benötigen, erfolgt in den meisten Fällen ein Rückgriff auf die Standardmaske der entsprechenden [Datentabelle.](#page-239-0) Auch die Standardmaske kann für den Benutzer nicht sichtbar sein. In diesem Falle wird das Steuerelement ebenfalls inaktiv.

Steuerelemente, die eine Ansicht aufrufen, werden bei fehlenden Leserechten auf Datentabellen nicht automatisch inaktiv, sondern zeigen eine leere Ansicht an. In der Ansicht könnten Navigationssteuerelemente vorhanden sein, welche trotz fehlender Rechte auf die Datentabelle der Ansicht funktionieren.

## <span id="page-441-0"></span>**4.3.3. Spezielle Berechtigungen für Datentabellen**

In [Datentabellen](#page-239-0) können neben der allgemeinen Leseberechtigung noch weitere grundsätzliche Berechtigungen auf der niedrigsten logischen Ebene einer Anwendung definiert werden. Berechtigungen, die in Datentabellen konfiguriert sind, können nicht durch Berechtigungen in [Masken](#page-113-0) oder [Ansichten](#page-163-0) erweitert werden. Hat ein Benutzer ein spezifisches Recht auf eine Datentabelle nicht, sind alle entsprechenden Steuerelemente, welche diese Berechtigung benötigen, automatisch inaktiv.

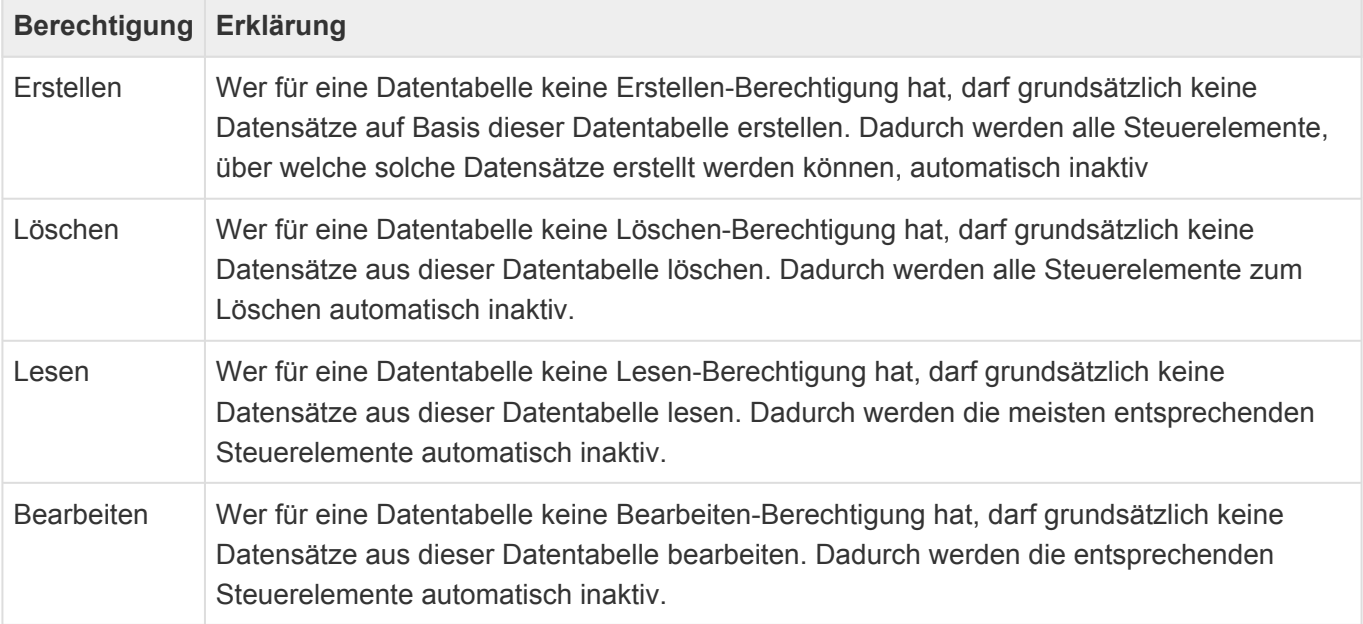

### **\***

**Tipp** 

Wenn Sie in eine Datentabelle für "Alles lesen" die Anwendungsrolle "Everyone" vergeben, darf jeder immer alle Datensätze dieser Datentabelle lesen. Ansichten, die ausschließlich Datentabellen mit dieser Leseberechtigung anzeigen, können schneller arbeiten als solche, in denen Datentabellen mit Leserechten angezeigt werden.

Details zu der Konfiguration von Berechtigungen in der Datentabelle finden Sie in [Datentabellen](#page-239-0).

## <span id="page-442-0"></span>**4.3.4. Berechtigungen auf Datensätze**

Es ist möglich, Lese- und Bearbeitungsrechte für einzelne Datensätze zu vergeben. Diese wirken nur für Benutzer, die nicht die Berechtigung "Alles lesen" bzw. "Alles bearbeiten" für die Datentabelle des Datensatzes haben.

Lese- und Bearbeitungsrechte sind voneinander unabhängig. Man muss einen Datensatz lesen können, um ihn bearbeiten zu können.

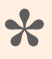

Tipp

Seien Sie mit den Berechtigungen "Alles lesen" und "Alles bearbeiten" sparsam und weisen sie nur Administratoren oder besonderen Personen zu.

Wenn für eine Datentabelle die Berechtigung "Lesen" bzw. "Bearbeiten" vergeben ist, benötigt man zusätzlich zu den Berechtigungen für einen einzelnen Datensatz auch diese allgemeine Berechtigung für die Datentabelle.

Auch bei den Berechtigungen auf Datensätze gilt: Werden keine Berechtigungen für einen Datensatz vergeben, dürfen alle Benutzer alles.

Beispiele Wenn für das Lesen einer Datentabelle die Rolle "Rechnungen lesen" notwendig ist und der Benutzer "Anton" für einen Datensatz Leserechte hat, benötigt Anton zusätzlich noch die Rolle "Rechnungen lesen", um diesen Datensatz lesen zu können. Sind für einen anderen Datensatz keine Leserechte vergeben, dürfen alle Benutzer, also auch Anton, mit der Rolle "Rechnungen lesen" diesen Datensatz lesen. Ist in der Datentabelle keine Leseberechtigung konfiguriert darf jeder alle Datensätze lesen, für die es keine Datensatz-spezifischen Berechtigungen gibt. Falls in dieser Situation für einen Datensatz Leserechte vergeben werden, benötigt man nur diese und keine weitere Berechtigung, um den Datensatz lesen zu können. Benutzer, welche in der Datentabelle die Berechtigung "Alles lesen" haben, dürfen in allen genannten Beispielen immer alle Datensätze lesen. **\***

Berechtigungen auf einen Datensatz werden über Relationen zwischen dem Datensatz und einer Rolle oder einem Benutzerprofil vergeben. Die Relation muss auf Basis der Relationstypen "Author" bzw. "Reader" erstellt werden.

In der Konfiguration der Datentabellen gibt es die Option, den Ersteller eines Datensatzes automatisch zum Bearbeiter dieses Datensatzes zu machen. Durch diese Option wird automatisch eine Author-Relation mit der Relationskategorie "Created by" zwischen dem neuen Datensatz und dem Benutzerprofil des aktuellen Benutzers erzeugt. Das hat zur Auswirkung, dass außer dem Ersteller niemand diesen Datensatz bearbeiten kann, es sei denn er hat in der Datentabelle das Recht "Alles bearbeiten".

## <span id="page-443-0"></span>**4.3.4.1. Leseberechtigung auf Datensätze**

Eine fehlende Leseberechtigung auf einen Datensatz verhindert auf jeden Fall, dass der Datensatz selbst geöffnet werden kann, in Ansichten angezeigt wird oder in Relationsauswahlsteuerelementen zur Auswahl angezeigt wird.

Werden aus anderen Datensätzen heraus jedoch über Steuerelemente zur Relationsanzeige oder Relationsauswahl, welche es für Ansichten oder Masken gibt, Daten aus Datensätzen angezeigt, so werden sind diese Daten auch dann angezeigt, wenn der eigentliche Datensatz nicht gelesen werden darf.

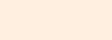

**\***

#### Beispiel

In einer Eingangsrechnung wird über eine Relationsauswahl der Rechnungsabsender ausgewählt und der Eingangsrechnung zugewiesen. Für die Zuweisung selbst braucht man Leserechte auf den auszuwählenden Rechnungsabsender. Öffnet später jemand die Eingangsrechnung ohne Leserecht auf den Rechnungsabsender, so wird er dennoch den Namen des Rechnungsabsenders in dem Relationsauswahlsteuerelement sehen. Wenn er den Rechnungsabsender nun ändert, kann er den originalen Rechnungsabsender allerdings wegen der fehlenden Leserechte nicht mehr auswählen.

Wegen dieser Eigenschaft der Leserberechtigung obliegt dem Konfigurierer einer Anwendung die Verantwortung, nur solche Daten über Relationssteuerelemente anzuzeigen, die auch in allen Fällen sichtbar sein dürfen.

[Platzhalter](#page-407-0) erlauben es dem ausführenden Benutzer nicht, auf Datensätze zuzugreifen, auf die ihm die Leseberechtigung fehlt. Dies gilt sowohl für den Zugriff über den Quelldatensatz als auch über Relationen aus einem Datensatz heraus. Auch Zugriffe über einen Datensatz ohne Leseberechtigung sind nicht möglich.

Beim Erstellen einer [Serienkorrespondenz](#page-522-0) ist ein lesender Zugriff auf die Quelldatensätze notwendig. Hat der ausführende Benutzer diese Berechtigung nicht, wird der entsptrechende Statusdatensatz auf "Fehler" gesetzt.

## <span id="page-444-0"></span>**4.4. Löschen und Papierkorb**

### **Endgültig Löschen und Papierkorb**

Mit "Löschen" kann "In Papierkorb schieben" oder "Endgültig löschen" gemeint sein. In beiden Fällen (sowie auch für das "Wiederherstellen" aus dem Papierkorb) greifen Löschberechtigungen aus der [Datentabelle](#page-15-0). Über Navigationssteuerelemente für Masken und Ansichten wird konfiguriert, ob Datensätze endgültig gelöscht oder in den Papierkorb verschoben werden. Daneben gibt es spezielle Einstellungen für die [Masken in Dialogen](#page-113-0) (Hier gibt es keine Navigationskonfiguration) sowie [Kalenderansichten](#page-188-0) (mit ihrer Kontextaktion zum Löschen).

[Anwendungseinstellungen](#page-37-0) und [-konfigurationen](#page-108-0) unterstützen keinen Papierkorb und bilden in manchen Fällen eine eigene Art von Löschabhängigkeiten ab.

### **In Papierkorb verschieben & Wiederherstellen**

Ob ein Papierkorb verwendet wird, ist eine Einstellung der [Datentabelle](#page-15-0).

Wenn ein Papierkorb aktiviert ist, können Datensätze entweder manuell oder aber über einen täglich laufenden periodischen Hintergrundprozess automatisch endgültig aus dem Papierkorb gelöscht werden. Die Standardeinstellungen dieses Hintergrundprozesses in den [Anwendungseinstellungen](#page-38-0) kann pro [Datentabelle](#page-239-0) individuell angepasst werden, wodurch beispielsweise die Datensätze bestimmter Datentabellen nie automatisch endgültig gelöscht werden können.

Ansichten zeigen entweder nur Datensätze an, die sich nicht im Papierkorb befinden, oder aber nur solche im Papierkorb. Der Papierkorb (oder die Papierkörbe) einer Anwendung sind also einfach nur als Ansichten zu konfigurieren. Kalenderansichten können nicht als Papierkorb konfiguriert werden.

Für Datensätze im Papierkorb und die Papierkorb-Funktionalität allgemein gilt:

- Sie werden in [Ansichten](#page-163-0) nicht angezeigt (Ausgenommen spezielle Papierkorb-Ansichten).
- [Kalenderansichten](#page-188-0) können keine Papierkorb-Ansicht sein.
- Sie können **nicht mehr bearbeitet** werden (Damit entsprechen die Felder "Geändert von" und "Geändert am" dem Benutzer, der den Datensatz in den Papierkorb geschoben hat sowie dem Datum dieser Aktion).
- Über das [Maskensteuerelement](#page-146-0) "Löschstatus anzeigen" kann in diesen Datensätzen visualisiert werden, dass sie im Papierkorb liegen.
- Daten, die in anderen Datensätzen über Quell-Relationen eingebunden sind, werden für **Quelldatensätze im Papierkorb** weiter angezeigt.
- Sie werden von der [Suche](#page-291-0) nicht gefunden. Daten aus Quelldatensätzen werden für Datensätze gefunden, die nicht im Papierkorb liegen.
- Werden sie über einen *[Import](#page-70-0)* aktualisiert, werden sie automatisch wiederhergestellt.
- Für Datentabellen, die auf "Basis.Rolle" beruhen (Ausnahme: [Benutzerprofile](#page-51-0)), steht kein Papierkorb zur Verfügung.
- Auch Papierkorb-Ansichten können für [OData](#page-452-0) freigegeben werden.
- In [Berichten](#page-281-0) werden entweder ausgewählte Datensätze (unabhängig ihres Lösch-Status) verarbeitet

oder sie werden auf alle Datensätze einer Datentabelle angewendet (hier werden Datensätze im Papierkorb ausgeschlossen).

- In [Dashboards](#page-286-0) werden Datensätze in Papierkorb nicht angezeigt.
- Über [Formeln](#page-371-0) werden Datensätze im Papierkorb gefunden.
- Während ein Datensatz sich im Papierkorb befindet, werden für ihn keine [Workflows](#page-262-0) ausgeführt oder gestartet.

Datensätze können über entsprechende [Navigationssteuerelemente](#page-201-0) für Masken und Ansichten aus dem Papierkorb wiederhergestellt werden.

### **Endgültig löschen**

Benutzer erhalten eine Übersicht über die Anzahl endgültig zu löschender Datensätze, bevor sie die Funktion ausführen. Die Hintergrundprozesse erzeugen darüber hinaus ein Anwendungsprotokoll.

Ein endgültig gelöschter Datensatz ist in der Anwendung nicht mehr auffindbar und kann nicht wiederhergestellt werden.

Über den [Customer.config-Paramter](#page-579-0) "BA:DeletionLogging" kann ein externes Protokoll aller Löschungen angelegt werden. In diesem Protokoll wird der EntityTitle der gelöschten Datensätze ausgegeben.

Über die [OData-Schnittstelle](#page-452-0) können Informationen über endgültig gelöschte Datensätze abgerufen werden. Hier steht der EntityTitle nicht zur Verfügung.

### **Kaskadierendes Löschen und Löschabhängigkeiten**

Das endgültige Löschen eines Datensatzes kann Datensätze in Ziel-Relationen berücksichtigen. Das gewünschte Verhalten kann für Ziel-Relationsdefinitionen innerhalb von [Datentabellen](#page-239-0) pro Relationsdefinition festgelegt werden. Bestimmte Zieldatensätze können entweder automatisch mitgelöscht werden ("kaskadierendes Löschen") oder aber das Löschen eines Datensatzes zunächst verhindern ("Löschabhängigkeit").

Kaskadierendes Löschen erfolgt für den Benutzer transparent, das bedeutet er wird im Vorfeld nicht darüber informiert. Kaskadierendes Löschen berücksichtigt auch das Verschieben in den Papierkorb und das Wiederherstellen.

Sowohl für kaskadierendes Löschen als auch für Löschabhängigkeiten muss der Benutzer allerdings grundsätzlich Bearbeitungs- und Löschberechtigung auf alle betroffenen Datensätze haben. Die Löschadministrator-Funktion, welche in den [Anwendungseinstellungen](#page-38-0) vergeben werden kann, kann sich hierüber hinwegsetzen. Das bedeutet, ein Löschadministrator kann das Löschen von Datensätzen, die er löschen darf, inklusive aller kaskadierend oder abhängig zu löschenden Datensätze unabhängig seiner Berechtigung auf diese erzwingen.

**!**

**Achtung** 

Gehen Sie mit dieser Berechtigung sehr sparsam um.

### **Optionen für das endgültige Löschen**

In den [Navigationssteuerelementen](#page-201-0) für Masken und Ansichten sowie in den [Maskeneinstellungen](#page-113-0) für das Löschverhalten in Dialogen und in [Kalenderansichten](#page-188-0) für das Löschen über die Kontextaktion kann der Konfigurierer folgende Vorgaben treffen:

### Löschen als "In den Papierkorb verschieben"

Hierbei gibt es nicht viel zu beachten, es erfolgt keine Überprüfung abhängiger Datensätze, kaskadierende Datensätze werden transparent mit in den Papierkorb verschoben.

Die Aktion wird für Datensätze, die sich bereits im Papierkorb befinden und in Papierkorbansichten automatisch inaktiv.

### Löschen als "Endgültig löschen"

Ohne weitere Optionen können Benutzer Datensätze nur endgültig löschen, wenn sie keine Löschabhängigkeiten haben und sie Löschberechtigungen auf möglicherweise vorhandene kaskadierend zu löschende Datensätze haben.

Über die Einstellung "Abhängige Datensätze endgültig löschen" können Rollen definiert werden, die beim endgültigen Löschen eines Datensatzes automatisch auch solche Datensätze endgültig löschen, zu welchen eine Löschabhängigkeit besteht und auf die der Benutzer Löschberechtigungen hat. Diese Einstellung kann noch eingeschränkt werden über die Einstellung "Nur aus Papierkorb endgültig löschen". Hierdurch wird das Löschen abhängiger Datensätze nur auf solche eingeschränkt, die sich ebenfalls im Papierkorb befinden.

Löschadministratoren können sich entscheiden, ob sie die Überprüfung der Löschberechtigungen auf die abhängigen zu löschenden Datensätze beim Ausführen der Aktion außer Kraft setzen wollen.

### **Löschen als "In den Papierkorb schieben oder endgültig löschen"**

Diese Kombination behandelt Datensätze ohne Papierkorb wie die Option "Endgültig löschen" und solche mit Papierkorb wie die Option "In den Papierkorb schieben".

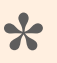

Tipp

Wenn Sie die Aktionen nicht anders benennen wollen oder es andere gute Gründe dagegen gibt, ist die letzte Option die flexibelste.

### **Löschen an anderen Stellen**

In den Einstellungen für das **automatische endgültige Löschen aus dem Papierkorb** in den [Anwendungseinstellungen](#page-38-0) sowie für den [Datenimport](#page-70-0) gibt es ähnliche Optionen wie für die Navigationssteuerelemente.

Zwei Sonderfälle sind das Löschen aus einem **Dialog**, wofür es spezielle Einstellungen in der

[Maskenkonfiguration](#page-113-0) gibt, sowie das Löschen über die Kontextaktion in **Kalenderansichten**, wofür es entsprechende Einstellungen in der [Konfiguration für Kalenderansichten](#page-188-0) gibt.

### **Bereinigen der Datentabellen in der Datenbank**

Das endgültige Löschen entfernt die Datensätze aus Performance- und Konsistenzgründen nicht physikalisch aus der Datenbank, sondern macht sie lediglich für die Anwendung unauffindbar. Es verbleiden in der Datenbank sogenannte "Löschstubs", die beim Bereinigen der Datentabellen endgültig entfernt werden. Erst der automatisch laufende Hintergrundprozess "Entfernung von Löschstubs" entfernt Daten physikalisch aus der Datenbank und stellt dabei die Konsistenz der Daten sicher. Das physikalische Löschen muss zu einer Zeit erfolgen, in der am besten keinerlei anderen Aktionen in der Datenbank stattfinden. Der Hintergrundprozess erzeugt immer Einträge im [Serverprotokoll](#page-588-0) und im Fehlerfall auch [Anwendungsprotokolle.](#page-528-0) Über einige [Customer.Config-Parameter](#page-579-0) ("BA:OrmPurge.\*") kann das Verhalten des Hintergrundprozesses beeinflusst werden.

## **4.5. Hintergrundprozesse**

Einige Aktionen oder Aufgaben können so von Entwicklern programmiert werden, dass sie asynchron für den Benutzer auf dem Server ausgeführt werden. Entwickler müssen solche Hintergrundprozesse mit einer Priorität versehen, um eine Überlastung der Serverressourcen zu vermeiden. Wenn ein Hintergrundprozess nicht sofort gestartet werden kann, sorgt die Anwendung automatisch dafür, dass er zum nächsten möglichen Zeitpunkt gestartet wird. Hintergrundprozesse können von Entwicklern auch zu bestimmten Zeiten oder periodisch ausgeführt werden.

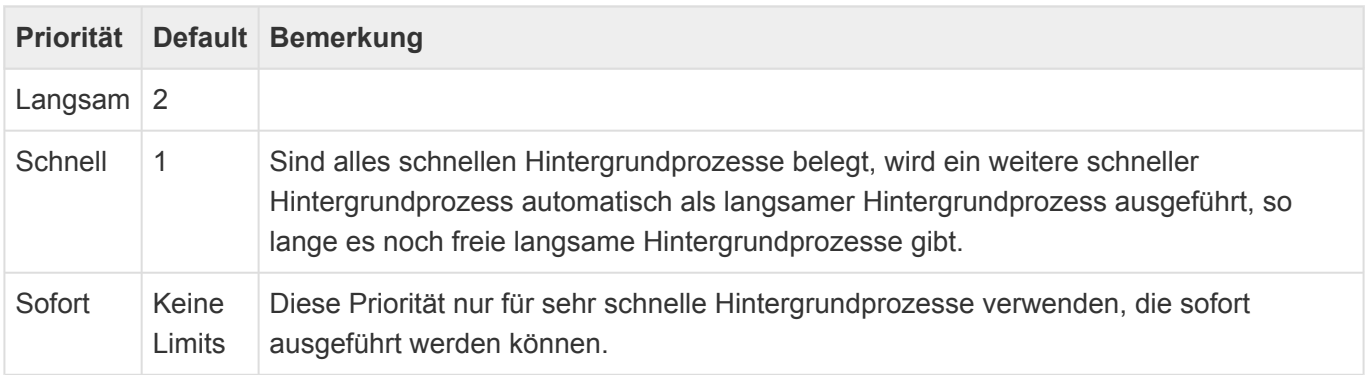

Die Anzahl der gleichzeitigen Hintergrundprozesse pro Priorität kann bei Bedarf beeinflusst werden. Siehe dazu [Anwendungsparameter in Customer.Config](#page-579-0).

Für Anwender steht das [Navigationssteuerelement](#page-201-0) "Übersicht Hintergrundprozesse" zur Verfügung. Dieses Steuerelement zeigt laufende Hintergrundprozesse des aktuellen Benutzers an. Es gibt auch Hintergrundprozesse, die durch die Anwendung automatisch augelöst werden oder aber unabhängig von einem Benutzer ausgeführt werden. Diese werden über dieses Navigationssteuerelement nicht angezeigt.

#### Beispiele

**\***

Ein Hintergrundprozess mit der Priorität "sofort" ist das Versenden einer einzelnen E-Mail. Das Erstellen einer Serienkorrespondenz dagegen ist ein langsamer Hintergrundprozess. Kann eine einzelne E-Mail wegen eines SMTP-Limits nicht versendet werden, wird automatisch ein neuer Hintergrundprozess für den zum SMTP-Limit passenden Zeitpunkt erzeugt.

Die meisten Benutzer-Hintergrundprozesse schreiben ein Protokoll, welches in der Anwendung über eine Ansicht und eine Maske sichtbar gemacht werden kann. Die Protokolle werden in der Protokoll-Sprache geschrieben, welche in den [Anwendungseinstellungen](#page-38-0) festgelegt ist.

Administratoren können eine [Übersicht über die geplanten, laufenden und abgeschlossenen](#page-647-0) [Hintergrundprozesse](#page-647-0) aufrufen.

## **4.6. Datensatzprotokoll**

### **Allgemeine Informationen**

Änderungen an Datensätzen können bei Bedarf protokolliert werden. Je nach Protokollierungslevel werden Änderungen entweder nicht protokolliert, auf Datensatzebene (Level: Gering) oder auf Ebene der Datenspalten (Level: Ausführlich).

Die Protokolle werden einzeln als eigene Teildatensätze in der Anwendung abgelegt. Sie enthalten immer Informationen darüber, welcher Benutzer wann einen Datensatz erstellt, geändert oder gelöscht hat. Auf der ausführlichen Stufe werden auch die genauen Änderungen auf Ebene der Datenspalten protokolliert. Änderungen an Anhängen werden automatisch im Protokoll des Datensatzes, zu dem der Anhang erstellt wurde, protokolliert.

In manchen Fällen sollen Änderungen in einem übergeordneten Datensatz sichtbar werden. Dies kann zum Beispiel für E-Mail-Adressen der Fall sein: Gibt es für einen Datensatz mehrere E-Mail-Adressen, so werden diese meist über eigene Datensätze erzeugt. Wird nun eine E-Mail-Adresse geändert oder gelöscht, soll dies in dem Protokoll des übergeordneten Datensatzes aufgenommen werden.

### **Konfigurationen**

.

Der Protokollierungslevel sowie die Konfiguration eines übergeordneten Datensatzes werden in der Gruppe Protokollierungseinstellungen der Datentabellenkonfiguration vorgenommen.

Um das Datensatzprotokoll für einen Datensatz sichtbar zu machen, muss in der Navigationskonfiguration für das Menüband der entsprechenden Maske das Steuerelement "Datensatzprotokoll" konfiguriert sein. Dieses Steuerelement öffnet das Datensatzprotokoll in einem Dialog. Im ausführlichen Protokollierungslevel kann aus dem Dialog heraus dann noch jeder Eintrag geöffnet werden, um die einzelnen Änderungen anzuzeigen.

Durch die Berechtigungssteuerung innerhalb der Navigationskonfiguration kann der Zugriff auf das Datensatzprotokoll benutzerabhängig gesteuert werden, was gegebenenfalls aus Datenschutzgründen notwendig sein kann.

**\***

# **4.7. Drag & Drop**

### **Zusammenhang unterschiedlicher Konfigurationen**

[Ansichten](#page-163-0) und [Detailansichten](#page-133-0) können als Dropzones definiert werden, damit dorthin per Drag & Drop Dateien gezogen und fallengelassen werden können. Was mit diesen Dateien geschieht, wird über Datentabellen-Aktionen konfiguriert, die für die Ansicht oder Detailansicht konfiguriert sind. Hier lassen sich entweder alle oder ausgewählte Datentabellen-Aktionen der passenden Datentabelle auswählen. In der Ansicht ist die passende Datentabelle die zu dem Datensatz, auf den eine Datei fallen gelassen wird. In einer Detailansicht ist der passende Datensatz derjenige, der in der Maske angezeigt wird, in dem sich die Detailansicht befindet.

Datentabellen-Aktionen sind eine spezielle [Navigationskonfiguration](#page-201-0), die in einer [Datentabelle](#page-239-0) konfiguriert sein können. In dieser Navigationskonfiguration steht zur Zeit nur das Steuerelement "Datensatz in Relation erstellen" zur Verfügung.

Der Datensatz, der über das Fallenlassen einer Datei erstellt wird, muss wissen, wie er mit der Datei umgehen soll. Dafür stehen in Datentabellen im Bereich [Vorbelegungen](#page-256-0) mehrere Vorbelegungs-Steuerelemente zur Verfügung, die auf unterschiedliche Dateitypen angewendet weren können

> Beispiel für Vorbelegungen Eine einfache Vorbelegung ist die "Drag & Drop Datei": Eine Datei, die fallengelassen wird, wird als Anhang dem neuen Datensatz zugefügt und ihr Dateiname optional in ein Feld geschrieben.

Ansichten mit mehreren Datentabellen Für Ansichten, die Datensätze aus unterschiedlichen Datentabellen anzeigen können (Ansichten für Basis.Datentabellen oder Gemeinsame Ansichten), steht im Augenblick die Drag & Drop – Funktion nicht zur Verfügung. Das gilt nicht für Detailansichten. **!**

### **Ermittlung der konkreten Aktionen**

Wenn genau eine Datei fallengelassen wird, wird anhand der über die verwendeten Datentabellen-Aktionen konfigurierten Filter aus den Vorbelegungen ermittelt, welche Vorbelegungen zum Dateityp der Datei passen. Hierbei werden direkte Filter bevorzugt. Wenn mehrere Dateien fallengelassen werden, müssen alle Dateien dem gleichen Filter (aus möglicherweise unterschiedlicher Vorbelegungen) entsprechen, damit die Aktion angezeigt wird

### **Speichern oder Öffnen**

Wenn genau eine Datei fallengelassen wird, kann diese entweder gespeichert und nicht geöffnet werden

(in diesem Fall wird eine Toaster-Meldung ausgegeben) oder aber zunächst geöffnet werden, damit möglicherweise noch fehlende Felder eingetragen werden können. Im letzten Fall muss der Datensatz dann manuell gespeichert werden. Das genaue Verhalten wird über die Konfiguration festgelegt.

## <span id="page-452-0"></span>**4.8. OData-Schnittstelle**

Die Anwendung verfügt über eine generische [OData](https://de.wikipedia.org/wiki/Open_Data_Protocol) – Schnittstelle, über die REST basierende Datendienste lesend auf freigegebene Daten der Anwendung zugreifen können. Dazu werden [Ansichten](#page-163-0) für die Verwendung üer OData freigegeben. Alle Informationen, welche in Ansichten ausgegeben werden können, stehen dann per OData zur Verfügung. Beachten Sie die folgenden Hinweise.

- Inhalte werden in der Anzeigesprache des Benutzers, welcher sich für die OData-Abfrage authentifiziert hat, übertragen.
- Berechtigungen, speziell Leseberechtigungen des Benutzers, werden berücksichtigt.
- Für Auswahllistenwerte wird nur die GUID des konkreten Auswahlwertes übergeben. Über die OData-Abfrage "odataenum" können die GUIDs in die konkreten Werte übersetzt werden.
- Mehrfachgruppierungen werden in einzelne komplette Datenzeilen aufgelöst.
- Für Relationsspalten werden automatisch zwei zusätzliche Spalten mit der GUID sowie dem Typ des Quelldatensatzes erzeugt.

Die Schnittstelle ist über "[Pfad zur Anwendung]/odata" bzw. "[Pfad zur Anwendung]/odata/ odata\_[OData-Name einer freigegebenen Ansicht]" aufrufbar.

Informationen über endgültig gelöschte Datensätze sind über "[Pfad zur Anwendung]/odata/ ODataDeletedObjects" abrufbar. Auch Papierkorb-Ansichten können für den Zugriff über OData freigegeben werden. Zum Löschen gibt es [hier](#page-444-0) weitere zusammenhängende Informationen.

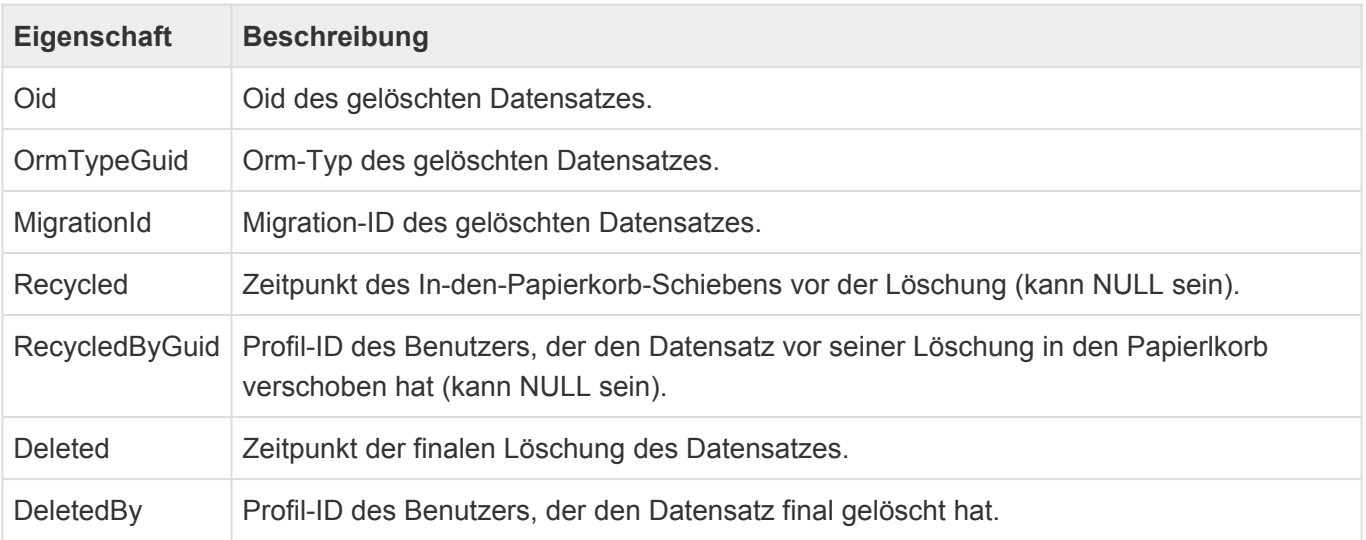

## **4.9. REST-API**

### **Allgemeines**

Die REST-API dient dem Abruf von Metadaten von Orm-Type, dem Abruf von Auswahllisten und Auswahllistenwerten und dem Abruf und der Aktualisierung einzelner und mehrerer Datensätze.Sie verwendet allgemeingültige Standardvorgehensweisen im REST-Umfeld um auf die Daten zuzugreifen. Die Kommunikation zwischen Server und Client findet über das http-Protokoll statt und verwendet inhaltlich in den meisten Fällen JSON. Die API kann nur auf Datensätze zugreifen, die OrmBABase als Basistypen und überhaupt einen Orm-Typen haben.

### **Versionierung der API**

Die REST-API ist – bis auf die Authentifizierung – versioniert, was sich auch in den URIs zu den einzelnen Endpunkten widerspiegelt: /rest/v1/.... Bei größeren strukturellen Änderungen in der Zukunft ist geplant, die bisherige API mindestens ein Release lang in ihrer Funktion unter der entsprechenden Version unverändert beizubehalten.

### **OPTIONS-Anfragen**

Alle Endpunkte – wiederum bis auf die Authentifizierung – bieten die Möglichkeit einer Anfrage der Methode "OPTIONS". Diese Anfrage liefert niemals Inhalte zurück (Status: "204 No content"), in den http-Headern der Antwort findet sich aber der Header "Allow", welcher die http-Methoden aufzählt, mit denen dieser Endpunkt umgehen kann. Beispiel:

```
OPTIONS https://<server>/<app>/rest/v1/typeinfo/
Allow: GET,OPTIONS
```
### **Cache-Unterstützung und bedingte Anfragen**

Die REST-API unterstützt explizit, dass Clients die gelieferten Daten zwischenspeichern. Zu diesem Zweck werden bedingte Anfrage auf Basis der Header Last-Modified und ETag unterstützt. Eine bedingte Anfrage muss sich dann entweder auf das Datum der letzten Änderung oder auf das zuletzt gelieferte ETag derselben Anfrage beziehen; hierfür werden die Anfrage-Header If-Modified-Since und If-Unmodified-Since für das Änderungsdatum beziehungsweise If-Match und If-No ne-Match mit dem letzten ETag verwendet.

Trifft die Bedingung zu, so wird die entsprechende Anfrage vollumfänglich verarbeitet und ein entsprechendes Ergebnis zurückgeliefert. Trifft die Bedingung nicht zu, liefert die API lediglich den Status "304 Not modified" ohne Inhalte zurück. Dieses Verhalten dient der Minimierung unnötigen Netzwerkverkehrs, muss aber von Clients nicht zwingend implementiert werden.

### **Fehlerrückgaben**

Sofern irgend möglich wird die REST-API im Fehlerfall eine Liste von Fehlerstrukturen in Verbindung mit einem Passenden Antwortstatus zurückgeben. Diese Fehlerstrukturen beinhalten eine Fehlermeldung in Benutzersprache, einen Stacktrace (wenn möglich) und gegebenenfalls weitere Details. Beispiel:

```
{
    "ErrorMessage": "Der Orm-Typ 'OrmCRMUserProfileaa' konnte nicht ermittelt
werden.",
    "StackTrace": null,
    "Details": null
}
```
## **4.9.1. Benutzerrechte und Authentifizierung**

Bei jedem Zugriff werden die Zugriffsrechte des anfragenden Benutzers geprüft, daher ist eine Authentifizierung notwendig um die REST-API zu verwenden. Dieser Ansatz ist in unserer Applikation bereits vorhanden (Jwt) und wird von den Schnittstellen zu Go Mobile Pro und BusinessMail4Outlook verwendet. Es wird ein Token erzeugt, welches im Standard (über Customer.Config Parameter anpassbar) 20 Minuten lang gültig ist und welches im Authorization-Header (Schema: Bearer) mit allen folgenden Requests mitgesendet werden muss.

#### Endpunkt: /api/auth/login

Die Authentifizierung erfolgt als POST-Anfrage an den Endpunkt. Es werden hierbei zwei Methodiken unterstützt:

1. Anfrage mit dem Inhaltstypen (Content-Type) "application/x-www-form-urlencoded" Hierbei besteht der Inhalt (Body) der Anfrage einfach nur aus den Informationen "Benutzername" und "Passwort".

```
username: "user"
password: "pass"
```
2. Anfrage mit dem Inhaltstypen "application/json"

Hier besteht der Inhalt der Anfrage aus einer einfachen JSON-Struktur, die die gleichen Informationen beinhaltet.

```
{
    "username": "user",
    "password": "pass"
}
```
Endpunkt: /api/auth/renew

Für bereits angemeldete Benutzer besteht über diesen Endpunkt die Möglichkeit das Authentifizierungs-Token zu erneuern, bevor es abläuft. Hierfür ist im Inhalt der Anfrage nur die Angabe des Benutzernamens nötig. Das bisherige Token muss natürlich im Autorization-Header mitgesendet werden.

Beide Endpunkte liefern im Erfolgsfall den http-Status "200 OK" und ein JSON-Objekt mit der Eigenschaft "token" und dem entsprechenden Token als Inhalt zurück. Schlägt die Authentifizierung mit den gelieferten Daten fehl, so ist der Ergebnisstatus "403 Forbidden", im Falle von unvorhergesehenen Fehlern serverseitig "500 Internal server error".

Die Authentifizierung an allen weiteren Endpunkten erfolgt über den Header "Autorization" in jeder

### Anfrage, die an den Server und an egal welchen Endpunkt der API gestellt wird.

Autorization: "Bearer <token>"

## **4.9.2. Abruf von Metadaten**

Für den Abruf von Metadaten steht der folgende Endpunkt zur Verfügung:

• /rest/v1/typeinfo

Neben der üblichen OPTIONS-Methode unterstützt dieser Endpunkt nur die GET-Methode.

# **4.9.2.1. Endpunkt: typeinfo**

Der Endpunkt typeinfo steht über die Endpunkt-URI / rest/v1/typeinfo zur Verfügung und unterstützt neben der obligatorischen OPTIONS-Methode die Methode GET.

Er dient zum Abruf von Metadaten angegebener Orm-Typen, die aus den zugehörigen Datentabellen erzeugt werden.

Die GET-Methode unterstützt bedingte Abfragen auf Basis des ETags oder des letzten Änderungsdatums.

## **4.9.2.1.1. Methode: GET**

### **Syntax: GET /rest/v1/typeinfo/<identifier>**

Dieser Aufruf liefert Datentabelleninformationen zu dem angegebenen Orm-Typen.

### **Parameter**

**!**

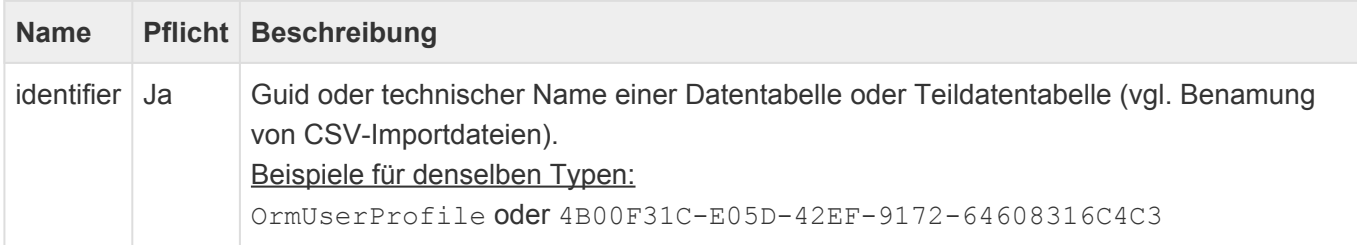

Der Zugriff nach Guid ist dem Zugriff nach Namen vorzuziehen, weil der technische Name eines Typen immer von der letzten Ableitung im letzten Projekt abhängt, das heißt: Während "OrmUserProfile" in einer reinen BA.Core-Umgebung funktioniert, wird ein Abruf dieses Namens in einer BA.CRM-Umgebung fehlschlagen, weil der Typ dort nicht "OrmUserProfile" sondern "OrmCRMUserProfile" heißt.

## **Mögliche Rückgabestatus**

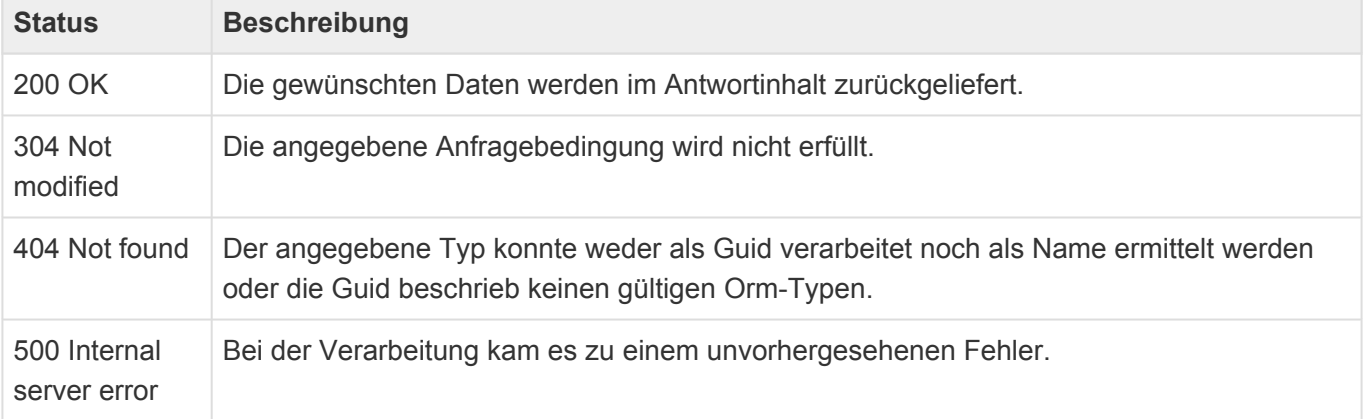

### **Rückgabe**

Die Rückgabe dieser Anfrage besteht aus allgemeinen Informationen (Klartextname und Typ-Guid) über den angefragten Typen und eine Liste von beinhalteten Feldern, die je nach Feldtyp unterschiedlich ausgeprägt sind. Das Ergebnis entspricht einer teilweisen Abbildung der angefragten Datentabelle.

Beispiel:

{

```
"Name": "User profile",
```

```
"OrmType": "4b00f31c-e05d-42ef-9172-64608316c4c3",
    "Fields": [
        ...
    ]
}
```
Die Feldinformationen sind stark vom jeweilligen Feldtypen abhängig, alle Felder beinhalten aber die folgenden Eigenschaften:

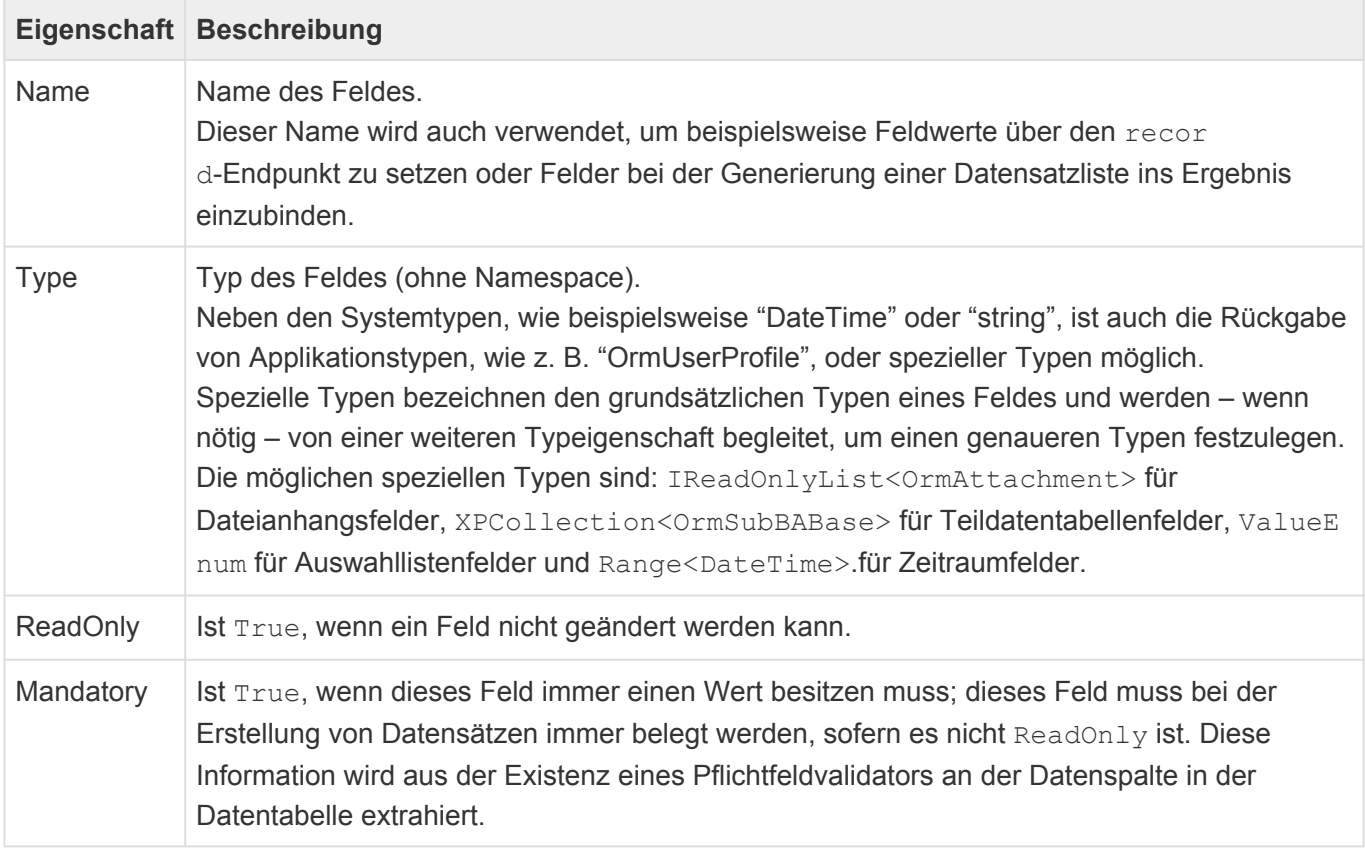

#### **Allgemeine Felder**

Alle Felder mit Ausnahme von Dateianhangsfeldern, gemeinsamen Datenspalten, Relationsdefinitionen, Teildatensatzfeldern und Systemfeldern sind auch allgemeine Felder und beinhalten die folgenden zusätzlichen Eigenschaften:

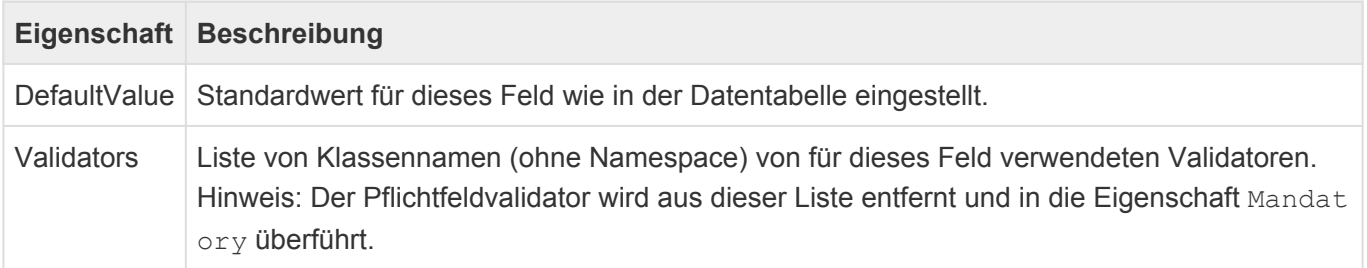

### **Textfelder**

Textfelder beinhalten folgende über die Eigenschaften der allgemeinen Felder hinausgehende

#### zusätzliche Eigenschaften:

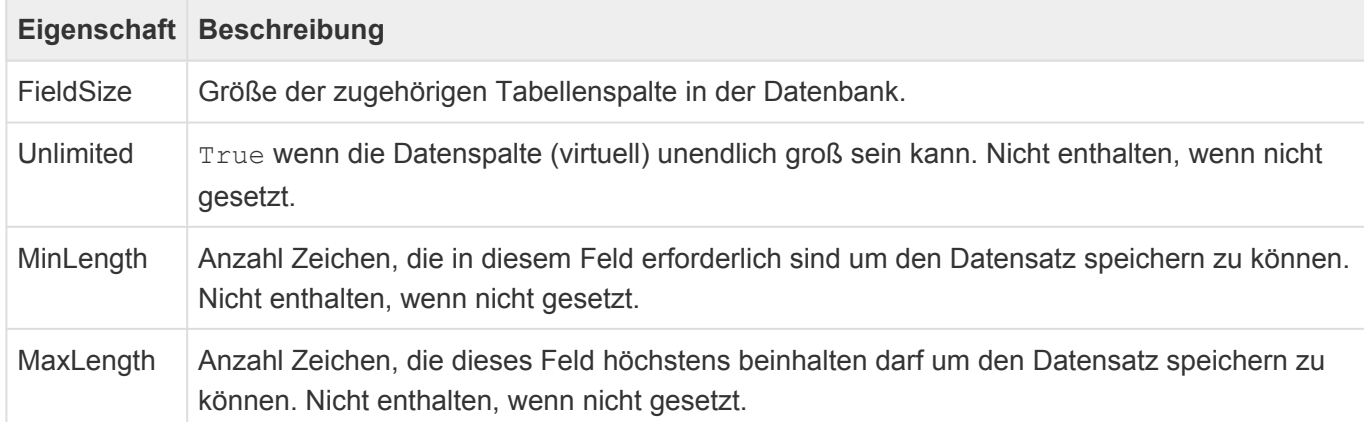

#### **Dateianhangsfelder**

Dateianhangsfelder sind an der Eigenschaft Type erkennbar. Der hier gelieferte Wert lautet immer IRea dOnlyList<OrmAttachment>. Sie beinhalten keine weiteren Eigenschaften, die über die der allgemeinen Felder hinausgehen.

#### **Datum-/Zeitfelder**

Datumsfelder beinhalten folgende über die Eigenschaften der allgemeinen Felder hinausgehende zusätzliche Eigenschaften:

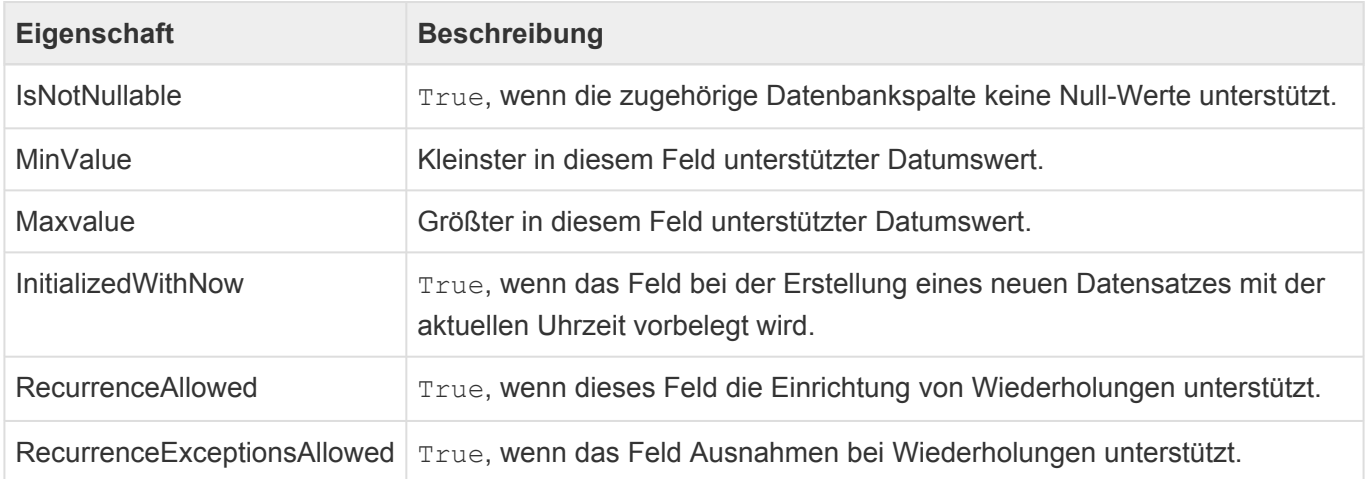

#### **Zeitraumfelder**

Zeitraumfelder haben den Typen Range<DateTime> und dienen der Gruppierung zweier Datumsfelder zu Start- und Enddatum. Ein Zeitraumfeld selbst kann nicht geändert werden, wohl aber die beiden gruppierten Datumsfelder. Zeitraumfelder besitzen folgende weitere Eigenschaften zu den Eigenschaften der allgemeinen Felder:

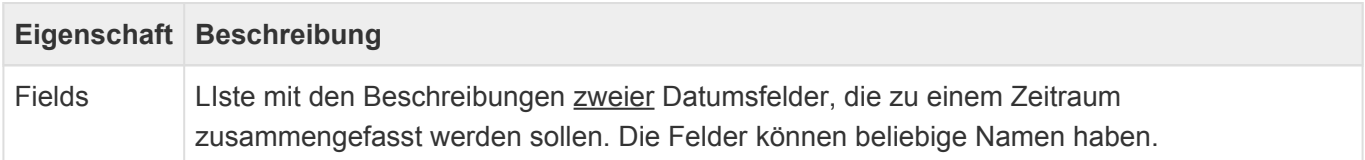

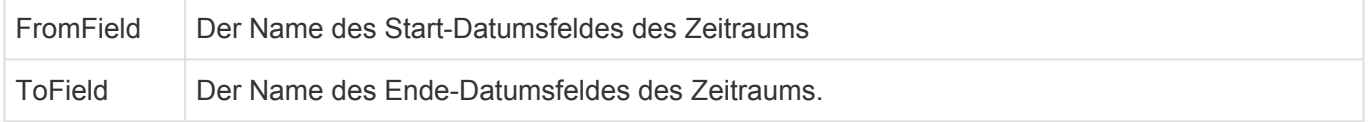

#### **Relationsdefinitionen**

Relationsdefinitionen bilden Verknüpfungen mit anderen Datensätzen ab. Folgende zusätzliche Informationen sind bei Relationsdefinitionen vorhanden:

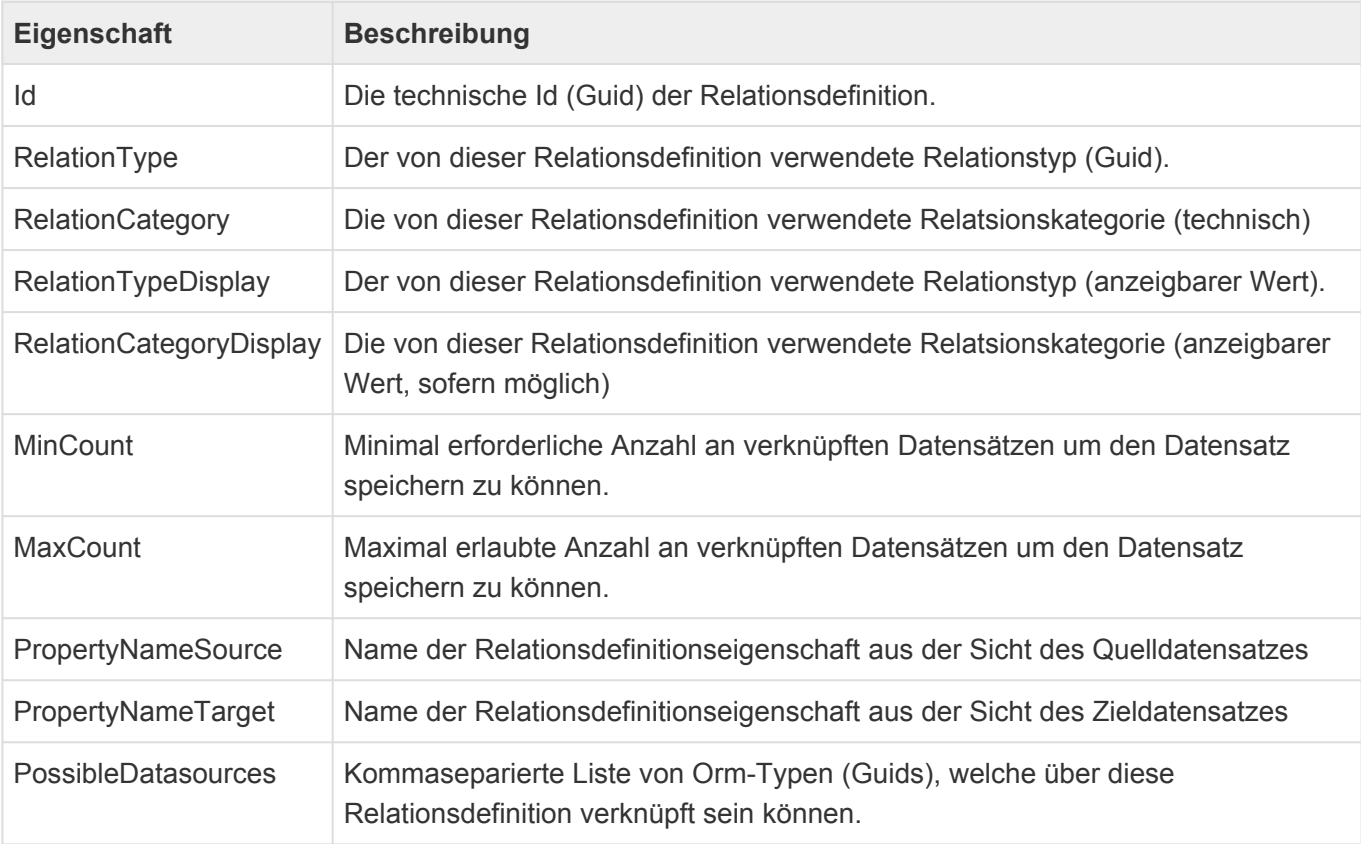

### **Teildatentabellenfelder**

Teildatentabellenfelder bilden einen oder mehrere Unterdatensätze ab und beinhalten folgende zusätzliche Eigenschaften:

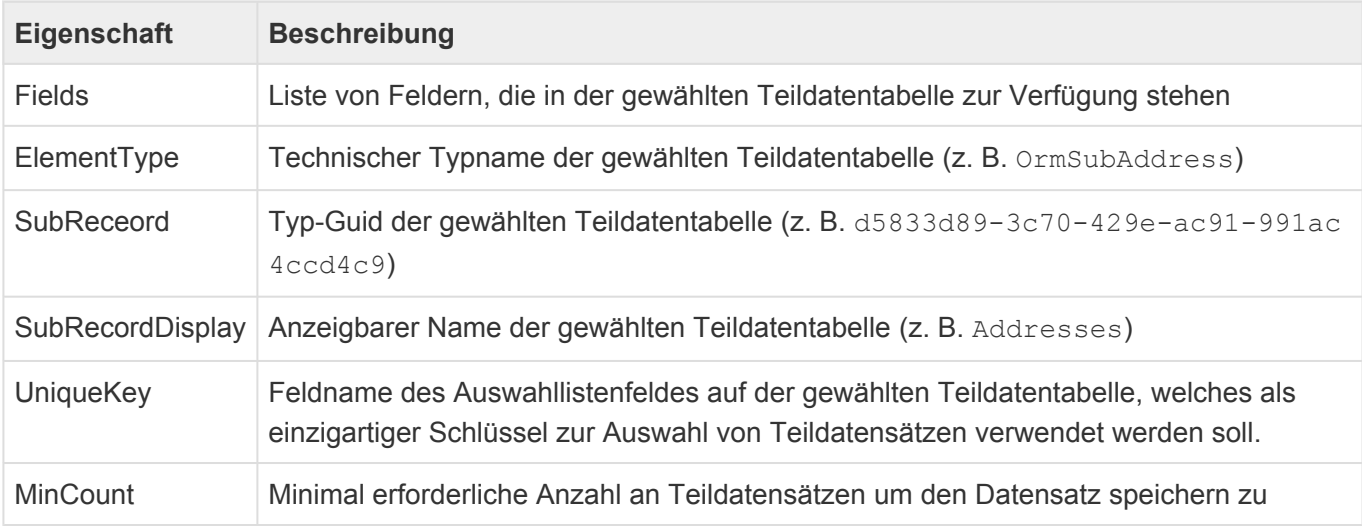

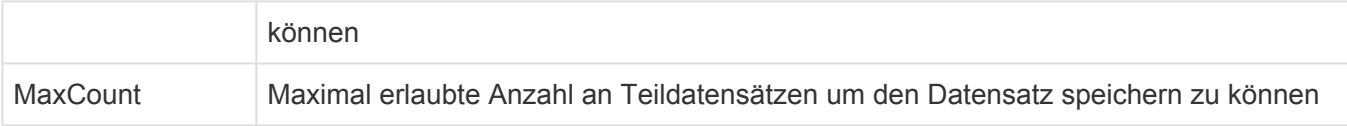

Über den typeinfo-Endpunkt können Sie ebenfalls Informationen über **\*** Teildatentabellen abrufen.

#### **Auswahllistenfelder**

Auswahllistenfelder haben immer den Typen ValueEnum und besitzen folgende zusätzliche Eigenschaften:

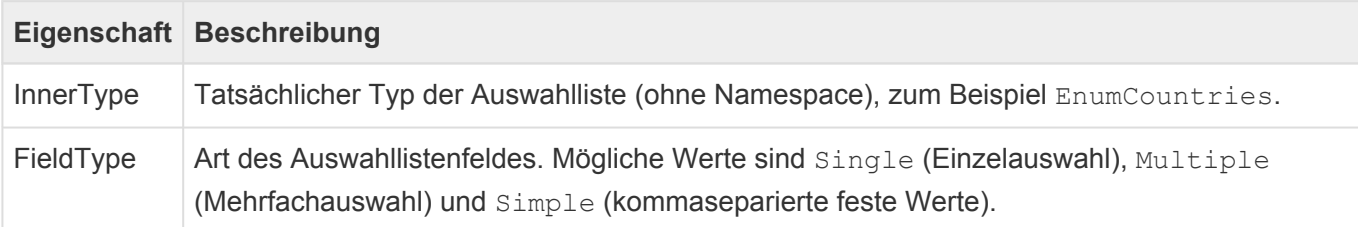

#### **Gemeinsame Datenspalten**

Gemeinsame Datenspalten zählen nicht zu den allgemeinen Feldern. Sie existieren über alle Datentabellen hinweg und werden über die in der jeweiligen Datentabelle angegebenen Informationen berechnet. Sie enthalten folgende Eigenschaften:

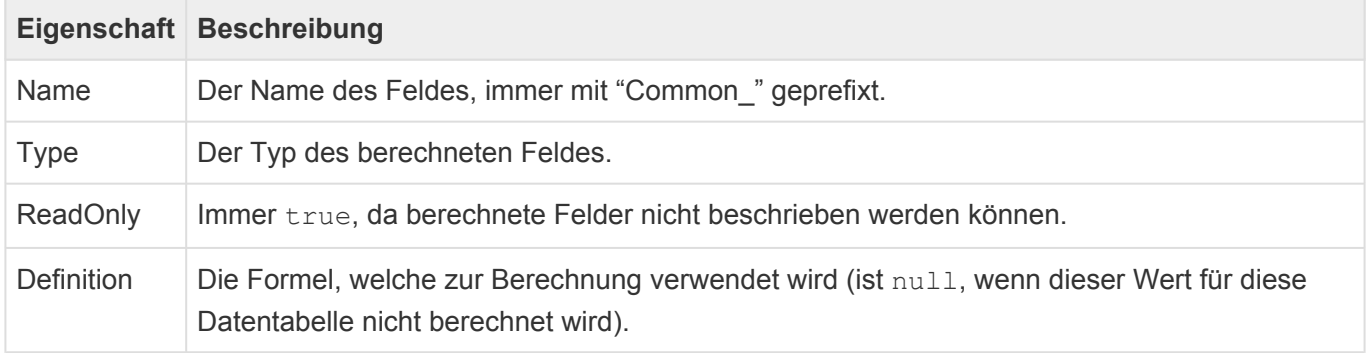

#### **Systemfelder**

Systemfelder sind spezielle Felder, die nicht in der Datentabelle auftauchen und die von der REST-API selbst ins Ergebnis gerechnet werden. Ihre Ausprägung kann unterschiedlich ausfallen, sie besitzten aber üblicherweise die Eigenschaften Name, Type, ReadOnly und Mandatory, wobei ReadOnly und M andatory häufig auf true berechnet sind. Die momentan einzigen Beispiele für Systemfelder sind Cre ated, CreatedBy, Modified und ModifiedBy.

Eine Ausnahme bildet das Feld inlineimages, welches zwar von der REST-API hinzugefügt wird, selbst aber kein System- sondern ein editierbares Dateianhangsfeld ist.

{

### **Beispielrückgabe (OrmCRMUserProfile)**

```
"Name": "User profile",
"OrmType": "4b00f31c-e05d-42ef-9172-64608316c4c3",
"Fields": [
    {
        "Name": "Created",
        "Type": "DateTime",
        "ReadOnly": true,
        "Mandatory": true
    },
    {
        "Name": "Modified",
        "Type": "DateTime",
        "ReadOnly": true,
        "Mandatory": true
    },
    {
        "Name": "CreatedBy",
        "Type": "OrmUserProfile",
        "ReadOnly": true,
        "Mandatory": true,
        "OrmType": "4b00f31c-e05d-42ef-9172-64608316c4c3"
    },
    {
        "Name": "ModifiedBy",
        "Type": "OrmUserProfile",
        "ReadOnly": true,
        "Mandatory": true,
        "OrmType": "4b00f31c-e05d-42ef-9172-64608316c4c3"
    },
    {
        "DefaultValue": null,
        "Mandatory": false,
        "Validators": [],
        "Name": " inlineimages ",
        "Type": "IReadOnlyList<OrmAttachment>",
        "ReadOnly": false
    },
    {
        "ElementType": "OrmSubAddress",
        "Validators": [
            "FreeValidator"
        \frac{1}{\sqrt{2}}"UniqueKey": "AddressType",
        "SubRecord": "d5833d89-3c70-429e-ac91-991ac4ccd4c9",
```

```
"SubRecordDisplay": "Addresses",
"MinCount": 0,
"MaxCount": 0,
"Name": "Addresses",
"Type": "XPCollection<OrmSubBABase>",
"ReadOnly": false,
"Fields": [
    {
        "FieldSize": 100,
        "Unlimited": false,
        "MinLength": null,
        "MaxLength": null,
        "DefaultValue": null,
        "Mandatory": false,
        "Validators": [],
        "Name": "AdditionalAddress1",
        "Type": "string",
        "ReadOnly": false
    },
    {
        "FieldSize": 100,
        "Unlimited": false,
        "MinLength": null,
        "MaxLength": null,
        "DefaultValue": null,
        "Mandatory": false,
        "Validators": [],
        "Name": "AdditionalAddress2",
        "Type": "string",
        "ReadOnly": false
    },
    {
        "FieldSize": 100,
        "Unlimited": false,
        "MinLength": null,
        "MaxLength": null,
        "DefaultValue": null,
        "Mandatory": false,
        "Validators": [
            "FreeValidator"
        \left| \ \right|"Name": "Address",
        "Type": "string",
        "ReadOnly": false
    },
    {
        "InnerType": "EnumAddressTypes",
```

```
"FieldType": "Single",
    "DefaultValue": null,
    "Mandatory": false,
    "Validators": [],
    "Name": "AddressType",
    "Type": "ValueEnum",
    "ReadOnly": false
},
{
    "FieldSize": 100,
    "Unlimited": false,
    "MinLength": null,
    "MaxLength": null,
    "DefaultValue": null,
    "Mandatory": false,
    "Validators": [],
    "Name": "City",
    "Type": "string",
    "ReadOnly": false
},
{
    "InnerType": "EnumCountries",
    "FieldType": "Single",
    "DefaultValue": null,
    "Mandatory": false,
    "Validators": [],
    "Name": "Country",
    "Type": "ValueEnum",
    "ReadOnly": false
},
{
    "FieldSize": 50,
    "Unlimited": false,
    "MinLength": null,
    "MaxLength": null,
    "DefaultValue": null,
    "Mandatory": false,
    "Validators": [],
    "Name": "PostalCode",
    "Type": "string",
    "ReadOnly": false
},
{
    "FieldSize": 100,
    "Unlimited": false,
    "MinLength": null,
    "MaxLength": null,
```

```
"DefaultValue": null,
            "Mandatory": false,
            "Validators": [],
            "Name": "State",
            "Type": "string",
            "ReadOnly": false
        }
   ]
},
{
    "InnerType": "EnumAddressTags",
    "FieldType": "Multiple",
    "DefaultValue": null,
    "Mandatory": false,
    "Validators": [],
    "Name": "AddressTags",
    "Type": "ValueEnum",
    "ReadOnly": false
},
{
    "DefaultValue": false,
    "Mandatory": false,
    "Validators": [],
    "Name": "AgreementOnDataStorage",
    "Type": "bool",
    "ReadOnly": false
},
{
    "InnerType": "EnumAttachmentState",
    "FieldType": "Single",
    "DefaultValue": null,
    "Mandatory": false,
    "Validators": [],
    "Name": "AttachmentState",
    "Type": "ValueEnum",
    "ReadOnly": false
},
{
    "FieldSize": 100,
    "Unlimited": false,
    "MinLength": null,
    "MaxLength": null,
    "DefaultValue": null,
    "Mandatory": false,
    "Validators": [],
    "Name": "CellPhone",
    "Type": "string",
```
```
"ReadOnly": false
},
{
    "InnerType": "EnumCommunicationStatus",
    "FieldType": "Multiple",
    "DefaultValue": "Keine Werbung zulassen",
    "Mandatory": true,
    "Validators": [],
    "Name": "CommunicationStatus",
    "Type": "ValueEnum",
    "ReadOnly": false
},
{
    "InnerType": "EnumFunctions",
    "FieldType": "Single",
    "DefaultValue": null,
    "Mandatory": false,
    "Validators": [],
    "Name": "ContactFunction",
    "Type": "ValueEnum",
    "ReadOnly": false
},
{
    "InnerType": "EnumCountries",
    "FieldType": "Single",
    "DefaultValue": null,
    "Mandatory": false,
    "Validators": [],
    "Name": "Country",
    "Type": "ValueEnum",
    "ReadOnly": false
},
{
    "FieldSize": 200,
    "Unlimited": false,
    "MinLength": null,
    "MaxLength": null,
    "DefaultValue": null,
    "Mandatory": false,
    "Validators": [],
    "Name": "CustomLetterClosing",
    "Type": "string",
    "ReadOnly": false
},
{
    "FieldSize": 200,
    "Unlimited": false,
```

```
"MinLength": null,
    "MaxLength": null,
    "DefaultValue": null,
    "Mandatory": false,
    "Validators": [],
    "Name": "CustomLetterSalutation",
    "Type": "string",
    "ReadOnly": false
},
{
    "InitializedWithNow": false,
    "RecurrenceAllowed": true,
    "RecurrenceExceptionsAllowed": false,
    "IsNotNullable": false,
    "MinValue": null,
    "MaxValue": null,
    "DefaultValue": null,
    "Mandatory": false,
    "Validators": [],
    "Name": "DateOfBirth",
    "Type": "DateTime",
    "ReadOnly": false
},
{
    "DefaultValue": null,
    "Mandatory": false,
    "Validators": [],
    "Name": "DefaultAttachments",
    "Type": "IReadOnlyList<OrmAttachment>",
    "ReadOnly": false
},
{
    "InnerType": "EnumDepartments",
    "FieldType": "Single",
    "DefaultValue": null,
    "Mandatory": false,
    "Validators": [],
    "Name": "Department",
    "Type": "ValueEnum",
    "ReadOnly": false
},
{
    "DefaultValue": null,
    "Mandatory": false,
    "Validators": [],
    "Name": "Description",
    "Type": "string",
```

```
"ReadOnly": false
},
{
    "FieldSize": 240,
    "Unlimited": false,
    "MinLength": null,
    "MaxLength": null,
    "DefaultValue": null,
    "Mandatory": false,
    "Validators": [],
    "Name": "DisplayName",
    "Type": "string",
    "ReadOnly": false
},
{
    "ElementType": "OrmSubOwnedEmailAddress",
    "Validators": [
        "FreeValidator"
    ],
    "UniqueKey": "EmailAddressType",
    "SubRecord": "59456265-3f3b-498b-bd5e-6687dc68556a",
    "SubRecordDisplay": "E-mail addresses of addresses",
    "MinCount": 0,
    "MaxCount": 0,
    "Name": "EmailAddresses",
    "Type": "XPCollection<OrmSubBABase>",
    "ReadOnly": false,
    "Fields": [
        {
            "FieldSize": 254,
            "Unlimited": false,
            "MinLength": null,
            "MaxLength": null,
            "DefaultValue": null,
            "Mandatory": true,
            "Validators": [
                "EMailAddressValidator"
            \frac{1}{\sqrt{2}}"Name": "EmailAddress",
            "Type": "string",
            "ReadOnly": false
        },
        {
            "InnerType": "EnumEmailAddressType",
            "FieldType": "Single",
            "DefaultValue": null,
            "Mandatory": false,
```

```
"Validators": [],
            "Name": "EmailAddressType",
            "Type": "ValueEnum",
            "ReadOnly": false
        }
   ]
},
{
    "FieldSize": 150,
    "Unlimited": false,
    "MinLength": null,
    "MaxLength": null,
    "DefaultValue": null,
    "Mandatory": false,
    "Validators": [],
    "Name": "Facebook",
    "Type": "string",
    "ReadOnly": false
},
{
    "FieldSize": 100,
    "Unlimited": false,
    "MinLength": null,
    "MaxLength": null,
    "DefaultValue": null,
    "Mandatory": false,
    "Validators": [],
    "Name": "Fax",
    "Type": "string",
    "ReadOnly": false
},
{
    "FieldSize": 100,
    "Unlimited": false,
    "MinLength": null,
    "MaxLength": null,
    "DefaultValue": null,
    "Mandatory": false,
    "Validators": [],
    "Name": "FirstName",
    "Type": "string",
    "ReadOnly": false
},
{
    "FieldSize": 100,
    "Unlimited": false,
    "MinLength": null,
```

```
"MaxLength": null,
    "DefaultValue": null,
    "Mandatory": false,
    "Validators": [],
    "Name": "HomePhone",
    "Type": "string",
    "ReadOnly": false
},
{
    "DefaultValue": true,
    "Mandatory": false,
    "Validators": [],
    "Name": "IsActive",
    "Type": "bool",
    "ReadOnly": false
},
{
    "FieldSize": 100,
    "Unlimited": false,
    "MinLength": null,
    "MaxLength": null,
    "DefaultValue": null,
    "Mandatory": false,
    "Validators": [],
    "Name": "JobTitle",
    "Type": "string",
    "ReadOnly": false
},
{
    "FieldSize": 100,
    "Unlimited": false,
    "MinLength": null,
    "MaxLength": null,
    "DefaultValue": null,
    "Mandatory": true,
    "Validators": [],
    "Name": "LastName",
    "Type": "string",
    "ReadOnly": false
},
{
    "FieldSize": 150,
    "Unlimited": false,
    "MinLength": null,
    "MaxLength": null,
    "DefaultValue": null,
    "Mandatory": false,
```

```
"Validators": [],
    "Name": "LinkedIn",
    "Type": "string",
    "ReadOnly": false
},
{
    "InnerType": "EnumMailingLists",
    "FieldType": "Multiple",
    "DefaultValue": null,
    "Mandatory": false,
    "Validators": [],
    "Name": "MailingLists",
    "Type": "ValueEnum",
    "ReadOnly": false
},
{
    "FieldSize": 100,
    "Unlimited": false,
    "MinLength": null,
    "MaxLength": null,
    "DefaultValue": null,
    "Mandatory": false,
    "Validators": [],
    "Name": "MiddleName",
    "Type": "string",
    "ReadOnly": false
},
{
    "FieldSize": 255,
    "Unlimited": false,
    "MinLength": null,
    "MaxLength": null,
    "DefaultValue": null,
    "Mandatory": false,
    "Validators": [],
    "Name": "MigrationID",
    "Type": "string",
    "ReadOnly": false
},
{
    "InnerType": "EnumDataSource",
    "FieldType": "Single",
    "DefaultValue": null,
    "Mandatory": false,
    "Validators": [],
    "Name": "OrmType",
    "Type": "ValueEnum",
```

```
"ReadOnly": false
},
{
    "FieldSize": 100,
    "Unlimited": false,
    "MinLength": null,
    "MaxLength": null,
    "DefaultValue": null,
    "Mandatory": false,
    "Validators": [],
    "Name": "PersonalCellphone",
    "Type": "string",
    "ReadOnly": false
},
{
    "DefaultValue": null,
    "Mandatory": false,
    "Validators": [],
    "Name": "PersonalComment",
    "Type": "string",
    "ReadOnly": false
},
{
    "FieldSize": 100,
    "Unlimited": false,
    "MinLength": null,
    "MaxLength": null,
    "DefaultValue": null,
    "Mandatory": false,
    "Validators": [],
    "Name": "Phone",
    "Type": "string",
    "ReadOnly": false
},
{
    "DefaultValue": null,
    "Mandatory": false,
    "Validators": [],
    "Name": "Picture",
    "Type": "IReadOnlyList<OrmAttachment>",
    "ReadOnly": false
},
{
    "InnerType": "EnumPrefixes",
    "FieldType": "Multiple",
    "DefaultValue": null,
    "Mandatory": false,
```

```
"Validators": [],
    "Name": "Prefix",
    "Type": "ValueEnum",
    "ReadOnly": false
},
{
    "DefaultValue": false,
    "Mandatory": false,
    "Validators": [],
    "Name": "PrimaryContact",
    "Type": "bool",
    "ReadOnly": false
},
{
    "InnerType": "EnumSalutations",
    "FieldType": "Single",
    "DefaultValue": null,
    "Mandatory": false,
    "Validators": [],
    "Name": "Salutation",
    "Type": "ValueEnum",
    "ReadOnly": false
},
{
    "InnerType": "EnumSalutationTitle",
    "FieldType": "Single",
    "DefaultValue": null,
    "Mandatory": false,
    "Validators": [],
    "Name": "SalutationTitle",
    "Type": "ValueEnum",
    "ReadOnly": false
},
{
    "InnerType": "EnumAddressSources",
    "FieldType": "Single",
    "DefaultValue": null,
    "Mandatory": false,
    "Validators": [],
    "Name": "Source",
    "Type": "ValueEnum",
    "ReadOnly": false
},
{
    "InnerType": "EnumSuffixes",
    "FieldType": "Multiple",
    "DefaultValue": null,
```

```
"Mandatory": false,
    "Validators": [],
    "Name": "Suffix",
    "Type": "ValueEnum",
    "ReadOnly": false
},
{
    "InnerType": "EnumTitles",
    "FieldType": "Multiple",
    "DefaultValue": null,
    "Mandatory": false,
    "Validators": [],
    "Name": "Titles",
    "Type": "ValueEnum",
    "ReadOnly": false
},
{
    "FieldSize": 150,
    "Unlimited": false,
    "MinLength": null,
    "MaxLength": null,
    "DefaultValue": null,
    "Mandatory": false,
    "Validators": [],
    "Name": "Twitter",
    "Type": "string",
    "ReadOnly": false
},
{
    "InnerType": "EnumContactViewHints",
    "FieldType": "Multiple",
    "DefaultValue": null,
    "Mandatory": false,
    "Validators": [],
    "Name": "ViewHints",
    "Type": "ValueEnum",
    "ReadOnly": false
},
{
    "FieldSize": 150,
    "Unlimited": false,
    "MinLength": null,
    "MaxLength": null,
    "DefaultValue": null,
    "Mandatory": false,
    "Validators": [],
    "Name": "XING",
```

```
"Type": "string",
    "ReadOnly": false
},
{
    "Definition": null,
    "Name": "Common_AttachmentState",
    "Type": "ValueEnum",
    "ReadOnly": true
},
{
    "Definition": null,
    "Name": "Common_Description",
    "Type": "string",
    "ReadOnly": true
},
{
    "Definition": "Trim(Trim([FirstName]) + ' ' + Trim([LastName]))",
    "Name": "Common EntityTitle",
    "Type": "string",
    "ReadOnly": true
},
{
    "Definition": null,
    "Name": "Common ConfigReference",
    "Type": "ValueEnum",
    "ReadOnly": true
},
{
    "Definition": null,
    "Name": "Common Opportunity Relation Role",
    "Type": "ValueEnum",
    "ReadOnly": true
},
{
    "Definition": null,
    "Name": "Common Subject",
    "Type": "string",
    "ReadOnly": true
},
{
    "Id": "4fee637b-a1d4-4f70-afd9-16129d8a8c46",
    "RelationType": "94e06d1b-8dd2-4632-8122-d4d418d075c4",
    "RelationCategory": "622B61BE-C9C6-4EBA-B7D1-02045C906784",
    "RelationTypeDisplay": "Autor",
    "RelationCategoryDisplay": "Standard",
    "MinCount": 0,
    "MaxCount": 0,
```

```
"Mandatory": false,
    "Validators": [],
    "PropertyNameSource": "RelatedIsAdditionalAuthorOf",
    "PropertyNameTarget": "RelatedAdditionalAuthors",
    "PossibleDatasources": "259488F4-038C-467F-93EA-C54EF38829F6",
    "Name": "RelatedAdditionalAuthors",
    "Type": "IQueryable<OrmRoleBase>",
    "ReadOnly": false
},
{
    "Id": "258ddf69-0471-4e50-a5f2-42f24666df3b",
    "RelationType": "af6fd532-fde0-4732-964b-648b6e8b8415",
    "RelationCategory": null,
    "RelationTypeDisplay": "Eltern",
    "RelationCategoryDisplay": null,
    "MinCount": 0,
    "MaxCount": 1,
    "Mandatory": false,
    "Validators": [],
    "PropertyNameSource": "RelatedUserProfiles",
    "PropertyNameTarget": "RelatedCompanyProfile",
    "PossibleDatasources": "253A8224-E7B5-4EF7-8DEC-B50B8763AD19",
    "Name": "RelatedCompanyProfile",
    "Type": "OrmCRMCompanyProfile",
    "ReadOnly": false
},
{
    "Id": "a4d99109-4ae4-4e42-af1e-1ff7b9d960b4",
    "RelationType": "94e06d1b-8dd2-4632-8122-d4d418d075c4",
    "RelationCategory": "3C559377-C51A-4CC1-AB86-EAF15A62CB2D",
    "RelationTypeDisplay": "Autor",
    "RelationCategoryDisplay": "Erstellt von",
    "MinCount": 0,
    "MaxCount": 1,
    "Mandatory": false,
    "Validators": [],
    "PropertyNameSource": "RelatedHasCreated",
    "PropertyNameTarget": "RelatedCreatedBy",
    "PossibleDatasources": "259488F4-038C-467F-93EA-C54EF38829F6",
    "Name": "RelatedCreatedBy",
    "Type": "OrmRoleBase",
    "ReadOnly": false
},
{
    "Id": "9a66c0ba-878a-4996-90e7-c4db23f824e4",
    "RelationType": "af6fd532-fde0-4732-964b-648b6e8b8415",
    "RelationCategory": "9AA04E74-B845-4545-BCBD-9E47080BE4BD",
```

```
"RelationTypeDisplay": "Eltern",
    "RelationCategoryDisplay": "Event",
    "MinCount": 0,
    "MaxCount": 0,
    "Mandatory": false,
    "Validators": [],
    "PropertyNameSource": "RelatedEventChildren",
    "PropertyNameTarget": "RelatedEventParents",
    "PossibleDatasources": "5A2F9ECC-76B2-4C0D-AD0D-BFF524A8010A",
    "Name": "RelatedEventParents",
    "Type": "IQueryable<OrmBABase>",
    "ReadOnly": false
},
{
    "Id": "dee2537b-d0d8-4a31-8b69-783bb3dc77fc",
    "RelationType": "af6fd532-fde0-4732-964b-648b6e8b8415",
    "RelationCategory": null,
    "RelationTypeDisplay": "Eltern",
    "RelationCategoryDisplay": null,
    "MinCount": 0,
    "MaxCount": 0,
    "Mandatory": false,
    "Validators": [],
    "PropertyNameSource": "RelatedMainChildren",
    "PropertyNameTarget": "RelatedMainParents",
    "PossibleDatasources": "5A2F9ECC-76B2-4C0D-AD0D-BFF524A8010A",
    "Name": "RelatedMainParents",
    "Type": "IQueryable<OrmBABase>",
    "ReadOnly": false
},
{
    "Id": "2b1ff7cd-f4aa-4254-9685-1b79acddcd74",
    "RelationType": "a8e9f4c0-fe22-4410-9f31-29b4c2ab960f",
    "RelationCategory": null,
    "RelationTypeDisplay": "Rollenmitglieder",
    "RelationCategoryDisplay": null,
    "MinCount": 0,
    "MaxCount": 0,
    "Mandatory": false,
    "Validators": [],
    "PropertyNameSource": "RelatedMemberOf",
    "PropertyNameTarget": "RelatedMembers",
    "PossibleDatasources": "259488F4-038C-467F-93EA-C54EF38829F6",
    "Name": "RelatedMembers",
    "Type": "IQueryable<OrmRoleBase>",
    "ReadOnly": false
```
},

```
{
            "Id": "8b82fe08-8c43-4fed-b7d9-ef95b2f0a88d",
            "RelationType": "af6fd532-fde0-4732-964b-648b6e8b8415",
            "RelationCategory": null,
            "RelationTypeDisplay": "Eltern",
            "RelationCategoryDisplay": null,
            "MinCount": 0,
            "MaxCount": 0,
            "Mandatory": false,
            "Validators": [],
            "PropertyNameSource": "RelatedChildren",
            "PropertyNameTarget": "RelatedParents",
            "PossibleDatasources": "5A2F9ECC-76B2-4C0D-AD0D-BFF524A8010A",
            "Name": "RelatedParents",
            "Type": "IQueryable<OrmBABase>",
            "ReadOnly": false
        },
        {
            "Id": "477e2e4f-d9eb-41cf-9243-2c2e6dc38d72",
            "RelationType": "52289f74-cc16-4406-802a-450962e3b5b0",
            "RelationCategory": "AB02EDE0-02D1-475F-AE44-092F85674CCB",
            "RelationTypeDisplay": "Leserfelderrelation",
            "RelationCategoryDisplay": "Standard",
            "MinCount": 0,
            "MaxCount": 0,
            "Mandatory": false,
            "Validators": [],
            "PropertyNameSource": "RelatedDefineReaderRightIn",
            "PropertyNameTarget": "RelatedReaderRight",
            "PossibleDatasources": "259488F4-038C-467F-93EA-C54EF38829F6",
            "Name": "RelatedReaderRight",
            "Type": "IQueryable<OrmRoleBase>",
            "ReadOnly": false
        }
   ]
}
```
# **4.9.3. Abruf von Auswahllisten(-werten)**

Für den Abruf von Auswahllisten und Auswahllistenwerten stehen folgende Endpunkte mit teils variierender Aufrufsyntax zur Verfügung:

- /rest/v1/enum
- /rest/v1/enum/value

Neben der üblichen OPTIONS-Methode wird bei beiden Endpunkten nur die GET-Methode unterstützt.

# **4.9.3.1. Endpunkt: enum**

Der Endpunkt enum steht über die Endpunkt-URI /rest/v1/enum zur Verfügung und dient je nach verwendeter Syntax zum Abruf aller zur Verfügung stehender Auswahllisten (ohne Parameter) oder dem Abruf von Auswahllistenwerten auf Basis einer bestimmten Auswahlliste. Er unterstützt neben der OPTIONS-Methode nur die GET-Methode, allerdings mit Angabe unterschiedlicher Parameter. Die GET-Methode unterstützt bedingte Abfragen auf Basis des ETags oder des letzten Änderungsdatums.

Folgende Syntaxvarianten stehen zur Verfügung:

- GET /rest/v1/enum
- GET /rest/v1/enum/<master>
- GET /rest/v1/enum/<master>/<value>

# **4.9.3.1.1. Methode: GET**

## **Syntax: GET /rest/v1/enum**

Diese Syntax liefert eine Liste aller Auswahllisten ohne deren Werte zurück.

## **Mögliche Rückgabestatus**

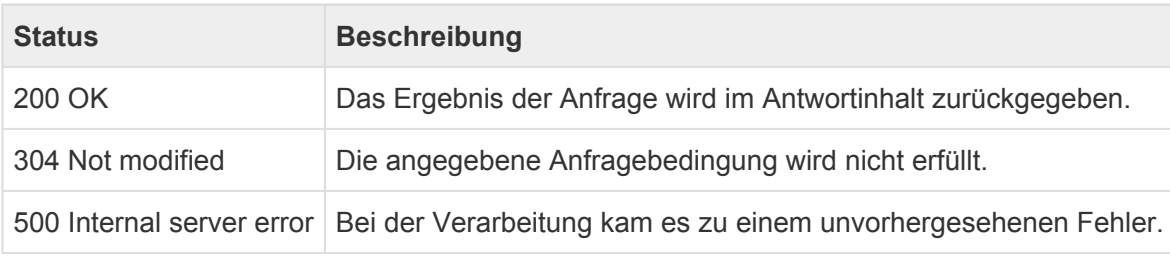

## **Rückgabe**

Die verwendete Syntax liefert eine Liste aller Auswahllisten zurück. Jedes Objekt dieser Liste hat folgende Eigenschaften:

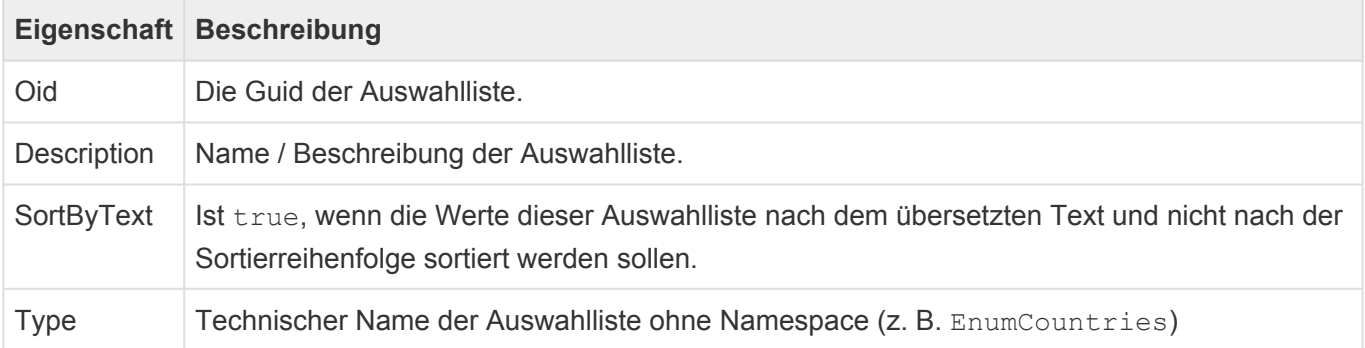

## **Beispiel**

```
\sqrt{ }{
        "Oid": "e8b23720-0922-4598-b699-2e4d17c075e9",
        "Type": "EnumAttachmentState",
        "Description": "HasAttachment",
        "SortByText": false
    },
    {
        "Oid": "70032e01-4e3c-46e3-8fd0-abe8f573e874",
        "Type": "EnumDataSource",
        "Description": "Data sources",
        "SortByText": true
    },
...
```
 $\,$   $\,$   $\,$ 

## **Syntax: GET /rest/v1/enum/<master>**

Diese Syntax liefert Informationen über die angegebene Auswahlliste und alle in der Auswahlliste beinhalteten Werte zurück.

## **Parameter**

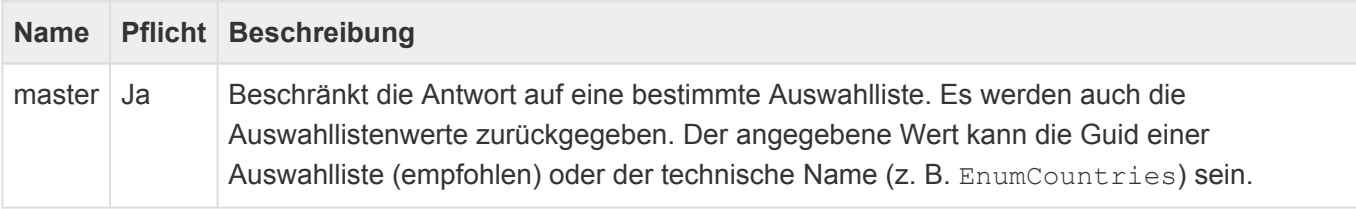

## **Mögliche Rückgabestatus**

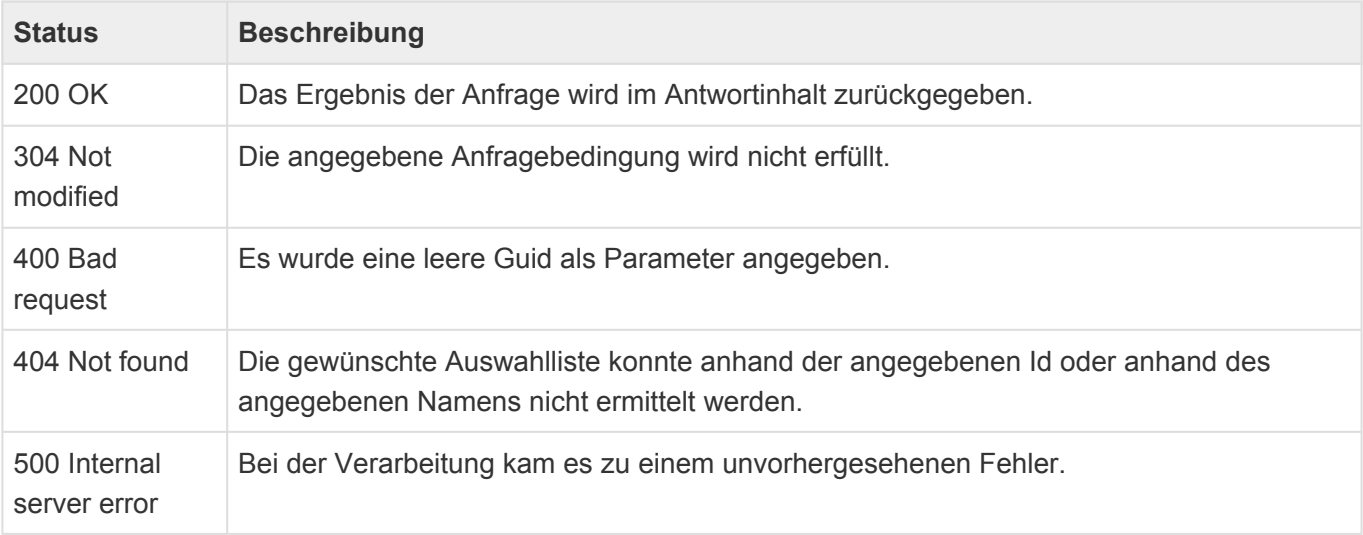

## **Rückgabe**

Die verwendete Syntax liefert sowohl die oben beschriebenen Informationen über die Auswahlliste selbst also auch alle Auswahllistenwerte zurück.

Die Auswahllistenwerte beinhalten folgende Eigenschaften:

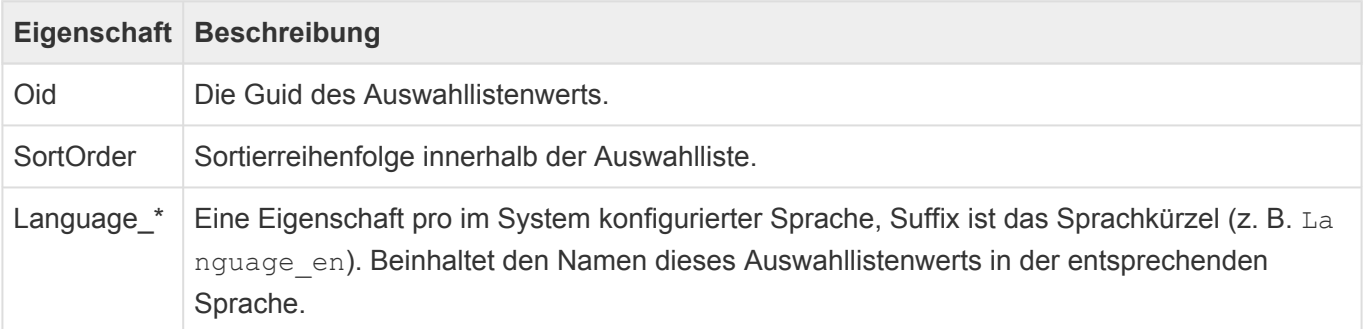

(zusätzliche Werte) Die zusätzlichen programmierten Werte von Auswahllistenwerten mit ihrem technischen Eigenschaftsnamen wie zum Beispiel die Adressformatierung bei Ländern in der Länderliste.

## **Beispiel (EnumCountries)**

```
{
    "Oid": "622f43ae-c80f-49bc-aefa-553ec320dbd4",
    "Type": "EnumCountries",
    "Description": "Countries",
    "SortByText": true,
    "Values": [
        {
            "Oid": "cde1db15-e786-4272-8296-97f1b4b32d20",
            "Language_de": "Afghanistan",
            "Language_en": "Afghanistan",
            "ISOCode": "AF",
            "FormatAddress": "{ Address }\\n{ AdditionalAddress1 }\\n{ City
}\\n{ PostalCode }\\n{ Country }",
            "SortOrder": 0
        },
        {
            "Oid": "421e418a-c01e-43b8-8dc4-d58f075417b3",
            "Language de": "Ägypten",
            "Language en": "Egypt",
            "ISOCode": "EG",
            "FormatAddress": "{ Address }\\n{ AdditionalAddress1 }\\n{ State
}\\ln{ \ City }\ln{ \ PostalCode }\\n{ Country }"."SortOrder": 58
        },
...
    ]
}
```
### **Syntax: GET /rest/v1/enum/<master>/<value>**

Diese Syntax liefert ausschließlich den Inhalt des einzelnen gewünschten Auswahllistenwertes.

### **Parameter**

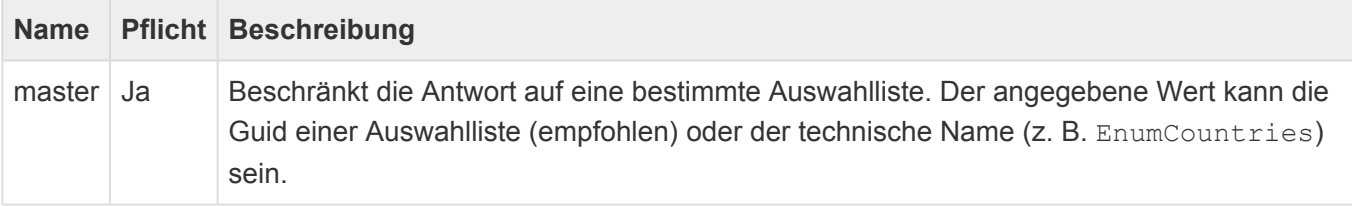

 $\overline{\phantom{a}}$ 

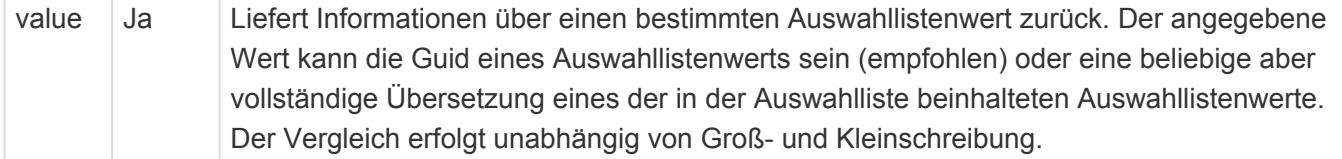

## **Mögliche Rückgabestatus**

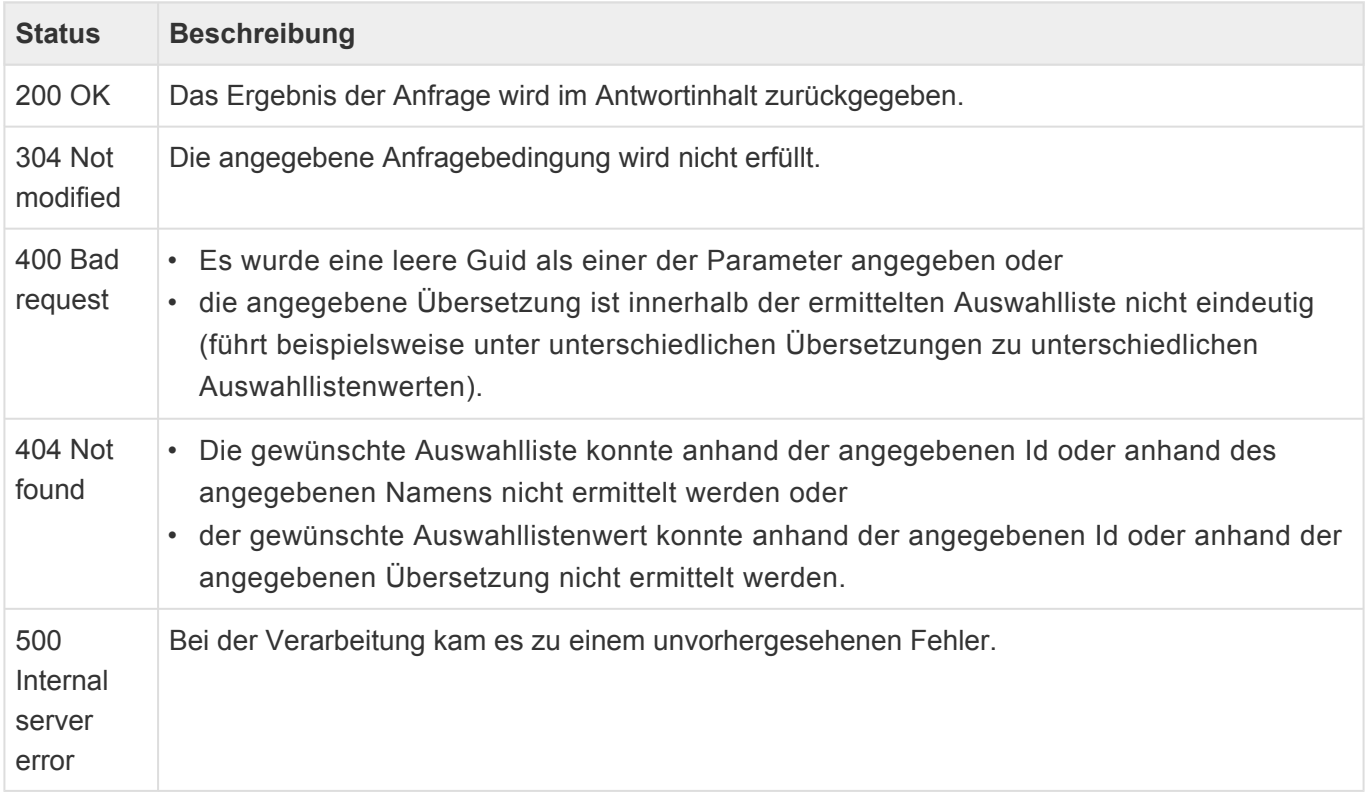

# **Rückgabe**

Die verwendete Syntax liefert keine informationen über die Auswahlliste sondern ausschließlich die Inhalte des gewünschten Auswahllistenwerts zurüc:

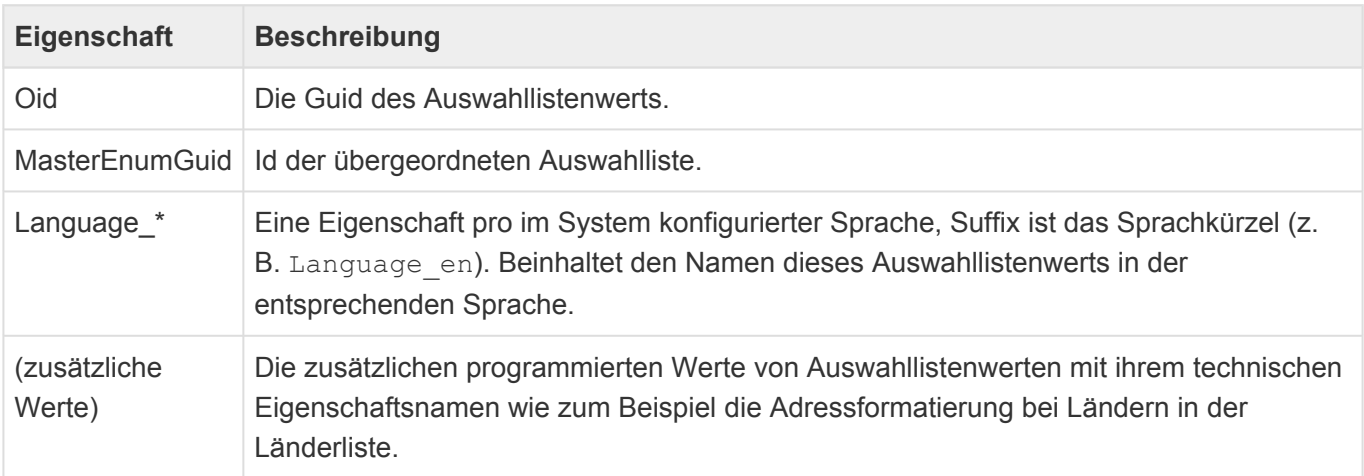

# **Beispiel (EnumCountries/Egypt)**

```
{
    "Oid": "421e418a-c01e-43b8-8dc4-d58f075417b3",
    "Language_de": "Ägypten",
    "Language en": "Egypt",
    "ISOCode": "EG",
    "FormatAddress": "{ Address }\\n{ AdditionalAddress1 }\\n{ State }\\n{ Cit
y }\\n{ PostalCode }\\n{ Country }",
    "MasterEnumGuid": "622f43ae-c80f-49bc-aefa-553ec320dbd4"
}
```
# **4.9.3.2. Endpunkt: enum/value**

Der Endpunkt enum/value steht über die Endpunkt-URI /rest/v1/enum/value zur Verfügung und dient dem Abruf eines Auswahllistenwertes anhand dessen Id ohne Kenntnis der übergeordneten Auswahlliste. Er unterstützt neben der OPTIONS-Methode nur die GET-Methode mit Angabe einer Guid als Parameter.

Die GET-Methode unterstützt bedingte Abfragen auf Basis des ETags oder des letzten Änderungsdatums.

# **4.9.3.2.1. Methode: GET**

## **Syntax: GET /rest/v1/enum/value/<enumValueGuid>**

Dieser Aufruf dient dem Abruf konkreter Auswahllistenwerte ohne Kenntnis der übergeordneten Auswahlliste.

### **Parameter**

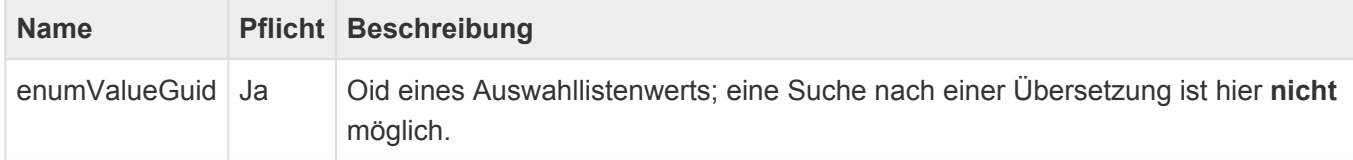

## **Mögliche Rückgabestatus**

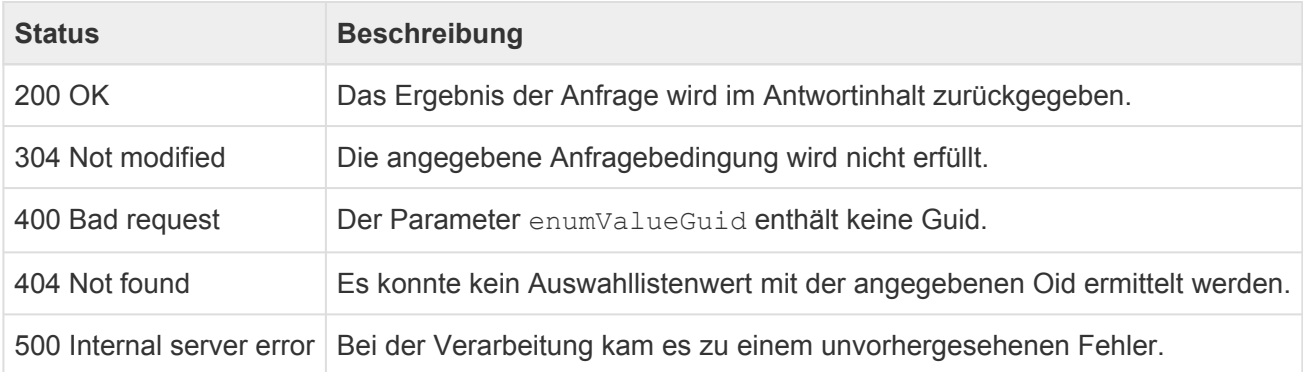

## **Rückgabe**

Der Endpunkt liefert keine informationen über die Auswahlliste selbst sondern ausschließlich die Inhalte des gewünschten Auswahllistenwerts zurück:

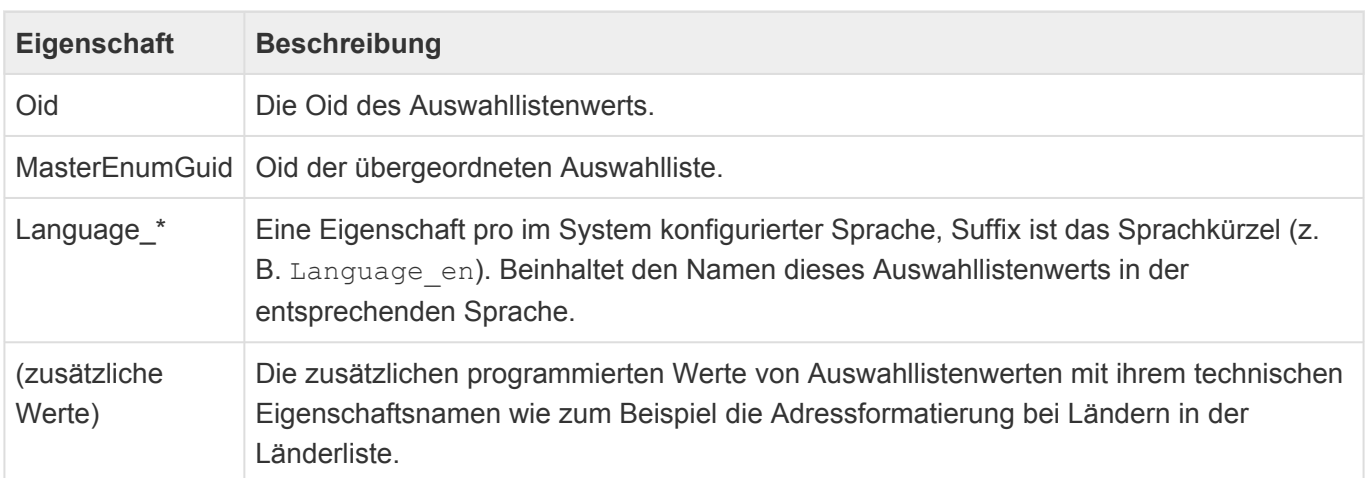

## **Beispiel**

```
{
   "Oid": "421e418a-c01e-43b8-8dc4-d58f075417b3",
    "Language_de": "Ägypten",
    "Language en": "Egypt",
    "ISOCode": "EG",
    "FormatAddress": "{ Address }\\n{ AdditionalAddress1 }\\n{ State }\\n{ Cit
y }\\n{ PostalCode }\\n{ Country }",
    "MasterEnumGuid": "622f43ae-c80f-49bc-aefa-553ec320dbd4"
}
```
# **4.9.4. Abruf und Manipulation einzelner Datensätze und deren Dateianhänge**

Für den Abruf und die Manipulation von Datensätzen und deren Dateianhänge stehen folgende Endpunkte mit teils variierender Aufrufsyntax zur Verfügung:

- /rest/v1/record
- /rest/v1/record/<recordkey>/attachment

Der record-Endpunkt unterstützt neben der OPTIONS-Methode die Methoden GET, POST, DELETE, PUT und PATCH, der attachment-Endpunkt unterstützt die Methoden GET, POST, DELETE, PUT und HEAD.

# **4.9.4.1. Endpunkt: record**

Der record-Endpunkt steht unter der Endpunkt-URI /rest/v1/record zur Verfügung. Er dient dem Abrufen (GET), Erstellen (POST), Ändern (PATCH), Ersetzen (PUT) und Löschen (DELETE) von Datensätzen.

Bei allen Aufrufen werden die Zugriffsrechte des jeweiligen Benutzers ausgewertet und entsprechend reagiert.

#### Aufrufsyntax pro Methode:

- GET: /rest/v1/record/<recordkey>
- POST: /rest/v1/record/<ormType>
- DELETE: /rest/v1/record/<recordkey>
- PUT: /rest/v1/record/<recordkey>
- PATCH: /rest/v1/record/<recordkey>

Alle Methoden bis auf POST unterstützen bedingte Abfragen auf Basis von ETag oder dem letzten Änderungsdatum. Änderungen werden nur durchgeführt, wenn die Bedingung erfüllt ist.

Die Methoden zum Ändern oder Erstellen von Datensätzen erwarten im Inhalt der http-Anfrage eine JSON-Struktur mit den einzutragenden Daten, der Inhaltstyp der Anfrage muss in diesen Fällen auf "application/json" lauten. Die JSON-Struktur leitet sich in jedem Fall von den Informationen ab, die der t ypeinfo-Endpunkt zu dem entsprechenden Datentyp liefert.

# **4.9.4.1.1. Methode: GET**

## Syntax: GET /rest/v1/record/<recordKey>

Dieser Aufruf dient dem Abruf eines konkreten Datensatzes.

### **Parameter**

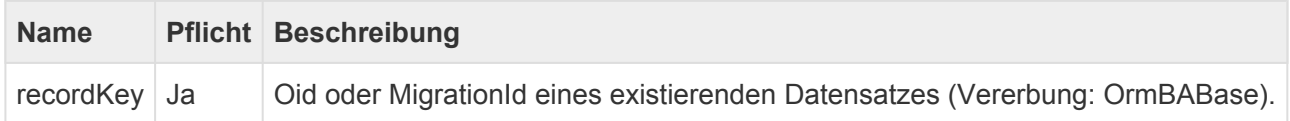

## **Mögliche Rückgabestatus**

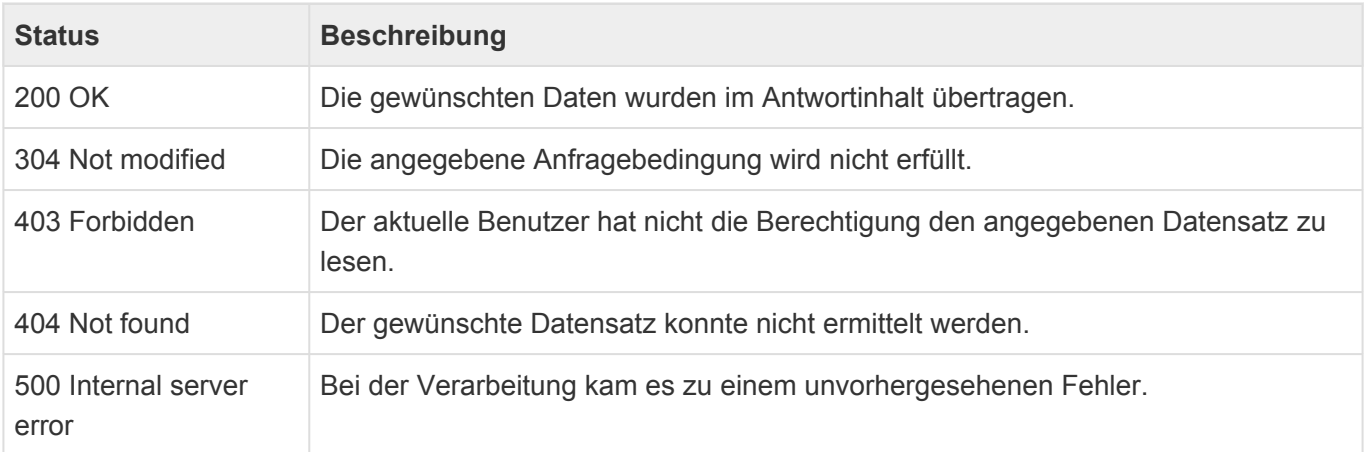

## **Rückgabe**

Der Aufruf liefert die belegten Inhalte des angefragten Datensatzes in Form eines JSON-Dictionarys zurück, das bedeutet: Das Ergebnis ist ein JSON-Objekt, dessen Eigenschaften mit den Namen derjenigen Felder identisch sind, die über den typeinfo-Endpunkt abgefragt werden können und die innerhalb dieses konkreten Datensatzes Werte beinhalten. Leere Felder werden nicht zurückgeliefert um das Übertragungsvolumen zu minimieren.

#### **Standardfelder (Text, Zahlen, Boolean)**

Diese Felder werden als einfache Zuordnung des entsprechenden Werts zurückgegeben.

Beispiele:

"Address": "Chemnitzer Straße 98" "CreditBlocking": true

#### **Datumswerte**

Datumswerte werden in JavaScript-konformem Format (ISO 8601) geliefert.

#### Beispiel:

"Created": "2022-08-02T09:44:30.5715234+02:00"

Unterstützt das Feld Wiederholungen, so wird der Wert in einer JSON-Struktur zurückgegeben, welche auch die Wiederholungsinformationen beinhaltet. Dies geschieht auch, wenn der Wert an sich keine Wiederholungsinformationen hat.

```
"RepeatDate": {
    "Value": "2022-08-02T09:44:30.5715234+02:00",
    "RecurrenceInfo": "(XML)",
    "RecurrenceType":1
}
```
#### **Relationsdaten/Verknüpfungsdaten**

Diese Daten werden entweder als einzelnes Objekt oder als Liste von Objekten (s. typeinfo) zurückgegeben, deren Eigenschaften die Oid und einen Anzeigewert (Display) des verknüpften Datensatzes beinhalten.

Beispiel:

```
"CreatedBy": {
    "Oid": "bbc4f200-1b49-4920-b0a5-11e0412b2bae",
    "Display": "System User"
}
```
#### **Dateianhangsfelder**

Dateianhangsfelder enthalten nur eine Liste mit Referenzen auf Dateianhängen. Metadaten von Dateianhängen müssen gesondert abgefragt werden.

Beispiel:

```
"DefaultAttachments": [
    "bb81e1a6-c082-4afd-8cb8-a0f7fdaec776"
]
```
#### **Auswahlistenwerte**

Felder mit Auswahllistenwerten enthalten alle Informationen dieses Auswahllistenwertes, das heißt seine

### Id, alle Übersetzungen und alle zusätzlichen Felder, die diese Auswahlliste definiert.

#### Beispiel:

```
"Country": {
    "Oid": "bac53e30-797b-4ba0-802b-b4bc7700d590",
    "Language de": "Deutschland",
    "Language en": "Germany",
    "ISOCode": "DE",
    "FormatSalutation": "{ Cpa_GetCompanyField fieldName=\"Name\" }\\n{ Saluta
tion trim=\"right\" } { Titles separator=\" \" trim=\"right\" } { FirstName tr
\text{im}=\text{``right\''} { MiddleName trim=\"right\" } { LastName } { Suffix }",
    "FormatAddress": "{ Address }\\n{ AdditionalAddress1 }\\n{ PostalCode tri
m=\Upsilon\ \{ City \}\\n Country \}',
    "FormatLetterSalutationMale": "Sehr geehrter { Salutation } { SalutationTi
tle } { LastName }",
    "FormatLetterSalutationFemale": "Sehr geehrte { Salutation } { SalutationT
itle } { LastName }",
    "FormatLetterSalutationNeutral": "Sehr geehrte Damen und Herren",
    "FormatLetterClosing": "Mit freundlichen Grüßen"
}
```
### **Teildatentabellen**

Für Teiltabellen werden Listen mit Teildatensätzen zurückgeliefert, welche aus den Typinformationen der entsprechenden Teiltabellen erstellt werden.

#### Beispiel:

```
"Addresses": [
    {
        "Address": "Chemnitzer Straße 98",
        "AddressType": {
            "Oid": "eb7852ef-9ba5-47f6-ab68-82fb891a2943",
            "Language de": "Hauptanschrift",
            "Language en": "Main address"
        },
        "City": "Dortmund",
        "Country": {
            "Oid": "bac53e30-797b-4ba0-802b-b4bc7700d590",
            "Language de": "Deutschland",
            "Language en": "Germany",
            "ISOCode": "DE",
            "FormatSalutation": "{ Cpa_GetCompanyField fieldName=\"Name\"
}\\n{ Salutation trim=\"right\" } { Titles separator=\" \" trim=\"right\" } {
```

```
FirstName trim=\"right\" } { MiddleName trim=\"right\" } { LastName } { Suffi
X \overset{\text{}}{\rightarrow} ",
             "FormatAddress": "{ Address }\\n{ AdditionalAddress1 }\\n{ PostalC
ode trim=\"right\" } { City }\\n{ Country }",
             "FormatLetterSalutationMale": "Sehr geehrter { Salutation } { Salu
tationTitle } { LastName }",
             "FormatLetterSalutationFemale": "Sehr geehrte { Salutation } { Sal
utationTitle } { LastName }",
             "FormatLetterSalutationNeutral": "Sehr geehrte Damen und Herren",
             "FormatLetterClosing": "Mit freundlichen Grüßen"
        },
        "PostalCode": "44139"
   }
]
```
## **Zusammenhängendes Beispiel**

```
{
    "Created": "2022-08-02T09:44:30.5715234+02:00",
   "Modified": "2022-09-09T13:23:10.2153237+02:00",
   "CreatedBy": {
        "Oid": "bbc4f200-1b49-4920-b0a5-11e0412b2bae",
        "Display": "System User"
    },
    "ModifiedBy": {
        "Oid": "6a1ab622-2c16-4d80-a868-bfae0ccfaee7",
        "Display": "Johannes Erk"
    },
    "_inlineimages_": [
        "e6466a47-1dac-4b37-91d5-3364a5da399f"
   ],
    "Addresses": [
        \int"Address": "Chemnitzer Straße 98",
            "AddressType": {
                "Oid": "eb7852ef-9ba5-47f6-ab68-82fb891a2943",
                "Language de": "Hauptanschrift",
                "Language_en": "Main address"
            },
            "City": "Dortmund",
            "Country": {
                "Oid": "bac53e30-797b-4ba0-802b-b4bc7700d590",
                "Language de": "Deutschland",
                "Language en": "Germany",
```

```
"ISOCode": "DE",
                "FormatSalutation": "{ Cpa_GetCompanyField fieldName=\"Name\"
}\\n{ Salutation trim=\"right\" } { Titles separator=\" \" trim=\"right\" } {
FirstName trim=\"right\" } { MiddleName trim=\"right\" } { LastName } { Suffi
X \overset{\text{}}{\rightarrow} ",
                "FormatAddress": "{ Address }\\n{ AdditionalAddress1 }\\n{ Pos
talCode trim=\"right\" } { City }\\n{ Country }",
                "FormatLetterSalutationMale": "Sehr geehrter { Salutation } {
SalutationTitle } { LastName }",
                "FormatLetterSalutationFemale": "Sehr geehrte { Salutation }
{ SalutationTitle } { LastName }",
                "FormatLetterSalutationNeutral": "Sehr geehrte Damen und Herre
n",
                "FormatLetterClosing": "Mit freundlichen Grüßen"
            },
            "PostalCode": "44139"
        }
    ],
    "AttachmentState": {
        "Oid": "b175abd7-a94f-47dc-8709-652773f7bc4d",
        "Language_de": "Enthält Anhänge",
        "Language en": "Contains attachments"
    },
    "Category": {
        "Oid": "8d9a4c35-9bd0-4ca9-aad1-88e8659812af",
        "Language de": "Kunde",
        "Language_en": "Customer"
    },
    "CommunicationStatus": [
        {
            "Oid": "2b620e44-f7fe-438d-a046-52ded2db30e0",
            "Language de": "Keine Werbung zulassen",
            "Language en": "No advertising allowed"
        }
    ],
    "CompanyNumber": "80037",
    "CreditBlocking": true,
    "DefaultAttachments": [
        "bb81e1a6-c082-4afd-8cb8-a0f7fdaec776"
    ],
    "Description": "<p>Mit Inline:</p><p><img src=\"cid:c6648fa9-67aa-4199-b8a
b-6ead4d026395@localhost\" alt=\"\"><br /></p>",
    "IsActive": true,
    "MailingLists": [
        {
            "Oid": "2ec3da56-d82e-4810-bf82-6788fc2155e1",
            "Language de": "Infoverteiler Allgemein",
```
}

```
"Language en": "Mailing list info general"
   }
],
"MigrationID": "58680-DZAR-6KQL2E|Company|Contacts_DACH",
"Name": "A. Huber Wurstfabrik OHG",
"OrmType": {
   "Oid": "fe7eb8ae-71be-4220-8da5-dc04078e6b3c",
    "Language de": "Firma",
    "Language en": "Company"
},
"Phone": "-194722",
"SearchNames": "A. Huber Wurstfabrik OHG",
"Common EntityTitle": "A. Huber Wurstfabrik OHG",
"RelatedCreatedBy": [
    {
        "Oid": "bbc4f200-1b49-4920-b0a5-11e0412b2bae",
        "Display": "System User"
    }
]
```
# **4.9.4.1.2. Methode: POST**

## **Syntax: POST /rest/v1/record/<ormType>**

Dieser Aufruf erstellt einen neuen Datensatz des angegebenen Typs.

### **Parameter**

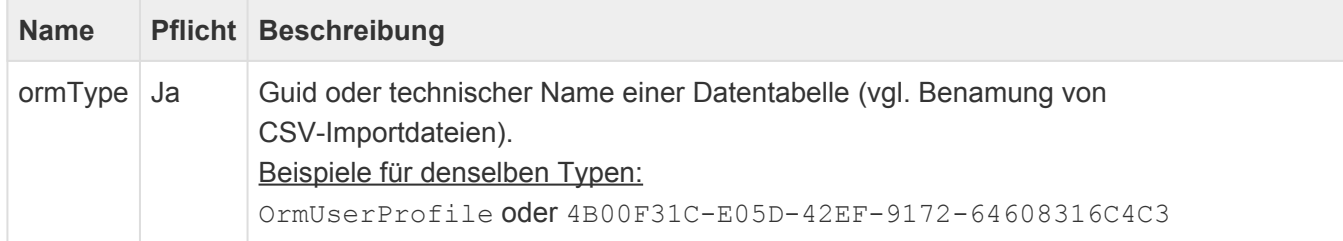

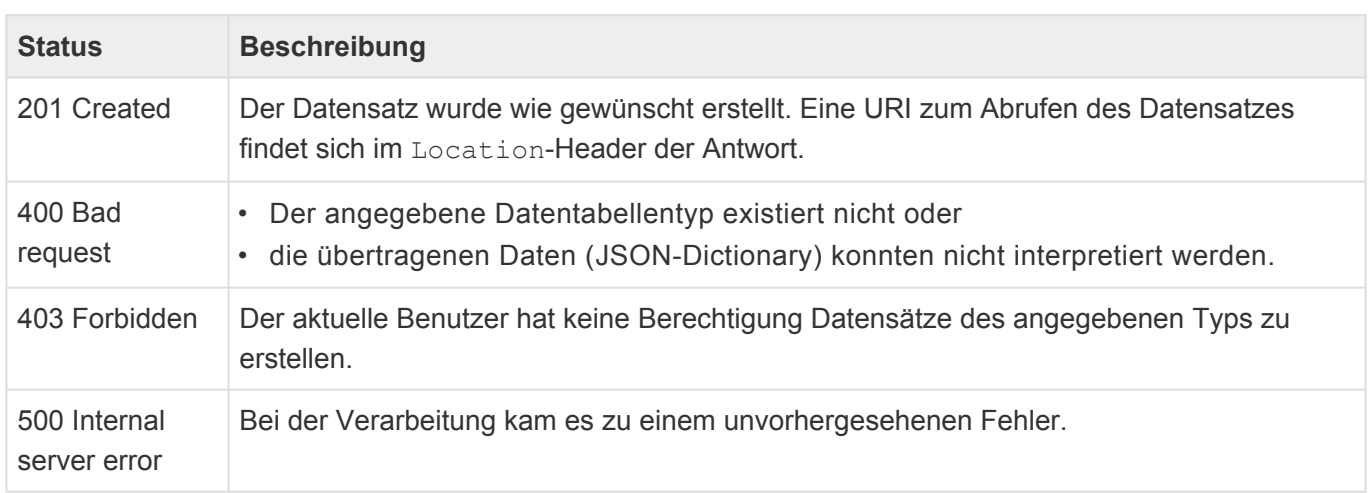

### **Mögliche Rückgabestatus**

## **Rückgabe**

Nach erfolgreicher Erstellung des Datensatzes liefert die Anfrage ein JSON-Objekt zurück, welches in den Eigenschaften Oid die Oid des neuen Datensatzes und in OrmType den Datentypen beinhaltet. Sollten nach erfolgter Erstellung des Datensatzes nachgelagert Fehler aufgetreten sein, enthält die Eigenschaft Errors eine Liste mit entsprechenden Standardfehlerdatensätzen. In diesem Fall sollten O id und OrmType nicht verwendet werden, da sie ungülte Werte enthalten könnten.

Beispiel bei erfolgreicher Erstellung:

```
{
    "Oid": "066b3156-8a49-4439-8850-10f038dcf75b",
    "OrmType": "fe7eb8ae-71be-4220-8da5-dc04078e6b3c",
    "Errors": []
}
```
## **Besonderheiten bezüglich des Anfrageinhalts**

#### **Standardfelder (Text, Zahlen, Boolean)**

Diese Felder werden als einfache Zuordnung des entsprechenden Werts übergeben. Für Felder des Typs Boolean können entweder true oder false oder aber auch 0 oder 1 verwendet werden.

#### Beispiele:

```
"searchnames": "Meine Firma"
"CreditBlocking": true oder "CreditBlocking": 1
```
#### **Datumswerte**

Datumswerte müssen in JavaScript-konformem Format (ISO 8601) übergeben werden.

#### Beispiel:

"EndDate": "2022-08-02T09:44:30.5715234+02:00"

Wenn das Dautmsfeld Wiederholungen erlaubt, ist es möglich (aber nicht zwingend notwendig) diese Wiederholungsinformationen in einem JSON-Objekt zusammen mit dem zu setzenden Datumswert zu übergeben. Der Datumswert muss dann in der Eigenschaft Value und die Wiederholungsinformation in der Eigenschaft RecurrenceInfo stehen. Der von der GET-Methode zurückgegebene zusätzliche Wert RecurrenceType kann nicht gesetzt werden; er wird automatisch auf 0 oder@1@ gesetzt, je nachdem ob Wiederholungsinformationen vorhanden sind oder nicht.

#### Beispiel:

```
"RepeatDate": {
    "Value": "2022-08-02T09:44:30.5715234+02:00",
    "RecurrenceInfo": "(gültiges XML)"
}
```
Es ist nicht möglich Ausnahmen von Wiederholungen über die REST-API zu setzen. **!**

#### **Quellrelationsdefinitionen**

Diese Daten können als Einzelwert oder als Liste von Oids oder MigrationIds verknüpfter Datensätze übergeben werden. Es sind die möglichen Datenquellen aus typeinfo zu beachten!

#### Beispiel:

```
"RelatedCustom_ParentCompany": "596063d0-c741-4d32-820a-72c6f63ed94f"
```
#### **Dateianhangsfelder**

Die Inline-erstellung von Dateianhängen wird unterstützt aber aufgrund der Komplexität nicht empfohlen. Beim Setzen von Dateianhängen müssen die Eigenschaften FileName als Dateiname und Data angegeben werden, die Eigenschaften IsInline, Subject und ContentID sind optional (ist IsInlin e true so ist ContentID Plicht). Die Daten müssen derweil als BASE64 codierter String in der Dat a-Eigenschaft übergeben werden.

Die Inline-Erstellung hat den Vorteil, dass sie die gleichzeitige Erstellung mehrer Dateianhänge unterstützt.

Beispiel:

```
"DefaultAttachments": [
    {
        "FileName": "Konzept.docx",
        "Subject": "Das ist ein Konzept!",
        "Data" : "..."
    }
]
```
#### **Auswahlistenwerte**

Auswahllistenwerte können sowohl anhand ihrer Guid als auch anhand einer vollständigen Übersetzung identifiziert und ebenfalls auf verschiedene Arten übergeben werden. Sowohl Guids als auch Übersetzungen können sowohl als einzelner String-Wert kommagetrennt als auch als Liste einzelner Werte übergeben werden. Des Weiteren können bei Auswahllisten, welche dies unterstützen, auch neue Werte erstellt werden. In diesem Fall wird entweder, bei Angabe eines einzelnen Strings, der übergebene Text als Übersetzung aller konfigurierter Sprachen verwendet, es ist aber auch möglich, alle Übersetzungen in einem Objekt anzugeben. BItte beachten Sie, dass Sie bei Verwendung der zuletzt genannten Methodik alle Übersetzungen angeben müssen, um den Auswahllistenwert zu erstellen. Wenn Sie möchten, dass eine ganz bestimmte Guid für den neuen Auswahllistenwert verwendet wird, so können Sie diese in der Oid-Eigenschaft angeben, es wird dann geprüft, ob diese Guid verwendet werden kann. Es ist bei der Übergabe als Objekt ebenfalls möglich, zusätzliche Eigenschaften von Auswahllistenwerten bei deren Erstellung zu belegen.

#### Beispiele:

Hier wird ein neuer Kommunikationsstatus erzeugt, der in allen Übersetzungen den Text "Ich will das nicht." eingetragen bekommt.

"CommunicationStatus" : "Ich will das nicht."

Der existierende Kommunikationsstatus wird anhand seiner Übersetzung erkannt und verwendet, es wird kein neuer Eintag erstellt.

"CommunicationStatus" : "Keine Werbung"

Sollte ein Kommunikationstatus mit dieser Guid existieren, so wird er verwendet, wenn nicht, wird er

ignoriert (es wird aktuell nicht unterstützt neue Auswhallistenwerte mit einer Guid als Übersetzung zu erstellen!).

"CommunicationStatus" : "596063d0-c741-4d32-820a-72c6f63ed94f"

Es ist möglich, mehrere Auswahllistenwerte durch Komma getrennt in einer Zeile anzugeben, die Suche nach einer Übersetzung ignoriert übrigens Groß-/Kleinschreibung.

```
"CommunicationStatus" : "596063d0-c741-4d32-820a-72c6f63ed94f,Keine werBUNG"
```
Das vorige Beispiel kann auch als Liste übergeben werden.

```
"CommunicationStatus" : [ "596063d0-c741-4d32-820a-72c6f63ed94f", "Keine werBU
NG" ]
```
Das folgende ist eins der komplizierteren Beispiele:

Für ein Feld namens "Country" mit der potenziell verknüpften Auswahlliste EnumCountries wird ein neuer Auswahllistenwert erstellt. Der Auswahllistenwert hat eine Wunsch-Oid, kann diese nicht gesetzt werden, wird ein entsprechender Fehler zurückgegeben. Die Oid-Eigenschaft ist kein Pflichtfeld. Im System sind die Sprachen Deutsch und Englisch konfiguriert, für alle Sprachen muss eine eindeutige Übersetzung angegeben werden; es ist nicht möglich, einen neuen Auswahllistenwert mit in dieser Auswahlliste bereits verwendeten Übersetzungen zu erstellen! Weiterhin werden zwei zusätzliche Eigenschaften des Auswahllistenwertes belegt.

```
"Country" : {
    "Oid" : "596063d0-c741-4d32-820a-72c6f63ed94f",
    "Language de" : "Mein Land",
    "Language en" : "My country",
    "ISOCode" : "MCO",
    "FormatLetterClosing" : "Wiedersehen!"
}
```
#### **Teildatentabellen**

Teildatensätze werden als Liste mit Objekten mit den entsprechenden Eigenschaften der Teildatentabelle erstellt.

Beispiel:

```
"Addresses": [
    {
        "Address": "Chemnitzer Straße 98",
        "AddressType": "Hauptanschrift",
        "City": "Dortmund",
        "Country": "bac53e30-797b-4ba0-802b-b4bc7700d590",
        "PostalCode": "44139"
    }
```
 $\,$  ]
# **4.9.4.1.3. Methode: DELETE**

## **Syntax: DELETE /rest/v1/record/<recordkey>**

Dieser Aufruf verschiebt den angegebenen Datensatz – sofern möglich – in den Papierkorb.

Es ist über die REST-API nicht möglich, Datensätze sofort permanent zu löschen! **!**

#### **Parameter**

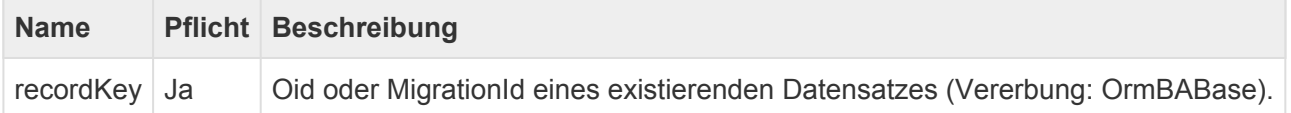

### **Mögliche Rückgabestatus**

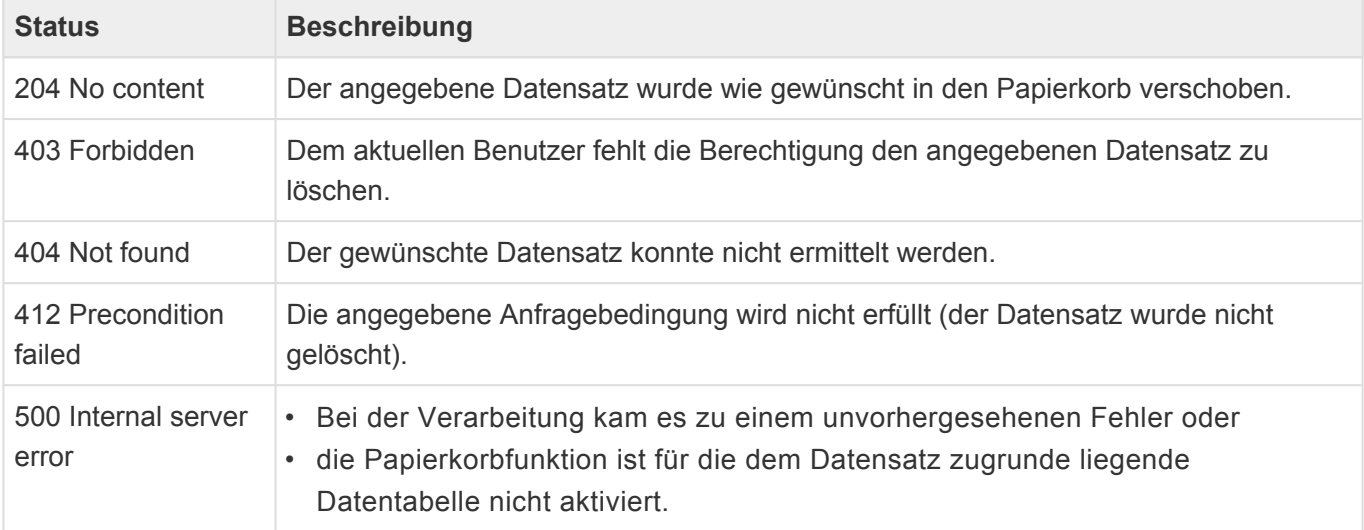

# **4.9.4.1.4. Methode: PUT**

## Syntax: PUT /rest/v1/record/<recordkey>

Dieser Aufruf ersetzt alle Inhalte des angegebenen Datensatzes durch die übertragenen Daten. Die Oid des Datensatzes bleibt bestehen, nicht übergebene Felder werden gelöscht!

#### **Parameter**

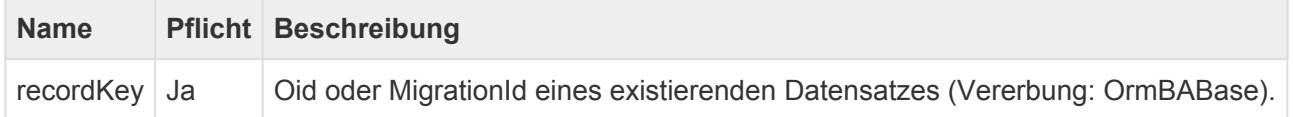

### **Mögliche Rückgabestatus**

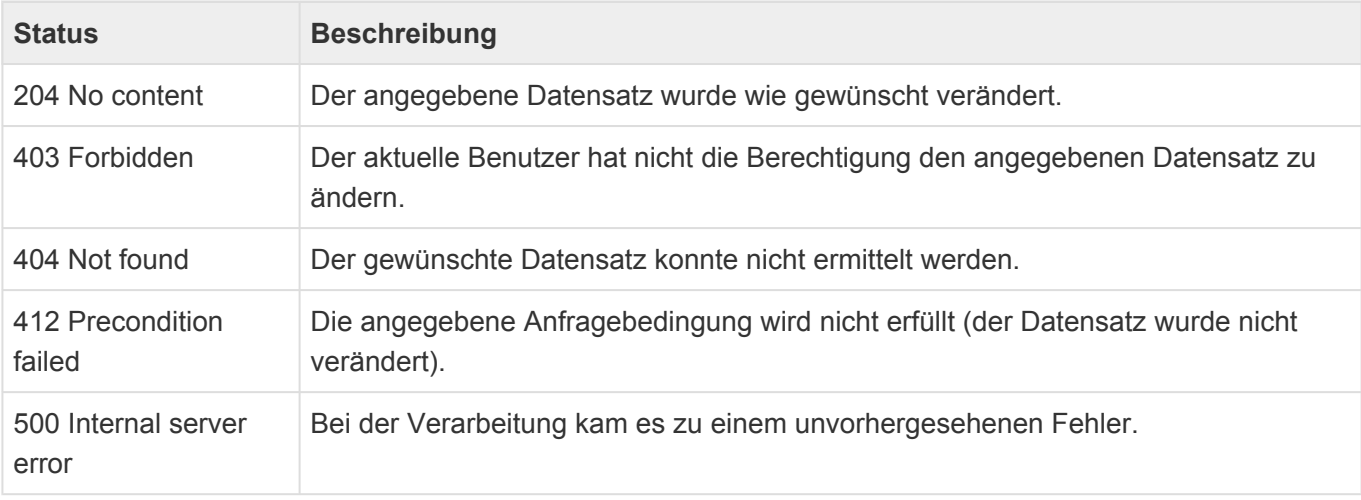

## **Anfrageinhalt**

Der Inhalt (Body) der Anfrage richtet sich nach den gleichen Kriterien wie bei der POST-Methode.

# **4.9.4.1.5. Methode: PATCH**

## Syntax: PATCH /rest/v1/record/<recordkey>

Dieser Aufruf ändert die Inhalte des angegebenen Datensatzes auf Basis der übertragenen Daten. Im Inhalt nicht übergebene Felder werden nicht verändert.

#### **Parameter**

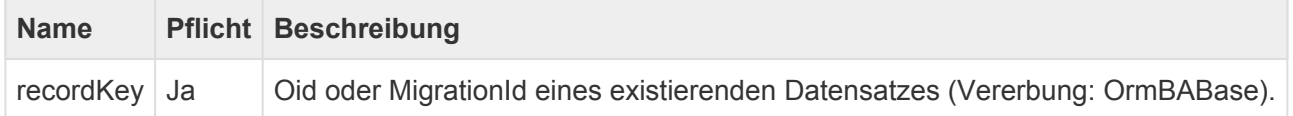

## **Mögliche Rückgabestatus**

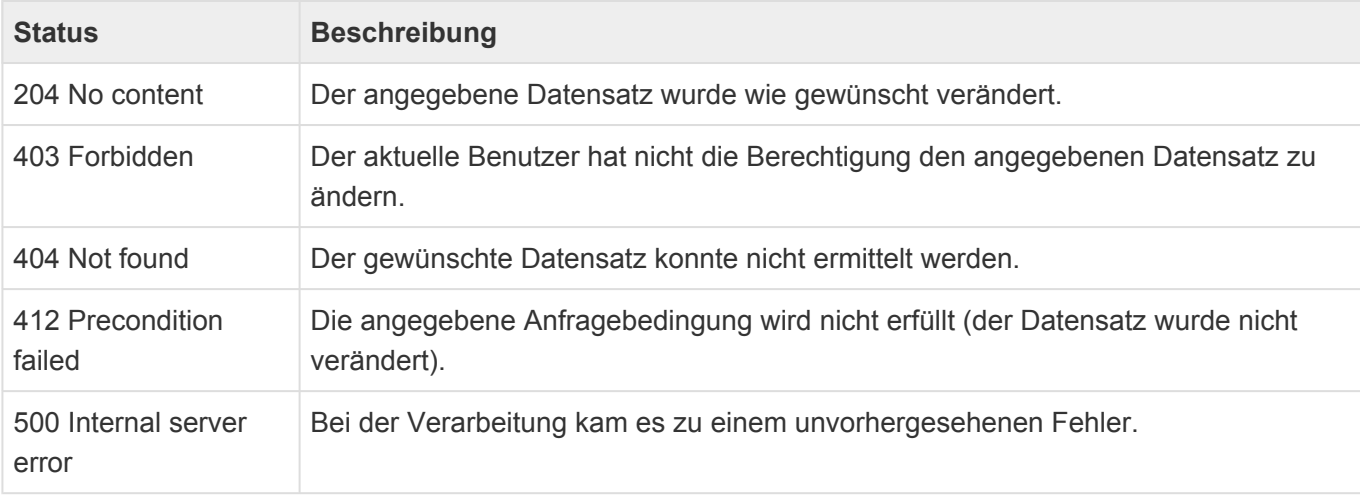

## **Anfrageinhalt**

Der Inhalt (Body) der Anfrage richtet sich nach den gleichen Kriterien wie bei der [POST-Methode.](#page-499-0)

# **4.9.4.2. Endpunkt: record/<recordkey>/attachment**

Der attachment-Endpunkt steht unter der Endpunkt-URI /rest/v1/record/<recordkey>/attach ment zur Verfügung. Er dient dem Abrufen von Dateianhängen (GET) oder deren Metadaten (HEAD) und dem Erstellen (POST), Ersetzen (PUT) und Löschen (DELETE) von Dateianhängen. Bei allen Aufrufen werden die Zugriffsrechte des jeweiligen Benutzers ausgewertet und entsprechend reagiert.

#### Aufrufsyntax pro Methode:

- HEAD: /rest/v1/record/<recordkey>/attachment/<attachmentkey>
- GET: /rest/v1/record/<recordkey>/attachment/<attachmentkey>
- POST: /rest/v1/record/<ormType>/attachment/<fieldname>?filename=xyz&contenti d=abc&isinline=false
- DELETE: /rest/v1/record/<recordkey>/attachment/<attachmentkey>
- PUT: /rest/v1/record/<recordkey>/attachment/<attachmentkey>

Alle Methoden bis auf POST unterstützen bedingte Abfragen auf Basis von ETag oder dem letzten Änderungsdatum. Änderungen werden nur durchgeführt, wenn die Bedingung erfüllt ist.

# <span id="page-508-0"></span>**4.9.4.2.1. Methode: HEAD**

## **Syntax: HEAD /rest/v1/record/<recordKey>/attachment/<attachmentK**

#### **ey>**

Dieser Aufruf dient dem Abruf der Metadaten eines konkreten Dateianhangs.

#### **Parameter**

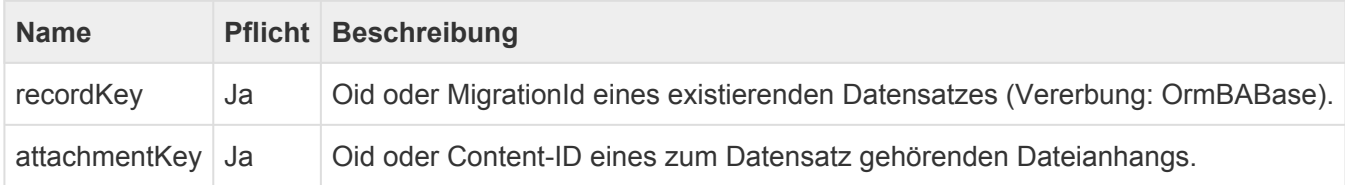

### **Mögliche Rückgabestatus**

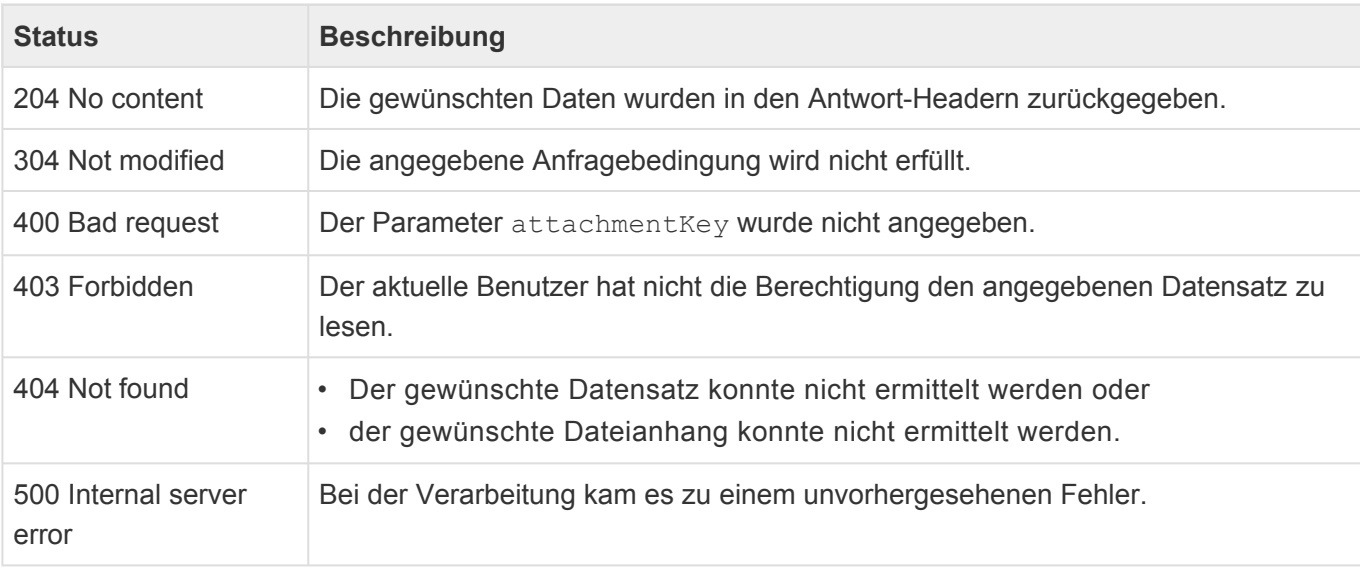

## **Rückgabe**

Da der Inhalt der Antwort auf HEAD-Anfragen per Konvention immer leer ist, werden die gewünschten Informationen in den Antwort-Headern übertragen.

Die Informationen über den Dateinamen und den Inline-Status des Dateianhangs werden im Header Con tent-Disposition zurückgegeben.

#### Beispiele:

```
Content-Disposition: inline;filename="bild.jpg"
Content-Disposition: attachment;filename="Konzept.docx"
```
Die Größe des Dateianhangs (in Bytes) findet sich im Header Content-Length.

Die ContentId des Dateianhangs liegt im Header Content-ID, sofern sie bei dem Anhang vergeben ist.

**!**

Das Datum der letzen Änderung des Dateianhangs findet sich im Header Last-Modified.

Es existieren zusätzliche nicht-standard-Header, die weitere Informationen aus Business App beinhalten:

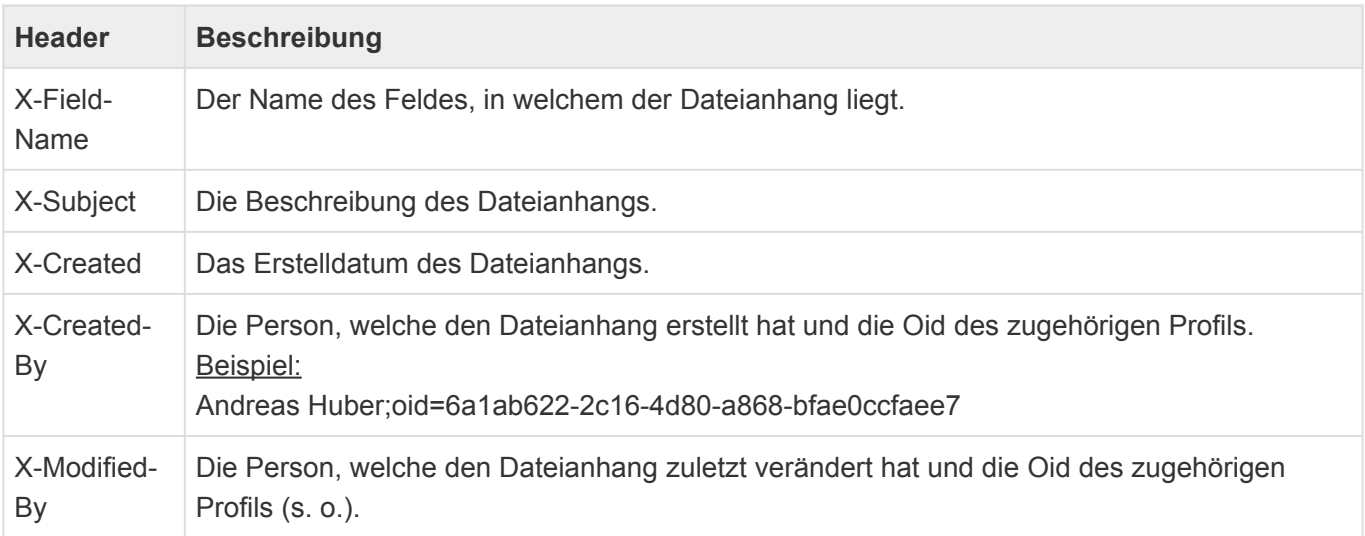

Das Format von Datumswerten in HTTP-Kopfzeilen ist unterschiedlich zu dem Format von Datumswerten in JSON-Inhalten! Das Format in Kopfzeilen folgt dem RFC 2616 und gleicht im Großen und Ganzen einem ausgeschriebenen englischen Datum mit Zeitzone. Beispiel: Fri, 09 Sep 2022 11:23:04 GMT

# **4.9.4.2.2. Methode: GET**

# **Syntax: GET /rest/v1/record/<recordKey>/attachment/<attachmentKe**

#### **y>**

Dieser Aufruf dient dem Abruf der Daten eines konkreten Dateianhangs. Wird diese URI im einem Browser aufgerufen, startet ein Download (wenn nicht der Dateianhang nicht als inline gekennzeichnet ist).

#### **Parameter**

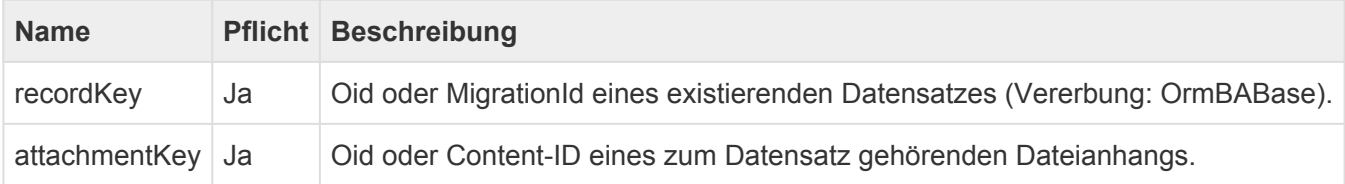

## **Mögliche Rückgabestatus**

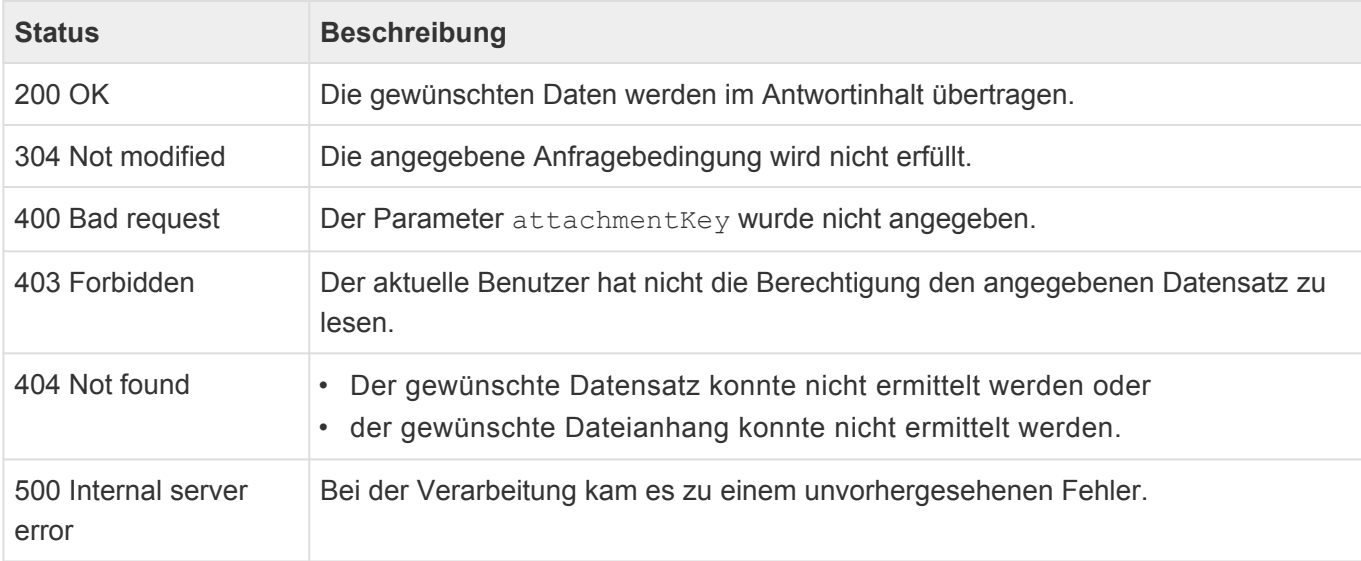

## **Rückgabe**

Der Inhalt der Antwort sind die binären Daten des gewünschten Dateianhangs, die Antwort-Header sind identisch mit denen des [HEAD-Aufrufs.](#page-508-0) Der Inhaltstyp (Content-Type) richtet sich nach dem Dateianhang und wird vom .NET Framework berechnet.

# **4.9.4.2.3. Methode: POST**

# **Syntax: POST /rest/v1/record/<recordKey>/attachment/<fieldNam e>?filename=xyz&contentid=abc&isinline=false**

Dieser Aufruf erstellt einen neuen Dateianhang in einem gegebenen Feld in dem gewünschten Datensatz.

Dieser Endpunkt kann auf zwei Arten aufgerufen werden:

- als Ziel eines Form-Daten-Posts
- mit binären Rohdaten einer Datei

Bei einem Form-Daten-Post wird der Dateiname normalerweise in den Anfrage-Headern mitgesendet, so dass es nicht nötig ist, einen Dateinamen als Parameter anzugeben. Bei der binären Übertragung von Daten gibt es diesen Header gegebenenfalls nicht, so dass hier empfohlen wird den fileName-Parameter zu belegen. Wird das nicht getan, wird der Dateianhang mit einer Guid als Namen abgespeichert. Grundsätzlich gilt aber: ist der Parameter angegeben, dann wird er auch verwendet, das heißt er kann dazu verwendet werden, den ursprünglich ausgewählten Dateinamen bei einem Form-Daten-Post zu überschreiben.

#### **Parameter**

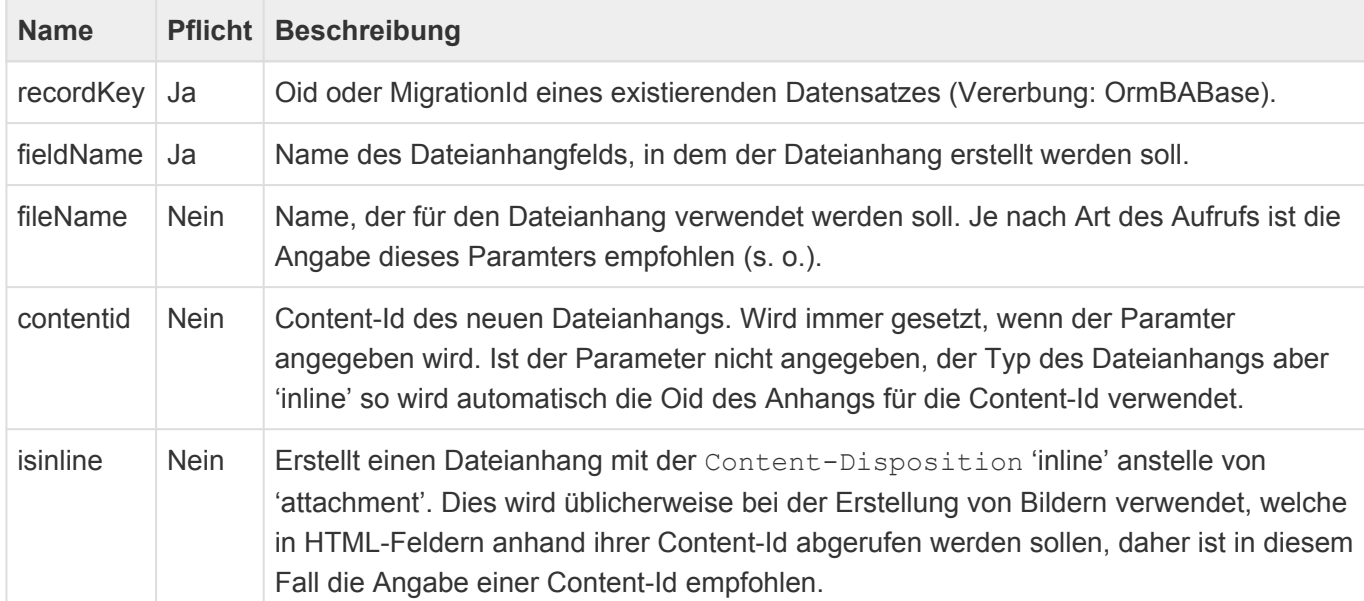

### **Mögliche Rückgabestatus**

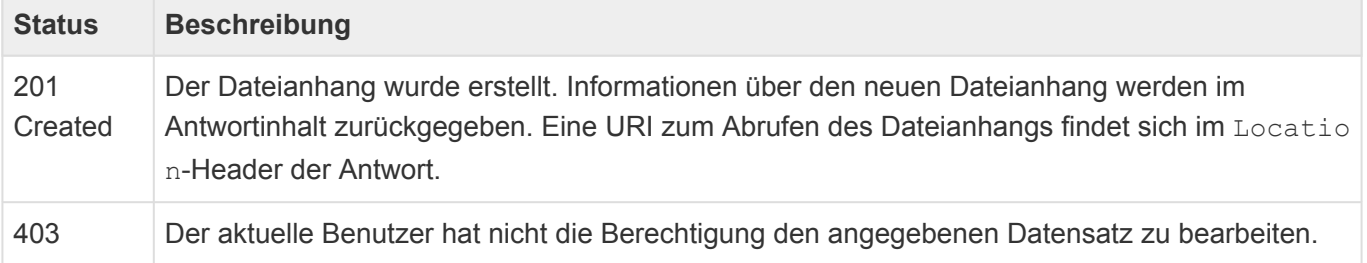

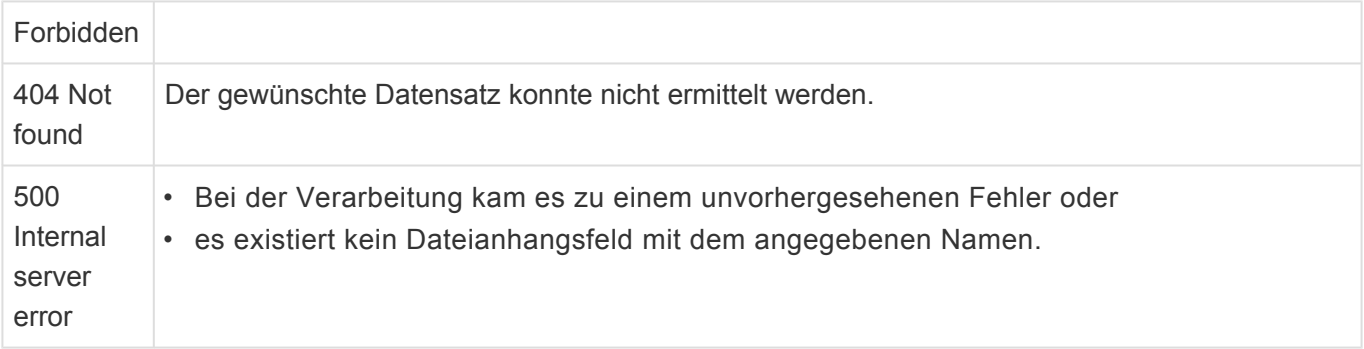

## **Rückgabe**

Der Aufruf dieses Endpunkts liefert eine JSON-Struktur mit Informationen über den erstellten Dateianhang und den zugehörigen Datensatz zurück.

#### Beispiel:

```
{
   "ParentOid": "9b091e1a-a9fd-4a8d-8a5f-f2cbfbd14cce",
   "ParentDisplay": "Meine Firma",
   "AttachmentField": "defaultattachments",
   "AttachmentOid": "9134ec3c-3ced-408c-ae45-933fc95c6f34",
   "AttachmentFileName": "Konzept.docx",
   "AttachmentSize": 33147,
   "AttachmentInline": false
}
```
# **4.9.4.2.4. Methode: DELETE**

## **Syntax: DELETE /rest/v1/record/<recordKey>/attachment/<attachmen tKey>**

Dieser Aufruf dient dem Abruf der Metadaten eines konkreten Dateianhangs.

#### **Parameter**

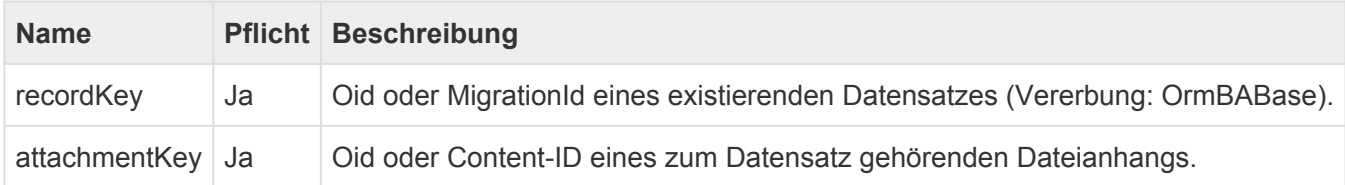

## **Mögliche Rückgabestatus**

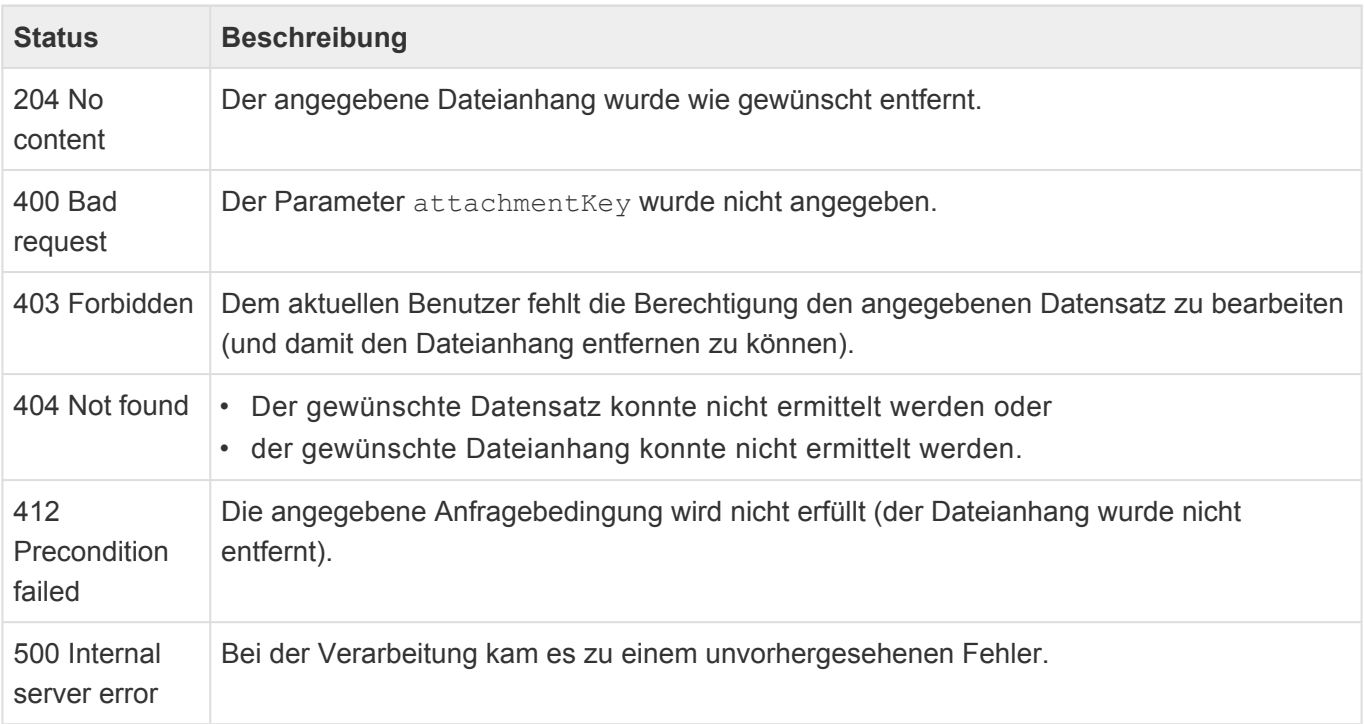

# **4.9.4.2.5. Methode: PUT**

# Syntax: PUT /rest/v1/record/<recordKey>/attachment/<attachmentKe

#### **y>**

Dieser Aufruf ersetzt die binären Daten eines existierenden Dateianhangs mit den gesendeten neuen Daten.

Dieser Endpunkt kann auf zwei Arten aufgerufen werden:

- als Ziel eines Form-Daten-Posts
- mit binären Rohdaten einer Datei

Die Header mit Metadaten bei einem Form-Daten-Posts werden bei PUT ignoriert.

Metadaten wie der Dateiname oder die Content-Id eines einmal erstellten Dateianhangs können über die REST-API nicht mehr geändert werden.

#### **Parameter**

**!**

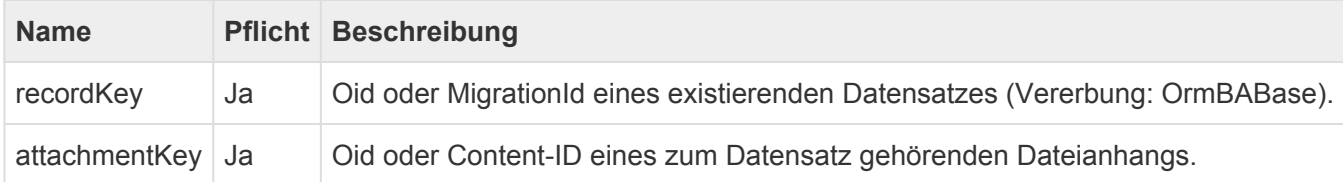

## **Mögliche Rückgabestatus**

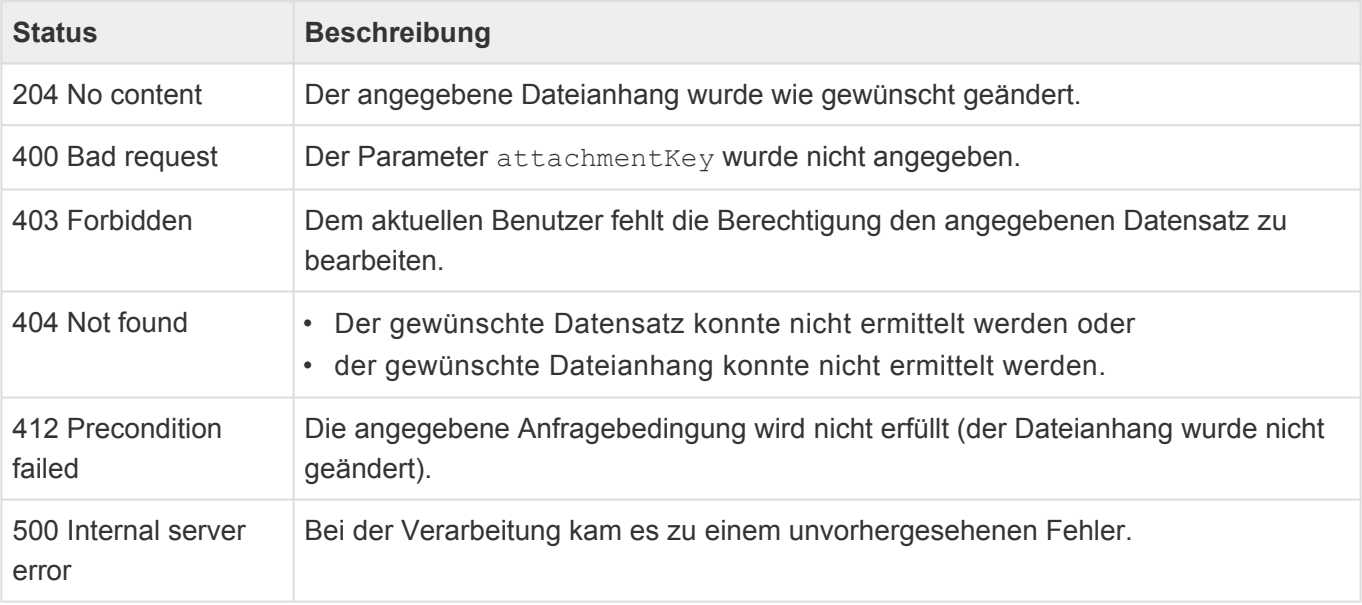

# **4.9.5. Abruf mehrerer Datensätze**

Für den Abruf mehrerer Datensätze steht der folgende Endpunkt zur Verfügung:

• /rest/v1/records/list

Neben der üblichen OPTIONS-Methode unterstützt dieser Endpunkt nur die POST-Methode.

# **4.9.5.1. Endpunkt: records/list**

Der Endpunkt records/list steht über die Endpunkt-URI /rest/v1/records/list zur Verfügung und unterstützt neben der obligatorischen OPTIONS-Methode die Methode POST. Er dient zum Generieren einer Liste von Datensätzen eines gegebenen Typs und kann über eine JSON-Struktur im Anfrageinhalt parametrisiert werden.

Die POST-Methode unterstützt in begrenztem Maße bedingte Abfragen auf Basis des ETags oder des letzten Änderungsdatums.

Da die POST-Methode genaugenommen eine GET-Methode sein müsste, die Parametrisierung aber unvorhersehbar groß werden kann, wird die Bedingung bei diesem Aufruf ausnahmsweise wie die Bedingung eines GET-Aufrufs gehandhabt und liefert bei Nichtzutreffen der Bedingung den Status "304 Not modified" zurück. "Bedingt" bedeutet hierbei, dass die Bedingung auf Basis des neuesten Änderungsdatums der ermittelten Datensätze ausgeführt wird, die abgerufenen Spalten aber nicht berücksichtigt. Das bedeutet, dass der Abruf einer Liste mit nur "Eigenschaft 1" und der Abruf einer Liste mit nur "Eigenschaft 2" auf dieselben Datensätze bezüglich des Etags und des Änderungsdatums identisch sind und der Status 304 zurückgegeben wird. Sollte der Client daher zusätzliche, im Cache nicht vorhandene Informationen aus einer vorher bereits abgefragten Datenquelle benötigen, so darf er bei dieser weiteren Abfrage keine Bedingungs-Header mitsenden! **!**

# **4.9.5.1.1. Methode: POST**

## **Syntax: POST /rest/v1/records/list/<ormType>**

Dieser Aufruf dient dem Abruf einer Liste von Datensätzen des gegebenen Datentyps.

#### **Parameter**

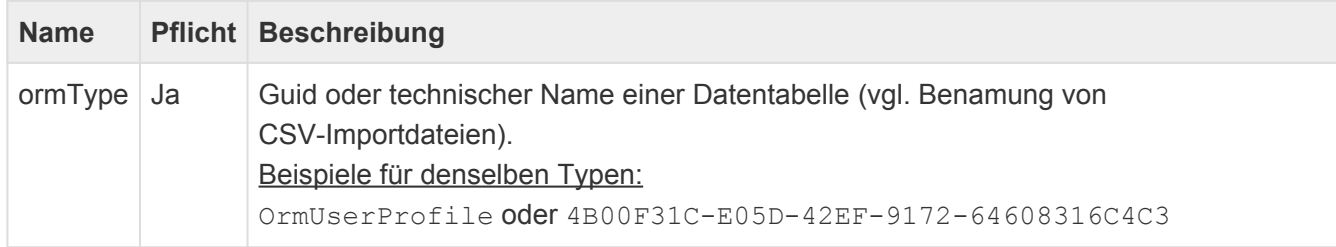

Im Anfrageinhalt wird eine JSON-Struktur erwartet, welche die Erstellung der Liste steuern und parametrisieren kann.

Folgende Informationen sind Inhalt dieser Struktur:

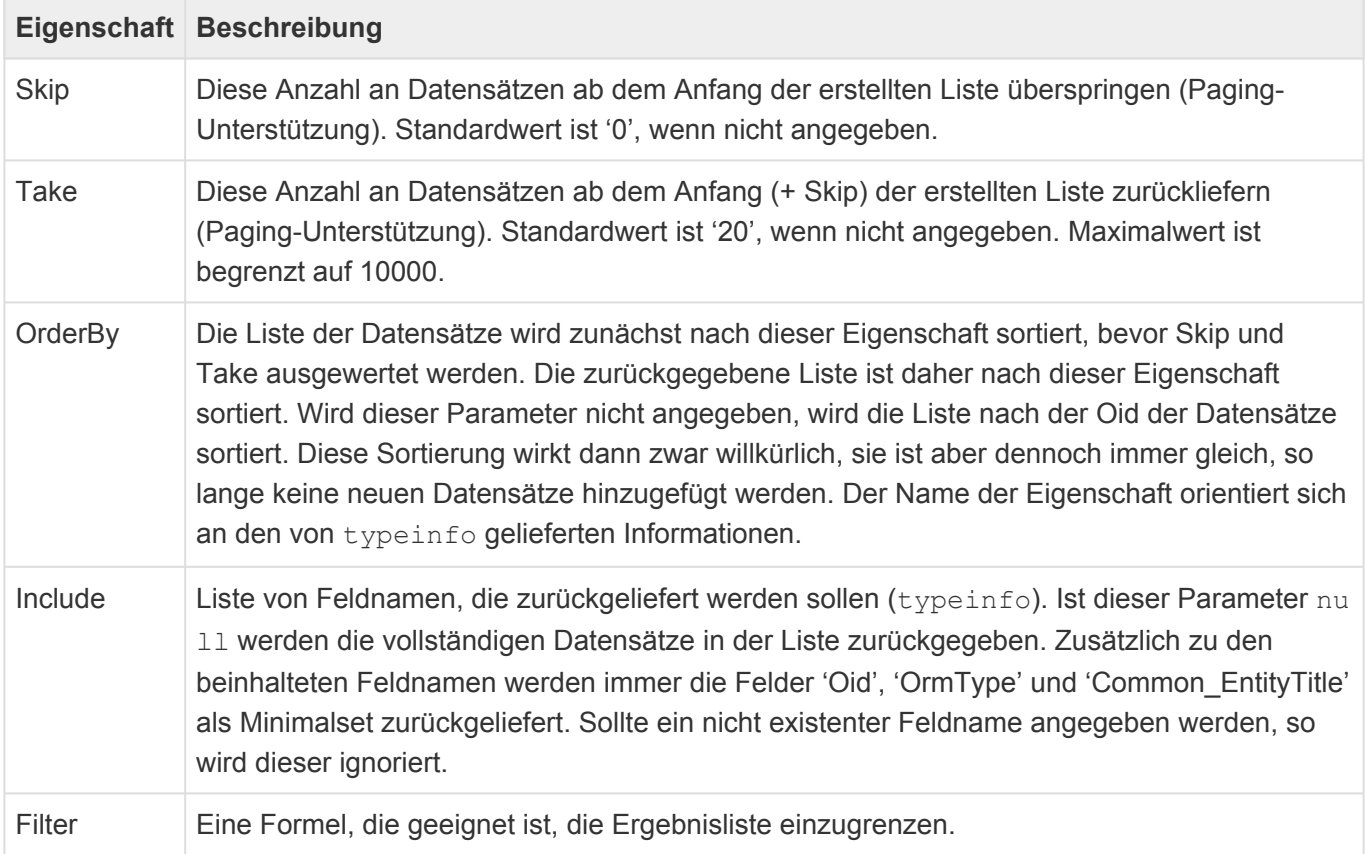

#### Beispiel (Abfrage auf Benutzerprofile):

```
"Skip": 0,
"Take": 20,
```
{

}

```
"OrderBy": "LastName",
"Include": [ "FirstName", "LastName" ],
"Filter": "StartsWith([LastName], 'M')"
```
## **Mögliche Rückgabestatus**

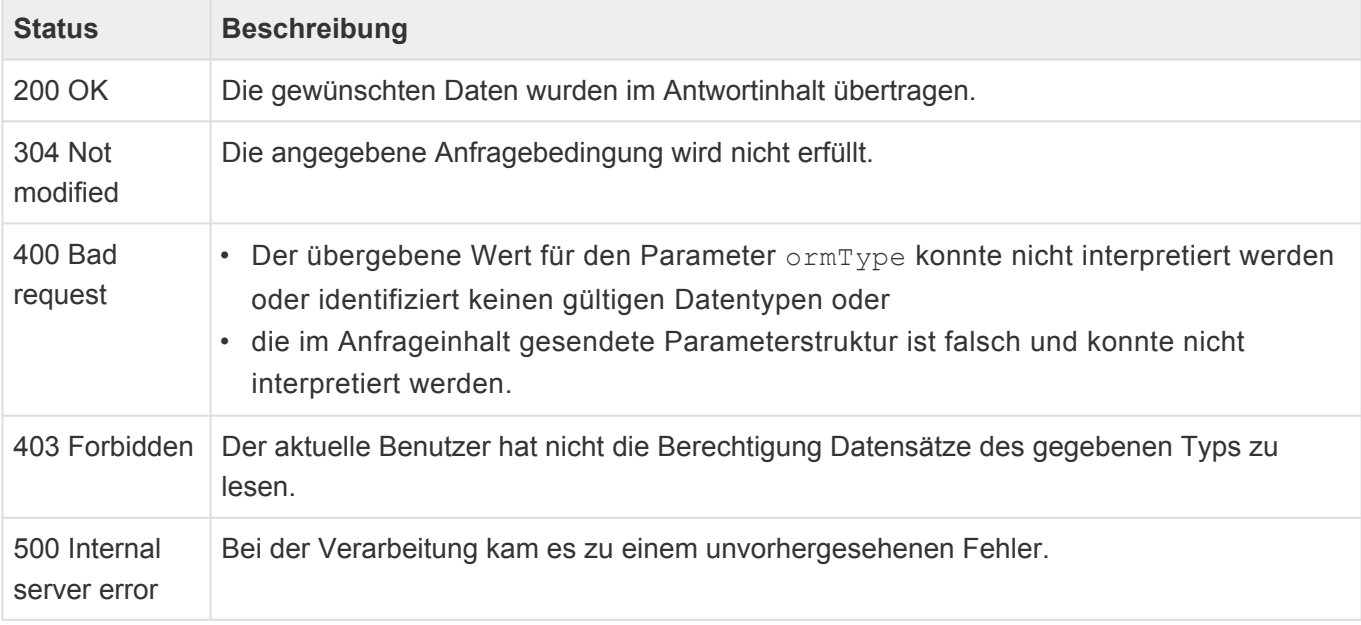

## **Rückgabe**

Der Antwortinhalt beinhaltet eine JSON-Struktur mit drei Eigenschaften: TotalCount, ReturnCount und Data.

TotalCount bezeichnet die Gesamtzahl der Datensätze, die für diese Anfrage gefunden wurden, Retu rnCount ist dann die Anzahl, die tatsächlich zurückgeliefert wurde. Diese Zahlen können sich je nach Wahl des Parameters Take von einander unterscheiden.

Die Eigenschaft Data enthält eine Liste mit Objekten, die dem Ergebnis einer GET-Abfrage auf den rec ord-Endpunkt ähneln, sie enthalten aber nur die im Parameter Include angegebenen und die Standardfelder.

Beispiel zu obiger Parametrisierung:

```
{
   "TotalCount": 2,
   "ReturnCount": 2,
   "Data": [
        {
            "Oid": "6a1ab622-2c16-4d80-a868-bfae0ccfaee7",
            "FirstName": "Max",
            "LastName": "Muster",
```

```
"OrmType": {
                "Oid": "4b00f31c-e05d-42ef-9172-64608316c4c3",
                "Language de": "Benutzerprofil",
                "Language_en": "User profile"
            },
            "Common_EntityTitle": "Max Muster"
        },
        {
            "Oid": "a8bffe71-52d4-4c92-b500-100dd326d377",
            "FirstName": "Sylvia",
            "LastName": "Muster",
            "OrmType": {
                "Oid": "4b00f31c-e05d-42ef-9172-64608316c4c3",
                "Language de": "Benutzerprofil",
                "Language_en": "User profile"
            },
            "Common EntityTitle": "Sylvia Muster"
        }
   ]
}
```
# **4.10. CSV-Import**

Das [Navigationssteuerelement "CSV-Import](#page-201-0) erlaubt es, eine Datei, die entweder per Drag & Drop auf das Steuerelement gezogen wird oder aber in dem folgenden Importdialog ausgewält wird, in die Anwendung zu importieren.

Um Daten importieren zu können, bedarf es eines passenden Importkonverters. Neben den Standardkonvertern für Firmen, Kontakte, Firmenprofile und Benutzerprofile können weitere Konverter programmiert werden.

Falls das Steuerelement mehr als einen Importkonverter verarbeiten kann, wird auch dieser zur Auswahl angeboten.

Es werden immer neue Datensätze angelegt.

## **Importialog**

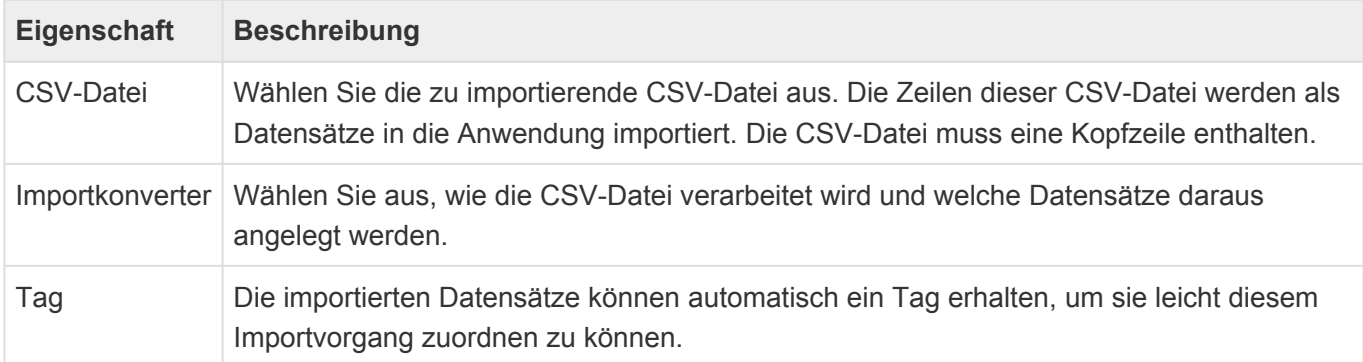

#### **Spaltenzuordnung**

Je nach Importkonverter kann in einem zweiten Dialog eine Zuordnung zwischen den Spalten der csv-Datei und den Datenspalten der Zieldatentabelle vorgenommen werden. Hierfür ist es notwendig, dass die csv-Datei über eine Kopfzeile verfügt. Wenn Datensätze in Relation zu anderen Quelldatensätzen erzeugt werden, muss in der Spaltenzuordnung auch der Schlüssel zum Auffinden der passenden Quelldatensätze angegeben werden.

Ordnen Sie die Spalten der CSV-Datei auf der linken Seite den Spalten der Datentabelle auf der rechten Seite zu. Sie können alle Spaltentypen inklusive Teil-Datentabellen auswählen.

Wählen Sie \$Parent aus, um Datensätze in Relation zu Quelldatensätzen anzulegen. Der passende Quelldatensatz wird über den Inhalt einer beliebigen Spalte der CSV-Datei ermittelt, der mit einer beliebigen Spalte des Quelldatensatzes verglichen wird.

Es können auch weitere Spalten mit Relationen zu Quelldatensätzen importiert werden. Diese werden autoatisch erkannt. Ihre Syntax entspricht derjenigen der [Importkonfigurationen](#page-73-0).

## **Importablauf**

Der Import selbst wird als Hintergrundprozess ausgeführt und verwendet die gleichen Mechanismen der [Importkonfigurationen.](#page-70-0) So wird beispielsweise auch ein [Anwendungsprotokoll](#page-528-0) erzeugt.

# **4.11. Serienkorrespondenzen konfigurieren**

Im Folgenden wird beschrieben, wie man die Anwendung konfiguriert, um eine Serienkorrespondenz zu erzeugen. Eine Serienkorrespondenz ist entweder ein Serienbrief oder eine Serien-E-Mail. Die Konfiguration ist für diese beiden Arten von Serienkorrespondenzen weitestgehend identisch. Voraussetzung für die Konfiguration einer Serienkorrespondenz ist die Konfiguration von Brief von Vorlage beziehungsweise E-Mail von Vorlage.

# **Serienkorrespondenz erstellen**

Eine Serienkorrespondenz wird über das allgemeine Navigationssteuerelement *Massenbearbeitung mit Steuerdatensatz* aus einer Ansicht heraus erzeugt. Verwenden Sie eine beliebige Maske für die Datentabelle *Mass letter control* beziehungsweise *Mass e-mail control* (Steuerdatensatz). Lassen Sie den Hintergrundprozess für jeden in der Ansicht ausgewählten Datensatz einen neuen Datensatz in der Datentabelle *Mass letter* beziehungsweise *Mass e-mail* erzeugen (Verbindungsdatensatz). Der Verbindungsdatensatz muss über die Relation *Mass correspondence status* mit dem Steuerdatensatz und über eine beliebige weitere Relation mit dem jeweiligen in der Ansicht ausgewählten Datensatz in Relation gesetzt werden. Beim Starten und nach Abschluss erzeugt der Hintergrundprozesses eine Information an denjenigen Benutzer, welcher den Prozess gestartet hat. Die Texte dieser Informationen können Sie beliebig konfigurieren.

Als Feld, welches nach Erstellung der Serienkorrespondenz gesetzt wird, muss *Status* gewählt werden. Als Status *Bereit*. Im Fehlerfall muss der Status *Fehler beim Erstellen* ausgewählt werden.

# **Maske für den Steuerdatensatz**

In der Maske für den Steuerdatensatz der Serienkorrespondenz muss sich neben dem Auswahlelement für die Datenspalte *Status* eine Relationsauswahl für die zu verwendende Vorlage (Brief- oder E-Mail-Vorlage) befinden, welche wie im Einzelbrief oder der Einzel-E-Mail über die Relation *Template* mit dem Serienkorrespondenz-Steuerdatensatz in Relation gesetzt werden muss. Außerdem muss sich ein Steuerelement für *Subject* in der Maske befinden. Die Maske muss als Maskensteuerung den *Serienkorrespondenzsteuerung Handler* verwenden.

Der Hintergrundprozess übernimmt die Verwaltung des Status innerhalb des Steuerdatensatzes. Daher darf der Status in den Masken nicht als bearbeitbares Feld eingefügt werden. Damit die Änderung des Status durch den Hintergrundprozess auch bei einer geöffneten Maske angezeigt wird, muss das Feld *Status* innerhalb der Maske in einer Aktualisierungsgruppe eingefügt werden. Der Hintergrundprozess aktualisiert die Aktualisierungsgruppe, in welcher sich das Feld *Status* befindet. Das gleiche gilt auch für die Felder *Subject*, das Anhang-Steuerelement sowie alle Detailansichten.

Bei Bedarf können die Verbindungsdatensätze über eine Detailansicht in der Maske angezeigt werden. Diese wird durch den Hintergrundprozess ebenfalls automatisch aktualisiert.

# **Maske für Verbindungsdatensätze**

Grundsätzlich werden die Verbindungsdatensätze ausschließlich über den Hintergrundprozess erstellt und geändert. In den Masken sollten daher alle Felder nicht bearbeitbar sein. Die Masken sollten ein Textsteuerelement für *Subject* enthalten sowie Auswahlelemente für *Status* und *ErrorMessage*. Ein

Relationselement für die Relation *Mass correspondence status* kann benutzt werden, um die Relation zu dem Steuerdatensatz anzuzeigen.

Im Falle einer Serien-E-Mail können alle Felder und Steuerelemente für E-Mails verwendet werden, da beim Versenden der Serien-E-Mail in jeden Verbindungsdatensatz alle notwendigen Informationen, um die einzelnen E-Mails anzuzeigen, übertragen werden. Bei einem Serienbrief befindet sich das eigentliche Serienbriefdokument nur als Anhang im Steuerdatensatz.

Die Datenspalte *ErrorMessage* wird durch den Hintergrundprozess gefüllt, wenn der Status *Fehler* oder *Ausgeschlossen* lautet, um den Fall genauer zu beschreiben.

Die Maske muss als Maskensteuerung den *Serienbrief Handler* beziehungsweise *Serien-E-Mail Handler* verwenden.

# **Serienbrief erzeugen & Serien-E-Mail absenden**

Wenn alle Verbindungsdatensätze erstellt sind, kann aus der Serienkorrespondenz heraus der Serienbrief erzeugt beziehungsweise die Serien-E-Mail abgesendet werden. Hierzu stehen die Navigationssteuerelemente *Serienbrief erzeugen* sowie *Serien-E-Mail senden* zur Verfügung. Diese werden erst im Status *Bereit* aktiviert. Beide Steuerelemente starten die Erzeugung beziehungsweise das Versenden so wie auch das Erstellen der Serienkorrespondenz über einen Hintergrundprozess. Daher können Sie die Texte für die Informationen an den Anwender in den Steuerelementen konfigurieren. Weitere spezifische Optionen gibt es hier nicht, da die Steuerelemente die Konfigurationen und Datenstrukturen so voraussetzen, wie weiter oben beschrieben. Die Steuerelemente *Serienbrief erzeugen* sowie *Serien-E-Mail versenden* setzen den Status der

Serienkorrespondenz auf *In Arbeit*.

Das Steuerelement *Serienbrief erzeugen* erzeugt auf Basis der Vorlage einen Brief für jeden Verbindungsdatensatz. Die einzelnen Briefe werden in ein gemeinsames Dokument zusammengefasst und als Anhang an die Serienkorrespondenz angehängt. Ein zum Startzeitpunkt vorhandener Anhang wird dabei entfernt und es werden immer alle Verbindungsdatensätze berücksichtigt.

Das Steuerelement *Serien-E-Mail versenden* setzt den Status der Serienkorrespondenz auf *In Arbeit*, erzeugt auf Basis der Vorlage eine E-Mai aus jedem Verbindungsdatensatz und versucht diese zu versenden. Hierbei werden nur diejenigen Verbindungsdatensätze mit einem anderen Status als *Versandt* berücksichtigt und damit sichergestellt, dass für jeden ausgewählten Datensatz nur maximal eine E-Mail erzeugt wird.

Während des Status *In Arbeit* werden die Aktualisierungsgruppe mit dem Feld *Subject* und diejenige mit einem Anhangsteuerelement aktualisiert und gegen Bearbeiten geschützt. Die Aktualisierungsgruppe mit dem Feld *Status* sowie alle Detailansichten werden aktualisiert. Die Steuerelemente *Serienbrief erzeugen*, *Serien-E-Mail versenden*, *Serienkorrespondenz abschließen*, *Speichern*, *Speichern und Schließen* sowie *Datensatz löschen* werden deaktiviert.

Im Falle eines Serienbriefes wird als Abschluss der Status entweder auf *Erstellt*, *Unvollständig erstellt* oder *Fehler beim Erstellen* gesetzt. Bei einer Serien-E-Mail kommen als Status *Abgeschlossen (automatisch)*, *Fehler beim Versand*, *Unvollständig versandt* oder *Warten auf Fortsetzung* in Frage. In allen Fällen mit Ausnahme von *Abgeschlossen (automatisch)* werden die oben aufgeführten Aktualisierungsgruppen wieder bearbeitbar bzw. Steuerungselemente wieder aktiv gesetzt. Wenn der Status *Fehler beim Versand* wegen allgemeiner Fehler beim E-Mail-Versenden auftritt, wird die entsprechende Fehlerursache als Information angezeigt.

Der ausführende Benutzer braucht [Leseberechtigung](#page-443-0) auf die Quelldatensätze der Serienkorrespondenz. Falls er diese nicht hat, wird der entsprechende Statusdatensatz ebenfalls auf den Status *Fehler* gesetzt.

# **Sonderfunktionen**

#### **Empfänger für Serienkorrespondenzen beschränken**

Falls gewünscht, kann ein einfach zu benutzender Filter in die Serienkorrespondenz integriert werden. Dafür muss ein Auswahlelement zur Mehrfachauswahl für die Datenspalte *CommunicationStatus* in der Maske konfiguriert werden. Die gleiche Datenspalte muss in den für die Serienkorrespondenz ausgewählten Datensätzen verwendet werden. Wenn nun in der Serienkorrespondenz ein oder mehrerer Werte in dieser Datenspalte ausgewählt sind, werden automatisch alle Verbindungsdatensätze ohne einen der ausgewählten Werte von der Verarbeitung ausgeschlossen und auf den Status *Ausgeschlossen* gesetzt. Die Werte können beliebig in der Auswahlliste *Communication status* gepflegt werden.

#### **Serienkorrespondenz manuell abschliesssen**

Wenn eine Serien-E-Mail komplett erfolgreich versendet werden konnte, wird der Status der Serienkorrespondenz auf *Abgeschlossen (automatisch)* gesetzt, die Felder aller Aktualisierungsgruppen in den Lesemodus versetzt und alle Steuerelemente für aktive Aktionen oder Änderungen deaktiviert. Das gleiche Verhalten kann über das Steuerelement *Serienkorrespondenz abschließen* zu jedem Zeitpunkt für Serien-E-Mails und Serienbriefe manuell erreicht werden. Hierbei wird der Status auf *Abgeschlossen* gesetzt.

#### **Serienbriefe sortieren**

Speziell für Serienbriefe kann eine Sortierung der einzelnen Briefe in dem Serienbrief-Dokument erreicht werden. Hierfür muss die Datenspalte *MassLetterSortOrder* in einem Auswahlelement mit Einzelauswahl verwendet werden. Die hinterlegte Auswahlliste bietet unterschiedliche Sortierungoptionen an und kann nur programmatisch ergänzt werden.

### **Absender für Serien-E-Mails konfigurieren**

Serien-E-Mails werden im Namen desjenigen Benutzers abgesendet, welcher das Steuerelement *Serien-E-Mail absenden* ausführt. Möchte man den Absender ändern, muss man über ein Auswahlelement eine Einzelauswahl für die Datenspalte *SenderOptions* in die Serienkorrespondenz hinzufügen.

Die Datenspalte *SenderOptions* wird aus der Auswahlliste *Mass e-mail: Sender options* gefüllt. Für jeden Auswahllistenwert muss dabei ein Platzhalter definiert werden, welcher entweder direkt einen Datensatz aus der Datentabelle *E-Mail address* oder einen beliebigen Datensatz, für den über die Relation *Primary belonging e-mail address relation* ein Datensatz aus der Datentabelle *E-Mail address* in Relation steht. In der Auswahlliste muss außerdem pro Auswahllistenwert angegeben sein, ob der Platzhalter nur einmalig zum Start des Hintergrundprozesses ausgeführt wird oder für jeden Verbindungsdatensatz. In der Auslieferung werden hier zwei Optionen angeboten: *Aktueller Benutzer* (Platzhalter: userProfile) und *Absender wählen* (Platzhalter source.EmailAddress~From). Damit letzterer funktioniert, wird ein zusätzliches Relationsauswahlsteuerelement mit einer Einzelauswahl für die Relation *EmailAddress* und der Relationskategorie *From* in der Maske benötigt.

## **Probeversand für Serien-E-Mails**

Für Serien-E-Mails erlaubt das Navigationssteuerelement *Probeversand von Serien-E-Mails* den Probeversand eines einzelnen Verbindungsdatensatzes. Der Ablauf der Serien-E-Mail wird dabei nicht beeinflusst.

### **Fehlende E-Mail-Adresse direkt erkennen**

Beim Einlesen von Empfängern einer Serien-E-Mail kann der Status der Steuerdatensätze direkt auf *E-Mail-Adresse fehlt* gesetzt werden, wenn der jeweilige Empfänger keine E-Mail-Adresse hat. Diese Prüfung setzt voraus, dass für die beim Erstellen der Serien-E-Mail in der Ansicht ausgewählten Datensätze die Relation *Belonging e-mail addresses* konfiguriert ist. Wenn es die Relation gibt, ist die Prüfung dann erfolgreich, wenn es mindestens einen über diese Relation verbundenen Datensatz gibt. Ist die Relation nicht konfiguriert, ist die Prüfung immer erfolgreich.

#### **Hinweis**

**\***

Erst die E-Mail-Vorlage bestimmt, wie die Empfänger-E-Mail-Adresse für die E-Mails ermittelt wird. Es muss nicht unbedingt eine E-Mail-Adresse sein, welche direkt mit den beim Erstellen der Serien-E-Mail in der Ansicht ausgewählten Datensätzen verbunden ist. Die E-Mail-Adresse kann auch aus beispielsweise über beliebige Relationen verknüpften anderen Datensätzen stammen. In diesem Fall kann eine fehlende E-Mail-Adresse nicht direkt beim Einlesen der Empfänger erkannt werden.

#### **Erstellen von Statusdatensätzen zu Statusdatensätzen**

Wenn ein neuer Statusdatensatz in einer Parent-Relation zu einem bestehenden Statusdatensatz erstellt, werden alle Parent-Relation des bestehenden Statusdatensatzes in den neuen Statusdatensatz kopiert und die Parent-Relation zwischen den beiden Statusdatensätzen entfernt.

Dadurch können beispielsweise die Aktionen "Massenbearbeitung mit Steuerdatensatz" oder "Datensätze mit zusätzlicher Relation aus Ansicht erstellen" auch auf Statusdatensätze ausgeführt werden, wenn man eigentlich deren Parent-Datensätze als Quelldatensätze verwenden will.

### **Aktiv-Status der Statusdatensätze kontrollieren**

Die beiden Boolean-Datenspalten "TemplateHideFromActivities" und "HideFromActivitiy" in den Steuerungsdatensätzen bestimmen, ob die Statusdatensätze nach erfolgreicher Erzeugung eines Serienbriefes oder einer Serien-E-Mail den Aktiv-Status erhalten. Direkt nach ihrer Erzeugung der Statusdatensätze sind sie zunächst inaktiv und werden sofern beide Datenspalten den Wert "falsch" aufweisen, mit Erzeugung des Serienbriefes bzw. der Serien-E-Mail aktiv. Sie bleiben inaktiv, wenn mindestens eine der Datenspalten den Wert "wahr" hat.

Die Datenspalte "TemplateHideFromActivities" wird beim Zuordnen von Vorlagen zum Steuerungsdatensatz aus den Vorlagen automatisch aus der Boolean-Datenspalte "HideFromActivity" in den Vorlagen kopiert. Wenn die Spalte in mindestens einer der zugeordneten Vorlagen den Wert "wahr" hat, wird "TemplateHideFromActivities" ebenfalls "wahr".

Der Aktiv-Status der Statusdatensätze wird bei jeder Erzeugung der Serienkorrespondenz und bei ihrem Abschluss aktualisiert.

# **Status eines Serienbrief-Steuerdatensatzes**

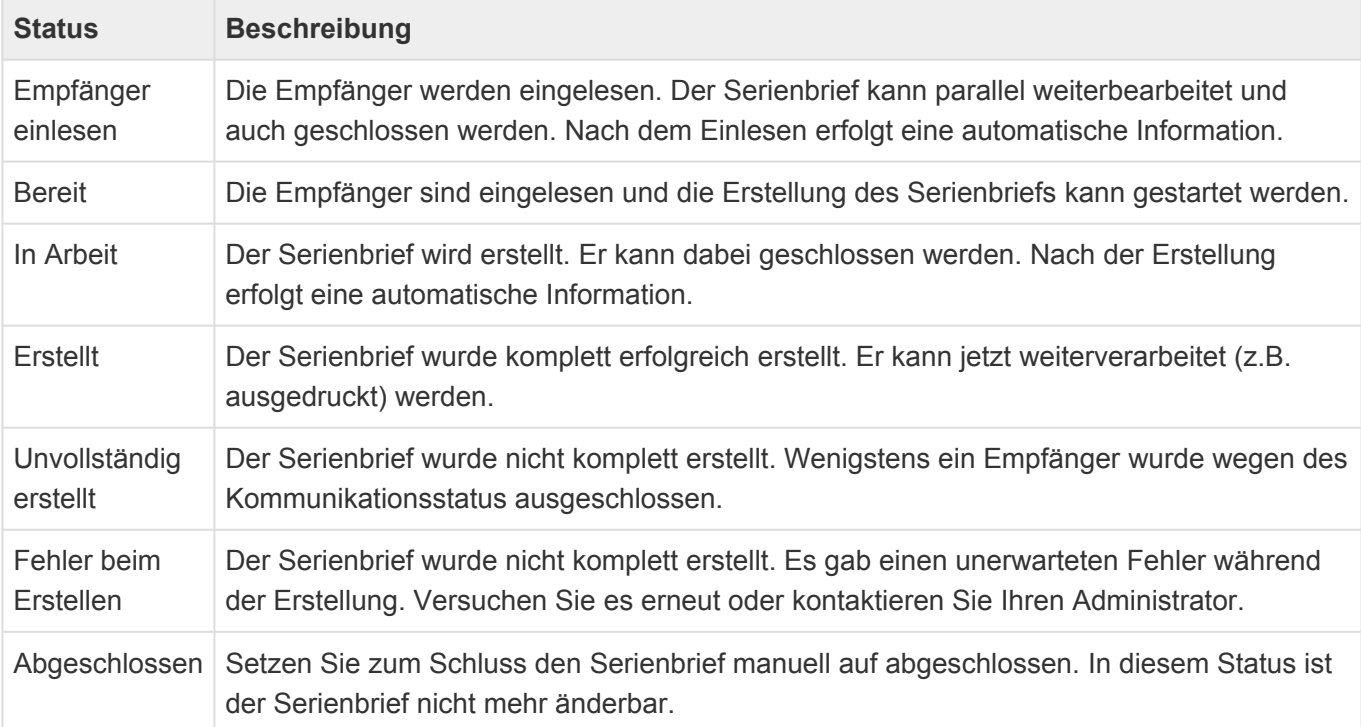

# **Status eines Serien-E-Mail-Steuerdatensatzes**

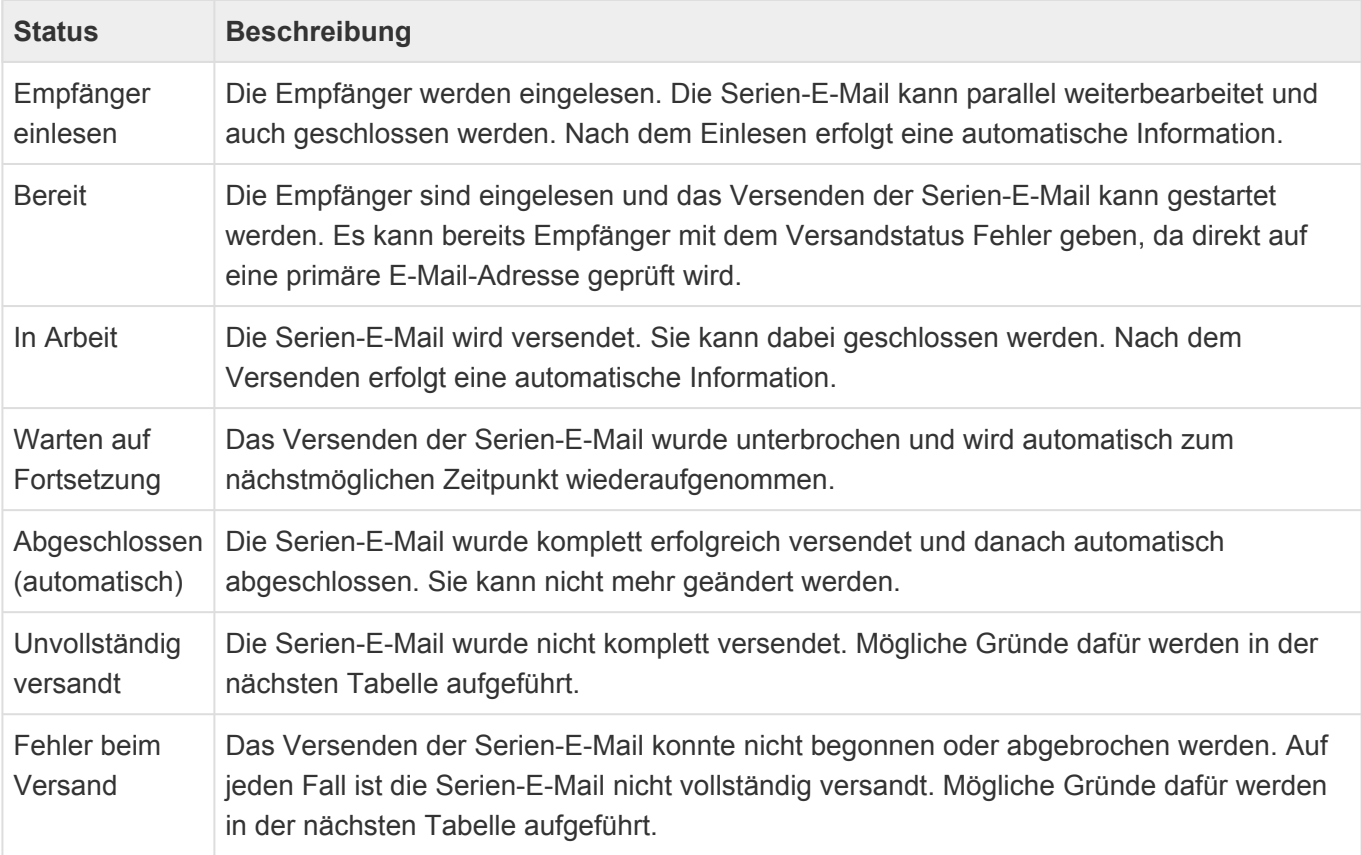

Abgeschlossen Wenn die Serien-E-Mail nicht komplett erfolgreich versendet wurde, können Sie jederzeit den Status manuell auf "Abgeschlossen" setzen. Die Serien-E-Mail kann dann nicht mehr geändert werden.

# **Fehlersituationen beim Versenden einer Serien-E-Mail**

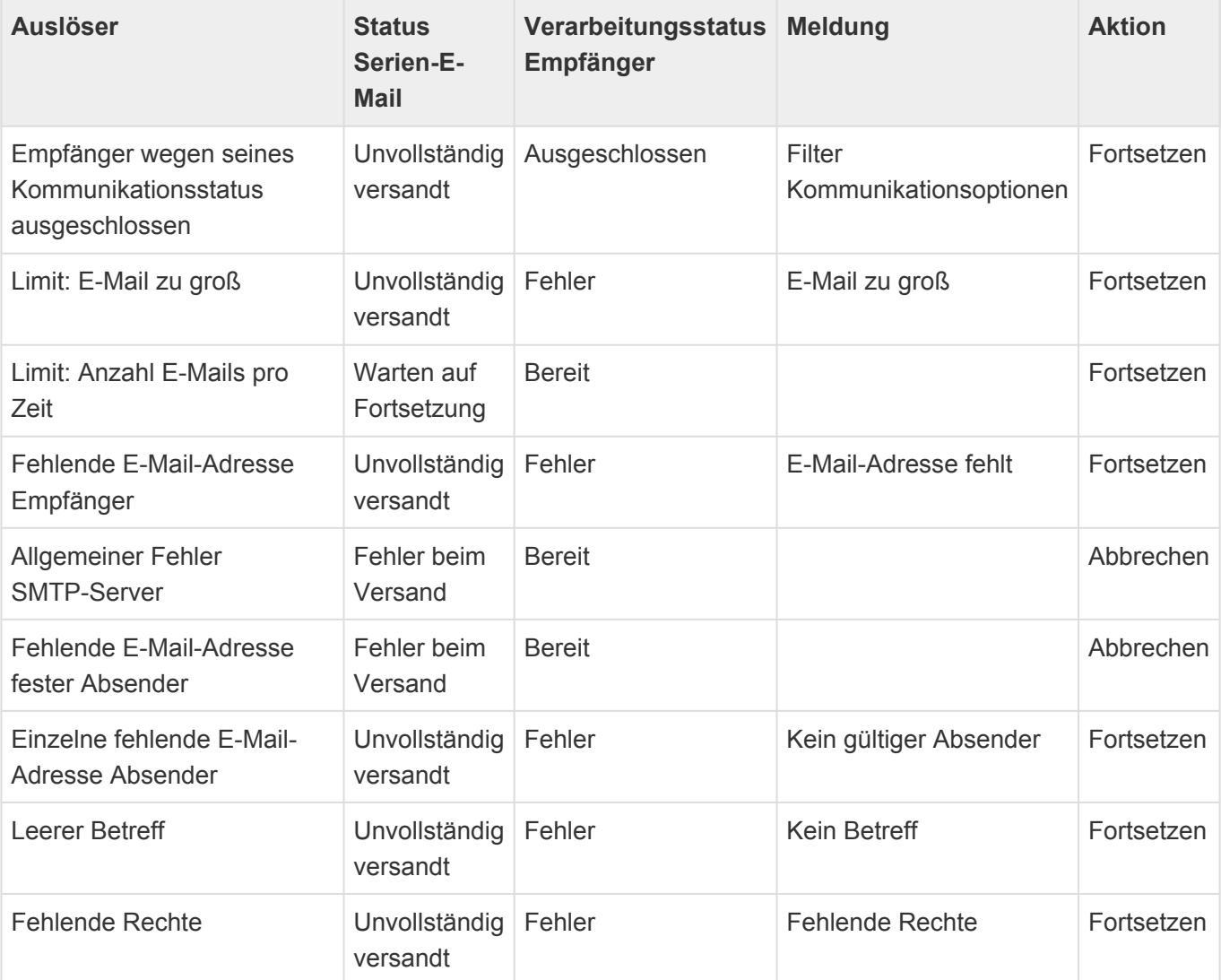

# **Protokolle**

Alle Hintergrundprozesse für die Serienkorrespondenzen erzeugen Protokolle. Diese können über die dafür notwendigen Konfigurationen in der Anwendung sichtbar gemacht werden. Die Protokolle werden in der Protokoll-Sprache geschrieben, die in den [Anwendungseinstellungen](#page-38-0) festgelegt ist.

# <span id="page-528-0"></span>**4.12. Anwendungsprotokolle konfigurieren**

## **Allgemeines zu Anwendungsprotokollen**

Protokolle basieren immer auf dem Basis-Protokoll, welches in die Datenbanktabelle Basis.Protokoll geschrieben wird.

Alle Protokolle, die davon abgeleitet sind und die Protokollierung erweitern, haben daher ebenfalls sämtliche Basisdaten aus dieser Tabelle und darüber hinaus ggf. weitere Daten (Spalten) in deren eigene Tabellen.

Möchte man also ein bestimmtes erweitertes Protokoll konfigurieren kann man entweder die erweiterte Tabelle oder – wenn es nur auf den Inhalt des Protokolls, aber nicht auf die zusätzlichen Felder ankommt – die Basis-Tabelle benutzen. Der eigentliche Inhalt wird in einzelne Teildatensätze geschrieben.

Eine Ansicht, welche konfiguriert ist, um mit Basis.Protokoll zu arbeiten, zeigt daher immer sämtliche Protokolle an. (Also die Basis-Protokolle und alle die davon abgeleitet sind.) Wohingegen eine Ansicht die konfiguriert ist um z.B. nur mit Prozess.Protokoll zu arbeiten auch nur diese Art von Protokollen anzeigt und keine anderen.

## **Automatisches Löschen alter Anwendungsprotokolle**

In den [Anwendungseinstellungen](#page-38-0) kann bei Bedarf ein Intervall in Tagen eingestellt werden. Täglich löscht ein Hintergrundprozess dann Anwendungsprotokolle, die älter sind als dieses Intervall.

### **Protokolle konfigurieren**

Um Protokolle zu sehen werden eine Ansicht sowie eine Maske benötigt, welche wiederum beide eine Navigation brauchen.

Das spezielle Masken-Steuerlelement "Ereignisse in Anwendungsprotokoll" wird in der Maske verwendet, um die Teildatensätze mit den einzelnen Protokolleinträgen anzuzeigen. Viele andere Informationen können berechnet werden.

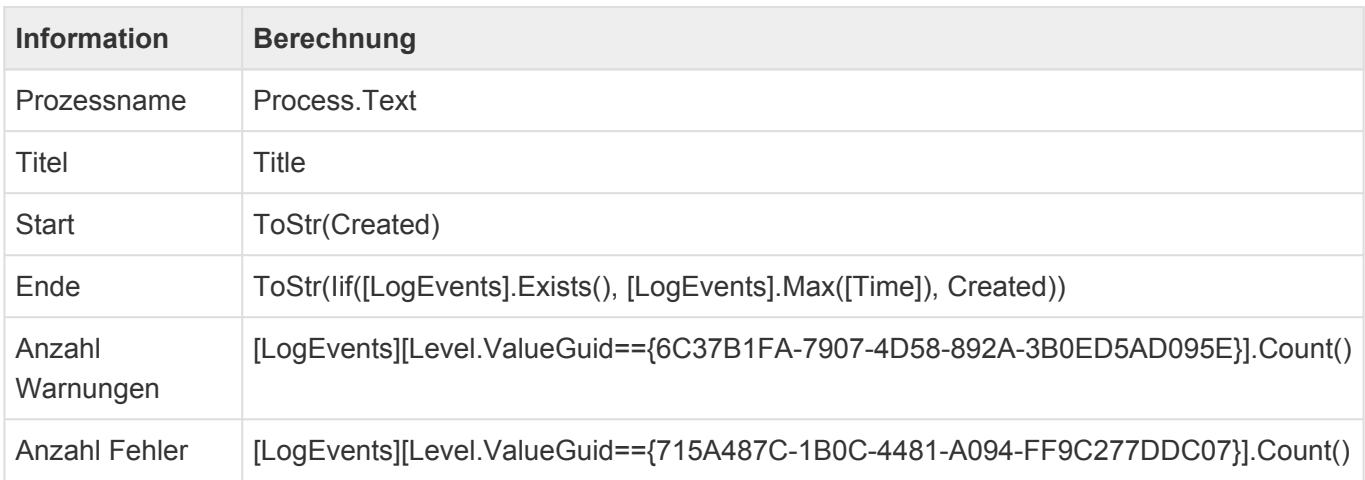

Für die **Protokoll-Ansicht** wird festgelegt, dass Datensätze in der zuvor konfigurierten Maske geöffnet werden. Folgende Spalten können in der Ansicht verwendet werden:

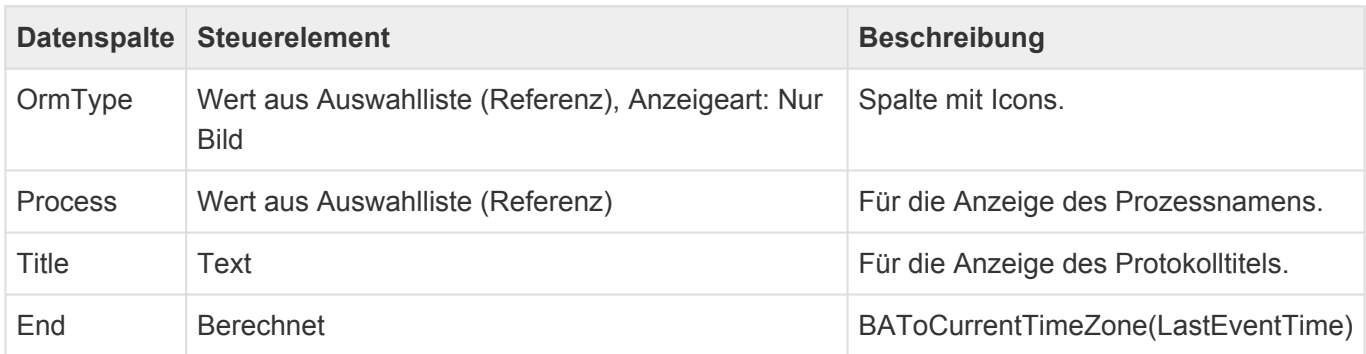

Am Ende muss nur noch dafür gesorgt werden, dass die Protokoll-Ansicht in einer (Haupt-)Navigation aufrufbar gemacht wird.

# **4.13. E-Mail, E-Mail-Vorlagen**

# **Adressierung von E-Mails und Vorlagen**

Wenn man auf eine E-Mail-Adresse klickt, auf eine E-Mail antwortet oder eine E-Mail weiterleitet kann man keine Vorlage für die neue E-Mail auswählen. Eine Standardvorlage wird jedoch auch in diesen Fällen angewendet. Die genannten Stellen mischen in der Vorlage eingestellte Empfänger-E-Mail-Adressen (An, Kopie, Blindkopie) mit den Adressen, auf die man geklickt oder auf die man geantwortet hat.

Wenn man über die Aktion Erstellen/E-Mail eine E-Mail erzeugt, werden die Empfängerfelder nicht gemischt sondern so gefüllt, wie es die Vorlage vorgibt. Wenn in der Vorlage kein Empfänger-Feld vorbelegt ist, wird automatisch die primäre E-Mail-Adresse des Empfängers in das An-Feld eingetragen.

# **E-Mails & Datentabellen**

Datensätze beliebiger Datentabellen können über die Navigationssteuerelemente "E-Mail senden" bzw. "E-Mail speichern und senden" per E-Mail versendet werden. Daher müssen für diese beiden Steuerelemente alle Datenspalten konfiguriert werden. Alle weiteren Navigationssteuerelemente im Zusammenhang mit E-Mails (z.B. "Antworten", "Serien-E-Mail", "E-Mail dokumentieren") setzen eine Datentabelle abgeleitet von "Basis.E-Mail" voraus. Damit sind die Datenspalten und die Attachmentspalte ("DefaultAttachments") vorgegeben und festgelegt.

# **Platzhalter in den Empfänger-Feldern einer E-Mail-Vorlage**

Es ist möglich in den E-Mail-Vorlagen in den Felder To, Cc und Bcc Platzhalter zu verwenden, die kommagetrennte E-Mail-Adressen aus einem Textfeld zurück liefern.

# **Zusammenspiel mit "Datensatz mit zusätzlicher Relation erzeugen"**

Über dieses Navigationssteuerelement kann man eine E-Mail-Vorlage entweder für den Benutzer auswählbar machen oder aber fest vorgeben.

# **4.14. Anhang erstellen (Briefe, Briefvorlagen)**

Über das Navigationssteuerelement ["Anhang erstellen"](#page-201-0) können neue Anhänge in einem Datensatz erstellt werden. Hierfür gibt es viele unterschiedliche Szenarien, die hier zusammenhängend beschrieben werden. Das Navigationssteuerelement ["Datensatz mit zusätzlicher Relation erstellen"](#page-201-0) hat ebenfalls eine Querverbindung zu diesem Thema, auf die am Ende eingegangen wird.

# **Zentrale Einstellungen für "Anhang erstellen"**

## **Wo sollen die Anhänge erstellt werden?**

Anhänge können in einer Dateianhänge-Datenspalte des aktuellen Datensatzes erstellt und damit in der Anwendung gespeichert werden oder aber nach der Erzeugung nur zum Herunterladen angeboten und nicht in der Anwendung gespeichert werden.

Die Anhänge können in einer beliebigen Dateianhänge-Datenspalte eines Datensatzes erstellt werden. Die Spalte wird im Navigationssteuerelement konfiguriert. Zur Auswahl muss eine konkrete Datentabelle ausgewählt werden, in der sich die Spalte befindet. Bei der späteren Ausführung wird es allerdings für alle Datentabellen funktionieren, in denen eine gleichnamige Dateianhänge-Datenspalte vorhanden ist. Ist sie nicht vorhanden, wird die Aktion automatisch deaktiviert.

### **Leeren Anhang erstellen**

Im einfachsten Fall erzeugt das Navigationssteuerelement "Anhang erstellen" eine neue leere .docxoder .xlsx Datei (Option "Bevorzugtes Ausgabeformat") in der konfigurierten Dateianhänge-Datenspalte. Um dieses Ziel zu erreichen, darf keine Vorlage vorgegeben sein, die Vorlagenauswahl darf nie erfolgen und für die konfigurierte Vorlagenrelationsdefinition darf keine Relation vorhanden sein.

### **Anhang auf Basis von Vorlagen erstellen**

Aus den vorgegebenen oder ausgewählten Vorlagen werden Anhänge, die sich in der Dateianhänge-Datenspalte "DefaultAttachments" befinden, in den Datensatz kopiert. In .docx-Dateien werden dabei [Platzhalter](#page-407-0) ersetzt. Wenn das bevorzugte Ausgabeformat .docx lautet oder mehrere Vorlagen ausgewählt wurden, werden .xlsx-Dateien in .docx-Dateien umgewandelt. In allen anderen Fällen und für alle anderen Anhänge werden diese einfach aus der Vorlage in den aktuellen Datensatz kopiert. In der Vorlage muss sich der Anhang in der Datentabellenspalte "DefaultAttachments" befinden. Befinden sich in einer Vorlagen-Datensatz mehrere Anhänge, ist deren Abarbeitungsreihenfolge nicht festgelegt.

Werden mehrere Vorlagen-Datensätze ausgewählt, so werden diese in ihrer ausgewählten Reihenfolge abgearbeitet. Hierzu muss entweder die verwendete Relationsdefinition einen nur programmatisch zu erzeugenden sortierbaren Relationstyp verwenden oder aber das Navigationssteuerelement "Anhang erzeugen" muss die Vorlagen abfragen.

## **Vorlage fest vorgeben**

Im Navigationssteuerelement "Anhang erstellen" kann eine zu verwendende Vorlage direkt konfiguriert werden. Die Referenz auf die zu verwendende Vorlage erfolgt dabei über einen Auswahllistenwert der für die gemeinsame Datenspalte "ConfigReference" konfigurierten Auswahlliste. Durch dieses Vorgehen wird die Konsistenz der Konfiguration sichergestellt, auch wenn es die referenzierte Vorlage zur Ausführungszeit nicht gibt. In der Datentabelle, die als Vorlage verwendet wird, muss für die gemeinsame Datenspalte "ConfigReference" eine Auswahlliste konfiguriert werden. Aus dieser Auswahlliste muss anschließend in einem auf Basis der Datentabelle erstellten Datensatz ein Wert ausgewählt werden. Dieser Wert wird im Navigationssteuerelement "Anhang erstellen" konfiguriert. Der Wert darf nur einmal vorkommen, da ansonsten nicht definiert ist, welche Vorlage verwendet wird. In diesem Fall erfolgt nie ein Fallback auf eine Standard-.docx-Vorlage des Benutzers. Es kann auf diese Art nur genau eine Vorlage konfiguriert werden.

### **Vorlagen über Relation vorgeben**

Wenn das Navigationssteuerelement "Anhang erstellen" nicht mit einer fest vorgegebenen Vorlage arbeiten soll, kann die Vorlage über eine Relation definiert werden. Diese kann beispielsweise über ein entsprechendes [Maskensteuerelement zur Relationsauswahl](#page-141-0) oder schon beim Erstellen des Datensatzes über die Navigationssteuerelemente "Datensatz mit zusätzlicher Relation erstellen" erzeugt werden. Wird keine spezielle Relationsdefinition konfiguriert, wird mit der "TemplateRelation" gearbeitet. In diesem Fall kann ein Fallback auf eine Standard-.docx-Vorlage des Benutzers erfolgen. Außerdem sollte die Vorlagenauswahl im Navigationssteuerelement "Anhang erstellen" nie oder nur dann erfolgen, wenn es bei der Ausführung keine konkrete Relation gibt.

Auf diese Art können mehrere Vorlagen verwendet werden. Um die Reihenfolge der Vorlagen zu beachten, muss die Relationsdefinition auf einem nur programmatisch zu erzeugenden sortierbaren Relationstyp basieren.

### **Vorlage abfragen**

Das Navigationssteuerelement "Anhang erstellen" kann bei Ausführung direkt eine Vorlage abfragen. Existiert zusätzlich eine Relation auf Basis der konfigurierten Vorlagenrelationsdefinition, wird diese als Vorbelegung für die Abfrage verwendet, die Abfrage selbst erzeugt oder ändert keine Relation. Die Abfrage erfolgt als Auswahldialog mit einigen Konfigurationsoptionen wie "Dialogtitel" oder "Auswahlansichten".

Die Abfrage benötigt, da sie ohne Relationsdefinition arbeiten kann, eine eigene Konfigurationsoption über die festgelegt wird, ob eine oder mehrere Vorlagen ausgewählt werden können. Die Reihenfolge der ausgewählten Vorlagen wird in jedem Fall beachtet.

# **Weitere Einstellungen / Informationen zu "Anhang erstellen"**

### **Betreff aus Vorlage übernehmen**

Im neuen Datensatz kann eine Datenspalte ("Betreff-Datenspalte") mit dem Wert der Datenspalte "Custom\_Subject" bzw. "Subject" aus der Vorlage belegt werden. [Platzhalter](#page-407-0) in diesem Feld werden

dabei ausgeführt. Die Betreff-Datenspalte wird im Navigationssteuerelement konfiguriert. Zur Auswahl muss eine konkrete Datentabelle ausgewählt werden, in der sich die Spalte befindet. Bei der späteren Ausführung wird es allerdings für alle Datentabellen funktionieren, in denen eine gleichnamige Datenspalte vorhanden ist. Um den übernommenen Betreff in der Maske sofort anzuzeigen, muss das Feld in einer Aktualisierungsgruppe für das Ereignis "Anhänge wurden aktualisiert" und "Vom Server aktualisiert" angeordnet sein.

#### **Standardvorlage verwenden**

Ob bei keiner ausgewählten Vorlage ein Fallback auf die Standard-.docx-Vorlage des Benutzers erfolgt, kann konfiguriert werden. Benutzer können in ihren [Benutzereinstellungen](#page-46-0) eine Standardbriefvorlage hinterlegen. Im Steuerelement "Anhang erstellen" kann konfiguriert werden, ob, falls keine Vorlage ausgewählt wurde (oder keine ausgewählt werden konnte), diese Standardbriefvorlage verwendet werden soll oder nicht. Die Standardbriefvorlage muss auf der Datentabelle "OrmLetterTemplate" basieren.

### **Anhang hinzufügen**

Man kann konfigurieren, ob der neue Anhang nur in einer leeren Dateianhänge-Datenspalte erzeugt werden kann oder an existierende Anhänge angehängt wird.

Dateinamen des neuen Anhangs

Der Dateinamen des erstellten Anhangs wird aus dem Inhalt der folgenden Datenspalten in fallender Priorität gebildet: Subject, Name, Title, EntityTitle, OID. Angepasste (Custom\_) Datenspalten mit gleichem Namen werden in gleicher Priorität bevorzugt behandelt. Unzulässige Zeichen werden durch Unterstriche ersetzt.

#### **Anhang automatisch öffnen**

Neu erstellte .docx- oder .xlsx-Dateien können nach der Erstellung automatisch in der nutzerseitigen oder eingebetteten Anwendung geöffnet werden. Das gewünscht Verhalten kann im Steuerelement eingestellt werden. Als zweite Möglichkeit kann über die Datenspalte "OpenEditorAtOnce" der Vorlage das Verhalten pro Vorlage unterschiedlich eingestellt werden.

#### **Leseberechtigungen auf Vorlagen**

Es werden nur solche Vorlagen berücksichtigt, auf die der Benutzer zum Ausführungszeitpunkt Leseberechtigungen hat. Im Falle einer vorgegebenen Vorlag werden referenzierte Vorlagen ohne Leseberechtigungen ignoriert.

Fehlende Leseberechtigungen können je nach Konfiguration zu einem Fallback auf die Standard-.docx-Vorlage des Benutzers führen.

Bei mehreren ausgewählten Vorlagen und der Einstellung "Immer fragen" für die Vorlagenauswahl werden die lesbaren Vorlagen vorbelegt und der Benutzer erhält einen Hinweis, dass er nicht alle ausgewählten Vorlagen sehen kann. Bei allen anderen Einstellungen erfolgt eine Fehlermeldung.

### **Seitenumbruch vor Vorlage einfügen**

Wenn in einer Vorlage die boolesche Datentabellen-Spalte "ShouldMergeInNewPage" bzw. "Custom\_ShouldMergeInNewPage" gesetzt, wird beim Zusammenführen mehrerer Vorlagen in eine

#### gemeinsame .docx-Datei vor dem Anhang der betreffenden Vorlage immer ein Seitenumbruch eingefügt.

# **Zusammenspiel mit "Datensatz mit zusätzlicher Relation erstellen"**

Das Navigationssteuerelement "Anhang erstellen" kann nur in Masken verwendet werden. Um schon aus Ansichten heraus einen neuen Datensatz mit Anhängen zu erzeugen, kann über die Navigationssteuerelemente "Datensatz mit zusätzlicher Relation erstellen" ein neuer Datensatz erzeugt werden, der bereits über eine Relation zu einer Vorlage verfügt. Ebenso kann auch hierbei bereits eine Vorlage über den gleichen Mechanismus wie im Navigationssteuerelement "Anhang erstellen" vorbelegt werden. Jedoch muss im Allgemeinen danach dennoch das Navigationssteuerelement "Anhang erstellen" in der Maske ausgeführt werden.

Wenn der neue Datensatz in einer von "Basis.Brief" abgeleiteten Datentabelle erstellt wird und als Relation zur Vorlage eine Relation des Typs "Template" verwendet wird, können die folgenden speziellen Funktionen verwendet werden:

## **Anhang automatisch öffnen nach "Datensatz mit zusätzlicher Relation erstellen"**

Wenn in der Vorlage die boolesche Datenspalte "Custom\_OpenEditorAtOnce" bzw. "OpenEditorAtOnce" gesetzt ist, als Relation zur Vorlage eine Relation des Typs "Template" verwendet wird, der neue Datensatz in einer von "Basis.Brief" abgeleiteten Datentabelle erzeugt wird und die Maske die Maskensteuerung "Letter handler" verwendet, kann über diese boolesche Datenspalte der neue Anhang automatisch erstellt und geöffnet werden, nachdem ein Datensatz über das Navigationssteuerelement "Datensatz mit zusätzlicher Relation erstellen" erzeugt wurde. Der neue Datensatz wird hierbei gespeichert. Diese Funktion bildet die Option "Anhang automatisch öffnen" des Navigationssteuerelements "Anhang erzeugen" für das Navigationssteuerelement "Datensatz mit zusätzlicher Relation erstellen" ab.

Der Anhang wird hierbei automatisch in der Spalte "DefaultAttachments" erzeugt und es erfolgt ein Fallback auf die Standardvorlage des Benutzers. Wird diese Option nicht gesetzt, gelten die entsprechenden Einstellungen des Navigationssteuerelements "Anhang erzeugen", welches dann ja zwingend im Anschluss benutzt werden muss, um den Anhang zu erzeugen.

### **Betreff übernehmen nach "Datensatz mit zusätzlicher Relation erstellen"**

Wenn in der Vorlage die Datenspalte "Custom Subject" oder "Subject" gefüllt ist, als Relation zur Vorlage eine Relation des Typs "Template" verwendet wird und der neue Datensatz in einer von "Basis.Brief" abgeleiteten Datentabelle erzeugt wird, wird automatisch der Inhalt der Datenspalte aus der Vorlage in die Datenspalte "Subject" des neuen Datensatzes übernommen. Um den übernommenen Betreff in der Maske sofort anzuzeigen, muss das Feld in einer Aktualisierungsgruppe für das Ereignis "Anhänge wurden aktualisiert" und "Vom Server aktualisiert" angeordnet sein. Diese Funktion bildet die Option "Betreff übernehmen" des Navigationssteuerelements "Anhang erzeugen" für das Navigationssteuerelement "Datensatz mit zusätzlicher Relation erstellen" ab.

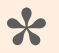

#### Information

Die Datentabellen "OrmLetterTemplate", "OrmSpreadSheetTemplate" und "OrmLetter" befinden sich im Modul "BA.Correspondence", Die Datentabelle "OrmCrmQuote" befindet sich im Modul "BA.CRM.Opportunity".

# **4.15. BusinessMail4Outlook**

Täglich kommunizieren Sie über E-Mail mit Geschäftspartnern, Kunden und Interessenten und legen diese Informationen an verschiedenen Stellen über unterschiedliche Wege ab. Einen einfachen und sehr informativen Weg bietet Ihnen das Outlook-Plug-In "BusinessMail4Outlook" an, über welches Sie jede E-Mail aus Ihrem E-Mail-Eingang direkt ohne Umwege zum Adressaten oder Vorgang in der Anwendung ablegen können.

Weiterhin bietet Ihnen BusinessMail4Outlook eine Adresserkennung und eine kurze Vorschau auf schon abgelegte Informationen zum jeweiligen Kundenkontakt an.

So ist Ihre Information schnell und ohne Aufwand an dem Ort, wo Sie jeder finden kann und Sie schon beim Eintreffen der E-Mail informiert, was im Zusammenhang mit dieser Adresse schon alles in Ihrem Unternehmen angefallen ist.

BusinessMail4Outlook benötigt die Business App-Module "Contacts" und "Activity".

- [Installation](#page-537-0)
- [Bedienung](#page-539-0)
- [Konfiguration](#page-541-0)
- [Wissenswertes zu E-Mail-Adressen](#page-545-0)

# <span id="page-537-0"></span>**4.15.1. Installation**

# **Installation**

Als Anwender erhalten Sie BusinessMail4Outlook in der Regel in Form eines komprimierten ZIP-Archives, welches das Installationsprogramm enthält. Sie können BusinessMail4Outlook aber auch als MSI-Installationsprogramm erhalten.

#### Achtung Eine bereits vorhandene/installierte Version des BM4Outlook-Plugins muss vorher deinstalliert werden! **!**

Nach erfolgreicher Installation muss BusinessMail4Outlook noch konfiguriert werden um sich mit Business App verbinden zu können.

Hinweis für Administratoren Über eine INI-Datei lassen sich einige Parameter für BusinessMail4Outlook für den erstmaligen Start vorab konfigurieren. Siehe dazu im Kapitel Vorkonfigurierte Installationsparameter.

## **Installation über ein ZIP-Archiv**

Entpacken Sie das ZIP-Archiv BM4Outlook XX.zip (XX steht für Versionsnummer, CPU (x86/x64) und ggf. Sprachkennung(DE/EN)) an einem beliebigen Ort auf Ihrer Festplatte und wechseln Sie anschließend in das entpackte Verzeichnis.

Starten Sie mit einem Doppelklick auf die setup.exe die BM4Outlook Installation. Folgen Sie anschließend den Anweisungen auf dem Bildschirm.

Während der Installation werden eventuell mehrere benötigte Komponenten, wie z.B. das .NET Framework, aus dem Internet heruntergeladen. Akzeptieren Sie in dem Fall sämtliche

Lizenzbedingungen dieser Komponenten, um die Installation erfolgreich durchzuführen.

Je nach Netzwerkanbindung und Konfiguration kann die Installation einiges an Zeit in Anspruch nehmen

### **Installation über MSI Installationsprogramm**

Starten Sie das Installationsprogramm mit einem Doppelklick auf die Installationsdatei und folgen Sie den Anweisungen der Installation. Als Administrator können Sie das MSI Installationsprogramm natürlich auch als Silent-Installation ausführen.

# **Konfiguration**

Nach erfolgreicher Installation müssen Sie BusinessMail4Outlook noch konfigurieren, damit eine Verbindung zu Anwendung aufgebaut werden kann. Wenn Sie Microsoft Outlook starten, hat sich BusinessMail4Outlook bereits auf der rechten Seite in Ihrem Outlook-Fenster integriert und Sie sehen die Anmelde-Oberfläche. Klicken Sie dort als nächstes auf die Konfigurationsschaltfläche mit dem Zahnrad. Es öffnet sich der Konfigurationsdialog. Für eine Verbindung mit der Anwendung benötigt BusinessMail4Outlook die notwendigen Verbindungsdaten. Diese können Sie eingeben, indem Sie auf den zweiten oberen Reiter "Business App" wechseln.

Tragen Sie dort Ihre Verbindungsdaten bestehend aus der kompletten URL zu Ihrer Anwendung ein. Wenn Sie im Bereich "Login" ebenfalls Ihren Benutzernahmen und das Kennwort eingeben, kann BusinessMail4Outlook Sie beim nächsten Start automatisch anmelden. Klicken Sie nun auf die Schaltfläche "Speichern". Es kann dabei eine gewisse Zeit dauern, bis der Speichervorgang abgeschlossen ist, da BusinessMail4Outlook Ihre neuen Verbindungsdaten zunächst auf Gültigkeit überprüft.

Nach erfolgreicher Konfiguration können Sie sich mit Ihrem zugeteilten Benutzernamen und Kennwort anmelden.7

# **Vorkonfigurierte Installationsparameter**

Existiert beim erstmaligen Start von BM4Outlook im Programmverzeichnis die Datei 'BM4OPreConfig.ini', so wird diese ausgewertet und die darin befindlichen Parameter in die BM4Outlook-Konfiguration übernommen. In der Datei ,BM4OPreConfig ini' – die sich nach der Installation des Plugins in dessen Programmverzeichnis befindet – können Sie die derzeit möglichen Parameter und Werte einsehen. Sie können diese Datei als Vorlage verwenden und in 'BM4OPreConfig.ini' umbenennen oder eine Datei diesen Namens erstellen.

Bei einem Rollout kann dann diese Datei in die BM4Outlook-Programmverzeichnisse der User mit verteilt werden.

Alle Parameter müssen innerhalb ihrer Region in der Form ,Parameter-Schlüssel=Parameter-Wert' angegeben werden. Das Hashzeichen am Anfang einer Zeile kommentiert diese aus. Die in Werte in den eckigen Klammern der vorbereiteten Datei – z. B. [True] – sind die Standardwerte dieses Parameters. Die Region [GLOBAL] entspricht dem ,Allgemeinen Teil' des Konfigurationsdialogs in BM4Outlook, [CRM] dem Teil 'GEDYS IntraWare' und [EWS] die Exchange Server Einstellungen.

# <span id="page-539-0"></span>**4.15.2. Bedienung**

Um mit BusinessMail4Outlook arbeiten zu können, benötigen Sie eine Benutzerkennung für die angeschlossene Anwendung System. Nachdem Sie BusinessMail4Outlook installiert haben (siehe. [Installation](#page-537-0)) und die Grundkonfiguration vorgenommen wurde, können Sie sich an der Anwendung anmelden. Dazu geben Sie Ihre Benutzerdaten für die Anwendung ein. BusinessMail4Outlook stellt danach die Verbindung zur Anwendung her und prüft, ob alle benötigten Zugriffe vorliegen.

Haben Sie den Benutzernamen und ggf. auch das Kennwort in der Konfiguration gespeichert, werden diese Werte für Sie übernommen und in den Eingabefeldern vorbelegt. Bei aktiver Option "Anmeldedaten merken" werden diese Werte – bei gültiger Anmeldung – in die Konfiguration übernommen.

Die Oberfläche von BusinessMail4Outlook ist in mehrere Abschnitte gegliedert, die Ihnen unterschiedliche Funktionen anbieten und wichtige Informationen anzeigen

- Aktionsleiste
- E-Mail-Adresse, nach der in der Anwendung gesucht wird
- Gefundene Adressdaten aus der Anwendung ("Business Card")
- Aktionen, um die E-Mail zu Kontakt, Firma oder Vorgang zu dokumentieren
- Vorgänge zur Adresse

# **Aktionsleiste**

Folgende Funktionen sind über die Aktionsleiste verfügbar.

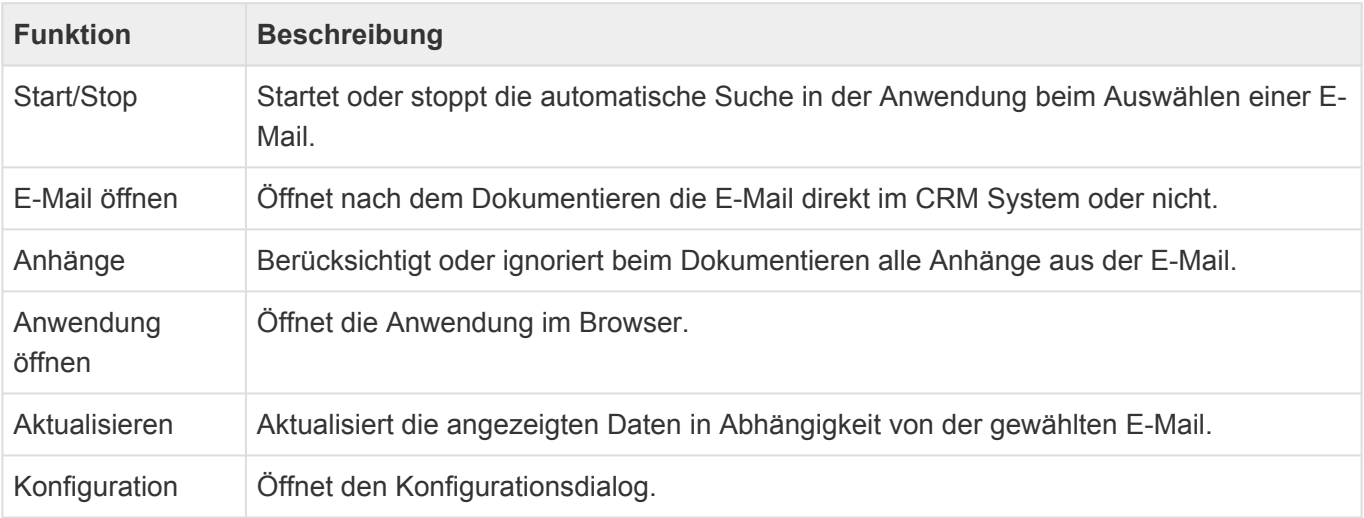

# **E-Mail-Adresse**

Unter "Kontakt" wird Ihnen die E-Mail Adresse aus der E-Mail angezeigt, welche aktuell zur Adresssuche verwendet wird.

Automatisch wird bei eingehenden E-Mails die E-Mail Adresse des Absenders und bei ausgehenden E-
Mails die des Empfängers verwendet. Wenn Sie aber gerne eine andere E-Mail Adresse verwenden möchten, z.B. bei mehreren Empfängern, so können Sie über die rechte Schaltfläche [+1] eine andere E-Mail Adresse aus der E-Mail auswählen (+1 ist die Anzahl weiterer vorhandener E-Mail Adressen der gewählten E-Mail).

### **Business Card**

Unterhalb der E-Mail Adresse sehen Sie die Business Card, welche alle wichtigen Informationen über eine gefundene Adresse enthält. Sollten zu einer E-Mail Adresse Dubletten existieren, so wird Ihnen unterhalb des Bildes oder Piktogrammes ein Zähler, in folgender Abbildung [+1], angezeigt. Mit einem Klick auf den Dubletten-Zähler öffnen Sie den Auswahl-Dialog und können über diesen die gewünschte Adresse auswählen. Die aktuell verwendete Adresse wird beim Öffnen des Dialogs markiert.

Um einen Kontakt oder eine Firma direkt in der Anwendung zu öffnen, klicken Sie mit der linken Maustaste auf den jeweiligen Namen in der Business Card.

Wenn Sie CTI eingerichtet haben, würde beim Klicken auf eine Telefonnummer oder Skype die entsprechende Anwendung geöffnet (siehe CTI Integration).

### **E-Mail dokumentieren**

Über die Symbole hinter dem Firmen- und Kontaktnamen können Sie die E-Mail(s) zur angezeigten Adresse dokumentieren. Haben Sie einen Vorgang ausgewählt, können Sie die E-Mail(s) auch zu diesem dokumentieren.

Sie können auch mehrere E-Mails gleichzeitig dokumentieren. Alle markierten E-Mails werden dann zu der angezeigten Adresse (Business Card) dokumentiert.

Die angezeigte Adresse bei mehreren markierten E-Mails resultiert aus der ersten E-Mail in der von Outlook an BusinessMail4Outlook gelieferten Liste. Diese kann je nach Art der Markierung variieren (Maus und/oder Tastatur mit Steuerungs- und/oder Umschalttaste). Nach erfolgter Dokumentation mehrerer E-Mails erscheint ein Dialog über die Ergebnisse.

### **Vorgänge**

Die Vorgangsanzeige gibt Ihnen einen Überblick über die laufenden Vorgänge zur aktuellen Adresse. Mit einem Doppelklick auf einen Vorgang können Sie diesen direkt in der Anwendung öffnen. Die anzuzeigende Anzahl und Darstellung der Vorgänge können Sie in der BusinessMail4Outlook Konfiguration anpassen. Lesen Sie dazu das Kapitel Konfiguration. Sollten mehr Vorgänge in der Anwendung vorhanden sein, als angezeigt werden, wird dies durch einen zusätzlichen Eintrag .... (weitere Dokumente in Business App)" kenntlich gemacht.

## <span id="page-541-0"></span>**4.15.3. Konfiguration**

Über die BusinessMail4Outlook Konfiguration können Sie verschiedene Einstellungen vornehmen. Beispielsweise für Ihre Verbindung oder für die Darstellung von Elementen. Um die Konfiguration zu öffnen, klicken Sie auf die Schaltfläche mit dem Zahnrad.

### **Allgemein**

#### **Aktionen**

In der Gruppe **"Was soll mit der original E-Mail nach dem Transfer passieren?"** können Sie Aktionen festlegen, welche nach dem Dokumentieren auf die originale E-Mail im Outlook angewendet werden.

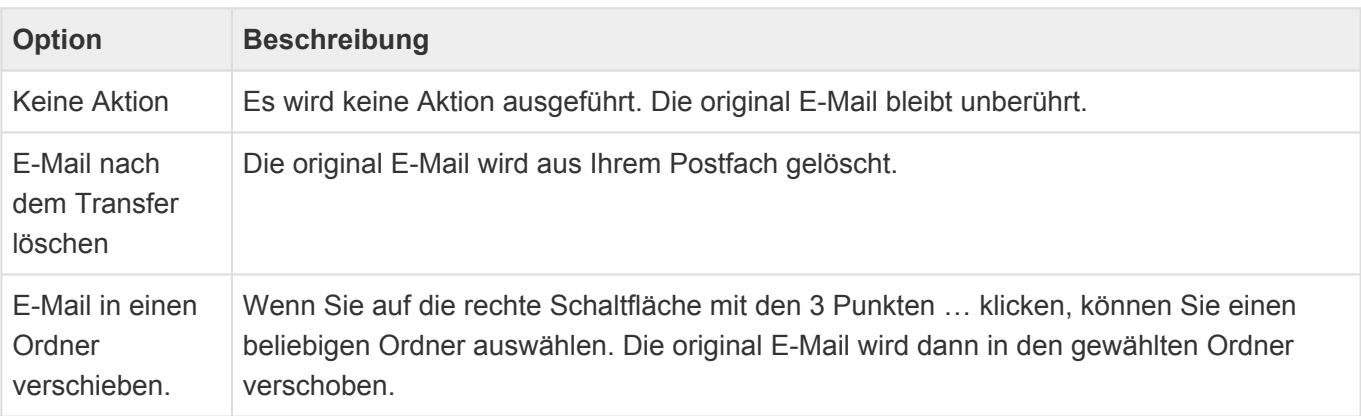

In der Gruppe "Was soll mit der neuen E-Mail im Office passieren?" können Sie Aktionen festlegen, welche nach dem Dokumentieren auf die dokumentierte E-Mail in der Anwendung angewendet werden.

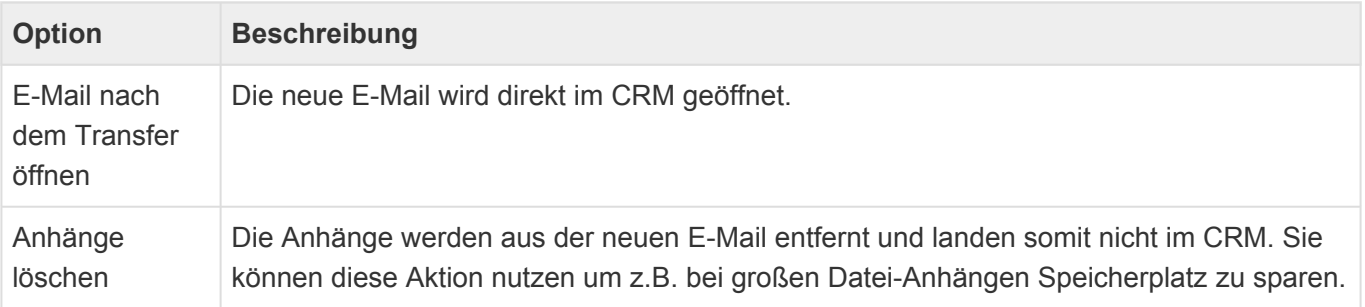

In der Gruppe "Anwendungssprache" können Sie die bevorzugte Anwendungssprache des Plugins einstellen (auto, Englisch, Deutsch). Mit auto' wird versucht, die Sprache automatisch zu erkennen. Dies kann jedoch – je nach Einstellung Ihrer Umgebung (Windows, Office) – nicht die zutreffende sein. Schalten Sie dann an dieser Stelle die Sprache um. Nach der Änderung müssen Sie Outlook schließen und erneut öffnen, damit die Änderung wirksam wird.

In der Gruppe **"Protokollierung"** können Sie eine clientseitige Protokollierung zur Analyse von Problemen mit BM4Outlook aktivieren. Die Protokolleinträge werden in eine Datei im Verzeichnis 'GEDYSIntraWare\_BM4O' in Ihrem lokalen TEMP-Bereich abgelegt. Nach Aktivierung erscheint hinter dem Schalter 'Protokollierung aktivieren' der Pfad zu den Protokolldateien. Die Namen der

Protokolldateien – Endung \*.txt – beginnen mit ,bm4olog ' und dem aktuellen Datum.

Bei eingeschalteter Protokollierung können Sie auch den Button ,Support-Mail erstellen' verwenden. Hierbei wird ein Mail an den GEDYS IntraWare Support erstellt und die aktuelle Protokolldatei aus dem o. a. Verzeichnis sowie die verwendeten Konfigurationsparameter als Anhang vorbereitet.

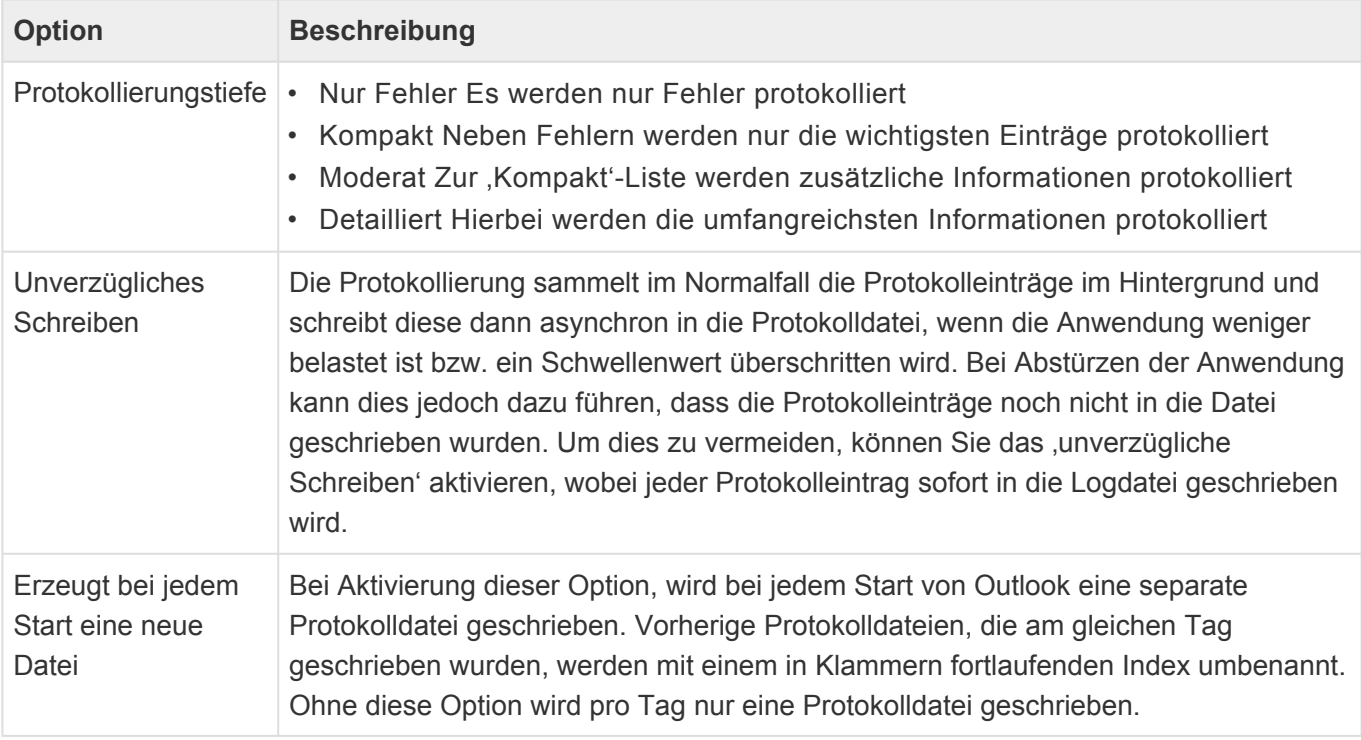

#### Achtung

**\***

Die Protokollierung sollte im Allgemeinen nur in Problem-/Analysefällen eingeschaltet werden, da sie – je nach Parametereinstellung und verwendeter Hardware – einigen Einfluss auf die Performance haben kann. Die über die Konfiguration aktivierte Protokollierung kann von BusinessMail4Outlook auch erst nach erfolgreichem Einlesen der Konfigurationsdaten gestartet werden. Sollte es jedoch bereits vorher zu einem Problem kommen und die Protokollierung daher noch nicht greifen kann, gibt es einen weiteren Weg "von außen", die Protokollierung einzuschalten. In diesem Fall setzen Sie sich bitte mit Ihrem Lieferanten von BusinessMail4Outlook in Verbindung.

#### **Darstellung und Geschwindigkeit**

Im Reiter "Darstellung und Geschwindigkeit" legen Sie Einstellungen für die Darstellung und Geschwindigkeit der Vorgangsanzeige und der Adresssuche fest.

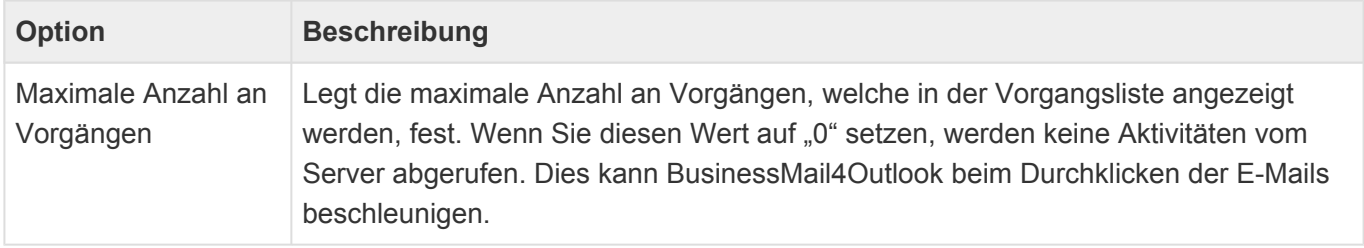

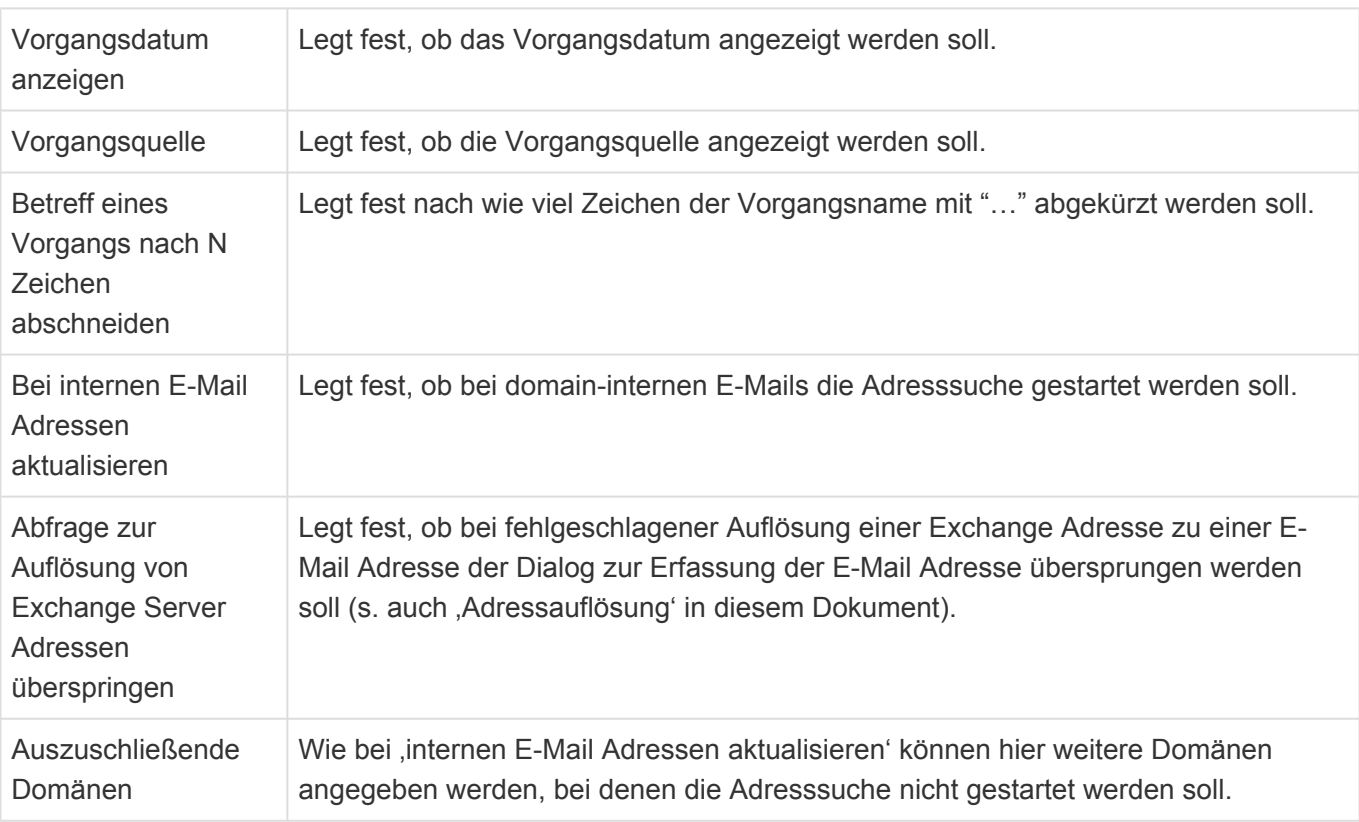

#### **Andere**

Über den Reiter "Andere" legen Sie alle anderen Einstellungen fest, welche nicht direkt einer Kategorie zugeordnet wurden.

In der Gruppe "Exchange Adressauflösung" nehmen Sie Einstellungen für die manuelle Auflösung von Exchange-Adressen vor.

Auflösungstabelle löschen. Mit Hilfe dieses Schalters löschen Sie alle gespeicherten manuellen Auflösungen. Für weitere Informationen lesen Sie das Kapitel [Besonderheiten bei E-Mail Adressen](#page-545-0).

#### **CTI Integration**

Verfügt Ihre Umgebung eine Rechner-Telefonie-Integration, so können Sie hier das von Ihrem System unterstützte Protokoll auswählen. Anschließend wird – wenn Sie in BusinessMail4Outlook auf eine vorhandene Telefonnummer einer Adresse klicken – das in Ihrem System hinterlegte CTI-Programm mit dieser Telefonnummer aufgerufen

### **Business App**

In diesem Reiter tragen Sie die Verbindungsinformationen und Anmeldedaten zu Ihrer Anwendung ein.

![](_page_543_Picture_180.jpeg)

Timeout

## <span id="page-545-0"></span>**4.15.4. Wissenswertes zu E-Mail-Adressen**

Es gibt immer wieder E-Mails, beispielsweise wenn Sie intern E-Mails über einen Exchange-Server austauschen, bei welchen die Absender- und Empfänger Adressen nicht im Standard SMTP-Format(name@company.com) vorliegen. Als Beispiel sei folgende interne Exchange-Adresse gegeben: /O=GEDYS INTRAWARE/OU=DEV/CN=Meier Peter. Eine solche E-Mail Adresse wie im obigen Beispiel, kann ohne weiteres nicht von BM4Outlook oder der Anwendung verarbeitet werden. Daher versucht BM4Outlook zunächst solche E-Mail Adressen in Standard SMTP Adressen umzuwandeln. Der Ablauf einer solchen Umwandlung läuft wie folgt ab:

• Schritt 1

BM4Outlook prüft zunächst, ob die Absender-/Empfänger Adressen bereits im SMTP-Format vorliegen. In diesem Fall gibt es nichts zu tun und BM4Outlook braucht keine Umwandlung vornehmen.

• Schritt 2

Wenn sich in Schritt 1 gezeigt hat, dass die Absender-/Empfänger Adressen nicht im SMTP-Format vorliegen, versucht BM4Outlook über ein spezielles Feld(PR\_SMTP\_ADDRESS) an die SMTP-Adressen zu kommen.

• Schritt 3

Sollten die Versuche in Schritt 2 scheitern, so versucht BM4Outlook über den Exchange-Server, falls vorhanden, an die SMTP-Adresse zu kommen.

• Schritt 4

Sollten die Versuche in Schritt 3 ebenfalls scheitern, müssen Sie die SMTP E-Mail Adressen über einen Dialog (s. u.) manuell erfassen. Sie haben dabei die Möglichkeit anzugeben, dass BM4Outlook Ihre manuell erfassten SMTP-Adressen in einer Tabelle speichern soll. Womit BM4Outlook diese beim nächsten Mal automatisch einsetzen kann. Zum besseren Verständnis sei hier ein Beispiel einer solchen Tabelle gezeigt:

![](_page_545_Picture_178.jpeg)

Anhand einer solchen internen Tabelle kann BM4Outlook beim nächsten Mal automatisch die E-Mail Adresse peter.meier@gedys-intraware.de für die nicht auflösbare Adresse /O=GEDYS INTRAWARE/OU=DEV/CN=Meier Peter verwenden.

Die Unterbindung des Adressenauflösungsdialoges können Sie auch über die [Konfiguration](#page-541-0) einschalten, bwz. diesen dort wieder aktivieren.

## **4.16. Mobiler Zugriff über goMobile Pro**

Für den Zugriff von mobilen Endgeräten wird die App goMobile Pro empfohlen. Diese steht kostenlos für Android im [Google Play Store](https://play.google.com/store/apps/details?id=com.gi.crm.gomobile&gl=DE) und für iOS im [Apple App Store](https://apps.apple.com/de/app/crm-gomobile-pro/id1017772659?platform=iphone) zur Verfügung.

GoMobile Pro erlaubt über speziell konfigurierte und optimierte [mobile Masken](#page-343-0) und eine [mobile](#page-359-0) [Anwendungsnavigation](#page-359-0) einen lesenden Zugriff auf Datensätze. Die Suche innerhalb der App verwendet [Suchindexe.](#page-291-0) Optional kann eine [mobile Startseite](#page-337-0) mit mobilen Widgets konfiguriert werden.

Der Zugriff muss über eine Einstellung in den [Anwendungseinstellungen](#page-38-0) grundsätzlich aktiviert werden.

## **5. Wie installiere ich?**

Um die Business App Anwendung auf Ihrem eigenen Server (on Premise) oder über einen Cloudanbieter bereitzustellen, sind folgende Hardware- und Softwareanforderungen erforderlich bzw. sinnvoll. Bei einer größeren Anzahl Benutzer (z.B. > 100) sollte die Hardware Schrittweise, je nach Nutzungsgrad Ihrer Anwender, erhöht werden.

Das Grundsystem kann durch einen Administrator in kurzer Zeit installiert werden. Die Installation der Anwendung erfolgt gewöhnlich in wenigen Minuten.

- [Systemvoraussetzungen](#page-548-0)
- [Installation](#page-563-0)

## <span id="page-548-0"></span>**5.1. Systemvoraussetzungen und Begrenzungen**

### **Server Hardware**

- 1. 4 CPU Kerne mit einer Taktfrequenz > 3 GHz (oder mehr bei vielen Anwendern)
- 2. Dabei wird ein Kern für Windows selber reserviert und dann die restlichen Kerne für den IIS und den SQL Server. Die virtuellen Kerne (Hyperthreading) zählen dabei nicht, sondern nur die vorhandenen physischen Kerne.
- 3. 16 GB Hauptspeicher (oder mehr bei vielen Anwendern/Anwendungen)
- 4. Die Anwendungs selbst benötigt mindestens 5 GB Festplattenplatz auf einer lokalen SSD Festplatte. Je nach Umfang an Daten, Anzahl Anwendungen und Anzahl Benutzern wird weiterer Festplattenplatz benötigt .

Für eine gute Performance von Datenbankanwendungen ist es wichtig, das die Hardware für den ihnen gewählten SQL Server (CPU und Hauptspeicher) ausreichend dimensioniert ist. Die beste Performance erreicht ein SQL-Server auf einem dedizierten Server mit **lokalen SSD's Platten**. VM's sind in der Regel aufgrund der hohen Latenzen zu den angebundenen Storages nicht geeignet.

Der IIS selbst kann, bei einer ausreichend schnellen Netzverbindung zum SQL-Server, in einer VM betrieben werden.

![](_page_549_Figure_2.jpeg)

### **Server Software**

- 1. Betriebssystem: Microsoft Server ab 2012 R2. Die Versionen ab 2016 sind wesentlich performanter als ältere.
- 2. Microsoft ASP .NET 4.8 (oder neuer) Framework ist kostenfrei
- 3. Als Datenbanken werden [Microsoft](#page-552-0) SQL Server oder [PostgreSQL Server](#page-554-0) unterstützt.
- 4. Microsoft IIS (Internet Information Services Kostenfrei) ist schon Bestandteil vom Microsoft Server 2012 R2. Dabei müssen folgende Funktionen aktiviert werden (siehe Abbildung). Pro Anwendung sollte aus Sicherheitsgründen auf dem IIS ein AppPool eingerichtet sein. Die Anwendungen sollten nur mit einem eigenen Zertifikat laufen, damit die Daten ,die ausgetauscht werden, verschlüsselt sind. Die Zertifikate sind unter den SSL-Einstellungen zu erstellen.
- 5. Die HTTP-Request-Header-Länge muss mindestens 65.536 Bytes betragen. Dazu in der Registry des IIS den Parameter MaxRequestBytes erstellen oder anpassen: [HKEY\_LOCAL\_MACHINE\SYSTEM\ CurrentControlSet\Services\HTTP\Parameters] "MaxRequestBytes"=dword:00010000 (Siehe: [Http.sys](https://support.microsoft.com/en-us/help/820129/http-sys-registry-settings-for-windows) [registry settings for Windows\)](https://support.microsoft.com/en-us/help/820129/http-sys-registry-settings-for-windows).

### **Suchdienst**

Für die Suche innerhalb der Anwendung wird ein Suchdienst-Server verwendet. Dieser ist nicht Teil der Auslieferung. Es werden [Elasticsearch](https://www.elastic.co/de/) 7.10.2 bis 7.17.1 oder [OpenSearch](https://opensearch.org/) 1.0 unterstützt. Elasticsearch wird vom Hersteller auch als Cloud-Dienst angeboten, auch diese Option wird unterstützt. Weitere

Informationen zu den Suchdiensten befinden sich [hier.](#page-559-0)

### **Client**

- 1. Hier sind Prozessor und Grafikeinheit entscheiden, da umfangreiche Oberflächen gerendert werden müssen.
- 2. Eine schnelle Grafikkarte kann die Wartezeit in der Anwendung um den Faktor 2-5 vermindern.
- 3. Ein i7 Prozessor ist vorteilhaft für die gesamte Geschwindigkeit der Anwendung.

### **Browser**

**\***

**!**

- 1. Internet Explorer und Microsoft Edge Chromium vor Version 86 werden nicht unterstützt.
- 2. Wie empfehlen Google Chrome oder Firefox.

### **Business Mail AddIn**

Für die Business Mail Funktionalität über das AddIn ist zusätzlich einzurichten:

- 1. Im Betriebssystem einen http(s) Zugriff auf den Exchange Server geben (direkt oder per Proxy).
- 2. Im Betriebssystem über die Administrationskonsole des ISS das SSL Zertifikat für den IIS einrichten. Damit ist eine verschlüsselte (sichere) Verbindung mit dem ISS möglich.
- 3. Im Outlook Client muss der Benutzer bzw. Admin das Recht erhalten Add-Ins hinzufügen. Dieses Recht wird im Microsoft Active Directory vergeben.
- 4. Für das Arbeiten mit signierten E-Mails ist folgender Hinweis zu beachten:

### Hinweis Add-Ins werden bei digital signierten Nachrichten in Outlook in Verbindung mit einem Microsoft 365-Abonnement aktiviert. Unter Windows wurde diese Unterstützung mit Build 8711.1000 eingeführt. (Quelle: [https://docs.microsoft.com/de-de/office/dev/add](https://docs.microsoft.com/de-de/office/dev/add-ins/outlook/outlook-add-ins-overview)[ins/outlook/outlook-add-ins-overview\)](https://docs.microsoft.com/de-de/office/dev/add-ins/outlook/outlook-add-ins-overview)

#### Achtung Business Mail (AddIn) funktioniert nicht unter Chrome und nicht in Verbindung mit einem Microsoft 365-Abonnement.

### **BusinessMail4Outlook**

Die Systemvoraussetzungen zu BusinessMail4Outlook finden Sie im Kapitel [Informationen zu](#page-556-0) [BusinessMail4Outlook.](#page-556-0)

### **MS Exchange**

Für die Kalendersynchronisation werden MS Exchange-Server ab Version 2016 sowie Exchange 365

unterstützt.

### **Office-Integration**

- 1. Die folgenden Features werden von dem eingebetteten Richtext-Editor sowie beim Arbeiten mit MS Word-Vorlagen unterstützt: [https://docs.devexpress.com/AspNet/114045/aspnet-mvc-extensions/rich](https://docs.devexpress.com/AspNet/114045/aspnet-mvc-extensions/rich-text-editor#main-features)[text-editor#main-features](https://docs.devexpress.com/AspNet/114045/aspnet-mvc-extensions/rich-text-editor#main-features) bzw. [https://docs.devexpress.com/OfficeFileAPI/17488/word-processing](https://docs.devexpress.com/OfficeFileAPI/17488/word-processing-document-api)[document-api](https://docs.devexpress.com/OfficeFileAPI/17488/word-processing-document-api). Die meisten der MS Word-Werkzeuge unter den "Entwicklertools" wie beispielsweise "Kontrollkästchen" werden nicht unterstützt.
- 2. Die folgenden Features werden von dem eingebetteten Tabellenkalkulations-Editor sowie beim Arbeiten mit MS Excel-Vorlagen unterstützt: [https://docs.devexpress.com/AspNet/17113/aspnet-mvc](https://docs.devexpress.com/AspNetMvc/17113/components/spreadsheet#main-features)[extensions/spreadsheet.](https://docs.devexpress.com/AspNetMvc/17113/components/spreadsheet#main-features)

### **GoMobile Pro**

Die App goMobile Pro steht kostenlos für Android im [Google Play Store](https://play.google.com/store/apps/details?id=com.gi.crm.gomobile&gl=DE) und für iOS im [Apple App Store](https://apps.apple.com/de/app/crm-gomobile-pro/id1017772659?platform=iphone) zur Verfügung.

### **OpenID-Provider**

Die Anmeldung an der Anwendung über externe Werkzeuge wie BusinessMail4Outlook oder goMobilePro über einen OpenID-Provider wird nicht unterstützt.

## <span id="page-552-0"></span>**5.1.1. Informationen zum MS SQL Server**

### **Unterstütze Versionen**

Microsoft SQL 2014 oder neuer. Die kostenfreie MS SQL Express Version kann im Rahmen ihrer Begrenzungen für geringe Benutzeranzahlen/Datenmengen verwendet werden. Wir empfehlen dringend aus Performancegründen MS SQL-Server-Versionen ab 2019.

### **Mindestanforderungen für MS SQL Server**

Der MS SQL Server benötigt für Business App nur die "Database Engine Services". Aus Supportgründen ist das "Shared Feature Management Tools - Complete" zu empfehlen.

![](_page_552_Picture_7.jpeg)

### **\***

#### **Wichtig**

Den SQL Server aus Performancegründen niemals auf die C: Festplatte des Systems oder eine Partition der Festplatte installieren.

### **Kompatibilitätsmodus**

Wir empfehlen aus Gründen der Performance, die Business App Datenbanken immer im aktuellen Kompatibilitätsmodus zu betreiben. Gerade bei Updates des MS SQL Servers werden bestehende Datenbanken nicht automatisch umgestellt und müssen manuell migriert werden.

### **Verschlüsselung**

Die Verschlüsselung der ruhenden Daten im MS SQL Server über Transparent Data Encryption (TDE) wird unterstützt und empfohlen.

Die Verbindung zum MS SQL Server sollte über SSL erfolgen.

Die Spaltenverschlüsselung wird explizit nicht unterstützt.

[Informationen zu verschiedenen Verschlüsselungen des MS](https://www.computerweekly.com/de/tipp/Die-wichtigsten-Verschluesselungs-Funktionen-in-Microsoft-SQL-Server-2014) SQL – Servers

## <span id="page-554-0"></span>**5.1.2. Informationen zum PostgreSQL-Server**

Legen Sie aus Sicherheitsgründen die Verbindungsinformationen in eine [CustomConnections.Config-](#page-583-0)[Datei](#page-583-0).

Unterstützte Versionen sind PostgreSQL 7 bis 12.

Die Performance des PostgreSQL-Servers nimmt mit zunehmender Datenmenge nach unserer Erfahrung schneller ab als bei MS SQL.

Die Installationsdatei des Servers kann von der Offiziellen Webseite <https://www.postgresql.org/> bezogen werden. Die Installation beinhaltet keine besonderen Ausprägungen. Als Verwaltungstool wird "pgAdmin 4" mitinstalliert, welches auch gesondert geladen und installiert werden kann. Weitere Werkzeuge sind nicht erforderlich.

### **Remote-Zugang**

Soll der Zugriff auf die Datenbank **nicht** vom Localhost aus passieren (also Remote), muss die Passwortverschlüsselung in der Datei "postgresql.conf", welche im Datenverzeichnis des PostgreSQL Servers liegt, von "scram-sha-256" auf "md5" geändert werden.

password encryption =  $md5$  #  $md5$  or scram-sha-256

Zusätzlich muss die Zugriffsmethode auf den Server ebenfalls auf "md5" geändert und der Zugriff von anderen Hosts ermöglicht werden. Dies geschieht durch eine Änderung der Datei "pg\_hba.conf", welche im gleichen Verzeichnis liegt.

```
# TYPE DATABASE USER ADDRESS METHOD
# "local" is for Unix domain socket connections only
local all all md5
# IPv4 local connections:
host all all 127.0.0.1/32 md5
host all all 0.0.0.0/0 md5
# IPv6 local connections:
host all all ::1/128 md5
host all all ::/0 md5
```
![](_page_554_Picture_12.jpeg)

#### **Wichtig**

Konsultieren Sie zu diesen Änderungen bitte die PostgreSQL-Dokumentation und passen sie sie an die Gegebenheiten in Ihrer Umgebung an, um Sicherheitslücken zu verhindern!

### **Mehrere Datenbankinstanzen auf dem selben Server**

Sollen mehr als zwei Datenbankinstanzen auf dem PostgreSQL-Server betrieben werden, so macht es Sinn, die Anzahl der maximalen Verbindungen und der Puffer zu erhöhen. In der Auslieferung sind diese werte in der Datei "postgesql.conf"

```
max_connections=100
shared_buffers=128MB
```
Erhöhen sie beide Werte immer um den gleichen Faktor also z.B. auf

max\_connections=300 shared\_buffers=384MB

## <span id="page-556-0"></span>**5.1.3. Informationen zu BusinessMail4Outlook**

BM4Outlook ist ein Plug-In, das Sie als zusätzliche Komponente in Ihren Outlook Client integrieren können.

- Windows 8, Windows 10
- Microsoft Outlook 2013, 2016, 2019\*\*
- Für die Installation benötigen Sie o eine bestehende Internetverbindung (s. u.) o Administratorrechte

\*\*Da Microsoft mit Einführung von MS-Office 2019 ihre Versionierung geändert hat, geben wir Outlook 2019 eingeschränkt frei. Es wurden folgende Versionen von Outlook 2019 erfolgreich getestet:

- 16.0.10367.20048 (32-Bit)
- 16.0.10367.20048 (64-Bit)

## **Installationsvoraussetzungen des Businessmail 4 Outlook Plug-Ins**

Für den Betrieb von BM4Outlook ist mindestens die Version 4.5 des .NET Frameworks notwendig. Bei der Installation wird überprüft, ob alle benötigten Komponenten vorhanden sind. Das .NET Framework wird ansonsten je nach Installationsprogramm entweder automatisch aus dem Internet nachgeladen oder liegt dem Installationspaket bei (Setup Installer).

Bei der Installation über eine Softwareverteilung (MSI Installer) müssen folgende Voraussetzungen auf den Clients erfüllt sein:

- Microsoft .NET Framework 4.5 Full
- VSTO (Visual Studio Tools for Office) 2010\*
- Microsoft Office 2007 PIA (Primary Interop Assemblies) \*\*

![](_page_556_Picture_16.jpeg)

#### Anmerkung

Bei aktuellen Versionen des .NET-Frameworks (abhängig von Version, Nutzung und Einrichtung von MS-Office) sind Codeteile von PIA und/oder VSTO enthalten und müssen ggf. nicht installiert werden. So ist

Die Anmeldung an der Anwendung über BusinessMail4Outlook über einen OpenID-Provider wird nicht unterstützt.

## **5.1.4. Informationen zum Hosting**

Hosting ist nicht kompliziert. Entweder hosten Sie Business App im eigenen Unternehmen oder nutzen einen ggfs. schon vorhandenen Hosting Dienstleister.

Suchen Sie noch den passenden Hosting Dienstleister, so finden Sie im Folgenden die technischen Infos für Ihre Business App Installation. Wählen Sie so Ihren Hosting Dienstleister in Deutschland, Europa oder weltweit.

Die Voraussetzung: Für den Betrieb von Business App in einem Rechenzentrum (Hoster) benötigen Sie als Datenbank entweder die kostenlose "MS SQL Express" Version, oder für erhöhte Anforderungen (der Anzahl Benutzer und der Performance) die "MS SQL Standard" Version. Weiterhin wird, wie andernorts auch, die Performance der Anwendung unter anderem beeinflusst durch die:

- Bandbreite der Internetverbindung
- Anzahl gleichzeitiger Benutzer zu Peak-Zeiten

Deshalb ist eine Angabe zu Prozessor, SQL Version und zur Speichergröße nicht machbar.

Die Lösung: Gewöhnlich wird zunächst einfach mit einem "MS SQL Express" Server begonnen und bei wachsender Anzahl der Benutzer und Anforderungen die Leistung der Prozessoren, Speicher und ggfs. SQL-Version erhöht. Die angebotenen Optionen zur Leistungserhöhung haben wir bei den einzelnen Anbietern dargestellt.

### **Hosting Optionen für den "MS SQL Express" Server**

Voraussetzungen:

- Windows Server System mit Xeon Prozessor
- mindestens 2 Kerne
- mindestens 2 GB RAM
- MS Windows Server 2019
- MS SQL 2016 Express

### **\***

#### **Hinweis**

Bei allen Optionen ist die Festplattenkonfiguration auf den SQL Server Express ausgelegt. Die Begrenzung der MS SQL Express Version liegt bei einer Speichergröße von 10 GB.

### **Hosting Optionen für den "MS SQL Standard" Server**

#### Voraussetzungen:

- Windows Server System mit Xeon Prozessor
- mindestens 4 Kernen
- mindestens 32 GB RAM
- MS Windows Server 2019
- MS SQL 2016 Standard.

### **\***

**Hinweis** 

Bei den Angaben in der Tabelle ist die Festplattenkonfiguration auf den "MS SQL Standard" Server zugeschnitten.

### **Hosting Optionen für Business App Server-Instanzen**

Aus Gründen der Performance werden üblicherweise die Anwendungen / Instanzen (Business App) und Datenbank (MS SQL Server) auf getrennten Servern betrieben. Voraussetzungen für den Anwendungsserver:

- Windows Server System mit Xeon Prozessor
- mindestens 4 Kernen
- mindestens 32 GB RAM
- SSD Festplattensystem
- MS Windows Server 2019
- installiertem MS IIS

### **Allgemeine Hinweise**

- Bei allen SQL Hosting Angeboten empfehlen wir die Aktivierung der SSL Verschlüsselung für erhöhte Datensicherheit.
- Eine vom Hoster angebotene ODBC Aktivierung oder Anbindung ist für Business App nicht notwendig.
- Es werden alle MS SQL Versionen ab SQL Server 2008 R2 oder höher unterstützt. Die bevorzugte Version ist MS SQL 2016.
- Wir empfehlen für den Business App Server und den SQL Server eine jeweils eigene Server Hardware (lt. Microsoft), welche aus Gründen der Performance im gleichen Rechenzentrum betrieben werden sollten.
- Die Migration von Daten eines "MS SQL Server Express" in Richtung eines "MS SQL Server Standard" realisieren Sie problemlos über das "Microsoft SQL Server Management Studio".

## <span id="page-559-0"></span>**5.1.5. Informationen zum Suchdienst**

Als Suchdienst werden zwei ähnliche Dienste unterstützt, die beide auf den selben Komponenten aufbauen und sich vor allem durch ihre Lizenzierung unterscheiden: Elasticsearch und Opensearch.

### **Elasticsearch & OpenSearch**

Bis zur Version 7.10.2 ist Elastisearch unter der Apache Lizenz V2.0 frei verfügbar. Ab dieser Version hat der Hersteller Elasticsearch B.V. die Lizenzierung zu der nach eigenen Angaben ebenfalls freien Elastic-Lizenz geändert. Gleichzeitig haben einige Unternehmen (darunter Amazon) diese Version als Basis für die Entwicklung des weiter unter der Apache Lizenz V2.0 verfügbaren OpenSearch verwendet.

Elasticsearch wird auch als [kostenpflichtiger Cloudservice](https://www.elastic.co/de/cloud/) angeboten und es gibt zu allen Versionen eine funktional erweiterte Version unter der Elastic-Lizenz. Diese Version ist unter anderem notwendig, wenn eine Authentifizierung gegen den Suchdienst benötigt wird. OpenSearch beinhaltet die Authentifizierung.

Wir haben Elasticsearch 7.0.2 bis 7.17.5 und 8.5.1 inklusive des Cloudservices sowie OpenSearch 1.0 bis 2.4.0 erfolgreich getestet

![](_page_559_Picture_205.jpeg)

Wir empfehlen Elasticsearch OSS 7.10.2 oder OpenSearch.

#### **\***

#### Lizenzierung

Der Suchdienst muss separat heruntergeladen und installiert werden. Dabei sind die Lizenzbedingungen der Suchdienste zu berücksichtigen.

### **Hinweise zur Installation und Konfiguration von Elasticsearch**

• Manche Elasticsearch Versionen stehen als MSI-Installer und als ZIP zur Verfügung. Die MSI hat in

den Tests immer mal wieder Probleme mitgebracht, die ZIP war dabei zuverlässiger.

- Elasticsearch ist eine Java Anwendung und benötigt ein konfiguriertes JAVA HOME in den Systemumgebungsvariablen. Bis Version 7.10.x muss dafür die JAVA\_HOME Variable verwendet werden, danach die ES\_JAVA\_HOME.
- Wenn JAVA Probleme macht, dann mitgelieferte JDK aus dem Elasticsearch-Installationsordner verwenden.
- Wenn beim Starten eine Fehlermeldung zu nicht ausreichendem Speicher auftaucht, kann dieser in der jvm.options aus dem Config-Unterordner mit "-Xms1g" und "-Xmx1g" auf ein GB reduziert werden. Diese Einstellung hat bei unseren Tests auch mit mehreren Anwengungs-Instanzen keine Probleme verursacht.
- Der Datenpfad für ElasticSearch, kann mit "path.data: d:\daten" in der "config/elasticsearch.yml" angepasst werden.
- Sobald ElasticSearch sauber startet, sollte anstelle der exe-Datei der Dienst verwendet werden. Das geht im bin-Verzeichnis mit "elasticsearch-service install". Danach über die Dienste in Windows den Dienst starten und auf Autostart stellen.
- Unter der URL "http://127.0.0.1:9200" kann man prüfen, ob Elasticsearch läuft. Unter Chrome macht die Abfrage manchmal Probleme (zu lange Anfragelänge o.ä.), unter Firefox sollte es aber funktionieren. Es werden dann Clustername, Versionsstand und einige weitere Informationen ausgegeben.
- Wenn der Elasticsearch-Server ein anderer ist, als der Webserver muss Intranetzugriff aktiviert werden. Dies geht in der "elasticsearch.yml" mit "network.host: [local, site]". Bei Windows-Systemen mit eingerichteter Firewall muss zusätzlich noch der 9200er Port freigegeben werden.
- Wenn Authentifizierung gewünscht ist (Achtung: Nicht bei OSS-Versionen!), nach dieser Anleitung vorgehen: <https://www.elastic.co/guide/en/elasticsearch/reference/7.10/security-getting-started.html>
- ElasticSearch ist defaultmäßig auf 1000 Shards pro Node limitiert wobei pro Suchindex in BA 5 Shards verwendet werden. Bei mehreren BA Instanzen pro Node kann das Limit erreicht werden. In diesem Fall kann die Defaulteinstellung in ElasticSearch erhöht werden:

```
PUT _cluster/settings
{
   "persistent":{
      "cluster.max shards per node": 3000
   }
}
```
• Es kann sinnvoll sein, Kibana zu installieren: eine Oberfläche zum Ansehen der gespeicherten Daten oder für weitere Administrationsaufgaben. Diese ist hier beispielsweise für Elasticsearch 7.0.2 unter der selben Lizenz erhältlich: <https://www.elastic.co/de/downloads/past-releases/kibana-oss-7-10-2>

**\***

#### Achtung: die Lizenzierung von Kibana und Elasticsearch muss übereinstimmen.

#### Authentifizierung Die Möglichkeit zur Authentifizierung gegen den Suchdienst steht nicht in allen Lizenzvarianten zur Verfügung. Alternativ zur Einrichtung einer Authentifizierung kann aber der Zugriff nur ausgehend vom lokalen Server erlaubt werden. Befindet sich die Anwendungsinstanz und der Suchdienst auf dem selben Server, kann dies gegebenenfalls für eine ausreichende Sicherheit sorgen.

#### **Achtung !**

ElasticSearch 7.10.2 nutzt Log4J in der Version 2.11.1. Aufgrund der Sicherheitslücke [CVE-2021-549032-1332](https://www.bsi.bund.de/SharedDocs/Cybersicherheitswarnungen/DE/2021/2021-549032-10F2.pdf?__blob=publicationFile&v=4) in Log4j sowie einiger späterer muss dieses mindestens auf die Version 2.17.0 aktualisiert werden. Log4j kann [hier](https://logging.apache.org/log4j/2.x/download.html) heruntergeladen werden. ElasticSearch benötigt diese beiden Dateien aus der Zip: 1 og4j-api-2.17.0.jar und log4j-core.2.17.0.jar. Zum Austausch müssen sowohl der AppPool als auch der ElasticSearch-Dienst beendet werden. Die beiden Dateien müssen je nach Installationspfad von ElasticSearch die Dateien log4j-ap a-2.11.1.jar und log4j-core.2.11.1.jar ersetzen. Der Pfad könnte lauten: "C:\Program Files\Elastic\Elasticsearch\7.10.2\lib".

### **Hinweise zur Anbindung**

- Die URL zum Suchdienst und ggf. notwendige Zugangsdaten sowie weitere Optionen werden in der [Customer.Config](#page-579-0) hinterlegt. Die dazu relevanten Parameter beginnen mit BA:Search.
- Auf der Service-Seite zur [administrativen Übersicht](#page-647-0) gibt es eine Option zum Löschen von Suchindexen aus anderen Instanzen. Diese Funktion muss in Hosting-Umgebungen, bei denen mehrere Kunden dieselbe Suchdienst-Datenbank verwenden, per Customer.Config deaktiviert werden!
- Das "Hitlimit" des Suchdienstes darf nicht geändert werden: Standardmäßig liefert Elasticsearch maximal 10.000 Treffer. Diese Option nennt sich "index.max\_result\_window" und darf auf keinen Fall verändert werden, da ansonsten die reibungslose Änderungsversorgung nicht mehr gegeben ist. Auch dann nicht, wenn es erst einmal so aussieht, als würde alles funktionieren.
- Weitere Informationen zur Konfiguration der Suchindexe befinden sich [hier.](#page-291-0)

### **Troubleshooting**

• Wenn die Elastic-Datenbank keinerlei Änderungen mehr annimmt aber lesend noch wunderbar funktioniert, ist sie vielleicht mangels Speicherplatz vorausschauend in den Nur-Lesemodus gewechselt. Eine entsprechende Fehlermeldung findet sich dann im Logfile. In diesem Fall zunächst erst einmal Speicher frei machen und mit folgendem Curl-Befehl wieder das Schreiben ermöglichen: c url -XPUT -H "Content-Type: application/json" http://localhost:9200/ all/ se ttings -d "{""index.blocks.read only allow delete"": null}". Danach sollten die

Indizes sicherheitshalber neu aufgebaut werden, damit die Daten auch konsistent sind. Die Limits, wieviel freier Plattenspeicher notwendig ist, können wie hier beschrieben geändert werden: [https://www.elastic.co/guide/en/elasticsearch/reference/7.10/modules-cluster.html#disk-based-shard](https://www.elastic.co/guide/en/elasticsearch/reference/7.10/modules-cluster.html#disk-based-shard-allocationhttps://www.elastic.co/guide/en/elasticsearch/reference/7.10/modules-cluster.html%23disk-based-shard-allocation)[allocation](https://www.elastic.co/guide/en/elasticsearch/reference/7.10/modules-cluster.html#disk-based-shard-allocationhttps://www.elastic.co/guide/en/elasticsearch/reference/7.10/modules-cluster.html%23disk-based-shard-allocation)

- Arbeitet man mit großen Dateien kann es sein, dass Kibana eine Fehlermeldung ausgibt, dass die Grenze für Highlighting zu niedrig ist. Das kann man über die Devtools ändern, z.b. so: PUT /bacr m\_indexname/ settings { "index" : { "highlight.max analyzed offset" : 200000 0 } }. Das sollte aber nur getan werden, wenn es wirklich Probleme gibt. Wenn man gar nicht mit Kibana arbeitet, braucht man das auf keinen Fall.
- Log-Trace: Es ist möglich, eine erweiterte Protokollierung für den Indexer zu aktivieren. Das sollte nur kurzzeitig passieren, da die Logdateien sehr schnell sehr groß werden können! Das Logging erfolgt dann in dem normalen Logfile aus dem AppDate\Logs Ordner. Dazu muss der Logger per CustomNLog.config auf trace gestellt werden:

```
<nlog><rules>
<logger name="*.IndexUpdateWorker" minlevel="Trace" writeTo="file"/>
<logger name="*.SearchHelper" minlevel="Trace" writeTo="file"/>
</rules></nlog>
```
# <span id="page-563-0"></span>**5.2. Installation**

### **Installation des MS IIS und des SQL Server**

- 1. SSL Zertifikat für die Webseite besorgen, über welchen die Benutzer sicher auf die Anwendung zugreifen sollen
- 2. IIS nach obigen Vorgaben installieren und Konfigurieren
- 3. SSL Zertifikat im IIS einrichten (wird zwingend für Outlook Anbindung benötigt)
- 4. HTTPS Zugriff mit dem Browser aufrufen und damit testen
- 5. SQL Server installieren
- 6. Microsoft Web Deployment Tool über folgende Befehlszeile auf dem Server installieren:
	- a. **msiexec /i WebDeploy\_2\_10\_amd64\_en-US.msi /passive ADDLOCAL=ALL LISTENURL=http://+:8172/MsDeployAgentService2/**
	- b. [https://technet.microsoft.com/en-us/library/dd569059\(v=ws.10\).aspx](https://technet.microsoft.com/en-us/library/dd569059%28v%3Dws.10%29.aspx)
- 7. Im IIS Manager im Bereich **Anwendungspools** einen neuen Anwendungspool anlegen, wenn der "DefaultAppPool" (nächster Schritt) nicht verwendet werden soll (z.B. BusinessAppPool)
- 8. Im SQL Server den Login **IIS APPPOOL\DefaultAppPool** anlegen. Falls sich SQL-Server und IIS nicht auf der selben Maschine befinden, einen neuen Domänenbenutzer anlegen, der sowohl für den AppPool im IIS als auch als Login für den den SQL-Server verwendet wird. Notfalls funktioniert auch **<DOMÄNE>\<ServerName>\$** ([siehe Microsoft\)](https://blogs.msdn.microsoft.com/ericparvin/2015/04/14/how-to-add-the-applicationpoolidentity-to-a-sql-server-login/).

Zum Anlegen der Datenbank gibt es zwei Möglichkeiten :

- a. Die Datenbank wird im SQL Management Studio manuell angelegt, in dem Fall braucht der Login nur **DB-Owner** Berechtigung auf die neu angelegt Datenbank
- b. Der Benutzer lässt die Datenbank durch BA automatisch anlegen, in dem Fall wird die Berechtigung **SYSADMIN** kurzzeitig benötigt. Nach dem ersten Start der Anwendung sollte diese Berechtigung durch **DB-Owner** ersetzt werden.

### **Installation der ersten Anwendung**

- 1. Wenn man nicht "DefaultAppPool" verwendet hat, dann im IIS Manager die Site "xxx" öffnen und über die erweiterten Einstellungen den gewählten Anwendungspool eintragen.
- 2. Im zu benutzenden Anwendungspool die folgenden Erweiterten Einstellungen vornehmen "Allgemein/ Startmodus=AlwaysRunning", "Wiederverwendung/Regelmäßiges Zeitintervall=0" und "Wiederverwendung/Bestimmte Zeiten=03:00". Die letzte Einstellung sollte zu einer Zeit liegen, in welcher die Anwendung nicht verwendet wird und keine Hintergrundprozesse eingeplant sind. Siehe auch [hier.](#page-641-0)
- 3. In den Erweiterten Einstellungen der verwendeten Site die Einstellung "Allgemein/Vorabladen aktivieren=true" setzen. Siehe auch [hier](#page-641-0).
- 4. Auf der Serverconsole in die Eingabeconsole, die mit "als Administrator ausführen" gestartet wird, mit dem Befehlt **ANWENDUNG.deploy.cmd /Y** die Anwendung bereitstellen. Die ZIP Datei mit der Anwendung muss vorab in ein beliebiges Verzeichnis auf dem Server entpackt werden, dieses darf nicht das Zielverzeichnis unter "\inetpub" oder "\wwwroot" sein. In der Datei

**ANWENDUNG.SetParameters.xml** wird die URL Adresse **(xxx)** im value="Default Web Site\xxx" angegeben und der zukünftige Datenbankname einmalig über den Wert initial catalog festgelegt. Wenn man vorher einen Test machen möchte, der keinerlei Änderungen am System vornimmt, so kann dies über den Befehlt **ANWENDUNG.deploy.cmd /T** erfolgen. Wenn MS SQL Server Maschine ungleich ISS, dann "data source=ServerName\Instanzname in SetParameters eintragen.

- 5. Den App-Pool einmal neu starten.
- 6. URL einmal aufrufen **https://servername.tld/xxx** (**xxx** durch Ihren gewünschten Namen austauschen)
- 7. **https://servername.tld/XXX/Account/createdefaultuser** im Browser aufrufen und damit den ersten Benutzer für die Anwendung erstellen.
- 8. Der Server antwortet mit einem Benutzernamen und Passwort. Diesen merken Sie sich (z.B. Screenshot).
- 9. Im Browser die Adresse **https://servername.tld/xxx** aufrufen, mit dem erhaltenen Benutzernamen und Passwort anmelden und wie aufgefordert mit einem eigenen Namen und Passwort direkt wieder abändern.
- 10. Möglicherweise die Konfiguration des gewünschten Anwendungstemplate über die Anwendungskonfiguration importieren.

**\***<br>
ANWENDUNG kann zum Beispiel "BA.CRM" oder "BA.Schedule" sein.

### **Installation weiterer Anwendungen**

- 1. **ANWENDUNG.SetParameters.xml** wie oben anpassen. Den Eintrag **xxx** durch einen neuen Eintrag **yyy** ersetzen *(Achtung: ohne Leer- und Sonderzeichen)*.
- 2. Anwendung wieder bereitstellen mit dem Befehl **ANWENDUNG.deploy.cmd /Y**.
- 3. Vorgehen wie ab Punkt 2.2 mit dem geänderten Namen **yyy**.

### **Beispiel für BACRM.SetParameters.xml**

```
<?xml version="1.0" encoding="UTF-8"?>
<parameters>
<setParameter value="Default Web Site\BACRM" name="IIS Web Application Name"/>
<setParameter value="Data Source=.\;Integrated Security=True;Initial Catalog=B
ACRM" name="DefaultConnection-Web.config Connection String"/>
</parameters>
```
![](_page_564_Picture_18.jpeg)

Änderungsrechte

Der Benutzer, unter dem der IIS App-Pool läuft, benötigt Änderungsrechte auf das Verzeichnis "App\_Data" der Installation.

### **Installation Suchdienst**

Als Suchdienst kommen Elasticsearch oder Opensearch in Frage. Diese Dienste werden nicht mit ausgeliefert sondern müssen von der jeweiligen Webseite des Herstellers heruntergeladen und gemäß Anleitung installiert werden, wenn sie nicht schon vorhanden sind und genutzt werden können. Elasticsearch kann auch als Cloudlösung (kostenpflichtig) verwendet werden. Alle Informationen hierzu befinden sich in [diesem Kapitel](#page-559-0).

## **5.3. Migration**

Bei der Aktualisierung von einer älteren zur aktuellen Version werden meist Umstellungen vorgenommen, die Änderungen (Migrationen) an bestehenden Installationen bedingen. Manche dieser Änderungen sind nur optional, manche sind zwingend notwendig. Manche können automatisch ablaufen und manche müssen manuell durchgeführt werden. Manche der optionalen Migrationsschritte sind dann notwendig, wenn bestimmte Situationen oder Kongiruationen in der Instanz vorliegen.

Grundsätzlich werden alle zwingend notwendigen Migrationen, welche automatisch ablaufen können, auch automatisch durchgeführt. Sie laufen beim ersten Systemstart nach der Aktualisierung ab.

![](_page_566_Picture_5.jpeg)

Hinweis

Vor der Aktualisierung empfehlen wir, die Datenbank sowie das Anwendungsverzeichnis auf dem IIS zu sichern.

Bei Verwendung einer MS-SQL Datenbank empfehlen wir für die Dauer der automatischen Migration das Recovery-Model auf "Simple" zu stellen, um ein starkes Anwachsen des Transaktionslogs bis zum nächsten Backup zu verhindern:

![](_page_566_Picture_128.jpeg)

Ab der Version 202011 (Build 1.x) kann in einem Schritt auf die aktuelle Version migriert werden. Von älteren Versionen muss zunächst auf die Version 202011 (Build 1.x) migriert werden.,

An dieser Stelle werden die **manuellen** Migrationsschritte (optional oder zwingend) aufgeführt. Bei Migrationen über mehrere Versionen hinweg sind alle Migrationsschritte der Zwischenversionen relevant.

- [Migration auf Version 202106](#page-567-0)
- [Migration auf Version 4.0](#page-569-0)
- [Migration auf Version 5.0](#page-571-0)
- [Migration auf Version 6.0](#page-572-0)
- [Migration auf Version 7.0](#page-576-0)

## <span id="page-567-0"></span>**5.3.1. Migration auf Version 202106 (Build 3.x)**

### Änderungen bei Terminen ("BA.Appointment")

#### **Termine sind jetzt in BA schreibbar**

Bei Bedarf können Instanzen, die bisher nur lesend mit Terminen gearbeitet haben, um die Möglichkeit zum Erstellen und Ändern erweitert werden.

#### **Teilnehmer von Meetings**

Die Spalten für die Teilnehmer von Meetings ("RequiredAttendees", "OptionalAttendees", "Ressources") sind jetzt Teiltabellen. Dadurch funktionieren selbst erstellten Masken- oder Ansichten-Konfigurationen nicht mehr. Es gibt einen Fehler beim Öffnen einer betroffenen Maske bzw. Ansicht. Das gleiche gilt, falls in Reports darauf zugegriffen wurde.

Die folgenden Konfigurationen müssen manuell aktualisiert werden:

- Bei Masken wird das E-Mail-Control empfohlen.
- Bei Ansichten gibt es derzeit noch keinen adäquaten Ersatz für die aggregierte Spalte mit Teilnehmern. Wenn das benötigt wird, ist eine entsprechend vorberechnete Spalte im OnSaving Event zu empfehlen, analog zu den View-Spalten bei E-Mails.

#### **Resynchronisation bei Exchange-Terminen**

Um alle neuen Funktionen nahtlos nutzen zu können, wird empfohlen alle Termine neu zu synchronisieren. Das ist mit diesem Release stark beschleunigt worden.

Konkret ändert sich dabei:

• Es werden Leserechte auf die Termine gesetzt, um ein Ändern dieser Terminde in BA zu vermeiden, wenn keine Konfiguration zum Schreiben in Exchange dafür eingerichtet wird. \* Es wird zusätzlich eine Versionskennung aus Exchange in den Termin geschrieben, um Konflikte beim Speichern in Exchange sicher zu erkennen.

### **Common Fields**

Bisher war es erforderlich, dass die Formeln zur Berechnung von gemeinsamen Spalten vom Typ Text keine überlangen Texte erzeugen. Bei über 1000 Zeichen gab es einen Fehler beim Speichern des Datensatzes.

Ab diesem Release wird ein zu langer Text gegebenenfalls automatisch abgeschnitten und ggf. mit "..." versehen, allerdings schon ab 800 Zeichen, dem neuen Limit. Entsprechende Work-Arounds in den Formeln können nun gefahrlos entfernt werden.

### **Ausbau von RelatedData**

"Related Data" wurde ausgebaut. Damit sind Formeln in Ansichten und Reports, die darauf basieren, ungültig.

Die Formeln in Ansichten werden per Migration deaktiviert. Hinweise auf die betroffenen Stellen befinden sich im Anwendungslog nach der Migration. Stattdessen muss an den Stellen die Formel "BAGetPrimarySource()" verwendet werden.

Formeln in Reports müssen auf Relationsdefinitionen umgestellt werden.

## <span id="page-569-0"></span>**5.3.2. Migration auf Version 4.0**

### **XPO Datenmodell**

Die Tabelle "OrmCommonFields" existiert nicht mehr. CommonFields werden jetzt dynamisch wie angepasste Spalten in "OrmBABase" eingefügt. Normalerweise sollten alle Konfigurationen automatisch migriert werden. Sollte das einmal nicht geklappt haben, sind Formeln der Art "[CommonFields.Common\_EntityTitle]" manuell zu ändern in "[Common\_EntityTitle]".

### **Neuer Spaltentyp "HTML-Text" in Datentabelle**

Konfigurierte Textspalten werden dann automatisch auf die neue Datenspalte "HTML-Text" umgestellt, wenn mindestens ein HTML-Control in einer Maske darauf verweist. Dabei werden keine technischen Änderungen an der Datenbank vorgenommen, z.B. falls die maximale Textlänge bisher nicht unbegrenzt ist.

### **Ausbau von OrmAppointmentBase.Description**

Die Spalte "OrmAppointmentBase.Description" existiert nicht mehr. Diese hat den vorberechneten Text-Inhalt von "OrmAppointmentBase.HTMLDescription" enthalten.

Statt dessen gibt es die neue Formel "BAAbstract" mit der der Text-Inhalt der HTML-Spalte abgefragt werden kann, sowie den neuen Spaltentyp "HTML-Text" für Datentabellen sowie das entsprechende neue Ansichtensteuerelement.

Migration:

- Spalte für Description in Ansichten, die auf "OrmAppointmentBase§ oder einer Subklasse basieren, werden automatisch auf eine HTML-Spalte für HTMLDescription umgestellt.
- Kalenderansichten, die auf "OrmAppointmentBase" oder einer Subklasse basieren, mit einem Description-Feld werden automatisch auf eine Formel mit BAAbstract umgestellt.
- Jegliche Formeln in Konfigurationen, die auf die Description-Spalte verweisen, müssen manuell angepasst werden.

### **Ansichten in Masken (Detailansichten)**

#### **Aktionsleisten**

Detailansichten in Masken bieten nun die Möglichkeit Aktionsleisten anzuzeigen. Hierfür wird die bei der zugrundeliegenden Ansichtenkonfiguration hinterlege Navigationskonfiguration herangezogen.

Die Auswahl einer Navigationskonfiguration bei der Erstellung einer Ansichtennavigation ist nun keine Pflichtauswahl mehr. Da dies aber bis dato der Fall war, entfernt die Migration einmalig alle Navigationskonfigurationen aus Ansichtenkonfigurationen, die nicht in den verfügbaren Hauptnavigationen verwendet werden (und die bis jetzt dort auch nie angezeigt wurden).

Für Detailansichten gilt demnach nun, dass bei einer Detailansicht in einer Maske immer dann eine Aktionsleiste angezeigt wird, wenn die zugrundeliegende Ansichtenkonfiguration eine Navigationskonfiguration eingetragen hat. In diesem Fall enthält die Aktionsleiste die in der Navigationskonfiguration hinterlegten Aktionen.

Obwohl sie in der Navigationskonfiguration hinterlegt werden können, stehen möglicherweise nicht alle konfigurierten Aktionen bei der Verwendung in Detailansichten zur Verfügung.

#### **Neuerstellung von Datensätzen über das Plus-Symbol**

Diese Funktionalität wurde zugunsten der neuen Aktionsleisten entfernt.

Um sie abbilden zu können, wurde die Maskenaktion "Datensatz in Relation erstellen" für die Verwendung in Aktionsleisten von Detailansichten freigeschaltet. Da diese Aktion eine Aktion aus dem Bereich "Elemente für Masken" ist, arbeitet diese im Gegensatz zum Gros der anderen Aktionen nicht auf in der Detailansicht selektierten Datensätzen sondern auf dem gerade geöffneten, in welchem die Detailansicht angezeigt wird.

## <span id="page-571-0"></span>**5.3.3. Migration auf Version 5.0**

### **Änderungen an Widgetbreite**

Es ist jetzt nicht mehr möglich, die Breite von Widgets auf "Breite des Inhaltes" zu setzen. Die Widgets sind entsprechend migriert und da, wo diese Option gesetzt wurde, muss manuell überprüft werden.

## **Entfall der BACRM-Steuerelemente: Tags-, MailingList-, Betreuer ändern**

Bei der Migration auf das neuen Steuerelement "Feld ändern" wird versucht den Datentabellentyp der Ansichten, in welcher die jeweilige Navigationskonfiguration verwendet wird, zu ermitteln. Falls das nicht (eindeutig) gelingt, erscheint eine Warnung im Serverlog. In diesen Fällen muss die Navigationskonfiguration ggf. manuell angepasst werden.

Beispiel:

```
2022-03-01 09:48:54.204 136 WARN admin BA.CRM.Cont
act.Migrations.V5_0.Migration_01_ConvertChangeTagsMailingListsAssignedTo.<Gues
sOrmType>g_Warn|10_1 "Cannot guess the ORM type during migration of Ch
ange Tags or Change Mailing Lists action in Navigation ""ChangeTagAction"" {32
f6661e-c777-4e69-9b50-eaf9615563b6}.
Navigation configuration seems to be unused. Using Basis.Firma by defaul
t." ""
2022-03-01 09:48:54.219 136 WARN admin BA.CRM.Cont
act.Migrations.V5_0.Migration_01_ConvertChangeTagsMailingListsAssignedTo.<Gues
sOrmType>g_Warn|10_1 "Cannot guess the ORM type during migration of Ch
ange Tags or Change Mailing Lists action in Navigation ""InactiveContactAction
sView"" {401e107a-caf5-4058-a528-57cf4fb7c909}.
Navigation configuration is used for views with different ORM types. This is n
ot supported by the Change Field action. Using Basis.Kontakt by defaul
t." ""
```
### **(BACRM) Validierung der primären E-Mail-Adresse**

Die Validierung für die Existenz einer primären Adresse bzw. Email-Adresse von Kontakt, Benutzerprofil, Firma und Firmenprofil erfolgt nun über konfigurierte, freie Validatoren in BA.CRM. Es ist nicht mehr hinreichend, wenn man nur das Modul BA.CRM.Contact eingebunden hat.

### **goMobile Pro muss pro Instanz aktiviert werden.**

Mit dem Umstellen von goMobile Pro auf die Suche, wurde in den allgemeinen Einstellungen eine neue Option eingeführt, um goMobile Pro grundsätzlich zu aktivieren. Zuvor war es immer möglich, über goMobile Pro auf die Anwendung zuzugreifen.

## <span id="page-572-0"></span>**5.3.4. Migration auf Version 6.0**

### **Automatische Migrationen**

Es gibt aufwändige automatische Daten-Migrationen. Diese können je nach Datenmenge in einer Instanz beim ersten Starten nach der Aktualisierung einige Minuten Zeit in Anspruch nehmen.

### **Nullable-Option aus Datenspalten entfernt**

Die Option "Nullwerte erlauben" wurde bei konfigurierten Spalten entfernt. Alle angepassten Spalten von numerischem Typ oder Datum/Zeit werden automatisch auf "Nullwert erlaubt" umgestellt.

Um ein Verhalten weitgehend wie vorher zu erhalten, wird dabei zusätzlich:

- Bei numerischen Spalten (nicht Datum/Zeit) wird der Vorgabewert auf "0" gesetzt, sofern noch keiner existiert. Das entspricht weitgehend dem Verhalten programmierter Spalten ohne Nullwerte.
- Es wird ein "Zwingend erforderlich"-Validator hinzugefügt (nicht Datum/Zeit). Dieser stellt sicher, dass ein bereits vorhandener Wert nicht entfernt werden kann, wodurch evtl. Formeln unerwartet NULL-Werte vorfinden.
- Existierende Datensätze, bei denen in der Datenbank noch der Wert NULL steht, weil sie seit Einführung der Spalte noch nie gespeichert wurden, bekommen nun den Wert "0". Dieser wurde bei den Spalten auch vorher in der UI angezeigt.
- Bei Spalten vom Typ "einzelnes Zeichen" wird ein evtl. in der Datenbank stehender Wert von  $\langle \text{NUL} \rangle$ (nicht darstellbares Unicode Steuerzeichen), durch NULL ersetzt. Das Steuerzeichen entstand, wenn ein Datensatz mit einer Spalte vom Typ "einzelnes Zeichen" und ohne "Nullwerte erlauben" gespeichert wird, ohne dass eine andere Eingabe erfolgt ist

### **Eigenes Hintergrundbild beim Login**

Das Hintergrundbild beim Login (loginscreen.jpg) wird jetzt nicht mehr in "App\_Data/Files" abgelegt, sondern in "Custom/Styles". Bestehende Hintergrundbilder müssen entsprechend verschoben werden.

### **Umstellung von konfigurierten Auswahllisten-Datenspalten auf Einzelwert**

Der Typ von einmal konfigurierten Spalten kann nachträglich nicht verändert werden. Das gilt auch für die neue Option "Mehrfachauswahl". Standardmäßig wird diese Option bei allen vor Release 6.0 konfigurierten Auswahllisten-Datenspalten automatisch gesetzt. Dies entspricht dem bisherigen Verhalten.

#### **Auswahllisten-Datenspalten auf Einzelwerte umstellen**

Um eine bestehende, konfigurierte Auswahllisten-Datenspalte auf Einzelwerte umzustellen, ist wie folgt vorzugehen:

• Vor dem ersten Start mit dem neuen Release, ist in die Datei Customer.config ein neuer Eintrag für den Parameter "BA:Migration 6.0 SingleEnumColumns" zu erstellen. Darin ist für jede auf Einzelwerte umzustellende Spalte deren Name zusammen mit dem ORM-Typ der Klasse im Format "OrmKlasse.Spaltenname" einzutragen. Mehrere Spalten können durch Leerzeichen oder Komma getrennt werden. Auf Groß-/Kleinschreibung muss geachtet werden.

Beispiel:

```
<add key="BA:Migration 6.0 SingleEnumColumns" value="OrmCRMCompany.Custom MySe
lectionColumn OrmMMtestAppointmentCustom.Custom_MyEnum" />
```
- Wenn die Anwendung das erste mal mit dem neuen Release startet, werden die in diesem Parameter genannten Spalten auf Einzelwert-Enums umgestellt. Dies bewirkt auch, dass ggf. Anpassungen in Formeln vorgenommen werden, in denen auf diese Spalten zugegriffen wird.
- Der Parameter "BA:Migration\_6.0\_SingleEnumColumns" hat im laufenden Betrieb der Anwendung keine Auswirkung mehr. Er wird aber auch heran gezogen, wenn eine (Teil)Tabellen-Konfiguration aus einer älteren BA-Version importiert wird.
- Falls die Spalte bereits Daten enthält, die mehr als einen Wert zugewiesen hatten, wird nur der erste Wert übernommen. Die alten Daten verbleiben in diesem Fall in der Datenbank in der Spalte "MySelectionColumn\_AllValues".

Die Entscheidung für Einfach-Auswahl bringt auch Performance-Vorteile. Nach der Migration auf 6.0 kann die Entscheidung dafür oder dagegen aber nicht mehr revidiert werden.

#### **Eindeutige Schlüsselspalten in Teiltabellen**

Diese Spalten **müssen** zukünftig auf Einfachauswahl umgestellt werden. Die Migration erfolgt (bei konfigurierten Spalten) automatisch. Sobald eine Spalte irgendwo als eindeutiger Schlüssel verwendet wird, wird sie auf Einzelauswahl umgestellt.

#### **Auswahllisten-CommonFields auf Einzelauswahl migrieren**

Die Vorgehensweise für CommonFields ist exakt identisch mit der Migration von konfigurierten Auswahllisten-Datenspalten. Hier wird ebenfalls der Parameter "BA:Migration 6.0 SingleEnumColumns" verwendet. Dort ist für konfigurierte Common-Fields ein Eintrag der Form "OrmBABase.Common\_MyEnumField" vorzunehmen. (Common-Fields werden immer in der ORM-Klasse OrmBABase angelegt.)

Der Eintrag für ein Common-Field bewirkt auch, dass wenn dieses Common-Field im Zuge eines

Auswahllisten- oder Konfigurationsimports aus einer älteren BA-Version nachträglich importiert wird, das CommonField angepasst wird.

#### **Risiken bei der automatischen Migration**

Falls es bei der Migration von eigenen Konfigurationen zu **Warnungen im Server-Logfile** kommt, müssen ggf. Formeln in den **Konfigurationen manuell angepasst werden.** Dasselbe gilt, falls eine BACRM-Konfiguration ohne automatische Aktualisierung verwendet wird, oder für Importe von alten Konfigurations-ZIPs.

#### **Unklarer Zugriff auf XXX\_AllValues**

```
2022-07-04 16:54:32.078 239 WARN - BA.Core.Migrati
ons.V6_0.Migration_06_SingleEnum+<>c__DisplayClass13_0.<AmbiguousCriteriaRul
e>b__0
"The Criteria property ResultRowTwo of control SearchIndexConfiguration 'Ticke
t' {6de3527d-4794-4477-b047-69eb264ae891}/IndexColumns/SearchIndexDisplayContr
olHolder {cf27aff9-a656-4fac-ba44-3dfd583949bf}/SearchIndexDisplayControl {abe
7ec77-defd-470a-a614-d4e73c07c754} contains access to the enum field Categor
y AllValues which is used for multi values enum fields as well as for single v
alue enum fields:
Concat(
 Trim(Replace(ToStr([ActivityDate])+' ',':00 ',' ')),
 ' (', [RelatedEditor.EntityTitle], ') | ',
 [Status_AllValues],
 IIf(!IsNull([Category AllValues]), Concat(' (', [Category AllValues], ')'),
''))
If this context refers to a single enum field the criteria must be changed man
ually." ""
```
Diese Art Fehler tritt auf, wenn eine Spalte, hier "Category" in manchen Datentabellen eine Auswahlliste mit nur Einfachauswahl beherbergt und in anderen Datentabellen eine mit Mehrfachauswahl. In diesem Fall muss die genannte Formel manuell angepasst werden, falls die Formel sich in diesem Kontext auf ein Einzelauswahl bezieht, da es die AllValues-Spalte dann nicht mehr gibt.

In diesem Beispiel lautet die korrigierte Formel:

```
Concat(
Trim(Replace(ToStr([ActivityDate])+' ',':00 ',' ')),
 ' (', [RelatedEditor.EntityTitle], ') | ',
 [Status_AllValues],
 IIf(!IsNull([Category]), Concat(' (', ToStr([Category]), ')'), ''))
```
# Information **\*** Dies ist auch die einzige Anpassung, die bei der Übernahme einer alten

BACRM-Konfiguration ohne automatisches Update erforderlich ist.

#### **Einzelwertspalte enthält mehrere Auswahlwerte**

```
2022-07-04 12:42:34.917 287 WARN - BA.Core.Migrati
ons.V6 0.Migration 06 SingleEnum.ExecuteTheScriptAfterStart
"The enum column Industry of table OrmCompany has been converted to single val
ue but the database contains at least one record with more than one enum valu
\simThe column Industry AllValues will NOT be removed." ""
```
Dieser Fehler tritt auf, wenn eine Einzelwertspalte vor der Migration bereits bei mindestens einem Datensatz mehrere Auswahlwerte hatte. Das gilt für Spalten, die im BA/BACRM umgestellt wurden gleichermaßen wie für in Projekten umgestellte Spalten wie auch für konfigurierte und per "BA:Migration\_6.0\_SingleEnumColumns"-Option umgestellte Spalten.

**Die Anwendung ist nach einem solchen Fall lauffähig**, aber es kann nur noch auf den jeweils ersten Auswahllisten-Wert pro Datensatz zugegriffen werden.

### **BA:RecentlyUsed.MaxLifetime entfernt**

Der Parameter wurde entfernt und hat keine Funktion mehr. Der Parameter "BA:RecentlyUsed.MaxCount" kann stattdessen benutzt werden.

### **Dashboard-Widget**

Es gibt ein neues Dashboard-Widget. Die bisherige Möglichkeit, Dashboards neben Masken und Ansichten anzuzeigen ist entfallen. Es erfolgt keine automatische Migration, aber die alten Einstellungen werden während der Migration protokolliert.
# **5.3.5. Migration auf Version 7.0**

## **Dashboard-Caching**

Bei existierenden kundeneigenen Dashboards wird bei der Aktualisierung auf die Version 7.0 der Cache für jedes Dashboard mit Standardwerten aktiviert. Es ist zu empfehlen, einen Blick auf die Einstellungen und die Datenquellendefinitionen des Dashboards unter Berücksichtigung der [Hinweise in der](#page-286-0) [Dokumentation](#page-286-0) zu werfen.

## **Titel und Hilfetexte in Datentabelle**

Die Anwendung enthält jetzt Standardtitel und -hilfetexte für Datenspalten und Quellrelationsdefinitionen. Jede Maske (incl. Mobil) oder Ansicht, in der exakt dieselbe Übersetzung wie der Standardtext genutzt wird, wird automatisch auf die Nutzung des Standardtextes umgestellt.

Alles weitere ist optional und nur für die optimale Nutzung der Standardtexte in eigenen, erweiterten Anwendungskonfigurationen relevant.

Falls die Versionen 7.0.0 oder 7.0.1 genutzt wurden und in diesen *Tabellenkonfigurationen mit Standardtexten importiert* wurden, kann es zum Löschen der Option "Standardtitel/Standardhilfetext benutzen" in zugehörigen Masken gekommen sein. Diese sollte dann manuell wieder gesetzt werden.

### **Konfigurierte Custom-Spalten**

Diese enthalten nach der Umstellung noch keinen Standardtext. Die Nutzung des Features kann daher nur manuell erfolgen.

- Die Controller-Action .../bamaintain/AutoFillDefaultEntityTexts?inheritance=ApplyT oAll aufrufen. Diese erzeugt eine Liste alle Kandidaten für Standardtexte. Darin nach "Custom\_" suchen.
- Bei allen Spalten, für welche die Nutzung eindeutig ist (zu erkennen an "Text is unique."), kann das Setzen der Standardtexte automatisiert erfolgen. Dazu ist die Action ein zweites mal mit dem Parameter commit=True aufzurufen: .../bamaintain/AutoFillDefaultEntityTexts?inheri tance=ApplyToAll&assignUnique=True&commit=True.
- Bei mehrdeutigen Texten muss die geeignete Übersetzungsguid manuell in das jeweilige Feld der Tabellenspalte eingetragen werden. Möglicherweise ist bei einigen Feldern auch kein Standardtext sinnvoll. Das gilt häufiger für Common Fields oder Relationsdefinitionen. Dann ist keine Maßnahme erforderlich.
- Jetzt müssen noch die Masken und Ansichtencontrols auf die Nutzung der Standardtexte umgestellt werden. Dazu ist die Controller-Action .../bamaintain/AutoSetUseDefaultEntityTexts?com mit=True

aufzurufen. Diese wiederholt das Verhalten der Standardmigration und setzt die Häkchen für die Nutzung der Standardtexte an den Stellen, an denen immer dieselbe Übersetzung verwendet wird. • Bei der letzten Controller-Aktion kann es zu Warnungen kommen, falls zwar die Übersetzung gleich ist, aber nicht deren GUID. Falls dort auch immer die Standardübersetzung verwendet werden soll, muss das Häkchen in der jeweiligen Konfiguration manuell gesetzt werden.

### **Programmierte Tabellenspalten in Projektmodulen**

Informationen hierzu befinden sich im Leitfaden für Anpassungen.

### **Kardinalität von Relationsdefinitionen angepasst**

Die "Maximale Anzahl" der Relationsdefinitionen "RelatedEventParticipation", "RelatedEventSession" und "RelatedEventService" in den Aktivitäten sind jetzt gleich 1. Es müssen alle Formeln entsprechend umgestellt werden, die diese nutzen.

## **Mindesthöhe beim MemoControl (ab 7.0.1)**

Da das MemoControl immer mindestens zweizeilig dargestellt wird wurde die Mindesthöhe hierfür auf 40 Pixel festgelegt. Entsprechende Konfigurationen müssen angepasst werden.

## **BAGetPrimarySource validiert nun den ersten Parameter (ab 7.0.1)**

Unter Umständen war in der Vergangenheit eine BAGetPrimarySource() Formel logisch inkorrekt, lieferte aber aus Zufall das ríchtige Ergebnis. Nun ist eine Validierung notwendig gewesen, was verursachen kann, das Formeln nun Fehler werfen. Zu erkennen an Inhalten ähnlich diese,

"Zwischen den Typen "OrmDatatable\_1" und "OrmDatatable\_2" ist kein Koersionsoperator definiert."

Ursache ist, das bei BAGetPrimarySource() im ersten Parameter die falsche Datentabelle angegeben ist.

**!**

# **5.4. Lizenzierung**

Zum Betrieb der Anwendung ist eine Lizenz erforderlich. Diese wird in Form einer Datei mit dem Namen "license.txt" erstellt. Diese Datei wird im Verzeichnis "App\_Data\LicenseKey" erwartet.

> Achtung Ändern Sie diese Datei nicht. Dadurch machen Sie die Lizenz ungültig.

Die Lizenz wird für eine oder mehrere Instanzen der Anwendung ausgestellt und kann ein Ablaufdatum beinhalten. Die Instanz wird anhand des URI ermittelt, über welche die Anwendung von den Benutzern aufgerufen wird. Es ist möglich, eine Lizenz für eine Instanz zu erzeugen, die über mehrere unterschiedliche URIs aufgerufen wird.

## <span id="page-579-0"></span>**5.5. Anwendungsparameter in Customer.Config**

Einige systemnahe Parameter der Anwendung lassen sich nicht durch Einstellungen innerhalb der Anwendung verändern. Diese müssen auf dem Web-Server in der Datei "Customer.Config" als Erweiterung der Datei "Web.Config" vorgenommen werden. Nach Änderungen an dieser Datei muß, wie auch bei Änderungen an der "Web.Config", die Anwendung neu gestartet werden.

Falls noch nicht vorhanden, legen Sie dazu im gleichen Dateiverzeichnis der Datei "Web.Config" die neue Datei "Customer.Config" an. Diese wird bei Updates der Anwendung nie überschrieben. Der Aufbau des Dateiinhalts folgt prinzipiell dem folgenden Aufbau:

```
<appSettings>
       <add key="BA:DBConnectionPoolSize" value="25" />
       <add key="BA:Worker.LongCount" value="1" />
       <add key="BA:Worker.ShortCount" value="2" />
       <add key="BA:Configuration.DisableImplicitImport" value="false" />
       <add key="BA:DisableDBStartupScripts" value="false" />
</appSettings>
```
**!**

Sobald Sie über diesen Mechanismus Parameter ändern, werden immer Ihre Änderungen verwendet. Damit sind gegebenenfalls interne Optimierungsmechanismen außer Kraft gesetzt und auch bei Updates werden Ihre Parameter nie aktualisiert.

Die folgenden Parameter stehen zur Verfügung:

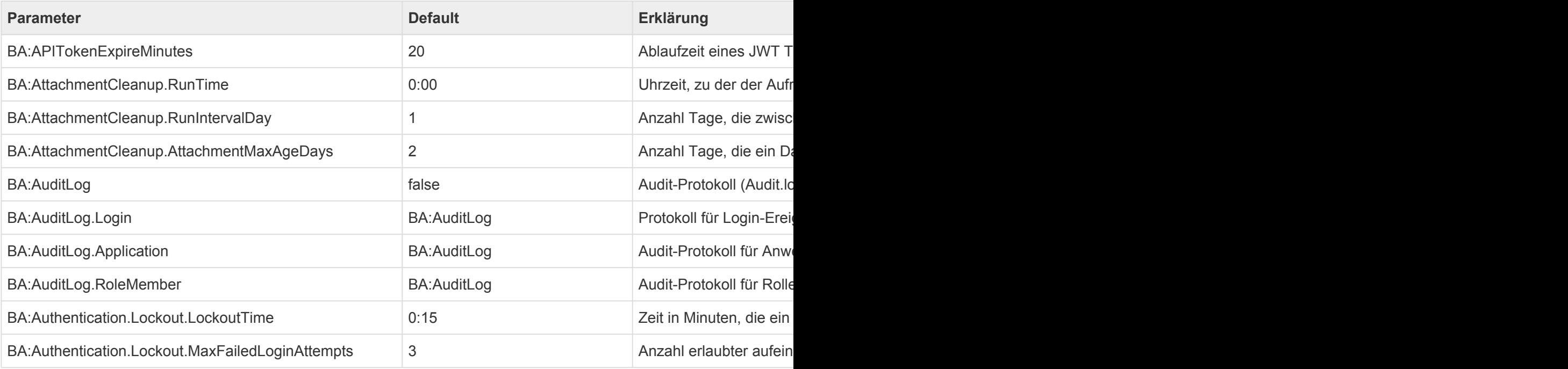

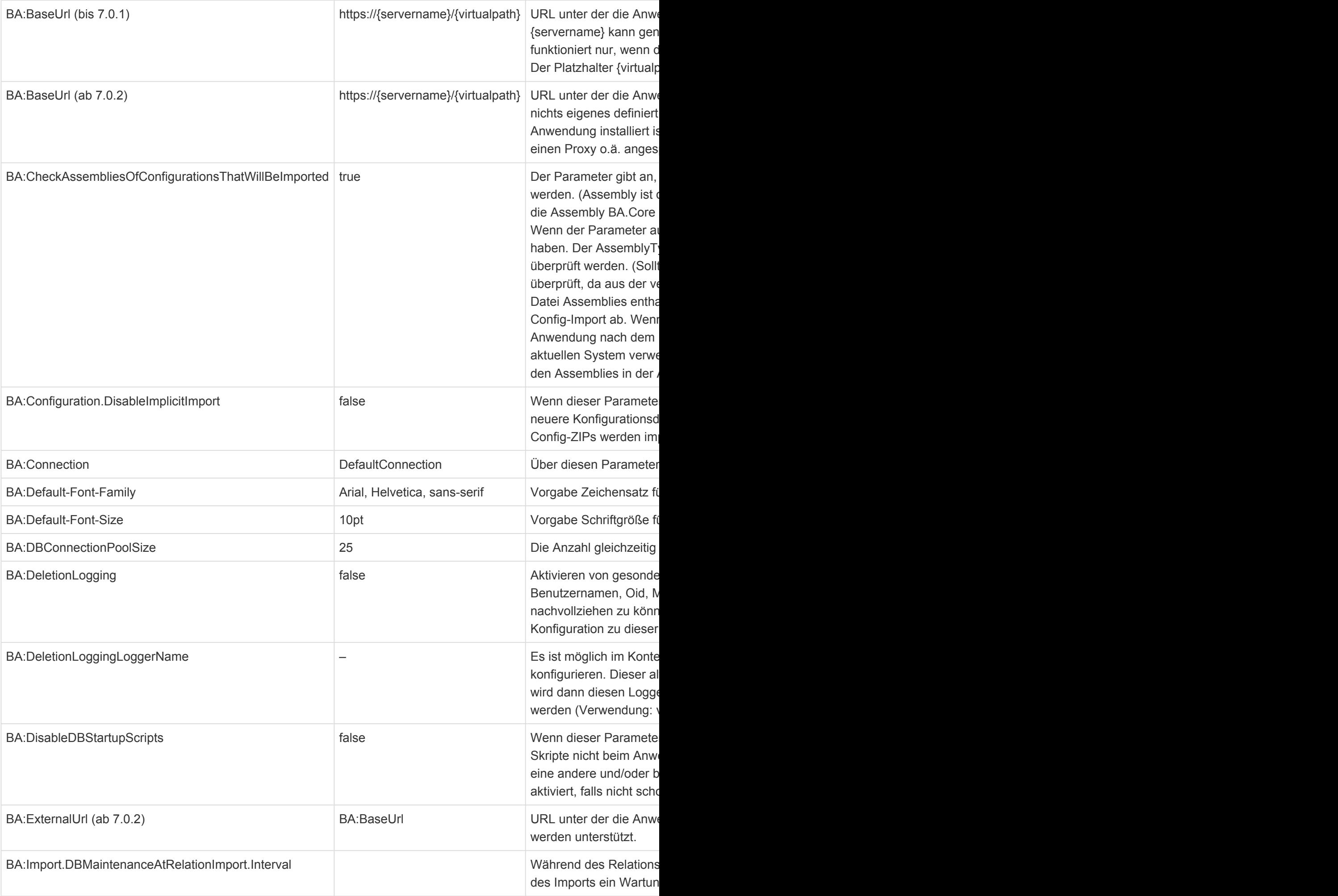

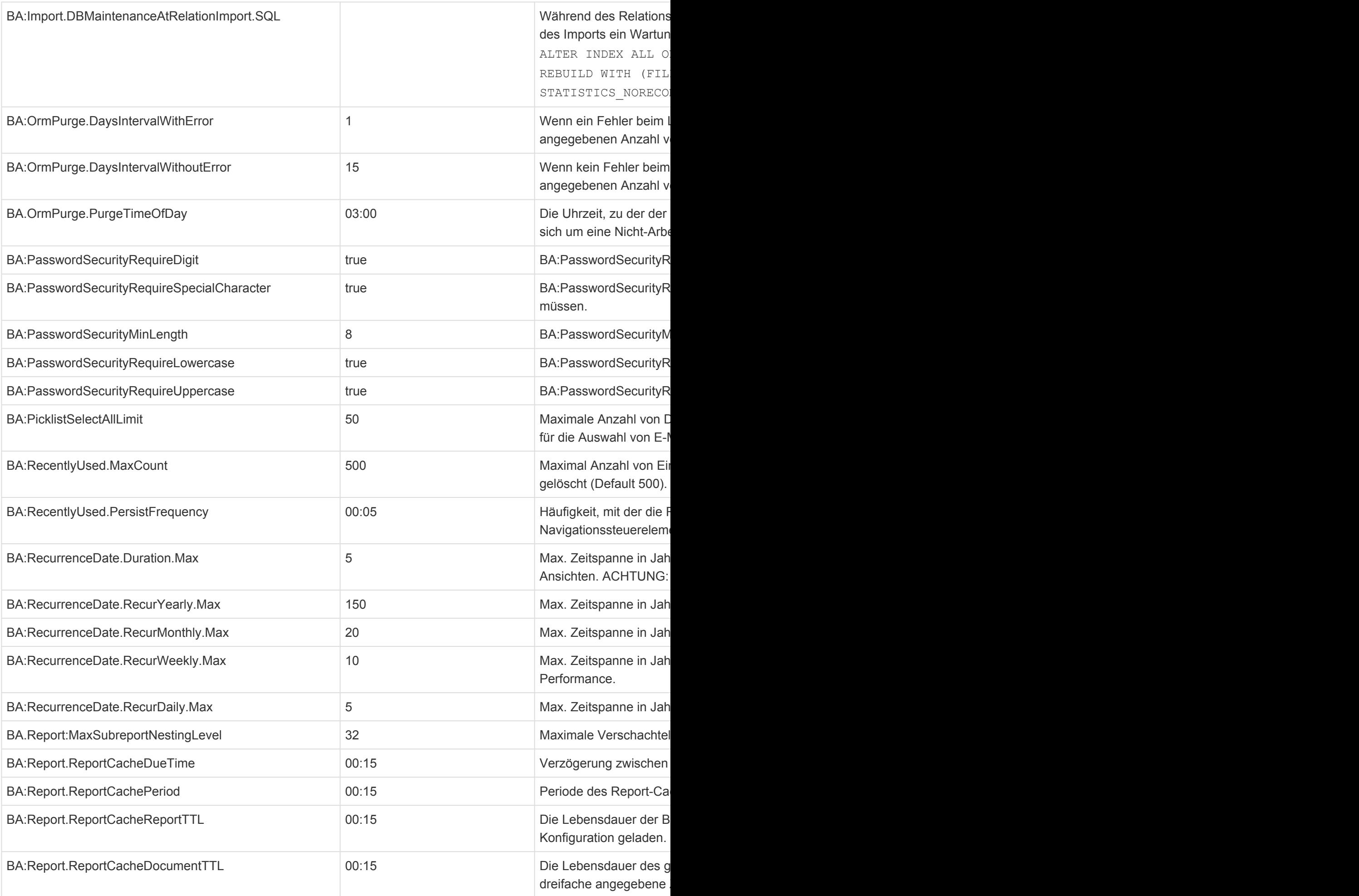

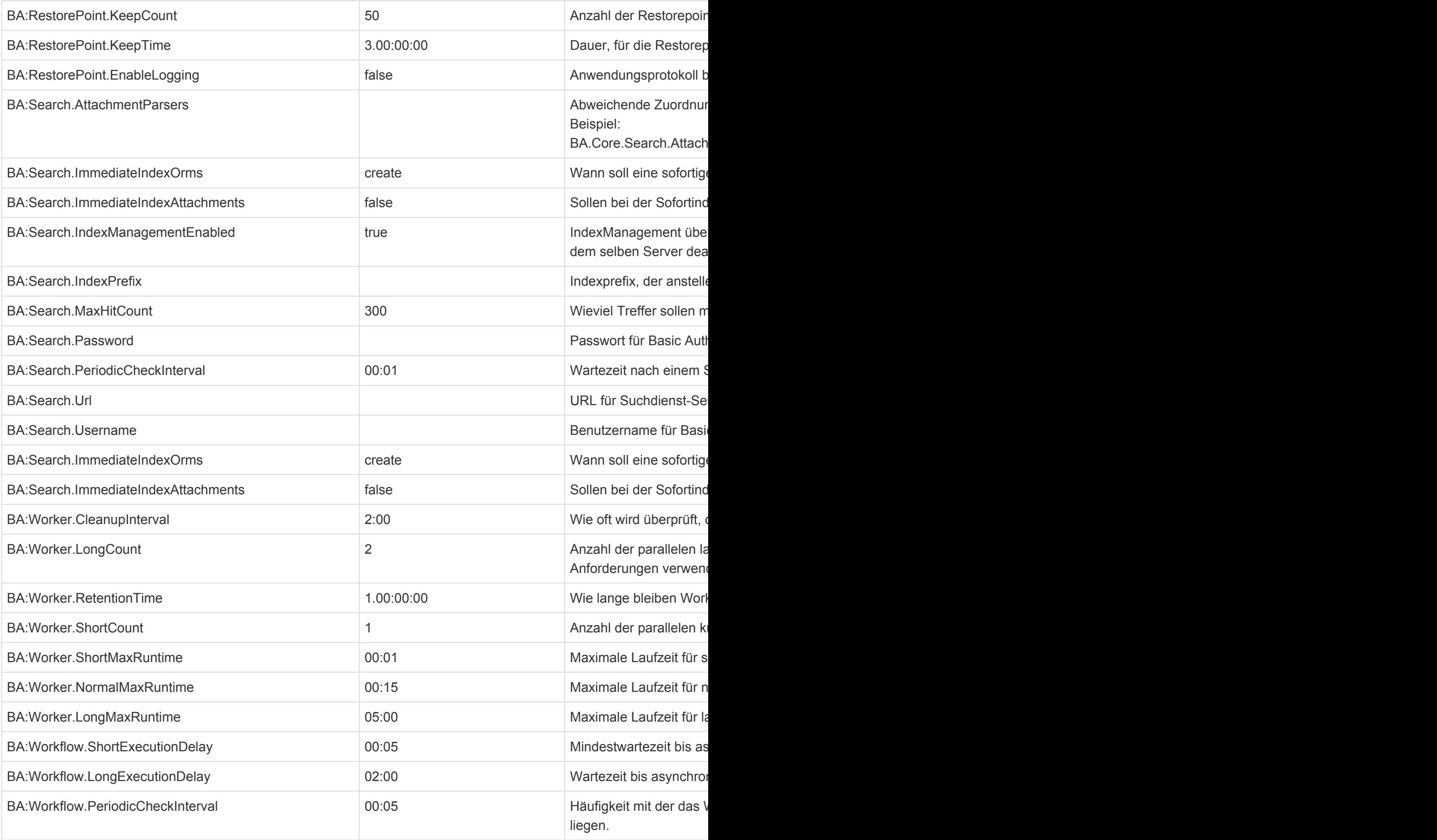

# **5.6. Connection-Strings in CustomConnections.Config**

Aus unterschiedlichen Gründen kann gewünscht sein, die Verbindungsinformationen zur Datenbank nicht in der Web.config – Datei vorzuhalten.

Ein Grund kann sein, dass für Dashboards zusätzliche externe Datenbankverbindungen konfiguriert werden sollen, die bei einem Update nicht aus der Web.config gelöscht werden sollen.

Ein anderer Grund kann sein. dass für den Datenbankzugriff wird nicht immer eine integrierte Anmeldung gewünscht wird. Entweder weil der IIS-App-Pool-User nicht in derselben Security-Domain ist oder aber die Datenbank das gar nicht unterstützt bzw. es nicht konfiguriert ist. In diesen Fällen würden die Passwörter als Klartext in der Web.config auftauchen und damit Teil des Deployment-Pakets.

Statt dessen sollte eine eigene Datei mit Verbindungsdaten auf den Webserver gelegt werden, die nicht Teil der Auslieferung ist. Diese kann vom Administrator ggf. mit sehr strengen Leseberechtigungen geschützt werden (nur App-Pool-User).

Deren Name muss mit "Custom" beginnen, damit sie beim Update nicht gelöscht wird.

#### **Beispiel**:

#### **web.config**

```
<connectionStrings configSource="CustomConnections.config"/>
```
#### **CustomConnections.config**

```
<connectionStrings>
\leq add name = "DefaultConnection" connectionString = "Data Source=localhost; Init
ial Catalog=bacrm mm5; Integrated Security=True" providerName = "System.Data.Sq
lClient" />
</connectionStrings>
```
## **Aufbau des Connection-Strings**

Auf dieser Seite befindet sich eine Beschreibung, wie die Connection-Strings aufgebaut sein müssen: [https://docs.devexpress.com/Dashboard/117284/common-features/custom-connection-strings-for-data](https://docs.devexpress.com/Dashboard/117284/common-features/custom-connection-strings-for-data-sources)[sources](https://docs.devexpress.com/Dashboard/117284/common-features/custom-connection-strings-for-data-sources)

**Beispiele für unterschiedliche Connection-Strings:**

#### **SQL Server**

```
<add name="DefaultConnection" providerName="System.Data.SqlClient" connectionS
tring="data source=servername;
initial catalog=dbname; User Id=xxxxxx; Password=xxxxxx;" />
```
#### oder:

```
<add name="DefaultConnection" providerName="System.Data.SqlClient" connectionS
tring="data source=servername;
Integrated Security=True;initial catalog=dbname" />
```
### **PostgreSQL**

Im Falle von SQL Server muss das Schlüsselwort "initial catalog" angegeben werden. Für PostgreSQL gibt es ein solches Schlüsselwort nicht, daher muss der XPO-Provider direkt angegeben werden:

```
<add name="DefaultConnection" providerName="Npgsql" connectionString="XpoProvi
der=Postgres; Server=server;
User ID=xxxxxx;Password=xxxxxx;Database=dbname;Encoding=UNICODE" />
```
# **5.7. Audit-Protokoll**

## **Allgemeine Informationen**

Anwendungsereignisse und Berechtigungsereignisse können bei Bedarf über [nlog](#page-588-0) in einer Datei protokolliert werden. Dazu werden die Logger AuditLog. \* verwendet.

Protokolliert werden können:

- Start und Beendigung der Anwendung
- Erfolgreiche und fehlgeschlagene Anmeldungen von Benutzern sowie deren Abmeldung
- Änderung von Mitgliedern von Berechtigungsrollen

Die Funktion ist standardmäßig inaktiv und kann durch die Zeile <add key="BA:AuditLog" valu e="true"/> in der Datei ["Customer.config](#page-579-0) aktiviert werden.

Über die Parameter "BA:AuditLog.Application", "BA:AuditLog.Login" und "BA:AuditLog.RoleMember" kann die Protokollierung auch feingranularer gesteuert werden. Die Werte überschreiben jeweils die allgemeine Einstellung für spezielle Ereignisarten.

Das Audit-Protokoll ist eine Tab-separierte CSV-Datei mit folgenden Spalten:

Kontext-Informationen:

- **timestamp** = Zeitpunkt der Protokollierung
- **level** = INFO, WARN oder ERROR
- **username** = Login-Name des Benutzers, der das Ereignis ausgelöst hat (bei Anwendungsereignissen ggf. leer)

Ereignis-Quelle (Ereignisabhängig):

- **oid** = ID des auslösenden Objekts
- **migrationid** = MigrationId des auslösenden Objekts, falls verfügbar
- **ormtype** = Typ des auslösenden Objekts (nicht bei Anwendungsereignissen)
- **title** = Titel des auslösenden Objekts (nicht bei Anwendungsereignissen)

Ereignis:

- **action** = Art des Ereignisses
- **message** = Kurze, menschenlesbare Ereignisbeschreibung
- **data** = Zusätzliche Ereignisdaten
- **effective** = Bei Berechtigungsereignissen: alle betroffenen Benutzer und Rollen

## **Anwendungsereignisse**

### **Allgemeine gefüllte Spalten**

• **oid** = Eindeutige ID dieses Anwendungslaufs

### **Ereignisarten (action):**

- APPLICATION START = Die Anwendung wurde erfolgreich gestartet.
- APPLICATION END = Die Anwendung wird jetzt herunter gefahren.

Wenn dieses Ereignis zu einem Start-Ereignis fehlt, ist der Anwendungspool (oder der Server) unerwartet abgestürzt.

## **Login-Ereignisse**

### **Allgemeine gefüllte Spalten:**

- **oid** = GUID des Benutzerprofils
- **migrationid** = "MigrationID" des Benutzerprofils (falls vorhanden)
- **ormtype** = "User Profile"
- **title** = "EntityTitle" des Benutzerprofils
- **data** = IP-Adresse, woher der Login/Logout kommt

### **Ereignisarten (action):**

• LOGIN = Ein Benutzer hat sich erfolgreich angemeldet.

**effective** = Alle Rollen, die der Benutzer bei dieser Anmeldung hat.

- LOGIN FAILURE = Ein Login-Versuch wer erfolglos. (Benutzername oder Passwort falsch) In dem Fall fehlen die Angaben zum Benutzerprofil.
- LOGOUT = Ein Benutzer hat sich abgemeldet.

## **Rollenmitglieder geändert**

### **Allgemeine gefüllte Spalten:**

- **oid** = GUID der geänderten Rolle
- **migrationid** = "MigrationID" der geänderten Rolle (falls vorhanden)
- **ormtype** = Typ der geänderten Rolle
	- Hier können auch gebundene LDAP oder AD-Rollen oder sogar Benutzerprofile auftauchen.
- **title** = "EntityTitle" der geänderten Rolle
- **data** = Hinzugefügte oder entfernte Benutzer und Rollen
- **effective** = Effektiv hinzugefügt oder entfernte Benutzer und Rollen. Bei geschachtelten Rollen werden hier die effektiven Mitglieder ausgegeben. Es kann sogar vorkommen, dass dieses Feld trotz einer Änderung leer ist, wenn alle betroffenen Benutzer die

aktuelle Rolle noch über eine andere Rolle erhalten. Wenn die hinzugefügten oder entfernten Rollen oder Benutzer selbst wieder Berechtigungen erben, werden diese nicht mit ausgegeben.

### **Ereignisarten (action):**

- GRANT = Berechtigung wurde erteilt = Mitglieder hinzugefügt
- REVOKE = Berechtigung wurde widerrufen = Mitglieder entfernt Falls in einem Vorgang sowohl Mitglieder hinzugefügt als auch entfernt wurden, werden zwei Zeilen geschrieben, eine mit GRANT und eine mit REVOKE.

# <span id="page-588-0"></span>**5.8. Einrichten der Protokollierung (nlog)**

Die Anwendung verwendet zur serverseitigen Protokollierung die sehr flexibel zu konfigurierende Plattform [NLog](https://nlog-project.org/) . In dieses Protokoll werden je nach Protokollierungsstufe (minlevel) sehr ausführliche Informationen protokolliert.

Die Protokollierungsstufen sind in steigender Detaillierung: Error, Warning, Info, Debug, Trace.

Um diese zu konfigurieren, fügen Sie in die Datei Web.config beispielsweise die folgenden Einstellungen ein, um das Protokoll als Datei zu erzeugen. Es werden alle Einträge mit einer Protokollierungsstufe über "Info" protokolliert. Weitere Informationen zur Konfiguration von NLog finden Sie [hier.](https://github.com/nlog/NLog/wiki/Configuration-file)

## **Section-Lonfiguration**

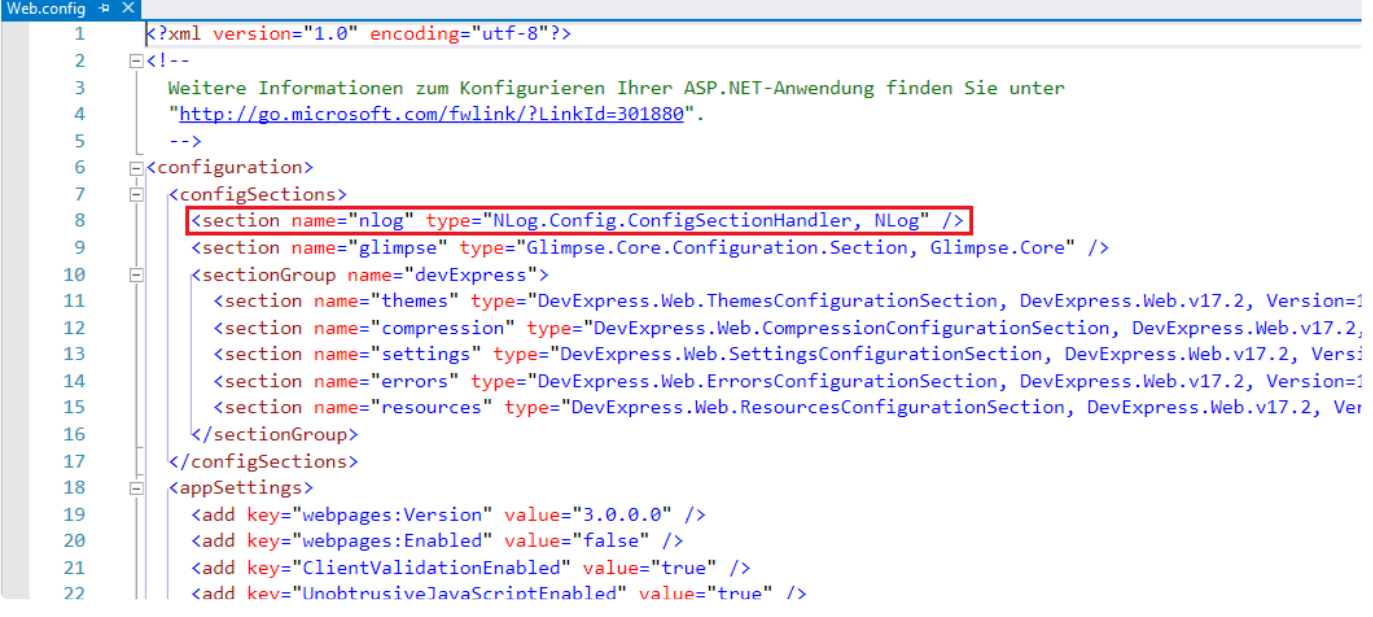

## **NLog-Konfiguration**

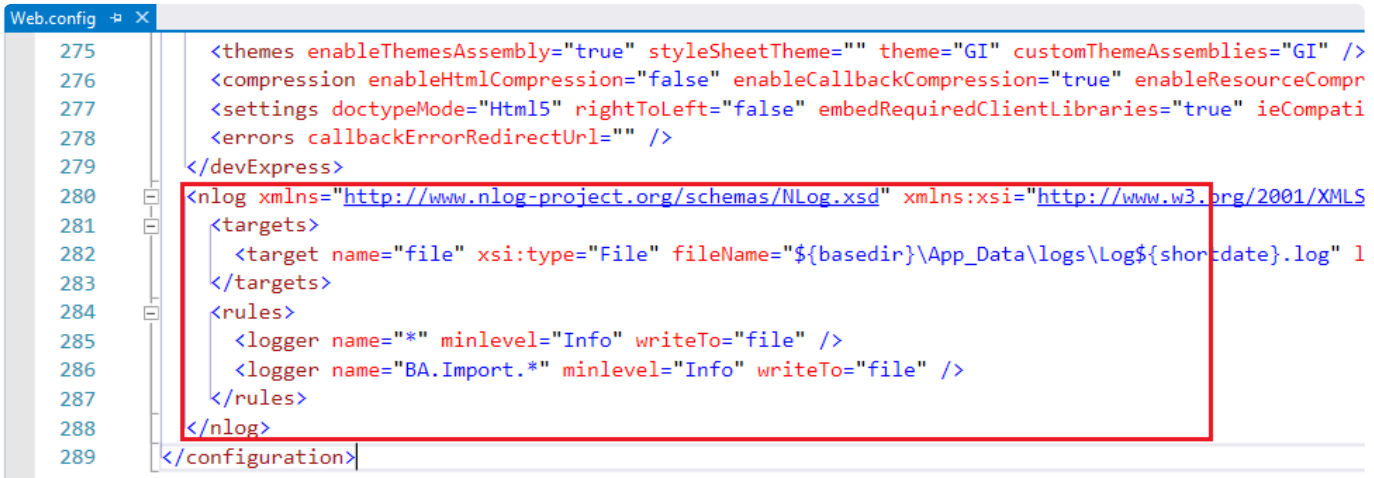

# **5.9. E-Mail-Versand einrichten**

Damit aus der Anwendung heraus E-Mails versendet werden können, muss in den [Anwendungseinstellungen](#page-38-0) im Tab "Ausgehende E-Mails" entweder ein SMTP-Relay-Server oder ein Versand über Microsoft 365 konfiguriert werden.

## **SMTP-Relay**

Geben Sie die Daten ndes SMTP-Relay-Servers ein. Falls eine Authentifizierung notwendig ist, geben Sie zusätzlich die Authentifizierungsinformationen an.

## **Einrichten des E-Mail-Versands über Microsoft 365 im Azure-Portal**

### **Einstellungen im Azure-Portal**

Um den Versand von E-Mails für Microsoft 365 (Office 365) zu konfigurieren, wird eine App-Registrierung mit der passenden Berechtigung unter <https://portal.azure.com/> benötigt. Dazu berechtigt ist i.d.R. nur der "Anwendungsbesitzer" bzw. Administrator.

Im Azure Portal findet man die entsprechende Seite nach dem Login unter "Azure Active Directory verwalten". Dann wählt man im Menü auf der linken Seite "App-Registrierungen". Hier lassen sich neue Registrierungen anlegen oder vorhandene anpassen.

Hat man eine solche Registrierung geöffnet, kann man auf dieser Seite die später benötigten Zugangsdaten (Anwendungs-ID und Verzeichnis-ID) einsehen.

Falls nicht vorhanden oder nicht bekannt, muss unter "Zertifikate und Geheimnisse" ein neuer geheimer Clientschlüssel (Client-Secret) angelegt werden. Dieser muss unbedingt sofort gespeichert werden, da man darauf nach Verlassen der Seite nicht mehr zugreifen kann. Er wird auch für die Konfiguration von Business App benötigt.

Nun wählt man auf der linken Seite im Menü den Punkt "API-Berechtigungen".

Es ist, falls nicht vorhanden, die Berechtigung "Mail.Send" mit dem Typ "Anwendung" hinzugefügt werden, so dass sie in der Liste unten erscheint. Unter Status muss in der Zeile ein grünes Häkchen mit einen Text "Gewährt für..." erscheinen.

Mit der Berechtigung "Mail.Send" kann Business App im Namen jedes Benutzers, der zu der Azure-Registrierung gehört, E-Mails versenden (gleiche Verzeichnis-ID).

### **Einstellungen in Business App**

Nun kann Business App für die Verwendung dieser Registrierung eingerichtet werden. Dies erfolgt in den [Anwendungseinstellungen,](#page-38-0) unter dem Reiter "Ausgehende E-Mails".

Im Abschnitt "Allgemeine Einstellungen" ist die Option "E-Mail-Authentifizierung" auf den Wert "Microsoft 365 (OAuth 2.0)" zu setzen.

Im Abschnitt "Microsoft 365 Einstellungen" werden die Zugangsdaten aus der Azure-Registrierung eingetragen:

- Anwendungs-ID (Client ID)
- Verzeichnis-ID (Mandanten ID, Tenant ID)
- Geheimer Schlüssel (Client Secret, im Azure-Portal nur direkt nach Erstellung sichtbar)

Die Einstellung Scope kann in der Regel auf dem voreingestellten Standardwert "https://outlook.office365.com/.default" belassen werden.

Nach dem Speichern der Anwendungseinstellungen ist die Funktionalität direkt einsatzbereit.

# **5.10. Unterstützung von Proxy Server (ab 7.0.2)**

Prinzipiell unterstützt Business App die Verwendung von Proxy Server. Wobei die Anbindung von goMobile Pro und die Business Mail Lösungen zur Zeit noch nicht unterstützt werden.

Die Unterstützung von URLs ohne dem IIS Applikationsnamen wird nicht unterstützt. Beispiel: "businessApp.company.tl" ist nicht zulässig. "www.company.tl/BusinessApp" ist zulässig.

Es wird empfohlen bei der Verwendung von einem Proxy Server die [BA:ExternalUrl](#page-579-0) für URL Links auf Datensätze in E-Mail, etc. auf die entsprechenden Werte des proxy Servers zu setzen.

## **6. Zeitverhalten analysieren und beeinflussen**

Business App ist eine Basis für verschiedenste Anwendungen und muss daher eine Vielzahl an Anforderungen erfüllen, die jederzeit durch Konfiguration geändert werden können. Das grundlegende Zeitverhalten und die Skalierbarkeit hängen dabei stark von der definierten Anwendung und deren Nutzung ab. Dazu zählen

- Anzahl paralleler Anwender
- Laufende Prozesse
- Komplexität der Anwendung
	- Masken
	- Ansichten
- Datenmengen
- Aktive Leserechte

In diesem Kapitel werden Kenntnisse und Strategien vermittelt, um das Zeitverhalten von Business App Anwendungen zu prüfen und mögliche Optimierungsansätze zu identifizieren. Dabei ist dies keine Schritt für Schritt Anleitung. Für eine optimale Analyse sollten alle Abschnitte bekannt sein und das daraus entstandene Wissen situationsbedingt eingesetzt werden.

**\***

# **6.1. Zeitverhalten ermitteln**

In diesem Kapitel wird betrachtet, wie man das Zeitverhalten untersuchen kann. Dazu gibt es verschiedene Strategien, wobei an dieser Stelle nur ein Vorschlag vermittelt werden soll.

> Wird eine Anwendung neu aufgesetzt sollte das Zeitverhalten ohne Last geprüft werden. Das bedeutet mit einem oder nur wenigen Anwendern und mit wenigen Daten. In diesem Fall sollte größtenteils unabhängig von der Komplexität der Anwendung ein ordentliches Zeitverhalten erreicht werden.

# **6.1.1. Szenario definieren**

Um das Zeitverhalten zu untersuchen und die Messungen zu vergleichen, beispielsweise zwischen unterschiedliche Benutzern, Zeitpunkten oder Instanzen, sollte man eindeutigen Szenarien definieren. Im nachfolgenden sind eine Reihe möglicher Szenarien beschrieben.

## **Ansichten aktualisieren**

Wenn man Ansichten untersucht, untersucht man dies aus zwei möglichen Gründen:

- 1. Zeitverhalten von Abfragen von Daten im Allgemeinen
- 2. Zeitverhalten einer konkreten Ansicht

Die Untersuchung von Abfragen ist ein guter Indikator für das allgemeine Zeitverhalten der Anwendung, da Datenabfragen nicht nur in Ansichten erfolgen, sondern sehr häufig um Funktionalitäten auszuführen. Beispielsweise werden beim Öffnen eines Datensatzes in einer Maske eine Vielzahl von Abfragen ausgeführt.

Für die Konzentration auf die Abfragen im Allgemeinen reicht es aus, Ansichten zu aktualisieren und diese Zeit zu ermitteln. Dabei sollte man die Zeit messen zwischen dem Klick auf die Aktion "Ansicht aktualisieren" und dem Verschwinden der Ladeanimation. Erscheint die Ladeanimation erst gar nicht, werden die Abfrage extrem schnell ausgeführt.

Untersucht man keine konkrete Ansicht, sollte man sich eine Ansicht wählen, die relativ komplex ist, beispielsweise wegen vieler Spalten. In BA.CRM könnte man dafür die Firmenansichten verwenden.

### **Masken öffnen und umschalten**

Beim Arbeiten mit Masken liegt der Fokus auf dem Zeitverhalten des Clients, des Webservers und der Netzwerkanbindung zwischen diesen beiden. Drei Szenarien sollte man mit einer Maske prüfen:

- 1. Öffnen eines Datensatzes aus einer Ansicht
- 2. Umschalten in den Bearbeiten-Modus
- 3. Umschalten in den Lese-Modus

Es ist an dieser Stelle sehr wichtig, den Zeitpunkt zu definieren, wann die Zeit gestoppt wird: Entweder wenn die Maske vollständig sichtbar ist oder wenn die Inhalte der Detailansichten geladen sind. Diese werden prinzipiell erst nach dem Darstellen der Maske geladen.

### **Massenaktionen**

Mit der Untersuchung von Massenaktionen, kann man den Webserver und den SQL-Server unter Last betrachten. Hierbei muss man unterscheiden zwischen:

- dem grundsätzlichen Zeitverhalten und
- dem Versuch die Grenzen des Systems zu ermitteln.

Im ersten Fall untersucht man spezielle Massenaktionen, um deren Zeitverhalten mit anderen Zeitpunkten oder anderen Instanzen zu vergleichen. Dazu bieten sich beispielsweise an:

- Serienbrief in zwei Teilen
	- Erstellung des Steuerdatensatzes inkl. des Einlesens der Adressen.
	- Die Generierung des Briefes selbst.
- Massendatenänderungen von Feldern
	- Einfache Datentypen (Text, Zahl oder Datum)
	- Auswahlwerten (Setzen, Hinzufügen und Entfernen)
	- Relationen (Setzen, Hinzufügen und Entfernen)

Dabei sollte man genau definieren:

- Datenmenge
- Einstellungen
- Vorlage, bzw. welche Felder wie geändert werden
- Ergebnis: Wieviel wurden erfolgreich erstellt oder wie viele Datensätze wurden geändert

Dabei sollte man die Zeiten aus dem Anwendungsprotokoll zum Vergleich nehmen oder sicherstellen, dass die Prozesse sofort starten können.

Im zweiten Fall geht es nicht um die Zeit eines einzelnen Prozesses, sondern man versucht mit parallelen Prozessen das Zeitverhalten der gesamten Anwendung (Ansichten, Masken, etc.) negativ zu beeinflussen. Dies kann man tun, um folgende Informationen zu erhalten:

- 1. Ist das System stabil, wenn die maximale Anzahl von Prozessen laufen.
- 2. Welche maximale Anzahl von Prozessen ist zulässig, ohne das System für die Benutzer zu negativ zu beeinflussen.

In diesem zweiten Szenario sind nicht die Laufzeiten der Prozesse interessant, sondern die Änderungen im Zeitverhalten bei den Masken und Ansichten.

# **6.1.2. Zeiten messen**

Es hat sich gezeigt, dass das Stoppen der Zeiten per Hand am aussagekräftigsten ist. Damit misst man das reale gefühlte Zeitverhalten, welches für die Benutzerakzeptanz am wichtigsten ist. Als Ausnahme kann man die Massenaktionen betrachten, da hier die gefühlte Performance auch davon abhängig ist, wann der Prozess überhaupt gestartet werden kann.

Einzelne Ausreißer der gemessenen Zeiten, kann man in der Regel ignorieren, da es sehr aufwendig ist die Ursachen solcher Ausreißer zu ermitteln. Kommen aber die Ausreißer zu häufig vor, muss man dringend die Ursache untersuchen. Dabei ist die Wahrscheinlichkeit groß, dass die Ursache in der Infrastruktur liegt.

Es hat sich weiterhin gezeigt, dass es häufig zu grundsätzlichen Unterschieden in den gemessenen Zeiten abhängig vom Wochentag und Zeitpunkt kommt. Dabei ist der Zusammenhang nicht ausschließlich auf die Auslastung der Anwendung zurückzuführen, sondern häufig auch auf die Auslastung der Infrastruktur im Allgemeinen (VPN, Internetverbindung, Netzwerk, Server, etc.).

Beispielsweise sind bessere Zeiten zu erwarten montags Früh, zur Mittagszeit oder Freitag Nachmittags.

# **6.1.3. Was tun?**

Man sollte sich zuerst die Infrastruktur anschauen, da insbesondere die Standardprodukte wie BA.CRM schon für ein ordentliches Zeitverhalten optimiert sind.

Ist die Infrastruktur definitiv ausgeschlossen oder wird vom Kunden eine Optimierung ausgeschlossen oder es ist eine stark angepasste bzw. ganz eigene Anwendung, sollte man in die Optimierung der Anwendung einsteigen.

# **6.2. Infrastruktur Ursachen erkennen**

Unter den Punkt Infrastruktur fallen alle involvierten technischen Geräte. Dazu zählen:

- Client-Computer
- Netzwerk zwischen Client und Web-Server
- Web-Server
- Netzwerk zwischen Web-Server und SQL-Server
- SQL-Server

Wir konzentrieren uns an dieser Stelle auf Tipps zur Analyse des Microsoft SQL-Servers und des Webbrowsers des Client-Computers.

- SQL [Server](#page-599-0)
- [Web Server / Netzwerk](#page-604-0) SQL Server
- [Client \(Browser\) und Netzwerk Anbindung an den Webserver](#page-605-0)

# <span id="page-599-0"></span>**6.2.1. SQL Server (MS SQL Server)**

Ein schlechtes Zeitverhalten des SQL Servers erkennt man über den SQL Profiler. Über entsprechende Spaltenfilter kann man sicherstellen, dass nur Abfragen der Business App Anwendung angezeigt werden. In der "Duration"-Spalte sieht man die Laufzeit einzelner Abfragen. Dabei sollte man zum einen das Öffnen der Datensätze in den Masken überprüfen als auch das Laden bzw. Aktualisieren der Ansichten.

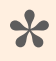

Das beste Zeitverhalten zeigt nach unseren Erfahrungen der MS SQL Server 2019. **\***

# **6.2.1.1. SQL Server Profiler**

Im Profiler sieht man alle Abfragen, die die Anwendung an den SQL Server stellt. Daher sollte die Prüfung konkreter Masken oder Ansichten möglichst dann stattfinden, wenn keine weiteren Anwender aktiv sind. Aber auch dann laufen Prozesse oder Funktionalitäten, die nicht unmittelbar mit der zu testenden Aktion zusammenhängen. Beispiele dafür sind: Workflow oder Indexierung für die Suche.

Der Einsatz des Profilers in einem System, auf dem gerade mehrere Anwender arbeiten, kann unter Umständen hilfreich sein, um das grundsätzliche Zeitverhalten zu ermitteln. Man beobachtet dann die Zahlen in der "Duration"-Spalte und hat einen Eindruck davon, wie die Antwortzeiten des SQL-Servers im Allgemeinen sind.

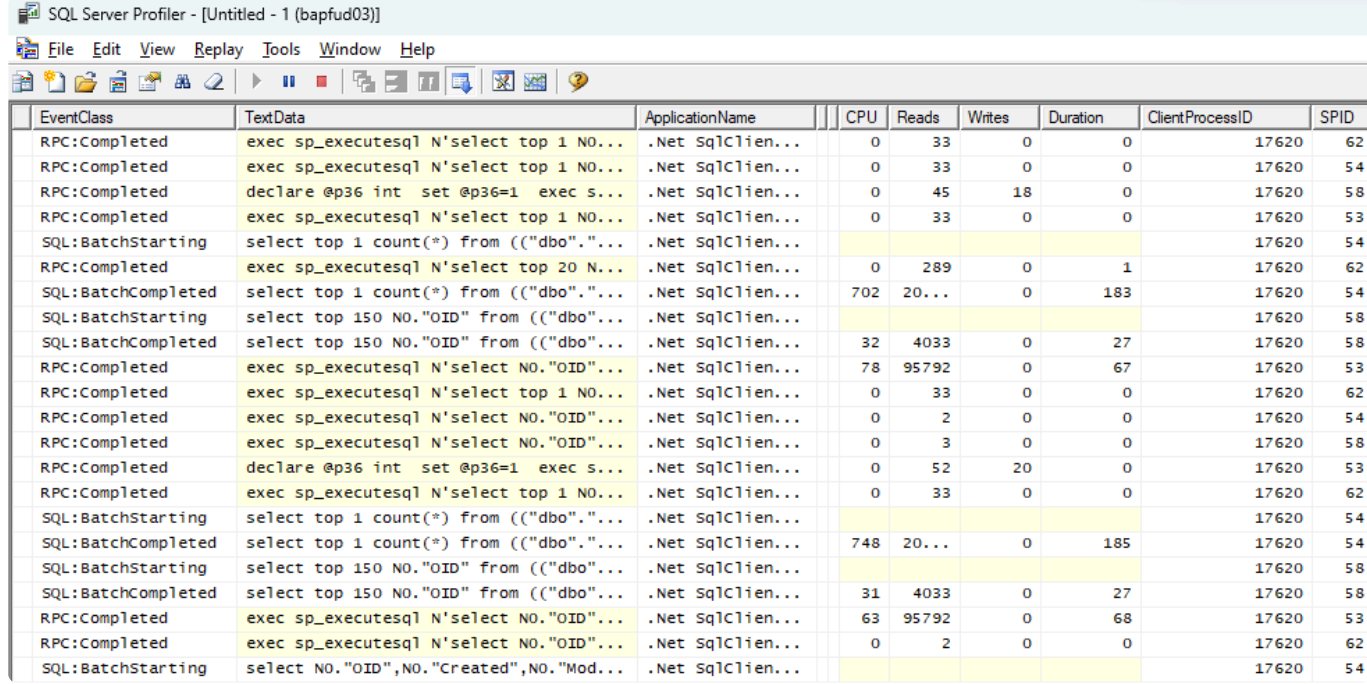

Die nachträgliche Zuordnung von einzelnen schlecht laufenden Abfragen zu einer Benutzeraktion ist schwierig. Die Beobachtung von konkreten Aktionen (Beispielsweise Aktualisierung von Ansichten) über den Profiler kann sinnvoll nur gemacht werden, wenn sonst niemand mit der Anwendung arbeitet. Auch dann gibt es noch Benutzer unabhängige Prozesse, die zeitgesteuert laufen und Abfragen produzieren. Daher sollte man beispielsweise die Suche deaktivieren und den Workflow auf sehr hohe Zeitintervalle einstellen.

Wenn man die Abfrage aus dem SQL Profiler kopiert, kann diese in das SQL Server Management Studio eingefügt und getestet werden.

# **6.2.1.2. SQL Server Management Studio**

Das SQL Server Management Studio ist neben dem Profiler ein weiteres Windows Programm und wird zur Verwaltung von MS SQL Servern verwendet. Auch eine genauere Analyse ist hier möglich. An dieser Stelle wird ein kurzer Einblick geboten, wie man Abfragen genauer untersuchen kann.

## **Abfragen prüfen**

Mit einem Abfragefenster für die eigene Datenbank, können Abfragen beispielsweise aus dem Profiler nochmals ausgeführt, modifiziert und geprüft werden. Um ein neues Abfragefenster zu öffnen, markiert man seine Datenbank und mit rechtem Mausklick + "Neue Abfrage" erhält man ein solches Fenster. In einem neuen Fenster sollte man zuerst

SET DATEFORMAT ymd SET STATISTICS time on

ausführen. Zeile 1 stellt sicher das Abfragen mit Zeitangaben korrekt ausgeführt werden. Zeile 2 schaltet die Laufzeitüberwachung der Abfrage an.

Unterhalb der Abfrage befindet sich nach Ausführung ein Tab mit den "Ergebnissen" und ein Tab mit "Meldungen". Im Tab "Meldungen" findet man dann die Laufzeit der Abfrage.

An dieser Stelle ist es nun möglich, bei genauerer Kenntnis der SQL Syntax und der internen Business App Strukturen den problematischen Teil einer Abfrage zu erkennen. Dies ist insbesondere bei der Analyse von Problemen in Ansichten sinnvoll. Sehen Sie dazu nähere Informationen im Kapitel [Anwendung / Ansichten.](#page-611-0)

Mit "Tatsächlichen Ausführungsplan einschließen (Strg + M)" wird nach Ausführung einer Abfrage der "Ausführungsplan" als weiterer Tab angezeigt. Dieser enthält eine grafische Darstellung des Ausführungsplan. Eine Interpretation dieses Plans ist nur Experten möglich aber es wird zusätzlich noch auf möglicherweise fehlende Indexe hingewiesen.

Mit rechtem Mausklick und "Fehlende Indexdetail" auf diesem Hinweis, erhält man eine Schablone zur Erzeugung dieses Indexes.

```
CREATE NONCLUSTERED INDEX [<Name of Missing Index, sysname,>]
        ON [dbo].[OrmSubRecurrenceDatesAppointmentBaseStart] ([Flags])
        INCLUDE ([Oid])
```
Eine Verbesserung des Zeitverhaltens der Abfrage ist aber damit nicht sichergestellt. Wenn nach Erzeugung des Indexes keine signifikante Verbesserung eintritt, sollte man den Index umgehend löschen. Jeder zusätzliche Index, muss vom SQL Server gepflegt werden und hat daher Einfluss auf die Anwendung selbst.

**!**

Zusätzliche Indexe werden von Business App nicht entfernt und verbleiben dauerhaft **\*** in der Datenbank.

Es dürfen keine Änderungen an bestehenden von der Anwendung erzeugten Indexen vorgenommen werden. Dies kann negative Auswirkungen auf andere Teile der Anwendung haben und ist nachträglich extrem schwer zu identifizieren.

### **Überwachen der Leistung mithilfe des Abfragespeichers**

Neben der Überwachung mit Hilfe des Profilers zu einem bestimmten Zeitpunkt, kann auch eine längere Überwachung aktiviert werden. Diese vom SQL Server dann ermittelten Daten werden in dem Abfragespeicher abgelegt. Der Befehl zur Aktivierung dieser Überwachung lautet:

ALTER DATABASE [Name der Datenbank] SET QUERY\_STORE = ON;

Nun sammelt der SQL Server Informationen zu allen Abfragen dieser Datenbank. Unterhalb der Datenbank erscheint ein weiterer Ordner mit dem Namen "Abfragespeicher" (Evtl. rechter Mausklick + "Aktualisieren"). Dort können nun problematische Abfragen identifiziert werden.

Insbesondere durch die hohe Flexibilität der Ansichten (Siehe Kapitel [Anwendung / Ansichten](%7BTOPIC-LINK+performance-application-view)) ist es möglich das Anwender durch bestimmte Sortierungen, Gruppierungen oder Summierungen extrem langsame Abfragen für Ansichten erzeugen. Ist dies der Fall, kann man entweder einen anderen Ausführungsplan bestimmen, einen neuen Index erstellen oder in der Anwendung selbst konfigurative Änderungen vornehmen.

[Einrichtung Überwachung](https://docs.microsoft.com/de-de/sql/relational-databases/performance/monitoring-performance-by-using-the-query-store)

# <span id="page-603-0"></span>**6.2.1.3. Ausführungspläne**

Der SQL Server führt Abfragen nach Ausführungspläne aus. Dazu können pro Abfrage mehrere Pläne existieren. Dabei werden von dem SQL Server die Abfragen durch einfachen Vergleich des Abfragetextes identifiziert. Kleinste Änderungen erzeugen einen neuen Plan. Beispielsweise: bc. select top 2 \* from table" ist was anderes als "select top 3 \* from table

Daher können beispielsweise Ansichten bei kleinsten Änderungen ein ganz unterschiedliches Zeitverhalten zeigen.

**[Hintergrund](https://docs.microsoft.com/de-de/sql/relational-databases/performance/cardinality-estimation-sql-server)** 

# <span id="page-604-0"></span>**6.2.2. Web Server / Netzwerk SQL Server**

Für die Anwendung ist es wichtig, dass der Web-Server schnell auf Anfragen reagieren kann. Dazu müssen entsprechende Ressourcen zur Verfügung stehen. Auch die Netzwerkanbindung an den SQL-Server sollte hoch performant sein, damit da keine unnötigen Zeiten verloren gehen.

Neben den Anfragen der Clients können weitere laufende Programme, andere Anwendungen oder laufende Prozesse den Web-Server stark beeinflussen. Besonders ein möglicherweise installierter Virenscanner sollte bei der Betrachtung berücksichtigt werden.

Die Anwendung selbst führt ebenfalls zeitgesteuert Prozesse aus. Dazu zählen Workflow, Indexierung der Suche, Leerung des Papierkorbes und eine Reihe weiterer Prozesse. Diese können über die Service Seite eingesehen werden.

https://[server]/[Anwendung]/Service/WorkManager

Neben den zeitgesteuerten Anwendungsprozessen werden auch verschiedene Benutzeraktionen als Prozesse asynchron ausgeführt. Diese können ebenfalls zu einer Auslastung des Web-Servers führen. Abhängig von der Infrastruktur kann eine unterschiedliche Anzahl paralleler Prozesse dieser Art sinnvoll sein. In der Dokumentation ist hinterlegt, wie diese Anzahl eingestellt wird.

# <span id="page-605-0"></span>**6.2.3. Client (Browser) und Netzwerk Anbindung an den Webserver**

Der Rechner des Anwenders dient zum Aufbau der Oberfläche und das dortige Zeitverhalten wird maßgeblich durch die JavaScript-Engine und das Netzwerk bestimmt. Insbesondere beim Öffnen von Datensätzen in komplexen Masken können dort Probleme auftreten. Daher sollte das Öffnen der Masken als Testszenario gewählt werden.

Fragen:

- 1. Ist das Zeitverhalten auf anderen Clients identisch?
- 2. Entspricht der Client in Ausstattung und Konfiguration denjenigen realer Anwender?

Die Ursachen können über die im Browser eingebauten Entwicklertools ("F12§) ermittelt werden: In den Netzwerktools kann ermittelt werden ob Serveranfragen existieren, die lange auf eine Beantwortung durch den Web Server warten. Mit den JavaScript-Profiler kann ermittelt werden ob bei der Verarbeitung von JavaScript Zeit verloren geht.

## **Client wartet länger auf die Antwort des Servers**

Die Ursache kann dann in der Netzwerkanbindung an den Web-Server oder am Web-Server selbst liegen. Ist der Web-Server schon ausgeschlossen, sollte man die Netzwerkanbindung prüfen. Typische Fragestellungen können beispielsweise sein:

- 1. Wie ist die Latenz (Ping) zum Web-Server?
- 2. Wie ist der Datendurchsatz zum Web-Server?
- 3. Gibt es Probleme mit einem VPN oder der DSL Anbindung?
- 4. Haben andere Benutzer das identische Zeitverhalten?
- 5. Hat der betroffene Anwender unterschiedliche Zeitverhalten in unterschiedlichen Lokationen (Büro / Home Office)?

## **Die Verarbeitung von JavaScript zeigt ein Fehlverhalten.**

In diesem Fall sollte man die grundsätzliche Auslastung des Clients prüfen. Folgende Fragen stellen sich

- 1. Wie sind die Auslastung des Prozessors, Arbeitsspeichers und Festplatte? Sowohl ohne als auch mit dem Testszenario in BA.
- 2. Liegt eventuell veraltete Hardware vor?
- 3. Gibt es Virenscanner oder andere Tools die beim Verwenden der Anwendung einen Einfluss haben können?

## **AdBlocker AdBlocker greifen aktiv in die Skriptverarbeitung ein und**

**reduzieren einerseits die Ausführungsgeschwindigkeit, gleichzeitig steigern sie den Speicherverbrauch der Anwendung. Daher empfehlen wir den AdBlocker für die Anwendung zu deaktivieren. (Der AdBlocker muss nicht komplett deaktiviert werden, es reicht ihn nur für die Anwendung / Seite zu deaktivieren.)**

## **Keine Ursache und Lösung gefunden?**

Ändern Sie das Testszenario und prüfen Sie das Verhalten mit einer simplen Maske mit wenigen Aktionen. Ist das Zeitverhalten deutlich besser, sollte durch Rückbau der ursprünglichen Maske dann auf ein möglicherweise problematisches Steuerelement geschlossen werden.

Liegt mit einer simplen Maske ebenfalls ein Problem vor und die anderen Punkte haben ebenfalls kein Ergebnis gebracht, sollten Sie einen Experten zu Rate ziehen.

# **6.3. Anwendung optimieren**

Die Komplexität der Anwendung hat ebenfalls einen erheblichen Einfluss auf deren Zeitverhalten. In diesem Abschnitt wird erläutert welcher Teil der Anwendung Einfluss hat und warum.

- [Masken](#page-608-0)
- [Ansichten](#page-611-0)

## <span id="page-608-0"></span>**6.3.1. Masken**

Das Zeitverhalten beim Lesen und Bearbeiten von Daten in Masken ist von der Komplexität der Maske abhängig. Zum einen wird für die Darstellung der Maske JavaScript Code auf dem Client ausgeführt. Zum anderen kann durch einzelne SQL Abfragen oder eine große Summe von Abfragen das Zeitverhalten negativ beeinflusst werden.

Die Verarbeitung und Bereitstellung der Maske durch den Web-Server stellt in der Regel kein nennenswertes Problem dar, falls dieser keine der schon diskutierten Probleme aufweist.

## **JavaScript**

Für jedes konfigurierte Steuerelement wird JavaScript zur Erzeugung, Darstellung und Verwaltung ausgeführt. Umso mehr Steuerelemente in der Maske konfiguriert sind, umso mehr JavaScript Leistung wird benötigt. Dabei benötigen unterschiedliche Steuerelemente auch unterschiedliche JavaScript Leistung. Beispielsweise benötigt das "Berechnete Feld" kaum JavaScript Leistung, wohingegen der "Detailkalender" relativ viel benötigt. Daher wurde das Laden vom Detailkalender und auch der Detailansichten zeitverzögert implementiert. Das heißt, zuerst wird die Maske mit den Feldern geladen und anschließend in separaten Anfragen die Kalender und Ansichten.

Sind alle anderen mögliche Ursachen wie Netzwerk, Web-Server, SQL-Server, Client Hardware und Auslastung des Clients durch Fremdprodukte ausgeschlossen, ist nur noch die Reduzierung der Maskenkomplexität möglich.

### **SQL-Abfragen durch Steuerelemente**

Abhängig von der Art der Steuerelemente, können diese SQL-Abfragen absetzen.

Beispielsweise muss für "Spaltenwert aus Relation" der angesprochene Datensatz geladen werden, wobei jeder Datensatz nur einmal geladen werden muss. Das heißt, das mehrfache Verwenden von "Spaltenwert aus Relation" mit Verweis auf den selben Datensatz macht nur das einmalige Laden des Datensatzes notwendig.

Die Steuerelemente sind optimal implementiert, so dass keine unnötigen oder teure Abfragen zu erwarten sind, falls die Anbindung an den SQL-Server und das Zeitverhalten des SQL-Servers selbst optimal sind.

Wurden im Rahmen eines Projektes spezielle Steuerelemente implementiert, sollten **\*** diese auf mögliche überflüssige Abfragen untersucht werden.

## **Formeln**

Durch die Formeln ist man in der Lage, eine hohe Flexibilität in den Masken zu erreichen. Durch Formeln wie BAGetPrimarySource(), BAGetPrimarySourceByRelation() und die Verwendung von Free Joins können auch SQL Abfragen erstellt werden, welche dann ein schlechtes Zeitverhalten aufweisen können und damit das Öffnen der Maske verzögern. Dies kann aber auch einfach durch eine hohe Anzahl an Formeln verursacht werden.

Formeln können in Masken an verschiedenen Stellen genutzt werden Dazu zählen:

- Steuerelement "Berechnetes Feld"
- Formeln für die Sichtbarkeitssteuerung
- Formeln für die Bearbeitbarkeit

Zurzeit ist es nicht möglich die Ergebnisse von Abfrage in Formeln mehrfach zu verwenden. Dies geht weder innerhalb einer Formel als auch nicht über Formeln hinweg. Daher muss an jeder Stelle, an der beispielsweise ein Wert des übergeordneten Datensatzes genutzt wird, die Abfrage selbst ausgeführt werden.

**Beispiel (BA.CRM): "Abhängig vom Jahresumsatz der Firma, soll in den Vorgängen verschiedene Hinweise angezeigt werden"**

```
Iif(BAGetPrimarySource('<OrmActivityBase>','RelatedParents', 'top', '<OrmCRMCo
mpany>', [AnnualRevenue]) > 100000,
                'A Kunde',
                Iif(BAGetPrimarySource('<OrmActivityBase>','RelatedParents',
'top', '<OrmCRMCompany>', [AnnualRevenue]) > 50000,
                        'B Kunde',
                        Iif(BAGetPrimarySource('<OrmActivityBase>','RelatedPar
ents', 'top', '<OrmCRMCompany>', [AnnualRevenue]) > 5000,
                        'C Kunde',
                        'D Kunde')
                )
        )
```
An drei Stellen wird der Jahresumsatz der Firma benötigt. Jede dieser Stellen verursacht eine eigenständige SQL-Abfrage. Dies ist auch der Fall, wenn der Jahresumsatz der Firma in verschiedenen Formeln zur Sichtbarkeitssteuerung oder Bearbeitbarkeit eingesetzt wird.

### **BAGetPrimarySource() und BAGetPrimarySourceByRelation()**

Abgesehen von der Problematik, dass die beiden Formeln immer wieder Abfragen generieren, ist in einer Umgebung in der die SQL-Anbindung keine Probleme aufweist, die Verwendung dieser Formeln unproblematisch. Es wird von BA darauf geachtet, das optimierte Abfragen genutzt werden.

### **Free Joins**

Mit der Hilfe von Free Joins stehen einem ein sehr mächtiges Werkzeug zur Verfügung, welches aber auch Abfragen generieren kann, die ein schlechtes Zeitverhalten aufweisen.

#### [Free Joins](https://docs.devexpress.com/XPO/8130/query-and-shape-data/free-joins)

Man sollte zum einen zu tiefe Verschachtelungen vermeiden und zum anderen als Schlüssel nur Spalten mit Indizes verwenden. Typischerweise sollte man die Oid von Datensätzen als Schlüssel nutzen.

## **Detailansicht / Detailkalender**

Die beiden Steuerelemente "Detailansicht" und "Detailkalender" dienen zur Anzeige abhängiger Datensätze. Da diese selbst sehr komplexe Abfragen mit möglicherweise schlechtem Zeitverhalten ausführen, werden sie in einem zweistufigen Konzept nachträglich geladen.

**Stufe 1:** Alle sichtbaren Detailansichten und Kalenderansichten werden mit separaten HTTP Anfragen an den Web-Server erst dann geladen, wenn die Maske im Client aufgebaut ist.

**Stufe 2:** Alle nicht sichtbaren Detailansichten und Kalenderansichten werden erst dann geladen, wenn sie sichtbar werden. Beispielsweise wenn der Tab aktiv wird, in dem sie eingebettet sind.

Ansonsten ist das Zeitverhalten dieser Steuerelemente von der Komplexität der Ansichten abhängig. Dabei weisen sie aber in der Regel ein deutlich besseres Zeitverhalten als außerhalb der Maske auf, da sie durch die Filterung auf abhängige Datensätze nur einen Bruchteil der Datensätze anzeigen müssen.

# <span id="page-611-0"></span>**6.3.2. Ansichten**

Das Zeitverhalten von Ansichten, ist von einer Vielzahl von verschiedenen Faktoren abhängig. Auch wenn die Datenbankanbindung optimiert ist, kann in laufenden Systemen Probleme auftauchen. Die Zunahme der Datenmenge ist dabei nur einer der möglichen Faktoren.

Wird eine Ansicht angezeigt, werden grundsätzlich 3 SQL-Abfragen ausgeführt:

- In der ersten Abfrage wird die Anzahl der Datensätze ermittelt. Dort werden keine Spaltenwerte ermittelt und auch keine Sortierung durchgeführt, aber die Filter genutzt.
- In der zweiten Abfrage werden die Oids der Datensätze ermittelt, die in der Ansicht angezeigt werden sollen. Dabei werden sowohl die Filter als auch die Sortierung berücksichtigt. Diese Abfrage erhält auch automatisch einen "top n"-Teil, da nur die angezeigten Datensätze benötigt werden. Für "n" wird in der Regel der doppelte Wert verwendet. Kann der aktuelle Anwender also 10 Datensätze sehen wird "top 20" und bei 15 Datensätze "top 30" verwendet. Maximal wird "top 150" verwendet. Mehr Datensätze werden beim ersten Laden nicht ermittelt. Erst beim Scrollen werden weitere geladen.
- In der dritten Abfrage werden dann anhand der Oids aus der zweiten Abfrage die Datensätze mit den Spaltenwerten geladen.

**2** Das Ausblenden von Spalten ändert nichts an den Abfragen. Das heißt es werden immer alle Spaltenwerte geladen.

## **Ausführungspläne (MS SQL)**

In einem vorherigen Abschnitt wurden die Ausführungspläne und deren Überwachung beschrieben. Da der SQL-Server seine Pläne an den Text der SQL-Abfrage bindet, kann es immer wieder vorkommen, dass bei einem Anwender der die Ansicht nutzt ein neuer Plan generiert wird, der dann eventuell ein sehr negatives Zeitverhalten zeigt.

Wenn also das System sich grundsätzlich zufriedenstellend verhält und ein Anwender über ein schlechtes Zeitverhalten einer ansonsten gut funktionierenden Ansicht klagt, kann bei diesem Anwender ein spezieller Plan vorliegen, der schlecht skaliert.

Wenn der Anwender keine ungewöhnliche Sortierung, Gruppierung oder Summierung verwendet (Siehe nächste Abschnitte) kann er schon alleine deswegen einen anderen Plan haben, weil er der einzige Anwender ist, der beispielsweise genau 13 Datensätze sieht. In diesem Fall wird nämlich in das SQL Statement "top 26" verwendet. Siehe dazu das Kapitel [Ursachenerkennung /](#page-603-0) SQL Server / [Ausführungspläne.](#page-603-0)

### **Berechnete Spalten**

Berechnete Spalten bieten das größte Risiko, sich negativ auf das Zeitverhalten von Ansichten
auszuwirken. Zum einen können darüber komplexe Formeln implementiert werden, die dann vom SQL-Server ausgeführt werden müssen. Und zum anderen kann der SQL-Server Sortierungen, Gruppierungen, Summierungen und Spaltenfilter für solche Spalten nicht optimieren.

Wenn beispielsweise nach einer solchen Spalte sortiert wird, muss der SQL-Server für alle Datensätze die Formel ausführen und dies kann bei großen Datenmenge entsprechend lange dauern. Dies kann auch nicht weiter optimiert werden, da ein Index in der SQL Datenbank nur auf konkrete Spalten erstellt werden kann. Daher kann es notwendig sein, die Sortierbarkeit, die Gruppierbarkeit und die Spaltenfilter für solche Spalten zu deaktivieren.

Das Auftreten solcher Probleme ist stark von der Datenmenge abhängig. Daher ist ein grundsätzlicher Verzicht auf diese Funktionalitäten nicht notwendig.

### **Datum/Zeit-Spalte**

Bei Auswahl einer Datum-Zeit-Komponente (Tag, Woche, etc.) muss grundsätzlich eine Berechnung durchgeführt werden. Daher gilt dort ähnliches, wie bei den "Berechneten Spalten".

## **Aggregationsspalte**

Die Aggregationsspalte dient zur Zählung oder Summierung von zugeordneten Datensätzen: beispielsweise die Anzahl von Vorgängen oder die Summierung von Verkaufschancen. Dies kann problematisch werden, da der SQL-Server dadurch eine sehr große Menge an Daten verarbeiten muss. Insbesondere wenn die Leserechte für die abhängigen Datensätze berücksichtigt werden, kann die Ansicht in ihrem Zeitverhalten stark negativ beeinflusst werden. Aggregationsspalten werden vom SQL-Server ebenfalls berechnet und daher sind dort die identischen Hinweise zur Sortierung, Gruppierung und Filterung wie bei berechneten Spalten zu berücksichtigen.

Es wird empfohlen solche Spalten in separaten Ansichten anzubieten, um die Standardansichten nicht unnötig zu belasten.

### **Filter**

Sowohl die Datensatzfilter in der Konfiguration der Ansicht, als auch die Spaltenfilter im Benutzerinterface wirken sich eher vorteilhaft auf das Zeitverhalten aus. Dazu zählen auch die Filter zum Anzeigen abhängiger Datensätze in den Detailansichten.

Für Filter auf berechnete Spalten gilt dies wie beschrieben nicht unbedingt.

## **Relationen**

Die "Spalte aus Einfach-Relation" zeigt beispielsweise den Firmennamen bei Kontakten oder Vorgängen an und wird zur Laufzeit aus dem Firmendatensatz ausgelesen. Daher macht jede Spalte aus einer Relation die Ansicht komplexer. In der Regel hat dies aber keine auffälligen Auswirkungen auf das

Zeitverhalten der Ansicht, da die Spaltenwerte erst in der dritten Abfrage ermittelt werden.

Erst die Sortierung, Gruppierung oder die Filterung danach bewirkt, dass auch in den ersten beiden Abfragen der Spaltenwert notwendig ist. Da der Zugriff auf den Wert komplexer ist, als das Auslesen eines Wertes aus dem aktuellen Datensatz, können zu viele Spalten aus unterschiedlichen Relationen negative Auswirkungen haben.

### **Sortierung**

Die Sortierung hat ausschließlich Einfluss auf die zweite Abfrage. Das bedeutet, wenn ausschließlich diese Abfrage ein negatives Zeitverhalten ausweißt, deutet dies auf eine problematische Sortierung hin.

Sortierungen können unter Umständen durch einen zusätzlichen Index verbessert werden. Wobei zu beachten sind das Indexe nur auf einer Tabelle angelegt werden können.

**Beispiel 1:** Wird eine Sortierung nach dem Nachnamen und dem Vornamen eines Kontaktes benötigt, ist es eventuell sinnvoll einen Index nach diesen beiden Spalten in der Tabelle OrmContact anzulegen. Dies hilft aber nur dann, wenn die beiden Werte in zwei einzelnen Spalten angezeigt werden. Werden diese beiden Spalten in einer berechneten Spalte zusammengerechnet, hilft der Index nicht.

**Beispiel 2:** Wird eine Sortierung nach Firmennamen, Kontaktnamen und Datum des Vorgangs in einer Vorgangsansicht benötigt, kann dafür kein spezieller Index angelegt werden, da sich die Werte in unterschiedlichen Tabellen befinden.

Indexe sollten auch nicht aus Vorsorge angelegt werden, da diese auch einen Verwaltungsaufwand für den SQL-Server bedeuten. Daher sollten Sie nur Indexe anlegen, um aktuelle Probleme zu beseitigen und die nachweislich zu einem Erfolg führen.

Zeigt eine Spalte ein negatives Zeitverhalten bei der Sortierung und kann dies mit keinen Maßnahmen beseitigt werden, sollte in Betracht gezogen werden, die Sortierbarkeit der Spalte konfigurativ zu deaktivieren.

# **Gruppierung**

Ist eine Ansicht gruppiert, ändern sie die Abfragen erheblich. Ist keine Gruppe aufgeklappt, wird nur eine Abfrage ausgeführt. Dabei werden ALLE Gruppierungen mit deren Anzahl ermittelt. Angezeigt werden aber nur die ersten 75 und beim weiteren Scrollen wird dann jeweils wieder eine Abfrage zur Ermittlung mit allen Gruppierungen abgesetzt.

Ein Vorteil dieses Verhaltens ist das die Gesamtzahl aller Datensätze durch die Summe aller Gruppierungen ermittelt werden kann und damit keine weitere Abfrage ausgeführt werden muss.

Damit ist das Zeitverhalten abhängig davon, wie schnell der SQL-Server die Gruppierung ermitteln kann. Die Gruppierung nach berechneten Spalten kann daher ein negatives Zeitverhalten aufweisen.

Zeigt eine Spalte ein negatives Zeitverhalten bei der Gruppierung und kann dies mit keinen Maßnahmen beseitigt werden, sollte in Betracht gezogen werden, die Gruppierbarkeit der Spalte zu deaktivieren.

## **Mehrfachgruppierungs-Spalten**

Das Besondere bei der Verwendung dieser Spalten ist, dass durch einen Join der eigentliche Datensatz mehrfach aufgelistet werden kann. Dies lässt die maximale Anzahl der Datensätze entsprechend ansteigen und stellt daher andere Anforderungen an die Datenbank-Optimierer. Ist die Ansicht gruppiert und / oder sortiert, entsprechen die technischen Besonderheiten den schon diskutierten.

Hat eine Ansicht mit einer dieser Spalten eine Wichtigkeit, sollten diese daher separat betrachtet und untersucht werden.

### **Summen**

Es gibt zwei Arten von Summen. Das sind die Gruppierungssummen und Gesamtsummen. Wobei Gruppierungssummen keine separaten SQL-Abfragen generieren. Gesamtsummen tun dies, falls sie während der Gruppierung angezeigt werden. Die Gruppierungssummen werden mit den Gruppierungen und deren Anzahl zusammen ermittelt und machen diese Abfragen entsprechend komplexer.

Bei einer flachen Darstellung werden die Gesamtsummen zusammen mit der Anzahl in der ersten Abfrage ermittelt und machen diese entsprechend komplexer.

### **Leserechte**

Leserechte machen eine Ansichten-Abfrage grundsätzlich komplexer und daher langsamer. Wenn ein Anwender alle Datensätze einer Datentabelle lesen kann, wird der entsprechende Teil der Abfrage automatisch vom System optimiert. Daher wird empfohlen, Anwendergruppen die alles lesen dürfen, die entsprechenden Berechtigungen in der Datentabelle zu geben.

**Beispiel BA.CRM:** Hat ein Anwender die Rolle "Read All", bedeutet dies in der Regel, dass er alle Datensätze aller Datentabellen lesen kann. Auch dann, wenn individuelle Leserechte aktiv sind. In diesem Fall werden die Leserechte in den Ansichten entsprechend weggelassen und damit hat dieser Anwender ein besseres Zeitverhalten bei dem Abruf von Ansichten als andere Anwender bei denen die Leserechte geprüft werden müssen.

**Beispiel Everyone:** Die Rolle "Everyone" hat automatisch jeder Anwender. Wenn "Everyone" nun in der Datentabelle im Feld "Alles Lesen" eingetragen ist, muss für keinen Anwender die Leserechteüberprüfung durchgeführt werden.

**Where Teil der Leserechte:** Um während der SQL-Query-Analyse den Einfluss der Leserechte bestimmen zu können, ist es sinnvoll den Leserechteteil in der Where-Bedingung zu erkennen. Daher wird diese hier genauer betrachtet.

In der OrmReadAccess stehen die Berechtigungen des Datensatzes und in OrmReadAccessUserRole stehen die Rollen des aktuellen Anwenders. Die hier dargestellte SQL-Where-Bedingung bildet dies ab. In Details kann sich dies von der reellen Bedingung unterscheiden. Insbesondere können anstatt "@p0", "N2" und "N3" andere Werte stehen.

```
exists(select * from "dbo"."OrmReadAccess" N2 where ((N2."Target" = N0."OID")
and exists(select * from "dbo"."OrmReadAccessUserRole" N3 where ((N3."User" =
@p0) and (N3."Role" = N2."Source")))))
```
# **6.3.3. Indexierung der Sucheindexe**

Ziel ist es, dem Konfigurator und / oder Administrator von Business App eine Hilfestellung zu geben, wie Suchindexe aufgebaut werden können und wie die das Zusammenspiel von Web Server (IIS) und Suchserver (ElasticSearch / Opensearch) idealerweise funktioniert.

Zusätzlich zur Performance wird auf die Architektur von Suchindexen eingegangen, wo das sinnvoll erscheint, um Zusammenhänge zu verstehen.

## **Administratives / Architektur**

Es ist wünschenswert, dass es eine schnelle Anbindung zwischen IIS und Suchservice gibt. Daher empfiehlt es sich, beides auf demselben Rechner oder zumindest im selben LAN zu hosten. Für die Performance bei der Indexierung, also dem Aufbauen des Indexes sind die Latenz und die Bandbreite von Bedeutung, für das Suchen innerhalb der Business App ist die Latenz aber am wichtigsten.

Online gehostete Suchserver sind technisch ebenfalls möglich, aber aus Performance-Gesichtspunkten nicht zu bevorzugen (solange Business App nicht auch dort gehostet wird).

Es ist nicht notwendig, dass von den Daten auf dem Suchserver Backups erstellt werden, da diese jederzeit neu aufgebaut werden können.

## **ElasticSearch vs. OpenSearch**

Unsere Tests haben keine Performanceunterschiede zwischen den beiden Services feststellen können. Getestet haben wir ElasticSearch 7.10.2 vs OpenSearch 2.0.1.

Für neuere Versionen könnten sich andere Ergebnisse darstellen.

### **Grundsätzliches zur Indexierungsperformance**

Die Indexierungsgeschwindigkeit wird maßgeblich von den zu indexierenden Daten bestimmt. Doch selbst bei denselben zu indexierenden Daten können Unterschiede in der Performance auftreten, je nachdem, wie der Index aufgebaut ist.

#### **Berechnete Spalte vs. Quellrelation und Textspalte**

Die "Berechnete Spalte" lässt sich deutlich langsamer indexieren, wie eine "Text" Spalte, die über eine Quellrelation eingebunden ist. Auf Einzeldatensatzebene sind beide Wege etwa gleichschnell aber bei mehreren Datensätzen vom selben Typ ist die Spalte in der Quellrelation schneller.

Das liegt daran, dass Quellrelationen (und auch Zielrelationen) in Paketen zusammengefasst werden und diese Pakete gleichzeitig berechnet werden. Formeln ("Berechnete Spalte") dagegen werden immer pro einzelnem Datensatz berechnet.

Bei Formeln ist darüber hinaus deren Komplexität relevant für die Performance. Je mehr Datensätze

dafür geladen werden müssen, desto langsamer wird es. Eine Formel, die dagegen nur [EntityTitle] oder eine andere Spalte, die direkt zu dem jeweiligen Datensatz gehört enthält, ist vergleichsweise schnell.

#### **Ergebnisanzeige**

Auch für die Ergebnisanzeigen werden Formeln verwendet. Die Laufzeit dieser Formeln kann schnell über 30% der Gesamtperformance ausmachen, bezogen auf die in BA.CRM vorausgelieferten Suchindexe.

Ergebnisanzeigen sind für BA.CRM aufgeteilt in "Suche" und "Mobil". Mobil wird benötigt, wenn auch goMobilePro verwendet wird. Es ist zu empfehlen, goMobilePro in den Anwendungseinstellungen zu deaktivieren, wenn es nicht genutzt wird, da auch hier pro Datensatz wieder bis zu 3 Formeln zusätzlich ausgeführt werden.

#### **Dateianhänge**

**\***

Die Indexierung von Dateianhängen ist relativ aufwändig, da dazu aus Dateien Text extrahiert werden muss. Daher gibt es hier eine Optimierung, die Attachments nur dann neu indexiert, wenn sich daran etwas geändert hat und natürlich bei der Vollversorgung (nächstes Kapitel). Dennoch müssen alle Dateianhänge eines Feldes innerhalb eines Datensatzes neu indexiert werden, sobald sich auch nur an einem Attachment eine Änderung ergeben hat. Im Umfeld mit vielen und / oder großen Dateien innerhalb einer Dateianhangs-Spalte kann das massive Auswirkungen haben.

> Auch wenn Attachments aufgrund der genannten Optimierung nicht mehrfach indexiert werden, wenn sie sich nicht geändert haben, entsteht hierdurch Mehraufwand.

Innerhalb des Suchservers können bestehende Datensätze nicht geändert werden. Technisch ist jede Änderung ein Erstellen einer Kopie des alten Datensatzes, wobei die Kopie die alten Attachments plus alle neu übertragenen Felder enthält. Danach ersetzt die Kopie den Ursprungsdatensatz. Das Kopieren von großen Datenmengen verursacht auch hier Overhead.

Projekte können einzelne AttachmentParser durch ihre eigenen ersetzen, um z.B. nur bestimmte Textfragemente aus Dateien auszulesen. Dies reduziert die Menge der indexierten Daten und kann sich daher positiv auf die Performance auswirken.

#### **Zielrelationen**

Zielrelationen sind an sich zwar schnell zu ermitteln (genau wie auch Quellrelationen), allerdings können Zielrelationen zu sehr großen Datenmengen führen, was dann wiederum auch die Performance beeinträchtigen wird.

Beispiel: Werden zu einer Marketing Kampagne die Kampagnenadressen mit indexiert, und enthält eine Kampagne z.B. 10.000 Adressen, wird in jeden Kampagnenindex-Eintrag jede im Suchindex konfigurierte Spalte 10.000-mal indexiert. Das Risiko großer Suchindexe steigt, wenn diese Zielrelationen geschachtelt verwendet werden. Quellrelationen haben das Risiko dagegen weniger. In

der Regel besteht die Quelle aus einem Datensatz oder in den Fällen wie "Weiterer Bearbeiter" aus nur wenigen.

#### **Sprachen**

**\***

Viele Daten, die im Suchindex gespeichert werden, müssen pro Sprache gespeichert werden, damit sie in der jeweiligen Sprache auch gefunden werden können. Wird eine Sprache nicht benötigt, kann sie aus den "verfügbaren Sprachen" in den Anwendungseinstellungen entfernt werden. Das reduziert die Größe des Indexes und wirkt sich positiv auf die Performance aus.

## **Vollversorgung vs. Teilversorgung**

Wenn ein Suchindex verändert / gespeichert wurde, wird dieser grundsätzlich neu aufgebaut. Das bedeutet, alle dort enthaltenen Daten werden neu erhoben. Das ist pro Eintrag massiv schneller, als eine Teilversorgung, die während des laufenden Betriebs stattfindet.

Das liegt daran, dass die Daten zu Paketen zusammengefasst werden und für komplette Pakete die Quell- und Zielrelationen ermittelt werden. Außerdem ist es in diesem Fall nicht nötig, Kreuzreferenzen zu suchen (nächstes Kapitel).

Bei großen Datenänderungen (Importe etc.) kann es schneller sein, alle Suchindexe neu aufzubauen, als die normale Indexierung abzuwarten. Dazu gibt es auf der Service-Seite einen Button zum Neuanlegen aller Suchindexe. Und während dem Importprozess macht es Sinn, die Indexierung zu pausieren.

> Bitte vorher den Inhalt der Tabelle "OrmSearchUpdate" leeren und die Anwendung neustarten. Alternativ über "Suchindexverwaltung öffnen (Anwendungsübergreifend)" und dort den passenden Index löschen, dann geht das Löschen der Einträge aus der Tabelle automatisch.

Weitere Fälle, in denen eine Vollversorgung automatisch gestartet wird sind:

- Die erste Verwendung mit einem neu konfigurierten Suchserver
- Veränderung der verfügbaren Sprachen
- Einspielen eines Datenbank-Backups, bzw. verwenden einer neuen oder anderen DB

### **Kreuzreferenzen**

Jedes Mal, wenn ein Suchindex eine Quell- oder Zielrelation beinhaltet, sorgt das dafür, dass ein fremder Datentyp in den Hauptdatentyp eingerechnet wird. Beispiel: Ein Kontakt enthält den Namen seiner Firma (Quellrelation Firma in Kontakt und dort Textspalte "EntityTitle"). Das sorgt dafür, dass bei jedem Update einer Firma auch der Kontakteindex mit aktualisiert werden muss. Das kostet natürlich Performance, lässt sich aber im laufenden Betrieb (Teilversorgung) nicht vermeiden.

Die Kreuzreferenzen sind auch der Grund, warum nicht die Tabelle OrmSearchUpdate um die Einträge

bereinigt werden darf, die beim Speichern eines Suchindexes (und damit dessen Vollversorgung) überflüssig zu werden scheinen. In fremden Datentabellen werden sie möglicherweise noch benötigt. Nur wenn wirklich alle Suchindexe neu aufgebaut werden, darf die Tabelle zuvor geleert werden.

Bei einer Vollversorgung werden grundsätzlich keine Kreuzreferenzen geprüft. **\***

#### **Indexierte Elemente ansehen**

Über die Service-Seite gibt es die Möglichkeit, nach einer "Oid" eines Datensatzes im Suchserver zu suchen und dessen Daten als JSON auszugeben.

Hier können Konfigurationsfehler gefunden werden, die z.B. den Index sehr groß werden lassen und damit auch Performance kosten. Z.B. könnte über die Parent-Relation in Kombination mit EntityTitle aus versehen für "Alle Datentypen" aktiviert worden sein, anstelle eines bestimmten Typs.

### **Sofortige Indexierung**

In einigen Situationen erscheint es sinnvoll, den Suchindex sofort zu aktualisieren, um eine gefühlte bessere Performance zu erreichen. Z.B. beim Anlegen einer Vorlage, die danach sofort im Vorlage-Wählen Dialog gewählt werden soll. Für Anlegen von Datensätzen ist das der Standard, für Änderungen an den Datensätze ist es optional konfigurierbar.

```
<!-- Wann soll eine sofortige Versorgung des Suchindexes stattfinden? Optione
n: "create", "edit", "both", "off", default: "create", Verfügbar ab 7.0 -->
<add key="BA:Search.ImmediateIndexOrms" value="create" />
```

```
<!-- Sollen bei der Sofortindexierung auch die Attachments mit indexiert werde
n? "true" / "false", default "false" -->
<add key="BA:Search.ImmediateIndexAttachments" value="false" />
```
Jede "sofortige Aktualisierung" aktualisiert den Suchindex doppelt, einmal sofort und einmal über den sonst üblichen Prozess. Das ist notwendig, da die sofortige Aktualisierung Attachments nur optional aktualisiert und Kreuzreferenzen niemals.

**!**

**!**

Sofortige Aktualisierungen verringern die Performance beim Speichern, da Teile dieser Aktualisierung synchron (blockierend) ausgeführt werden müssen.

Um ein Gefühl für das Ausmaß dieser Verzögerungen zu bekommen, können Infomeldungen beim Speichern aktiviert werden. Dieser Schalter ist für den produktiven Betrieb nicht empfohlen, da die Meldungen für alle Benutzer auftauchen.

```
<!-- Stellt per Toaster die Zeiten dar, die durch das sofortige Suchindexupdat
e beim Speichern und zur Versorgung von ES verbraucht wurden, Default="fals
e", ab Version 7.0 verfügbar -->
<add key="BA:Search.ShowImmediateUpdatePerformance" value="true"/>
```
Diese Meldungen werden als Toaster ausgegeben.

# **Konfiguration / Parameter**

Mit folgenden Parametern kann die Performance beeinflusst oder getrackt werden:

#### **PeriodicCheckInterval**

```
<!-- Wartezeit nach einem Suchindexer-lauf, bis erneut nach zu indizierenden D
aten gesucht wird (default 1min) -->
<add key="BA:Search.PeriodicCheckInterval" value="00:01"/>
```
Das PeriodicCheckInterval wird intern oft mit nur 30 Sekunden betrieben, ohne dass dabei negative Auswirkungen festgestellt wurden. Wenn es wichtig ist, dass Daten schnell in den Index aufgenommen werden, ist diese Einstellung eine Überlegung wert.

#### **MaxHitCount**

```
<!-- Wieviel Treffer sollen maximal bei der Suche angezeigt werden? Min 1, Ma
x 1.000, Default 300 -->
<add key="BA:Search.MaxHitCount" value="300"/>
```
Der MaxHitCount von 300 könnte reduziert werden, um die Menge an Daten zu reduzieren, die übertragen wird, wenn viele Mitarbeiter gleichzeitig suchen. Die Menge der maximal zu übertragenden vom Suchserver zum IIS ist (Anzahl angezeigte Indexe \* HitCount \* 2) und zur Übertagung vom IIS zum Client ist ((Anzahl angezeigte Indexe \* HitCount) + Hitcount).

#### **LogEveryOrm**

```
<!-- Jedes ORM wird ins Logfile geschrieben, wenn es nach ES versorgt wird. Zu
sätzlich muss in CustomNLog.config trace-Logging auf *.SearchHelper gesetzt we
rden. !-->
<add key="BA:Search.LogEveryOrm" value="true"/>
```
LogEveryOrm erfodert ein Trace Logging in der *CustomNlog.config*. Zusätzlich kann der IndexUpdateWorker noch mit aktiviert werden, dann erscheinen noch mehr Logging-Informationen. darf keinesfalls dauerhaft aktiv sein. Es werden riesige Mengen Daten in das Logfile geschrieben, was dazu führt, dass es kaum möglich ist, diese Datei sinnvoll zu lesen. Andere Einträge der Logdatei können quasi regelrecht untergehen.

#### Beispiel für die CustomNLog.config:

<nlog> <rules> <logger name="\*.IndexUpdateWorker" minlevel="Trace" writeTo="file" fin al="true"/> <logger name="\*.SearchHelper" minlevel="Trace" writeTo="file" final="t rue"/>  $\left| - \right|$ </rules>  $\langle$ /nlog>

#### **SearchUpdatePackageSize, ExpectedMaxTimeToEndPackage**

```
<!-- Paketgröße zum Lesen aus der Arbeitsvoratstabelle ab Version 6.0, Defaul
t=100, Min=1, Max=1000 -->
<add key="BA:Search.SearchUpdatePackageSize" value="100"/>
```

```
<!-- Dauer, die in der aktuellen Zeitscheibe von BA:Worker.NormalMaxRuntime no
ch mindestens übrig sein muss,
um die Arbeit mit einem weiteren Paket fortzusetzen. Ist die verbleibende Zei
t geringer, wird die Arbeit vorzeitig
unterbrochen und beim nächsten Zuteilen einer Zeitscheibe durch den Workmanage
r fortgesetzt.
Verringert die Wahrscheinlichkeit, mitten in einem Paket abbrechen zu müssen u
nd das unnötigerweise zu wiederholen.
Der hier konfigurierte Wert, darf 1/3 der NormalMaxRuntime nicht überschreite
n!
Default: 5 Minuten -->
<add key="BA:Search.ExpectedMaxTimeToEndPackage" value="0:05"/>
```
<!-- Max. Laufzeit für normale Prozesse. Standard "0:15" => 15 Minuten. --> <add key="BA:Worker.NormalMaxRuntime" value="0:15" />

Wie viele Datensätze werden an einem Stück indexiert. Dieser Wert darf nicht zu groß sein, denn

- Der SQL Server unterstützt beim Abfragen von verknüpften Daten maximal 2.100 Parameter
- Wenn die NormalRuntime abgelaufen ist, werden bereits begonnene Pakete komplett weggeworfen und neu eingeplant. Wenn alleine ein Paket länger braucht, als die NormalRuntime, dann ist folglich keine Indexierung möglich.

• Die maximale Menge an Daten, die gleichzeitig in einem Paket an den Suchserver gesendet werden kann, ist technisch begrenzt und schwer vorherzusagen.

Er sollte auch nicht zu klein sein, da es kleinere Pakete einen größeren Overhead mit sich bringen.

Die Empfehlung ist, diesen Parameter nur zu verändern, wenn es Probleme gibt. Mit ExpectedMaxTim eToEndPackage kann eingestellt werden, wie groß die verbleibende Zeitscheibe der NormalRuntime noch mindestens sein muss, um ein neues Paket zu beginnen. Ist weniger Zeit verbleibend, wird das Paket erst nach der nächsten Zuteilung der Zeitscheibe durch den Workmanager bearbeitet. Die nächste Zeitscheibe beginnt frühestens nach Ablauf des PeriodicCheckInterval.

# **7. Tipps & Tricks**

Hier finden Sie Tipps und Tricks aus den folgenden Bereichen.

- [Designer](#page-624-0)
- [Tipps zur Reporterstellung](#page-636-0)
- [Administration](#page-639-0)

# <span id="page-624-0"></span>**7.1. Designer**

Hilfreiche Tipps und Tricks bei Verwendung des Designers.

- [Allgemeines zur Erfassung von Designelementen](#page-625-0)
- [Tipps zur Tabellenerstellung](#page-626-0)
- [Tipps zur Navigationserstellung](#page-627-0)
- [Tipps zur Maskenerstellung](#page-628-0)
- [Tipps zur Ansichtenerstellung](#page-631-0)

# <span id="page-625-0"></span>**7.1.1. Allgemeines zur Erfassung von Designelementen**

### **Reihenfolge der Erstellung von Designelementen**

Möchte man einen komplett neuen "Bereich" mit eigenen Tabellen, Ansichten und Navigationen erstellen, so beginnt man am besten mit der Erstellung der Designelemente in der folgenden Reihenfolge:

- 1. Designer öffnen
- 2. Tabelle erstellen (mindestens ein Feld), speichern und schließen
- 3. Anwendung neu starten
- 4. Designer wieder öffnen
- 5. Eigene Navigation für die Maske erstellen (mindestens die Aktion "Speichern"), wenn die Standard Maskennavigation nicht verwendet werden soll
- 6. Maske erstellen
- 7. Eigene Navigation für die Ansicht erstellen (mindestens die Aktion "Neu erstellen"), wenn die Standard Ansichtennavigation nicht verwendet werden soll

# <span id="page-626-0"></span>**7.1.2. Tipps zur Tabellenerstellung**

## **Wie definiert man die Vorgabemaske einer Tabelle?**

Mit Hilfe der Eigenschaft "Standardmaske", die zum Tabellenobjekt gehört, kann eine definierte Maske vorgegeben werden.

# <span id="page-627-0"></span>**7.1.3. Tipps zur Navigationserstellung**

# **Wie fügt man in der Anwendungsnavigation einen eigenen neuen Bereich mit eigenen Ansichten hinzu?**

- 1. Designer öffnen
- 2. "Anwendungsnavigation" aufrufen und das Steuerelement "Navigationsgruppe" aus dem Bereich "Strukturelemente" auf erster Ebene der bereits vorhandenen Navigationsgruppen an der gewünschten Stelle einfügen. Bezeichnung in der Eigenschaft "Titel" vergeben
- 3. Ein weiteres Steuerelement "Navigationsgruppe" untergeordnet diesem hinzufügen und benennen.
- 4. Für jede Ansicht ein Steuerelement "Ansicht anzeigen" aus dem Bereich "Allgemeine Elemente" untergeordnet der zweiten Navigationsgruppe hinzufügen und Eingenschaften setzen.
- 5. Navigation speichern und schließen

# **Eine eingefügte "Erweiterte Navigation" wird scheinbar nicht angezeigt.**

Wenn Sie eine "Erweiterte Navigation" Ihrer eigenen Navigation hinzugefügt haben und dann feststellen, dass diese scheinbar nicht angezeigt wird, so kann der Grund darin liegen, dass die Bezeichnungen auf der obersten Navigationsgruppenebene in beiden Navigationen nicht gleich sind und deshalb die Inhalte nicht gemeinsam angezeigt werden.

Nur Navigationsgruppenebenen mit gleicher Bezeichnung werden zu einer gemeinsamen Ebene zusammengezogen.

# <span id="page-628-0"></span>**7.1.4. Tipps zur Maskenerstellung**

# **Wie fügt man ein neues Datumsfeld hinzu?**

- 1. Designer öffnen
- 2. "Tabelle" aufrufen und einen Datentyp "DateTime" im Bereich "Benutzerdefinierte Felder" hinzufügen (der Bereich Tabellenfelder ist immer für Produktbasisentwicklungen reserviert und kann nicht verändert werden)
- 3. Definitionsänderung speichern
- 4. Anwendung neu starten
- 5. Erneut den Designer öffnen
- 6. "Maske" öffnen, Steuerelement "Datum-Zeit" an der gewünschten Position hinzufügen und mit dem neu erstellen Tabellenfeld verbinden
- 7. Maske speichern und schließen

## **Wie fügt man ein neues Feld mit Listenauswahl hinzu?**

- 1. Designer öffnen
- 2. "Tabelle" aufrufen und einen Datentyp "Auswahlliste (Werte)" oder "Auswahlliste (Referenz)" im Bereich "Benutzerdefinierte Felder" hinzufügen (der Bereich Tabellenfelder ist immer für Produktbasisentwicklungen reserviert und kann nicht verändert werden)
- 3. Definitionsänderung speichern
- 4. Anwendung neu starten.
- 5. Erneut den Designer öffnen
- 6. Menü "Auswahllisten Verwalten" im Menü "Menünavigation" aufrufen und eine neue Liste erstellen
- 7. Ansicht refreshen, neue Auswahlliste markieren und einen neuen Auswahllistenwert erstellen, speichern und schließen und Vorgang wiederholen, bis alle benötigten Werte erfasst wurden.
- 8. "Maske" aufrufen und Steuerelement "ComboBox (Werte)" oder Combobox (Referenz)" passend zum zugrundeliegenden Tabellenfeld (… Wert, … Referenz) hinzufügen.
- 9. Maske speichern und schließen

Die "Combobox (Werte)" legt den gewählten Wert aus der Auswahlliste exakt so in der Tabelle ab, während "Combobox (Referenz)" die ID (Referenz) des gewählten Auswahllistenwertes in der Tabelle ablegt, was dazu führt, dass der Wert immer in der jeweiligen UI Sprache angezeigt werden kann.

## **Wie fügt man ein numerisches Feld hinzufügt?**

1. Designer öffnen

**\***

2. "Tabelle" aufrufen und einen numerischen Datentyp (z.B. "Ganze 16-Bit Zahl…") im Bereich "Benutzerdefinierte Felder" hinzufügen (der Bereich Tabellenfelder ist immer für Produktbasisentwicklungen reserviert und kann nicht verändert werden)

- 3. Definitionsänderung speichern
- 4. Anwendung neu starten
- 5. Erneut den Designer öffnen
- 6. "Maske" öffnen, Steuerelement "Text" an der gewünschten Position hinzufügen und mit dem neu erstellen Tabellenfeld verbinden
- 7. Maske speichern und schließen

In Textfeldern können Texte und auch numerische Werte erfasst werden. Alternativ zum Steuerelement "Text" kann auch "Drehfeld" oder "TrackBar" verwendet werden, wobei diese nur für numerische Werte verwendbar sind.

## **Wie fügt man ein Memo oder HTML-Editor Feld hinzu?**

1. Designer öffnen

**\***

- 2. "Tabelle" aufrufen und einen Datentyp "Text" im Bereich "Benutzerdefinierte Felder" hinzufügen (der Bereich Tabellenfelder ist immer für Produktbasisentwicklungen reserviert und kann nicht verändert werden) und in den Eigenschaften die "Unbegrenzte Textlänge" einschalten
- 3. Definitionsänderung speichern
- 4. Anwendung neu starten
- 5. Erneut den Designer öffnen
- 6. "Maske" öffnen, Steuerelement "HTML-Editor" oder "Memo" an der gewünschten Position hinzufügen und mit dem neu erstellen Tabellenfeld verbinden
- 7. Maske speichern und schließen

### **Wie fügt man ein Feld zur Ablage von Attachments hinzu?**

- 1. Designer öffnen
- 2. "Maske" öffnen, Steuerelement "Anhänge" aus dem Bereich "Relationselemente" an der gewünschten Position hinzufügen (eine Änderung der Tabellendefinition ist nicht nötig)
- 3. Maske speichern und schließen

# **Wie erzeugt man eine Verbindung (Relation) zu einer anderen Datentabelle (z.B. eine zugehörige Firma in einem Kontakt wählen und verbinden können)?**

- 1. Designer öffnen
- 2. "Maske" öffnen, Steuerelement "Relationenauswahl" (Textbox, Combobox oder Tokenliste) aus dem Bereich "Relationselemente" an der gewünschten Position hinzufügen (eine Änderung der Tabellendefinition ist nicht nötig) und als Relation den Typ "Parent" einstellen und mit der Datenquelle (Tabelle) verbinden.

3. Maske speichern und schließen

# **Wie macht man ein Feld zu einem Pflichtfeld bei der Eingabe?**

- 1. Designer öffnen
- 2. "Tabelle" aufrufen und zum gewünschten Feld untergeordnet das Steuerelement "Zwingend benötigt" vom Typ "Validatoren" hinzufügen
- 3. Definitionsänderung speichern
- 4. Anwendung neu starten

# **Wie zeigt man auf dem Tab Reiter bei geöffneter Maske ein Datenfeld des zugehörigen Datensatzes an?**

1. Designer öffnen

**\***

- 2. "Tabelle" aufrufen und im Bereich "Gemeinsame Datenspalten" dem Element "Common EntityTitle" den zur Anzeige gewünschten Wert in der Eigenschaft "Definition:" eintragen
- 3. Definitionsänderung speichern
- 4. Anwendung neu starten

Die zu verwendende Syntax ist die [Formelsprache.](#page-371-0)

# **Wie erzeugt man ein automatisch berechnetes Feld, welches den Ersteller des Datensatzes aufnimmt und in der Maske nicht sichtbar ist?**

- 1. Designer öffnen
- 2. "Maske" öffnen
- 3. Steuerelement "Relationenauswahl (Textbox)" aus dem Bereich "Relationselemente" an einer beliebigen Position hinzufügen
- 4. Eigenschaft "**Relation**" auf "**Author**" und "**Relationskategorie**" auf "**Created by**" setzen
- 5. Eigenschaft "**Aktuellen Benutzer vorbelegen**" einschalten und die Eigenschaft "**Sichtbar**" ausschalten.
- 6. Maske speichern und schließen

# <span id="page-631-0"></span>**7.1.5. Tipps zur Ansichtenerstellung**

# **Wie zeigt man Symbole anstelle eines Auswahllistenwertes (Text) in einer Ansicht an?**

- 1. "Auswahllisten verwalten" öffnen
- 2. Jedes Element der Auswahlliste öffnen und in der Eigenschaft "Image" den Namen eines Bildes einfügen, speichern, schließen.
- 3. Ansicht im Designer öffnen

**\***

**!**

- 4. An der anzuzeigenden Stelle das Steuerelement "Wert aus Auswahlliste (Referenz)" aus dem Bereich "Datenspalten aus Relationen" hinzufügen. Die Eigenschaft "Ansichtsoptionen" auf "Nur Bild" einstellen und die Datenspalte konfigurieren.
- 5. Ansicht speichern und schließen.
	- Welche Symbole zur Auswahl stehen, kann über die [Webseite IconExperience](https://www.iconexperience.com/i_collection/icons/) ermittelt werden. Geben Sie hierzu dort einen Begriff in englischer Sprache (z.B. Company) in der Suchleiste ein, der das Symbol definiert. Klicken Sie in der Liste der gefundenen Symbole das an, welches Sie verwenden möchten. Auf der rechten Seite wird dann das Symbol in verschiedenen Größen dargestellt und in der Kopfzeile der zu verwendende Name (z.B. factory). Diesen Namen tragen Sie im Eigenschaftsfeld "Bild" ein.

Dies funktioniert **nicht** mit Auswahllistenfeldern, welche die Werte direkt in der Datentabelle ablegen anstatt der Referenz auf diese.

# **Wie zeigt man einen Wert aus einer Relation (Datensatz) an (z.B. Firmenname in einer Kontaktliste) ?**

#### 1. Ansicht im Designer öffnen

- 2. An der anzuzeigenden Stelle das Steuerelement "Spalte aus Relation" aus dem Bereich "Datenspalten aus Relationen" hinzufügen und die Eigenschaft "Relation" mit der Art der Relation befüllen (z.B. Parent). In der Eigenschaft "Quelldatensatz" die zugehörige Quelle (z.B. Nächste Firma) und unter "Feld" das anzuzeigende Feld wählen.
- 3. Ansicht speichern und schließen.

# **Wie zeigt man in einer Ansicht Daten aus mehreren verschiedenen Datenquellen an?**

Anstelle von Feldern können in solchen Ansichten nur Inhalte aus dem Bereich "Gemeinsame Spalten" angezeigt werden. In den jeweiligen Tabellendefinitionen müssen die "Gemeinsamen Spalten" Definitionen mit den anzuzeigenden Werten befüllt sein (z.B. Common\_Subject) mit entity.Custom\_Subject

# **Wie zeigt man in einer Ansichtspalte ein Büroklammer Symbol an, wenn Anhänge zu einem Datensatz vorhanden sind?**

- 1. Ansicht im Designer öffnen
- 2. An der anzuzeigenden Stelle das Steuerelement "Wert aus Auswahlliste (Referenz)" aus dem Bereich "Datenspalten aus Relationen" hinzufügen und die Eigenschaft "Anzeigeart" auf "Nur Bild" einstellen. Die Eigenschaft "Datenspalte" auf "AttachmentState" und die "Breite" auf 20 Pixel einstellen.
- 3. Ansicht speichern und schließen.

# **Wie zeigt man am besten Daten an, die hierarchisch strukturiert sind?**

Da es aktuell keine Ansicht gibt, welche die Datenhierarchie in Form einer Baumstruktur anzeigt, so kann man doch erreichen, dass zumindest in die jeweilige Unterebene hineingezoomt werden kann (innerhalb von Reports ist dieses Verfahren als "Drill-Down" bekannt).

Eine Ansicht zeigt, wenn sie geöffnet wird, alle Dokumente der obersten Hierarchieebene an. Erfolgt nun ein Drill-Down auf eines der angezeigten Elemente, so werden daraufhin alle Elemente angezeigt, die dem gewählten Dokument untergeordnet sind – und nur diese. Über einen Link, der oberhalb Daten angezeigt wird, kann jederzeit wieder ein Drill-Up auf eine der übergeordneten Ebenen durchgeführt werden.

- 1. Definieren eines Symbols für jeden Datensatztyp, der angezeigt und auf den ein Drill-Down ermöglicht werden soll in der jeweiligen zugehörigen Tabellendefinition über die Eigenschaft **Icon Name** (der Drill-Down erfolgt durch Doppelklick auf das Datensatzsymbol, ein Doppelklick auf Inhalte aller anderen Spalten in der Ansicht öffnet das jeweilige Dokument).
- 2. Erstellen einer neuen Ansicht.
- 3. Einfügen des Steuerelementes "OrmType" in eine Spalte (diese zeigt dann das Datensatztypsymbol an für den Drill-Down).
- 4. Einfügen eines weiteren Steuerelementes um z.B. den Titel oder ähnliches anzuzeigen (damit das Dokument auch geöffnet werden kann).
- 5. Die Ansichtseigenschaft **Drill-Down nutzen** anhaken.
- 6. Die Eigenschaft **Drill-Down Relation** der Ansicht wählen, über die alle untergeordneten Dokumente aller Ebenen beim Drill-Down gefunden werden (ggf. auch die Ansichtseigenschaft **Drill-Down**

**Unterkategorie** zur zugehörigen Relation wählen).

- 7. Ansicht speichern und schließen
- 8. Einkonfigurieren der neuen Ansicht in die Navigation.

Welche Symbole zur Auswahl stehen, kann über die [Webseite IconExperience](https://www.iconexperience.com/i_collection/icons/) **\*** ermittelt werden.

# **Wie schränkt man in einem Datensatzfilter auf Datensätze ein auf Basis von Datumswerten?**

Im folgenden Beispiel existieren die Felder "FromDate" und "UntilDate" und die anzuzeigenden Datensätze sollen aktuell gültig sein (today) – (zwischen den Gleichheitszeichen kein Leerzeichen!): (( entity.FromDate =  $=$  null ) || ( entity.FromDate.Date <= DateTime.Today )) && (( entity.UntilDate =  $=$ null ) || ( entity.UntilDate.Date >= DateTime.Today ))

# **7.1.6. Vorgehen bei der Verwendung eigener gemeinsamer Spalten**

#### 1. Schritt: Spalte anlegen

Man navigiere zu den Auswahllisten und suche sich die Liste "Common Fields of table entities"; dort wird einfach ein neuer Eintrag hinzugefügt und – voila – es gibt ein neues gemeinsames Feld.

- Achtung! Das Feld MUSS mit "Common\_" beginnen. **!**
- 2. Schritt: Wichtig Neustart der App

Das Feld steht zwar sofort in den Datentabellen zur Verfügung, darf aber noch nicht verwendet (konfiguriert) werden, da es sonst zu einem Fehler beim Hochfahren der Instanz gibt.

- 3. Schritt: Konfigurieren des Feldes in den Datentabellen, in denen es benutzt werden soll
- 4. Schritt: Neustart der App
- 5. Schritt: Verwenden des neuen Feldes in Ansichten

# **7.1.7. Schlüsselwörter**

Schlüsselwörter wurden in mehreren Bereichen erweitert.

- 1. Eine Schlüsselwortliste kann nunmehr in mehreren Feldern genutzt werden. Damit kann z.B. eine Liste von allen Ländern weltweit sowohl als Feld "Geboren in Land" als auch "Besuchte Länder" als Einzelauswahl oder Mehrfachauswahl genutzt werden (Im Designer das Werkzeug: "Tokenlist by reference").
- 2. Es können als "Display Option" des Werkzeugs "Tokenlist by reference" in einer Ansicht mehrere Schlüsselworte in der Spalte angezeigt werden. Sortieren, Filtern und Gruppieren ist in diesen Ansichtsspalten aktuell nicht möglich.

## **Sortierung von Schlüsselwortlisten**

Schlüsselwortlisten werden zur Auswahl optional alphabetisch sortiert und nicht immer nach der Sortiernummer. Diese Option kann in der Verwaltung der jeweiligen Schlüsselwortliste hinterlegt werden.

# <span id="page-636-0"></span>**7.2. Tipps zur Reporterstellung**

# **Allgemeine Hinweise**

- 1. Der Reportgenerator basiert auf der Technologie der bandorientierten Druckausgabe. Mithilfe eines Bandes können zusammengehörige Datenblöcke eines Datensatzes ausgegeben werden. Bänder können hierarchisch in Ebenen strukturiert werden. Je Ebene kann es mehrere Bänder geben, die zusammengehörige Informationen eines Datensatzes dieser Ebene ausgeben. Zum einfacheren Verständnis eines Bandes muss man sich dieses quasi als eine Zeile einer Datentabelle vorstellen. Für jeden Datensatz, der ausgegeben werden soll, wird eine solche Datenzeile erzeugt. Ob ein Band und seine in ihm enthaltenen Informationen dargestellt wird, kann an eine Bedingung geknüpft werden, die zur Ausführungszeit auf Basis des aktuellen zugehörigen Datensatzes, ermittelt wird (s.u. Expression Editor).
- 2. Ein Unterband stellt Informationen eines untergeordneten Datensatzes dar. So können beispielsweise Auftragspositionsdaten, die zu einem übergeordneten Auftragsdatensatz gehören, ausgegeben werden.
- 3. Jede Bandebene kann über ein oder mehrere Kopf- oder Fußbänder verfügen. In Kopfbändern werden in aller Regel Überschriften zu darunter aufgeführten Daten ausgegeben, und in Fußbändern dann Summen oder sonstige aggregierte Informationen aus den darüber befindlichen Daten. Ein Kopf- oder Fußband kann auch ohne ein darüber befindliches Datenband existieren. Dies macht immer dann Sinn, wenn man die Details nicht direkt darstellen möchte, sondern nur die Aggregationen oder die Zusammenfassung aus diesen.
- 4. Neben den Daten bezogenen Bändern gibt es auch Bänder, die sich auf den Druckvorgang selbst beziehen. In seitenbezogenen Kopf- und Fußbändern können am Anfang oder am Ende einer Druckseite Informationen ausgegeben werden. In der Regel werden hier im Kopfband Daten zum aktuellen Kapitel ausgegeben und im Fußband die aktuelle Seitennummer.

Darüber hinaus existieren noch Kopf- und Fußbänder für den Beginn und das Ende der Druckausgabe insgesamt.

## **Neuen Bericht erstellen**

Dazu wechselt man in die Anwendungskonfiguration (Designer) und klickt auf den Schalter "Neuer Bericht". Danach definiert man, welche Datentabelle als Basis für den Report gelten soll, welchen Namen man für diesen vergeben möchte und ggf. eine Beschreibung.

Durch Anklicken des Schalters am Ende der Maske öffnet sich der Reportdesigner in einem neuen Browser Tab.

Über das Burgermenü auf der linken Seite kann ein Assistent gestartet werden, welcher hilfreich bei der Erstellung eines neuen Reports sein kann, sowie die Möglichkeit zum Speichern eines Reports und zum Beenden des Reportdesigners.

Direkt darunter befindet sich eine Symbolliste, in welcher alle Elemente, die innerhalb eines Reports verwendet werden können, aufgelistet sind.

In der Mitte befindet sich eine Art Zeichenblatt, auf welchem bereits verschiedene Bänder enthalten sind, auf dem die auszugebenden Daten und Informationen platziert werden können. Dies können per Drag & Drop auf das Zeichenblatt gezogen werden. Durch Drücken der Entfernen Taste können gewählte Elemente auf dem Zeichenblatt wieder von dort entfernt werden.

Auf der rechten Seite kann man über den Bereich "Properties" die Eigenschaften eines auf der Zeichenfläche abgelegten Elementes definieren, auf Felder aus einer Datenquelle zugreifen oder sich die Hierarchie der Ausgabeelemente anzeigen lassen. Über die Auswahl einer Datenquelle können dann zu dieser berechnete Felder definiert werden.

Zieht man per Drag & Drop von der rechten Seite ein Feld aus einer Datenquelle auf das Zeichenblatt, so wird dafür automatisch ein Label Element erzeugt, welches zusätzlich auf der rechten Seite ein kleines Symbol anzeigt, welches verdeutlicht, dass es sich um ein datengebundenes Element handelt. Die mit den Basisdaten des Reports verbundenen Datenquellen werden je Ebene als aufklappbares Element unterhalb der Basisdatenquelle auf der rechten Seite angezeigt. Welche Datentabellen in Beziehung zur Datenbasistabelle stehen wird innerhalb der Tabellendefinition der Datenbasis im Abschnitt "Relationen" in der Anwendungskonfiguration (Designer) definiert. Hierzu wird dort das Steuerelement "Relation" unter den Abschnitt "Relationen" gezogen und darunter ein Steuerelement "Datentabelle in Relation" oder "Datentabellen in Relation". Nach dem Neustart der Anwendung stehen dann die neu in Relation erstellten Datentabellen im Reportdesigner zur Verfügung.

### **Berechnete Felder**

Neben den Informationen, die aus Datensätzen stammen, können auch Informationen ausgegeben werden, deren Inhalte sich berechnen lassen. Als Grundlage einer Berechnung können Informationen aus einem zugehörigen Datensatz verwendet werden, oder aber auch völlig losgelöst davon sein. Erstellt werden sie aber immer zu einer vorhandenen Datenmenge.

Ein berechnetes Feld muss nicht im Report ausgegeben werden, sondern kann wiederum als Basis für ein weiteres berechnetes Feld verwendet werden. So können beispielsweise verschiedene Summen gebildet werden, die dann wiederum zu einer Gesamtsumme zusammengefasst werden. Oder numerische Typinformationen eines Datensatzes in aussagekräftigere sprechende Namen übersetzt werden.

Mit ihnen können aber auch komplexere Berechnungen zusammengefasst werden, die dann wiederum an anderen Stellen verwendet werden, ohne jedes Mal wiederholt ausgeführt werden zu müssen. So können sie auch die Übersichtlichkeit innerhalb des Reportdesigns verbessern.

Ein berechnetes Feld wird immer zu einer bestimmten Datenbasis erfasst. Möchte man innerhalb eines berechneten Feldes auf eine Information aus einem untergeordneten Datensatz zugreifen, so ist dies nicht möglich, da diese Informationen zum aktuellen Ausgabezeitpunkt noch nicht ermittelt wurden. Die Ausgabe einer Information aus einem übergeordneten Datensatz ist dagegen möglich. Da die übergeordneten Informationen aber nicht Bestandteil des aktuellen Datensatzes sind, können auf diese nicht mit der Standardnotation *Datensatzfeldname* (z.B. [Name]) zugegriffen werden. Sondern hierzu muss auch die zugehörige Beziehung (Relation) der Daten zueinander angegeben werden. Die Definition beginnt deshalb mit [RelatedData. gefolgt vom Typ der Relation (z.B. author oder parent) gefolgt von "\_Parent" und ggf. der definierten Relationskategorie (z.B. \_From) gefolgt von ".", dem Feldnamen und der abschließenden eckigen Klammer. Beispiele:

- [RelatedData.parent\_Parent\_From.EntityTitle]
- [RelatedData.parent\_Parent\_To.Custom\_Name2]
- [RelatedData.author Parent.Name]

## **Druckzeitpunkt bezogene Daten**

Diese Art von Daten werden vom Reportgenerator zur Laufzeit erzeugt. Für die Ausgabe dieser Informationsart zieht man aus dem linken Bereich der verfügbaren Ausgabeelemente das XRPageInfo

Element **Po** per Drag & Drop an die Stelle, an der die Information ausgegeben werden soll. Danach kann man die auszugebende Information im Bereich *ACTIONS* über die Eigenschaft **Seiteninformation** und der zugehörigen Auswahlliste wählen.

### **Der Expression Editor**

Innerhalb des Expression Editors können verschiedene Funktionen, Operatoren und Felder der zugehörigen Datenmenge verwendet werden um einen auswertbaren Ausdruck zu definieren. Die Dokumentation zu den definierten Funktionen und deren Parametern finden Sie [hier](https://documentation.devexpress.com/#InterfaceElementsWin/CustomDocument8406).

### **Report anzeigen**

Um einen erstellten Report aufrufen zu können, muss dieser explizit über einen Schalter in einer Navigation definiert werden. Dazu verwendet man im Designer das Steuerelement "Bericht aus Ansicht anzeigen", wenn Sie aus einer Ansicht heraus einen Report aufrufen möchten, oder "Bericht aus Datensatz anzeigen", wenn dies aus einer geöffneten Maske heraus erfolgen soll. In dem jeweiligen Steuerelement kann der auszuführende Report mit Hilfe der Eigenschaft **Bericht** über die Auswahlliste entsprechend gewählt werden.

# <span id="page-639-0"></span>**7.3. Administration**

Hilfreiche Tipps und Tricks zu administrativen Business App-Themen.

- [Kopieren einer Anwendung](#page-640-0)
- Einstellungen im [IIS-Anwendungspool und der Site](#page-641-0)
- [Tipps zur Fehlerbehebung](#page-643-0)
- [Administrative Übersicht](#page-647-0)

# <span id="page-640-0"></span>**7.3.1. Kopieren einer Anwendung**

Um eine Anwendungsinstanz zu kopieren, beachten Sie die folgenden Arbeitsschritte:

- 1. Datenbank kopieren. Kopieren Sie in Ihrem Datenbanksystem die Datenbank. Es muss sichergestellt werden, das keine zwei Webanwendungen parallel mit einer Datenbankinstanz laufen. Beispielhafte Vorgehensweise für SQL Server 2019: Von der Datenbank eine BACPAC ziehen und diese unter neuem Namen wieder zurückspielen. Dazu im SQL Management Studio Rechtsklick auf die Datenbank, dann Tasks => Datenebenenanwendung exportieren. Zum Anlegen dann Rechtsklick auf Datenbanken und dann Datenschichtanwendung importieren. Dabei einen neuen Namen vergeben. Möglicherweise sind in der Kopie nicht alle Optionen, die man zur Datenbank im SQL Managementstudio einstellen kann übernommen worden und müssen ggf. manuell abgeglichen werden.
- 2. Dateiordner kopieren. Normalerweise liegt dieser in "C:\inetpub\wwwroot\[BA-Application-Name]". Der Ordner muss inclusive Inhalt kopiert werden. Im Zielordner können dann aber natürlich die ursprünglichen Import-Dateien und Logs gelöscht werden. Weiterhin muss die Lizenzdatei hinterfragt werden. Beim Löschen immer nur den Inhalt und nicht den Ordner löschen.
- 3. Im kopierten Ordner müssen die Dateien [CustomConnections.config](#page-583-0) sowie [customer.config](#page-579-0) (sofern vorhanden) angepasst werden. In CustomConnections muss die neue Datenbank eingetragen werden und in customer.config mindestens die "BA:BaseUrl". Falls es einen Eintrag "BA:Search.IndexPrefix" gibt, muss dieser eindeutig sein.
- 4. Berechtigungen im Dateisystem müssen analog der ursprünglichen Anwendung gesetzt sein. Insbesondere sind die Berechtigungen auf App\_Data und Unterordner zu prüfen. Falls die neue Instanz unter einem anderen APP Pool oder sogar auf einem anderen Server läuft müssen diese darauf umgestellt werden.
- 5. Im IIS (Internetdienste-Manager) erscheint die neue Anwendung automatisch als Ordner und muss per Rechtsklick -> "In Anwendung konvertieren" aktiviert werden.
- 6. Die Anwendung sollte jetzt unter dem Namen verfügbar sein, unter dem sie im IIS steht.

Workaround / "Notfalltip"

**\***

Bekommt man Berechtigungsprobleme nicht in den Griff, kann es auch helfen, die Anwendung per Setup zu installieren und dann die alte Anwendung darüberzukopieren. In dem Fall aber vor der Kopie den Inhalt des bin-Ordners löschen. Dazu muss möglicherweise der APP-Pool kurzzeitig beendet werden.

# <span id="page-641-0"></span>**7.3.2. Einstellungen im IIS-Anwendungspool und der Site**

Per default sind ein IIS-Anwendungspool bzw. eine Site so eingestellt, dass der Anwendungspool nach 29h komplett heruntergefahren wird und Anwendungen bei einem Neustart des Anwendungspools nicht automatisch neu gestartet werden. Diese ist in den meisten Fällen unerwünscht, da Hintergrundprozesse dadurch beeinträchtigt werden können, Benutzer während ihrer Arbeit ungespeicherte Daten verlieren können und zu unerwarteten Augenblicken beim Aufruf länger als gewohnt auf die Anwendung warten müssen.

Das Verhalten kann über den IIS-Manager geändert werden.

### **Anwendungspool automatisch starten**

Damit wird dem IIS mitgeteilt, dass der Anwendungspool immer laufen soll.

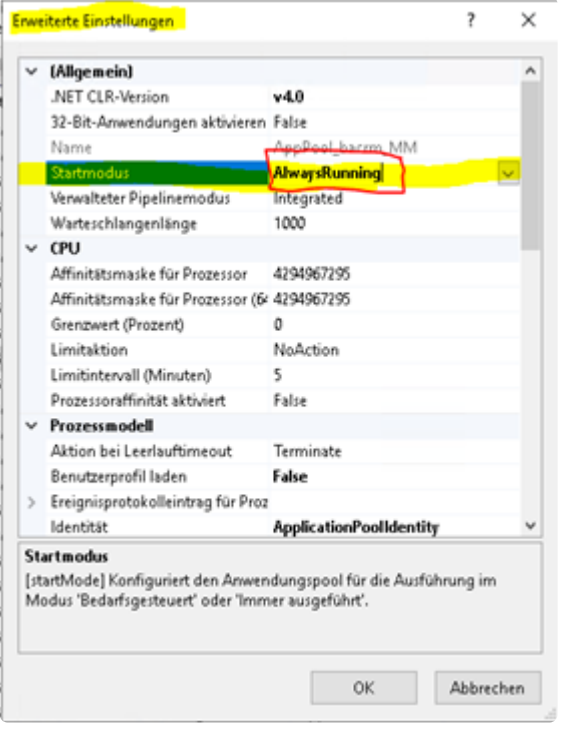

### **Anwendung automatisch starten**

Dadurch startet IIS die Anwendung immer automatisch.

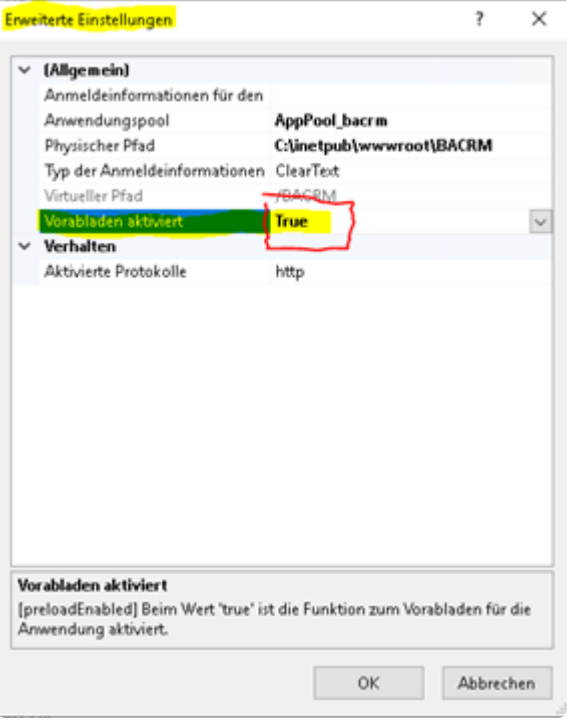

#### **Automatische Neustarts des Anwendungspools**

Der IIS startet Anwendungspools normalerweise nach einer maximalen Laufzeit (Standard 1740 Minuten = 29 Stunden) durch. Dabei ist ihm egal, ob noch Anwender mit der Anwendung arbeiten. Es ist aber kein Best-Practice dieses Feature komplett zu deaktivieren, denn das könnte langfristige Speicherlecks auf den Plan rufen. Statt dessen sollte der Neustart zu einem Zeitpunkt erfolgen, an dem die Anwendung nicht gebraucht wird. Dadurch wird verhindert, dass das 29 Stunden-Intervall in die normalen Arbeitszeiten läuft. Die Neustarts sollten zu einem Zeitpunkt erfolgen, an dem keine wichtigen Hintergrundprozesse laufen.

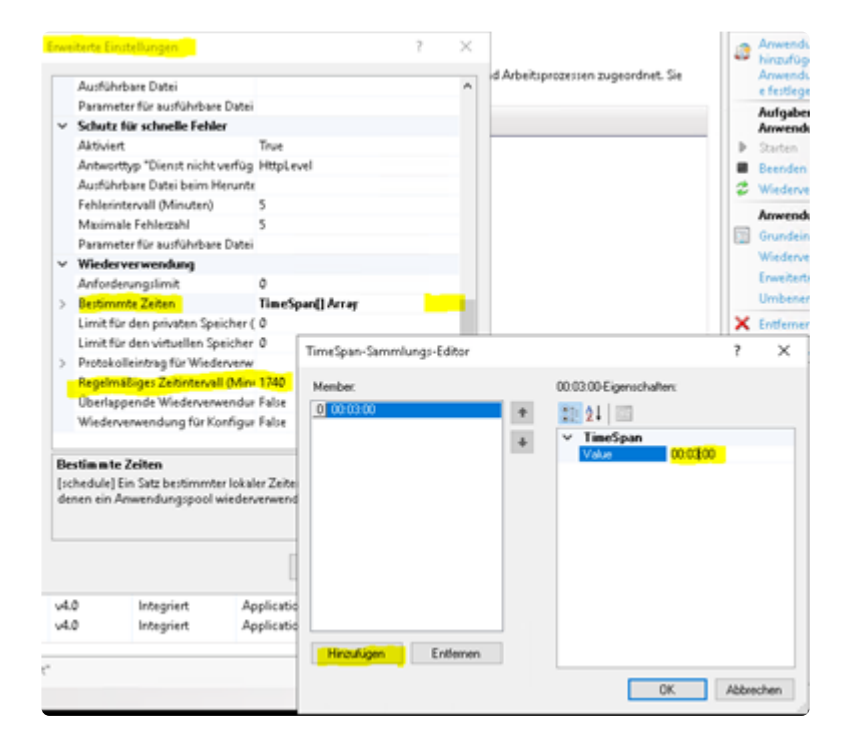

# <span id="page-643-0"></span>**7.3.3. Tipps zur Fehlerbehebung**

Nützliche und hilfreiche Tipps zur Behebung von Business App-Fehlersituationen

- [Zurücksetzen der Konfiguration](#page-644-0)
- [Business App bootet nicht](#page-645-0)
- [Fehler: Request Too Long](#page-646-0)

# <span id="page-644-0"></span>**7.3.3.1. Zurücksetzen der Konfiguration**

# **Fehlerhafte Konfiguration zurücksetzen**

Kommt es beim Starten der Anwendung zu einem Fehler, kann auf eine alte Konfiguration zurückgesetzt werden.

Dafür muss in der URL hinter dem Namen der Anwendung /restore geschrieben werden: "…/Beispiel/ restore"

Lädt man diese URL öffnet sich eine Ansicht, in der die letzten 20 Speicherstände zu sehen sind. Der aktuellste Speicherstand darf nicht genutzt werden, sondern einen etwas älteren – den zweit oder dritt aktuellsten.

.

# <span id="page-645-0"></span>**7.3.3.2. Business App bootet nicht**

## **Was ist zu tun, wenn Business App nicht bootet**

Es kann die Situation auftreten, dass eine Business App-Umgebung nicht bis in den Login-Bildschirm hochfährt. Wenn dabei ein Fehlerbild angezeigt wird, ist dazu oftmals auch eine Fehlermeldung darunter zu sehen. Dies weißt zumeist auf ein Designelement oder eine falsche Schreibweise in einer Konfiguration hin.

Mit dieser Fehlermeldung/Bezeichnung kann man in den SQL-Tabellen auf die Suche nach dem Fehler gehen, um diesen zu beseitigen.

- 1. Man begibt sich auf den Server, beispielsweise per Remotedesktopverbindung, auf dem Business App installiert ist.
- 2. Per SQL Server Management Studio oder einem SQL-Browser-Tool (Bspw. Heidi SQL) öffnet man die Datenbank der betroffenen Business App-Umgebung.
- 3. Dort begibt man sich in die Tabelle dbo.OrmConfiguration, in der alle Konfigurationen gespeichert sind.
- 4. Darin ist nach der oder den betroffenen Konfigurationen zu suchen.
- 5. Ist eine entsprechende Konfigurationszeile ausfindig gemacht worden, kopiert man sich aus der entsprechenden Spalte Configuration die in XML-Schreibweise abgelegte Konfiguration in einen Texteditor, um den Inhalt besser lesen zu können.
- 6. Im Texteditor kann man dann die relevanten Fehler, auf die im Fehler-Screen hingewiesen wurde, korrigieren.
- 7. Anschließend kopiert man sich den geänderten XML-Code in die Zwischenablage und wechselt zurück in den Konfigurationsbereich der SQL-Tabelle.
- 8. Dort ist der Inhalt der betroffenen XML-Konfigurations-Zelle zu löschen und der korrigierte Code aus der Zwischenablage einzufügen. Mit Verlassen der Zelle oder optional über eine entsprechende Aktion wird der Code gespeichert.
- 9. Im Folgenden ist der XML-Code in der aktuell geänderten Zeile in der Spalte ConfigurationJson zu entfernen und mit dem Text NULL zu befüllen.
- 10. Nach dem Speichern auch dieses Zellinhalts muss die Business App-Umgebung neu gestartet werden, wodurch die geänderten Konfigurationen neu berechnet werden und den Fehlergrund damit idealerweise beheben, so dass Business App wieder bis zum Login-Bildschirm hochfährt.

Um eine Business App-Umgebung, die nicht bootet, neu zu starten, muss man an den URL-Aufruf der Umgebung noch die zusätzlichen Parameter **/Account/Restart** anhängen, also beispielsweise **https://mybusiness-app.com/ba01/Account/Restart**.

# <span id="page-646-0"></span>**7.3.3.3. Fehler: Request Too Long**

Der folgende Fehler deutet darauf hin, dass die HTTP-Request-Header-Länge nicht gemäß der [Systemvoraussetzungen](#page-548-0) eingestellt ist.

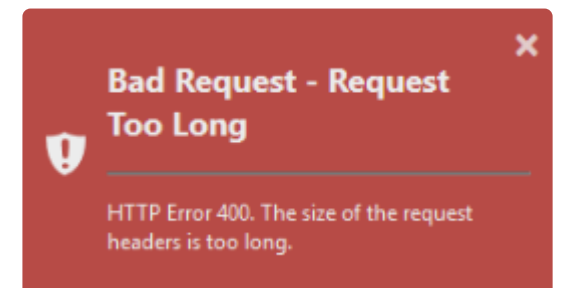

# <span id="page-647-0"></span>**7.3.4. Administrative Übersicht**

Über die URL ~/service/ können Administratoren eine administrative Übersichtsseite zur Anwendung aufrufen.

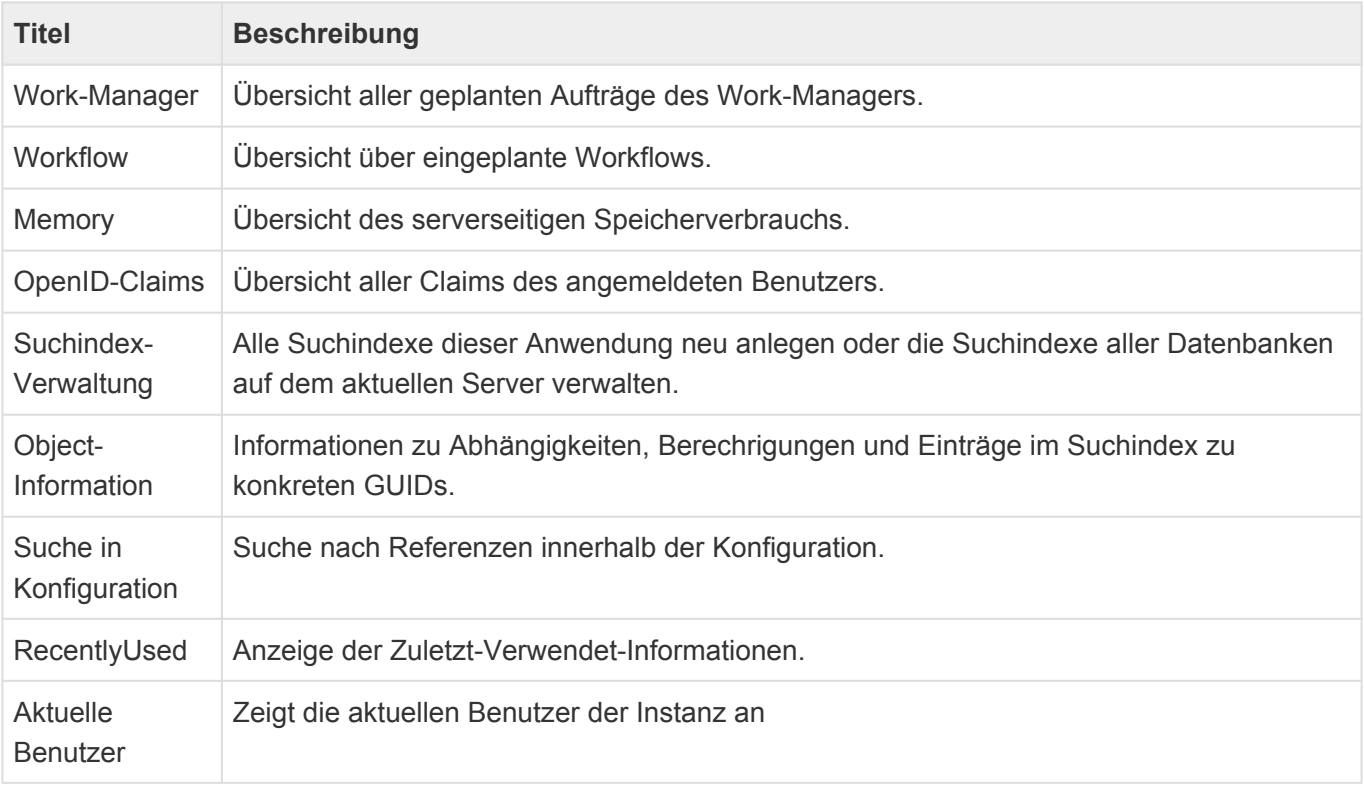
### **7.4. Maximale Größe für Dateiuploads verändern**

Die folgenden Einstellungen können unter anderem in der Datei "Web.config" im Anwendungsverzeichnis des Webservers vorgenommen werden:

### **Maximale Größe für Dateiuploads**

Die maximale Größe für einen Dateiuploads beträgt standardmäßig 300MB pro Datei. Das gilt für alle Stellen, an denen Dateien hochgeladen werden können (z.B. Attachment-Steuerelement oder Datenimport).

In der web.config von Projekten kann die maximale Größe für Dateiuploads verändert werden. Dies muss an zwei Stellen erfolgen:

- Bei <httpRuntime> als Parameter "maxRequestLength" (Hier erfolgt die Angabe in KB).
- Unter dem Security-Bereich bei <requestLimits>" als Parameter "maxAllowedContentLength" (Hier erfolgt die Angabe in Byte).

**Beispielauszug aus der Datei "Web.config":** 

```
<?xml version="1.0" encoding="UTF-8"?>
<configuration>
 <system.web>
   <httpRuntime maxRequestLength="307200" />
 </system.web>
  <system.webServer>
    <security>
      <requestFiltering>
        <requestLimits maxAllowedContentLength="314572800" />
      </requestFiltering>
    </security>
  </system.webServer>
</configuration>
```
Damit der Upload jedoch nicht abgebrochen wird weil er zu lange dauert falls ein sehr großes Limit eingestellt wird, sollte ggf. eine passende maximale Zeit für die Ausführung festgelegt werden:

• <httpRuntime maxRequestLength="307200" executionTimeout="3600" /> (Die Angabe hier wird in Sekunden vorgenommen. Der Standardwert ist 1 Stunde.)

## **8. Designanpassungen (Themes)**

Um die Anwendung optisch an die eigenen Vorstellungen anzupassen können das Hintergrundbild der Anmeldeseite, das Logo in der Kopfzeile der Anwendung, das Logo der Anwendung im Browsertab sowie auch die Anwendungsfarben zur Laufzeit an die eigenen Wünsche angepasst werden.

Für Anpassungen dieser Art wird im Anwendungsverzeichnes auf dem Webserver der Ordner "Custom/ Styles" verwendet. In diesem können folgende Dateien hinterlegt werden. Alle hier genannten Dateien sind optional.

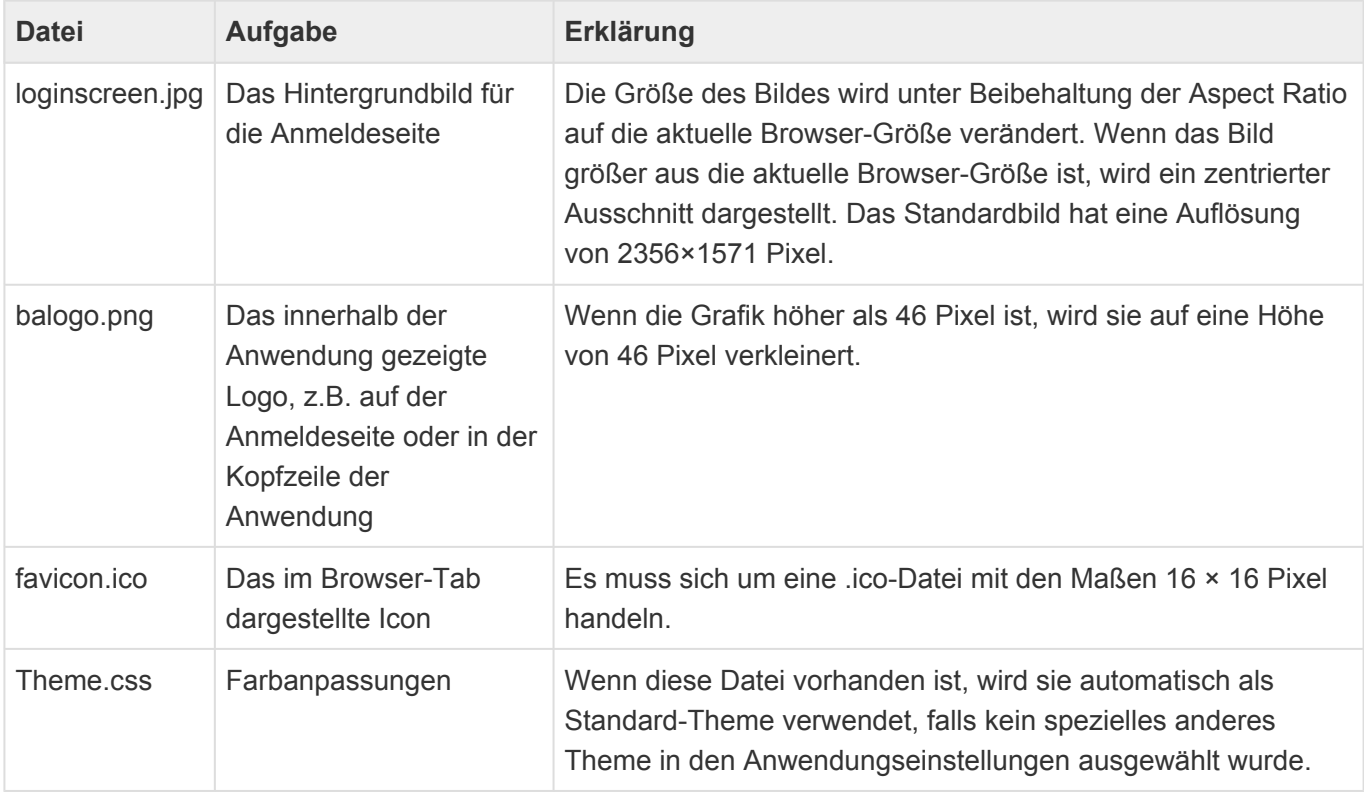

### **Definition der Farben**

In den Theme-CSS-Dateien können Farbanpassungen über unterschiedliche Variablen definiert werden. Legen Sie hierzu den Ordner Custom/Styles an. Beispiele zur Farbanpassung finden Sie innerhalb dieser Dokumentation. Die Farben können in allen innerhalb CSS verwendbaren Formaten angegeben werden (Hex, RGB, RGBA, Keyword).

#### **Beispiel für das Anlegen einer Theme Datei ([Example](https://cdn.manula.com/user/7448/docs/theme.css)):**

```
:root {
--main-color: #ff0000;
}
```
In den [Anwendungseinstellungen](#page-38-0) kann eine alternative CSS-Datei oder eines der ausgelieferten alternativen Standard-Themes als Theme ausgewählt werden. Wenn dort kein Theme ausgewählt wird, wird die Datei "Theme.css" verwendet. Ist diese ebenfalls nicht vorhanden, wird das Standard-Theme

#### benutzt.

Die CSS-Dateien der ausgelieferten Themes können über folgende URL aus der Instanz heruntergeladen werden: https://[Pfad zur Instanz]/StaticFileHandler/GetCI?file=The me\_pastel.css&folder=Content. Ersetzen Sie den Parameter file durch das gewünschte Theme. Sie können über file=Theme.css auch das Standard-Theme herunterladen. Eine gleichnamige Datei im Ordner "Custom/Styles" wird bevorzugt heruntergeladen.

#### **Beispiel für die Definition einer Theme Variable:**

```
--main-color: #ff0000;
--main-color: #f00;
--main-color: rgb(100%, 0, 0);
--main-color: rgb(255, 0, 0);
--main-color: rgba(255, 0, 0, 1);
--main-color: red;
```
Die Farbe von Icons kann ebenfalls angepasst werden. Hier gilt es zu beachten, dass Icons keine Farbe als Wert annehmen, sondern einen Filter. Möglichkeiten zur Berechnung dieses Filterwertes sind online auffindbar, beispielsweise unter <https://codepen.io/sosuke/pen/Pjoqqp> oder [https://angel-rs.github.io/css](https://angel-rs.github.io/css-color-filter-generator/)[color-filter-generator/](https://angel-rs.github.io/css-color-filter-generator/).

#### **Beispiel für Icon-Farben:**

```
--main-icon-color: brightness(0) saturate(100%) invert(24%) sepia(81%) saturat
e(6822%) hue-rotate(355deg) brightness(107%) contrast(129%);
```
### **Struktur der Farbvariablen**

Die Farben können sowohl zentral für alle Stellen, als auch individuell für spezieller Stellen innerhalb der Anwendung geändert werden. Spezielle Stellen referenzieren in den meisten Fällen allgemeine Farben. Sind keine speziellen Änderungen an diesen Stellen gewünscht, ist keine weitere Farbanpassung notwendig.

## **8.1. Allgemeine Anpassung an Farben**

Die im Standard-Theme der Anwendung verwendeten Blautöne können zentral durch eigene Farben ersetzt werden. Hierzu dienen die folgenden Variablen.

### **Allgemeine Farben**

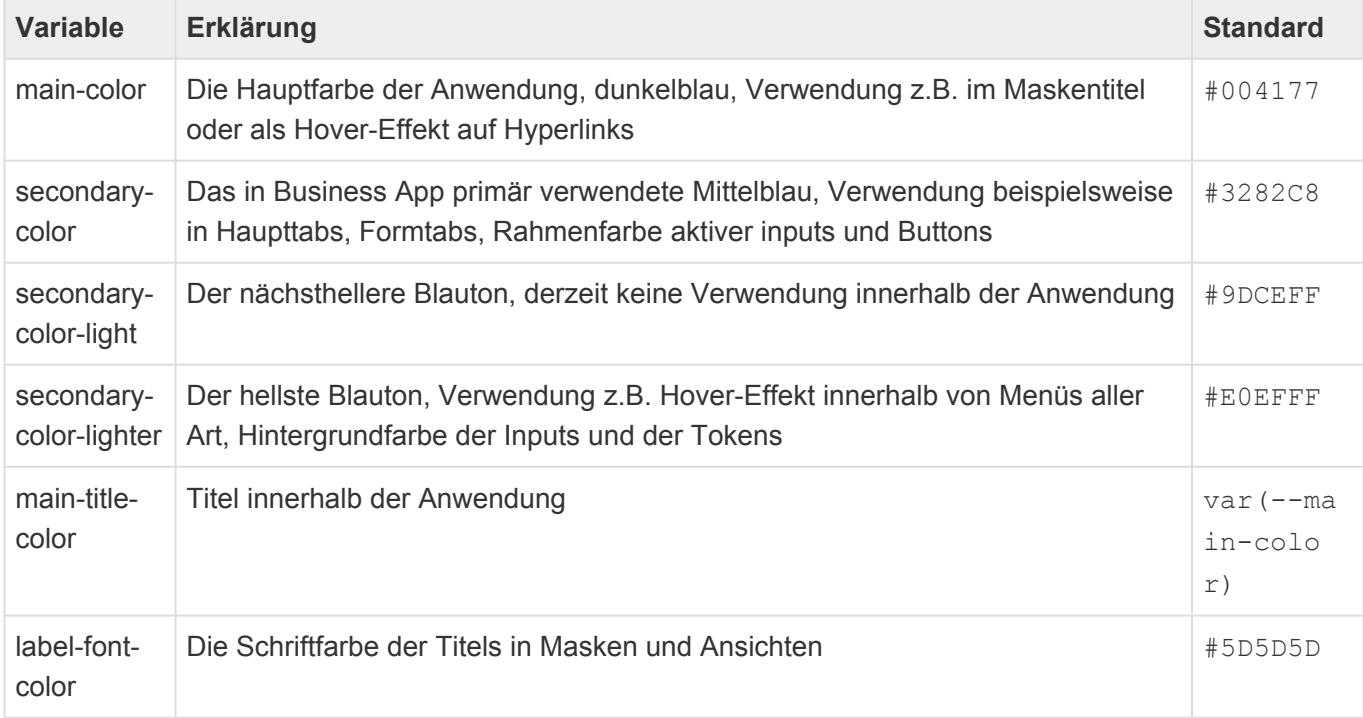

### **Beispiel:**

--main-color: #ff0000;

### **Allgemeine Icons**

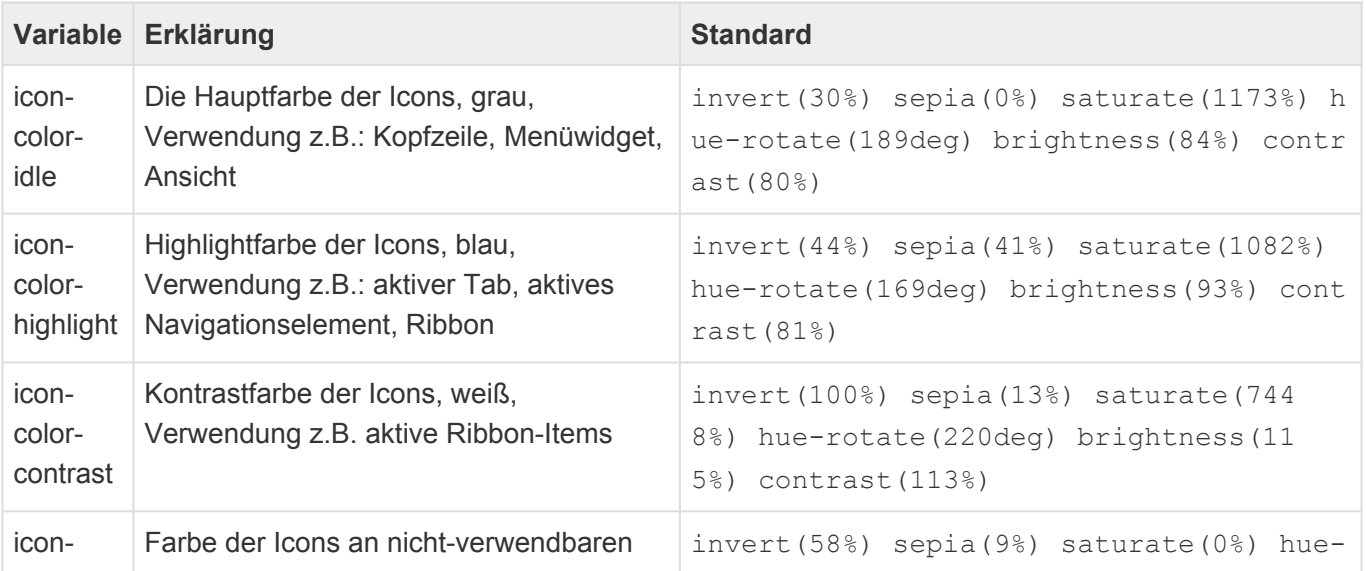

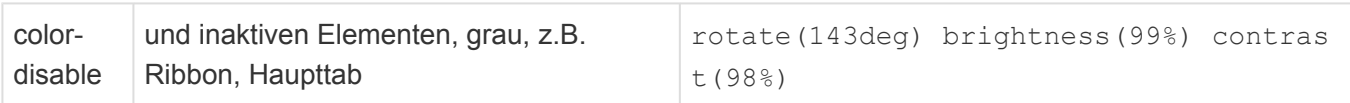

### **Beispiel:**

```
--main-icon-color: brightness(0) saturate(100%) invert(24%) sepia(81%) saturat
e(6822%) hue-rotate(355deg) brightness(107%) contrast(129%);
```
# **8.2. Kopfzeile**

Über die folgenden Variablen kann die Darstellung der Kopfzeile speziell beeinflusst werden.

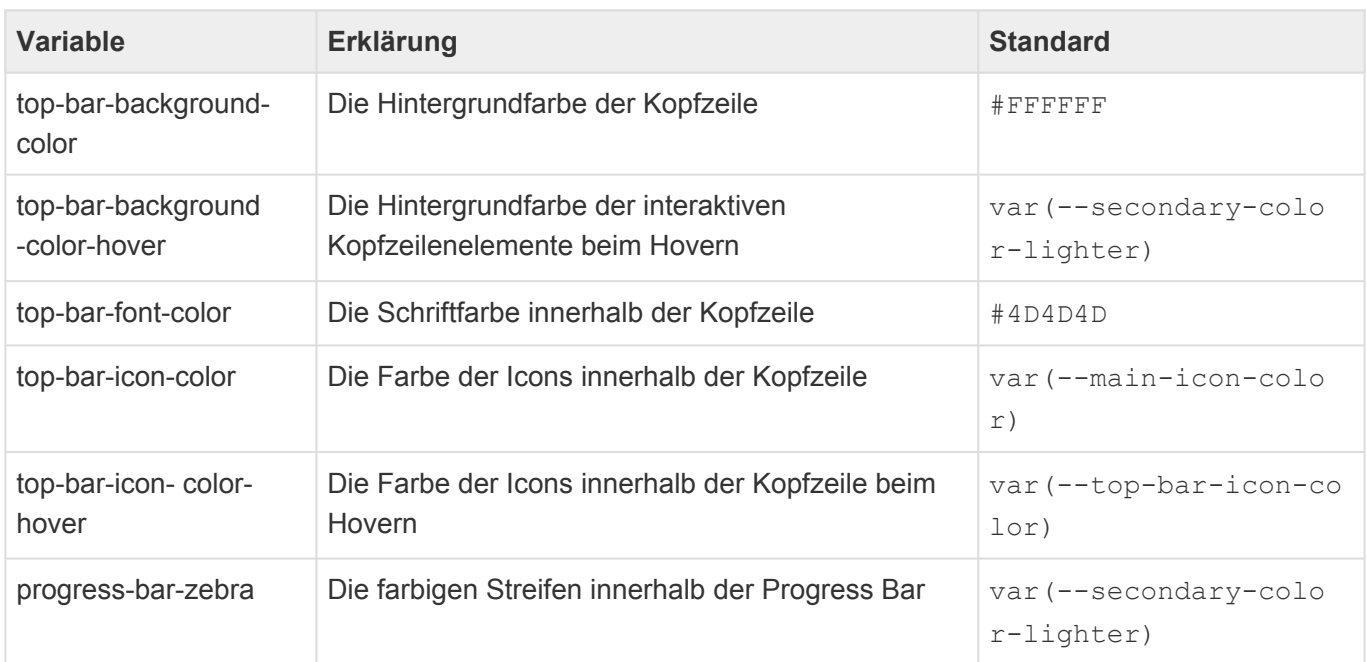

### **8.3. Tabs**

Es ist sowohl möglich Tabs für alle Stellen einheitlich anzupassen, als auch sie für einzelne Stellen speziell zu verändern.

### **Alle Tabs**

Diese Variablen wirken sich auf alle Tabs innerhalb der Anwendung aus.

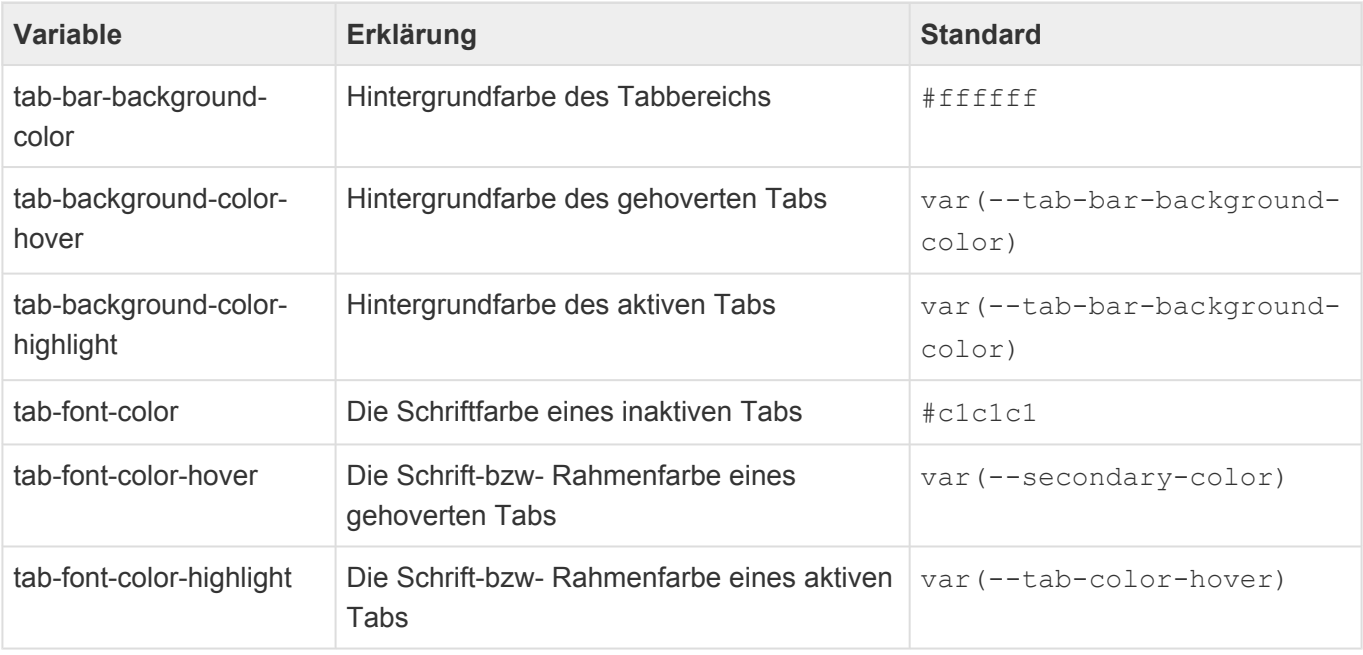

# **8.3.1. Anwendungstabs**

Die folgenden Variablen wirken sich auf die Anwendungstabs aus.

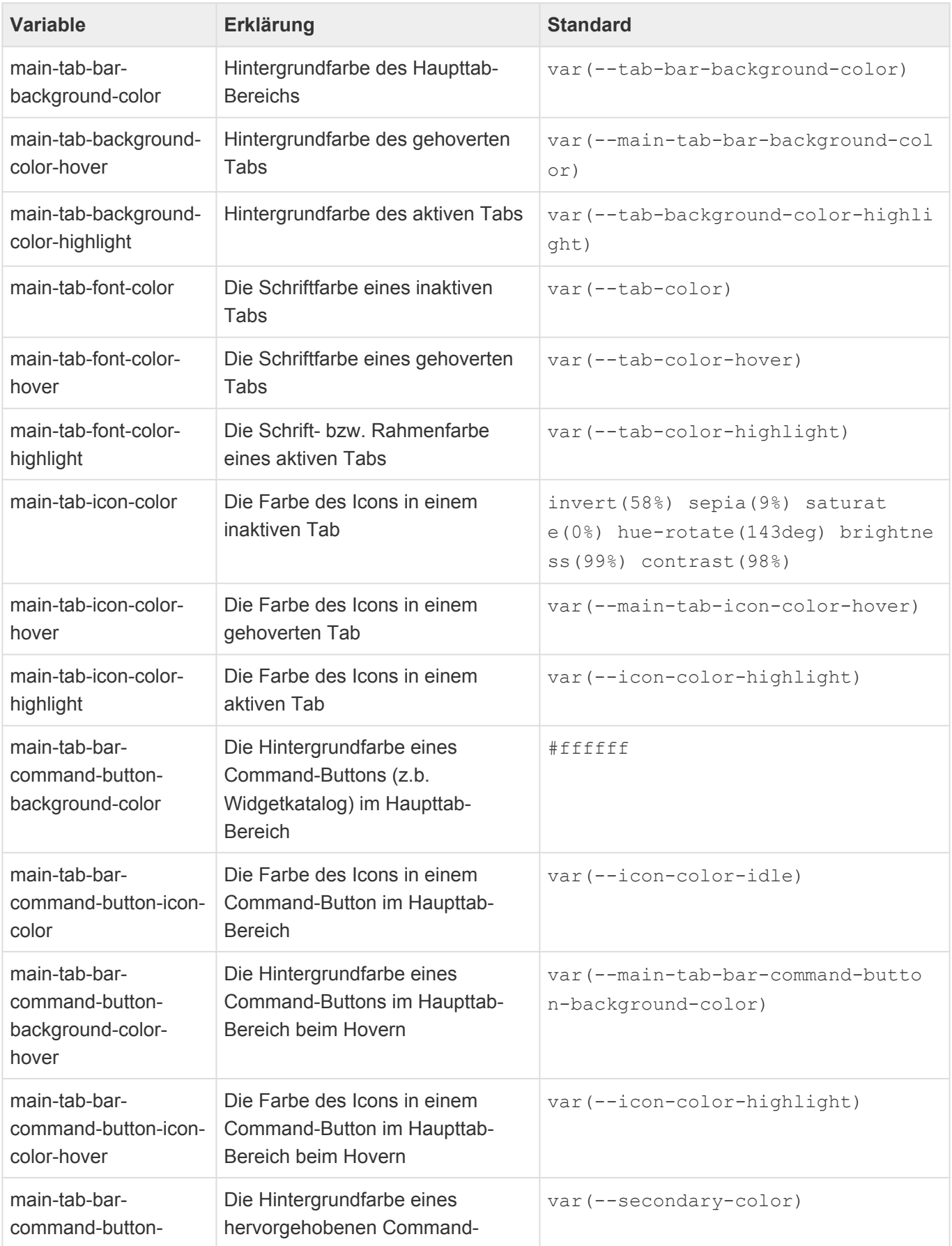

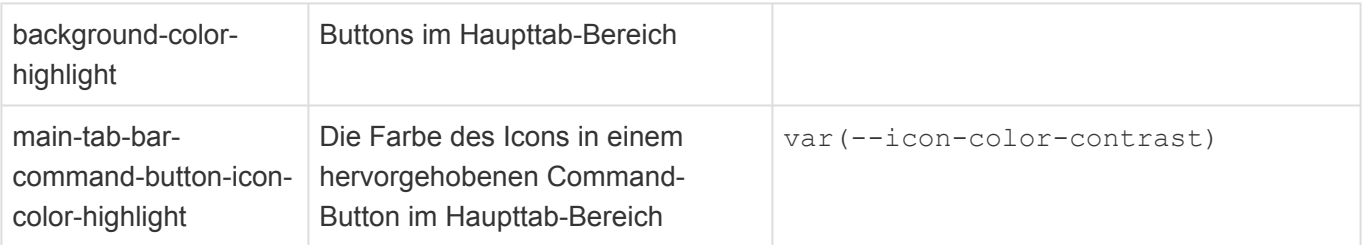

## **8.3.2. Tabs in Masken**

Die folgenden Variablen wirken sich auf alle Tabs in Masken aus.

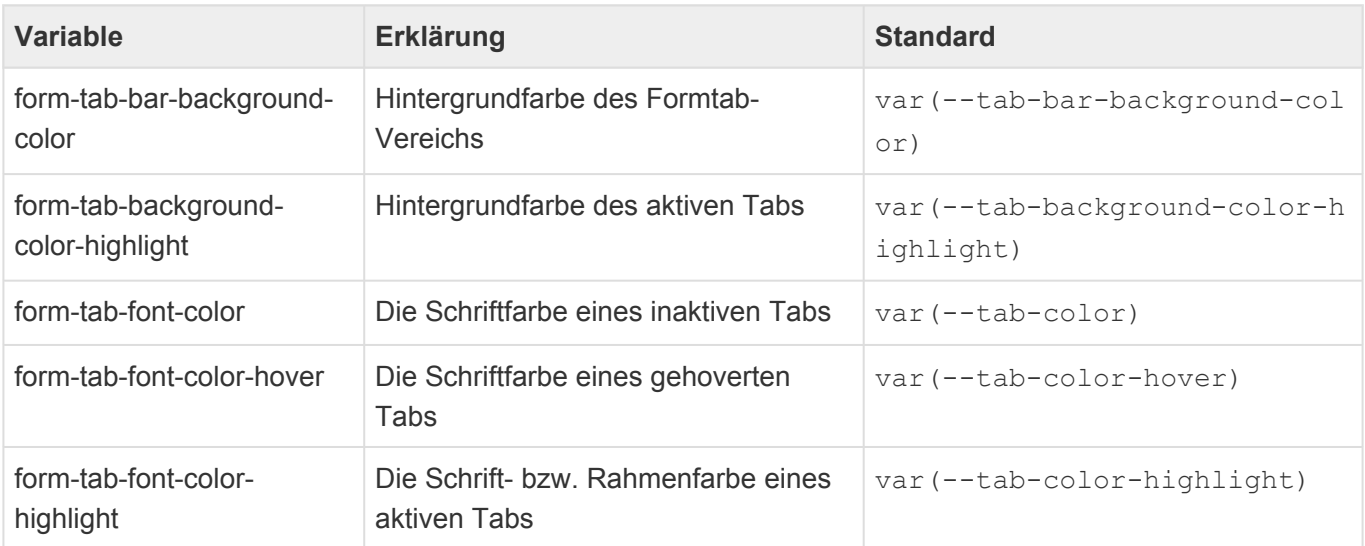

### **8.3.2.1. Maskensteuerelement "TabContainer"**

Diese Variablen wirken sich auf das spezielle Tab des Maskensteuerelements "TabContainer".

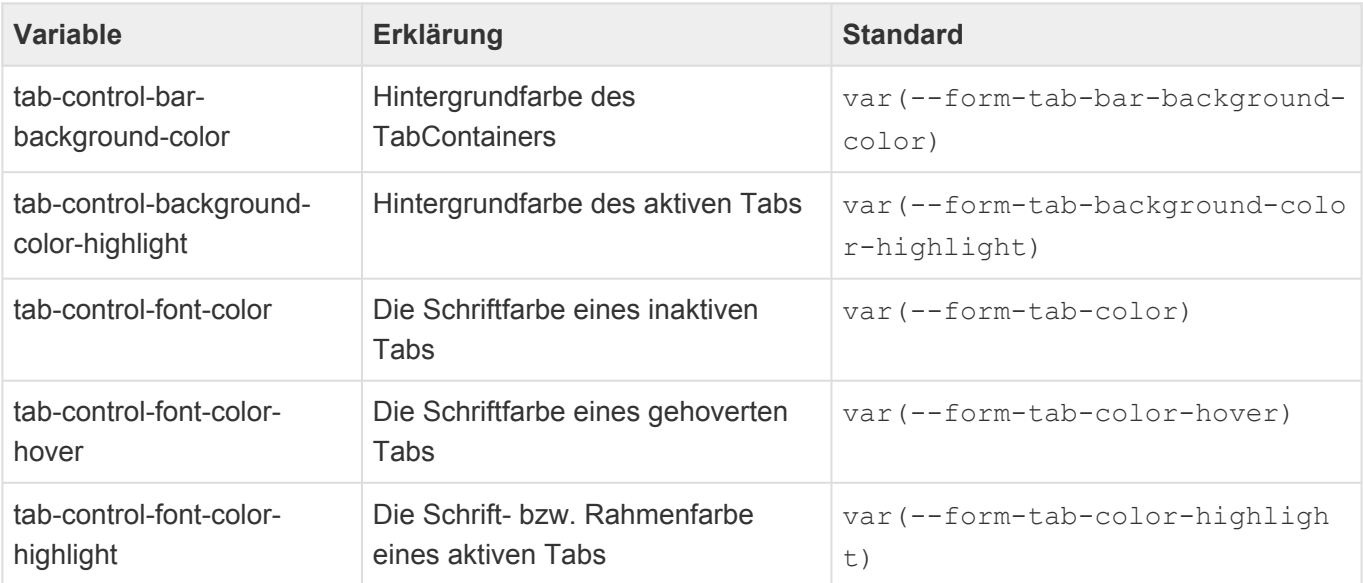

### **8.3.2.2. Maskensteuerelement "Teildatensätze"**

Das Maskensteuerelement "Teildatensätze" kann je nach Konfiguration ebenfalls Tabs anzeigen. Auf diese beziehen sich die folgenden Variablen.

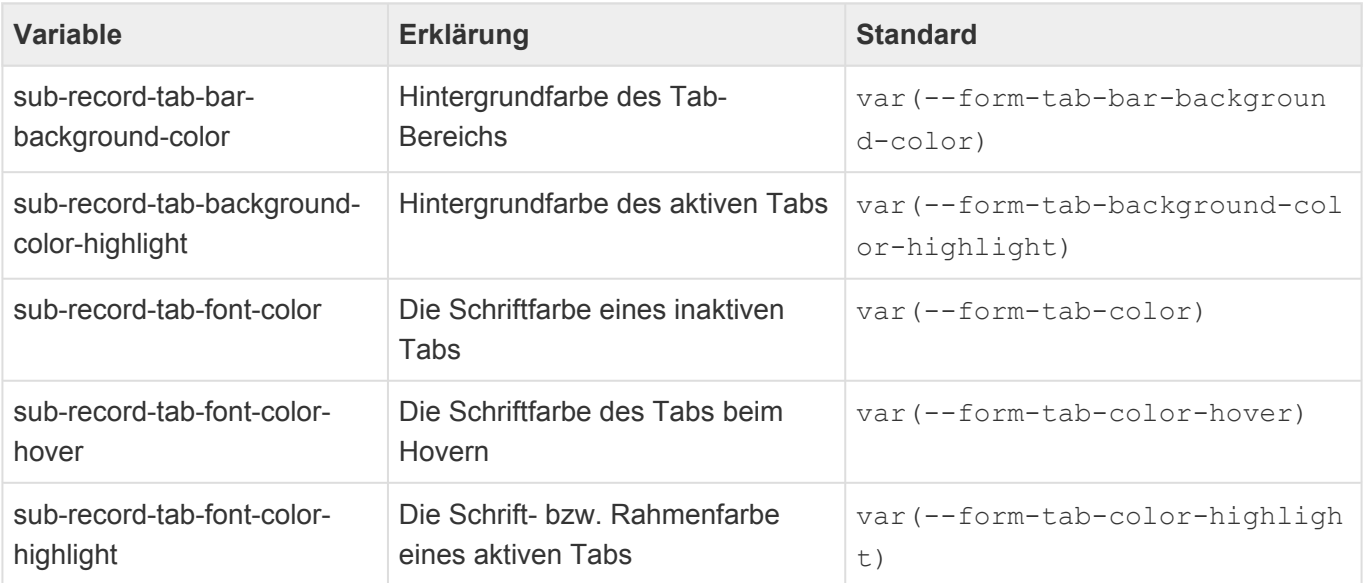

# **8.3.2.3. Tabs in Menübandnavigationen**

Menübandnavigationen können je nach Konfiguration aus verschiedenen Tabs aufgebaut sein. Auf diese beziehen sich diese Variablen:

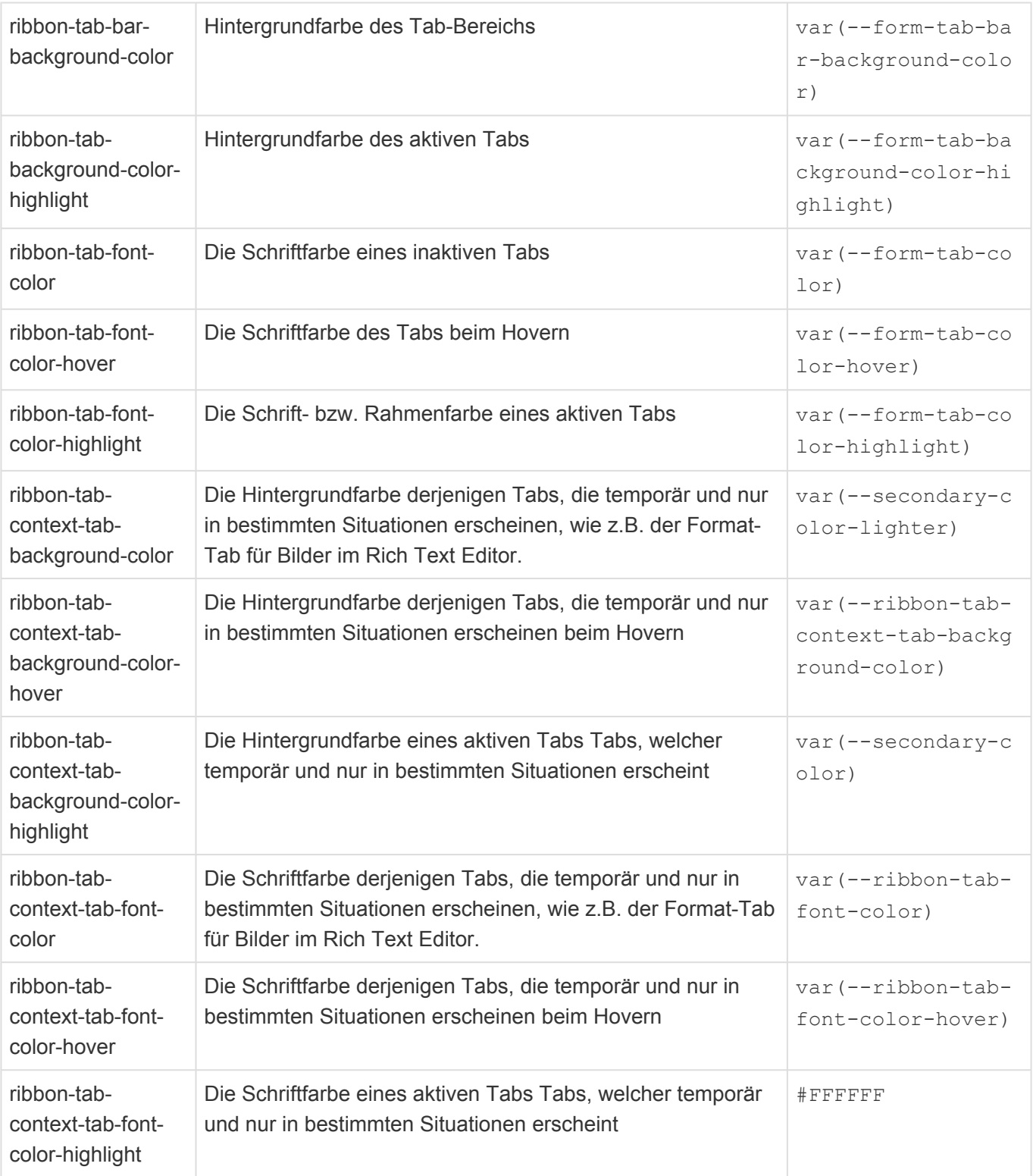

# **8.4. Menübänder**

Es ist sowohl möglich alle Menübänder einheitlich anzupassen, als auch Menübänder an einzelnen Stellen speziell zu verändern.

### **Alle Menübandnavigationen**

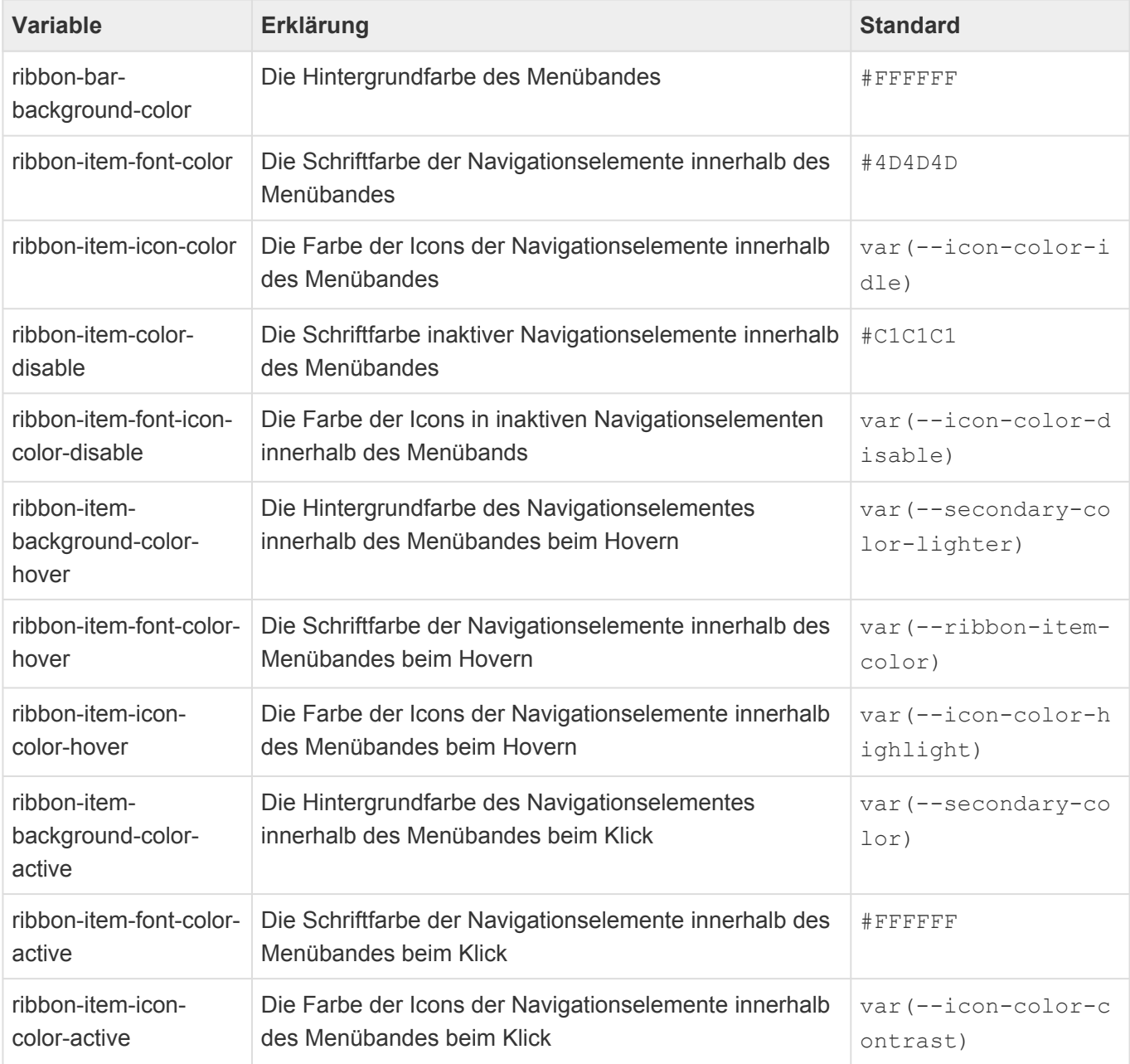

### **Standard Menübandnavigationen**

Diese Variablen ändern die Menübänder zu Masken und Ansichten sowie im integrierten Text- und Tabellenkalulationseditor und PDF-Viewer.

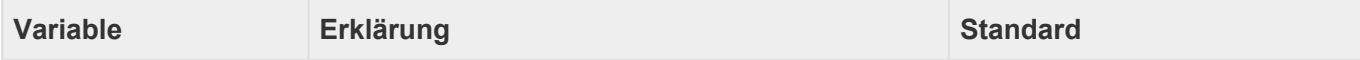

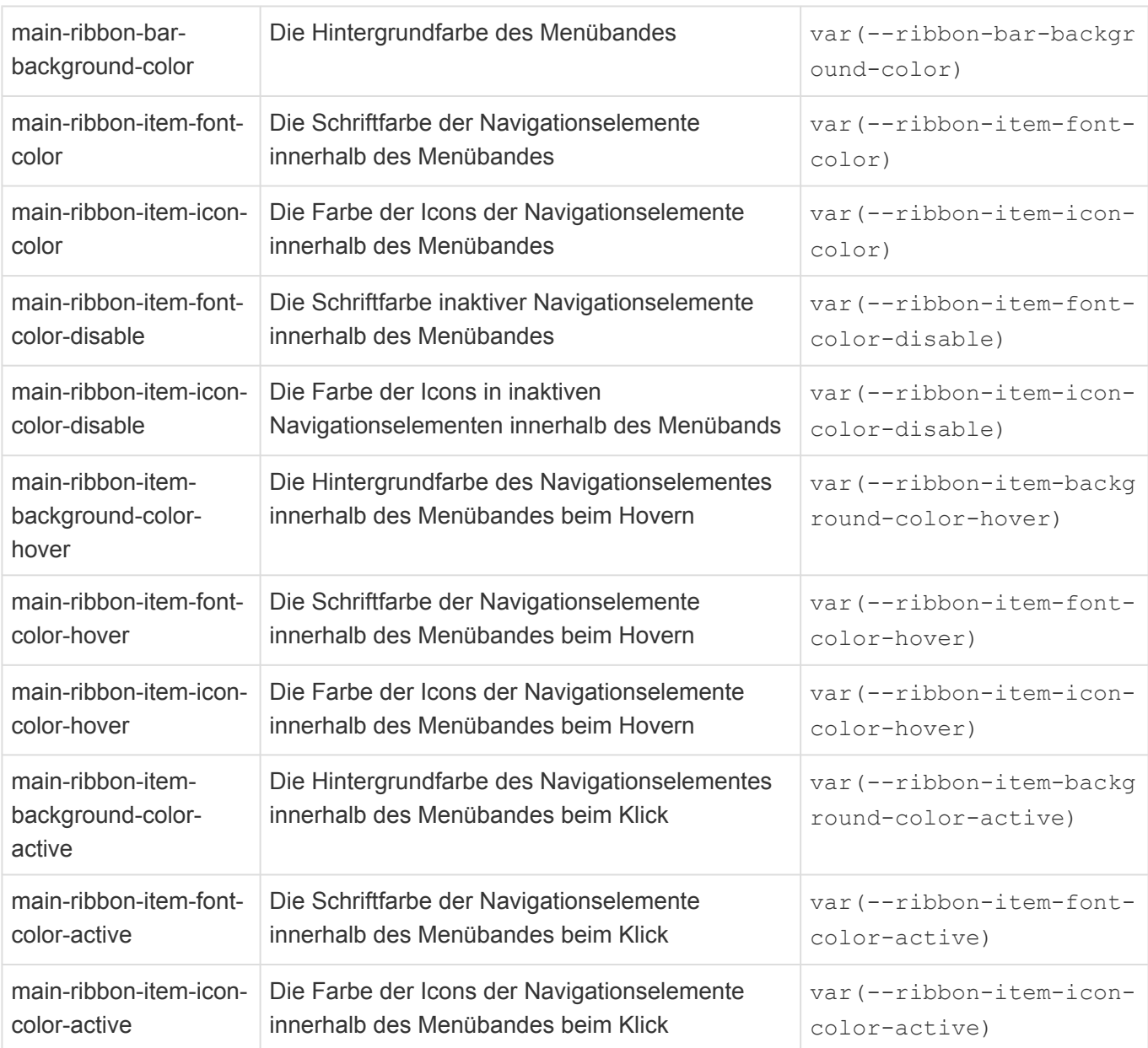

### **Menübänder in Detailansichten**

Diese Variablen betreffen die Menübänder in Detailansichten.

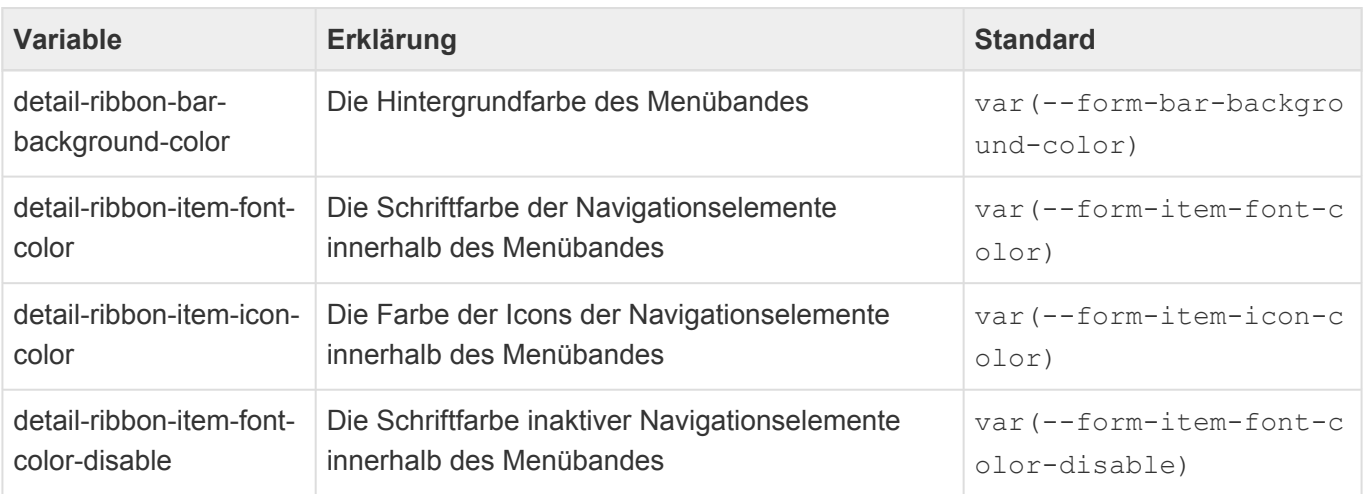

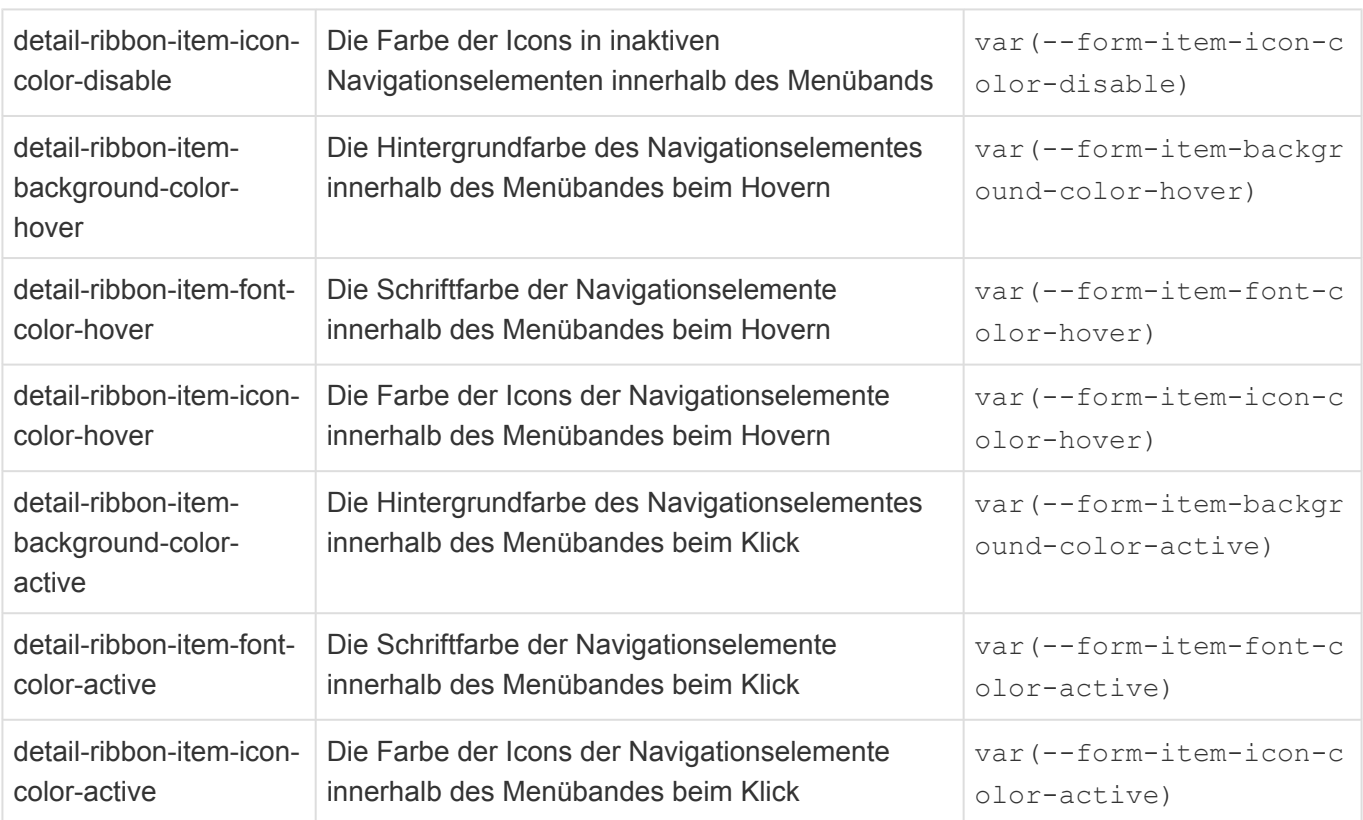

### **Menübandnavigationen in Maskensteuerlementen**

Diese Variablen ändern die Menübänder aller Maskensteuerelemente.

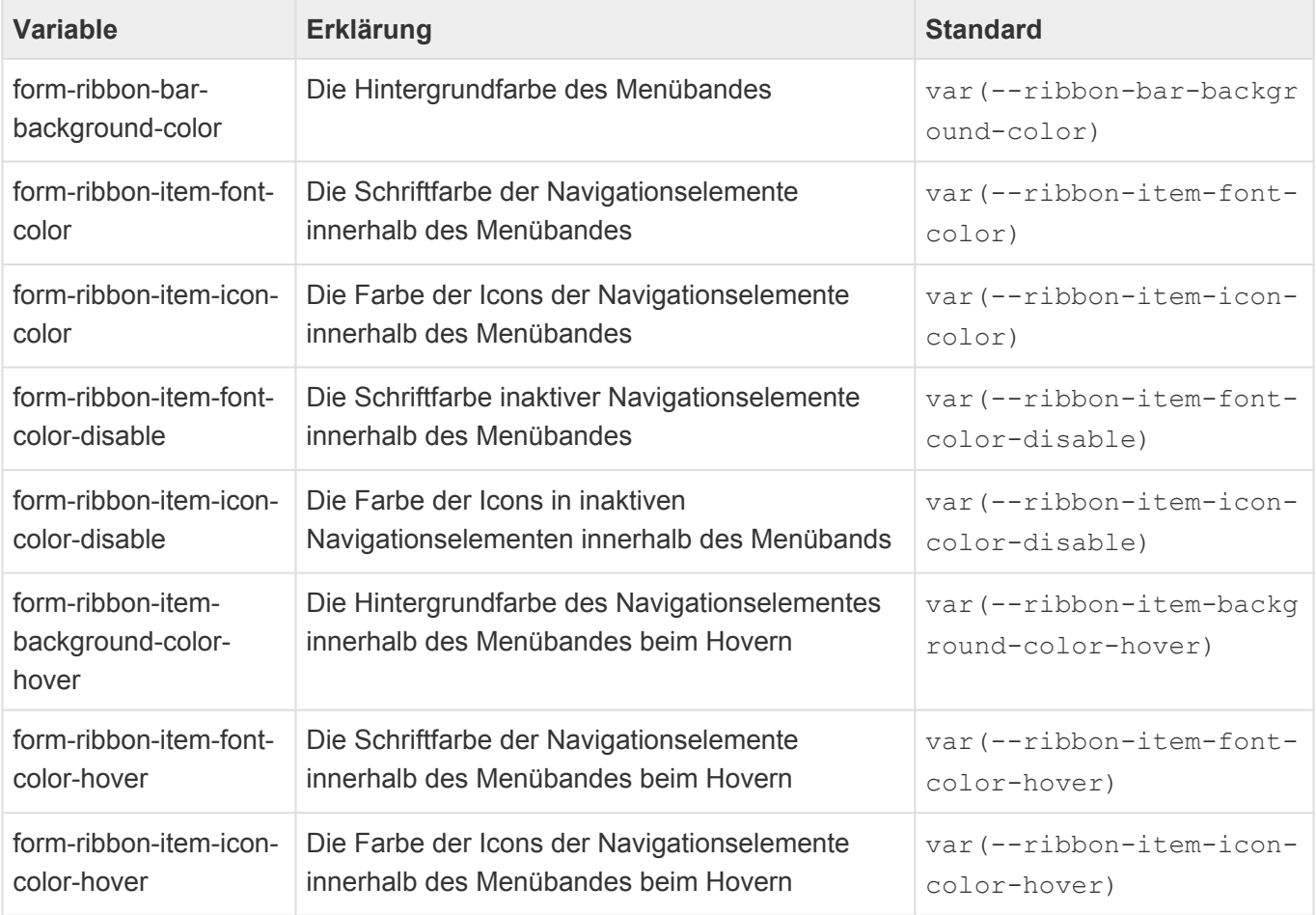

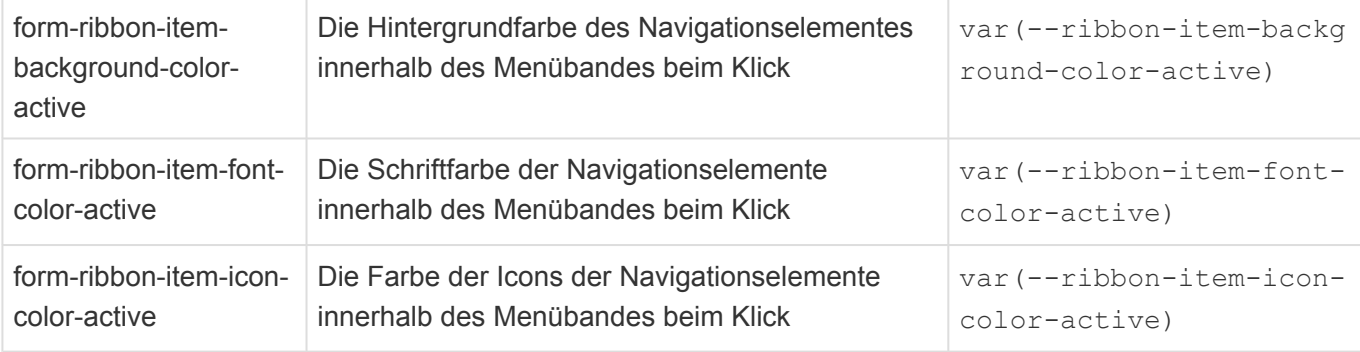

#### **Maskensteuerelement "HTML Editor"**

Der HTML Editor verfügt über ein eigenes Menüband, dessen Farben über diese Variablen bestimmt werden können.

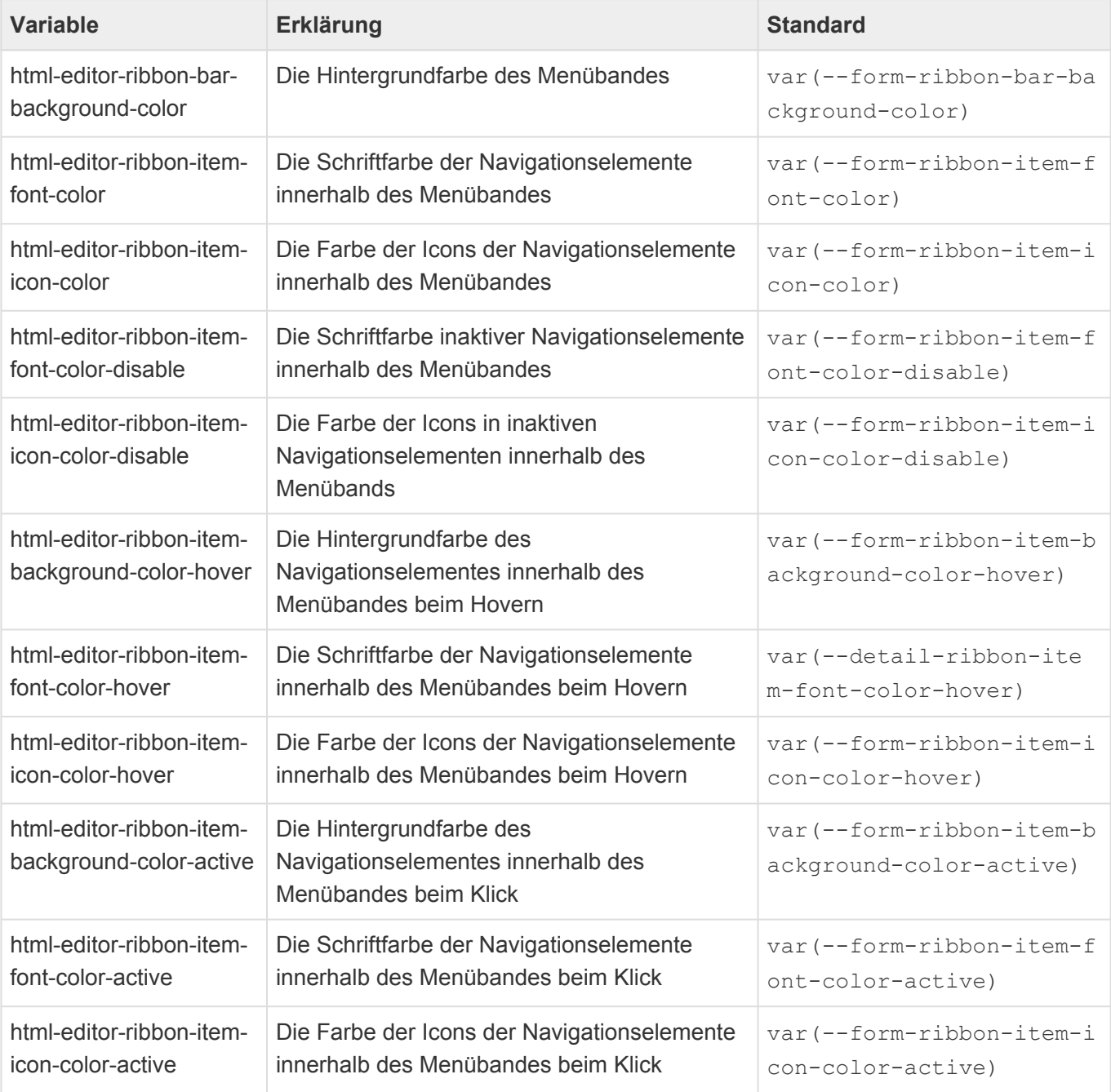

### **Maskensteuerelement "Anhänge"**

Das Anhänge-Steuerelement verfügt über ein eigenes Menüband, dessen Farben über diese Variablen bestimmt werden können.

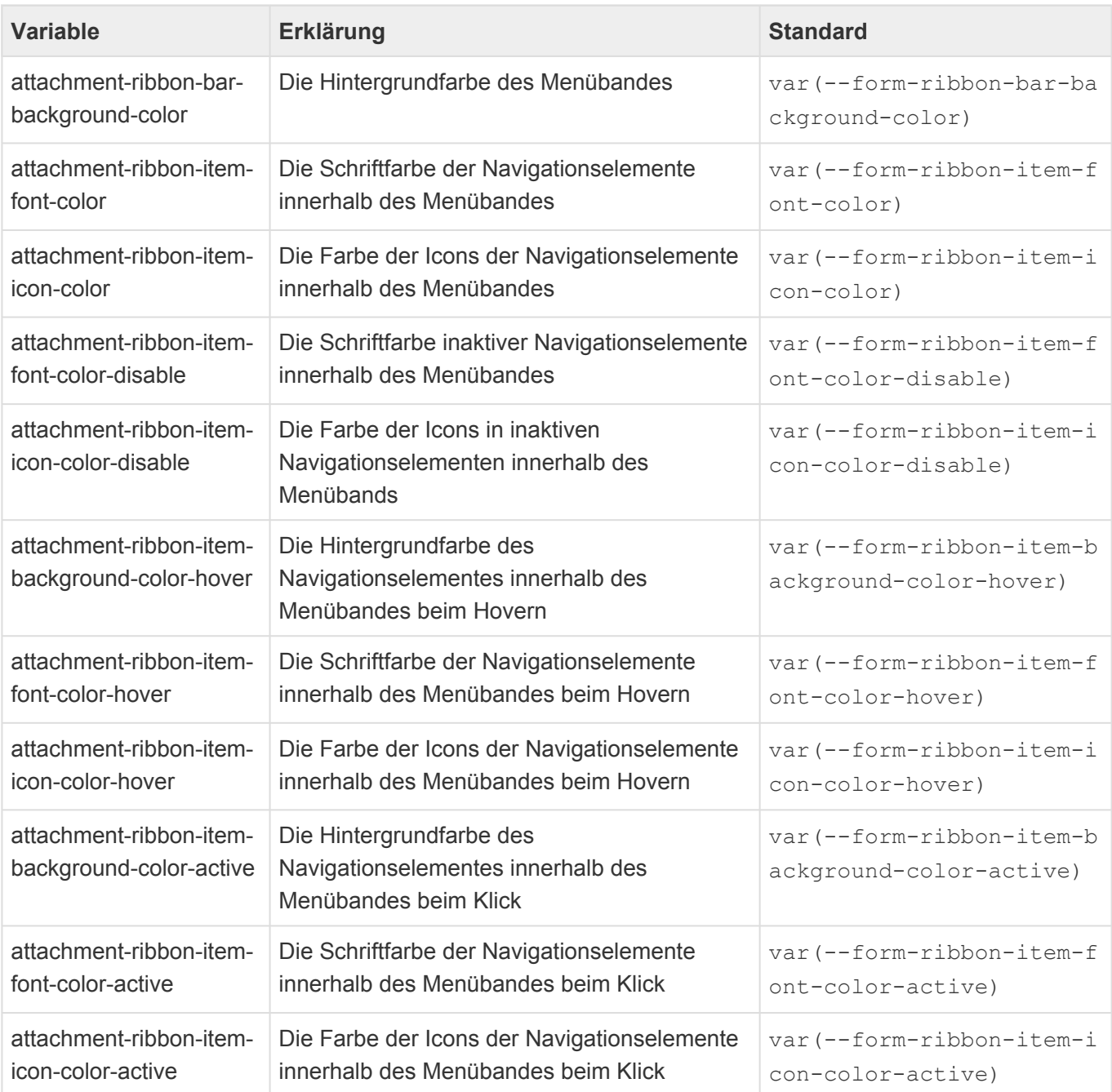

# **8.4.1. Standard Menübandnavigationen**

Diese Variablen ändern die Menübänder zu Masken und Ansichten sowie im integrierten Text- und Tabellenkalulationseditor und PDF-Viewer.

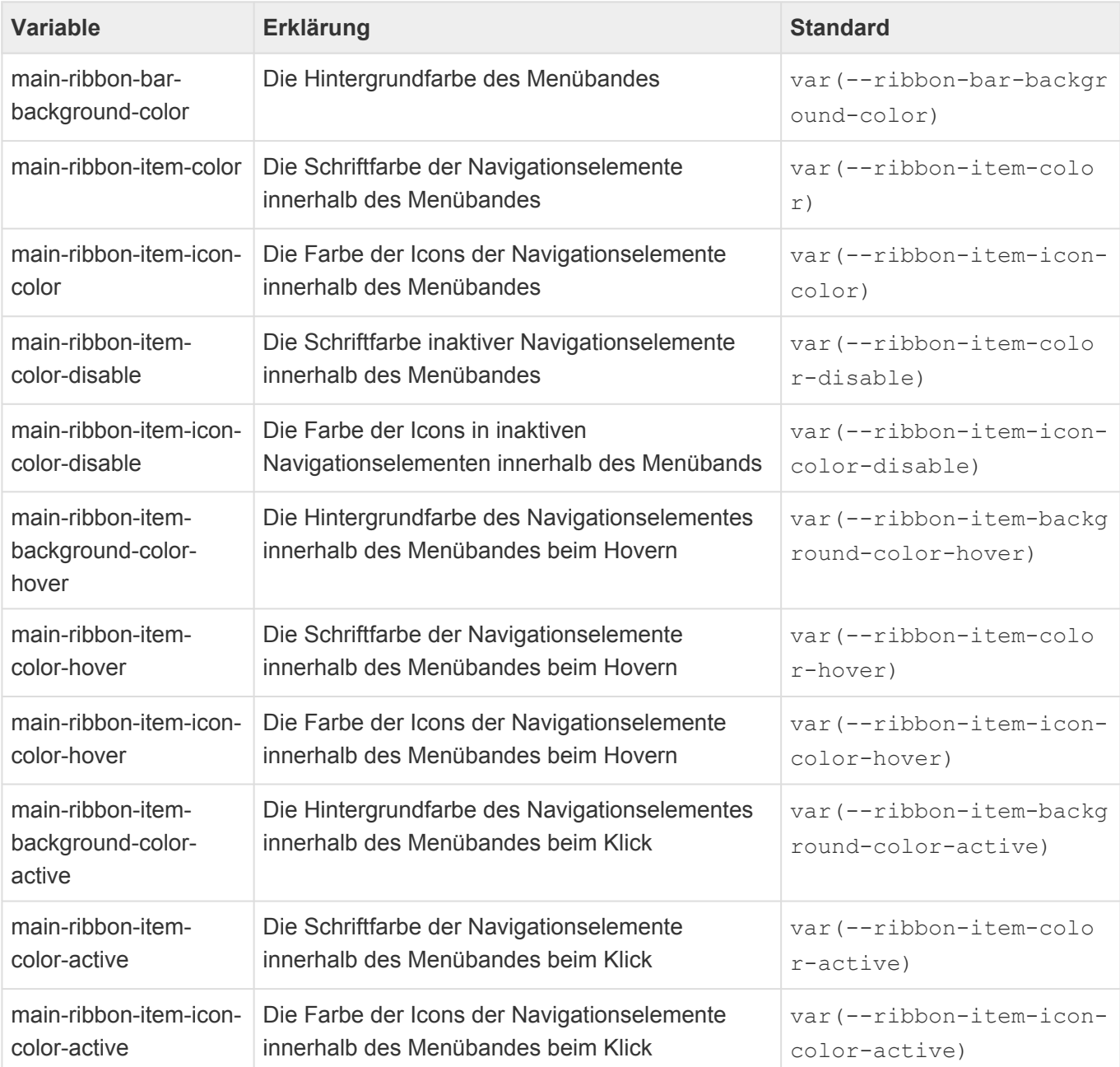

# **8.4.2. Menübänder in Detailansichten**

### **Menübänder in Detailansichten**

Diese Variablen betreffen die Menübänder in Detailansichten.

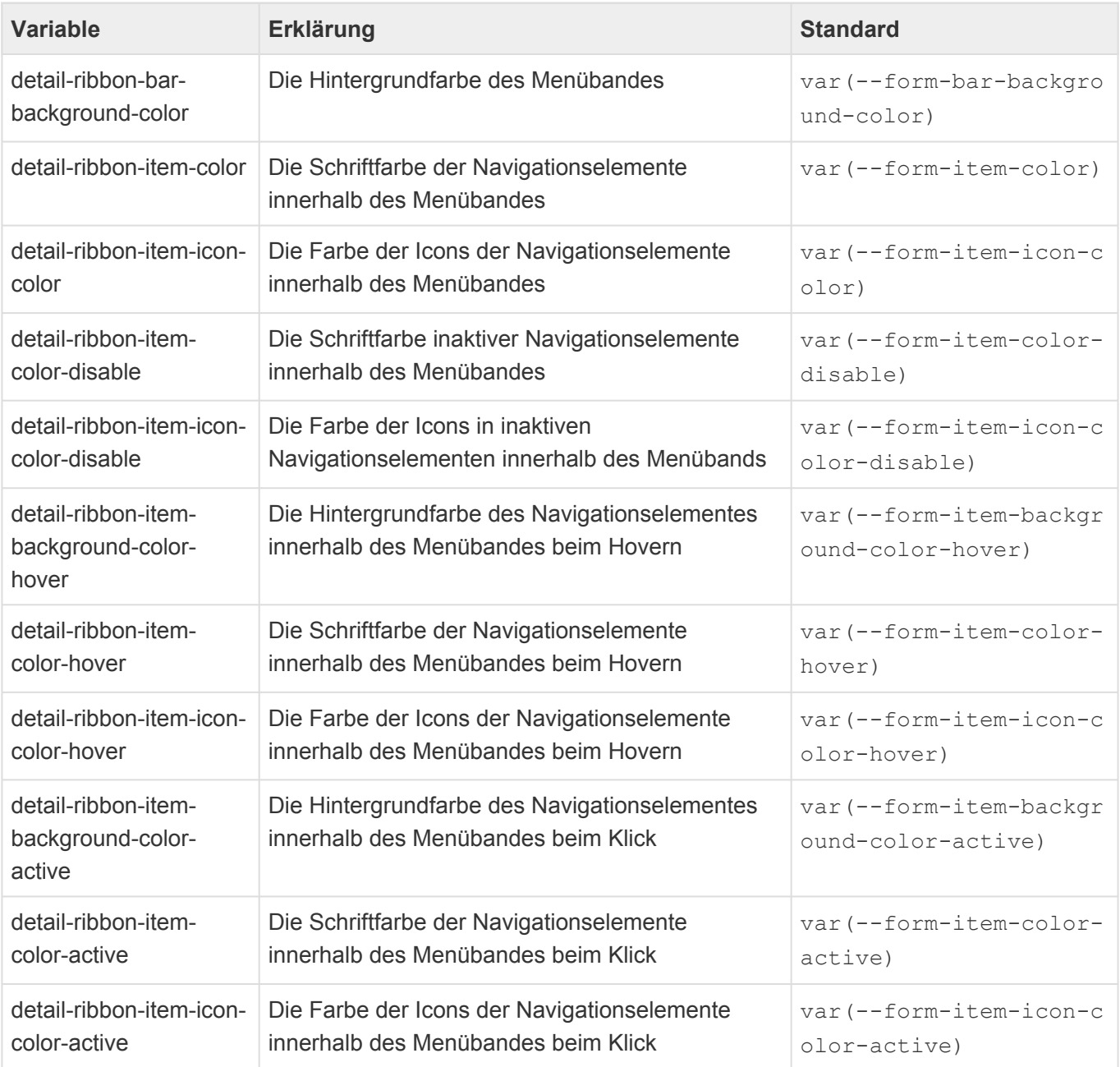

## **8.4.3. Menübandnavigationen in Maskensteuerlementen**

Diese Variablen ändern die Menübänder aller Maskensteuerelemente.

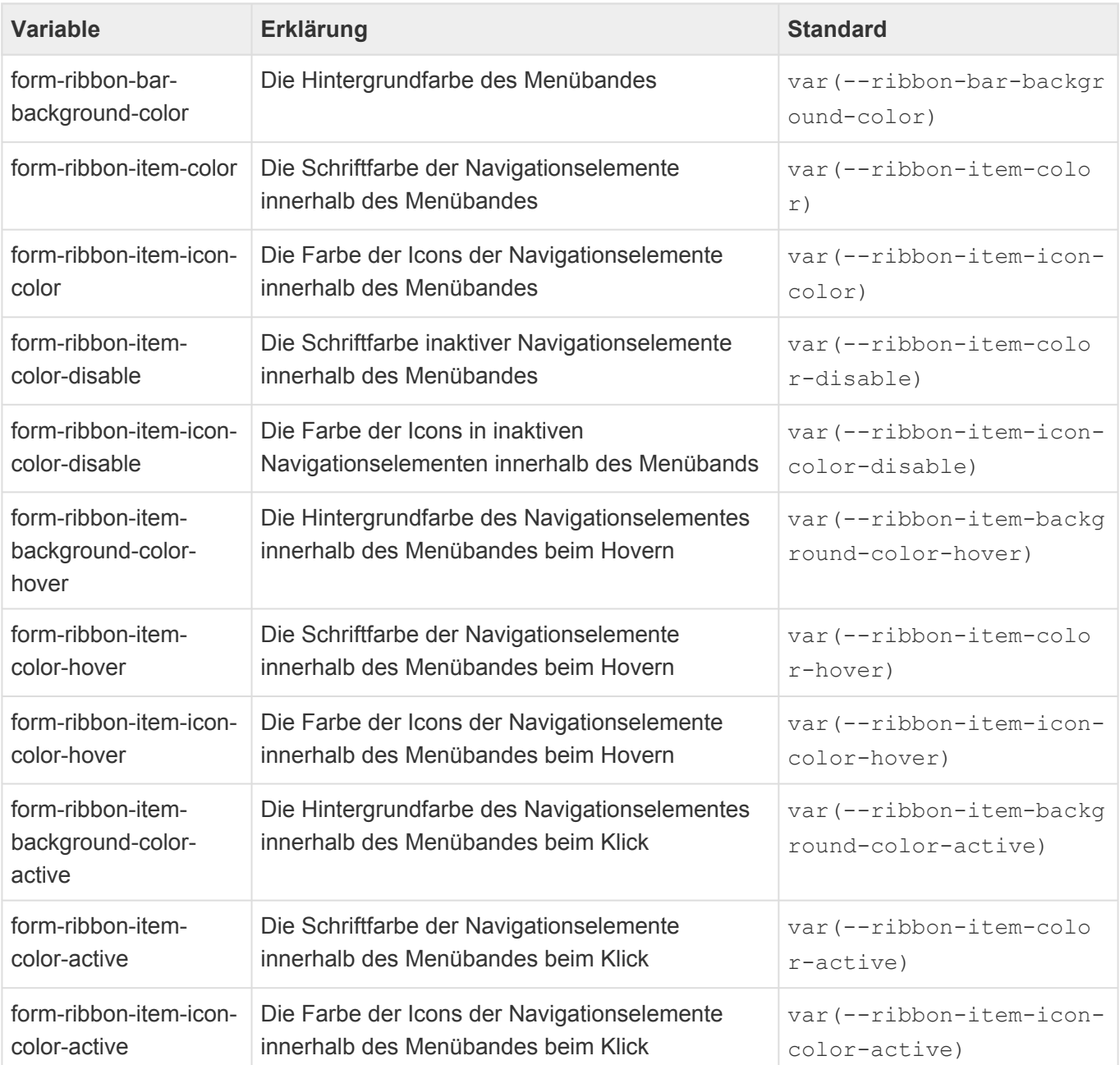

### **8.4.3.1. Maskensteuerelement "HTML Editor"**

Der HTML Editor verfügt über ein eigenes Menüband, dessen Farben über diese Variablen bestimmt werden können.

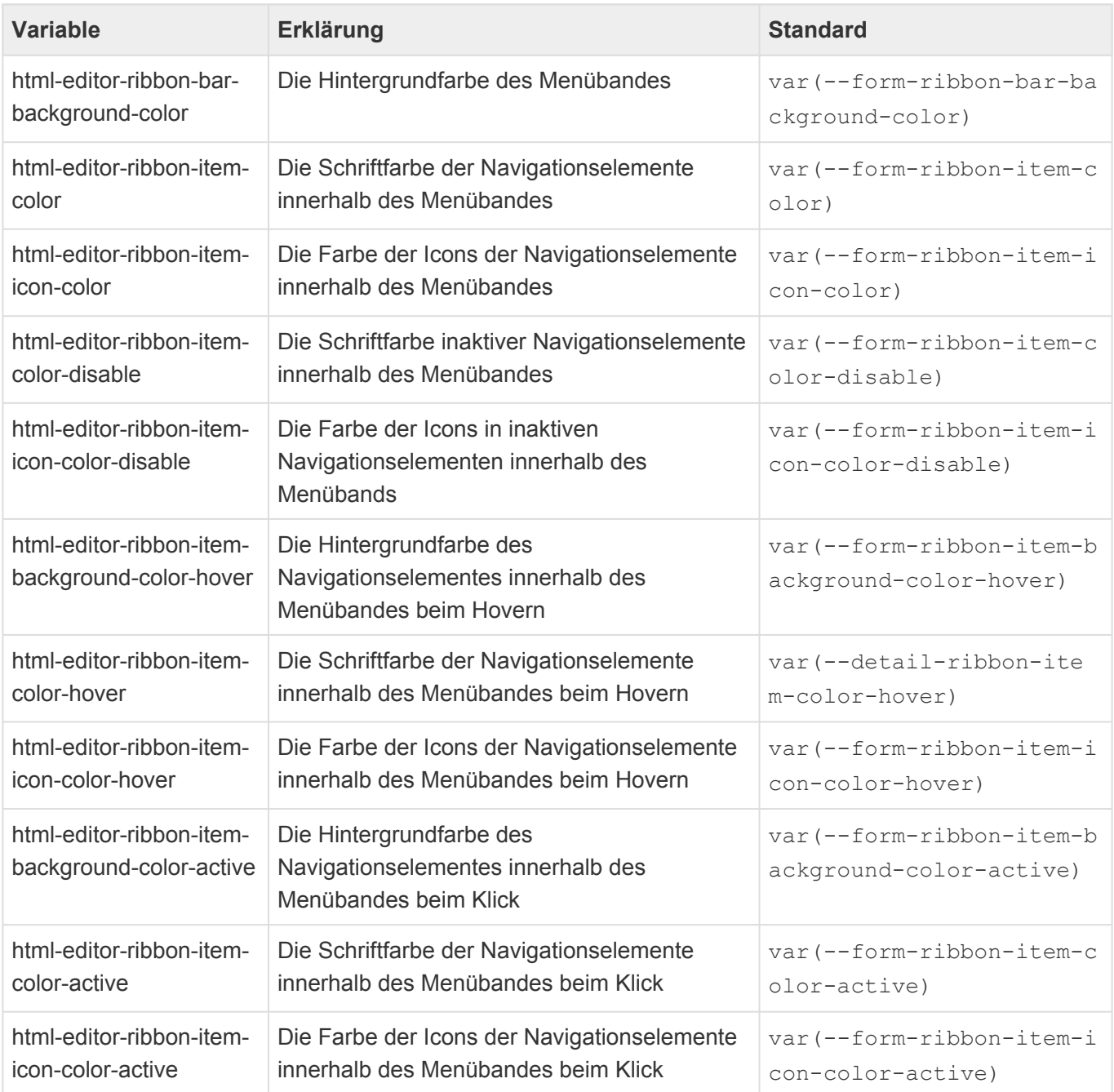

# **8.4.3.2. Maskensteuerelement "Anhänge"**

Das Anhänge-Steuerelement verfügt über ein eigenes Menüband, dessen Farben über diese Variablen bestimmt werden können.

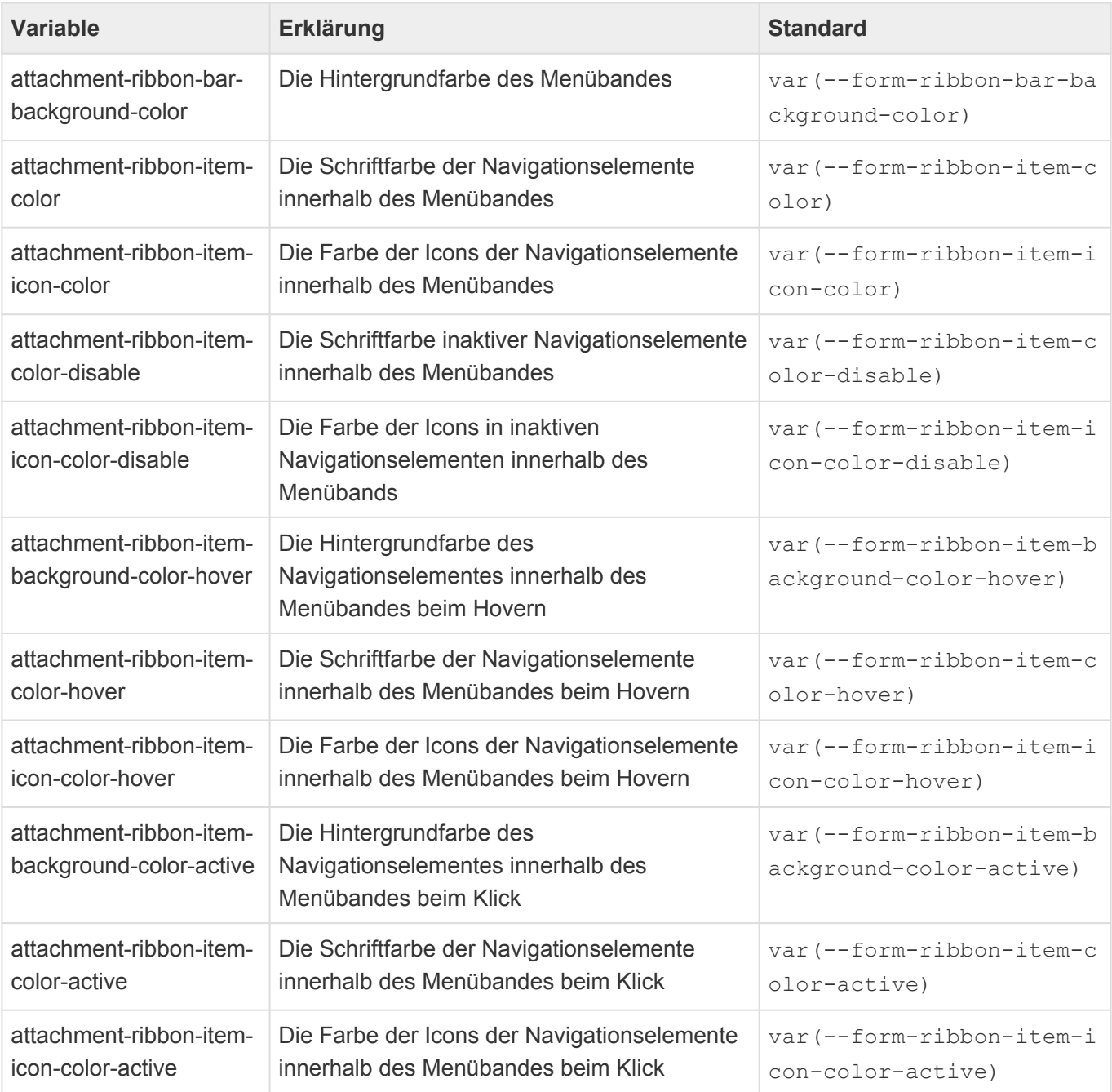

## **8.5. Hyperlinks**

Die folgenden Variablen ändern die Farben von Hyperlinks.

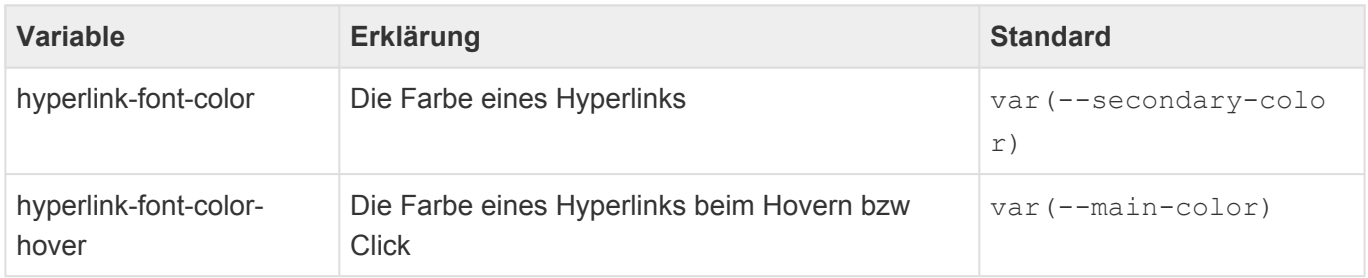

## **8.6. Maskensteuerelemente**

Alle Maskensteuerelemente haben einen Titel, deren Design über entsprechende allgemeine Variablen beeinflusst werden kann.

• [Titel](#page-673-0)

Einige Maskensteuerelemente verwenden Tokens oder Dropdowns, deren Design über entsprechende allgemeine Variablen beeinflusst werden kann.

- [Tokens](#page-674-0)
- [Dropdowns](#page-675-0)

Die meisten Maskensteuerelemente sind Eingabesteuerelemente deren Design durch diese Gruppe von Variablen geändert werden kann.

• [Eingabesteuerelemente](#page-676-0)

Einige Maskensteuerelemente haben spezielle eigene Variablen zur Anpassung ihres Designs.

- [Phasen](#page-679-0)
- [Maskentitel](#page-680-0)
- [Gruppe](#page-681-0)
- [Schaltfläche](#page-682-0)

# <span id="page-673-0"></span>**8.6.1. Titel**

Alle Felder zeigen Titel an. Dessen Design lässt sich über diese Variablen ändern.

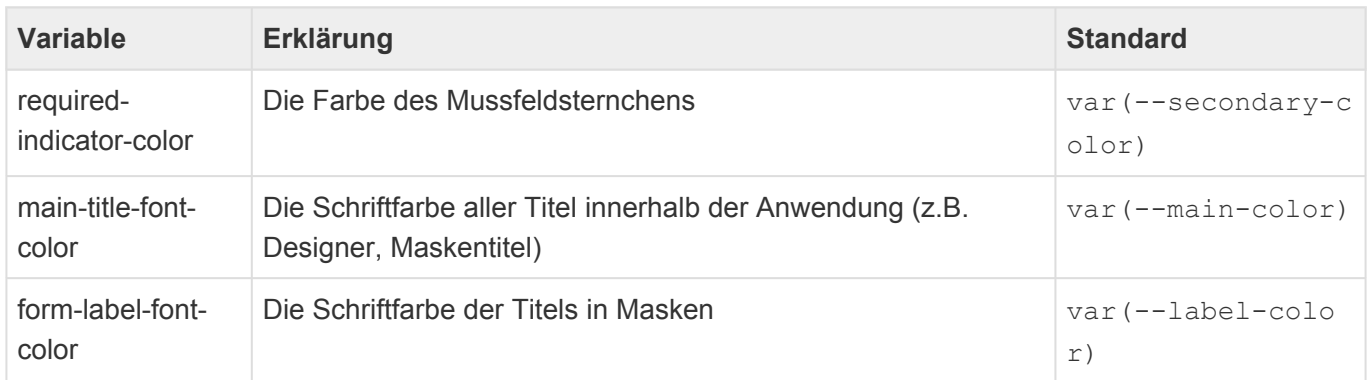

### <span id="page-674-0"></span>**8.6.2. Tokens**

Einige Maskensteuerelemente zeigen Tokens an. Diese lassen sich über diese Variablen ändern.

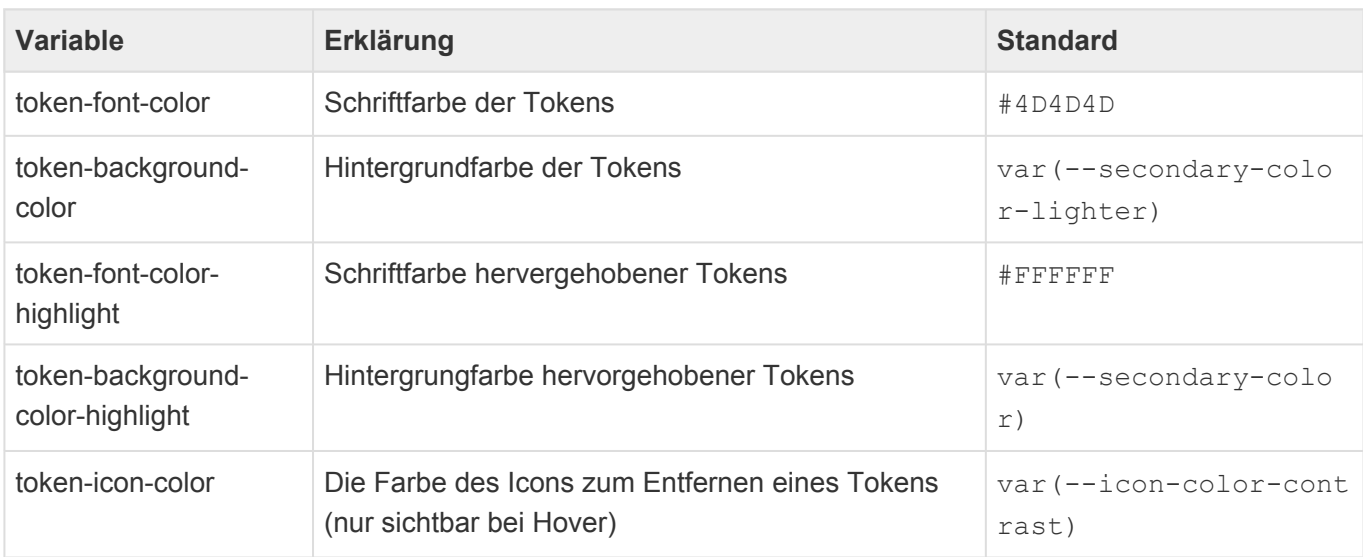

## <span id="page-675-0"></span>**8.6.3. Dropdowns**

Einige Maskensteuerelemente nutzen Dropdowns. Diese lassen sich über diese Variablen ändern.

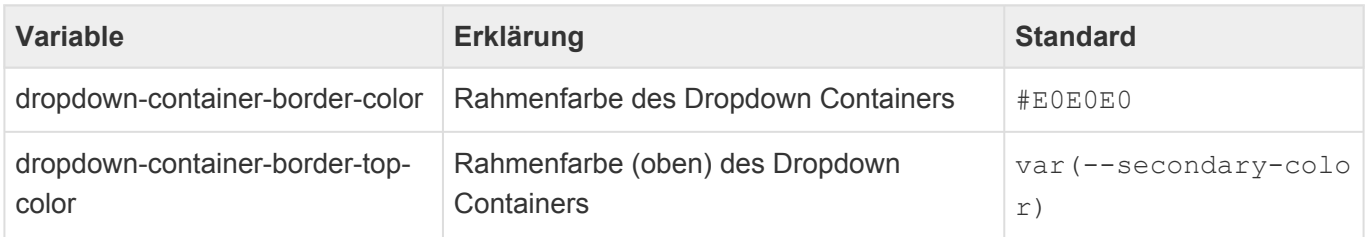

## <span id="page-676-0"></span>**8.6.4. Eingabesteuerelemente**

Das Design aller Eingabesteuerelemente lässts sich über die folgenden Variablen anpassen.

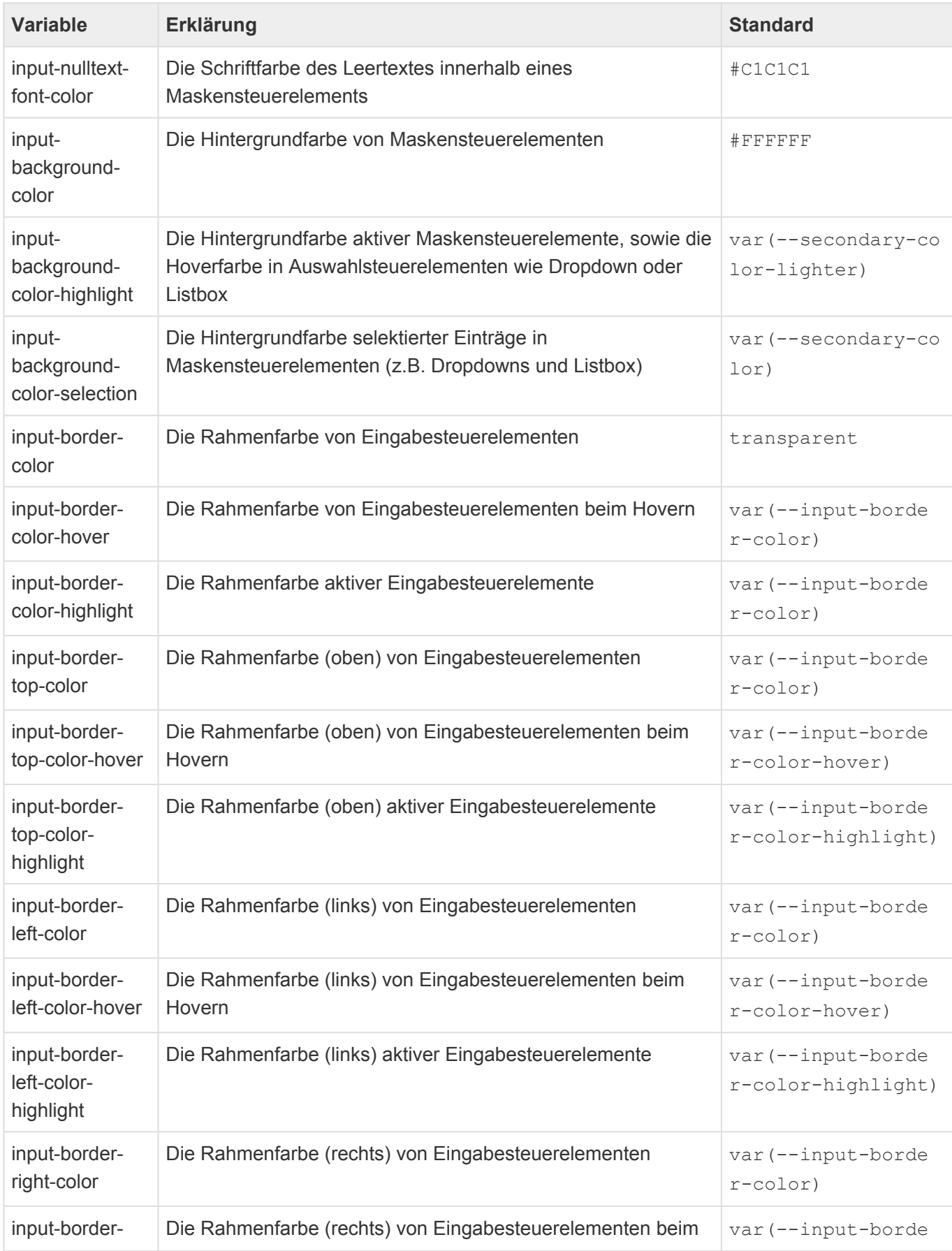

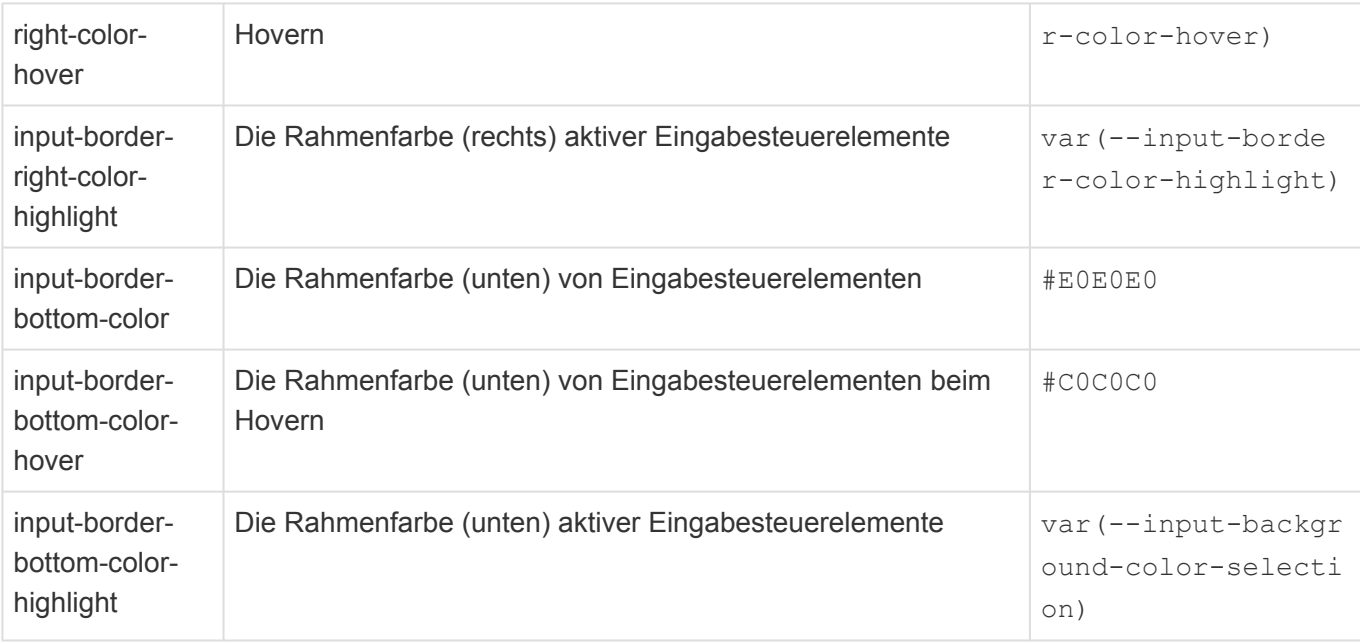

# **8.6.4.1. HTML-Editor und Memo**

Die großen Eingabesteuerlemente (HTML-Editor und Memo) können separat angepasst werden. Hierzu stehen folgende Möglichkeiten bereit.

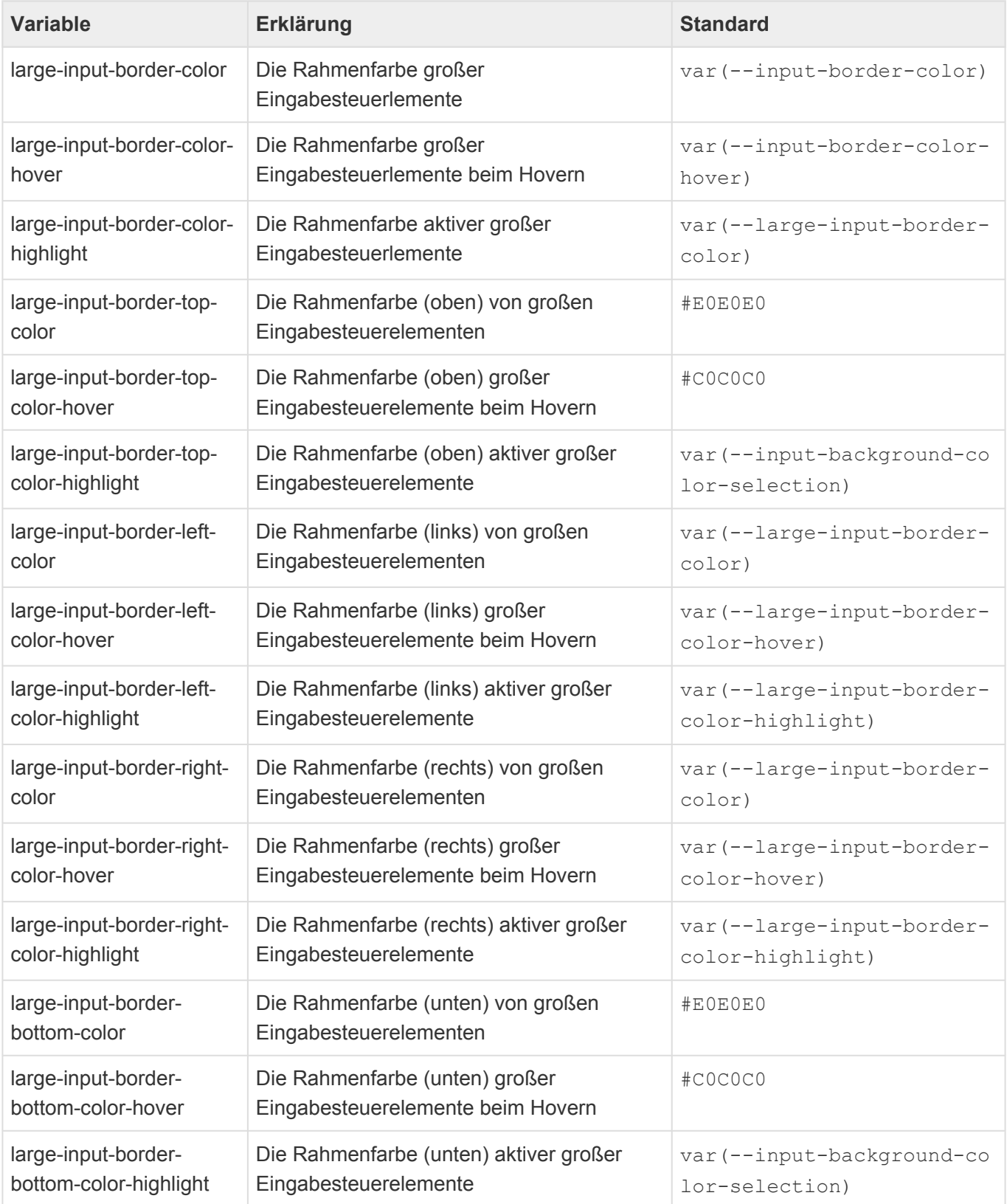

### <span id="page-679-0"></span>**8.6.5. Phasen**

Das Makensteuerelement "Phasen" hat spezielle Eigenschaften, die sich über diese Variablen anpassen lassen.

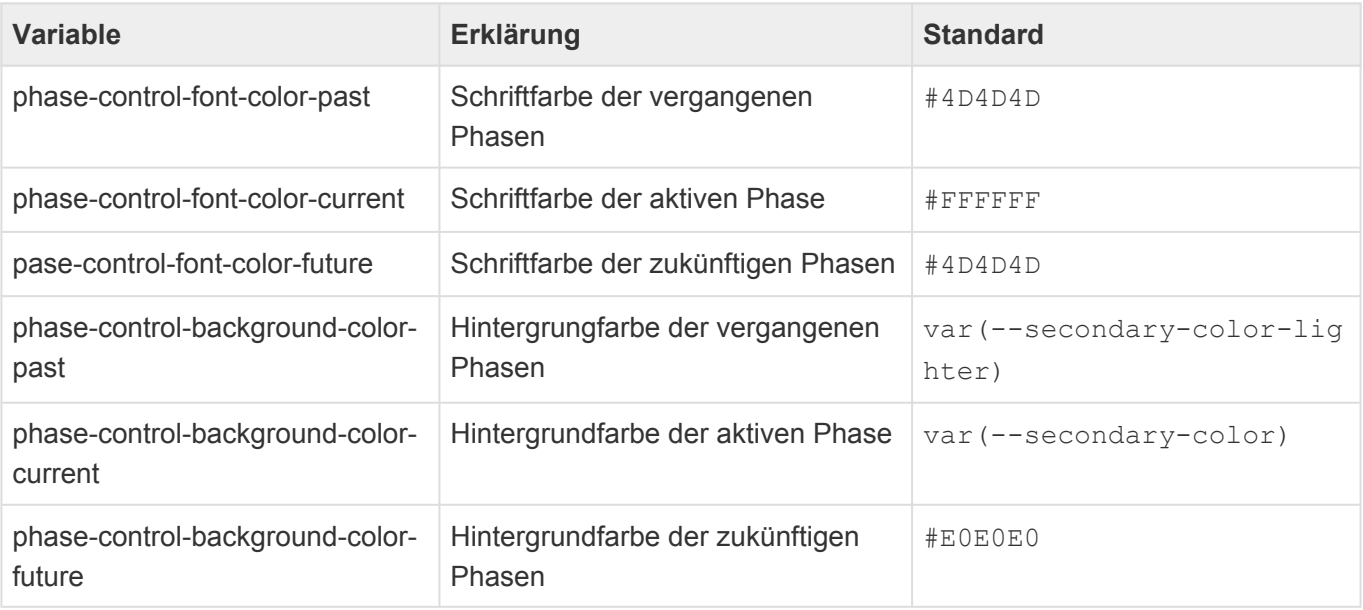

## <span id="page-680-0"></span>**8.6.6. Maskentitel**

Das Maskensteuerelement "Maskentitel" hat spezielle Eigenschaften, die sich über diese Variablen anpassen lassen.

![](_page_680_Picture_64.jpeg)

### <span id="page-681-0"></span>**8.6.7. Gruppe**

Das Maskensteuerelement "Gruppe" hat spezielle Eigenschaften, die sich über diese Variablen anpassen lassen.

![](_page_681_Picture_105.jpeg)

# <span id="page-682-0"></span>**8.6.8. Schaltfläche**

Das Maskensteuerelement "Schaltfläche" hat spezielle Eigenschaften, die sich über diese Variablen anpassen lassen.

![](_page_682_Picture_189.jpeg)

### **8.7. Ansichten**

Diese Variablen ändern das Design aller Ansichten.

Für die Darstellung von Ansichten innerhalb des Ansichtenwidgets gibt es keine dedizierten Variablen. Für Hauptansichten werden die hier definierten Ansichtenvariablen verwendet, für alle weiteren Ansichten innerhalb des Ansichtenwidgets die Variablen für Standard- und Detailansichten.

![](_page_683_Picture_207.jpeg)
## **8.7.1. Weitere Ansichten**

Diese Variablen ändern das Design aller Ansichten bei denen es sich nicht um Hauptansichten handelt, sowie das Design aller Maskensteuerelemente, deren Darstellung der Darstellung einer Ansicht gleicht.

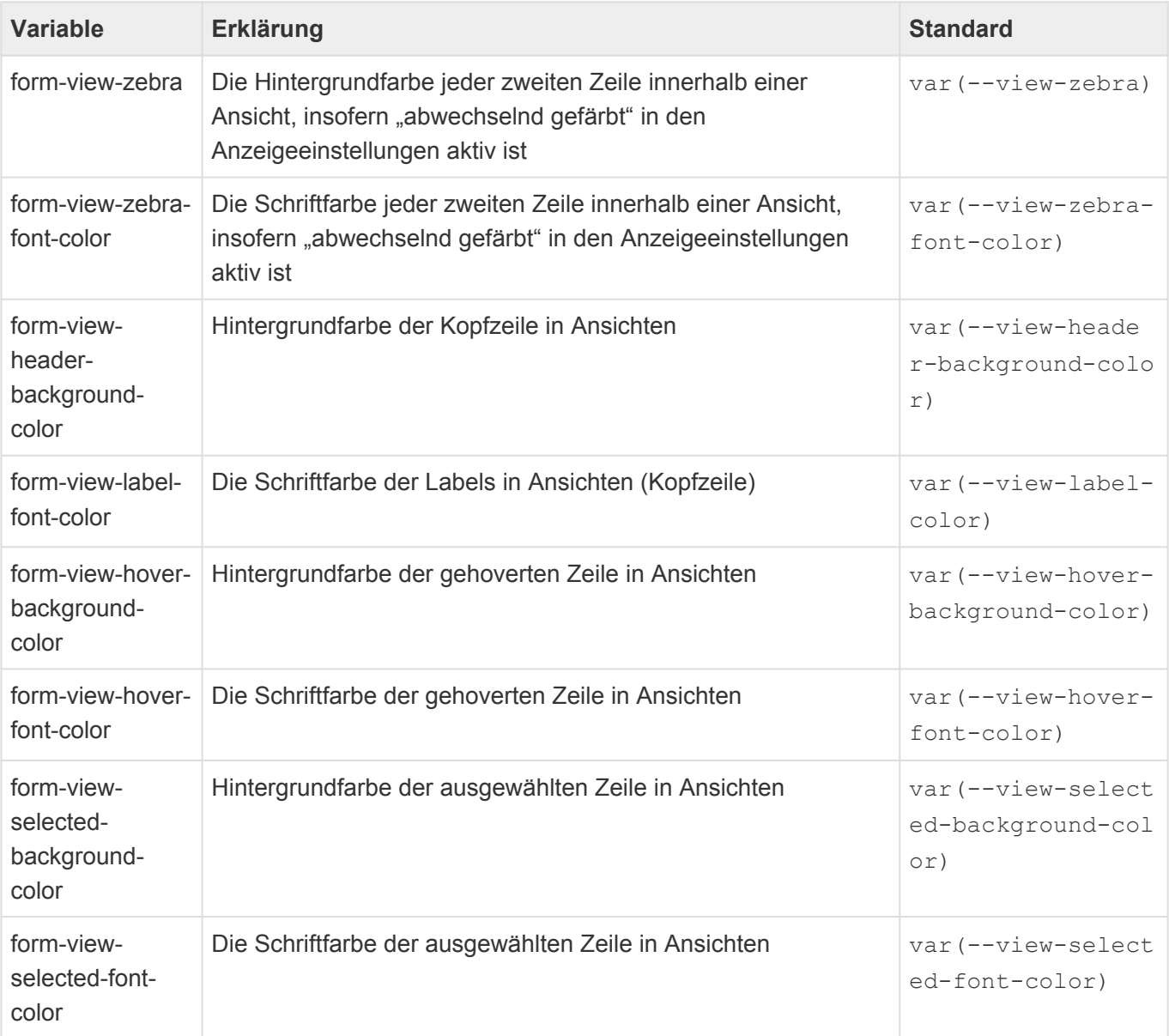

### **8.7.1.1. Standard- und Detailansichten**

Diese Variablen ändern das Design aller Standard- und Detailansichten innerhalb von Masken, sowie auch innerhalb des Ansichtenwidgets.

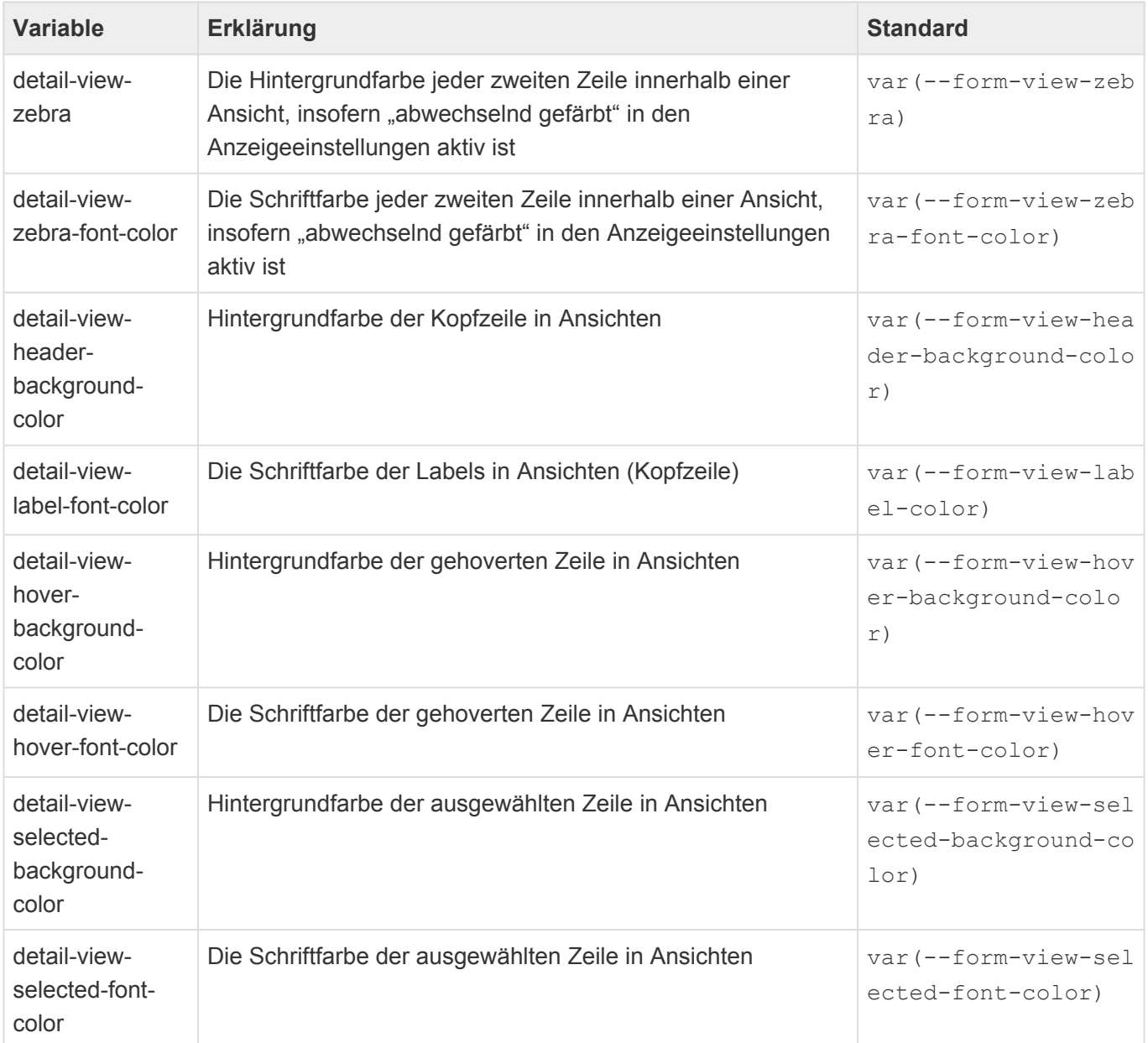

## **8.7.1.2. Maskensteuerelement "Anhänge"**

Diese Variablen ändern das Design der Ansicht im Maskensteuerelement "Anhänge".

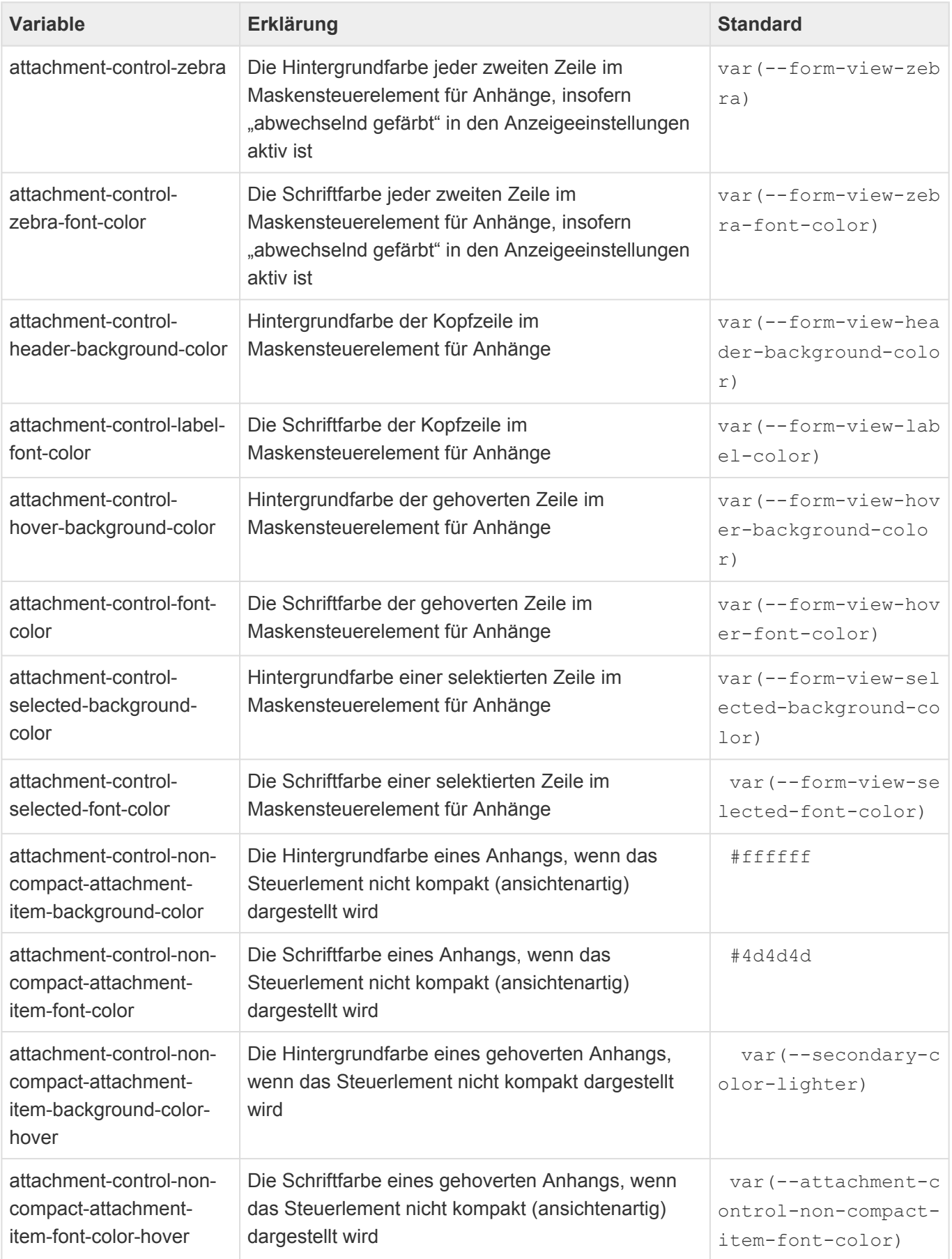

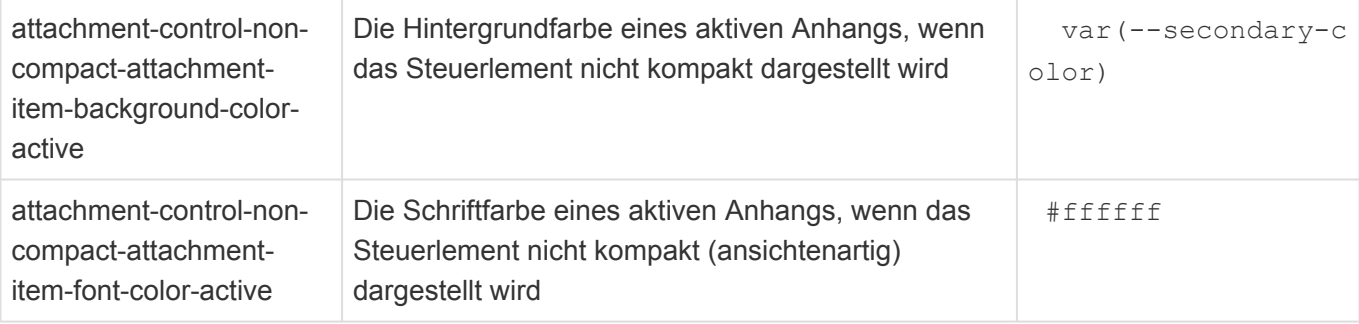

#### **8.8. Widgets**

Es können Anpassungen für Farben innerhalb aller Widgets gemacht werden. Hierbei gilt es jedoch zu beachten, dass nicht alle Widgets über alle Eigenschaften verfügen. Außerdem verfügen die meisten Widgets über weitere spezifischere Einstellungen.

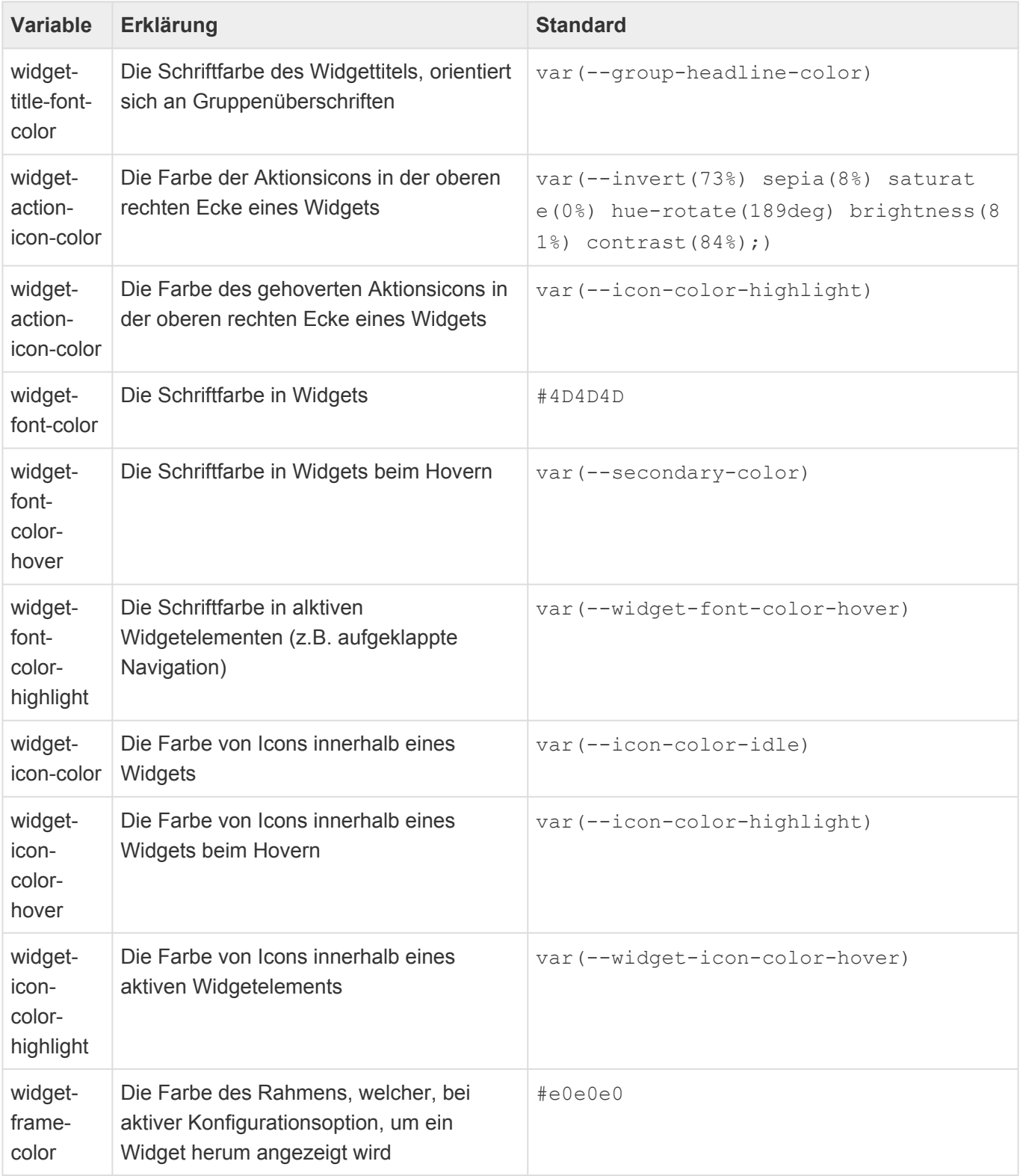

# **8.8.1. Navigationswidget**

Diese Variablen beeinflussen das Design des Navigationswidgets.

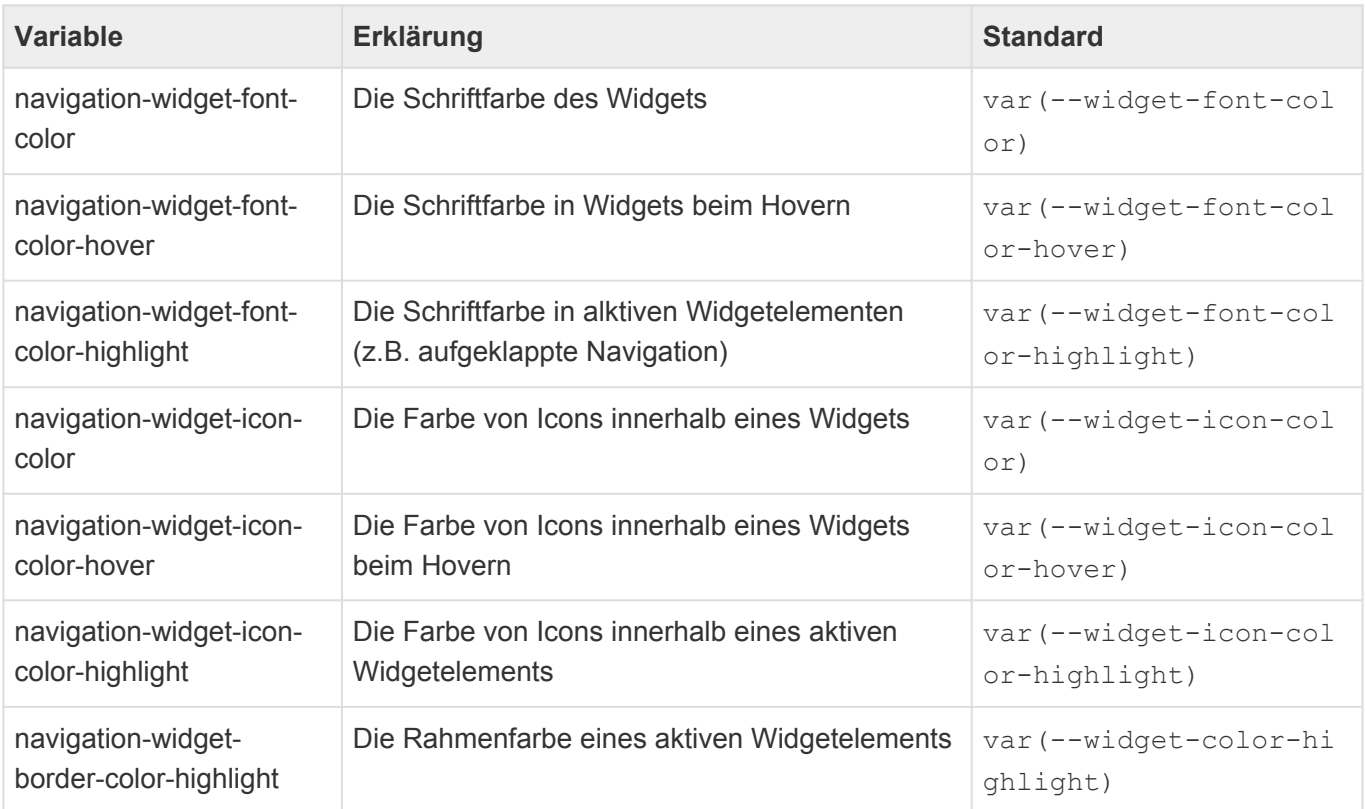

#### **8.8.2. Zuletzt verwendet-Widget**

Diese Variablen beeinflussen das Design des Zuletzt verwendet-Widgets.

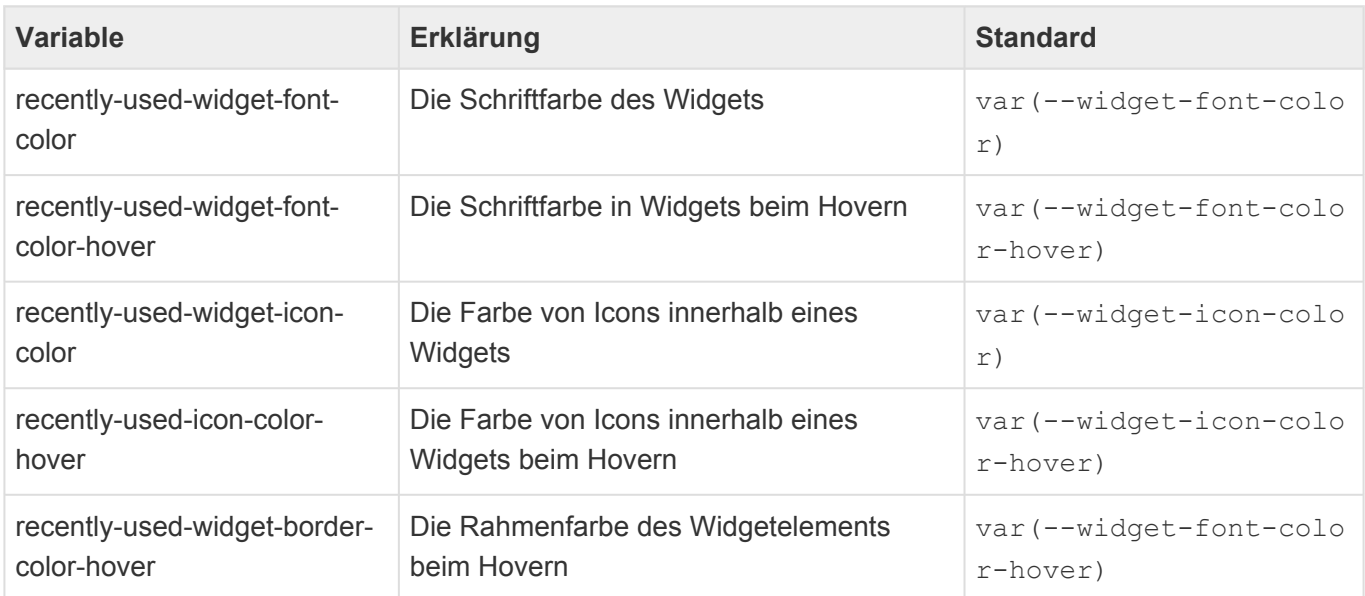

#### <span id="page-691-0"></span>**8.8.3. Listenwidgets**

Beim Listenwidget handelt es sich nicht um ein eigenständiges Widget, sondern um die Basis listenartiger Widgets (z.B. Wiedervorlage Widget).

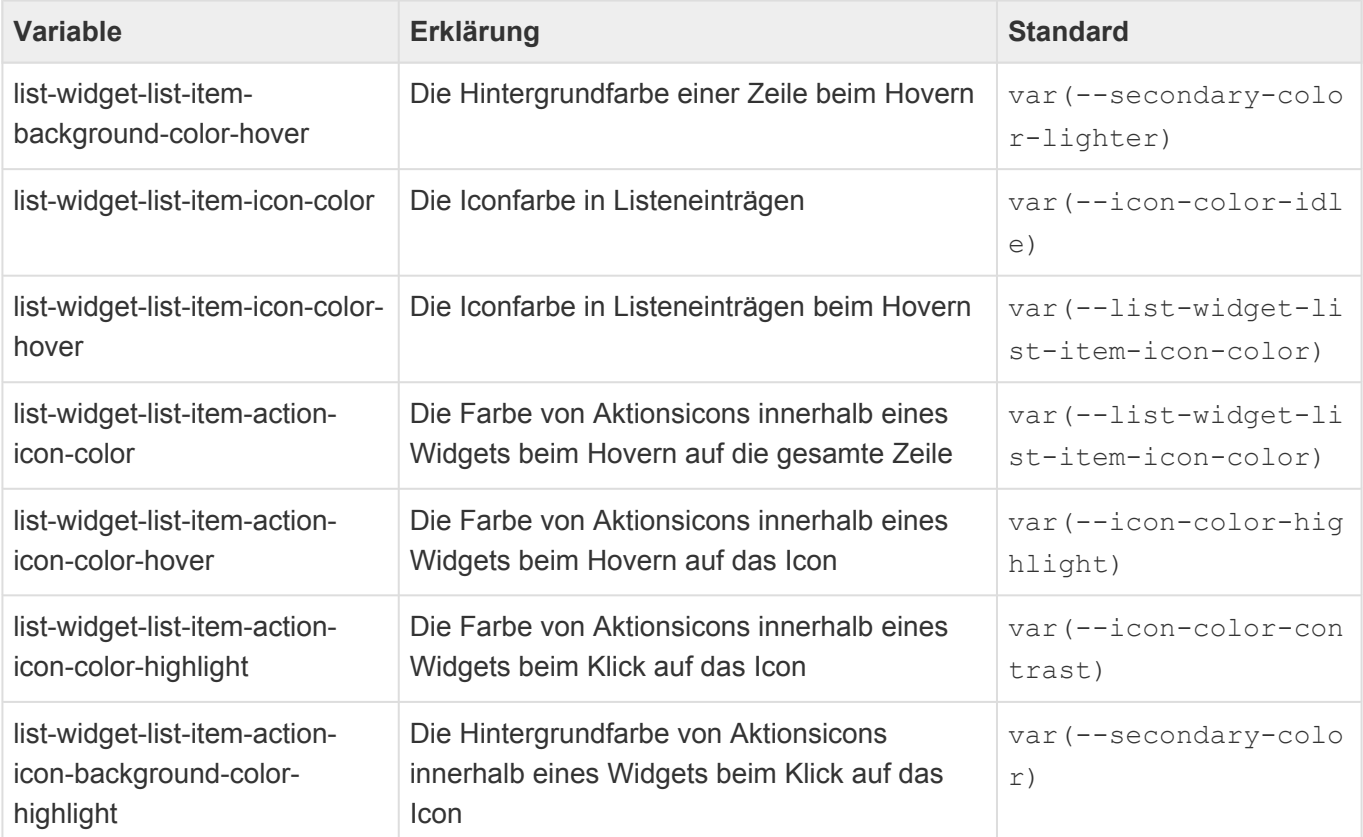

## **8.8.3.1. Wiedervorlage-Widget**

Das Wiedervorlagewidget baut auf das [Listenwidget](#page-691-0) auf, verfügt darüber hinaus jedoch auch über weitere Einstellungen.

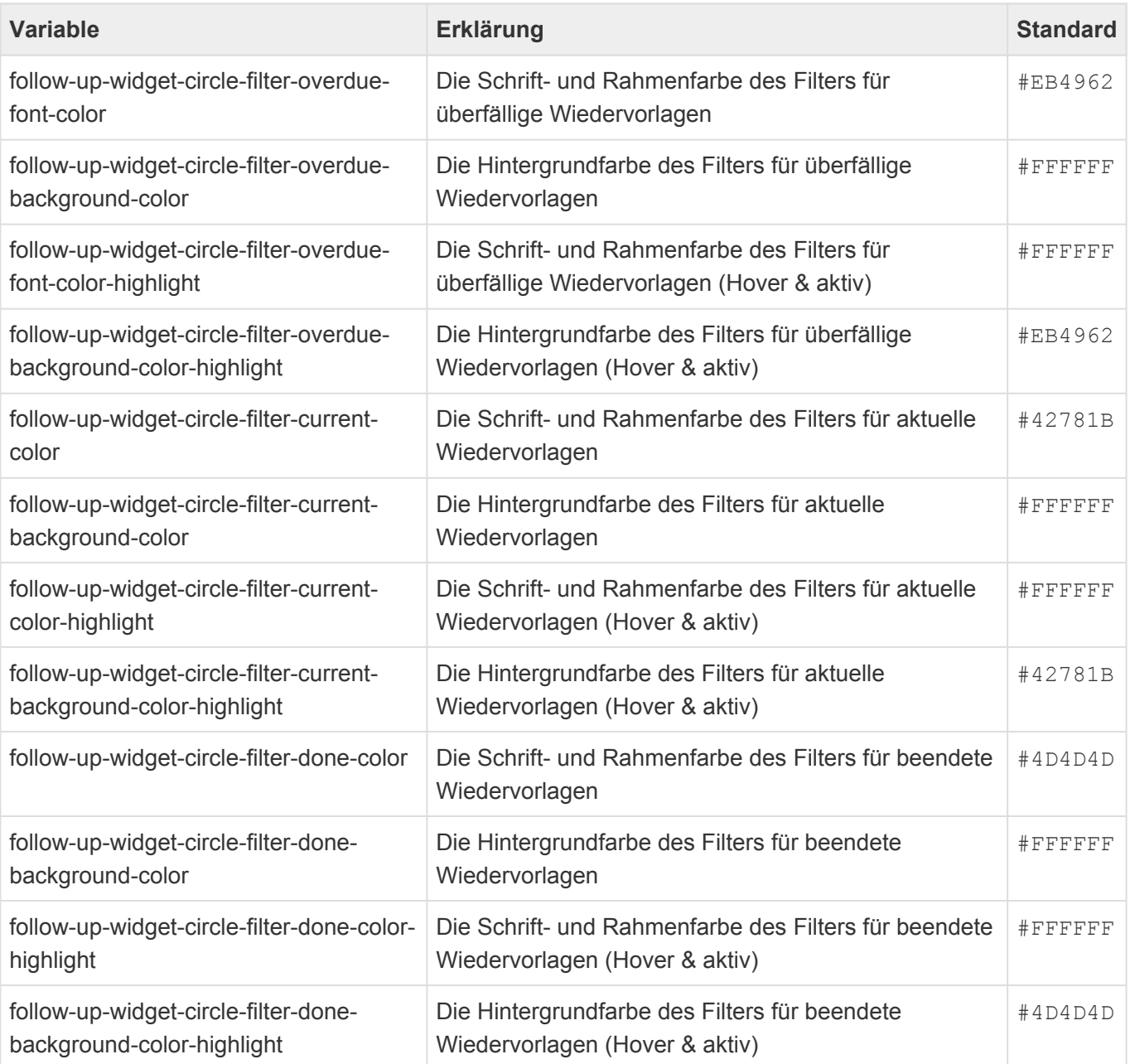

# **8.8.3.2. Tag auf einen Blick-Widget**

Das Tag auf einen Blick-Widget baut auf das [Listenwidget](#page-691-0) auf, verfügt darüber hinaus jedoch auch über weitere Einstellungen.

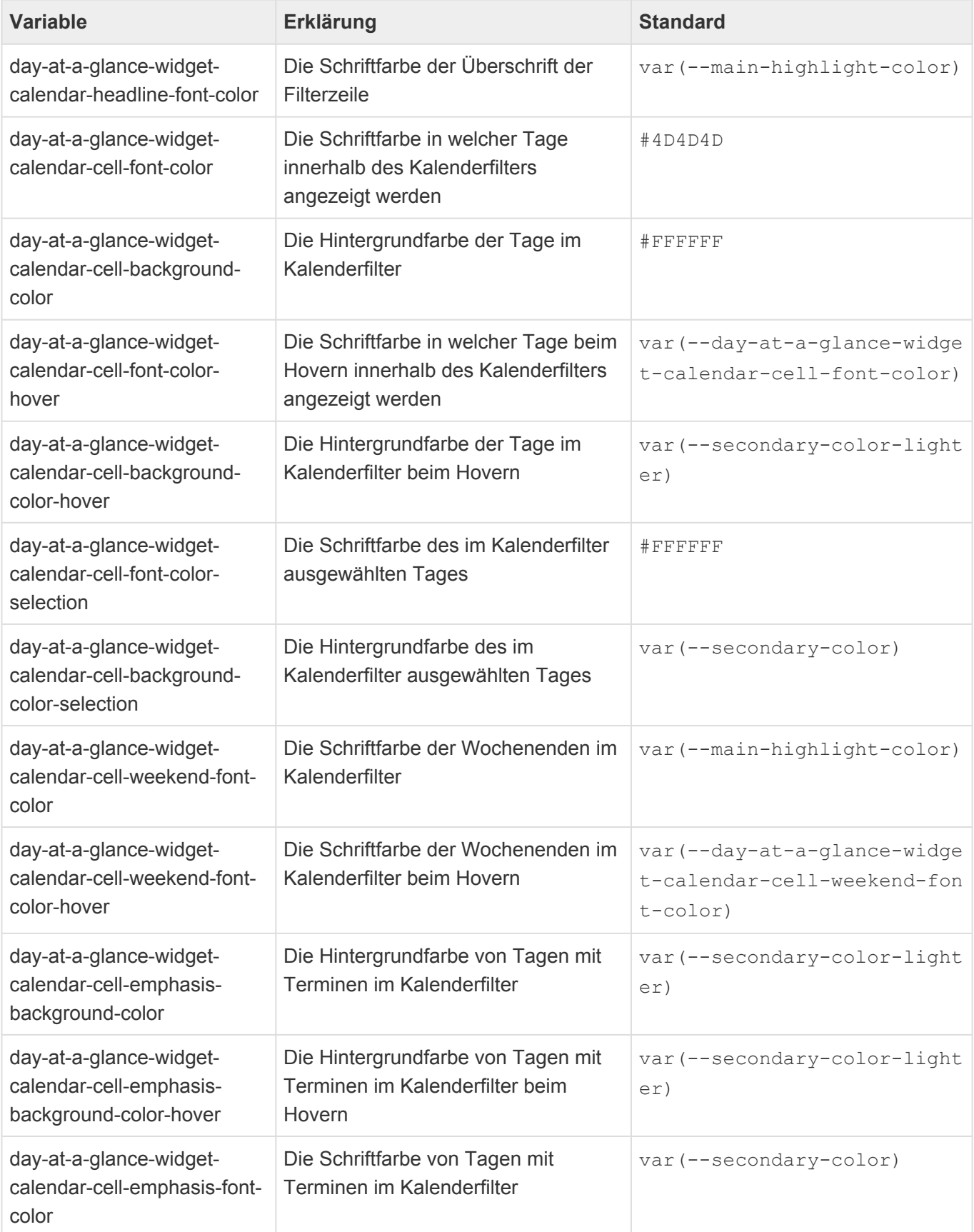

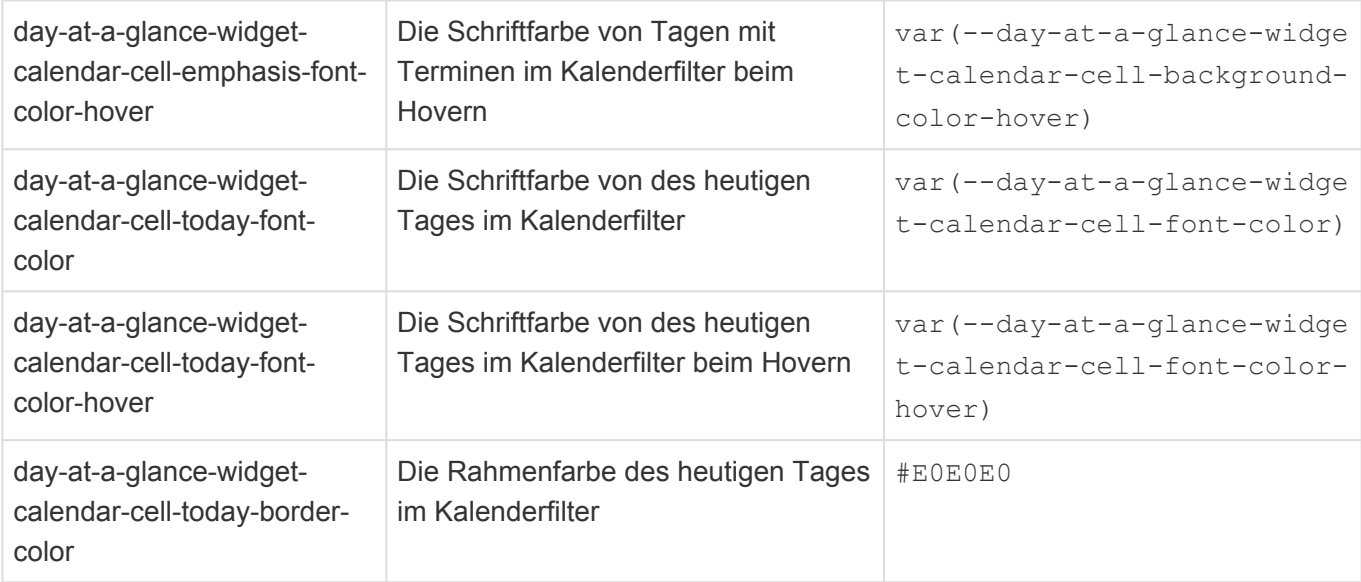

# **8.8.3.3. Arbeitsvorrat-Widget**

Das Arbeitsvorrat-Widget baut auf das [Listenwidget](#page-691-0) auf, verfügt darüber hinaus jedoch auch über weitere Einstellungen.

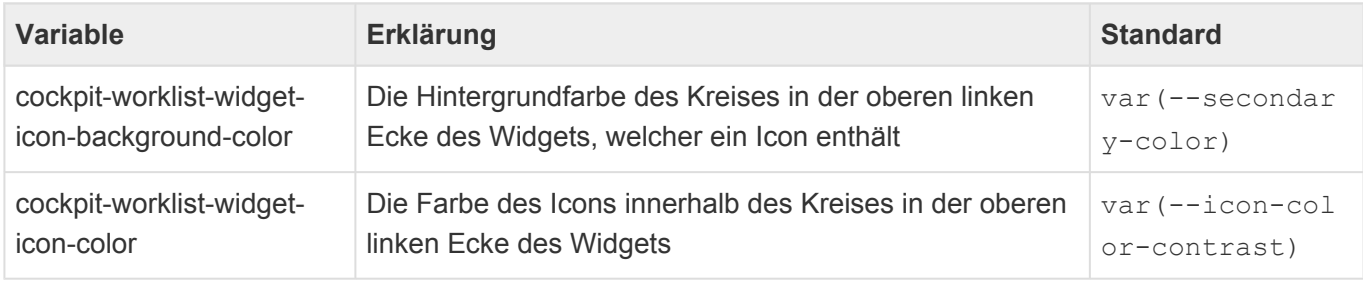

## **8.8.4. Google Maps-Widget**

Diese Variablen beeinflussen das Design des Google Maps-Widgets.

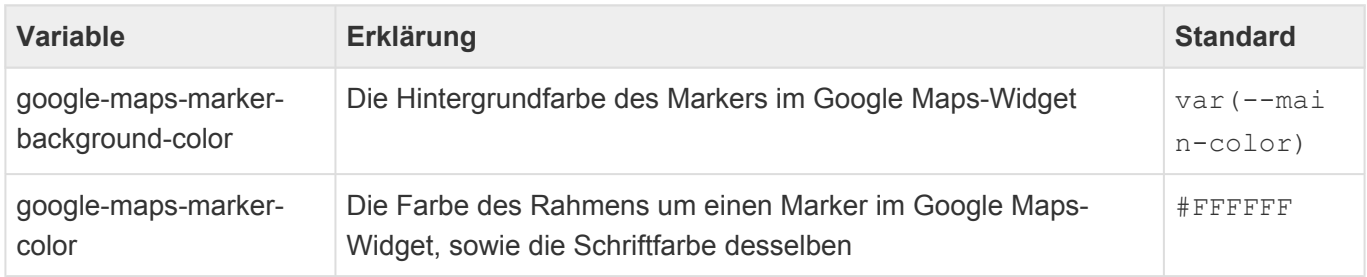

#### **8.8.5. Kampagnenmonitor-Widget**

Diese Variablen beeinflussen das Design des Kampagnenmonitor-Widgets.

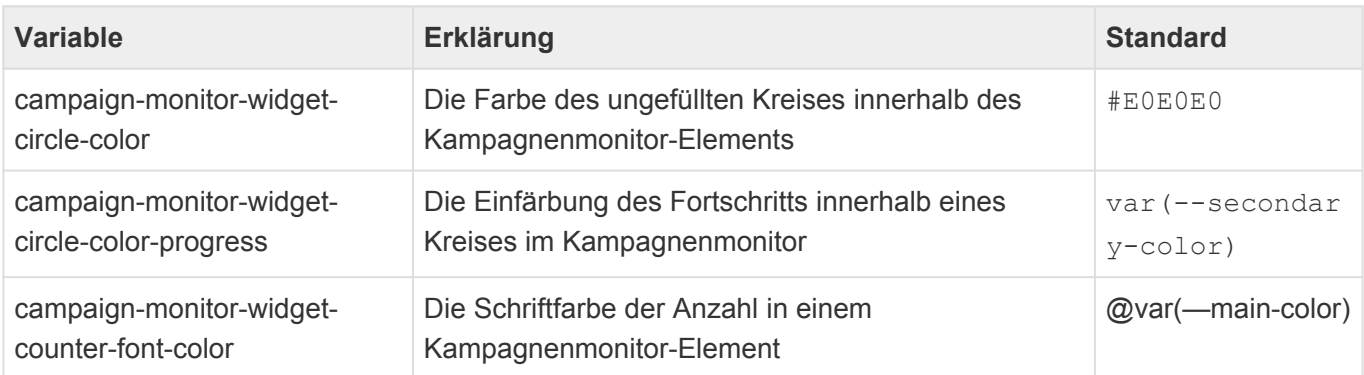

# **8.8.6. Kampagnenziel-Widget**

Mithilfe dieser Variablen lassen sich Änderungen an der Optik des Kampagnenzielwidgets vornehmen.

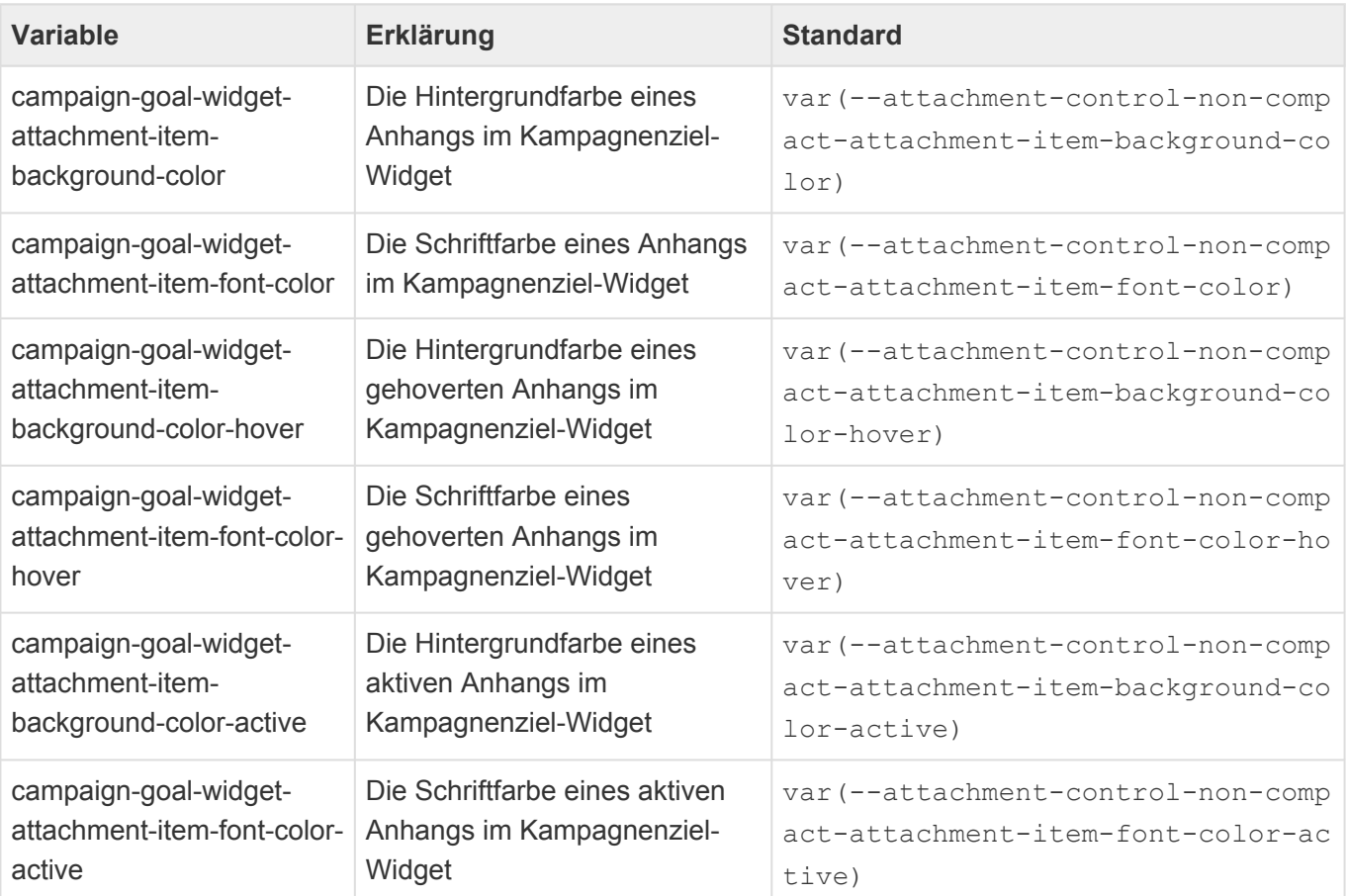

# **8.8.7. Firmenstrukturwidget**

Das Firmenstrukturwidget ist ein Widget zum Abbilden von Firmenstrukturen. Für dieses Widget können die Farben angepasst werden.

Achtung: Anders als an anderen Stellen innerhalb der Anwendung, verwenden die Icons, welche im Firmenstrukturwidget dargestellt werden, NICHT die Filter zum Einfärben der Icons, sondern die üblichen Farbvariablen.

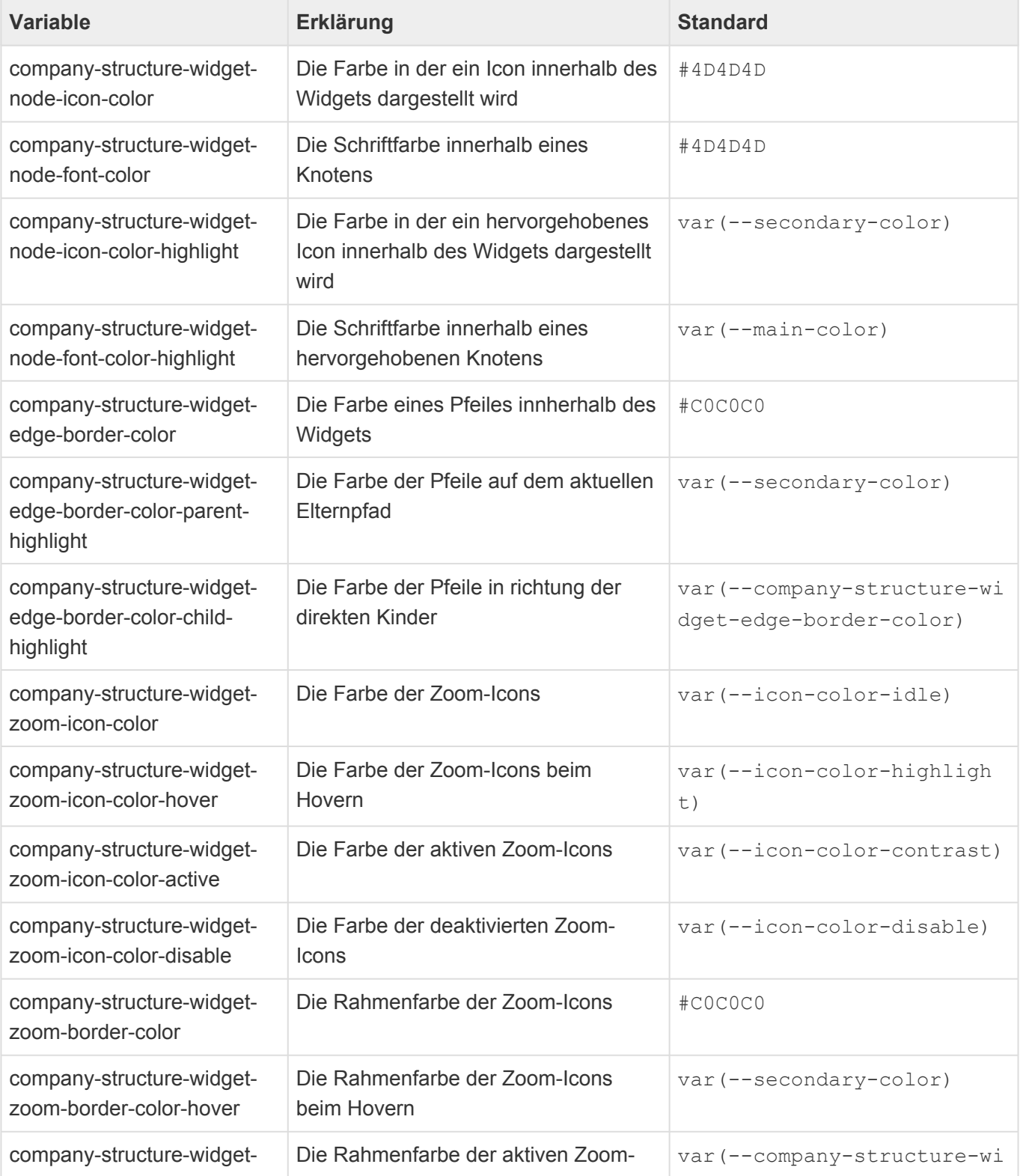

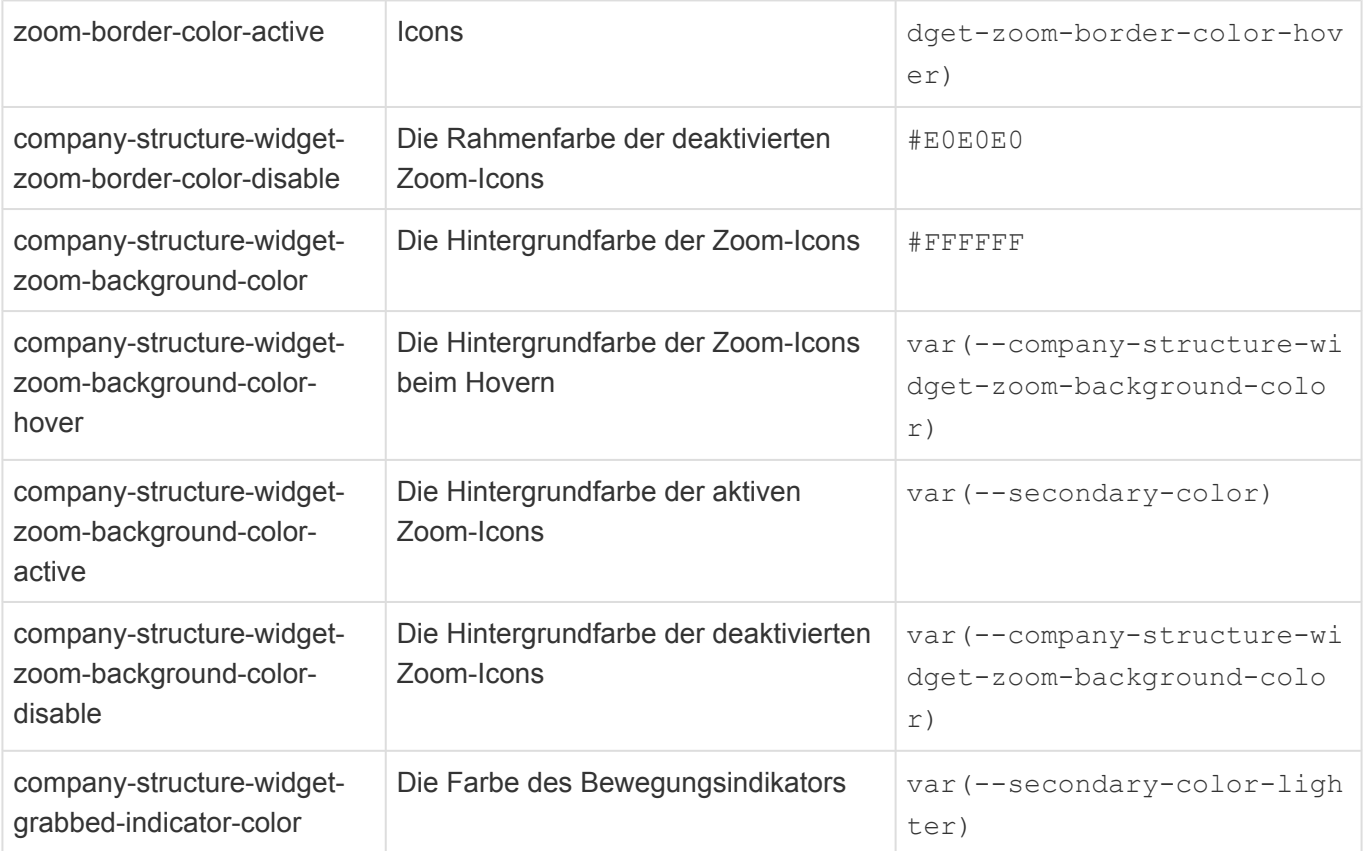

# **8.8.8. Ansichten-Widget Vorschau**

Die Darstellung der Vorschau von Ansichtenwidgets kann mithilfe von Themes individuell gestaltet werden.

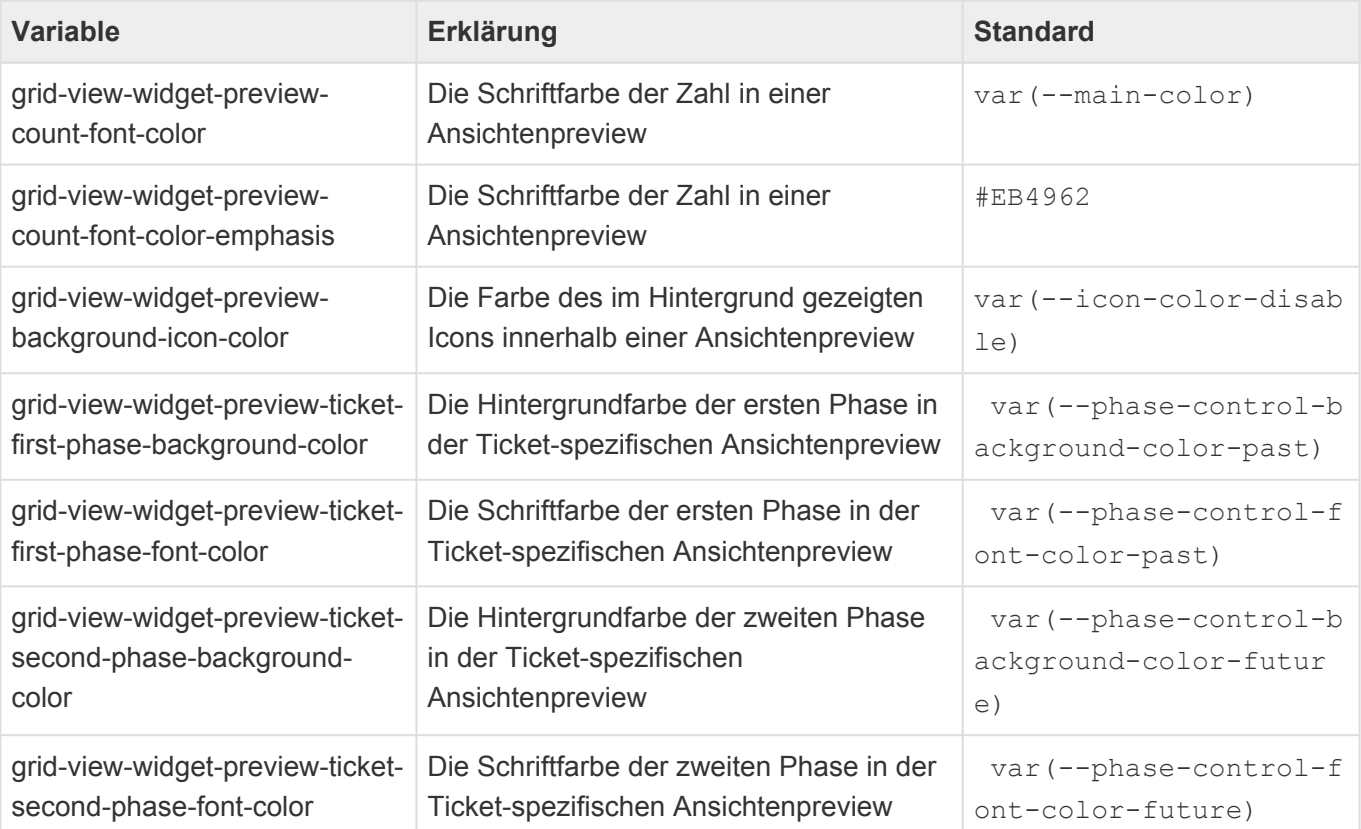

#### **8.9. Suche**

Die Darstellung der Suchergebnisse kann angepasst werden. Sie verhält sich für alle Stellen an denen Suchergebnisse dargestellt werden einheitlich.

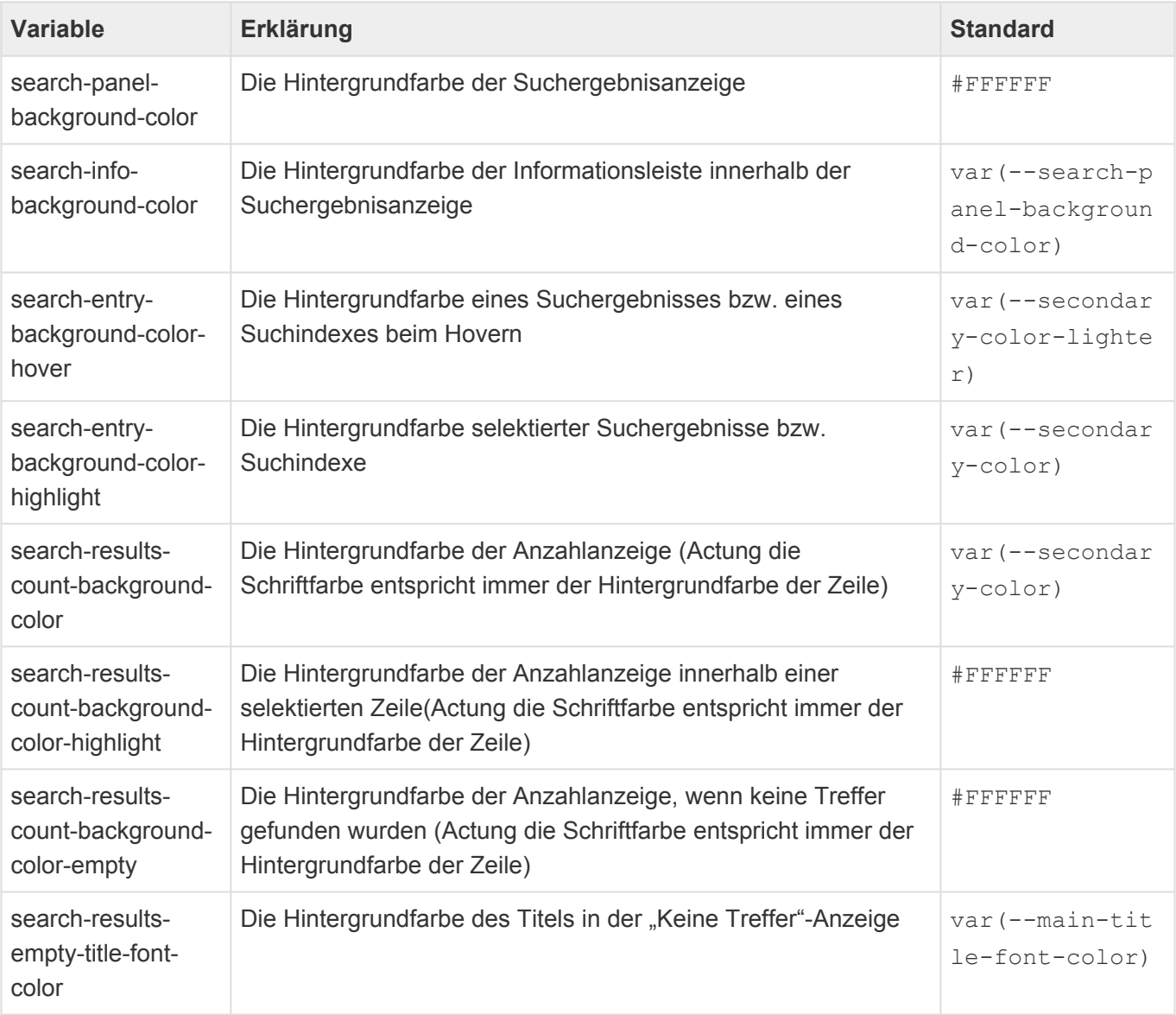

#### **9. Externe Dienste**

Die folgenden externen Dienste werden je nach aktueller Konfiguration der Anwendung verwendet.

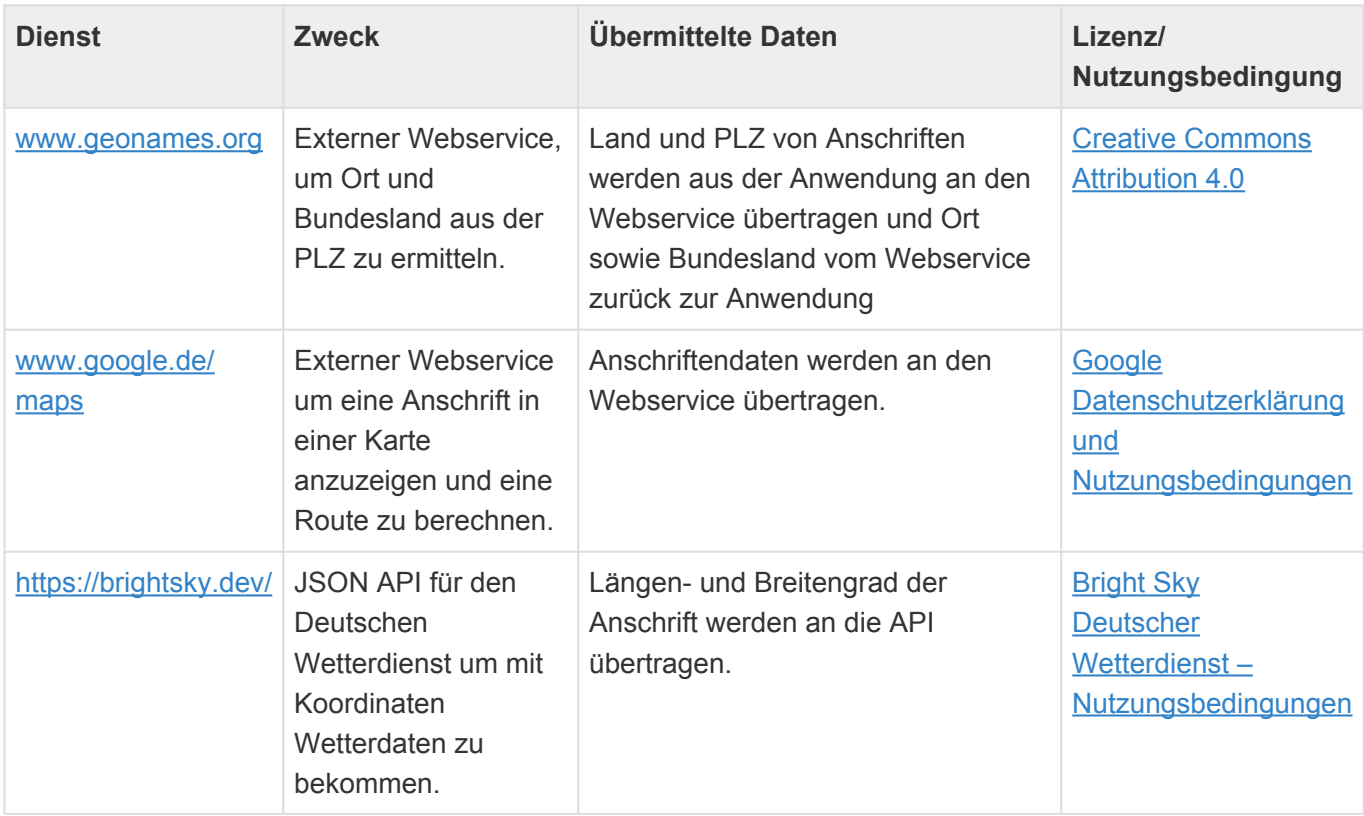